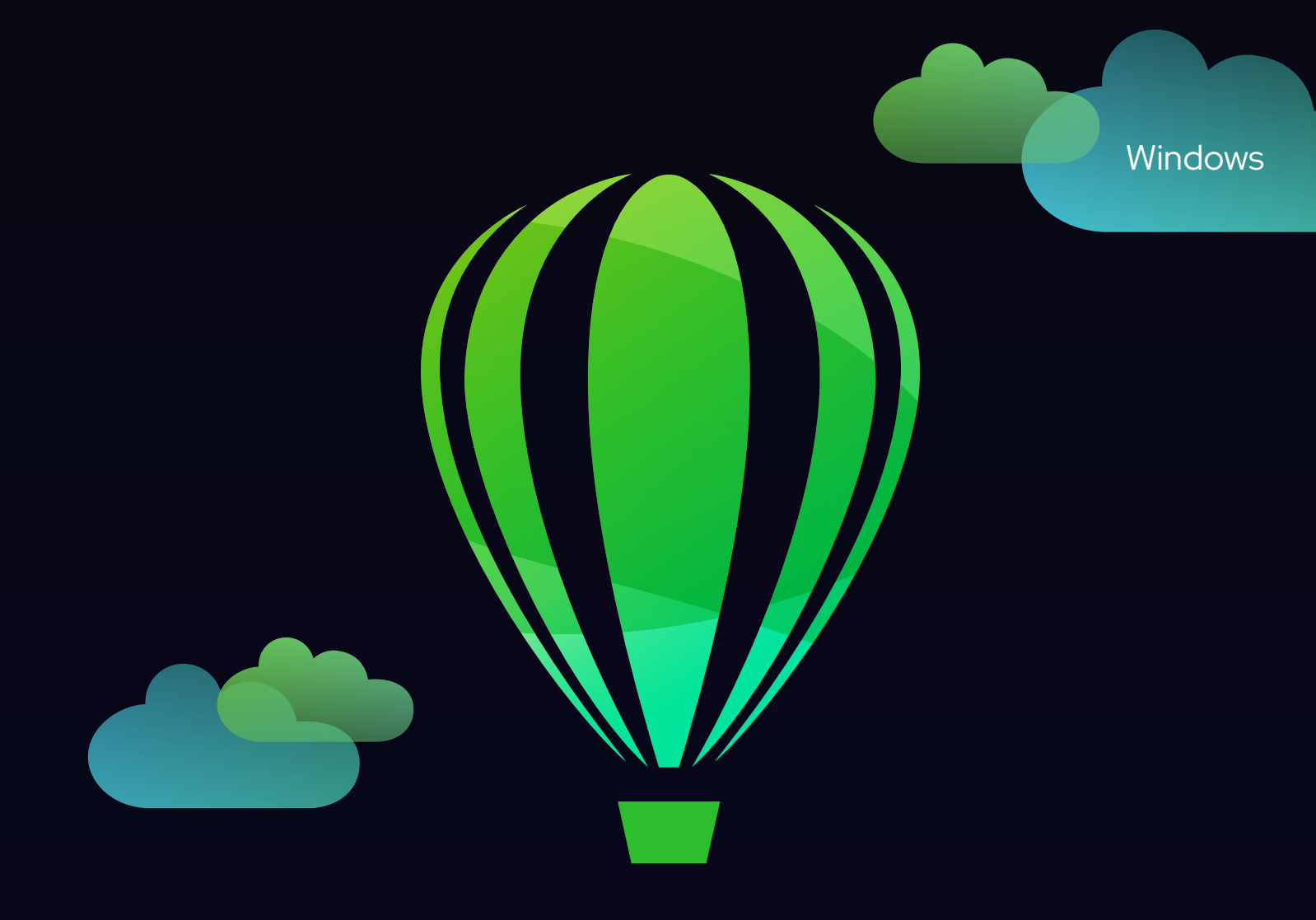

# CorelDRAW®

## GUIA DO USUÁRIO

Última atualização: março de 2023

© 2023 Corel Corporation. Todos os direitos reservados.

Guia do usuário do CorelDRAW® 2023

Alguns recursos documentados na Ajuda estão disponíveis exclusivamente para assinantes. Para obter mais informações sobre a assinatura do CorelDRAW, acesse https:/coreldraw.com.

Corel, o logotipo da Corel, o logotipo de balão da Corel, CorelDRAW, o logotipo de balão da CorelDRAW, AfterShot, CAPTURE, CONNECT, Corel DESIGNER, CorelDRAW.app, Corel Font Manager, Corel PHOTO-PAINT, LiveSketch, Painter, PhotoCocktail, Pointillizer, PowerTRACE, Presentations, Quattro Pro e WordPerfect são marcas comerciais ou marcas registradas da Corel Corporation no Canadá, Estados Unidos e/ou outros países.

Apple, Macintosh, Mac, macOS e QuickDraw são marcas comerciais da Apple Inc.

Google, Google Drive e Google Workspace são marcas comerciais da Google LLC.

Todos os outros nomes de empresas, produtos e serviços, logotipos, marcas e quaisquer marcas registradas ou não registradas mencionadas são usados apenas para fins de identificação e permanecem como propriedade exclusiva de seus respectivos proprietários. O uso de quaisquer marcas, nomes, logotipos ou quaisquer outras informações, imagens ou materiais pertencentes a terceiros não implica endosso. Não reivindicamos qualquer interesse de propriedade em tais informações, imagens, materiais, marcas e nomes de terceiros. Para obter todos os avisos e informações sobre patentes, acesse www.corel.com/patent.

O trabalho artístico de amostra original é fornecido por terceiros e é usado e/ou modificado por permissão, a menos que acordado de outra forma com tais partes.

As especificações, cotações de preços, embalagens, suporte técnico e informações ("especificações") do produto referem-se apenas à versão em inglês. As especificações para todas as outras versões (inclusive versões em outros idiomas) podem variar.

228023

#### Sumário

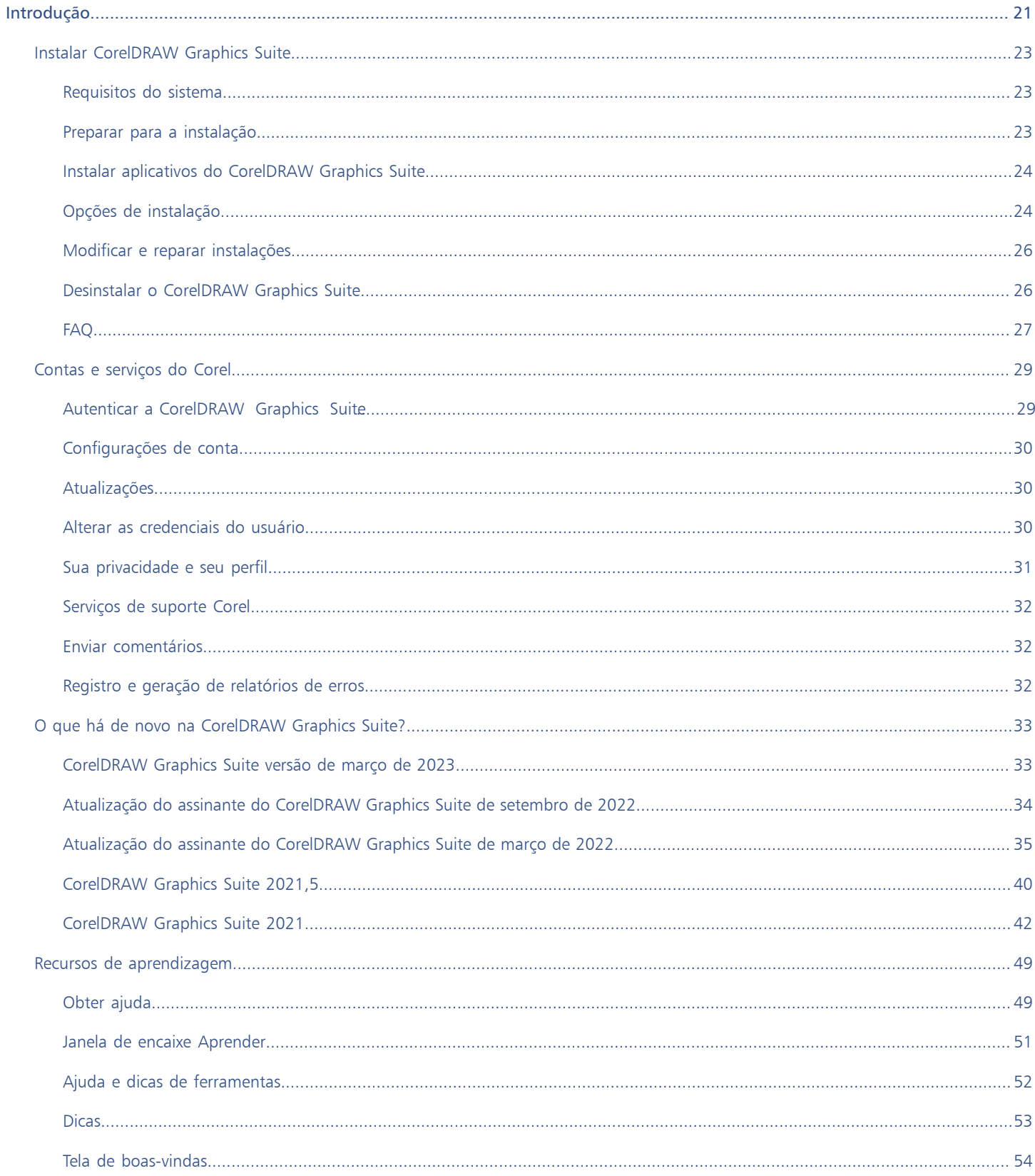

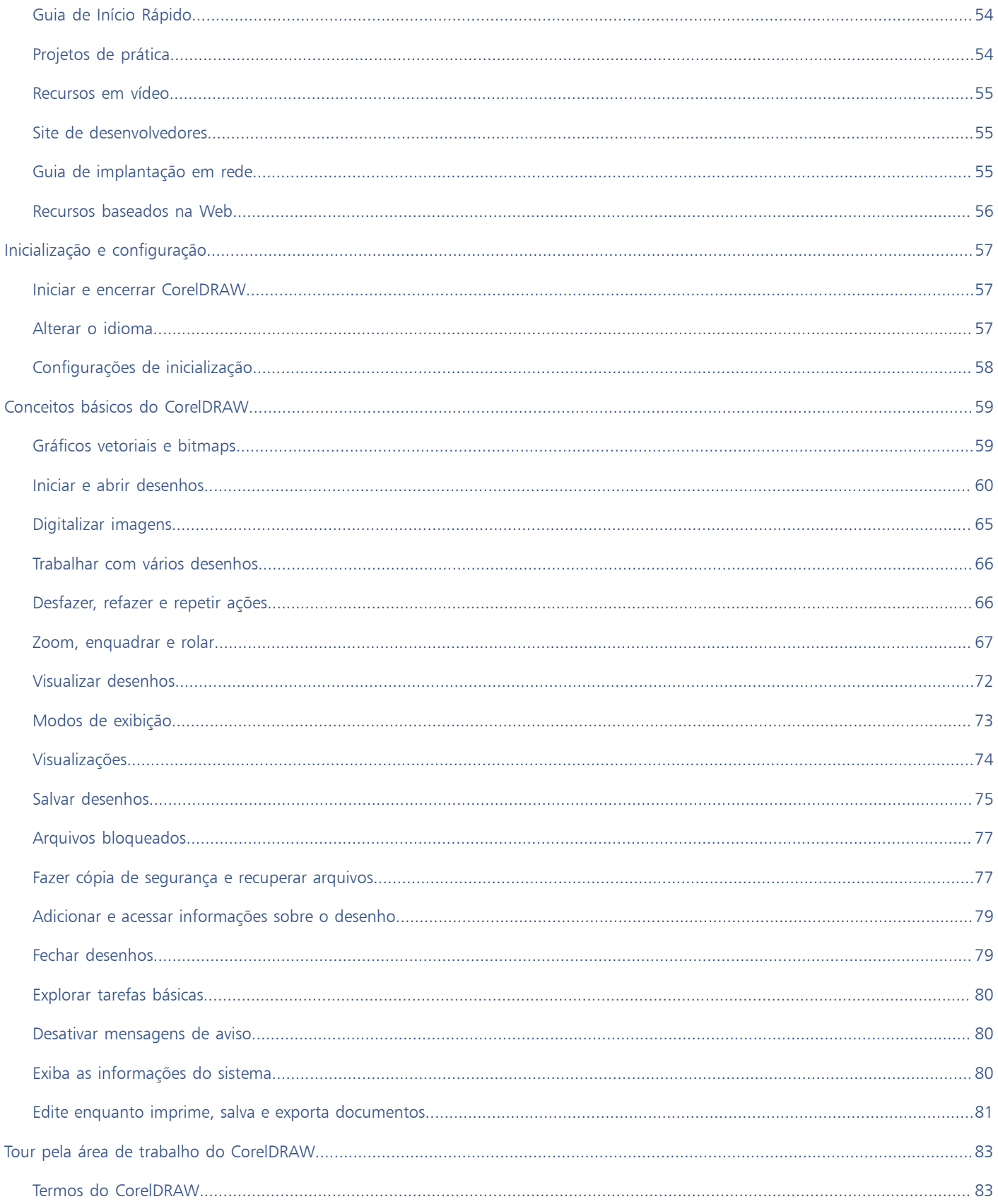

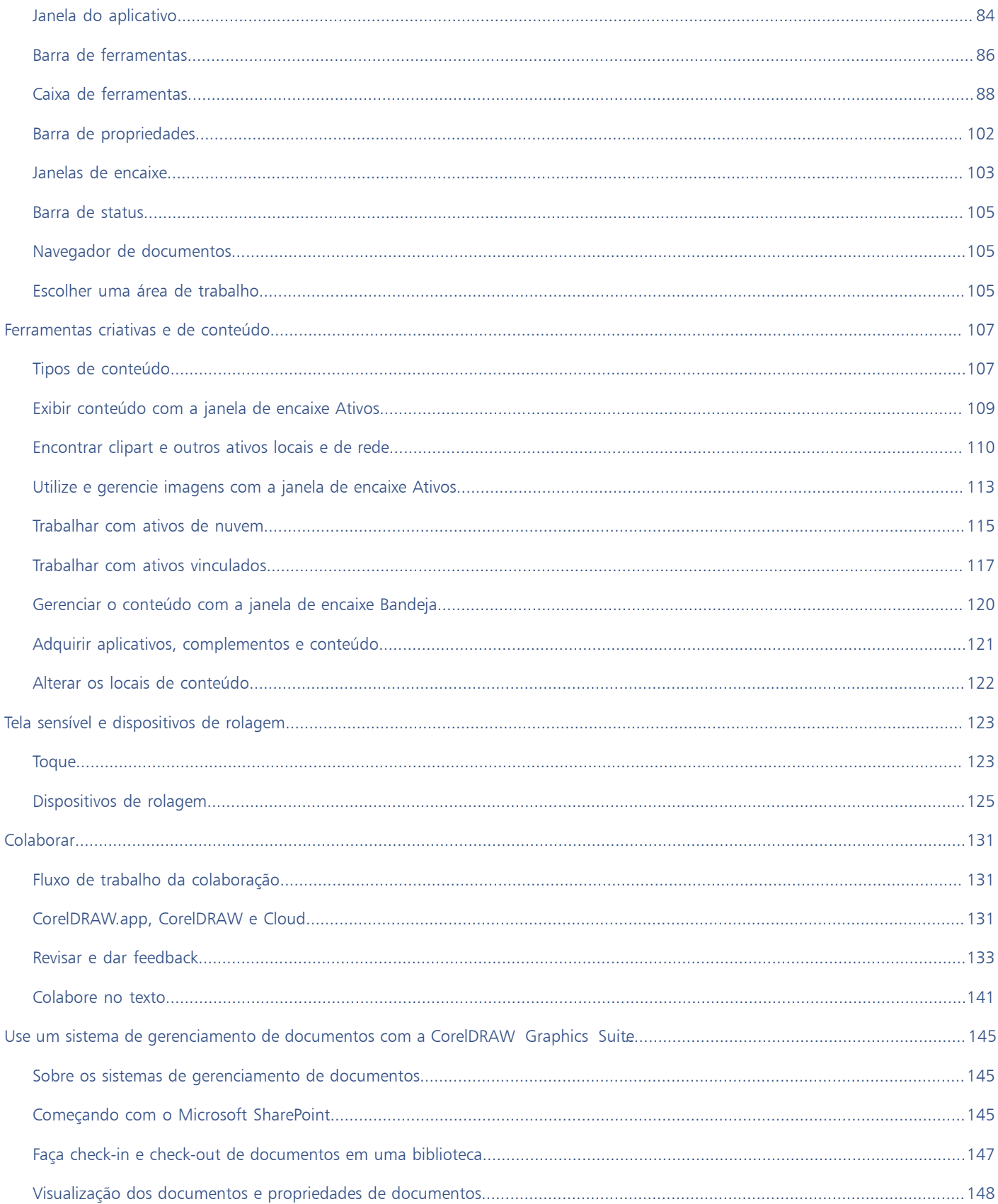

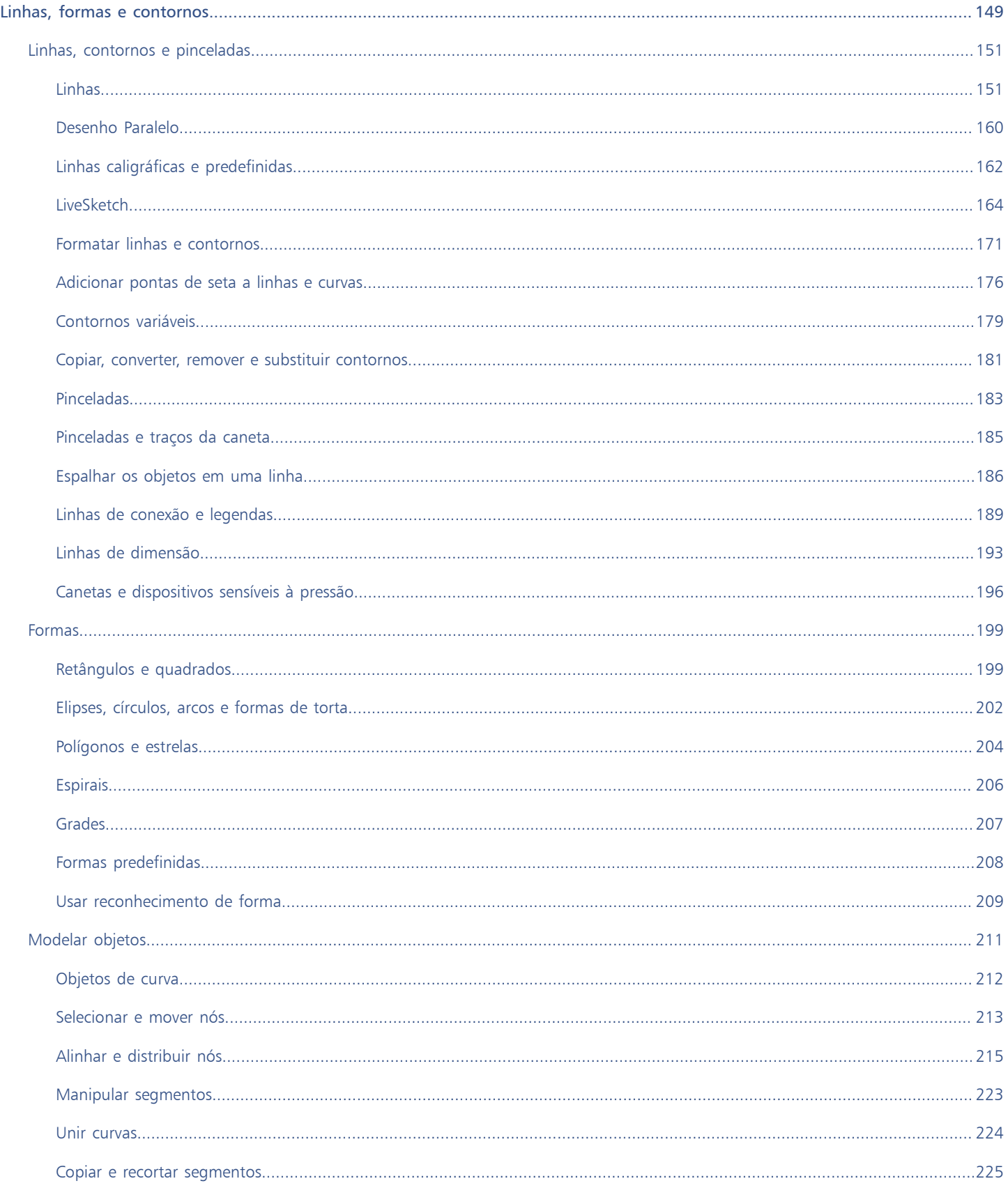

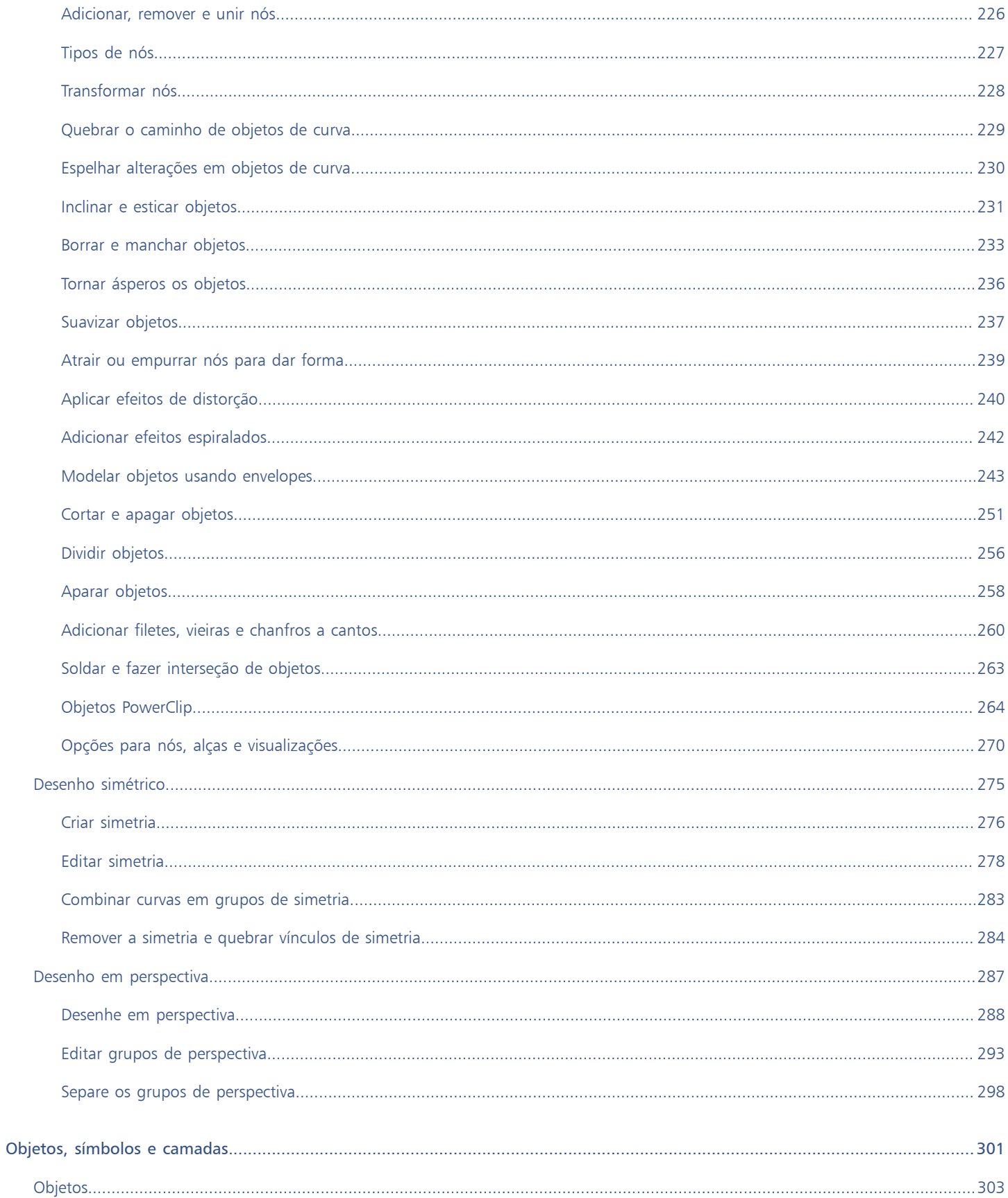

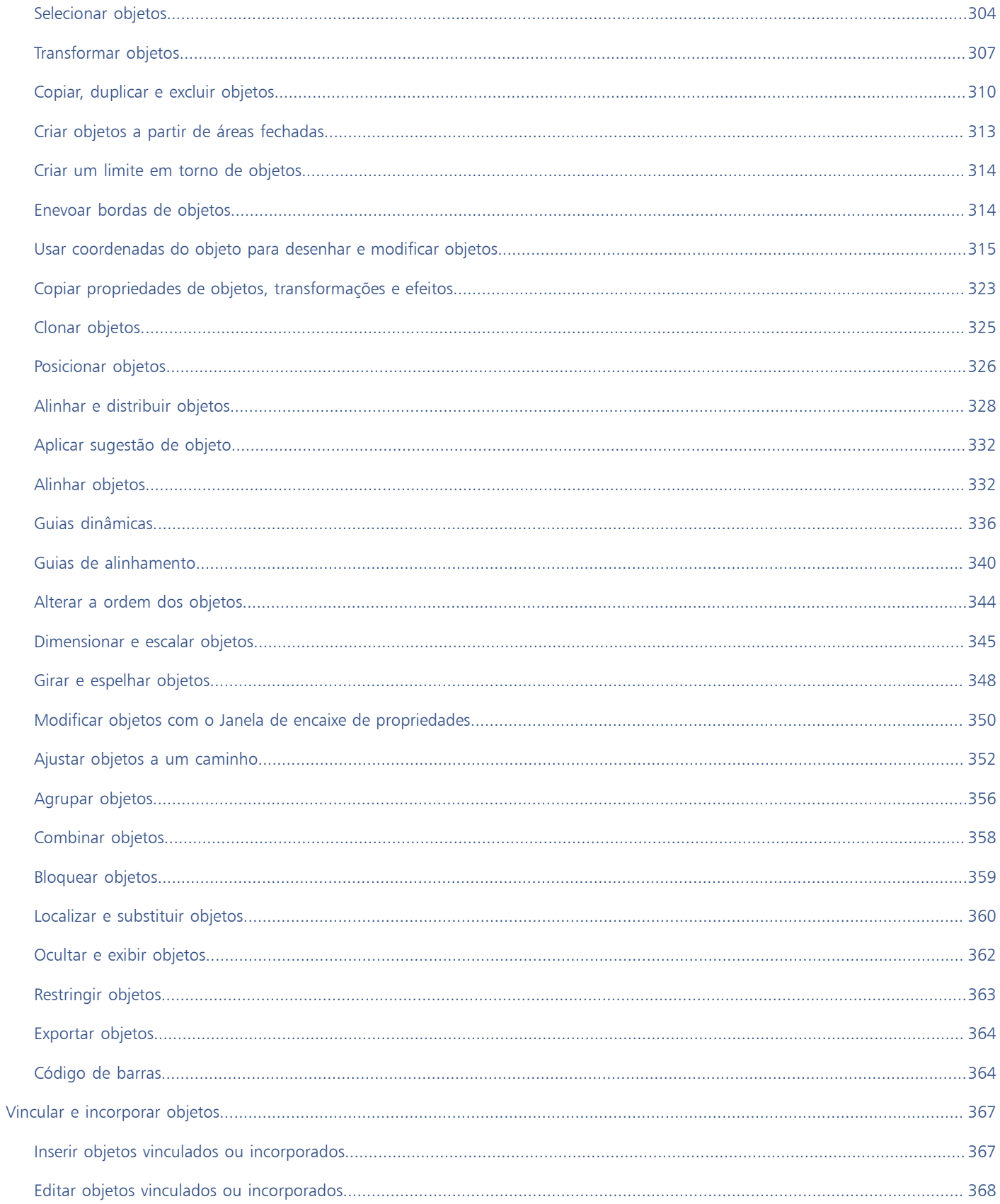

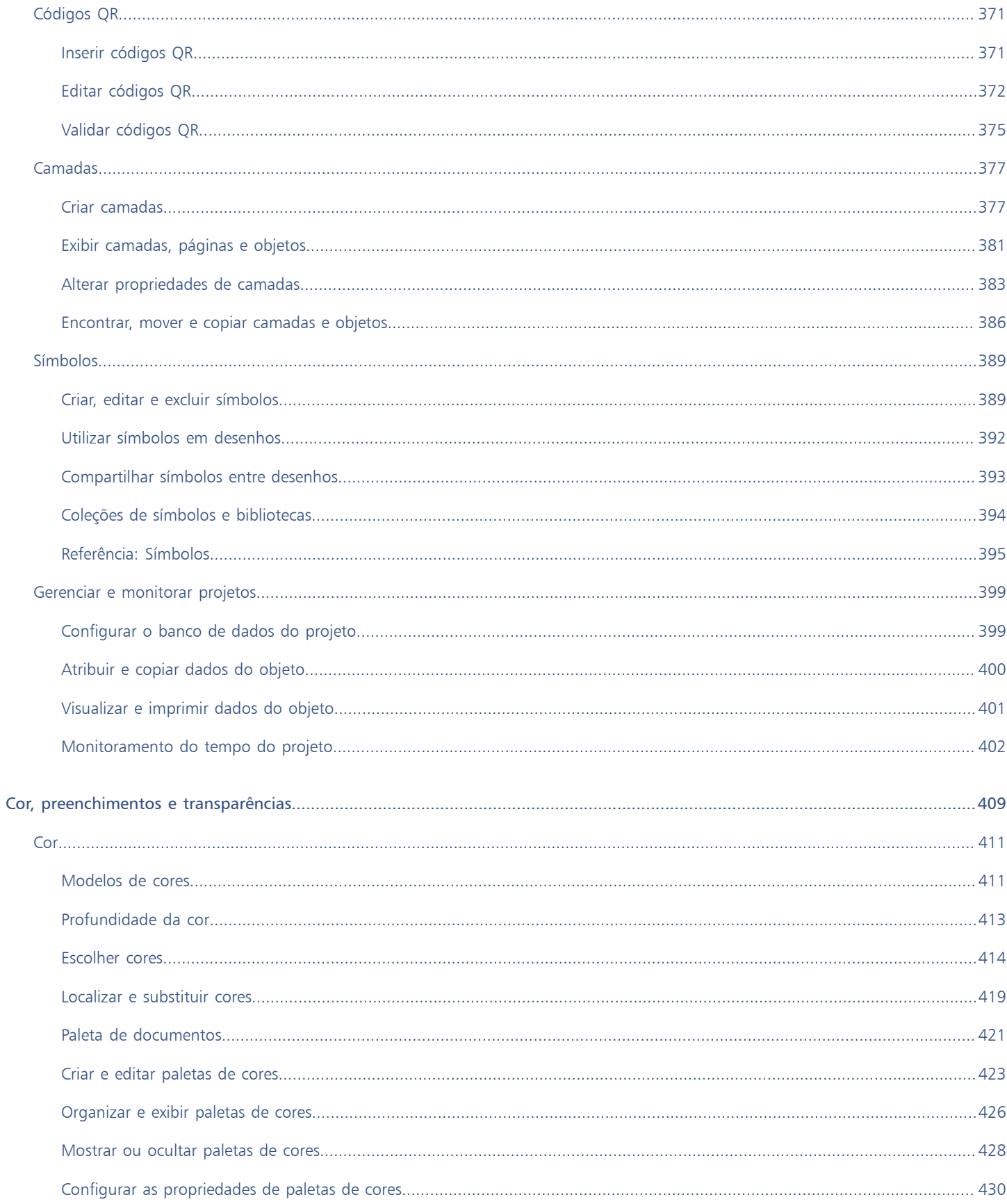

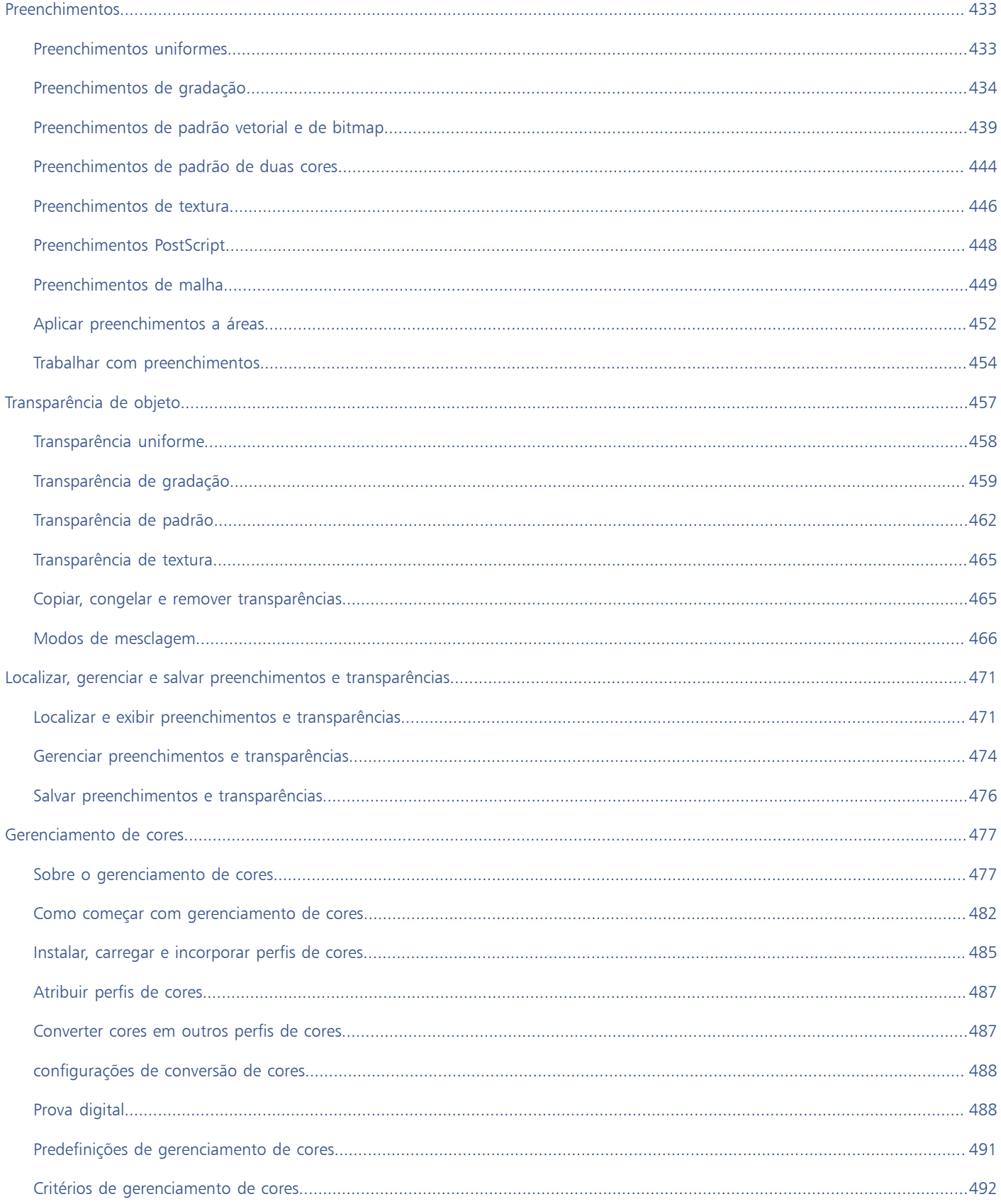

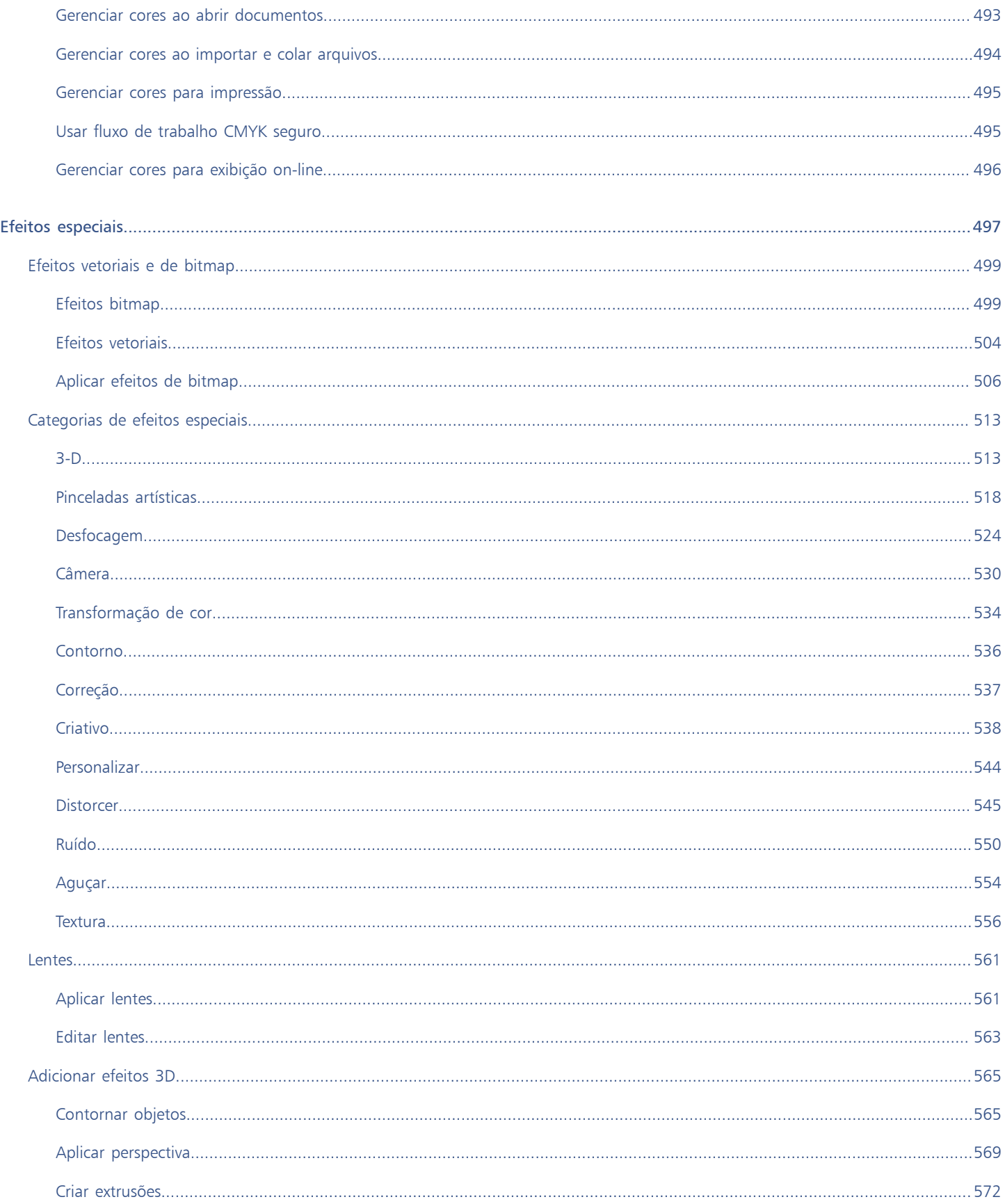

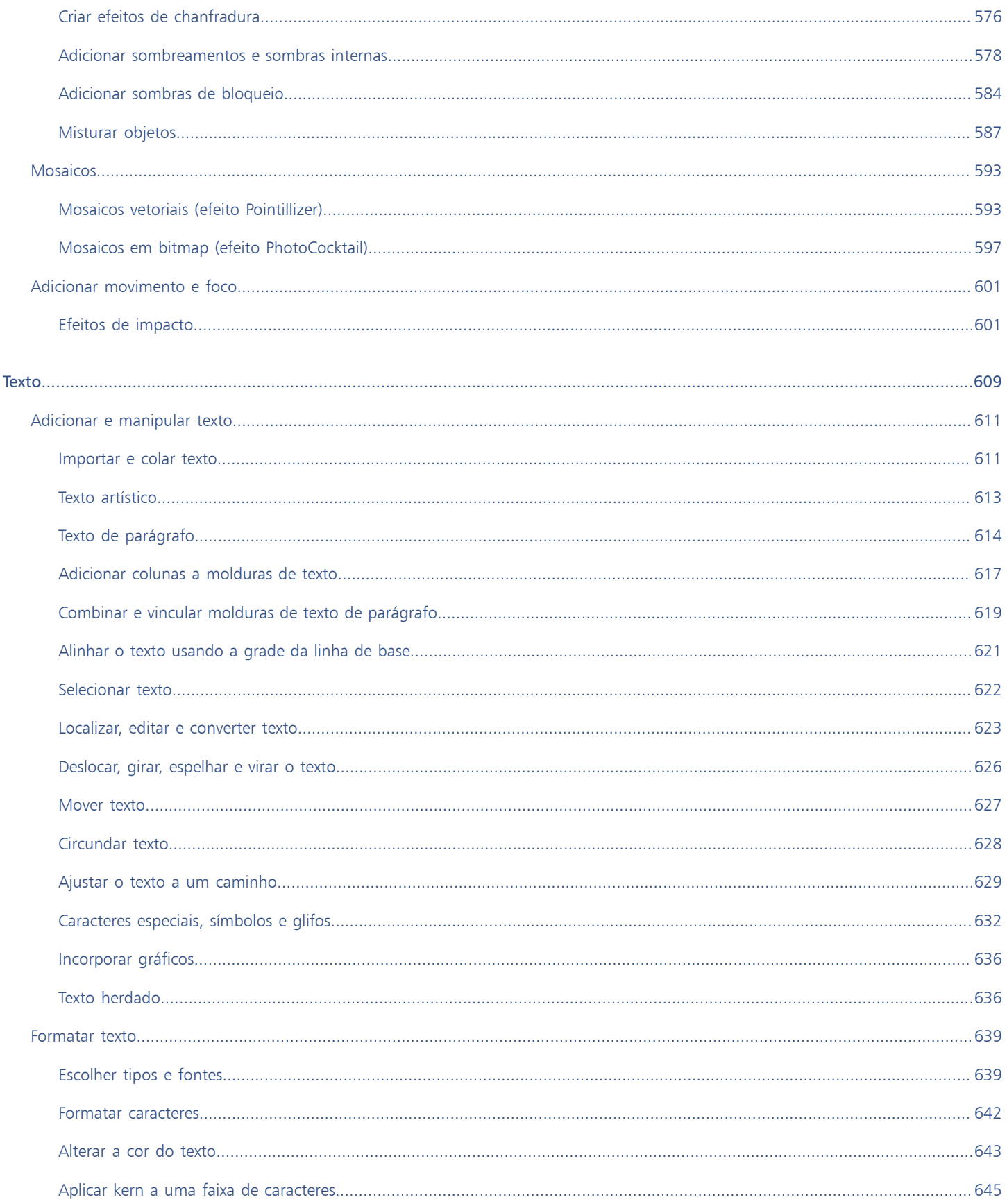

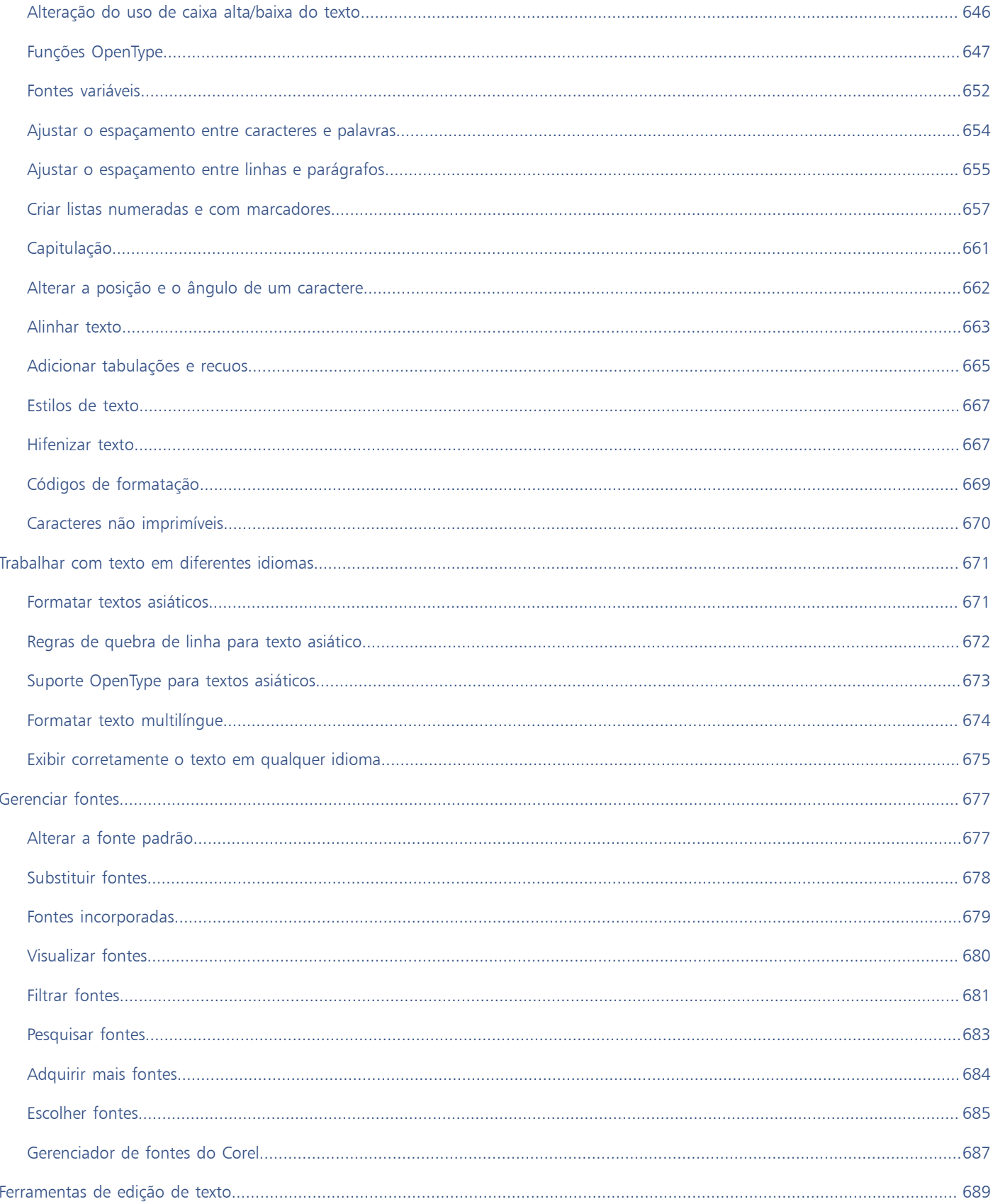

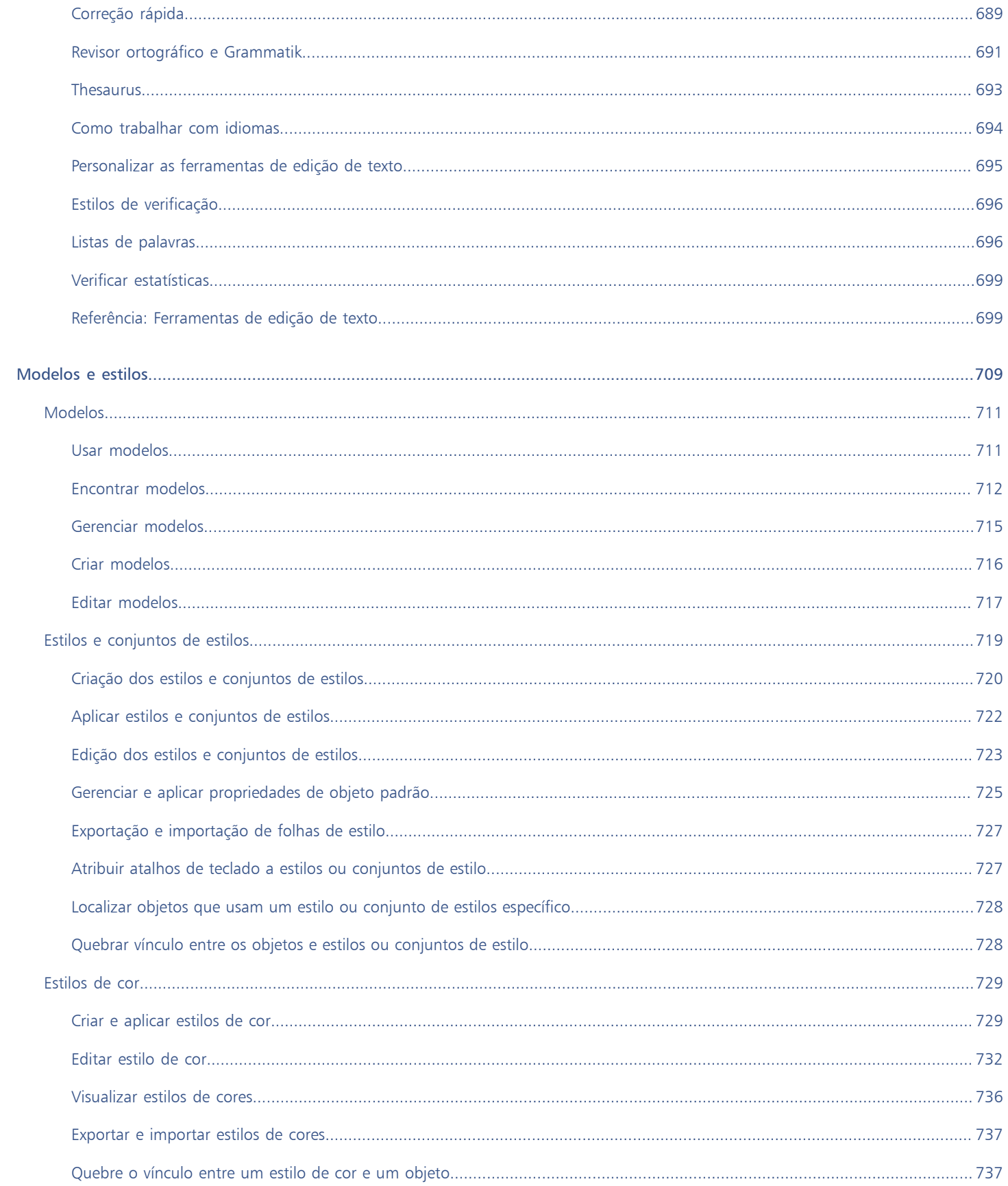

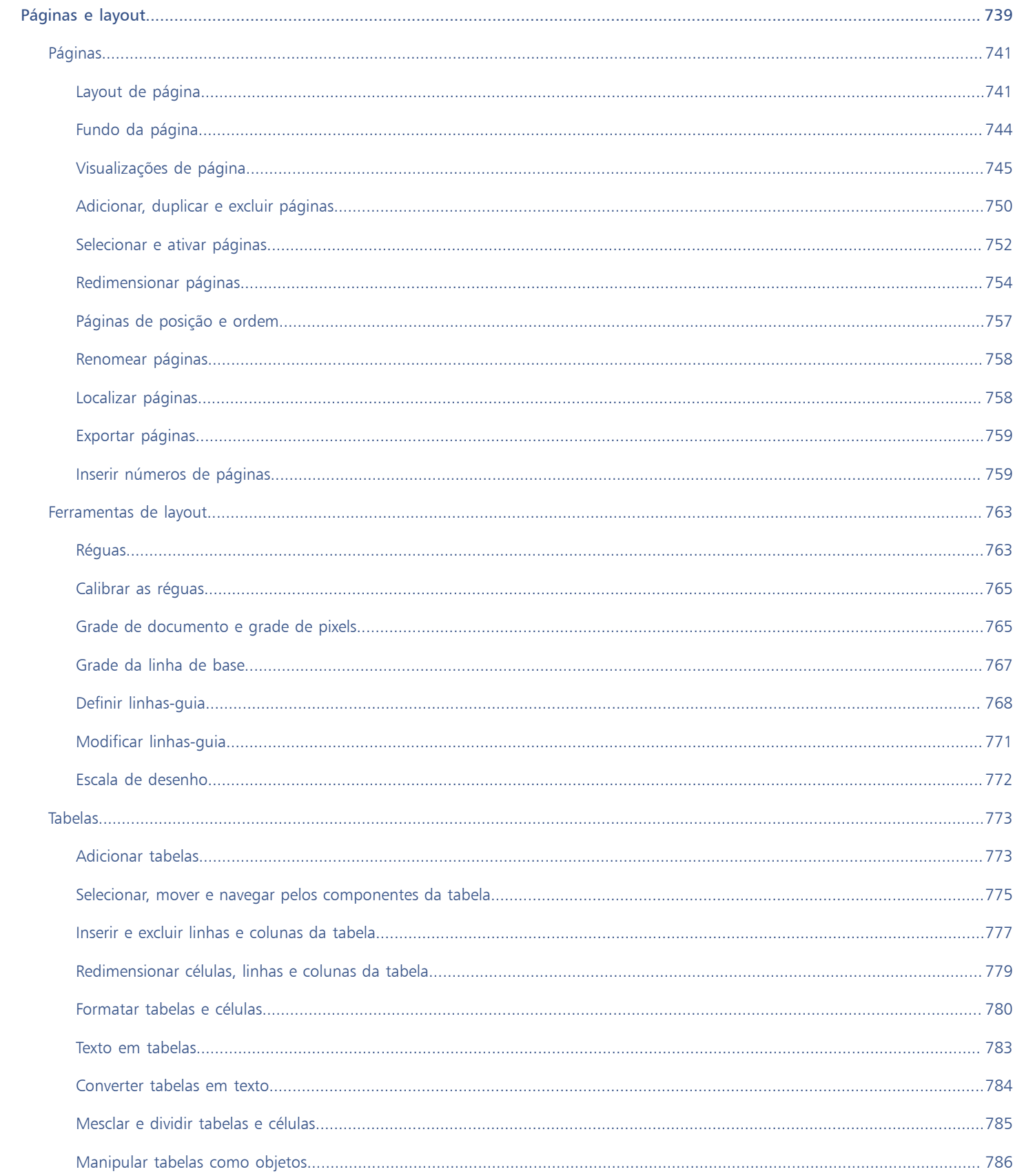

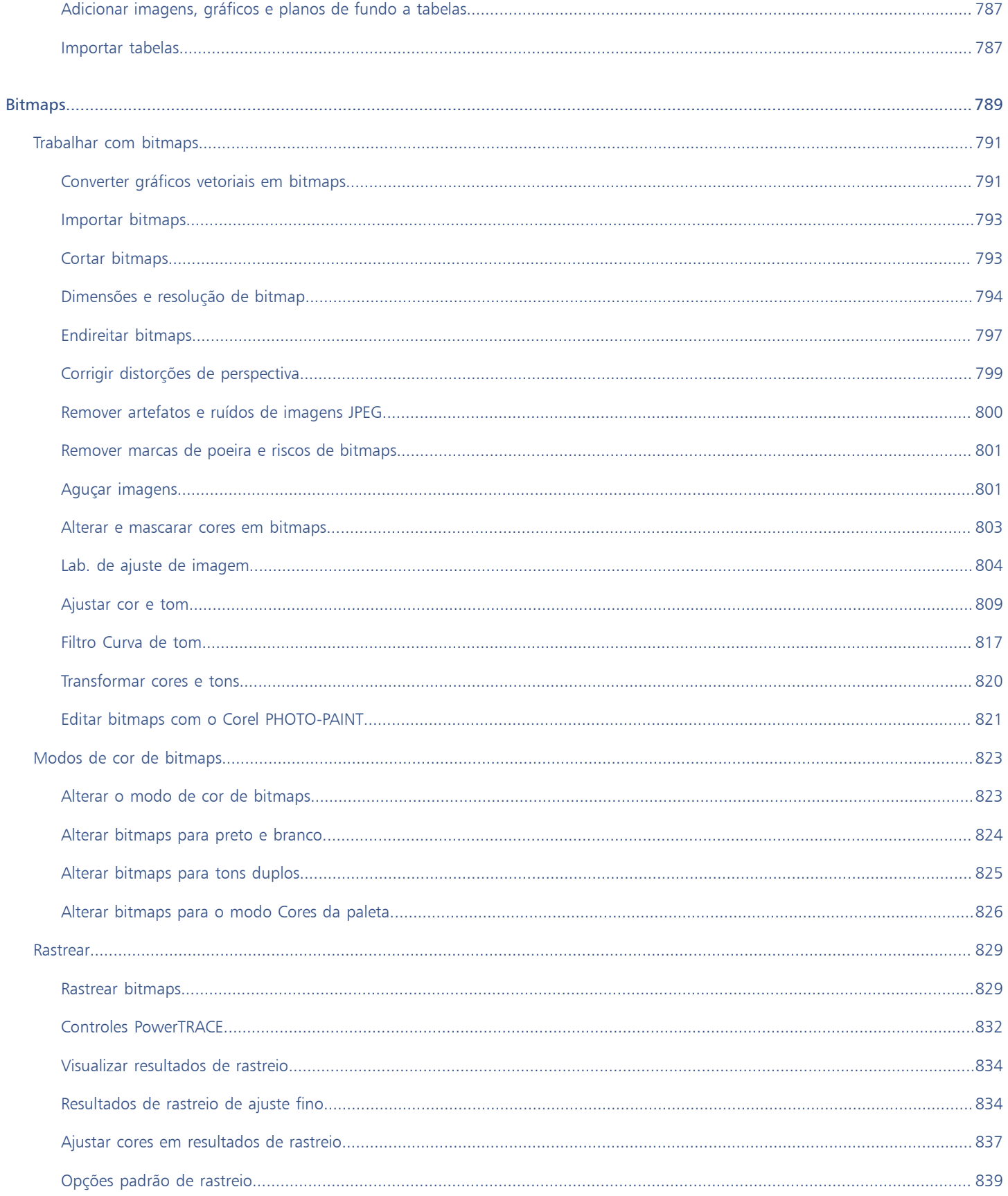

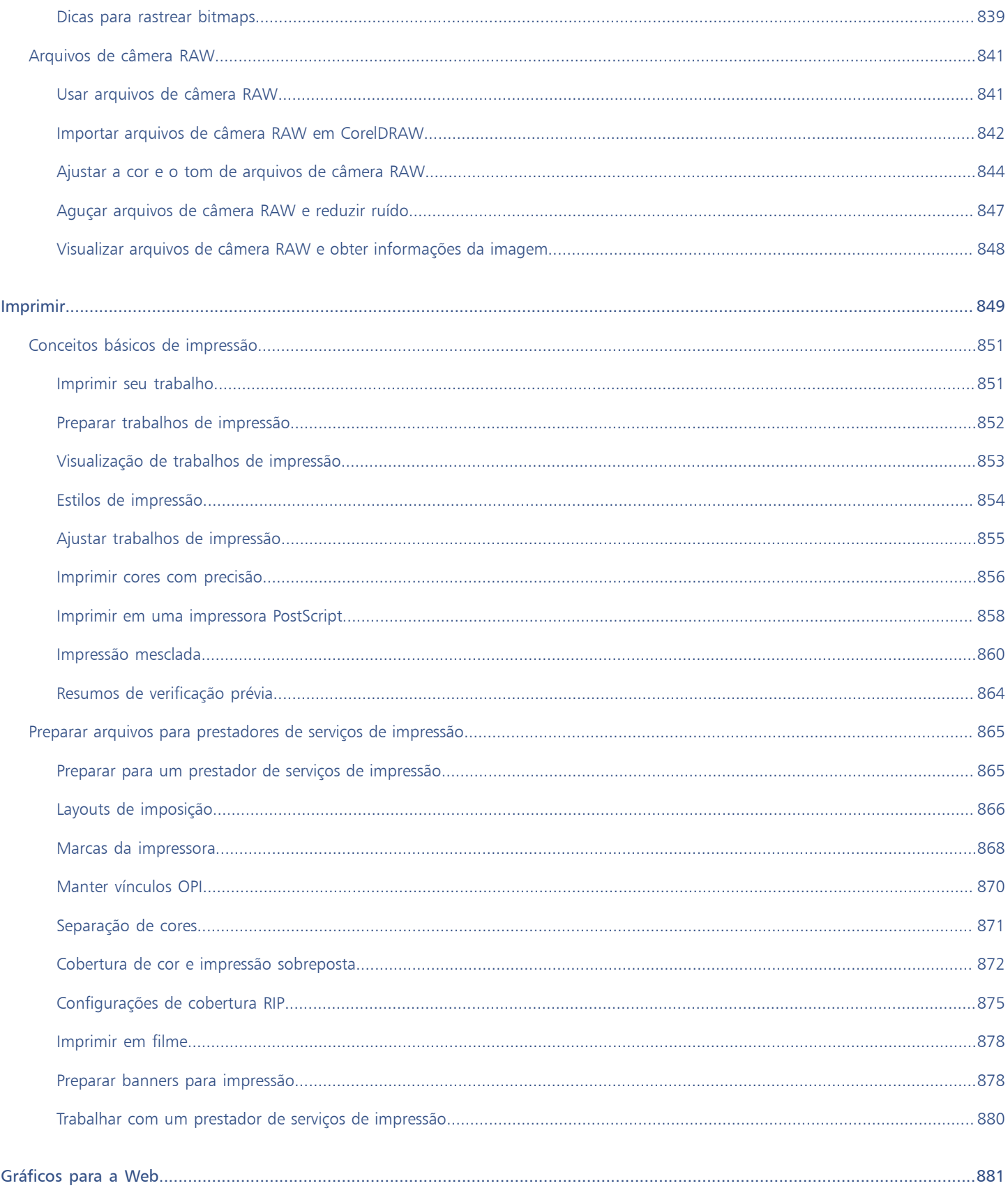

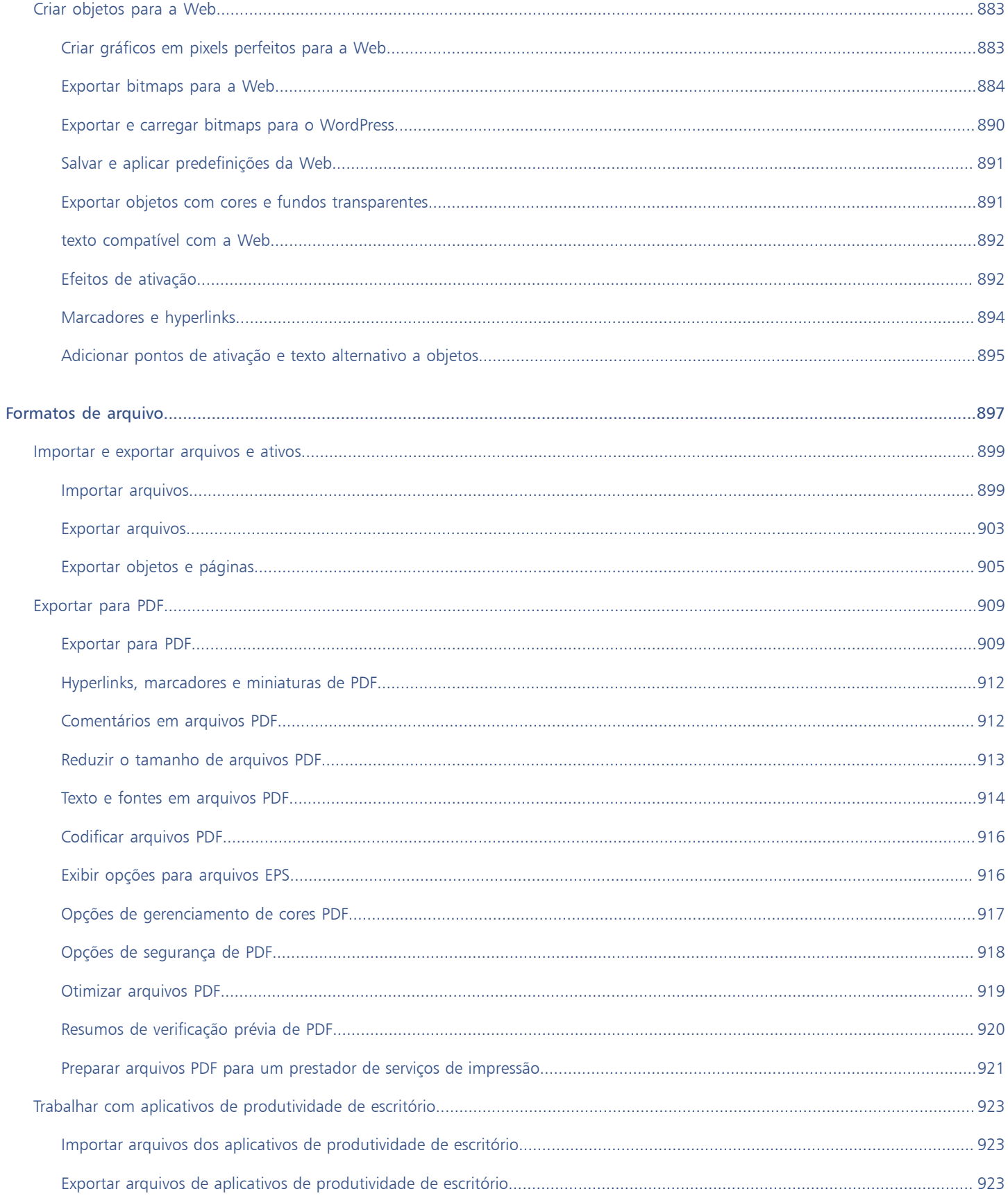

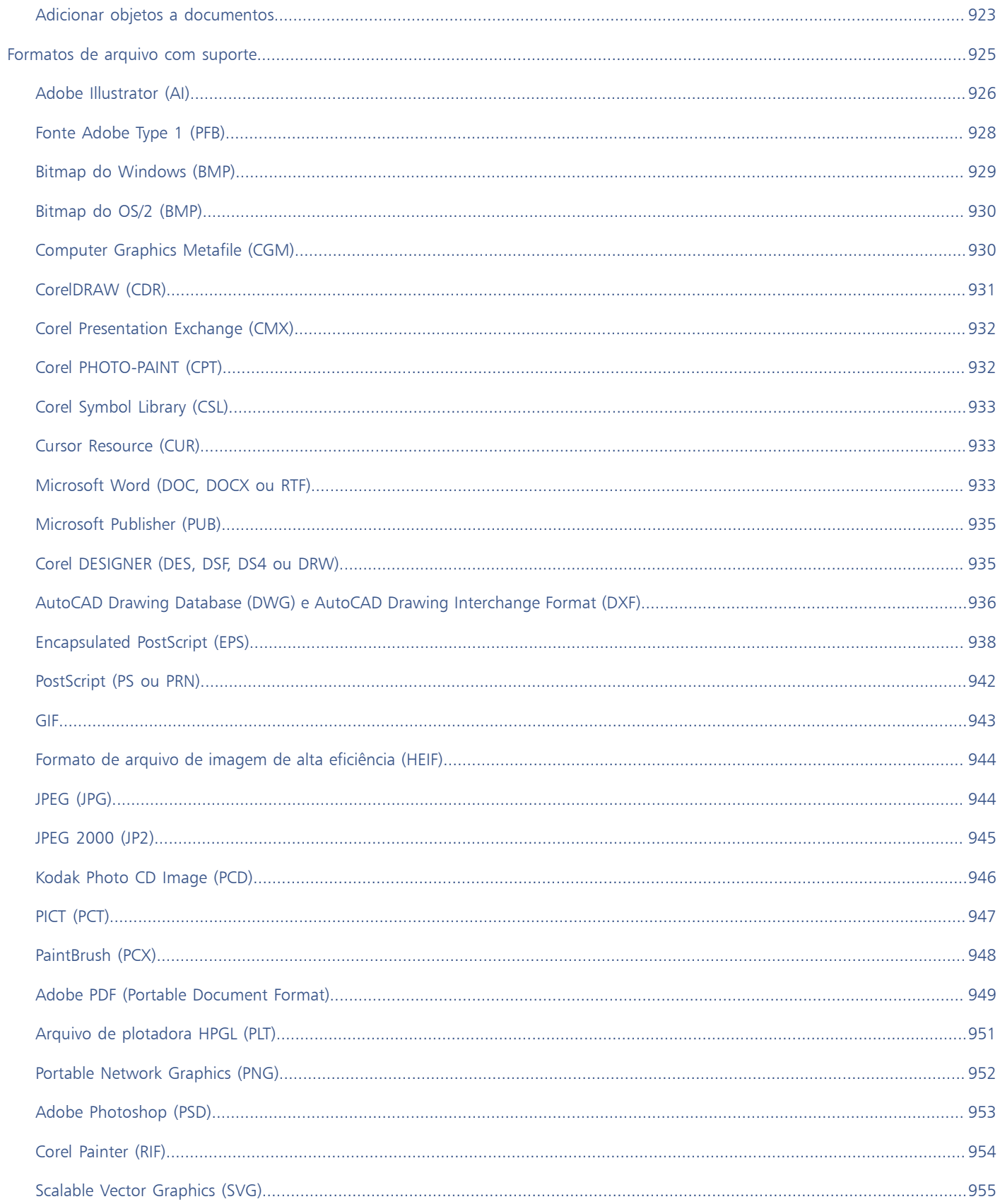

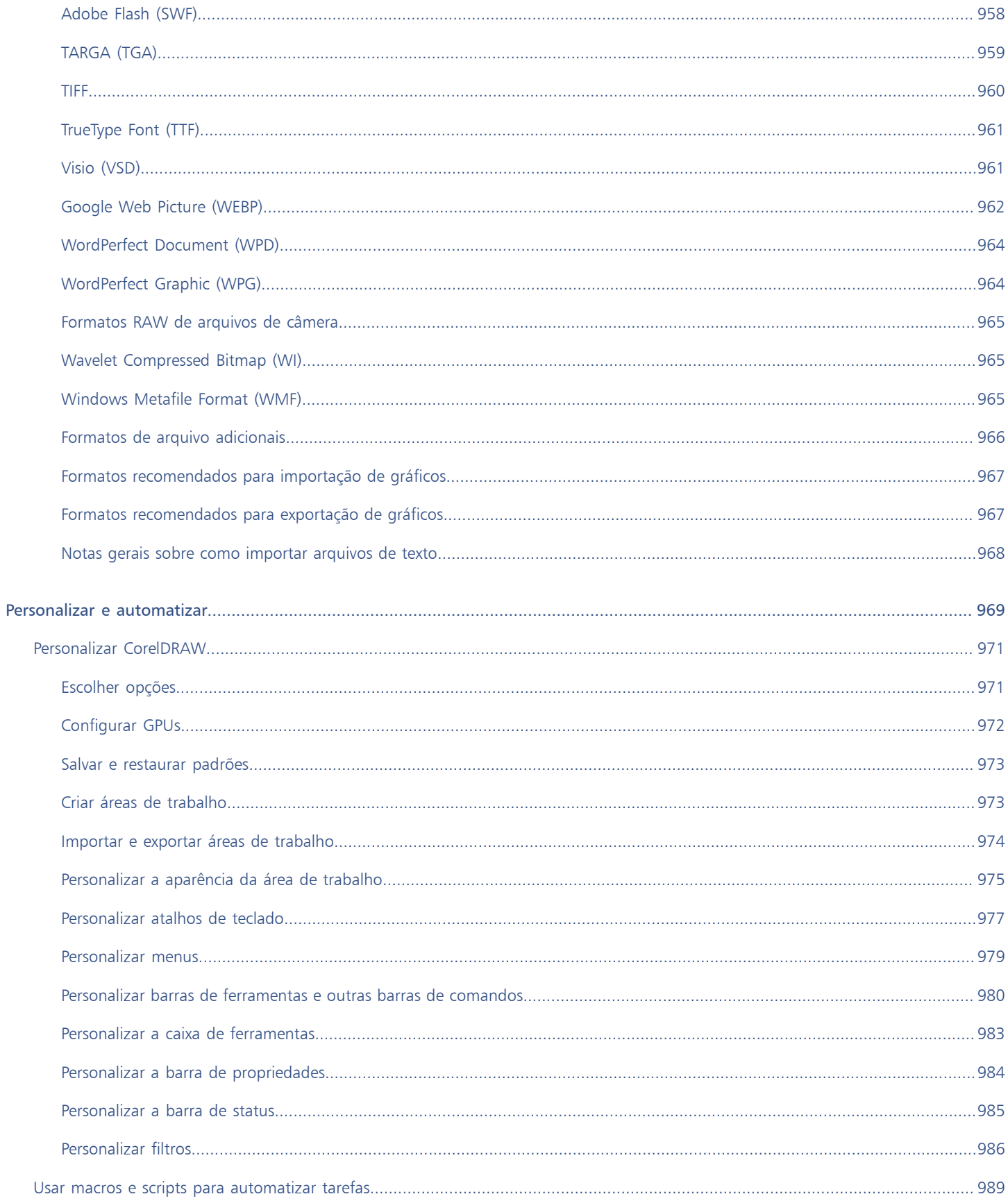

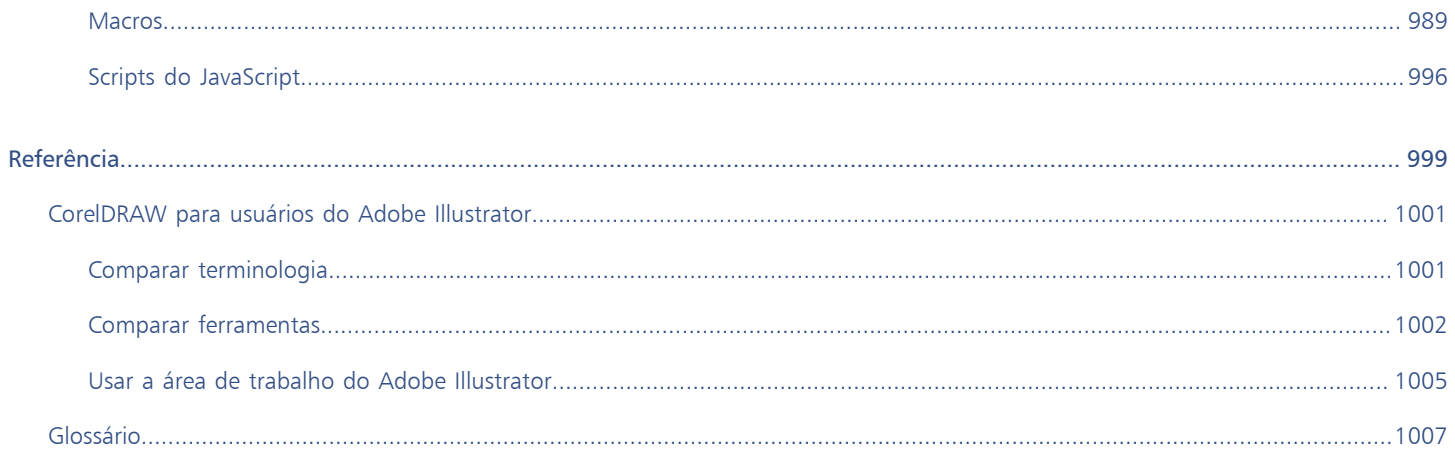

### <span id="page-22-0"></span>Introdução

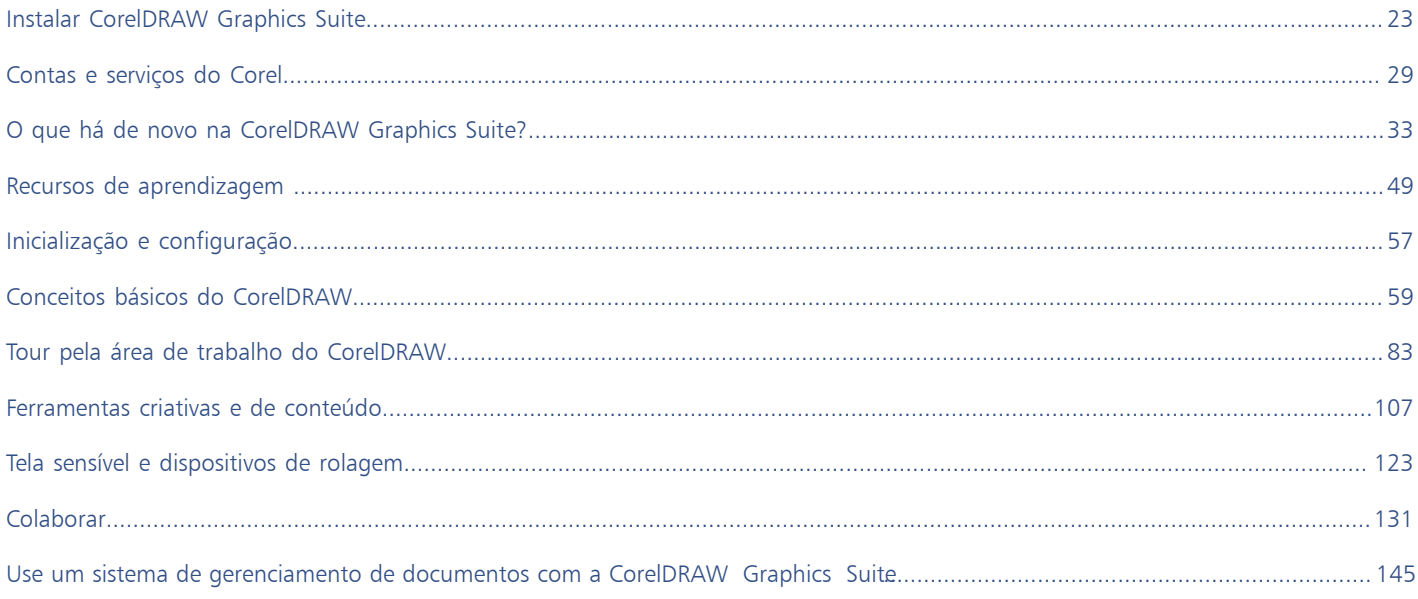

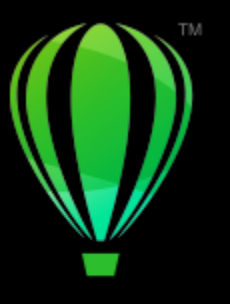

## **CorelDRAW**

### <span id="page-24-0"></span>Instalar CorelDRAW Graphics Suite

#### Esta seção contém os seguintes tópicos:

- ["Requisitos do sistema" \(página 23\)](#page-24-1)
- ["Preparar para a instalação" \(página 23\)](#page-24-2)
- ["Instalar aplicativos do CorelDRAW Graphics Suite" \(página 24\)](#page-25-0)
- ["Opções de instalação" \(página 24\)](#page-25-1)
- ["Modificar e reparar instalações" \(página 26\)](#page-27-0)
- ["Desinstalar o CorelDRAW Graphics Suite" \(página 26\)](#page-27-1)
- ["FAQ" \(página 27\)](#page-28-0)

#### <span id="page-24-1"></span>Requisitos do sistema

A lista a seguir inclui os requisitos mínimos do sistema. Observe que para alcançar um desempenho ideal, é necessário mais memória RAM e espaço em disco rígido que o indicado na lista.

- Windows 11, Windows 10, versões de 64 bits, todos com as últimas atualizações e service packs. O CorelDRAW® Graphics Suite é compatível com Windows 10, versões 21H1 e 21H2, bem como versões posteriores a serem lançadas durante o ciclo de vida do pacote.
- Intel Core i3/5/7/9 ou AMD Ryzen 3/5/7/9, Threadripper, EPYC
- Placa de vídeo compatível com OpenCL 1.2 com 3+GB VRAM
- 4 GB de RAM (recomenda-se mais de 8 GB ou mais)
- 4,3 GB de espaço em disco rígido para arquivos de aplicativos e arquivos de instalação
- Tela multitoque, mouse ou tablet
- Resolução de tela: Resolução de tela 1280 x 720 a 100% (96 dpi)
- Unidade de DVD opcional (necessária para instalar a versão em caixa); a instalação a partir do DVD requer um download de até 700 MB
- É necessária uma conexão de Internet para instalar e autenticar CorelDRAW Graphics Suitee acessar alguns dos componentes de software, recursos on-line e conteúdo incluídos.

#### <span id="page-24-2"></span>Preparar para a instalação

- Verifique se a data e a hora do sistema estão corretamente definidas.
- Verifique se o sistema tem as atualizações mais recentes instaladas.
- Feche todos os aplicativos, inclusive os programas de detecção de vírus e os aplicativos que estejam abertos na bandeja do sistema ou na barra de tarefas do Windows. Caso contrário, é possível que o tempo de instalação aumente e a instalação seja prejudicada.
- Efetue login como um usuário que possui privilégios administrativos.
- Certifique-se de que tenha espaço disponível suficiente na unidade em que deseja instalar o aplicativo.
- Exclua os conteúdos das pastas TEMP do sistema para evitar que o arquivo e a memória entrem em conflito. Para navegar para as pastas Temp, digite %temp% na caixa Pesquisa no menu Iniciar do Windows 10.
- Certifique-se de que o seu sistema esteja conectado à Internet.
- Para evitar conflitos com versões anteriores, instale a CorelDRAW® Graphics Suite em seu próprio diretório.

#### <span id="page-25-0"></span>Instalar aplicativos do CorelDRAW Graphics Suite

O assistente de instalação facilita a instalação de componentes e aplicativos do CorelDRAW Graphics Suite. É possível escolher uma instalação típica para instalar rapidamente a suíte de aplicativos ou personalizar a instalação escolhendo opções diferentes.

#### Para instalar os aplicativos da CorelDRAW Graphics Suite

- 1 Feche todos os aplicativos, inclusive programas de detecção de vírus. Para uma instalação suave, recomendamos reiniciar o Windows. Esta ação garantirá que nenhum reinício seja exigido pelas atualizações de sistema mais recentes e não haja problemas de memória.
- 2 Para fazer download do produto, use o link fornecido na confirmação de seu pedido.
- 3 No assistente de instalação, siga as instruções para instalar o software.

#### <span id="page-25-1"></span>Opções de instalação

É possível escolher entre os seguintes tipos de instalação:

- Instalação típica instala automaticamente os principais programas e utilitários da suíte em um local padrão na pasta Arquivos de Programas. Se mais tarde você precisar de um componente que não tenha sido instalado, a instalação pode ser modificada.
- Instalação personalizada permite escolher recursos adicionais, excluir componentes desnecessários e especificar o local onde instalar a suíte. Se você tiver adquirido uma versão multilíngue do pacote, também poderá escolher quais pacotes de idiomas instalar.
- Implantação disponível apenas para compras de múltiplas contas. Esta opção permite criar uma imagem do servidor para instalar o software em estações de trabalho individuais. Para obter mais informações, consulte o [Guia de implantação CorelDRAW Graphics Suite.](http://apps.corel.com/redirect?_redirect=command&function=help&subfunction=deployment&app=CorelDRAW&version=24.0&lang=EN&licenseid=540111163)

#### Programas

A tabela a seguir lista os programas que são instalados por padrão. Para excluir um programa da instalação, você deve escolher a instalação Personalizada.

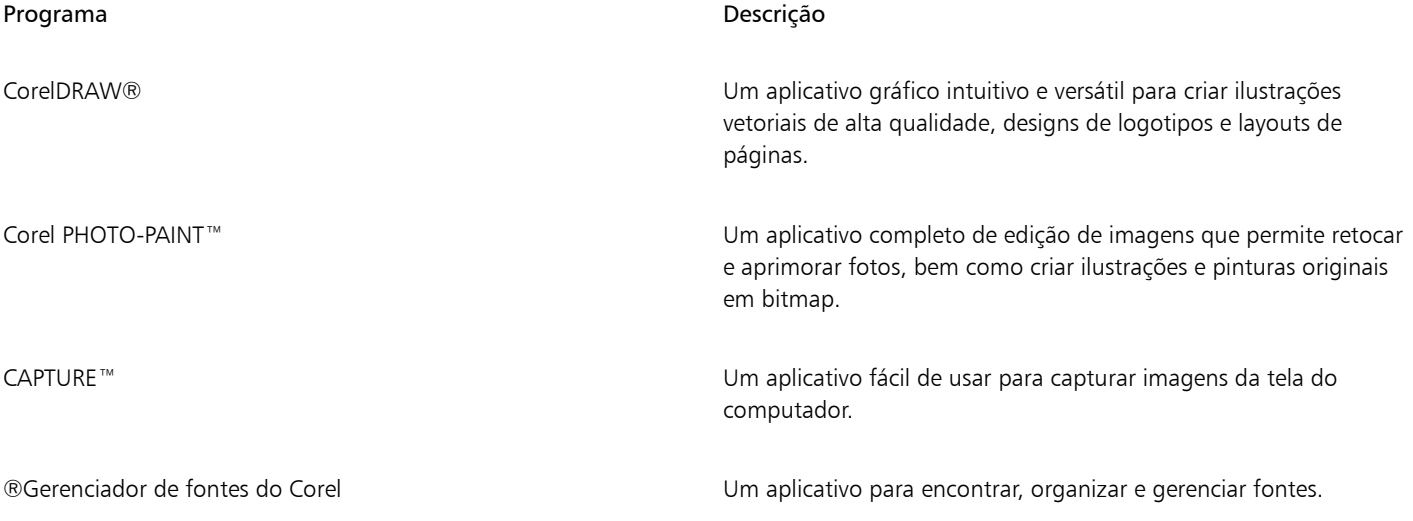

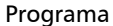

#### Descrição

ASSISTENTE DE CÓDIGO DE BARRAS do Corel® Um aplicativo para gerar códigos de barras em uma grande variedade de formatos padrão do setor

#### Recursos e utilitários do programa

A tabela a seguir lista os recursos do programa que você pode instalar. Nem todos os componentes estão disponíveis em todas as versões do software.

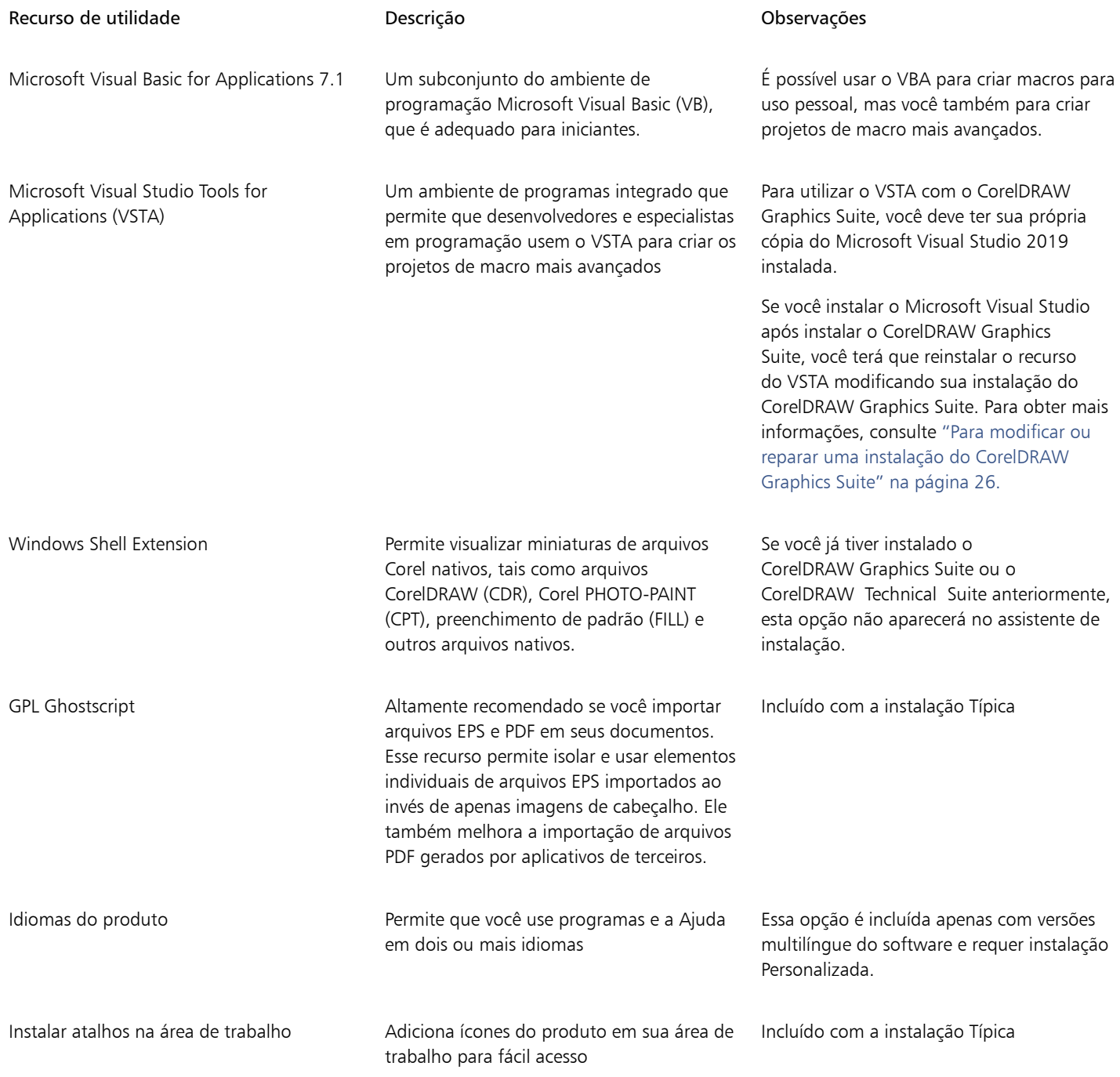

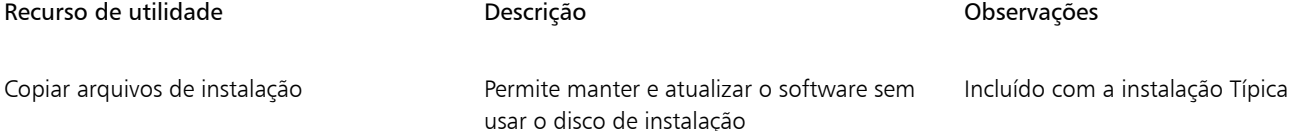

#### <span id="page-27-0"></span>Modificar e reparar instalações

Você também pode usar o assistente de instalação para:

- Modificar a instalação atual adicionando ou excluindo componentes como programas e idiomas do produto
- Reparar a instalação atual corrigindo erros como arquivos ausentes ou corrompidos, assim como atalhos incorretos e entradas de registro

Reparar uma instalação é útil quando se tem problemas para utilizar o aplicativo ou quando há suspeita de que a instalação esteja corrompida.

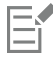

Antes de reparar uma instalação, tente redefinir a área de trabalho corrente com as configurações padrão mantendo pressionada a tecla F8 ao iniciar o aplicativo. Observe que ao redefinir a área de trabalho, todas as preferências são redefinidas.

#### <span id="page-27-2"></span>Para modificar ou reparar uma instalação do CorelDRAW Graphics Suite

- 1 Feche todos os aplicativos.
- 2 No Painel de Controle do Windows, clique em Desinstalar um programa.
- 3 Clique duas vezes no nome da suíte na página Desinstalar ou alterar um programa.
- 4 Ative a opção Modificar ou Reparar no assistente exibido e siga as instruções.

Os idiomas do produto podem ser selecionados na última página do assistente.

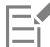

Os recursos e utilitários do programa que já estão instalados podem não aparecer no assistente ou suas caixas de seleção podem parecer desabilitadas.

Certos recursos, como Copiar arquivos de instalação, não podem ser adicionados modificando-se sua instalação.

#### <span id="page-27-1"></span>Desinstalar o CorelDRAW Graphics Suite

Você pode desinstalar o CorelDRAW Graphics Suite no Painel de Controle. Se você deseja desinstalar o produto e, em seguida, reinstalá-lo com o mesmo número de série em outro computador, certifique-se de efetuar a desinstalação conectado à internet. Isso restaurará em uma unidade o número de computadores em que você pode instalar legitimamente o produto.

#### Para desinstalar a CorelDRAW Graphics Suite

- 1 No Painel de Controle do Windows, clique em Desinstalar um programa.
- 2 Clique duas vezes no nome da suíte na página Desinstalar ou alterar um programa.
- 3 Ative a opção Remover no assistente exibido e siga as instruções.

Para desinstalar completamente o produto removendo arquivos do usuário, como áreas de trabalho, predefinições, preenchimentos criados pelo usuário e arquivos personalizados, ative a caixa de seleção Remover arquivos do usuário.

Qualquer componente ou aplicativo adicional instalado com a suíte, como o Corel Graphics – Windows Shell Extension, GPL Ghostscript ou Microsoft Visual Studio Tools for Applications (VSTA), deve ser desinstalado separadamente.

#### <span id="page-28-0"></span>FAQ

Se a sua pergunta não estiver incluída na lista abaixo (FAQ), visite os [Serviços de suporte da Corel®](http://www.corel.com/support) e pesquise na [base de conhecimentos da](http://apps.corel.com/redirect?_redirect=command&function=KB&subfunction=installation&app=CorelDRAW&version=2017&lang=EN) [Corel®](http://apps.corel.com/redirect?_redirect=command&function=KB&subfunction=installation&app=CorelDRAW&version=2017&lang=EN).

- ["Estou atualizando minha versão do software. Preciso desinstalar a versão anterior?" \(página 27\)](#page-28-1)
- ["Qual a diferença entre um upgrade e uma atualização?" \(página 27\)](#page-28-2)
- ["E se eu perder meu número de série e precisar reinstalar o software?" \(página 27\)](#page-28-3)
- ["Qual a diferença entre instalação Típica e Personalizada? Que tipo de instalação é adequada para mim" \(página 27\)](#page-28-4)
- ["Por que você me pede para atualizar meu sistema operacional com os service packs mais recentes e atualizações críticas?" \(página](#page-28-5) [27\)](#page-28-5)
- ["Como eu implanto o " \(página 27\)CorelDRAW Graphics Suite" na rede da minha organização?" \(página 27\)](#page-28-6)
- ["Como eu altero o idioma da interface do usuário e da Ajuda?" \(página 28\)](#page-29-0)

#### <span id="page-28-1"></span>Estou atualizando minha versão do software. Preciso desinstalar a versão anterior?

Não, não é preciso desinstalar a versão anterior. Por padrão, a nova versão é instalada em uma pasta separada, que assegura que seja possível trabalhar com ambas as versões. Não altere a pasta de instalação para instalar o upgrade e a versão anterior na mesma pasta.

#### <span id="page-28-2"></span>Qual a diferença entre um upgrade e uma atualização?

Um upgrade permite instalar a versão principal mais recente do software. Após o lançamento de uma versão principal, normalmente seguem-se atualizações para oferecer correções de defeitos e aprimoramentos de desempenho e estabilidade. Atualizações têm o nome da versão principal com o acréscimo de um número — por exemplo, 1. Frequentemente, o aplicativo instala silenciosamente as atualizações necessárias, mas você também pode procurar atualizações clicando em Ajuda  $\blacktriangleright$  Atualizações.

#### <span id="page-28-3"></span>E se eu perder meu número de série e precisar reinstalar o software?

Siga um dos procedimentos abaixo:

- Para baixar versões, verifique o e-mail que você recebeu da Corel ao comprar o produto.
- Efetue login no corel.com para acessar a página Sua conta.
- Se você comprou uma caixa, verifique a capa do disco de instalação.

#### <span id="page-28-4"></span>Qual a diferença entre instalação Típica e Personalizada? Que tipo de instalação é adequada para mim

Consulte ["Opções de instalação" na página 24.](#page-25-1)

#### <span id="page-28-5"></span>Por que você me pede para atualizar meu sistema operacional com os service packs mais recentes e atualizações críticas?

Solicitamos que você instale os service packs mais recentes e as atualizações críticas para:

- proteger o seu computador contra software mal-intencionado
- resolver problemas e defeitos do Windows
- garantir o bom funcionamento do sistema operacional e do software Corel
- ajudar a atender aos requisitos mínimos do sistema
- ajudar a acelerar o processo de instalação
- reduzir a probabilidade de precisar reiniciar o sistema operacional
- garantir que os drivers do sistema estejam atualizados e otimizados para a suíte.

#### <span id="page-28-6"></span>Como eu implanto o CorelDRAW Graphics Suite na rede da minha organização?

Se adquiriu várias licenças do CorelDRAW Graphics Suite, você tem a opção de implantar os aplicativos na rede de sua organização. O [Guia de implantação do CorelDRAW Graphics Suite](http://apps.corel.com/redirect?_redirect=command&function=help&subfunction=deployment&app=CorelDRAW&version=24.0&lang=EN&licenseid=540111163) apresenta mais informações sobre instalações de rede. Para adquirir uma licença por volume do software, entre em contato com os [Serviços de suporte técnico da Corel®](http://www.corel.com/support).

#### <span id="page-29-0"></span>Como eu altero o idioma da interface do usuário e da Ajuda?

Você pode alterar o idioma da interface do usuário e da Ajuda somente depois de comprar e instalar uma versão multilíngue do pacote. Para obter mais informações, consulte ["Para alterar o idioma da interface do usuário e da Ajuda" na página 57.](#page-58-3)

# **CorelDRAW**

<span id="page-30-0"></span>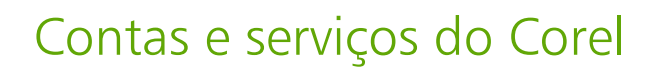

Esta seção contém os seguintes tópicos:

- "Autenticar a CorelDRAW Graphics Suite" (págin29)
- ["Configurações de conta" \(página 30\)](#page-31-0)
- ["Atualizações" \(página 30\)](#page-31-1)
- ["Alterar as credenciais do usuário" \(página 30\)](#page-31-2)
- ["Sua privacidade e seu perfil" \(página 31\)](#page-32-0)
- ["Serviços de suporte Corel" \(página 32\)](#page-33-0)
- ["Enviar comentários" \(página 32\)](#page-33-1)
- ["Registro e geração de relatórios de erros" \(página 32\)](#page-33-2)

#### <span id="page-30-1"></span>Autenticar a CorelDRAW Graphics Suite

A autenticação permite que você acesse recursos e conteúdos on-line que fazem parte do seu software. Você pode autenticar a CorelDRAW Graphics Suite após sua instalação, antes de iniciar um aplicativo ou durante o uso de um aplicativo.

Para autenticar a CorelDRAW Graphics Suite, você deve efetuar login com sua conta da Corel.com. Esta ação associa o seu produto à sua conta. Se você não tiver uma conta da Corel.com ou se desejar associar seu produto a uma nova conta, será necessário criar uma nova conta antes de efetuar login.

Depois de instalar e autenticar a CorelDRAW Graphics Suite, o produto será exibido na página Sua conta da corel.com. Se você desejar associar o produto a uma conta diferente, você deve alterar suas credenciais de usuário. Para obter mais informações, consulte ["Alterar as](#page-31-2) [credenciais do usuário" na página 30.](#page-31-2)

#### Para autenticar o CorelDRAW Graphics Suite

1 Clique no botão Sign in no canto superior direito da janela do aplicativo.

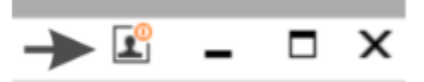

- 2 Na caixa de diálogo exibida, execute uma das seguintes ações:
	- Efetue login digitando o endereço de e-mail e a senha associados à sua conta da Corel.com.
	- Siga as instruções para criar uma conta e efetuar login.

E

Agora você pode acessar recursos on-line desde que disponha de uma conexão ativa com a internet.

#### <span id="page-31-0"></span>Configurações de conta

Você pode verificar suas configurações de conta, acessando a página Sua conta no aplicativo. Na página Sua conta, você pode obter mais informações sobre os produtos associados à sua conta, acessar o suporte e definir suas preferências de comunicação.

Nesses casos raros em que suas configurações de conta podem não refletir sua última transação, você pode atualizar sua conta no aplicativo.

#### Para checar sua conta corel.com

Clique em Ajuda ▶ Configurações de conta.

#### <span id="page-31-1"></span>Atualizações

Atualizações de produto, anteriormente conhecidas como service packs, incluem melhorias de estabilidade e desempenho que melhoram a sua experiência com o produto. Por padrão, você é automaticamente notificado quando houver atualizações do produto e novidades disponíveis. Você pode personalizar as configurações de mensagem e de atualização. Por exemplo, você pode escolher a frequência para receber atualizações e ofertas como as notificações da bandeja: diariamente, semanalmente, mensalmente ou nunca.

Ū₹

Para ver informações sobre atualizações de produtos, clique em Ajuda > Atualizações.

Para personalizar configurações de atualizações e mensagens, clique em Ajuda ▶ Configurações de mensagem.

#### <span id="page-31-2"></span>Alterar as credenciais do usuário

Como usuário e proprietário da CorelDRAW Graphics Suite, você deve conhecer suas credenciais de usuário:

- o número de série do seu produto permite que você instale e reinstale o seu produto. O número de série é o identificador exclusivo da licença do seu produto.
- o endereço de e-mail associado à sua conta da Corel.com. Para cada conta da Corel.com, são exigidos um endereço de e-mail e uma senha exclusivos. Quando você autentica o seu produto para acessar recursos e conteúdos on-line, você efetua login com uma conta da Corel.com específica, associando o produto a essa conta e seu respectivo endereço de e-mail.

Este tópico descreve dois casos típicos em que você precisa alterar suas configurações de conta e, em seguida, atualizar suas credenciais de usuário no produto instalado para corresponder às novas configurações de conta. A atualização das suas credenciais de usuário permite que você não precise desinstalar e reinstalar o produto.

#### Você deseja mesclar duas assinaturas de produtos adquiridas por meio da mesma conta da Corel.com, em momentos diferentes, de modo que ambas as assinaturas tenham a mesma data de renovação.

Neste caso, cada assinatura está associada a um número de série diferente. Primeiro, você precisa ir até a página Sua conta e, em seguida, associar ambas as assinaturas a um dos números de série. Segundo, você deve editar as credenciais de usuário no produto que agora possui um número de série obsoleto.

Etapa 1: Acesse a página Sua conta efetuando login no site corel.com, depois clique em Mesclar na área Status do produto. Na página Assinaturas, selecione as assinaturas que você deseja mesclar. Prossiga para a página Confirmar seleção e escolha o número de série que deseja manter.

Etapa 2: Inicie a versão do CorelDRAW ou do Corel PHOTO-PAINT que agora possui um número de série obsoleto. Clique em Ferramentas ▶ Opções ▶ Global. No painel esquerdo da caixa de diálogo, clique em ID de usuário. Em seguida, clique em Editar credenciais, e na caixa de diálogo exibida digite o número de série escolhido na etapa 1.

#### Você possui duas contas da Corel.com associadas a diferentes endereços de e-mail, e deseja mesclar essas duas contas.

Primeiro você deve ligar para o [Serviço de suporte técnico da Corel](http://www.corel.com/support) para mesclar as contas para você, depois você deve atualizar o seu endereço de e-mail pelo produto.

Etapa 1: Entre em contato com o Serviço de suporte técnico da Corel e faça uma solicitação para mesclar as duas contas para você. Você terá que fornecer um endereço de e-mail ativo para sua conta mesclada. Se você tiver assinaturas ou Programas de upgrade em cada conta, eles estarão associados a diferentes números de série, portanto você precisa escolher um dos números de série.

Etapa 2: Inicie a versão do CorelDRAW ou do Corel PHOTO-PAINT que agora está associada a dados obsoletos de conta e endereço de email. Clique em Ferramentas ▶ Opções ▶ Global. No painel esquerdo da caixa de diálogo, clique em ID de usuário. Clique em Editar credenciais e na caixa de diálogo exibida, digite o endereço de e-mail que você escolheu para a sua conta mesclada. Digite a sua senha. Se necessário, digite o número de série que você escolheu na etapa 1.

#### <span id="page-32-0"></span>Sua privacidade e seu perfil

O Corel rastreia quais recursos você está usando para melhorar o aplicativo. Além disso, quando você pesquisa materiais de aprendizagem na janela de encaixe Aprender , a Corel rastreia suas pesquisas e usa essas informações para melhorar os materiais de aprendizado disponíveis e criar novos tutoriais. Você pode ajustar suas configurações de privacidade para cancelar o rastreamento de recursos e termos de pesquisa a qualquer momento.

Depois de preencher seu perfil, podemos recomendar materiais de aprendizagem com base nas informações fornecidas na pesquisa, como sua familiaridade com o produto e os projetos que você cria. Se você não quiser receber recomendações, poderá redefinir seu perfil para o estado padrão. Você também pode editar seu perfil a qualquer momento alterando suas respostas e fornecendo respostas a perguntas recém-adicionadas. Um perfil atualizado nos ajuda a melhorar nossas recomendações para você.

#### Para gerenciar as configurações de privacidade

- 1 Clique em Ferramentas ▶ Opções ▶ Global.
- 2 No painel à esquerda da caixa de diálogo Opçõesclique em Privacidade.
- 3 Realizar uma tarefa a partir da seguinte tabela.

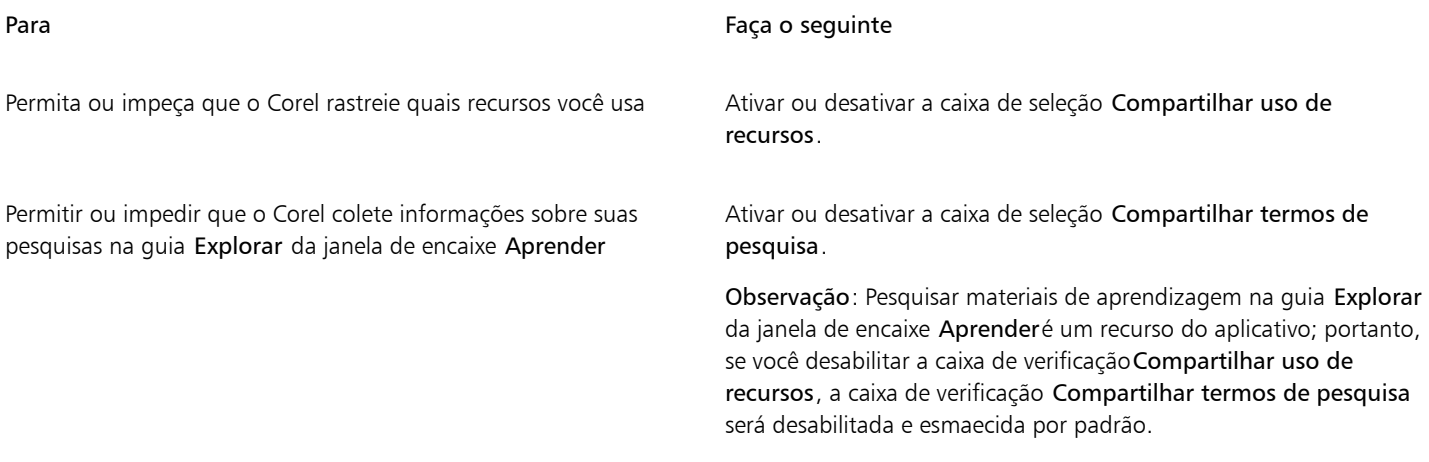

#### Para gerenciar seu perfil

1 Clique em Ferramentas ▶ Opções ▶ Global.

- 2 No painel à esquerda da caixa de diálogo Opções, clique em Privacidade.
- 3 Clique em um dos botões a seguir:
	- Redefinir perfil reverte seu perfil para o estado padrão, permitindo que você cancele a opção de receber recomendações na tela de Boas-vindas e na janela de encaixe Aprender
	- Editar perfil abre a versão mais recente da pesquisa de perfil, permitindo que você atualize suas respostas e responda a qualquer nova pergunta que possa ter sido adicionada

#### <span id="page-33-0"></span>Serviços de suporte Corel

Os Serviços Suporte Corel fornecem informações rápidas e precisas sobre recursos, especificações, preços, disponibilidade, serviços e suporte técnico dos produtos. Para obter as informações mais recentes sobre os serviços de suporte disponíveis para seu produto Corel, visite [www.corel.com/support](http://www.corel.com/support).

#### <span id="page-33-1"></span>Enviar comentários

Você pode enviar comentários ou sugestões sobre o CorelDRAW Graphics Suite para um portal on-line onde outros usuários podem revisálos e avaliá-los. Você também pode votar e comentar o feedback de outros usuários. Para enviar, votar ou comentar feedbacks, você deve fazer login em sua conta do Portal de Ideias do CorelDRAW Graphics Suite. O portal está disponível apenas em inglês.

#### Compartilhar ideias e dar feedback sobre o aplicativo

- 1 Siga um dos procedimentos abaixo:
	- Clique em Ajuda ▶ Enviar ideias e feedback.
	- Clique em Ajuda  $\blacktriangleright$  Tela de boas-vindase, em seguida, clique em Ideias e feedback.
	- Clique em Ajuda ▶ Aprender e, em seguida, clique em Compartilhar suas ideias e sugestões.
- 2 No Portal de Ideias do CorelDRAW Graphics Suite, clique em Fazer login/registrar-se e insira suas credenciais. Se você não tiver uma conta do Portal de Ideias do CorelDRAW Graphics Suite, poderá criar uma agora.
- 3 Clique em Adicionar uma nova ideia.
- 4 Na página Nova ideia, digite um resumo de uma frase da ideia na caixa Sua ideia.

Quaisquer ideias semelhantes aparecerão aqui quando você começar a digitar. Considere votar nelas antes de criar uma nova ideia. Você pode pesquisar ideias existentes digitando na caixa Pesquisar todas as ideias. Se encontrar ideias com as quais concorda, clique no botão correspondente Votar.

- 5 Na caixa Adicione mais detalhes , digite mais informações sobre sua ideia.
- 6 Clique em Adicionar ideia.

#### <span id="page-33-2"></span>Registro e geração de relatórios de erros

Se um aplicativo no CorelDRAW Graphics Suite for encerrado inesperadamente, um relatório de erro será exibido na próxima vez que você iniciar o aplicativo. Para ajudar a melhorar o aplicativo, forneça todas as etapas necessárias para reproduzir o problema e envie o relatório de erro para a Corel. Você também pode desativar o registro e a geração de relatórios de erros.

#### Para ativar ou desativar o registro e a geração de relatórios de erros

- 1 Clique em Ferramentas ▶ Opções ▶ Global.
- 2 No painel à esquerda da caixa de diálogo Opções, clique em Privacidade.
- 3 Ative ou desative a caixa de seleção Mostrar caixa de diálogo do relatório de falhas.

Quando a caixa de seleção estiver desativada, você não será solicitado a enviar relatórios se o aplicativo parar de responder.

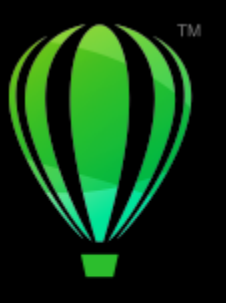

## **CorelDRAW**®

## <span id="page-34-0"></span>O que há de novo na CorelDRAW Graphics Suite?

Os recursos novos e aprimorados do CorelDRAW® Graphics Suite são descritos nos tópicos a seguir:

- ["CorelDRAW Graphics Suite versão de março de 2023" \(página 33\)](#page-34-1)
- ["Atualização do assinante do CorelDRAW Graphics Suite de setembro de 2022" \(página 34\)](#page-35-0)
- ["Atualização do assinante do CorelDRAW Graphics Suite de março de 2022" \(página 35\)](#page-36-0)
- ["CorelDRAW Graphics Suite 2021,5" \(página 40\)](#page-41-0)
- ["CorelDRAW Graphics Suite 2021" \(página 42\)](#page-43-0)

#### <span id="page-34-1"></span>CorelDRAW Graphics Suite versão de março de 2023

#### Novo! Modelos online

No CorelDRAW, agora é possível iniciar um projeto a partir de um modelo on-line na guia Modelos da caixa de diálogo Criar um novo documento. Para obter mais informações, consulte ["Para iniciar um documento a partir de um modelo" na página 712.](#page-713-1) A nova biblioteca on-line oferece acesso instantâneo a mais modelos do que nunca. Preencha sua pesquisa de perfil para poder filtrar modelos e exibir os mais adequados para você.

#### Aperfeiçoado! Recomendações do projeto de prática

Agora é possível acessar projetos de prática que correspondam ao seu nível de habilidade, necessidades e interesses na última página da pesquisa de perfil. Para obter mais informações, consulte ["Projetos de prática" na página 54.](#page-55-2)

#### Aperfeiçoado! Controles de criação de documentos

Agora é possível definir limites de sangramento na guia Configurações do documento da caixa de diálogo Criar um novo documento. Essa configuração é salva com as predefinições do documento e oferece mais flexibilidade ao criar novos documentos no CorelDRAW. Para obter mais informações, consulte ["Iniciar e abrir desenhos" na página 60.](#page-61-0)

#### Aperfeiçoado! Miniaturas predefinidas do documento

As miniaturas aprimoradas de predefinições na caixa de diálogo Criar um novo documento facilitam a navegação e visualização na ampla seleção de predefinições de impressão, web, específicas do dispositivo e rede social disponíveis no aplicativo. As informações de tamanho da página foram simplificadas para reduzir a bagunça visual. Agora, os ícones fornecem uma indicação melhor do tipo de página e ajudam você a localizar rapidamente a predefinição exata desejada.

#### Aperfeiçoado! Relatório de falhas

Se um aplicativo no CorelDRAW Graphics Suite for encerrado inesperadamente, uma caixa de diálogo de relatório de erro será exibida na próxima vez que o aplicativo for iniciado. Agora, se você não quiser enviar um relatório de erros, é possível desativar a caixa de diálogo de relatório de falhas nas configurações de Privacidade global. Para obter mais informações, consulte ["Registro e geração de relatórios de](#page-33-2) [erros" na página 32.](#page-33-2)

#### Novo! Ferramenta Contorno variável

A ferramenta Contorno variável permite criar contornos de objetos de larguras variadas no CorelDRAW. É possível especificar onde a variação de largura começa e termina para criar linhas e formas dinâmicas e orgânicas. Além disso, é possível modificar um contorno sem afetar suas propriedades de contorno variável. Para obter mais informações, consulte ["Contornos variáveis" na página 179.](#page-180-0)

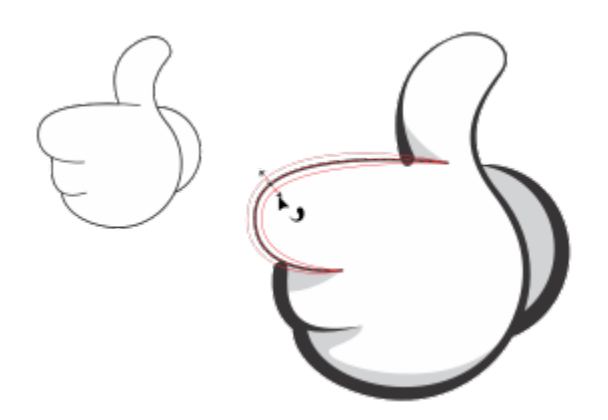

*É possível aplicar um contorno de larguras variáveis usando a ferramenta Contorno variável.*

#### <span id="page-35-0"></span>Atualização do assinante do CorelDRAW Graphics Suite de setembro de 2022

#### Novo e aperfeiçoado! Suporte para o formato de arquivo Google Web Picture (\*.webp)

O CorelDRAW e o Corel PHOTO-PAINT agora oferecem suporte para o formato de arquivo Google Web Picture (\*.webp). Esse formato de padrão aberto desenvolvido pelo Google oferece compactação com e sem perdas em imagens projetadas para uso na Web. O tamanho das imagens WEBP sem perdas é inferior ao das PNGs, e as imagens WEBP com perdas têm tamanho inferior ao das imagens JPEG. Você pode importar arquivos WEBP da mesma forma como faria com qualquer outro arquivo compatível. Ao exportar um arquivo para o formato WEBP, você pode escolher entre diversas predefinições adequadas às suas necessidades ou criar uma nova predefinição e salvá-la para uso futuro. As configurações avançadas, como qualidade e taxa de compactação, oferecem flexibilidade e controle sobre o fator de compactação em canais RGB e a taxa entre velocidade de codificação, tamanho do arquivo e qualidade, respectivamente. A transparência das imagens é mantida na importação e na exportação. Para obter mais informações, consulte ["Google Web Picture \(WEBP\)" na página](#page-963-0) [962.](#page-963-0)

#### Novo e aperfeiçoado! Projetos de prática

Projetos de prática são coleções de arquivos do CorelDRAW (CDR) e do Corel PHOTO-PAINT (CPT) disponíveis por download para uso no aprendizado, treinamento ou em demonstrações. Você pode aproveitar os benefícios desses novos tutoriais interativos para praticar conceitos básicos e refinar suas habilidades. Além da versão completa do projeto disponível para consulta como referência, cada tutorial do CorelDRAW inclui uma versão parcialmente completa, incrementada com instruções passo a passo para que a experiência seja interativa e ajude você a concluir o projeto com sucesso. É possível acessar e procurar projetos práticos na guia Explorar da janela de encaixe Aprender . Responda à pesquisa sobre perfil do usuário para obter recomendações relacionadas a projetos de prática adequadas às suas necessidades. Para obter mais informações, consulte ["Projetos de prática" na página 54.](#page-55-2)
#### Novo e aperfeiçoado! Caixa de diálogo Criar um novo documento

A caixa de diálogo Criar um novo documento no CorelDRAW foi reformulada para fornecer um local central onde iniciar desenhos. A caixa de diálogo agora inclui duas guias, Configurações do documento e Modelos; dessa forma, é possível alternar entre as visualizações sem dificuldades.

Na guia Configurações do documento (Arquivo > Novo), você pode iniciar um desenho em branco; para isso, especifique as configurações do documento ou escolha uma predefinição. O CorelDRAW permite que você pesquise e explore uma ampla seleção de predefinições de mídia social, específicas do dispositivo, da Web e de impressão. As predefinições incluem configurações predefinidas em termos de tamanho e orientação da página, modo de cor principal, unidades de medida e resolução. Por exemplo, a predefiniçãoCapa do LinkedIn na categoria Social usa pixels em vez de polegadas, orientação paisagem, cor RGB e inclui as dimensões necessárias para uma imagem de capa do LinkedIn. Para encontrar predefinições mais facilmente, o CorelDRAW permite filtrá-las por categoria e tipo de página e classificá-las por nome, data e tamanho de página. Para obter mais informações, consulte ["Iniciar e abrir desenhos" na página 60.](#page-61-0)

Na guia Modelos (Arquivo  $\blacktriangleright$  Novo a partir de um modelo), é possível iniciar um desenho a partir de um modelo. As interfaces para filtragem e classificação de modelos e acesso a pastas locais e de rede foram reorganizadas para ajudar você a encontrar rapidamente os modelos de que precisa. Para obter mais informações, consulte ["Encontrar modelos" na página 712.](#page-713-0)

#### Novo e aperfeiçoado! Ferramentas Dimensionar

Com o CorelDRAW, é possível dimensionar facilmente uma parte de um objeto ou imagem em um tamanho específico. Além de economizar tempo, a ferramenta Dimensionar parte permite redimensionar parte de um objeto de modo a ajustá-la a uma dimensão desejada. Por exemplo, se for preciso que uma porta tenha pouco mais de dois metros de altura, basta especificar esse valor e arrastar verticalmente o cursor ao longo da porta para dimensioná-la. Você também pode usar a ferramenta interativa Ajustar à referência, que oferece maior precisão ao redimensionar um objeto para se ajustar em outro objeto. Por exemplo, essa nova ferramenta prática permite dimensionar e mover simultaneamente um parafuso para encaixá-lo perfeitamente em uma porca específica. Para obter mais informações, consulte ["Dimensionar e escalar objetos" na página 345.](#page-346-0)

#### Novo e aperfeiçoado! Cortar a arte para ajustá-la aos limites da página na exportação

Agora, ao exportar arquivos para os formatos PNG, JPEG e GIF no CorelDRAW, é possível cortar sua arte para ajustá-la aos limites da página de desenho a fim de remover objetos indesejados e reduzir o tamanho do arquivo.

#### Aperfeiçoado! Janela de encaixe Exportar

A atualização do assinante do CorelDRAW Graphics Suite de setembro de 2022 apresenta uma variedade de recursos e aprimoramentos em janela de encaixe Exportar para aprimorar o fluxo de trabalho. Agora, é possível exportar os ativos e as páginas para três formatos adicionais: Adobe Illustrator (AI), AutoCAD Drawing Database (DWG) e AutoCAD Drawing Interchange Format (DXF). Para sua comodidade, os ativos e as páginas podem ser renomeados diretamente na janela de encaixe Exportar. Além disso, o botão Exportar fica esmaecido quando não há itens selecionados.

#### Novo! Atualização da interface do usuário no Windows 11

Para um melhor alinhamento com a interface do usuário atualizada do Windows 11, a Atualização do assinante do CorelDRAW Graphics Suite de setembro de 2022 apresenta cantos arredondados na janela do aplicativo e nas caixas de diálogo, sombras na caixa de diálogo, uma nova barra de título do aplicativo e layouts de alinhamento.

### Atualização do assinante do CorelDRAW Graphics Suite de março de 2022

#### Novo! Predefinições de ajuste

Na Atualização do assinante do CorelDRAW Graphics Suite de março de 2022, as predefinições de ajuste foram completamente reformuladas. Agora, você pode criar predefinições de ajuste de vários filtros de forma não destrutiva no Corel PHOTO-PAINT™ e aplicar essas predefinições tanto no CorelDRAW quanto no Corel PHOTO-PAINT. Ao obter um resultado favorito de edição de imagem, você pode facilmente combinar e salvar as configurações do filtro de ajuste para reutilização rápida e fácil em outros projetos.

Você também pode organizar suas predefinições em categorias personalizadas ou simplesmente atribuí-las a categorias padrão. Além disso, você pode iniciar seu processo de edição escolhendo entre uma coleção de estilos predefinidos cuidadosamente selecionados e testados, que inclui as categorias Preto e branco, Cor e Tom.

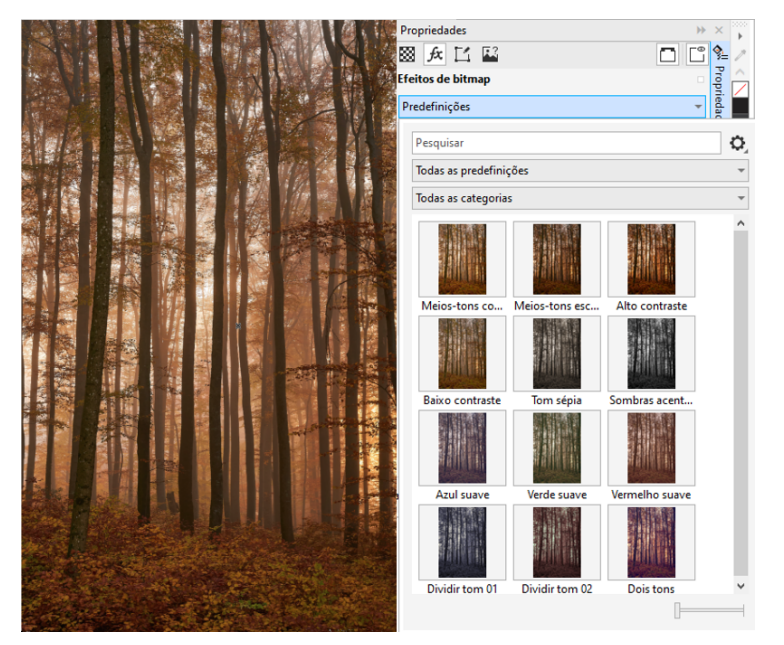

*No CorelDRAW, você pode aplicar predefinições de ajuste na guia FX da janela de encaixe Propriedades.*

#### Novo e aperfeiçoado! Menu de ajuste

Quando você escolhe um filtro no menu Ajustar reestruturado no Corel PHOTO-PAINT, a janela de encaixe Ajustes abre automaticamente as ferramentas e as configurações do filtro escolhido. Todos os ajustes são agora não destrutivos, assim você pode experimentar sem parar. E você pode redefinir ou planificar seus ajustes com um único clique. Além disso, há novos atalhos e comandos projetados para economizar tempo e você pode copiar e colar ajustes instantaneamente com um comando de menu.

#### Novo e aperfeiçoado! Janela de encaixe Ajustes

A janela de encaixe Ajustes no Corel PHOTO-PAINT foram reorganizados para torná-lo sua loja única de filtros de ajuste. Quatro filtros adicionais foram adicionados, e os filtros existentes introduzem novos elementos de interface e opções de edição que facilitam a obtenção do resultado desejado.

O filtro Preto e branco oferece uma nova opção criativa que proporciona maior controle ao converter uma imagem colorida em tons de cinza. Agora você pode isolar as sombras e os destaques da imagem e ajustar a matiz e a saturação de cada caraterística da imagem separadamente, o que é muito eficaz para a coloração.

Há também controles atualizados para os filtros Equilibrar cores, Equalizar e Amostra e destino, e um novo filtro Níveis que facilita o ajuste do contraste da imagem. Com o filtro Equilibrar cores, uma nova ferramenta de amostragem de cores permite definir um cinza neutro com um único clique. As interfaces do Histograma foram aprimoradas e, para proporcionar uma melhor representação visual à medida que faz ajustes, adicionamos cor aos controles deslizantes para os seguintes filtros: Matiz, Saturação e claridade, Preto e branco, Substituir cores, Misturador de canais e Equilíbrio de cores.

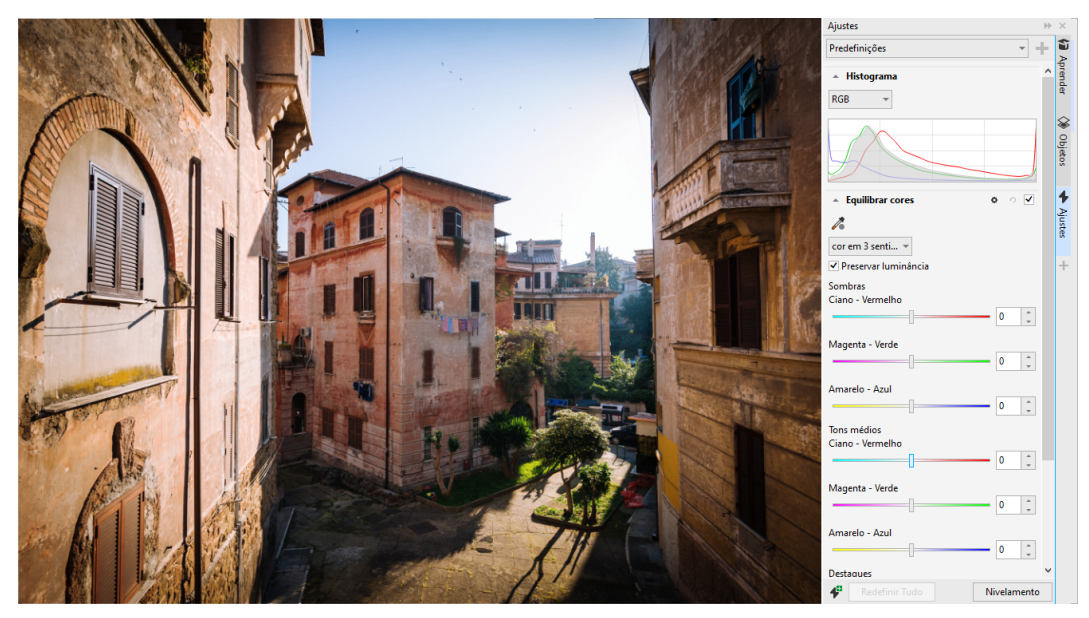

*Janela de encaixe Ajustes aperfeiçoado.*

#### Aperfeiçoado! Desempenho da janela de encaixe Ajustes

Com o Corel PHOTO-PAINT, você experimentará um aumento impressionante na velocidade de edição de imagens ao usar a janela de encaixe Ajustes. O sistema aprimorado de cache de exibição significa que os filtros de ajuste serão fluidos e responsivos, especialmente ao aumentar o zoom em detalhes e áreas menores da imagem. Além disso, o suporte para processamento multi-core no CorelDRAW e no Corel PHOTO PAINT facilita a aplicação de ajustes em qualquer um dos aplicativos.

#### Novo e aperfeiçoado! Melhorias gerais

A Atualização do assinante do CorelDRAW Graphics Suite de março de 2022 oferece uma variedade de melhorias gerais inspiradas em solicitações frequentes dos usuários. O CorelDRAW fornece cinco novos filtros de ajuste e 19 efeitos para trabalhar com bitmaps, todos acessíveis no menu Efeitos.

No Corel PHOTO-PAINT, a janela de encaixe Objetos agora fornece um controle deslizante de opacidade com resultados em tempo real, facilitando o ajuste e a avaliação de alterações na opacidade do objeto. Agora, você também pode aplicar efeitos não destrutivos a seleções que incluem vários objetos, mesmo usando uma máscara.

Ao salvar seu trabalho com efeitos não destrutivos no Corel PHOTO-PAINT, você provavelmente notará tamanhos de arquivo reduzidos, muitas vezes até duas vezes menores, graças ao novo uso da compactação ZIP nos dados de efeito. Há também uma nova opção de Transparência de borda no menu Máscara que permite controlar a queda de transparência nas bordas da máscara. Além disso, o cursor de várias ferramentas de máscara foi atualizado para fornecer uma melhor indicação se você está em um estado de criação ou transformação.

#### Novo e aperfeiçoado! Janela de encaixe Aprender

Pesquise recursos de aprendizagem e ferramentas na nova seção Explorar na janela de encaixe Aprender, conhecida como janela de encaixe Dicas nas versões anteriores. Acesse e navegue por uma ampla biblioteca de recursos on-line do aplicativo para se familiarizar rapidamente com os recursos do produto. Receba nossas recomendações para vídeos e tutoriais por escrito que correspondem ao seu nível de experiência e às suas necessidades, depois de preencher seu perfil. Além disso, você pode visualizar apenas o tipo de recursos de aprendizagem que preferir aplicando um filtro; e classificar os resultados da pesquisa por relevância, data ou melhor correspondência. Para obter mais informações, consulte ["Janela de encaixe Aprender" na página 51.](#page-52-0)

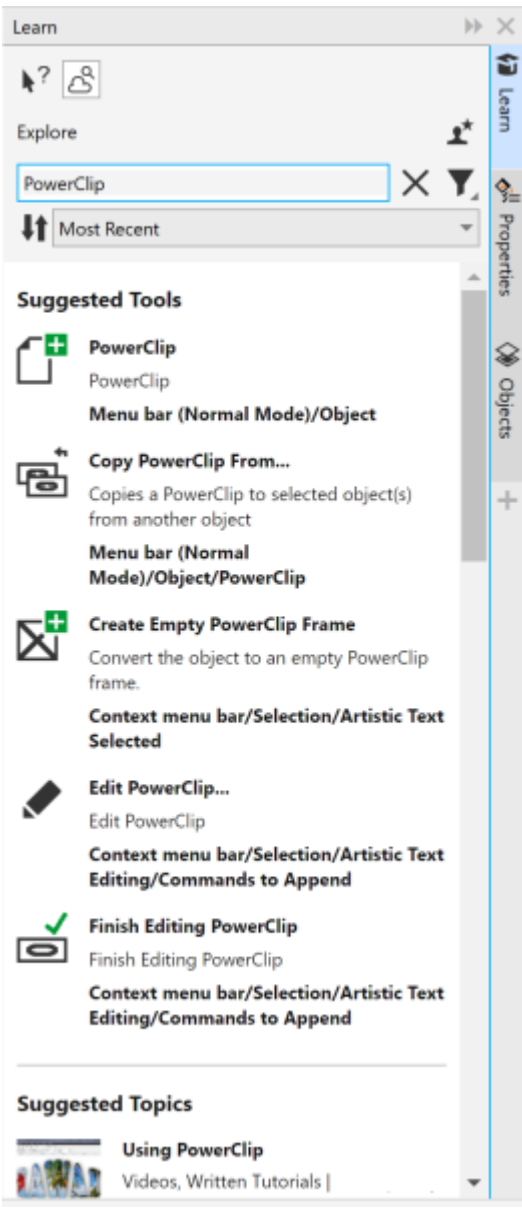

*A janela de encaixe Aprender.*

#### Novo! Configurações de personalização

Nossas recomendações personalizadas para recursos de aprendizagem são baseadas nas respostas que você forneceu na pesquisa de perfil. Quando você atualiza seu perfil, revisamos nossas sugestões de materiais de aprendizagem para melhor atender às suas necessidades. Você também pode optar por não receber recomendações redefinindo seu perfil para o estado padrão. Para obter mais informações, consulte ["Sua privacidade e seu perfil" na página 31.](#page-32-0)

#### Aperfeiçoado! Janela de encaixe Páginas

As visualizações em miniatura aprimoradas na janela de encaixe Páginas do CorelDRAW simplificam o trabalho com páginas. Além disso, agora você pode inserir páginas rapidamente após a página ativa, sem precisar reorganizar as páginas manualmente.

#### Aperfeiçoado! Visualização de várias páginas

Redimensione as páginas interativamente na visualização de várias páginas, como se fossem objetos retangulares padrão. Para redimensionar páginas a partir do centro, basta manter pressionada a tecla Shift ao arrastar uma alça.

Alternar para a visualização de várias páginas aumenta o zoom automaticamente para mostrar todas as páginas; alternar para a visualização de página única aumenta o zoom para ajustar a página ativa na janela de desenho.

#### Aperfeiçoado! Páginas lado a lado

O novo comando Mostrar páginas espelhadas na janela de encaixe Páginas no CorelDRAW facilita a alternância entre a exibição de páginas espelhadas e miniaturas de uma única página. Quando você visualiza páginas espelhadas como miniaturas de uma única página, pode mover qualquer página frontal arrastando-a na janela de encaixe Páginas ou movendo sua guia de página no navegador de documentos. Para obter mais informações, consulte ["Para mover uma página lado a lado" na página 758.](#page-759-0)

Além disso, as guias aprimoradas no navegador de documentos mostram claramente as páginas espelhadas para facilitar a navegação na página.

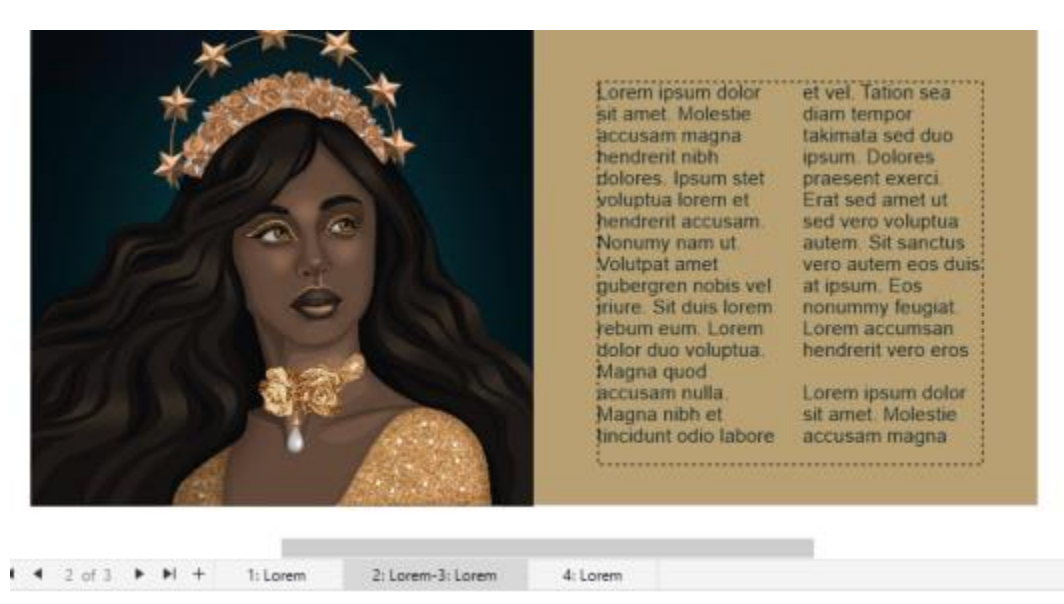

*A guia da segunda e terceira páginas mostra que elas são páginas lado a lado. (Trabalho artístico de Claudia Driemeyer)*

#### Aperfeiçoado! Exportação de vários ativos

A janela de encaixe Exportar apresenta suporte expandido a arquivos, permitindo que você exporte ativos para os formatos de arquivo TIFF e EPS. Além disso, você pode selecionar todos os ativos com um único clique, o que facilita a exportação de todos os ativos de uma só vez ou a remoção de todos os itens da lista de exportação.

#### Aperfeiçoado! Janela de encaixe Ativos

A nova exibição da lista padrão e as miniaturas aprimoradas dos ativos da nuvem facilitam a visualização e o uso do seu conteúdo. Sincronizar ativos da Nuvem é mais rápido e confiável. Além disso, ao usar bibliotecas de símbolos vinculados, você pode restaurar links quebrados e recuperar o acesso aos símbolos nas bibliotecas com facilidade.

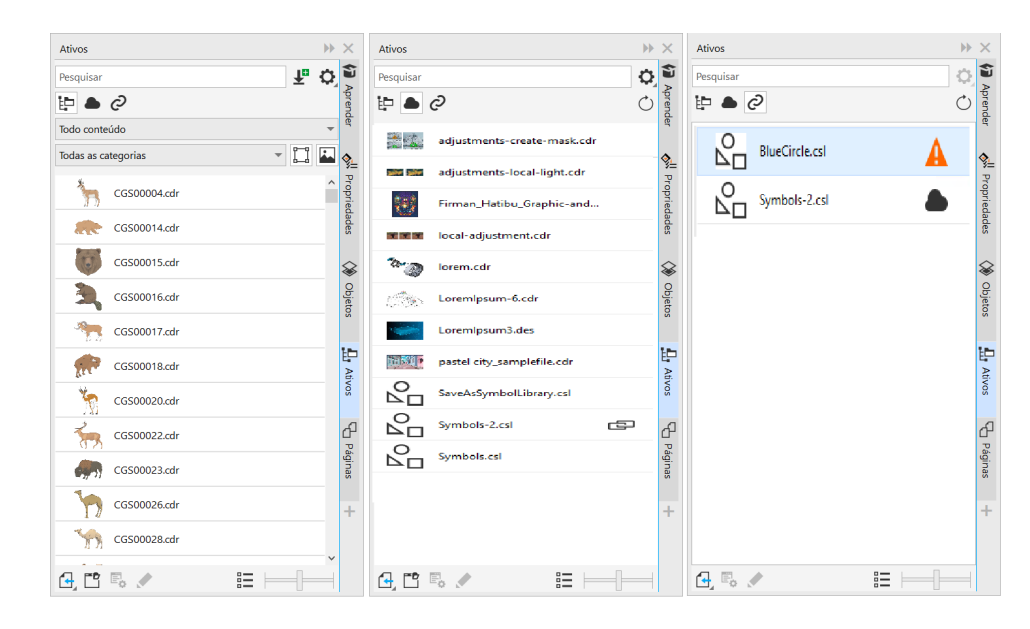

#### Novo! Compartilhe ideias e dê feedback

Faça sugestões sobre o CorelDRAW Graphics Suite diretamente dos aplicativos, e então outros usuários poderão avaliar e dar feedback sobre suas ideias. Você também pode revisar e votar nas recomendações de outras pessoas. Para obter mais informações, consulte ["Enviar](#page-33-0) [comentários" na página 32.](#page-33-0)

#### CorelDRAW Graphics Suite 2021,5

Disponível exclusivamente para assinantes, o CorelDRAW Graphics Suite 2021.5 apresenta gerenciamento de ativos aperfeiçoado, um fluxo de trabalho de colaboração simplificado, acesso direto a fontes on-line de dentro do Corel® Font Manager™ e muito mais.

#### Novo e aperfeiçoado! Gerencie, compartilhe e sincronize ativos

Acesse todo o seu conteúdo local, compartilhado e na nuvem na janela de encaixe Ativos (anteriormente conhecida como janela de encaixe CONNECT Content) no CorelDRAW. Renomeado e aprimorado, a janela de encaixe Ativos oferece acesso rápido a todas as bibliotecas de símbolos e outros arquivos salvos e compartilhados em sua pasta Cloud. Além disso, você pode visualizar bibliotecas de símbolos vinculadas e sincronizá-las com sua fonte, local ou on-line, para que seus símbolos estejam sempre atualizados.

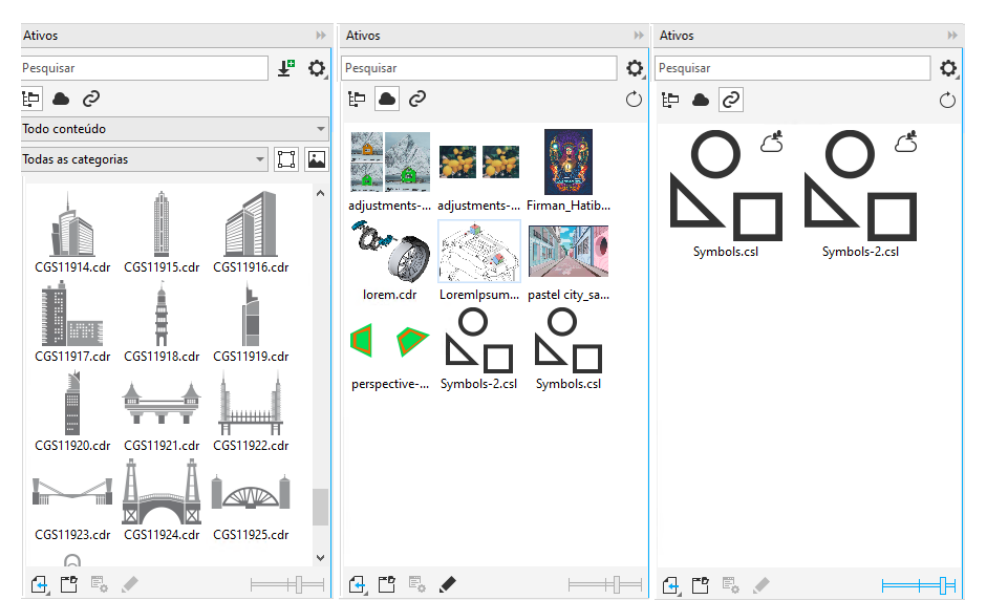

*A janelas de encaixe Ativos permite trabalhar com ativos locais, na nuvem e vinculados.*

#### Aperfeiçoado! Desempenho de arquivos na nuvem

Agora é mais rápido e fácil trabalhar com arquivos da nuvem. Esteja você salvando documentos na nuvem ou abrindo ou compartilhando documentos na nuvem, você notará uma maior velocidade e desempenho aprimorados.

#### Aperfeiçoado! Colaboração

Um processo de login simplificado permite que você efetue login na nuvem e na janela de encaixe Comentários simultaneamente usando sua conta Corel. Todos os comentários adicionados a um documento após o login agora são identificados pelo seu endereço de e-mail, além do seu nome. Além disso, você pode ignorar o fornecimento de credenciais para adicionar comentários anônimos.

#### Novo! Acessar fontes on-line

Acesse mais de mil famílias de fontes da biblioteca Google Fonts diretamente do Corel Font Manager para usar em seus projetos. Navegue, pesquise e visualize essas fontes on-line com facilidade, sem precisar instalá-las. Baixe ou instale as fontes que deseja acessar na caixa Lista de fontes no CorelDRAW e no Corel PHOTO-PAINT.

| <b>Kill</b> Corel Font Manager 2021.5                                           |                                                                   | c | o            | Γf | п            | $\times$ |
|---------------------------------------------------------------------------------|-------------------------------------------------------------------|---|--------------|----|--------------|----------|
| Exibir<br>Editar<br>Fonte<br>Arquivo                                            | Ajuda                                                             |   |              |    |              |          |
| ₽<br>$\tilde{\mathbb{A}}^{\Pi}$<br>$\frac{1}{2}$<br>$A^{\rm H}$<br>閊<br>而<br>n. | 喟<br>$A_{i}$<br>$\widehat{[\mathbb{A}]}^\times$                   |   |              |    |              |          |
| <b>Bibliotecas</b>                                                              | Inserir texto de amostra<br>Pesquisar<br>$\overline{\phantom{a}}$ |   |              |    |              |          |
| Pastas                                                                          | Bahnschrift (SemiLight SemiCondensed, Luz)                        |   |              |    |              |          |
| Minhas fontes                                                                   |                                                                   |   |              |    | (⊞           |          |
| Fonts                                                                           | <b>Bahnschrift</b>                                                |   |              |    |              |          |
|                                                                                 | Bahnschrift (Light Condensed, Luz)                                |   |              |    |              |          |
|                                                                                 |                                                                   |   |              |    | —            |          |
|                                                                                 | Bahnschrift                                                       |   |              |    |              |          |
| <b>UF</b><br><b>Filtros</b>                                                     | Bahnschrift (SemiLight Condensed, Luz)                            |   |              |    |              |          |
| Status da fonte<br>Α                                                            | <b>Bahnschrift</b>                                                |   |              |    | $\mathbb{G}$ |          |
| Instalado                                                                       |                                                                   |   |              |    |              |          |
| Não instalado                                                                   | Bahnschrift (Regular, Normal)                                     |   |              |    |              |          |
| Fontes protegidas do sistema                                                    |                                                                   |   |              |    | @            |          |
| <b>Duplica</b>                                                                  | Bahnschrift                                                       |   |              |    |              |          |
| Descarregado<br>Direitos integrados                                             | Bahnschrift (SemiCondensed, Normal)                               |   |              |    |              |          |
| Tecnologia de Fonte                                                             |                                                                   |   |              |    | —            |          |
| Peso                                                                            | <b>Bahnschrift</b>                                                |   |              |    |              |          |
| Largura                                                                         | Bahnschrift (Condensed, Normal)                                   |   |              |    |              |          |
| Estilo                                                                          |                                                                   |   |              |    |              |          |
| ü<br>Enium de Caracterin                                                        | <b>Bahnschrift</b>                                                |   |              |    | <b>Louis</b> |          |
|                                                                                 | Minhas fontes: 286 fontes                                         |   | $A_{\Omega}$ |    |              | A        |

*Acesse fontes do Google com facilidade.*

#### Novo! Ajuste as propriedades da fonte variável no Corel Font Manager

Exiba e ajuste as propriedades de fontes variáveis com o Corel Font Manager.

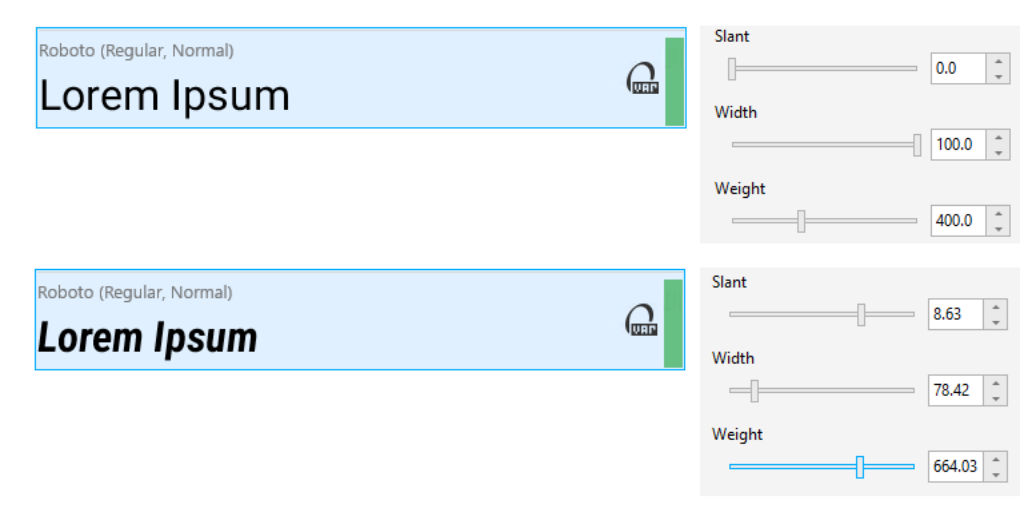

*Ajustar as propriedades de uma fonte variável*

#### Aperfeiçoado! Suporte a arquivos na janela de encaixe Fontes

Crie projetos complexos com facilidade graças ao suporte aprimorado a arquivos na janela de encaixe Fontes no CorelDRAW. Adicione aos seus desenhos arquivos do CorelDRAW vinculados externamente. Você pode até importar a pasta de trabalho do Excel (XLS e XLSX) ou arquivos de valores separados por vírgula (CSV) para adicionar tabelas vinculadas que contêm informações do projeto. Além disso, você pode sincronizar os arquivos vinculados com sua fonte a qualquer momento para atualizá-los com as alterações mais recentes.

#### CorelDRAW Graphics Suite 2021

Você pode contar com o CorelDRAW Graphics Suite 2021 para otimizar sei trabalho de design. Não importa se você está criando um design para a Web ou para impressão, faça o trabalho com edição de imagens progressiva, colaboração de última geração que acelera a produtividade e novas ferramentas de ilustração avançadas que ultrapassam os limites da sua criatividade.

#### Novo! Visualização de várias páginas

O CorelDRAW® 2021 ajuda a acelerar o fluxo de trabalho de design com a visualização de várias páginas. Esse recurso permite que você veja todas as páginas de um documento simultaneamente, para que não precise clicar nas guias para navegar para outra parte do desenho. Para obter mais informações, consulte ["Visualizações de página" na página 745.](#page-746-0)

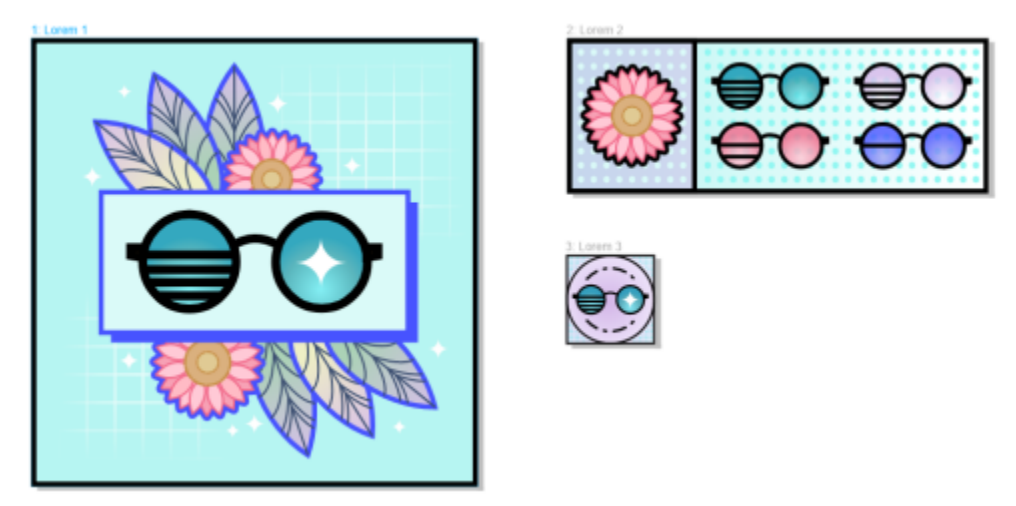

*Visualize, gerencie e edite todos os ativos digitais do seu projeto em uma única exibição*

#### Novo! Comentários ao vivo

Esse novo recurso permite que todos os envolvidos em um projeto trabalhem em tempo real. Além disso, os interessados podem comentar e adicionar notas em um documento no CorelDRAW.app™, e todo o feedback é exibido instantaneamente no arquivo de trabalho no CorelDRAW 2021. Para obter mais informações, consulte ["Revisar e dar feedback" na página 133.](#page-134-0)

Um novo painel no CorelDRAW 2021 e no CorelDRAW.app™ funciona como seu hub de colaboração. Ele contém todos os desenhos do Cloud e, com apenas um clique, exibe uma visualização, o número de comentários e membros da equipe e o status do projeto. O painel também permite que você compartilhe projetos diretamente do CorelDRAW 2021 sem precisar abrir cada um dos arquivos. Para obter mais informações, consulte ["CorelDRAW.app, CorelDRAW e Cloud" na página 131.](#page-132-0)

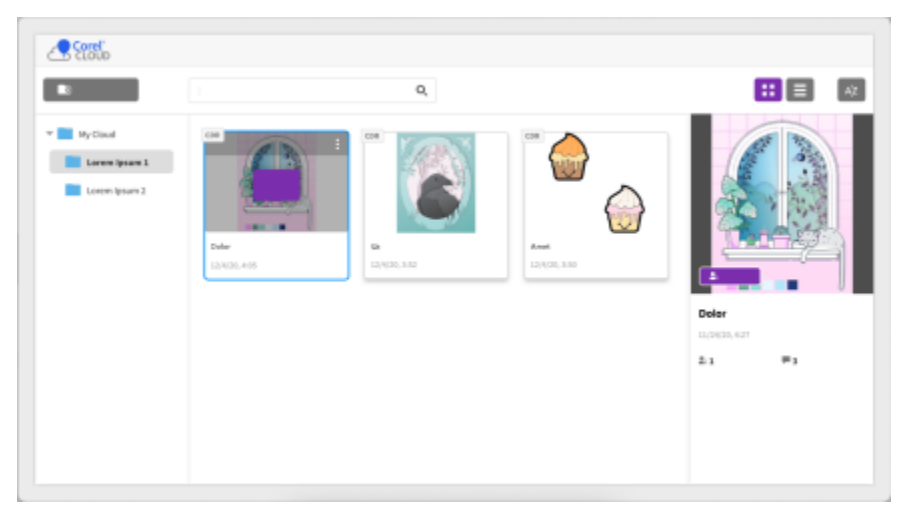

*Um painel de projeto ajuda você a armazenar, visualizar, organizar e compartilhar arquivos salvos na Cloud.*

#### Novo! Desenho em perspectiva

No CorelDRAW 2021, é mais fácil do que nunca desenhar objetos ou cenas em perspectiva. Esse novo recurso é baseado nos princípios de projeção de perspectiva e aumenta a produtividade, eliminando a necessidade de primeiro configurar grades complexas.

Para começar, existem predefinições para quatro tipos de desenho em perspectiva, que podem ser facilmente personalizáveis ajustando qualquer parte do campo de perspectiva. Graças à capacidade de criar vários grupos de perspectiva, as possibilidades são infinitas, cada um com seu próprio campo de perspectiva, que é único e fica dentro da mesma página ou documento.

Quer você queira produzir texturas e padrões para suas ilustrações, oferecer esboços distintos de ideias de produtos ou gerar projetos de prova de conceito que tenham a ilusão de profundidade e distância, o desenho em perspectiva pode ajudar a realizar a tarefa com facilidade. Para obter informações, consulte ["Desenho em perspectiva" na página 287.](#page-288-0)

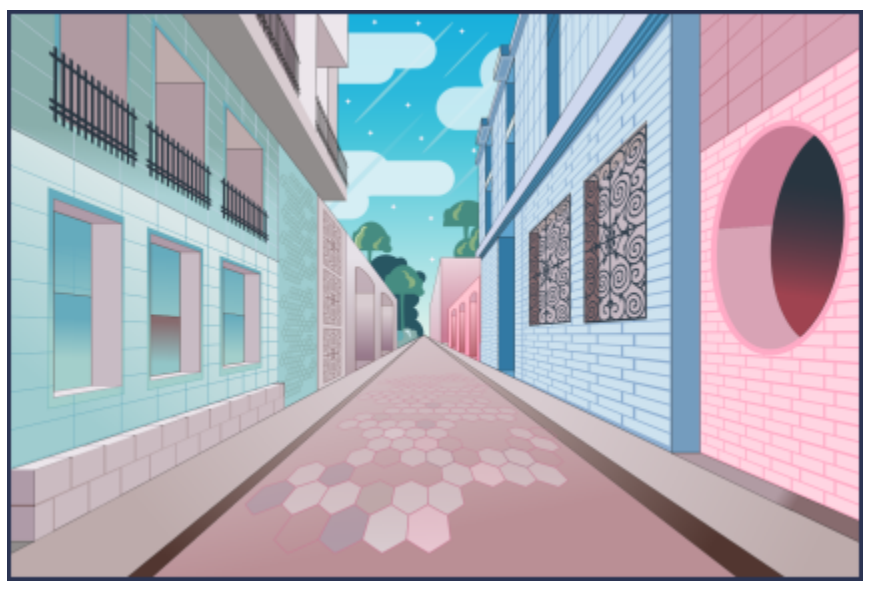

*Desenhe objetos ou cenas ilustradas em perspectiva, mais rápido e mais fácil do que nunca.*

#### Novo! Exportação de vários ativos

O CorelDRAW® 2021 permite a criação de uma lista personalizada de ativos para exportação com apenas um clique. A nova janela de encaixe Exportar tem diversas opções flexíveis e que economizam tempo na geração de páginas e objetos.

Com apenas alguns cliques, você pode enviar páginas ou objetos para vários formatos padrão do setor, incluindo PDF. O mesmo elemento de design pode ser exportado simultaneamente com diferentes configurações, duplicando-o na janela de encaixe Exportar e modificando as opções de saída. Ou você pode exportar vários itens ao mesmo tempo usando preferências idênticas. Para obter mais informações, consulte ["Exportar objetos e páginas" na página 905.](#page-906-0)

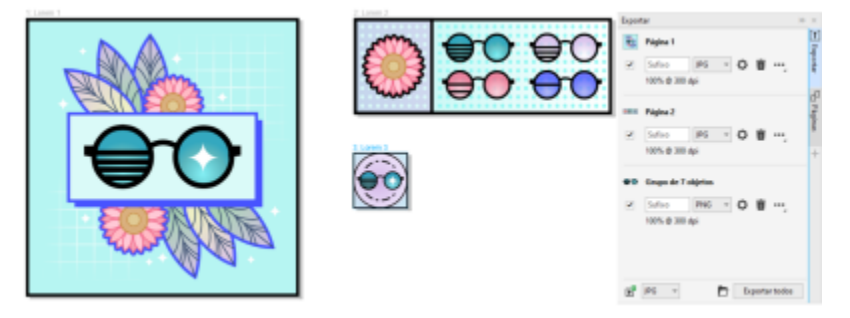

*Exporte uma lista de páginas e objetos para uma variedade de formatos com um único clique.*

#### Aperfeiçoado! Ajuste de imagem

O COREL PHOTO-PAINT 2021 oferece várias funcionalidades e melhorias para proporcionar uma edição de imagens mais eficiente e precisa. A nova janela de encaixe Ajustes dá acesso instantâneo aos filtros mais importantes usados frequentemente, permitindo que você trabalhe de forma não destrutiva, em tempo real e no contexto. Além disso, o novo modo de ajuste local simplifica o direcionamento de um filtro para uma área de imagem específica.

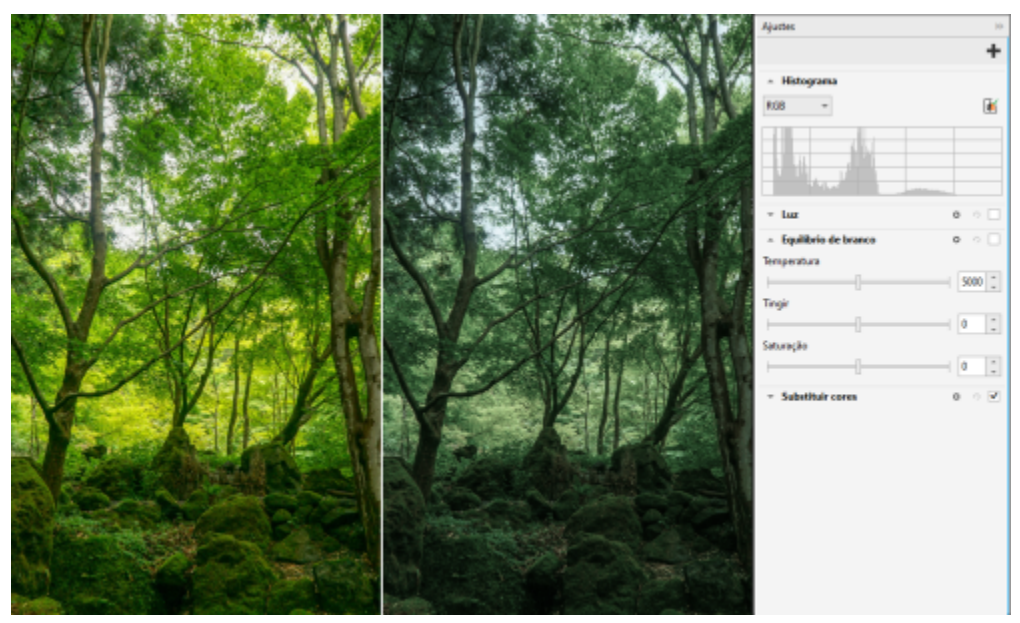

*Aplique ajustes críticos de imagem de forma não destrutiva, em tempo real e no contexto.*

O filtro Substituir cores foi totalmente reconstruído. As ferramentas aprimoradas de seletores e cor e conta-gotas possibilitam uma edição mais precisa, e um novo controle interativo torna o ajuste fino das faixas de matiz e saturação mais intuitivo. CorelDRAW 2021 também adicionou um controle deslizante para ajudar a garantir transições de cores mais suaves entre pixels selecionados e não selecionados. Para obter mais informações, consulte ["Para substituir cores" na página 816.](#page-817-0)

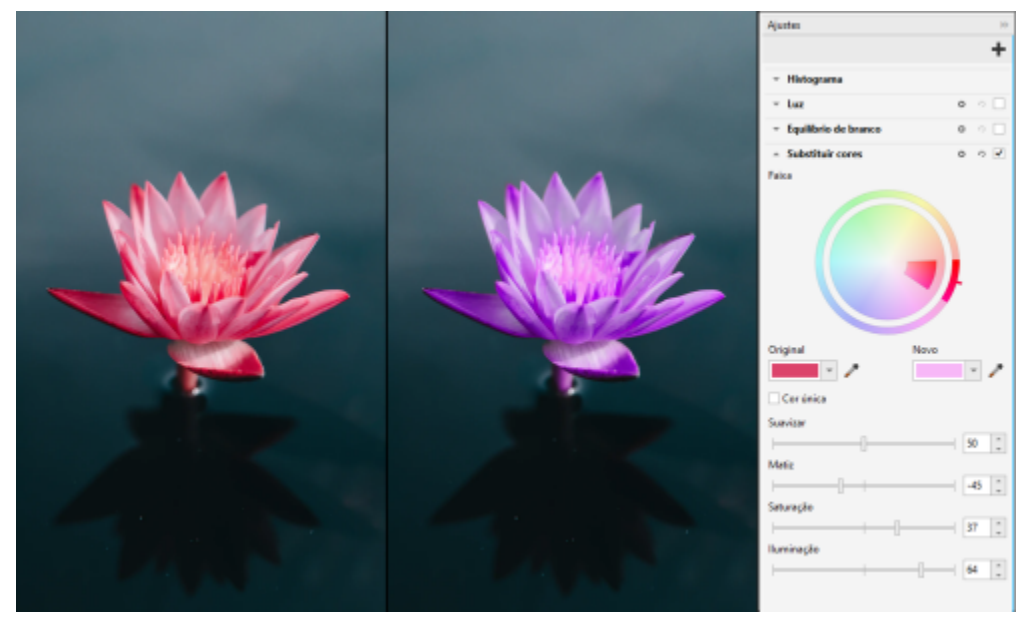

*Substitua e ajuste as cores com precisão.*

#### Novo! Suporte a HEIF

O CorelDRAW Graphics Suite 2021 possibilita o uso eficiente das fotos capturadas em telefones celulares com suporte a HEIF (High Efficiency Image File). Muitos dispositivos usam HEIF como o formato padrão de captura porque ele produz arquivos menores sem sacrificar a qualidade da imagem. Você pode importar ou abrir a imagem principal de arquivos HEIF no COREL PHOTO-PAINT ou importá-la para um desenho no CorelDRAW. Para obter mais informações, consulte ["Formato de arquivo de imagem de alta eficiência \(HEIF\)" na página 944.](#page-945-0)

#### Novo! Janela de encaixe Páginas

CorelDRAW 2021 Simplifica o trabalho com documentos de várias páginas graças à nova janela de encaixe Páginas. Ele lista todas as páginas em um design para que você possa gerenciá-las facilmente e percorrer rapidamente um projeto. Cada página tem uma visualização de miniatura escalável que reflete seu tamanho e conteúdo. Reordenar páginas é tão fácil quanto arrastá-las na janela de encaixe. Além disso, você pode adicionar, excluir e renomear páginas em um só lugar, economizando tempo e esforço. E, em um clique, você pode alternar os modos de exibição para colocar foco em uma única página ou usar a nova Visualização de várias páginas. Para obter mais informações, consulte ["Páginas" na página 741.](#page-742-0)

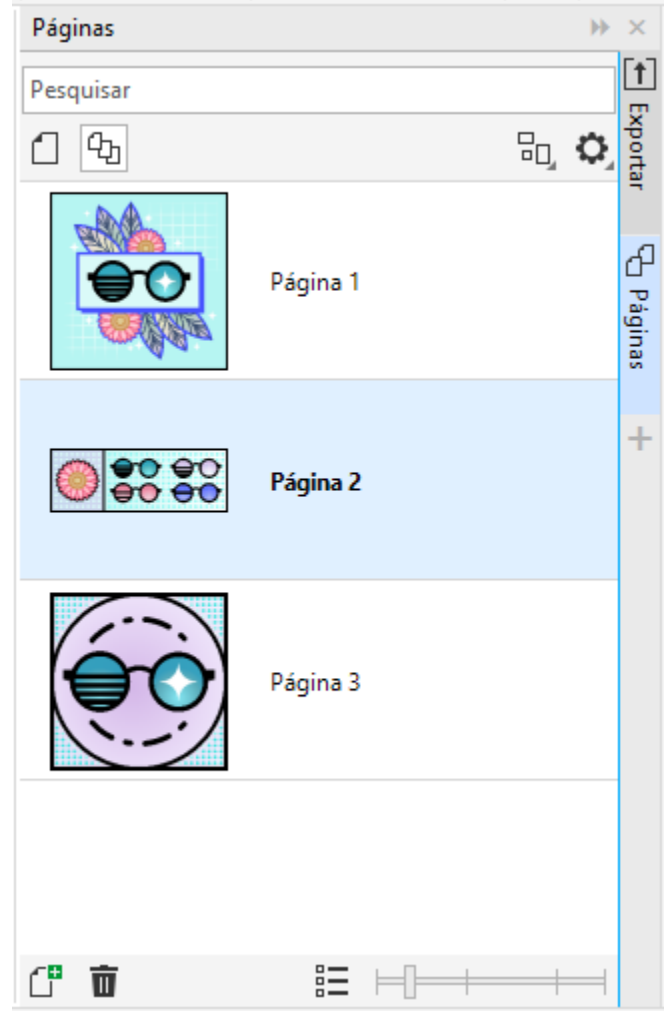

*Gerencie com facilidade as páginas em seus desenhos e percorra os projetos mais rapidamente do que nunca.*

#### Novo! Ajustar página automaticamente

Outra economia de tempo no CorelDRAW 2021 é o recurso Ajustar página automaticamente. Com apenas um clique, você pode redimensionar uma página para ajustar seu conteúdo. Você também pode personalizar rapidamente a margem especificando o espaço entre os elementos de design e a borda da página. Para obter mais informações, consulte ["Para ajustar automaticamente uma página" na página](#page-758-0) [757.](#page-758-0)

#### Aperfeiçoado! Linhas-guia

Ao trabalhar com linhas-guia, você pode alternar rapidamente as exibições de escala mundial para as dimensões de página. Além disso, é mais fácil gerenciar linhas-guia personalizadas, para que você possa configurar a estrutura para um projeto mais rápido do que nunca.

#### Aperfeiçoado! Panorâmica e Zoom

O CorelDRAW Graphics Suite 2021 foi otimizado para aproveitar melhor a unidade de processamento gráfico (GPU) do seu sistema e oferecer panorâmica e zoom significativamente mais facilitados. Se estiver usando um mouse ou trackpad, você pode percorrer em um documento com fluidez perfeita.

#### Aprimoramentos inspirados pelo usuário

#### Novo! Exportar ou importar coleções de fontes

O Corel Font Manager 2021 oferece um novo recurso que ajuda a garantir a preservação de suas coleções de fontes. Agora você pode importar e exportar bancos de dados de fontes para poder usá-los em outra versão do software ou compartilhá-los com outras pessoas.

#### Aperfeiçoado! Localizar e substituir

Ficou mais fácil localizar e substituir objetos no CorelDRAW 2021, graças aos novos indicadores que destacam objetos incluídos em uma pesquisa quando você limita o intervalo aos itens selecionados.

#### Novo! Encaixe nos próprios pontos

Ao trabalhar em designs complexos, é possível usar uma nova configuração para impedir que objetos se encaixem em seus próprios pontos de encaixe para que você possa mover e transformar elementos de design com facilidade e precisão.

# **CorelDRAW**

## Recursos de aprendizagem

Você pode aprender a usar o produto de várias maneiras: lendo o *Guia de Início Rápido*; acessando Ajuda, Dicas e dicas de ferramentas, e explorando os recursos no site do Corel ([www.corel.com\)](http://www.corel.com). Também é possível verificar o arquivo Leia-me (readme.html), que é instalado com o software.

Esta seção contém os seguintes tópicos:

- ["Obter ajuda" \(página 49\)](#page-50-0)
- ["Janela de encaixe Aprender" \(página 51\)](#page-52-0)
- ["Ajuda e dicas de ferramentas" \(página 52\)](#page-53-0)
- ["Dicas" \(página 53\)](#page-54-0)
- ["Tela de boas-vindas" \(página 54\)](#page-55-0)
- ["Guia de Início Rápido" \(página 54\)](#page-55-1)
- ["Projetos de prática" \(página 54\)](#page-55-2)
- ["Recursos em vídeo" \(página 55\)](#page-56-0)
- ["Site de desenvolvedores" \(página 55\)](#page-56-1)
- ["Guia de implantação em rede" \(página 55\)](#page-56-2)
- ["Recursos baseados na Web" \(página 56\)](#page-57-0)

### <span id="page-50-0"></span>Obter ajuda

Vários recursos de aprendizagem estão disponíveis. A tabela a seguir pode ajudá-lo a decidir quais recursos de aprendizagem consultar quando você precisa de assistência. É possível acessar mais informações sobre alguns recursos clicando no link correspondente.

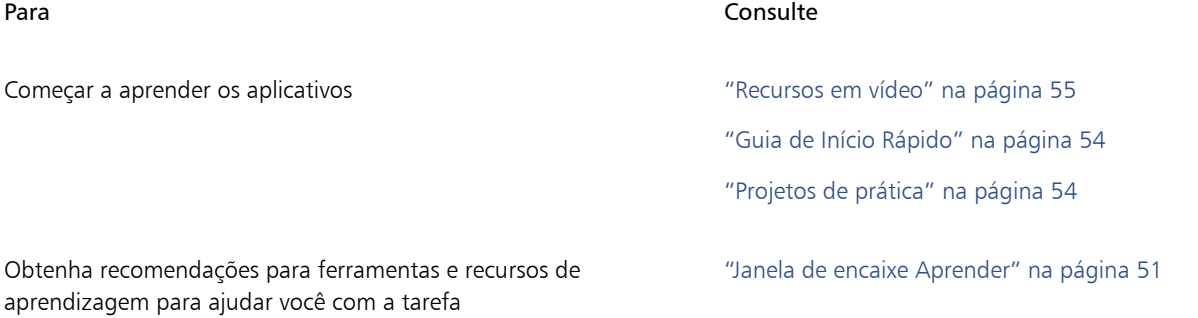

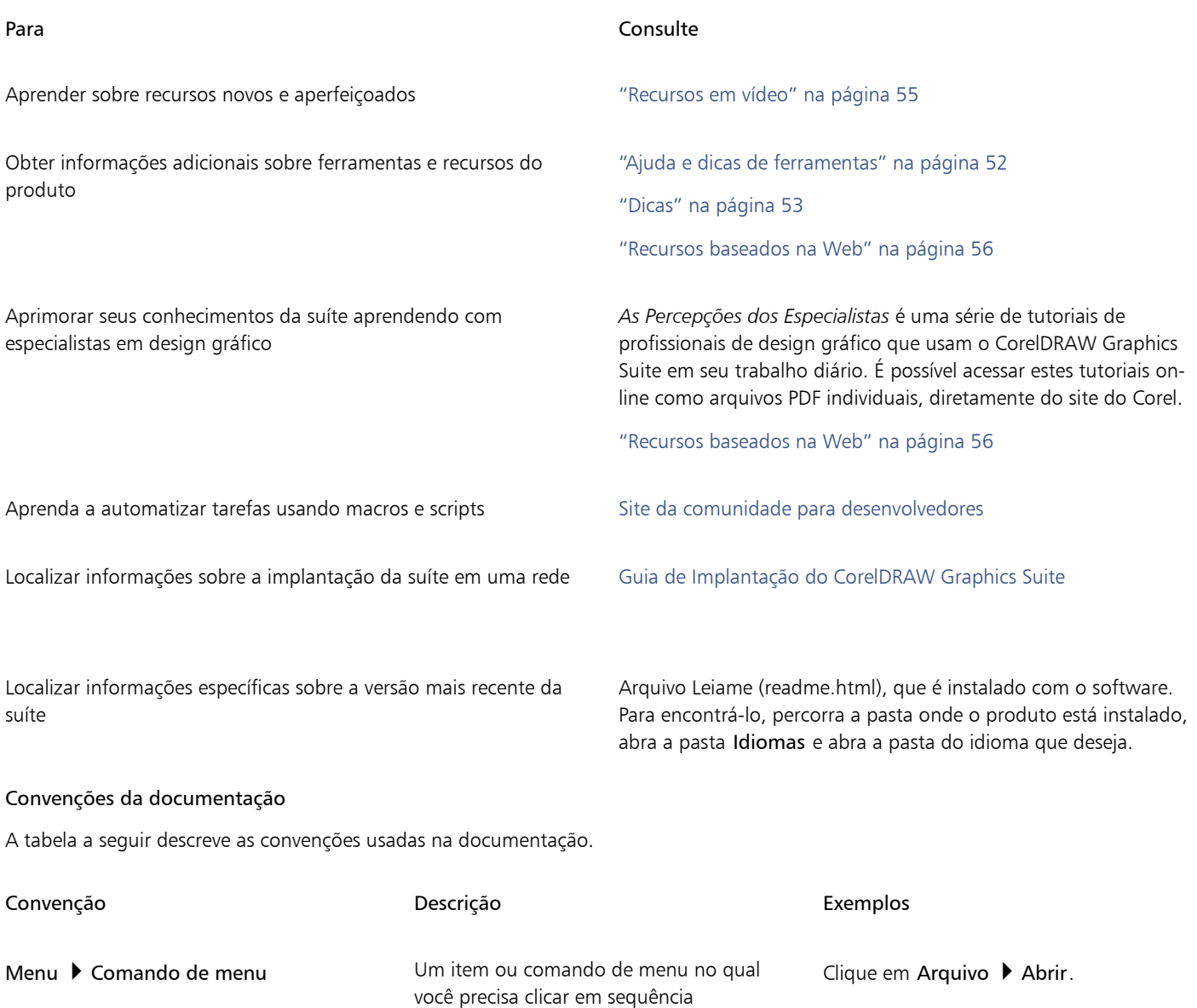

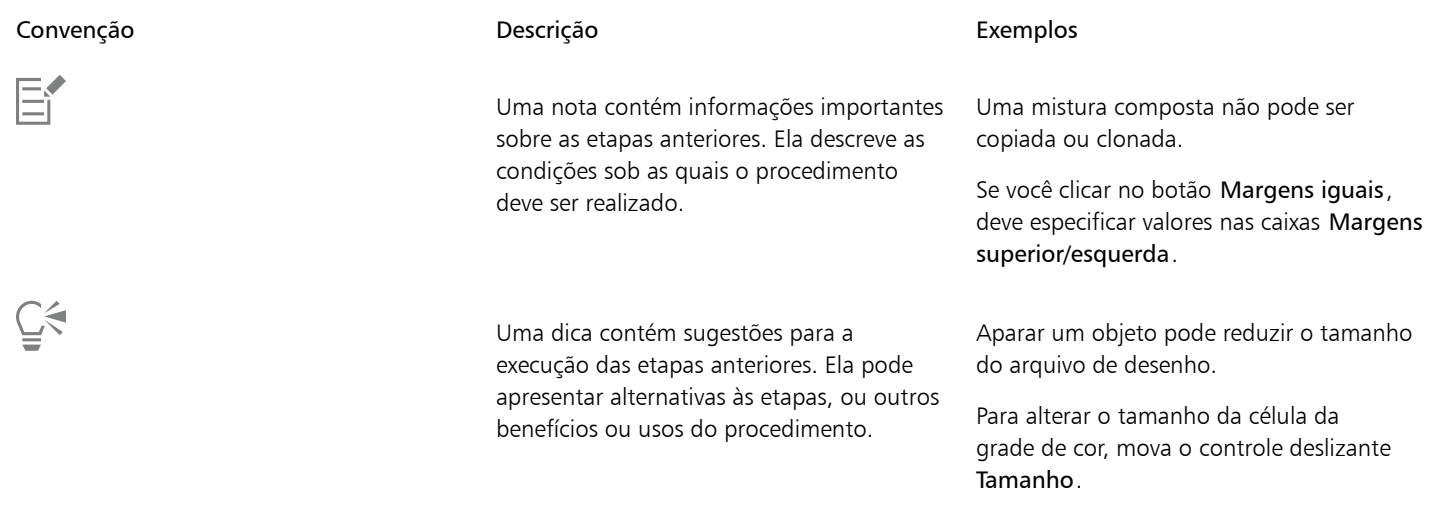

#### <span id="page-52-0"></span>Janela de encaixe Aprender

A janela de encaixe Aprender permite pesquisar e acessar vários recursos de aprendizagem on-line, como projetos de prática, vídeos, tópicos de Ajuda e tutoriais por escrito que podem ajudar você com seus projetos. Para encontrar os recursos de que precisa com mais facilidade, você pode filtrar e classificar os resultados da pesquisa.

Preencha seu perfil respondendo perguntas sobre sua experiência com o produto e o tipo de projetos que você cria para que possamos recomendar recursos de aprendizagem que correspondam ao seu nível de habilidade, necessidades e interesses. Você pode acessar a pesquisa de perfil quando iniciar o aplicativo pela primeira vez ou na guia Exportar na janela de encaixeAprender.

Além disso, você pode pesquisar recursos locais, como Dicas e sugestões de ferramentas, na janela de encaixe Aprender. Para obter informações sobre como acessar e usar as Dicas, consulte ["Dicas" na página 53.](#page-54-0) Para obter mais informações sobre sugestões de ferramentas, consulte ["Ajuda e dicas de ferramentas" na página 52.](#page-53-0)

Você também pode dar feedback e compartilhar ideias sobre o aplicativo na janela de encaixe Aprender. Para obter mais informações, consulte ["Enviar comentários" na página 32.](#page-33-0)

#### Para encontrar recursos de aprendizagem

- 1 Clique em Ajuda ▶ Aprender.
- 2 Na janela de encaixe Aprender, clique no botão Explorar  $\beta$ . Se você não tiver concluído seu perfil, clique no botão Personalizar resultados  $\bullet\star$ e responda às perguntas da pesquisa.
- 3 Na caixa Pesquisar, digite um termo de pesquisa e pressione Enter. Para excluir o termo de pesquisa, clique no botão Limpar pesquisa (X).

#### Você também pode

Filtrar os resultados da pesquisa com estaba como estaba Clique no botão Filtro e desative qualquer um dos seguintes filtros: Dicas de ferramentas, Projetos de prática, Tutoriais por escrito, Vídeos e Tópicos da ajuda.

Classificar os resultados da pesquisa e especiese na especiese e estabem Classificar, escolha uma das sequintes opções: •Mais recentes — classifica os materiais de aprendizagem pela data em que foram criados, começando pelo mais recente

- •Recomendados para você classifica os materiais de aprendizagem com base em seu perfil, começando pelos que melhor atendem às suas necessidades, interesses e nível de habilidade
- •Mais relevantes classifica os materiais de aprendizagem com base na relevância deles para o termo de pesquisa digitado

### Eŕ

Você deve estar conetado para acessar a guia Explorar. Para obter mais informações, consulte ["Para autenticar o CorelDRAW](#page-30-0) [Graphics Suite" na página 29.](#page-30-0)

Ū₹

Você também pode acessar a pesquisa de perfil na página Privacidade da caixa de diálogo Opções. Para obter mais informações, consulte ["Sua privacidade e seu perfil" na página 31.](#page-32-0)

#### <span id="page-53-0"></span>Ajuda e dicas de ferramentas

A Ajuda fornece informações abrangentes sobre recursos do produto diretamente aplicativo.

É necessária uma conexão ativa com a Internet para acessar a ajuda. A Ajuda também está disponível on-line como um guia do usuário em formato PDF para fácil impressão. Se você trabalha off-line com frequência, faça o download do [Guia do Usuário do CorelDRAW](http://apps.corel.com/redirect?_redirect=command&function=userguide&subfunction=Win&app=CorelDRAW&version=24.2&lang=BR&licenseid=540111163).

Você pode navegar pela lista de tópicos inteira ou procurar palavras específicas. Também é possível acessar a [base de conhecimentos do](http://apps.corel.com/redirect?_redirect=command&function=KB&subfunction=installation&app=CorelDRAW&version=2017&lang=EN) [Corel](http://apps.corel.com/redirect?_redirect=command&function=KB&subfunction=installation&app=CorelDRAW&version=2017&lang=EN) no site do Corel e outros recursos on-line, como vídeos, na janela Ajuda.

As dicas de ferramentas fornecem informações úteis sobre controles do aplicativo ao posicionar o ponteiro sobre ícones, botões e outros elementos da interface do usuário. Você pode ocultar todas as dicas de ferramentas e você pode exibi-las novamente quando precisar.

#### Para utilizar a Ajuda

- 1 Clique em Ajuda ▶ Ajuda do Produto.
- 2 Execute uma tarefa da tabela a seguir.

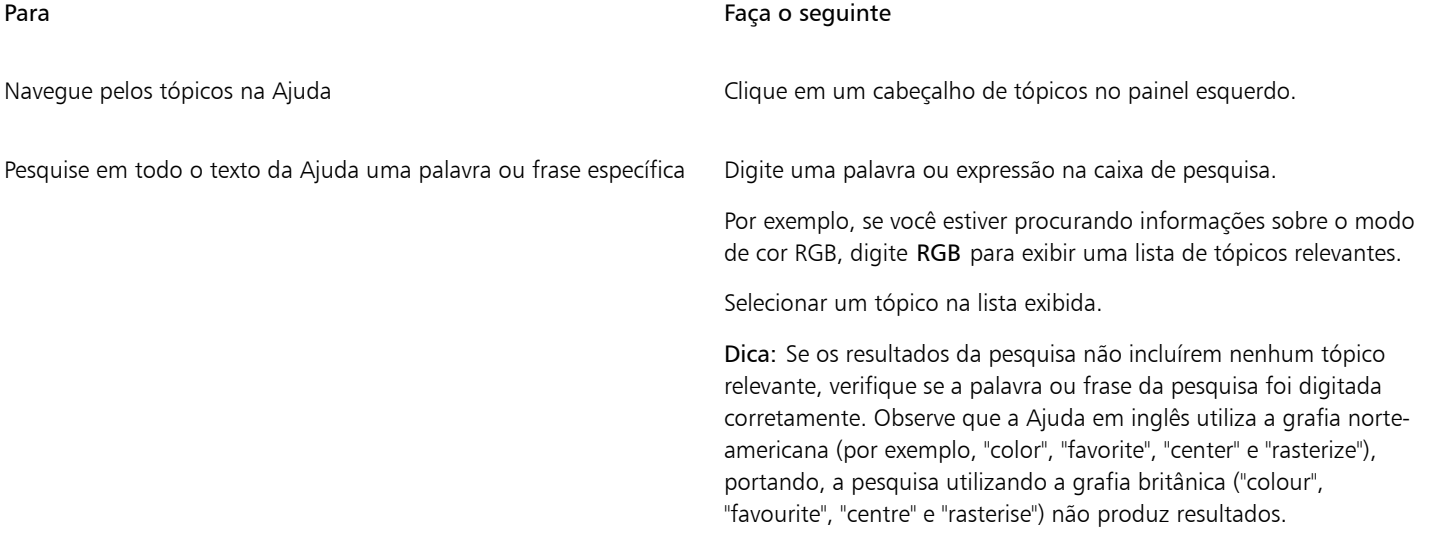

Č₹

Também é possível acessar a Ajuda pressionando F1.

Visualize Ajuda que diferencia contexto a partir da caixa de diálogo clicando no botão Ajuda na caixa de diálogo.

#### Para acessar o Guia do usuário CorelDRAW

- Clique em Ajuda > Guia do usuário.
- Er

É necessária uma conexão ativa com a Internet para acessar o Guia do usuário. Se você trabalha off-line com frequência, faça o download do Guia do usuário em [product.corel.com](http://apps.corel.com/redirect?_redirect=command&function=userguide&subfunction=Win&app=CorelDRAW&version=24.2&lang=BR&licenseid=540111163).

#### Para mostrar ou ocultar as dicas das ferramentas

- 1 Clique em Ferramentas ▶ Opções ▶ CorelDRAW.
- 2 Clique em Exibir.
- 3 Na área Outros controles, desative ou ative a caixa de seleção Mostrar dicas das ferramentas.

#### <span id="page-54-0"></span>Dicas

As Dicas fornecem informações sobre as ferramentas contidas na caixa de ferramentas do aplicativo. Ao clicar em uma ferramenta, uma dica é exibida na guia Dicas da janela de encaixe no lado direito da janela do aplicativo, explicando como usar a ferramenta. Se precisar de informações adicionais sobre uma ferramenta, você pode acessar recursos de aprendizagem relevantes, tais como tópicos de Ajuda, vídeos ou tutoriais escritos. É possível ocultar as Dicas a qualquer momento.

#### Para utilizar as Dicas

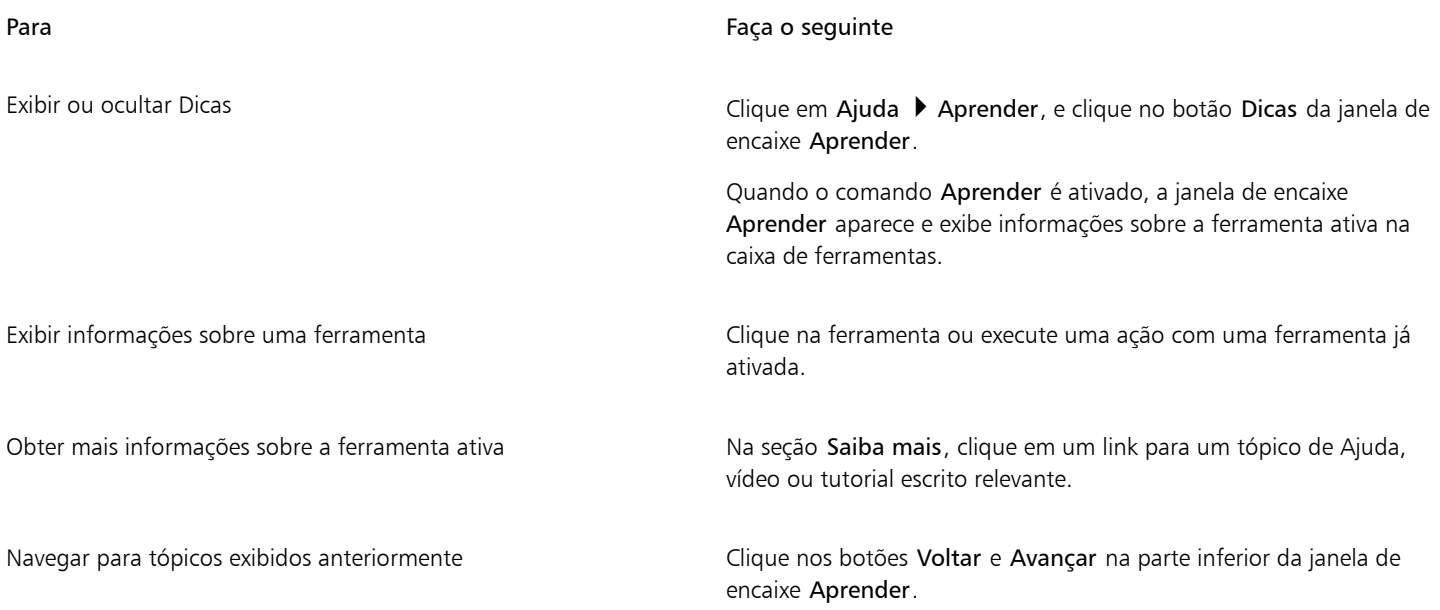

## C₹

Você também pode dar feedback e compartilhar ideias sobre o aplicativo em qualquer Dica na janela de encaixeAprender. Para obter mais informações, consulte ["Enviar comentários" na página 32.](#page-33-0)

#### <span id="page-55-0"></span>Tela de boas-vindas

A tela de Boas-vindas aparece quando se inicia o aplicativo. Com a tela de Boas-vindas, você pode iniciar ou abrir rapidamente um documento, escolher uma área de trabalho que atenda às suas necessidades, acessar vídeos on-line e outros recursos de aprendizagem, além de se inspirar em uma galeria de arte gráfica original criada com o CorelDRAW.Além disso, a descoberta de arquivos pode ajudá-lo a iniciar rapidamente com o aplicativo.

#### Para acessar a tela de boas-vindas

#### $\bullet$  Clique em Ajuda  $\bullet$  Tela de boas-vindas.

É possível fechar a Tela de boas-vindas clicando no botão X no botão da Tela de boas-vindas na barra de guias.

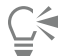

Também é possível acessar a tela de boas-vindas clicando no botão Tela de boas-vindas na barra de quias.

Se você não quiser ver a tela de Boas-vindas sempre que iniciar o aplicativo, clique em Ferramentas  $\blacktriangleright$  Opções  $\blacktriangleright$  CorelDRAW, e escolha uma opção diferente na caixa de listagem Na inicialização do CorelDRAW na página Geral .

Você também pode dar feedback e compartilhar ideias sobre o aplicativo na tela de Boas-vindas. Para obter mais informações, consulte ["Enviar comentários" na página 32.](#page-33-0)

#### <span id="page-55-1"></span>Guia de Início Rápido

O Guia de Início Rápido, disponível em formato PDF, pode ajudar a introduzir você rapidamente à suíte, apresentando-lhe ferramentas e recursos úteis.

#### Para acessar o Guia de Início Rápido

Clique em Ajuda ▶ Guia de Início Rápido.

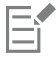

É necessária uma conexão ativa com a Internet para acessar o Guia de Início Rápido. Se você trabalha off-line com frequência, faça o download do Guia de início rápido em [product.corel.com.](http://apps.corel.com/redirect?_redirect=command&function=quickstartguide&subfunction=Win&app=Suite&version=24.2&lang=BR&licenseid=540111163)

### <span id="page-55-2"></span>Projetos de prática

Projetos de prática são coleções de arquivos do CorelDRAW (CDR) e do Corel PHOTO-PAINT (CPT) disponíveis por download para uso no aprendizado, treinamento e em demonstrações. Aproveite os benefícios desses novos e rápidos tutoriais interativos para praticar conceitos básicos ou refinar suas habilidades. Além da versão completa do projeto disponível para consulta como referência, cada tutorial do CorelDRAW inclui uma versão parcialmente completa, incrementada com instruções passo a passo e tarefas práticas para que a experiência seja interativa, reforce seu conhecimento e ajude você a concluir o projeto com sucesso. Você pode acessar os projetos de prática na janela de encaixe Aprender. Para mais informações sobre a janela de encaixe Aprender, consulte ["Janela de encaixe Aprender" na página 51.](#page-52-0) Procure um recurso que gostaria de explorar e descubra quais tutoriais do nosso acervo atendem às suas necessidades. Ao clicar em um arquivo de prática na lista de resultados da pesquisa, o arquivo é baixado na pasta %AppData%\Roaming\Corel\CorelDRAW Graphics Suite 2022\{APP}\Discovery\{LANGUAGE}, onde {APP] significa aplicativo, e {LANGUAGE} é o idioma da interface do usuário; por exemplo, se você instalou o aplicativo em inglês, os projetos de prático obtidos por download serão armazenados na pasta %AppData%

\Roaming\Corel\CorelDRAW Graphics Suite 2022\Draw\Discovery\EN. Após o download do tutorial na pasta padrão, o tutorial é aberto automaticamente no aplicativo.

#### Para acessar um projeto de prática

1 Na janela de encaixe Aprender (Ajuda  $\blacktriangleright$  Aprender), clique no botão Explorar  $\bigwedge^Q$ 

Para receber recomendações sobre projetos de prática que atendam às suas necessidades, clique no botão Personalizar resultados e responda às perguntas da pesquisa para preencher seu perfil.

2 Na caixa Pesquisar, digite um termo de pesquisa e pressione Enter.

Para mostrar apenas projetos de prática, clique no botão Filtrar e desabilite todos os filtros, exceto Projetos de prática.

3 Na lista de resultados da pesquisa, clique na miniatura do projeto de prática que deseja executar. Após o download do arquivo em sua máquina, o arquivo é aberto automaticamente no aplicativo.

Depois de concluir o tutorial, você poderá salvá-lo. Para mais informações sobre como salvar desenhos, consulte ["Salvar desenhos" na](#page-76-0) [página 75.](#page-76-0)

Se você já fez o download de um projeto prático, na próxima vez que clicar na imagem em miniatura do tutorial na janela de encaixe Aprender, o aplicativo abrirá sua versão local como um novo documento.

#### <span id="page-56-0"></span>Recursos em vídeo

É possível acessar recursos de aprendizagem em vídeo tanto pela Tela de boas-vindas na janela de encaixe Aprender como no menu de Ajuda.

Os tutoriais em vídeo mostram como completar tarefas básicas, como desenhar, modelar e colorir objetos no CorelDRAW, ou mascarar e recortar no Corel PHOTO-PAINT, além ajudá-lo a tirar o máximo proveito de recursos como simetria, gerenciamento de fonte, preenchimentos e transparências, ferramentas de alinhamento, códigos QR, bitmap e efeitos de vetor, e muito mais. Alguns vídeos não possuem som, mas incluem legendas que fornecem dicas úteis e o ajudam a compreender os recursos que são exibidos. Quer você seja um usuário novato ou antigo, você vai encontrar demonstrações e dicas úteis para aumentar sua produtividade e ampliar sua experiência.

#### Para acessar um vídeo

Clique em Ajuda ▶ Tutoriais em vídeo.

#### <span id="page-56-1"></span>Site de desenvolvedores

Quer você esteja automatizando tarefas por meio de macros, criando ferramentas personalizadas ou desenvolvendo soluções comerciais que se integram com o CorelDRAW Graphics Suite; o [site da comunidade para desenvolvedores](http://community.coreldraw.com/sdk/) pode ajudá-lo com uma infinidade de recursos úteis: um guia de programação, documentação detalhada de referência do Modelo de objetos com exemplos de código e artigos avançados de programação.

Você pode usar tanto o Microsoft Visual Basic for Applications (VBA) quanto o Microsoft Visual Studio Tools for Applications (VSTA) para criar macros e soluções personalizadas para o CorelDRAW e o Corel PHOTO-PAINT.

#### <span id="page-56-2"></span>Guia de implantação em rede

O [Guia de Implantação do CorelDRAW Graphics Suite](http://apps.corel.com/redirect?_redirect=command&function=help&subfunction=deployment&app=CorelDRAW&version=24.2&lang=EN&licenseid=540111163) é um recurso passo a passo para implantar o CorelDRAW Graphics Suite em uma rede. Este guia é fornecido a clientes que adquirem uma licença por volume ("múltiplas contas") da CorelDRAW Graphics Suite para sua organização. Para adquirir uma licença por volume do software e obter seu guia de implantação, entre em contato com os [Serviços de](#page-33-1) [suporte técnico do Corel.](#page-33-1)

#### <span id="page-57-0"></span>Recursos baseados na Web

Os recursos baseados na Web a seguir podem ajudar você a aproveitar ao máximo o CorelDRAW Graphics Suite:

- [Base de conhecimentos do Corel](http://apps.corel.com/redirect?_redirect=command&function=KB&subfunction=installation&app=CorelDRAW&version=2017&lang=EN) artigos escritos pela equipe de Serviços de suporte técnico do Corel em resposta a perguntas feitas por usuários.
- [Community.CorelDRAW.com](http://apps.corel.com/redirect?_redirect=command&function=Community&app=cdgs&version=2017&lang=EN) um ambiente on-line para compartilhar suas experiências com o produto, fazer perguntas, dar feedback e compartilhar ideias sobre o aplicativo e receber ajuda e sugestões de outros usuários
- [Tutoriais no site do Corel](http://product.corel.com/query.htm?box=cgs&prod=cgs&lang=*&topic=tutorials) tutoriais avançados nos quais os especialistas do CorelDRAW Graphics Suite compartilham seus conhecimentos e suas técnicas

É necessária uma conexão ativa com a Internet para acessar os recursos da Web.

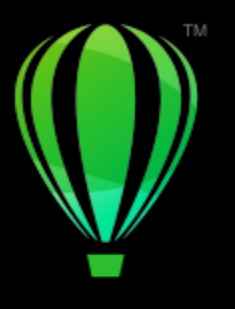

## **CorelDRAW**®

## Inicialização e configuração

Esta seção contém os seguintes tópicos:

- ["Iniciar e encerrar CorelDRAW" \(página 57\)](#page-58-0)
- ["Alterar o idioma" \(página 57\)](#page-58-1)
- ["Configurações de inicialização" \(página 58\)](#page-59-0)

#### <span id="page-58-0"></span>Iniciar e encerrar CorelDRAW

Você pode iniciar o CorelDRAW a partir da barra de tarefas do Windows e encerrar uma sessão do CorelDRAW pela janela do aplicativo.

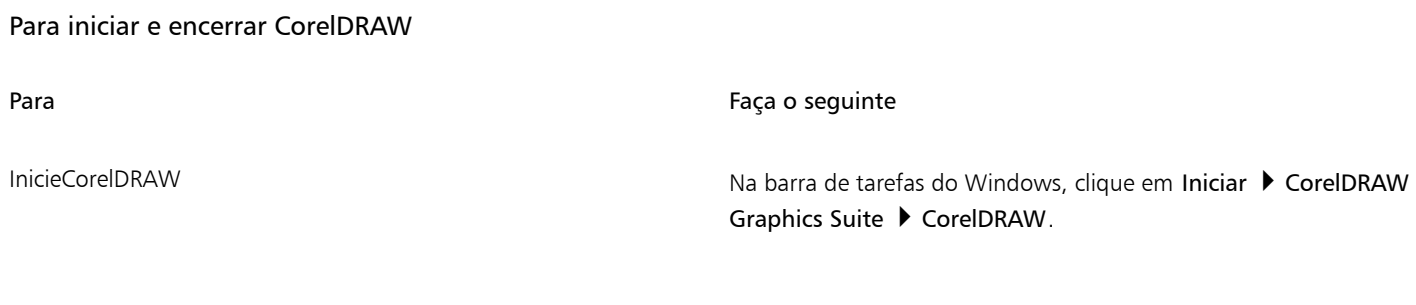

Encerre o CorelDRAW **Clique em Arquivo > Sair.** 

#### <span id="page-58-1"></span>Alterar o idioma

Se um aplicativo foi instalado em mais de um idioma, é possível, a qualquer momento, alterar o idioma da interface do usuário e da Ajuda.

#### Para alterar o idioma da interface do usuário e da Ajuda

- 1 Clique em Ferramentas ▶ Opções ▶ Global.
- 2 Clicar em Geral.
- 3 Escolha um idioma na caixa de listagem Interface de Idioma do usuário.

Para alterar o idioma da interface do usuário e da Ajuda ao iniciar o aplicativo, ative a caixa de seleção Perguntar na próxima vez que o aplicativo for iniciado.

4 Reinicie o aplicativo.

Eŕ

Se houver apenas um idioma disponível na caixa de listagem Idioma da interfaceIdioma da interface do usuário, instale primeiro os idiomas adicionais desejados. Para obter mais informações, consulte ["Para modificar ou reparar uma instalação do CorelDRAW](#page-27-0) [Graphics Suite" na página 26.](#page-27-0)

### <span id="page-59-0"></span>Configurações de inicialização

É possível especificar as configurações de inicialização do CorelDRAW, que controlam a aparência do aplicativo quando ele é iniciado. Por exemplo, você pode iniciar o aplicativo com a tela de Boas-vindas aberta ou um novo documento em branco.

#### Para alterar as configurações de inicialização

- 1 Clique em Ferramentas ▶ Opções ▶ CorelDRAW.
- 2 Clicar em Geral.
- 3 Na área Introdução, escolha uma opção na caixa de listagem Na inicialização do CorelDRAW .

Se desejar ocultar a caixa de diálogo Criar um novo documento ao iniciar documentos, desative a caixa de seleção Mostrar caixa de diálogo Novo documento.

# **CorelDRAW**

## Conceitos básicos do CorelDRAW

O CorelDRAW permite criar e editar desenhos. Esta seção inclui informações sobre tarefas comumente executadas.

Esta seção contém os seguintes tópicos:

- ["Gráficos vetoriais e bitmaps" \(página 59\)](#page-60-0)
- ["Iniciar e abrir desenhos" \(página 60\)](#page-61-0)
- ["Digitalizar imagens" \(página 65\)](#page-66-0)
- ["Trabalhar com vários desenhos" \(página 66\)](#page-67-0)
- ["Desfazer, refazer e repetir ações" \(página 66\)](#page-67-1)
- ["Zoom, enquadrar e rolar" \(página 67\)](#page-68-0)
- ["Visualizar desenhos" \(página 72\)](#page-73-0)
- ["Modos de exibição" \(página 73\)](#page-74-0)
- ["Visualizações" \(página 74\)](#page-75-0)
- ["Salvar desenhos" \(página 75\)](#page-76-0)
- ["Arquivos bloqueados" \(página 77\)](#page-78-0)
- ["Fazer cópia de segurança e recuperar arquivos" \(página 77\)](#page-78-1)
- ["Adicionar e acessar informações sobre o desenho" \(página 79\)](#page-80-0)
- ["Fechar desenhos" \(página 79\)](#page-80-1)
- ["Explorar tarefas básicas" \(página 80\)](#page-81-0)
- ["Desativar mensagens de aviso" \(página 80\)](#page-81-1)
- ["Exiba as informações do sistema" \(página 80\)](#page-81-2)
- ["Edite enquanto imprime, salva e exporta documentos" \(página 81\)](#page-82-0)

### <span id="page-60-0"></span>Gráficos vetoriais e bitmaps

Os dois principais tipos de gráfico são os vetoriais e os bitmaps. Os gráficos vetoriais são compostos de linhas e curvas e gerados a partir de descrições matemáticas que determinam a posição, o comprimento e a direção na qual as linhas são desenhadas. Os bitmaps, também conhecidos como imagens por rastreio, são compostos de quadrados pequenos denominados [pixels.](#page-1020-0) Cada pixel é mapeado para um local na imagem e tem valores numéricos de cor.

Os gráficos vetoriais são ideais para logotipos e ilustrações por serem independentes de resolução, além de poderem ser dimensionados para qualquer tamanho ou impressos e exibidos em qualquer resolução, sem perder os detalhes e a qualidade. Além disso, é possível produzir contornos aguçados e definidos com gráficos vetoriais.

Os bitmaps são excelentes para fotografias e pinturas digitais já que reproduzem bem as gradações de cor. Os bitmaps são dependentes da resolução, ou seja, representam um número fixo de pixels. Eles têm uma boa aparência em seu tamanho real, mas podem parecer irregulares ou perder qualidade de imagem quando são dimensionados, exibidos ou impressos em uma resolução superior à original.

Você pode criar gráficos vetoriais no CorelDRAW. Também é possível importar bitmaps (como arquivos JPEG e TIFF) no CorelDRAW e adicioná-los aos desenhos. Para obter informações sobre como trabalhar com bitmaps, consulte ["Trabalhar com bitmaps" na página 791.](#page-792-0)

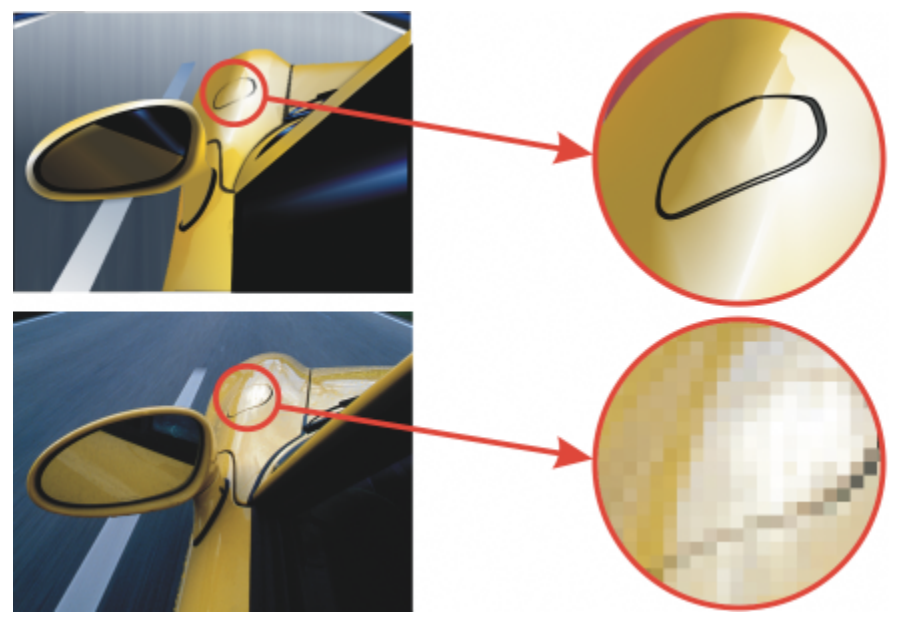

*Parte superior: Um gráfico vetorial consiste em linhas e preenchimentos. Parte inferior: Um bitmap é composto por pixels.*

#### <span id="page-61-0"></span>Iniciar e abrir desenhos

O CorelDRAW permite iniciar um novo desenho a partir de uma página em branco, um [modelo](#page-1018-0) ou um desenho existente. Uma página em branco oferece a liberdade de especificar cada aspecto de um desenho. Um modelo oferece um ponto de partida e permite que você decida sobre a quantidade de personalização. A caixa de diálogo Criar novo documento (Arquivo Novo ou Arquivo Novo do modelo) fornece um local central para iniciar novos desenhos. Na guia Configurações do documento você pode iniciar um desenho em branco; para isso, especifique as configurações do documento ou escolha uma predefinição. Na guia Modelos, é possível iniciar um desenho a partir de um modelo.

Para obter informações sobre como iniciar um desenho a partir de um modelo, consulte ["Para iniciar um documento a partir de um modelo"](#page-713-1) [na página 712.](#page-713-1) Para obter mais informações sobre a criação e o uso de modelos, consulte ["Modelos" na página 711.](#page-712-0)

#### Notas para iniciar novos desenhos

Ao começar um novo desenho a partir de uma página em branco, o CorelDRAW permite especificar configurações de página, documento e gerenciamento de cores ou escolher uma predefinição. As predefinições incluem configurações predefinidas em termos de tamanho e orientação da página, modo de cor principal, unidades de medida e resolução. Por exemplo, a predefiniçãoCapa do LinkedIn na categoria Social usa pixels em vez de polegadas, orientação paisagem, cor RGB e inclui as dimensões necessárias para uma imagem de capa do LinkedIn. O CorelDRAW oferece uma ampla seleção de predefinições de mídia social, específicas do dispositivo, da Web e de impressão. É possível procurar e pesquisar as predefinições. Para encontrar predefinições mais facilmente, você pode filtrá-las por categoria e tipo de página e classificá-las por nome, data e tamanho de página. Se nenhuma das predefinições for adequada para o desenho a ser criado, há também a opção de personalizar as configurações e salvá-las para uso futuro.

#### Notas para abrir desenhos existentes

Basear um novo desenho em um existente permite reutilizar objetos e configurações de página. O CorelDRAW permite abrir desenhos existentes salvos no formato CDR (CorelDRAW), bem como desenhos e projetos salvos em diversos formatos de arquivo, como DSF ou DES™ (Corel DESIGNER), AI (Adobe Illustrator), PDF (Adobe Portable Document Format), EPS (Encapsulated PostScript) e CGM (Computer Graphics Metafile). No entanto, dependendo do tipo e conteúdo do arquivo, talvez você não consiga abrir alguns arquivos. Nesses casos, você pode tentar importar os arquivos como objetos em um desenho aberto. Para obter informações sobre os formatos de arquivo que podem ser importados no CorelDRAW, consulte ["Formatos de arquivo com suporte" na página 925.](#page-926-0)

Se o desenho que você está abrindo for de uma versão anterior do CorelDRAW e contiver texto em um idioma diferente do seu sistema operacional, você poderá escolher as configurações da [página de código](#page-1020-1) para garantir que o texto seja convertido corretamente de acordo com o Padrão Unicode. As configurações da página de código ajudam a exibir corretamente textos como palavras-chave, nomes de arquivos e entradas de texto fora da janela de desenho - por exemplo, na janela de encaixe Objetos e Dados do objeto Para exibir o texto corretamente na janela de desenho, você deve usar as configurações de codificação. Para obter mais informações, consulte ["Exibir](#page-676-0) [corretamente o texto em qualquer idioma" na página 675.](#page-676-0)

Se o desenho que estiver sendo aberto contiver um perfil ICC (International Color Consortium) incorporado, o perfil de cores incorporado permanece como o perfil de cores do documento. Para obter mais informações, consulte ["Sobre o gerenciamento de cores" na página](#page-478-0) [477.](#page-478-0)

É possível pesquisar desenhos com base em diferentes critérios, como nome de arquivo, título, assunto, autor, palavra-chave, comentário, texto dentro do arquivo e outras propriedades anexadas ao arquivo. Para obter mais informações sobre pesquisa de arquivos, consulte a Ajuda do Windows. Para obter mais informações sobre navegação e busca por conteúdo, consulte ["Encontrar clipart e outros ativos locais e](#page-111-0) [de rede" na página 110](#page-111-0).

Também é possível exibir versões anteriores de um desenho.

#### Para iniciar um desenho

- 1 Siga um dos procedimentos abaixo:
	- Na tela de Boas-vindas, clique em Introdução > Novo documento.

Para Faça o seguinte e a constante de la constructión de la constructión de la constructión de la constructión

- Na janela do aplicativo, clique em Arquivo Novo.
- Na barra de ferramentas padrão, clique no botão Novo **. El .**
- 2 Digite um nome de arquivo na caixa de texto Nome.
- 3 Siga um dos procedimentos abaixo:
	- Para iniciar um desenho a partir de uma predefinição, clique em uma miniatura predefinida no painel de visualização.
	- Para iniciar um desenho especificando as configurações do documento, execute uma tarefa na tabela a seguir.

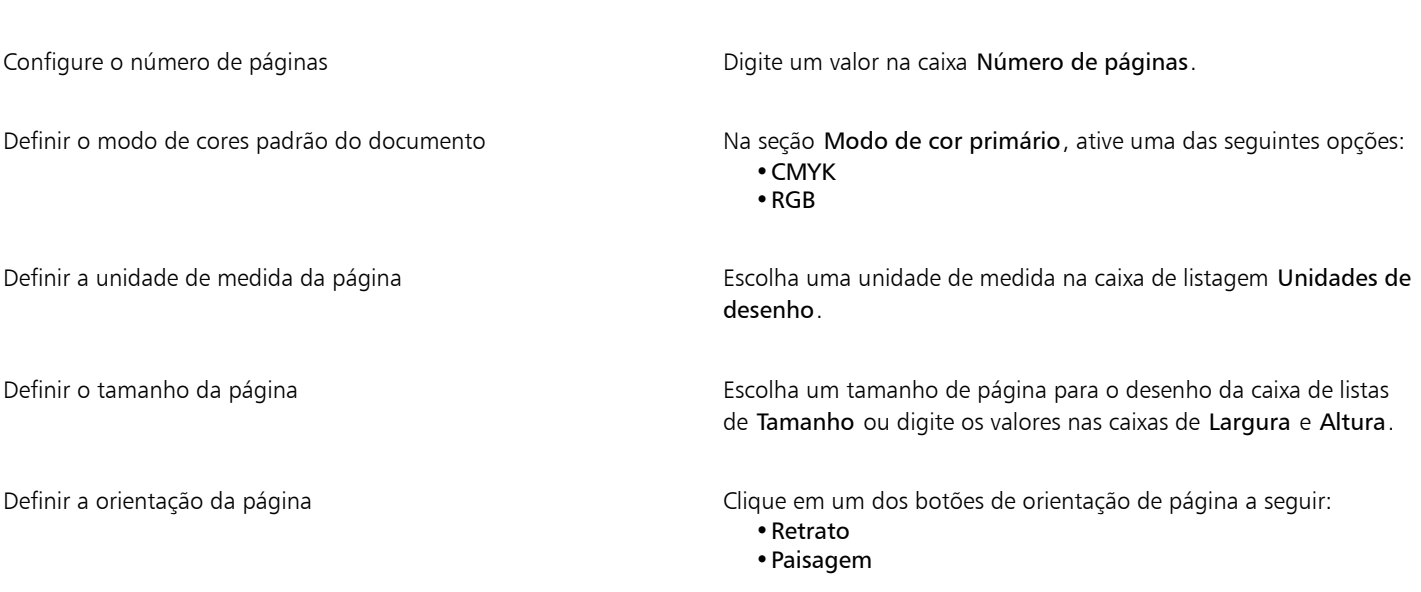

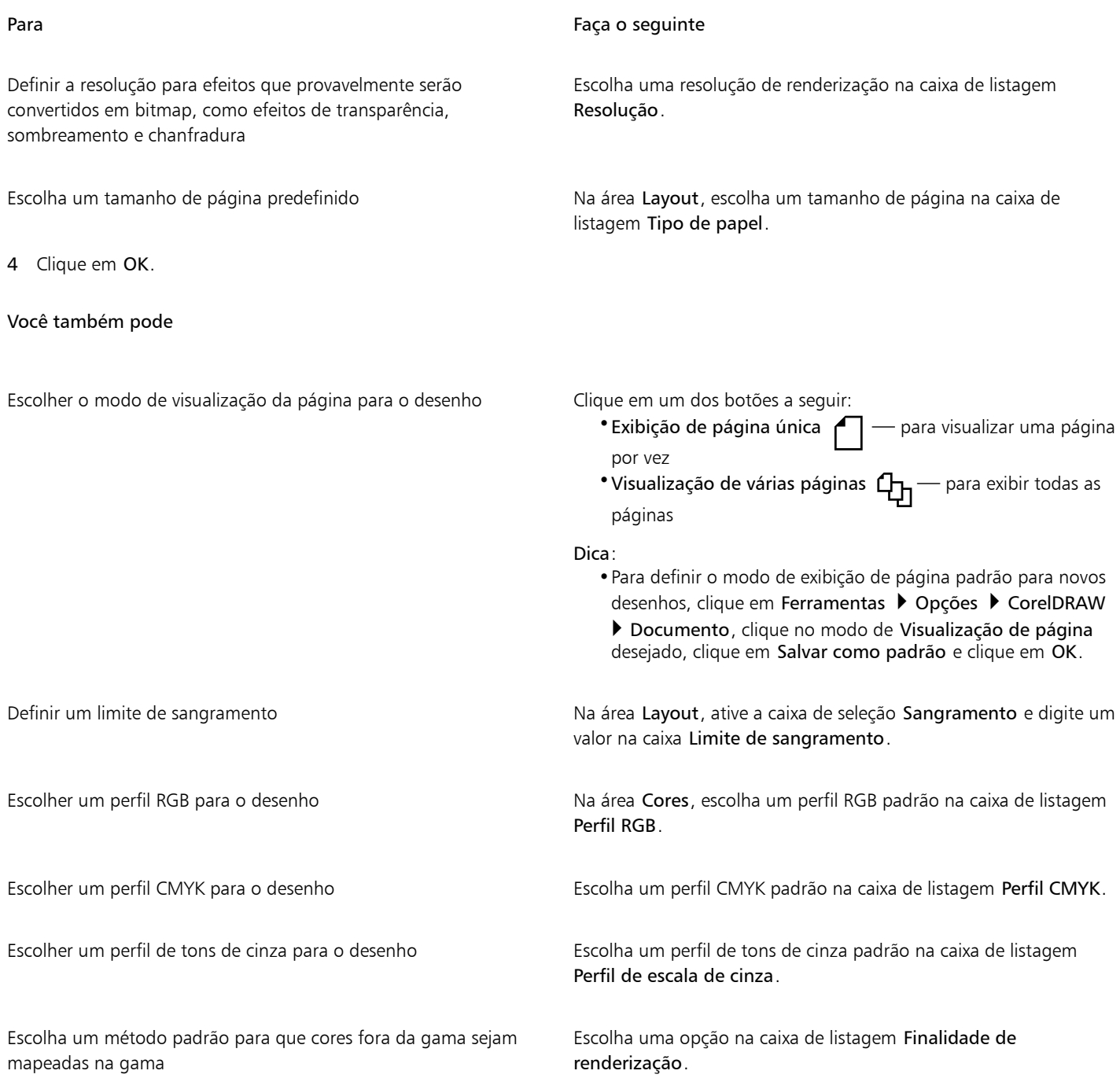

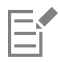

Quando se escolhe um modo de cor na caixa de listagem Modo de cores primárias, ele se torna o modo de cor padrão do documento. O modo de cor padrão afeta como as cores funcionam em conjunto em efeitos, como misturas e transparências. Ele não restringe o tipo de cores que você pode aplicar a um desenho. Por exemplo, se você definir o modo de cor como RGB, ainda é possível aplicar cores de uma paleta de cores CMYK ao documento.

O Modo de cores primárias também especifica o modo de cor padrão para exportar documentos. Por exemplo, se você escolher o modo de cor RGB e exportar um documento como JPEG, o modo de cor é automaticamente definido como RGB.

As configurações exibidas na área Cores da caixa de diálogo Criar um novo documento se baseiam nas configurações especificadas na caixa de diálogo Configurações de gerenciamento de cores padrão.

 $\subseteq\leq$ 

Se não desejar mostrar a caixa de diálogo Criar novo documento e preferir usar as configurações usadas recentemente para criar novos documentos, ative a caixa de seleção Não mostrar esta caixa de diálogo novamente.

É possível restaurar a caixa de diálogo Criar novo documento ao iniciar os desenhos clicando em Ferramentas ▶ Opções ▶ CorelDRAW, clicando em Geral e ativando a caixa de seleção Mostrar caixa de diálogo de novo documento.

#### Para localizar, filtrar e classificar predefinições

• Na guia Configurações do documento da caixa de diálogo Criar novo documento (Arquivo • Novo), execute uma tarefa na tabela a seguir.

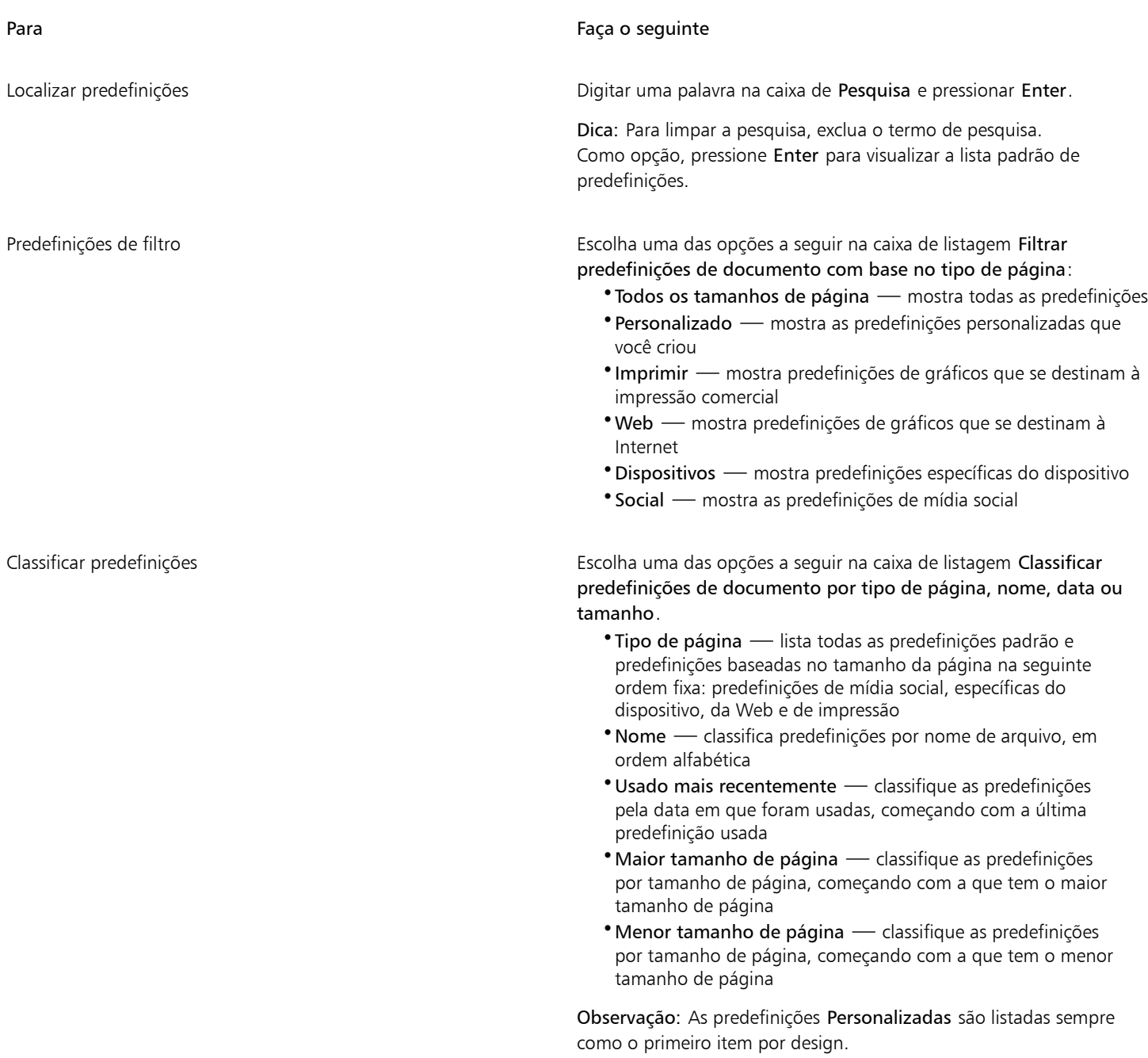

#### Para criar uma predefinição personalizada

- 1 Na guia Configurações do documento da caixa de diálogo Criar novo documento (Arquivo Novo), escolha as configurações que deseja salvar como predefinição.
- 2 Clique no botão Salvar predefinição **.**
- 3 Na caixa de diálogo Adicionar predefinição, digite um nome para a nova predefinição.

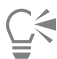

Você pode excluir uma predefinição escolhendo o nome da predefinição na caixa de listagem Predefinição e clicando no botão Excluir predefinição \_\_\_

#### Para abrir um desenho

- 1 Clique em Arquivo > Abrir.
- 2 Localize a pasta na qual o desenho está armazenado.
- 3 Clique em um nome de arquivo.
- 4 Clique em Abrir.

#### Você também pode

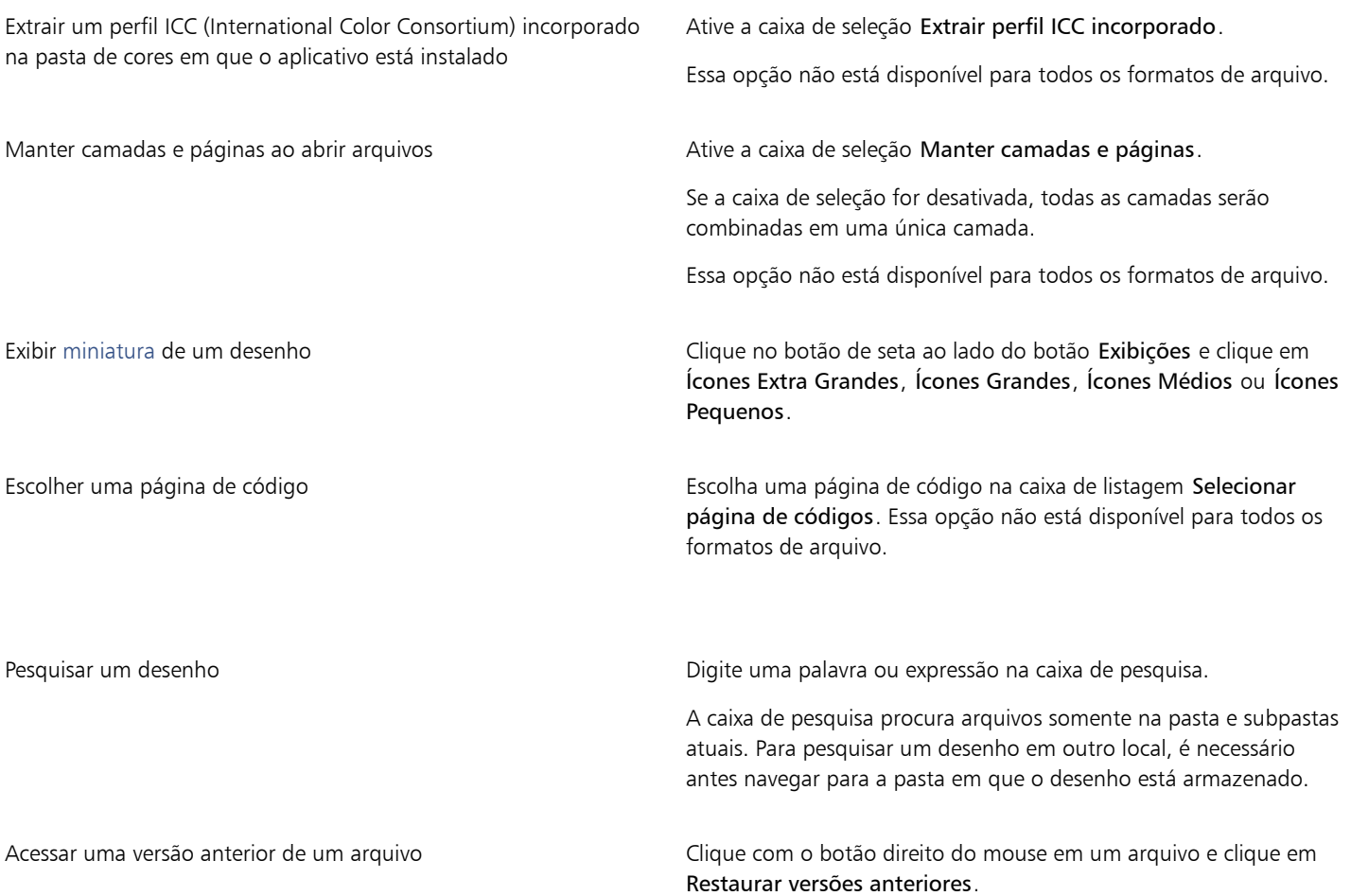

Você pode acessar uma versão anterior de um arquivo apenas se a Proteção do Sistema estiver ativada.

Para obter informações detalhadas sobre como acessar versões anteriores de arquivos, consulte a Ajuda do Windows.

Eŕ

É possível exibir informações sobre o arquivo, como o número da versão e a taxa de compactação. Por exemplo, uma taxa de compactação de 80% significa que o tamanho do arquivo foi reduzido em 80% depois de salvo. Você também pode ver em qual aplicativo e em que idioma o desenho foi salvo pela última vez, como também exibir as palavras-chave e as notas associadas a um desenho.

### ⊆੍ਰੱ

Para abrir um arquivo no qual você trabalhou recentemente, clique em Arquivo  $\blacktriangleright$  Abrir recentes e clique no nome do arquivo. Para limpar a lista de arquivos abertos recentemente, clique em Arquivo ▶ Abrir recentes ▶ Limpar menu.

Se houver vários arquivos abertos, é possível navegar entre eles clicando em Janela e, em seguida, no nome do arquivo que deseja exibir na janela de desenho.

#### <span id="page-66-0"></span>Digitalizar imagens

É possível digitalizar imagens no CorelDRAW usando um driver TWAIN compatível. CorelDRAW oferece suporte a scanners que usam o Microsoft Windows Image Acquisition ([WIA](#page-1026-0)), que oferece uma interface padrão para a digitalização de imagens.

Se seu scanner não tem suporte para WIA, mas possui um driver [TWAIN](#page-1026-1), pode ser possível usar este driver para digitalizar imagens no CorelDRAW. O TWAIN tem suporte para versões de 32 bits e 64 bits do CorelDRAW.. Entretanto, observe que há poucos drivers TWAIN de 64 bits disponíveis.

As interfaces do software e as opções variam. Para obter informações sobre a utilização do software associado ao digitalizador, consulte a documentação do fabricante.

#### Para digitalizar imagens

- 1 Clique em Arquivo  $\blacktriangleright$  Adquirir imagem, e clique em um dos seguintes comandos:
	- Selecione a origem WIA para um scanner que use driver WIA
	- Selecione a origem TWAIN para um scanner que use driver TWAIN

Um comando aparece como desabilitado se o driver WIA ou TWAIN do scanner não estiver instalado.

- 2 Escolha um scanner na janela que aparecerá.
- 3 Clique em Selecionar.
- 4 Clique em Arquivo ▶ Adquirir imagem ▶ Adquirir.
- 5 Pré-visualize a imagem, e selecione a área que você quer escanear.
- WIA, juntamente com alguns scanners, tem suporte para escanear várias áreas em arquivos separados.
- 6 Clique em Escanear.

Este botão pode ter um nome diferente na interface do seu digitalizador, como OK ou Enviar.

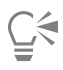

Para digitalizar imagens adicionais durante a mesma sessão, clique em Arquivo ▶ Adquirir imagem ▶ Adquirir.

#### <span id="page-67-0"></span>Trabalhar com vários desenhos

Vários desenhos podem ser abertos em uma única janela de imagem, facilitando a manipulação de muitos desenhos simultaneamente. É possível acessar cada desenho aberto em sua guia no topo da janela de desenho e iniciar novos desenhos.

Desenhos abertos aparecem encaixados, mas você pode desencaixar qualquer desenho que desejar e arrastá-lo para dentro ou fora da janela do aplicativo.

Você também pode organizar desenhos em janelas sobrepostas (em cascata), lado a lado ou empilhadas verticalmente.

#### Para trabalhar com vários desenhos

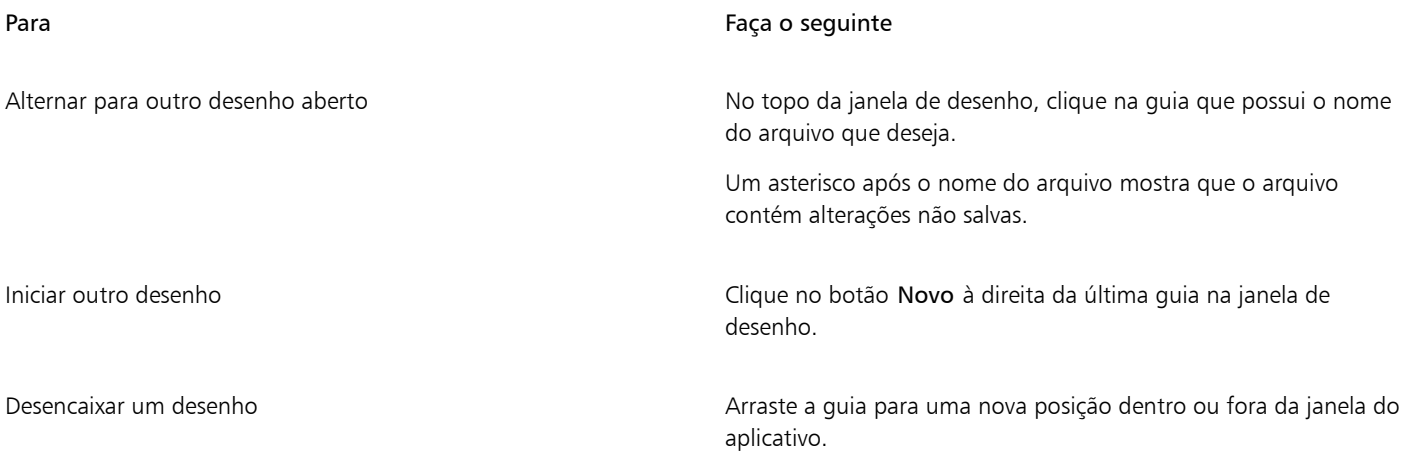

#### Para organizar várias janelas de desenho

- Clique em Janela e em um dos seguintes comandos:
	- Em cascata organiza desenhos de modo que se sobreponham e as barras de título fiquem visíveis
	- Lado a lado horizontalmente organiza desenhos lado a lado
	- Lado a lado verticalmente empilha desenhos verticalmente

#### <span id="page-67-1"></span>Desfazer, refazer e repetir ações

Você pode desfazer ações executadas em um desenho, a partir da ação mais recente. Se você não gostar do resultado de desfazer uma ação, pode refazê-la. Revertendo para a última versão salva de um desenho, é possível também remover uma ou mais ações. É possível repetir determinadas ações aplicadas a objetos, como esticar, preencher, mover e girar, para criar um efeito visual mais forte.

A personalização das configurações de Desfazer permite aumentar ou reduzir o número de ações que podem ser desfeitas ou refeitas.

#### Para desfazer, refazer e repetir ações

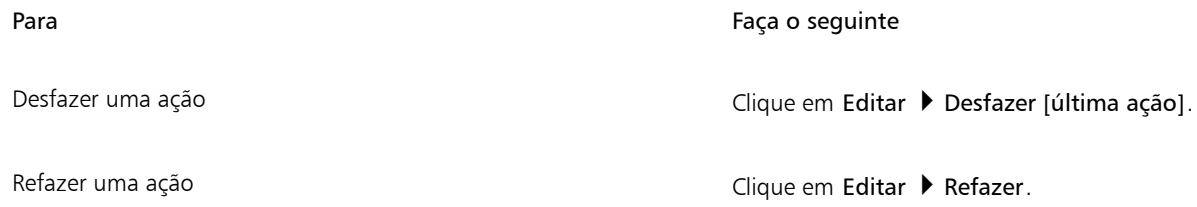

Para Faça o seguinte Desfazer ou refazer uma série de ações entre entre em Janela → Clique em Janelas de encaixe → Histórico. Na janela de encaixe Histórico, escolha a ação que precede todas as ações que deseja desfazer ou escolha a última ação a ser refeita.

Reverter para a última versão salva de um desenho Clique em Arquivo > Reverter.

Repetir uma ação **Clique em Editar Depetir.** 

Quando você desfaz uma série de ações na janela de encaixe Histórico, todas as ações listadas abaixo da ação que você clica são desfeitas.

Quando se refaz uma série de ações na janela de encaixe Histórico, a ação em que você clica e todas as ações anteriores desfeitas são refeitas.

⊆₹

Para repetir uma ação em outro objeto ou grupo de objetos, selecione o objeto ou os objetos e clique em Editar  $\blacktriangleright$  Repetir.

Também é possível desfazer ou refazer uma série de ações clicando no botão de seta ao lado do botão Desfazer < ou no botão Refazer <a>
na barra de ferramentas Padrão e escolher uma ação da lista.

#### Para especificar as configurações de Desfazer

- 1 Clique em Ferramentas ▶ Opções ▶ CorelDRAW.
- 2 Clique em Geral no painel esquerdo da caixa de diálogo que aparece.
- 3 Na área Níveis para desfazer, digite um valor na caixa Regular para especificar o número de ações que pode ser revertido quando você usa o comando Desfazer com objetos vetoriais.

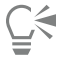

O único limite ao valor especificado são os recursos de memória do computador. Quanto mais alto o valor especificado, maior será a demanda de recursos da memória.

#### <span id="page-68-0"></span>Zoom, enquadrar e rolar

Você pode alterar a exibição de um desenho aplicando mais zoom, para olhar mais de perto, ou aplicando menos zoom, para ver mais do desenho. Experimente diversas opções de zoom para determinar o detalhamento desejado.

É possível aplicar mais zoom e menos zoom usando atalhos comuns de teclado, compatíveis com navegadores da Web e outros aplicativos.

Enquadrar e rolar são duas maneiras adicionais de exibir áreas específicas de um desenho. Quando se trabalha com altos níveis de ampliação ou com desenhos grandes, pode ser que não se consiga ver todo o desenho. O enquadramento e a rolagem permitem movimentar a página na janela de desenho para exibir áreas ocultadas anteriormente.

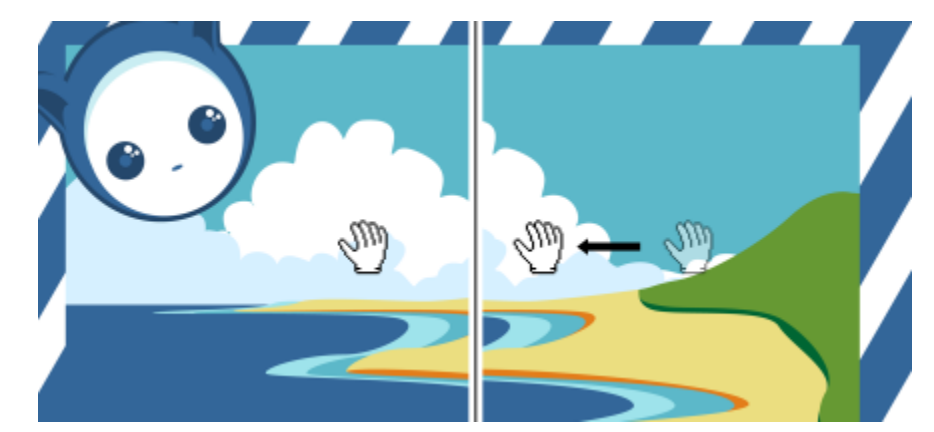

*Use a ferramenta Enquadramento para enquadrar em torno de uma imagem grande e exibir áreas específicas.*

Também é possível usar o modo de Enquadramento Rápido para alterar de qualquer ferramenta ativa para a ferramenta de Enquadramento. Esse recurso deixa que você enquadre sem ter que mudar de ferramentas.

Você pode ampliar e reduzir ao enquadrar e enquadrar ao aplicar zoom. Dessa forma, é possível evitar a alternância entre as duas ferramentas. Você pode especificar configurações padrão de zoom e enquadramento.

Se você utilizar o botão de rolagem do mouse, ele amplia e reduz por padrão. Você pode definir incrementos de zoom personalizados para aplicar zoom com o botão de rolagem do mouse. Também é possível utilizar o botão de rolagem do mouse para rolar.

Por padrão, ao aplicar zoom com o mouse e aplicar enquadramento com a ferramenta Enquadramento, você visualizará o documento em alta resolução. No entanto, você pode exibir uma pré-visualização do documento em baixa resolução em qualquer dispositivo ou método que estiver usando para aplicar zoom e enquadramento. Você também pode ocultar a pré-visualização do documento em baixa resolução de qualquer dispositivo e método.

Você pode rolar um desenho usando as barras de rolagem que fazem fronteira com a janela de desenho. É possível exibir ou ocultar as barras de rolagem.

#### Para aplicar zoom

- 1 Na caixa de ferramentas, clique na ferramenta Zoom (
- 2 Na barra de propriedades, clique em uma das seguintes opções:
	- Mais zoom  $\left(\begin{matrix} 4 \end{matrix}\right)$  permite aumentar o nível de ampliação
	- Menos zoom  $\bigodot$  permite diminuir o nível de ampliação
	- Zoom para selecionado  $\binom{m}{m}$  ajusta o nível de ampliação para ajustar-se aos objetos selecionados na página ativa ou às páginas selecionadas na exibição de várias páginas
	- Zoom em todos os objetos  $\textcircled{a})$  ajusta o nível de ampliação de acordo com a altura da página ativa
	- Zoom em todas as páginas  $\bigoplus$  ajusta o nível de ampliação para ajustar todas as páginas na exibição de várias páginas
	- Zoom para página  $\bigcap_{\mathsf{Q}}$  ajusta o nível de ampliação para caber na página ativa
	- Zoom na largura da página  $\bigoplus$  ajusta o nível de ampliação de acordo com a largura da página ativa
	- Zoom na altura da página  $\bar{p}_Q$  ajusta o nível de ampliação de acordo com a altura da página ativa

O botão Zoom para todas as páginas  $\Box$  está disponível somente na visualização de várias páginas. Para obter informações sobre a visualização de várias páginas, consulte ["Visualizações de página" na página 745.](#page-746-0).

O botão Zoom para a seleção (::) fica disponível somente se objetos ou páginas forem selecionados antes de você clicar na ferramenta Zoom.

## ੂ≼

昏

Você também pode usar mais zoom, menos zoom e aplicar zoom a todos os objetos com o uso dos comandos Mais zoom, Menos zoom e Zoom para ajustar no menu Exibir.

Quando você não estiver editando texto, também pode acessar a ferramenta Zoom pressionando Z.

Usando a ferramenta de Zoom, você pode também aumentar o zoom em qualquer lugar na janela de desenho ou arrastando para selecionar uma área específica para aumentar. Para reduzir o zoom, clique com o botão direito na janela de desenho ou arraste com o botão direito do mouse para selecionar uma área específica.

Também é possível aumentar o zoom usando a ferramenta **Enquadramento** e **Mm** clicando duas vezes na janela de desenho. Para

aplicar menos zoom, clique com o botão direito do mouse na janela de desenho.

#### Para aplicar zoom usando atalhos de teclado

- Siga um dos procedimentos abaixo:
	- Para aumentar o zoom, pressione  $Ctrl + (+)$ .
	- Para diminuir o zoom, pressione  $Ctrl+(+)$ .
	- Para aplicar zoom a todos os objetos, pressione F4.
	- Para aplicar zoom ao objeto selecionado, pressione Shift+F2.
	- Para ampliar a página, pressione Shift+F4.

## Ç₹

É possível usar esses atalhos do teclado para ajustar o nível de zoom na janela do documento assim como nas caixas de diálogo e nos labs que apresentam janelas de visualização, tais como a caixa de diálogo Visualização de impressão, PowerTRACE™, Lab de ajuste de imagem e muito mais.

#### Para enquadrar na janela de desenho

- 1 Na caixa de ferramentas, clique na ferramenta Enquadramento **. [11]**
- 2 Arraste na [janela de desenho](#page-1016-0) até exibir a área desejada.

Quando não estiver editando texto, você também pode acessar a ferramenta Enquadramento pressionando a tecla H. Para enquadrar na janela de desenho enquanto estiver com o desenho ampliado, clique no botão Navegador  $\leftrightarrow$  no canto inferior direito da janela de desenho. Para acessar o botão Navegador, as barras de rolagem devem ser exibidas. Para obter mais informações, consulte ["Para ocultar ou exibir as réguas" na página 72.](#page-73-1)

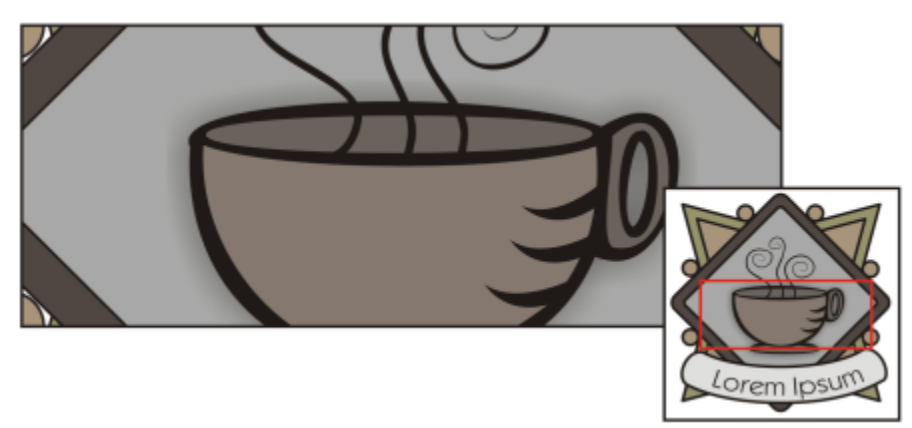

*Usando o Navegador, você pode exibir qualquer parte de um desenho sem aplicar menos zoom.*

É possível centralizar rapidamente a página na janela do desenho clicando duas vezes na ferramenta Enquadramento na caixa de ferramentas.

#### Para alterar para o modo Enquadramento Rápido

- 1 Clique em qualquer seleção, desenho ou ferramenta de modelagem, e comece a usar.
- 2 Mantenha pressionada a roda ou botão do meio do mouse e arraste na janela de desenho.

#### Para especificar configurações de zoom padrão

- 1 Clique em Ferramentas ▶ Opções ▶ Ferramentas.
- 2 No painel esquerdo da caixa de diálogo que aparece, clique em Zoom/Enquadrar.
- 3 Para especificar a ação da ferramenta Zoom ou Enquadrar ao clicar com o botão direito na janela do desenho, ative uma das opções a seguir:
	- Menos zoom aplica menos zoom por um fator de dois
	- Menu contextual exibe um menu de comandos que permite aplicar zoom em um nível específico
- 4 Para especificar como a página aparece quando o zoom está configurado em 100%, habilite ou desabilite a caixa de marcação Zoom relativo a 1:1.
	- Quando a opção está habilitada, um zoom de 100% exibe as dimensões no mundo real.
	- Quando a opção está desabilitada, um zoom de 100% exibe a página inteira, independente das dimensões no mundo real.
- 5 Para especificar como a página aparece quando você aumenta e diminui o zoom usando a roda do mouse, habilite ou desabilite a caixa de marcação Centralizar mouse ao usar o zoom na roda do mouse.
	- Quando a opção está habilitada, a área onde o apontador do mouse está localizado se move para o centro da tela conforme você aumenta ou diminui o zoom ou usando a roda do mouse.
	- Quando a opção está desabilitada, a área onde o apontador do mouse está localizado fica na mesma posição conforme você aumenta ou diminui o zoom ou usando a roda do mouse.

#### Para escolher configurações padrão para o botão de rolagem do mouse

1 Clique em Ferramentas ▶ Opções ▶ CorelDRAW.
- 2 No painel esquerdo da caixa de diálogo que aparece, clique em Exibir.
- 3 Para especificar a ação padrão do botão de rolagem do mouse, escolha Zoom ou Rolar na caixa de listagem Ação padrão para o botão de rolagem do mouse.

#### Você também pode

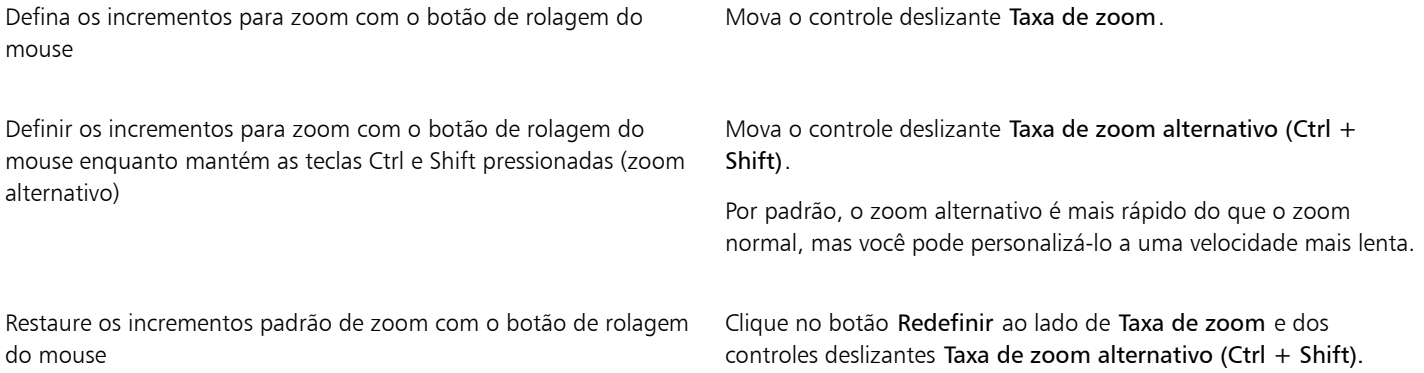

#### Para definir incrementos padrão para zoom com o botão de rolagem do mouse

- 1 Clique em Ferramentas ▶ Opções ▶ CorelDRAW.
- 2 No painel à esquerda da caixa de diálogo Opções, clique em Exibir.
- 3 Na área Navegação, mova o controle deslizante Taxa de zoom.

Para restaurar os incrementos padrão de zoom com o botão de rolagem do mouse, clique no botão Redefinir.

#### Para ocultar ou exibir uma pré-visualização de baixa resolução ao aplicar zoom e enquadramento

- 1 Clique em Ferramentas ▶ Opções ▶ CorelDRAW.
- 2 No painel à esquerda da caixa de diálogo Opções, clique em Exibir.
- 3 Na área Navegação, escolha uma das seguintes opções na caixa Pré-visualização de baixa resolução para aplicação responsiva de zoom e enquadramento:
	- Ocultar para mouse mostra o documento em alta resolução quando você aplica zoom com o mouse e um enquadramento com a ferramenta Enquadramento, mas habilita uma visualização em baixa resolução para outros métodos, como o toque
	- Mostrar sempre mostra uma pré-visualização do documento em baixa resolução para todos os métodos e dispositivos usados para aplicar zoom e enquadramento
	- Nunca exibir oculta sempre a pré-visualização de baixa resolução e mostra o documento em alta resolução

#### Para rolar utilizando o botão de rolagem do mouse

- Siga um dos procedimentos abaixo:
	- Para rolar verticalmente, mova o botão de rolagem.
	- Para rolar horizontalmente, pressione Shift enquanto move o botão de rolagem.

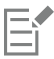

O botão de rolagem do mouse pode ser usado para rolar apenas se a opção Rolar para o mouse estiver ativada. Para obter mais informações, consulte ["Para escolher configurações padrão para o botão de rolagem do mouse" na página 70.](#page-71-0)

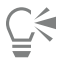

Se a opção Zoom do mouse estiver ativada, você poderá rolar verticalmente, mantendo pressionada a tecla Alt enquanto move o botão de rolagem do mouse.

#### Para ocultar ou exibir as réguas

• Clique em Exibir ▶ Barras de rolagem.

Uma marca de seleção ao lado do comando Barras de rolagem indica que as barras de rolagem estão sendo exibidas.

#### Visualizar desenhos

Você pode visualizar um desenho para ver como será sua aparência depois de impresso ou exportado. Quando se visualiza um desenho, somente os objetos na página de desenho e na área imediata da janela de desenho são exibidos, e você pode ver todas as camadas definidas para impressão na janela de encaixe Objetos. Para ver objetos específicos de um desenho mais de perto, selecione e visualize-os. Quando os objetos selecionados são visualizados, o restante do desenho fica oculto.

Antes de visualizar um desenho é possível especificar o modo de visualização. O modo de visualização afeta a velocidade de exibição da visualização e o detalhamento exibido na janela de desenho.

Por padrão, as bordas de uma página são exibidas na janela de desenho, mas é possível ocultá-las a qualquer momento. Se a intenção for imprimir o desenho, é possível exibir a área real da impressão e o sangramento, que é a parte do desenho que ultrapassa as bordas da página. Sangramentos são úteis quando um desenho contém um fundo de página colorido ou objetos posicionados na borda da página. Os sangramentos garantem que nenhum espaço em branco seja exibido entre as bordas de um desenho e a borda do papel depois que a impressora cortar, encadernar e aparar o documento.

#### Para visualizar um desenho

• Clique em Exibir Visualização de tela cheia.

Clique em qualquer lugar da tela ou pressione qualquer tecla para retornar à janela do aplicativo.

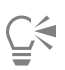

É possível pressionar Page up e Page down para visualizar páginas em um desenho de várias páginas.

#### Para visualizar objetos selecionados

- 1 Selecione os objetos.
- 2 Clique em Exibir Visualizar somente selecionados.

Clique em qualquer lugar da tela ou pressione qualquer tecla para retornar à janela do aplicativo.

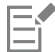

Se o modo Visualizar somente selecionados estiver ativado e nenhum objeto estiver selecionado, Visualização de tela cheia exibirá uma tela em branco.

#### Para escolher um modo de visualização de tela cheia

- 1 Clique em Ferramentas ▶ Opções ▶ CorelDRAW.
- 2 No painel esquerdo da caixa de diálogo que aparece, clique em Exibir.
- 3 Na área Visualização de tela cheia, ative uma das opções a seguir:
	- Usar exibição normal os desenhos aparecem sem preenchimentos PostScript ou bitmaps de alta resolução e não é utilizada a suavização de serrilhado.
	- Usar exibição aperfeiçoada os desenhos aparecem com ou sem preenchimentos PostScript e a suavização de serrilhado é utilizada para aguçar a exibição dos desenhos.

#### Para definir a exibição da página

- 1 Clique em Layout ▶ Documento Opções.
- 2 No painel esquerdo da caixa de diálogo que aparece, clique em Tamanho da página.
- 3 Ative ou desative as seguintes caixas de seleção:
	- Mostrar borda da página exibe ou oculta as bordas da página
	- Mostrar área de sangramento exibe ou oculta a área do desenho que ultrapassa a borda da página. Para alterar a área de limites de página, digite um valor na caixa de Limites.

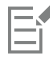

Talvez também seja necessário configurar um limite de sangramento se você for preparar um desenho para impressão comercial. Para obter mais informações, consulte ["Para definir um limite de sangramento" na página 869.](#page-870-0)

## ⊵َ⊇

Você também pode clicar em Exibir ▶ Página ▶ Borda da página ou Exibir ▶ Página ▶ Sangramento.

Você pode exibir a área imprimível de um desenho clicando em Exibir ▶ Página ▶ Área imprimível. A área imprimível normalmente é indicada por duas linhas pontilhadas dentro ou ao redor da página, dependendo das configurações de impressão atuais. Um contorno indica a área que pode ser impressa na impressora atual; o outro indica o tamanho do papel que a impressora está configurada para usar.

### Modos de exibição

Enquanto você trabalha, o CorelDRAW permite exibir um desenho em quaisquer dos seguintes modos:

- Aramado exibe um contorno do desenho, ocultando [preenchimentos](#page-1021-0), [extrusões,](#page-1013-0) [contornos](#page-1011-0) e [sombreamentos](#page-1024-0), além de exibir os bitmaps em modo monocromático. Esse modo permite visualizar rapidamente os elementos básicos do desenho.
- Normal exibe um desenho sem preenchimentos [PostScript](#page-1021-1) ou bitmaps de alta resolução. Esse modo atualiza e abre um pouco mais rápido do que o modo Aperfeiçoado.
- Aperfeiçoado exibe um desenho com preenchimentos PostScript, bitmaps de alta resolução e gráficos vetoriais com [suavização do](#page-1024-1) [serrilhado.](#page-1024-1)
- Pixels exibe uma versão baseada em pixels do desenho que permite ampliar uma área de um objeto e, em seguida, posicionar e dimensionar o objeto com mais precisão. Essa exibições também permite ver a aparência que o desenho terá quando for exportado em um formato de arquivo de bitmap.
- Simular impressões sobrepostas simula a cor das áreas em que objetos sobrepostos foram definidos para impressão sobreposta e exibe preenchimentos PostScript, bitmaps de alta resolução e gráficos vetoriais [com suavização de serrilhado](#page-1024-1). Para obter informações sobre como sobrepor impressão de objetos, consulte ["Para sobrepor separações de cores selecionadas" na página 874.](#page-875-0)
- Converte efeitos complexos converte a exibição de efeitos complexos, como transparências, ângulos, e remove sombras na exibição Melhorada. Isso é útil para visualizar como os efeitos complexos serão impressos. Para garantir a impressão bem-sucedida de efeitos completos, a maioria das impressoras exige que efeitos complexos sejam convertidos em bitmaps.

O modo de exibição escolhido tem efeito pelo tempo necessário para abrir ou exibir um desenho no monitor. Por exemplo, um desenho exibido em Aramado demora menos tempo para ser atualizado ou aberto do que um desenho exibido no modo Simular impressões sobrepostas.

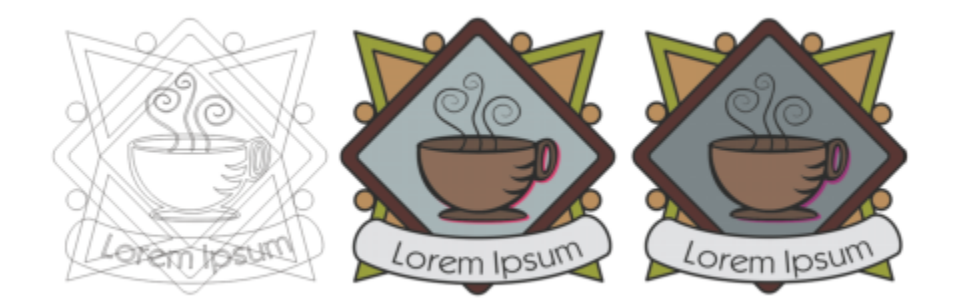

*Modo de exibição Aramado (esquerda); modo de exibição Aprimorado (centro) e modo de exibição Simular impressões sobrepostas (direita). Os preenchimentos da forma de losango cinza e da sombra da xícara são definidos para impressão sobreposta.*

#### Para escolher um modo de exibição

- Clique em Exibir e clique em um dos seguintes modos:
	- Aramado
	- Normal
	- Aperfeiçoado
	- Pixels
	- Simular impressões sobrepostas
	- Converter efeitos complexos em bitmaps

Para impressões sobrepostas é importante visualizar os objetos no modo Simular impressões sobrepostas antes de imprimir. Os tipos de objetos que você incluir na impressão sobreposta e os tipos de cores misturadas determinam como as cores da impressão sobreposta são combinadas. Para obter mais informações sobre impressão sobreposta, consulte ["Cobertura de cor e impressão](#page-873-0) [sobreposta" na página 872.](#page-873-0)

Para definir o modo de exibição padrão, clique em Layout > Documento Opções, clique em Geral e escolha uma opção da caixa de listagem Modo de exibição.

## G

Para alternar rapidamente entre o modo de exibição selecionado e o modo de exibição anterior, pressione Shift + F9.

#### Visualizações

É possível salvar uma exibição de qualquer parte de um desenho. Por exemplo, você pode salvar a exibição de um objeto em uma ampliação de 230% e, em seguida, retornar à essa exibição específica a qualquer momento.

#### Para salvar uma visualização

- 1 Clique em Janela Janelas de encaixe Visualizações.
- 2 Clique no botão Adicionar exibição atual

Você também pode

Renomear uma exibição Clique duas vezes no nome da exibição e digite um novo nome.

Excluir uma exibição salva Clique em uma exibição e clique no botão Excluir exibição atual

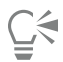

Também é possível salvar a exibição atual clicando na ferramenta Zoom ou Enquadramento na caixa de ferramentas, clicando na caixa de listagem Níveis de zoom na barra de ferramentas padrão, digitando um nome e pressionando Enter.

.

 $\blacksquare$ 

#### Para alternar para uma exibição salva

- 1 Clique em Janela Janelas de encaixe Visualizações.
- 2 Clique em uma visualização na janela de encaixe Visualizações.

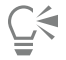

Você também pode alternar para uma exibição salva, selecionando-a na caixa de listagem Níveis de zoom na barra de ferramentas padrão.

#### Salvar desenhos

Por padrão, os desenhos são salvos no formato de arquivo do CorelDRAW (CDR) e são compatíveis com a versão mais recente do aplicativo. Também é possível salvar um desenho compatível com uma versão anterior do CorelDRAW Graphics Suite e especificar opções de salvamento. Essas opções são úteis quando o arquivo contém novos recursos de texto, preenchimento e transparência que não têm suporte em versões anteriores.

Você também pode salvar um desenho em outros formatos de arquivo vetorial. Para usar o desenho em outro aplicativo, salve-o em um formato de arquivo que tenha suporte pelo aplicativo. Para obter informações sobre salvar arquivos em outros formatos, consulte ["Exportar](#page-904-0) [arquivos" na página 903.](#page-904-0)

O aplicativo facilita a identificação de alterações não salvas em um desenho, adicionando um asterisco após o nome do arquivo. O asterisco é adicionado em diferentes locais onde o nome do arquivo aparece, como o menu do Windows, a barra de título e a guia do documento.

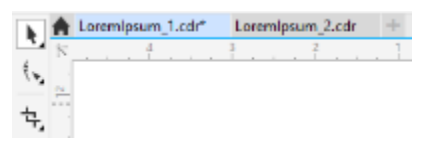

*O asterisco após o nome do arquivo na guia Documento mostra que o arquivo LoremIpsum\_1.O cdr tem alterações não salvas. O arquivo LoremIpsum\_2.O cdr tem alterações não salvas.*

Ao salvar um desenho, você pode incorporar as fontes usadas para facilitar o compartilhamento de arquivos. Por padrão, o CorelDRAW incorpora todas as fontes usadas, com exceção de fontes asiáticas que não têm permissões de incorporação. Para obter mais informações, consulte ["Gerenciar fontes" na página 677.](#page-678-0)

Ao salvar um desenho, o CorelDRAW permite adicionar informações de referência para facilitar a localização e organização dos desenhos posteriormente. Você pode anexar identificadores (também chamados de propriedades) como título, assunto e classificação.

Você pode também salvar objetos selecionados em um desenho. No caso de desenhos grandes, salvar somente os objetos selecionados reduz o tamanho do arquivo, o que pode diminuir o tempo necessário para carregar o desenho.

Ao salvar um arquivo, use as opções avançadas para controlar como [bitmaps,](#page-1009-0) [texturas](#page-1021-2) e efeitos vetoriais, como [misturas](#page-1018-0) e [extrusões,](#page-1013-0) são salvos com o desenho.

Também é possível salvar um desenho como um modelo, o que permite criar outros desenhos com as mesmas propriedades. Para obter informações sobre como salvar um desenho como um modelo, consulte ["Modelos" na página 711.](#page-712-0)

#### Para salvar um desenho

- 1 Clique em Arquivo  $\blacktriangleright$  Salvar como.
- 2 Digite um nome de arquivo na caixa Nome de arquivo.
- 3 Localize a pasta onde deseja salvar o arquivo.

Se deseja salvar o desenho em um formato de arquivo vetorial diferente do usado pelo CorelDRAW (CDR), escolha um formato de arquivo na caixa de listagem Salvar como tipo.

#### Você também pode

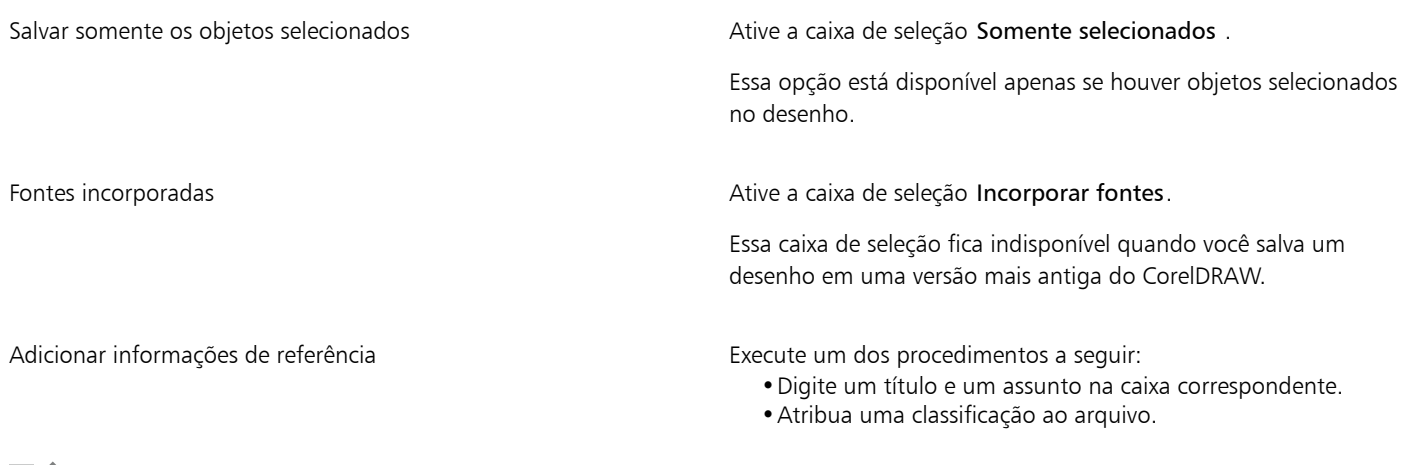

## Eŕ

Se estiver usando uma versão de avaliação expirada do CorelDRAW, não conseguirá salvar os desenhos. Salvar um desenho em uma versão anterior do CorelDRAW pode resultar na perda de alguns efeitos que não estavam disponíveis na versão anterior do aplicativo.

## Ū₹

Também é possível também salvar um desenho clicando em Arquivo  $\blacktriangleright$  Salvar.

Também é possível salvar um desenho clicando no botão Salvar **na barca de ferramentas Padrão**.

#### Para usar opções avançadas ao salvar

- 1 Clique em Arquivo  $\blacktriangleright$  Salvar como.
- 2 Clique em Avançadas.
- 3 Ative qualquer uma das seguintes caixas de seleção:
	- Salvar no Corel Presentation Exchange (CMX) salva um desenho como um arquivo do Corel® Presentations™ Exchange (CMX) para que seja possível abri-lo e editá-lo em outros aplicativos da Corel, como o WordPerfect™
	- Usar compressão de bitmap reduz o tamanho do arquivo compactando efeitos de bitmap, como extrusões de bitmap, transparências e sombreamentos
	- Usar compressão de objeto gráfico reduz o tamanho do arquivo compactando objetos vetoriais, como polígonos, retângulos, elipses e formas perfeitas

Usar compactação aumenta o tempo necessário para abrir e salvar um desenho.

- 4 Se o desenho contiver preenchimentos de textura, ative uma das seguintes opções:
	- Salvar preenchimentos de textura com o arquivo salva preenchimentos de textura personalizados com o arquivo
	- Recompor preenchimentos de textura ao abrir o arquivo recria os preenchimentos de textura quando você abre o desenho salvo
- 5 Se o desenho contiver misturas e extrusões, ative uma das seguintes opções:
	- Salvar misturas e extrusões com o arquivo salva todas as misturas e extrusões incluídas em um desenho
	- Recompor misturas e extrusões ao abrir o arquivo recria as misturas e extrusões quando você abre o desenho salvo

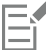

Se você optar por salvar texturas, misturas e extrusões com o arquivo, isso aumentará o seu tamanho, mas permitirá abrir e salvar o desenho com mais rapidez. Por outro lado, se optar por recriar texturas, misturas e extrusões quando abrir um desenho salvo, isso reduzirá o tamanho do arquivo, porém aumentará o tempo necessário para salvar ou abrir um desenho.

#### Para salvar um desenho compatível com uma versão anterior do CorelDRAW

- 1 Clique em Arquivo ▶ Salvar como.
- 2 Digite um nome de arquivo na caixa Nome de arquivo.
- 3 Localize a pasta onde deseja salvar o arquivo.
- 4 Escolha uma versão na caixa de listagem Versão.
- 5 Clique em Salvar.

Se o desenho incluir novos recursos, habilite uma das opções a seguir na caixa de diálogo Salvar como versão anterior:

- Manter aparência preserva a aparência do texto, preenchimentos, contornos e transparências quando o arquivo é aberto em uma versão anterior do CorelDRAW. Entretanto, essa opção pode limitar a edição.
- Manter editável preserva o arquivo editável. Entretanto, essa opção pode alterar a aparência do texto, contornos, preenchimentos e transparências quando o arquivo é aberto em uma versão anterior do CorelDRAW.

#### Você também pode

Especificar configurações de salvamento en esta em Clique em Ferramentas  $\blacktriangleright$  Opções  $\blacktriangleright$  CorelDRAW. Clique em Salvar e ative uma das seguintes opções:

- •Manter a aparência (adequado para edições limitadas)
- •Manter editável (pode alterar a aparência)

Desativar o prompt que aparece ao salvar em uma versão anterior Clique em Ferramentas ▶ Opções ▶ CorelDRAW. Clique em Salvar

e desativar a caixa de seleção Perguntar quanto salvar.

#### Arquivos bloqueados

Em um ambiente corporativo, você pode abrir um arquivo bloqueado que já esteja sendo editado por outro usuário. Você pode salvar as alterações feitas em um arquivo bloqueado por meio de uma das seguintes maneiras:

- Se o outro usuário houver modificado o arquivo ou ainda estiver com o arquivo aberto, você terá que salvar o arquivo com outro nome clicando em Arquivo ▶ Salvar como.
- Se o outro usuário tiver fechado o arquivo sem modificá-lo, você poderá salvar as alterações clicando em Arquivo  $\blacktriangleright$  Salvar.

#### Fazer cópia de segurança e recuperar arquivos

O CorelDRAW pode salvar automaticamente cópias de backup de desenhos e solicitar sua recuperação no caso de um erro do sistema. O recurso de backup cria uma cópia quando um desenho é salvo. A cópia de backup não contém as alterações que você fez desde a última vez que abriu o arquivo. Ela recebe o nome backup\_de\_nome\_de\_arquivo e é sempre armazenada na mesma pasta do desenho original. É possível alterar o local onde os arquivos de backup são salvos.

O recurso de cópia de segurança automática salva os desenhos abertos e modificados. Arquivos de backup automático são nomeados cópia de segurança automática de nome do arquivo. Durante qualquer sessão de trabalho com o CorelDRAW, é possível definir o intervalo de tempo para fazer o backup automático de arquivos e especificar se os arquivos devem ser salvos em sua pasta temporária (o local padrão) ou em uma pasta de sua preferência. Você pode recuperar os arquivos de backup da pasta temporária ou especificada ao reiniciar o CorelDRAWapós um erro do sistema. Se optar por não recuperar o arquivo de backup, ele é automaticamente apagado quando você sair da aplicação.

#### Para especificar configurações de backup e backup automático

- 1 Clique em Ferramentas ▶ Opções ▶ CorelDRAW.
- 2 No painel esquerdo da caixa de diálogo que aparece, clique Salvar.
- 3 Realizar uma tarefa a partir da seguinte tabela.

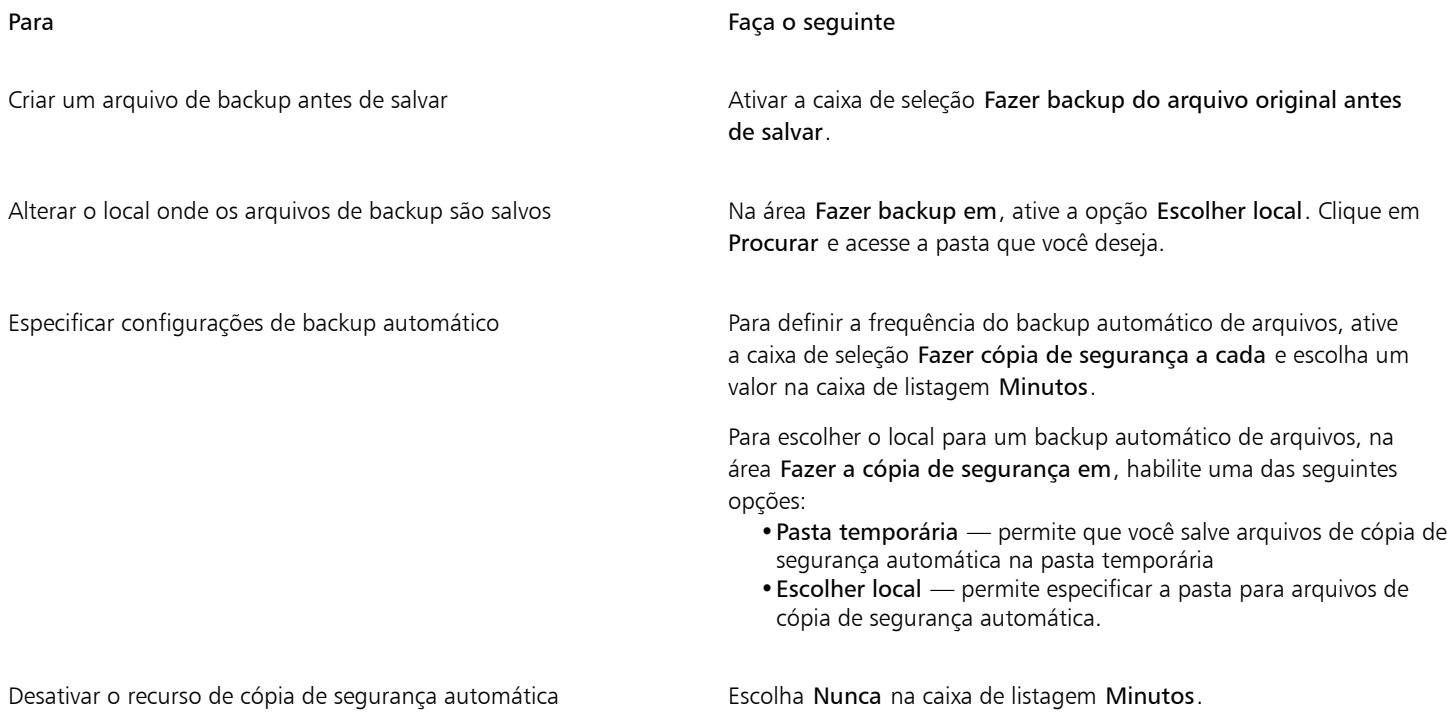

E

Todos os arquivos abertos ou modificados que não estão no formato de arquivo CorelDRAW (CDR) são salvos como CorelDRAW.

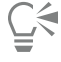

Para cancelar a criação de um arquivo de cópia de segurança automática, pressione Esc enquanto um arquivo estiver sendo salvo.

#### Para recuperar um arquivo de cópia de segurança

- 1 Reinicie o CorelDRAW.
- 2 Clique em OK na caixa de diálogo exibida. A caixa de diálogo Recuperação de arquivo é exibida na inicialização após um erro do sistema.
- 3 Salve e renomeie o arquivo na pasta especificada.

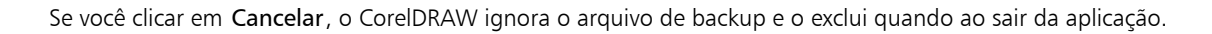

#### Adicionar e acessar informações sobre o desenho

CorelDRAW permite adicionar a um desenho informações de referência, como idioma, título, autor, assunto, palavras-chave, classificação e outras anotações. Embora a inclusão de informações sobre o documento seja opcional, ela facilita a organização e a localização dos desenhos depois.

O aplicativo também permite acessar outras informações importantes do documento, como o número de páginas e de camadas, fontes, estatísticas de objetos e texto e tipos de objetos que o desenho contém. Também é possível exibir informações de cores, como os perfis de cores utilizados para definir cores de documentos, bem como o modo de cores primárias e a finalidade de renderização.

#### Adicionar e acessar informações sobre o desenho

- 1 Clique em Arquivo > Propriedades do documento.
- 2 Na caixa de diálogo Propriedades do documento, digite texto em uma ou mais das seguintes caixas:
	- Idioma
	- Título

E

- Assunto
- Autor
- Direitos autorais
- Palavras-chave
- Observações
- 3 Para especificar uma classificação, escolha uma opção na caixa de listagem Classificação.
- 4 Clique em OK.

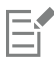

É possível modificar as informações do desenho a qualquer momento.

#### Fechar desenhos

É possível fechar um ou vários desenhos a qualquer momento antes de sair do CorelDRAW.

#### Para fechar desenhos

Para Faça o seguinte

Fechar um desenho **Fechar** em Arquivo **Fechar.** 

Fechar todos os desenhos entrances controls and clique em Arquivo  $\blacktriangleright$  Fechar todos.

Se não conseguir fechar um documento, pode haver uma tarefa, por exemplo, de impressão ou salvamento, em andamento ou uma tarefa com falha. Consulte a barra de status para exibir o status de uma tarefa.

#### Explorar tarefas básicas

E

O CorelDRAW possui um número quase ilimitado de ferramentas e recursos para ajudar na criação de desenhos. A tabela a seguir apresenta os recursos básicos do CorelDRAW para que você possa começar a utilizá-lo.

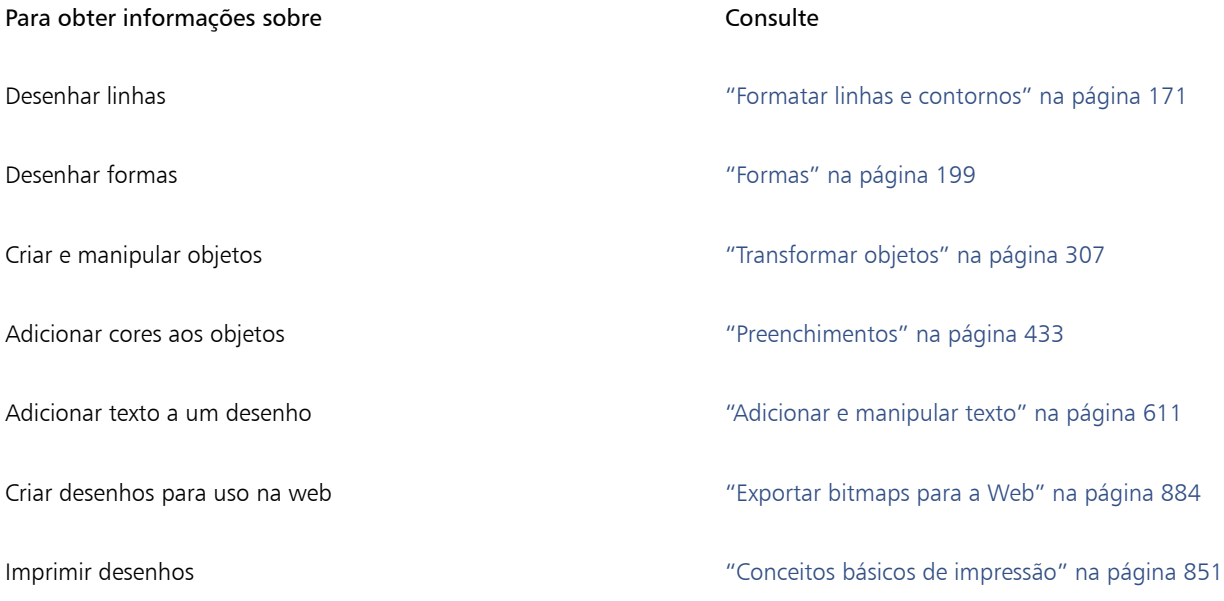

#### Desativar mensagens de aviso

Podem aparecer mensagens de aviso enquanto se trabalha no aplicativo. Os avisos explicam as consequências de uma ação que se está prestes a executar e informam sobre as alterações permanentes que podem resultar dessa ação. Apesar de os avisos serem úteis, eles podem ser desativados para não se ter de continuar a vê-los depois de estar familiarizado com o software. Evite desativar os avisos até se sentir seguro com o aplicativo e estar familiarizado com os resultados dos comandos utilizados.

#### Para desativar mensagens de aviso

- 1 Clique em Ferramentas ▶ Opções ▶ CorelDRAW.
- 2 Clique em Avisos.
- 3 Desative uma ou mais das caixas de seleção.

#### Exiba as informações do sistema

Você pode exibir informações sobre o computador e também sobre o próprio aplicativo. Por exemplo, você pode exibir detalhes sobre a configuração do computador. É possível exibir informações detalhadas sobre o sistema, propriedades de exibição e de impressão, arquivos de aplicativos e DLL da Corel e arquivos DLL do sistema. Você pode usar esse recurso, por exemplo, para determinar quanto espaço existe na unidade em que se deseja salvar um arquivo.

Para exibir informações do sistema

- 1 Clique em Ajuda ▶ Sobre o CorelDRAW.
- 2 Clique em Informações do sistema.
- 3 Escolha a categoria da caixa de listagem Escolha uma categoria.

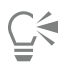

Clique no botão Salvar para armazenar informações do sistema para impressão.

#### Edite enquanto imprime, salva e exporta documentos

Se você quiser continuar com as tarefas de edição enquanto imprime, salva ou exporta um documento, é possível ativar as tarefas em segundo plano. Essa configuração permite usar um núcleo da CPU do computador (Unidade Central de Processamento) para editar e outro núcleo para imprimir, salvar e exportar.

#### Para ativar tarefas em segundo plano

- 1 Clique em Ferramentas ▶ Opções ▶ Global.
- 2 Clicar em Geral.
- 3 Ative a caixa de seleção Ativar tarefas em segundo plano.

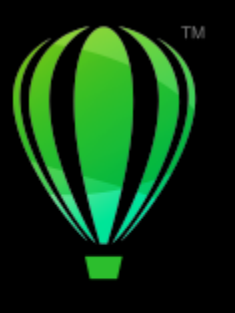

# **CorelDRAW**®

# Tour pela área de trabalho do CorelDRAW

Familiarizar-se com a terminologia e a área de trabalho do CorelDRAW ajudará a seguir os conceitos e procedimentos encontrados no Guia do Usuário e na Ajuda.

#### Nesta seção, você aprenderá sobre:

- ["Termos do CorelDRAW" \(página 83\)](#page-84-0)
- ["Janela do aplicativo" \(página 84\)](#page-85-0)
- ["Barra de ferramentas" \(página 86\)](#page-87-0)
- ["Caixa de ferramentas" \(página 88\)](#page-89-0)
- ["Barra de propriedades" \(página 102\)](#page-103-0)
- ["Janelas de encaixe" \(página 103\)](#page-104-0)
- ["Barra de status" \(página 105\)](#page-106-0)
- ["Navegador de documentos" \(página 105\)](#page-106-1)
- ["Escolher uma área de trabalho" \(página 105\)](#page-106-2)

#### <span id="page-84-0"></span>Termos do CorelDRAW

Antes de começar a utilizar o CorelDRAW, familiarize-se com os termos a seguir.

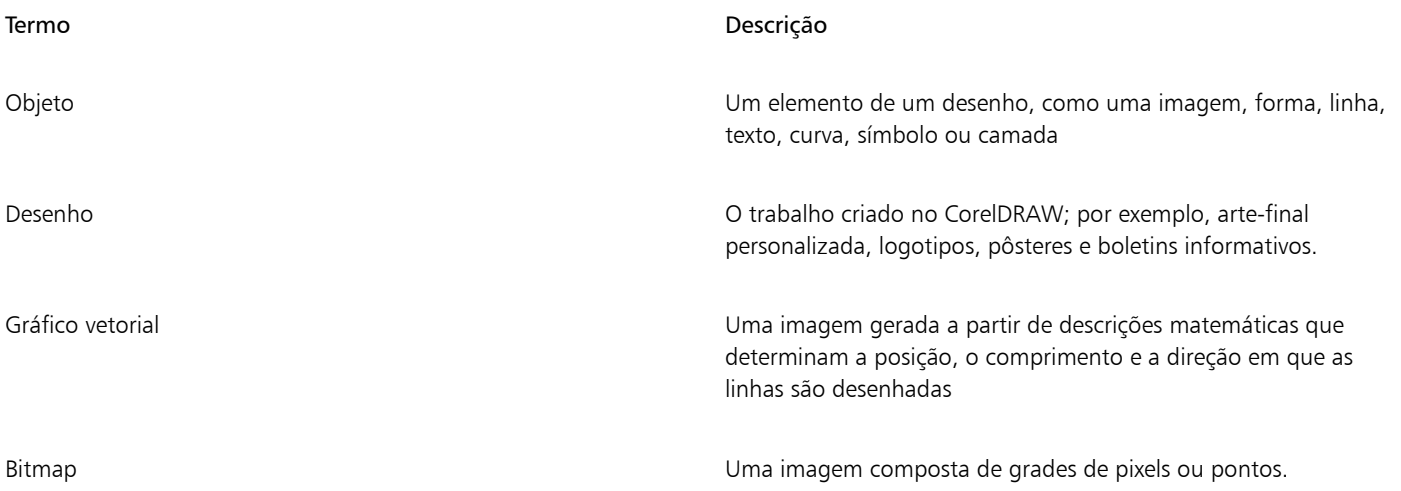

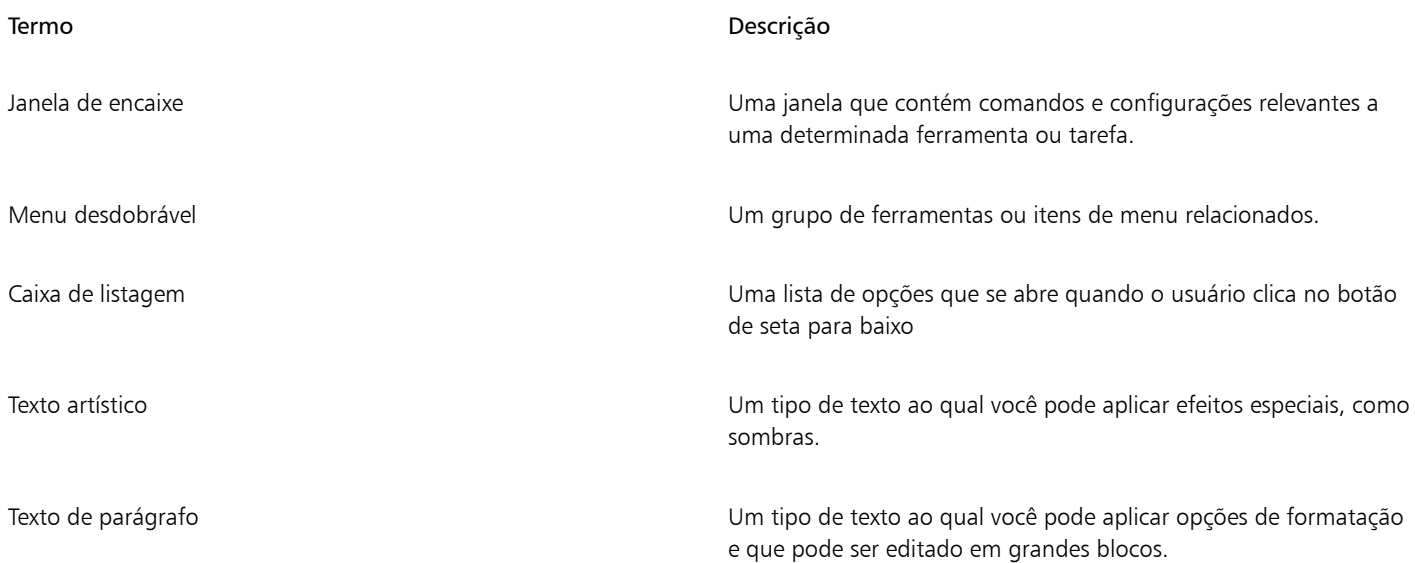

#### <span id="page-85-0"></span>Janela do aplicativo

A janela do aplicativo CorelDRAW aparece abaixo.

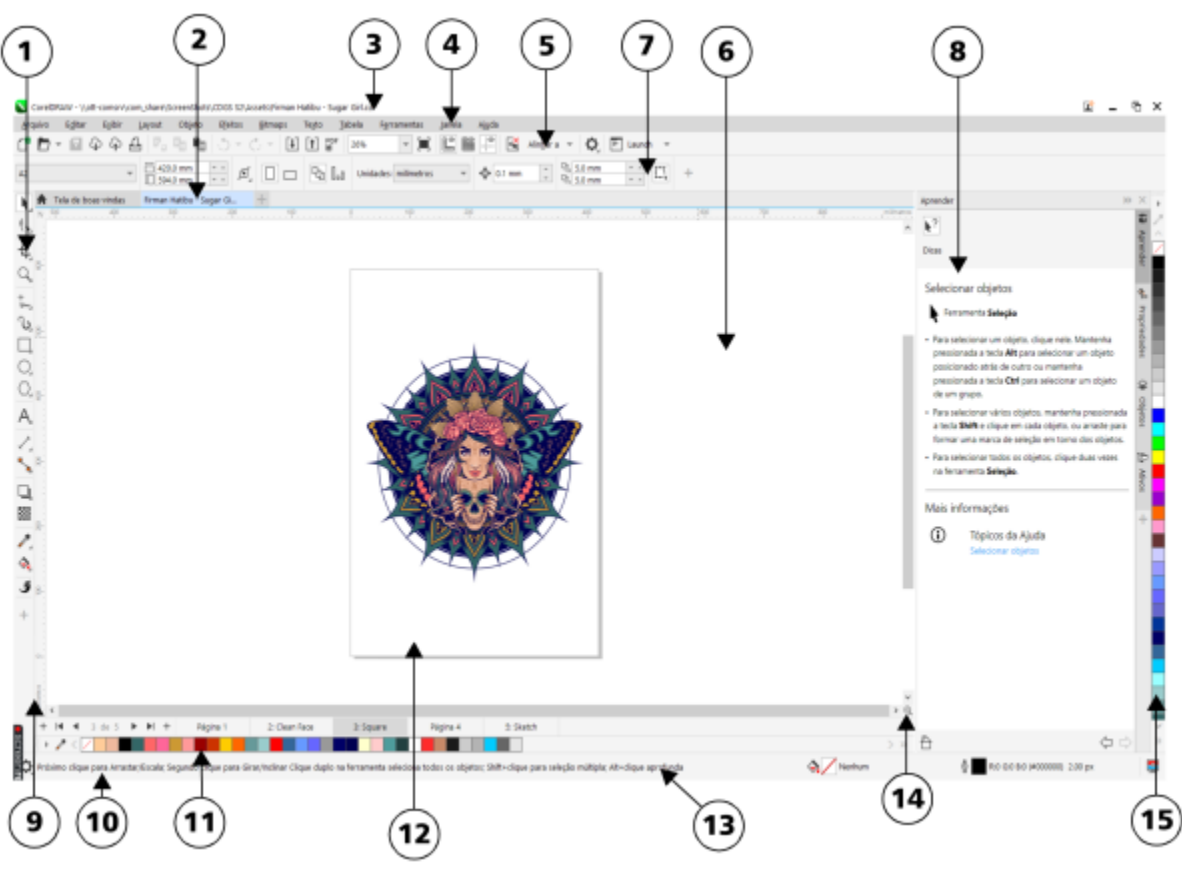

*Os números circulados correspondem aos números na tabela a seguir, que descreve os principais componentes da janela do aplicativo. Arte final por Firman Hatibu.*

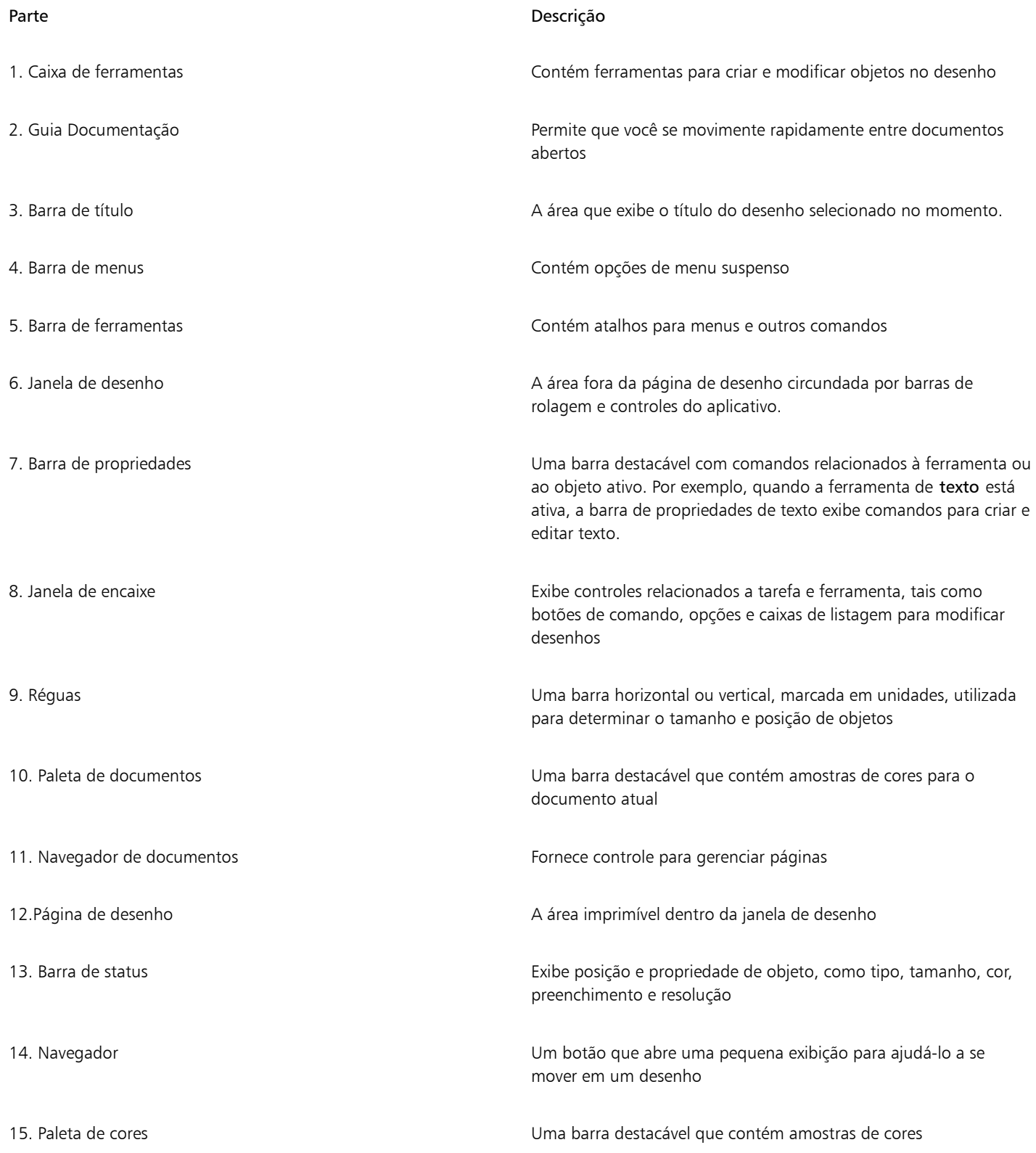

 $\subseteq\leq$ 

Para alternar entre exibir e ocultar as réguas, consulte ["Para ocultar ou exibir as réguas" na página 764.](#page-765-0)

Você pode personalizar a aparência da área de trabalho do aplicativo, definindo um nível de escala, escolhendo um tema e alterando a cor da área de trabalho e das bordas da janela. Para obter mais informações, consulte ["Personalizar a aparência da área de](#page-976-0) [trabalho" na página 975.](#page-976-0)

#### <span id="page-87-0"></span>Barra de ferramentas

A barra de ferramentas padrão, que é exibida por padrão, contém botões e controles que são atalhos para vários dos comandos de menu. Para obter informações sobre como personalizar o conteúdo e a aparência das barras de ferramentas, consulte ["Personalizar barras de](#page-981-0) [ferramentas e outras barras de comandos" na página 980.](#page-981-0)

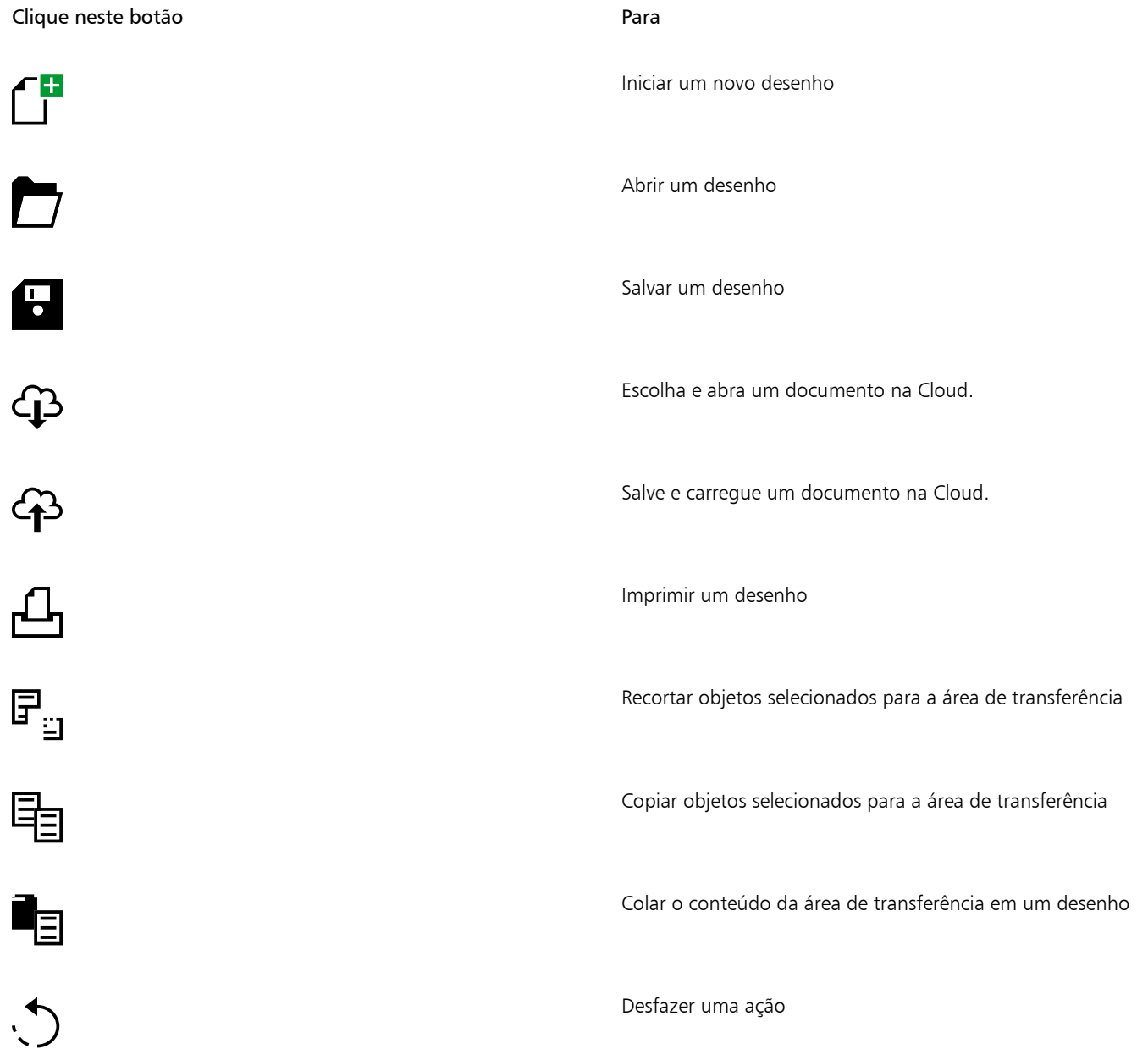

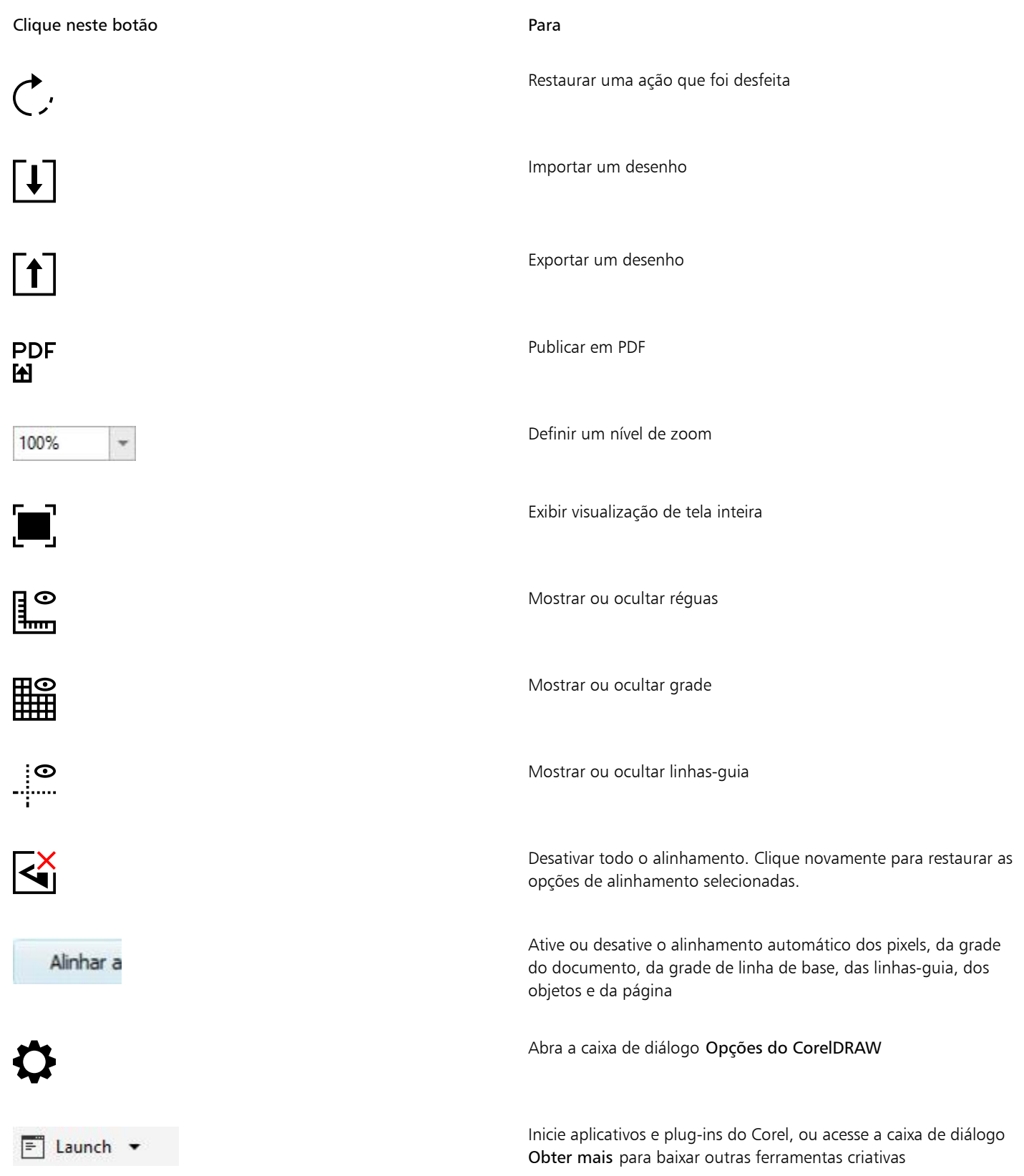

#### Mais informações sobre barras de ferramentas

Além da barra de ferramentas padrão, o CorelDRAW possui barras de ferramentas para tipos específicos de tarefas. Por exemplo, a barra de ferramentas Texto contém comandos relevantes para a utilização da ferramenta Texto. Se utilizar uma barra de ferramentas com frequência, é possível exibi-la na área de trabalho o tempo todo.

Para obter informações sobre como personalizar a posição, o conteúdo e a aparência das barras de ferramentas, consulte ["Personalizar](#page-981-0) [barras de ferramentas e outras barras de comandos" na página 980.](#page-981-0)

A tabela abaixo descreve outras barras de ferramentas que não a barra de ferramentas padrão.

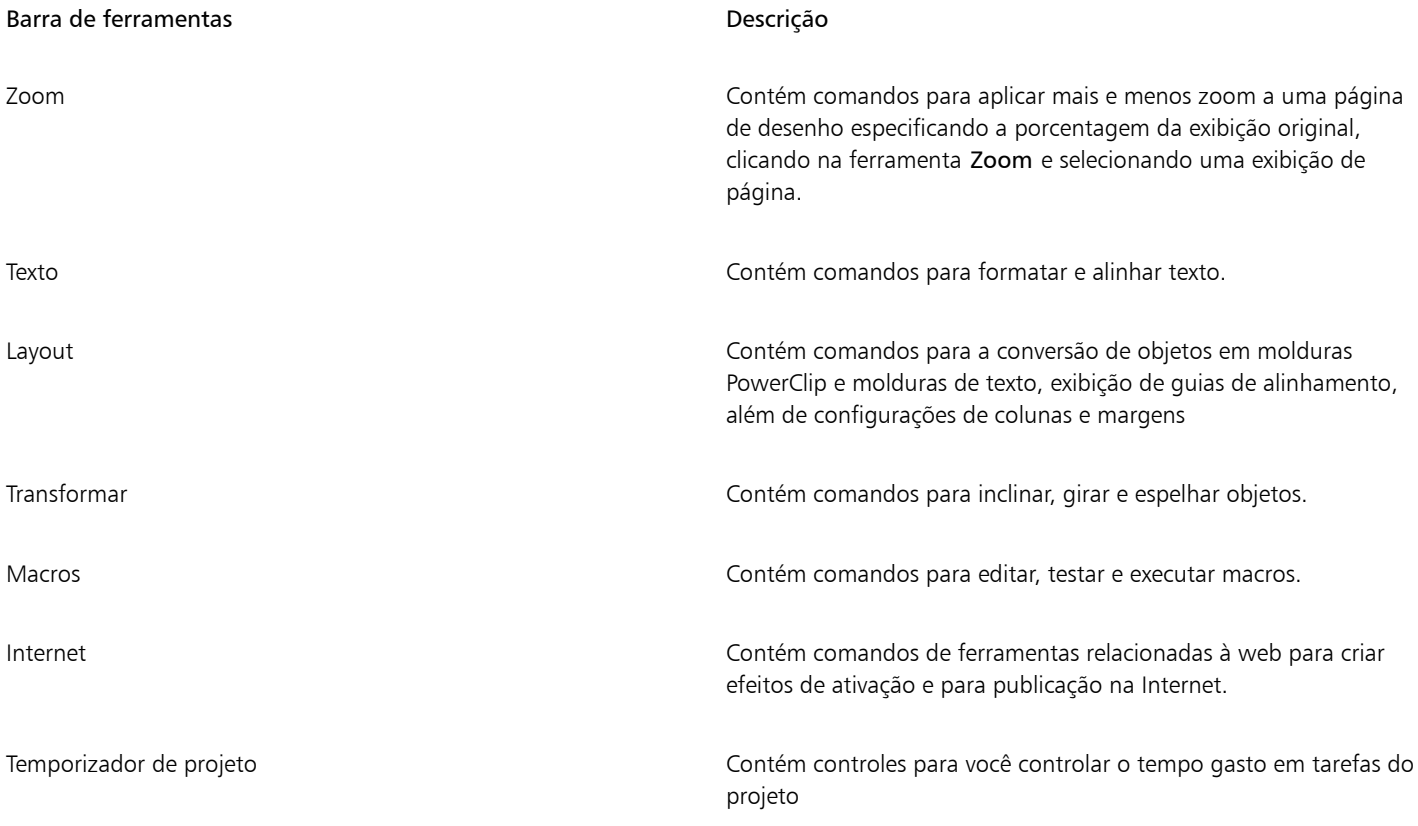

## Č₹

Para alternar entre exibir e ocultar uma barra de ferramentas, clique em Janela ▶ Barras de ferramentas, e clique no comando com o nome da barra de ferramentas.

Para bloquear todas as barras de ferramentas para não alterar acidentalmente suas posições, clique em Janela ▶ Barras de ferramentas > Bloquear barras de ferramentas.

#### <span id="page-89-0"></span>Caixa de ferramentas

A caixa de ferramentas contém ferramentas para desenho e edição de imagens. Algumas ferramentas ficam visíveis por padrão, enquanto outras são agrupadas em menus desdobráveis. Menus desdobráveis são exibidos com um conjunto de ferramentas relacionadas do CorelDRAW. Uma pequena seta de menu desdobrável no canto inferior direito de um botão de caixa de ferramentas indica um menu desdobrável. Você pode acessar as ferramentas em um menu desdobrável clicando na seta de menu desdobrável. Após abrir um menu desdobrável, você pode examinar facilmente o conteúdo de outros menus desdobráveis colocando o ponteiro do mouse sobre os botões da caixa de ferramentas que têm setas de menus desdobráveis.

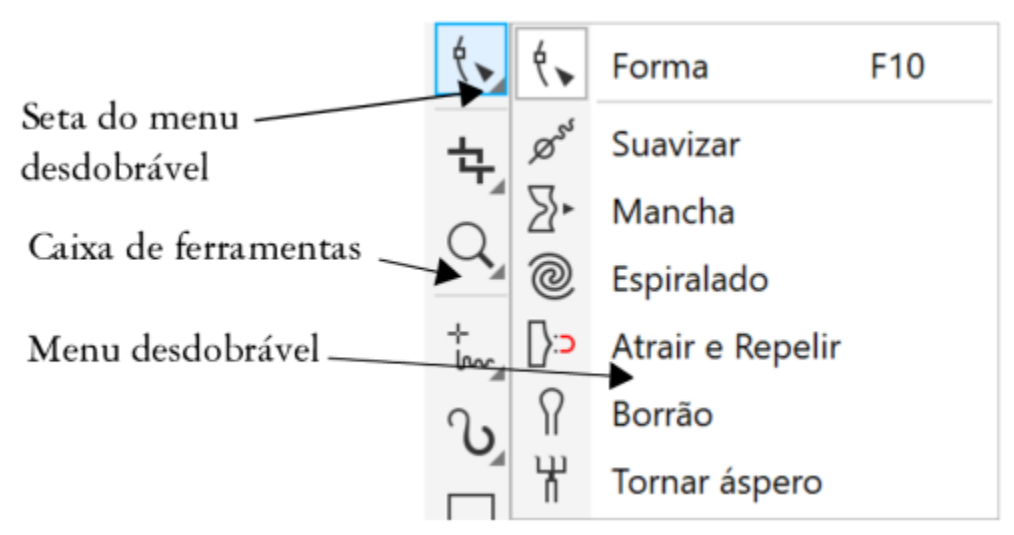

*Na área de trabalho padrão, clicar na seta de menu desdobrável da ferramenta Forma abre o menu desdobrável Ferramentas para editar formas.*

Algumas ferramentas na barra de ferramentas não ficam visíveis por padrão. Você pode escolher quais ferramentas exibir na caixa de ferramentas.

#### Localizar ferramentas

A ilustração a seguir mostra os outros menus desdobráveis da caixa de ferramentas padrão CorelDRAW e pode ajudar você a localizar ferramentas com maior facilidade.

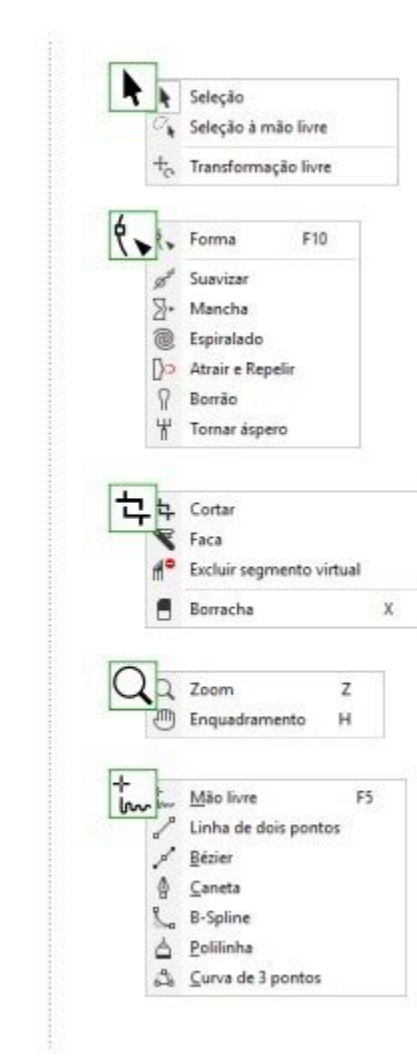

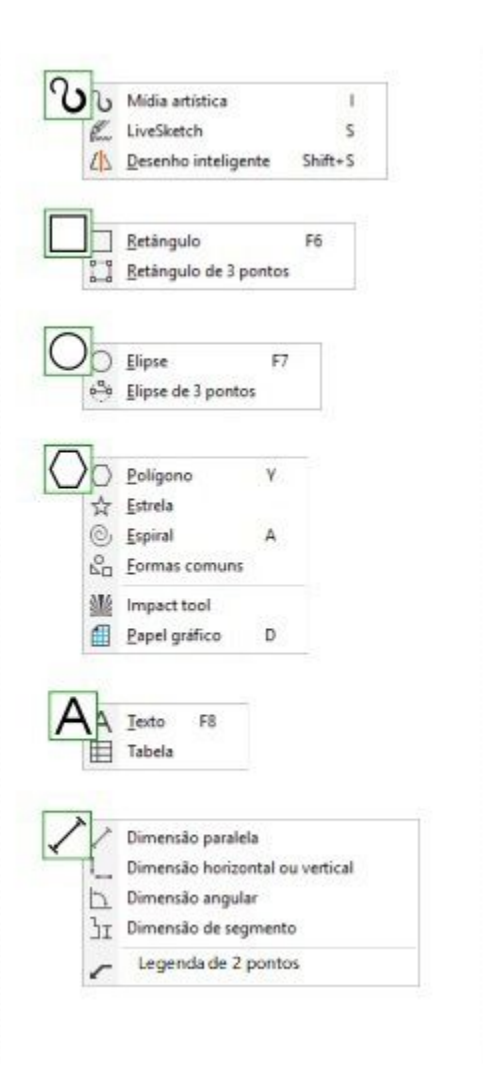

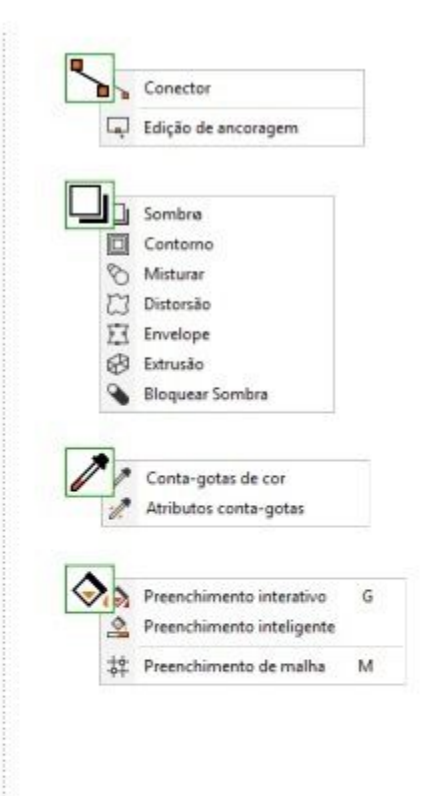

## $\bar{C}$

ħ.

 $\phi_{\rm b}$ 

4,

Q,

ENANA AA

 $\overline{+}$ 

Para alternar entre exibir e ocultar a caixa de ferramentas, clique em Janela ▶ Barras de ferramentas ▶ Caixa de ferramentas. Para ocultar ou exibir ferramentas na caixa de ferramentas, clique no botão Personalização rápida | a e habilite ou desabilite as caixas de seleção correspondentes. Para obter mais informações, consulte ["Personalizar a caixa de ferramentas" na página 983.](#page-984-0)

A tabela a seguir fornece descrições das ferramentas da caixa de ferramentas do CorelDRAW.

#### Ferramentas Seleção

A ferramenta Seleção permite selecionar, dimensionar, inclinar e girar objetos.

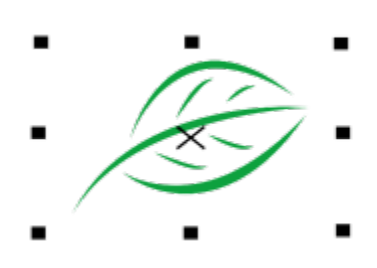

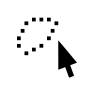

A ferramenta Seleção à mão livre permite que você selecione objetos usando uma marca de seleção à mão livre.

A ferramenta Transformação livre permite transformar um objeto usando as ferramentas Rotação livre, Reflexão de ângulo livre, Escala livre e Inclinação livre.

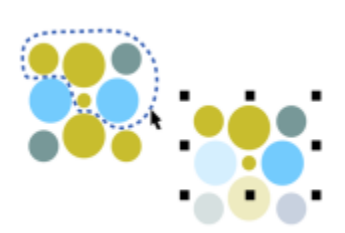

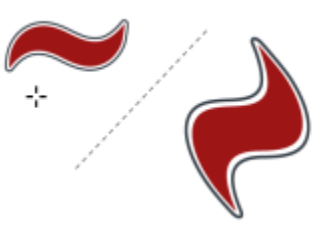

#### Ferramentas para editar formas

 $\phi$ 

 $\boldsymbol{\beta}^{\text{S}^{\text{S}}}$ 

 $\Sigma$ 

A ferramenta Forma permite editar a forma dos objetos.

A ferramenta Suavizar permite suavizar objetos de curva para remover bordas serrilhadas e reduzir o número de nós.

A ferramenta Mancha permite que você ajuste um objeto puxando as extensões ou criando recuos ao longo do seu contorno.

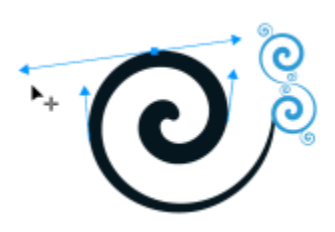

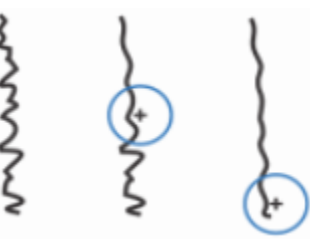

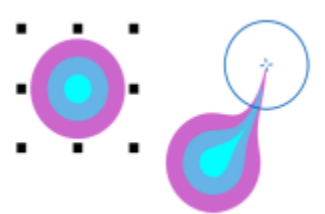

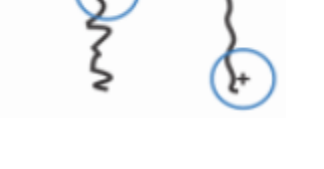

A ferramenta Espiralado permite que você crie efeitos espiralados arrastando as bordas dos objetos.

A ferramenta Atrair e Repelir permite que você modele objetos atraindo nós para o cursor ou empurrando os nós do cursor.

A ferramenta Borrar permite distorcer um objeto vetorial arrastando ao longo do seu contorno.

A ferramenta Áspero permite distorcer o contorno de um objeto vetorial arrastandoo ao longo de seu contorno.

Ferramentas Cortar

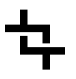

 $\Omega$ 

₩

A ferramenta Cortar permite remover áreas indesejadas dos objetos.

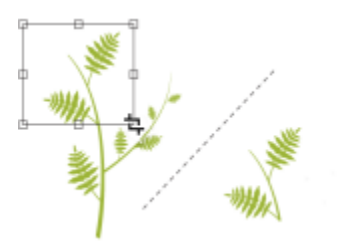

A ferramenta Faca permite que você fatie objetos, grupos de objetos e bitmaps ao longo de qualquer caminho que você especificar.

A ferramenta Excluir segmento virtual permite excluir as partes de objetos entre interseções.

A ferramenta Borracha permite remover áreas do desenho.

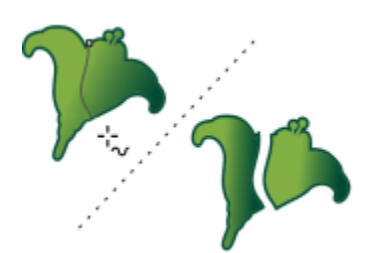

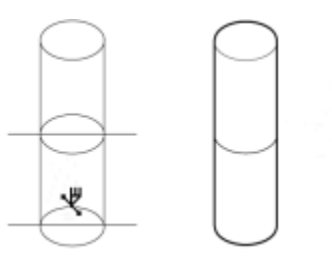

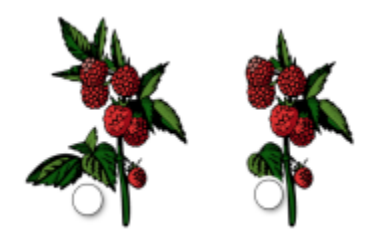

#### Ferramentas Zoom

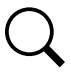

 $A^{\bullet}$ 

A ferramenta Zoom permite alterar o nível de ampliação na janela de desenho.

A ferramenta Enquadramento permite controlar qual parte do desenho fica visível na janela de desenho.

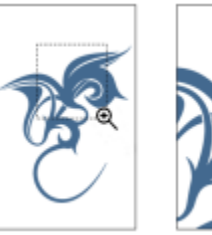

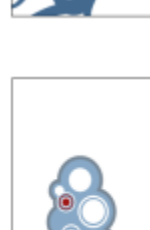

Ferramentas Curva

A ferramenta Mão livre permite desenhar curvas e segmentos de linha únicos.

A ferramenta Linha de 2 pontos permite desenhar um segmento de linha reta de dois pontos.

A ferramenta Bézier permite desenhar curvas, um segmento de cada vez.

A ferramenta Caneta permite desenhar curvas, um segmento por vez.

A ferramenta B-spline permite desenhar linhas curvas definindo pontos de controle que modelam a curva sem quebrá-la em segmentos.

A ferramenta Polilinha permite desenhar linhas e curvas no modo de visualização.

ن°

۱.<br>س

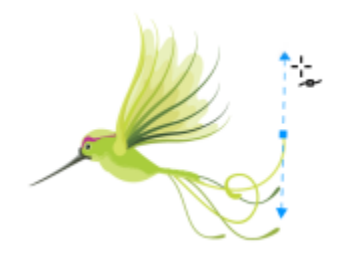

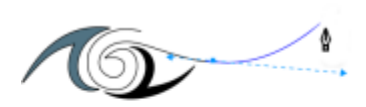

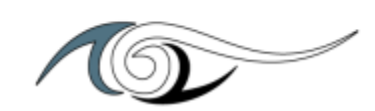

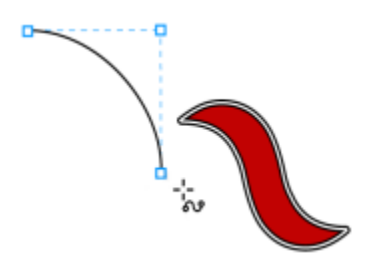

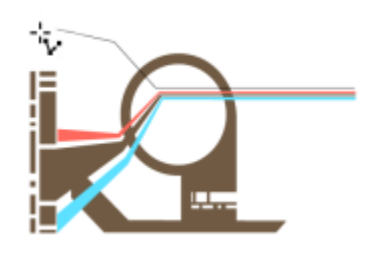

ተ<br>lw

 $\mathbf{r}'$ 

丘

∯

<del>م</del><br>::ج

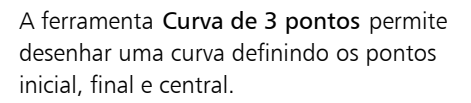

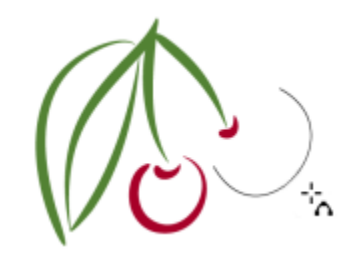

#### Ferramentas de desenho

C

 $\mathcal{I}$ 

K

نائہ

A ferramenta Mídia artística fornece acesso às ferramentas Predefinição, Pincel, Espalhador, Caligráfico e Expressão.

A ferramenta Desenho inteligente converte pinceladas à mão livre em formas básicas e curvas suavizadas.

A ferramenta LiveSketch™ permite que você esboce naturalmente com ajuste inteligente da pincelada.

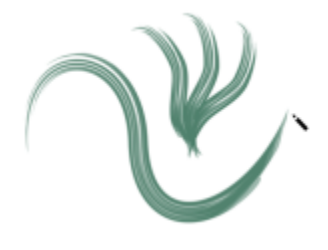

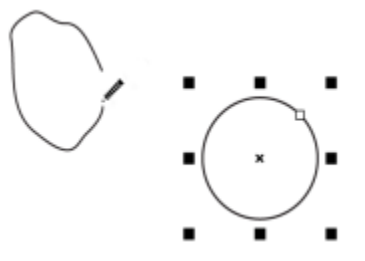

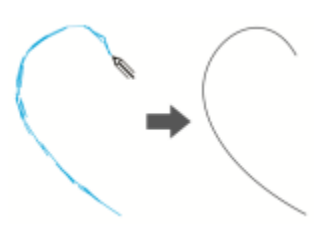

Ferramentas Retângulo

A ferramenta Retângulo permite desenhar retângulos e quadrados.

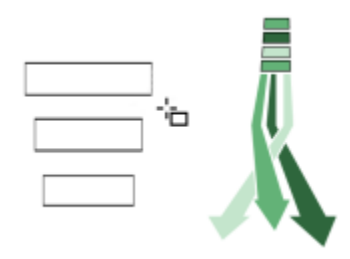

A ferramenta Retângulo com 3 pontos permite desenhar retângulos em um ângulo.

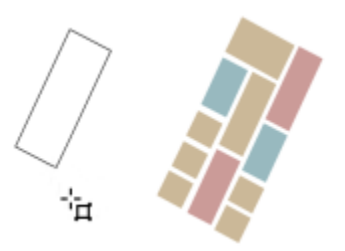

#### Ferramentas Elipse

وسو<br>آڪٽ

A ferramenta Elipse permite desenhar elipses e círculos.

A ferramenta Elipse com 3 pontos permite desenhar elipses em um ângulo.

Ferramentas Forma

饮

A ferramenta Polígono permite desenhar estrelas e polígonos simétricos.

A ferramenta Estrela permite desenhar estrelas perfeitas.

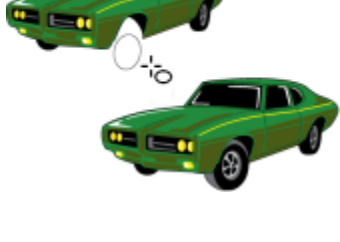

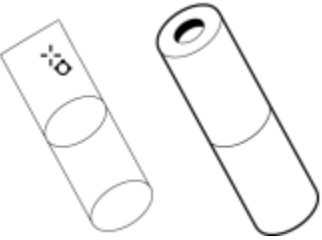

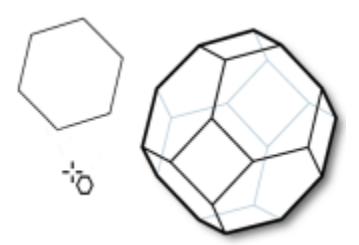

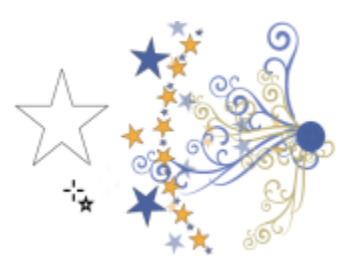

A ferramenta Formas comuns permite escolher entre um conjunto completo de formas, incluindo um hexagrama, um rosto sorridente e um triângulo retângulo.

A ferramenta Espiral permite desenhar espirais simétricas e logarítmicas.

A ferramenta Impacto permite que você crie efeitos gráficos em um estilo inspirado nas histórias em quadrinhos e nas ilustrações contemporâneas.

A ferramenta Papel gráfico permite desenhar uma grade de linhas, semelhante à de um papel quadriculado.

Ferramentas de Texto

A ferramenta Texto permite digitar palavras diretamente na tela como texto artístico ou de parágrafo.

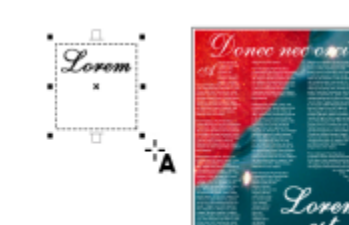

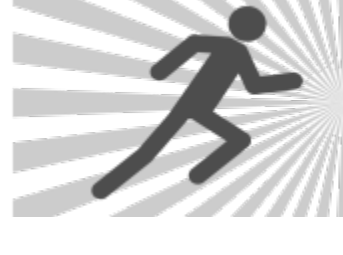

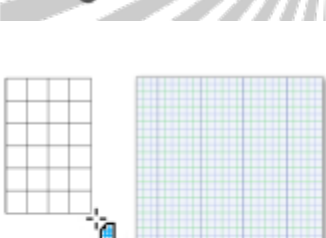

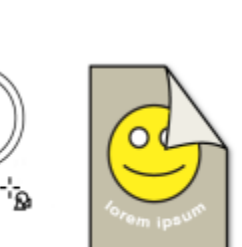

 $_{\odot}$ 

໌.<br>"⊚

V

 $S_{\square}$ 

 $\left($ 

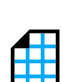

A ferramenta Tabela permite desenhar e editar tabelas.

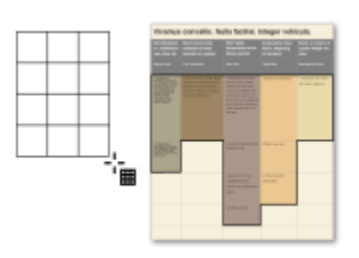

#### Ferramentas Dimensão

臣

 $\sum_{k=1}^{n}$ 

 $J_{\overline{1}}$ 

A ferramenta Dimensão paralela permite desenhar linhas de dimensão inclinada.

A ferramenta Dimensão horizontal ou vertical permite desenhar linhas de dimensão horizontal ou vertical.

A ferramenta Dimensão angular permite desenhar linhas de dimensão angular.

A ferramenta Dimensão de segmento permite exibir a distância entre os nós finais em um único segmento ou em vários segmentos.

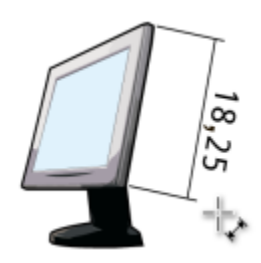

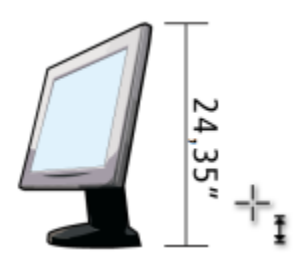

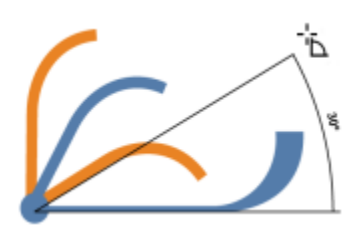

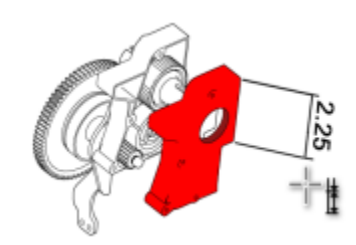

A ferramenta Legenda de 2 pernas permite desenhar uma legenda com uma linha pontilhada de dois segmentos.

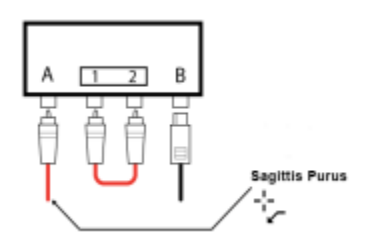

#### Ferramentas Conector

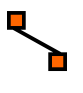

A ferramenta Conector permite que você desenhe linhas de conexão de ângulo reto retas e redondas.

A ferramenta Editar ancoragem permite modificar pontos de ancoragem da linha de conexão.

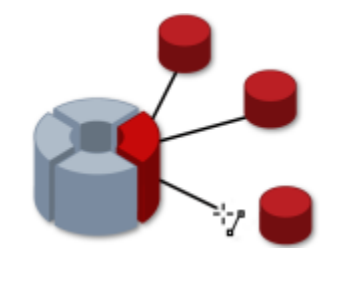

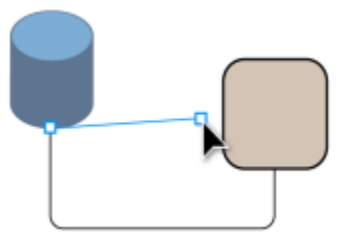

#### Ferramenta de Efeito

A ferramenta Sombreamento permite aplicar uma sombra projetada atrás ou abaixo de um objeto.

A ferramenta Sombra interna permite aplicar uma sombra dentro de um objeto.

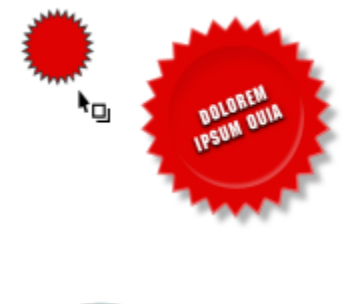

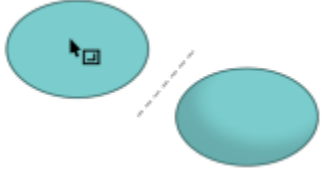

A ferramenta Contorno permite aplicar um contorno a um objeto.

A ferramenta Mistura permite misturar dois objetos.

A ferramenta Distorcer permite aplicar a um objeto uma distorção do tipo Empurrar ou Puxar, Zíper ou Torcer.

A ferramenta Envelope permite modelar um objeto arrastando os nós do envelope.

A ferramenta Extrusão permite aplicar a ilusão de profundidade a objetos.

adicionar sombras vetoriais sólidas a objetos e textos.

A ferramenta Sombra de bloqueio, permite

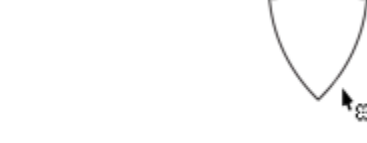

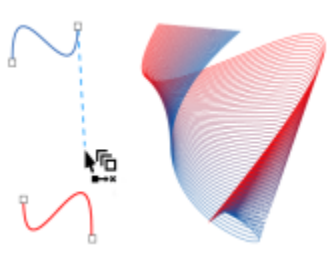

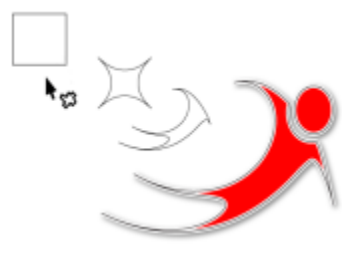

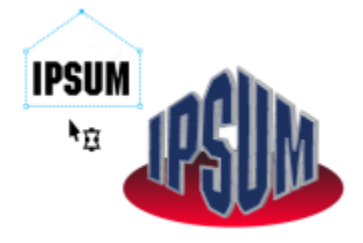

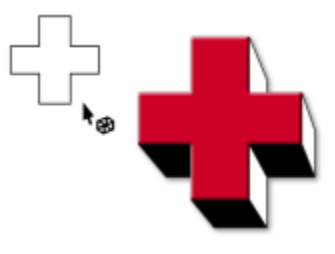

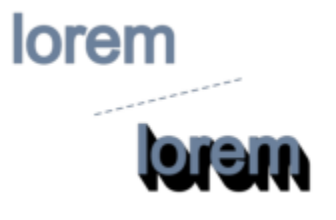

 $\sum_{i=1}^n a_i$ 

 $\sum_{\alpha=1}^{n}$ 

#### Ferramenta Transparência

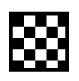

A ferramenta Transparência permite aplicar transparências aos objetos.

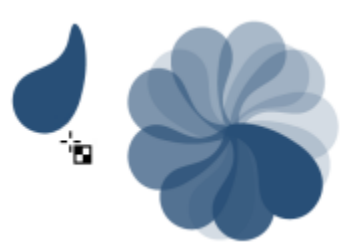

#### Ferramentas Conta-gotas

A ferramenta Conta-gotas de cores permite selecionar e copiar uma cor de um objeto na janela de desenho ou na área de trabalho.

A ferramenta Atributos do conta-gotas permite selecionar e copiar propriedades de um objeto na janela de desenho, como espessura de linha, tamanho e efeitos.

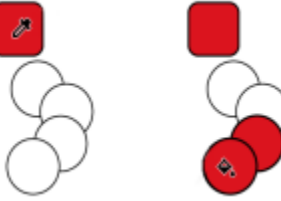

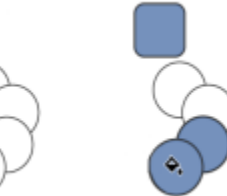

Ferramentas Preenchimento

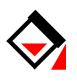

A ferramenta Preenchimento interativo permite aplicar vários preenchimentos.

A ferramenta Preenchimento inteligente permite criar objetos a partir de áreas contornadas para então aplicar um preenchimento a esses objetos.

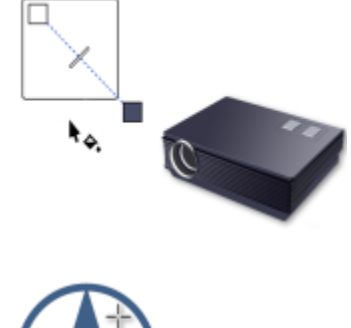

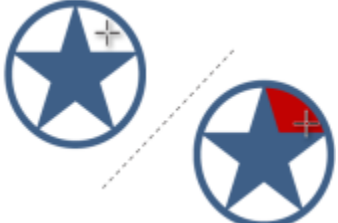

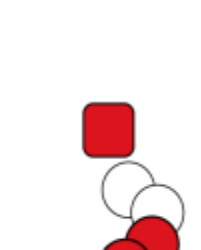

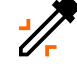

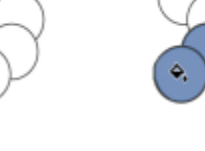

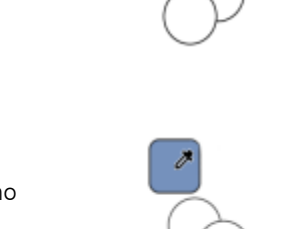

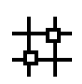

A ferramenta Preenchimento de malha permite aplicar uma grade de malha a um objeto.

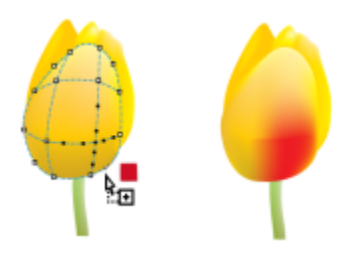

#### Ferramenta Contorno variável

A ferramenta Contorno variável permite aplicar um contorno de larguras variáveis a um objeto.

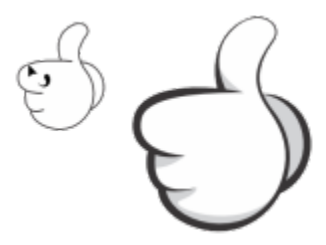

#### Ferramenta Contorno

∯

A ferramenta Contorno abre um menu desdobrável que oferece acesso rápido a itens como as caixas de diálogo Caneta de contorno e Cor do contorno. Esta ferramenta não é exibida por padrão na caixa de ferramentas. Para obter informações sobre como exibi-la, consulte ["Para personalizar a caixa de ferramentas"](#page-985-0) [na página 984.](#page-985-0)

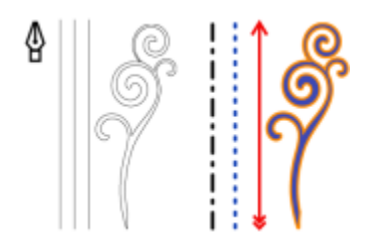

#### <span id="page-103-0"></span>Barra de propriedades

A barra de propriedades exibe as funções utilizadas com mais frequência, relevantes para a ferramenta ativa ou para a tarefa que você está executando. Embora seja semelhante a uma barra de ferramentas, a barra de propriedades muda de acordo com a ferramenta ou tarefa.

Por exemplo, ao clicar na ferramenta Texto na caixa de ferramentas, a barra de propriedades exibe os comandos relacionados a texto. No exemplo abaixo, a barra de propriedades exibe ferramentas de formatação, alinhamento e edição de texto.

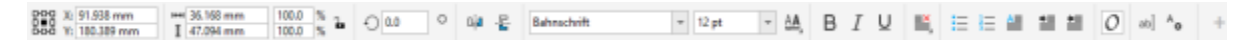

É possível personalizar o conteúdo e a posição da barra de propriedades de acordo com as suas necessidades. Para obter mais informações, consulte ["Personalizar a barra de propriedades" na página 984.](#page-985-1)

⊆₹

Para alternar entre exibir e ocultar a barra de propriedades, clique em Janela > Barras de ferramentas > Barra de propriedades. Para ocultar ou exibir controles na barra de propriedades, clique no botão Personalização rápida  $\Box$ e habilite ou desabilite as caixas de seleção correspondentes.

#### <span id="page-104-0"></span>Janelas de encaixe

As janelas de encaixe exibem o mesmo tipo de controles exibidos por uma caixa de diálogo, como botões de comando, opções e caixas de listagem. Ao contrário da maioria das caixas de diálogo, você pode manter as janelas de encaixe abertas enquanto trabalha em um documento para que possa acessar rapidamente os comandos e experimentar diferentes efeitos. As janelas de encaixe têm recursos semelhantes aos de paletas em outros programas gráficos.

As janelas de encaixe podem ser encaixadas ou flutuantes. A janela de encaixe acoplada é anexada à borda da janela do aplicativo, a uma barra de ferramentas ou a uma paleta. Uma janela de encaixe flutuante não é anexada a um elemento da área de trabalho. Quando várias janelas de encaixe são abertas, elas geralmente aparecem aninhadas, com apenas uma totalmente exibida. Você pode exibir uma janela de encaixe oculta clicando na guia da janela de encaixe.

Você pode mover janelas de encaixe, além de recolhê-las para economizar espaço na tela.

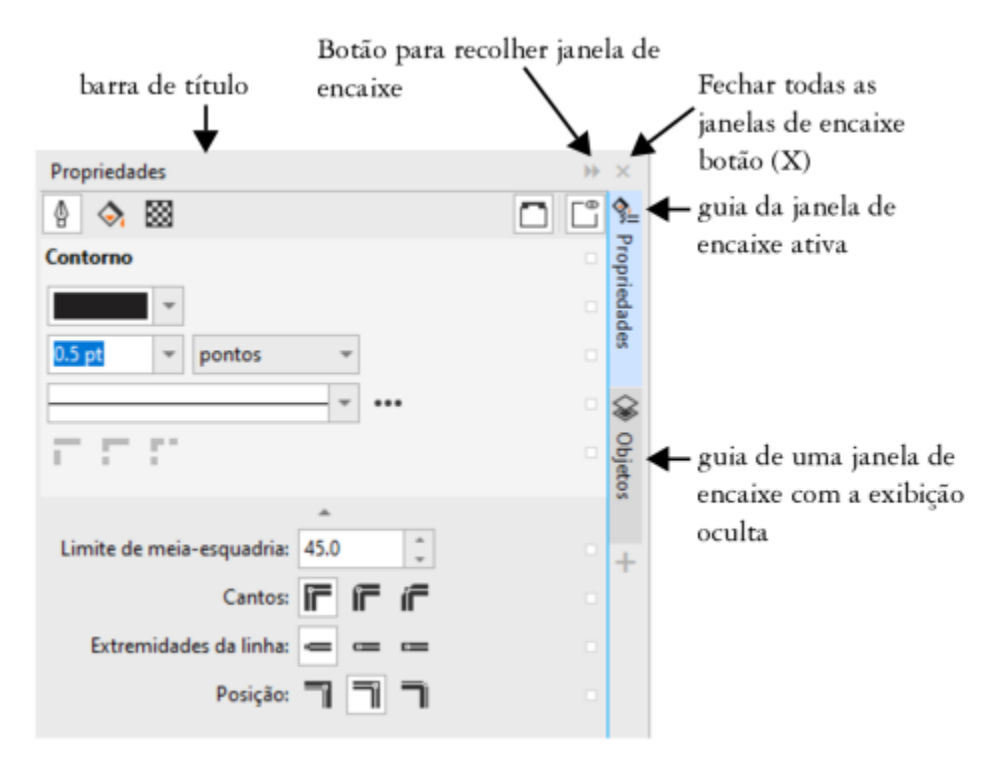

*Um exemplo de uma janela de encaixe. Quando você abre a janela de encaixe Propriedades e clica em um objeto na janela de desenho, é possível acessar várias opções para modificar propriedades de objeto.*

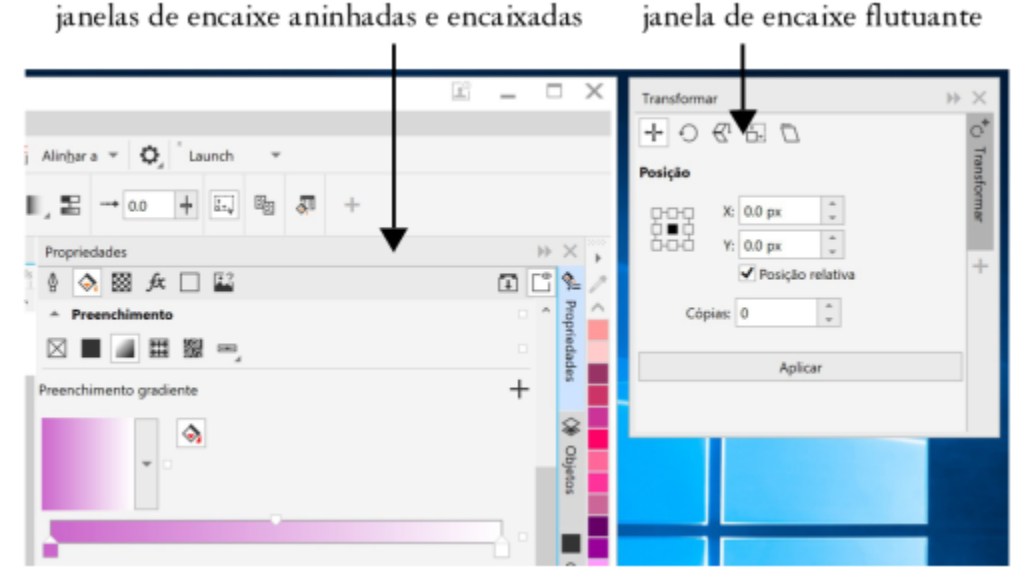

*Neste exemplo, as janelas de encaixe Propriedades e Objetos estão encaixadas e aninhadas. A janela de encaixe Transformar está flutuando.*

#### Para abrir uma janela de encaixe

• Clique em Janela Janelas de encaixe e clique em uma janela de encaixe.

Č<́

Para abrir ou fechar janelas de encaixe, você também pode clicar no botão Personalização rápida  $\Box$ , do lado direito de uma janela de encaixe, e habilitar ou desabilitar as caixas de seleção correspondentes.

Também é possível fechar uma janela de encaixe clicando no botão X, em sua barra de título. Ao clicar no botão X da barra de título, você fechará todas as janelas de encaixe aninhadas em um grupo. Para fechar apenas uma janela de encaixe específica, clique no botão X da guia da janela de encaixe desejada.

#### Para mover janelas de encaixe

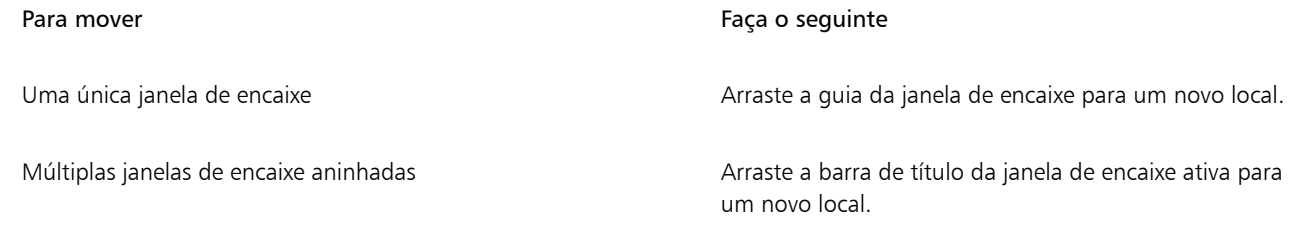

#### Para encaixar uma janela de encaixe flutuante

• Arraste a barra de título ou a guia da janela de encaixe para uma das bordas da janela de desenho e posicione o ponteiro sobre a borda. Quando for exibida uma pré-visualização cinza da posição da janela de encaixe, solte o botão do mouse.

#### Para recolher uma janela de encaixe

• Clique no botão Recolher janela de encaixe •, na barra de título da janela de encaixe.

C₹

Para expandir uma janela de encaixe recolhida, clique em sua guia.

#### <span id="page-106-0"></span>Barra de status

A barra de status exibe informações sobre objetos selecionados (como cor, tipo de preenchimento, contorno, posição do cursor e comandos relevantes). Ela também exibe o modo de cores do documento, como o perfil de cores do documento e o status da prova de cor.

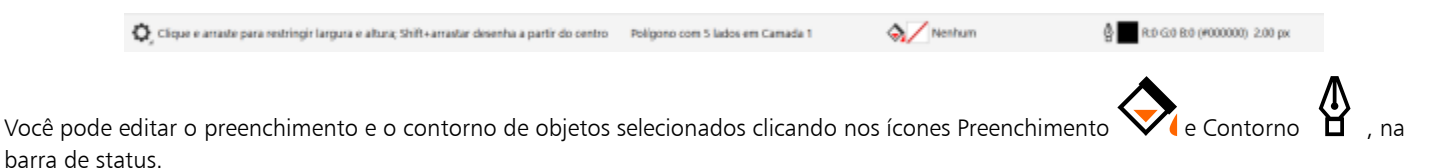

Consulte ["Personalizar a barra de status" na página 985](#page-986-0) para obter informações sobre a personalização do conteúdo e da aparência da barra de status.

#### Para ocultar a barra de status

Para ocultar a barra de status, clique em Janela  $\blacktriangleright$  Barras de ferramentas  $\blacktriangleright$  Barra de status.

#### <span id="page-106-1"></span>Navegador de documentos

O navegador de documentos está localizado abaixo da janela de desenho e fornece controles para gerenciar páginas. Ele é exibido por padrão, mas você pode ocultá-lo.

#### Para ocultar ou exibir o navegador de documentos

Clique em Visualizar ▶ Navegador de documentos. Uma marca de seleção ao lado do comando Navegador de documentos indica que a grade do documento está sendo exibida.

#### <span id="page-106-2"></span>Escolher uma área de trabalho

O CorelDRAW inclui uma coleção de áreas de trabalho que foram projetadas para ajudá-lo a aumentar sua produtividade. Uma área de trabalho é um conjunto de configurações que especifica como as diversas barras de comandos, os comandos e os botões são organizados quando o aplicativo é aberto. É possível escolher uma área de trabalho na Tela de boas-vindas ou alternar para uma área de trabalho diferente dentro do aplicativo.

As áreas de trabalho especializadas no CorelDRAW são configuradas de acordo com fluxos de trabalho ou tarefas, como trabalho ou ilustração do layout da página. Seu propósito é tornar as ferramentas que você usa com mais frequência mais acessíveis.

A tabela a seguir descreve os tipos de áreas de trabalho disponíveis.

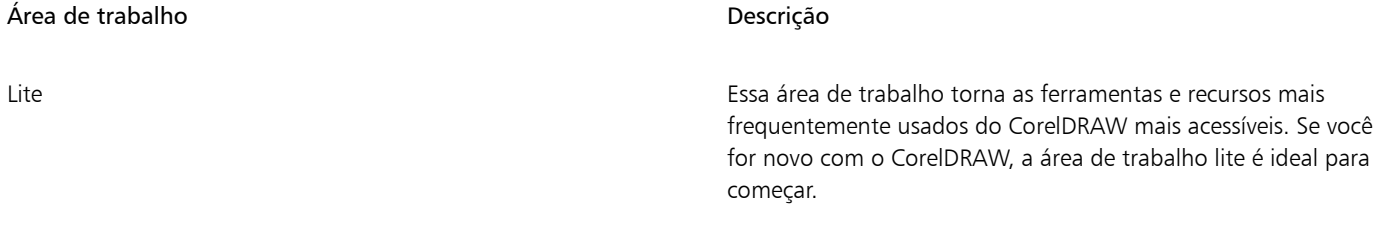

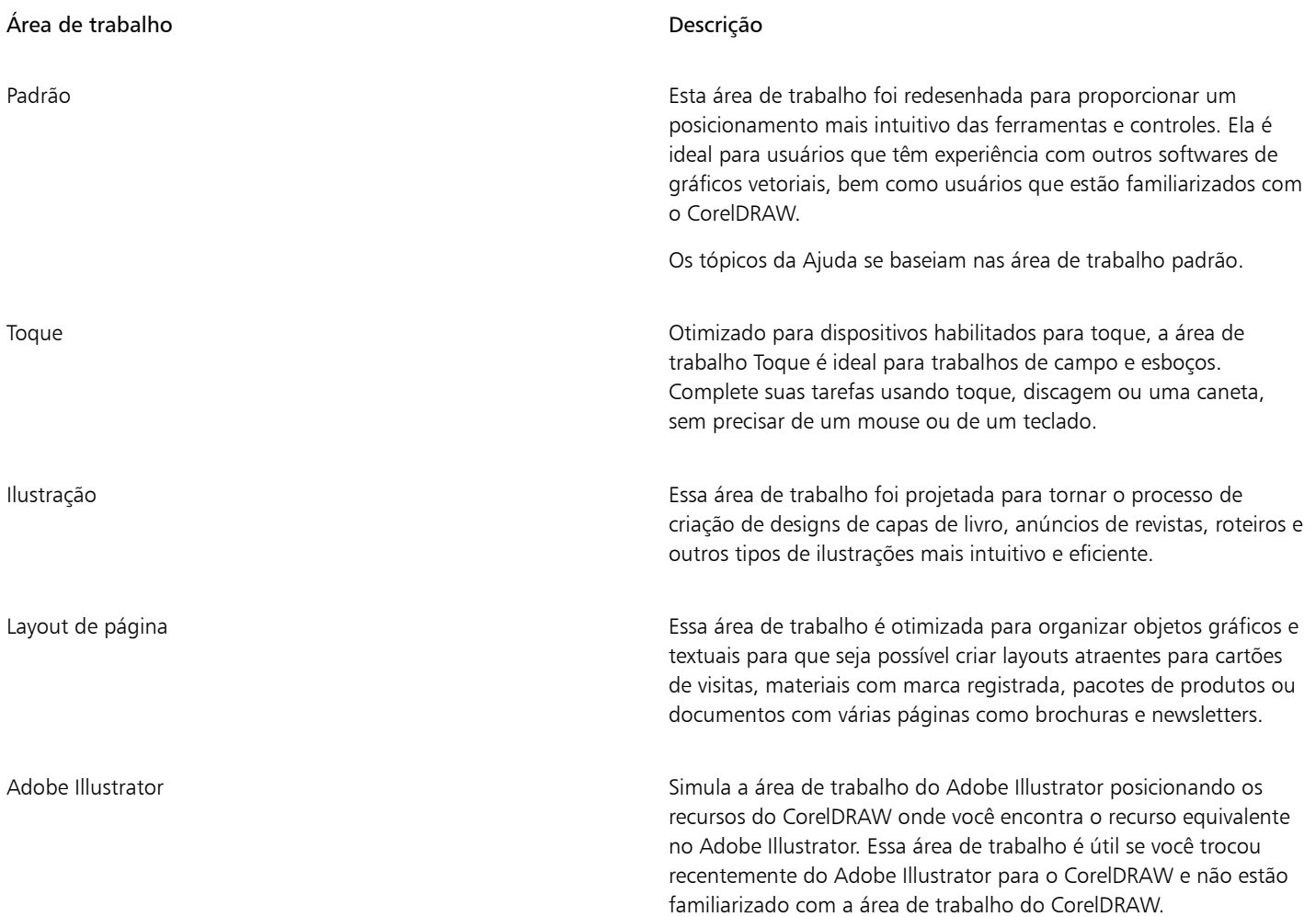

Se você tiver um único fluxo de trabalho, pode criar uma área de trabalho personalizada que seja otimizada para suas necessidades específicas. Para obter mais informações, consulte ["Criar áreas de trabalho" na página 973.](#page-974-0)

#### Para escolher uma área de trabalho

• Clique em Janela  $\blacktriangleright$  Área de trabalho e escolha uma das áreas de trabalho disponíveis.

## $\subseteq\infty$

Também é possível escolher uma área de trabalho a partir da tela de boas vindas ou da caixa de diálogo Opções (Ferramentas ▶ Opções Áreas de trabalho).
# **CorelDRAW**

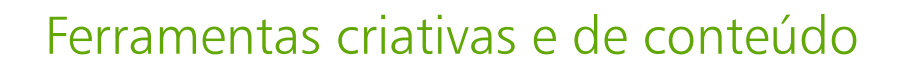

É possível também pesquisar e gerenciar conteúdo, como imagens [vetoriais](#page-1015-0) e de [bitmap](#page-1009-0) (rasterizada) e bibliotecas de símbolos salvas em pastas locais, de rede ou na nuvem e em dispositivos portáteis. Quando você localizar o conteúdo necessário, é possível incorporá-lo a seus projetos ou abri-lo em seu aplicativo associado.

É possível expandir a coleção de ferramentas criativas com o download de ferramentas e conteúdo grátis e compra de aplicativos, plug-ins e pacotes de conteúdo.

Esta seção contém os seguintes tópicos:

- ["Tipos de conteúdo" \(página 107\)](#page-108-0)
- ["Exibir conteúdo com a janela de encaixe Ativos" \(página 109\)](#page-110-0)
- ["Encontrar clipart e outros ativos locais e de rede" \(página 110\)](#page-111-0)
- ["Utilize e gerencie imagens com a janela de encaixe Ativos" \(página 113\)](#page-114-0)
- ["Trabalhar com ativos de nuvem" \(página 115\)](#page-116-0)
- ["Trabalhar com ativos vinculados" \(página 117\)](#page-118-0)
- ["Gerenciar o conteúdo com a janela de encaixe Bandeja" \(página 120\)](#page-121-0)
- ["Adquirir aplicativos, complementos e conteúdo" \(página 121\)](#page-122-0)
- ["Alterar os locais de conteúdo" \(página 122\)](#page-123-0)

# <span id="page-108-0"></span>Tipos de conteúdo

Os tipos de conteúdo incluem imagens (clipart e fotos), preenchimentos (gradientes, padrões de bitmap e padrões vetoriais), fontes, listas de imagem, paletas, bibliotecas de símbolo, molduras de fotos e modelos. Alguns dos conteúdos estão incluídos na suíte para você começar. Conteúdo adicional está disponível para download. Para obter mais informações, consulte ["Para acessar a caixa de diálogo Obter mais" na](#page-122-1) [página 121.](#page-122-1)

Para informação sobre preenchimentos, consulte ["Localizar e exibir preenchimentos e transparências" na página 471.](#page-472-0) Para informação sobre modelos, consulte ["Encontrar modelos" na página 712.](#page-713-0) Para informação sobre fontes, consulte a Ajuda do Gerenciador de Fontes do Corel ou ["Adquirir mais fontes" na página 684.](#page-685-0)

#### Amostra de imagens vetoriais

Amostra de imagens de bitmap

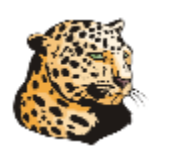

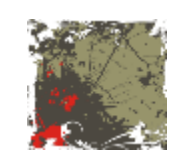

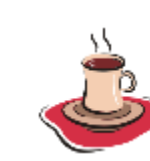

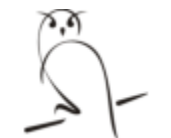

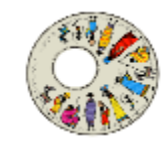

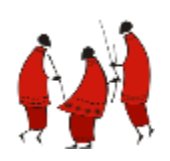

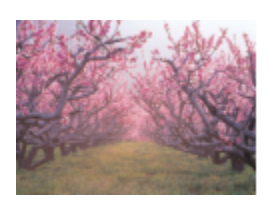

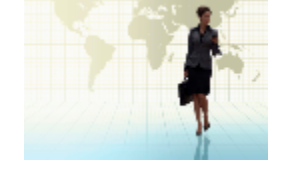

Amostra de padrões de vetores

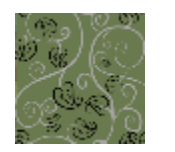

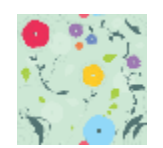

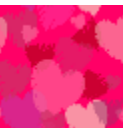

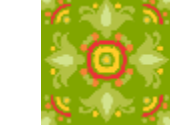

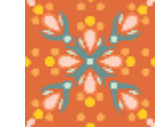

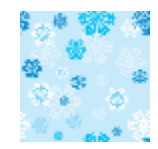

Amostra de padrões de bitmap

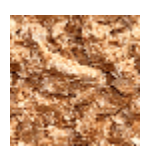

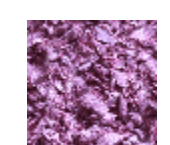

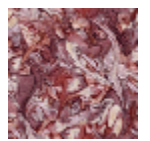

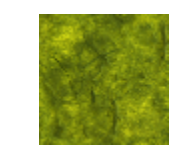

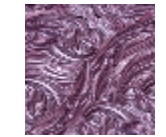

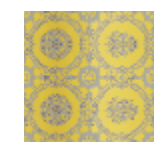

Amostra de molduras de fotos

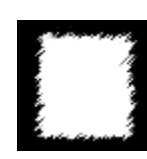

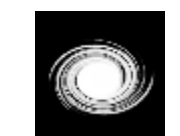

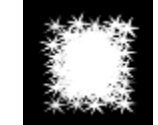

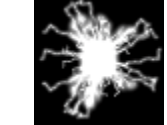

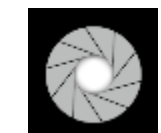

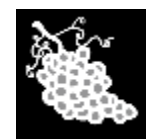

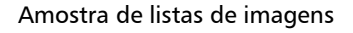

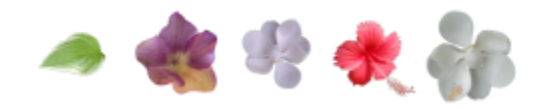

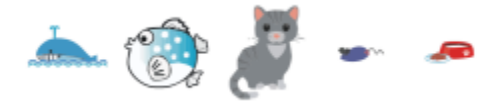

# <span id="page-110-0"></span>Exibir conteúdo com a janela de encaixe Ativos

A janela de encaixe Ativos fornece três visualizações para ajudar você a trabalhar com seu conteúdo. A visualização de Ativos locais e de rede mostra imagens vetoriais e de bitmap e outros ativos armazenados em pastas locais ou de rede. A visualização de Ativos da nuvem mostra os arquivos em sua pasta Nuvem, incluindo arquivos da biblioteca de símbolos que são compartilhados com você. A visualização Ativos vinculados mostra as bibliotecas de símbolos vinculadas ao documento ativo.

A janela de encaixe Ativos substitui a janela de encaixe CONNECT Content das versões anteriores.

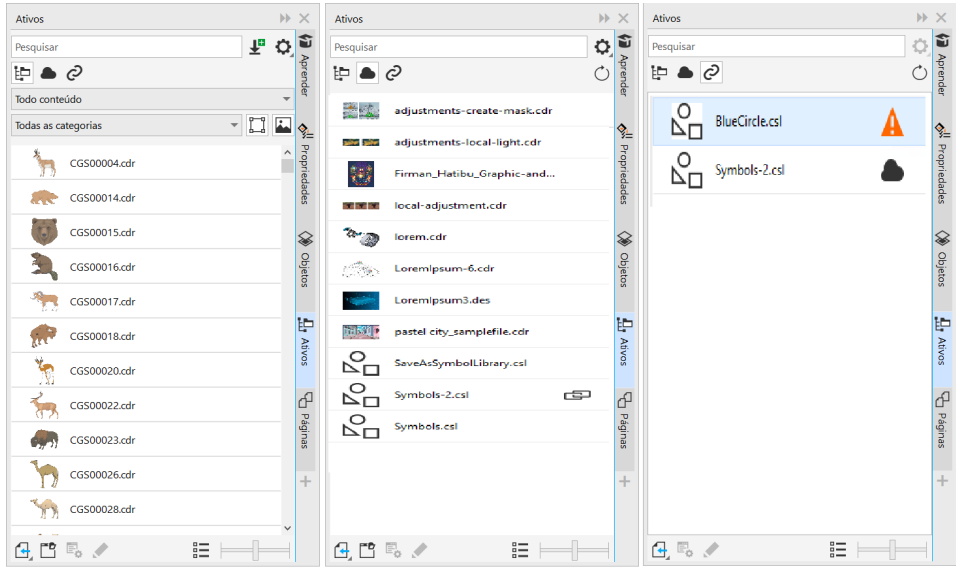

*Visualizações da esquerda para a direita: Ativos locais e de rede, ativos de nuvem, ativos vinculados*

Você pode exibir o nome completo e o local de um ativo em qualquer exibição.

Os ativos podem ser exibidos como uma lista de nomes de arquivos acompanhados por miniaturas (exibição padrão) ou como uma grade de miniaturas. É possível aumentar ou reduzir o tamanho das miniaturas dos ativos.

#### Para exibir os ativos

• Na janela de encaixe Ativos (Janela > Janelas de encaixe > Ativos), execute uma tarefa da tabela a seguir.

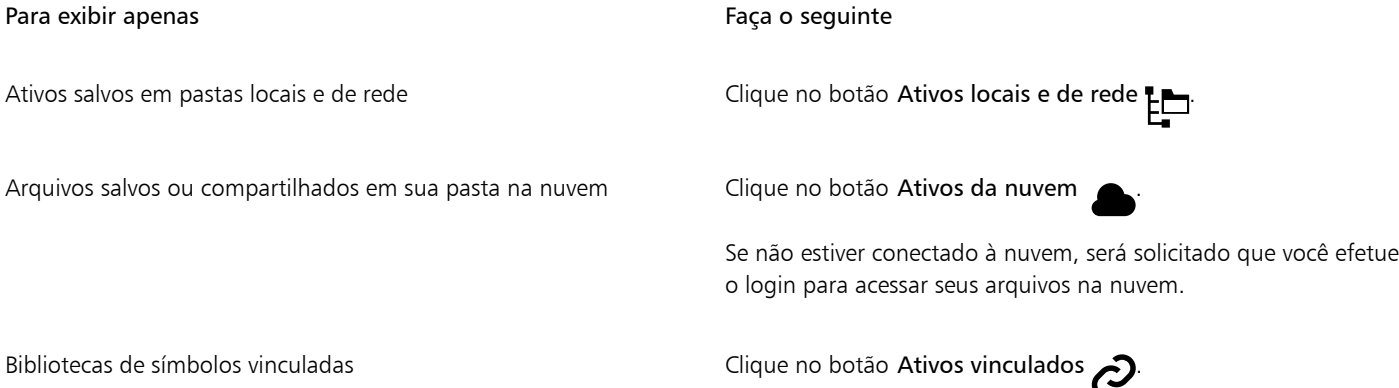

#### Para exibir o nome de arquivo e o local de um ativo

• Mantenha o ponteiro sobre uma miniatura.

#### Para alternar entre a exibição de lista e de grade

• Clique no botão Visualização de miniaturas ( $\frac{1}{1}$ ou  $\frac{1}{1}$ D), localizada na parte inferior da janela de encaixe Ativos.

#### Para ajustar o tamanho dos ativos miniaturas

• Mova o controle deslizante Tamanho da miniatura

## <span id="page-111-0"></span>Encontrar clipart e outros ativos locais e de rede

A janela de encaixe Ativos (Janela ▶ Janelas de encaixe▶ Ativos) fornece um local centralizado para pesquisar e navegar por imagens [vetoriais](#page-1015-0) e de [bitmap](#page-1009-0) em pastas locais ou de rede ou em dispositivos portáteis.

Depois de encontrar a imagem ou ativo necessário, é possível adicioná-lo ao seu projeto. Para obter mais informações, consulte ["Utilize e](#page-114-0) [gerencie imagens com a janela de encaixe Ativos" na página 113.](#page-114-0)

Para que você comece, o Corel fornece conteúdo local armazenado em sua pasta Documents\Corel Content\Images Se você quiser ampliar sua coleção de imagens, pode fazer download de pacotes de imagens adicionais a partir da caixa de diálogo Obter mais.

Para acessar imagens salvas em pastas locais fora da pasta Documents\Corel\Corel Content\Images , é possível criar vínculos, conhecidos como aliases, com essas pastas. Além disso, os aliases podem ser usados para acessar imagens salvos em locais de rede compartilhados, bem como em dispositivos de armazenamento secundários, como unidades flash USB e discos rígidos portáteis.

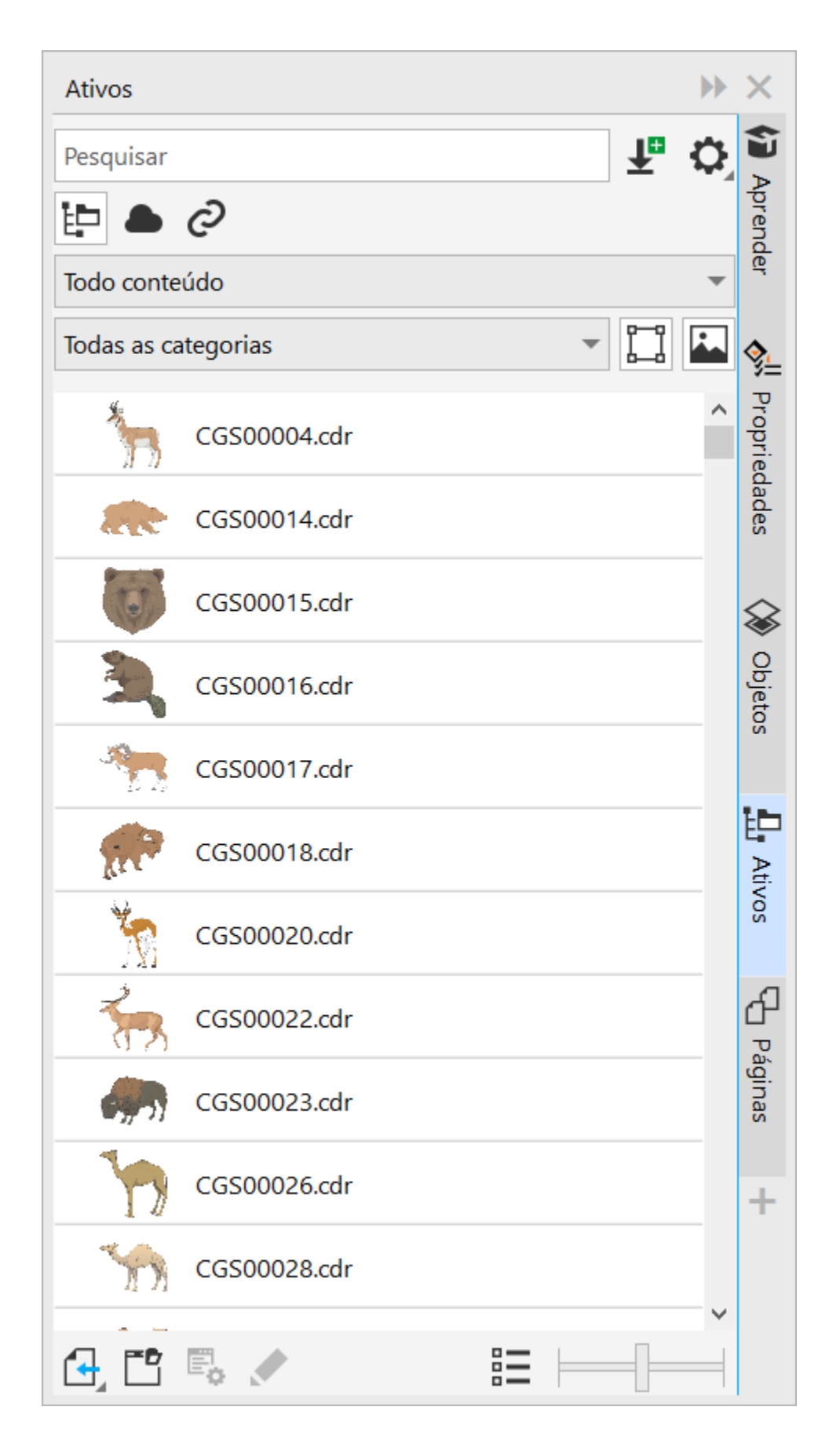

É possível pesquisar por nome de arquivo, título ou tags de. Por exemplo, se você digitar "árvore" no campo de texto, o aplicativo filtra automaticamente todos os arquivos que não correspondem e você vê apenas arquivos que contêm a palavra "árvore" no nome de arquivo, título ou em tags.

Você pode restringir os resultados da pesquisa escolhendo a origem de conteúdo (por exemplo, o local de uma pasta específica) e categoria (por exemplo, Natureza). Também é possível ver a lista de suas imagens favoritas ou vistas recentemente. E é possível classificar as imagens pelo nome e data em que foram criadas ou alteradas.

Por padrão, é possível navegar e pesquisar toda a biblioteca Todo o conteúdo armazenada em sua pasta Documents\Corel\Corel Content \Images Você pode pesquisar e procurar uma pasta ou lista de cada vez.

Quando você copia uma pasta que contém muitas imagens em seu computador, pode levar algum tempo para o Sistema operacional indexar a pasta. Para visualizar, procurar e pesquisar conteúdo em uma pasta imediatamente, você pode precisar reindexar a pasta.

#### Encontrar, filtrar e classificar ativos de local e rede

- 1 Clique em Janela  $\triangleright$  Janelas de encaixe  $\triangleright$  Ativos.
- 2 Na janela de encaixe Ativos, clique no botão Ativos locais e de rede  $\begin{array}{c}\text{P}_{\blacksquare}\end{array}$
- 3 Digitar uma palavra na caixa de Pesquisa e pressionar Enter.

Miniaturas que corresponderem ao termo da pesquisa aparecem no painel de exibição.

Para pesquisar e procurar todo conteúdo disponível, escolha Todo o conteúdo da caixa de listagem Escolher origem de conteúdo.

#### Você também pode

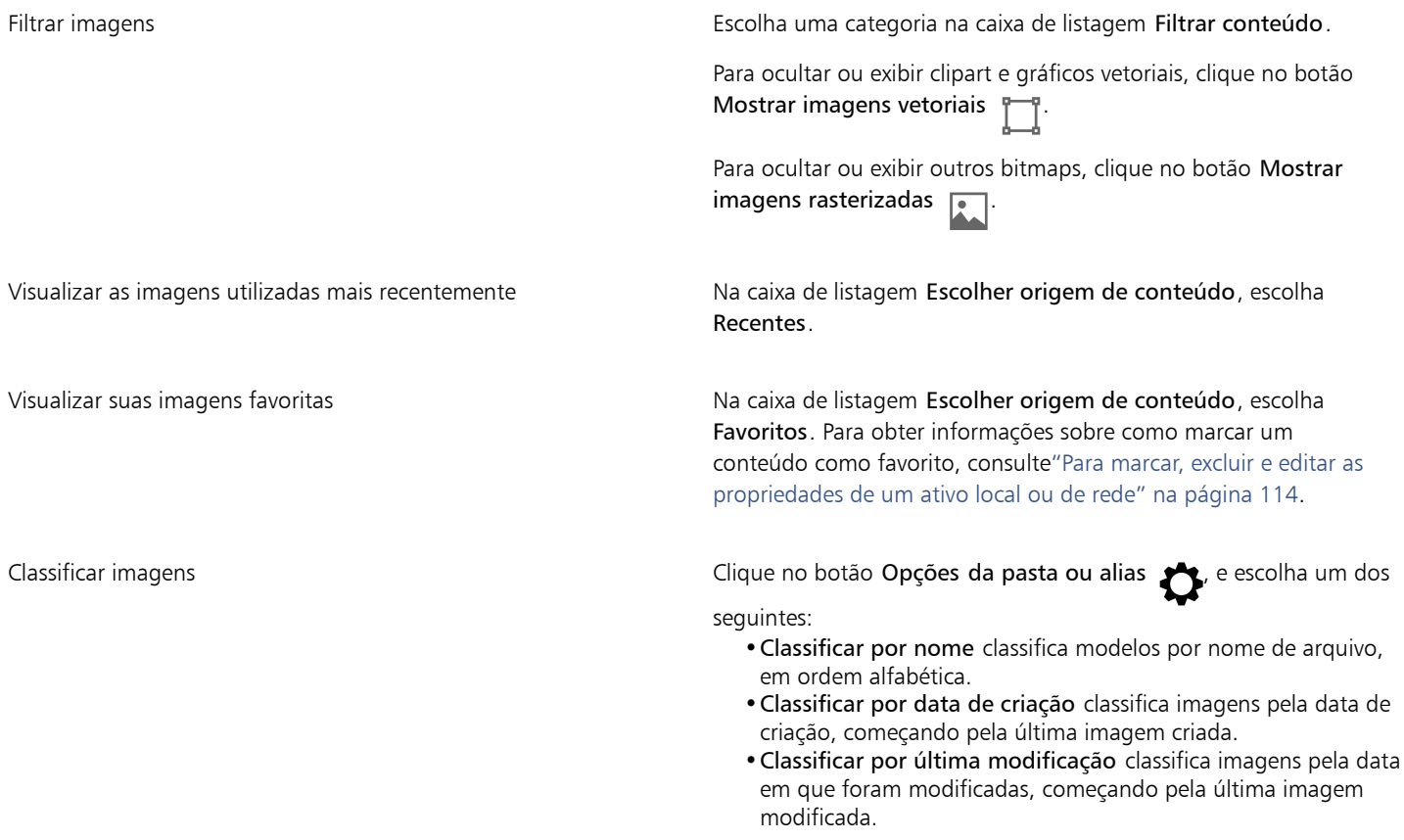

#### Você também pode

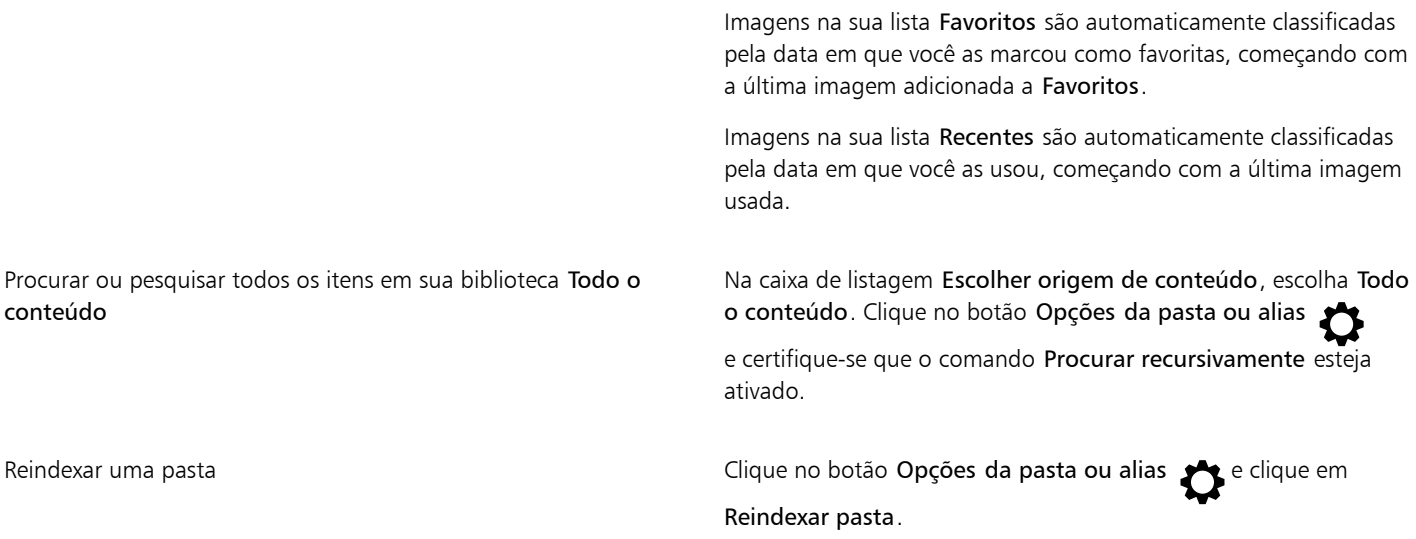

#### Para fazer o download e adicionar um novo pacote de Imagem

- 1 Clique em Janela  $\blacktriangleright$  Janelas de encaixe  $\blacktriangleright$  Ativos.
- 2 Clique no botão Obter mais **17**
- 3 Na caixa de diálogo Obter mais, clique no pacote de Imagem que deseja.
- 4 Siga um dos procedimentos abaixo:
	- Clique em Comprar agora e siga as instruções exibidas na tela para adquirir o item.
	- Clique em Download se o item estiver incluído em seu produto ou sua assinatura.

#### Para adicionar um alias em um local que contém imagens

- 1 Na janela de encaixe Ativos, abra a caixa de listagem Escolher origem de conteúdo e clique em Adicionar novo.
- 2 Clique em Criar alias.
- 3 Procure a pasta ou local que deseja na caixa de diálogo Localizar conteúdo biblioteca
- 4 Clique em Selecionar pasta.

Se não puder ver as imagens prontamente, clique no botão Opções da pasta ou alias e clique em Reindexar pasta.

# <span id="page-114-0"></span>Utilize e gerencie imagens com a janela de encaixe Ativos

Depois de encontrar a imagem necessária em uma pasta local, de rede ou na nuvem, você pode colocá-la em seu projeto como um objeto incorporado ou vinculado. Ao inserir um gráfico vetorial, pode colocá-lo na posição original onde ele foi criado com relação à página.

Você pode abrir uma imagem e editá-la em seu aplicativo associado. Para encontrar imagens que gosta rapidamente, marque-as como favoritos. Além disso, você pode exibir e alterar as propriedades de uma imagem. Por exemplo, você pode alterar seu título, adicionar novas tags e excluir tags existentes. Quando não precisar mais de uma Imagem, você pode excluí-la.

É possível gerenciar a lista de seus pacotes e aliases locais (links para pastas locais, locais de rede e dispositivos de armazenamento secundários). Por exemplo, você pode renomear pacotes ou aliases locais e remover aliases da lista. Se um alias não funcionar mais porque a pasta foi movida, você pode procurar um novo local para restaurar o link.

#### <span id="page-114-1"></span>Para inserir conteúdo no documento ativo

1 Na janela de encaixe Ativos, clique em uma miniatura.

- 2 Clique no botão Importar  $\Box$  e escolha um dos seguintes comandos:
	- Importar e vínculo link insere o arquivo como um objeto vinculado
	- Importar na posicionar na posição original permite importar e colocar um gráfico vetorial na posição original onde ele foi criado com relação à página. O gráfico é colocado como um objeto incorporado.
	- Importar insere o arquivo como um objeto incorporado
- 3 Siga as instruções na tela.

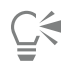

Também é possível inserir um arquivo em um documento ativo como um objeto incorporado arrastando o arquivo do painel de visualização para o documento ativo.

Também é possível inserir um arquivo em um documento ativo clicando com o botão direito do mouse no painel de exibição e escolher um comando Importar.

Também é possível inserir um arquivo em um documento ativo a partir da janela de encaixe Bandeja.

#### Para abrir e editar uma imagem

- 1 Na janela de encaixe Ativos, clique em uma miniatura.
- 2 Clique no botão Editar  $\gg$ .

O arquivo abre em seu aplicativo associado.

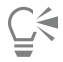

Não é possível editar arquivos que foram compartilhados com você na nuvem.

#### <span id="page-115-0"></span>Para marcar, excluir e editar as propriedades de um ativo local ou de rede

Na janela de encaixe Ativos (Janela ▶ Janelas de encaixe ▶ Ativos), execute uma tarefa da tabela a seguir.

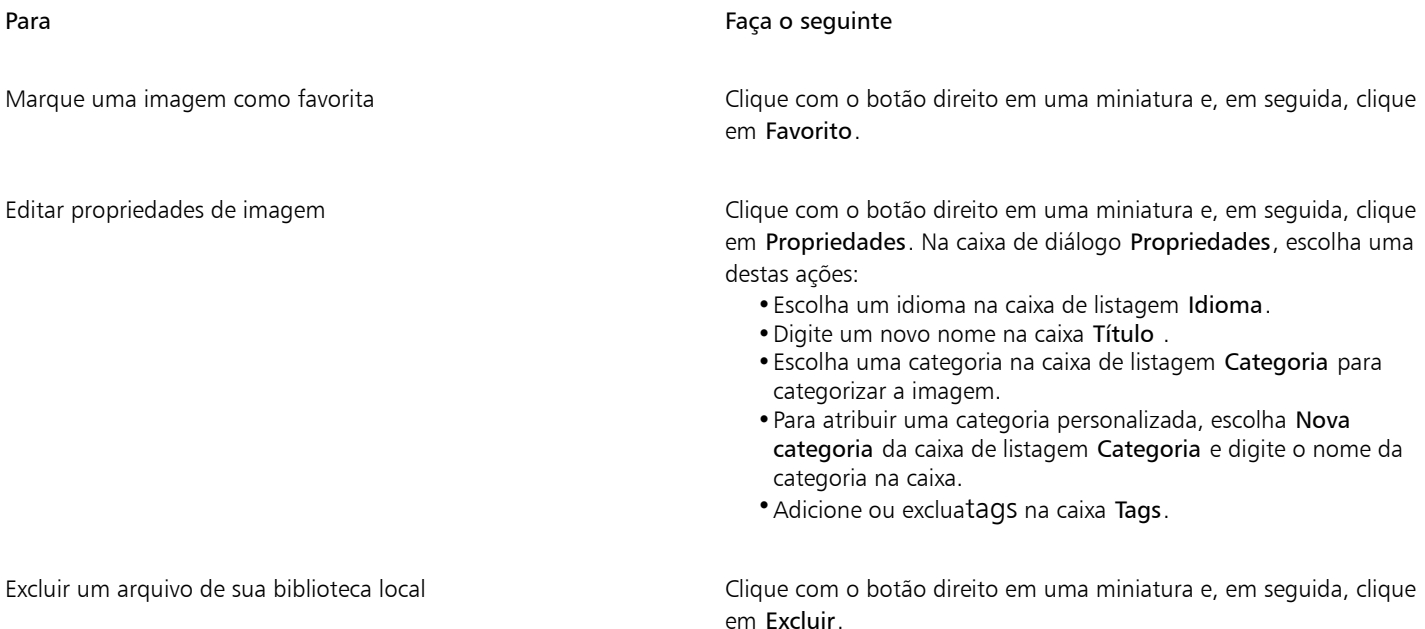

#### Para atualizar a lista de pastas e aliases na janela de encaixe Ativos

1 Na janela de encaixe Ativos (Janela ▶ Janelas de encaixe ▶ Ativos), execute uma tarefa da tabela a seguir.

- 2 Escolha uma pasta de conteúdo ou alias da caixa de listagem Escolher origem de conteúdo, em Todo o conteúdo.
- 3 Clique no botão Opções da pasta ou alias  $\bullet$  e execute uma tarefa da seguinte tabela.

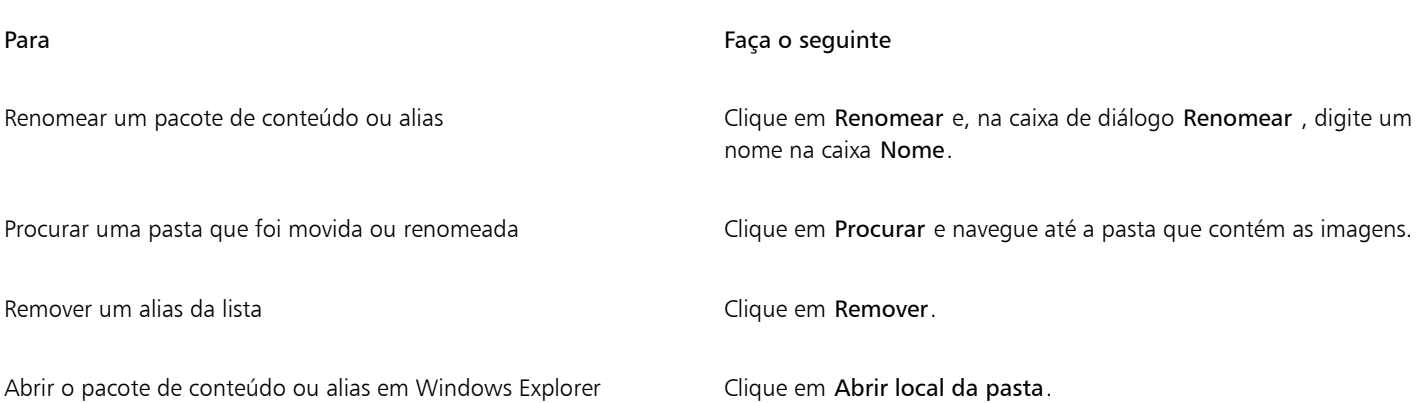

# <span id="page-116-0"></span>Trabalhar com ativos de nuvem

A janela de encaixe permite visualizar e pesquisar todos os ativos da nuvem, como arquivos CorelDRAW (CDR), arquivos Corel DESIGNER (DES) e bibliotecas de símbolos, incluindo bibliotecas de símbolos que são compartilhadas com você em sua pasta Nuvem. Depois de encontrar um ativo na nuvem, você pode adicioná-lo ao documento ativo da mesma forma que adicionaria qualquer ativo de uma pasta local ou de rede. Para obter mais informações, consulte ["Para inserir conteúdo no documento ativo" na página 113.](#page-114-1)

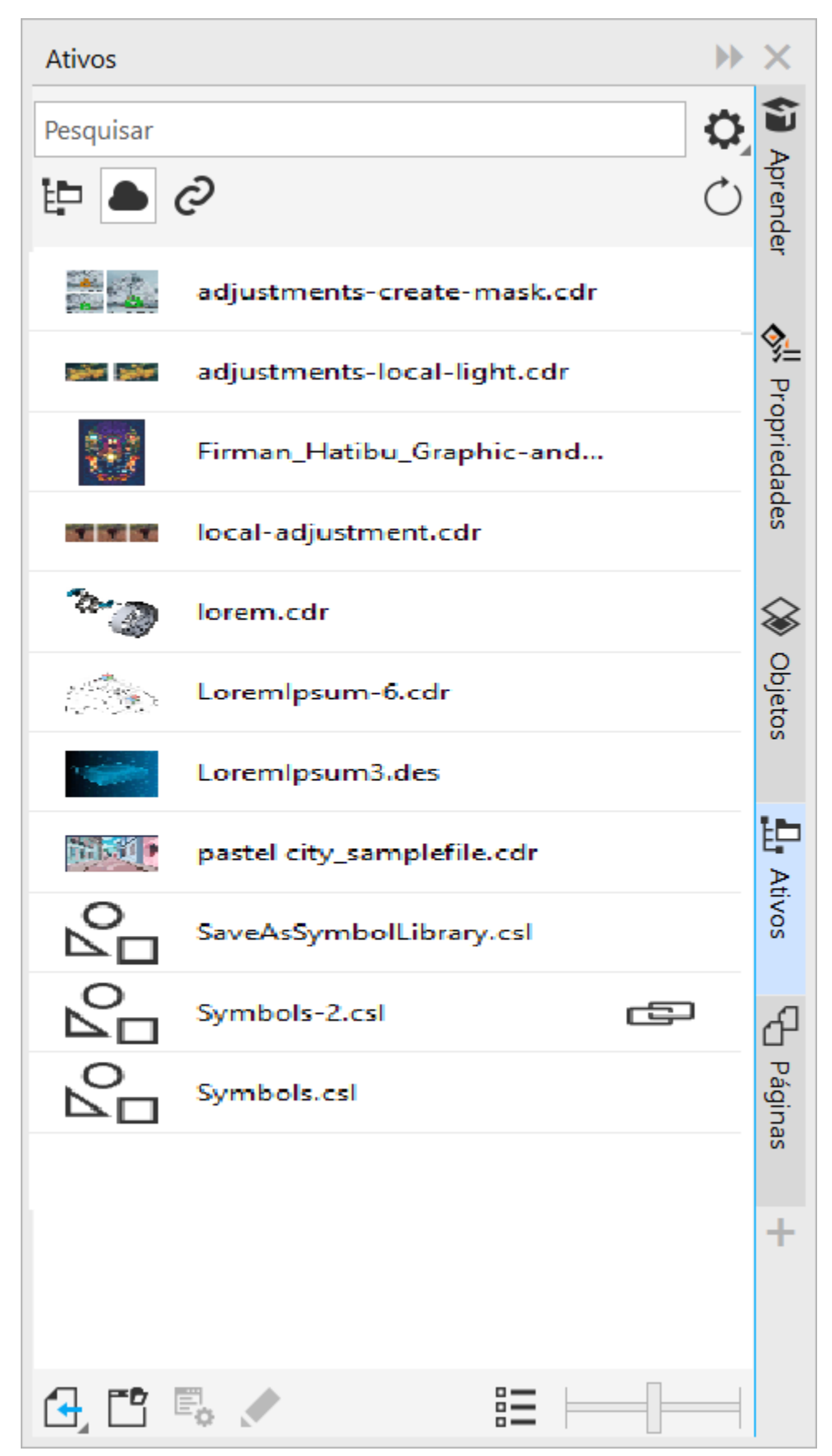

*Exibir Ativos da nuvem*

Você pode abrir seus próprios ativos na Nuvem para edição, mas não os ativos que são compartilhados com você. Você também pode atualizar a lista de ativos na nuvem para que esteja em sincronia com o conteúdo da sua pasta na nuvem.

As bibliotecas de símbolos podem ser salvas na nuvem e compartilhadas com outras pessoas. Para obter mais informações, consulte ["Para salvar uma biblioteca de símbolos na Cloud" na página 395.](#page-396-0) Quer seja o seu próprio arquivo de biblioteca ou compartilhado, é possível vinculá-lo ao seu documento ativo na nuvem. Bibliotecas de símbolos vinculadas podem ser sincronizadas pela nuvem quando são atualizadas. Para obter mais informações sobre como vincular bibliotecas de símbolos, consulte ["Para vincular uma biblioteca de símbolos ao](#page-120-0) [documento ativo" na página 119.](#page-120-0)

#### Para localizar e editar ativos da nuvem

- 1 Na janela de encaixe Ativos (Janela > Janelas de encaixe > Ativos), clique no botão Ativos da nuvem .
- 2 Execute uma tarefa da tabela a seguir.

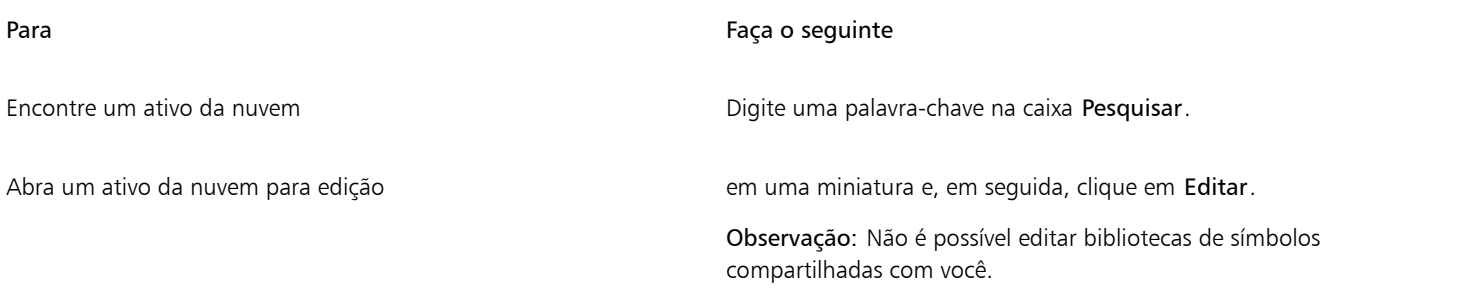

#### Para atualizar a lista de ativos da nuvem

Na janela de encaixe Ativos (Janela > Janelas de encaixe > Ativos), clique no botão Ativos da nuvem , e clique no botão Atualizar lista  $\mathcal{C}$ 

## <span id="page-118-0"></span>Trabalhar com ativos vinculados

Quando você encontrar a biblioteca de símbolos necessária, poderá vinculá-la ao documento para que fique disponível para uso. A visualização Ativos vinculados na janela de encaixe Ativos permite acessar as bibliotecas de símbolos vinculadas ao documento ativo. Se as bibliotecas de símbolos estiverem vinculadas à nuvem, é possível atualizar a lista de arquivos para sincronizá-la com sua pasta na nuvem.

É possível abrir suas bibliotecas de símbolos vinculadas para edição, mas não as que são compartilhadas com você. Também é possível sincronizar bibliotecas vinculadas com a origem para que seus símbolos fiquem sempre atualizados.

Em alguns casos, o link entre um documento e uma biblioteca de símbolos pode estar quebrado. Por exemplo, renomear ou mover uma biblioteca de símbolos vinculados quebra seu link com o documento. Um ícone ao lado do nome da biblioteca vinculada mostra que o link está quebrado. Você pode restaurar o link com a biblioteca de símbolos para recuperar o acesso aos símbolos na biblioteca.

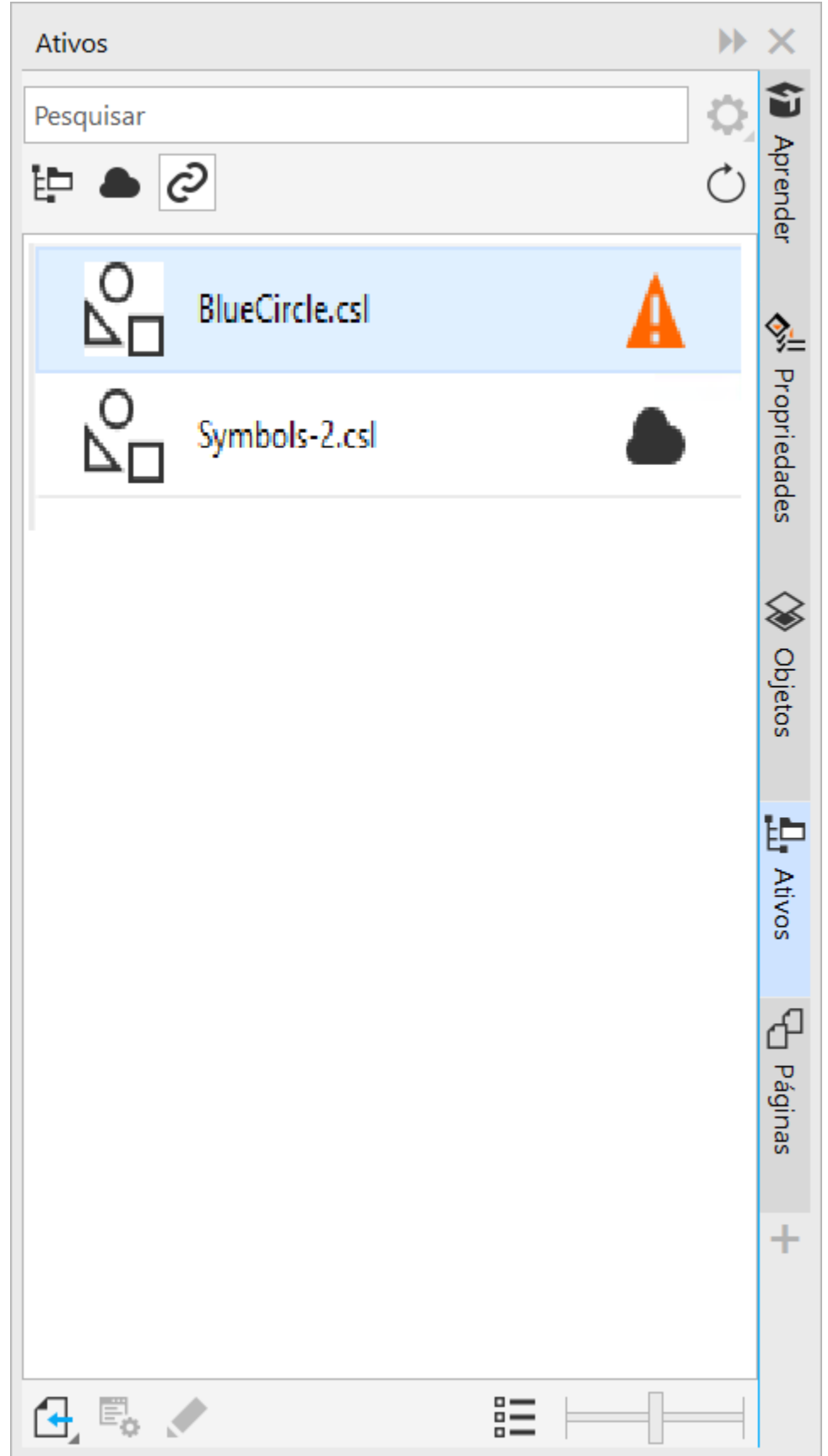

*Exibir ativos vinculados. Duas bibliotecas de símbolos estão vinculadas ao documento. O link da primeira biblioteca de símbolos está quebrado e precisa ser restaurado.*

A janela de encaixe Símbolos permite acessar os símbolos em uma biblioteca vinculada na seção Símbolos vinculados para que você possa usá-los em seus projetos. Para obter mais informações, consulte ["Utilizar símbolos em desenhos" na página 392.](#page-393-0)

#### <span id="page-120-0"></span>Para vincular uma biblioteca de símbolos ao documento ativo

- 1 Na janela de encaixe Ativos (Janela  $\blacktriangleright$  Janelas de encaixe  $\blacktriangleright$  Ativos), clique em uma biblioteca de símbolos.
- 2 Clique no botão Importar  $\Box$ , e clique em Vincular ao documento.

 $\bar{C}$ 

Você também pode segurar a tecla Control em biblioteca de símbolos e, depois, em Vincular ao documento.

#### Para trabalhar com as bibliotecas de símbolos vinculadas

- 1 Na janela de encaixe Ativos (Janela  $\blacktriangleright$  Janelas de encaixe  $\blacktriangleright$  Ativos), clique no botão Ativos vinculados  $\bigodot$
- 2 Execute uma tarefa da tabela a seguir.

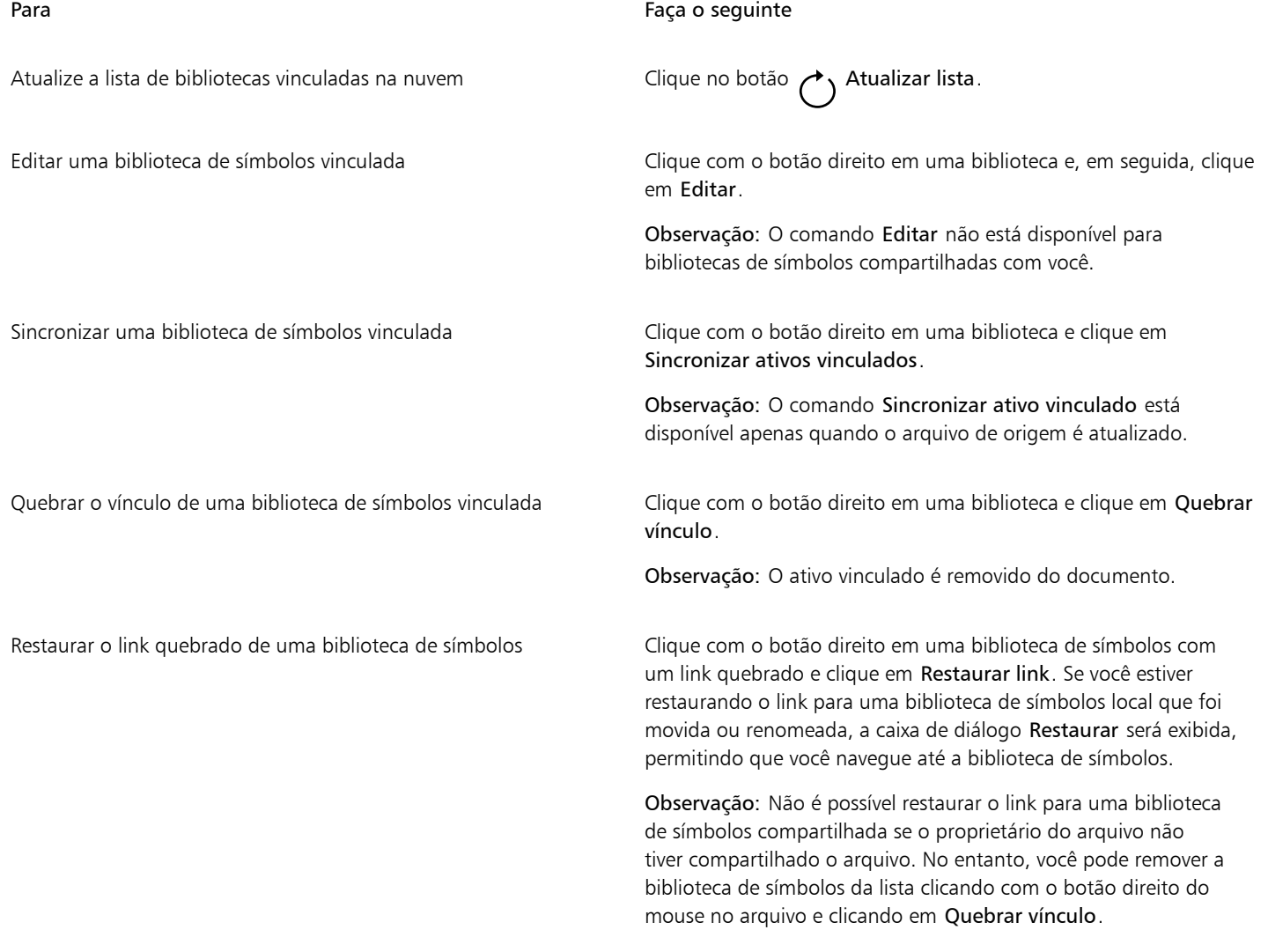

# <span id="page-121-0"></span>Gerenciar o conteúdo com a janela de encaixe Bandeja

Você pode organizar seu conteúdo usando bandejas. Uma bandeja é útil para coletar conteúdo de várias pastas. Embora haja referência aos arquivos na bandeja, na realidade, eles permanecem em seu local original. É possível adicionar e remover conteúdo da bandeja. A bandeja é compartilhada entre CorelDRAW, e Corel PHOTO-PAINT.

Você pode criar bandejas e renomeá-las usando nomes significativos. Além disso, é possível carregar um arquivo de bandeja que não esteja listado entre as bandejas disponíveis. Pode-se excluir uma bandeja a qualquer momento.

A janela de encaixe Bandeja também permite adicionar conteúdo ao documento ativo. Para obter mais informações sobre como adicionar conteúdo ao documento ativo, consulte ["Para inserir conteúdo no documento ativo" na página 113.](#page-114-1)

#### Para adicionar conteúdo a uma bandeja

- 1 Na janela de encaixeAtivos (Janela Janelas de encaixe Ativos), pesquise e navegue pelo conteúdo.
- 2 Clique com o botão direito em uma miniatura e, em seguida, clique em Adicionar a [nome da bandeja].

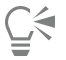

Também é possível arrastar o conteúdo para uma pasta no seu computador para a janela de encaixe Bandeja.

#### Para remover conteúdo de uma bandeja

- 1 Clique em Janela  $\blacktriangleright$  Janelas de encaixe  $\blacktriangleright$  Bandeja.
- 2 Selecione a miniatura na bandeja e clique no botão Remover da bandeja

#### Para trabalhar com bandejas

- 1 Clique em Janela > Janelas de encaixe > Bandeja.
- 2 Execute uma tarefa da tabela a seguir.

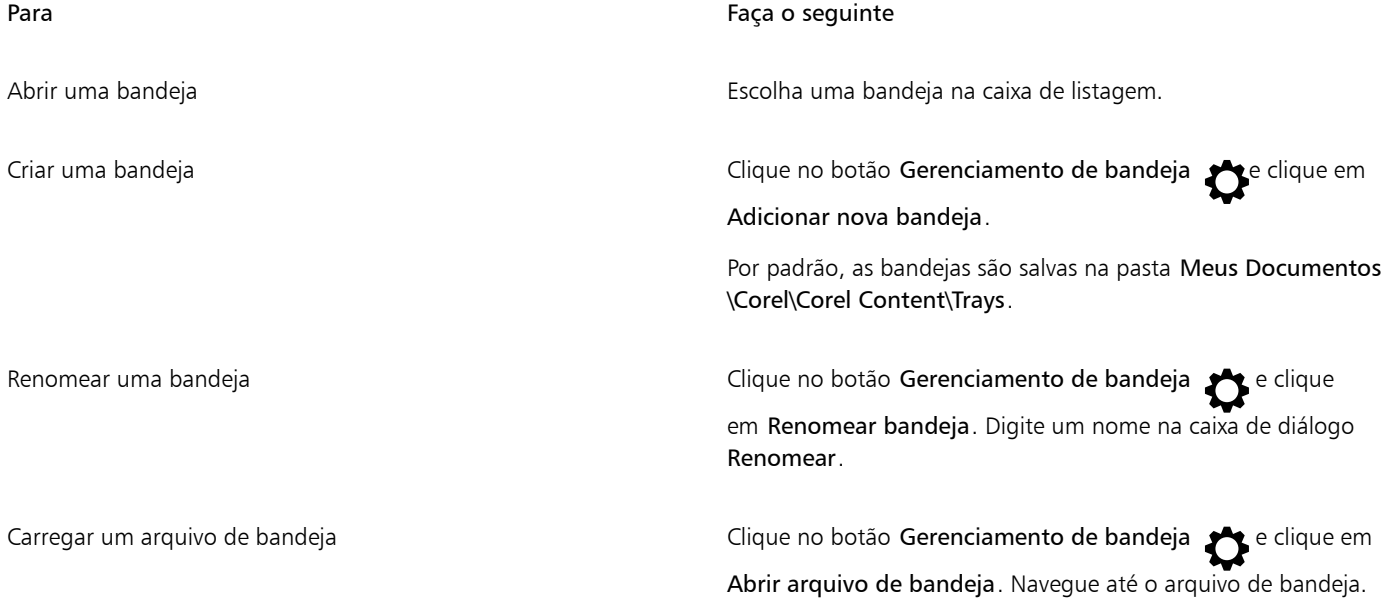

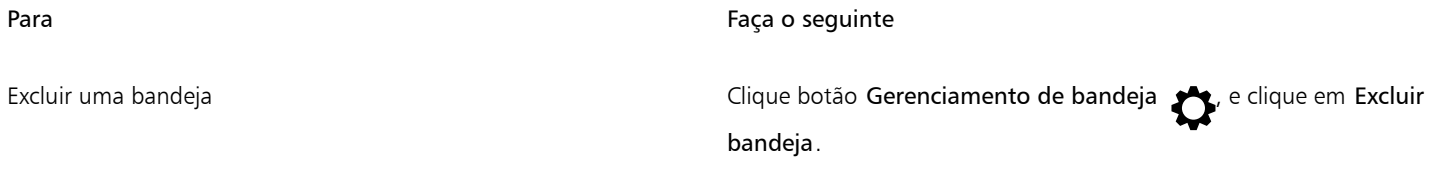

# <span id="page-122-0"></span>Adquirir aplicativos, complementos e conteúdo

Com a caixa de diálogo Obter mais, você faz download de aplicativos e plug-ins, além de conteúdo como pacotes de preenchimento, pacotes de imagens (clipart e fotos) e pacotes de fontes de CorelDRAW. A seleção disponível é atualizada à medida que são disponibilizadas novas ofertas. Alguns itens são gratuitos, enquanto outros itens estão disponíveis para compra.

Tanto os aplicativos quanto os complementos requerem instalação.

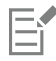

Para desinstalar um aplicativo ou um complemento, acesse o Painel de controle do sistema operacional.

#### AfterShot 3 HDR

O Corel® AfterShot™ 3 HDR permite fazer correções e aprimoramentos fáceis nas fotos em RAW ou JPEG e aplicar ajustes a milhares de fotos de uma só vez com as ferramentas de processamento em lote. Além disso, você pode criar imagens high dynamic range (HDR) com o módulo HDR, incluído no AfterShot 3 HDR. Faça download do Corel AfterShot 3 HDR gratuitamente pelo CorelDRAW e conheça a edição de fotos de nível profissional. Para acessar recursos de gerenciamento de fotos e edição de fotos ainda mais poderosos, você pode fazer upgrade para a versão mais recente do AfterShot Pro pela caixa de diálogo Obter mais.

#### Restaurar compras

Após adquirir ferramentas criativas, marcas de verificação aparecem ao lado de seus nomes. Se reinstalar ou instalar a suíte em outro computador, você poderá restaurar suas aquisições. Os itens que você adquiriu aparecerão na caixa de diálogo Obter mais, assim, você pode fazer o download e reinstalá-los.

#### <span id="page-122-1"></span>Para acessar a caixa de diálogo Obter mais

• Clique no botão Iniciar, na barra de ferramentas padrão, e clique em Obter mais.

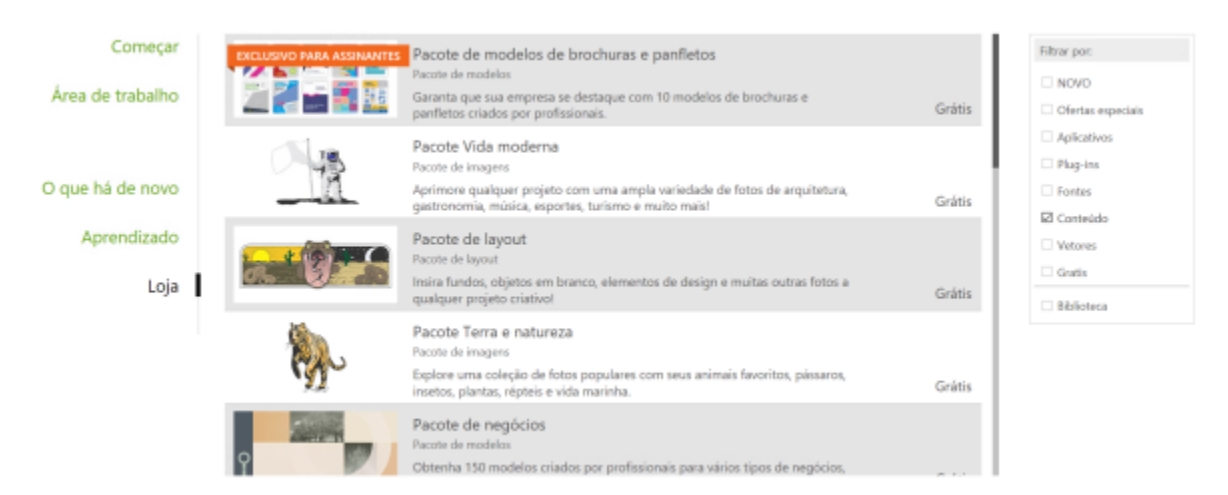

*A caixa de diálogo Obter mais permite que você faça o download de clipart, fotos, fontes, aplicativos e muito mais.*

#### Para fazer o download do AfterShot 3 HDR

• Clique no botão Iniciar, na barra de ferramentas padrão, e depois clique em AfterShot 3 HDR.

C₹

Depois de baixar o AfterShot 3 HDR, você pode iniciá-lo a partir do botão Iniciar, na barra de ferramentas padrão. Para obter informações detalhadas sobre como usar o AfterShot 3 HDR, inicie o aplicativo e acesse a Ajuda, pressionando F1.

### Para acessar um aplicativo ou um complemento

• Clique no botão Iniciar na barra de ferramentas padrão e clique no aplicativo, complemento ou que você deseja usar.

#### Para restaurar suas aquisições

- 1 Clique em Ajuda ▶ Restaurar compras.
- 2 Na caixa de diálogo exibida, digite o endereço de e-mail que foi utilizado para realizar as aquisições, depois clique em Continuar. Uma lista com suas aquisições será exibida.
- 3 Clique em Fechar. A lista de ofertas da caixa de diálogo Obter mais é atualizada, exibindo quais itens você já adquiriu.
- 4 Faça o download dos itens que quiser.

# <span id="page-123-0"></span>Alterar os locais de conteúdo

Imagem, preenchimentos, fontes, listas de imagens, molduras de fotos, bandejas e modelos são salvos em suas pastas Documentos\Corel \Corel Content\[Tipo de conteúdo]. Você pode alterar o local de alguns ou todos esses arquivos de conteúdo navegando até diferentes pastas. Por exemplo, você pode optar por salvar modelos e fontes em um novo local, mas deixar outros arquivos em sua pasta Documentos \Corel\Corel Content.

Quando você altera um local de conteúdo, pode optar por mover os arquivos do local antigo para o novo local.

Você pode redefinir um ou vários locais de conteúdo para suas pastas padrão a partir da caixa de diálogo Opções. Como alternativa, você pode redefinir todos os locais de conteúdo quando reinicia o aplicativo para as configurações padrão, pressionando F8 durante a inicialização. Com esse método, todos os arquivos salvos em locais personalizados permanecem no lugar. Para restaurar os locais personalizados de conteúdo, acesse as respectivas pastas.

#### Para alterar um local de conteúdo

- 1 Clique em Ferramentas ▶ Opções ▶ Global.
- 2 Clicar em Locais de arquivo.
- 3 Clique no local que deseja alterar e clique em Editar.
- 4 Na caixa de diálogo Selecionar pasta, acesse a pasta desejada.

Se você deseja mover os arquivos de conteúdo salvos no local antigo para a nova pasta, clique em Sim na caixa de diálogo Mover conteúdo.

#### Você também pode

Redefinir o local de um único tipo de conteúdo Clique no nome do tipo de conteúdo, depois clique em Redefinir. Redefinir os locais de vários tipos de conteúdo Mantenha pressionada a tecla Ctrl, clique nos tipos de conteúdo desejados e clique em Redefinir.

# **CorelDRAW**®

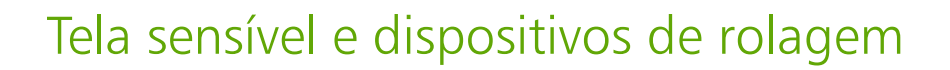

Esta seção inclui os seguintes tópicos:

- ["Toque" \(página 123\)](#page-124-0)
- ["Dispositivos de rolagem" \(página 125\)](#page-126-0)

Para obter informações sobre como usar uma caneta e a stylus com o CorelDRAW, consulte ["Canetas e dispositivos sensíveis à pressão" na](#page-197-0) [página 196.](#page-197-0)

## <span id="page-124-0"></span>**Toque**

O CorelDRAW é compatível com toque gestual, fornece uma área de trabalho de Toque e alternância automática da área de trabalho para ajudá-lo a aproveitar ao máximo seu dispositivo habilitado para toque.

#### Gestos

Você pode usar gestos comuns em seu dispositivo de tela sensível ao toque para rolar, usar o zoom e girar em um documento, bem como acessar ferramentas agrupadas em menus desdobráveis. A tabela a seguir descreve como concluir tarefas comuns usando gestos de toque.

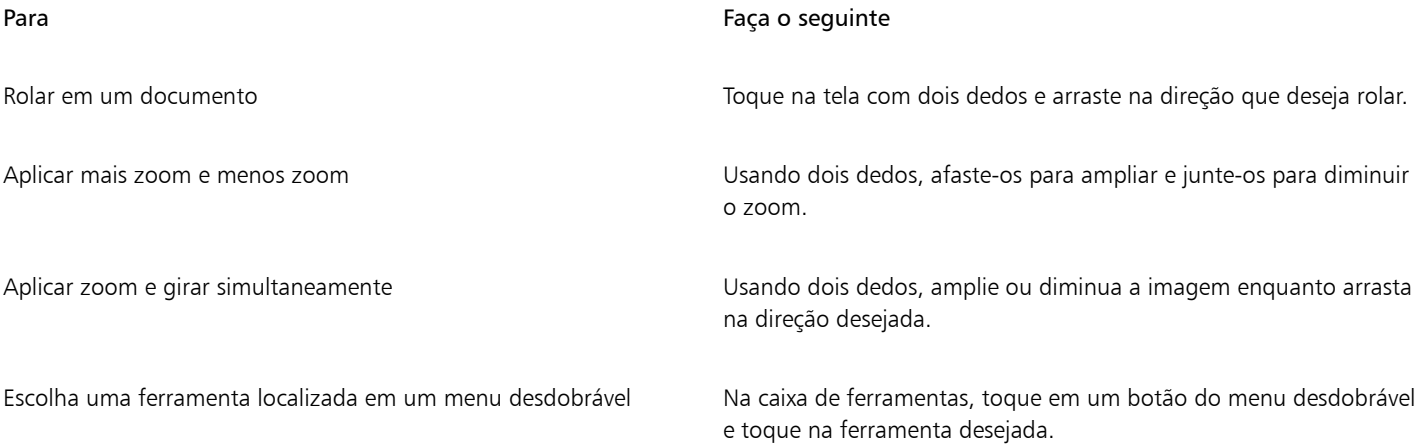

#### Área de trabalho Toque

Otimizado para dispositivos habilitados para toque, a área de trabalho Toque é ideal para trabalhos de campo e esboços. Ele permite concluir suas tarefas usando toque, discagem e uma caneta, sem precisar de um mouse ou de um teclado.

A área de trabalho Toque tem interface de usuário simplificada (UI) que mostra apenas as ferramentas e os comandos que você provavelmente usará com um tablet. Em comparação com as outras áreas de trabalho disponíveis, a área de trabalho Toque apresenta as seguintes alterações:

- Botões e outros elementos da UI são maiores para serem fáceis de tocar.
- A caixa de ferramentas é modificada para incluir somente as ferramentas que você provavelmente usará com frequência.
- A caixa de ferramentas permite acessar os comandos Desfazer e Refazer, e também Copiar, Colar e Excluir.
- A barra de menus não está mais no topo da janela principal. Você pode acessar comandos de menu clicando no botão Menu no canto inferior esquerdo da barra de status.
- A barra de status permite que você altere rapidamente o nível de zoom, bem como acesse comandos e janelas de encaixe comumente usados.

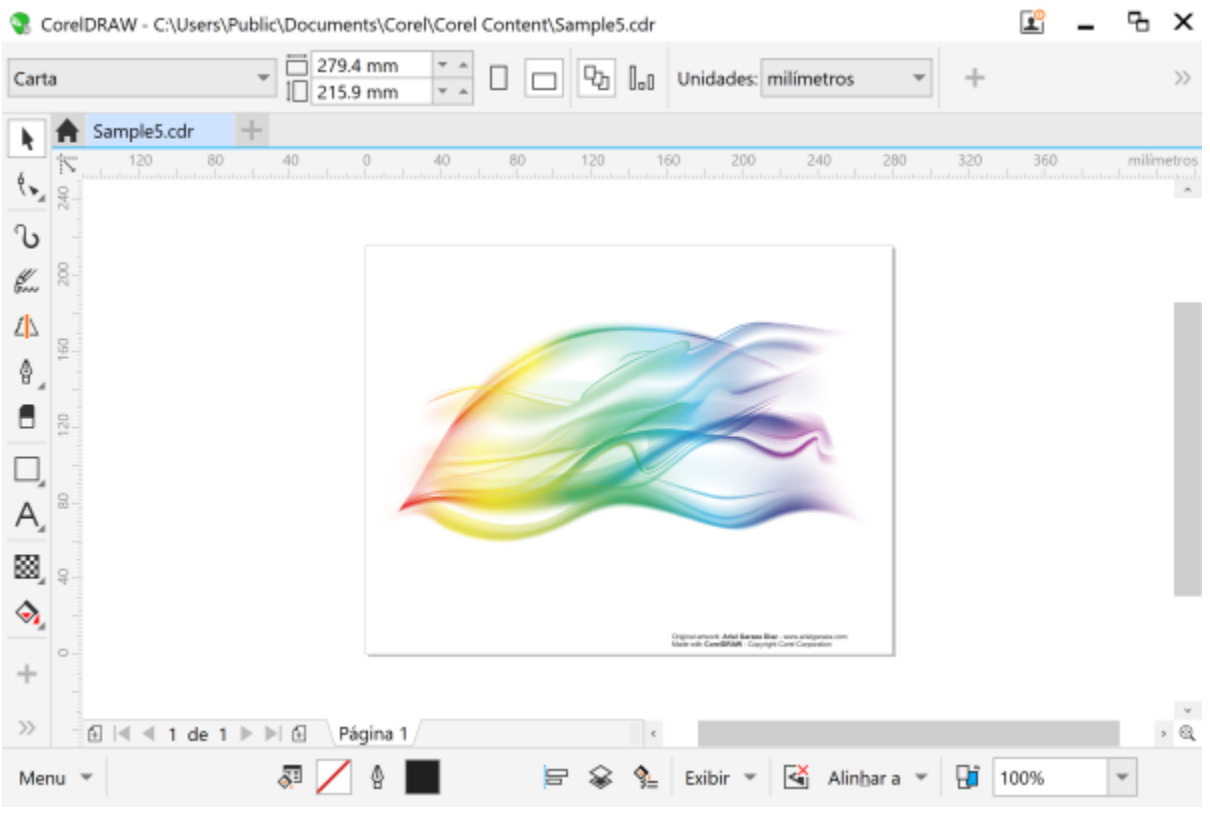

*A área de trabalho Toque no CorelDRAW*

#### Alternar entre as áreas de trabalho Toque e Desktop

O modo Tablet é um recurso do Windows que otimiza a IU para dispositivos habilitados para toque. Normalmente, o modo Tablet é ativado quando você separa um tablet da sua base. Quando um tablet é conectado à sua base, ele está no modo Desktop. No Windows 10, o CorelDRAWalterna automaticamente para a área de trabalho de Toque quando o modo Tablet é ativado. Quando o modo Tablet é desabilitado, o aplicativo alterna para uma área de trabalho de desktop. Você pode escolher qual área de trabalho usar no modo Desktop e qual espaço de trabalho usar no modo Tablet. Também é possível desativar a alternância automática da área de trabalho.

Além disso, é possível exibir e ocultar as réguas do modo Desktop e do modo Tablet independentemente de acordo com o seu fluxo de trabalho. Para obter mais informações, consulte ["Para mostrar ou ocultar as réguas para o modo Desktop e Tablet" na página 765.](#page-766-0)

Semelhante a outras áreas de trabalho, a área de trabalho Toque pode ser selecionada no menu Janela  $\blacktriangleright$  Área de trabalho.

#### Para definir as opções para alternância entre o modo Tablet e o modo Desktop

- 1 Clique em Ferramentas ▶ Opções ▶ CorelDRAW.
- 2 No painel esquerdo da caixa de diálogo que aparece, clique em Modo tablet.
- 3 Realizar uma tarefa a partir da seguinte tabela.

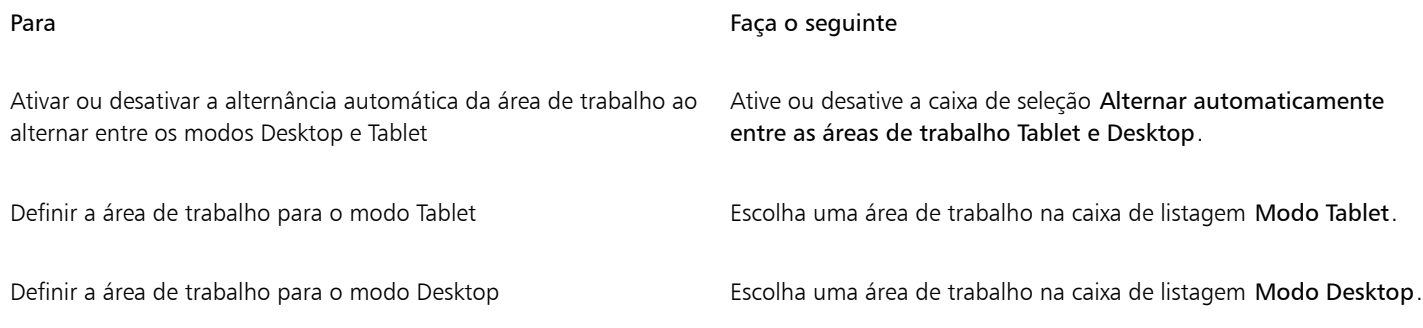

#### Para escolher a área de trabalho Toque

• Clique em Janela  $\blacktriangleright$  Área de trabalho  $\blacktriangleright$  Toque  $\blacktriangleright$  Toque.

# <span id="page-126-0"></span>Dispositivos de rolagem

Com o CorelDRAW Graphics Suite, é possível aproveitar o Microsoft Surface Dial e outros dispositivos de botão de rolagem para que você possa se concentrar em suas tarefas criativas. Um dispositivo de botão de rolagem, especialmente útil em conjunto com uma caneta, ajuda você a desenhar e criar de forma natural e ergonômica. Você pode transitar facilmente entre ferramentas e tarefas, usando sua mão não dominante enquanto estiver esboçando ou projetando com sua caneta.

Seu dispositivo de botão de rolagem pode ser usado em dois modos: fora da tela (colocado diretamente em sua mesa) e na tela (colocado na tela).

Para obter informações sobre como configurar seu dispositivo de rolagem, consulte as instruções do fabricante.

#### Modo fora da tela

Quando o dispositivo de botão de rolagem está fora da tela, sua interface na tela permite que você amplie e diminua o zoom, além de desfazer e refazer ações. Além disso, com ele é possível navegar pelas páginas do seu documento e também alterar a ordem dos objetos, movendo os objetos selecionados para a frente ou para trás de outros objetos. Além disso, seu dispositivo de botão de rolagem pode ajudar você a usar a ferramenta LiveSketch de forma mais eficiente. Para obter mais informações, consulte ["Dispositivos de botão de rolagem e a](#page-128-0) [ferramenta LiveSketch" na página 127.](#page-128-0)

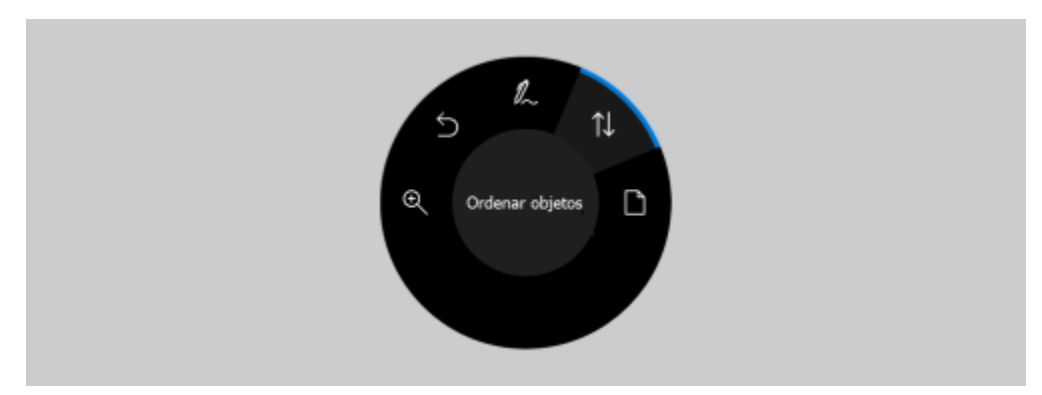

*A interface do usuário na tela do Surface Dial quando usada no modo fora de tela no CorelDRAW.*

#### Modo na tela

No modo na tela (quando você coloca o dispositivo de botão de rolagem na tela), a IU na tela foi projetada para simular a paleta de um artista, dando acesso rápido a ferramentas e controles por meio dos painéis Ferramenta e Propriedade. Para selecionar uma ferramenta ou controle na IU na tela, é preciso usar sua caneta, ou apenas tocar em um dispositivo habilitado com tela sensível ao toque.

O painel Ferramenta padrão permite alternar entre as seguintes ferramentas: Selecionar, Borracha, Retângulo, Elipse, Texto, Caneta e Bézier. Você também pode acessar comandos comumente usados, como Excluir, Converter para curvas e Unir.

No painel Propriedade, você pode ajustar as configurações de documentos, ferramentas e objetos. Por exemplo, você pode alterar as dimensões e a orientação do documento, bem como a unidade de medida.

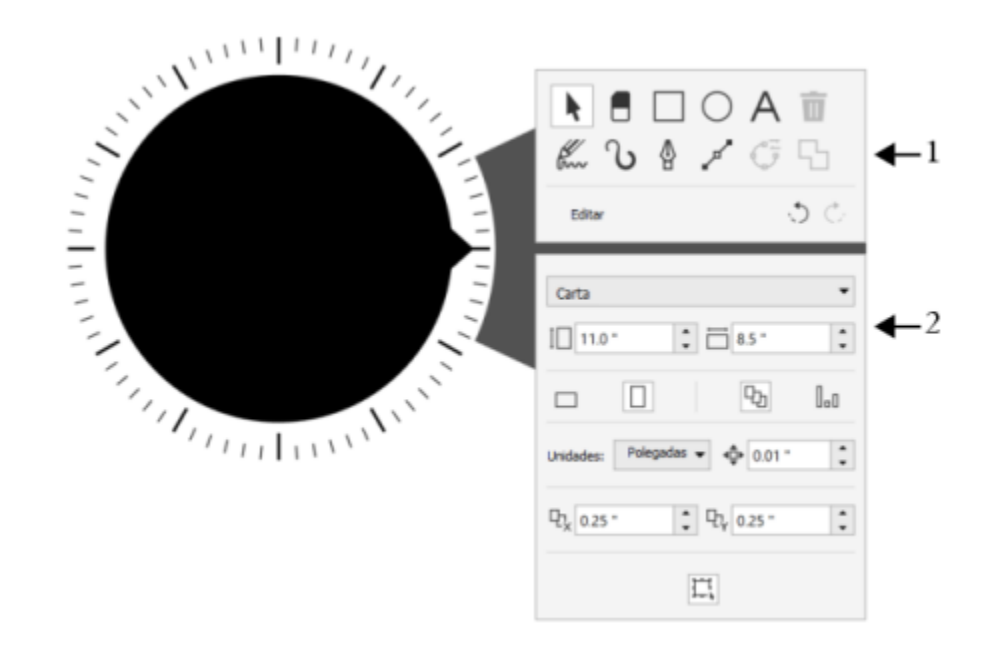

*O painel Ferramentas (1) e o painel Propriedade (2) aparecem quando você coloca o dispositivo de rolagem na janela de desenho.*

O painel Propriedade é semelhante à barra de propriedades. Ele inclui controles relevantes para a ferramenta e para o objeto selecionados. Cada vez que você trocar ferramentas no painel Ferramenta, o painel Propriedade será atualizado para permitir que você edite as propriedades da ferramenta e do objeto rapidamente. Por exemplo, se você tiver um objeto selecionado na janela de desenho, é possível usar o painel Propriedade para ajustar rapidamente a largura, a altura e a largura do contorno do objeto, além de poder espelhar e girar o objeto. Além disso, se você precisar ajustar os valores de propriedade, o dispositivo de botão de rolagem poderá lhe ajudar a ajustá-los com precisão.

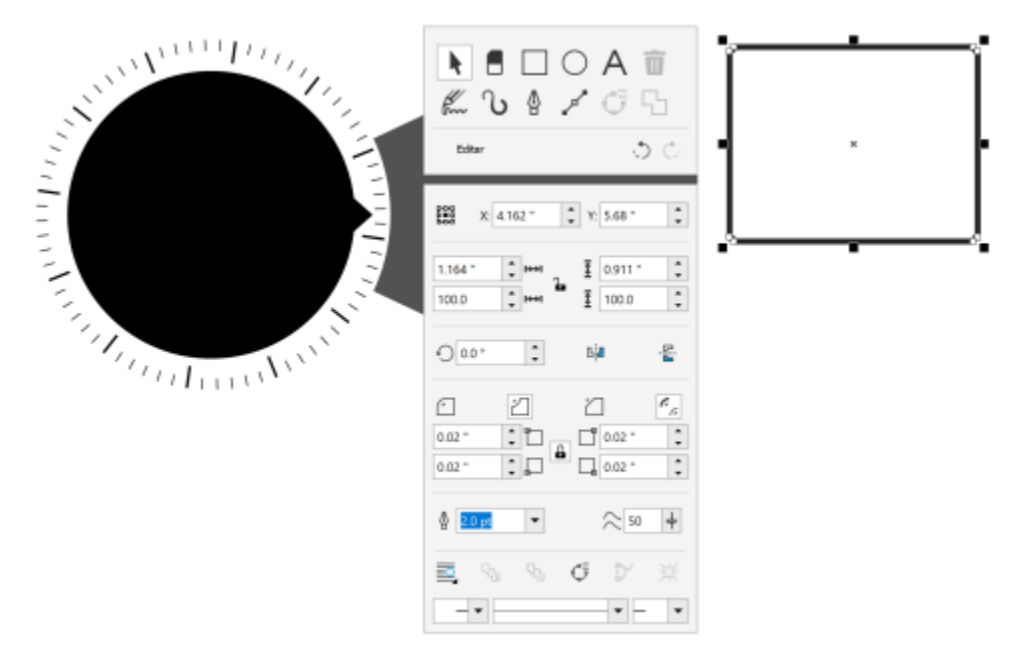

*O painel Propriedade exibe controles que permitem editar o objeto selecionado, um retângulo neste exemplo.*

Para adaptar o painel Ferramenta ao seu fluxo de trabalho e ter um acervo completo de ferramentas organizado e ao seu alcance, você pode remover, adicionar e reorganizar as ferramentas.

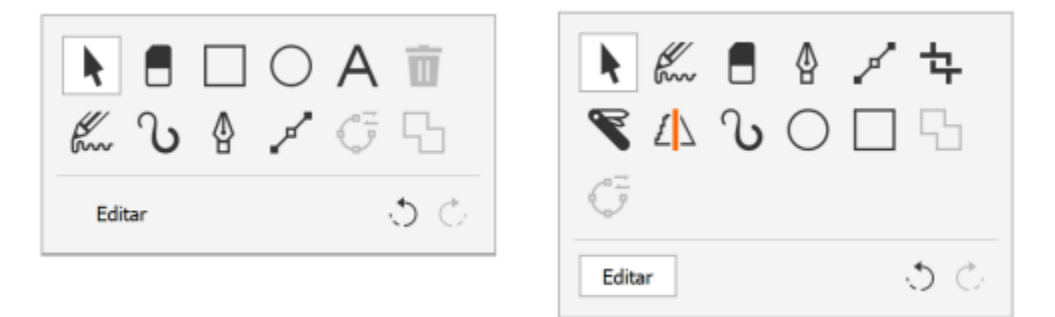

*Esquerda: O painel Ferramenta padrão. Direita: Um painel Ferramenta personalizado. Neste exemplo, são adicionadas novas ferramentas (Cortar, Faca e Desenho inteligente). O botão Excluir é removido, e as ferramentas são reorganizadas.*

#### <span id="page-128-0"></span>Dispositivos de botão de rolagem e a ferramenta LiveSketch

Seu dispositivo de botão de rolagem pode ser especialmente útil quando você está fazendo esboços com a ferramenta LiveSketch. No modo fora da tela, você pode usar o dispositivo de botão de rolagem para desfazer e refazer pinceladas com facilidade. No modo de tela, você pode ajustar o tempo que leva para ajustar pinceladas e definir outras propriedades de ferramentas e pinceladas. Além disso, você não precisará usar um teclado para redefinir o temporizador e ajustar seus traços instantaneamente em ambos os modos do dispositivo de botão de rolagem.

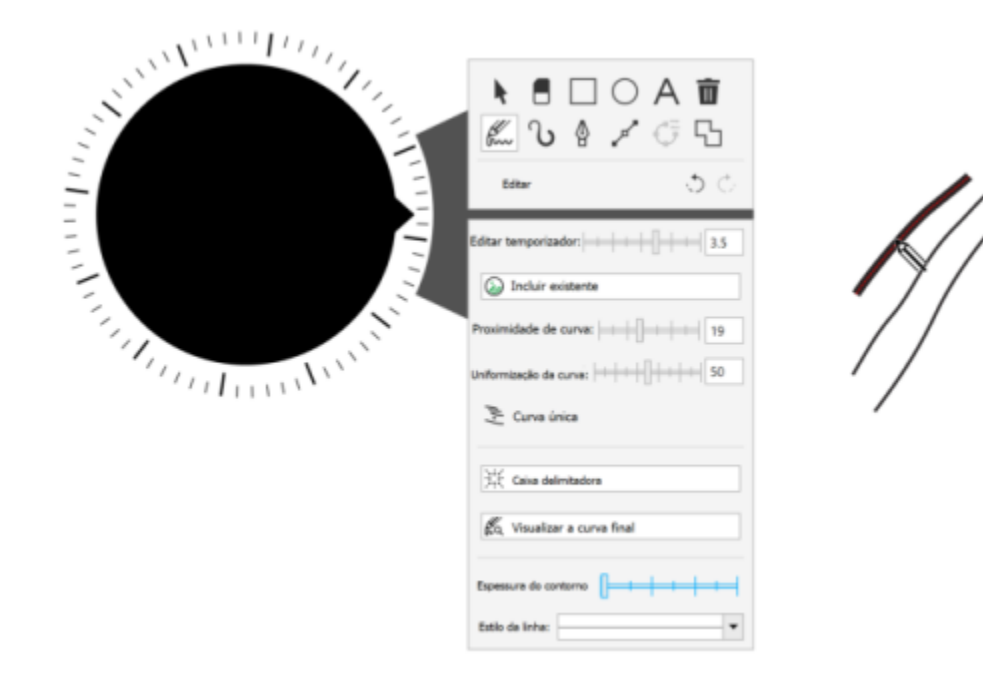

*O painel Propriedade exibe os controles relacionados à ferramenta LiveSketch.*

#### Para usar um dispositivo de botão de rolagem no modo fora da tela

- 1 Pressione e solte o dispositivo de botão de rolagem para mostrar o menu na tela.
- 2 Gire o dispositivo de botão de rolagem para selecionar um dos seguintes comandos no menu na tela e clique.
	- Zoom permite aplicar mais e menos zoom
	- Desfazer permite desfazer e refazer ações
	- LiveSketch permite desfazer e ajustar instantaneamente traços ao usar a ferramenta LiveSketch. Para obter mais informações, consulte ["Para usar a ferramenta LiveSketch com um dispositivo de botão de rolagem no modo fora da tela" na página 130.](#page-131-0)
	- Ordem dos objetos permite mover o objeto selecionado para cima ou para baixo na ordem de empilhamento
	- Página permite navegar pelas páginas do documento
- 3 Gire o dispositivo de botão de rolagem no sentido horário ou anti-horário para completar sua tarefa.

#### Para escolher ferramentas e ajustar propriedades usando um dispositivo de botão de rolagem no modo na tela

- 1 Coloque o dispositivo de botão de rolagem na tela com sua mão não dominante. Os painéis Ferramenta e Propriedade aparecem ao lado do dispositivo de botão de rolagem.
- 2 Realize uma tarefa a partir da tabela a seguir usando uma caneta ou mouse.

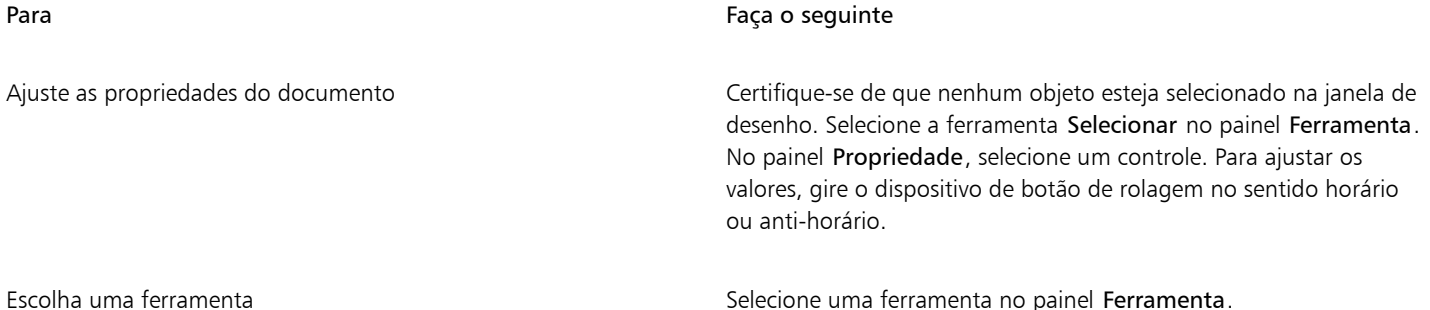

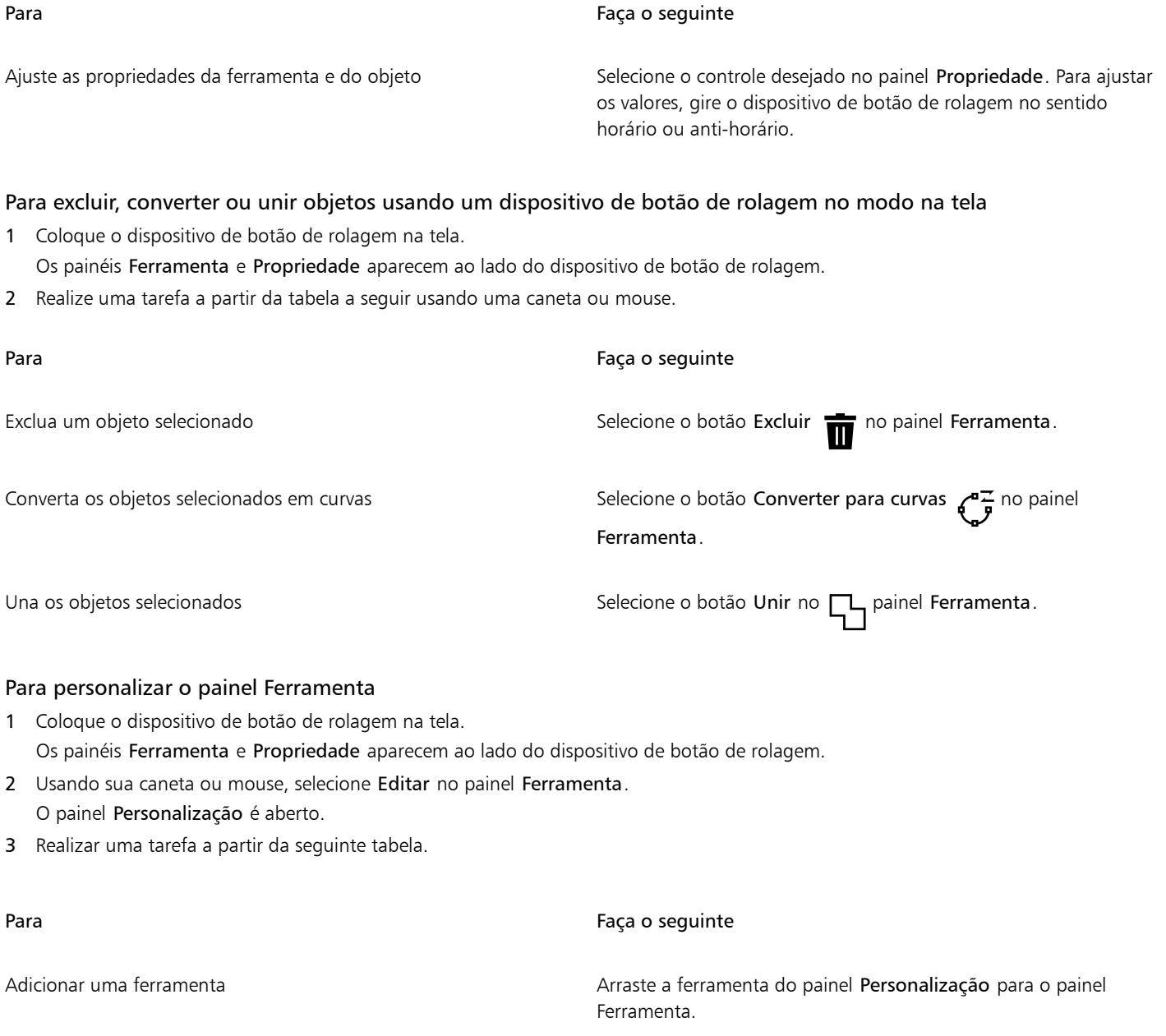

Excluir uma ferramenta **Arraste a ferramenta para fora do painel Ferramenta**.

Reposicionar uma ferramenta **Arraste a ferramenta para uma nova posição no painel Ferramenta**.

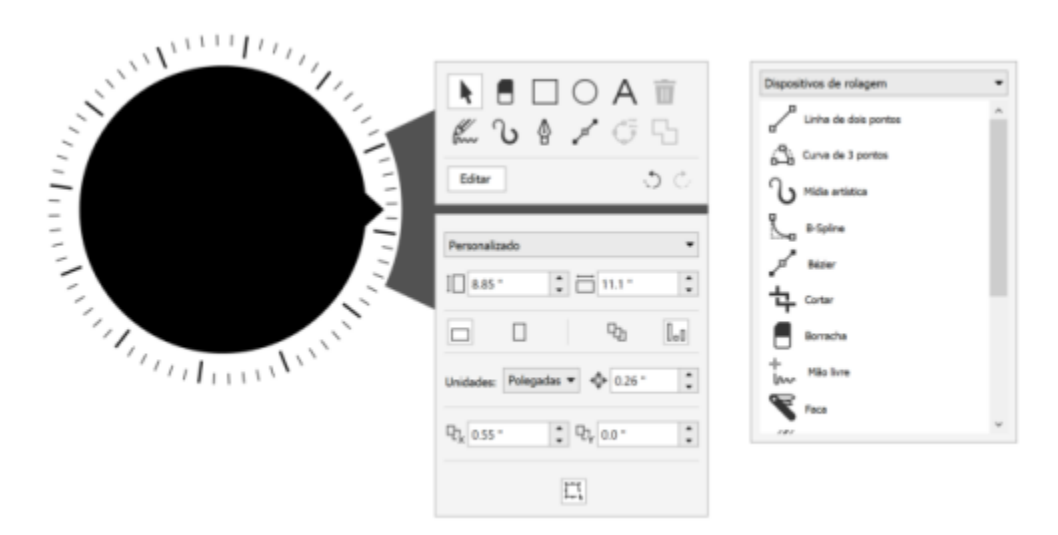

*Adicione, remova e reorganize as ferramentas para personalizar o painel Ferramenta.*

#### <span id="page-131-0"></span>Para usar a ferramenta LiveSketch com um dispositivo de botão de rolagem no modo fora da tela

- 1 Em CorelDRAWtoque na ferramenta LiveSketch na caixa de ferramentas.
- 2 Pressione o dispositivo do botão de rolagem para exibir o menu na tela, gire o dispositivo do botão de rolagem para selecionar LiveSketch e clique.
- 3 Comece a esboçar e realize qualquer uma das seguintes opções:
	- Para desfazer ou refazer traços, gire o dispositivo do botão de rolagem no sentido anti-horário ou no sentido horário.
	- Clique para ajustar um traço instantaneamente antes que o tempo de atraso tenha passado.

#### Para usar a ferramenta LiveSketch com um dispositivo de botão de rolagem no modo na tela

- 1 Em CorelDRAWtoque na ferramenta LiveSketch na caixa de ferramentas.
- 2 Coloque o dispositivo de botão de rolagem na tela para exibir o menu na tela.
- 3 Realize qualquer uma das tarefas na tabela a seguir.

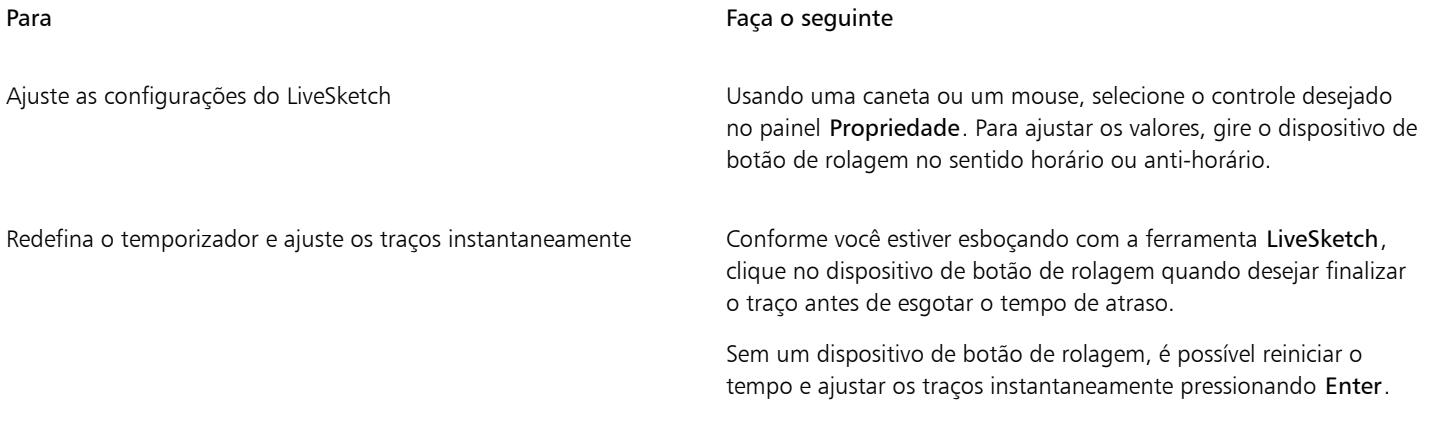

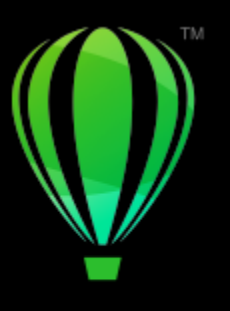

# **CorelDRAW**

# Colaborar

Usando CorelDRAW em conjunto com o CorelDRAW.app, você pode colaborar em projetos de design com outras pessoas, em qualquer dispositivo.

Esta seção inclui os seguintes tópicos:

- ["Fluxo de trabalho da colaboração" \(página 131\)](#page-132-0)
- ["CorelDRAW.app, CorelDRAW e Cloud" \(página 131\)](#page-132-1)
- ["Revisar e dar feedback" \(página 133\)](#page-134-0)
- ["Colabore no texto" \(página 141\)](#page-142-0)

# <span id="page-132-0"></span>Fluxo de trabalho da colaboração

O CorelDRAW oferece um fluxo de trabalho que permite colaborar com colegas e clientes com facilidade.

Etapa 1: Faça o upload do seu design criado no CorelDRAW para o Corel Cloud, Google Drive ou Office 365; ou capture suas ideias de design rapidamente em CoreDRAW.app. Em seguida, compartilhe um link com as partes interessadas para revisão. Para obter mais informações, consulte ["CorelDRAW.app, CorelDRAW e Cloud" na página 131.](#page-132-1)

Etapa 2: Os revisores abrem o design no CorelDRAW.app e adicionam comentários e anotações. Você receberá notificação quando alterações são feitas no arquivo de design. Você pode receber feedback em tempo real (comentários ao vivo) enquanto trabalha em um projeto que está sendo revisado. Todos os comentários e marcações adicionados ao CorelDRAW.app aparecem instantaneamente no arquivo que você abriu no CorelDRAW.

Os revisores também podem adicionar seus comentários e sugestões ao arquivo no CorelDRAW.

Etapa 3: Abra o arquivo revisado no CorelDRAW e edite o arquivo com base nos comentários dos revisores.Com a ajuda da janela de encaixe Comentários, você pode responder aos comentários para solicitar esclarecimentos, resolvê-los e adicioná-los, ocultá-los e excluí-los.

Etapa 4: Faça o upload do seu design revisado para revisão adicional ou aprovação final.

# <span id="page-132-1"></span>CorelDRAW.app, CorelDRAW e Cloud

Disponível exclusivamente para usuários do CorelDRAW Graphics Suite e CorelDRAW Technical Suite, o CorelDRAW.app é um aplicativo baseado na web para a criação de gráficos vetoriais. Acesse-o em qualquer dispositivo para capturar suas ideias em designs instantaneamente ou compartilhar seus projetos com os clientes.

O CorelDRAW.app está integrado ao CorelDRAW. Você pode salvar os arquivos criados no CorelDRAW.app ou no CorelDRAW na Cloud, um armazenamento on-line de arquivos e, em seguida, abrir esses arquivos em um dos aplicativos. Por exemplo, você pode criar um design no CorelDRAW.app, salvá-lo na Cloud e depois editar o design no CorelDRAW, aproveitando sua ampla variedade de ferramentas de edição. Após concluir a edição, você pode salvar e carregar o arquivo na Cloud diretamente do CorelDRAW. O arquivo editado pode ser aberto no CorelDRAW.app para anotação, não para edição e, em seguida, salvo na Corel Cloud. Se você precisar editar o arquivo, poderá abri-lo no CorelDRAW.

Um painel de projeto ajuda você a armazenar, visualizar, organizar e compartilhar arquivos salvos na Cloud. Você pode compartilhar um arquivo copiando e enviando um link para seu local. Todos que receberem o link terão os privilégios de acesso que você escolher. Você também pode compartilhar um arquivo com pessoas específicas, definindo seus endereços de e-mail e privilégios de acesso.

O CorelDRAW.app e CorelDRAWcompartilham alguns recursos, mas eles também são diferentes. Para obter informações sobre como salvar, editar e abrir arquivos com o CorelDRAW.app, consulte um tutorial no aplicativo clicando em Ajuda  $\blacktriangleright$  Aprender  $\blacktriangleright$  Tutorial.

#### Observações importantes!

- Para abrir arquivos criados no CorelDRAW.app no CorelDRAW e vice-versa, salve-os como arquivos do CorelDRAW (CDR).
- Na primeira vez em que você acessa a Cloud a partir de CorelDRAW, você será solicitado a entrar com a senha associada à sua conta Corel. Você precisa fazer login apenas uma vez por ano.
- É necessária uma conexão com a Internet para abrir e salvar arquivos na Cloud.

Se você precisar fazer login com credenciais diferentes, primeiro é necessário sair da Cloud (Ajuda  $\blacktriangleright$  Sair da nuvem).

#### Para acessar o CorelDRAW.app

- 1 Vá para https://coreldraw.app.
- 2 Na caixa de diálogo Fazer login na Cloud, digite a senha associada à sua conta Corel.com.

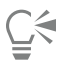

Se você for um usuário corporativo do CorelDRAW Graphics Suite, também poderá fazer login no CorelDRAW.app Enterprise com sua conta corporativa do Microsoft 365 ou do Google Workspace.

#### Para abrir um arquivo CorelDRAW (CDR) salvo na Cloud

- 1 No CorelDRAW, clique em Arquivo ▶ Abrir a partir da Cloud.
- 2 No painel do projeto, clique duas vezes no arquivo que deseja abrir.

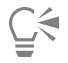

Você também pode abrir um arquivo CDR na Cloud clicando no botão Abrir a partir da Cloud  $\bigoplus$  na barra de ferramentas padrão.

#### Para salvar um arquivo CorelDRAW (CDR) na Cloud

- 1 No CorelDRAW, clique em Arquivo ▶ Salvar na Corel Cloud.
- 2 No painel do projeto, escolha a pasta em que você deseja salvar o arquivo e digite um nome de arquivo.
- 3 Clicar em Salvar salva o arquivo e o carrega na Cloud.

#### Você também pode

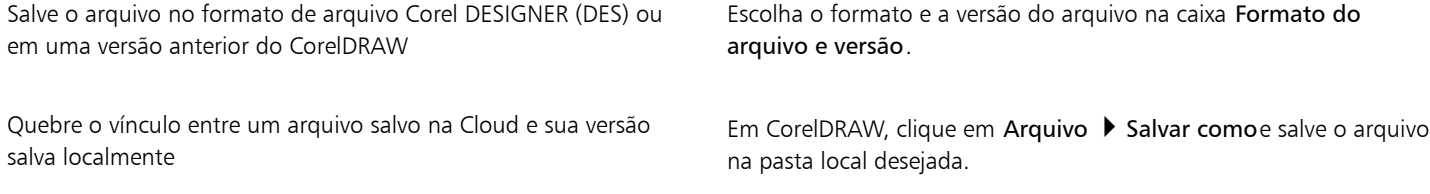

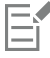

Um arquivo salvo na Cloud pode ser identificado pelo ícone de nuvem ao lado de seu nome .

# ⊆₹

Você também pode salvar um arquivo CorelDRAW na Cloud clicando no botão Salvar na Cloud na barra de ferramentas padrão.

#### Para localizar, organizar e exibir arquivos salvos na Cloud

- 1 Clique em Arquivo  $\blacktriangleright$  Salvar na Cloud ou Arquivo  $\blacktriangleright$  Abrir na Cloud para exibir o painel do projeto.
- 2 Execute uma tarefa da tabela a seguir.

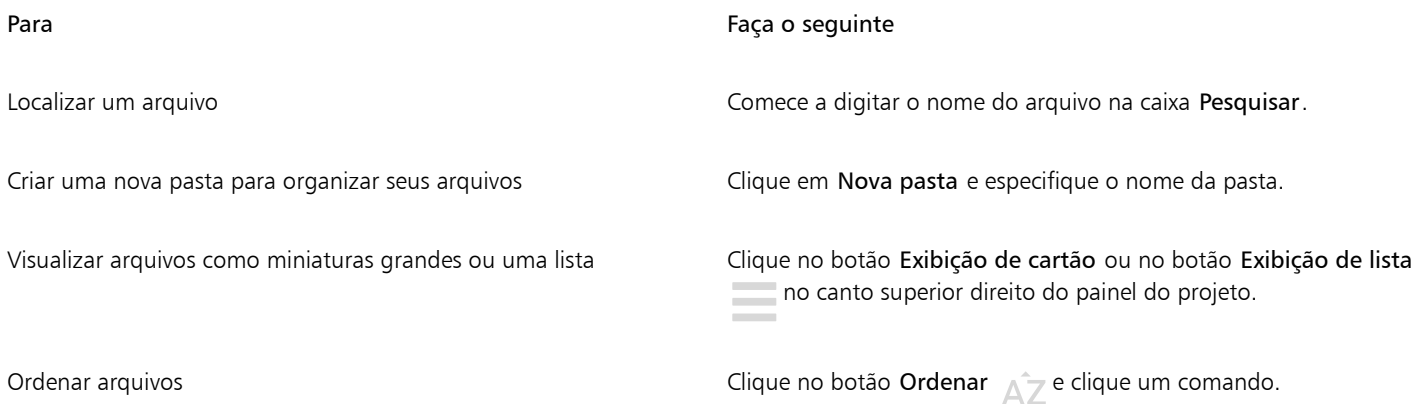

#### <span id="page-134-1"></span>Para compartilhar um arquivo salvo na Cloud

- 1 Clique em Arquivo  $\blacktriangleright$  Abrir na Cloud para exibir o painel do projeto.
- 2 Clique no arquivo. Um painel mostrando a miniatura do arquivo é exibido à direita.
- 3 Clique em Compartilhar este arquivo na parte inferior da miniatura do arquivo.
- 4 Na caixa de diálogo Compartilhar arquivo, execute uma das seguintes ações:
	- Clique em Copiar para copiar o link. Na caixa Todos com o link, escolha os privilégios de acesso de todas as pessoas que receberão o link: Visualizador, Revisorou Aprovador.
	- Na seção Compartilhamento privado, digite os endereços de e-mail das pessoas com as quais você deseja compartilhar o arquivo e especifique os privilégios de acesso para cada pessoa.

#### Para sair da Cloud

Em CorelDRAW, clique em Ajuda ▶ Sair da Cloud.

# <span id="page-134-0"></span>Revisar e dar feedback

Usando a janela de encaixe Comentários, você pode visualizar e tratar de quaisquer comentários adicionados a um documento em contexto, além de fornecer feedback em contexto.

#### Identificar comentários

Você pode fazer login com sua conta Corel para que todos os seus comentários sejam identificados com seu nome e endereço de email. Com as instalações corporativas em contas múltiplas, você deve fazer login com sua conta corporativa do Google Workspace ou do Microsoft 365 para que seus comentários sejam autenticados.

Como alternativa, você pode optar por não fazer login e adicionar comentários anônimos. Esse recurso é útil quando você deseja adicionar comentários a um arquivo local, sem usar os recursos de colaboração na Cloud. Qualquer comentário anônimo pode ser editado e excluído por outros usuários.

#### Responder e adicionar comentários

Após o login, você pode selecionar, responder e resolver comentários, bem como reabrir comentários resolvidos. Você pode adicionar um marcador de observação e digitar um comentário na janela de encaixe Comentários , ou pode marcar o documento com setas, retângulos, elipses e linhas retas e livres. Para chamar a atenção para uma área específica de um documento, você pode destacá-lo como se estivesse usando um marcador em papel. Você pode adicionar um comentário para esclarecer cada marca desenhada.

Para personalizar as formas e linhas usadas como marcas, você pode escolher sua cor, espessura de linha ou largura de contorno antes ou depois de desenhá-las. Além disso, você pode movê-las e redimensioná-las.

Além disso, você pode editar os comentários adicionados e resolver todos os comentários com um único clique. Você pode copiar um comentário se precisar reutilizá-lo.

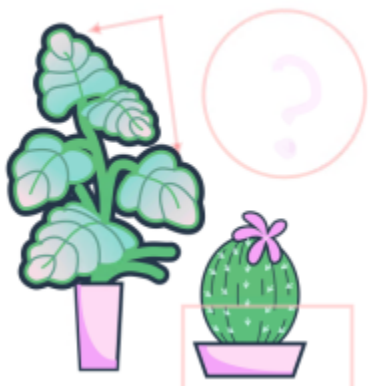

# LOREM IPSUM DOLOR SIT AMET

Lorem ipsum dolor sit amet. Euismod lorem te. Dolor at sed elit et. Labore consetetur sea. Ut ipsum lorem magna duo sit nisl. Facilisis velit est nonumy. Lorem at ipsum minim. Consetetur justo consetetur ea eum. Dolores eirmod aliquyam augue ad et sedi ea. No kasd magna est lorem duis diam. Eros quod amet sanctus.

*Marcando um documento*

#### Comentários ao vivo

Você pode colaborar com os revisores em tempo real enquanto eles estão revisando seu documento no CorelDRAW.app. Todos os comentários e marcações adicionados no CorelDRAW.app aparecem instantaneamente no mesmo documento que está aberto no CorelDRAW e vice-versa. Esses comentários são conhecidos como comentários ao vivo devido à sua natureza dinâmica. Você pode responder a comentários ao vivo ou pedir esclarecimentos e receber feedback imediatamente. Os comentários ao vivo se comportam como outros comentários. No entanto, para usá-los, você deve primeiro salvar e compartilhar o documento na cloud e, em seguida, abrir o documento na cloud. Além disso, os comentários ao vivo não podem ser trocados entre diferentes instalações do CorelDRAW.

#### Localizar, ocultar e excluir comentários

Você pode pesquisar comentários digitando uma palavra ou o nome de um revisor para que possa localizar rapidamente comentários específicos.

Para trabalhar com facilidade nas tarefas de edição, você pode ocultar todas as marcas de comentários a qualquer momento. Todos os comentários resolvidos são ocultos por padrão, permitindo que você se concentre nos comentários que precisam ser endereçados. Você pode optar por mostrar comentários resolvidos.

Quando um comentário ou um fio de comentários não é mais necessário, você pode excluí-lo para reduzir a bagunça. Você também pode excluir todas as marcações e comentários de uma só vez, o que é útil ao preparar a versão final de um design.

# **LOREM IPSUM DOLOR SIT AMET**

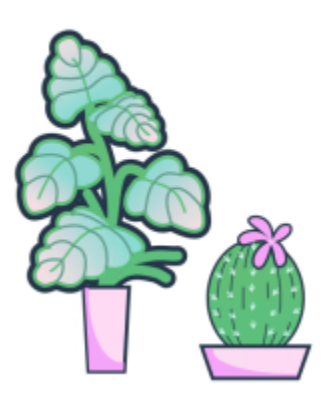

Lorem ipsum dolor sit amet. Euismod lorem te. Dolor at sed elit et. Labore consetetur sea. Ut ipsum lorem magna duo sit nisl. Facilisis velit est nonumy. Lorem at ipsum minim. Consetetur justo consetetur ea eum. Dolores eirmod aliquyam augue ad et sed ea. No kasd magna est lorem duis diam. Eros quod amet sanctus.

*Ocultando marcação*

Ao exportar um documento que contém comentários para um arquivo PDF, você pode incluir ou excluir os comentários. Para obter mais informações, consulte ["Comentários em arquivos PDF" na página 912.](#page-913-0)

#### Salvar e compartilhar

Depois de abordar o feedback no arquivo, você pode salvá-lo e enviá-lo para a Cloud e compartilhá-lo com outras pessoas através do CorelDRAW.app para posterior análise ou aprovação final.

#### Colabore no texto

Você também pode co-autor e co-editar texto. Para obter mais informações, consulte ["Colabore no texto" na página 141.](#page-142-0)

#### Para fazer login na janela de encaixe Comentários

1 Clique ej Janela ▶ Janelas de encaixe ▶ Comentários.

A página de entrada aparece quando você acessa a janela de encaixe Comentários pela primeira vez. Se você já fez login, mas deseja alternar entre contas, clique no botão Fazer login ou sair  $\blacktriangle$  na janela de encaixe Comentários.

2 Execute uma tarefa da tabela a seguir.

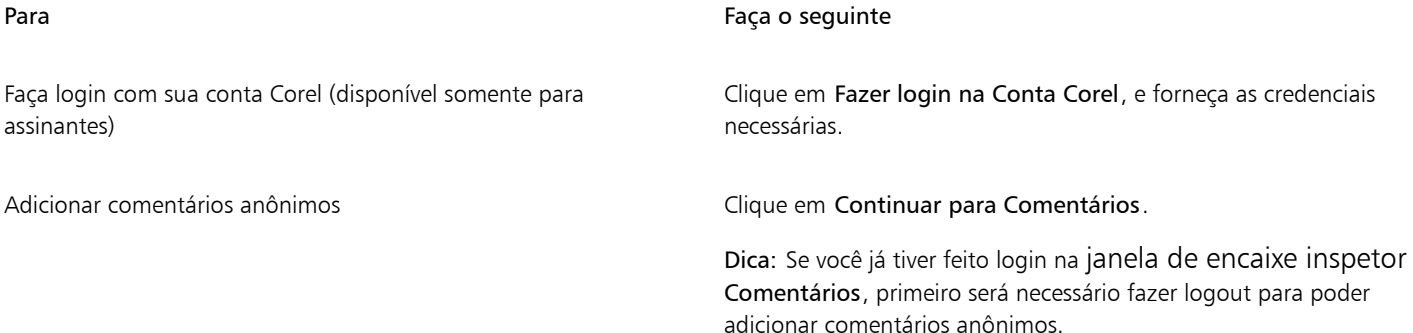

<span id="page-137-0"></span>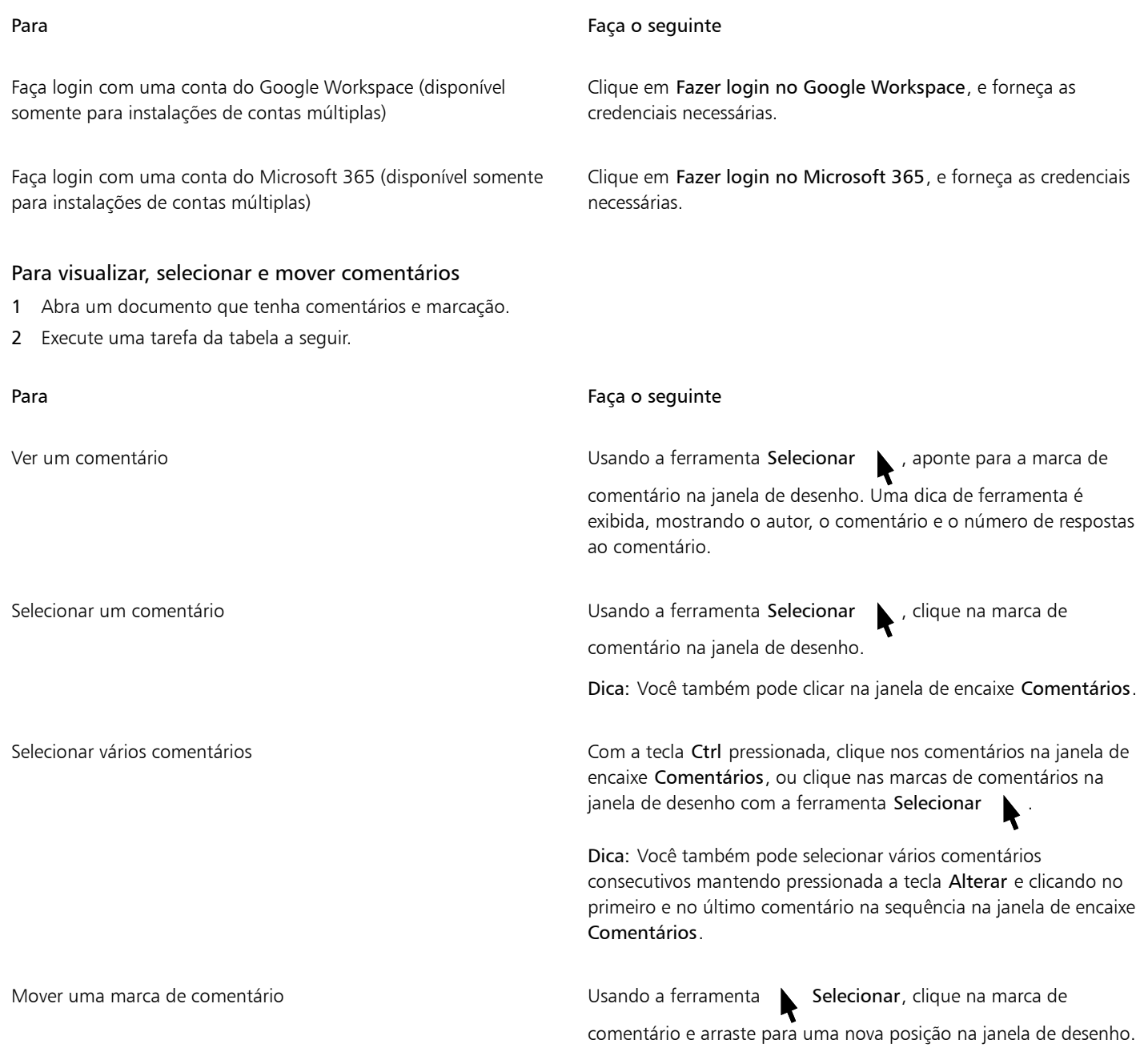

## Para responder aos comentários

- 1 No CorelDRAW, clique em Arquivo > Abrir a partir da Cloud, e clique duas vezes no arquivo que deseja abrir. Se o arquivo for salvo em outro local, localize-o e abra-o a partir daí.
- 2 Clique ej Janela ▶ Janelas de encaixe ▶ Comentários.
- 3 Execute uma tarefa da tabela a seguir.

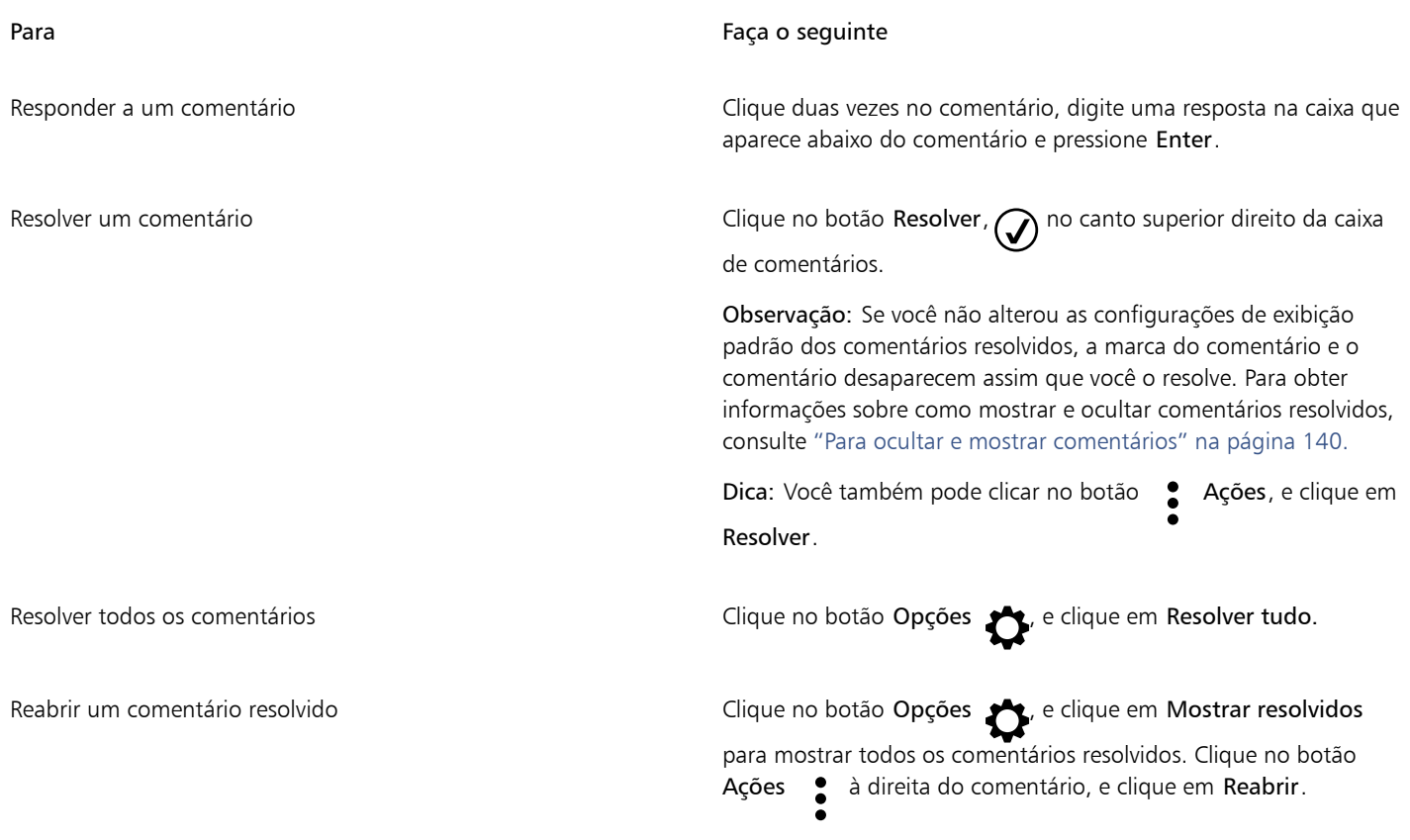

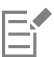

Para usar os comentários ao vivo, você deve primeiro salvar e compartilhar o documento na Cloud e, em seguida, abrir o documento na Cloud.

Comentários ao vivo podem ser trocados entre o CorelDRAW.app e o CorelDRAW e vice-versa, mas não entre duas instalações do CorelDRAW.

## Para adicionar uma nota associada a um comentário

- 1 Na janela de encaixe Comentários, clique na ferramenta Observação **[H**].
- 2 Clique no local em que deseja adicionar o ícone de nota na janela de desenho.
- 3 Digite um comentário na janela de encaixe Comentários, e pressione Enter.

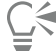

Para adicionar a mesma observação em todas as páginas do documento, você deve primeiro selecionar a Página Mestre na janela de encaixe Objetos e clicar na camada Área de trabalho.

Você pode cancelar o comentário que está digitando pressionando Esc.

#### Para usar ferramentas de marcação de desenho

1 Na janela de encaixe Comentários, execute uma tarefa da tabela a seguir:

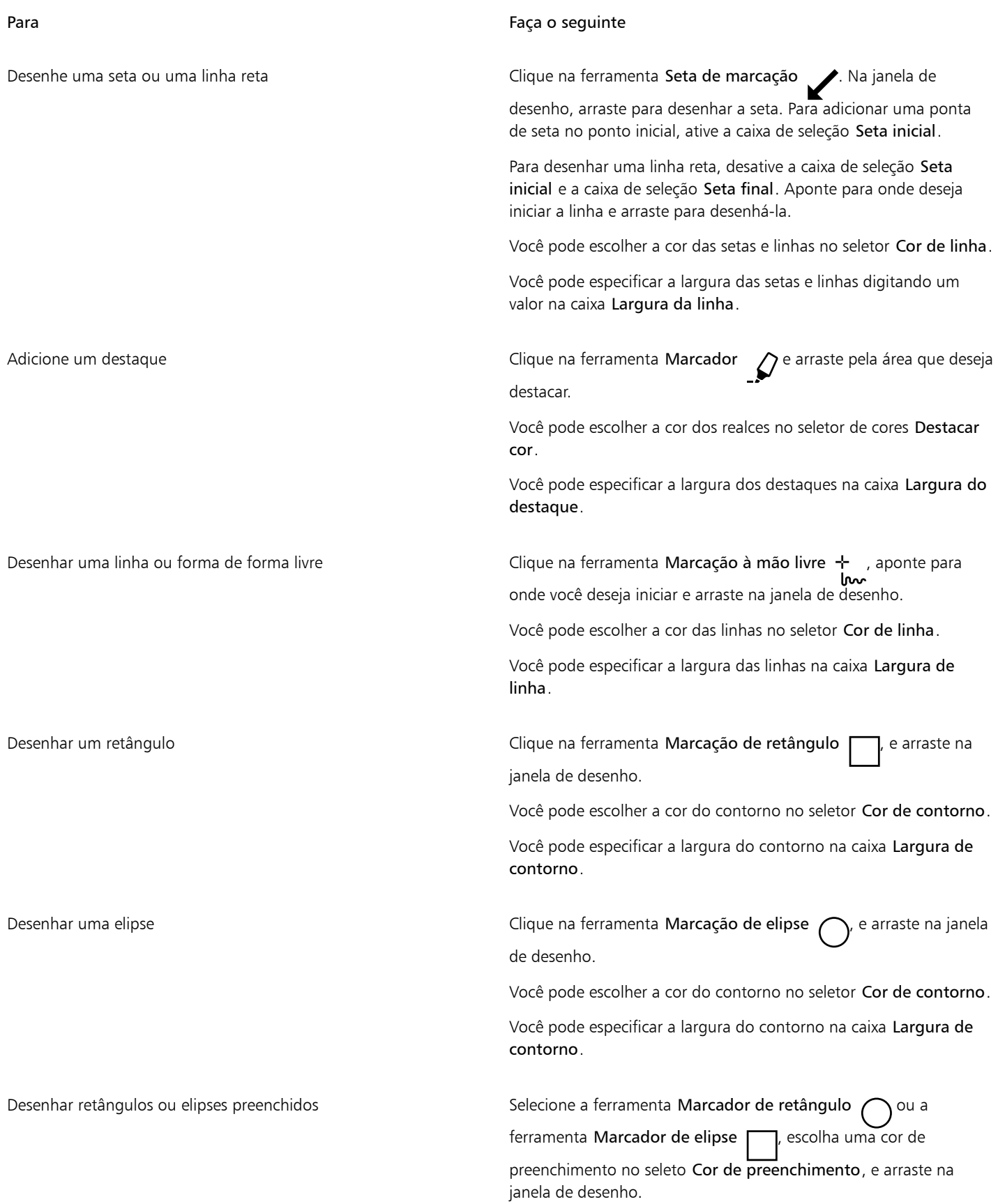

2 Digite um comentário na janela de encaixe Comentários, e pressione Enter .

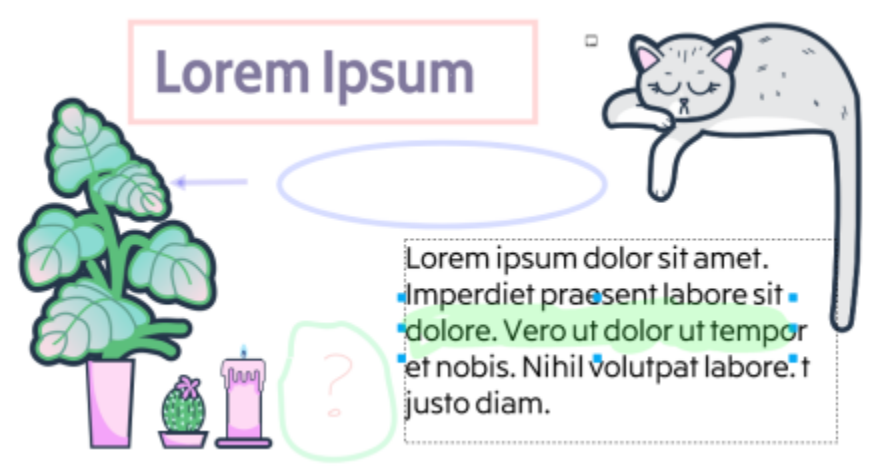

*Ocultar marcas de comentário*

50% de transparência é aplicada às cores da marcação.

**G** 

Er

Você também pode personalizar uma marca de comentário depois que ela for adicionada na janela de desenho. Usando a ferramenta Selecionar , clique na marca de comentário na janela de desenho. e defina as propriedades de cor e linha desejadas na janela de encaixe Comentários.

#### Para redimensionar marcas de comentário

- 1 Usando a ferramenta Selecionar , clique em uma marca de comentário, como uma linha, destaque, retângulo, seta ou elipse na janela de desenho.
- 2 Arraste uma alça de seleção.

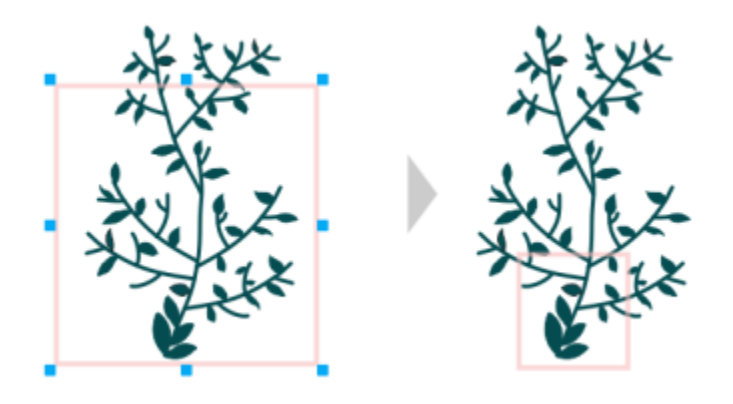

*O retângulo foi redimensionado para focar em uma área específica do design.*

Er

Não é possível redimensionar marcas de comentário desenhadas por outros usuários.

As notas não podem ser redimensionadas.

#### Para editar seus comentários

- 1 Na janela de encaixe Comentários, clique em um comentário que você adicionou.
- 2 Clique no botão Ações e clique em Editar.
- 3 Edite o comentário, e pressione Enter.

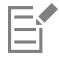

Você pode editar apenas seus próprios comentários.

#### Para copiar um comentário

- 1 Na janela de encaixe Comentários, clique em um comentário.
- 2 Clique no botão Ação e em Copiar texto.

#### Para pesquisar comentários

• Na janela de encaixe Comentários, comece a digitar uma palavra ou o nome de um revisor na caixa Pesquisar. Os resultados são atualizados automaticamente à medida que você digita.

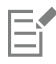

CorelDRAW pesquisa todas as páginas do documento, não apenas a página ativa.

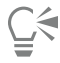

Para limpar a caixa Pesquisar, exclua as palavras digitadas.

#### <span id="page-141-0"></span>Para ocultar e mostrar comentários

- 1 Clique na ferramenta Selecionar
- 2 Na janela de encaixe Comentários, clique no botão Opções  $\bullet$ , e execute uma tarefa da seguinte tabela.

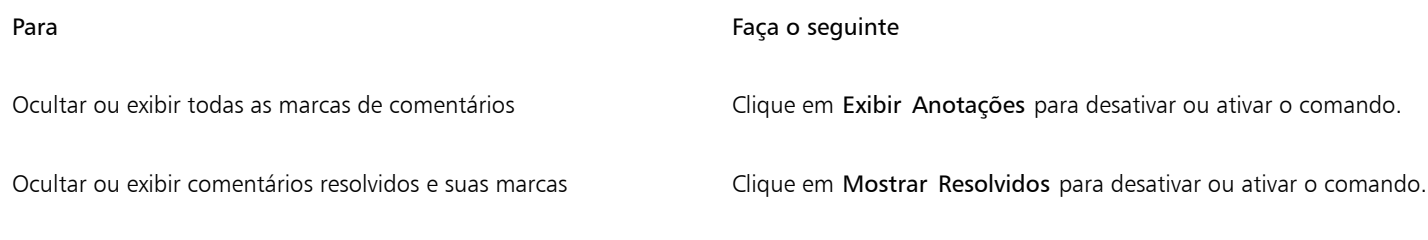

#### <span id="page-141-1"></span>Para excluir comentários

• Na janela de encaixe Comentários, execute uma tarefa da tabela a seguir.

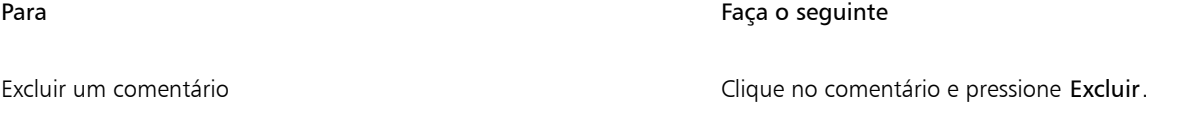

Para Faça o seguinte

Dica: Você também pode clicar no botão Ações (composique em Excluir.

Excluir todos os comentários en el establecer de la establecer de Clique no botão Opções  $\bullet$ , e clique Excluir tudo.

As ações de exclusão não podem ser revertidas.

Para excluir um comentário, você também pode selecionar a marca de comentário na janela de desenho usando a ferramenta Selecionar e pressione Excluir.

#### <span id="page-142-1"></span>Para salvar e compartilhar um arquivo

1 Na janela de encaixe Comentários, clique no botão Salvar e compartilhar  $\mathcal{L}$ 

2 Execute uma tarefa da tabela a seguir.

Para Faça o seguinte Salvar e compartilhar um arquivo que já foi salvo antes Na caixa de diálogo Compartilhar aquivo, especifique os privilégios de acesso desejados. Observação: O arquivo é salvo em seu estado atual antes que a caixa de diálogo Compartilhar arquivo seja exibida. Dica: Para obter informações sobre a caixa de diálogo Compartilhar arquivo, consulte ["Para compartilhar um arquivo](#page-134-1) [salvo na Cloud" na página 133.](#page-134-1) Salve e compartilhe um arquivo que ainda não foi salvo No painel de controle do projeto, digite um nome de arquivo e clique em Salvar. Na caixa de diálogo Compartilhar aquivo,

# <span id="page-142-0"></span>Colabore no texto

Você pode envolver colaboradores e clientes na coautoria ou na edição de texto em um documento. Para habilitar a colaboração de texto, primeiro insira o texto do espaço reservado que mostra a fonte, o tamanho e o local de um elemento de texto; e marque este texto para edição. Em seguida, adicione um comentário na janela de encaixe Comentários para capturar quaisquer instruções ou notas que você tenha para os revisores. Depois de salvar e compartilhar o arquivo, os revisores podem editar o conteúdo do texto e ajustar a formatação do texto no CorelDRAW.app.

⊆≼

especifique os privilégios de acesso desejados.

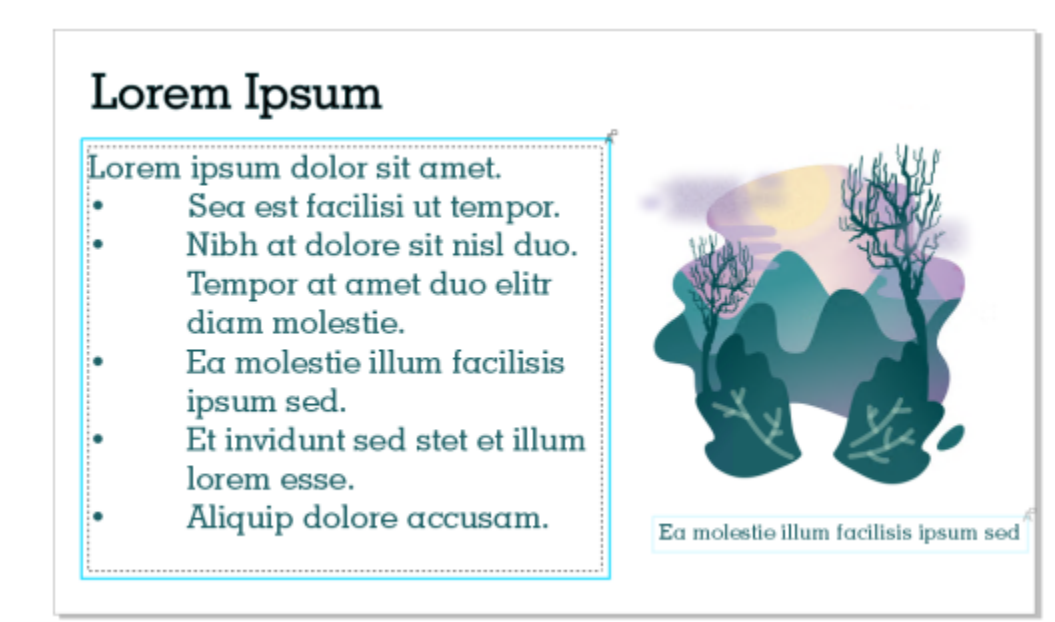

*Os elementos de texto em um design são marcados para edição.*

Ao abrir o arquivo que inclui o texto editado, verifique se há erros no texto, verifique se ele se encaixa no quadro de texto e faça os ajustes necessários. Você pode resolver o comentário associado ao texto.

Comentários relacionados ao texto se comportam como qualquer outro comentário na janela de encaixe Comentários: Eles podem ser resolvidos, editados, excluídos e ocultos. Para obter mais informações, consulte ["Revisar e dar feedback" na página 133.](#page-134-0)

#### Para marcar o texto para edição

- 1 Adicione texto de espaço reservado ao seu design e especifique o tamanho da fonte e a formatação básica.
- 2 Clique ej Janela  $\blacktriangleright$  Janelas de encaixe  $\blacktriangleright$  Comentários.
- 3 Na janela de encaixe Comentários, clique no botão Ferramenta de texto colaborativo  $\blacktriangle$
- 4 Na janela de desenho, clique no texto do espaço reservado que você deseja marcar para revisão. Um quadro é adicionado ao redor do texto. O quadro é azul por padrão, mas você pode escolher outra cor no seletor Quadro de cor na janela de encaixe Comentários antes de marcar o texto para edição
- 5 Na janela de encaixe Comentários, adicione instruções para revisores na caixa de comentários vazia que aparece. Para salvar e compartilhar o arquivo, clique no botão Salvar e compartilhar . Para obter mais informações, consulte ["Para salvar e](#page-142-1) المك [compartilhar um arquivo" na página 141.](#page-142-1)

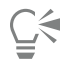

Você pode selecionar, ocultar e excluir comentários relacionados à edição de texto da mesma maneira que faria com outros comentários. Para obter mais informações, consulte ["Para visualizar, selecionar e mover comentários" na página 136,](#page-137-0) ["Para ocultar](#page-141-0) [e mostrar comentários" na página 140](#page-141-0) e ["Para excluir comentários" na página 140.](#page-141-1)

#### Para revisar o texto editado

- 1 Abra o arquivo que contém o texto editado.
- 2 Verifique se há erros no texto e faça os ajustes necessários.
- 3 Para resolver o comentário, clique no botão Resolver  $\odot$  no canto superior direito da caixa de comentários na janela de encaixe Comentários.
## $\subseteq\infty$

Você pode responder e reabrir comentários relacionados ao texto da mesma maneira que faria com outros comentários. Para obter mais informações, consulte ["Para responder aos comentários" na página 136.](#page-137-0)

# **CorelDRAW**

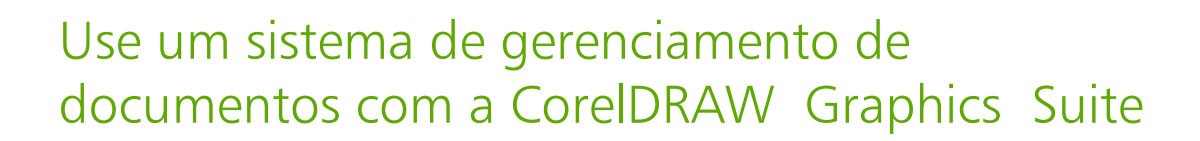

O CorelDRAW oferece acesso direto ao sistema de gerenciamento de documentos (DMS) da sua organização, como o Microsoft SharePoint, para recuperar e armazenar rapidamente documentos do CorelDRAW.

Nesta seção serão apresentados os seguintes tópicos:

- ["Sobre os sistemas de gerenciamento de documentos" \(página 145\)](#page-146-0)
- ["Começando com o Microsoft SharePoint" \(página 145\)](#page-146-1)
- ["Faça check-in e check-out de documentos em uma biblioteca" \(página 147\)](#page-148-0)
- ["Visualização dos documentos e propriedades de documentos" \(página 148\)](#page-149-0)

#### <span id="page-146-0"></span>Sobre os sistemas de gerenciamento de documentos

Um sistema de gerenciamento de documentos é um sistema baseado em servidor que permite que organizações armazenem e rastreiem seus documentos eletrônicos. Em outras palavras, um sistema de gerenciamento de documentos é um local seguro centralizado ou um arquivo virtual para documentos eletrônicos. Ele permite pesquisar e recuperar documentos eletrônicos com facilidade e os disponibiliza para outros usuários.

Um sistema de gerenciamento de documentos também pode incluir ferramentas que facilitam que um grupo de pessoas colaborem nos mesmos documentos. Por exemplo, alguns sistemas de gerenciamento de documentos podem rastrear e armazenar várias versões de documentos, de modo que seja possível rastrear alterações e recuperar versões anteriores.

#### Entender bibliotecas de documentos

Em alguns sistemas de gerenciamento de documentos, o termo "biblioteca de documentos" é usado para se referir ao componente que permite o acesso, o armazenamento e a recuperação dos seus documentos. Para acessar os documentos, é necessário saber onde a biblioteca de documentos está localizada no servidor. Essa informação pode ser obtida do seu administrador de rede, que pode fornecer a você o endereço Web ou URL da biblioteca de documentos. O URL tem o seguinte formato: http://[Nome do servidor]/[Site]/[Nome].

#### <span id="page-146-1"></span>Começando com o Microsoft SharePoint

O CorelDRAW oferece acesso direito ao sistema de gerenciamento de documentos (DMS) no Microsoft Share Point da sua organização.

O recurso de Gestão de documentos está disponível apenas se sua organização tiver licenciado o CorelSure Maintenance.

Para usar o DMS da sua organização com o CorelDRAW, você deverá fazer o login no SharePoint usando suas credenciais do SharePoint, e não as credenciais da conta do Corel.com.

#### Salvar documentos em uma biblioteca de documentos

É possível compartilhar documentos CorelDRAW (CDR) com outros usuários salvando-os na biblioteca de documentos da sua organização. Após salvar um documento na biblioteca de documentos, outros usuários poderão visualizar o documento ou retirá-lo para uso, contanto que tenham permissão para fazê-lo.

#### Usar a pasta de trabalho

Por padrão, o CorelDRAW coloca uma pasta chamada "Working Files" (Arquivos de trabalho) na pasta Meus documentos e a localização da pasta de trabalho padrão é:

Users\*<Seu nome>*\Documents\Working Files

O arquivo que você retira ou faz check-out é copiado para a pasta de trabalho e você pode modificá-lo no CorelDRAW a partir de tal local. Quando estiver pronto para fazer o check-in das alterações, o arquivo é copiado da pasta de trabalho de volta para a biblioteca de documentos do SharePoint. Para obter mais informações sobre como retirar ou fazer check-out de arquivos, consulte ["Faça check-in e check](#page-148-0)[out de documentos em uma biblioteca" na página 147.](#page-148-0)

Você pode alterar a pasta de trabalho, embora isso nunca deve ser necessário.

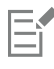

Você deve fazer o check-in de todos os arquivos retirados antes de alterar a pasta de trabalho. Se você alterar a pasta de trabalho enquanto os arquivos estiverem retirados, não será possível fazer o check-in dos arquivos a partir do CorelDRAW.

#### Para salvar um documento em uma biblioteca de documentos pela primeira vez

#### 1 Clique em Arquivo ▶ Gerenciamento de documentos ▶ Salvar.

- 2 Na caixa de diálogo Salvar, digite o URL da biblioteca de documentos na caixa de texto Olhar em e pressione Enter. O URL deve ter o formato correto: http://[Nome do servidor]/[Site]/[Nome].
- A página da biblioteca de documentos é exibida.
- 3 Navegue até o local onde deseja salvar o arquivo.
- 4 Digite um nome para o documento na caixa Nome do arquivo.
- 5 Clique em Salvar.

É possível salvar apenas documentos do CorelDRAW (CDR).

 $\subseteq\leq$ 

Para salvar o documento em uma pasta local, clique em Arquivo  $\blacktriangleright$  Salvar como.

#### Para alterar a pasta de trabalho

- 1 Fazer o check-in de todos os arquivos retirados
- 2 Clique em Ferramentas ▶ Opções ▶ Global.
- 3 Na caixa de diálogo Opções, clique em Localizações de arquivos.
- 4 Clique em Documentos e clique no botão Procurar <sub>e e e</sub> à direita do caminho do arquivo.

5 Na caixa de diálogo Procurar pasta, acesse pasta desejada. Se você deseja mover os documentos salvos no local antigo para a nova pasta, clique em Sim na caixa de diálogo Mover conteúdo.

#### Você também pode

Redefinir o local da pasta de trabalho **Clique em Documentos e em Redefinir**.

#### Para exibir a barra de ferramentas de Gerenciamento de documentos

Clique em Exibir ▶ Barras de ferramentas ▶ Gerenciamento de documentos.

#### <span id="page-148-0"></span>Faça check-in e check-out de documentos em uma biblioteca

O processo de check-out (retirada) permite colaborar com outros usuários no mesmo conjunto de documentos. Ele oferece um método para controlar e rastrear alterações feitas nos documentos. É possível fazer o check-out ou retirada de um documento se ele já não tiver sido retirado por outra pessoa. Ao fazer o check-out de um documento, você poderá evitar, temporariamente, que outros usuários façam alterações nele.

É possível fazer alterações em um documento após retirá-lo. Quando estiver pronto para que outros vejam as alterações que fez, é possível fazer o check-in da sua versão do documento na biblioteca de documentos. Após fazer o check-in do documento, sua versão pode ser retirada por outro usuário.

Se o sistema de gerenciamento de documentos da sua organização suportar o rastreamento de versão, você poderá adicionar uma descrição da versão ou escolher um tipo de versão, como versão principal ou menor. As versões principais (1.0, 2.0 e assim por diante) podem ser usadas para fazer alterações importantes no seu desenho, enquanto as versões menores (1.1, 1.2, 1.3 e assim por diante) podem ser usadas para fazer edições leves. Além disso, dependendo de como as permissões são configuradas na sua biblioteca de documentos, uma versão menor pode ser tratada como um documento de rascunho que somente alguns usuários podem acessar.

Ao fazer o check-out de um documento, uma cópia dele é salva em sua pasta de trabalho. É possível modificar essa cópia do documento e salvar alterações localmente, sem compartilhá-las com outros usuários. Também é possível continuar trabalhando na cópia do documento quando estiver off-line. Você pode fechar e reabrir repetidamente a cópia sem afetar o status de check-out, e então fazer o check-in do documento quando estiver on-line novamente.

#### Desfazer o check-out de um documento

Você pode desfazer o check-out ou a retirada de um documento a qualquer momento. Desfazer o check-out permite descartar todas as alterações feitas no documento desde que foi retirado. Se optar por manter o documento aberto após desfazer o check-out, a cópia de trabalho torna-se uma versão somente leitura.

#### Para fazer o check-out de um documento na biblioteca de documentos

1 Clique em Arquivo  $\blacktriangleright$  Gerenciamento de documentos  $\blacktriangleright$  Abrir.

A página da Web da biblioteca de documentos é exibida.

- 2 Acesse o local do arquivo que deseja fazer o check-out.
- 3 Clique no nome do arquivo.
- 4 Clique em Abrir.
	- O arquivo aparece como somente leitura.

O status de check-out do arquivo aparece na barra de ferramentas de Gerenciamento de documentos. O arquivo está pronto para o check-out se estiver descrito como Checked In.

5 Clique no botão Check-out de documento ∩ na barra de ferramentas Gerenciamento de documentos (Exibir ▶ Barras de ferramentas > Gerenciamento de documentos).

Ao fazer o check-out de um documento, uma cópia dele é salva em uma pasta de trabalho no seu computador.

#### Para fazer o check-in de um documento em uma biblioteca de documentos

- 1 Clique no botão Fazer check-in de documento  $\bigcap$  na barra de ferramentas Gerenciamento de documentos.
- 2 Na caixa de diálogo Fazer check-in de documento, digite uma descrição das alterações que fez no documento na caixa de texto Descrição das alterações.

Se houver versões menores disponíveis, por padrão, o documento será registrado como uma versão menor. Para fazer check-in do documento como uma versão principal, desative a caixa de seleção Incrementar versão menor.

Se quiser fazer o check-in das alterações mas continuar trabalhando no documento, ative a caixa de seleção Manter o documento após fazer check-in desta versão.

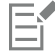

Se você copiar um arquivo para outro local e fizer alterações nele, não será possível fazer o check-in das alterações a partir do CorelDRAW. Em vez disso, deve-se fazer o check-in do arquivo diretamente no SharePoint ou copiá-lo para a pasta de trabalho e então fazer o check-in a partir do CorelDRAW.

A disponibilidade de versões maiores e menores depende das configurações do sistema de gerenciamento de documentos da sua organização.

#### Para desfazer o check-out de um documento

Clique no botão Desfazer check-in de documento  $\bigcirc$  na barra de ferramentas Gerenciamento de documentos.

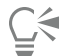

Desfazer um check-out descarta todas as alterações que você fez em um documento. Se quiser salvar uma cópia do documento que contém suas alterações em uma pasta local, clique em Arquivo > Salvar como.

#### <span id="page-149-0"></span>Visualização dos documentos e propriedades de documentos

É possível exibir um documento armazenado no SharePoint abrindo-o como um arquivo somente leitura. Além disso, é possível exibir informações do documento, como o título, nome, data de criação, porcentagem de conclusão e descrição de versão. As propriedades do documento exibidas podem variar dependendo das configurações da biblioteca de documentos.

#### Para exibir e editar propriedades de documentos

- 1 Abra o documento clicando em Arquivo  $\triangleright$  Gerenciamento de documentos  $\triangleright$  Abrir.
- 2 Clique no botão Propriedades do documento  $\sqrt{1}$  na barra de ferramentas Gerenciamento de documentos (Exibir  $\blacktriangleright$  Barras de ferramentas  $\blacktriangleright$  Gerenciamento de documentos).

É possível modificar qualquer propriedade editável disponível na caixa de diálogo Propriedades.

## Linhas, formas e contornos

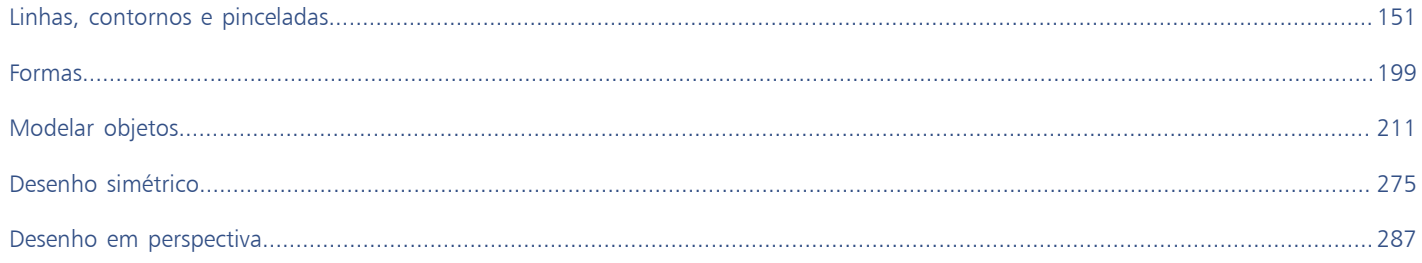

# **CorelDRAW**

## <span id="page-152-0"></span>Linhas, contornos e pinceladas

O CorelDRAW permite adicionar linhas e pinceladas por meio de uma variedade de técnicas e ferramentas. Após desenhar linhas ou aplicar pinceladas a linhas, você pode formatá-las. Também é possível formatar os contornos dos objetos.

O CorelDRAW fornece objetos predefinidos que podem ser espalhados ao longo de uma linha. Você pode ainda criar linhas de fluxo e de dimensão em desenhos.

Esta seção contém os seguintes tópicos:

- ["Linhas" \(página 151\)](#page-152-1)
- ["Desenho Paralelo" \(página 160\)](#page-161-0)
- ["Linhas caligráficas e predefinidas" \(página 162\)](#page-163-0)
- ["LiveSketch" \(página 164\)](#page-165-0)
- ["Formatar linhas e contornos" \(página 171\)](#page-172-0)
- ["Adicionar pontas de seta a linhas e curvas" \(página 176\)](#page-177-0)
- ["Contornos variáveis" \(página 179\)](#page-180-0)
- ["Copiar, converter, remover e substituir contornos" \(página 181\)](#page-182-0)
- ["Pinceladas" \(página 183\)](#page-184-0)
- ["Pinceladas e traços da caneta" \(página 185\)](#page-186-0)
- ["Espalhar os objetos em uma linha" \(página 186\)](#page-187-0)
- ["Linhas de conexão e legendas" \(página 189\)](#page-190-0)
- ["Linhas de dimensão" \(página 193\)](#page-194-0)
- ["Canetas e dispositivos sensíveis à pressão" \(página 196\)](#page-197-0)

É possível também desenhar linhas com o uso do reconhecimento de forma. Para obter mais informações, consulte ["Usar reconhecimento](#page-210-0) [de forma" na página 209.](#page-210-0)

É possível também desenhar linhas com precisão usando as coordenadas do objeto. Para obter mais informações, consulte ["Usar](#page-316-0) [coordenadas do objeto para desenhar e modificar objetos" na página 315.](#page-316-0)

#### <span id="page-152-1"></span>Linhas

Uma linha é o trajeto entre dois pontos. As linhas podem consistir em vários segmentos, e os segmentos de linha podem ser curvos ou retos. Os segmentos de linha são conectados por [nós](#page-1018-0), que são indicados como pequenos quadrados. O CorelDRAW oferece diversas ferramentas de desenho que permitem desenhar linhas curvas e retas, além de linhas contendo segmentos curvos e retos.

#### Ferramentas Mão livre e Polilinha

As ferramentas Mão livre  $\div$  e Polilinha  $\triangle$  permitem a você desenhar linhas à mão livre como se estivesse fazendo um esboço em um  $\sim$ rascunho. Caso cometa um erro ao desenhar curvas à mão livre, é possível apagar imediatamente a parte indesejada e continuar o desenho. Quando você estiver desenhando linhas ou segmentos retos, pode restringi-los a linhas retas horizontais ou verticais.

A ferramenta Mão livre permite controlar a suavidade da linha curva que você está desenhando, assim como adicionar segmentos a uma linha existente. Entretanto, a ferramenta Polilinha é mais facilmente usada para desenhar, com rapidez, uma linha complexa que consista em segmentos retos e curvos alternados.

Além de desenhar linhas à mão livre e segmentos retos, é possível usar a ferramenta Polilinha para desenhar arcos circulares.

É possível escolher configurações para controlar o funcionamento das ferramentas Mão livre e Polilinha. Por exemplo, você pode alterar a suavidade padrão de uma linha curva que criou com essas ferramentas.

#### Ferramenta Linha de 2 pontos

É possível desenhar linhas retas usando a ferramenta Linha de 2 pontos. Essa ferramenta também permite criar linhas retas perpendiculares ou tangentes aos objetos.

#### Ferramentas Bézier e Caneta

As ferramentas Bézier e Caneta Apermitem desenhar linhas, um segmento por vez, posicionando cada nó com precisão e controlando a forma de cada segmento curvo. Ao usar a ferramenta Caneta, você pode visualizar os segmentos de linha que está desenhando.

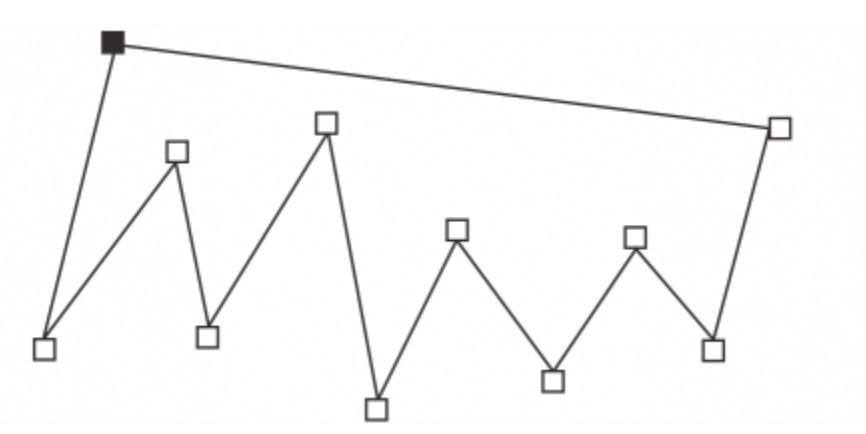

*É possível desenhar linhas com vários segmentos utilizando a ferramenta Bézier e clicando toda vez que desejar mudar a direção da linha.*

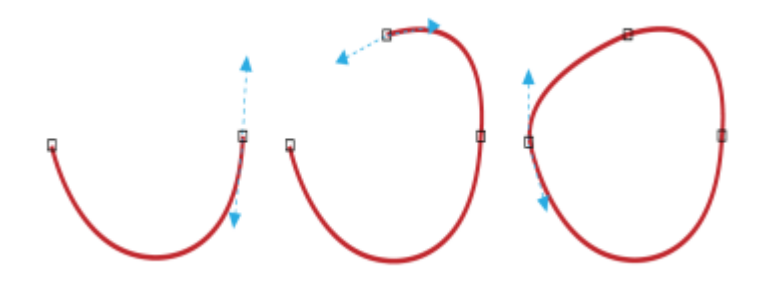

*Pode-se desenhar curvas usando a ferramenta Bézier e arrastando as alças de controle nas extremidades da curva Bézier.*

#### Ferramenta B-spline

Usando pontos de controle, você pode modelar com facilidade uma linha curva e desenhar B-splines, que são geralmente linhas curvas contínuas e suaves. B-splines tocam o primeiro e o último pontos de controle e são puxadas pelos pontos intermediários. Entretanto, diferentemente dos nós em curvas Bézier, os pontos de controle não permitem especificar os pontos pelos quais uma curva passa quando se deseja alinhar uma curva a outros elementos do desenho.

Os pontos de controle que tocam a linha são chamados de "presos". Os pontos de controle presos funcionam como âncoras. Os pontos de controle que puxam a linha, mas não a tocam, são chamados de "flutuantes". O primeiro e o último pontos de controle sempre são presos em B-splines de extremidade aberta. Os pontos intermediários flutuam por padrão, mas é possível prender pontos se você desejar criar [cúspides](#page-1012-0) ou linhas retas dentro da B-spline. Você pode editar B-splines concluídas usando os pontos de controle.

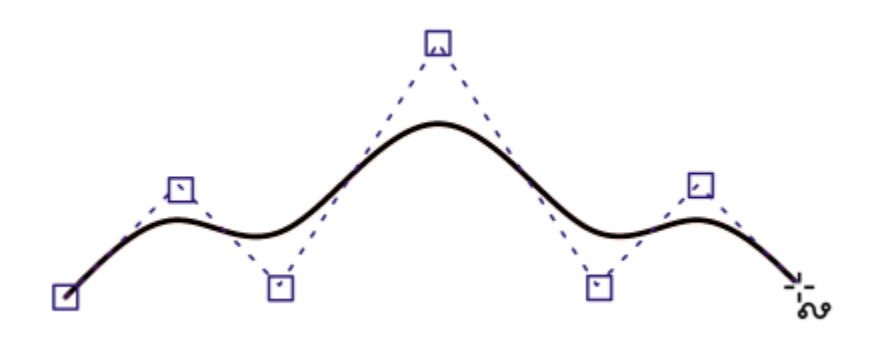

*O caminho de uma curva B-spline é determinado pelos pontos de controle definidos.*

#### Ferramenta Curva de 3 pontos

A ferramenta Curva de 3 pontos <sub>i.</sub>q. permite desenhar linhas curvas simples especificando a largura e a altura. Use essa ferramenta para criar formas de arco rapidamente, sem manipular nós.

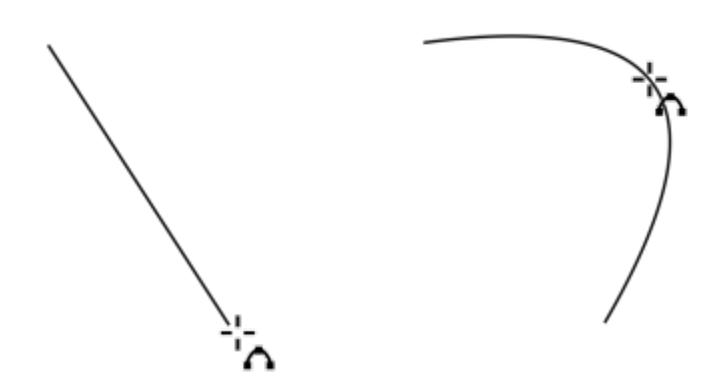

*Você pode desenhar uma linha curva especificando sua largura (esquerda), definindo sua altura e clicando na página (direita).*

#### Ferramenta Desenho inteligente

A ferramenta Desenho inteligente  $I \setminus P$ ermite usar reconhecimento de forma para desenhar linhas curvas e retas. Para obter mais informações, consulte ["Usar reconhecimento de forma" na página 209.](#page-210-0)

#### Nós e alças de controle

Algumas linhas possuem nós e [alças de controle](#page-1008-0) que podem ser manipulados para modelar as linhas à medida que se desenha. Para obter informações sobre tipos de nós, consulte ["Objetos de curva" na página 212.](#page-213-0)

#### Ocultar a caixa delimitadora

Ao desenhar linhas usando as ferramentas de curva, é possível ocultar a caixa delimitadora exibida ao redor das linhas quando elas são desenhadas. As ferramentas de curva incluem as ferramentas Mão livre, Linha de 2 pontos, Bézier, Mídia artística, Caneta, B-Spline, Polilinha e Curva de 3 pontos.

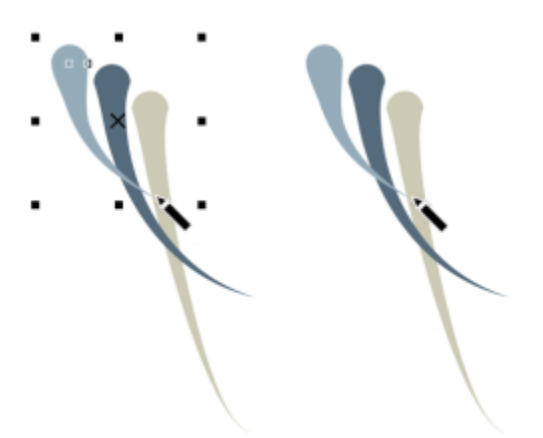

*Você pode ocultar a caixa delimitadora para tornar mais fluídos desenhos com pinceladas de mídia artística em rápida sucessão.*

#### Para desenhar uma linha com a ferramenta Mão livre

- 1 Na caixa de ferramentas, clique na ferramenta Mão livre +
- 2 Execute uma tarefa da tabela a seguir.

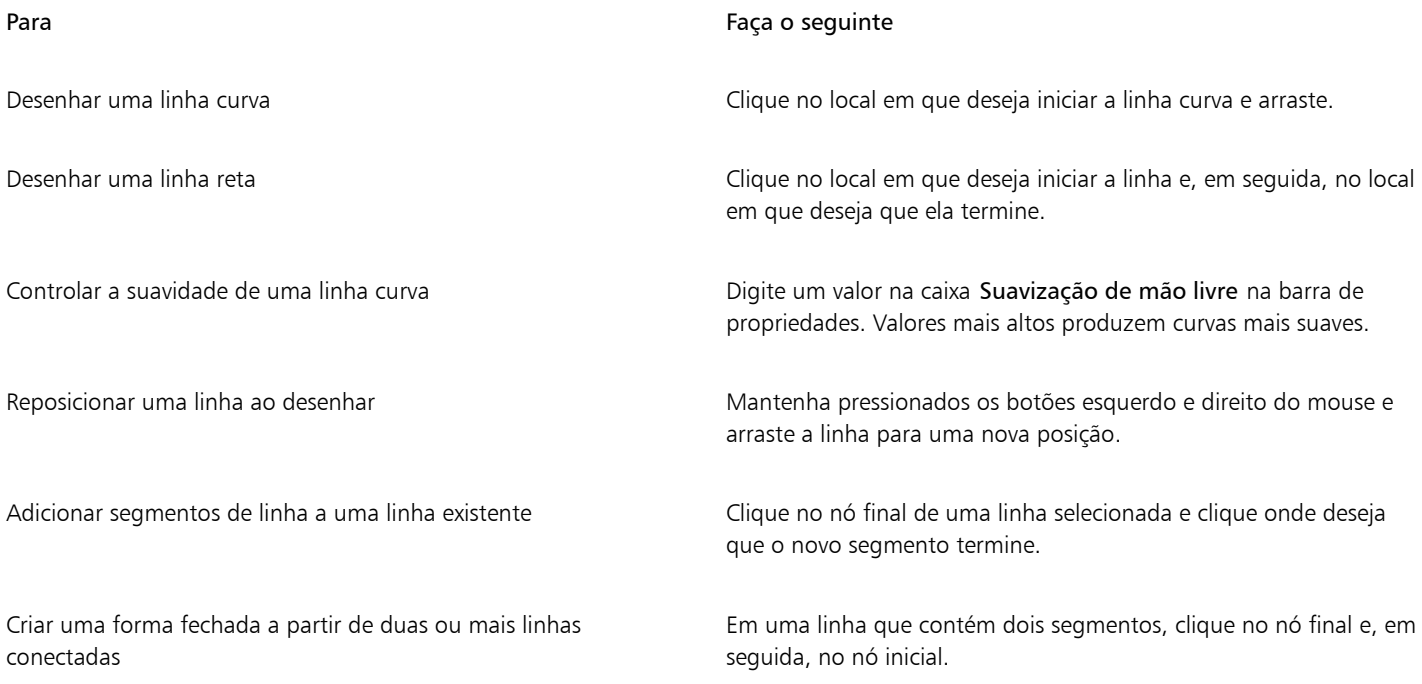

Você pode limitar uma linha criada com a ferramenta Mão livre a um ângulo predefinido, chamado de ângulo de limitação, mantendo a tecla Ctrl pressionada enquanto arrasta. Esse recurso é útil para desenhar linhas retas verticais e horizontais. Para obter informações sobre como alterar o ângulo de limitação, consulte ["Para alterar o ângulo de restrição" na página 364.](#page-365-0)

Para apagar uma parte de uma linha curva à mão livre, mantenha pressionada a tecla Shift e arraste para trás, sobre a linha, antes de liberar o botão do mouse.

#### Para desenhar uma linha usando a ferramenta Polilinha

- 1 Na caixa de ferramentas, clique na ferramenta Polilinha
- 2 Siga um dos procedimentos abaixo:
	- Para desenhar um segmento reto, clique no local em que deseja iniciar o segmento de linha e, em seguida, no local em que deseja que termine.
	- Para desenhar um segmento curvo, clique no local em que deseja iniciar o segmento e arraste pela página de desenho. Você pode adicionar quantos segmentos desejar e alternar entre segmentos retos e curvos.
- 3 Clique duas vezes para terminar a linha.

#### Você também pode

Reposicionar uma linha ao desenhar Mantenha pressionados os botões esquerdo e direito do mouse e arraste a linha para uma nova posição.

Inserir a cópia de uma linha no desenho Mantenha pressionado o botão direito do mouse e arraste a linha para uma nova posição. Clique em Copiar aqui.

## Č₹

Antes de criar um segmento curvo, clique no botão Fechar curva automaticamente  $\bigoplus$  na barra de propriedades para fechar automaticamente um objeto aberto.

#### Para desenhar uma linha com a ferramenta Polilinha

- 1 Na caixa de ferramentas, clique na ferramenta Polilinha
- 2 Clique na janela de desenho e, em seguida, solte o botão do mouse.
- 3 Pressione Alt e mova o ponteiro para criar um arco.
- 4 Siga um dos procedimentos abaixo:
	- Clique para finalizar o arco e solte o Alt para retornar ao desenho à mão livre.
	- Clique para finalizar o arco e, sem soltar o Alt , mova o ponteiro para desenhar outro arco.
- 5 Clique duas vezes para terminar a linha.

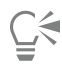

Você pode pressionar Ctrl em conjunto com o Alt para limitar o arco para incrementos de 15 graus ou outro ângulo predefinido, chamado de ângulo de limitação. Para obter informações sobre como alterar o ângulo de limitação, consulte ["Restringir objetos" na](#page-364-0) [página 363.](#page-364-0)

#### Para desenhar uma linha reta usando a ferramenta Linha de 2 pontos

- 1 Na caixa de ferramentas, clique na ferramenta Linha de 2 pontos
- 2 Aponte para onde deseja iniciar a linha e arraste para desenhá-la.

À medida que você arrasta, o comprimento e o ângulo do segmento são exibidos na barra de status se a opção Detalhes do objeto estiver selecionada. Se estiver adicionando uma linha, o comprimento total de todos os segmentos também é exibido. Para informações sobre como exibir detalhes do objeto na barra de status, consulte ["Para alterar as informações que a barra de status exibe" na página](#page-986-0) [985.](#page-986-0)

#### Para desenhar uma linha perpendicular

- 1 Na caixa de ferramentas, clique na ferramenta Linha de 2 pontos  $\mathcal{L}$
- 2 Na barra de propriedades, clique no botão Linha perpendicular de 2 pontos ...
- 3 Clique na borda de um objeto e arraste-a para onde deseja que a linha termine. Se desejar desenhar uma linha perpendicular a dois objetos, arraste a borda do segundo objeto e solte o botão do mouse quando for exibido o ponto de alinhamento perpendicular.

Para estender a linha além do segundo objeto, mantenha pressionada a tecla Ctrl quando o ponto de alinhamento perpendicular for exibido e arraste para onde deseja que a linha termine.

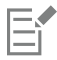

Esse procedimento não pode ser usado para desenhar uma linha perpendicular à linha de base de um objeto de texto.

Também é possível arrastar a partir de uma curva existente para desenhar uma linha perpendicular.

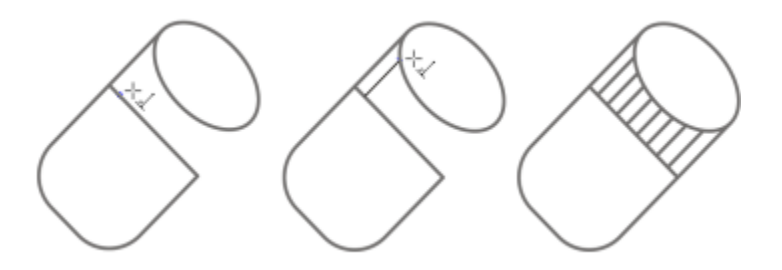

*Desenhar linhas perpendiculares*

#### Para desenhar uma linha tangente

- 1 Na caixa de ferramentas, clique na ferramenta Linha de 2 pontos
- 2 Na barra de propriedades, clique no botão Linha de 2 pontos tangencial  $\sim$
- 3 Clique na borda de um segmento curvo em um objeto e arraste para onde deseja que a linha tangente termine.

Se desejar desenhar uma linha tangente a dois objetos, arraste a borda do segundo objeto e solte o botão do mouse quando for exibido o ponto de alinhamento tangencial. O ponto de alinhamento pelo quadrante é exibido quando ele coincide com o ponto de alinhamento tangencial.

Para estender a linha além do segundo objeto, mantenha pressionada a tecla Ctrl quando o ponto de alinhamento tangente for exibido e arraste para onde deseja que a linha termine.

O modo Linha de 2 pontos tangencial pode ser usado para desenhar os lados do cilindro.

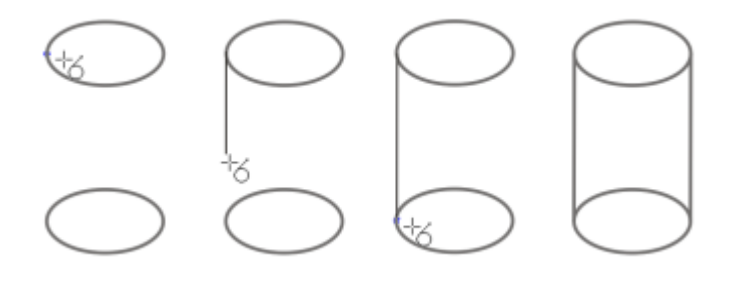

*Desenhar linhas tangentes*

#### <span id="page-158-0"></span>Para desenhar uma linha com a ferramenta Bézier

- 1 Na caixa de ferramentas, clique na ferramenta Bézier  $\mathbf{r}$ .
- 2 Siga um dos procedimentos abaixo:
	- Para desenhar um segmento curvo, clique no local em que deseja colocar o primeiro nó e arraste a alça de controle para o local em que deseja inserir o próximo nó. Solte o botão do mouse e arraste a alça de controle para criar a curva.
	- Para desenhar um segmento reto, clique no local em que deseja iniciar o segmento de linha e, em seguida, no local em que deseja que termine.

Você pode adicionar quantos segmentos desejar.

3 Pressione a barra de espaço para terminar a linha.

#### Você também pode

Eŕ

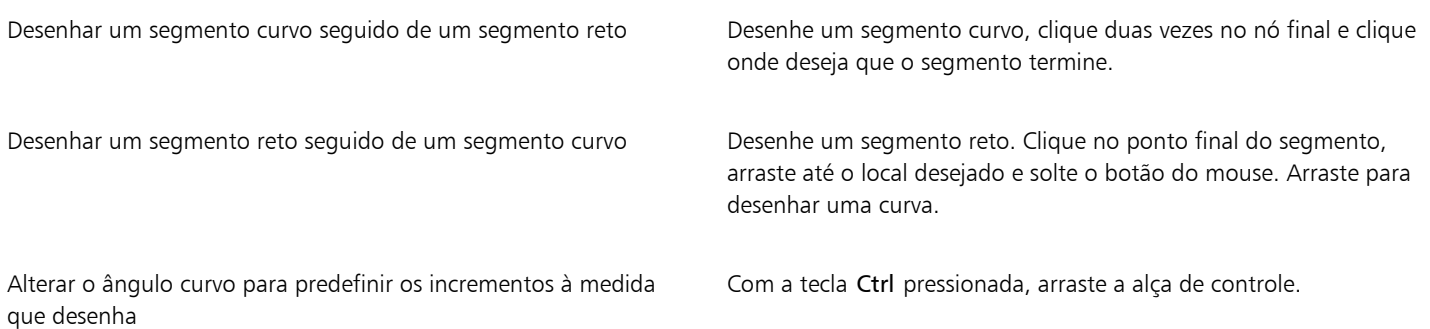

#### Para desenhar uma linha usando a ferramenta Caneta

- 1 Na caixa de ferramentas, clique na ferramenta Caneta
- 2 Siga um dos procedimentos abaixo:
	- Para desenhar um segmento curvo, clique no local em que deseja colocar o primeiro nó e arraste a alça de controle para o local em que deseja inserir o próximo nó. Solte o botão do mouse e arraste a alça de controle para criar a curva desejada.
	- Para desenhar um segmento reto, clique no local em que deseja iniciar o segmento de linha e, em seguida, no local em que deseja que termine.

Você pode adicionar quantos segmentos desejar e alternar entre segmentos retos e curvos. Para obter mais informações sobre a alternância de segmentos curvos e retos, consulte ["Para desenhar uma linha com a ferramenta Bézier" na página 157.](#page-158-0)

3 Clique duas vezes para concluir a linha.

#### Você também pode

Visualizar uma linha ao desenhar entre as anticomportante de visualização na barra de propriedades. Clique na página de desenho e solte o botão do mouse. Mova o mouse e clique para terminar a linha.

Adicionar um nó a uma linha  $\blacksquare$  and  $\blacksquare$  and  $\blacksquare$ barra de propriedades. Aponte para o local na linha em que deseja adicionar um nó e clique quando o ponteiro mudar para o estado  $\overline{\text{Adicionar nós}}$  .

Excluir um nó de uma linha Aponte para um nó e clique quando o ponteiro mudar para o estado Excluir nós  $\bigoplus_{n=1}^{\infty}$ 

#### Para desenhar uma B-spline

- 1 Na caixa de ferramentas, clique na ferramenta **B-spline**
- 2 Clique onde desejar iniciar a linha.
- 3 Clique para definir todos os pontos de controle necessários para modelar a linha. Por padrão, os pontos de controle flutuam, mas é possível prendê-los na linha pressionando V ao clicar.
- 4 Clique duas vezes para concluir a linha.

#### Você também pode

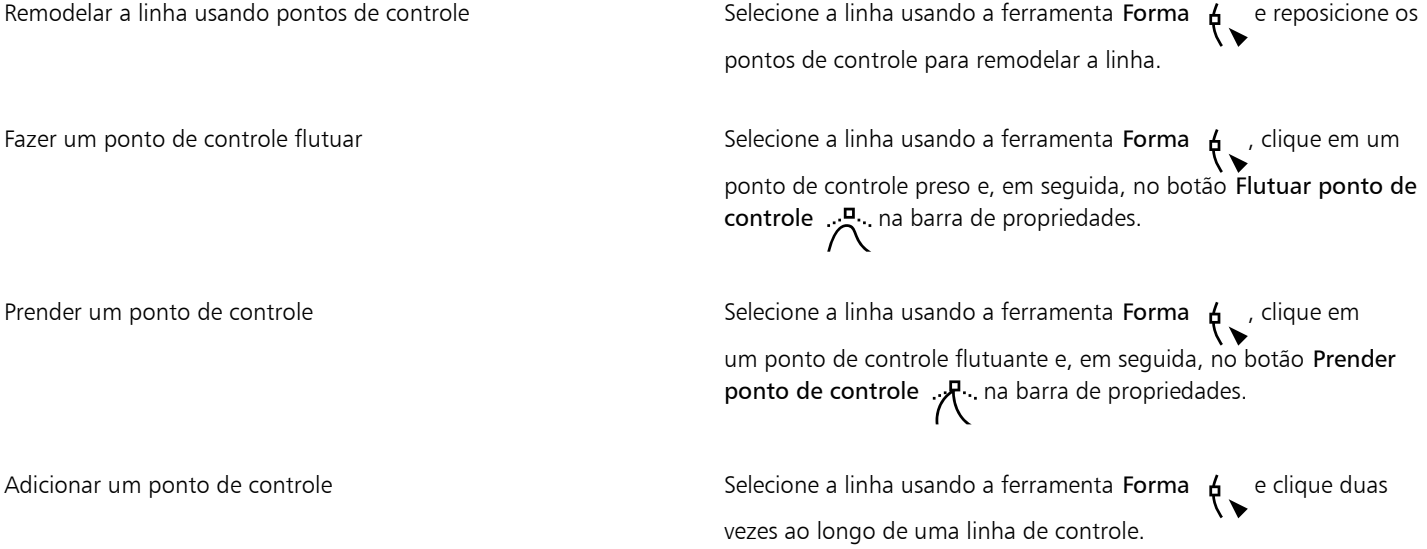

Excluir um ponto de controle  $\Box$  Selecione a linha usando a ferramenta Forma  $\Box$  e clique duas vezes no ponto de controle que deseja excluir.

Selecionar vários pontos de controle  $S^2$ es selecione a linha usando a ferramenta **Forma**  $\overrightarrow{f}$  e, mantendo pressionada a tecla Shift, clique nos pontos de controle que deseja selecionar.

Se você adicionar uma B-spline selecionando o primeiro ou o último ponto de controle, o ponto de controle preso é automaticamente alterado para um ponto de controle flutuante conforme você desenha a nova parte da linha.

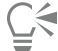

Também é possível adicionar pontos de controle ao desenhar uma B-spline pressionando a Barra de espaço em vez de clicar.

#### Para desenhar uma curva usando a ferramenta Curva de 3 pontos

- 1 Na caixa de ferramentas, clique na ferramenta Curva de 3 pontos .
- 2 Clique no local em que deseja iniciar a curva e arraste até o local em que deseja terminá-la.
- 3 Solte o botão do mouse e clique no local em que deseja posicionar o centro da curva.

#### Você também pode

Desenhar uma curva circular **Mantenha pressionada a tecla Ctrl enquanto arrasta**.

Desenhar uma curva simétrica mentrica mentri de mantena Mantenha pressionada a tecla Shift ao arrastar.

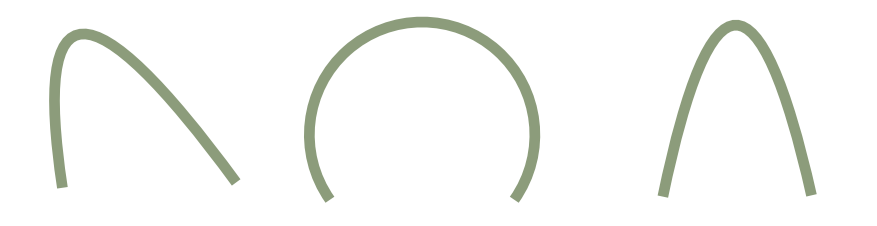

*Exemplos de curva da esquerda para a direita: livre, circular, simétrica*

#### Para definir opções para as ferramentas Mão livre e Bézier

- 1 Clique em Ferramentas Opções Ferramentas.
- 2 No painel esquerdo da caixa de diálogo que aparece, clicar em Mão livre/Bézier.
- 3 Mova o controle deslizante Suavização de mão livre para definir a suavidade padrão para linhas curvas.

Valores mais altos produzem curvas mais suaves.

- 4 Especifique um valor em qualquer das seguintes caixas:
	- Limiar de canto para definir o valor que muda um nó de canto de cúspide para suave
- Limiar de linha reta para definir o quanto uma linha pode desviar de um caminho reto e ainda ser tratada como uma linha reta
- Unir automaticamente para definir a distância entre dois nós finais para se unirem automaticamente formando uma curva fechada

**G** 

Clique duas vezes na ferramenta Mão livre para exibir a página Mão livre/Bézier, na caixa de diálogo Opções.

#### Para ocultar a caixa delimitadora ao usar ferramentas de curva

1 Na caixa de ferramentas, clique em uma das seguintes ferramentas de curva:

- Mão livre
- Linha de 2 pontos
- Bézier
- Mídia artística
- Caneta
- B-Spline
- Polilinha
- Curva de 3 pontos
- 2 Clique no botão Caixa delimitadora **1:11** na barra de propriedades.

Er

Quando se oculta a caixa delimitadora ao trabalhar com uma ferramenta de curva, a caixa delimitadora permanece oculta para todas as ferramentas de curva. Por exemplo, se você ocultar a caixa delimitadora ao usar a ferramenta Mão livre, ela permanecerá oculta ao alternar para a ferramenta Bézier.

Č₹

Também é possível ocultar a caixa delimitadora clicando em Ferramentas ▶ Opções ▶ CorelDRAW, clicando em Exibir e depois ativando a caixa de seleção Ocultar caixa delimitadora para ferramentas de curva.

## <span id="page-161-0"></span>Desenho Paralelo

O modo Desenho paralelo permite desenhar simultaneamente várias curvas paralelas enquanto controla a distância entre elas. Além disso, você pode definir a distância entre a linha original e a linha paralela especificando um valor ou arrastando o documento.

CorelDRAW permite criar uma ou várias linhas paralelas e visualizá-las à medida que desenha. Você pode ocultar a visualização se quiser focar na linha original. Você também pode adicionar linhas paralelas a uma linha existente.

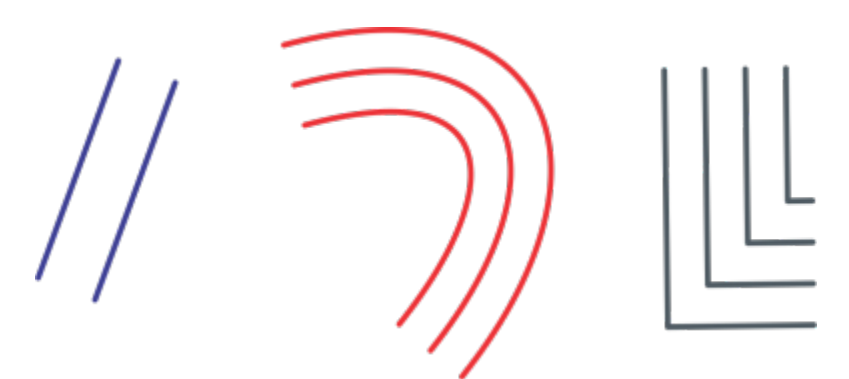

*Da esquerda para a direita: Desenho Paralelo com a ferramenta Linha de 2 pontos, a ferramenta Curva de 3 pontos e a ferramenta Caneta*

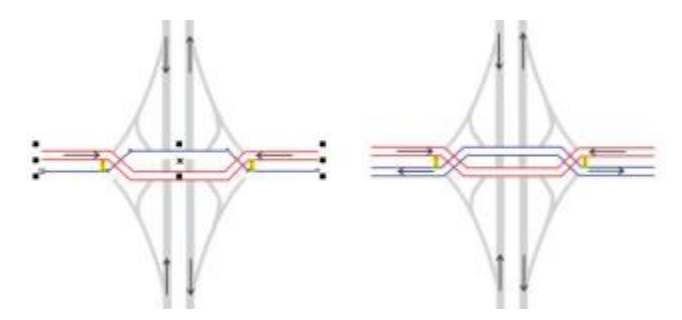

*Você pode desenhar curvas paralelas simultaneamente.*

O modo Desenho paralelo está disponível para as seguintes ferramentas:

- Linha de 2 pontos
- Polilinha
- Curva de 3 pontos
- Caneta
- **Bézier**  $\mathbf{r}$
- Mão livre
- B-Spline
- 

#### Para desenhar linhas paralelas

- 1 Clique em ferramenta curva
- 2 Na barra de propriedades, clique no botão Desenho Paralelo  $\frac{1}{P}$
- 3 Na barra de ferramentas Desenho Paralelo, clique no botão Linhas paralelas  $\mu \rightarrow$

Se você deseja especificar o número de linhas paralelas a serem adicionadas, digite um valor na caixa Número de linhas.

4 Desenhar uma linha.

#### Você também pode

Adicione uma linha paralela à esquerda da linha original Na barra de ferramentas, clique no botão Linhas paralelas à  $\frac{1}{x}$ esquerda  $\frac{1}{x}$ 

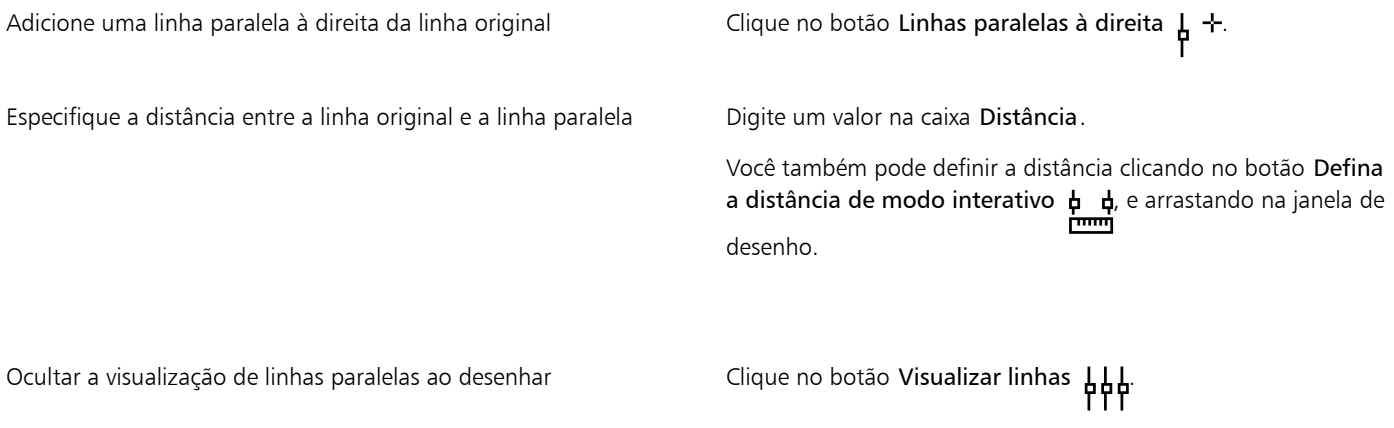

**G** 

Você também pode exibir a barra de ferramenta Desenho Paralelo clicando em Janela Ferramentas Desenho Paralelo.

#### Para adicionar linhas paralelas a uma linha existente

- 1 Usando a ferramenta Seleção, clique em uma linha.
- 2 Na barra de propriedades, clique no botão Desenho Paralelo  $\frac{1}{1}$
- 3 Na barra de ferramentas Desenho Paralelo, especifique as configurações desejadas.
- 4 Clique no botão Criar a partir do selecionado  $\frac{1}{\beta}$ ,  $\frac{1}{\gamma}$

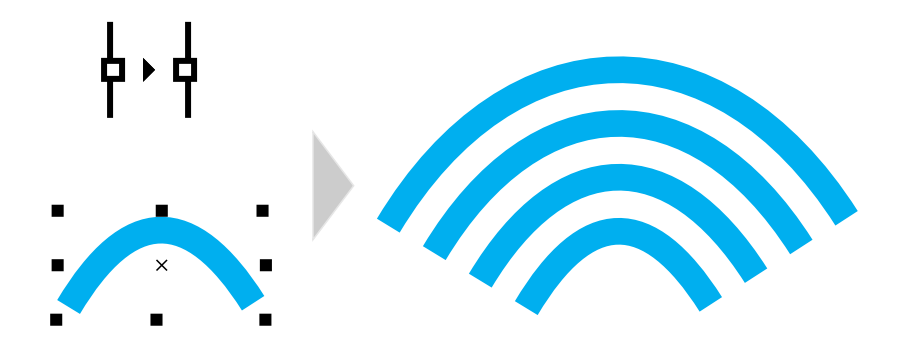

*Adicionando curvas paralelas a uma curva selecionada*

E

Linhas paralelas não podem ser adicionadas a curvas fechadas.

## <span id="page-163-0"></span>Linhas caligráficas e predefinidas

O CorelDRAW permite simular o efeito de uma caneta caligráfica ao desenhar linhas. As linhas caligráficas variam em espessura conforme a direção da linha e o ângulo da ponta da caneta. Por padrão, as linhas caligráficas aparecem como formas fechadas desenhadas a lápis.

Controle a espessura de uma linha caligráfica alterando o ângulo da linha desenhada em relação ao [ângulo caligráfico](#page-1008-1) escolhido. Por exemplo, quando a linha desenhada é perpendicular ao ângulo caligráfico, ela tem a espessura máxima especificada pela largura da caneta. No entanto, as linhas desenhadas no ângulo caligráfico têm pouca ou nenhuma espessura.

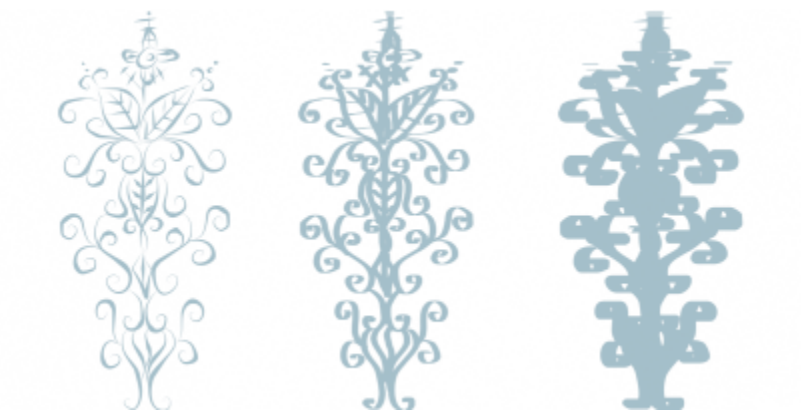

*Uma caneta caligráfica permite desenhar linhas de várias espessuras.*

O CorelDRAW permite criar linhas sensíveis à pressão que variam de espessura. Para obter mais informações, consulte ["Pinceladas e traços da](#page-186-0) [caneta" na página 185.](#page-186-0)

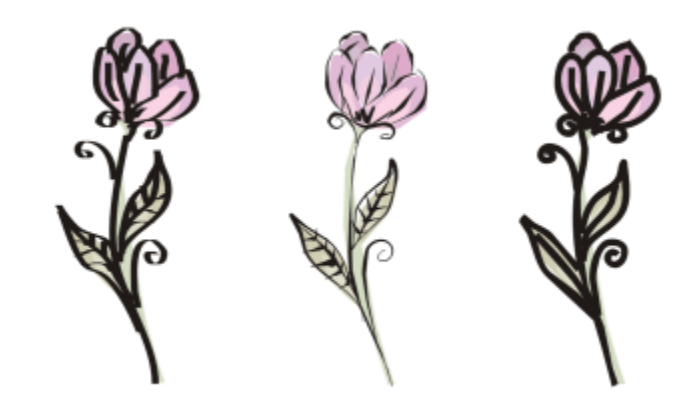

*Um desenho de for usando três diferentes linhas de mídia artística: linhas caligráficas (esquerda), linhas sensíveis à pressão de espessuras variadas (centro) e linhas retas predefinidas (direita).*

O CorelDRAW fornece linhas predefinidas que permitem a criação de pinceladas espessas com diversas formas. Após desenhar uma linha caligráfica ou predefinida, é possível aplicar a ela um [preenchimento](#page-1021-0) do mesmo modo como em qualquer outro objeto. Para obter informações sobre aplicação de preenchimentos, consulte ["Preenchimentos" na página 433.](#page-434-0)

#### Para desenhar uma linha caligráfica

- 1 Na caixa de ferramentas, clique na ferramenta Mídia artística C
- 2 Clique no botão Caligrafia  $\Lambda$  na barra de propriedades.
- 3 Digite um valor na caixa Ângulo caligráfico na barra de propriedades.
- 4 Arraste até que a linha fique da forma desejada.

Definir a largura da linha Digite um valor na caixa Largura da pincelada na barra de propriedades.

Suavizar as bordas da linha Digite um valor na caixa Suavização de mão livre na barra de propriedades.

Aplicar transformações em espessuras de linha ao escalar Clique no botão Dimensionar pincelada com objeto in i barra de propriedades.

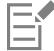

A largura definida é a largura máxima da linha. O ângulo da linha desenhada em relação ao ângulo de caligrafia determina a largura real da linha.

#### Para desenhar uma linha predefinida

- 1 Na caixa de ferramentas, clique na ferramenta Mídia artística  $\bigcap$
- 2 Clique no botão Predefinir  $\bigtriangleright$  na barra de propriedades.
- 3 Escolha uma linha predefinida na caixa de listagem Pincelada predefinida.
- 4 Arraste até que a linha fique da forma desejada.

#### Você também pode

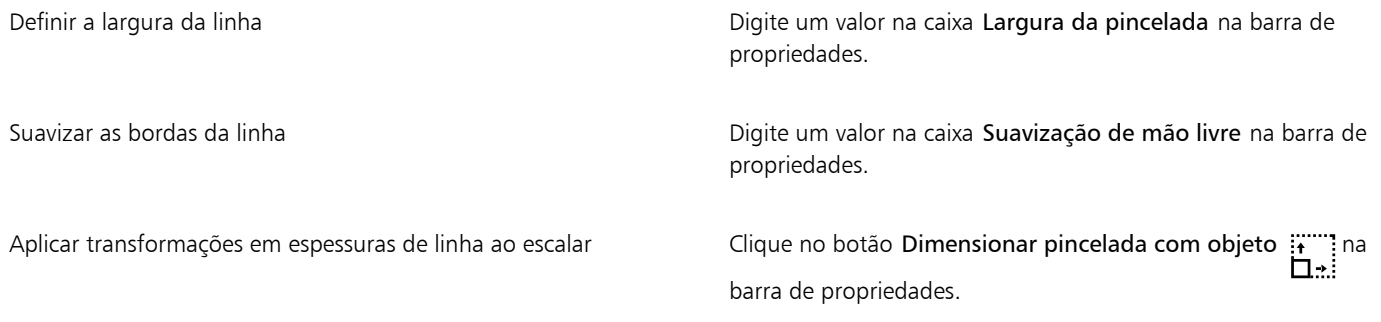

## ∑੍ਰ

Também é possível escolher linhas predefinidas na janela de encaixe Mídia artística. Para abrir a janela de encaixe Mídia artística, clique em Efeitos > Mídia artística.

### <span id="page-165-0"></span>LiveSketch

A ferramenta LiveSketch oferece a simplicidade e velocidade de um esboço à mão livre, combinado ao ajuste de pincelada inteligente e desenho em vetores. À medida em que desenha, o CorelDRAW analisa as propriedades, ordem temporal e proximidade espacial das [pinceladas](#page-1020-0), faz os ajustes e as converte em [Curvas Bézier.](#page-1017-0)

Perfeita para esboços e desenhos rápidos, a ferramenta LiveSketch acelera seu fluxo de trabalho, permitindo focar no processo de criação. Ao invés de se preocupar com nós e alças, e alternar entre ferramentas, você pode deixar sua criatividade fluir e obter o resultado desejado de forma rápida e eficaz. Não é mais necessário escanear seus esboços e rastreá-los. Você pode fazer esboços de seus conceitos de desenhos e ideias com as curvas vetoriais desde o início.

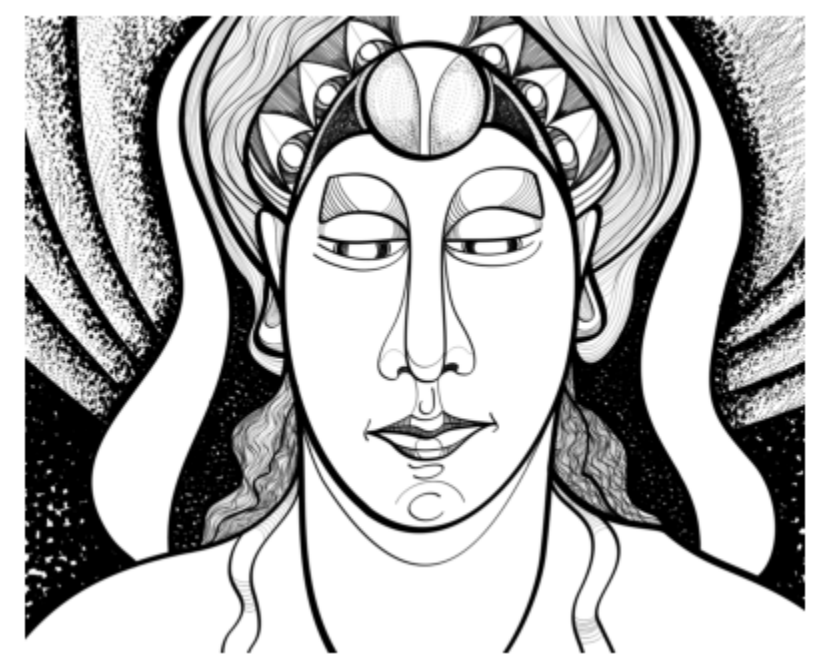

*Se você tem grande habilidade em desenho ou se estiver somente aprendendo, o CorelDRAW pode ajustar suas pinceladas e ajudá-lo a transformar suas ideias em realidade. Arte de Andrew Stacey.*

O CorelDRAW oferece suporte aos estilos de desenho mais comuns: pinceladas sobrepostas discretas, pinceladas dobradas (rabiscar para frente e para trás na superfície, passando as linhas uma por cima da outra), chicken scratch (desenhar linhas curtas rapidamente, uma após a outra, para criar linhas e formas grandes).

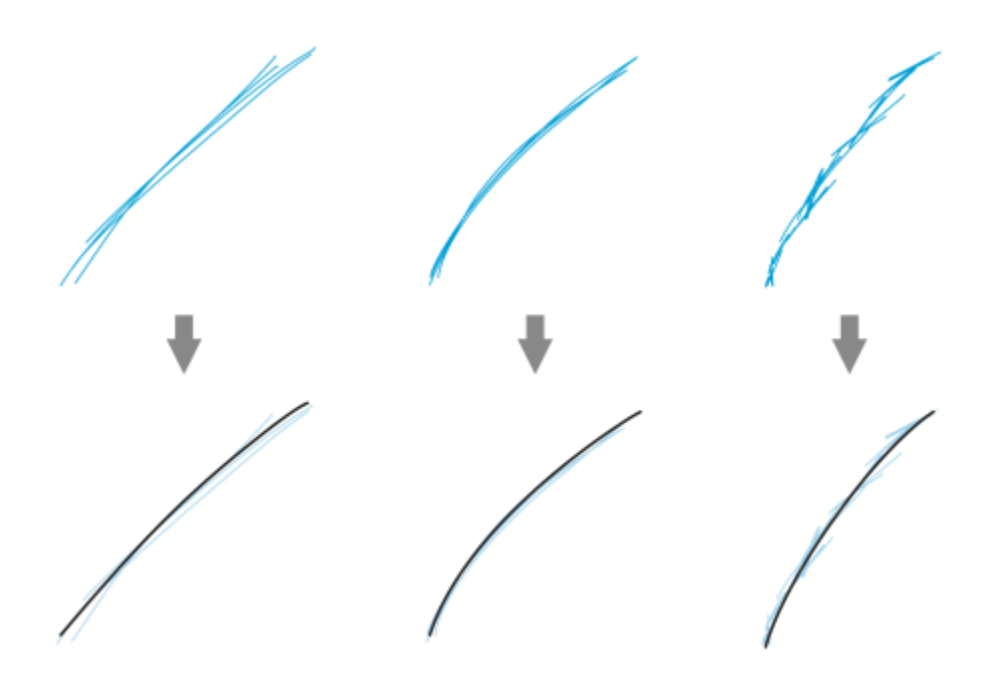

*Pinceladas antes (acima) e após (abaixo) o ajuste: pinceladas sobrepostas discretas (esquerda), pinceladas dobradas (centro), chicken scratch (direita)*

Para aproveitar a ferramenta LiveSketch ao máximo, use uma caneta e personalize o CorelDRAW para adequar-se a seu estilo de desenho.

Você pode especificar o tempo para ativar o ajuste de pincelada ao desenhar uma ou mais pinceladas. Por exemplo, se ajustar o temporizador para um segundo e fizer algumas pinceladas, o aprimoramento da pincelada terá efeito um segundo após terminar de desenhá-las. O temporizador cria uma janela temporal em que as pinceladas discretas feitas são analisadas e convertidas em curvas. Tente encontrar uma configuração com o temporizador que se ajuste melhor a sua velocidade e estilo de desenho. Se você usar várias pinceladas pequenas para construir uma linha maior, defina de início um tempo de intervalo curto para criar suas curvas e crie uma cadência de desenho. Também é possível aumentar o intervalo para 5 segundos e aproveitar a visualização ao vivo para ver suas [pinceladas,](#page-1020-0) e se basear nelas. Definir um intervalo maior também oferece mais tempo de manipular suas linhas.

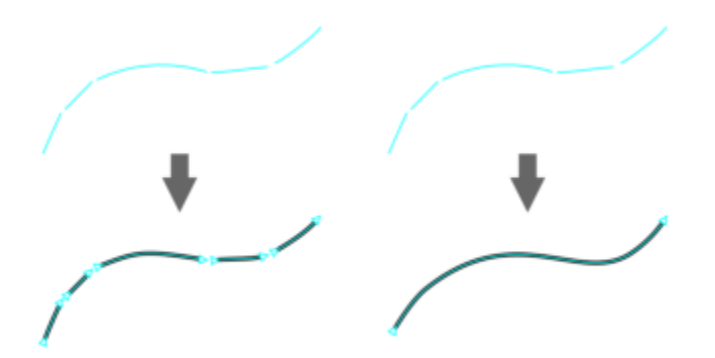

*Com o temporizador ajustado para 0 milissegundos (esquerda), as pinceladas sucessivas são convertidas em curvas discretas. Com o temporizador ajustado para 1 segundo (direita), as pinceladas sucessivas são unidas em uma única curva.*

Você pode reiniciar o temporizador e ajustar as pinceladas antes que o tempo especificado acabe. Também é possível excluir as pinceladas antes que tenham sido ajustadas.

À medida em que sua composição evolui, você pode refazer linhas existentes para mudar a posição e dar nova forma, ou simplesmente refiná-las. O CorelDRAW permite modificar as curvas existentes incluindo-as em seu esboço como novas [pinceladas.](#page-1020-0) É possível especificar a

largura da área editável em volta das curvas desenhadas anteriormente. Ao desenhar nessa área, as curvas existentes são processadas junto com outras pinceladas e são reajustadas; ao desenhar fora da distância especificada, suas pinceladas são adicionadas como novos objetos.

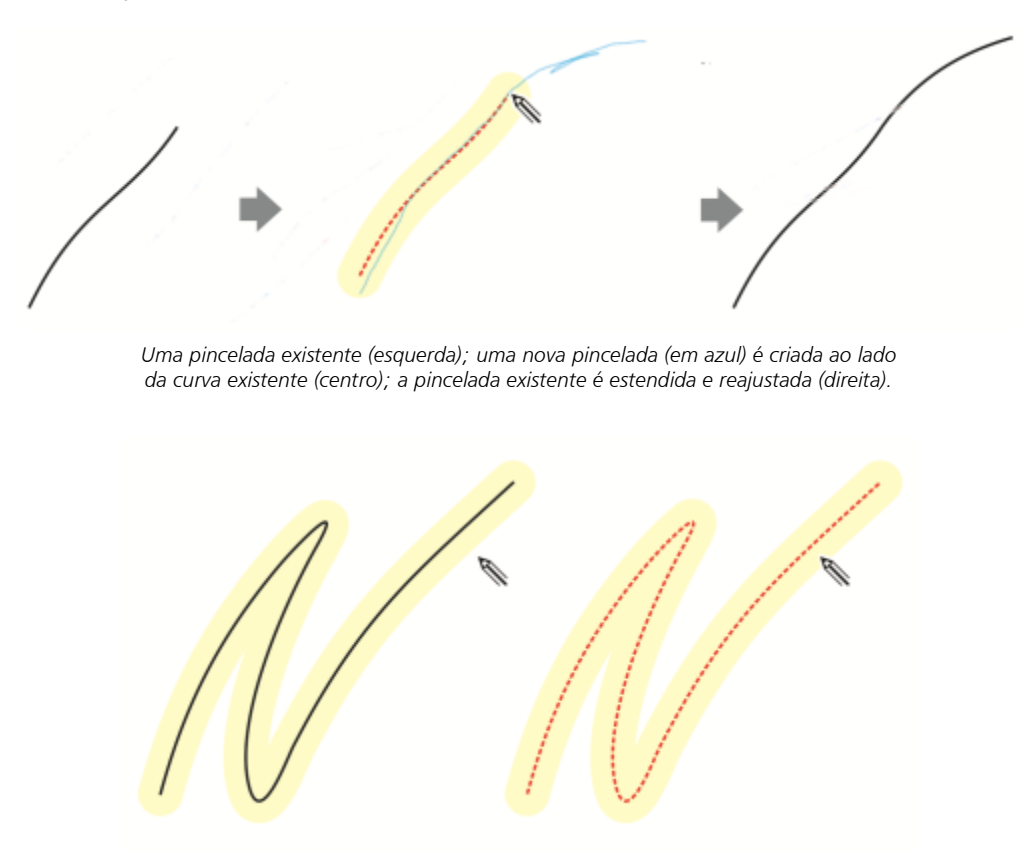

*Ao mover o ponteiro dentro da área editável de uma curva existente, a curva é realçada para indicar que você pode modificá-la.*

Se tiver de desenhar muito perto das linhas existentes ou sobre as pinceladas para reforçá-las, é possível desativar o ajuste de pinceladas baseado em proximidade temporariamente ou permanentemente, de modo que as pinceladas são adicionadas como objetos separados.

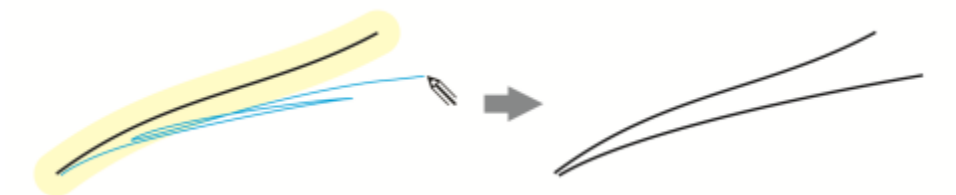

*Desative o agrupamento de pinceladas baseadas em proximidade para manter as pinceladas como objetos separados.*

Quando você inclui uma curva existente em um esboço, a curva resultante herda as propriedades da curva existente.

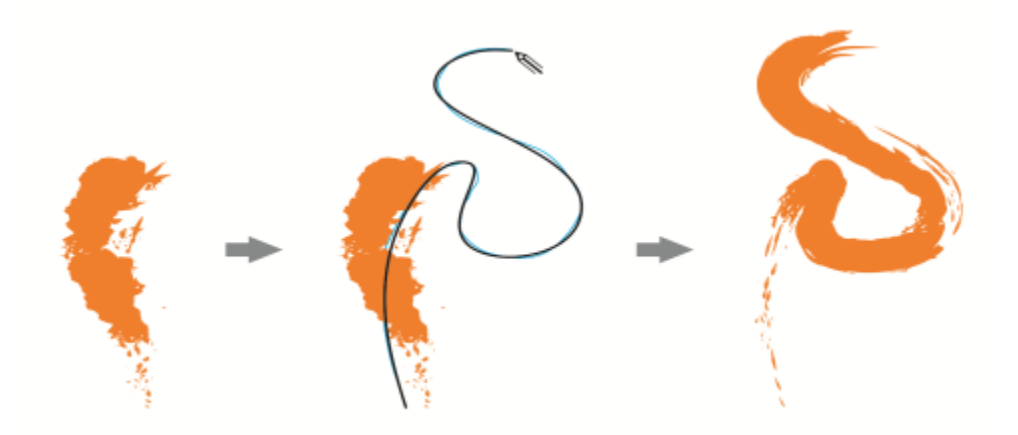

*Curva criada com a ferramenta Mídia artística (esquerda); a nova pincelada desenhada com a ferramenta LiveSketch fica próxima ao limite da pincelada existente (centro); a pincelada resultante toma as propriedades da curva existente (direita).*

Pode ser necessário definir todo o tamanho de uma forma ou um objeto com uma única curva. Entretanto, pode ser difícil manter linhas suaves por uma grande distância ou em uma curva longa sem levantar a caneta do tablet ou soltar o botão do mouse. O CorelDRAW pode ajudar a trabalhar com linhas contínuas criando uma curva contínua a partir das pinceladas desenhadas dentro do intervalo específico de tempo.

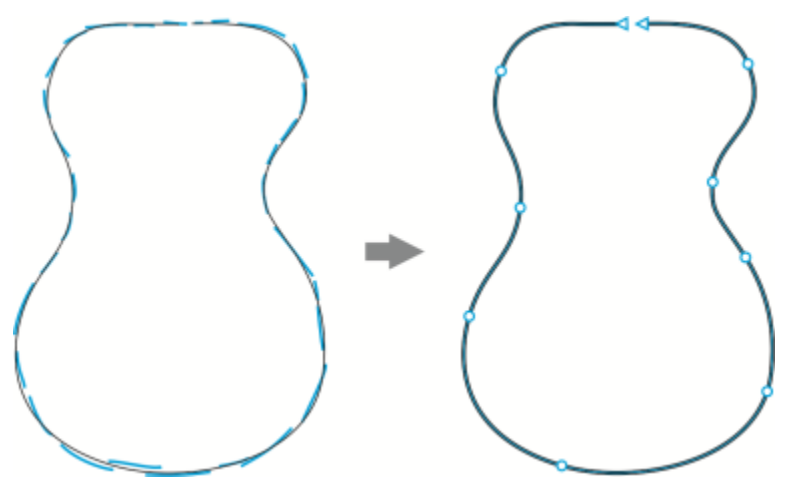

*Exemplo de objeto criado de pinceladas unidas em uma única curva.*

Observe que o CorelDRAW processa apenas as pinceladas que estão dentro do tempo de intervalo especificado, portanto pode ser necessário ajustar o temporizador dependendo de sua velocidade de desenho.

À medida em que seu esboço é produzido e você começa a melhorar a precisão e aparência das linhas, pode ser necessário apagar as curvas existentes ou porções de curvas. É fácil alternar para o modo apagar virando a caneta (se ela tiver uma extremidade de apagador), depois voltar para o modo desenho virando novamente. Observe que, se uma curva for selecionada, você apagará somente partes da curva. Se você deseja apagar qualquer parte de seu desenho, certifique-se de cancelar todos os objetos antes de usar o apagador da caneta. Para obter informações sobre como desmarcar objetos, consulte ["Para cancelar a seleção de objetos" na página 306.](#page-307-0) Quando sua caneta não tiver apagador ou se você trabalhar com um mouse, apague as curvas com a ferramenta Borracha . Para obter mais informações sobre como apagar curvas Bézier, consulte ["Para apagar as uma área de imagem" na página 254.](#page-255-0)

Por padrão, o CorelDRAW mostra uma representação da pincelada ajustada enquanto está desenhando. Se achar que a visualização ao vivo distrai, você pode ocultá-la.

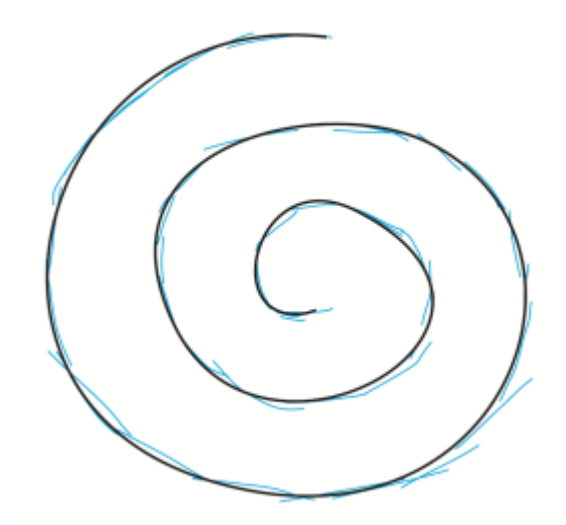

*No modo de visualização, o CorelDRAW exibe a pincelada ajustada (em preto) antes que o tempo de intervalo termine e as pinceladas desenhadas (em azul) sejam processadas.*

Você pode especificar a quantidade de suavização aplicada às curvas.

#### Desenho com a ferramenta LiveSketch

- 1 Na caixa de ferramentas, clique na ferramenta LiveSketch  $\mathscr{U}$ .
- 2 Ajuste qualquer configuração na barra de propriedades.
- 3 Desenhe na janela do documento.

Acesse também a ferramenta LiveSketch *m* pressionando S no teclado.

#### Definir um intervalo antes de ajustar as pinceladas

• Mova o controle deslizante Temporizador.

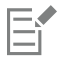

Por padrão, o intervalo é de 1.000 milissegundos ou 1 segundo. O retardo mínimo é 0 milissegundos; o máximo, 5 segundos. Clicar em uma ferramenta diferente antes do término do intervalo realiza o ajuste da pincelada.

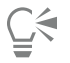

Pressione Enter para restaurar o temporizador e ajustar as pinceladas antes do término do tempo de atraso. Pressione Esc para excluir uma pincelada desenhada antes de ser ajustada.

Definir um intervalo maior oferece mais tempo de manipular suas linhas.

#### Para reajustar uma curva existente

1 Clique no botão de alternância Incluir curvas  $\omega$  na barra de propriedades para ativá-lo.

- 2 Mova o controle deslizante Distância da curva para definir a distância em que as curvas existentes são incluídas em um esboço como novos traços.
- 3 Desenhe sobre um traço existente para modificá-lo.

## Č₹

Para desativar temporariamente o ajuste de traço baseado em proximidade, mantenha pressionada a tecla Shift e faça um ou mais traços.

Para desativar permanentemente o aprimoramento de pinceladas baseado em proximidade, clique no botão de alternância Incluir curvas  $\omega$  na barra de propriedades.

## E

Por padrão, o limite de distância é de 5 pixels. O valor mínimo é de 0 pixels; o máximo é 40 pixels.

#### Criar uma única curva com traços

- 1 Clique no botão Criar curva única  $\sum$  na barra de propriedades, para que os [traços](#page-1020-0) sejam convertidos em uma linha contínua.
- 2 Desenhe na janela do documento.

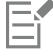

Para obter melhores resultados, defina um tempo de retardo maior. O CorelDRAW processa somente pinceladas que estão dentro do tempo de atraso especificado.

#### Para apagar uma curva

1 Execute uma tarefa da tabela a seguir.

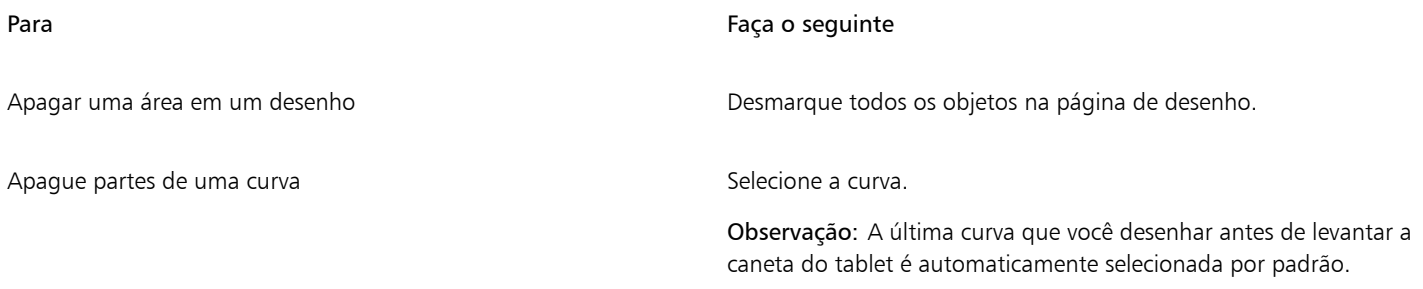

2 Gire a caneta para que alterne automaticamente para o modo apagar e apague as áreas indesejadas.

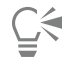

Para apagar uma curva ou partes dela quando a caneta não tiver apagador ou quando você usar o mouse, selecione a curva, clique na ferramenta Borracha **na caixa de ferramentas e arraste para onde deseja apagar.** 

É possível alterar o tamanho e a forma da ponta da borracha. Para obter informações, consulte ["Para apagar as uma área de](#page-255-0) [imagem" na página 254.](#page-255-0)

#### Para mostrar ou ocultar a visualização da curva resultante

Clique no botão do Modo de visualização  $\mathcal{U}$  na barra de propriedades.

#### Para controlar a suavidade da curva

• Digite um valor na caixa Suavização da curva na barra de propriedades.

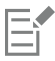

Valores mais altos produzem curvas mais suaves.

#### <span id="page-172-0"></span>Formatar linhas e contornos

As linhas são tratadas do mesmo modo que os contornos de formas fechadas, como polígonos e elipses. Em alguns programas, os contornos são conhecidos como pinceladas ou linhas espessas.

Você pode mudar a aparência de linhas e de [contornos](#page-1011-0) usando os controles da seção Contorno da janela de encaixe Propriedades, da caixa de diálogo Caneta de contorno e da barra de propriedades. Por exemplo, é possível especificar a cor, a largura e o estilo de linhas e contornos. Os estilos de linha predefinidos disponíveis no CorelDRAW são sólida ou tracejada.

#### Cantos e extremidades

Você pode escolher um estilo de canto para controlar a forma de canto das linhas e um estilo de extremidade de linha para alterar a aparência dos pontos de extremidade de uma linha.

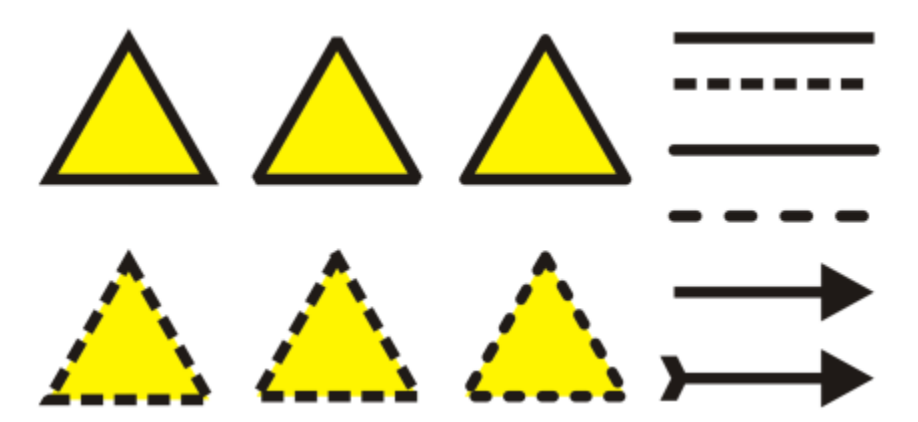

*Foram aplicados estilos de cantos diferentes à linha superior e inferior de triângulos. Foram aplicadas extremidades de linha diferentes às linhas no canto superior direito. Foram aplicadas pontas de seta às linhas no canto inferior direito.*

Com linhas tracejadas e contornos, a opção Tracejado padrão aplica o tracejado na linha e contorno sem ajustar cantos e extremidades. No entanto, você pode controlar a aparência do tracejado nas áreas de extremidade e cantos usando duas opções adicionais. A opção Alinhar traços alinha traços com pontos de extremidade e canto, de modo que não haja espaço vazio nos cantos e no início e no final de uma linha ou contorno. A opção Traços fixos cria traços de comprimento fixo nos pontos de extremidade e canto.

#### Limite de meia-esquadria

É possível definir o limite de meia-esquadria para determinar a forma de canto em objetos que contêm linhas que formam ângulos agudos. Os cantos com ângulos acima do limite de meia-esquadria são pontiagudos (meia-esquadria); os cantos com ângulos abaixo do limite de meia-esquadria são chanfrados (retos).

#### Configurações de Atrás do preenchimento, Escala com objeto e Impressão sobreposta do contorno

Por padrão, um contorno é aplicado no topo do preenchimento de um objeto, mas ele pode ser aplicado atrás do preenchimento, com o preenchimento sobreposto ao contorno. Também é possível vincular a espessura do contorno ao tamanho de um objeto, de modo que o contorno aumente ou diminua à medida que o tamanho do objeto aumente e diminua, respectivamente. Além disso, você pode definir o contorno para imprimir sobre as cores subjacentes, sem removê-las durante a impressão.

#### Posição do contorno

É possível especificar a posição do contorno posicionando-o fora ou dentro do objeto ou centralizando-o de forma que ele sobreponha-se igualmente dentro e fora de um objeto. O efeito das opções de posicionamento de contorno são mais óbvias em contornos espessos.

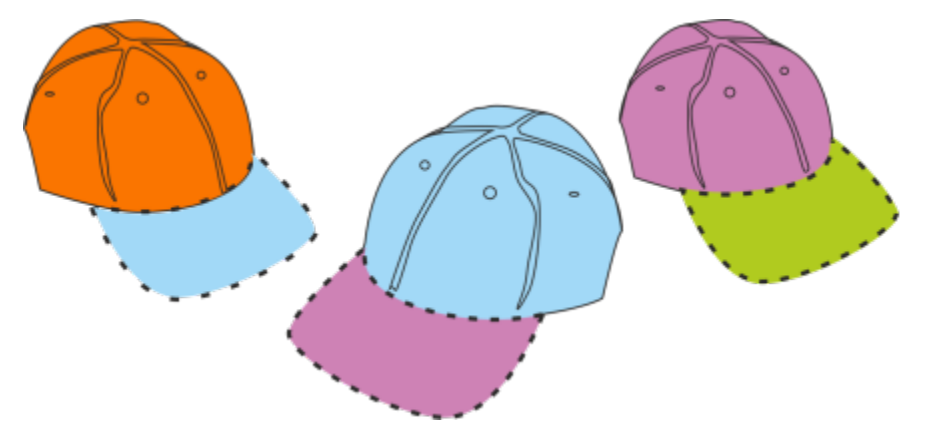

*Você pode especificar a posição do contorno. Opções de contorno da esquerda para a direita: Fora, Centralizado, Dentro.*

#### Estilos de linha e contornos caligráficos

Você pode criar estilos de linha personalizados e editar os estilos de linha predefinidos disponíveis.

Também é possível criar contornos caligráficos. Um contorno caligráfico varia conforme a espessura, criando o efeito de um desenho feito à mão.

#### Propriedades padrão de linhas e contornos

As propriedades padrão do contorno e das linhas de cada novo objeto que você desenha são:

- cor preta
- linha sólida
- canto reto e estilos de extremidade das linhas;
- contorno centralizado
- nenhuma ponta de seta aplicada;
- contorno aplicado ao topo do preenchimento de um objeto
- contorno não vinculado ao tamanho do objeto.

Entretanto, é possível alterar qualquer uma dessas linhas padrão e as propriedades de contorno a qualquer momento.

#### Contornos recortáveis

Para criar um contorno recortável para dispositivos como plotadoras, cortadoras de vinil e dispositivos de impressão-corte, é necessário atribuir o nome da cor predefinida adequado (normalmente CutContour) que é especificado pelo fabricante do dispositivo.

Observe que os contornos recortáveis não são impressos quando identificados pelo dispositivo de impressão-corte ou RIP. Se você deseja tornar os contornos imprimíveis, use o comando Objeto > Formato > Limite. Para obter mais informações, consulte ["Para criar um limite](#page-315-0) [em torno dos objetos selecionados" na página 314.](#page-315-0)

#### Para alterar a cor de uma linha ou um contorno

- 1 Selecione uma linha ou objeto que possui contorno.
- 2 Clique com o botão direito em uma cor na paleta de cores exibida na tela.

#### Para especificar as configurações de linhas e contornos

1 Selecione um objeto.

- 2 Clique em Janela  $\blacktriangleright$  Janelas de encaixe  $\blacktriangleright$  Propriedades .
- 3 Na seção Contorno, digite um valor na caixa Largura. Se a seção Contorno não for exibida, clique em Contorno. Se desejar alterar a cor, abra o seletor de cores e clique em uma cor.
- 4 Escolha um estilo de linha na caixa Estilo.

Definir a forma dos cantos Clique em um dos botões a seguir:

Alterar as unidades de medida da largura do contorno Escolher uma unidade de medida na caixa Unidades de contorno.

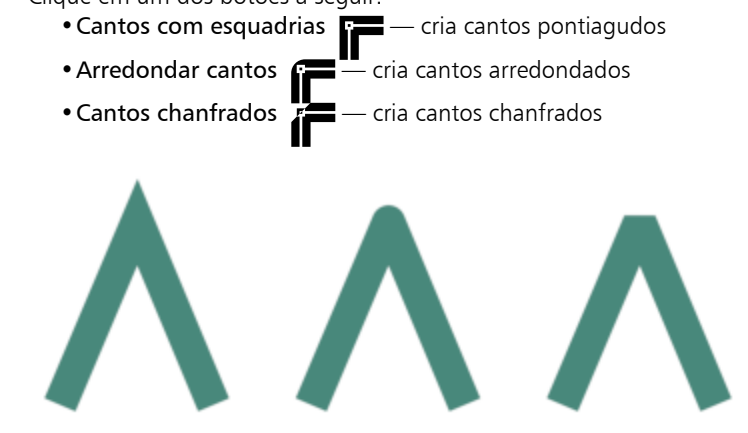

*Cantos da esquerda para a direita: Esquadria, arredondado e chanfrado.*

Definir a aparência dos pontos finais em caminhos abertos Clique em um dos botões a seguir:

- •Calota quadrada cria formas de finalização quadrada
- Calota arredondada cria formas de finalização arredondada
- Calota arredondada estendida cria formas de finalização arredondadas que estendem o comprimento da linha

*Extremidades de linha da esquerda para a direita: Calota arredondada, Calota arredondada estendida e Calota arredondada.*

Controlar os cantos e as extremidades de linhas tracejadas e contornos

Clique em um dos botões a seguir:

- Botão Alinhar traços  $\blacksquare$  alinha os traços com os pontos de extremidade e canto das linhas e contornos
- Botão Traços fixos  $\blacksquare$  cria traços de comprimento fixo

nos cantos e extremidades. Esses traços são a metade do comprimento do primeiro traço no padrão de linha tracejada.

Dica: O botão Traços padrão , que é habilitado por padrão, distribui uniformemente traços ao longo da linha ou contorno sem fazer qualquer ajuste.

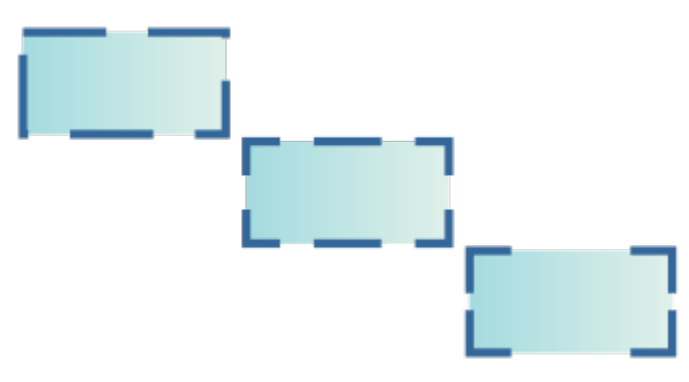

*Opções de linha tracejada de cima para baixo: Traços padrão, Alinhar traços e Traços fixos.*

Definir o limite de meia-esquadria para linhas que se encontram em ângulos agudos

#### Digite um valor na caixa Limite de meia-esquadria.

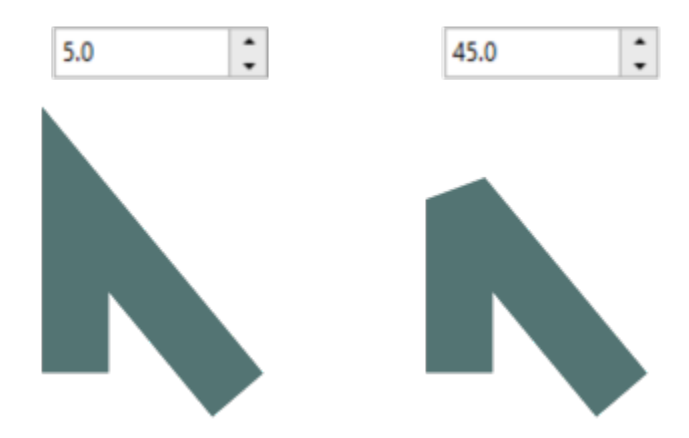

*Linhas se encontram no mesmo ângulo agudo. Esquerda: O ângulo excede o limite de meia-esquadria, criando um canto apontado. Direita: O ângulo está abaixo do limite de meia-esquadria, criando um canto oblíquo.*

Especificar a posição do contorno Clique em um dos botões a seguir:

- Contorno externo  $\equiv$ <sup>1</sup> posiciona o contorno fora do objeto • Contorno centralizado — centraliza o contorno ao longo
- da borda do objeto • Contorno interno interno posiciona o contorno dentro do objeto

Se esta caixa de seleção não for exibida, clique no botão de seta na parte inferior da seção Contorno.

Aplicar um contorno atrás do preenchimento de um objeto Ative a caixa de seleção Atrás do preenchimento.

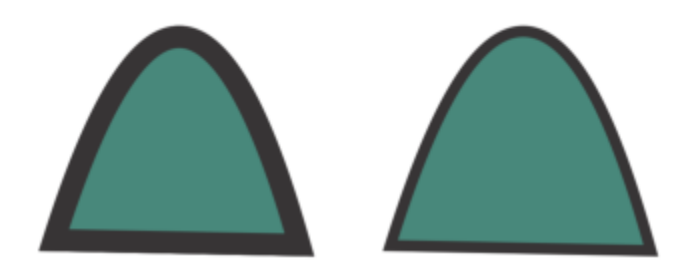

*A caixa de seleção Atrás do preenchimento é desativada (esquerda) e ativada (direita).*

Vincular a espessura do contorno ao tamanho de um objeto Ative a caixa de seleção Escala com objeto.

Se esta caixa de seleção não for exibida, clique no botão de seta na parte inferior da seção Contorno.

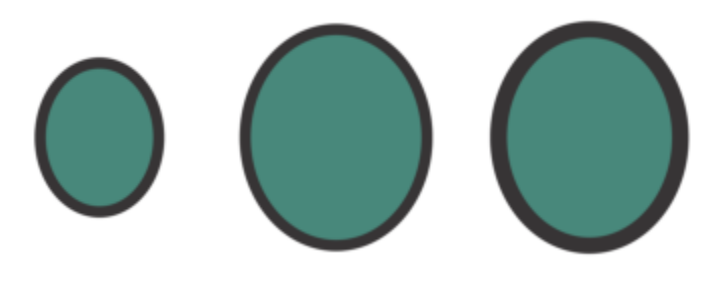

*Da esquerda para a direita: Objeto original; objeto em escala com Escala com objeto desativado - não há alteração na espessura do contorno; objeto em escala com Escala com objeto ativado.*

Ative a caixa de seleção Impressão sobreposta do contorno.

parte inferior da seção Contorno.

# $\cong$

Também é possível especificar as configurações de linha e contorno na caixa de diálogo Caneta de contorno. Para acessar a caixa de diálogo Caneta de contorno, clique duas vezes no ícone Contorno  $\Lambda$  na barra de status, ou diálogo Caneta de contorno, clique duas vezes no ícone Contorno

Também é possível alterar a largura do contorno de um objeto selecionado digitando um valor na caixa Espessura do contorno na barra de propriedades.

#### Para criar ou editar um estilo de linha

- 1 Selecione um objeto.
- 2 Na seção Contorno da janela de encaixe Propriedades (Janela ▶ Janelas de encaixe ▶ Propriedades), execute uma tarefa da tabela a seguir.

Defina o contorno para imprimir sobre as cores subjacentes durante a impressão

Se esta caixa de seleção não for exibida, clique no botão de seta na

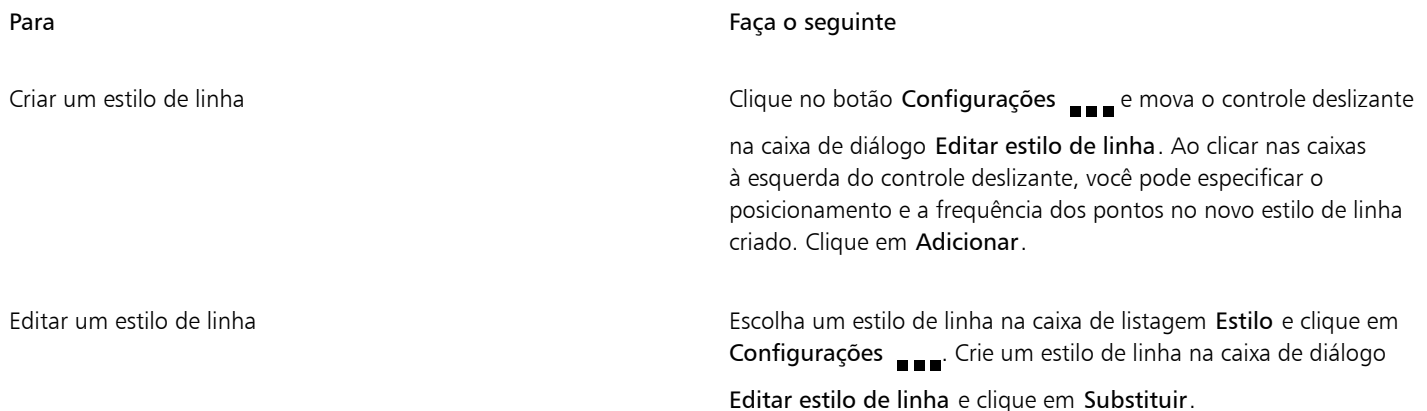

#### Para criar um contorno caligráfico

- 1 Selecione um objeto.
- 2 Clique em Janela  $\blacktriangleright$  Janelas de encaixe  $\blacktriangleright$  Propriedades .
- 3 Na seção Contorno, clique em um dos seguintes botões para definir a forma dos cantos:
	- Cantos com esquadria
	- Cantos arredondados
	- Cantos chanfrados

Se a seção Contorno não for exibida, clique em Contorno.

4 Digite um valor na caixa Esticar para alterar a largura da ponta da caneta.

Se a caixa Esticar não for exibida, clique no botão de seta na parte inferior da seção Contorno.

O valor varia de 1 a 100, sendo 100 a configuração padrão. Reduzir o valor torna retangular as pontas quadradas e ovais as pontas redondas, criando um efeito caligráfico mais pronunciado.

5 Digite um valor na caixa Ponta da inclinação para alterar a orientação da caneta em relação à superfície do desenho.

Para redefinir os valores Esticar e Ponta da inclinação para seus valores originais, clique no botão Padrão.

## C<

Também é possível criar um contorno caligráfico na caixa de diálogo Caneta de contorno. Para acessar a caixa de diálogo Caneta de contorno, clique duas vezes no ícone Contorno ( na barra de status.

Além disso, é possível ajustar os valores Esticar e Ângulo arrastando a caixa de visualização Forma da ponta.

#### Para definir as propriedades de linha e de contorno para novos objetos

- 1 Utilizando a ferramenta Seleção, clique em um espaço vazio na janela de desenho para desmarcar todos os objetos.
- 2 Clique duas vezes no ícone Contorno  $\Lambda$  na barra de status.
- 3 Na caixa de diálogo Alterar padrões de documento, ative as caixas de seleção dos objetos e texto cujas configurações padrão você deseja alterar, e clique em OK.
- 4 Especifique as configurações que deseja na caixa de diálogo Caneta de contorno.

#### <span id="page-177-0"></span>Adicionar pontas de seta a linhas e curvas

As pontas de seta permitem aprimorar os pontos iniciais e finais de linhas e curvas. Você pode especificar os atributos de uma ponta de seta com precisão. Por exemplo, é possível definir o tamanho exato de uma ponta de seta, bem como deslocar ou girar a ponta de seta com

extrema precisão. Pontas de seta também podem ser viradas vertical e horizontalmente. Você pode salvar os atributos especificados como predefinições de pontas de seta para uso posterior.

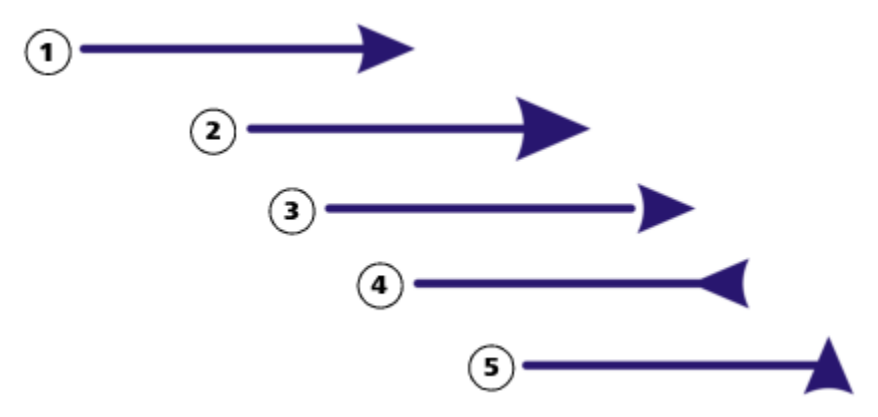

*A ponta de seta em sua forma original (1), redimensionada (2), com deslocamento de 6 0% ao longo do eixo X (3), virada horizontalmente (4) e girada em 90 graus (5).*

Você pode editar as predefinições de pontas de seta existentes e criar uma predefinição de ponta de seta com base em uma existente. Também é possível criar uma predefinição de ponta de seta com base em um objeto, como uma curva ou uma forma fechada. Quando uma predefinição de ponta de seta não for mais necessário, é possível excluí-la.

#### Para adicionar uma ponta de seta

- 1 Selecione uma linha ou uma curva.
- 2 Abra o seletor Ponta de seta inicial, na barra de propriedades, e clique em uma forma de extremidade de linha.
- 3 Abra o seletor Terminar Ponta de seta e clique em uma forma de extremidade de linha.

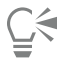

Remova uma ponta de seta escolhendo a predefinição Sem ponta de seta no seletor Ponta de seta inicial ou Ponta de seta final.

Também é possível adicionar pontas de setas da caixa de diálogo Caneta de contorno ou a seção Contorno da janela de encaixe Propriedades.

#### Para especificar os atributos das pontas de seta de uma linha ou curva

- 1 Usando a ferramenta Seleção  $\blacktriangle$ , selecione uma linha ou curva que tenha uma ponta de seta.
- 2 Clique em Janela ▶ Janelas de encaixe ▶ Propriedades.
- 3 Na seção Contorno, clique no botão Configurações de ponta de seta publicórimo ao seletor Ponta de seta inicial ou Ponta de seta

final, e clique em Atributos.

Se a seção Contorno não for exibida, clique em Contorno. Se a caixa Configurações de ponta de seta não for exibida, clique na seta na parte inferior da seção Contorno.

Se desejar que as pontas de seta inicial e final tenham o mesmo tamanho, deslocamento, ângulo de rotação e orientação, ative a caixa de seleção Compartilhar atributos.

Na caixa de diálogo Atributos de Ponta de seta, execute algumas das tarefas na tabela a seguir.

#### Para Faça o seguinte

Especificar o tamanho de uma ponta de seta Natural Na área Tamanho, digite um valor na caixa Comprimento ou Largura.

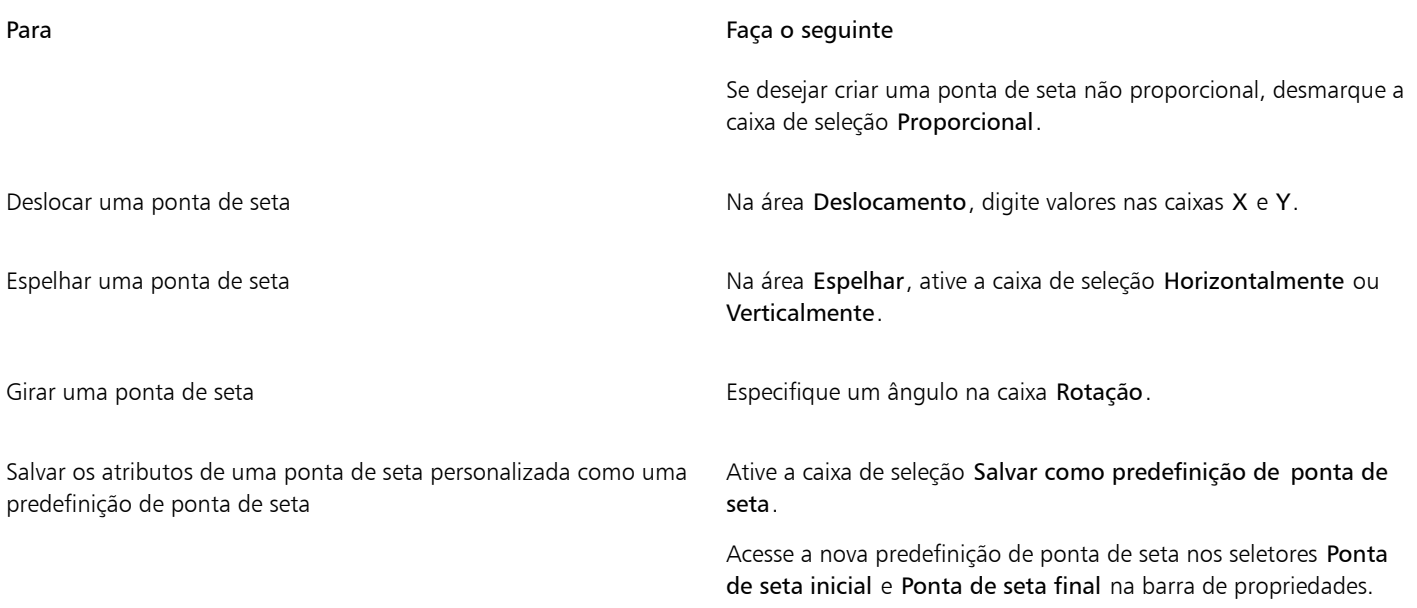

∑∕⊒

Você pode alternar pontas de seta de uma extremidade de uma linha ou curva para outra clicando no botão Configurações de ponta de seta e em Trocar.

Você pode remover uma ponta de seta de uma linha ou curva clicando no botão Configurações de ponta de seta e em Nenhum.

#### Para editar uma predefinição de ponta de seta

- 1 Usando a ferramenta Seleção , escolha um objeto que tenha uma ponta de seta.
- 2 Clique em Janela  $\blacktriangleright$  Janelas de encaixe  $\blacktriangleright$  Propriedades .
- 3 Na seção Contorno, clique no botão Configurações de ponta de seta próximo ao seletor Ponta de seta inicial ou Ponta de seta final e clique em Editar.

Se a seção Contorno não for exibida, clique em Contorno. Se o seletor Ponta de seta inicial não for exibida, clique na seta na parte inferior da seção Contorno.

4 Na caixa de diálogo Atributos de Ponta de seta, especifique os atributos desejados.

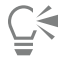

É possível criar uma predefinição de ponta de seta com base em uma predefinição existente. Clique no botão Configurações de ponta de seta e em Novo. Em seguida, especifique os atributos desejados na caixa de diálogo Atributos de Ponta de seta e digite o nome de uma predefinição na área Salvar Ponta de seta.

Para excluir uma predefinição de ponta de seta, selecione a predefinição no seletor Ponta de seta inicial ou Ponta de seta final, clique no botão Configurações de ponta de seta e clique em Excluir.

#### Para criar uma predefinição de ponta de seta a partir de um objeto

- 1 Selecione um objeto para usar como uma ponta de seta.
- 2 Clique em Objeto ▶ Criar ▶ Ponta de seta.
- 3 Na caixa de diálogo Criar ponta de seta, digite um valor na caixa Comprimento ou Largura.

Se desejar criar uma ponta de seta não proporcional, desmarque a caixa de seleção Proporcional e digite valores nas caixas Comprimento e Largura.
#### Contornos variáveis

É possível variar a largura dos contornos do objeto para criar linhas e formas dinâmicas e de aparência orgânica.

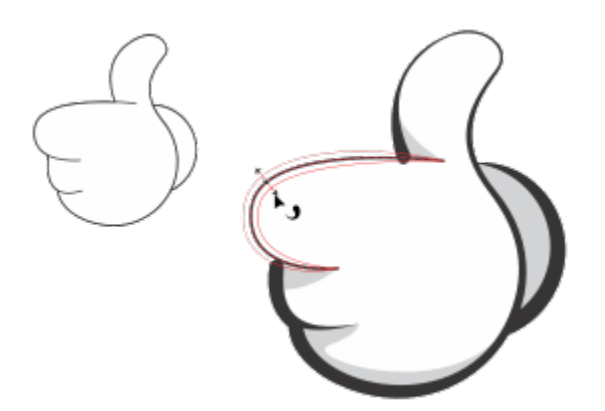

*É possível aplicar um contorno de larguras variáveis usando a ferramenta Contorno variável.*

Primeiro, você adiciona um nó de contorno de variável a um contorno. Em seguida, você seleciona o nó de contorno variável, e uma alça de seleção com pontas de seta é exibida perpendicularmente à linha tracejada, que representa o contorno, para ajudar você a manipular a largura. Em seguida, é possível ajustar a largura do contorno arrastando uma ponta de seta em cada lado da alça. É possível modificar a largura do contorno simetricamente ou assimetricamente.

É possível copiar propriedades de contorno variáveis de um objeto para outro. Também é possível modificar um contorno sem afetar suas propriedades de contorno variável.

#### Para variar a largura de um contorno

- 1 Na caixa de ferramentas, clique na ferramenta Contorno variável
- 2 Clique em um objeto.

Uma linha tracejada aparece ao longo do contorno.

- 3 Clique duas vezes na linha tracejada em que deseja que a variação de largura comece. Um nó de contorno variável com pontas de seta é adicionado ao contorno.
- 4 Siga um dos procedimentos abaixo:
	- Arraste uma seta em cada lado do nó para ajustar a largura do contorno simetricamente.
	- Mantenha pressionada a tecla Shift e arraste uma ponta de seta para ajustar a largura do contorno assimetricamente.

#### Você também pode

Ajustar a largura do contorno com precisão Selecione um nó de contorno variável e digite valores nas caixas Lado 1 e Lado 2 na barra de propriedades. Para ajustar a largura simetricamente, clique no botão Bloquear relação  $\bigcap$  na barra

de propriedades.

A largura máxima do contorno em um lado é de 450 pontos. A largura total do contorno variável é exibida na caixa Total na barra de propriedades.

#### Você também pode

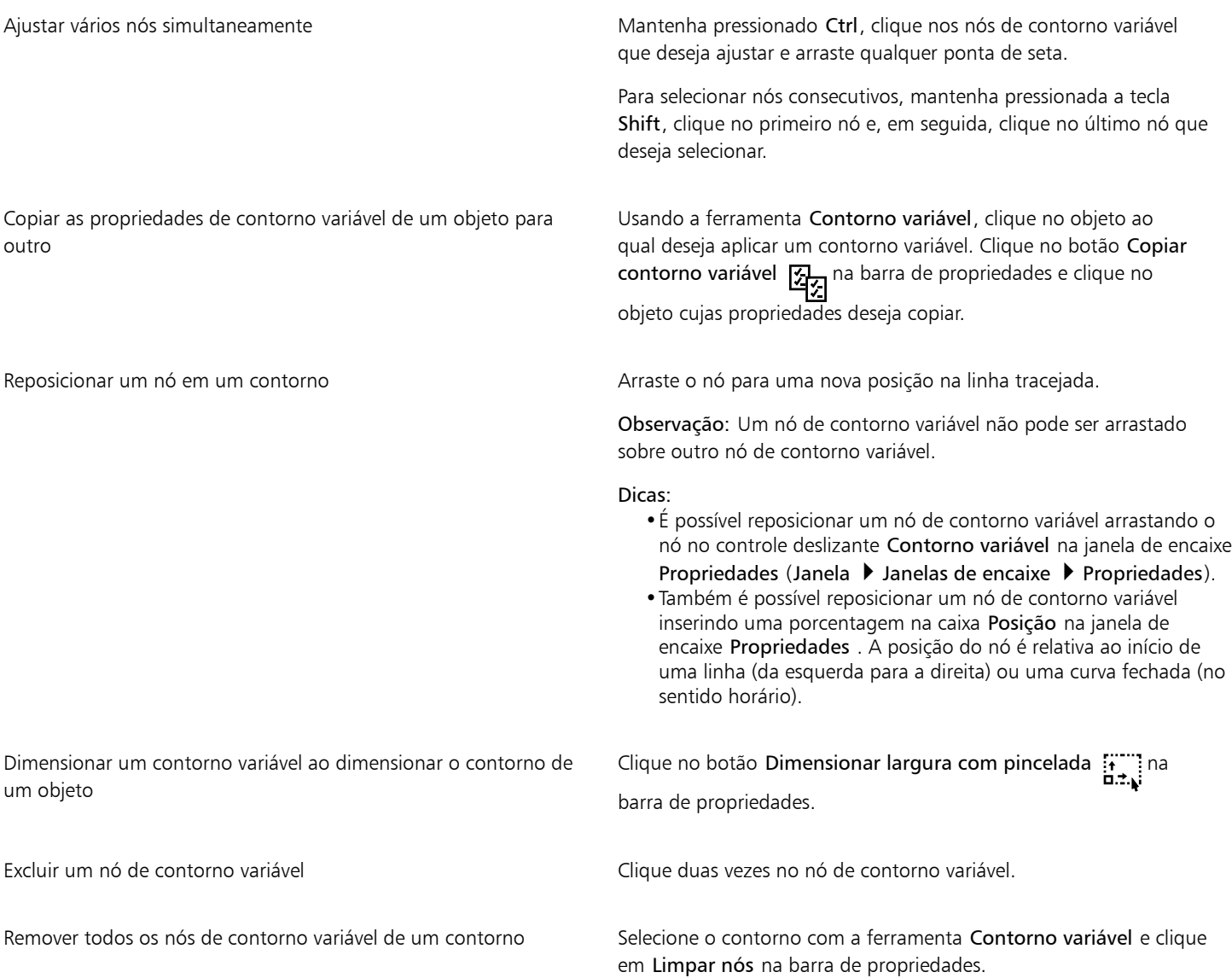

## 昏

Quando um desenho contendo um contorno variável é aberto em uma versão do CorelDRAW anterior à 24.3, o contorno variável é tratado como um objeto preenchido.

As cores da linha tracejada são baseadas nas cores principal e secundária usadas para nós e alças. Para obter informações sobre como alterar essas cores, consulte ["Para criar um esquema de cores personalizado para nós, alças e visualizações" na página 272.](#page-273-0)

Também é possível acessar a ferramenta Contorno variável  $\Box$  pressionando V em seu teclado.

Também é possível acessar as configurações de contorno variável na caixa de diálogo Caneta de contorno. Para acessar a caixa de diálogo Caneta de contorno, clique duas vezes no ícone Contorno ( na barra de status, ou pressione F12.

Também é possível adicionar um nó de contorno variável clicando em um contorno com a ferramenta Contorno variável onde deseja adicionar o nó e clicando no botão Adicionar nó **na barra de propriedades. Para remover um nó, selecione-o e clique no botão** 0-0-0 Remover nó  $\bigcirc$  na barra de propriedades.

000

#### Copiar, converter, remover e substituir contornos

O CorelDRAW permite copiar as propriedades de contorno para outros objetos.

Você também pode converter um contorno em um objeto e pode remover um contorno. Converter um contorno em objeto cria um objeto fechado não preenchido com a forma do contorno. Você pode aplicar preenchimentos e efeitos especiais ao novo objeto. É possível pesquisar objetos com base na largura e cor de seu contorno e substituir essas propriedades.

#### Para copiar propriedades de contorno em outro objeto

- 1 Usando a ferramenta Seleção , escolha o objeto que tem o contorno que você deseja copiar.
- 2 Clique com o botão direito do mouse, arraste o objeto de origem sobre o objeto de destino ao qual você deseja aplicar o contorno. Um contorno azul do objeto original segue o ponteiro até o novo objeto.
- 3 Quando o ponteiro se transformar em um ponteiro em cruz (50 x olte o botão do mouse e escolha Copiar contorno aqui no menu contextual.

⊆≼

Você também pode usar a ferramenta Atributos do conta-gotas para copiar propriedades do contorno. Para obter mais informações, consulte ["Para copiar as propriedades de preenchimento, contorno ou texto de um objeto para outro" na página](#page-324-0) [323.](#page-324-0)

Também é possível amostrar a cor de um objeto existente e aplicar a cor amostrada ao contorno de outro objeto. Para obter mais informações, consulte ["Para extrair amostra de uma cor" na página 417.](#page-418-0)

#### Para converter um contorno em um objeto

- 1 Selecione um objeto.
- 2 Clique em Objeto > Converter contorno em objeto.

O contorno se torna um objeto fechado e não preenchido, independente do preenchimento do objeto original. Se desejar aplicar um preenchimento ao novo objeto, o preenchimento é aplicado à área que foi o contorno do objeto original.

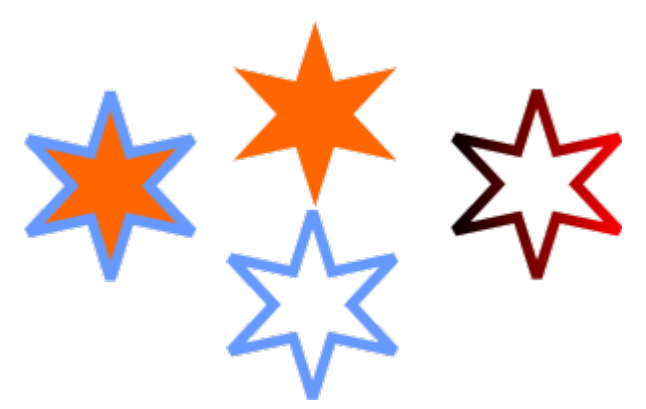

*Uma estrela com um contorno aplicado (esquerda); o contorno foi convertido em um objeto independente do preenchimento original (centro); um preenchimento de gradação foi aplicado ao novo objeto fechado.*

Para converter um contorno em um objeto, pressione Ctrl + Shift + Q.

#### Para remover o contorno de um objeto

- 1 Selecione um objeto.
- 2 Na barra de propriedades, escolha Nenhum na caixa de listagem Largura do contorno.

## ⊆≼

Você também pode remover o contorno de um objeto selecionando-o e clicando com o botão direito na amostra Sem cor  $\Box$  na paleta de cores.

#### Para localizar e substituir larguras de contorno

- 1 Clique em Editar Localizar e substituir.
- 2 Na janela de encaixe Localizar e substituir, escolha Substituir objetos na caixa de listagem na parte superior da janela de encaixe.
- 3 Ative a opção Propriedades do contorno.
- 4 Ative a caixa de seleção Largura de contorno na área Localizar.
- 5 Especifique a largura do contorno a localizar.
- 6 Ative a caixa de seleção Largura do contorno na área Substituir e especifique a substituição da largura do contorno.
- 7 Clique em Localizar e escolha qualquer uma das seguintes opções:
	- Localizar próximo > ou Localizar anterior < para percorrer os objetos que atendem aos critérios de busca de contorno.
	- Localizar tudo ou Localizar tudo na página para selecionar todos os objetos na página ativa que atendem aos critérios de contorno da pesquisa.
	- Substituir para substituir o contorno do objeto selecionado.
	- Substituir todos para selecionar todos os contornos que satisfazem os critérios de busca do contorno.

#### Você também pode

Localizar e substituir configurações de escala de contornos Ative a caixa de seleção Fazer escala do contorno com imagem na área Localizar e especifique a configuração para localizar. Depois, ative a caixa de seleção Fazer escala do contorno com

#### Você também pode

imagem na área Substituir e especifique a configuração para substituição.

Localizar e substituir configurações de impressão sobreposta de contornos

Ative a caixa de seleção Sobreposição de contorno na área Localizar e especifique a configuração para localizar. Depois, ative a caixa de seleção Sobreposição de contorno na área Substituir e especifique a configuração para substituição.

#### Para localizar e substituir cores de contorno

- 1 Clique em Editar  $\blacktriangleright$  Localizar e substituir.
- 2 Na janela de encaixe Localizar e substituir, escolha Substituir objetos na caixa de listagem na parte superior da janela de encaixe.
- 3 Ative a opção Cor.
- 4 Na área Localizar, escolha a cor que deseja localizar do seletor de cores.
- 5 Na área Substituir, escolha a cor do de substituição do seletor de cores.
- 6 Na área Aplicar a, ative a caixa de seleção Contornos.
- 7 Clique em Localizar e escolha qualquer uma das seguintes opções:
	- Localizar próximo > ou Localizar anterior < para percorrer os objetos que atendem aos critérios de busca de contorno.
	- Localizar tudo ou Localizar tudo na página para selecionar todos os objetos na página ativa que atendem aos critérios de contorno da pesquisa.
	- Substituir para substituir a cor do contorno do objeto selecionado.
	- Substituir todos para substituir a cor de todos os contornos que satisfazem os critérios de pesquisa do contorno.

#### Pinceladas

O CorelDRAW permite aplicar diversas pinceladas predefinidas, desde pinceladas com pontas de seta até as preenchidas com padrões de arco-íris. Ao desenhar uma pincelada predefinida, é possível especificar alguns de seus atributos. Por exemplo, você pode alterar a largura de uma pincelada e especificar sua suavidade.

Também é possível criar pinceladas personalizadas usando um objeto ou um grupo de [objetos vetoriais](#page-1019-0). Quando criar uma pincelada personalizada, você poderá salvá-la como uma predefinição.

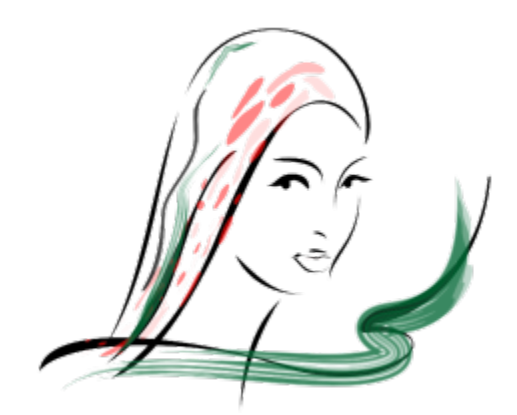

*A imagem acima foi criada com o uso de muitas pinceladas e larguras diferentes.*

#### Para aplicar uma pincelada predefinida

1 Na caixa de ferramentas, clique na ferramenta Mídia artística  $\bigcap$ 

- 2 Clique no botão Pincel a na barra de propriedades.
- 3 Escolha uma categoria de pincel na caixa de listagem Categoria.
- 4 Escolha uma pincelada na caixa de listagem Pincelada.
- 5 Arraste até que a pincelada esteja com a forma desejada.

#### Você também pode

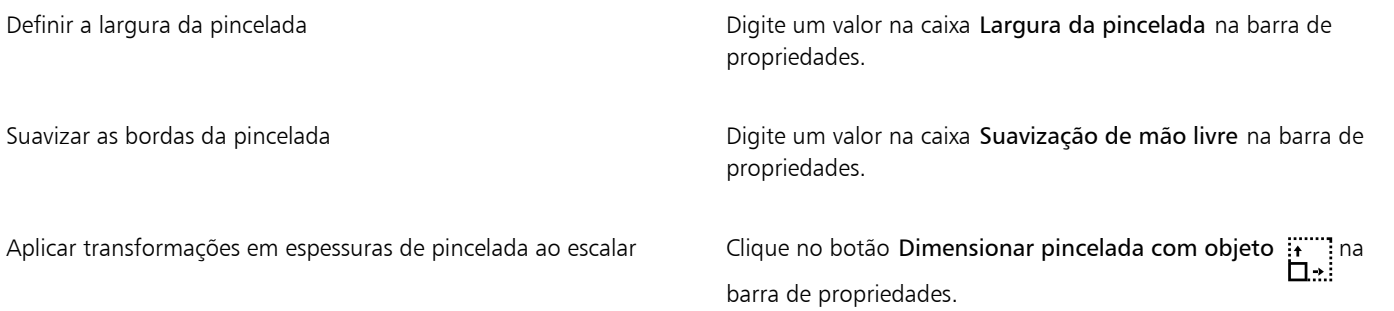

```
∑<
```
Caso tenha acesso a uma pincelada que não esteja na caixa de listagem Pincelada, aplique-a clicando no botão Procurar na barra de propriedades e localizando o arquivo da pincelada.

Também é possível escolher pinceladas na janela de encaixe Mídia artística. Para abrir a janela de encaixe Mídia artística, clique em Efeitos ▶ Mídia artística.

#### Para criar uma pincelada personalizada

- 1 Selecione um objeto ou um conjunto de objetos agrupados.
- 2 Na caixa de ferramentas, clique na ferramenta Mídia artística  $\bigcap$
- 3 Clique no botão Pincel na barra de propriedades.
- 4 Clique no objeto ou nos objetos agrupados.
- 5 Clique no botão Salvar pincelada de mídia artística na barra de propriedades.
- 6 Digite um nome de arquivo para a pincelada.
- 7 Clique em Salvar.

As pinceladas personalizadas podem ser acessadas pela barra de propriedades escolhendo-se Personalizado na caixa de listagem Categoria. As pinceladas personalizadas são exibidas na caixa de listagem Pincelada.

## С₹

Para excluir uma pincelada personalizada, escolha Personalizado na caixa de listagem Categoria na barra de propriedades, escolha a pincelada na caixa de listagem Pincelada e clique no botão Excluir  $\blacksquare$ 

#### Pinceladas e traços da caneta

Você pode aplicar pinceladas que respondem à pressão, inclinação e orientação da caneta se forem compatíveis. A pressão da caneta permite especificar o tamanho da ponta do pincel. A inclinação da caneta permite ajustar o nivelamento da ponta do pincel e a orientação da caneta permite ajustar o ângulo.

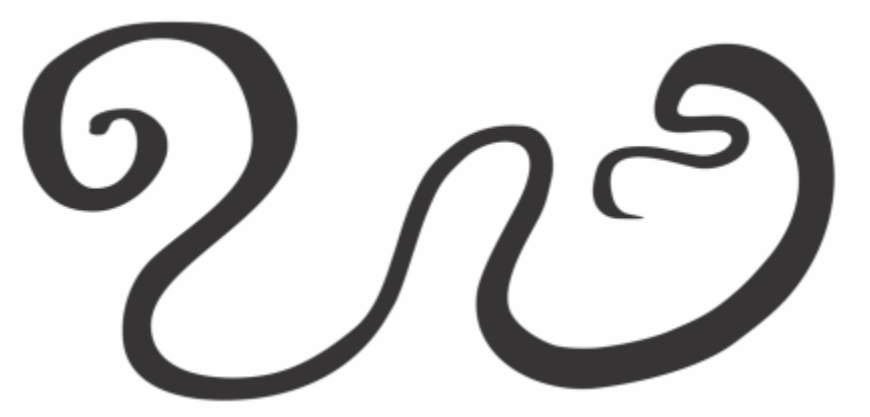

*O modo Expressão da ferramenta Mídia artística permite ajustar a aparência da pincelada usando a pressão, inclinação e orientação da caneta.*

É possível usar a pressão, inclinação e orientação ao mesmo tempo ou apenas um ou dois desses recursos. Por exemplo, use a pressão da caneta para ajustar o tamanho da ponta do pincel, mas desative a inclinação para que o nivelamento da ponta do pincel não se altere. Use um valor fixo para a inclinação da caneta para nivelar a ponta. Desativar a pressão da caneta permite definir um tamanho fixo da ponta. Desativar a orientação da caneta permite usar uma ponta de rotação fixa.

#### Para aplicar pinceladas que respondem à pressão, inclinação e orientação da caneta

- 1 Na caixa de ferramentas, clique na ferramenta Mídia artística  $\bigcap_{\bullet}$
- 2 Clique no botão Expressão **Suber** na barra de propriedades.
- 3 Verifique se os seguintes botões da barra de propriedades estão ativados:
	- Pressão da caneta  $\triangle$ ¿ permite ajustar o tamanho da ponta do pincel. Se estiver utilizando o mouse, pressione a seta Para cima ou Para baixo para simular alterações na pressão da caneta e alterar a largura da pincelada.
	- Inclinação da caneta  $\triangle^{\alpha}$  permite ajustar o nivelamento da ponta
	- Orientação da caneta  $\sum$  permite ajustar a rotação da ponta do pincel
- 4 Arraste até que a pincelada esteja com a forma desejada.

#### Você também pode

Alterar a largura da pincelada **Digite um valor na caixa Largura da pincelada** na barra de propriedades.

Alterar a largura da pincelada ao dimensionar o objeto Clique no botão Dimensionar pincelada com objeto in ina barra de propriedades.

E

A largura definida representa a largura máxima da pincelada. A pressão aplicada determina o tamanho real da ponta do pincel. É possível usar a inclinação e orientação da caneta para variar as pinceladas apenas se sua caneta for compatível com esses recursos.

#### Usar a ponta do pincel de largura, nivelamento ou rotação fixas

- 1 Na caixa de ferramentas, clique na ferramenta Mídia artística  $\bigcap$
- 2 Clique no botão Expressão **Santa de propriedades.**
- 3 Execute uma tarefa da tabela a seguir.

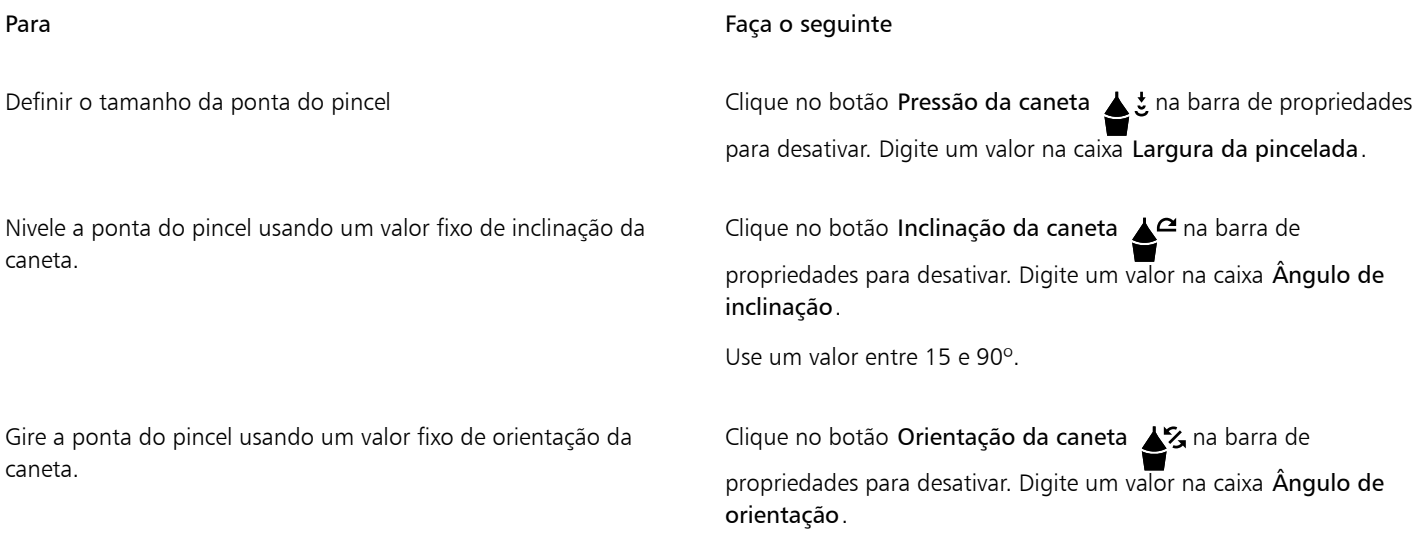

#### Espalhar os objetos em uma linha

O CorelDRAW permite espalhar uma série de objetos em uma linha. Além de gráficos e objetos de texto, é possível importar bitmaps e [símbolos](#page-1024-0) para espalhar em uma linha.

Você pode controlar a aparência de uma linha espalhada ajustando o espaçamento entre objetos, para que fiquem mais próximos ou mais distantes uns dos outros. Também é possível variar a ordem dos objetos na linha. Por exemplo, se estiver espalhando uma série de objetos que incluem uma estrela, um triângulo e um quadrado, você pode alterar a ordem de espalhamento para que o quadrado apareça primeiro, seguido do triângulo e da estrela. O CorelDRAW também permite mudar a posição dos objetos em uma linha espalhada, girando-os ao longo do caminho ou deslocando-os em uma das quatro direções diferentes: alternada, esquerda, aleatória ou direita. Por exemplo, você pode escolher um deslocamento à esquerda para alinhar os objetos espalhados à esquerda do caminho.

Também é possível criar um novo padrão de espalhamento com seus próprios objetos.

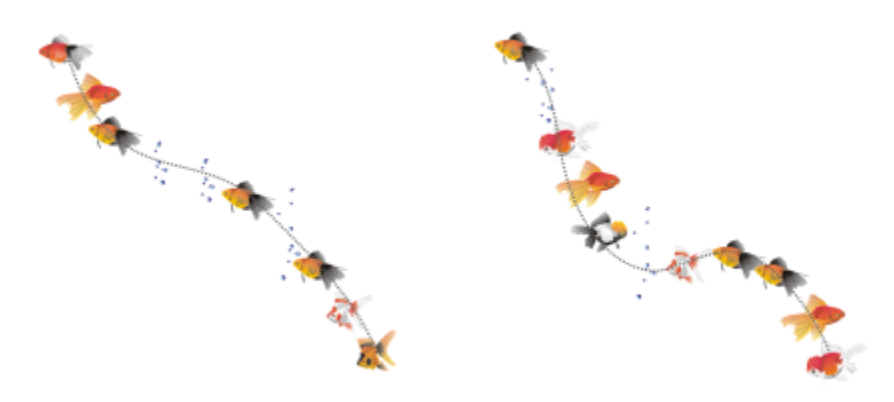

*Objetos espalhados em uma linha curva (à esquerda). Os objetos e a linha foram editados depois de os objetos serem espalhados (à direita).*

#### Para espalhar um padrão

- 1 Na caixa de ferramentas, clique na ferramenta Mídia artística  $\bigcap$
- 2 Clique no botão Espalhador  $\bigcap_{n=0}^{\infty}$  na barra de propriedades.
- 3 Escolha uma categoria de padrão de espalhamento na caixa de listagem Categoria na barra de propriedades.
- 4 Escolha um padrão de espalhamento na caixa de listagem Padrão de espalhamento na barra de propriedades.
- 5 Arraste para desenhar a linha.

#### Você também pode

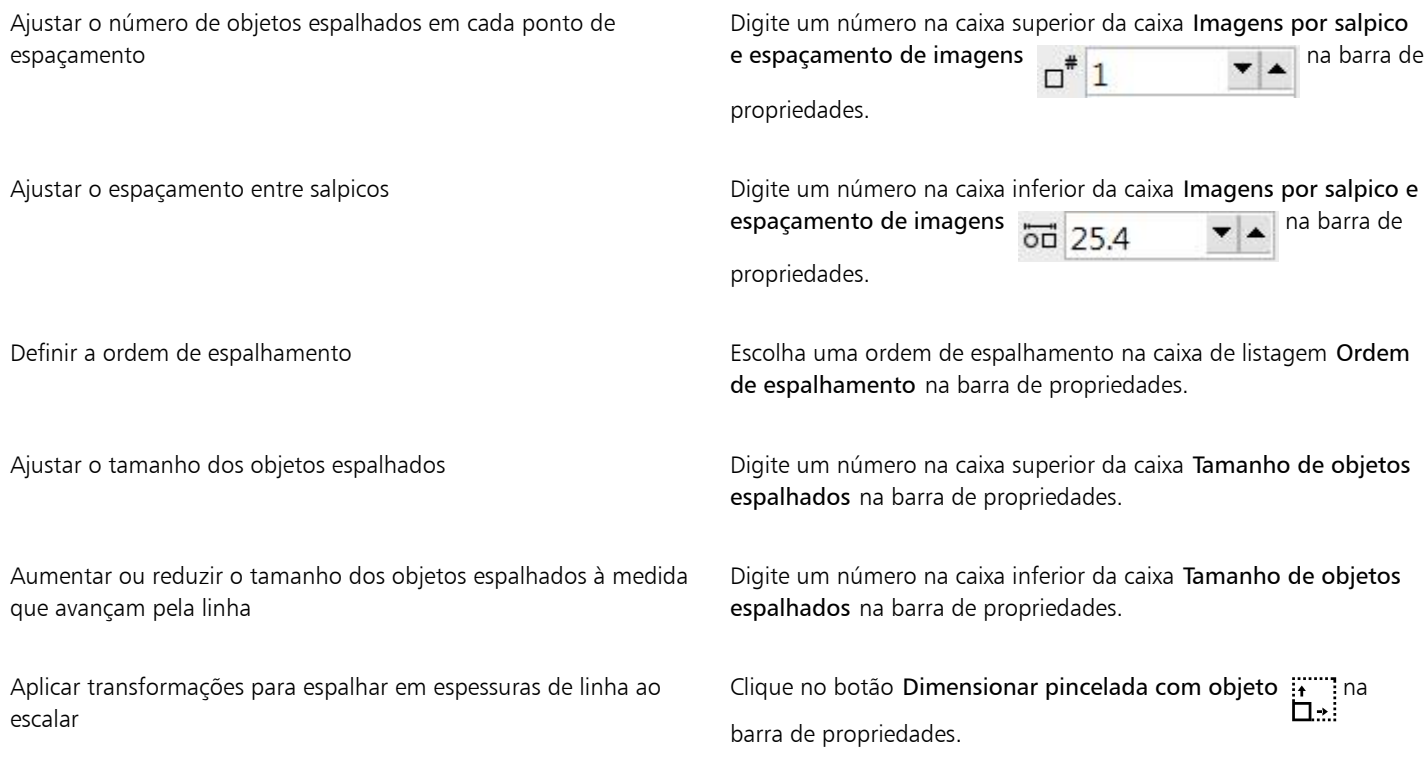

Aumentar o valor do tamanho de objetos espalhados na linha torna esses objetos maiores à medida que são distribuídos ao longo do caminho.

Os padrões de espalhamento com objetos mais complexos utilizam mais recursos do sistema. O CorelDRAW demora mais para produzir linhas com objetos complexos; além disso, esses objetos aumentam o tamanho do arquivo. A utilização de [símbolos](#page-1024-0) para cada grupo da lista pode ajudar a reduzir o tamanho do arquivo e diminuir as exigências do sistema. Para obter mais informações sobre criação de símbolos, consulte ["Símbolos" na página 389.](#page-390-0)

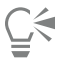

Também é possível escolher padrões de espalhamento na janela de encaixe Mídia artística. Para abrir a janela de encaixe Mídia artística, clique em Efeitos > Mídia artística.

#### Para girar as linhas espalhadas

- 1 Selecione o padrão de espalhamento que deseja ajustar.
- 2 Clique no botão Rotação  $\bigoplus_{n=0}^{\infty}$  na barra de propriedades.
- 3 Digite um valor entre 0 e 360 na caixa Ângulo na barra de propriedades.

Para que cada objeto do espalhamento gire incrementalmente, ative a caixa de seleção Usar incremento e digite um valor na caixa Incremento.

- 4 Ative uma das opções a seguir:
	- Baseada no caminho gira objetos em relação à linha
	- Baseada na página gira objetos em relação à página
- 5 Pressione Enter .

#### Para deslocar as linhas espalhadas

- 1 Selecione um padrão de espalhamento.
- 2 Clique no botão Deslocamento  $\Box$  na barra de propriedades.
- 3 Ative a caixa de seleção Usar deslocamento para deslocar objetos do caminho da linha espalhada. Para ajustar a distância de deslocamento, digite um novo valor na caixa Deslocamento.
- 4 Escolha uma direção de deslocamento na caixa de listagem Direção do deslocamento.

Para alternar entre o lado esquerdo e o lado direito da linha, escolha Alternando.

#### Para criar um novo padrão de espalhamento

- 1 Clique em Efeitos > Mídia artística.
- 2 Selecione um objeto, um grupo de objetos agrupados ou um [símbolo](#page-1024-0).
- 3 Clique no botão Salvar na janela de encaixe Mídia artística.
- 4 Ative o Espalhador de objetos.
- 5 Clique em OK.
- 6 Digite um nome de arquivo na caixa Nome do arquivo.
- 7 Clique em Salvar.

#### Os padrões de espalhamento são salvos como arquivos CDR (CorelDRAW) e podem ser acessados escolhendo-se Personalizado na caixa de listagem Categoria na barra de propriedades Mídia artística, e escolhendo um padrão de espalhamento na caixa de listagem Padrão de espalhamento.

## ⊆₹

Er

Para excluir um padrão de espalhamento personalizado, selecione o padrão de espalhamento na barra de propriedades Padrão de espalhamento e clique no botão Excluir .

## Linhas de conexão e legendas

É possível desenhar linhas de conexão entre objetos. Os objetos ficam conectados por essas linhas, mesmo quando você move um ou ambos os objetos. Linhas de conexão, também conhecidas como "linhas de fluxo", são usadas em desenhos técnicos, como diagramas, fluxogramas e diagramas esquemáticos. Para obter informações sobre como desenhar formas de fluxograma, consulte ["Formas](#page-209-0) [predefinidas" na página 208.](#page-209-0)

Há três tipos de linhas de conexão que você pode desenhar. É possível desenhar uma linha de conexão reta. E desenhar também linhas de conexão de ângulo reto com um canto agudo ou arredondado. Você pode editar as linhas de conexão movendo, adicionando ou excluindo segmentos.

Usando os controles da barra de propriedades, é possível modificar a largura e o estilo de uma linha de conexão, bem como aplicar pontas de seta. Para obter mais informações, consulte ["Formatar linhas e contornos" na página 171](#page-172-0). Você também pode alterar a cor das linhas de conexão.

É possível selecionar configurações padrão para linhas de conexão como pontos de alinhamento e distância dos objetos que estão conectando.

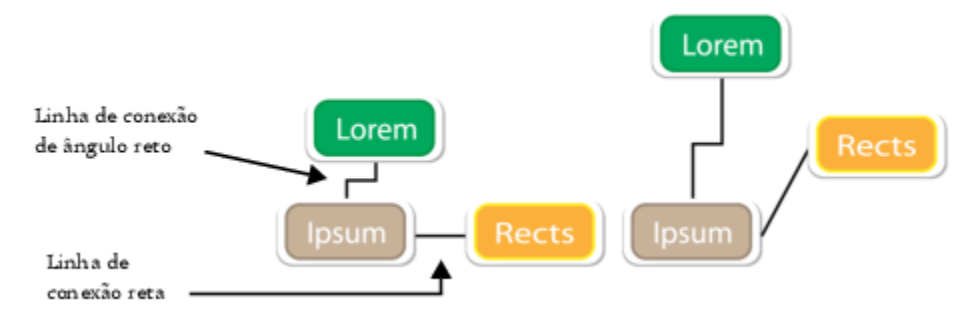

*Quando se move objetos, suas linhas de conexão permanecem anexadas.*

É possível desenhar linhas de legenda que rotulam e chamam a atenção para os objetos.

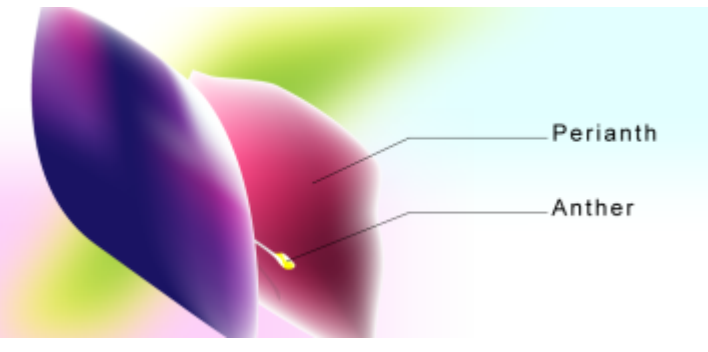

*Exemplos de legendas*

Para poder usar linhas de conexão e legenda com precisão, é necessário alinhá-las a nós específicos nos objetos. Para obter mais informações sobre alinhamento e modos de alinhamento, consulte ["Alinhar objetos" na página 332.](#page-333-0)

#### Para desenhar uma linha de conexão entre dois ou mais objetos

- 1 Na caixa de ferramentas, clique no botão da ferramenta Conector e, em seguida, na barra de propriedades, clique em uma das opções a seguir:
	- Ferramenta Ferramenta Conector de linha reta  $\blacktriangleleft$  para criar uma linha de conexão reta em qualquer ângulo
	- Ferramenta Conector de ângulo reto  $\frac{p}{n}$  para criar uma linha de conexão que contenha segmentos verticais e horizontais em ângulos retos
	- Ferramenta Conector redondo de ângulo reto  $\Box$  para criar uma linha de conexão que contenha elementos verticais e horizontais em ângulos retos arredondados
- 2 Arraste de um nó de um objeto até um nó de outro objeto.

#### Você também pode

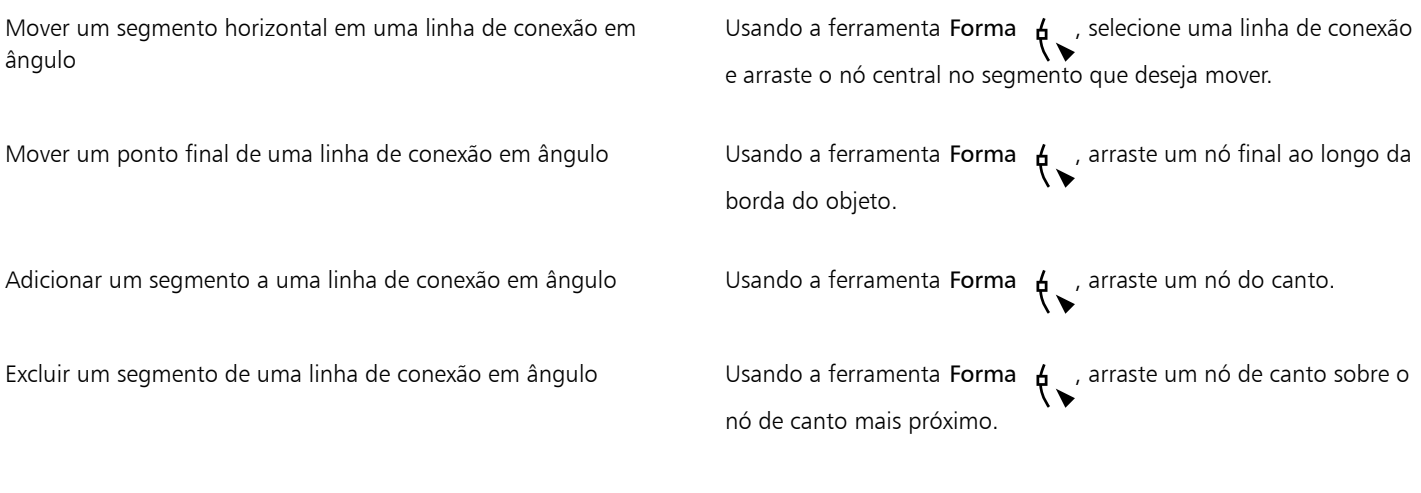

#### Para alterar a direção de uma linha de conexão

1 Na caixa de ferramentas, clique na ferramenta Editar ancoragem

2 Clique no ponto de ancoragem a partir do qual deseja alterar a direção da linha de conexão.

- 3 Na barra de propriedades, clique no botão ajustar direção de ancoragem .
- 4 Na caixa Ajustar direção de ancoragem, digite um dos seguintes valores:
	- 0 direciona a linha de conexão para a direita.
- 90 direciona a linha de conexão para cima.
- 180 direciona a linha de conexão para a esquerda.
- 270 direciona a linha de conexão para baixo.

É possível alterar apenas a direção de linhas de conexão de ângulo reto.

#### Para adicionar um ponto de ancoragem em um objeto

- 1 Na caixa de ferramentas, clique na ferramenta Editar ancoragem [
- 2 Clique duas vezes em qualquer lugar de um objeto para adicionar o ponto de ancoragem.

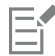

Por padrão, os pontos de ancoragem adicionados a um objeto não ficam disponíveis como pontos de alinhamento para uma linha de conexão quando o objeto é movido ao redor do desenho. Para tornar um ponto de ancoragem disponível como um ponto de alinhamento, selecione-o com a ferramenta Editar ancoragem e clique no botão Ancoragem automática na barra de

propriedades.

Por padrão, a posição do ponto de ancoragem é calculada em relação à sua posição na página. É possível definir a posição do ponto de ancoragem em relação ao objeto ao qual ele está anexado, o que é útil se você desejar definir pontos de ancoragem na mesma posição relativa em vários objetos. Para definir a posição do ponto de ancoragem em relação ao objeto, selecione o ponto de ancoragem com a ferramenta Editar ancoragem <sub>.</sub> Na barra de propriedades, clique no botão Relativa ao objeto ...<sup>.</sup>...

as coordenadas na caixa Posição de ancoragem.

#### Para mover ou excluir um ponto de ancoragem

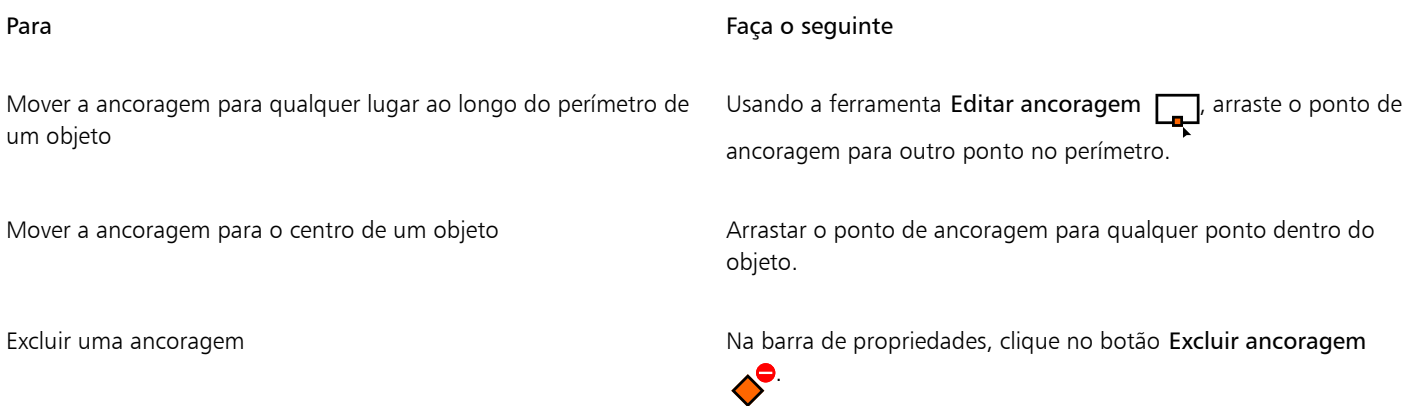

#### Para definir uma linha de conexão para fluir ao redor de objetos

1 Usando a ferramenta Seleção **e de la selecione o objeto ao qual a linha de conexão está anexada.** 

- 2 Clique em Janela  $\blacktriangleright$  Janelas de encaixe  $\blacktriangleright$  Propriedades .
- 3 Na janela de encaixe Propriedades, clique em Resumo para exibir opções adicionais.
- Ative a caixa de seleção Quebrar linha de conexão.

Para fluir ao redor de um objeto, uma linha de conexão deve estar anexada ao objeto em pelo menos uma extremidade.

#### Para adicionar uma etiqueta de texto a uma linha de conexão

- 1 Na caixa de ferramentas, clique no botão da ferramenta Conector Q e, em seguida, na barra de propriedades, clique em uma das opções a seguir:
	- Ferramenta Conector de linha reta
	- Ferramenta Conector de ângulo reto
	- Ferramenta Conector de ângulo reto arredondado **P**
- 2 Clique duas vezes na linha de conexão. Um cursor de texto é exibido.
- 3 Digite o texto.

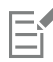

Ao mover a linha de conexão, a etiqueta de texto permanece anexada a ela.

#### Para escolher configurações padrão para linhas de conexão

- 1 Clique em Ferramentas ▶ Opções ▶ Ferramentas.
- 2 No painel esquerdo da caixa de diálogo que aparece, clicar em Conector.
- 3 Para limitar o alinhamento e anexação de linhas de conexão a somente pontos de ancoragem nos objetos, desative a caixa de seleção Usar pontos de ancoragem geométricos como pontos de alinhamento. Quando esta caixa de seleção estiver ativa, é possível alinhar e anexar linhas de conexão a nós de borda, centralizar nós e outros pontos geométricos em um objeto.
- 4 Para aumentar ou diminuir a distância entre linhas de conexão e objetos, digite um valor maior ou menor na caixa Distância de rota dos objetos. Esta configuração não se aplica a linhas de conexão retas.

#### Para desenhar uma legenda

- 1 Na caixa de ferramentas, clique na ferramenta Legenda de 2 pontos
	- A ferramenta Legenda de 2 pontos está localizada no menu suspenso Ferramentas de dimensionamento.
- 2 Clique no local em que deseja iniciar o segmento da primeira legenda, e arraste até o local em que deseja terminá-lo.
- 3 Clique onde deseja que o segundo segmento termine. Um cursor de texto -'<sub>A</sub> é exibido no final da linha de legenda, indicando o local em que uma etiqueta deve ser digitada para o objeto.
- 4 Digite o texto da legenda.

#### Você também pode

Alterar a forma da legenda **Escolha uma forma na caixa Forma da ponta** na barra de propriedades.

Alterar a distância entre o texto e a forma da legenda Digite um valor na caixa Espaço.

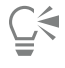

Se desejar editar a linha de legenda e o texto da legenda independentemente um do outro, como uma linha e um texto do objeto, primeiro você deve separar a linha da legenda do texto da legenda clicando em Objeto  $\blacktriangleright$  Separar legenda.

## Linhas de dimensão

Você também desenha linhas de dimensão para indicar a distância entre dois pontos de um desenho ou o tamanho dos objetos. Você pode adicionar diversos tipos de linhas de dimensão:

- *Linhas de dimensão paralela* medem a distância real entre dois [nós](#page-1018-0).
- *Linhas de dimensão vertical ou horizontal* medem a distância vertical (eixo y) ou horizontal (eixo x) entre quaisquer dois [nós..](#page-1018-0)
- As *Linhas com dimensão angular* medem ângulos.
- *Linhas de dimensão de segmento* mede a distância linear entre os nós finais de um segmento, ou a distância linear entre os dois nós mais distantes em vários segmentos. As linhas de dimensão de segmento também podem medir segmentos sucessivos selecionados.

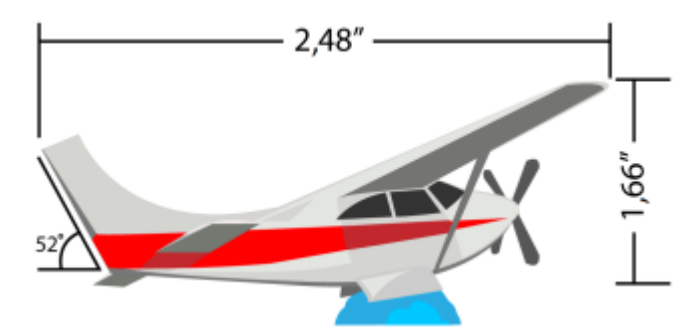

*Linhas de dimensão da esquerda para a direita: Angular, horizontal e vertical*

É possível definir como o texto e as linhas de dimensão são exibidas. Por exemplo, você pode escolher a unidade de medida, especificar a posição e a fonte das unidades de dimensão, e adicionar um prefixo ou sufixo ao texto de dimensão. Você também pode definir valores padrão para todas as novas linhas de dimensão que criar.

É possível personalizar as linhas de extensão nas quais as linhas de dimensão se apoiam. É possível especificar a distância entre as linhas de extensão e o objeto que é medido, e o comprimento da saliência da extensão. A saliência da extensão é a parte da linha de extensão que cai além das setas de dimensão.

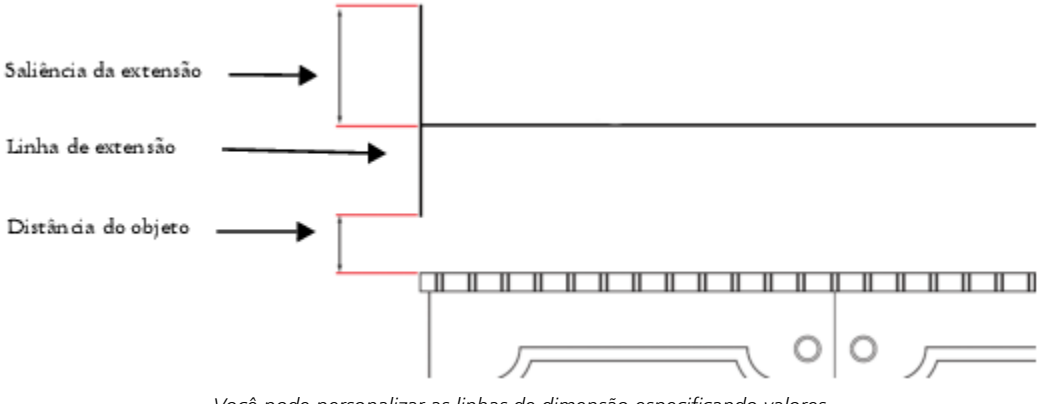

*Você pode personalizar as linhas de dimensão especificando valores para a saliência da extensão, linha de extensão e distância do objeto.*

Por padrão, o texto de dimensão é dinâmico. Se você redimensionar o objeto ao qual uma linha de dimensão está anexada, o texto de dimensão será atualizado automaticamente para exibir o novo tamanho. Entretanto, se necessário, é possível tornar o texto de dimensão estático.

Para poder usar linhas de dimensão com precisão, você precisará alinhá-las a nós específicos nos objetos. Para obter mais informações sobre alinhamento e modos de alinhamento, consulte ["Alinhar objetos" na página 332.](#page-333-0)

#### Para desenhar uma linha de dimensão vertical, horizontal ou paralela

- 1 Siga um dos procedimentos abaixo:
	- Para desenhar uma linha de dimensão paralela, clique na ferramenta Dimensão paralela > na caixa de ferramentas.
	- · Para desenhar uma linha de dimensão vertical ou horizontal, clique na Ferramenta Dimensão horizontal ou vertical
- 2 Clique para inserir o ponto inicial e arraste até onde deseja colocar o ponto final da [linha de dimensão](#page-1017-0).
- 3 Mova o ponteiro para posicionar a linha de dimensão e clique para colocar o texto de dimensão.

Por padrão, o texto de dimensão é centralizado na linha de dimensão.

#### Para desenhar uma linha de dimensão angular

- 1 Na caixa de ferramentas, clique na ferramenta Dimensão angular
- 2 Clique onde deseja a interseção das duas linhas que medem o ângulo e arraste até onde deseja que a primeira linha termine.
- 3 Clique onde deseja que a segunda linha termine.
- 4 Clique onde deseja que a etiqueta do ângulo apareça.

#### Para desenhar uma linha de dimensão de segmento

- 1 Na caixa de ferramentas, clique na ferramenta Dimensão de segmento  $\mathbb{I}_{\mathbb{T}}$
- 2 Clique no segmento que deseja medir.
- 3 Mova o ponteiro para onde deseja posicionar a [linha de dimensão](#page-1017-0) e clique onde deseja inserir o texto de dimensão.

#### Você também pode

Medir a distância entre os dois nós mais distantes em vários segmentos

Usando a ferramenta Dimensão de segmento  $\mathbb{I}_{\mathcal{T}}$  selecione com marca os segmentos, arraste para posicionar a linha de dimensão e clique onde deseja inserir o texto de dimensão.

Medir segmentos sucessivos automaticamente entre Clique no botão Dimensionamento sucessivo automático  $\frac{1}{\sqrt{2}}$ 

na barra de propriedades e selecione com marca os segmentos que deseja medir. Arraste para posicionar a linha de dimensão e clique onde deseja inserir o texto de dimensão.

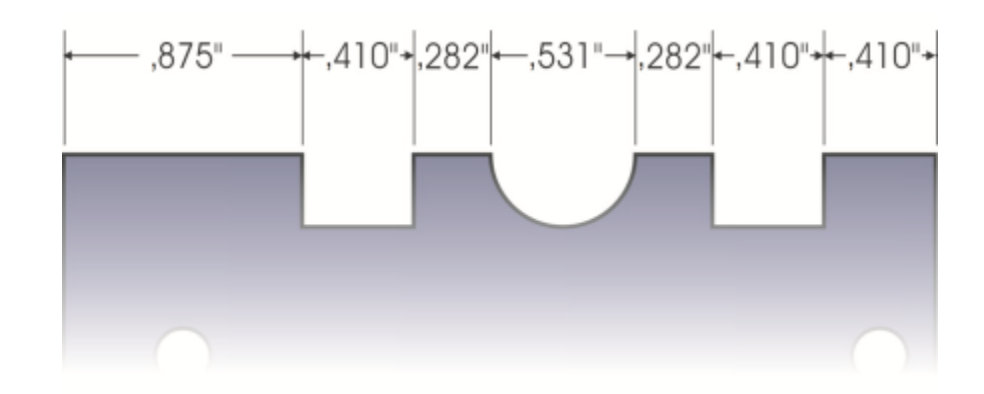

*As linhas de dimensão de segmento podem ser aplicadas automaticamente a segmentos sucessivos selecionados.*

#### Para definir a exibição de unidades de dimensão

1 Selecione uma [linha de dimensão.](#page-1017-0)

Você também pode

- 2 Na barra de propriedades, escolha opções nas seguintes caixas de listagem:
	- Estilo de dimensão permite escolher unidades de dimensão fracionais, decimais ou padrão
	- Precisão de dimensão permite escolher o nível de precisão das medidas
	- Unidades de dimensão permite escolher a unidade de medida

## Ocultar unidades de dimensão entra entra entra entra Clique no botão Exibir unidades  $\frac{1}{2}$ Especificar a posição das unidades de dimensão Clique no botão Posição do texto  $\overline{A}$ na barra de propriedades e clique em uma posição do texto. Alterar o tamanho em pontos e a fonte das unidades de dimensão Selecione o texto de dimensão usando a ferramenta Seleção Na barra de propriedades, escolha um estilo de fonte na caixa de listagem Fonte e digite um valor na caixa Tamanho da fonte. Especificar um prefixo ou sufixo para o texto de dimensão Digite um prefixo ou sufixo na caixa de diálogo Prefixo ou Sufixo, respectivamente, na barra de propriedades. Ocultar ou mostrar um zero à esquerda com um valor de dimensão Clique no botão Zero à esquerda la la barra de propriedades.<br>0.1 (O zero à esquerda é exibido nas linhas de dimensão por padrão). Tornar o texto de dimensão estático Clique no botão Dimensionamento dinâmico . A maioria dos controles de linha de dimensão na barra de propriedades fica indisponível. Se você alterar o tamanho do objeto ao qual a linha de dimensão está anexada, o texto da linha de dimensão não é atualizado.

#### Para definir as propriedades padrão para novas linhas de dimensão

- 1 Clique em Ferramentas ▶ Opções ▶ Ferramentas.
- 2 No painel esquerdo da caixa de diálogo que aparece, clicar em um dos seguintes:
	- Dimensão angular para definir propriedade padrão para linhas de dimensão angular
	- Dimensão para definir propriedade padrão para todas as linhas de dimensão
- 3 Especifique estilo, precisão, unidades, prefixo e sufixo da dimensão.

O controle de estilo de dimensão não está disponível para linhas de dimensão angular

#### Para personalizar linhas de extensão

- 1 Selecione uma [linha de dimensão.](#page-1017-0)
- 2 Na barra de propriedades, clique no botão Linhas de extensão Opções 1
- 3 Para especificar a distância entre as linhas de extensão e o objeto, ative a caixa de seleção Distância do objeto e digite um valor na caixa Distância.
- 4 Para especificar o comprimento da saliência da extensão, ative a caixa de seleção Saliência da extensão e digite um valor na caixa Distância.

#### Canetas e dispositivos sensíveis à pressão

As ferramentas a seguir do CorelDRAW permitem usar sua caneta ou outro dispositivo sensível à pressão: Mídia artística (modo Expressão), Borracha, Mancha, Espiralado, Atrair e Repelir, Tornar áspero e Borrar.

Além disso, você pode variar as pinceladas usando a inclinação e a orientação da caneta com a ferramenta Mídia artística(modo Expressão) , e as ferramentas Borracha, Tornar áspero e Borrar. Observe que é possível usar a inclinação e orientação da caneta apenas se sua caneta for compatível com esses recursos.

#### Configurações de pressão e da caneta

Ao usar uma caneta sensível à pressão ou pen tablet com o CorelDRAW, a quantidade de pressão aplicada controla a largura de suas pinceladas. Cada pessoa usa um nível diferente de força ou pressão em uma pincelada, e você pode configurar o aplicativo para que ele corresponda à sua força, especificando as configurações da caneta. As configurações adequadas da caneta são especialmente úteis, caso você tenha um toque leve. Se uma pincelada leve não deixar traços, ajustar as configurações da caneta pode aumentar a sensibilidade para ferramentas específicas. Mudanças abruptas na largura de suas pinceladas mostram que é necessário ajustar as configurações da sua caneta na página Configurações da caneta da caixa de diálogo Opções. As configurações da caneta podem ser salvas como predefinições para uso posterior.

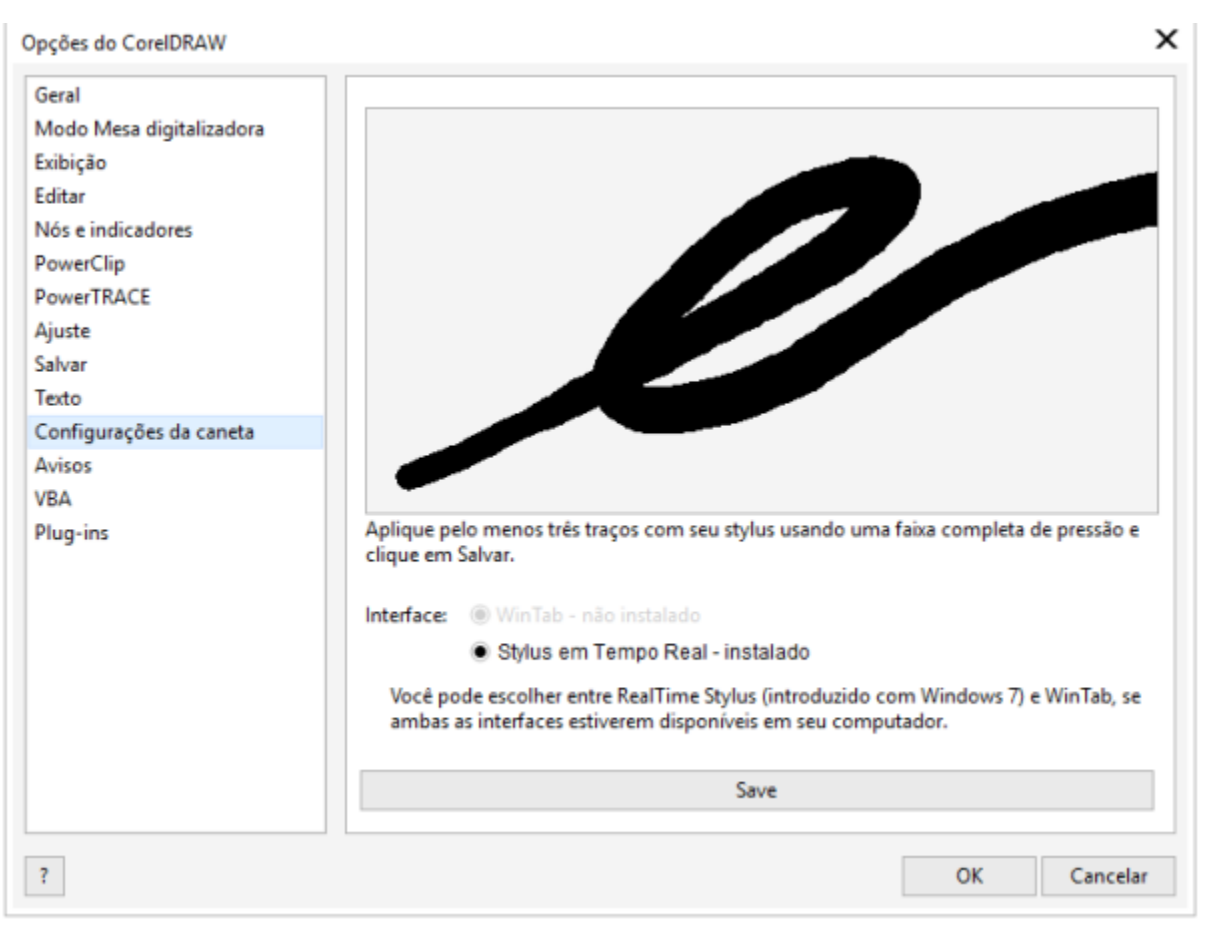

*É possível ajustar as configurações da caneta para se adequar à força de sua pincelada.*

#### Inclinação e orientação

A inclinação da caneta permite ajustar o nivelamento da ponta. Se não quiser a variação do nivelamento da ponta, é possível desativar a inclinação da caneta, e especificar um valor fixo para que o ângulo de inclinação determine o nivelamento da ponta. A orientação da caneta permite usar a direção em que a caneta está inclinada para ajustar a rotação da ponta. É possível desativar a orientação da caneta e definir um valor fixo para que o ângulo de orientação gire a ponta.

#### Para ajustar as configurações da caneta

- 1 Clique em Ferramentas ▶ Opções ▶ CorelDRAW.
- 2 No painel esquerdo da caixa de diálogo que aparece, clicar em Configurações da caneta.
- 3 Ao usar sua caneta ou caneta digital, aplique pelo menos três pinceladas, começando com a pressão mais baixa e progredindo até a mais alta.

Para salvar as configurações como predefinições, clique em Salvar.

#### Para selecionar uma interface de pen tablet

- 1 Clique em Ferramentas ▶ Opções ▶ CorelDRAW.
- 2 No painel esquerdo da caixa de diálogo que aparece, clicar em Configurações da caneta.
- 3 Escolha uma das seguintes opções de tablet:
	- WinTab recomendado para pen tablets ou dispositivos compatíveis com Wacom
	- Real-Time Stylus recomendado para pen tablets ou dispositivos que utilizam a interface RTS

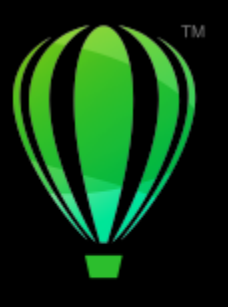

# **CorelDRAW**®

## Formas

O CorelDRAW permite desenhar formas básicas, que você modifica com ferramentas de efeitos especiais e de mudança de forma.

Nesta seção, você aprenderá sobre:

- ["Retângulos e quadrados" \(página 199\)](#page-200-0)
- ["Elipses, círculos, arcos e formas de torta" \(página 202\)](#page-203-0)
- ["Polígonos e estrelas" \(página 204\)](#page-205-0)
- ["Espirais" \(página 206\)](#page-207-0)
- ["Grades" \(página 207\)](#page-208-0)
- ["Formas predefinidas" \(página 208\)](#page-209-0)
- ["Usar reconhecimento de forma" \(página 209\)](#page-210-0)

É possível também desenhar formas com precisão usando as coordenadas do objeto. Para obter mais informações, consulte ["Usar](#page-316-0) [coordenadas do objeto para desenhar e modificar objetos" na página 315.](#page-316-0)

#### <span id="page-200-0"></span>Retângulos e quadrados

O CorelDRAW permite desenhar retângulos e quadrados. Desenhe um retângulo ou quadrado arrastando em sentido diagonal com a ferramenta Retângulo ou especificando a largura e a altura com a ferramenta Retângulo com 3 pontos. A ferramenta Retângulo com 3 pontos permite desenhar rapidamente retângulos em ângulo.

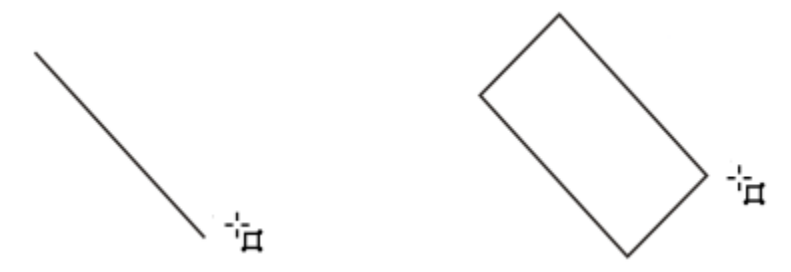

*Para desenhar um retângulo com 3 pontos, primeiro desenhe a linha de base e, em seguida, sua altura. O retângulo resultante é angulado.*

Também é possível desenhar um retângulo ou quadrado com cantos arredondados, recortados ou chanfrados. Você pode modificar cada canto individualmente ou aplicar as alterações a todos os cantos. Além disso, é possível especificar que todos os cantos sejam dimensionados em relação ao objeto. E também especificar o tamanho de canto padrão para desenhar retângulos e quadrados.

#### Entender cantos arredondados, recortados e chanfrados

Arredondar produz um canto curvo, recortado substitui o canto por uma borda que possui uma reentrância curva e o chanfrar substitui o canto por uma borda reta, também conhecida como uma chanfradura.

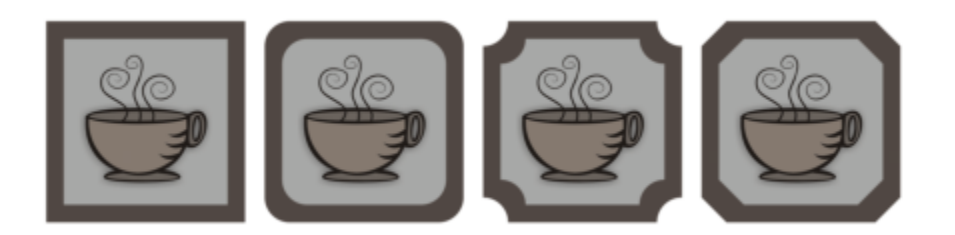

*Da esquerda para a direita, é possível ver cantos padrão sem alterações, cantos arredondados, cantos recortados e cantos chanfrados.*

Para desenhar retângulos ou quadrados com cantos arredondados, recortados ou chanfrados, é necessário especificar o tamanho do canto. Para arredondar ou adicionar um recorte a um canto, o tamanho do canto determina o raio do canto. O raio é medido do centro da curva até seu perímetro. Os valores de tamanho de canto maiores produzem cantos mais arredondados ou cantos com recortes mais profundos.

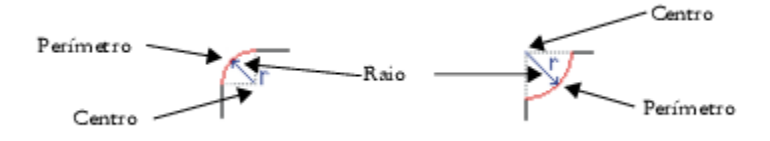

*Da esquerda para a direita, pode-se observar o raio de um canto arredondado e o raio de um canto recortado.*

O valor do tamanho para chanfrar um canto representa a distância a ser definida em que o chanfro começará em relação ao canto original. Valores de tamanho de canto maiores produzem uma borda chanfrada mais longa.

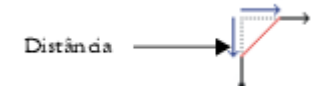

Para obter mais informações sobre como modificar os cantos de objetos curvos, como linhas, texto ou bitmaps, consulte ["Adicionar filetes,](#page-261-0) [vieiras e chanfros a cantos" na página 260.](#page-261-0).

#### Para desenhar um retângulo ou quadrado arrastando em sentido diagonal

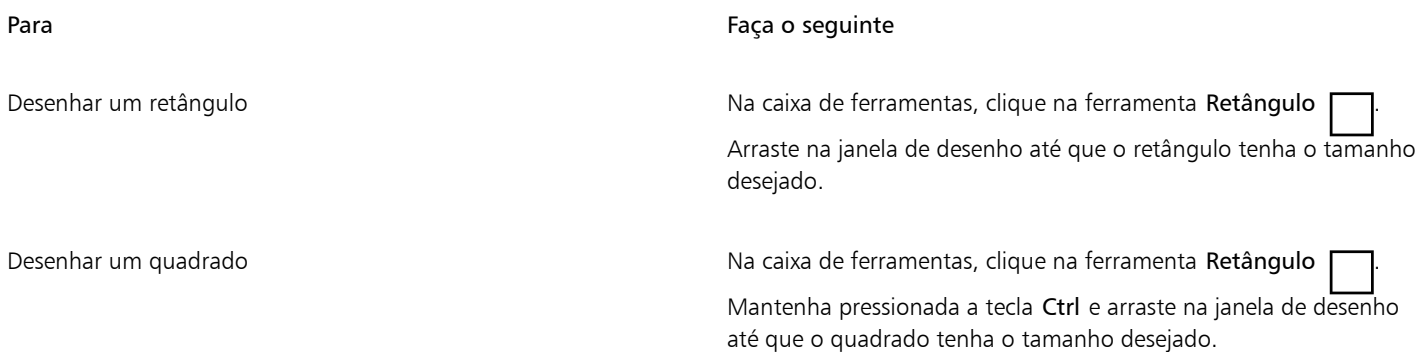

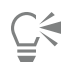

Para desenhar um retângulo do centro para fora, pressiona-se a tecla Shift enquanto se arrasta. Você pode ainda desenhar um quadrado do centro para fora pressionando as teclas  $Shift + Crit$  enquanto arrasta.

Para desenhar um retângulo que cubra a página de desenho, clique duas vezes na ferramenta Retângulo.

#### Para desenhar um retângulo especificando a altura e a largura

- 1 II Na caixa de ferramentas, clique na ferramenta **Retângulo com 3 pontos**.<br>**4**
- 2 Na janela de desenho, aponte para o local em que deseja iniciar o retângulo, arraste para desenhar a largura e solte o botão do mouse.
- 3 Mova o ponteiro para desenhar a altura e clique.

Para ajustar o tamanho do retângulo, digite valores nas caixas Tamanho do objeto na barra de propriedades.

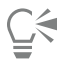

Para restringir o ângulo da linha de base em um incremento predefinido, conhecido como ângulo de limitação, mantenha pressionado Ctrl ao arrastar. Para obter informações sobre como alterar o ângulo de limitação, consulte ["Para alterar o ângulo de](#page-365-0) [restrição" na página 364.](#page-365-0)

#### Para desenhar um retângulo ou um quadrado com cantos arredondados, recortados ou chanfrados

- 1 Clique em um retângulo ou quadrado.
- 2 Clique em um dos seguintes botões na barra de propriedades:
	- Canto arredondado  $\sqrt{ }$  produz um canto curvo
	- Canto recortado  $\cancel{\sqrt{ }}$  substitui um canto por uma borda que tenha uma reentrância curva.
	- Canto chanfrado  $\gamma$  substitui um canto por uma borda plana.
- 3 Digite os valores nas áreas Raio do canto na barra de propriedades.
- 4 Clique em Aplicar.

#### Você também pode

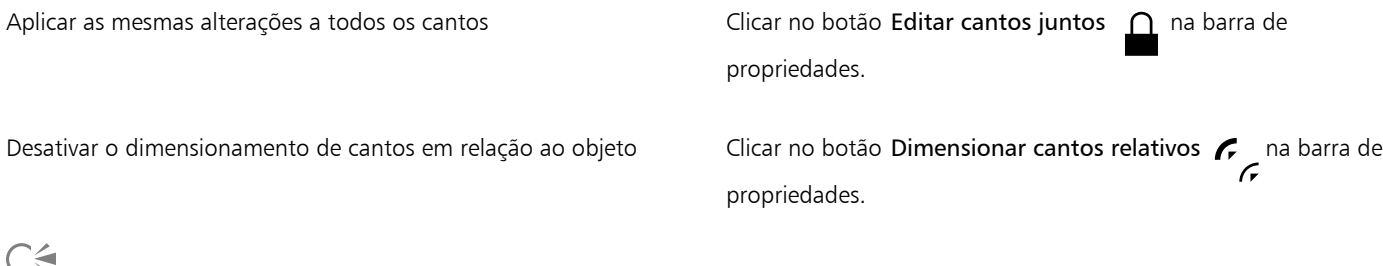

날`

Também é possível modificar os cantos de um retângulo ou quadrado selecionado clicando na ferramenta Forma  $\phi$ , em um

botão de opção de canto na barra de propriedades e, em seguida, arrastando o nó de um canto na direção do centro da forma. Se preferir modificar apenas um canto, mantenha pressionada a tecla Ctrl e, em seguida, arraste o nó de um canto na direção do centro da forma.

#### Para especificar a forma e tamanho do canto padrão para desenhar retângulos e quadrados

1 Clique em Ferramentas ▶ Opções ▶ Ferramentas.

- 2 No painel esquerdo da caixa de diálogo que aparece, clicar Retângulo.
- 3 Para especificar a forma do canto padrão (redondo, recortado ou chanfrado), clique em um dos botões na parte superior do painel direito.
- 4 Na área dos Cantos, digite valores nas caixas.

#### Você também pode

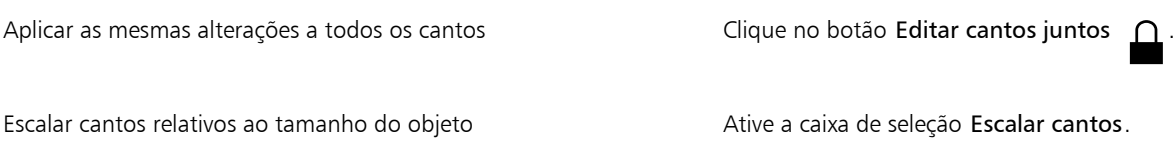

#### <span id="page-203-0"></span>Elipses, círculos, arcos e formas de torta

Desenhe uma elipse ou um círculo arrastando no sentido diagonal com a ferramenta Elipse ou desenhe uma elipse usando a ferramenta Elipse com 3 pontos para especificar a largura e a altura. A ferramenta Elipse com 3 pontos permite criar rapidamente uma elipse em ângulo, eliminando a necessidade de girá-la.

Com a ferramenta Elipse, você pode desenhar um novo arco ou forma de torta ou pode desenhar uma elipse ou um círculo e transformálo em um arco ou uma forma de torta. Você também pode alterar as propriedades padrão de novos objetos desenhados com a ferramenta Elipse. Por exemplo, defina as propriedades padrão de modo que todas as novas formas desenhadas sejam arcos ou formas de torta.

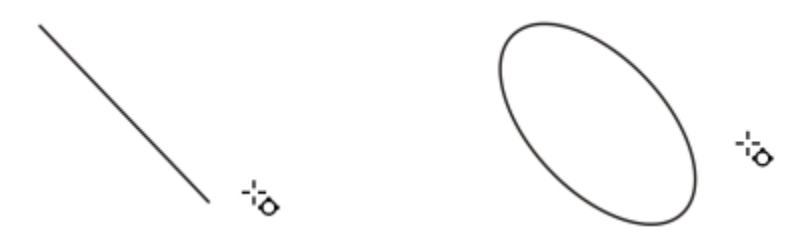

*Utilizar a ferramenta Elipse com 3 pontos permite desenhar uma elipse começando pela linha central e depois passar para a altura. Esse método permite desenhar elipses em ângulo.*

#### Para desenhar uma elipse ou um círculo arrastando na diagonal

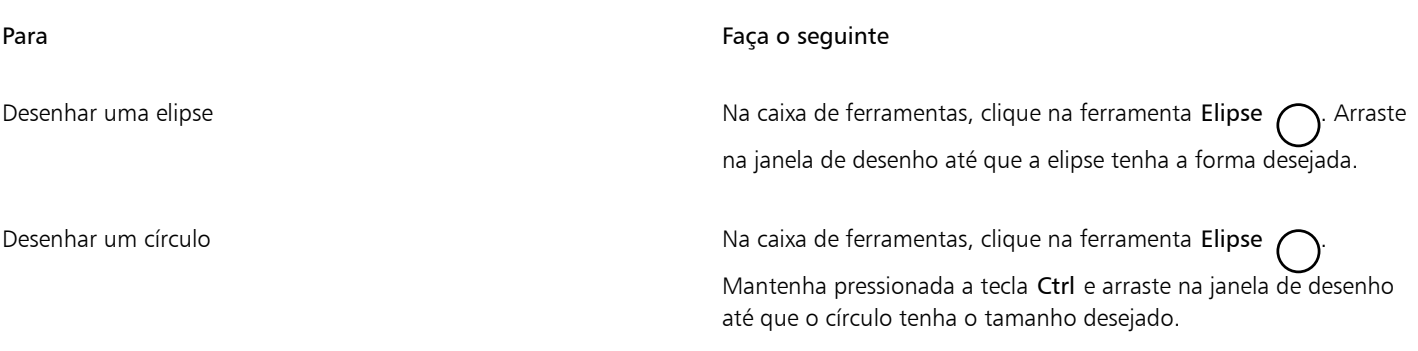

## \_∕

Você pode desenhar uma elipse ou um círculo do centro para fora mantendo pressionada a tecla Shift enquanto arrasta.

#### Para desenhar uma elipse especificando a largura e a altura

- 1 Na caixa de ferramentas, clique na ferramenta Elipse com 3 pontos  $\overline{d}^{\text{th}}$
- 2 Na janela de desenho, arraste para desenhar a linha central da elipse no ângulo desejado. A linha central corta o centro da elipse e determina a sua largura.
- 3 Mova o ponteiro para definir a altura da elipse e clique.

#### Para desenhar um arco ou uma forma de pizza

Para Faça o seguinte de la contrada de la contrada de la contrada de la contrada de la contrada de la contrada Desenhar um arco Na caixa de ferramentas, clique na ferramenta Elipse . Clique no botão Arco  $\bigcap$ , na barra de propriedades. Arraste na janela de desenho até que o arco tenha a forma desejada. Desenhar uma forma de torta  $\Box$  Na caixa de ferramentas, clique na ferramenta Elipse  $\bigcap$ . Clique no botão Torta **na barra de propriedades**. Arraste na janela de desenho até que a torta fique na forma desejada.

Para desenhar um arco, a elipse ou o círculo, eles devem ter um [contorno.](#page-1011-0)

# ∑∑

Altere a direção de um arco ou de uma forma de torta selecionado, clicando no botão Mudar direção na barra de propriedades.

Para forçar o movimento do nó a incrementos de 15 graus, mantenha pressionada a tecla Ctrl enquanto arrasta.

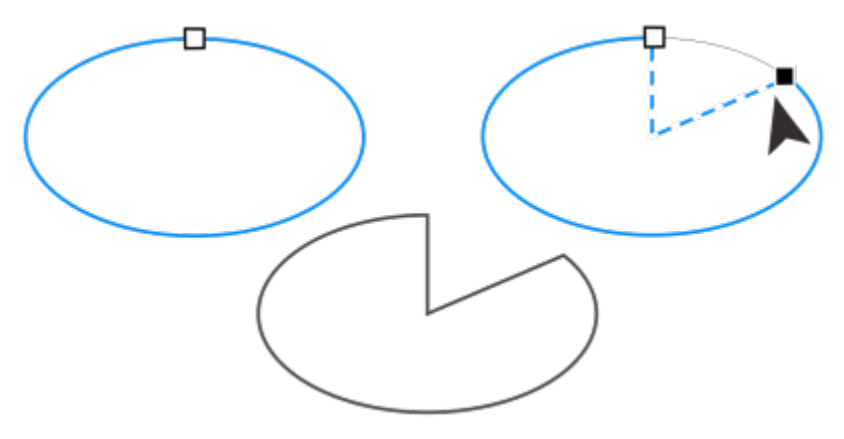

*Para usar a ferramenta Forma e criar uma forma de torta, arraste o nó da elipse (esquerda) para o interior dela (centro). Para criar um arco, arraste o nó para fora da elipse (direita).*

#### Para mudar as propriedades padrão para novos objetos desenhados com a ferramenta Elipse

- 1 Clique em Ferramentas Opções Ferramentas.
- 2 No painel esquerdo da caixa de diálogo que aparece, clique em Elipse.
- 3 Para alterar a forma de novos objetos para arcos ou formas de torta, ative uma das seguintes opções:
	- Torta
	- Arco
- 4 Digite valores nas caixas Ângulo inicial e Ângulo final.
- 5 Para definir a direção de todos os novos arcos ou formas de torta, ative uma das seguintes opções:
	- Sentido horário
	- Sentido anti-horário

#### <span id="page-205-0"></span>Polígonos e estrelas

OCorelDRAW permite desenhar polígonos e dois tipos de estrela: perfeita e complexa. Estrelas perfeitas são aquelas com aparência tradicional que podem receber preenchimento total em sua forma. As estrelas complexas possuem lados intersecionais e produzem resultados originais com a aplicação de preenchimento.

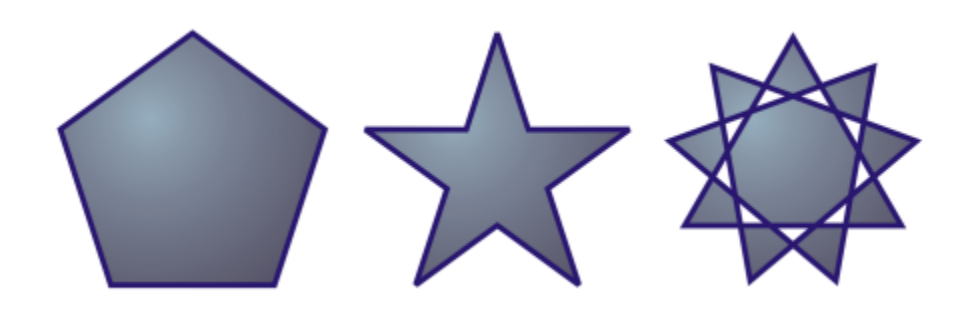

*Da esquerda para a direita: Polígono, estrela perfeita e estrela complexa, cada uma com um preenchimento de gradação aplicado*

Você pode alterar polígonos e estrelas. Por exemplo, é possível alterar o número de lados de um polígono ou o número de pontas de uma estrela, que podem também ser aguçadas. Você também pode usar a ferramenta Forma para remodelar polígonos e estrelas complexas, do mesmo modo como em qualquer outro objeto de curva. Para obter informações sobre objetos de curva, consulte ["Objetos de curva" na](#page-213-0) [página 212.](#page-213-0) Estrelas perfeitas também podem ser remodeladas, mas com algumas restrições.

#### Para desenhar um polígono

• Na caixa de ferramentas, clique na ferramenta Polígono  $\bigcap$ e arraste na janela de desenho até que o polígono esteja no tamanho desejado.

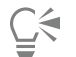

Você pode desenhar um polígono, partindo do seu centro, mantendo a tecla Shift pressionada enquanto arrasta.

Você pode desenhar um polígono simétrico mantendo a tecla Ctrl pressionada enquanto arrasta.

#### Para desenhar uma estrela

Para Faça o seguinte Desenhar uma estrela perfeita Na caixa de ferramentas, clique na ferramenta Estrela  $\lambda$ e arraste na janela de desenho até que a estrela esteja do tamanho desejado. Desenhar uma estrela complexa Na caixa de ferramentas, clique na ferramenta Estrela A. Clique na ferramenta Estrela complexa  $\mathbf{X}$  na barra de propriedades e arraste na janela de desenho até que a estrela esteja do tamanho desejado.

Você pode desenhar uma estrela, partindo do seu centro, mantendo a tecla Shift pressionada enquanto arrasta. Você pode desenhar uma estrela simétrica mantendo a tecla Ctrl pressionada enquanto arrasta.

#### Para modificar um polígono

Para Faça o seguinte

Alterar o número de lados de um polígono sobre a selecione um polígono, digite um valor na caixa Pontos ou lados na barra de propriedades e pressione Enter.

Remodelar um polígono como uma estrela  $S$ elecione um polígono, clique na ferramenta Forma  $\uparrow$  e arraste um nó do polígono até que a estrela atinja a forma desejada.

> *Da esquerda para a direita: A ferramenta Forma foi usada para transformar um polígono em uma estrela que pode ser modelada como um objeto de curva. Os segmentos de linha da estrela foram convertidos em curvas e ajustados para produzir a forma de uma estrela-do-mar.*

Para modificar uma estrela

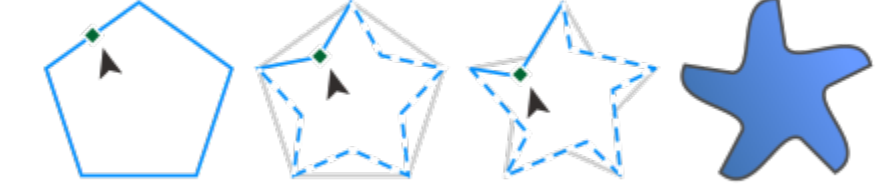

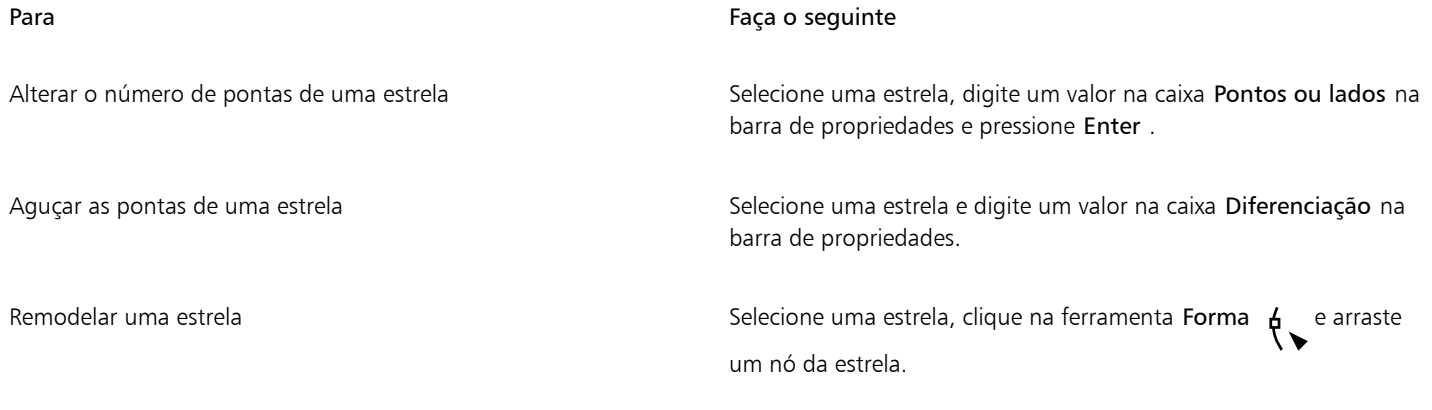

E

Quando se usa a ferramenta Forma para remodelar uma estrela perfeita, o movimento do nó é restrito. Além disso, nas estrelas perfeitas você não pode adicionar ou excluir nós nem converter segmentos de linha em curvas.

## <span id="page-207-0"></span>Espirais

É possível desenhar dois tipos de espirais: simétricas e logarítmicas. As espirais simétricas se expandem uniformemente, portanto, a distância entre as revoluções é igual. As espirais logarítmicas se expandem com distâncias cada vez maiores entre as revoluções. É possível definir a taxa a que uma espiral logarítmica se expande para fora.

É possível alterar as configurações padrão da ferramenta Espiral para que todas as novas espirais desenhadas tenham as propriedades desejadas.

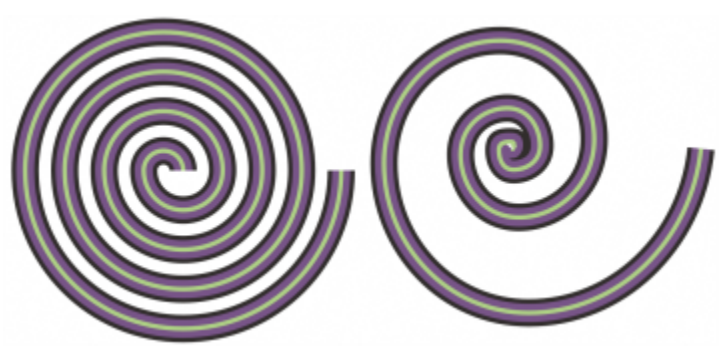

*Uma espiral simétrica (esquerda) e uma espiral logarítmica (direita)*

#### Para desenhar uma espiral

- 1 Na caixa de ferramentas, clique na ferramenta Espiral  $\bigodot$
- 2 Digite um valor na caixa Revoluções da espiral na barra de propriedades.
- 3 Na barra de propriedades, clique em um dos seguintes botões:
	- Espiral assimétrica (O
	- Espiral logarítmica (a)

Para alterar o quanto a espiral se expande à medida que se move para fora, mova o controle deslizante Expansão da espiral.

4 Arraste no sentido diagonal na janela de desenho até que a espiral tenha o tamanho desejado.

C₹

Você pode desenhar uma espiral do centro para fora pressionando a tecla Shift enquanto arrasta.

Também é possível desenhar uma espiral com as mesmas dimensões horizontais e verticais mantendo pressionada a tecla Ctrl enquanto arrasta.

#### Para escolher configurações padrão para a ferramenta Espiral

- 1 Clique em Ferramentas ▶ Opções ▶ Ferramentas.
- 2 No painel esquerdo da caixa de diálogo que aparece, clique em Espiral.
- 3 Altere as configurações desejadas.

#### <span id="page-208-0"></span>Grades

É possível desenhar uma grade e definir o número de fileiras e colunas. A grade é um conjunto agrupado de retângulos, que pode ser separado.

É possível alterar as configurações padrão da ferramenta Papel gráfico para especificar o número de linhas e colunas para novas grades.

#### Para desenhar uma grade

- 1 Na caixa de ferramentas, clique na ferramenta Papel gráfico
- 2 Digite valores nas partes superior e inferior da caixa Colunas e fileiras electronical e propriedades.

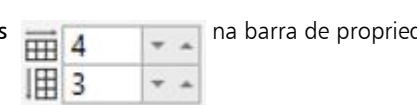

O valor digitado na parte superior especifica o número de colunas; o valor digitado na parte inferior especifica o número de fileiras.

- 3 Aponte para o local em que deseja exibir a grade.
- 4 Arraste no sentido diagonal para desenhar a grade.

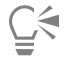

Para desenhar a grade do ponto central para fora, pressione a tecla Shift enquanto arrasta. Para desenhar uma grade de células quadradas, mantenha pressionada a tecla Ctrl enquanto arrasta.

#### Para desagrupar uma grade

- 1 Selecione uma grade usando a ferramenta Seleção
- 2 Clique em Objeto  $\triangleright$  Agrupar  $\triangleright$  Desagrupar.

⊆≼

Também é possível desmembrar uma grade clicando no botão Desagrupar na barra de propriedades.

#### Para escolher configurações padrão para a ferramenta Papel gráfico

- 1 Clique em Ferramentas ▶ Opções ▶ Ferramentas.
- 2 No painel esquerdo da caixa de diálogo que aparece, clicar em Papel gráfico.
- 3 Digite valores nas caixas Número de colunas e Número de linhas.

#### <span id="page-209-0"></span>Formas predefinidas

Usando a coleção Common Shapes, você pode desenhar formas predefinidas. Algumas formas – especificamente as formas básicas, de seta, de banner e de legenda – contêm alças em forma de diamante chamadas de glifos. Você pode arrastar um glifo para modificar a aparência de uma forma.

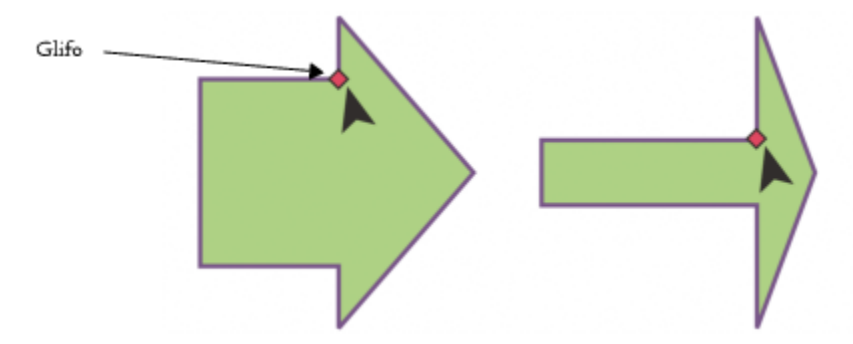

*Ao utilizar a ferramenta Forma, você pode arrastar um glifo para alterar uma forma.*

É possível adicionar texto à parte interna ou externa da forma. Por exemplo, talvez você queira colocar uma etiqueta dentro do símbolo de um fluxograma ou de uma legenda.

#### Para desenhar uma forma predefinida

- 1 Na caixa de ferramentas, clique na ferramenta **Formas comuns .**<br>D
- 2 Abra o seletor Formas comuns  $\bigcap$ , na barra de propriedades, e clique em uma forma.
- 3 Arraste na janela de desenho até que a forma tenha o tamanho desejado.

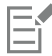

Como as outras formas, as formas desenhadas com o selecionador Common shapes podem ser modificadas.

#### Para modificar uma forma predefinida

- 1 Selecione uma forma que contenha um [glifo.](#page-1014-0)
- 2 Arraste um glifo até obter a forma desejada.

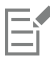

As formas de ângulo reto, coração, raio, explosão e fluxograma não contêm glifos.

#### Para adicionar texto a uma forma predefinida

1 Clique na ferramenta Texto

- 2 Posicione o cursor dentro do contorno da forma até que ele mude para um cursor de texto -'
- 3 Digite dentro da forma, escolha uma fonte e formate o texto.

#### <span id="page-210-0"></span>Usar reconhecimento de forma

Você pode usar a ferramenta Desenho inteligente para desenhar pinceladas à mão livre que podem ser convertidas em formas básicas. Retângulos e elipses são convertidos em objetos do CorelDRAW. Trapezoides e paralelogramos são convertidos em objetos de formas perfeitas. Linhas, triângulos, quadrados, losangos, círculos e setas são convertidos em objetos de curvas. Se um objeto não é convertido em uma forma, ele pode ser suavizado. Objetos e curvas desenhados com reconhecimento de forma são editáveis. Você pode definir o nível em que o CorelDRAW reconhece formas e as converte em objetos. Você também pode especificar a quantidade de suavização aplicada às curvas.

É possível definir a quantidade de tempo transcorrida entre se fazer um traço com a caneta e a implementação do reconhecimento de forma. Por exemplo, se o temporizador estiver definido em um segundo e você desenhar um círculo, o reconhecimento de forma terá efeito um segundo depois de você desenhar o círculo.

Você pode fazer correções à medida que desenha. É possível também alterar a espessura e o estilo de linha de uma forma desenhada com o uso do reconhecimento de forma.

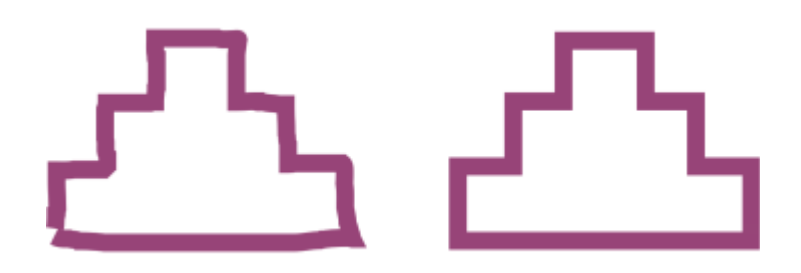

*As formas criadas com a ferramenta Desenho inteligente são reconhecidas e suavizadas.*

#### Para desenhar uma forma ou linha usando reconhecimento de forma

- 1 Na caixa de ferramentas, clique na ferramenta Desenho inteligente
- 2 Escolha um nível de reconhecimento na caixa de listagem Nível de reconhecimento da forma na barra de propriedades.
- 3 Escolher um nível de suavização da caixa de listagem Nível de suavização inteligente na barra de propriedades.
- 4 Desenhe uma forma ou linha na janela de desenho.

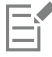

A barra de propriedades da ferramenta Desenho inteligente é exibida apenas quando a ferramenta Desenho inteligente está selecionada.

#### Para definir o retardo do reconhecimento da forma

- 1 Clique em Ferramentas ▶ Opções ▶ Ferramentas.
- 2 No painel esquerdo da caixa de diálogo que aparece, clicar em Desenho inteligente.
- 3 Mova o controle deslizante Retardo do assistente de desenho.

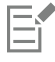

O retardo mínimo é 10 milissegundos; o máximo, 2 segundos.

#### Para fazer uma correção com o reconhecimento de forma

• Antes de transcorrido o período de retardo do reconhecimento, pressione a tecla Shift e arraste sobre a área a ser corrigida.

Você deve começar a apagar a forma ou linha partindo do último ponto desenhado.

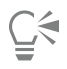

Ao desenhar à mão livre uma forma que consiste em várias curvas, você pode excluir a última curva desenhada pressionando Esc.

#### Para alterar a espessura do contorno de um objeto desenhado com reconhecimento de forma

- 1 Na caixa de ferramentas, clique na ferramenta Desenho inteligente  $\left| \int \right|$ .
- 2 Clique na forma.
- 3 Na caixa de listagem Espessura do contorno, na barra de propriedades, escolha uma espessura de contorno.

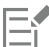

A barra de propriedades da ferramenta Desenho inteligente é exibida apenas quando a ferramenta Desenho inteligente está selecionada.

Quando você sobrepõe linhas desenhadas com a ferramenta Desenho inteligente, a espessura do contorno é determinada pela média.

⊆₹

É possível alterar o estilo de linha de uma forma desenhada com reconhecimento de forma. Para obter mais informações, consulte ["Para especificar as configurações de linhas e contornos" na página 172.](#page-173-0)

# **CorelDRAW**

## Modelar objetos

O CorelDRAW permite modelar [objetos](#page-1018-1) em diversas formas.

Esta seção contém os seguintes tópicos:

- ["Objetos de curva" \(página 212\)](#page-213-0)
- ["Selecionar e mover nós" \(página 213\)](#page-214-0)
- ["Alinhar e distribuir nós" \(página 215\)](#page-216-0)
- ["Manipular segmentos" \(página 223\)](#page-224-0)
- ["Unir curvas" \(página 224\)](#page-225-0)
- ["Copiar e recortar segmentos" \(página 225\)](#page-226-0)
- ["Adicionar, remover e unir nós" \(página 226\)](#page-227-0)
- ["Tipos de nós" \(página 227\)](#page-228-0)
- ["Transformar nós" \(página 228\)](#page-229-0)
- ["Quebrar o caminho de objetos de curva" \(página 229\)](#page-230-0)
- ["Espelhar alterações em objetos de curva" \(página 230\)](#page-231-0)
- ["Inclinar e esticar objetos" \(página 231\)](#page-232-0)
- ["Borrar e manchar objetos" \(página 233\)](#page-234-0)
- ["Tornar ásperos os objetos" \(página 236\)](#page-237-0)
- ["Suavizar objetos" \(página 237\)](#page-238-0)
- ["Atrair ou empurrar nós para dar forma" \(página 239\)](#page-240-0)
- ["Aplicar efeitos de distorção" \(página 240\)](#page-241-0)
- ["Adicionar efeitos espiralados" \(página 242\)](#page-243-0)
- ["Modelar objetos usando envelopes" \(página 243\)](#page-244-0)
- ["Cortar e apagar objetos" \(página 251\)](#page-252-0)
- ["Dividir objetos" \(página 256\)](#page-257-0)
- ["Aparar objetos" \(página 258\)](#page-259-0)
- ["Adicionar filetes, vieiras e chanfros a cantos" \(página 260\)](#page-261-0)
- ["Soldar e fazer interseção de objetos" \(página 263\)](#page-264-0)
- ["Objetos PowerClip" \(página 264\)](#page-265-0)
- ["Opções para nós, alças e visualizações" \(página 270\)](#page-271-0)

#### <span id="page-213-0"></span>Objetos de curva

Um objeto de curva possui nós e alças de controle que podem ser usados para alterar a forma do objeto. Um objeto de curva pode ser de qualquer forma, inclusive uma linha reta ou curva. Os nós de um objeto são as pequenas formas exibidas ao longo do contorno do objeto. A linha entre dois nós é denominada segmento. Os segmentos podem ser curvos ou retos. Cada nó tem uma alça de controle para cada segmento de curva a ele conectado. As alças de controle ajudam a ajustar a curva de um segmento.

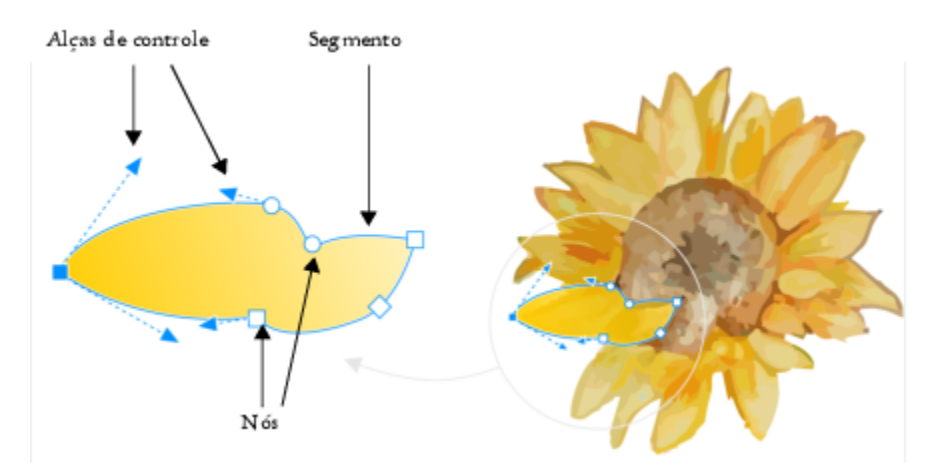

*Os componentes de uma curva: alças de controle, segmentos e nós*

Os objetos de curva criados no CorelDRAW seguem um [caminho](#page-1009-0) que dá a eles sua forma definida. Um caminho pode ser aberto (uma linha, por exemplo) ou fechado (uma elipse, por exemplo) e, às vezes, incluir subcaminhos. Para obter mais informações sobre caminhos e subcaminhos, consulte ["Quebrar o caminho de objetos de curva" na página 229.](#page-230-0)

A maioria dos objetos adicionados a um desenho não consiste em [objetos de curva,](#page-1019-1) exceto espirais, linhas à mão livre e linhas [Bézier](#page-1017-1). Portanto, para personalizar a forma de um objeto ou objeto de texto, recomenda-se convertê-lo em um [objeto de curva.](#page-1019-1)

Você também pode visualizar as propriedades de um objeto de curva na janela de encaixe Propriedades.

#### Para converter objetos em objetos de curva

- 1 Selecione o [objeto](#page-1018-1).
- Clique em Objeto > Converter em curvas.

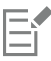

Você pode converter [texto artístico](#page-1025-0) em curvas para modelar caracteres individuais.

Bitmaps não podem ser convertidos em objetos de curva.

#### Para visualizar propriedades de curva

- 1 Selecione o objeto de curva.
- 2 Clique em Objeto ▶ Propriedades.
- 3 Na parte superior da janela de encaixe Propriedades, clique no botão Curva  $\mathcal{C}$ .

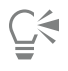

Também é possível converter um objeto em [objeto de curva](#page-1019-1) selecionando-o e clicando no botão Converter em curvas  $\Gamma$  a barra de propriedades.

#### <span id="page-214-0"></span>Selecionar e mover nós

Você pode selecionar nós individuais, vários nós ou todos os nós do objeto. A seleção de vários nós permite modelar diferentes partes de um objeto simultaneamente. É possível selecionar com marca os nós envolvendo-os em uma caixa de marca retangular ou em um caixa de marca com forma irregular. A seleção com marcas à mão livre é útil quando você deseja selecionar nós específicos em curvas complexas.

Quando um nó é selecionado em segmentos de curva, as alças de controle são exibidas. Você pode ajustar a forma dos segmentos curvos movendo os nós e as alças de controle.

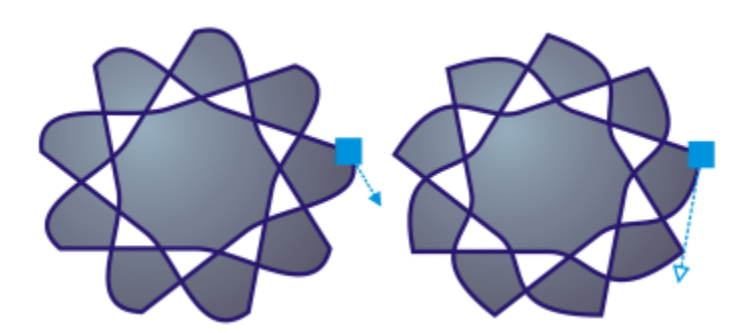

*Geralmente, uma alça de controle é exibida como uma ponta de seta azul sólida (esquerda). Quando uma alça de controle é sobreposta por um nó, ela é exibida como uma ponta de seta azul não preenchida ao lado do nó (direita).*

É possível reposicionar um nó, especificando suas coordenadas.

A ferramenta Forma é a ferramenta padrão para mover nós. Você também pode definir a opção de utilizar as ferramentas Seleção e Bézier para selecionar e mover nós.

#### Para selecionar um nó

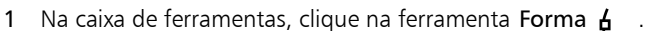

- 2 Selecione um [objeto de curva.](#page-1019-1)
- 3 Clique em um [nó.](#page-1018-0)

#### Você também pode

Selecionar vários nós com marca Na barra de propriedades, escolha Retangular na caixa de listagem Modo de seleção e arraste o cursor ao redor dos nós que deseja selecionar. Selecionar vários nós com marca à mão livre Na barra de propriedades, escolha Mão livre na caixa de listagem Modo de seleção e arraste o cursor ao redor dos nós que deseja selecionar. Selecionar vários nós **Mantenha pressionada a tecla Ctrl e clique em um nó**. Selecionar todos os nós em um objeto de curva selecionado Clique em Editar > Selecionar tudo > Nós. Selecionar nós consecutivos en el metro es establecente Mantendo Shift pressionado, clique no primeiro e no último nós desejados.

Você também pode

Para alterar a direção na qual os nós são selecionados, clique no nó desejado enquanto mantém a tecla Shift pressionada.

Selecionar o nó posterior ou anterior ao nó selecionado Pressione Tab ou Shift + Tab.

Desmarcar um nó **Mantenha pressionada a tecla Ctrl e clique** no nó selecionado.

Desmarcar vários nós **Mantenha pressionada a tecla Ctrl** e clique em cada nó selecionado.

Desmarcar todos os nós Clique em um espaço não usado na janela de desenho.

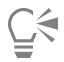

Também é possível selecionar um nó usando a ferramenta Seleção , Mão livre + , Bézier du Polilinha de Para isso,<br>
Um clique primeiro em Ferramentas ▶ Opções ▶ CorelDRAW. Clique em Nós e alças e ative a caixa de seleção Ativar rastreio de nó. Clique em um objeto de curva, mova o ponteiro sobre um nó até que o cursor de estado de forma da ferramenta seja exibido e clique no nó. Observe que, quando a caixa de seleção Ativar rastreio de nó está ativada, não é mais possível selecionar e mover um objeto clicando e arrastando um de seus nós.

Para selecionar todos os nós de uma curva selecionada, clique duas vezes na ferramenta Forma.

#### Para mover um nó

- Selecione um objeto usando a ferramenta **Forma**  $\phi$ <sub>.</sub>
- Arraste o nó até obter a forma desejada.

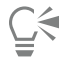

Também é possível mover um nó usando a ferramenta Seleção , Mão livre + , Bézier du Polilinha . Para isso, clique . Para isso, clique primeiro em Ferramentas Opções CorelDRAW. Clique em Nós e alças e verifique se a caixa de seleção Ativar rastreio de nó está ativada. Clique em um objeto de curva, mova o ponteiro sobre um nó até que o cursor de estado de forma da ferramenta  $\blacktriangleright$ .

seja exibido e arraste o nó.

#### Para especificar os valores de coordenada de um nó

- 1 Clique na ferramenta Forma  $\phi$
- 2 Selecione um nó em um [objeto de curva.](#page-1019-1)
- 3 Clique em Janela  $\blacktriangleright$  Janelas de encaixe  $\blacktriangleright$  Coordenadas.
- 4 Clique no botão Curva de vários pontos  $\mathcal{L}$
- 5 Digite valores nas caixas X e Y para especificar a posição exata do ponto ao longo das réguas x e y.
- 6 Clique em um dos botões abaixo:
	- Criar objeto adiciona um novo objeto de curva à janela de desenho
	- Substituir objeto substitui o objeto de curva selecionado por um novo
# Alinhar e distribuir nós

CorelDRAW permite alinhar e distribuir rapidamente nós em uma ou mais curvas.

Primeiro, você precisa escolher um ponto de referência. O ponto de referência pode ser a caixa delimitadora da seleção, a borda ou centro da página, a linha da grade mais próxima ou um ponto específico.

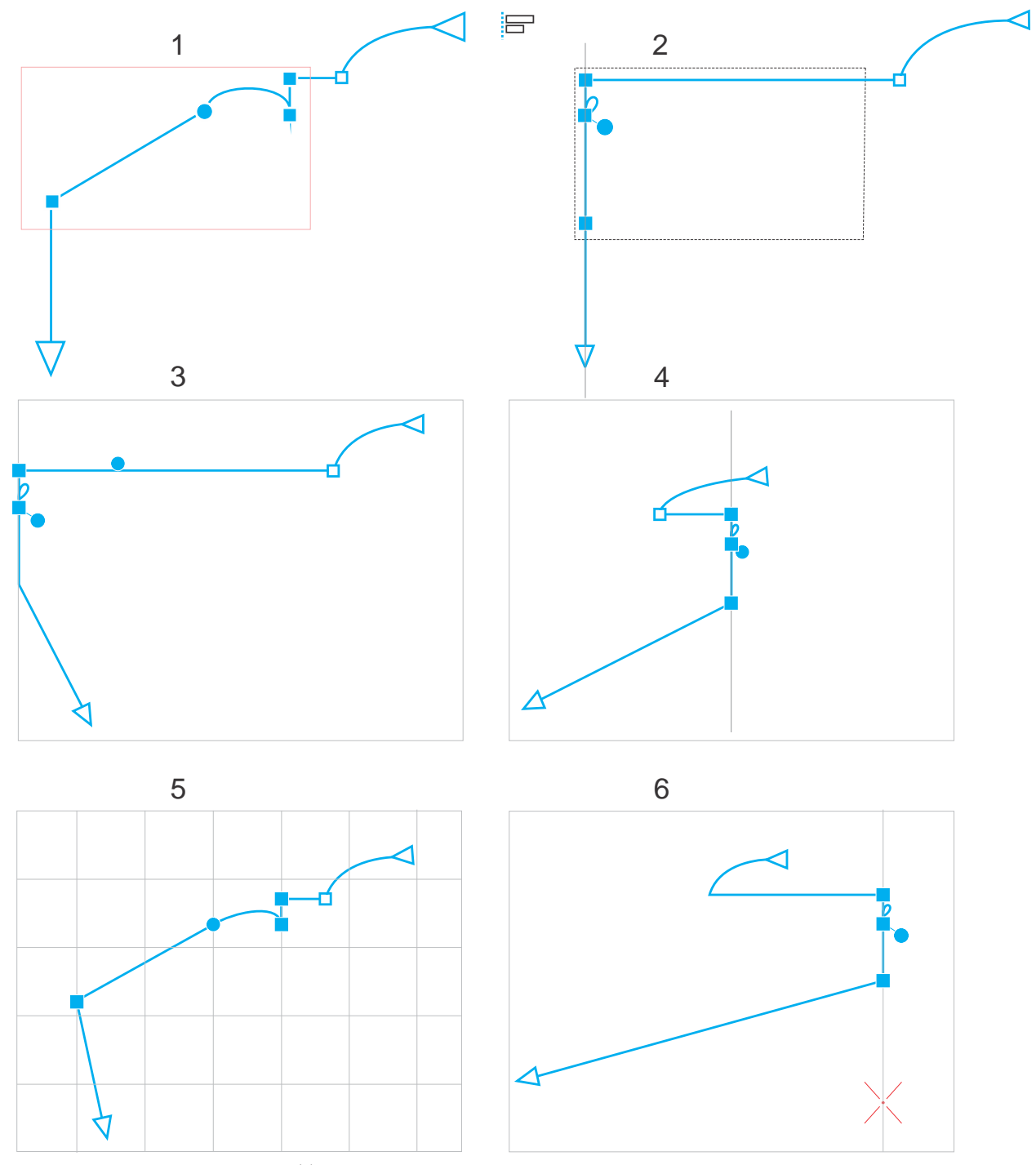

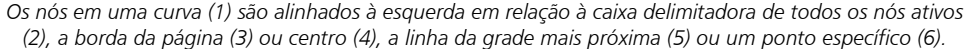

Depois de definir um ponto de referência, você pode escolher uma opção de alinhamento. Você pode alinhar nós para a esquerda, direita, para cima ou para baixo, ou ao longo de um eixo horizontal ou vertical.

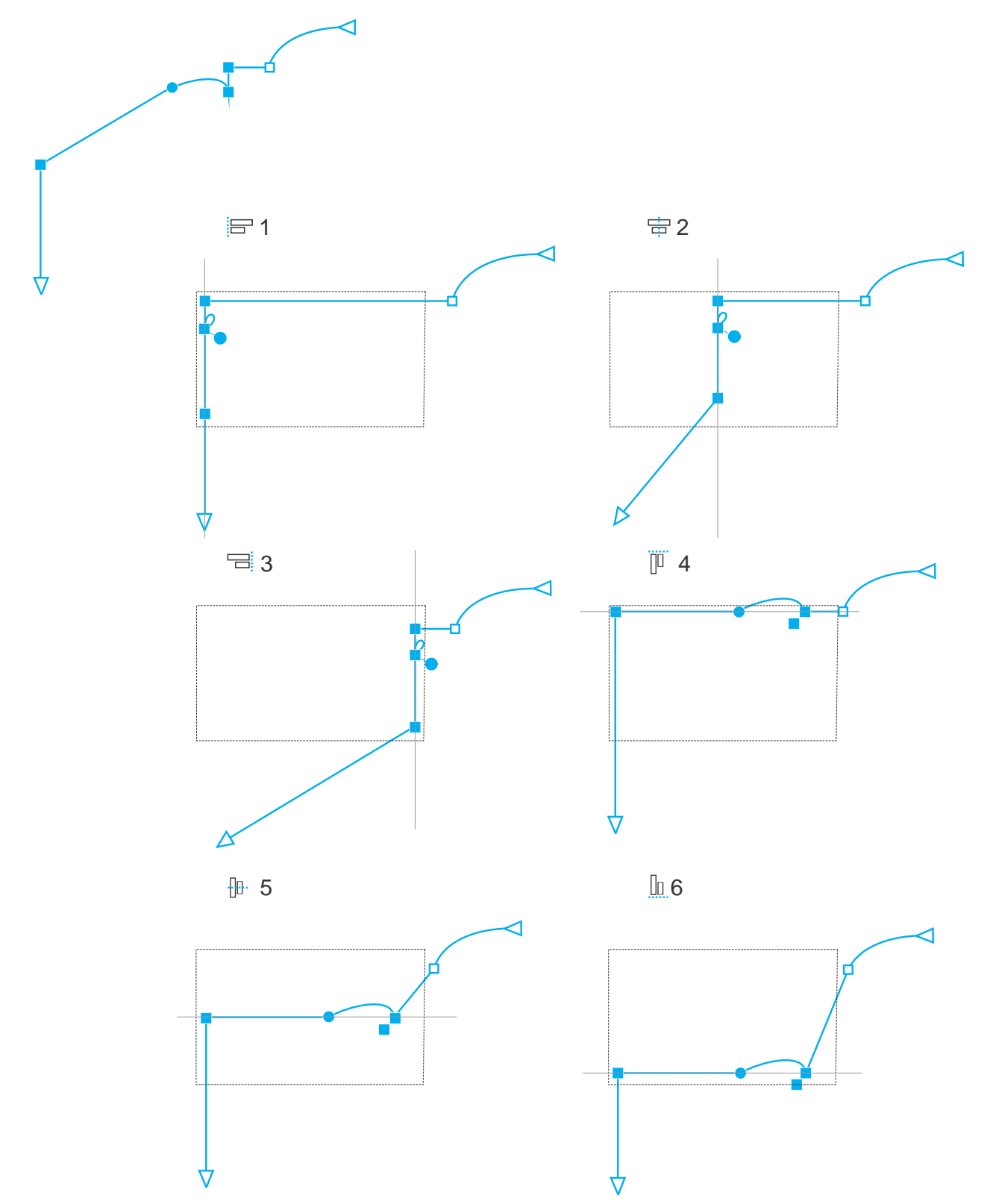

*Os nós ativos em uma curva (canto superior esquerdo) são alinhados à esquerda (1), à direita (3), na parte superior (4), na parte inferior (6) e ao longo de um eixo vertical (2) e horizontal (5) em relação à caixa delimitadora da seleção.*

Você pode alinhar nós de diferentes curvas.

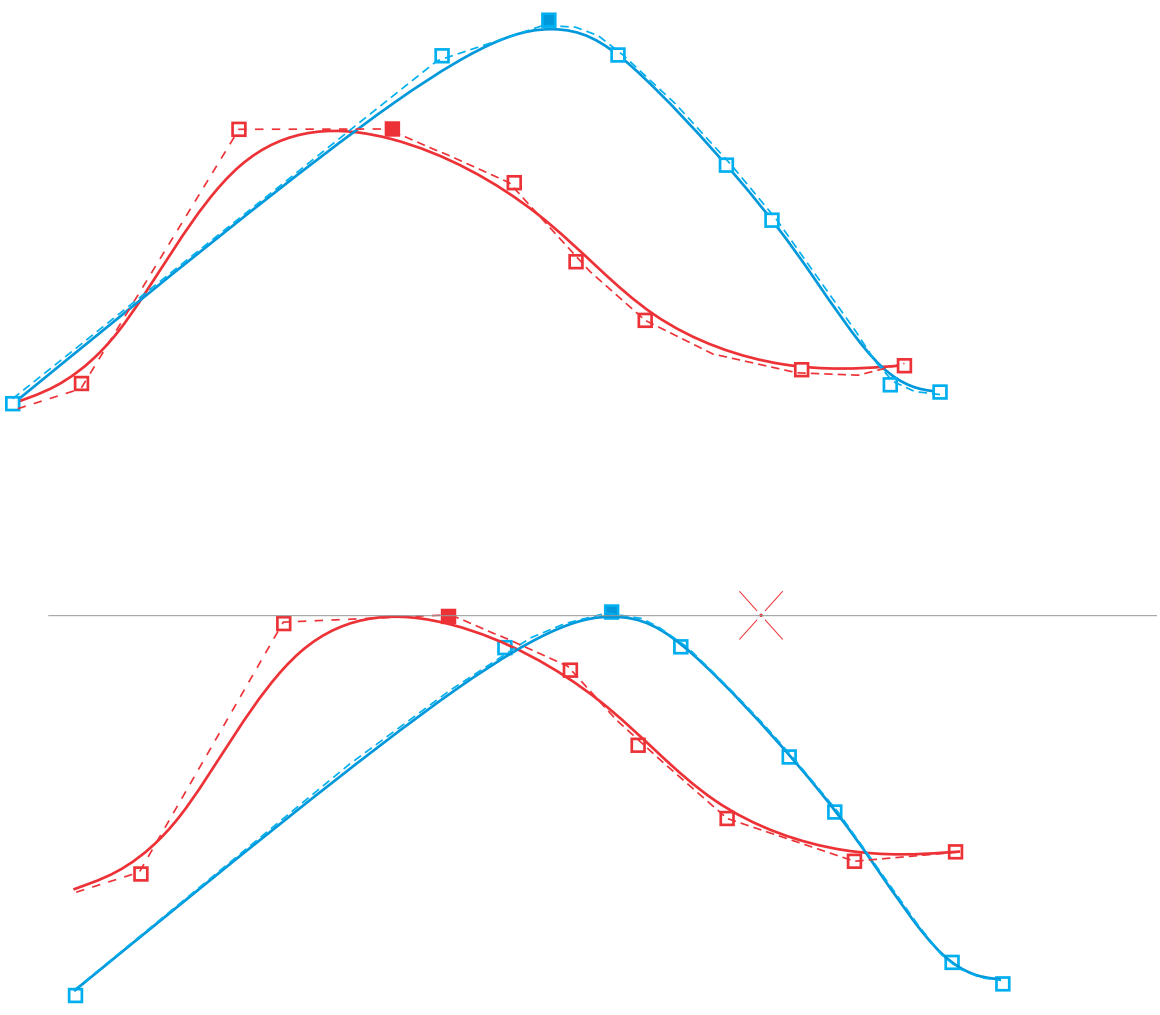

*Os nós selecionados a partir das duas curvas são alinhados em relação a um ponto especificado.*

Quando você alinha nós em uma seleção, o alinhamento é baseado na média da área delimitadora dos nós ativos. CorelDRAW alinha os nós com base na ordem em que aparecem ao longo de uma curva em vez de na ordem em que você as seleciona, pois pode ser demorado selecionar um nó de cada vez em objetos complexos, com centenas de nós. Você pode alterar a ordem dos nós invertendo a direção do objeto de curva.

A distribuição de nós adiciona um espaçamento igual entre eles, tanto na horizontal como na vertical. Você pode distribuir os nós dentro da caixa delimitadora que os contém ou pela página de desenho.

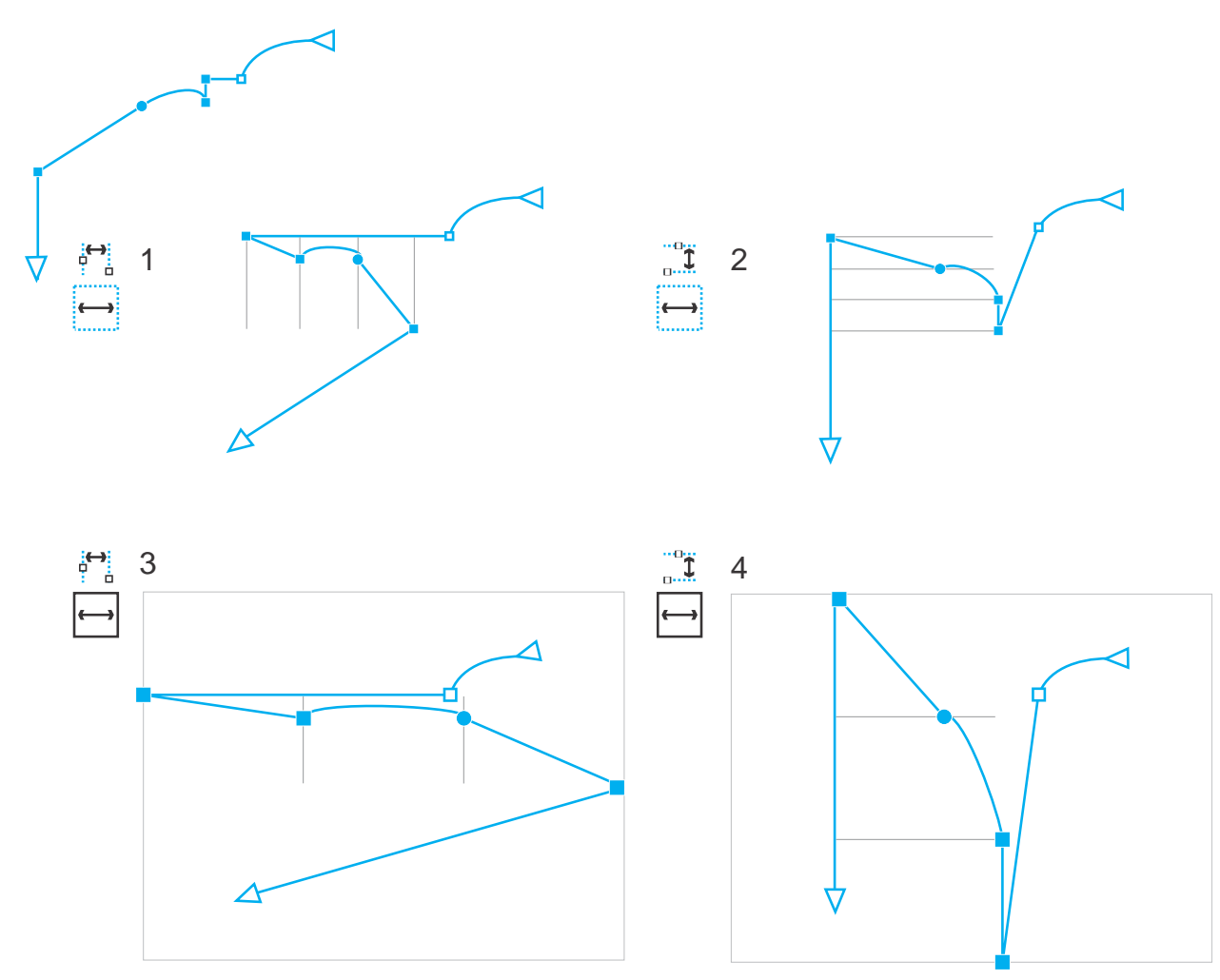

*Os nós são distribuídos na horizontal (1 e 3) e na vertical (2 e 4) dentro da caixa delimitadora que os envolve (1 e 2) e por toda a página (3 e 4).*

CorelDRAW distribui nós com base na ordem em que aparecem ao longo de uma curva.

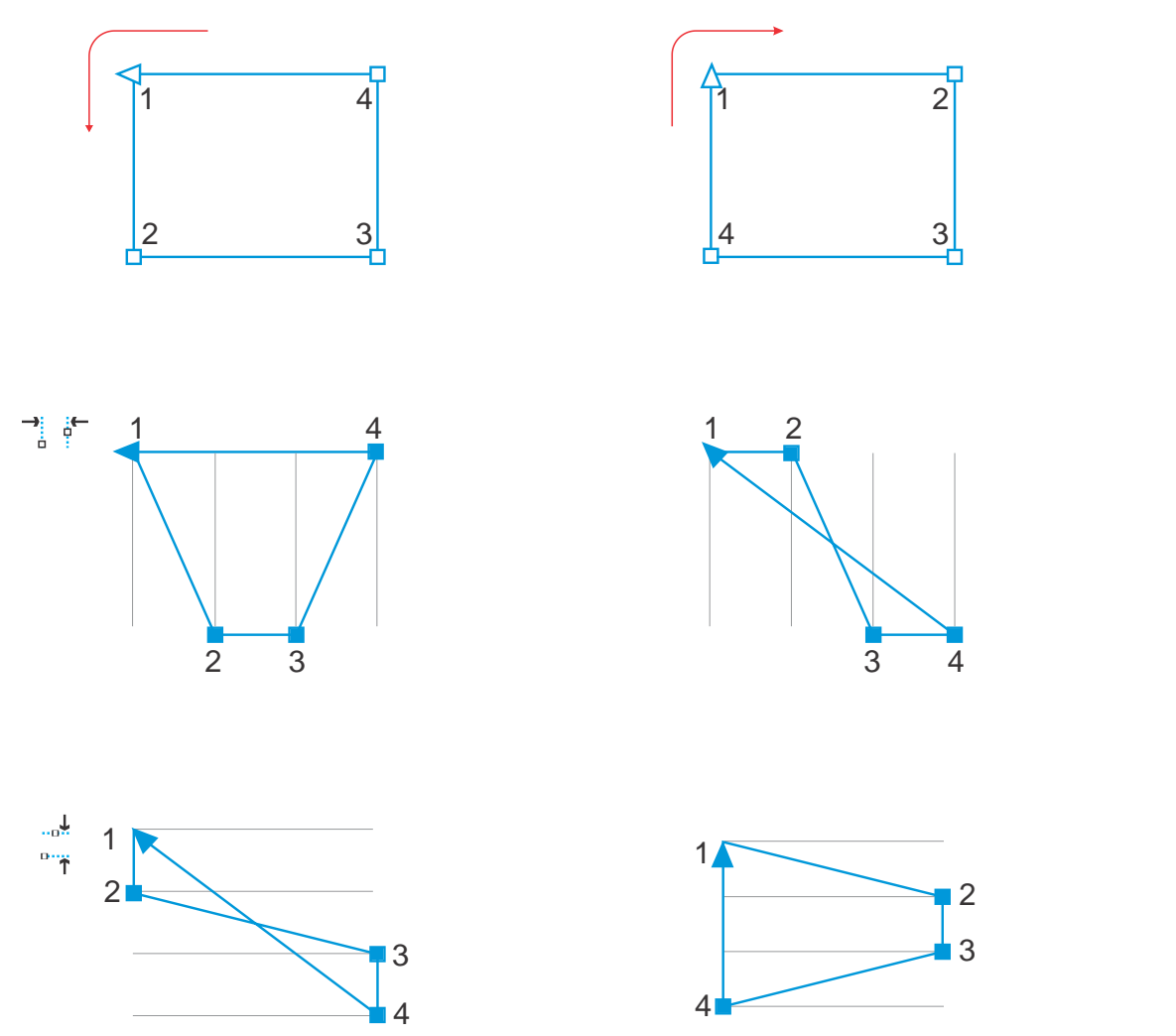

*De cima para baixo: Os nós em uma curva (partes superior esquerda e superior direita) são distribuídos na horizontal (meio) ou na vertical (parte inferior) com base na ordem em que os nós são exibidos ao longo da curva.*

Para evitar bordas desfocadas em objetos curvos criados para uso na Web, é possível alinhar os nós do objeto com a grade de pixel. Este recurso realinha nós de objetos para posicioná-los corretamente na grade de pixel.

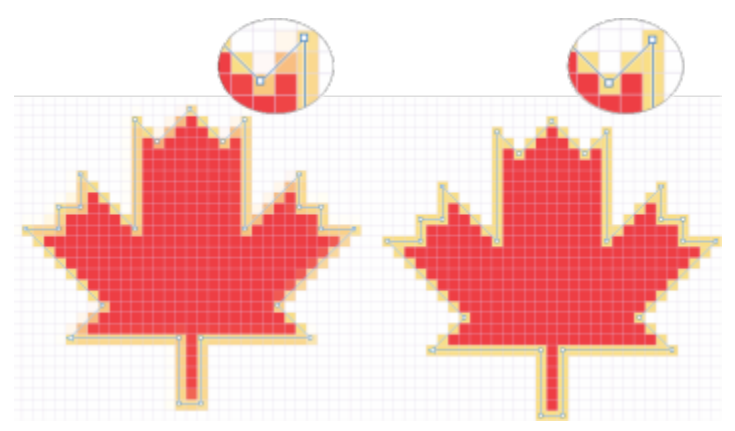

*Alinhar nós com a grade de pixel para evitar bordas desfocadas.*

#### Para alinhar nós

- 1 Selecione os nós com a ferramenta Forma  $\phi$ .
- 2 Na janela de encaixe Alinhar e distribuir (Janela ▶ Janelas de encaixe ▶ Alinhar e distribuir), escolha um ponto de referência, realizando uma tarefa da tabela a seguir.

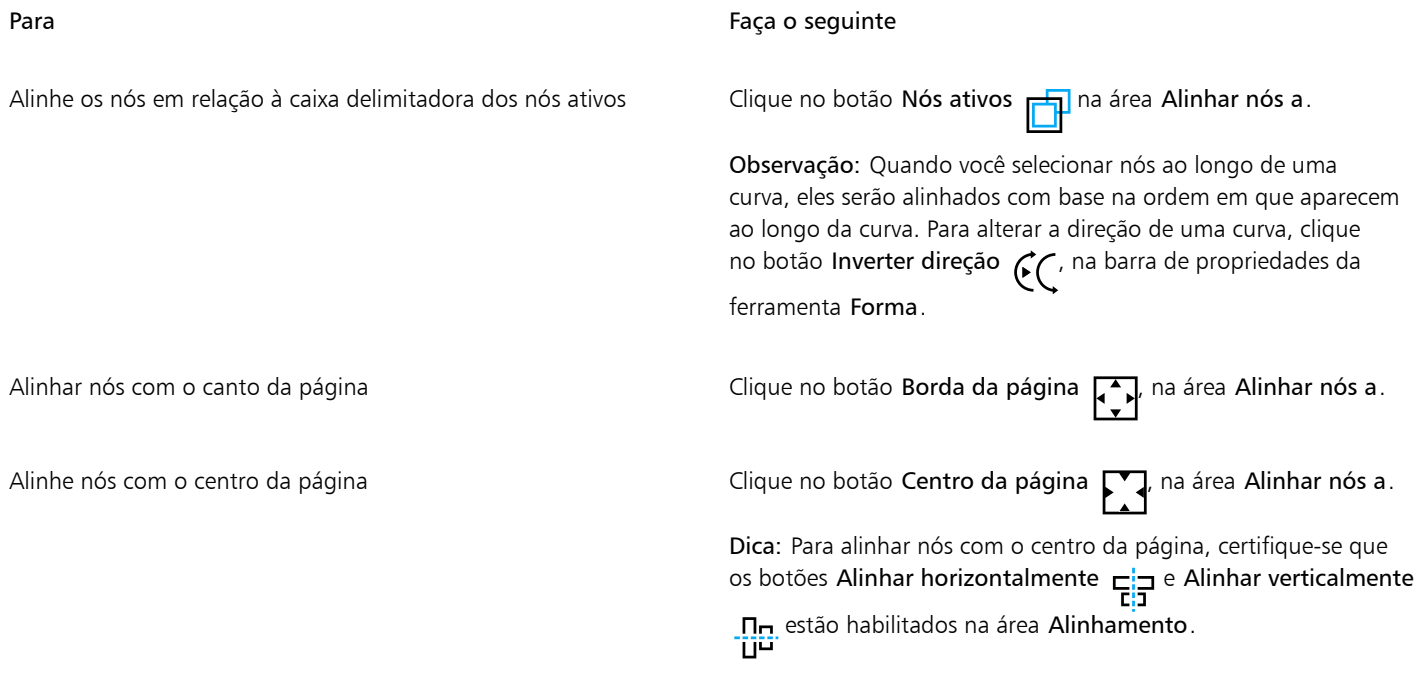

- 3 Na área Alinhamento da janela de encaixe, clique em um dos seguintes botões:
	- Alinhar à esquerda  $\frac{1}{2}$  para alinhar os nós à esquerda
	- Alinhar horizontalmente  $\frac{1}{\prod_{i=1}^{n}}$  para alinhar nós ao longo do eixo vertical
	- Alinhar à direita  $\frac{1}{\sqrt{m}}$  para alinhar nós à direita
	- Alinhar o topo  $\overline{p}$   $\overline{p}$   $\overline{p}$  para alinhar os nós ao topo
	- Alinhar verticalmente <u>Ince</u> para alinhar nós ao longo do eixo horizontal<br>Literatura
	- Alinhar base  $\Box_{\Box}$  para alinhar nós à parte inferior

#### Você também pode

Alinhar um nó com a linha da grade mais próxima e clique no botão Grade **Fantaica Alinhar nós a**. Alinhar um nó a um ponto especifico en el este en el especito Clique no botão **Ponto específico**, na área Alinhar nós, e digite os números nos campos Especificar coordenadas. Dica: Você também pode especificar um ponto interativamente ao clicar no botão Especificar ponto  $\boxed{+}$ , e clicar na janela do documento.

Colocar uma opção de alinhamento para nós de texto Na área Texto escolha uma das seguintes opções:

- Base da primeira linha  $Aq$  alinha o texto juntamente com a BЬ base da primeira linha
- Base da última linha  $Aa$  alinha o texto com base na última linha
- Caixa delimitadora  $\mathbf{A}$  alinha o texto com a caixa delimitadora

Você também pode alinhar os nós dentro da seleção ativa, na vertical e horizontal, clicando no botão Alinhar nós <sub>p</sub>: **¤**, na barra de<br>**eliste** propriedades, e ativando uma ou mais opções de alinhamento na caixa de diálogo Alinhar nó.

#### Para distribuir nós

- 1 Selecione os nós com a ferramenta Forma  $\overrightarrow{h}$
- 2 Na janela de encaixe Alinhar e distribuir (Janela ▶ Janelas de encaixe ▶ Alinhar e distribuir), clique em um dos seguintes botões na área Distribuir nós a para escolher a área sobre a qual os nós são distribuídos:
	- Para selecionado  $\frac{1}{2}$  distribui os nós pela área da caixa delimitadora que está ao redor deles
	- Para página  $\Box$  distribui os nós pela página de desenho
- 3 Para distribuir nós horizontalmente, clique em qualquer botão de distribuição horizontal.
- 4 Para distribuir nós verticalmente, clique em qualquer botão de distribuição vertical.

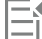

Como os nós não têm largura ou altura reais, clicar em qualquer botão de distribuição horizontal ou vertical coloca um espaçamento igual entre os nós ao longo de um eixo horizontal ou vertical, respectivamente.

#### Para distribuir nós em uma distância especificada

- 1 Selecione os nós com a ferramenta **Forma**  $\phi$
- 2 Clique em Objeto ▶ Alinhar e distribuir ▶ Alinhar e distribuir.
- 3 Na área Distribuir para, clique no botão Por espaçamento do objeto  $\overrightarrow{1230}$
- 4 Digite valores nas caixas H e V para definir a distância entre objetos horizontal e verticalmente.
- 5 Para distribuir nós horizontalmente, clique em qualquer botão de distribuição horizontal.
- 6 Para distribuir nós verticalmente, clique em qualquer botão de distribuição vertical.

#### Para alinhar nós com a grade de pixel

- 1 Selecione uma curva. Para exibir os resultados, clique em Exibir ▶ Pixels e ajuste o nível de zoom para 800% ou mais.
- 2 Clique em Objeto ▶ Alinhar e distribuir ▶ Alinhar e distribuir.
- 3 Clique em Alinhar com grade de pixels.

# Manipular segmentos

Você pode mover segmentos de curva para alterar a forma de um objeto. Também pode controlar a suavidade de segmentos curvos.

É possível alterar a direção de um objeto de curva invertendo a posição de seus nós inicial e final. O efeito é aparente somente quando as extremidades do objeto de curva são diferentes. Por exemplo, quando uma ponta de seta é aplicada ao nó final de um objeto de curva, a alteração da direção resulta na movimentação da ponta da seta para o nó inicial.

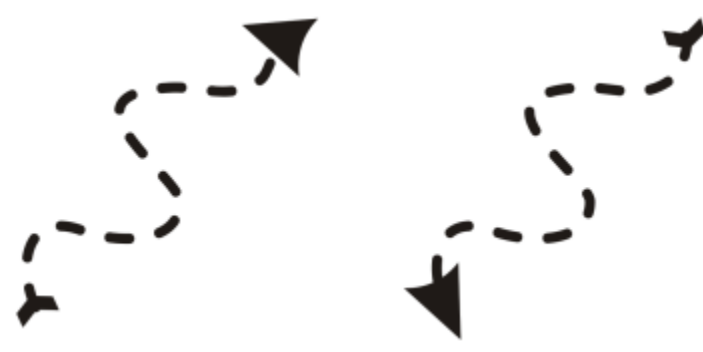

*Alterar a direção de uma curva*

#### Para manipular os segmentos de um objeto de curva

- 1 Na caixa de ferramentas, clique na ferramenta Forma
- 2 Clique em um [objeto de curva](#page-1019-0).
- 3 Execute uma tarefa da tabela a seguir.

Modelar um segmento utilizando as alças de controle sem afetar o posicionamento do nó

Modelar um segmento utilizando as alças de controle ao mover um nó

#### Você também pode

#### Para Faça o seguinte

Clique em um nó e arraste uma das alças de controle.

Clique em um nó. Mantenha pressionada a tecla Alt e arraste uma das alças de controle.

Endireitar um segmento de curva Clique em um segmento de curva e no botão Converter em linha  $\overline{P}$  na barra de propriedades.

Curvar um segmento reto Clique em um segmento reto e no botão Converter em curva  $\mathbb{R}$   $\overline{z}$ na barra de propriedades.

Suavizar um segmento Clique em um nó e mova o controle deslizante Suavidade da curva na barra de propriedades. Para suavizar todos os segmentos em um objeto de curva, selecione todos os nós do objeto antes de mover o controle deslizante Suavidade da curva.

Alterar a direção de um objeto de curva e composito de curva Clique em um segmento e no botão Inverter direção  $\bigcap$ na barra de propriedades.

# <span id="page-225-0"></span>Unir curvas

Você pode unir curvas e segmentos de linha para criar curvas mais complexas, bem como objetos fechados. A forma das linhas de conexão é determinada pelo modo escolhido: Estender, Chanfro, Filete ou Curva Bézier.

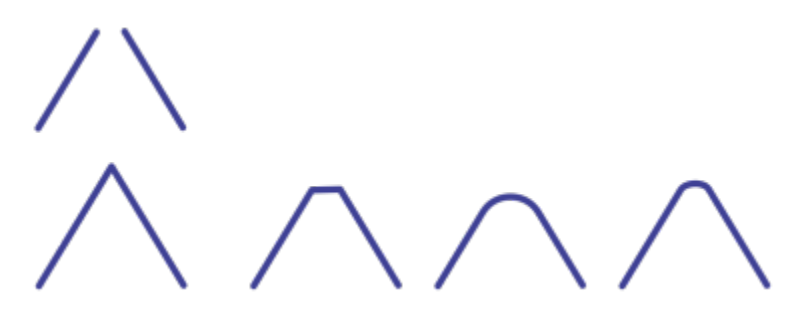

*As linhas no canto superior esquerdo foram unidas usando modos diferentes. Modos da esquerda para a direita: Estender, Chanfro, Filete ou Curva Bézier.*

Você também pode definir a margem de espaço, que é a distância máxima entre os pontos de extremidade que podem ser unidos. Os pontos de extremidade não poderão ser unidos se estiverem mais afastados do que a margem de espaço.

Na junção de curvas, a curva resultante assume as propriedades do último objeto selecionado.

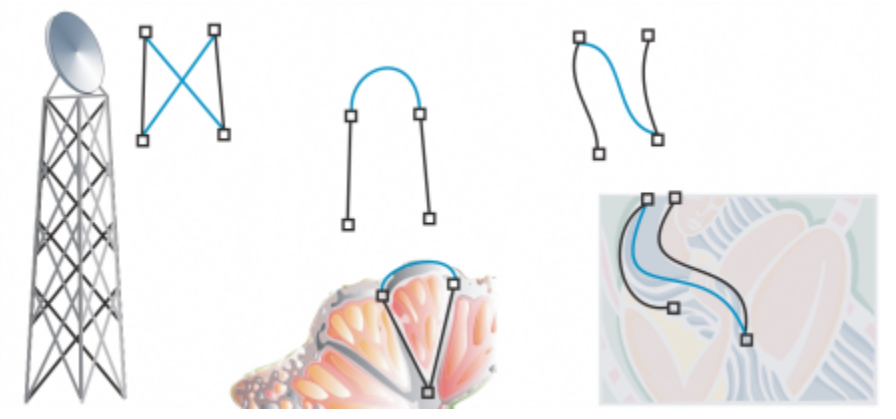

*Curvas de junção e segmentos de linha podem ser o ponto de partida para desenhos mais complexos.*

#### Para unir curvas

- 1 Mantenha pressionada a tecla Shift e selecione cada objeto usando a ferramenta Seleção
- 2 Clique em Objeto > Unir curvas.
- 3 Na janela de encaixe Unir curvas, escolha um dos seguintes modos na caixa de listagem:
	- Estender
	- Chanfro
	- Filete
- Curva Bézier
- 4 Clique em Aplicar.

Se as curvas não forem unidas, você deve aumentar a margem de espaço.

#### Você também pode

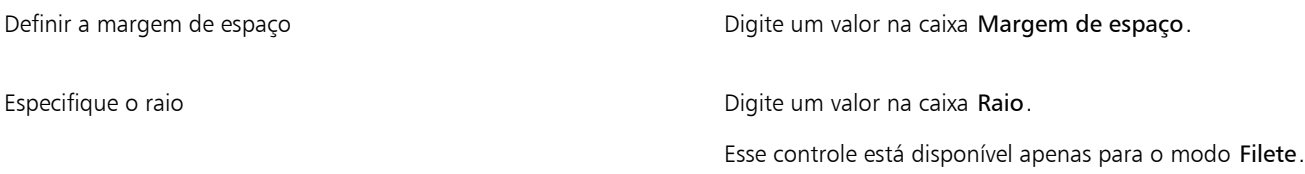

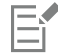

Não é possível unir pontos internos, apenas pontos de extremidades.

Se os pontos de extremidade a serem unidos não compartilharem coordenadas, os pontos de extremidade serão estendidos para sua interseção.

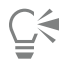

Você também pode conectar os [subcaminhos](#page-1024-0) de um grupo de objetos.

Também é possível selecionar linhas com a [marca de seleção.](#page-1023-0) Quando se usa a marca de seleção para selecionar linhas, são usadas as propriedades do objeto de baixo da camada. Para saber qual objeto está na parte inferior, abra a janela de encaixe Objetos clicando em Janela  $\blacktriangleright$  Janelas de encaixe  $\blacktriangleright$  Objetos.

# Copiar e recortar segmentos

É possível copiar e recortar segmentos de curva, depois colá-los como objetos, facilitando a extração de subcaminhos ou a criação de formas adjacentes com contornos similares.

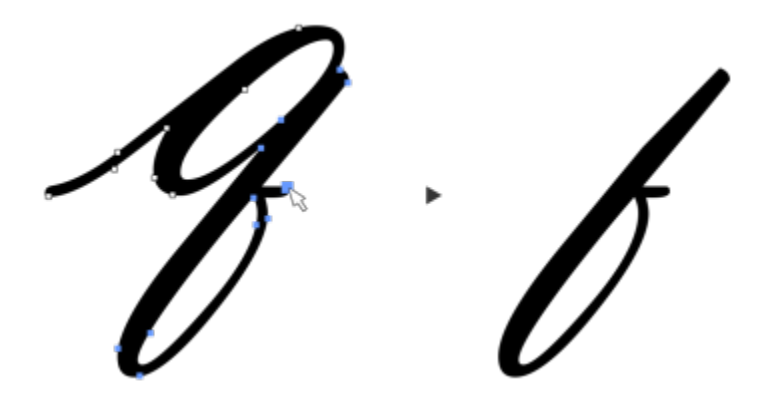

*Um segmento de curva foi copiado (esquerda) e colado como um objeto (direita).*

### Para copiar ou recortar um segmento de curva

- 1 Selecione o objeto de curva.
- 2 Usando a ferramenta Forma  $\phi$ , selecione os nós em um segmento de curva e pressione uma das seguintes combinações de teclas:
	- Ctrl  $+$  C para copiar o segmento de curva
	- Ctrl + X para recortar o segmento de curva

• Ctrl + D para duplicar o segmento de curva a uma distância de deslocamento específica Para colar o segmento de curva, pressione Ctrl + V.

## Adicionar, remover e unir nós

Quando nós são adicionados, aumenta-se o número de segmentos e, portanto, o controle que se tem sobre a forma do objeto. Você pode excluir nós selecionados para simplificar a forma de um objeto.

Quando os objetos de curva contêm muitos nós, é difícil editá-los e enviá-los para dispositivos como cortadoras de vinil, plotadoras e gravadores giratórios. Você pode reduzir automaticamente o número de nós em um objeto de curva. A redução do número de nós remove nós sobrepostos e suaviza um objeto de curva. Esse recurso é especialmente útil para reduzir o número de nós de objetos importados de outros aplicativos.

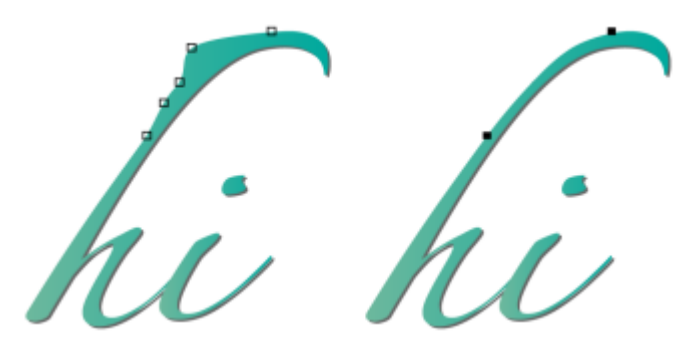

*Reduzir o número de nós para suavizar um objeto de curva*

É possível unir os nós inicial e final de um [caminho](#page-1009-0) aberto, tal como uma linha, para criar um objeto fechado. Esse recurso é útil para preencher de cor um objeto, já que só é possível aplicar filtros ao interior de objetos fechados. Para obter informações sobre aplicação de preenchimentos, consulte ["Preenchimentos" na página 433.](#page-434-0)

Você pode alinhar horizontal ou verticalmente os nós de um objeto de curva.

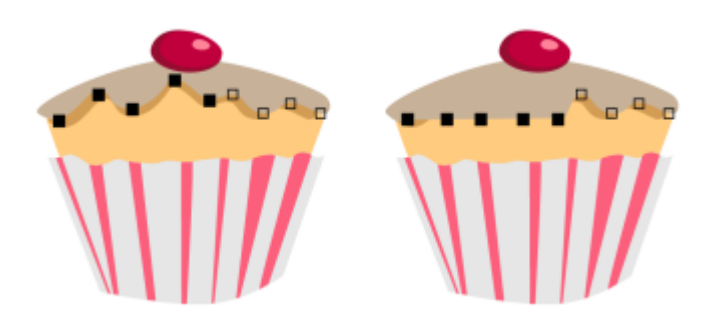

*Alinhar nós horizontalmente*

### Para adicionar ou excluir um nó

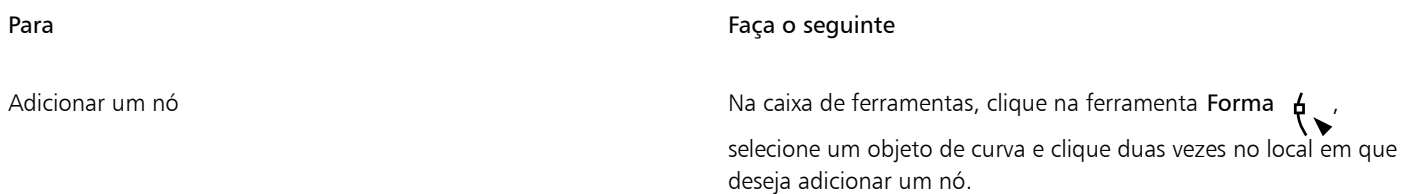

#### Para Faça o seguinte

Excluir um nó Na caixa de ferramentas, clique na ferramenta Forma, selecione um objeto de curva e clique duas vezes em um nó.

#### Para reduzir o número de nós em um objeto de curva

- 1 Na caixa de ferramentas, clique na ferramenta **Forma**
- 2 Clique em um objeto de curva e siga um dos procedimentos abaixo:
	- Para reduzir o número de nós no objeto inteiro, clique no botão Selecionar todos os nós portio barra de propriedades.<br>P
	- Para reduzir o número de nós em uma parte do objeto de curva, selecione com uma marca a parte que deseja alterar.
- 3 Siga um dos procedimentos abaixo:
	- Na barra de propriedades, clique em Reduzir nós para remover automaticamente nós sobrepostos e redundantes.
	- Mova o controle deslizante Suavidade da curva para controlar o número de nós removidos. A remoção de vários nós pode remodelar o objeto de curva.

#### Para unir os nós finais de um único subcaminho

- 1 Na caixa de ferramentas, clique na ferramenta Forma  $\phi$
- 2 Clique em um [subcaminho.](#page-1024-0)
- 3 Clique no botão Fechar curva  $\sum_{n=1}^{\infty}$  na barra de propriedades.

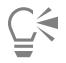

Você pode fechar vários subcaminhos em um objeto clicando em Objeto Unir curvas e escolhendo as configurações na janela de encaixe Unir curvas. Para obter mais informações, consulte ["Unir curvas" na página 224.](#page-225-0)

#### Para unir os nós de vários subcaminhos

- 1 Na caixa de ferramentas, clique na ferramenta Forma  $\phi$ .
- 2 Mantenha a tecla Shift pressionada e clique em um [nó](#page-1018-0) de cada [subcaminho](#page-1024-0).
- 3 Clique no botão Estender curva para fechar  $\mathbf{F}$ . In barra de propriedades.

Para unir nós de [objetos de curva](#page-1019-0) separados, primeiro é necessário combiná-los em um único objeto de curva e, em seguida, unir os nós finais dos novos subcaminhos. Para obter informações sobre como combinar objetos, consulte ["Combinar objetos" na página](#page-359-0) [358.](#page-359-0)

# Tipos de nós

É possível mudar os nós de um objeto de curva para um desses três tipos: cúspide, suave e simétrico. As alças de controle de cada tipo de nó funcionam de forma diferente.

Os nós cúspides permitem criar transições aguçadas, como cantos e ângulos aguçados, em um objeto de curva. Você pode mover cada alça de controle em um nó cúspide de forma independente, alterando apenas a linha em um dos lados do nó.

Com nós suaves, as linhas que passam pelo nó se transformam em curvas, produzindo transições suaves entre os segmentos de linha. As alças de controle de um nó suave estão sempre diretamente opostas uma à outra, mas podem estar a distâncias diferentes do nó.

Os nós simétricos são semelhantes aos nós suaves. Eles criam uma transição suave entre segmentos de linha, mas também permitem dar a mesma aparência de curva às linhas em ambos os lados de um nó. As alças de controle de nós simétricos são diretamente opostas uma à outra e se encontram à mesma distância do nó.

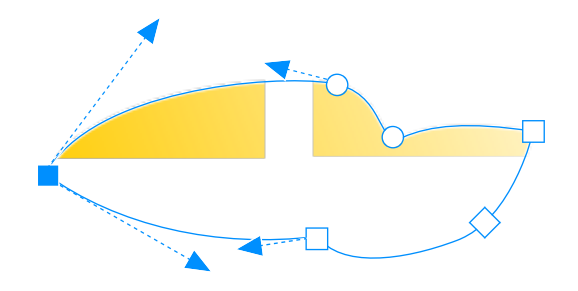

*Cada tipo de nó aparece com uma forma diferente - nós suaves como círculos, nós de cúspides como quadrados e nós simétricos como losangos.*

### Para modelar um objeto de curva utilizando nós cúspides, suaves ou simétricos

- 1 Na caixa de ferramentas, clique na ferramenta Forma  $\phi$ .
- 2 Clique em um [nó.](#page-1018-0)
- 3 Na barra de propriedades, clique em um dos seguintes botões:
	- Nó cúspide **P**
	- Nó suave
	- Nó simétrico
- Arraste as alças de controle do nó.

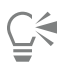

É possível também alterar um nó existente de um tipo para outro usando teclas de atalho. Para alterar um nó suave para um cúspide ou um nó cúspide para um suave, clique no nó usando a ferramenta Forma e pressione C. Para alterar um nó simétrico para um suave ou um nó suave para um simétrico, clique no nó com a ferramenta Forma e pressione S.

# Transformar nós

É possível modelar objetos esticando, escalando, girando e inclinando seus nós. Por exemplo, você pode escalar os nós de canto de um objeto de curva para ampliá-lo proporcionalmente. Os objetos de curva ou partes desses objetos também podem ser girados no sentido horário ou anti-horário.

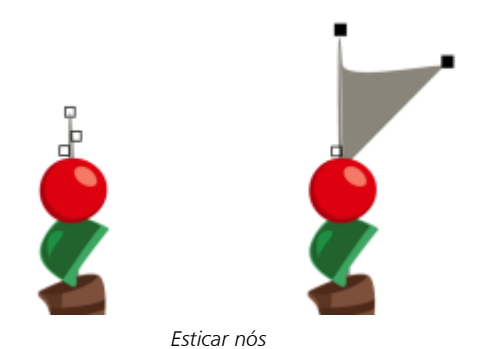

### Para esticar, escalar, girar ou inclinar nós

- 1 Na caixa de ferramentas, clique na ferramenta Forma  $\phi$ .
- 2 Selecione um [objeto de curva.](#page-1019-0)
- 3 Selecione os [nós](#page-1018-0) ao longo da curva que você deseja transformar.
- 4 Na barra de propriedades, clique em um dos seguintes botões:
	- Esticar ou escalar nós  $\overrightarrow{r}$
	- Girar ou inclinar nós  $\overline{\odot}$
- 5 Arraste um conjunto de alças para transformar os nós.

# Quebrar o caminho de objetos de curva

É possível quebrar o caminho de um objeto de curva.

#### Caminhos

Os caminhos contornam a forma de um [objeto](#page-1018-1) e normalmente são visíveis como um ou mais segmentos de linha ou curva. Você pode desconectar segmentos de linha uns dos outros para criar subcaminhos. Apesar de não estarem conectados, os subcaminhos ainda fazem parte do caminho de definição do objeto original. Entretanto, você pode extrair um subcaminho para criar dois objetos separados: o subcaminho extraído e o objeto de onde ele foi extraído.

#### Subcaminhos

Os subcaminhos são as curvas e formas básicas a partir das quais um único [objeto de curva](#page-1019-0) é construído. Por exemplo, um único objeto de curva com subcaminhos costuma ser criado quando texto é convertido em curvas. A letra "O", por exemplo, é composta por duas elipses: a elipse externa, que define a forma da letra, e a elipse interna, que define o "orifício". As elipses são subcaminhos que compõem o objeto de curva única, "O". Um dos motivos básicos para criar um objeto com subcaminhos é que você pode produzir objetos com orifícios. No exemplo a seguir, você pode ver objetos sob o centro da letra "O".

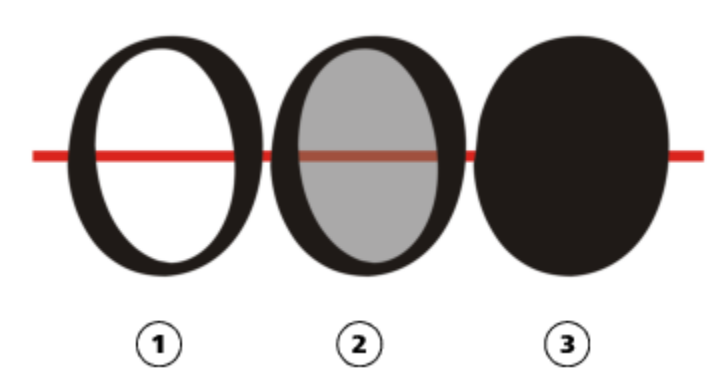

*1) A letra "O" é convertida em curvas. 2) Os subcaminhos resultantes são a elipse externa que define a forma da letra e a elipse interna (tingida de cinza) que define o orifício. 3) Em comparação, a elipse preta consiste em um caminho simples e não contém um "orifício".*

#### Para quebrar um caminho

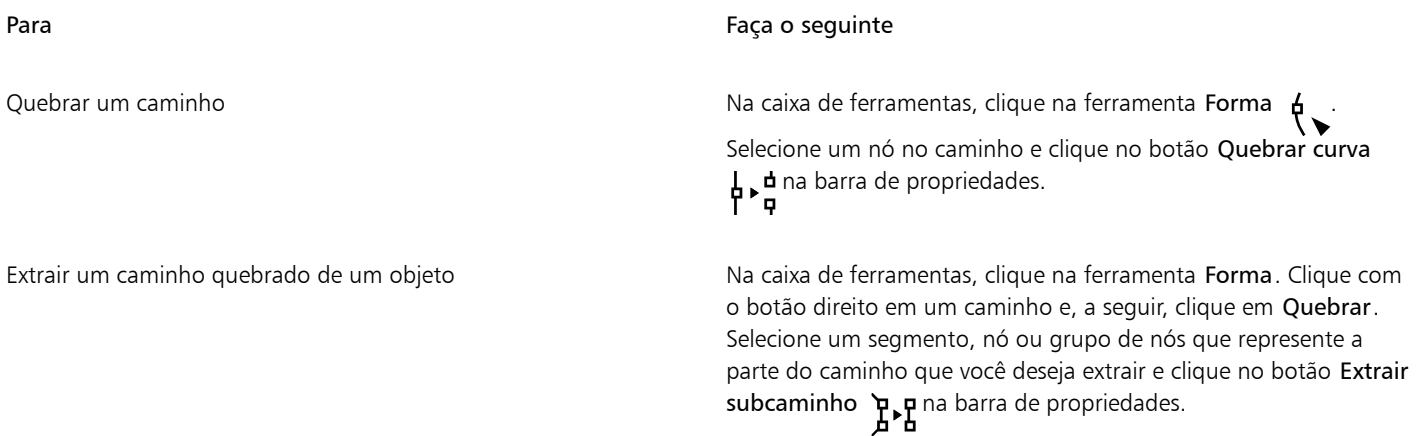

Eŕ

Ao quebrar um caminho em um objeto de curva, os subcaminhos produzidos continuam integrando o mesmo objeto. Ao extrair um subcaminho de um objeto, são criados dois objetos distintos.

# Espelhar alterações em objetos de curva

Ao espelhar alterações em objetos de curva usando o modo Refletir nós, edite os [nós](#page-1018-0) e faça as mesmas edições de modo inverso nos nós correspondentes. Por exemplo, se você mover um nó para a direita, o nó correspondente se moverá na mesma distância para a esquerda. Esse recurso é útil quando você deseja moldar um objeto de curva e espelhar as alterações através do lado esquerdo e direito ou do lado superior e inferior do objeto.

Para espelhar alterações, você deve selecionar dois objetos de curva, um deles criado pelo espelhamento do outro, ou um objeto simétrico. Para obter informações sobre como espelhar objetos, consulte ["Girar e espelhar objetos" na página 348.](#page-349-0). Em seguida, escolha se deseja espelhar alterações horizontalmente (ao longo de uma linha de simetria vertical) ou verticalmente (ao longo de uma linha de simetria horizontal). Para finalizar, é preciso selecionar os nós correspondentes apropriados para que as alterações na edição sejam espelhadas nos objetos selecionados.

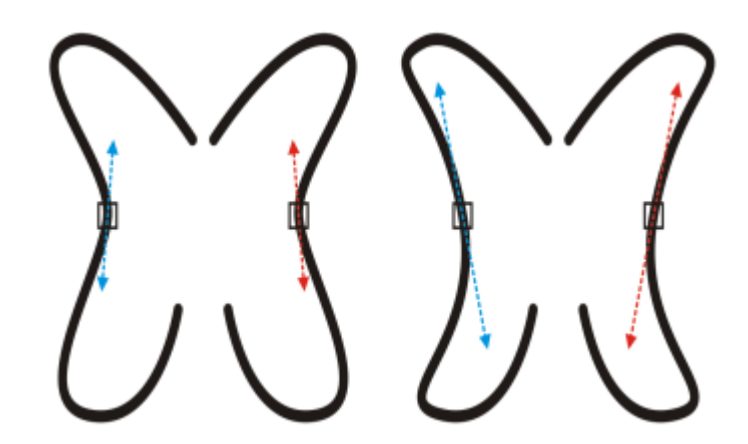

*Esquerda: Dois nós correspondentes são selecionados em objetos de curva espelhados. Direita: Quando as alças de controle azuis são movidas, a alteração é refletida nas alças de controle correspondentes (em vermelho).*

#### Para espelhar alterações em objetos de curva

- 1 Usando a ferramenta Seleção, selecione objetos de curva espelhados ou um objeto de curva simétrico.
- 2 Clique na ferramenta Forma
- 3 Na barra de propriedades, clique em uma das seguintes opções:
	- Botão Refletir nós horizontalmente  $\frac{1}{n}$   $\frac{1}{n}$   $\frac{1}{n}$  permite editar nós correspondentes em objetos espelhados horizontalmente
	- Botão Refletir nós verticalmente <sub>--</sub> permite editar nós correspondentes em objetos espelhados verticalmente
- 4 Mantenha pressionada a tecla Shift e selecione os [nós](#page-1018-0) correspondentes à esquerda e à direita ou nas partes superior e inferior.
- 5 Edite os nós em um lado.

As alterações serão efetuadas de modo inverso nos nós correspondentes do outro lado.

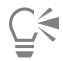

Para moldar vários [objetos](#page-1018-1) usando o modo Refletir nós, clique no primeiro objeto e arraste para selecionar os nós; ou mantenha pressionada a tecla Shift e clique em cada nó do primeiro objeto. Em seguida, mantenha pressionada a tecla Shift, clique no segundo objeto e arraste para selecionar os nós ou mantenha pressionada a tecla Shift e clique em cada nó do segundo objeto.

## Inclinar e esticar objetos

Você pode inclinar e esticar [objetos](#page-1018-1) no CorelDRAW. Ao inclinar um objeto, você especifica em quantos graus deseja a inclinação. Esticar um objeto muda suas dimensões vertical e horizontal não proporcionalmente.

O CorelDRAW também permite inclinar e dimensionar o ponto de ancoragem de um objeto em relação à sua posição central padrão.

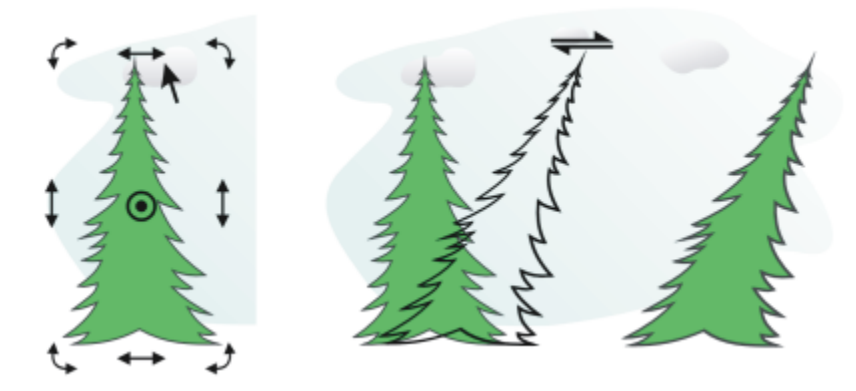

*Inclinar um objeto horizontalmente*

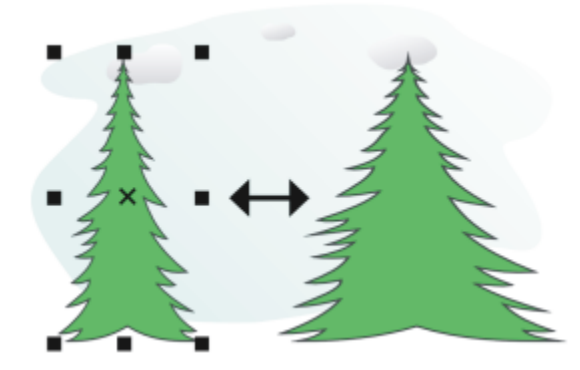

*Esticar um objeto horizontalmente*

#### Para inclinar um objeto

- 1 Selecione um [objeto.](#page-1018-1)
- 2 Na caixa de ferramentas, clique na ferramenta Transformação livre  $\downarrow$ .
- 3 Clique no botão Inclinação livre  $\overline{r}$  na barra de propriedades.
- 4 Digite valores nas caixas Ângulo de inclinação na barra de propriedades para especificar o número de graus que você deseja inclinar o objeto horizontalmente ou verticalmente.

Se desejar aplicar a escala de acordo com a posição do objeto, em vez de usar as coordenadas x e y, clique no botão Relativa ao objeto na ... <a> barra de propriedades.

# $\subseteq\leq$

Você também pode inclinar um objeto interativamente, arrastando uma de suas alças de inclinação . Se as alças de inclinação não aparecerem, clique novamente no objeto selecionado e aponte para as alças do meio.

É possível também acessar opções de inclinação a partir da janela de encaixe Transformar.

#### Para esticar um objeto

- 1 Selecione um [objeto.](#page-1018-1)
- 2 Clique em Janela  $\blacktriangleright$  Janelas de encaixe  $\blacktriangleright$  Transformar.
- 3 Na janela de encaixe Transformar, clique no botão Tamanho.
- 4 Desative a caixa de seleção Proporcional.
- 5 Digite um valor nas seguintes caixas:
	- W permite especificar a largura de um objeto selecionado
	- H permite especificar a altura de um objeto selecionado
- 6 Clique em Aplicar.

# Eŕ

Os novos valores digitados para esticar um objeto são a base para uma nova proporção das dimensões horizontais e verticais do objeto. Ao ativar a caixa de seleção Proporcional, qualquer redimensionamento do objeto será baseado nesta nova proporção. Para reverter as proporções de um objeto para o original (1:1) antes de transformá-lo novamente, ative a caixa de seleção Proporcional e digite novamente os valores originais.

# Ū₹

É possível alterar as dimensões de um objeto proporcionalmente ativando-se a caixa de seleção Proporcional, digitando um valor na caixa H ou W e pressionando-se Enter.

Você também pode esticar um objeto a partir de seu centro pressionando Shift e arrastando a alça de seleção de um canto.

É possível também esticar um objeto em incrementos de 100% pressionando Ctrl e arrastando a alça de seleção de um canto.

# Borrar e manchar objetos

Borrar e manchar permitem que você dê forma a um [objeto](#page-1018-1) arrastando as extensões ou fazendo indentações em seu contorno. Através do borramento, as extensões e indentações lembrar listas que variam muito pouco em largura conforme você as arrasta com a ferramenta Borrar. Através da mancha, as extensões e indentações apresentam uma forma mais fluida que diminui a largura conforme você arrasta com a ferramenta Manchar.

### Borrar objetos

Ao aplicar o efeito de borrar em um objeto, é possível controlar a extensão e a forma da distorção seja ativando os controles para a caneta da mesa digitalizadora ou usando as configurações que se aplicam a um mouse.

O efeito de borrar responde pelo ângulo de rotação — ou rolamento — e o ângulo de inclinação de uma caneta de mesa digitalizadora. Girar a caneta altera o ângulo do efeito de borrar e inclinar a caneta nivela a ponta do pincel e altera a forma do efeito de borrar. Se estiver usando um mouse, simule a orientação e a inclinação da caneta especificando valores. Aumentar o ângulo de orientação de 0 para 359° altera o ângulo da pincelada. À medida que diminui o ângulo de inclinação de 90° a 15°, você altera a forma do efeito de borrar nivelando a ponta do pincel.

O efeito de borrar pode responder à pressão da caneta em uma mesa digitalizadora onde o efeito de borrar fica mais largo com mais pressão e mais estreito com menos pressão. Se estiver usando um mouse ou quiser ignorar a pressão da caneta, digite valores reais para simular a pressão de uma caneta em uma mesa digitalizadora. Valores negativos até -10 criam uma distorção estreitada, 0 mantém uma largura uniforme da pincelada e valores positivos até 10 criam uma distorção que se expande.

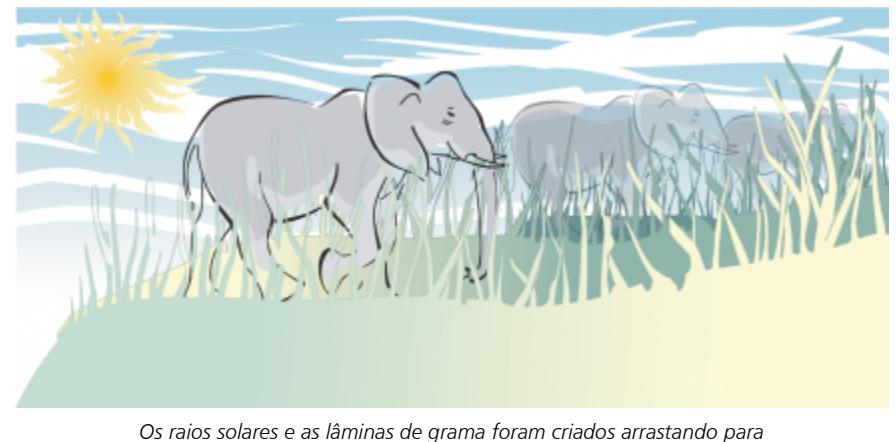

*fora com a ferramenta Borrar e as nuvens, arrastando para dentro.*

Se estiver usando uma caneta gráfica ou um mouse, você pode especificar o tamanho da ponta. O tamanho da ponta determina o efeito de borrar aplicado a um objeto.

#### Manchar objetos

Para controlar o efeito de mancha, você pode definir o tamanho da ponta do pincel e a quantidade de efeito que será aplicada. Além disso, você pode usar a pressão da caneta digital. Você pode usar curvas suaves ou curvas com cantos agudos ao manchar os objetos.

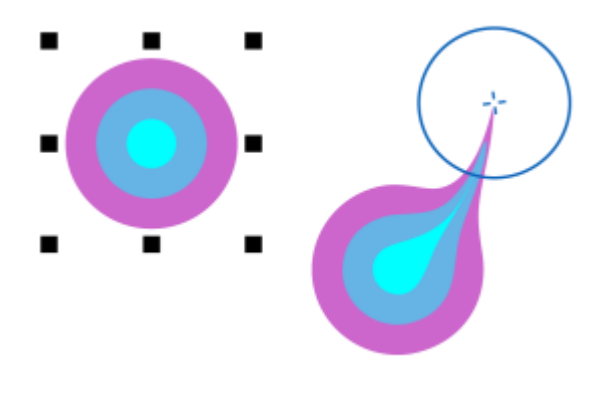

*Como manchar um objeto*

### Para borrar um objeto

- 1 Selecione um [objeto](#page-1018-1) usando a ferramenta Seleção
- 2 Na caixa de ferramentas, clique na ferramenta Clone  $\bigcap$ .
- 3 Siga um dos procedimentos abaixo:
	- Para borrar o interior de um objeto, clique fora do objeto e arraste para dentro.
	- Para borrar o exterior de um objeto, clique dentro do objeto e arraste para fora.

#### Você também pode

Alterar o tamanho da ponta do pincel Digite um valor na caixa Tamanho da ponta

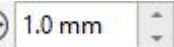

na barra de propriedades.

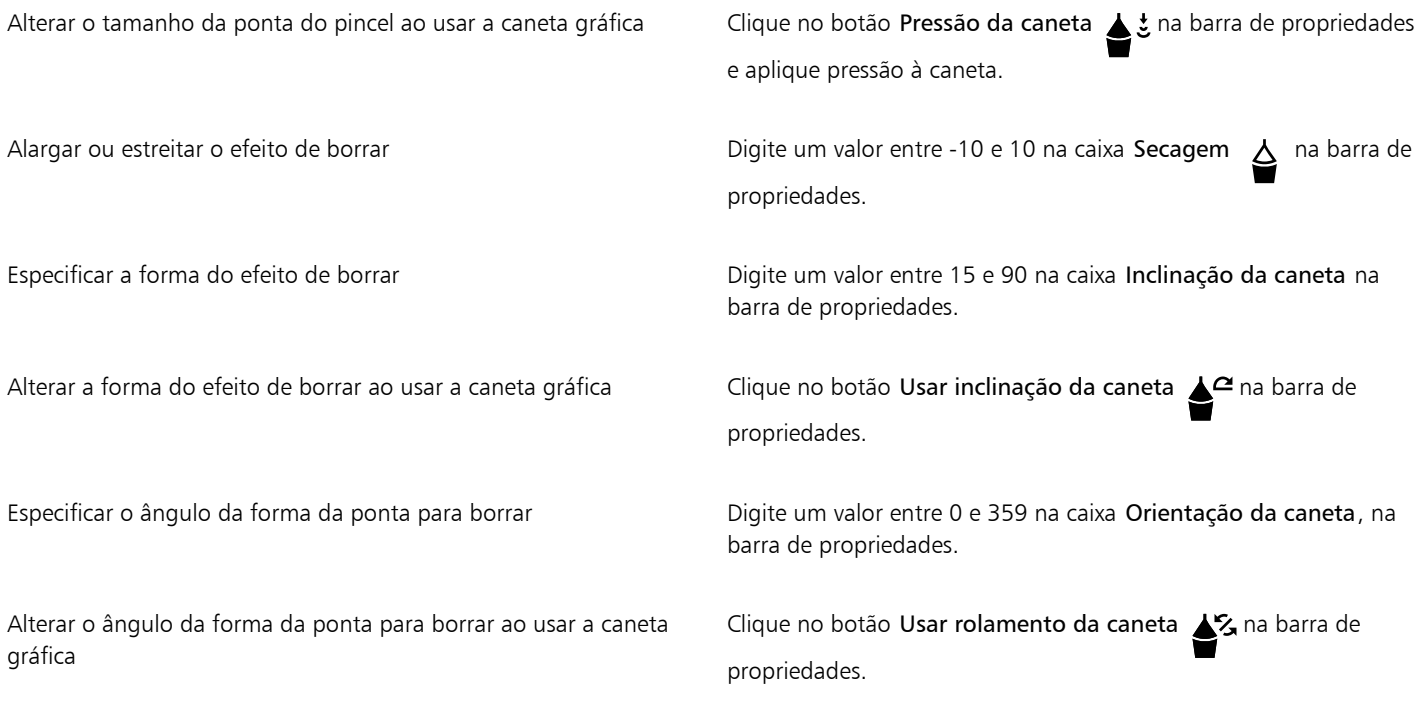

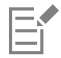

Você não pode aplicar o efeito de borrar a objetos incorporados ou da Internet, imagens vinculadas, grades, máscaras, objetos com preenchimento de malha ou objetos com efeitos de contorno e mistura.

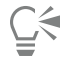

Para obter os valores mínimo e máximo para os controles do efeito de borrar,clique com o botão direito no controle da barra de propriedades e em Configurações.

#### Para manchar um objeto

- 1 Selecione um [objeto](#page-1018-1) usando a ferramenta Seleção
- 2 Na caixa de ferramentas, clique na ferramenta Manchar  $\sum_{\blacktriangleright}$ .

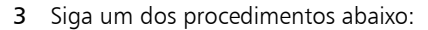

- Para manchar o exterior de um objeto, clique na parte de fora do objeto, próximo às bordas, e arraste para fora.
- Para manchar o interior de um objeto, clique na parte de dentro do objeto, próximo às bordas, e arraste para dentro.

#### Você também pode

Alterar o tamanho da ponta do pincel entrarrel de ponta na barra de Digite um valor na caixa Tamanho da ponta na barra de propriedades.

Estabelecer a quantidade de mancha **Digite um valor na caixa Pressão**.

Use a pressão de uma caneta digital para controlar a quantidade de ⊂Clique no botão Pressão da caneta ∠tina barra de propriedades. mancha

Use as curvas suaves ao manchar **Clique e ao Clique e Aliano de Suave** Clique no botão Mancha suave

Use as curvas com cantos agudos ao manchar **Clique no botão Mancha pontiaguda** .

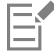

A diferença entre uma mancha suave e uma significativa é percebida somente com valores mais altos de Pressão.

# Tornar ásperos os objetos

O efeito áspero permite aplicar uma borda irregular ou cravejada a [objetos,](#page-1018-1) incluindo linhas, curvas e texto. Você pode controlar o tamanho, ângulo, direção e número de recuos ativando a caneta da mesa digitalizadora ou aplicando as configurações a um mouse.

O efeito de aspereza é determinado ou por movimentos de uma caneta de mesa digitalizadora, através de configurações fixas, ou aplicandose automaticamente cravejados perpendiculares à linha. Inclinar a caneta para a frente e para longe da superfícies da mesa aumenta e diminui o tamanho dos cravejados. Se estiver usando um mouse, você especifica o ângulo de inclinação de 0 - 90°. Você pode determinar a direção dos cravejados alterando o ângulo de rotação (ou orientação) da caneta à medida que aplica o efeito de aspereza a um objeto. Quando estiver usando um mouse, defina o ângulo de orientação de 0 a 359°. Também é possível aumentar ou diminuir o número de cravejados que são aplicados à medida que arrasta.

O efeito de aspereza também responde à pressão da caneta na mesa digitalizadora. Quanto mais pressão você aplicar, mais cravejados serão criados na área áspera. Se estiver usando um mouse, você especifica valores para simular a pressão da caneta.

Você também pode alterar o tamanho da ponta do pincel.

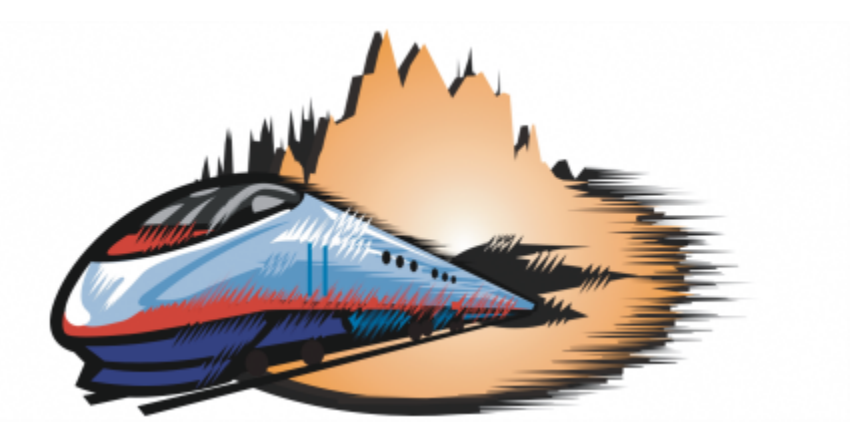

*Tornar áspero permite aplicar serrilhados ou cravejados a uma parte de um contorno ou caminho.*

#### Para tornar um objeto áspero

- 1 Selecione um [objeto](#page-1018-1) usando a ferramenta Seleção
- 2 Na caixa de ferramentas, clique na ferramenta Tornar áspero  $\Box$ .
- 3 Aponte para a área no contorno que deseja tornar áspera e arraste o contorno para distorcê-lo.

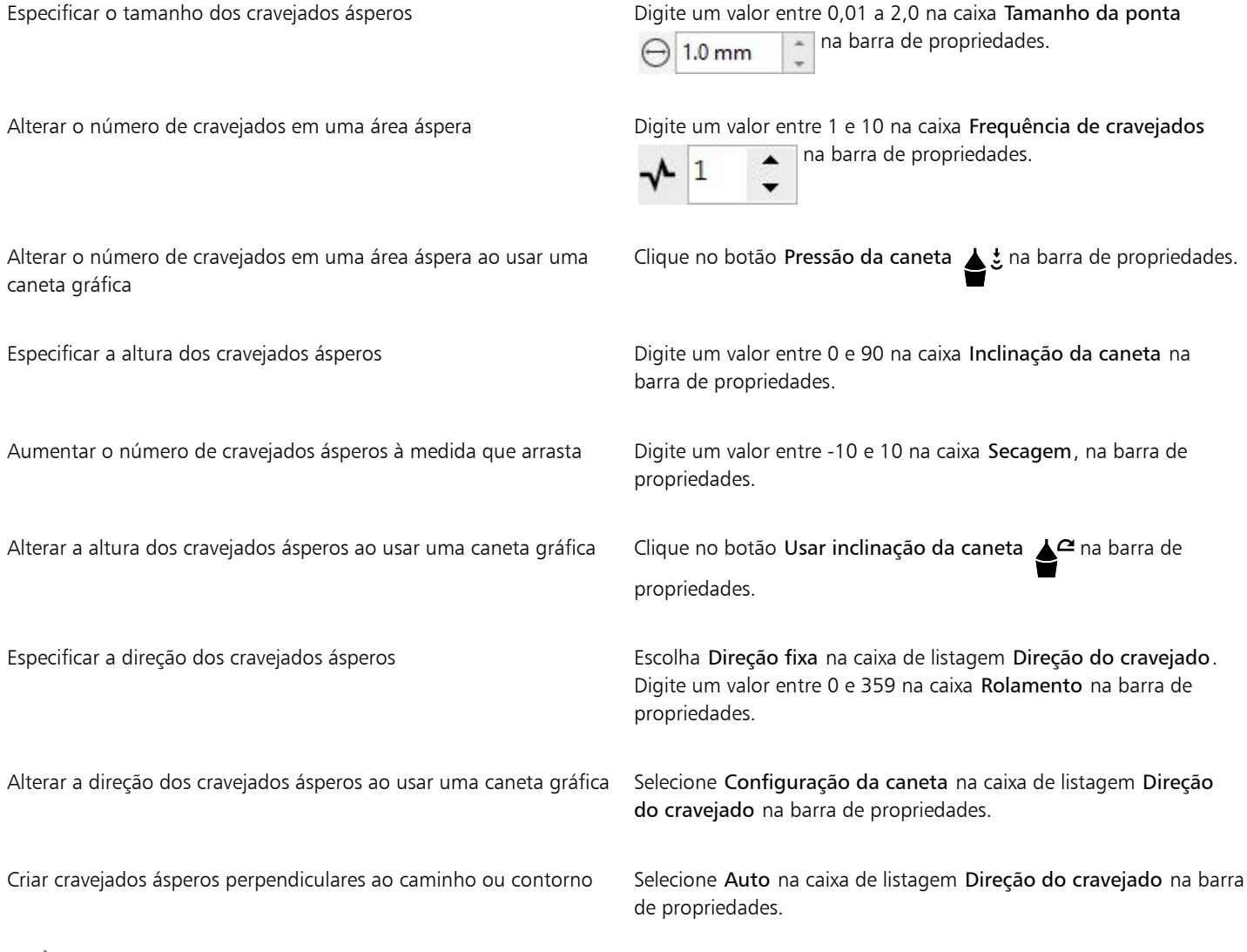

昏

Objetos com distorções, envelopes e perspectiva aplicados são convertidos em [objetos de curva](#page-1019-0) antes que seja aplicado o efeito áspero.

# $\bar{\mathbb{R}}$

Para fazer com que o ângulo de inclinação e o ângulo de orientação respondam à caneta da mesa digitalizadora, clique com o botão direito no objeto áspero e selecione um comando no submenu.

Para obter os valores mínimo e máximo para os controles do efeito de aspereza, clique com o botão direito no controle na barra de propriedades e em Configurações.

# Suavizar objetos

Você pode suavizar objetos de curva para remover bordas serrilhadas e reduzir o número de nós. Como alternativa, é possível suavizar formas, como retângulos e polígonos, para dar a eles uma aparência orgânica de desenho à mão.

Para controlar o efeito de suavização, você pode variar o tamanho da ponta do pincel e a velocidade com que o efeito é aplicado. Além disso, você pode usar a pressão da caneta digital.

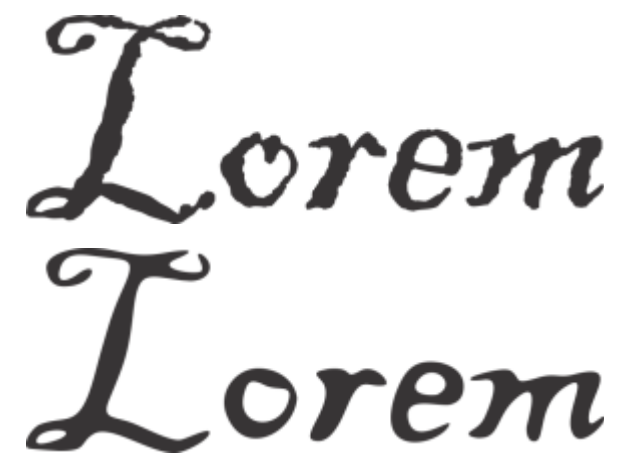

*Texto convertido em curvas (topo) e o mesmo texto suavizado com a ferramenta Suavizar (parte inferior)*

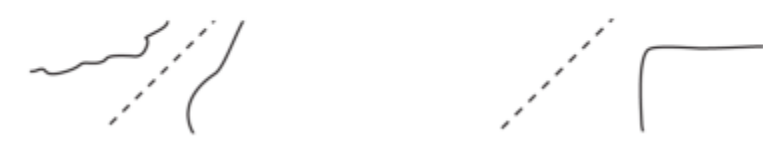

*Suavizar bordas serrilhadas (esquerda); dar aparência orgânica às formas (direita)*

### Para suavizar um objeto

- 1 Selecione um [objeto](#page-1018-1) usando a ferramenta Seleção
- 2 Na caixa de ferramentas, clique na ferramenta Suavizar  $e^{S}$ .
- 3 Arrastar ao logo da borda do objeto.

#### Você também pode

Definir o tamanho da ponta do pincel entra e contra pola de Digite um valor na caixa Tamanho da ponta na barra de propriedades  $\bigoplus$  1.0 mm

> Para alterar o tamanho da ponta do pincel, você também pode arrastar na janela do documento ao mesmo tempo que mantém o Shift pressionado. Arraste em direção ao centro da ponta para diminuir o tamanho e para fora do centro da ponta para aumentálo.

Também é possível pressionar Alt e arrastar para exibir um controle deslizante na tela que permite definir a velocidade do efeito suavizar interativamente.

Use a pressão de uma caneta digital para controlar o efeito Clique no botão Pressão da caneta sina barra de propriedades.

# Atrair ou empurrar nós para dar forma

As ferramentas Atrair e Repelir permitem que você modele objetos atraindo ou empurrando os nós. Para controlar o efeito de modelagem, você pode variar o tamanho da ponta do pincel e a velocidade com que os nós são atraídos ou empurrados. Além disso, você pode usar a pressão da caneta digital.

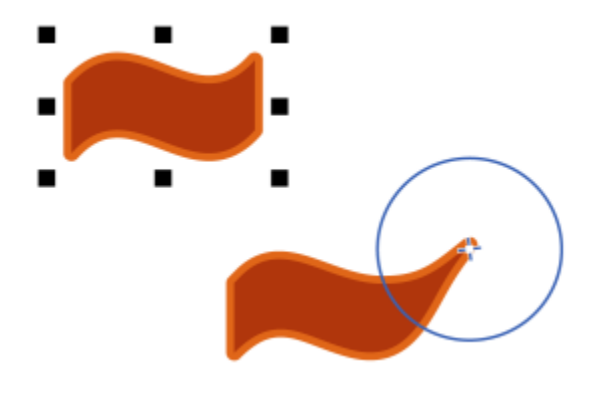

*Atrair nós para modelar um objeto*

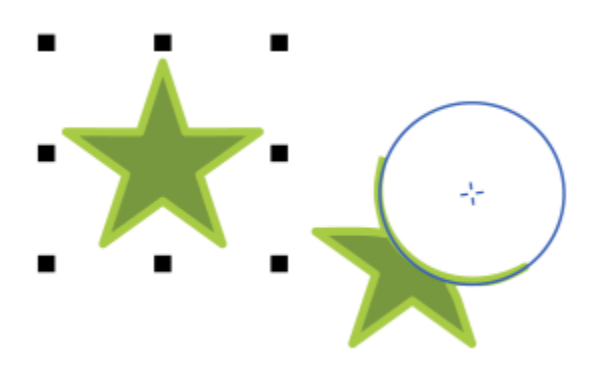

*Empurrar nós para modelar um objeto*

#### Para modelar objetos atraindo ou empurrando os nós

- 1 Selecione um [objeto](#page-1018-1) usando a ferramenta Seleção
- 2 Na caixa de ferramentas, clique na ferramenta Atrair e Repelir  $\bigcap_{i=1}^{\infty}$
- 3 Siga um dos procedimentos abaixo:
	- Para atrair nós para o cursor, clique na ferramenta Atrair por na barra de propriedades.
- Para empurrar os nós para longe do cursor, clique na ferramenta Repelir  $\bigcap_{i=1}^{n}$
- 4 Clique dentro ou fora do objeto, próximo à borda, e mantenha pressionado o botão do mouse para remodelar a borda. Para obter um efeito mais pronunciado, arraste enquanto mantém o botão do mouse pressionado.

Definir o tamanho da ponta do pincel entra e contra pola de Digite um valor na caixa Tamanho da ponta na barra de propriedades.

> Para alterar o tamanho da ponta do pincel, você também pode arrastar na janela do documento ao mesmo tempo que mantém o Shift pressionado. Arraste em direção ao centro da ponta para diminuir o raio e para fora do centro da ponta para aumentá-lo.

Defina a velocidade com que os nós são atraídos ou repelidos Digite um valor na caixa Taxa.

Use a pressão de uma caneta digital para controlar o efeito Clique no botão Pressão da caneta sina barra de propriedades.

# Aplicar efeitos de distorção

Você pode aplicar três tipos de efeitos de distorção para modelar [objetos](#page-1018-1).

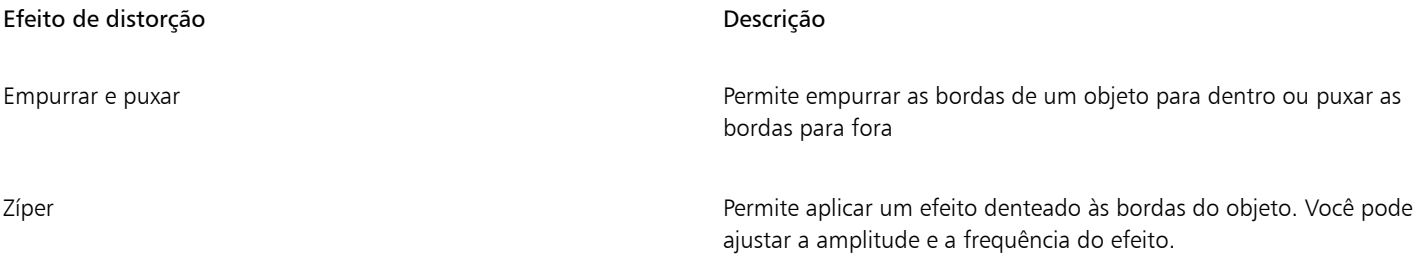

Torcer Permite girar um objeto para criar um efeito de espiral. Você escolhe a direção do espiral, o grau e a quantidade da rotação.

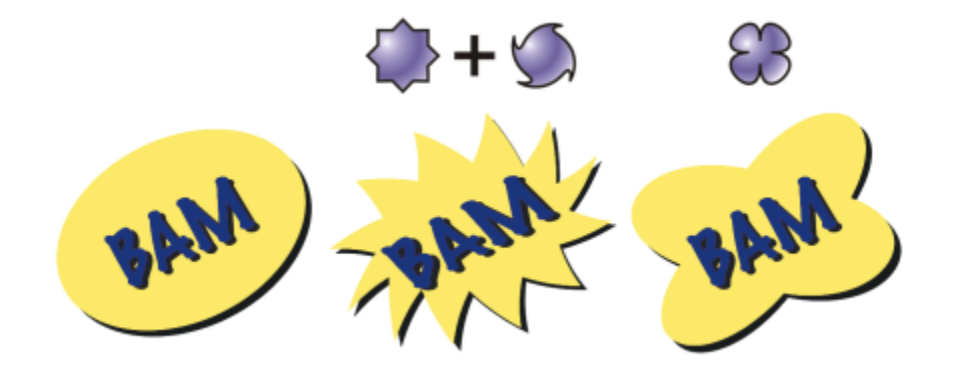

*Da esquerda para a direita: Imagem original; Distorções Zíper e Torcer aplicadas; Distorção Puxar aplicada*

Após distorcer um objeto, você pode alterar o efeito alterando o centro de distorção. Esse ponto é identificado por uma alça na forma de losango, em torno da qual aparece uma distorção. Ele é semelhante a um compasso, no qual o grafite move-se em torno de um ponto estacionário. É possível colocar o centro da distorção em qualquer lugar da janela de desenho, ou centralizá-la no meio de um objeto, para que a distorção seja distribuída uniformemente e a forma do objeto mude em relação ao centro.

Para criar um efeito ainda mais surpreendente, aplique uma nova distorção a um objeto já distorcido. Você não perde o efeito da distorção original se aplicar, por exemplo, uma distorção zíper sobre uma distorção torcer. O aplicativo CorelDRAW também permite remover e copiar efeitos de distorção.

### Para distorcer um objeto

- 1 Na caixa de ferramentas, clique na ferramenta Distorcer  $\sum$
- 2 Na barra de propriedades, clique em um dos botões a seguir e especifique as configurações desejadas:
	- Distorção Empurrar e puxar co
	- Distorção Zíper
	- Distorção Torcer
- 3 Aponte para onde deseja colocar o centro da distorção e arraste até que o [objeto](#page-1018-1) esteja da forma desejada.

#### Você também pode

Alterar o centro de distorção Arraste a alça de posicionamento em forma de losango para uma nova posição.

Ajustar o número de pontos de uma distorção zíper Mova o controle deslizante para o centro da alça de distorção.

Aplicar uma distorção predefinida Escolha uma predefinição de distorção na caixa de listagem Predefinição na barra de propriedades.

Aplicar mais de uma distorção a um objeto Clique em outro tipo de distorção na barra de propriedades, clique em um objeto e arraste.

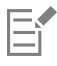

É possível reaplicar os efeitos a objetos distorcidos.

⊆₹

Centralize uma distorção clicando no botão Centralizar distorção  $\mathcal{G}$  na barra de propriedades.

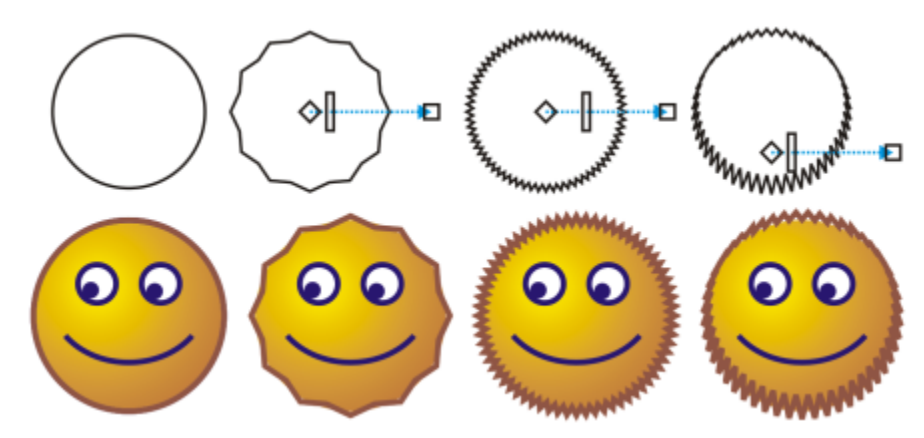

*Você também pode usar os controles vetoriais interativos para editar um efeito de distorção. Parte superior à esquerda: Efeito Zíper aplicado ao círculo. Parte superior à direita: Efeitos Zíper com frequência mais alta (mais cravejados) aplicada. Parte inferior: Resultados da aplicação de efeitos Zíper.*

#### Para remover uma distorção

- 1 Selecione um [objeto](#page-1018-1) distorcido.
- 2 Clique em Objeto > Limpar distorção.

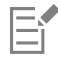

A remoção de uma distorção dessa forma limpa a distorção mais recente aplicada.

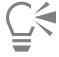

Também é possível remover uma distorção de um objeto selecionado clicando no botão Limpar distorção na barra de propriedades.

#### Para copiar uma distorção

- 1 Selecione o [objeto](#page-1018-1) para o qual você deseja copiar uma distorção.
- 2 Clique em Objeto ▶ Copiar efeito ▶ Distorção de.
- 3 Clique em um objeto distorcido.

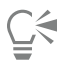

Também é possível usar a ferramenta Conta-gotas  $\rightarrow$  para copiar o efeito. Para obter mais informações, consulte ["Para copiar](#page-325-0) [efeitos de um objeto para outro" na página 324.](#page-325-0)

### Adicionar efeitos espiralados

Você pode adicionar os efeitos espiralados aos objetos. Você pode definir o rádio, a velocidade e a direção dos efeitos espiralados e usar a pressão de sua caneta digital para alterar a intensidade do efeito espiralado.

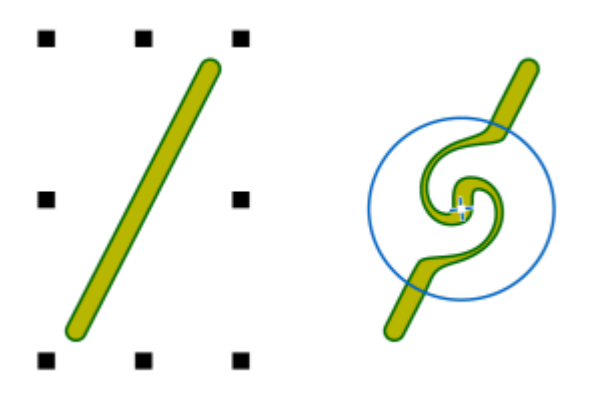

*Adicionar um efeito espiralado*

#### Para adicionar um efeito espiralado a um objeto

- 1 Selecione um [objeto](#page-1018-1) usando a ferramenta Seleção
- 2 Na caixa de ferramentas, clique na ferramenta Espiralado  $\circled{\theta}$
- 3 Cloque na borda do objeto e mantenha o botão do mouse pressionado até que o espiralado esteja do tamanho que desejar. Para posicionar e remodelar o espiralado, você pode arrastar ao mesmo tempo que mantém o mouse pressionado.

#### Você também pode

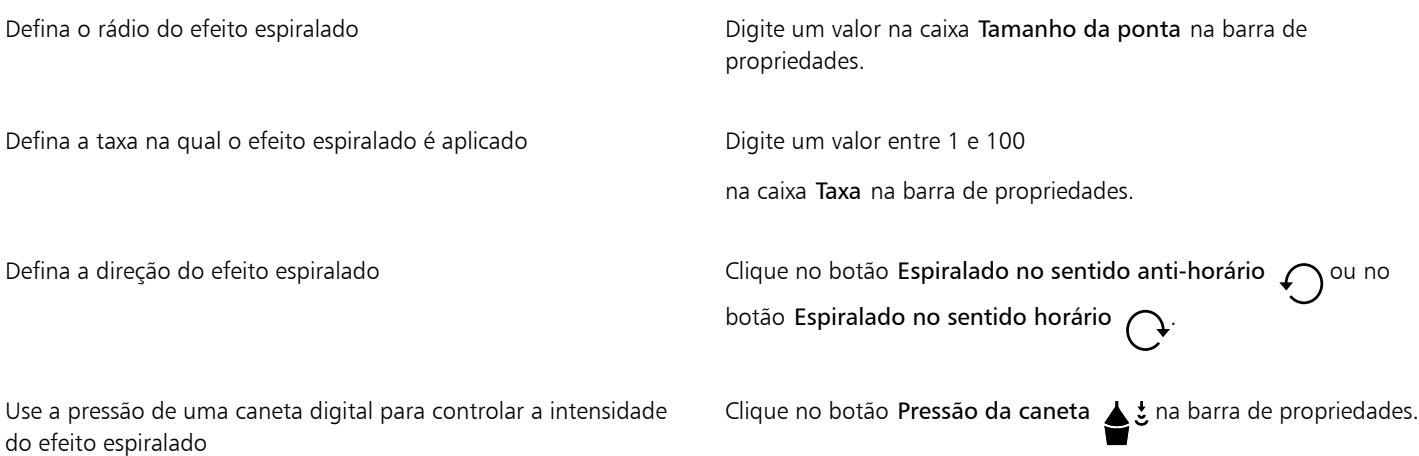

# Modelar objetos usando envelopes

O CorelDRAW permite modelar [objetos](#page-1018-1), incluindo linhas, [texto artístico,](#page-1025-0) molduras de [texto de parágrafo](#page-1025-1) e bitmaps, aplicando [envelopes](#page-1013-0) a eles. Os envelopes são formados por vários [nós](#page-1018-0) que podem ser movidos para modelar o envelope e, consequentemente, alterar a forma do objeto.

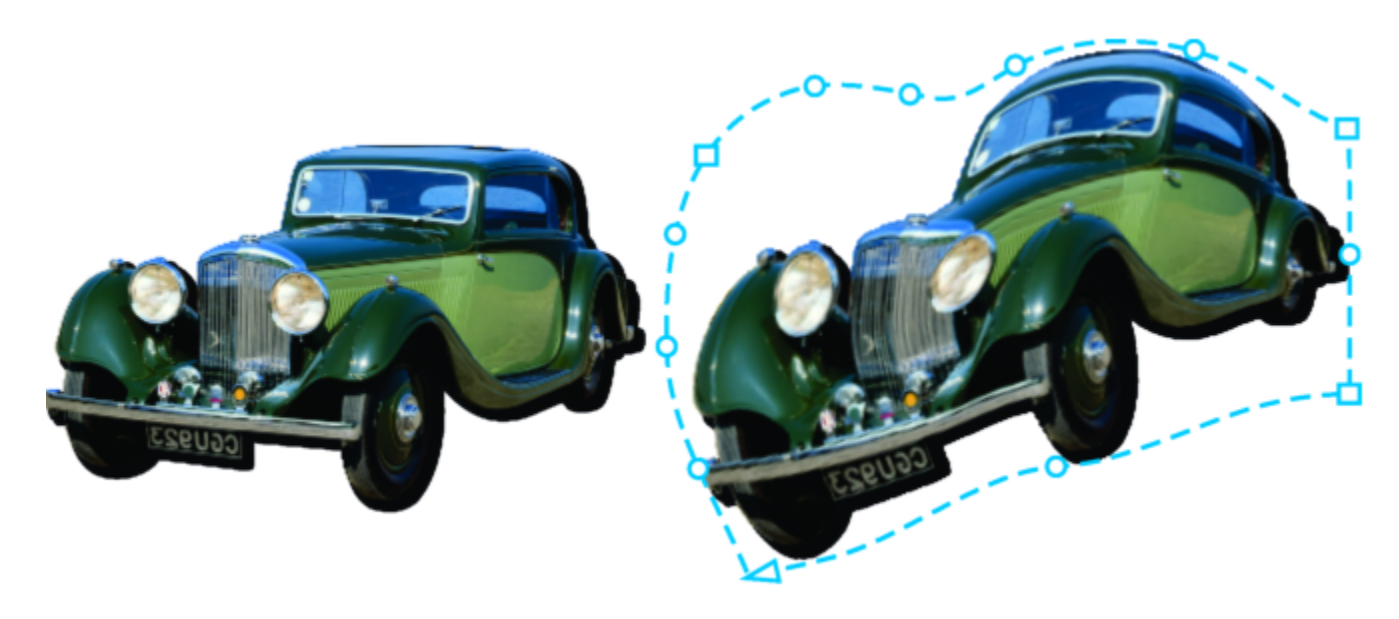

*O bitmap original (à esquerda) com um envelope (à direita). O envelope é aplicado de forma não destrutiva, para que você possa editá-lo ou removê-la e reverter para a imagem original a qualquer momento.*

É possível aplicar um envelope básico de acordo com a forma de um objeto, ou aplicar um envelope predefinido.

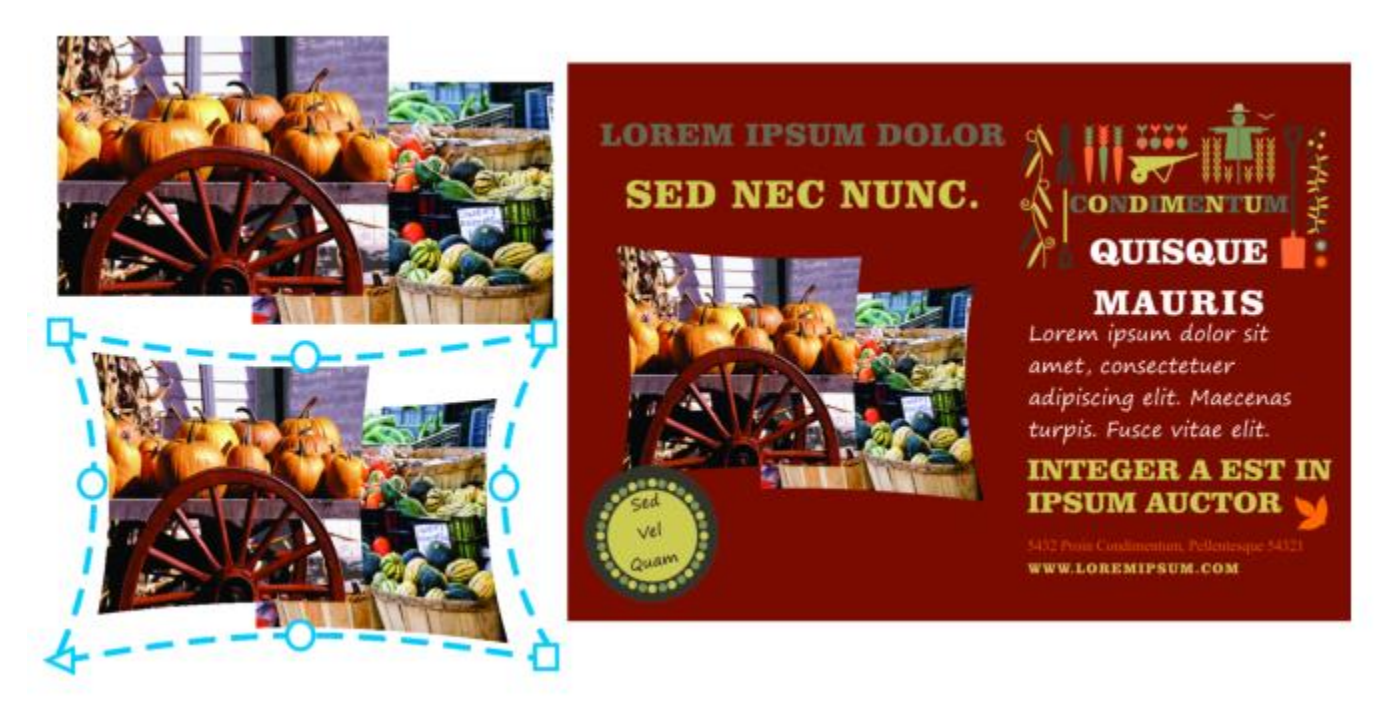

*Um envelope de predefinição foi aplicado a um grupo de bitmaps.*

Se nenhuma das predefinições atender às suas necessidades, crie um envelope personalizado e o salve para uso futuro. Predefinições de envelope são salvas como arquivos Predefinição (.PST) armazenadas na pasta \AppData\Roaming\Corel\CorelDRAW Graphics Suite 2022\Draw\Presets\Envelope.

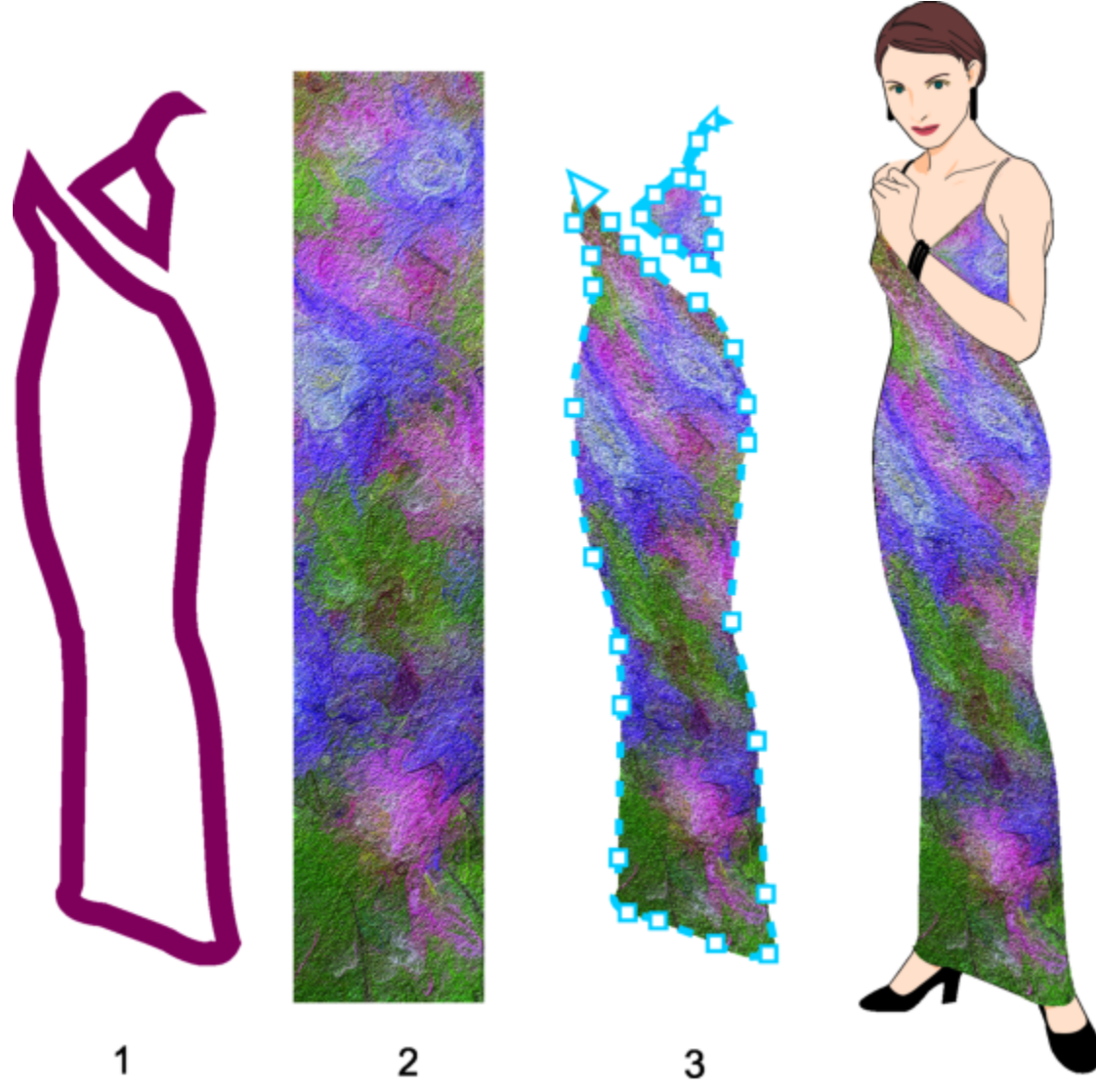

*Um envelope personalizado (3) é criado a partir do formato de um objeto do vetor (1) e aplicado a um bitmap (2).*

O CorelDRAW também permite copiar e remover envelopes.

Após aplicar um envelope, você pode editá-lo ou adicionar um novo envelope para continuar alterando a forma do objeto. Você pode editar um envelope adicionando e posicionando seus nós. A adição de nós permite um maior controle sobre a forma do objeto contido no envelope. O CorelDRAW também permite excluir nós, mover vários nós simultaneamente, alterar nós de um tipo para outro e alterar um segmento de um envelope para uma linha ou curva. Para obter mais informações sobre os diferentes tipos de nós, consulte ["Objetos de](#page-213-0) [curva" na página 212.](#page-213-0)

É possível também alterar o modo de mapeamento de um envelope para especificar a maneira como o objeto é ajustado ao envelope. Por exemplo, você estica um objeto para que se ajuste às dimensões básicas do envelope e, em seguida, aplica o modo de mapeamento horizontal para comprimi-lo horizontalmente, a fim de que se ajuste à forma do envelope.

### Para aplicar um envelope

- 1 Selecione um [objeto.](#page-1018-1)
- 2 Na caixa de ferramentas, clique na ferramenta Envelope  $\sum_{i=1}^{n}$
- 3 Na barra de propriedades, clique em um dos seguintes botões:
- Modo de linha reta  $\bigcap$  cria [envelopes](#page-1013-0) com base em linhas retas, adicionando perspectiva aos objetos
- Modo de arco simples  $\sim$  cria envelopes com uma forma de arco em um lado, conferindo aos objetos uma aparência côncava ou convexa
- Modo de arco duplo  $\bigcap$  cria envelopes na forma de S em um ou mais lados
- Modo sem restrição cria envelopes de forma livre, o que permite alterar as propriedades dos nós e adicionar e excluir nós
- 4 Clique no objeto.
- 5 Arraste os [nós](#page-1018-0) para modelar o envelope.

Para redefinir o envelope, pressione Esc antes de soltar o mouse.

#### Você também pode

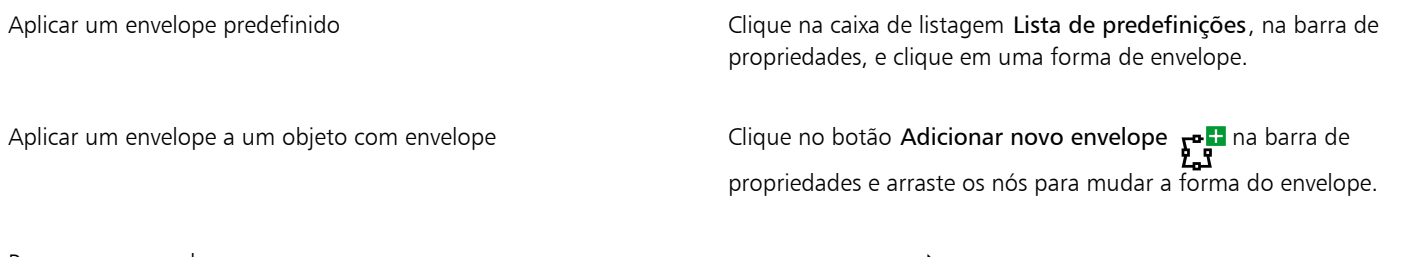

Remover um envelope en enternancement de contraste de Clique em Efeitos ▶ Limpar envelope.

Aplicar um envelope a um texto do parágrafo permite que você modifique apenas a forma da moldura de texto. Para modelar o texto dentro da moldura, converta a moldura em curva após concluir a edição e formatação do conteúdo. Para obter mais informações sobre a conversão de objetos em curvas, consulte ["Para converter objetos em objetos de curva" na página 212.](#page-213-1) Depois de converter a moldura em curva, você não poderá mais editar o texto. Para moldar caracteres individuais com um envelope, use texto artístico.

Não é possível aplicar um envelope a bitmap com envelope.

# ੂ≼

Também é possível aplicar um envelope usando a janela de encaixe Envelope(Efeitos ▶ Envelope).

Para impedir que as linhas retas de um objeto vetorial sejam convertidas em curvas, ative o botão Manter linhas  $\mathbf{F}^{\bullet}$ i na barra de propriedades.

### Para criar um envelope com base na forma de outro objeto

- 1 Selecione um [objeto](#page-1018-1) em que deseja aplicar um [envelope.](#page-1013-0)
- 2 Na caixa de ferramentas, clique na ferramenta Envelope
- 3 Clique no botão Criar envelope de  $\Box$  na barra de propriedades.
- 4 Clique no objeto do qual você deseja criar um envelope. O envelope é aplicado ao objeto que você selecionou na etapa 1. Para salvar o envelope para uso futuro, clique no botão Adicionar predefinição  $\longrightarrow$  na barra de propriedades, digite um nome na caixa

de listagem Nome do arquivo e clique em Salvar.

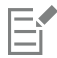

Você pode criar um envelope somente a partir de uma curva fechada.

#### Para copiar um envelope

- 1 Selecione um [objeto](#page-1018-1) em que deseja aplicar um [envelope.](#page-1013-0)
- 2 Clique em Objeto ▶ Copiar efeito ▶ Envelope de.
- 3 Selecione o objeto do qual você deseja copiar o envelope.

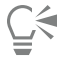

Também é possível copiar um envelope selecionando um objeto, clicando no botão Copiar propriedades do envelope na barra de propriedades e selecionando um objeto com o envelope que deseja copiar.

Você também pode usar a ferramenta Atributos do conta-gotas para copiar um envelope. Para obter mais informações, consulte ["Para copiar efeitos de um objeto para outro" na página 324.](#page-325-0)

#### Para editar os nós e os segmentos de um envelope

- 1 Na caixa de ferramentas, clique na ferramenta Envelope  $\sum_{i=1}^{n}$ .
- 2 Selecione um [objeto](#page-1018-1) que tenha um [envelope.](#page-1013-0)
- 3 Clique duas vezes no envelope para adicionar um nó ou em um [nó](#page-1018-0) para excluí-lo.

#### Você também pode

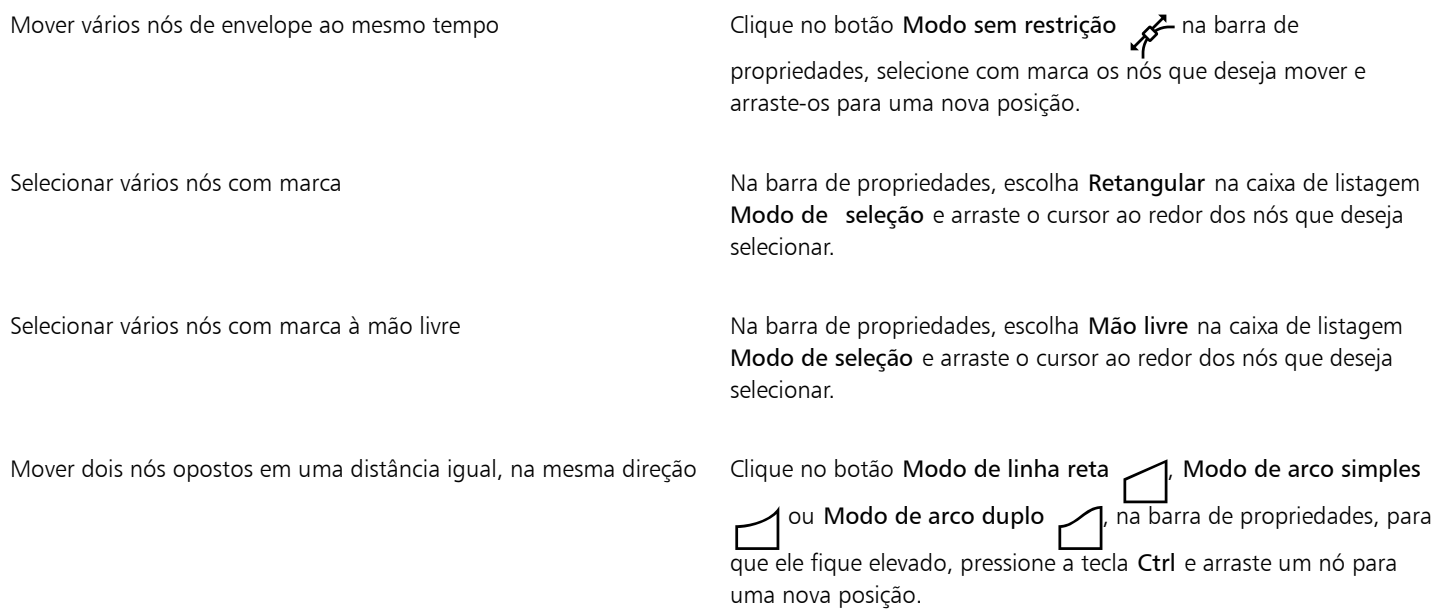

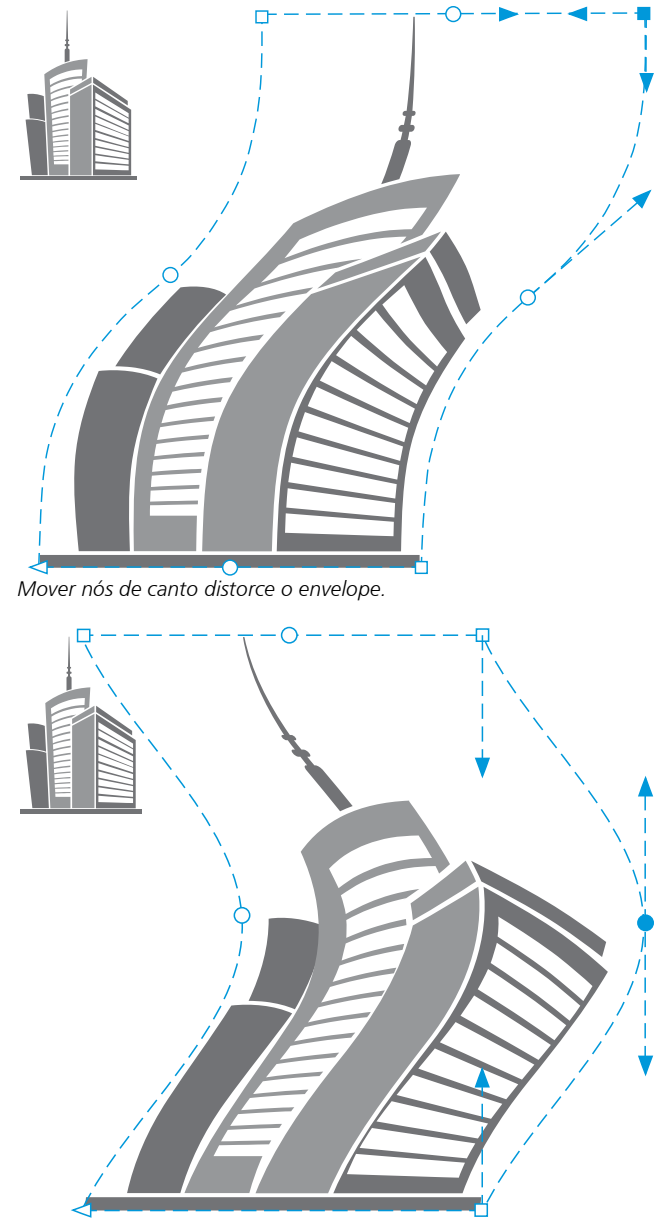

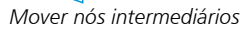

Observação: Este recurso se aplica somente a alguns envelopes predefinidos com nós simétricos.

Mover dois nós opostos em uma distância igual, na direção oposta Clique no botão Modo de linha reta , Modo de arco simples ou Modo de arco duplo <sub>(</sub> na barra de propriedades, para que ele fique elevado, pressione Shift e arraste um nó para uma nova posição.

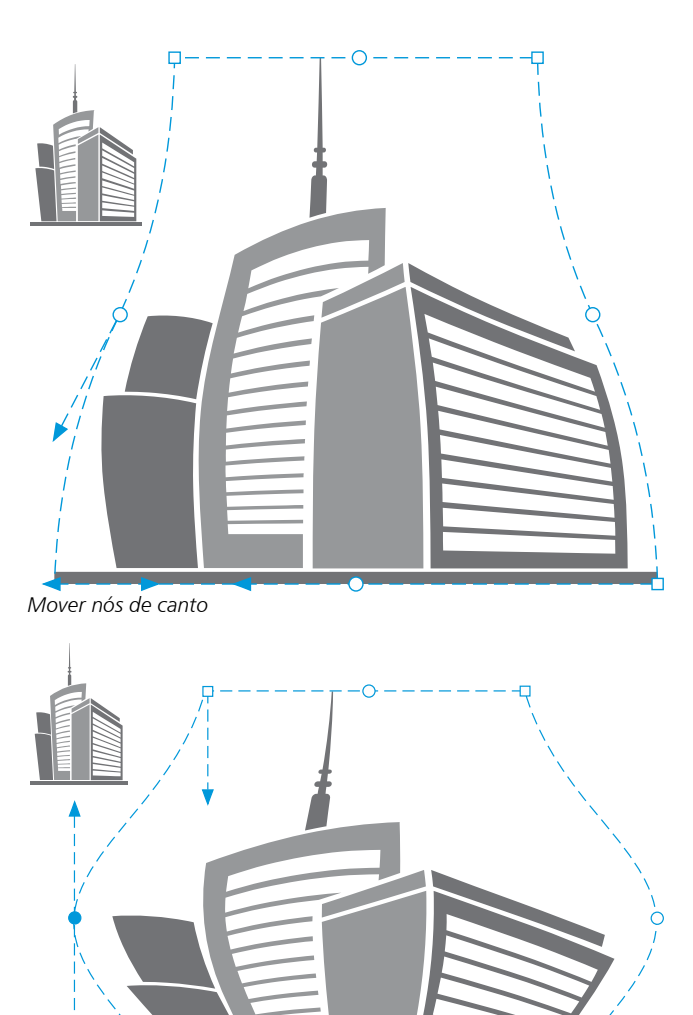

*Mover nós intermediários*

Observação: Este recurso se aplica somente a alguns envelopes predefinidos com nós simétricos.

Clique no botão Modo de linha reta ( Modo de arco simples ou Modo de arco duplo , na barra de propriedades, para que ele fique elevado, pressione Ctrl + Shift e arraste um nó para uma nova posição.

Aproximar ou afastar todos os nós opostos simetricamente em relação a um ponto central

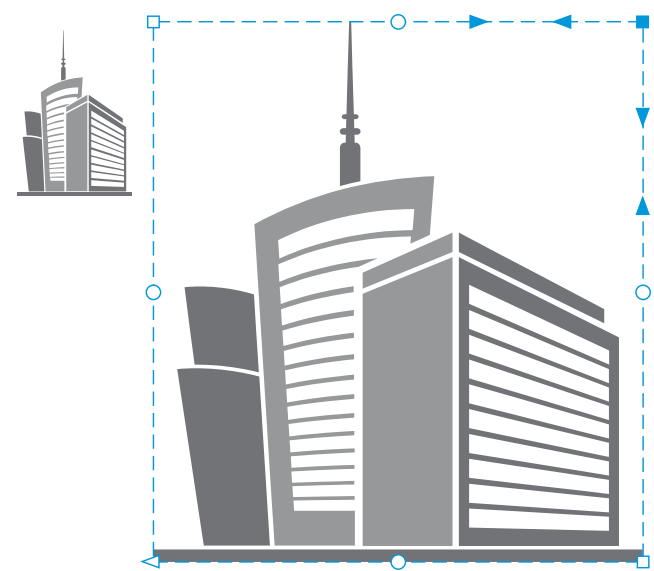

*Mover todos os nós de canto alonga o envelope na horizontal ou na vertical.*

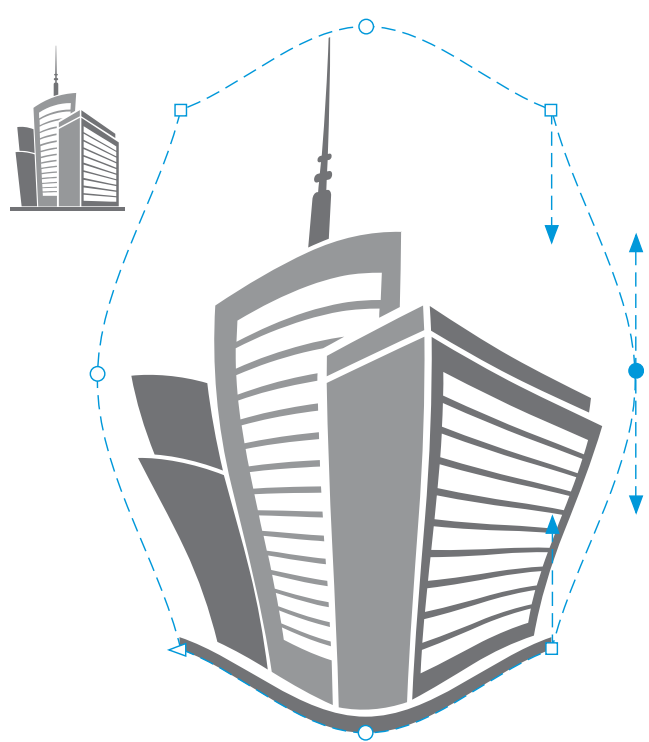

*Mover todos os nós intermediários permite empurrar as bordas do envelope para dentro ou puxá-las para fora.*

Observação: Este recurso se aplica somente a alguns envelopes predefinidos com nós simétricos.
Você também pode

Alterar um tipo de nó de envelope Clique no botão Modo sem restrição na barra de propriedades para que ele fique elevado e clique em Nó cúspide  $\mathcal{R}$ , Nó suave

$$
\mathcal{F}^{\text{ou No simétrico}} \mathcal{F}^{\text{c}}
$$

Alterar um segmento de envelope para uma linha reta ou curva Clique no botão Modo sem restrição na barra de propriedades

para que ele fique elevado, clique em um segmento de linha e no botão Converter em linha  $\bigwedge^{\blacksquare}$ ou Converter em curva  $\bigwedge^{\blacksquare}$ Observação: Tanto o botão Converter em linha po Converter em curva  $\sum_{n=0}^{\infty}$  ficam desativados quando você aplica um envelope a um bitmap.

Eŕ

Se você dividir, cortar ou apagar partes de um objeto com um envelope, não pode mais editar o envelope.

Se você editar um bitmap com um envelope no Corel PHOTO-PAINT, ou se copiar um bitmap com um envelope e colá-lo no Corel PHOTO-PAINT ou em uma versão anterior do CorelDRAW, o envelope não será mais editável.

#### Para alterar o modo de mapeamento

- 1 Na caixa de ferramentas, clique na ferramenta Envelope  $\sum_{i=1}^{n}$
- 
- 2 Clique em um [objeto](#page-1018-0) que tenha um [envelope](#page-1013-0).
- 3 Na barra de propriedades, escolha uma das seguintes opções na caixa de listagem Modo de mapeamento:
	- Horizontal estica o objeto para que ele se ajuste às dimensões básicas do envelope e depois comprime o objeto horizontalmente para ajustar à forma do envelope
	- Original mapeia as alças de canto da caixa de seleção do objeto para os [nós](#page-1018-1) de canto do envelope. Os outros nós são mapeados linearmente ao longo da borda da caixa de seleção do objeto.
	- Betume mapeia as alças de canto da caixa de seleção do objeto para os nós de canto do envelope
	- Vertical estica o objeto para que ele se ajuste às dimensões básicas do envelope e depois comprime o objeto verticalmente para ajustar à forma do envelope
- 4 Arraste os nós ou as alças de controle.

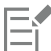

Não é possível alterar o modo de mapeamento de molduras de [texto de parágrafo](#page-1025-0) após a aplicação de um envelope.

#### Cortar e apagar objetos

Você pode cortar e apagar partes dos objetos.

#### Cortar

O modo Cortar permite remover rapidamente áreas indesejadas em objetos e fotos importados, eliminando assim a necessidade de desagrupar objetos, separar grupos vinculados ou converter objetos em curvas. Você pode cortar objetos vetoriais e bitmaps.

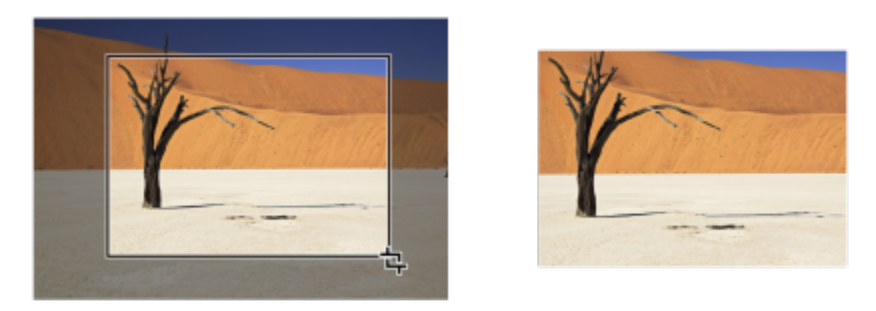

*Cortar objetos*

Ao cortar objetos, você define uma área retangular (área de corte) que deseja manter. Partes de objetos fora da área de corte são removidas. Você pode especificar a posição e o tamanho exatos da área de corte e também girá-la e redimensioná-la. É possível pode remover a área de corte.

Além disso, pode-se cortar apenas objetos selecionados sem afetar os outros objetos no desenho ou cortar todos os objetos na página de desenho. Em ambos os casos, o texto e a forma dos objetos afetados são automaticamente convertidos em curvas.

#### Apagar

O CorelDRAW permite apagar as partes indesejadas de bitmaps e objetos vetoriais. A ferramenta Borracha funciona como uma borracha de lápis, removendo qualquer parte da imagem sobre a qual você clique e arraste. Se você deseja apagar somente partes de um objeto específico, selecione-o. Quando nenhum objeto é selecionado, a ferramenta Borracha remove qualquer parte do desenho sobre a qual você a arrasta. Para obter informações sobre como selecionar objetos, consulte ["Selecionar objetos" na página 304.](#page-305-0) O apagamento fecha automaticamente qualquer caminho afetado e converte o objeto em curvas. Se você apagar linhas de conexão, o CorelDRAW criará subcaminhos, em vez de objetos individuais. Não é possível apagar objetos com contornos, misturas, sombras, sombras de bloqueio e extrusões.

Ao trabalhar com uma caneta, você pode usar pressão para variar o tamanho da ponta da borracha. Se sua caneta tiver suporte para inclinação e rolamento, você pode usar esses recursos para variar o nivelamento e a rotação da ponta da borracha. Você também pode definir valores fixos para o ângulo de inclinação e para o ângulo de rolamento de modo que o nivelamento e a rotação da ponta permaneçam iguais.

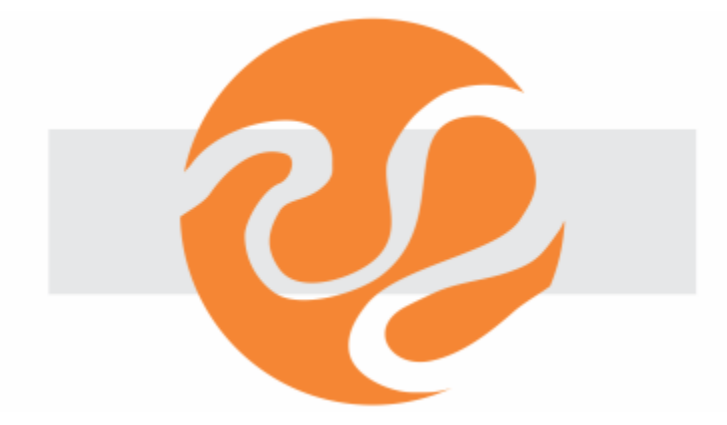

*Você pode usar sua caneta para variar o tamanho e o nivelamento da ponta da borracha.*

Também é possível escolher configurações padrão para a ferramenta Borracha tais como tamanho padrão da ponta da borracha. Os objetos criados como resultado do uso da borracha têm os nós reduzidos automaticamente; entretanto, é possível desativar essa configuração.

#### Excluir

Também é possível excluir segmentos de linha virtuais, que são partes de objetos que se sobrepõem. Pode, por exemplo, excluir um loop de uma linha que cruza ela mesma ou loops em segmentos de linhas nos quais dois ou mais objetos se sobrepõem.

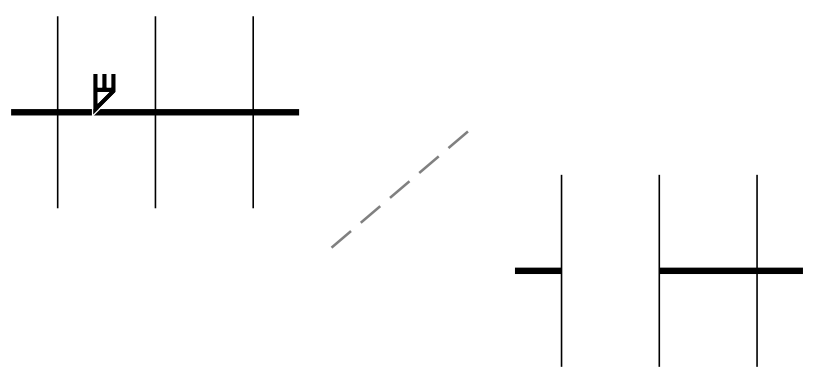

*Excluir segmentos de linha virtual*

#### Para cortar um objeto ou uma foto importada

- 1 Selecione o objeto ou a foto importada que você deseja cortar. É possível selecionar um ou mais objetos. Se nenhum dos objetos na página de desenho for selecionado, todos os objetos no desenho serão cortados.
- 2 Na caixa de ferramentas, clique na ferramenta Cortar  $\begin{array}{c} \blacksquare \end{array}$
- 3 Arraste para definir uma área de corte.
- 4 Clique duas vezes dentro da área de corte.

#### Você também pode

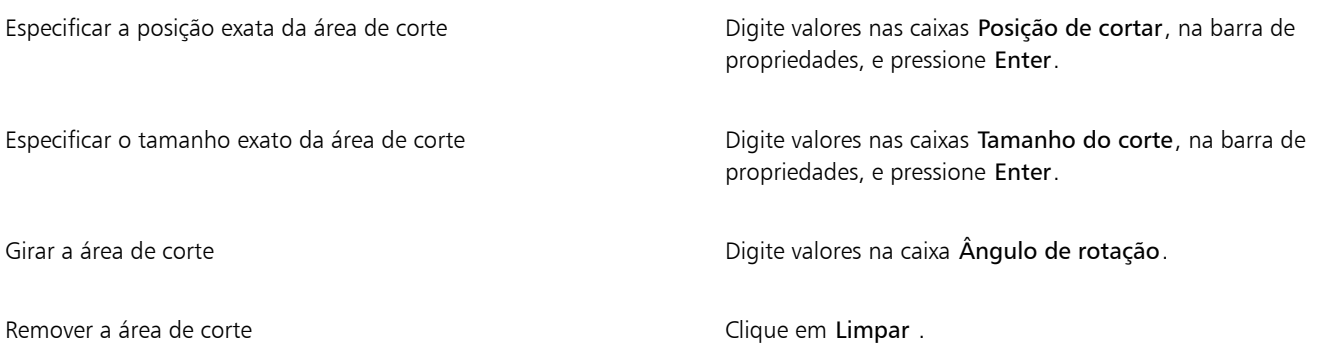

## E

Não é possível cortar objetos em camadas bloqueadas, ocultas, de grade ou guia. Você também não pode cortar objetos OLE e da Internet, [efeitos de ativação](#page-1012-0) nem o conteúdo de objetos PowerClip.

Durante o corte, grupos vinculados afetados, como [contornos](#page-1011-0), [misturas](#page-1018-2) e [extrusões](#page-1013-1), são automaticamente separados.

▁⋚

Você pode mover, girar e dimensionar a área de corte interativamente como faria com qualquer objeto. Para mover a área de corte, arraste-a para uma nova posição. Para dimensionar a área de corte, arraste uma de suas alças. Para girar a área de corte, clique em seu interior e arraste uma alça de rotação  $\blacktriangleright$ .

Você pode remover a área de corte pressionando Esc.

#### Para apagar as uma área de imagem

1 Execute uma tarefa da tabela a seguir. Para Faça o seguinte Apagar uma área em um desenho **Desmarque todos os objetos.** Apagar partes de um objeto Selecione o objeto. 2 Siga um dos procedimentos abaixo: • Ao usar um mouse, clique na ferramenta Borracha (a), na caixa de ferramentas. • Ao usar uma caneta, gire-a para que alterne automaticamente para o modo apagar. 3 Passe o cursor pela área a ser coberta. Você também pode Alterar o tamanho da ponta da borracha Digite um valor na caixa Espessura da borracha na barra de propriedades e pressione Enter. Alterar a forma da ponta da borracha  $\Box$  Clique no botão Ponta redonda  $\bigcap$ ou Ponta quadrada  $\Box$  na barra de propriedades. Varie a largura da ponta da borracha Clique no botão Pressão da caneta intervidades e propriedades para ativá-lo. A largura máxima da ponta é determinada pelo valor especificado na caixa Espessura da borracha. Se estiver utilizando o mouse, pressione a seta Para cima ou Para baixo para simular alterações na pressão da caneta e alterar a largura da ponta da borracha. Varie o nivelamento da ponta da borracha e composicio e contra Clique no botão Inclinação da caneta  $\triangle^2$ na barra de propriedades para ativá-lo.

Nivele a ponta da borracha definindo um valor fixo para a inclinação da caneta

propriedades para desabilitá-la e digite um valor na caixa Ângulo de inclinação.

Clique no botão Inclinação da caneta  $\triangle^2$  na barra de

Você também pode

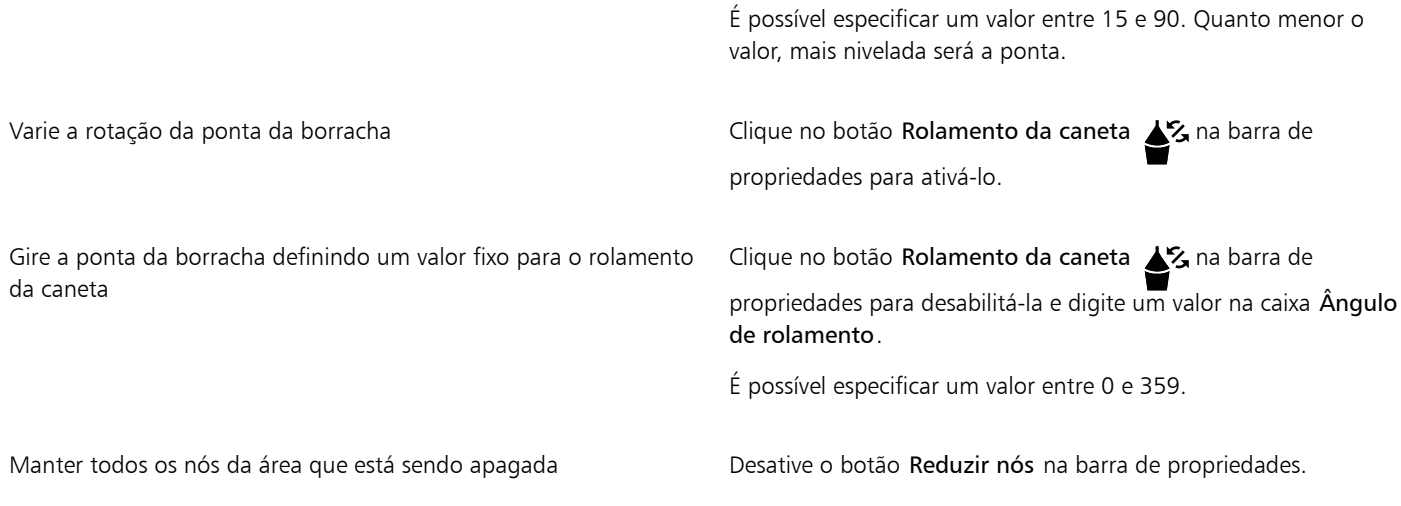

E

Quando você apaga partes de um objeto, todos os [caminhos](#page-1009-0) afetados são automaticamente fechados.

## Č₹

Você pode apagar em linhas retas clicando onde deseja começar a apagar e clicando novamente onde se deseja terminar. Pressione a tecla Ctrl para restringir o ângulo da linha.

Também é possível apagar uma área de um objeto selecionado clicando duas vezes na área com a ferramenta Borracha.

#### Para escolher definições padrão de Borracha

- 1 Clique em Ferramentas ▶ Opções ▶ Ferramentas.
- 2 Clique em Borracha no painel esquerdo da caixa de diálogo que aparece.
- 3 Digite um valor de espessura na caixa Espessura para definir a dimensão da ponta da borracha.
- 4 Ativar ou desativar a caixa de seleção Redução automática de nós de objetos resultantes.

#### Para excluir um segmento de linha virtual

- 1 Na caixa de ferramentas, clique na ferramenta Excluir segmento virtual  $\bigcap_{n=1}^{\infty}$
- 2 Mova o ponteiro para o segmento de linha que você deseja excluir. A ferramenta Excluir segmento virtual é ajustada na posição vertical quando posicionada corretamente.
- 3 Clique no segmento de linha.

#### Você também pode

Exclua os segmentos de várias linhas de uma só vez Arraste a moldura para envolver ou interceptar todos os segmentos de destino.

Excluir um segmento de linha virtual que intercepte a curva Mantenha pressionado o Alt e arraste para desenhar uma curva.

Você também pode

Soldar segmentos da linha Mantenha pressionado o Shift, clique nos dois pontos finais sobrepostos. Você também pode manter pressionados  $Alt + Shift$ e arrastar para selecionar com marca os nós sobrepostos.

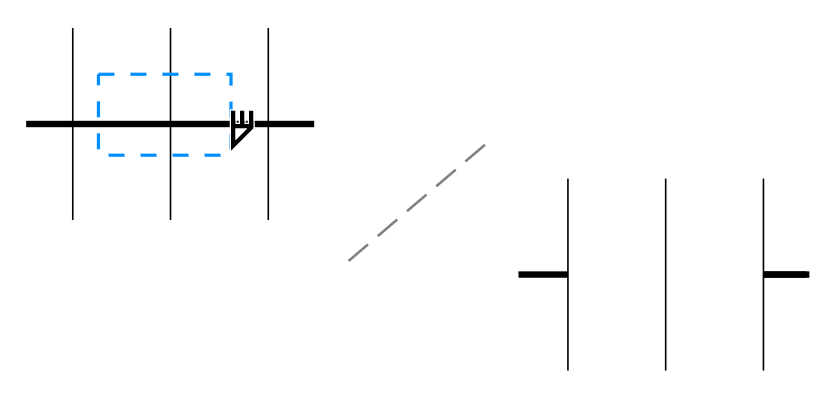

*Excluir vários segmentos de linha virtual*

## Dividir objetos

Você pode dividir objetos vetoriais, textos e bitmaps. Você pode dividir objetos únicos ou grupos de objetos em linhas retas, à mão livre ou Bézier.

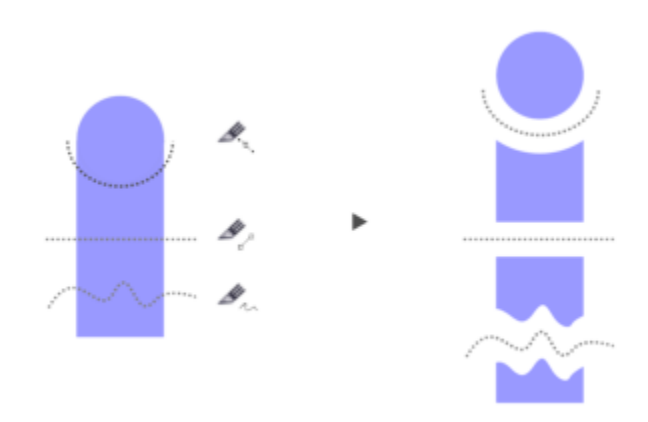

*(De cima para baixo) Três modos para dividir objetos estão disponíveis: Bézier, Linha de dois pontos e Mão livre.*

Além disso, você pode criar uma margem entre os novos objetos resultante da ação de divisão, ou pode fazer com que os novos objetos se sobreponham.

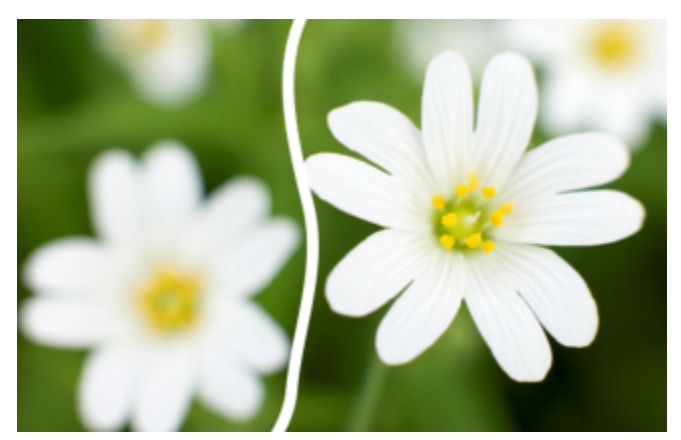

*Este bitmap foi dividido em dois ao longo de uma linha à mão livre. O valor de margem foi especificado antes de cortar o bitmap.*

Ao dividir um objeto usando a ferramenta Faca  $\bullet$ , o CorelDRAW permite escolher se deseja converter os contornos em objetos de curva ou mantê-los como contornos. Por padrão, o aplicativo escolhe automaticamente a opção que melhor preserva a aparência do contorno.

Quando dividir objetos que possuem linhas tracejadas, pontas de seta ou extremidades, a opção Converter para objetos preserva melhor a aparência do contorno. Quando você escolher a opção Automática para esses objetos, o CorelDRAW converte os contornos em objetos.

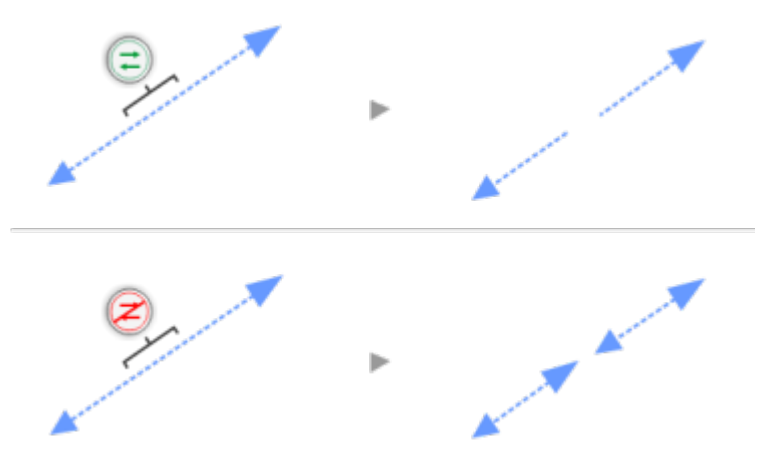

*Parte superior: O contorno (uma linha tracejada com pontas de seta neste exemplo) foi convertido em objetos após a divisão, preservando a aparência original. Parte inferior: A opção Manter contornos foi usada, resultando em duas linhas com pontas de seta no início e no final.*

#### Para dividir um objeto

- 1 Na caixa de ferramentas, clique na ferramenta Faca
- 2 Na barra de propriedades, clique em um dos seguintes botões:
	- Modo de linha de dois pontos  $\sqrt{p}$  para dividir o objeto em uma linha reta. Para forçar a linha em incrementos de 15 graus, mantenha pressionado Shift +  $C\bar{t}$ rl.
	- Modo à mão livre  $\div$  para dividir o objeto em uma linha à mão livre
- 3 Arraste através do objeto ou do grupo de objetos que você deseja dividir.

#### Você também pode

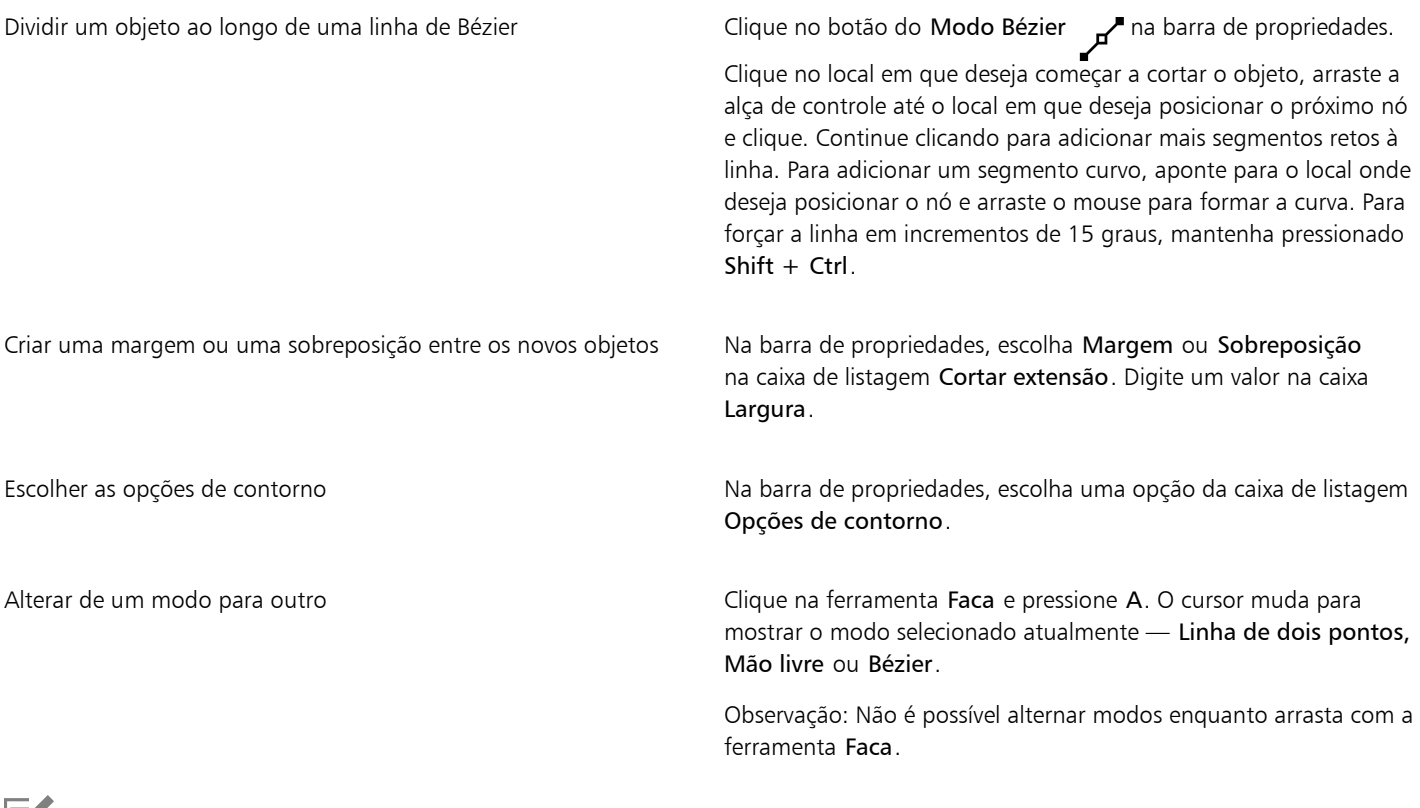

Eĭ

Ao dividir um objeto usando a ferramenta Faca, os novos objetos tornam-se [objetos de curva](#page-1019-0).

#### Aparar objetos

A aparagem cria [objetos](#page-1018-0) com formas irregulares removendo áreas do objeto que se sobrepõem. É possível aparar praticamente qualquer objeto, inclusive clones, objetos em diferentes camadas e objetos simples com linhas de interseção. No entanto, você não pode aparar [texto](#page-1025-0) [de parágrafo](#page-1025-0), linhas de dimensão ou objetos principais de clones.

Antes de aparar objetos, você deve decidir que objeto deseja aparar (o objeto de destino) e que objeto você deseja usar para realizar a aparagem (o objeto de origem). Por exemplo, para criar um corte em forma de estrela a partir de um objeto quadrado, a estrela é o objeto de origem porque você está usando-a para aparar o quadrado. O quadrado é o objeto de destino porque é o objeto que você deseja aparar. O objeto de origem apara a parte do objeto de destino que sobrepõe.

O objeto de destino retém seus atributos de preenchimento e contorno. Por exemplo, se você aparar um retângulo sobreposto por um círculo, a área do retângulo que estava coberta pelo círculo é removida, criando uma forma irregular.

O CorelDRAW permite aparar objetos de diversas maneiras. Você pode usar um objeto de frente como objeto de origem para aparar um objeto atrás dele ou usar o objeto de fundo para aparar um objeto de frente. Também é possível remover áreas ocultas de objetos sobrepostos, de forma que somente as áreas visíveis permaneçam no desenho. Remover as áreas ocultas pode reduzir o tamanho do arquivo ao converter gráficos vetoriais em bitmaps.

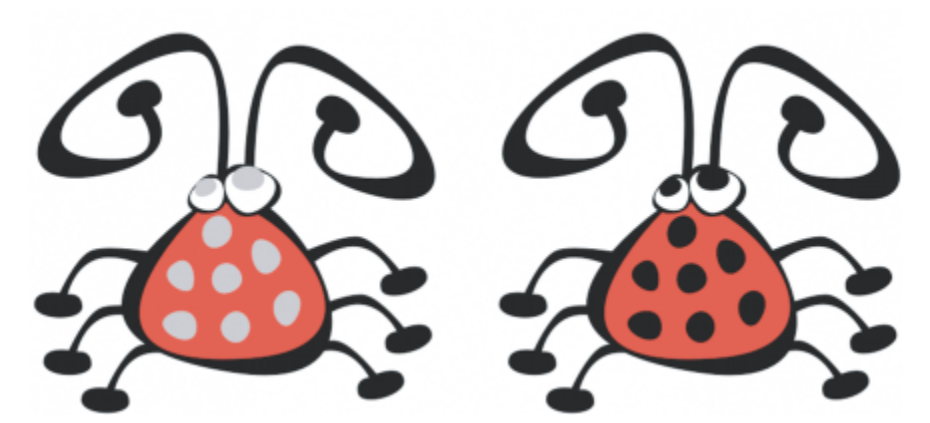

*A aparagem pode ser usada para reduzir o número de objetos em um filme. Em vez de adicionar olhos e pontos no besouro, áreas (mostradas à esquerda em cinza) são aparadas para revelar o fundo preto (direita).*

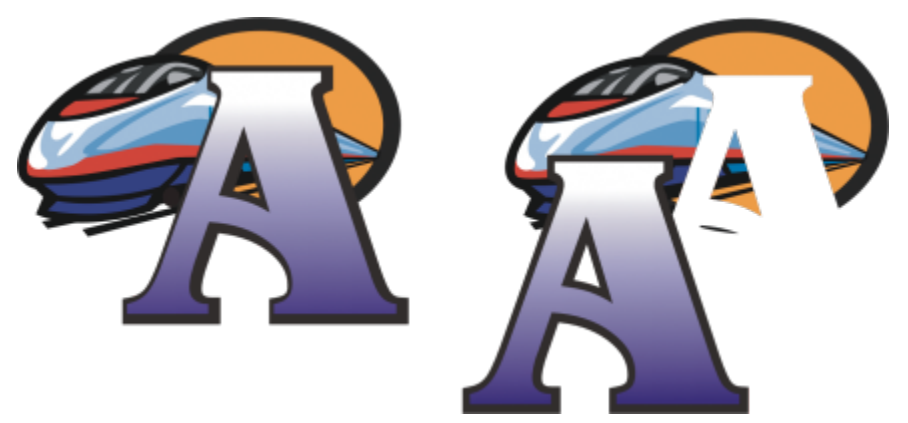

*A letra "A" é o objeto de frente usado para aparar o objeto de trás. Uma silhueta parcial da letra é criada no logo (direita).*

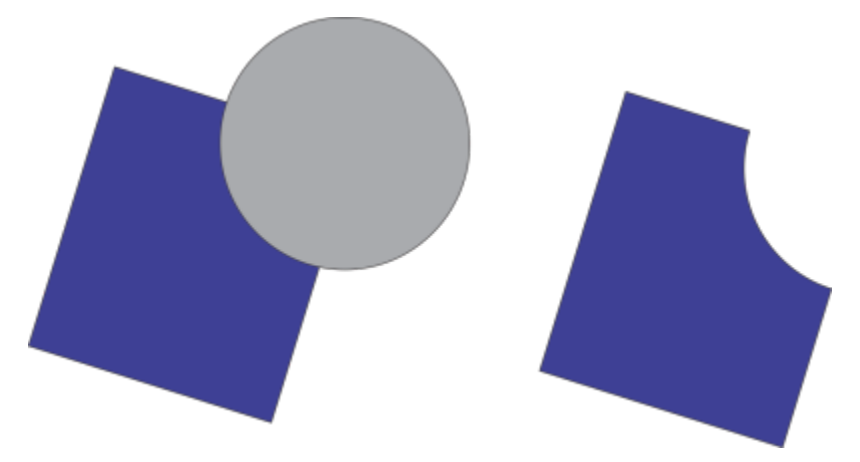

*O círculo é usado para cortar o retângulo.*

#### Para aparar um objeto

- 1 Selecione os [objetos](#page-1018-0) de origem.
- 2 Mantenha pressionada a tecla Shift e clique no objeto de destino.
- 3 Clique em Objeto > Modelar > Aparar.

## E

Se você selecionar com marca os objetos, o CorelDRAW vai aparar o objeto selecionado que está mais abaixo. Se você selecionar vários objetos individualmente, o último objeto selecionado é aparado.

Ū₹

Também é possível aparar objetos selecionando com marca os objetos de origem e de destino e clicando no botão Aparar  $\Box$  na barra de propriedades.

#### Para aparar objetos de frente e de trás

- 1 Selecione com marca os [objetos](#page-1018-0) de origem e de destino.
- 2 Clique em Objeto ▶ Formato e depois clique em uma das opções a seguir:
	- Frente menos verso remove o objeto de trás do objeto da frente
	- Verso menos frente remove o objeto da frente do objeto de trás

É possível aparar o objeto de controle de um objeto PowerClip de modo que o objeto dentro do objeto PowerClip assuma a nova forma do recipiente do PowerClip. Para obter informações sobre objetos PowerClip, consulte ["Objetos PowerClip" na página 264.](#page-265-0)

Objetos vinculados, como sombreamentos, texto em um [caminho,](#page-1009-0) misturas, contornos e extrusões, são convertidos em [objetos de](#page-1019-0) [curva](#page-1019-0) antes de serem aparados.

#### Para aparar áreas sobrepostas em objetos

- 1 Selecione com marca os [objetos](#page-1018-0) que deseja aparar.
- 2 Clique em Objeto  $\triangleright$  Formato  $\triangleright$  Simplificar.

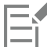

É possível aparar o objeto de controle de um objeto PowerClip de modo que o objeto dentro do objeto PowerClip assuma a nova forma.

Objetos vinculados, como sombreamentos, texto em um [caminho,](#page-1009-0) misturas, contornos e extrusões, são convertidos em [objetos de](#page-1019-0) [curva](#page-1019-0) antes de serem aparados.

#### Adicionar filetes, vieiras e chanfros a cantos

Você pode adicionar filetes, vieiras ou chanfros aos cantos de qualquer objeto de curva, seja ele originado de uma forma, linha, texto ou bitmap. Os filetes produzem cantos arredondados, as vieiras arredondam e invertem os cantos para criar um reentrância e as chanfraduras um canto com aparência plana. O CorelDRAW também permite visualizar os cantos antes de aplicar as alterações a eles. Para obter informações sobre como modificar os cantos de quadrados e retângulos, consulte ["Retângulos e quadrados" na página 199](#page-200-0).

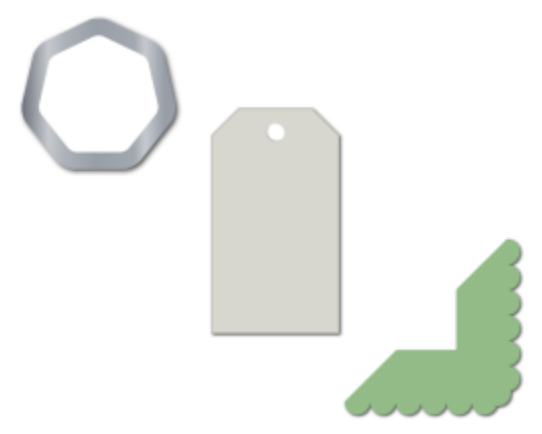

*Adicionar filetes, chanfros e vieiras aplicados a várias formas.*

Ao modificar os cantos de uma forma não curva, a forma é automaticamente convertida em curvas. As alterações são aplicadas a todos os cantos, a menos que você selecione nós específicos. No entanto, é necessário converter manualmente um objeto em curvas utilizando o comando Converter em curvas para selecionar nós individuais. Não é possível adicionar filetes, vieiras ou chanfros a curvas suaves ou simétricas. O canto deve ser criado por dois segmentos retos ou curvos que fazem interseção em um ângulo de menos de 180 graus.

A operação não é aplicada aos cantos quando o valor dos filetes, vieiras e chanfros for muito alto. Isso acontece quando os segmentos de linha não são longos o bastante para aplicar a distância de raio ou chanfro. Ao definir valores para essas operações, leve em consideração que, embora os segmentos de linha possam parecer longos o suficiente no início da operação, eles encolhem conforme os valores de raio ou chanfro são aplicados ao objeto.

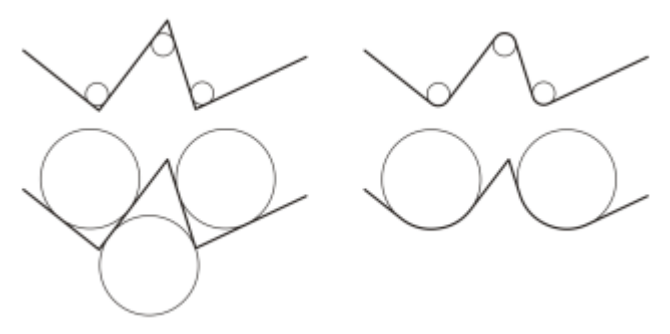

*Neste exemplo, os círculos representam configurações de raio de filete. A fileira de cima mostra os filetes propostos à esquerda e os resultados dos filetes à direita. A fileira de baixo mostra os filetes propostos à esquerda, mas, nos resultados à direita, nem todos os cantos apresentam filetes. Depois que o primeiro filete é aplicado, o canto seguinte não pode ter filete porque o segmento de linha não é longo o bastante. Esse canto é ignorado e o filete é colocado no último canto.*

#### Para arredondar os cantos de um objeto usando filetes

- 1 Siga um dos procedimentos abaixo:
	- Selecione um objeto de curva usando a ferramenta Seleção .
	- Selecione nós individuais em um objeto de curva usando a ferramenta Forma
- 2 Clique em Janela  $\blacktriangleright$  Janelas de encaixe  $\blacktriangleright$  Cantos.
- 3 Na janela de encaixe Cantos, ative a opção Filete.
- 4 Digite um valor na caixa Raio.

O raio é usado para criar um arco circular, cujo centro é equidistante de cada um dos lados de um canto. Valores mais altos produzem cantos mais arredondados.

#### 5 Clique em Aplicar.

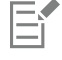

O botão Aplicar ficará desativado se nenhum objeto ou nó válido for selecionado.

# Ū₹

Se você tiver um quadrado ou um retângulo, também pode arredondar todos os cantos ao mesmo tempo arrastando um nó de canto em direção ao centro do objeto enquanto a ferramenta Forma está ativa. A forma não será convertida em curva se você usar este método.

#### Para adicionar vieiras a cantos de objetos

- 1 Siga um dos procedimentos abaixo:
	- Selecione um objeto de curva usando a ferramenta Seleção .
	- Selecione nós individuais em um objeto de curva usando a ferramenta Forma  $\phi$

#### 2 Clique em Janela ▶ Janelas de encaixe ▶ Cantos.

- 3 Na janela de encaixe Cantos, ative a opção Vieira.
- 4 Digite um valor na caixa Raio.

O valor do raio é medido a partir do ponto original do canto para criar um arco em vieira.

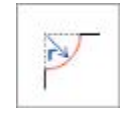

#### 5 Clique em Aplicar.

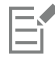

O botão Aplicar ficará desativado se nenhum objeto ou nó válido for selecionado.

#### Para chanfrar cantos de objetos

- 1 Com a ferramenta Seleção , selecione o objeto.
- 2 Clique em Janela  $\blacktriangleright$  Janelas de encaixe  $\blacktriangleright$  Cantos.
- 3 Na janela de encaixe Cantos, ative a opção Chanfro.
- 4 Na área Distância do chanfro, digite um valor na caixa A para configurar o local em que deseja iniciar o chanfro em relação ao canto original.

Se você não quiser que os pontos de extremidades do chanfro estejam equidistantes do canto original, clique no botão Bloquear  $\bigcap$  e digite um valor diferente na caixa B. Valores A e B são aplicados de acordo com a direção em que a linha é desenhada.

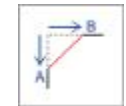

5 Clique em Aplicar.

∑<

Selecione nós individuais utilizando a ferramenta Forma  $\phi$ . Primeiro é necessário converter manualmente o objeto em curvas usando o comando Converter em curvas.

## Soldar e fazer interseção de objetos

Você pode criar formas irregulares soldando e fazendo a interseção de [objetos.](#page-1018-0) É possível soldar ou fazer a interseção de praticamente qualquer objeto, inclusive clones, objetos em diferentes camadas e objetos simples com linhas de interseção. No entanto, não se pode soldar ou fazer a interseção de [texto de parágrafo](#page-1025-0), linhas de dimensão ou objetos principais de clones.

Você pode soldar objetos para criar um objeto com um único contorno. O novo objeto usa o perímetro do objeto soldado como seu contorno e adota as propriedades de preenchimento e de contorno do objeto de destino. Todas as linhas de interseção desaparecem.

É possível soldar objetos independentemente de eles estarem ou não sobrepostos. Se você soldar objetos que não se sobrepõem, eles formarão um grupo de soldagem que atuará como um único objeto. Nos dois casos, o objeto soldado absorve os atributos de preenchimento e de contorno do objeto alvo.

Você pode soldar objetos únicos com linhas de interseção, de forma que o objeto seja quebrado em vários [subcaminhos](#page-1024-0), mas sua aparência permaneça a mesma.

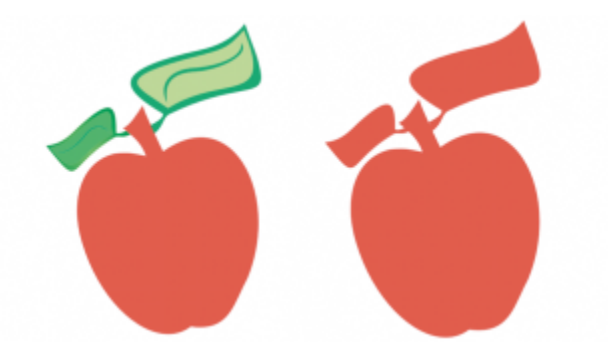

*Soldar as folhas à maçã cria um único contorno de objeto.*

A interseção cria um objeto a partir da área na qual dois ou mais objetos se sobrepõem. A forma desse novo objeto pode ser simples ou complexa, dependendo das formas nas quais se faz a interseção. Os atributos de preenchimento e contorno do novo objeto dependerão do objeto definido como objeto alvo.

#### Para soldar objetos

- 1 Selecione o [objeto](#page-1018-0) ou os objetos de origem.
- 2 Mantenha pressionada a tecla Shift e clique no objeto de destino.
- 3 Clique em Objeto  $\blacktriangleright$  Formato  $\blacktriangleright$  Soldar.

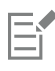

O novo objeto possui as propriedades de preenchimento e de contorno do objeto de destino.

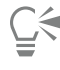

Também é possível soldar objetos selecionando com marca os objetos de origem e de destino e clicando no botão Soldar  $\Box$  na barra de propriedades.

#### Para fazer a interseção de objetos

- 1 Selecione o [objeto](#page-1018-0) ou os objetos de origem.
- 2 Mantenha pressionada a tecla Shift e selecione o objeto de destino.
- <sup>3</sup> Clique em Objeto ▶ Formato ▶ Interseção.

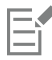

O novo objeto, criado a partir das partes sobrepostas dos objetos de origem e de destino, possui as propriedades de preenchimento e de contorno do objeto de destino.

```
\subseteq\leq
```
Também é possível fazer a interseção de objetos selecionando os objetos de origem e de destino e clicando no botão Interseção  $\Box$ na barra de propriedades.

#### Para fazer a interseção de vários objetos

- 1 Selecione com marca o [objeto](#page-1018-0) ou os objetos de origem.
- 2 Mantenha pressionada a tecla Shift e clique em cada objeto de destino.
- 3 Clique em Objeto > Formato > Interseção.

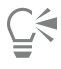

Também é possível fazer a interseção de objetos selecionando com marca os objetos de origem e de destino e clicando no botão Interseção  $\Box$ ... na barra de propriedades.

## <span id="page-265-0"></span>Objetos PowerClip

O CorelDRAW permite colocar [objetos](#page-1018-0) vetoriais e bitmaps, como fotos, dentro de outros objetos ou molduras. Uma moldura pode ser qualquer objeto, por exemplo, [texto artístico](#page-1025-1) ou um retângulo. Quando o objeto for maior que a moldura, este, denominado conteúdo, é cortado para se ajustar à forma da moldura. Isto cria um objeto PowerClip.

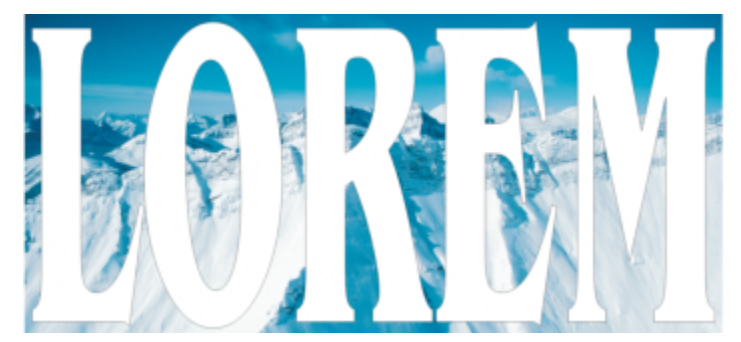

*Objetos antes de se tornarem objetos PowerClip: texto artístico e um bitmap*

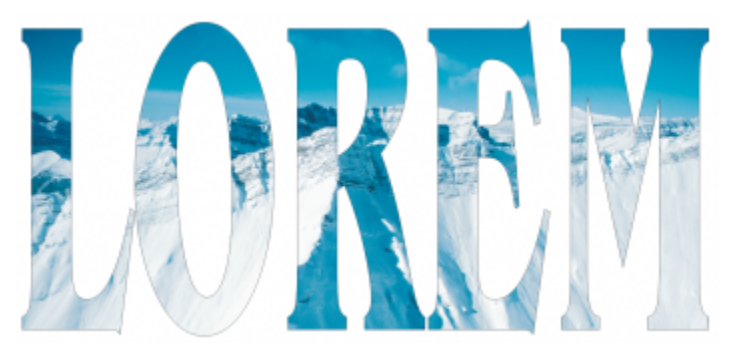

*No objeto PowerClip, o texto artístico é a moldura e o bitmap é o conteúdo. O bitmap é modelado como as letras do texto artístico.*

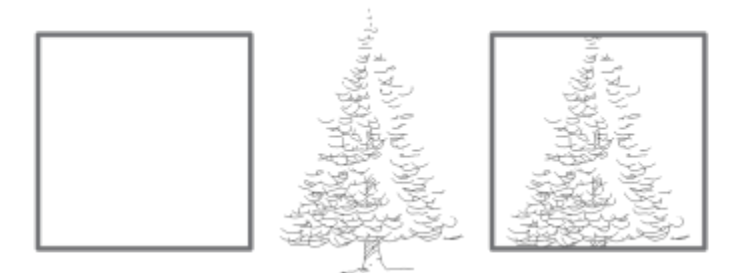

*O retângulo é usado como um quadro, e a árvore é colocada no interior para criar um objeto PowerClip.*

É possível criar objetos PowerClip mais complexos colocando-se um objeto PowerClip dentro de outro objeto PowerClip para produzir um objeto PowerClip aninhado. Você pode também copiar o conteúdo de um objeto PowerClip para outro objeto PowerClip.

Você pode criar uma moldura PowerClip vazia a partir de um objeto ou converter uma moldura PowerClip em um objeto. Criar molduras PowerClip vazias ou molduras de texto é útil quando você deseja definir o layout de seu documento antes de adicionar o conteúdo. Para obter mais informações sobre molduras de texto, consulte ["Texto de parágrafo" na página 614.](#page-615-0) Depois de criara uma moldura PowerClip vazia, você pode adicionar conteúdos a ela. Você também pode adicionar conteúdos a uma moldura PowerClip que já contenha outro objeto.

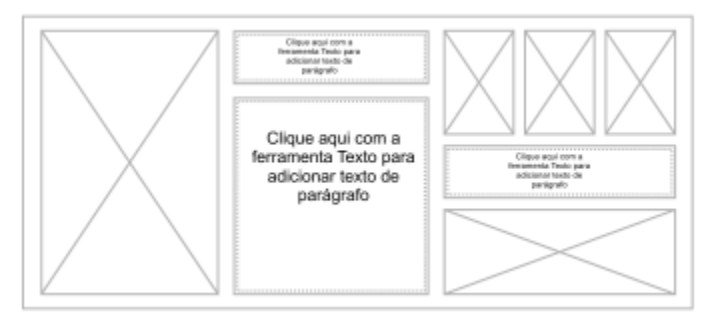

*Criar molduras PowerClip vazias ou molduras de texto é útil quando você deseja definir o layout de seu documento antes de adicionar conteúdos.*

Depois de criar um objeto PowerClip, você pode selecionar, editar os conteúdos ou repor os conteúdos dentro da moldura. Sempre que um objeto PowerClip for selecionado, uma barra de ferramentas flutuante é exibida.

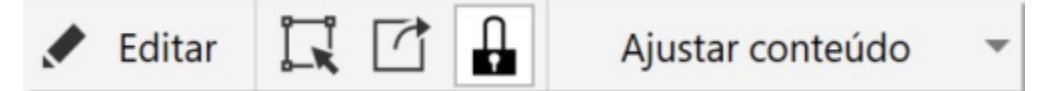

*A barra de ferramentas PowerClip permite que você edite, selecione, extraia, bloqueie ou reponha os conteúdos na moldura. A barra de ferramentas é exibida sempre que um objeto PowerClip é selecionado.*

Você pode bloquear os conteúdos PowerClip para que quando a moldura for movida, o conteúdo se mova junto com esta. Se desejar excluir os conteúdos de um objeto PowerClip ou modificá-los sem afetar a moldura, você pode extrair os conteúdos.

É possível definir o comportamento padrão para conteúdo de desenho para quadros PowerClip, centralizando o novo conteúdo e marcando quadros PowerClip vazios.

#### Para criar um objeto PowerClip

- 1 Selecione o [objeto](#page-1018-0) que você deseja usar com o conteúdo do PowerClip.
- 2 Clique em Objeto  $\triangleright$  PowerClip  $\triangleright$  Colocar na moldura.
- 3 Desenhe o objeto que deseja usar como moldura.

Se deseja criar um objeto PowerClip aninhado, arraste o objeto PowerClip para dentro de outro objeto PowerClip e mantenha pressionada a tecla W enquanto solta o botão do mouse para colocar o objeto dentro da moldura.

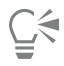

Você também pode clicar com o botão direito em um objeto ou grupo de objetos, clicar em PowerClip em e, a seguir, clicar no objeto que você deseja usar como recipiente.

Se o conteúdo estiver posicionado de maneira que fique para fora moldura em sua posição atual, este é centralizado automaticamente na moldura a fim de se tornar visível. Para alterar esta configuração, clique em Ferramentas  $\blacktriangleright$  Opções  $\blacktriangleright$ CorelDRAW, escolha PowerClip no painel esquerdo e defina as opções que deseja na área de conteúdo Centralização automática de novo.

#### Para criar uma moldura PowerClip vazia

- 1 Selecione o objeto que deseja usar como moldura.
- 2 Clique em Objeto  $\blacktriangleright$  PowerClip  $\blacktriangleright$  Colocar na moldura PowerClip vazia.

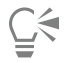

Você também pode clicar com o botão direito no objeto, selecionar Tipo de moldura e clicar em Criar moldura PowerClip vazia.

Você também pode clicar no botão Moldura PowerClip na barra de ferramentas Layout. Para abrir a barra de ferramentas Layout, clique em Janela  $\blacktriangleright$  Barras de ferramentas  $\blacktriangleright$  Layout.

#### Para adicionar conteúdo a uma moldura PowerClip

1 Arraste um objeto para a moldura PowerClip.

Quando o objeto se aproxima da moldura, esta é realçada.

- 2 Siga um dos procedimentos abaixo:
	- Para adicionar o objeto a um quadro do PowerClip vazio, solte o botão do mouse.
	- Para adicionar o objeto a um recipiente do PowerClip completo, mantenha pressionada a tecla W enquanto solta o botão do mouse.

Ū₹

Você também pode arrastar o conteúdo para o recipiente do PowerClip diretamente da janela de encaixe Ativos Corel CONNECT.

Se o conteúdo estiver posicionado de maneira que fique para fora moldura em sua posição atual, este é centralizado automaticamente na moldura a fim de se tornar visível. Para alterar esta configuração, clique em Ferramentas  $\blacktriangleright$  Opções  $\blacktriangleright$ CorelDRAW, escolha PowerClip no painel esquerdo e defina as opções que deseja na área de conteúdo Centralização automática de novo.

#### Para converter um quadro do PowerClip novamente em um objeto

• Clique com o botão direito na moldura PowerClip, selecione Tipo de moldura e clique em Remover moldura.

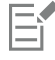

Se a moldura contiver conteúdo, este será excluído quando a moldura for revertida para um objeto regular. Para evitar perder o conteúdo, você pode, primeiramente, extraí-lo do objeto PowerClip.

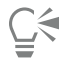

Você também pode clicar no botão Nenhuma moldura na barra de ferramentas Layout. Para abrir a barra de ferramentas Layout, clique em Janela ▶ Barras de ferramentas ▶ Layout.

#### Para selecionar o conteúdo de um objeto PowerClip

- 1 Selecione o objeto PowerClip. A barra de ferramentas PowerClip é exibida.
- 2 Clique no botão Selecionar conteúdos na barra de ferramentas PowerClip.

#### Para posicionar os conteúdos em uma moldura PowerClip

- 1 Selecione um objeto PowerClip.
- 2 Execute uma tarefa da tabela a seguir.

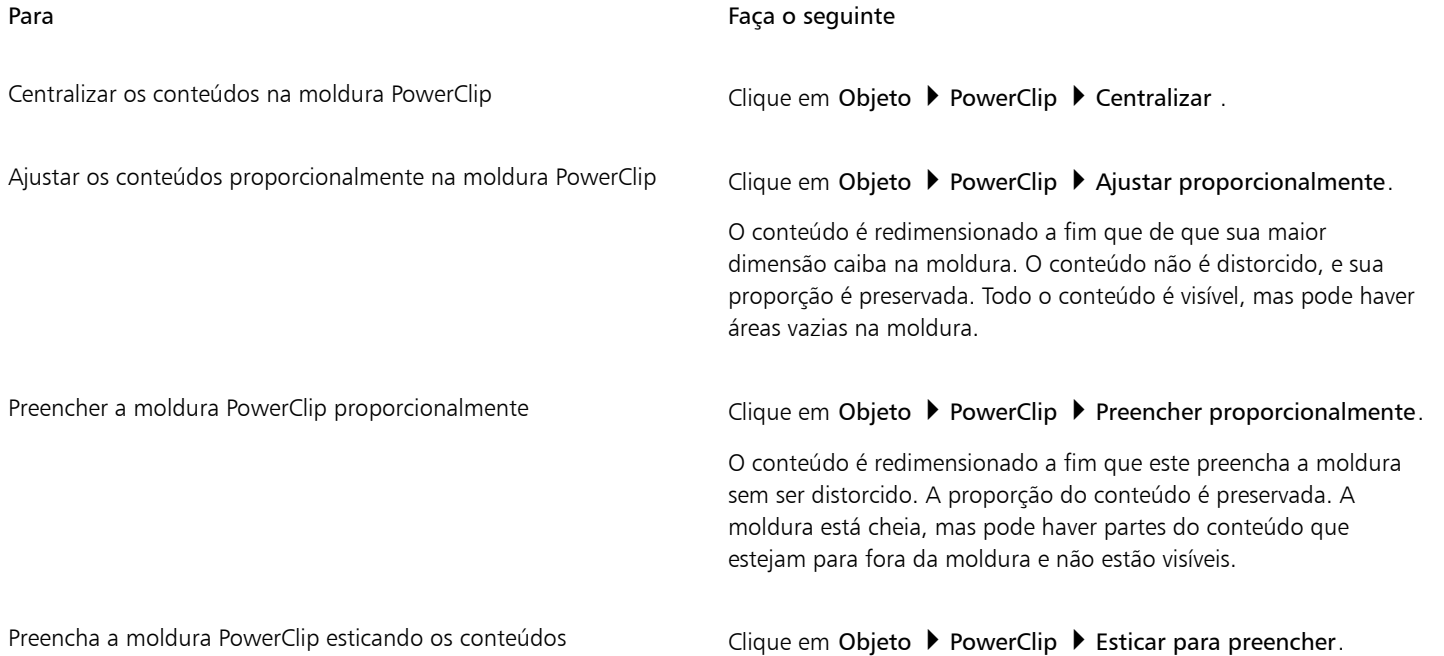

#### Para Faça o seguinte

O conteúdo é redimensionado e distorcido a fim que este preencha a moldura. A proporção do conteúdo não é preservada. A moldura está cheia, e todo o conteúdo está visível.

Eŕ

Os comandos Ajustar proporcionalmente, Preencher proporcionalmente e Esticar para preencher modificam os conteúdos PowerClip. O conteúdo permanece modificado mesmo se você extraí-lo da moldura.

## ∑∕

Você também pode posicionar os conteúdos clicando no botão de seta na barra de ferramentas PowerClip e clicando em um comando.

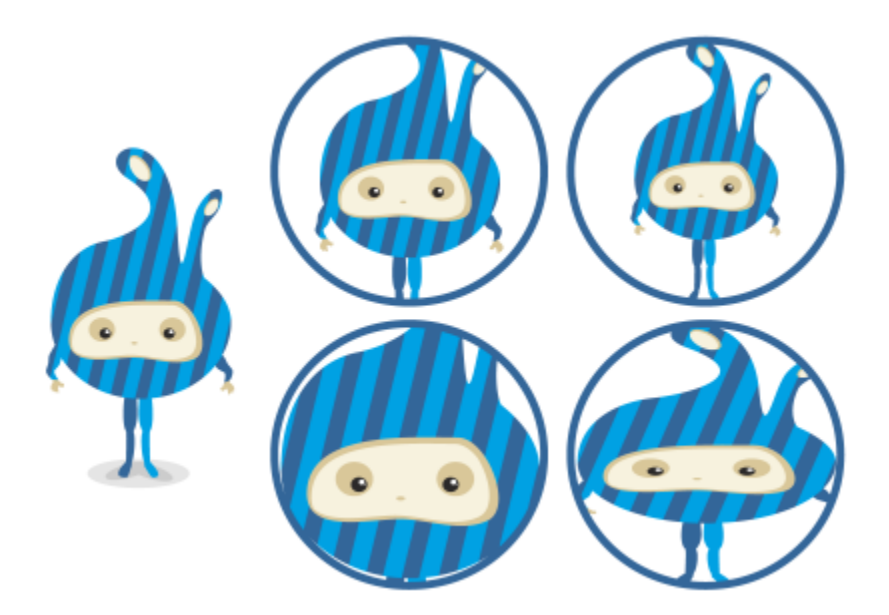

*Exemplos de conteúdos PowerClip posicionados através do uso dos seguintes comandos: Centralizar conteúdos (topo à esquerda), Ajustar conteúdos proporcionalmente (topo à direita), Preencher a moldura proporcionalmente (inferior à esquerda) e Esticar os conteúdos para preencher a moldura (inferior à direita).*

#### Para copiar o conteúdo de um objeto PowerClip

- 1 Selecione um [objeto.](#page-1018-0)
- 2 Clique em Objeto ▶ PowerClip ▶ Copiar PowerClip de.
- 3 Clique em um objeto PowerClip.

#### Para editar o conteúdo de um objeto PowerClip

- 1 Selecione um objeto PowerClip.
- 2 Clique em Objeto ▶ PowerClip ▶ Editar PowerClip.
- 3 Edite o conteúdo do objeto PowerClip.
- 4 Clique em Objeto ▶ PowerClip ▶ Encerrar Editar PowerClip.

## E

Durante a edição do conteúdo, a moldura aparece no modo Aramado e não pode ser selecionado ou editado.

# Č₹

Você também pode clicar duas no objeto PowerClip para ativá-lo para edição ou selecione o objeto PowerClip e clique no botão Editar na barra de ferramentas PowerClip. Quando você concluir a edição dos conteúdos, clique no botão Concluir.

#### Para bloquear ou desbloquear o conteúdo de um objeto PowerClip

- 1 Selecione um objeto PowerClip.
- 2 Clique em Objeto PowerClip Bloquear conteúdos para PowerClip.

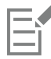

Se você mover a moldura enquanto o conteúdo estiver desbloqueado, este permanecerá estacionário e não ficará visível até que você mova a moldura sobre ele.

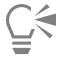

Você também pode clicar com o botão direito no objeto PowerClip e clicar em Bloquear conteúdos para PowerClip, ou você pode selecionar o objeto PowerClip e clicar no botão Bloquear conteúdos na barra de ferramentas PowerClip.

#### Para extrair o conteúdo de um objeto PowerClip

- 1 Selecione um objeto PowerClip.
- 2 Clique em Objeto ▶ PowerClip ▶ Extrair conteúdo.

Os conteúdos permanecem no mesmo local, mas este está separado da moldura. A moldura PowerClip permanece uma moldura vazia.

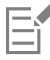

Você deve extrair o conteúdo de cada nível de um PowerClip aninhado separadamente.

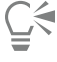

Você também pode selecionar o objeto PowerClip e clicar no botão Extrair conteúdo na barra de ferramentas PowerClip.

#### Para ajustar opções para molduras PowerClip

#### 1 Clique em Ferramentas ▶ Opções ▶ CorelDRAW.

- 2 No painel esquerdo da caixa de diálogo que aparece, clique PowerClip.
- 3 Execute uma tarefa da tabela a seguir.

#### Para Faça o seguinte

Ajuste o padrão para arrastar conteúdo para uma moldura PowerClip

Na caixa de listagem Arrastar conteúdo dentro do PowerClip, escolha PowerClip com conteúdo ou PowerClip vazio e escolha uma das opções abaixo:

- •Ignorar moldura PowerClip coloca o conteúdo no topo do PowerClip ao invés de dentro dela
- •Adicionando conteúdo ao PowerClip

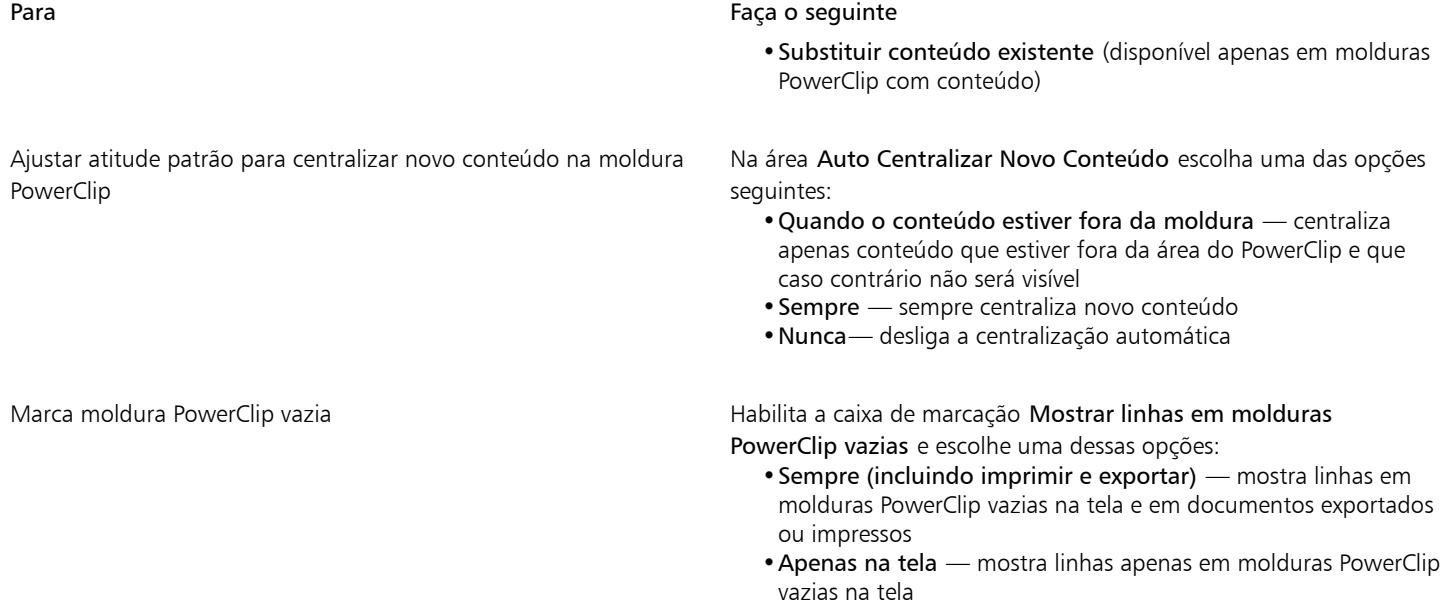

## <span id="page-271-0"></span>Opções para nós, alças e visualizações

A página Nós e indicadores da caixa de diálogo CorelDRAW Preferências permite personalizar a aparência de nós, alças e visualizações de vetor de acordo com suas preferências, facilitando a edição de nós e a aplicação de efeitos e transformações de vetores.

#### Configurações gerais

Você pode alterar o tamanho e a forma dos nós e pode optar por ocultar ou mostrar a direção da curva ao editar. Três tamanhos predefinidos estão disponíveis para nós e alças: pequeno, médio e grande.

Por padrão, cada um dos três tipos de nó tem uma forma diferente. Os nós de cúspides aparecem como quadrados, os nós suaves aparecem como círculos e os nós simétricos aparecem como losangos. Você pode alterar a forma de qualquer tipo de nó, escolhendo as formas, como triângulos, losangos, círculos e polígonos. Para obter informações sobre os diferentes tipos de nós, consulte ["Tipos de nós" na página](#page-228-0) [227.](#page-228-0)

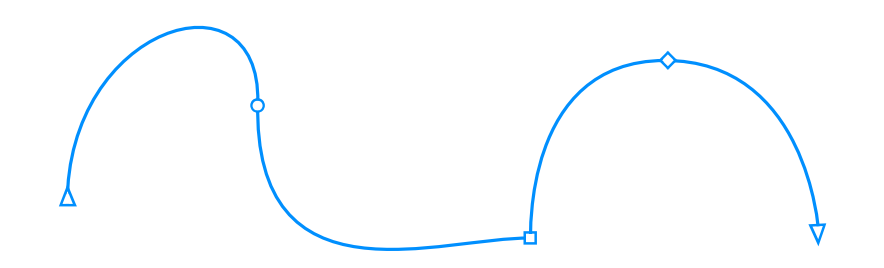

*Por padrão, cada tipo de nó é exibido com uma forma diferente - círculo, quadrado ou losango. A direção da curva é mostrada pela orientação dos nós de extremidade.*

A ferramenta Forma  $\bigwedge$  geralmente é usada para selecionar e mover nós. É possível habilitar o rastreamento de nós para selecionar e mover nós, usando a ferramenta Seleção , Mão livre + , Polilinha  $\Delta$ , ou Bézier  $\blacktriangledown$ .

#### Configurações de cores

O esquema de cores Padrão usa o azul como a cor principal e o vermelho como a cor secundária para exibir nós, alças de controle e visualizações enquanto você está editando. A cor principal é usada na primeira curva selecionada. Quando você seleciona curvas adicionais com a ferramenta Forma, elas são exibidas em vermelho, a cor secundária. Além disso, o esquema de cores Padrão aplica um destaque branco para melhorar a visibilidade. Essa cor de realce branca também é usada para preencher nós não selecionados e fazer visualizações de vetores se destacarem. Você também pode optar por mostrar os nós não selecionados sem um preenchimento.

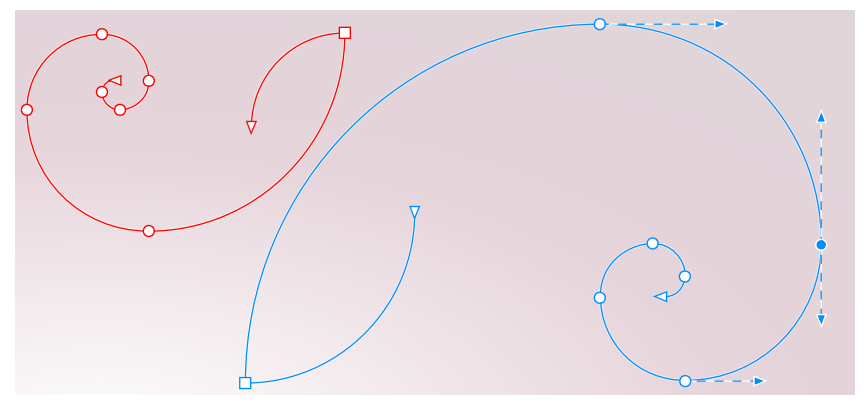

*Com o esquema de cores Padrão, a cor principal de nós, alças e visualizações é azul (direita). A cor secundária, vermelha, é usada para a curva adicional selecionada com a ferramenta Forma (à esquerda). Os nós não selecionados são preenchidos com branco, a cor de realce.*

Quando nós e alças ficam difíceis de ver em fundos mais complexos, você pode usar uma tecla de atalho (Ctrl + Shift+I) para substituir a cor principal pela cor secundária e vice-versa. Você também pode alternar entre mostrar nós não selecionados com e sem um preenchimento usando uma tecla de atalho (Ctrl+Shift+G).

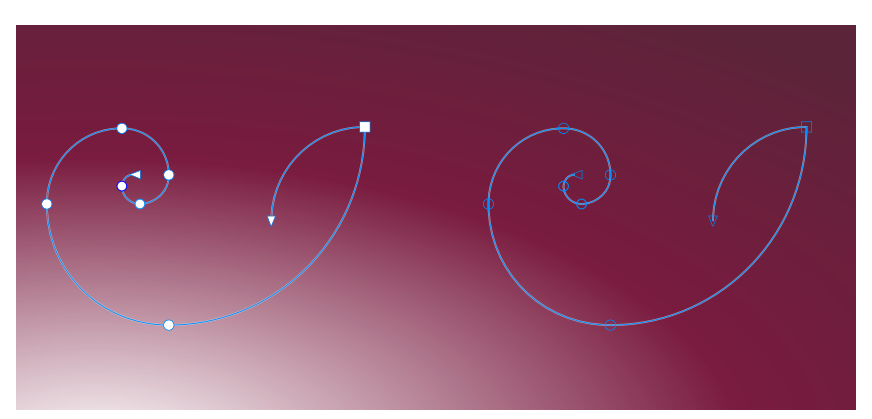

*Nós não selecionados são exibidos com um preenchimento (à esquerda) e sem um preenchimento (à direita).*

Você pode criar um esquema de cores personalizado, alterando as cores principal e secundária. Além disso, você pode ocultar o destaque das visualizações. Para distinguir os tipos de nó com mais facilidade, você pode definir o aplicativo para exibir cada tipo de nó com uma cor diferente.

#### Para definir opções gerais para nós, alças e visualizações

- 1 Clique em Ferramentas ▶ Opções ▶ CorelDRAW.
- 2 No painel esquerdo da caixa de diálogo que aparece, clicar em Nós e alças.
- 3 Realize qualquer uma das tarefas na tabela a seguir.

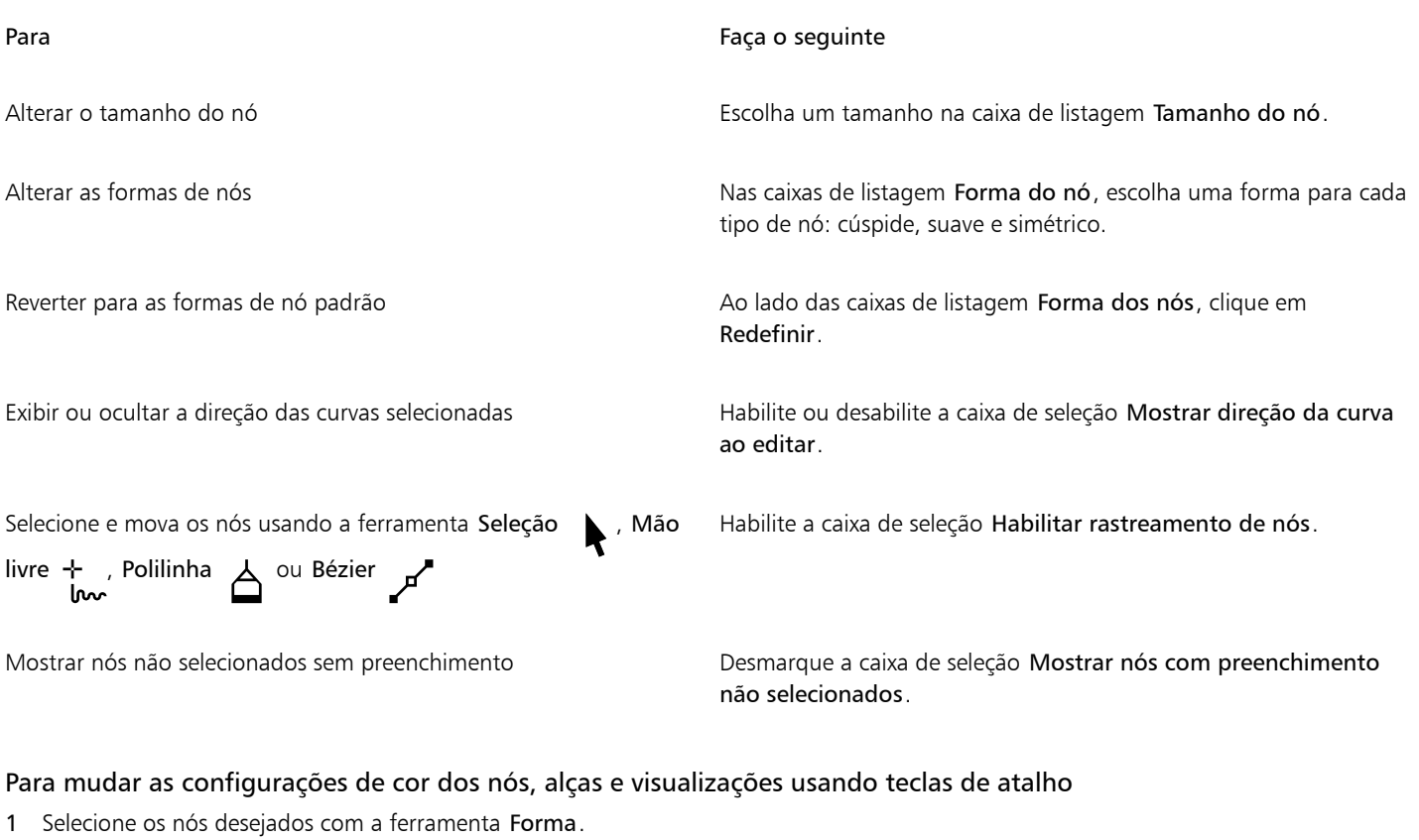

2 Execute uma tarefa da tabela a seguir.

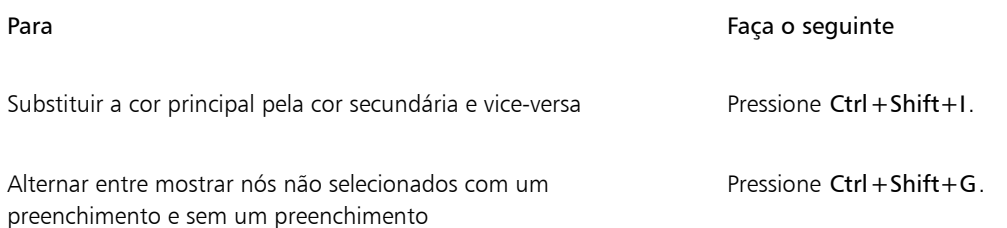

#### Para escolher um esquema de cores

- 1 Clique em Ferramentas ▶ Opções ▶ CorelDRAW.
- 2 No painel esquerdo da caixa de diálogo que aparece, clicar em Nós e alças.
- 3 Na área Cores, escolha um dos seguintes esquemas de cores na caixa de listagem Esquema de cores:
	- Padrão
	- Personalizar

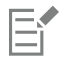

Os controles abaixo da caixa de listagem Esquema de cores só são disponibilizados depois que você escolhe Personalizado na caixa de listagem Esquema de cores.

#### Para criar um esquema de cores personalizado para nós, alças e visualizações

- 1 Clique em Ferramentas ▶ Opções ▶ CorelDRAW.
- 2 No painel esquerdo da caixa de diálogo que aparece, clicar em Nós e alças.
- 3 Na área Cores, selecione Personalizado na caixa de listagem Esquema de cores.
- 4 Abra os seguintes seletores de cor e escolha uma cor:
	- Cor principal usado em nós e alças quando um objeto é selecionado para edição. Quando você seleciona vários objetos para edição, a cor principal é usada para os nós e alças do primeiro objeto selecionado
	- Cor secundária usado em nós e alças quando objetos adicionais são selecionados para edição com a ferramenta Forma ou quando você está editando efeitos de vetor como extrusões

#### Você também pode

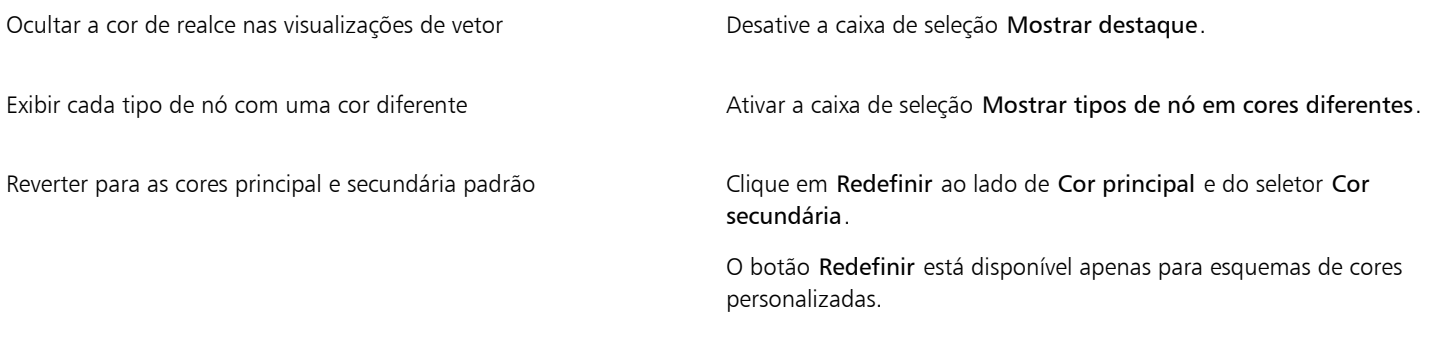

# **CorelDRAW**

# Desenho simétrico

CorelDRAWPermite que você crie objetos e projetos simétricos em tempo real, tornando-se mais produtivo, automatizando processos que são normalmente muito demorados. Se você deseja criar objetos simétricos simples ou um projeto caleidoscópico complexo, o modo de desenho Simetria fornece os controles de que você precisa para realizar sua tarefa.

Você pode incluir objetos de vetor e bitmap em seus projetos simétricos.

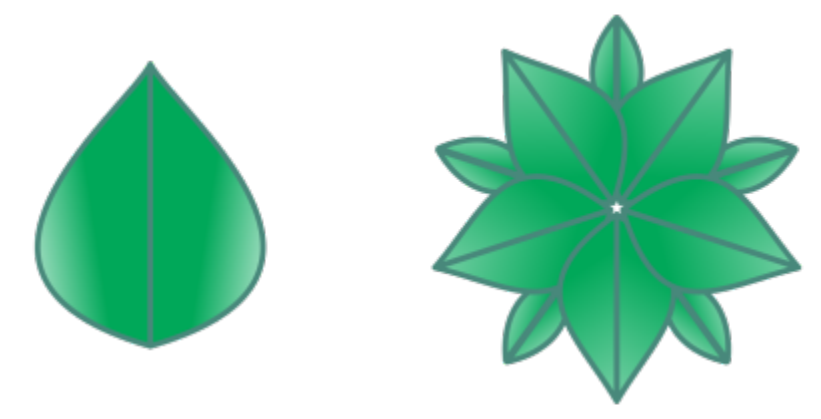

*Exemplos de um projeto simétrico simples e mais complexo que usam objetos de vetor*

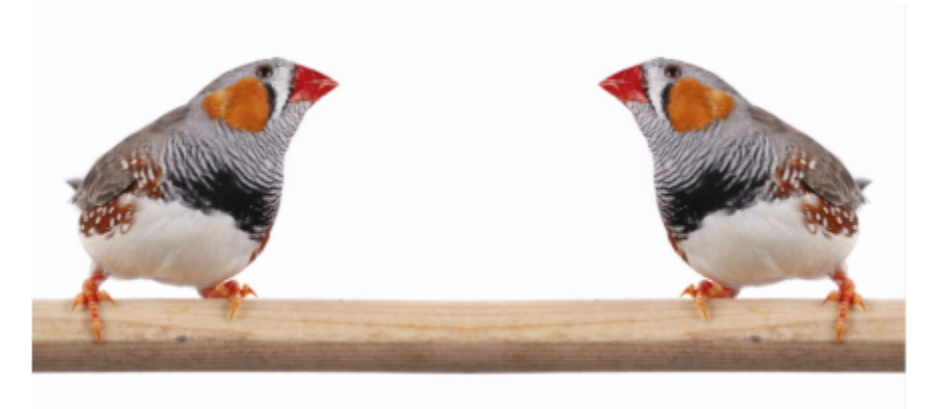

*Um projeto simétrico que usa bitmaps*

Esta seção contém os seguintes tópicos:

- ["Criar simetria" \(página 276\)](#page-277-0)
- ["Editar simetria" \(página 278\)](#page-279-0)
- ["Combinar curvas em grupos de simetria" \(página 283\)](#page-284-0)
- ["Remover a simetria e quebrar vínculos de simetria" \(página 284\)](#page-285-0)

#### <span id="page-277-0"></span>Criar simetria

Para criar simetria, você pode converter um objeto existente em um grupo de simetria, ou começar do zero, desenhando objetos no modo de simetria. Os objetos que você converte ou desenha são conhecidos como objetos primários; os objetos gerados pela simetria são conhecidos como cópias do objeto.

CorelDRAW oferece a simetria do espelhamento, para que você crie formas idênticas e curvas que são espelhadas ou refletidas em um conjunto de planos. No modo de simetria de espelhamento padrão, objetos primários são refletidos ao longo de uma única linha de simetria. Se você deseja criar um projeto mais complexo, pode adicionar mais linhas de simetria.

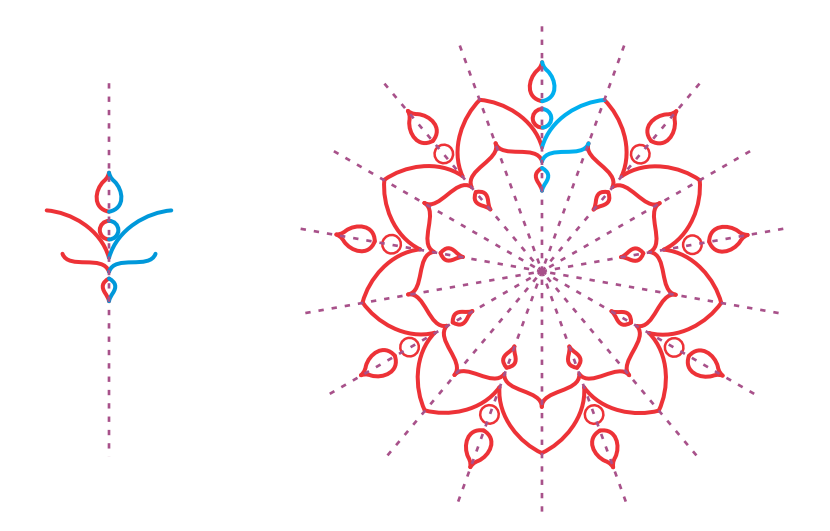

*Simetria de linha única (esquerda); simetria de várias linhas (direita)*

Ao criar um grupo de simetria do zero, você pode começar por configurar os planos de simetria. Você pode adicionar mais linhas de simetria para criar mais cópias do objeto. Além disso, você pode reposicionar e girar as linhas de simetria arrastando-as na janela de desenho ou especificando valores na barra de propriedades. Cada grupo de simetria possui um centro de simetria, que é indicado por um cursor circular

quando a linhas de simetria estão selecionadas. Com a simetria de várias linhas, o ponto de interseção das linhas de simetria é o centro da simetria. Linhas de simetria são giradas sobre o centro da simetria. Para mover o centro da simetria, arraste-o ou especifique seu local exato usando coordenadas x e y.

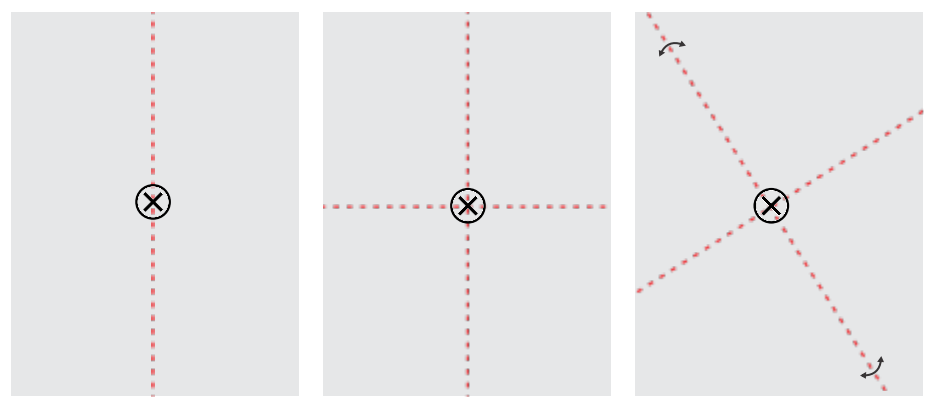

*Da esquerda para a direita: Linha de simetria padrão, adicionando uma linha de simetria, girando as linhas de simetria.*

Para obter informações sobre como editar grupos de simetria, consulte ["Editar simetria" na página 278.](#page-279-0)

#### Para criar um grupo de simetria pelos objetos

- 1 Selecione ou desenhe uma curva ou forma.
- 2 Clique em Objeto  $\blacktriangleright$  Simetria  $\blacktriangleright$  Criar nova simetria. Uma linha de simetria aparece na janela de desenho, e o objeto primário é duplicado e espelhado. Edite o objeto primário ou adicione mais objetos.
- 3 Clique em Objeto ▶ Simetria ▶ Concluir edição de simetria.

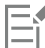

Para espelhar com precisão um objeto que tenha um contorno caligráfico, primeiro você deve vincular a espessura do contorno ao<br>tamanho do objeto. Para fazer isso, selecione o objeto, clique duas vezes no ícone **Contorno \** tamanho do objeto. Para fazer isso, selecione o objeto, clique duas vezes no ícone Contorno

diálogo Caneta de contorno, marque a caixa de seleção Escala com objeto.

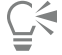

Você também pode criar um grupo de simetria a partir de um objeto clicando com o botão direito no objeto e depois em Criar nova simetria.

Você pode criar um grupo de simetria de várias formas e curvas.

#### Para criar um grupo de simetria espelhado desde o início

1 Clique em Objeto ▶ Simetria ▶ Criar nova simetria.

Para adicionar mais linhas de simetria para um grupo de simetria mais complexo, digite um número na caixa Espelhar linhas, na barra de propriedades. Você pode usar até 12 linhas de simetria.

Você também pode ajustar as linhas de simetria. Para obter mais informações, consulte ["Para configurar planos de simetria" na página](#page-278-0) [277.](#page-278-0)

2 Desenhe uma curva ou forma.

#### <span id="page-278-0"></span>Para configurar planos de simetria

1 Clique em Objeto  $\blacktriangleright$  Simetria  $\blacktriangleright$  Criar nova simetria.

Se você deseja alterar os planos de simetria em um grupo de simetria existente, clique em Objeto  $\blacktriangleright$  Simetria  $\blacktriangleright$  Editar simetria.

2 Execute uma tarefa da tabela a seguir.

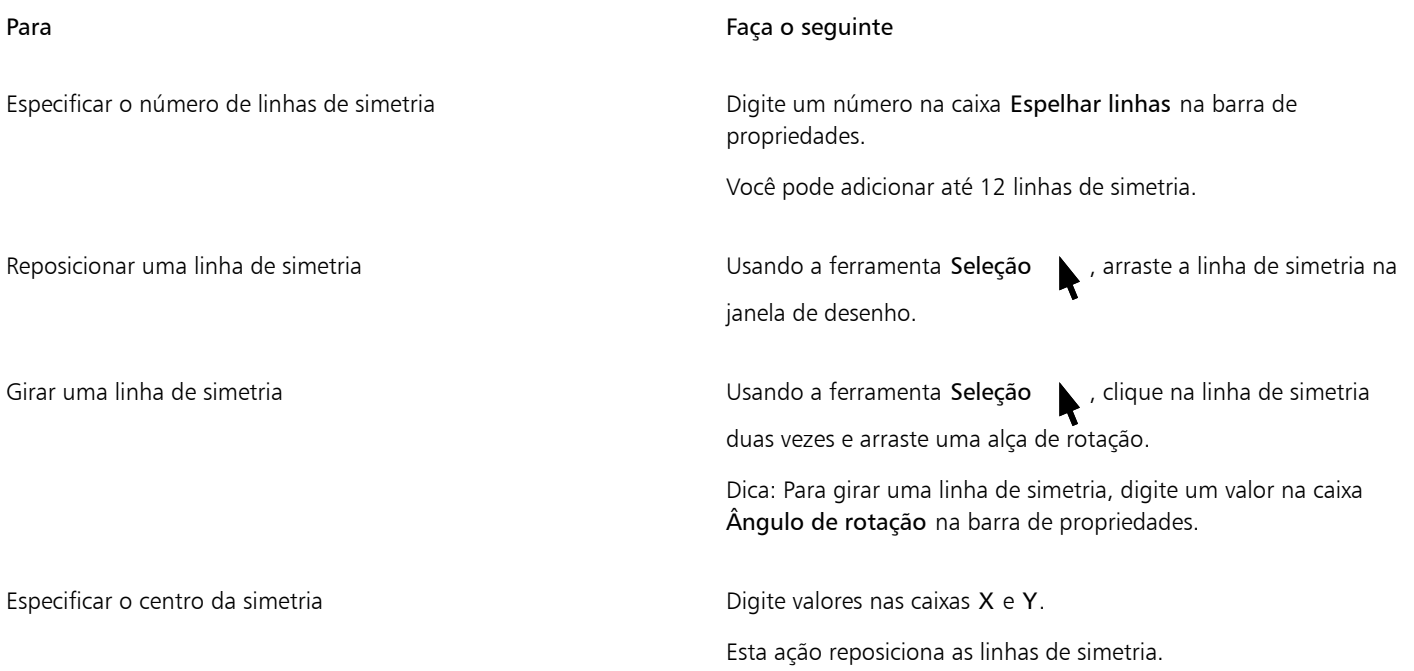

#### <span id="page-279-0"></span>Editar simetria

Você pode editar grupos de simetria destas maneiras: editando os objetos no grupo de simetria; adicionando, reposicionando e girando as linhas de simetria; editando o grupo de simetria como uma única entidade.

Ao editar um grupo de simetria, você pode visualizar apenas o contorno das cópias de objeto para uma renderização mais rápida. Essa visualização facilita identificar os objetos primários. Você também pode visualizar as cópias de objetos como objetos inteiros com os mesmos preenchimentos, contornos e efeitos que são aplicados aos objetos primários. Você pode alternar rapidamente entre os dois modos de visualização. Para avaliar os resultados mais facilmente, você também pode ocultar as linhas de simetria.

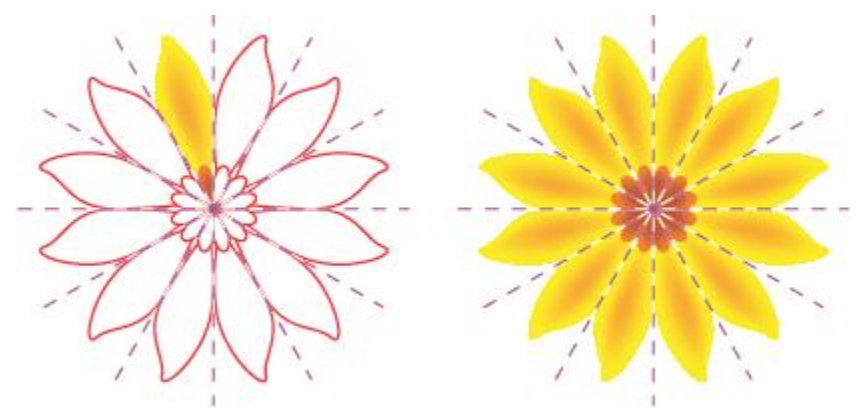

*Visualizar cópias do objeto como contornos (esquerda) e objetos inteiros (direita)*

Você pode usar a ferramenta Seleção  $\begin{pmatrix} 1 & 2 \end{pmatrix}$  e a Forma  $\begin{pmatrix} 1 & 0 \end{pmatrix}$  para modificar os objetos em um grupo de simetria. Quando você remodela os objetos primários com a ferramenta Forma, as visualizações vetoriais aparecem na cor padrão primária, e os contornos de cópia do objeto aparecem na cor padrão secundária. Para obter informações sobre essas cores de visualização e como alterá-las, consulte ["Opções para nós,](#page-271-0) [alças e visualizações" na página 270.](#page-271-0)

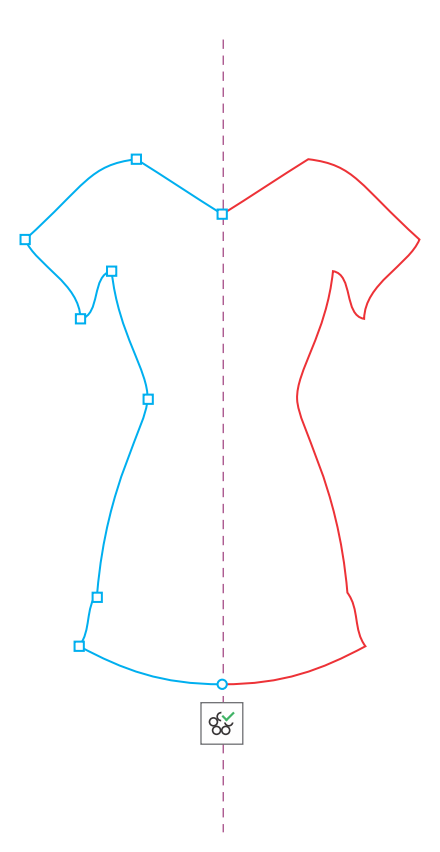

*As visualizações vetoriais dos objetos primários aparecem na cor padrão primária quando você remodela objetos com a ferramenta Forma.*

Você pode aplicar preenchimentos, efeitos e transparências aos objetos primários. Todas as alterações feitas nos objetos primários são refletidas nas cópias de objeto. Você pode adicionar objetos ao grupo de simetria e excluir objetos que não são mais necessários. Além disso, você pode arrastar objetos para um grupo de simetria, mesmo se o grupo não estiver no modo Editar simetria.

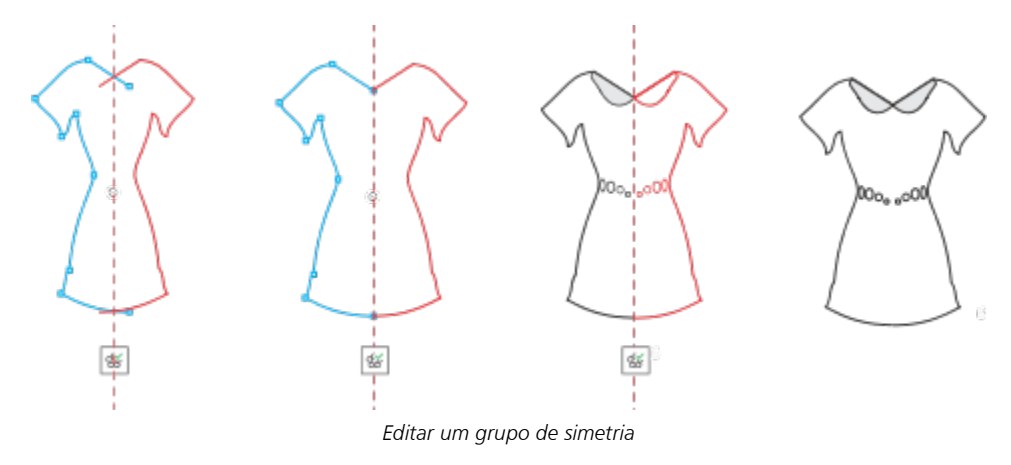

Modificar linhas de simetria afeta como os elementos no grupo de simetria estão posicionados e orientados. Você pode adicionar mais linhas de simetria para mais cópias do objeto. Além disso, você pode mover linhas de simetria para aumentar ou diminuir a distância entre os objetos primários e as cópias de objetos; e você pode girar as linhas de simetria. Para obter mais informações, consulte ["Para configurar](#page-278-0) [planos de simetria" na página 277](#page-278-0).

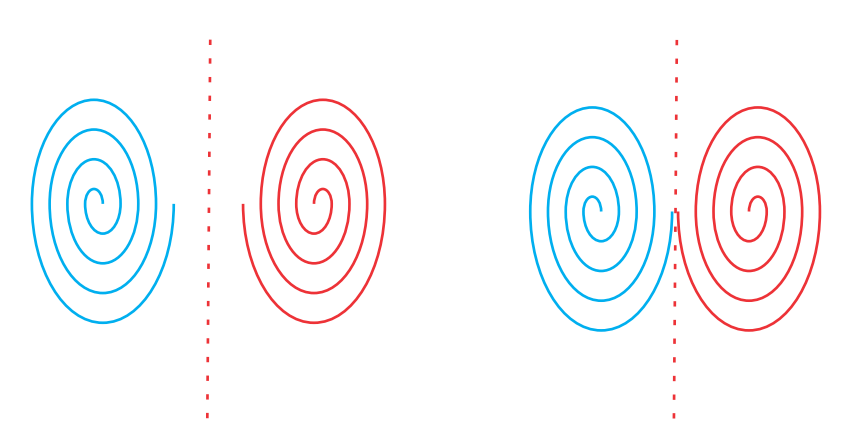

*Mova a linha de simetria para alterar a distância entre objetos primários e cópias de objetos.*

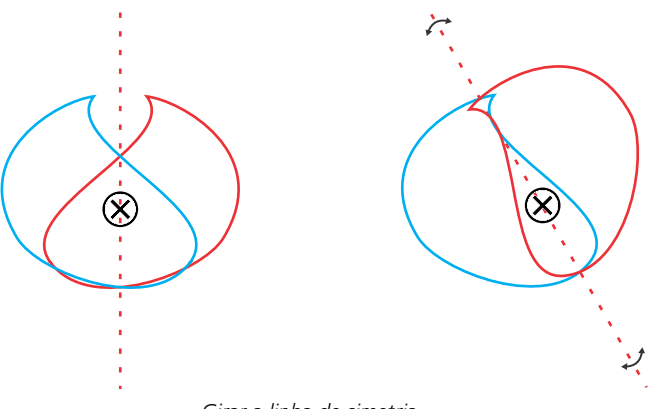

*Girar a linha de simetria*

Assim como ocorre com qualquer grupo de objetos, você pode mover, girar e dimensionar a simetria como uma única entidade, preservando o relacionamento espacial entre seus elementos. Você também pode aplicar preenchimentos e transparências a todo o grupo de simetria, e pode modificar as propriedades de contorno.

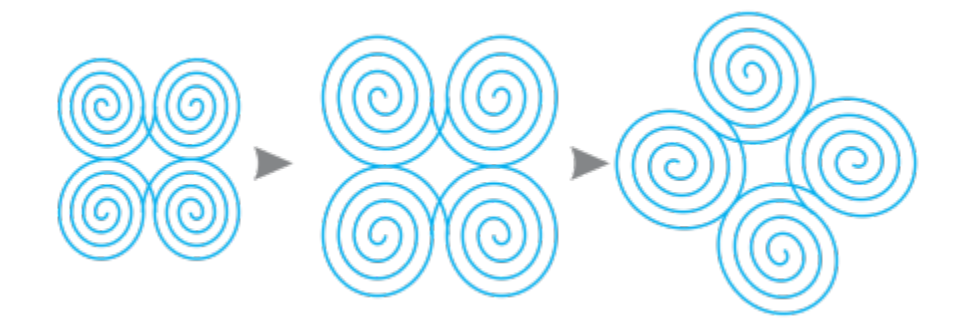

*O grupo de simetria à esquerda é dimensionado (meio) e, em seguida, girado (à direita) com a ferramenta Seleção.*

Quando você edita um grupo de simetria, é fácil ajustar objetos à linha de simetria, porque o comando Exibir  $\blacktriangleright$  Alinhar a  $\blacktriangleright$  Linhas de simetria é ativado por padrão. Esse recurso ajuda a fundir curvas abertas e a criar formas fechadas em seu projeto simétrico. Se você não quiser que os objetos que você edita se ajustem à linha de simetria, pode desativar o alinhamento para linhas de simetria.

#### Para editar objetos de um grupo de simetria

1 Selecione um grupo de simetria.

Uma barra de ferramentas flutuante aparece abaixo da barra de propriedades.

- 2 Clique em Editar na barra de ferramenta.
- 3 Edite os objetos primários do grupo usando a ferramenta Forma  $\, \bf f \,$ e a ferramenta Seleção  $\, \bf l \,$ . Você também pode aplicar preenchimentos e transparências, e aplicar efeitos, como contornos, envelopes, misturas e distorções.
- 4 Adicione e exclua objetos conforme necessário.
- 5 Clique em Concluir da barra de ferramentas.

#### Você também pode

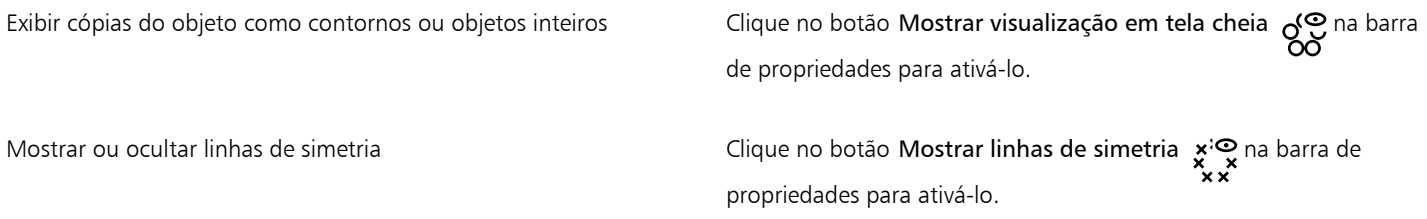

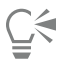

Você pode começar a editar um grupo de simetria, clicando duas vezes nele ou clicando em Objeto ▶ Simetria ▶ Editar simetria. Você também pode acessar o modo Editar simetria clicando em um grupo de simetria e mantendo pressionada a tecla Ctrl.

Você também pode terminar de editar um grupo de simetria clicando em Objeto  $\blacktriangleright$  Simetria  $\blacktriangleright$  Concluir edição de simetria.

#### Para arrastar um objeto para um grupo de simetria que contém objetos

• Arraste o objeto pelo grupo de simetria, mantenha pressionada a tecla W e solte o botão do mouse.

#### Para arrastar um objeto para uma área vazia do grupo de simetria

• Arraste o objeto pelo grupo de simetria e solte o botão do mouse.

#### Para editar um grupo de simetria como uma entidade única

- 1 Com a ferramenta Seleção , clique no grupo de simetria.
- 2 Execute uma tarefa da tabela a seguir.

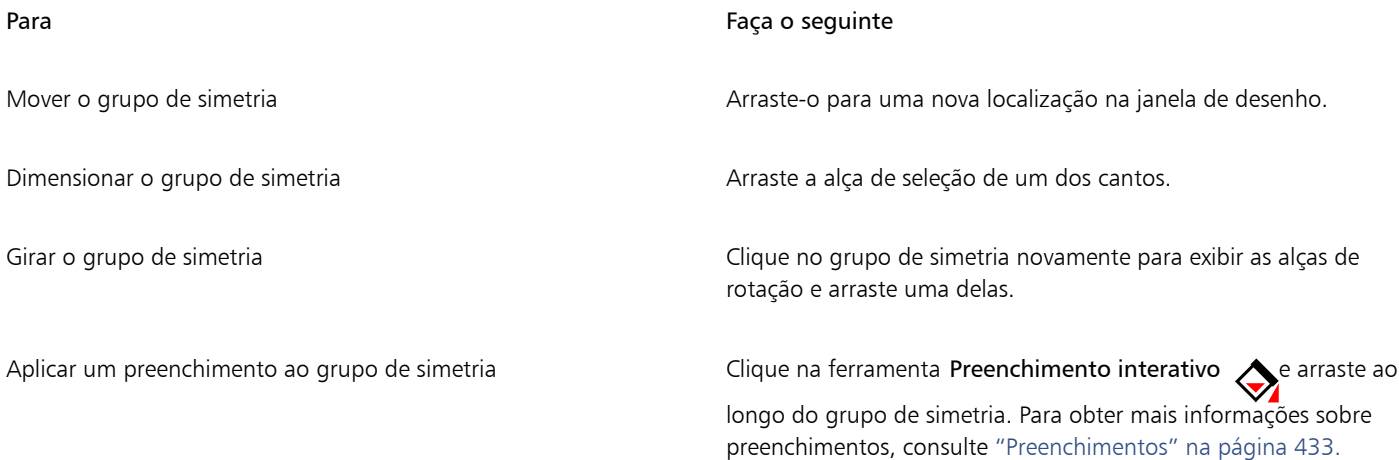

#### Para Faça o seguinte

Aplicar um preenchimento a um grupo de simetria muda o preenchimento de cada objeto no grupo de simetria. Preenchimentos de padrão de bitmap e vetor não são refletidos.

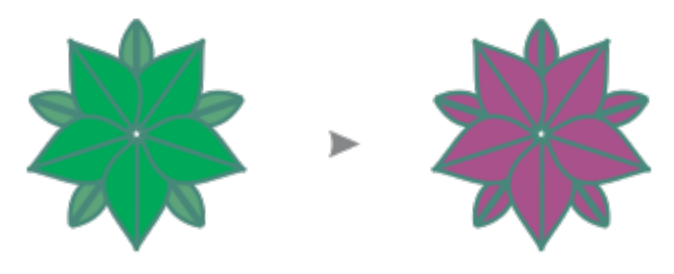

*Aplicar um preenchimento a um grupo de simetria*

Aplicar uma transparência ao grupo de simetria Clique na ferramenta Transparência **por a ferramenta Transparência** configurações de transparência na barra de propriedades. Para obter mais informações sobre transparências, consulte

["Transparência de objeto" na página 457.](#page-458-0)

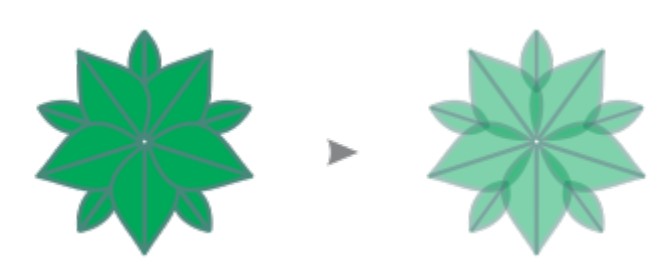

*Aplicar uma transparência uniforme a um grupo de simetria*

A transparência substitui todas as transparências que podem ter sido aplicadas a objetos individuais no grupo.

Transparências de padrão de bitmap e vetor não são refletidas.

Adicionar um contorno a um grupo de simetria entita contourno contorno  $\Lambda$  na barra de status e defina as propriedades do contorno na caixa de diálogo Caneta de contorno. Para obter mais informações sobre contornos, consulte ["Formatar linhas e contornos" na página 171.](#page-172-0)

> Adicionar contorno a um grupo de simetria muda o contorno de cada objeto no grupo de simetria.

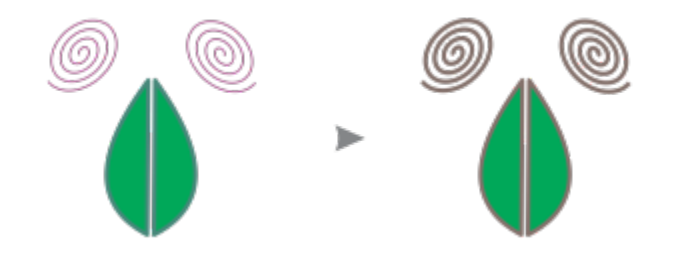

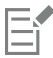

Para preservar a simetria, inclinar e estender um grupo de simetria não são permitidos.

Você pode mover, dimensionar e girar um grupo de simetria com precisão usando os controles da barra de propriedades.

#### Para desativar o alinhamento às linhas de simetria

No modo Editar simetria, clique em Exibir  $\blacktriangleright$  Alinhar a  $\blacktriangleright$  Linhas de simetria.

Desabilitar o alinhamento às linhas de simetria torna difícil fundir curvas em grupos de simetria.

Para obter mais informações sobre as opções de alinhamento, consulte ["Alinhar objetos" na página 332.](#page-333-0)

#### <span id="page-284-0"></span>Combinar curvas em grupos de simetria

Se você deseja aplicar um preenchimento a uma curva aberta e sua cópia espelhada, precisa combiná-los em uma única curva. Para que essa combinação aconteça, os pontos finais das curvas devem ser alinhados com a linha de simetria.

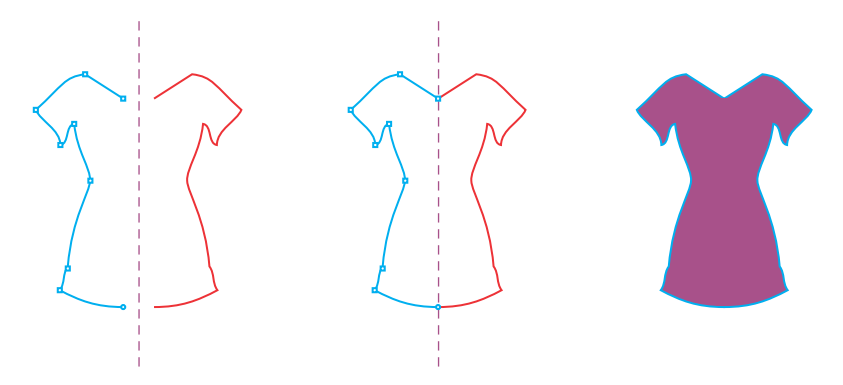

*Da esquerda para a direita: Criação de uma curva aberta; alinhamento dos pontos finais à linha de simetria; preenchimento da curva combinada.*

Quando duas curvas são combinadas, o preenchimento da curva primária é aplicado à curva refletida. No entanto, nós serão exibidos somente na curva primária do objeto combinado. Você pode ajustar a forma do objeto combinado ao manipular os nós da curva primária.

#### Para combinar curvas abertas em um grupo de simetria

- 1 Clique em Objeto ▶ Simetria ▶ Editar simetria.
- 2 Clique na curva aberta que você deseja combinar com sua cópia espelhada.

Se os pontos finais da curva não se encontrarem na linha de simetria, arraste-os com a ferramenta Forma até que se alinhem à linha de simetria. Se for difícil alinhar os pontos finais da curva primária à linha de simetria, verifique se o comando Linhas de simetria está ativado (Exibir ▶ Alinhar a ▶ Linhas de simetria).

3 Na barra de propriedades, clique no botão Combinar curvas abertas  $\rightsquigarrow$ 

Er

Apenas a curva selecionada definida é combinada em um único objeto. Curvas abertas não selecionadas não são afetadas.

∑∕⊇

Você pode desfazer a combinação clicando no botão Combinar curvas abertas,  $\leftrightarrow$  na barra de propriedades, para desabilitá-lo.

#### <span id="page-285-0"></span>Remover a simetria e quebrar vínculos de simetria

Se você deseja excluir todas as cópias de objeto de um grupo de simetria e manter apenas os objetos primários, pode remover a simetria.

*Da esquerda para a direita: Grupo de simetria no modo Editar; o grupo de simetria no modo Normal; a simetria é removida, deixando apenas os objetos primários.*

Após a conclusão de um grupo de simetria, você pode querer tornar assimétricos alguns dos seus elementos. Para isso, você precisa quebrar o vínculo do grupo de simetria, transformando-o em um grupo regular de objetos. Você pode então editar objetos individuais no grupo.

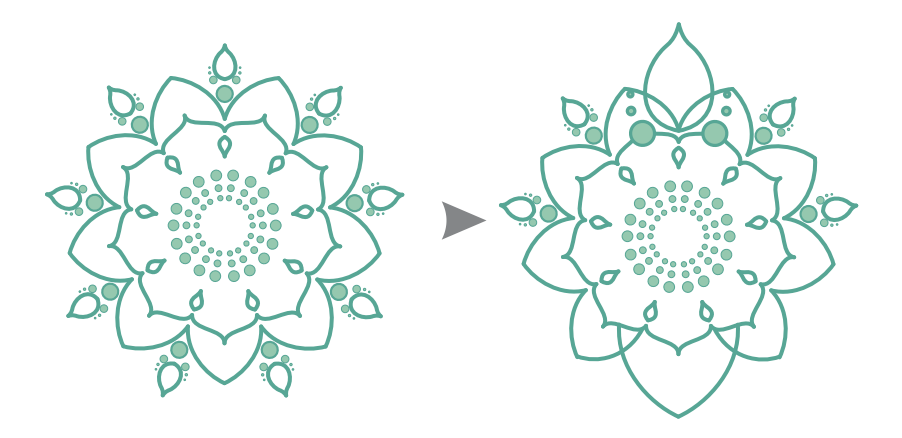

*O vínculo de simetria é quebrado no grupo de simetria no lado esquerdo. Em seguida, alguns objetos são redimensionados e outros objetos são excluídos (direita).*

#### Para remover a simetria de um grupo de simetria

1 Selecione um grupo de simetria.

2 Clique no botão Remover na barra de ferramentas flutuante que aparece abaixo da barra de propriedades. Todas as cópias do objeto são excluídas.

 $\bar{\mathbb{C}}$ 

Você também pode remover o vínculo de simetria clicando em Objeto  $\blacktriangleright$  Simetria  $\blacktriangleright$  Remover simetria.

Você pode também clicar com o botão direito em um grupo de simetria e em Remover simetria.

#### Para quebrar o vínculo de simetria de um grupo de simetria

- 1 Selecione um grupo de simetria.
- 2 Clique em Quebrar vínculo na barra de ferramentas flutuante que aparece abaixo da barra de propriedades. Depois de quebrar o vínculo de simetria, o grupo de simetria torna-se um grupo regular de objetos.
- Č₹

Você também pode quebrar o vínculo de simetria clicando em Objeto ▶ Simetria ▶ Quebrar vínculo de simetria.

Você também pode clicar com o botão direito em um grupo de simetria e em Quebrar vínculo de simetria.
# **CorelDRAW**

# Desenho em perspectiva

O CorelDRAW permite desenhar em perspectiva para que você possa adicionar profundidade e dimensão aos seus desenhos e ilustrações 2D. O desenho em perspectiva é especialmente útil para a criação de composições complexas que têm muitos componentes compartilhando a mesma perspectiva, como o cenário.

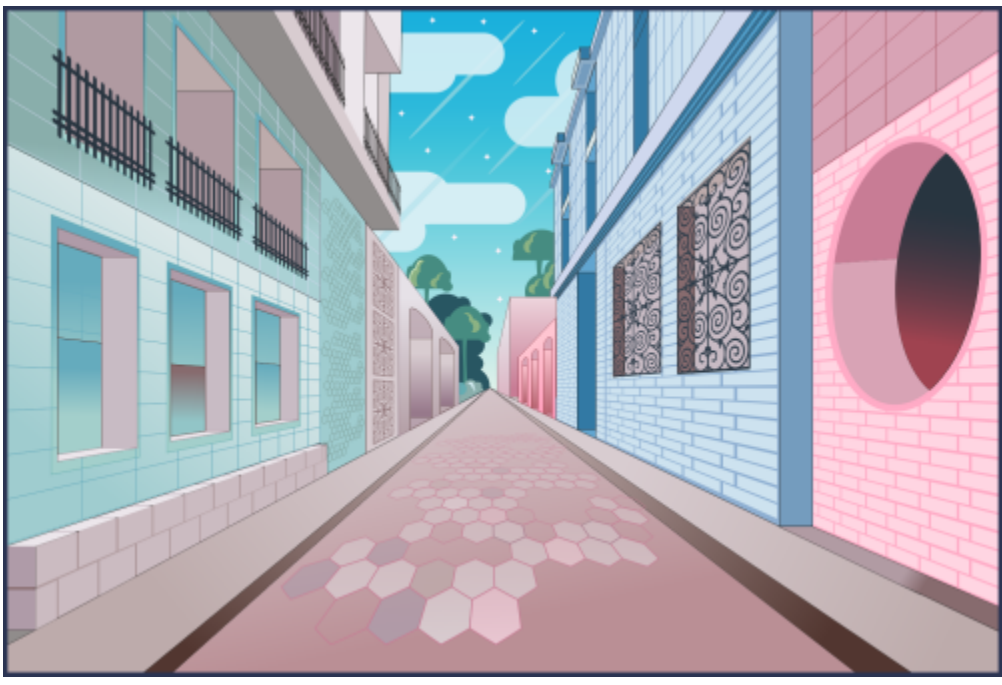

*O desenho em perspectiva foi usado para criar esta ilustração.*

### Esta seção contém os seguintes tópicos:

- ["Desenhe em perspectiva" \(página 288\)](#page-289-0)
- ["Editar grupos de perspectiva" \(página 293\)](#page-294-0)
- ["Separe os grupos de perspectiva" \(página 298\)](#page-299-0)

Para criar a ilusão de distância e profundidade, você também pode aplicar um efeito de perspectiva a objetos existentes. Para obter mais informações, consulte ["Aplicar perspectiva" na página 569.](#page-570-0)

### <span id="page-289-0"></span>Desenhe em perspectiva

Com o desenho em perspectiva (Objeto ▶ Perspectiva do objeto ▶ Desenhar em perspectiva), você pode desenhar esboços, padrões e projetos complexos, criando a ilusão de distância e profundidade.

Quando você desenha em perspectiva, o CorelDRAW cria automaticamente um campo de perspectiva e permite adicionar linhas e formas que se alinham às linhas de perspectiva. O resultado é um grupo de perspectiva que compreende o campo de perspectiva e os objetos adicionados. Um desenho pode conter vários grupos de perspectiva com campos de perspectiva exclusivos.

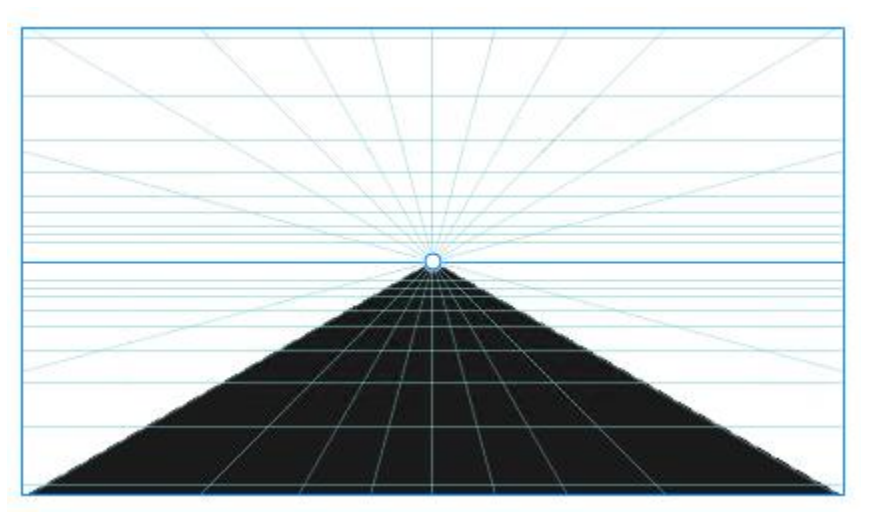

*Um grupo de perspectiva consiste em um campo de perspectiva e um ou mais objetos.*

O campo de perspectiva inclui uma grade de linhas de perspectiva que convergem em direção a um, dois ou três pontos de fuga. A parte visível do campo de perspectiva é chamada de janela de visualização.

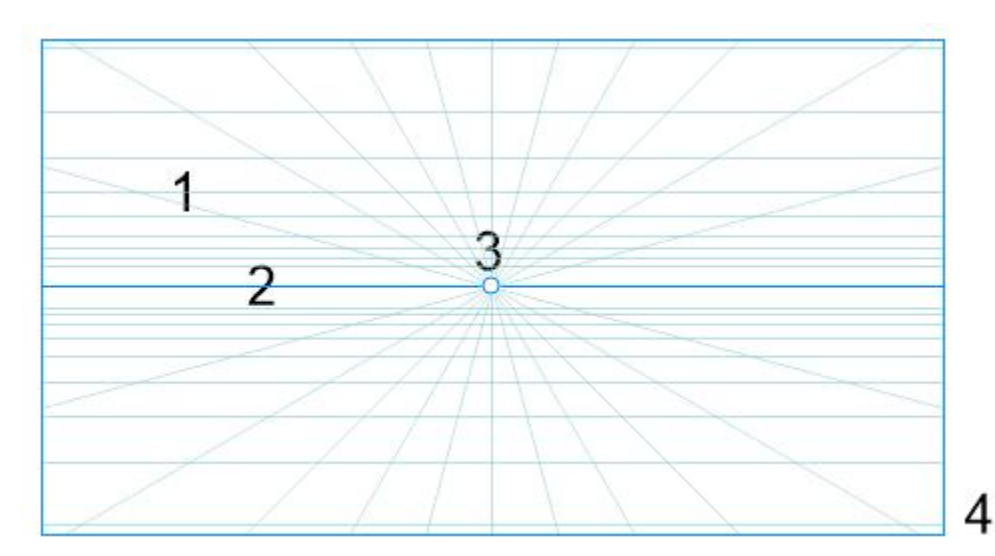

*Elementos de um campo de perspectiva: Grade de perspectiva (1), horizonte (2), ponto de fuga (3), janela de visualização (4)*

O CorelDRAW fornece predefinições para três tipos de perspectiva: perspectiva de um ponto, dois pontos e três pontos.

- Um ponto: cria um campo de perspectiva em que todas as linhas se distanciam em direção a um ponto de fuga
- Dois pontos: cria um campo de perspectiva em que todas as linhas se distanciam em direção a dois pontos de fuga
- Três pontos (visão limitada): cria um campo de perspectiva em que todas as linhas se distanciam em direção a um dos três pontos de fuga. Essa predefinição ajuda a criar vistas como visto abaixo.
- Três pontos (visão panorâmica): cria um campo de perspectiva em que todas as linhas se distanciam em direção a um dos três pontos de fuga. Essa predefinição ajuda a criar vistas como mencionado acima.

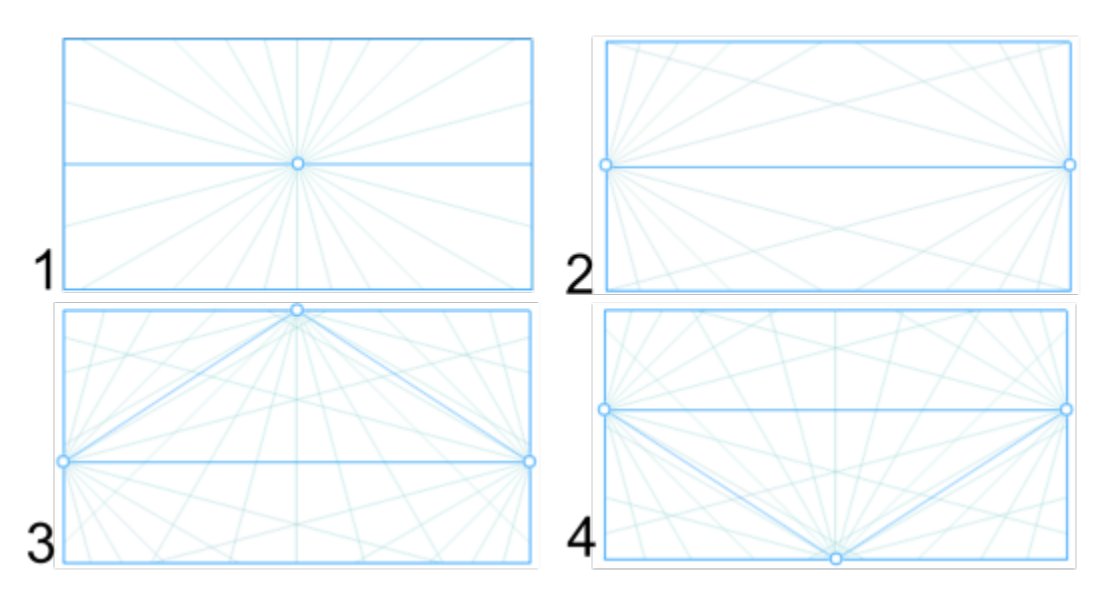

*Tipos de perspectiva: (1) um ponto, (2) dois pontos, (3) três pontos (visão limitada), (4) três pontos (visão panorâmica)*

Antes de começar a desenhar no campo de perspectiva, você pode escolher o plano no qual deseja desenhar. Você pode optar por desenhar em um plano ortográfico, que é um plano achatado, sem perspectiva, no plano de perspectiva superior ou em um dos planos de perspectiva lateral.

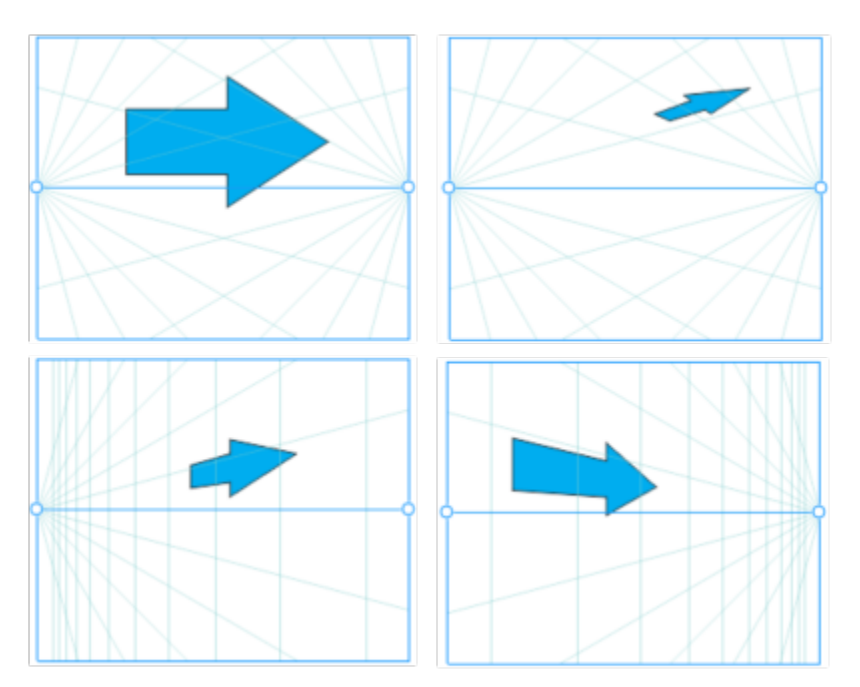

*(da esquerda para a direita) O mesmo objeto colocado em quatro planos diferentes: Ortogonal, superior, esquerda e direita.*

O desenho em perspectiva assume que o visualizador ou a câmera está a uma determinada distância dos objetos. Todos os objetos são dimensionados em relação ao visualizador. No CorelDRAW, a posição do visualizador é indicada pelas linhas da câmera, que podem ser usadas como um assistente de desenho para inserir objetos. As linhas de câmera são vinculadas ao plano de perspectiva ativo e ficam

ocultas por padrão. Depois de exibir uma linha de câmera, você pode movê-la para aumentar ou diminuir a distância entre o visualizador e os objetos representados. A movimentação de uma linha da câmera não altera os objetos existentes, mas afeta a forma como um objeto aparece quando é movido para o plano ativo. Se o lado de um objeto estiver alinhado com a linha da câmera, esse lado aparecerá em 100% - ele não será encurtado ou alongado. Os lados do objeto ou objetos que aparecem a uma distância da linha da câmera parecerão menores do que seu tamanho real.

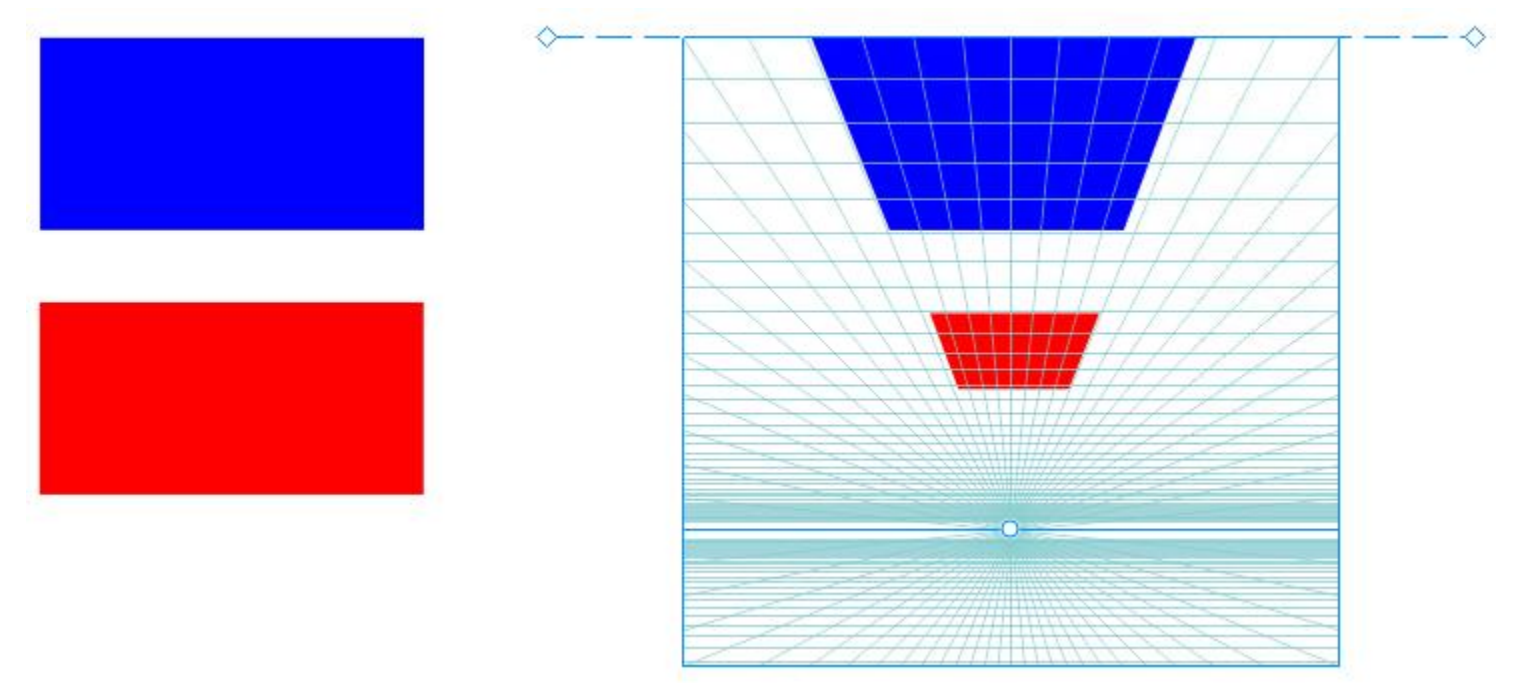

*O retângulo vermelho fica mais afastado da linha da câmera, de modo que ele parece menor do que o retângulo azul.*

Você pode personalizar as predefinições de desenho em perspectiva ajustando o campo de perspectiva. Por exemplo, você pode mover pontos de fuga, linhas do horizonte e linhas da câmera. Você também pode redimensionar a janela de visualização.

Para obter informações sobre como editar grupos de perspectiva, consulte ["Editar grupos de perspectiva" na página 293.](#page-294-0)

# Er

Quando você salva um desenho que contém grupos de perspectiva em uma versão do CorelDRAW anterior a 23.0 (2021), os grupos de perspectiva mantêm sua aparência, mas são salvos como grupos regulares de objetos.

### Para desenhar em perspectiva

- 1 Utilizando a ferramenta Seleção , clique em um espaço vazio na janela de desenho para garantir que não há objetos selecionados.
- 2 Clique em Objeto Perspectiva > Desenhar em perspectiva.
- 3 Escolha um tipo de perspectiva na caixa de listagem Tipo.
	- Um ponto
	- Dois pontos
	- Três pontos (visão limitada)
	- Três pontos (visão panorâmica)
- 4 Siga um dos procedimentos abaixo:
	- Arraste a janela de desenho para definir o campo de perspectiva.
	- Pressione Enter para preencher a página com um campo de perspectiva.

Se quiser redefinir o campo de perspectiva, clique em Editar ▶ Desfazer e desenhe o campo o perspectiva novamente.

- 5 Para escolher o plano em que deseja desenhar, clique em um dos seguintes botões:
	- Ortográfico  $\Box$  para desenhar em um plano achatado, sem perspectiva
	- Superior  $\bigcirc$  para desenhar no plano de perspectiva superior
	- Lateral  $\bigcap$  para desenhar no plano de perspectiva lateral. Este botão está disponível apenas para perspectiva de um ponto.
	- Esquerda  $\bigcap$  para desenhar no plano de perspectiva esquerdo
	- Direita  $\bigcap$  para desenhar no plano de perspectiva direito
- 6 Clique em uma linha ou ferramenta Forma e desenhe um ou mais objetos.
- 7 Clique em Concluir na barra de ferramentas flutuante.

Não é possível alterar o tipo de perspectiva depois de desenhar o campo de perspectiva.

O aplicativo impede que você desenhe em perspectiva em determinadas áreas para não obter resultados inesperados. Por exemplo, não é possível desenhar um objeto sobre um ponto de fuga em um plano de perspectiva.

## Č₹

É possível alterar a aparência do campo de perspectiva para adaptá-lo às suas necessidades. Por exemplo, você pode aumentar o número de linhas de perspectiva para aumentar a precisão do desenho. Para obter informações, consulte ["Para modificar a aparência](#page-298-0) [do campo perspectiva" na página 297.](#page-298-0)

Você também pode desenhar objetos no plano ortográfico, sem perspectiva, e depois movê-los (projetá-los) para outro plano. Para obter mais informações, consulte ["Mover um objeto para outra página" na página 296.](#page-297-0)

Você também pode adicionar um objeto existente ao grupo de perspectiva. Para obter mais informações, consulte ["Adicionar um](#page-297-1) [objeto do grupo de perspectiva" na página 296.](#page-297-1)

### Para ajustar o campo de perspectiva

- 1 Clique em Objeto Perspectiva Desenhar em perspectiva.
- 2 Escolha um tipo de perspectiva na caixa de listagem Tipo na barra de ferramentas flutuante e escolha um plano para desenhar.
- 3 Com a ferramenta Seleção (caractruma tarefa da tabela a seguir.

Para Faça o seguinte e a contra factor de la contra el seguinte de la contra facto de la contra de la contra d

Mova o ponto de fuga **Arraste um ponto de fuga para uma nova posição**.

### Para Fação de Seguinte de Seguinte de Seguinte de Seguinte de Seguinte de Seguinte de Seguinte de Seguinte de S

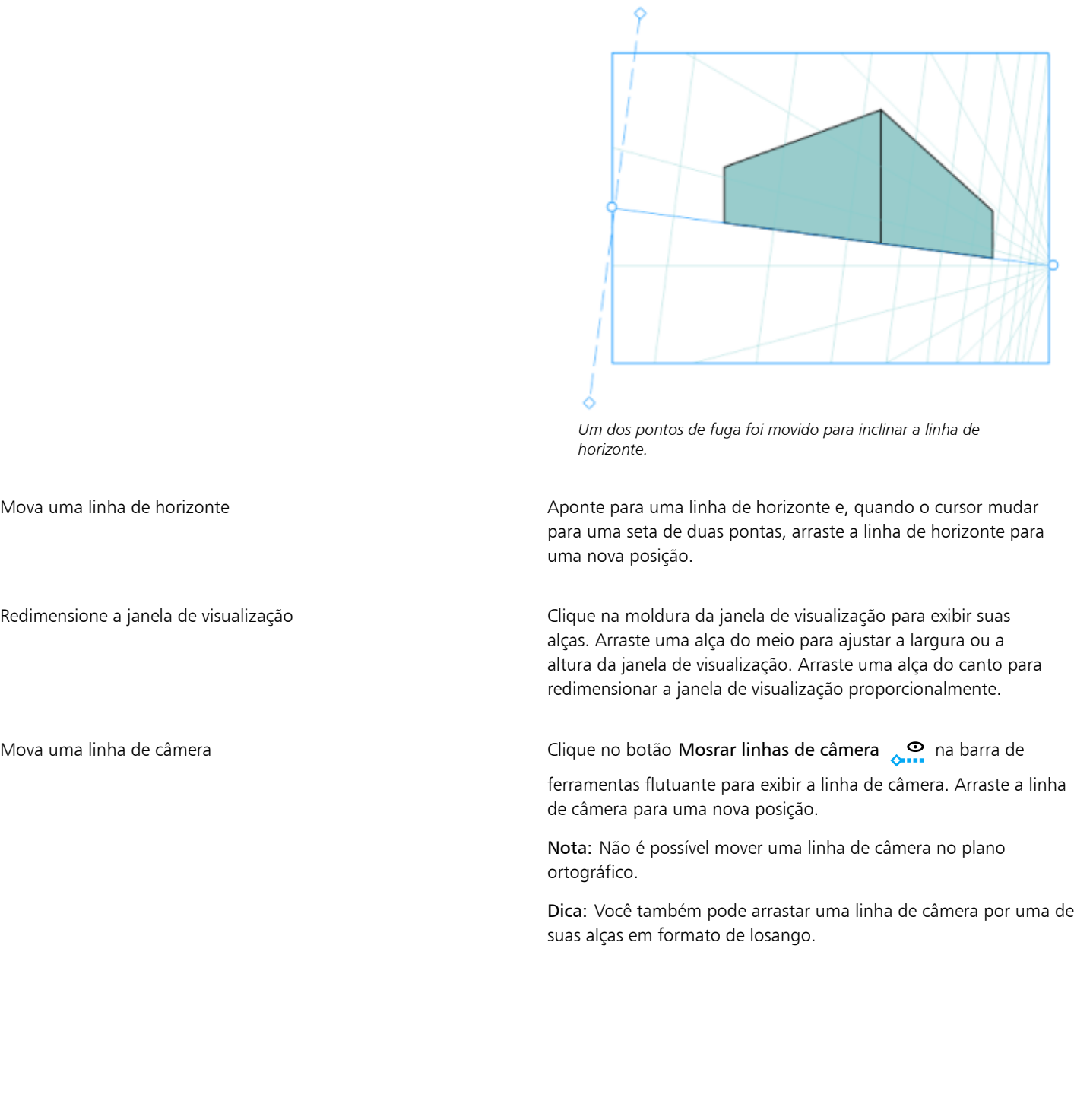

### Para Faça o seguinte

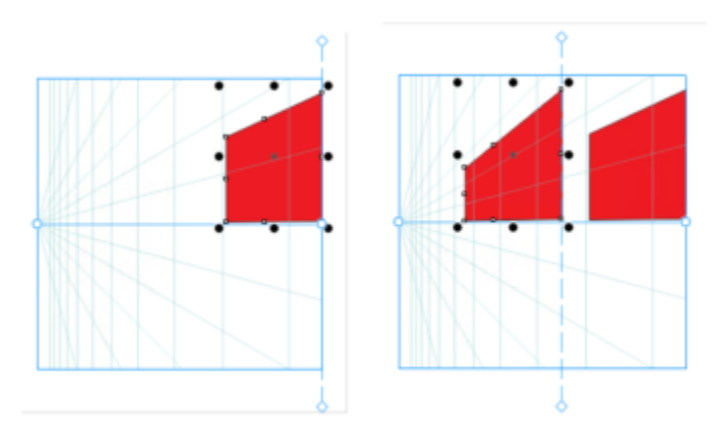

*Dois retângulos idênticos são adicionados ao plano esquerdo com a linha da câmera em uma posição diferente. Seus lados direitos permanecem os mesmos, com 100% de seu tamanho, porque estão alinhados com a linha de câmera.*

Para obter melhores resultados, ajuste o campo de perspectiva antes de desenhar ou adicionar objetos em perspectiva.

Sempre que você move um ponto de fuga, uma linha de horizonte ou uma linha de câmera, o campo de perspectiva é redesenhado. Os objetos existentes permanecem inalterados, mas cada novo objeto desenhado reflete a nova posição do ponto de fuga, linha de horizonte ou linha de câmera.

# ⊆₹

Se não for possível mover um ponto de fuga, uma linha de horizonte ou uma linha de câmera, clique no botão Bloquear campo de perspectiva **n**a barra de ferramentas flutuante para permitir alterações no campo de perspectiva.

Para evitar alterações acidentais no campo perspectiva, clique no botão Bloquear campo de perspectiva **novamente após** terminar a edição.

### <span id="page-294-0"></span>Editar grupos de perspectiva

Para editar grupos de perspectiva, basta mover e editar os objetos no grupo, e adicionar objetos.

Você pode mover, girar e dimensionar objetos dentro de um grupo de perspectiva. Além disso, você pode mover um objeto em um grupo de perspectiva de um plano para outro para alterar sua visualização. Por exemplo, você pode colocar o objeto no plano ortográfico para remover a perspectiva, ou pode mover um objeto do plano superior para um plano lateral, e vice-versa. Você também pode mover objetos do plano ortográfico para qualquer plano de perspectiva disponível.

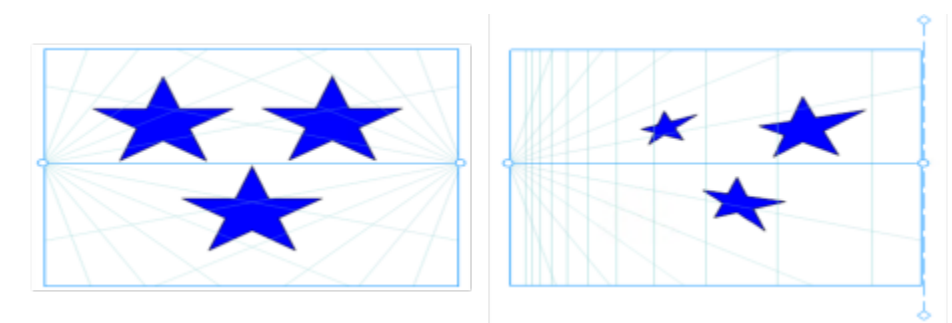

*Os objetos são movidos do plano ortogonal (esquerda) para o plano esquerdo (direita).*

Enquanto estiver no modo Editar, você pode adicionar objetos existentes, como formas de vetor, texto e bitmaps, ao grupo perspectiva movendo-os para um plano. O texto adicionado a grupos de perspectiva não é convertido em curvas, portanto você pode editá-lo e reformatá-lo.

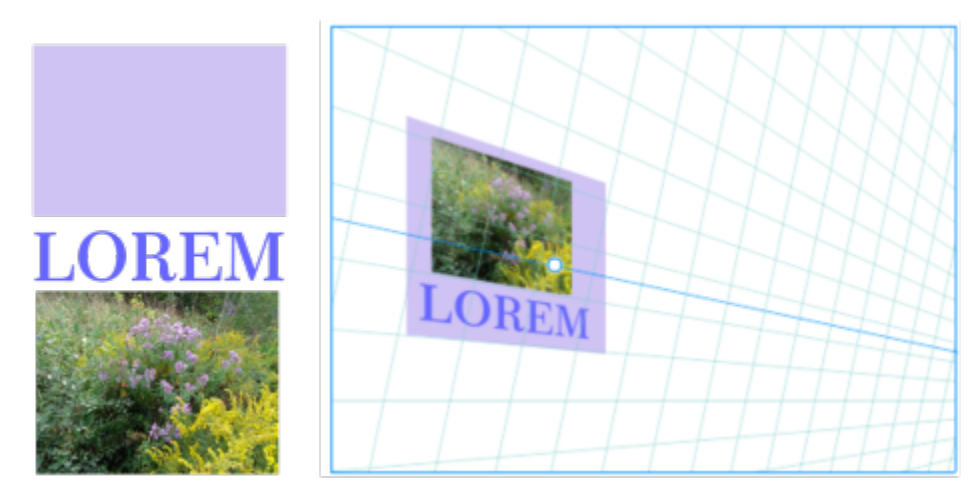

*Um retângulo, um objeto de texto e um bitmap (à esquerda) foram movidos para o plano direito (à direita) e agora estão incluídos no grupo de perspectiva.*

Você também pode modelar e editar os objetos em um grupo de perspectiva usando a ferramenta Forma. Quando você desenha e edita objetos em um grupo de perspectiva, o ajuste às linhas de perspectiva (Exibir ▶ Ajustar ▶ Linhas de perspectiva) é ativado por padrão. Se quiser ajustar objetos somente às linhas-guia, você pode desativar o ajuste das linhas de perspectiva. Para obter mais informações sobre o uso das linhas-guia para ajudar no posicionamento de objetos, consulte ["Definir linhas-guia" na página 768.](#page-769-0)

Você pode mover e dimensionar proporcionalmente grupos de perspectiva como faria com qualquer outro grupo. No entanto, os grupos de perspectiva não podem ser redimensionados desproporcionalmente, girados ou distorcidos.

Além disso, você pode modificar a aparência do campo de perspectiva em cada grupo de perspectiva. Por exemplo, você pode ocultar e exibir linhas de horizonte e perspectiva, além de personalizar a cor das linhas e ajustar sua opacidade. O ajuste da cor e da opacidade da linha pode ajudá-lo a colocar foco nos objetos desenhados; em contrapartida, ele pode fazer com que as linhas e alças se destaquem para que você possa ajustar o campo de perspectiva mais facilmente.

Dependendo da precisão de desenho desejada, você pode ajustar a densidade do campo de perspectiva adicionando ou removendo linhas de perspectiva.

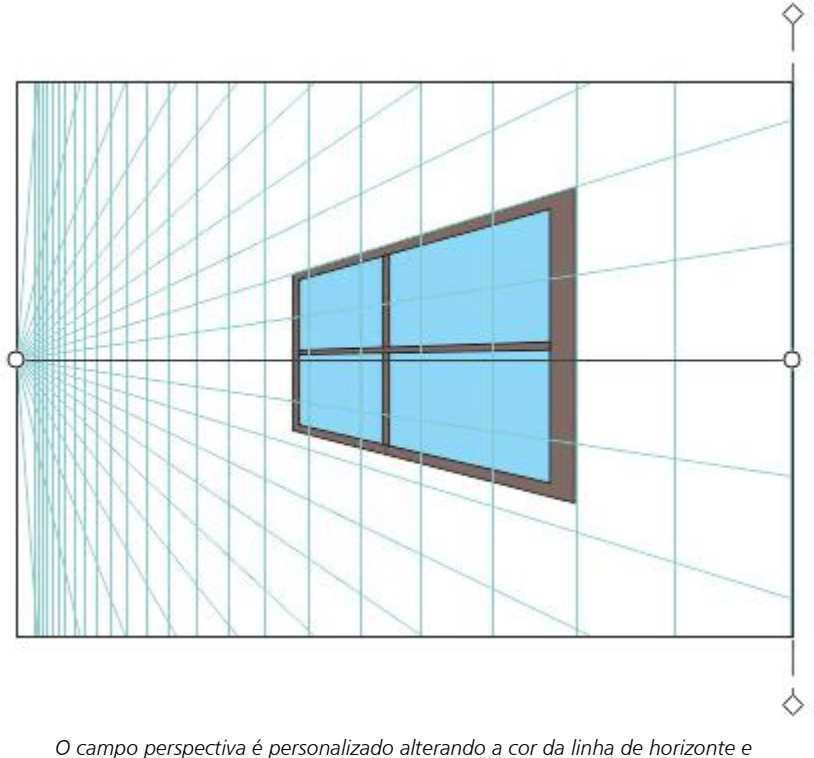

*da janela e aumentando o número e a opacidade das linhas de perspectiva.*

### Para editar um grupo de perspectiva

- 1 Selecione um grupo de perspectiva.
- 2 Clique em Editar no canto inferior esquerdo da janela de desenho. Uma barra de ferramentas flutuante é exibida.

Selecionar um objeto de um grupo de perspectiva en execuciona Clique na equação com a ferramenta Seleção

Mover um objeto ao longo do plano em que ele foi desenhado Com a ferramenta Seleção, arraste o objeto para uma nova

Para Faça o seguinte

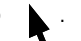

Dica: Também é possível aplicar uma seleção com marca ao objeto.

posição. O objeto mantém sua perspectiva, mas é redesenhado para refletir sua nova posição em relação ao ponto de fuga.

### Dicas:

- •Você também pode usar as teclas de seta para deslocar o objeto.
- •Você pode especificar as coordenadas x e y na barra de propriedades.

### Mudar a escala de objetos **Arraste a alça de um dos cantos.** Arraste a alça de um dos cantos.

Dica: Para redimensionar o objeto desproporcionalmente, arraste uma alça do meio.

<span id="page-297-0"></span>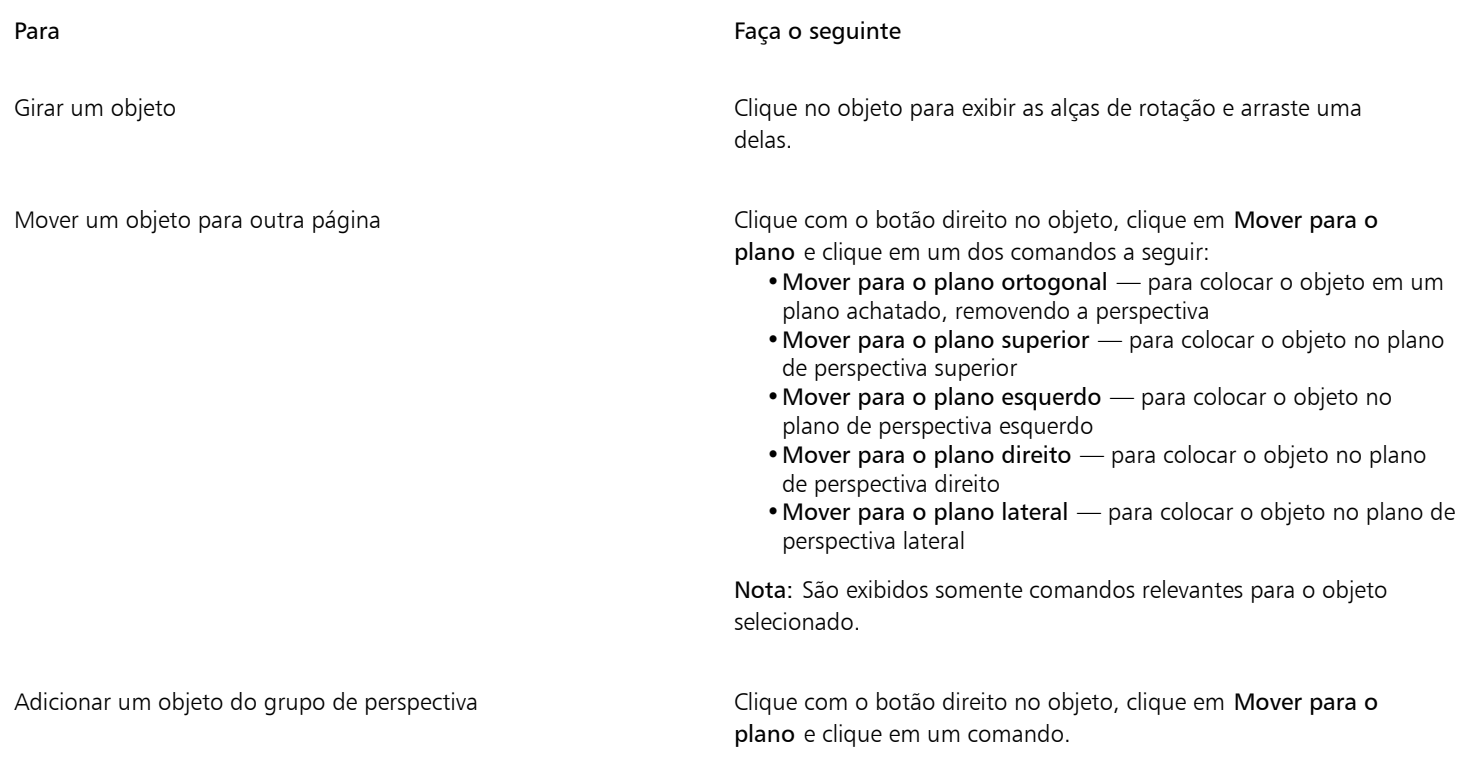

<span id="page-297-1"></span>3 Clique em Concluir na barra de ferramentas flutuante.

⊆₹

Você pode começar a editar um grupo de perspectiva selecionado clicando em Objeto Perspectiva Editar grupo de perspectiva. Você também pode clicar com o botão direito em um grupo de perspectiva e em Editar grupo de perspectiva.

### Para remodelar um objeto colocado em um plano de perspectiva

- 1 Selecione um grupo de perspectiva.
- 2 Clique em Editar no canto inferior esquerdo da janela de desenho.
- 3 Usando a ferramenta Forma  $\leftarrow$ , clique no objeto de texto que deseja editar.

O objeto é temporariamente movido para o plano ortográfico.

- 4 Edite o objeto para obter a forma desejada.
- 5 Clique na ferramenta Selecionar  $\bullet$ .

O objeto editado é automaticamente projetado no plano de perspectiva em que ele residia antes de ser editado.

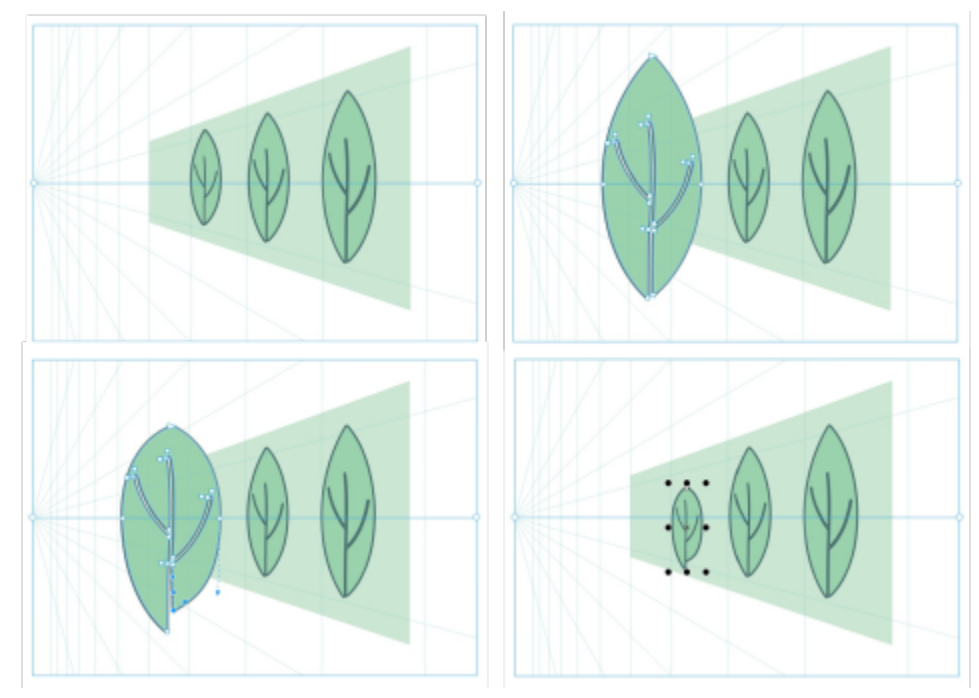

*Alguns objetos são desenhados em um plano de perspectiva (superior esquerdo). Quando a ferramenta Forma é selecionada, o primeiro objeto é colocado temporariamente no plano ortográfico (superior direito). A ferramenta Forma é usada para editar a forma (inferior esquerda). Quando a ferramenta Selecionar é escolhida, o objeto editado é automaticamente colocado de volta no plano de perspectiva (inferior direito).*

### Para editar o texto colocado em um plano de perspectiva

- 1 Selecione um grupo de perspectiva.
- 2 Clique em Editar no canto inferior esquerdo da janela de desenho.
- 3 Usando a ferramenta Texto  $\bigwedge$ , clique no texto.
- 4 Faça as alterações ao texto na caixa de diálogo Editar texto.

### Para mover ou dimensionar um grupo de perspectiva

- 1 Selecione um grupo de perspectiva. usando a ferramenta Selecionar
- 2 Execute um dos procedimentos a seguir:
	- Arraste um grupo para uma nova posição na janela de desenho.
	- Arraste uma alça para dimensionar o grupo.

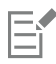

Os grupos de perspectiva não podem ser redimensionados desproporcionalmente, girados ou distorcidos. Para aplicar qualquer uma dessas transformações a um grupo de perspectiva, você deve separá-la primeiro. Para obter mais informações, consulte ["Separe os](#page-299-0) [grupos de perspectiva" na página 298.](#page-299-0)

### <span id="page-298-0"></span>Para modificar a aparência do campo perspectiva

- 1 Selecione um grupo de perspectiva.
- 2 Clique em Editar no canto inferior esquerdo da janela de desenho.
- 3 Usando os controles na barra de ferramentas exibida, execute uma tarefa da tabela a seguir.

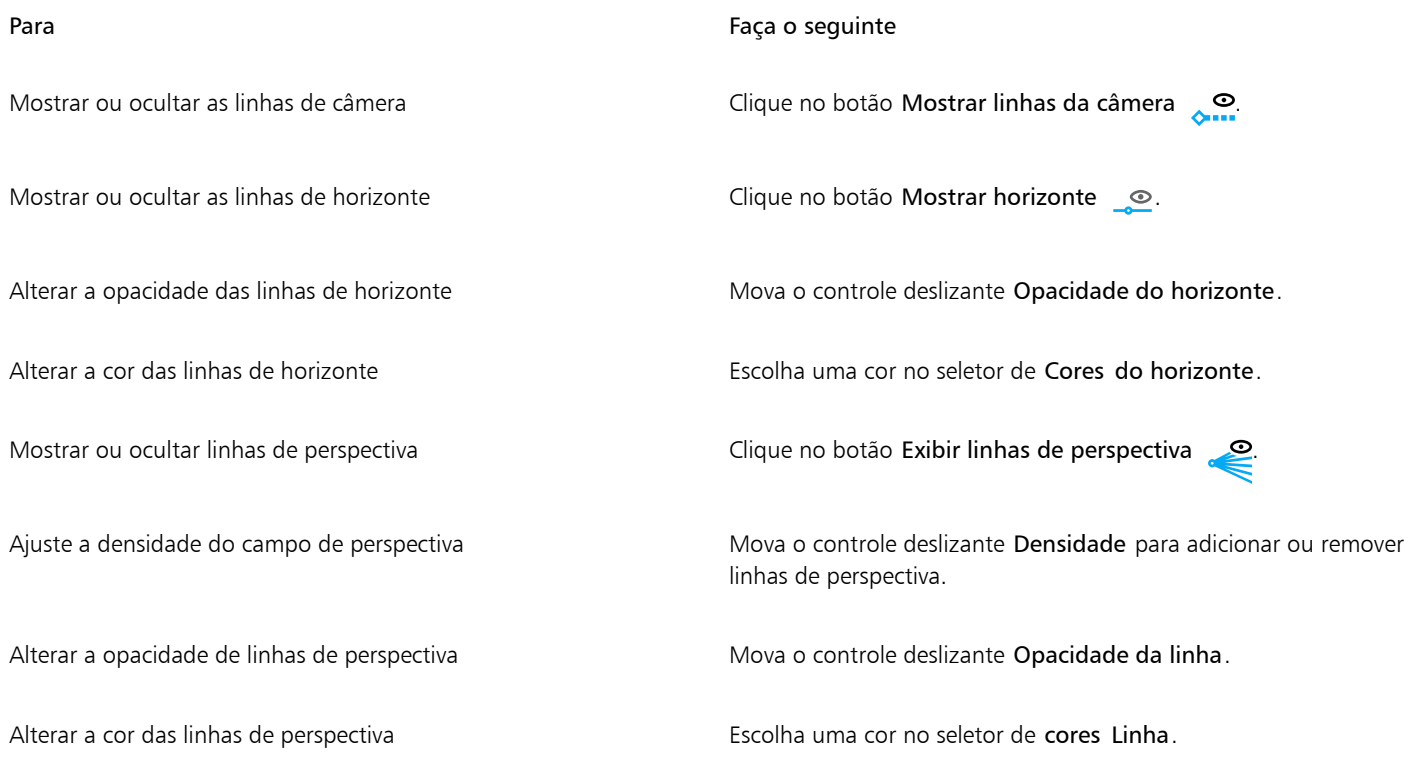

4 Clique em Concluir na barra de ferramentas flutuante.

### <span id="page-299-0"></span>Separe os grupos de perspectiva

Separar um grupo de perspectiva faz com que o campo de perspectiva seja removido e a aparência dos objetos em um grupo de perspectiva seja preservada. O grupo de perspectiva se torna um grupo regular que pode ser manipulado e editado como você faria com qualquer outro grupo; cada objeto no grupo mantém seu efeito de perspectiva. No entanto, você não poderá mais editar os objetos em perspectiva.

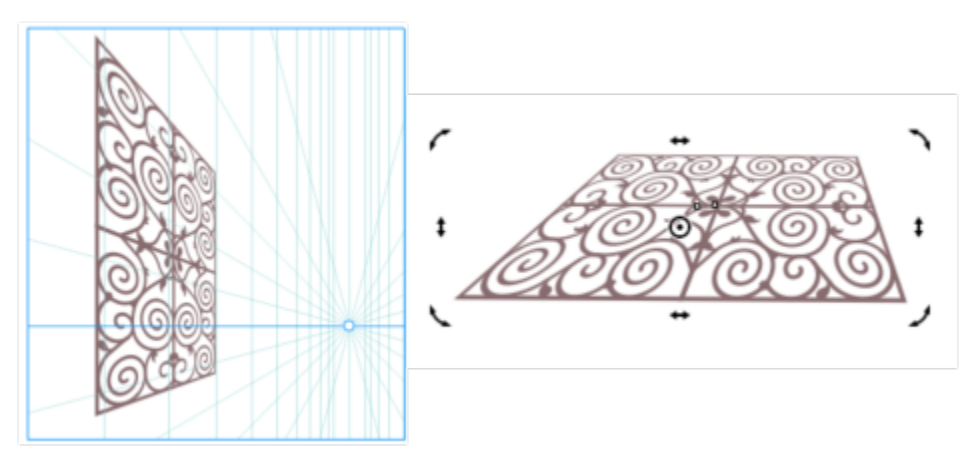

*O grupo de perspectiva (à esquerda) foi quebrado e girado (à direita).*

### Para separar um grupo de perspectiva

- 1 Selecione um grupo de perspectiva.
- 2 Clique em Objeto > Separar grupo de perspectiva.

# $\subseteqq\infty$

Você também pode clicar com o botão direito em em um grupo de perspectiva e em Separar grupo de perspectiva.

# Objetos, símbolos e camadas

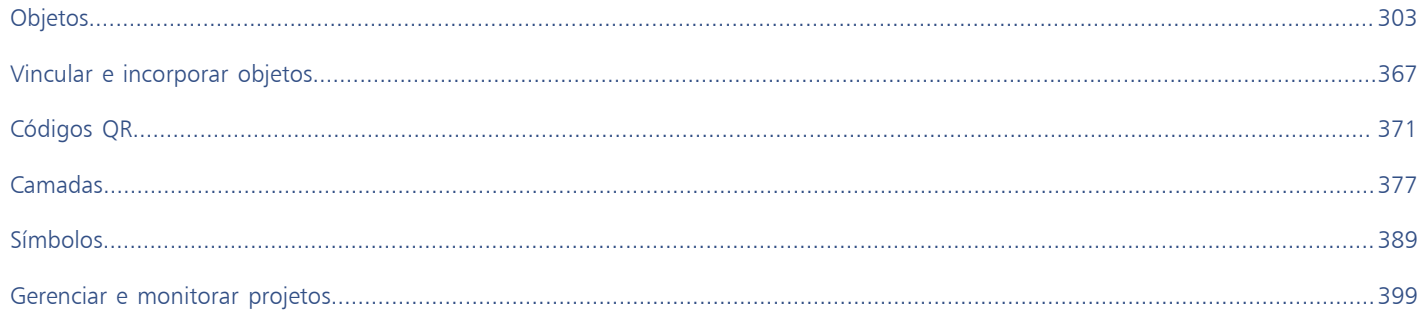

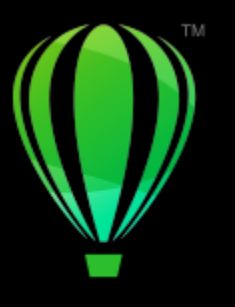

# **CorelDRAW**

# <span id="page-304-0"></span>Objetos

Trabalhar com objetos é parte essencial da criação de desenhos.

Esta seção contém os seguintes tópicos:

- ["Selecionar objetos" \(página 304\)](#page-305-0)
- ["Transformar objetos" \(página 307\)](#page-308-0)
- ["Copiar, duplicar e excluir objetos" \(página 310\)](#page-311-0)
- ["Criar objetos a partir de áreas fechadas" \(página 313\)](#page-314-0)
- ["Criar um limite em torno de objetos" \(página 314\)](#page-315-0)
- ["Enevoar bordas de objetos" \(página 314\)](#page-315-1)
- ["Usar coordenadas do objeto para desenhar e modificar objetos" \(página 315\)](#page-316-0)
- ["Copiar propriedades de objetos, transformações e efeitos" \(página 323\)](#page-324-0)
- ["Clonar objetos" \(página 325\)](#page-326-0)
- ["Posicionar objetos" \(página 326\)](#page-327-0)
- ["Alinhar e distribuir objetos" \(página 328\)](#page-329-0)
- ["Aplicar sugestão de objeto" \(página 332\)](#page-333-0)
- ["Alinhar objetos" \(página 332\)](#page-333-1)
- ["Guias dinâmicas" \(página 336\)](#page-337-0)
- ["Guias de alinhamento" \(página 340\)](#page-341-0)
- ["Alterar a ordem dos objetos" \(página 344\)](#page-345-0)
- ["Dimensionar e escalar objetos" \(página 345\)](#page-346-0)
- ["Girar e espelhar objetos" \(página 348\)](#page-349-0)
- ["Modificar objetos com o Janela de encaixe de propriedades" \(página 350\)](#page-351-0)
- ["Ajustar objetos a um caminho" \(página 352\)](#page-353-0)
- ["Agrupar objetos" \(página 356\)](#page-357-0)
- ["Combinar objetos" \(página 358\)](#page-359-0)
- ["Bloquear objetos" \(página 359\)](#page-360-0)
- ["Localizar e substituir objetos" \(página 360\)](#page-361-0)
- ["Ocultar e exibir objetos" \(página 362\)](#page-363-0)
- ["Restringir objetos" \(página 363\)](#page-364-0)
- ["Exportar objetos" \(página 364\)](#page-365-0)
- ["Código de barras" \(página 364\)](#page-365-1)

### <span id="page-305-0"></span>Selecionar objetos

Antes de alterar um objeto é necessário selecioná-lo. Você pode selecionar objetos visíveis, objetos ocultos por outros objetos, um único objeto em um grupo ou um grupo aninhado. Além disso, pode selecionar objetos na ordem em que foram criados, selecionar todos os objetos de uma só vez e desmarcar objetos.

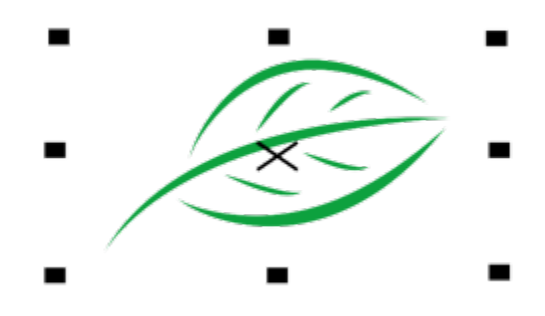

*Uma caixa delimitadora aparece em torno de um objeto selecionado e um "X" aparece no centro do objeto.*

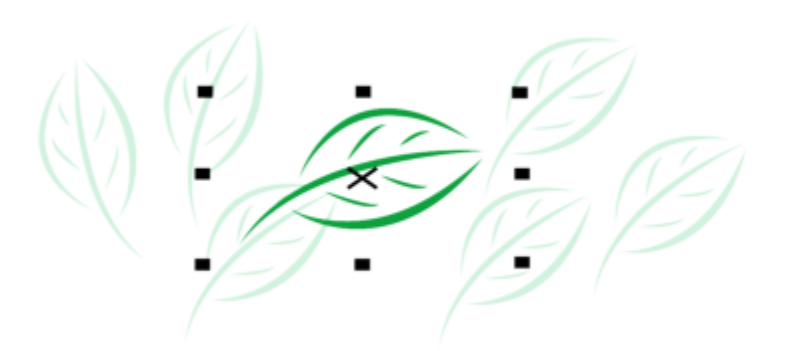

*É possível selecionar um objeto único em um grupo.*

Você pode selecionar objetos com uma marca inserindo-os em uma área de seleção de forma retangular ou irregular.

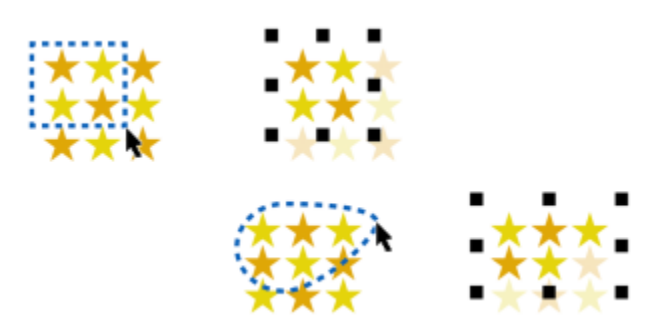

*Seleção de objetos com uma marca usando uma área de seleção retangular (superior) e uma área de seleção de forma irregular (inferior)*

Você pode criar grupos de seleção que permitem que você selecione objetos específicos simultaneamente sem agrupá-los. Os grupos de seleção estão associados a números de 0 a 9 e são salvos com o documento. Quando você pressiona um número associado a um grupo de seleção, todos os objetos desse grupo são selecionados. Você também pode selecionar e ampliar todos os objetos de um grupo de seleção ao mesmo tempo. Você pode adicionar objetos a um grupo de seleção.

Geralmente, você seleciona objetos usando a ferramenta Seleção. Por padrão, todos os objetos são tratados como preenchidos para que você possa selecionar qualquer objeto não preenchido clicando em seu contorno ou na área cercada pelo contorno. No entanto, é possível alterar esse comportamento padrão para que seja possível selecionar objetos não preenchidos apenas clicando em seus contornos. Alterar o comportamento padrão é útil quando se trabalha com desenhos de linha e, com frequência, é necessário selecionar objetos que aparecem sob outros objetos.

### Para selecionar objetos

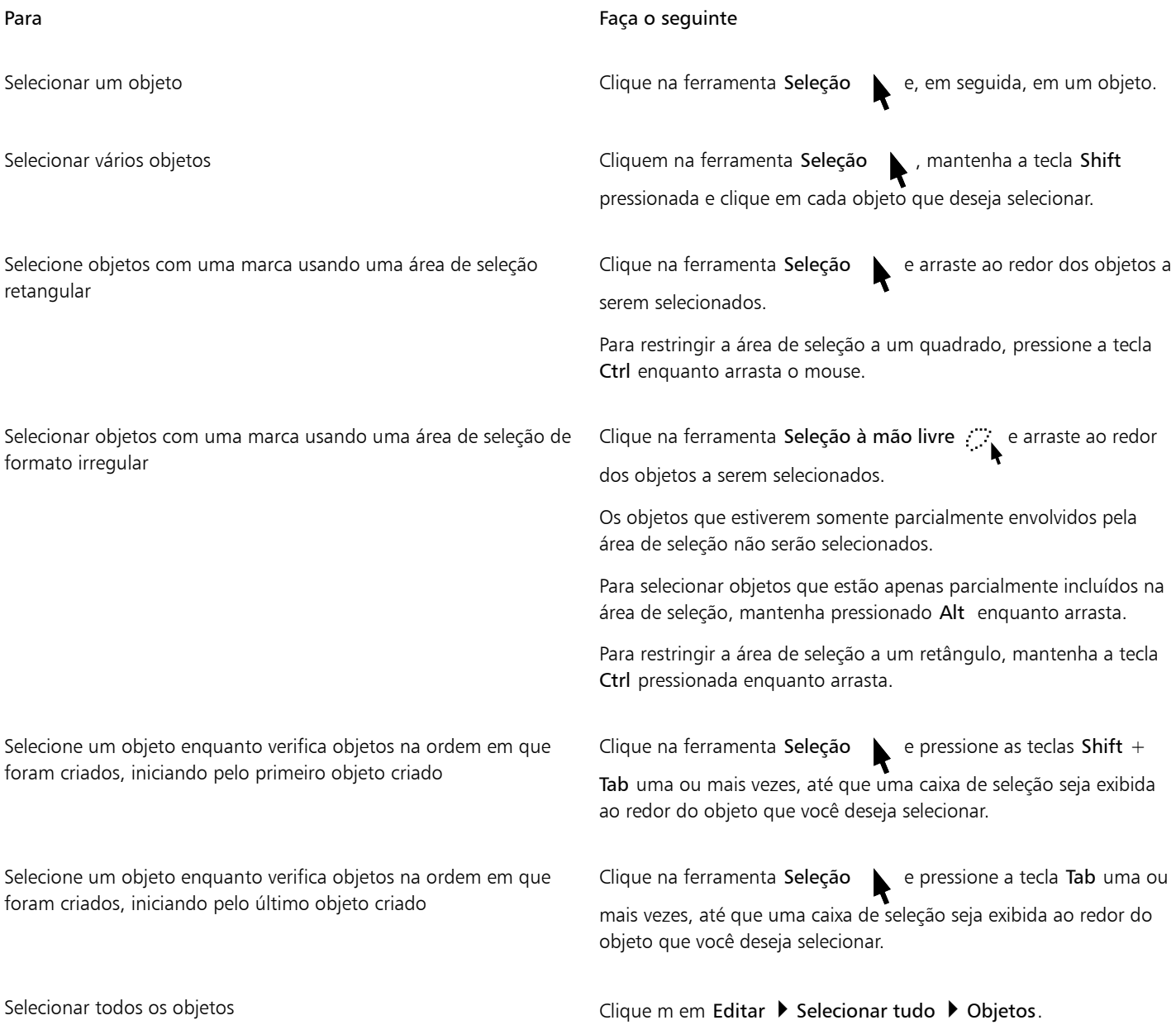

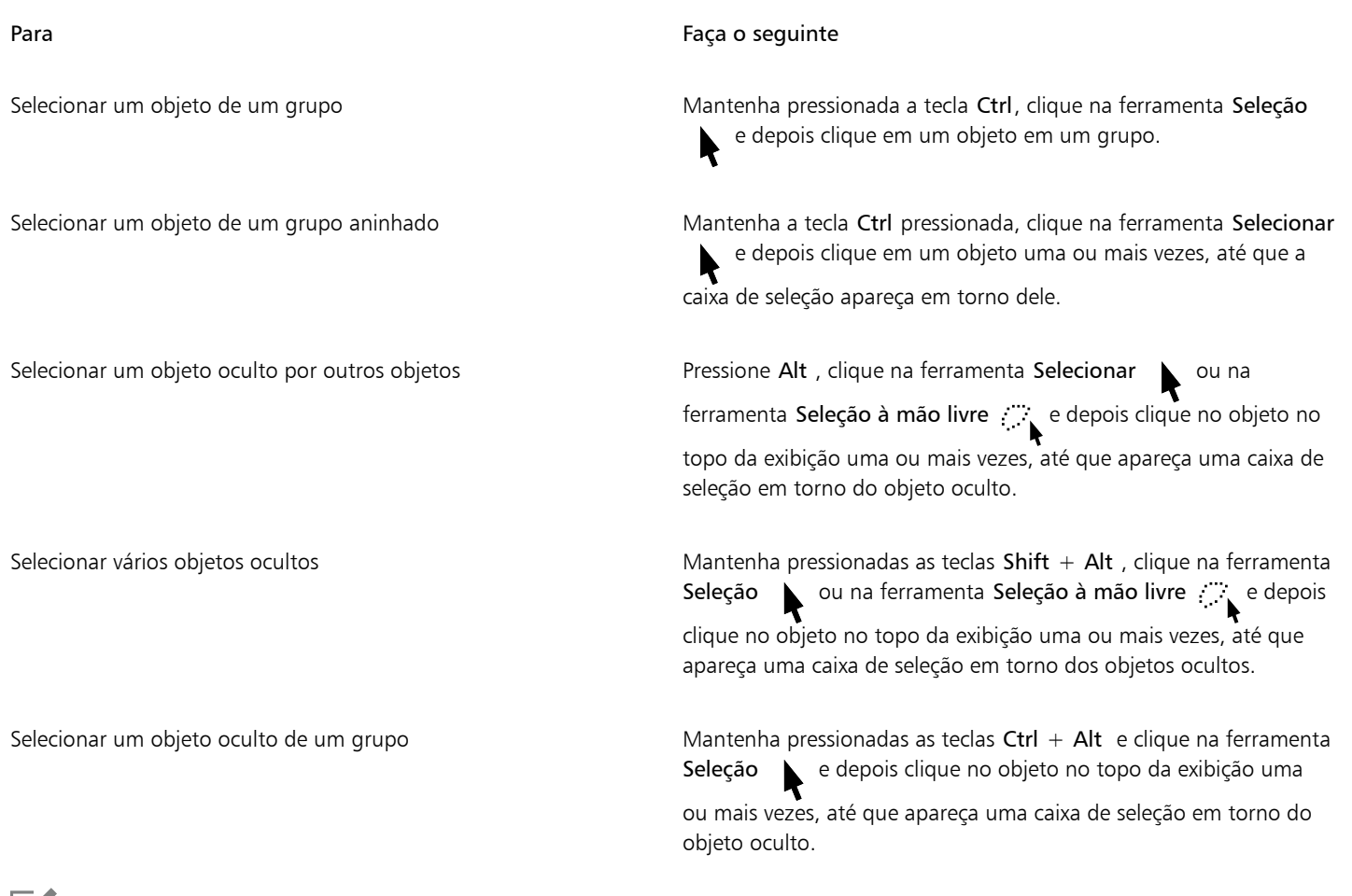

```
昏
```
A barra de status exibe uma descrição de cada objeto oculto quando você o seleciona.

### Para criar um grupo de seleção

- 1 Clique na ferramenta Seleção , mantenha a tecla Shift pressionada e clique em cada objeto a ser incluído no grupo de seleção.
- 2 Pressione Ctrl + um número de 0 a 9.

O número que você pressionou está associado ao novo grupo de seleção.

### Você também pode

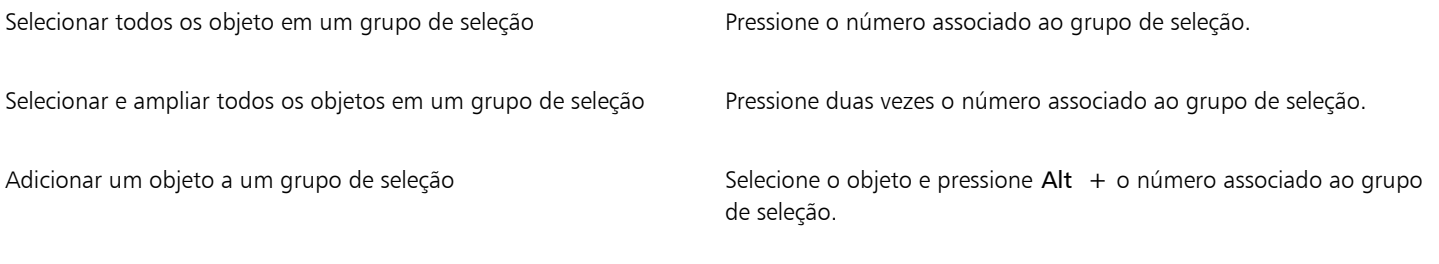

### Para cancelar a seleção de objetos

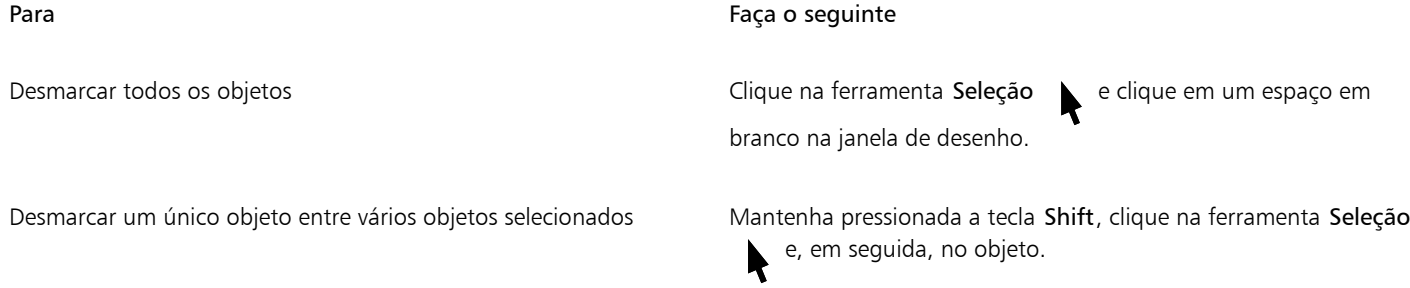

### Para alterar como objetos não preenchidos são selecionados

- 1 Clique em Ferramentas ▶ Opções ▶ Ferramentas.
- 2 No painel esquerdo da caixa de diálogo que aparece, clique em Seleção.
- 3 Ative ou desative a caixa de seleção Tratar todos os objetos como preenchidos.

Ativar a caixa de seleção permite selecionar um objeto não preenchido clicando em seu contorno ou na área cercada pelo contorno. Desativar a caixa de seleção permite selecionar um objeto não preenchido clicando apenas em seu contorno.

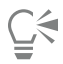

Usando a ferramenta Seleção, também é possível clicar no botão Tratar todos os objetos como preenchidos na barra de propriedades quando nenhum objeto estiver selecionado.

### <span id="page-308-0"></span>Transformar objetos

É possível alterar a aparência dos objetos na janela de desenho utilizando as transformações a seguir.

Transformação estado e a constructor de la constructor de la Exemplo

Tamanho permite alterar a largura e a altura de um objeto.

Mudar escala permite dimensionar um objeto para uma porcentagem de seu tamanho original.

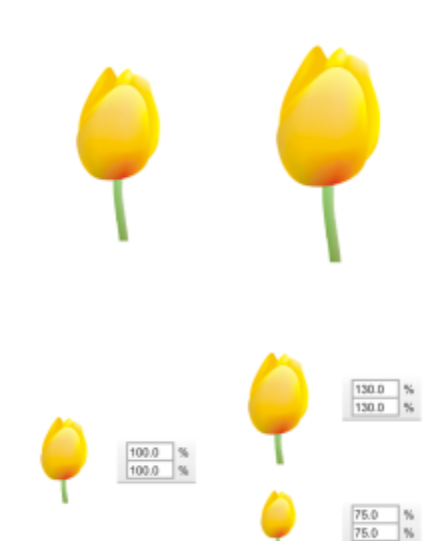

### Transformação estado e a constructor de la constructor de la Exemplo

Inclinar permite inclinar um objeto para um lado.

Esticar permite alterar a altura e a largura e de um objeto de maneira não proporcional.

Girar permite girar um objeto ao redor de seu eixo central ou um ponto relativo à sua posição.

Espelhar permite criar uma imagem espelhada horizontal ou vertical de um objeto.

### Transformar objetos interativamente

Você pode transformar um objeto interativamente usando o mouse e a ferramenta Seleção. Esse método é o mais rápido, mas não é recomendável se você deseja transformar um objeto com precisão.

### Outros métodos para transformar objetos

Você pode transformar um objeto de uma das formas a seguir:

- Para obter resultados mais precisos, você pode selecionar um objeto com a ferramenta Seleção e ajustar as configurações na barra de propriedades. Por exemplo, é possível especificar um ângulo de rotação preciso ou especificar o tamanho de um objeto.
- A janela de encaixe Transformar permite transformar objetos com precisão e aplicar a transformação à duplicata de um objeto, que é criada automaticamente. Esse recurso permite experimentar transformações sem afetar o objeto original. Você pode acessar a janela de encaixe Transformar clicando em Janela ▶ Janelas de encaixe ▶ Transformar.

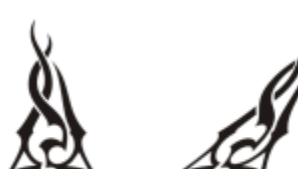

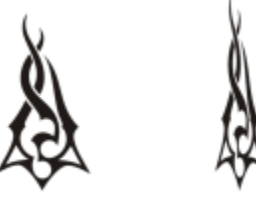

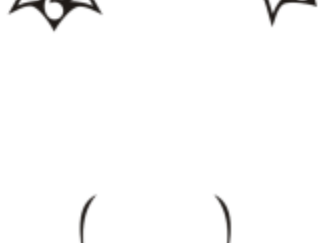

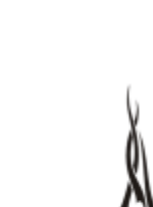

• A barra de ferramentas Transformar também permite transformar objetos com precisão. Você pode acessar a barra de ferramentas Transformar clicando em Janelas > Barras de ferramentas > Transformar.

Cada um desse métodos permite aplicar transformações em um único objeto ou em vários objetos simultaneamente.

### Limpar e refazer transformações

Todas as transformações podem ser simultaneamente limpas a qualquer momento.

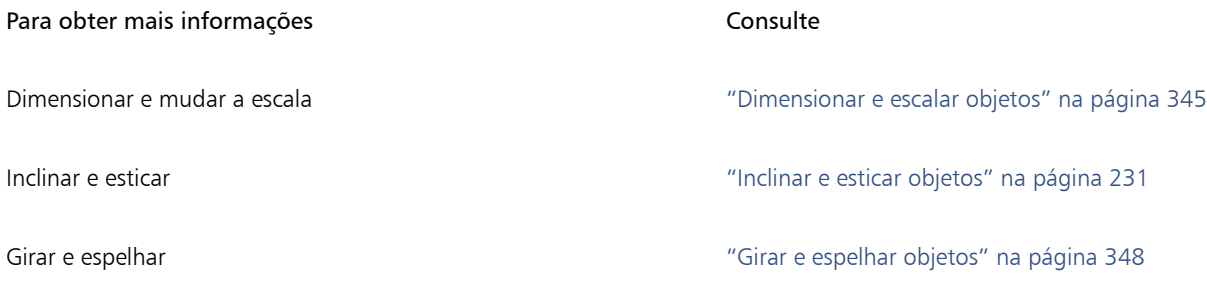

### Para transformar um objeto interativamente

1 Selecione um objeto usando a ferramenta Selecionar  $\bullet$ 

A caixa delimitadora do objeto é exibida. A caixa delimitadora contém oito alças de seleção que podem ser usadas para dimensionar, esticar e espelhar o objeto. Se você clicar novamente no objeto, novas alças serão exibidas. Você pode usar essas alças para girar e inclinar o objeto.

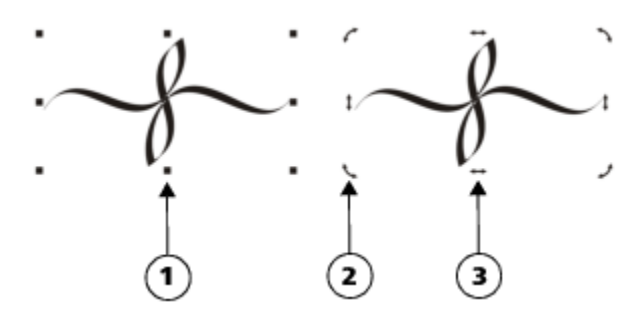

*Tipos de alça: seleção (1), rotação (2) e inclinação (3)*

2 Realizar uma tarefa a partir da seguinte tabela.

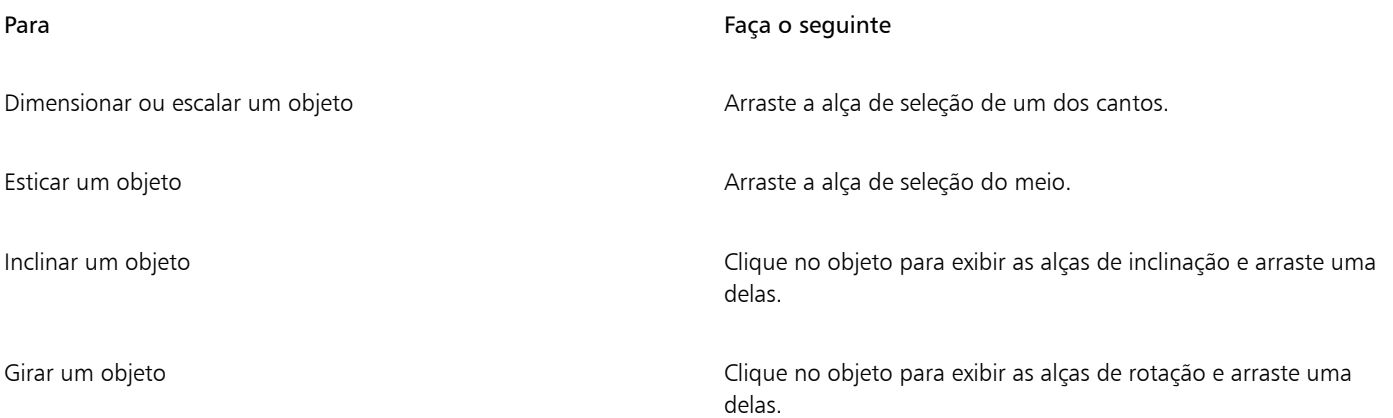

### Para Faça o seguinte

Espelhar um objeto Mantenha pressionada a tecla Ctrl e arraste uma alça de seleção para o lado oposto ao do objeto.

С₹

Para não alterar o objeto original e aplicar as transformações às cópias que são criadas, digite um número na caixa Cópias na janela de encaixe Transformar.

### Para remover todas as transformações aplicadas a um objeto

- 1 Selecione um objeto.
- 2 Clique em Objeto ▶ Limpar transformações.

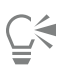

Você pode desfazer o comando Limpar transformações clicando em Editar Desfazer limpar transformações.

### <span id="page-311-0"></span>Copiar, duplicar e excluir objetos

O CorelDRAW oferece duas formas de copiar objetos. Quando não precisar mais de um objeto, você pode excluí-lo.

É possível recortar ou copiar um objeto para colocá-lo na área de transferência e colá-lo em um desenho ou em outro aplicativo. Se um objeto for recortado para a área de transferência, ele será removido do desenho. Se um objeto for copiado para a área de transferência, o original permanecerá no desenho.

Duplicar um objeto coloca uma cópia diretamente na janela de desenho e não usa área de transferência. Duplicar é mais rápido que copiar e colar. Quando um objeto é duplicado, há uma distância entre o objeto original e o duplicado ao longo dos eixos x e y. Essa distância, conhecida como deslocamento duplicado, pode ser alterada na caixa de diálogo Opções

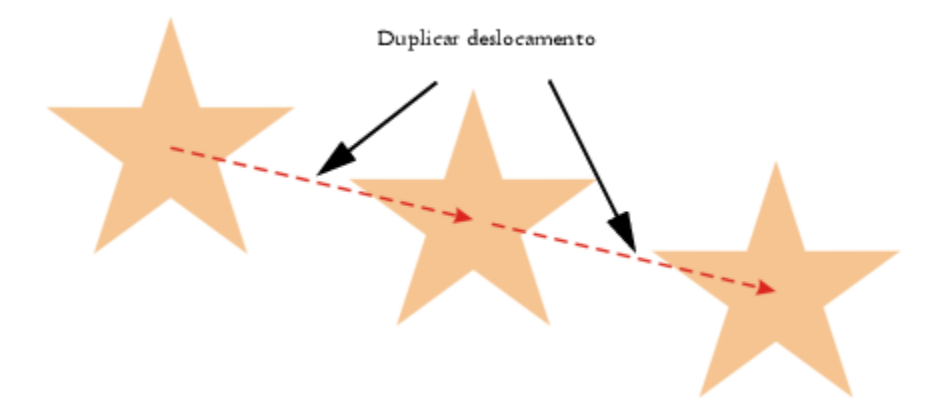

Você pode aplicar uma transformação, como girar, dimensionar ou inclinar, à duplicata de um objeto mantendo o objeto original intacto. Se optar por manter o objeto original, exclua a duplicata.

Você pode criar várias cópias de objetos simultaneamente enquanto especifica a posição delas, sem utilizar a área de transferência. Por exemplo, é possível distribuir cópias de objetos horizontalmente, para a esquerda ou para a direita do objeto original, ou distribuí-las verticalmente, abaixo ou acima do objeto original. É possível especificar o espaçamento entre cópias de objetos ou o deslocamento entre as cópias de objetos criadas.

Você pode usar outros métodos para criar cópias de objetos rapidamente, sem usar a área de transferência. É possível usar o sinal de adição (+) no teclado numérico para colocar uma cópia do objeto sobre o objeto original, ou pressionar a barra de espaço ou clicar com o botão direito enquanto arrasta um objeto para criar cópias imediatamente.

### Para recortar ou copiar um objeto

- 1 Selecione um objeto.
- 2 Clique em Editar e clique em uma das seguintes opções:
	- Recortar
	- Copiar

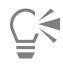

Recorte ou copie um objeto clicando com o botão direito sobre ele e em Recortar ou Copiar.

### Para colar um objeto em um desenho

• Clique em Editar > Colar.

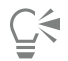

Você pode utilizar este procedimento para colar um objeto de outro aplicativo.

Para colar um objeto de um formato de arquivo sem suporte ou especificar opções para o objeto colado, clique em Editar  $\blacktriangleright$  Colar especial. Para obter mais informações sobre a colagem de objetos de outros aplicativos, consulte ["Vincular e incorporar objetos" na](#page-368-0) [página 367.](#page-368-0)

### Para duplicar um objeto

- 1 Selecione um objeto.
- 2 Clique em Editar  $\triangleright$  Duplicar.

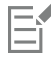

A duplicação de um objeto é útil para a criação de sombreamentos recortáveis para dispositivos como cortadoras de vinil e plotadoras.

⊆₹

Também é possível duplicar um objeto selecionado pressionando as teclas Ctrl + D.

Para alterar o deslocamento duplicado padrão, clique em Layout ▶ Opções de documento. Na página Geral, digite valores nas caixas Horizontal e Vertical.

- O valor de deslocamento 0 posiciona a duplicata sobre o original.
- Valores positivos de deslocamento posicionam a duplicata acima e à direita do original.
- Valores negativos de deslocamento posicionam a duplicata abaixo e à esquerda do original.

### Para criar cópias de um objeto em uma posição especificada

- 1 Selecione um objeto.
- 2 Clique em Editar  $\triangleright$  Executar etapa e repetir.
- 3 Na janela de encaixe Executar etapa e repetir, digite um valor na caixa Número de cópias e clique em Aplicar.

Para Faça o seguinte

Distribuir cópias de objetos horizontalmente Na área Configurações verticais, escolha Sem deslocamento na caixa de listagem Modo. Na área Configurações horizontais, escolha Espaçamento entre objetos na caixa de listagem Modo. Para especificar o espaçamento entre cópias de objetos, digite um valor na caixa Distância. Para posicionar as cópias dos objetos à direita ou à esquerda do original, escolha Esquerda ou Direita na caixa de listagem Direção.

Distribuir cópias de objetos verticalmente Na Area Configurações horizontais, escolha Sem deslocamento na caixa de listagem Modo. Na área Configurações verticais, escolha Espaçamento entre objetos na caixa de listagem Modo. Para especificar o espaçamento entre cópias de objetos, digite um valor na caixa Distância. Para posicionar as cópias de objetos acima ou abaixo do original, escolha Para cima ou Para baixo na caixa de listagem Direção.

Deslocamento de todas as cópias de objetos em uma distância especificada

Nas áreas Configurações horizontais e Configurações verticais, escolha Deslocamento na caixa de listagem Modo e digite valores na caixa Distância.

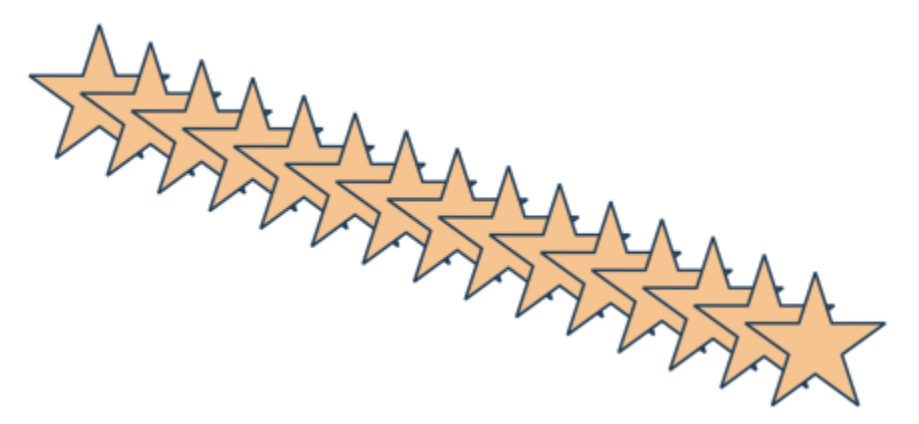

*Várias cópias de um objeto são deslocadas em uma distância especificada.*

# C₹

 $\acute{\text{E}}$  possível acessar a janela de encaixe Executar etapa e repetir pressionando Ctrl + Shift + D.

### Para criar cópias de objetos rapidamente

- 1 Selecione um objeto usando a ferramenta Selecionar
- 2 Pressione a barra de espaço enquanto gira ou transforma o objeto.

### Você também pode

Criar uma única cópia usando um mouse ou caneta. Enquanto move, gira ou transforma o objeto, clique com o botão direito e depois solte os dois botões do mouse.

### Para transformar a duplicata de um objeto

- 1 Selecione um objeto.
- 2 Clique em Janela  $\blacktriangleright$  Janelas de encaixe  $\blacktriangleright$  Transformar.
- 3 Selecione as configurações que desejar na janela de encaixe Transformar.
- 4 Digite 1 na caixa Cópias.
- 5 Clique em Aplicar.

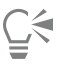

Você pode limpar uma transformação selecionando um objeto e clicando em Objeto  $\blacktriangleright$  Limpar transformações.

### Para excluir um objeto

- 1 Selecione um objeto.
- 2 Clique em Editar ▶ Excluir.

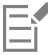

Para recuperar um objeto excluído, é necessário usar o comando Desfazer. Para obter mais informações, consulte ["Desfazer, refazer e](#page-67-0) [repetir ações" na página 66.](#page-67-0)

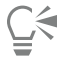

Você também pode excluir um objeto selecionando-o e pressionando Excluir.

### <span id="page-314-0"></span>Criar objetos a partir de áreas fechadas

É possível criar objetos a partir de áreas fechadas por outros objetos. Por exemplo, se você desenhar uma linha à mão livre que cruze a si mesma para criar loops, poderá criar um objeto a partir da forma de loop. Você pode criar um objeto na forma da área se a área inteira estiver delimitada, não importando o número de formas e linhas existentes ao redor.

Para obter mais informações sobre a criação de objetos a partir de áreas fechadas, consulte ["Aplicar preenchimentos a áreas" na página](#page-453-0) [452.](#page-453-0)

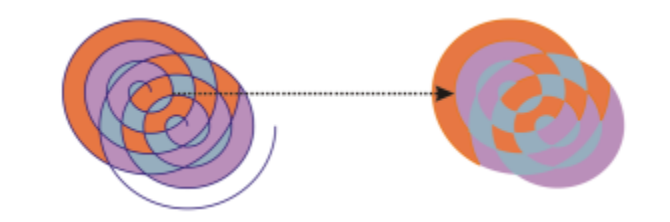

*A ferramenta Preenchimento inteligente é usada para delimitar as áreas criadas pelos dois objetos espirais (esquerda), de forma que novos objetos sejam criados a partir das áreas delimitadas. Neste exemplo, os objetos espirais originais são excluídos (direita) e os objetos criados recentemente são mantidos.*

### <span id="page-315-0"></span>Criar um limite em torno de objetos

É possível criar automaticamente um caminho em torno dos objetos selecionados em uma camada para criar um limite. Esse limite pode ser usado para diferentes fins, como produzir linhas de contorno ou linhas de recorte.

O limite é criado por um caminho fechado que segue a forma dos objetos selecionados. As propriedades padrão de preenchimento e contorno aplicam-se ao objeto criado pelo limite.

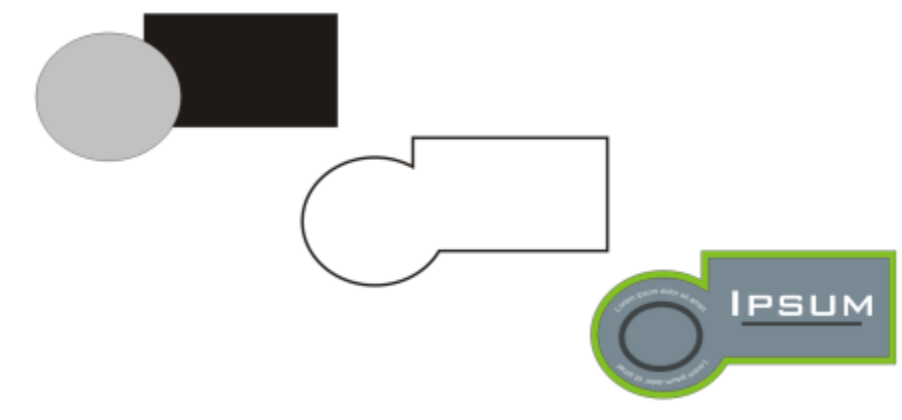

*É possível criar um limite em torno dos objetos selecionados (esquerda). O limite é criado como um novo objeto (meio) que pode ser usado como uma linha de recorte ou de contorno para o logotipo finalizado (direita).*

### Para criar um limite em torno dos objetos selecionados

- 1 Selecione os objetos que deseja envolver com um limite.
- 2 Clique em Objeto > Formato > Limite.

### <span id="page-315-1"></span>Enevoar bordas de objetos

Você pode enevoar as bordas de objetos vetoriais e de bitmap. O enevoamento aumenta gradualmente a transparência ao longo das bordas dos objetos, fazendo com que os objetos se misturem perfeitamente ao fundo.

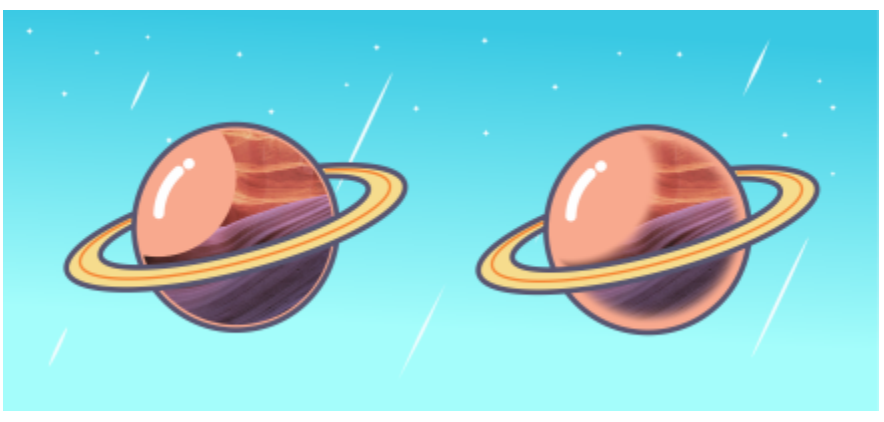

*Enevoe as bordas de um bitmap para que ele se misture perfeitamente à sua composição.*

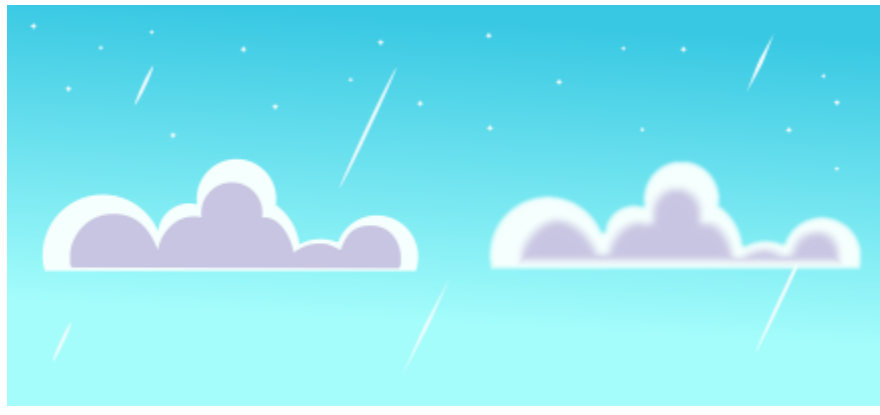

*Suavize as bordas dos objetos vetoriais usando o efeito Enevoar.*

Você pode especificar a largura da seção enevoada do objeto e o gradiente de transparência que deseja utilizar.

### Para enevoar as bordas de um objeto

- 1 Selecione um objeto.
- 2 Clique em Efeitos Desfocagem Denevoar.
- 3 Digite um valor na caixa Largura.
- 4 Habilite uma das seguintes opções para especificar o gradiente de transparência que você deseja usar:
	- Linear altera a transparência da borda, em incrementos uniformes do início até o fim da seção enevoada
	- Curvo resulta em pequenos incrementos de transparência no início da borda enevoada, incrementos maiores no meio e pequenos incrementos no fim
	- Gaussiano desfoca as bordas do objeto para fora de acordo com a distribuição Gaussiana, usando curvas em forma de sino

Para visualizar seu design enquanto ajusta as configurações de efeito, marque a caixa de seleção Visualizar.

### <span id="page-316-0"></span>Usar coordenadas do objeto para desenhar e modificar objetos

É possível usar a janela de encaixe Coordenadas para desenhar e modificar formatos e linhas com precisão. A visualização ao vivo na janela de desenho permite ver os efeitos de seus ajustes.

Você pode digitar os valores de coordenadas para especificar a posição, dimensões e ângulo de rotação exatos de um objeto. Também é possível configurar atributos interativamente arrastando na janela de desenho.

### Retângulos e quadrados

Para desenhar um retângulo com precisão, é possível especificar um ponto de origem, que é um dos nove pontos de um retângulos (quatro pontos de canto, quatro pontos médios e um ponto central). Se você girar o retângulo, o ponto original é usado como o centro de rotação. Também é possível especificar o ângulo de rotação e a largura e altura de um retângulo.

Se o ângulo de rotação for 0 é possível especificar a posição dos cantos inferior esquerdo e superior direito do retângulo.

Para desenhar um quadrado, você pode especificar o ponto de origem, o comprimento de um lado e um ângulo de rotação.

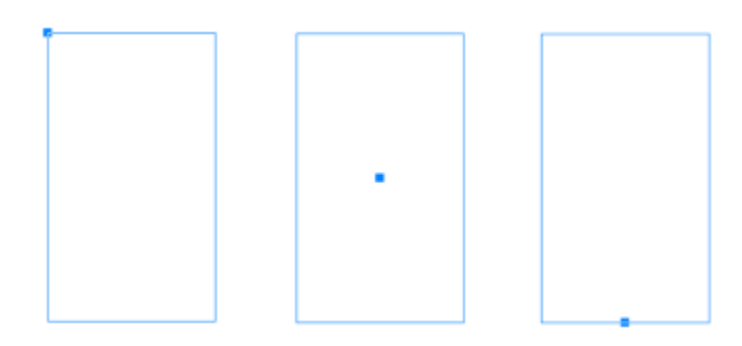

*Esquerda: O ponto de origem de um retângulo aparece como um nó azul na visualização ao vivo. É possível selecionar o ponto de canto ou qualquer canto ou ponto médio, como o ponto de origem.*

### Elipses e círculos

Para desenhar uma elipse com precisão, é possível especificar um ponto de origem, que é um dos nove pontos na caixa limitadora que pode ser desenhada em torno da elipse. O ponto original é usado como o centro de rotação.

Também é possível especificar os diâmetros da elipse, que são a largura e a altura da caixa delimitadora em torno da elipse, e o ângulo de rotação. Se o ângulo de rotação for 0 é possível especificar a posição exata dos cantos inferior esquerdo e superior direito da caixa delimitadora em torno da elipse.

Para desenhar um círculo, você pode especificar o ponto de origem, o diâmetro e um ângulo de rotação.

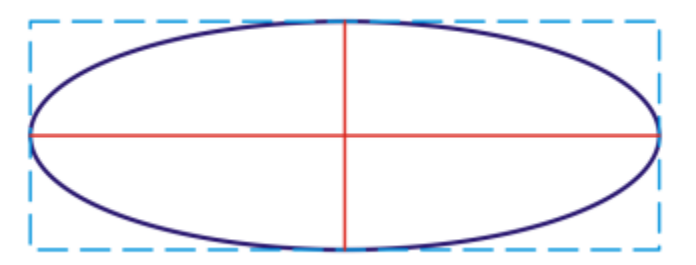

*Você pode especificar a largura e altura da caixa delimitadora que pode ser desenhada em torno de uma elipse.*

### Polígonos

Para desenhar um polígono, você pode especificar o número de lados, o ângulo de rotação ou o centro e diâmetros da elipse delimitadora que pode ser desenhada em torno do polígono. O centro da elipse delimitadora, também conhecido como "centro do polígono", é usado como o centro de rotação.

Também é possível desenhar polígonos regulares com precisão. Todos os lados de um polígono regular são equidistantes. Você pode especificar o comprimento do lado e o ângulo de rotação ou o centro e diâmetros do círculo delimitador que pode ser desenhada em torno do polígono regular.

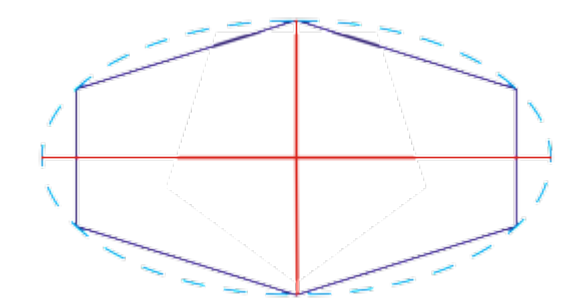

*Você pode especificar os diâmetros da elipse delimitadora que pode ser desenhada em torno do polígono.*

### Linhas

É possível desenhar uma linha reta usando um de dois métodos. Com o primeiro método, você especifica o ponto de início e o ponto de término da linha. Com o segundo método, você especifica o ponto de início e o comprimento da linha, além de um ângulo de rotação.

Você pode criar linhas complexas especificando as coordenadas de vários pontos. Você pode excluir pontos e modificar coordenadas de pontos existentes. Depois de adicionar todos os pontos que deseja, você pode fechar a linha curva conectando seu ponto de início e seu monto de término.

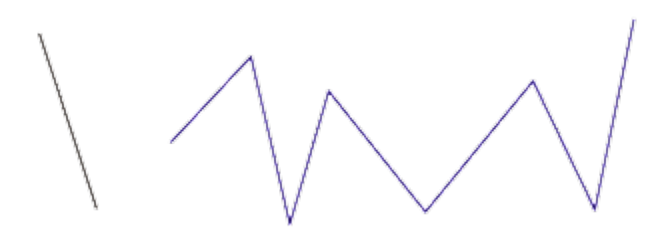

*Linhas retas e com vários pontos*

### Estrelas

Também é possível usar coordenadas para desenhar estrelas e estrelas complexas.

### Modificar objetos existentes

É possível usar a janela de encaixe Coordenadas para modificar objetos existentes com precisão. Observe que ao modificar um objeto existente, ele é substituído por um novo. Como um resultado, as transformações e efeitos a seguir aplicados aos objetos originais são perdidos: efeitos de envelope, rotações e efeitos de inclinação. Além disso, qualquer alteração previamente aplicada aos nós em um polígono são perdidas.

### Para desenhar ou modificar um retângulo usando coordenadas do objeto

- 1 Clique em Janela  $\blacktriangleright$  Janelas de encaixe  $\blacktriangleright$  Coordenadas. Para modificar um retângulo existente, selecione o retângulo.
- 2 Clique no menu desdobrável Retângulo role selecione Retângulo.

### 3 Faça um dos seguintes ajustes:

- Para configurar o ponto de origem do retângulo, clique em um ponto na área Origem .
- Para especificar a posição exata do ponto de origem, digite valores nas caixas x e y.
- Para especificar a largura e altura do retângulo, digite valores nas caixas W e H.
- Para especificar apenas a altura ou largura de um retângulo e ajustar automaticamente as outras dimensões proporcionalmente, ative a caixa de seleção Definir proporcional.
- Para girar o retângulo em um ângulo especificado, digite um valor na caixa Ângulo de rotação. O ponto original do retângulo é usado como o centro de rotação.
- 4 Clique em um dos botões abaixo:
	- Criar objeto adiciona um novo retângulo na janela de desenho
	- Substituir objeto substitui o retângulo selecionado por um novo

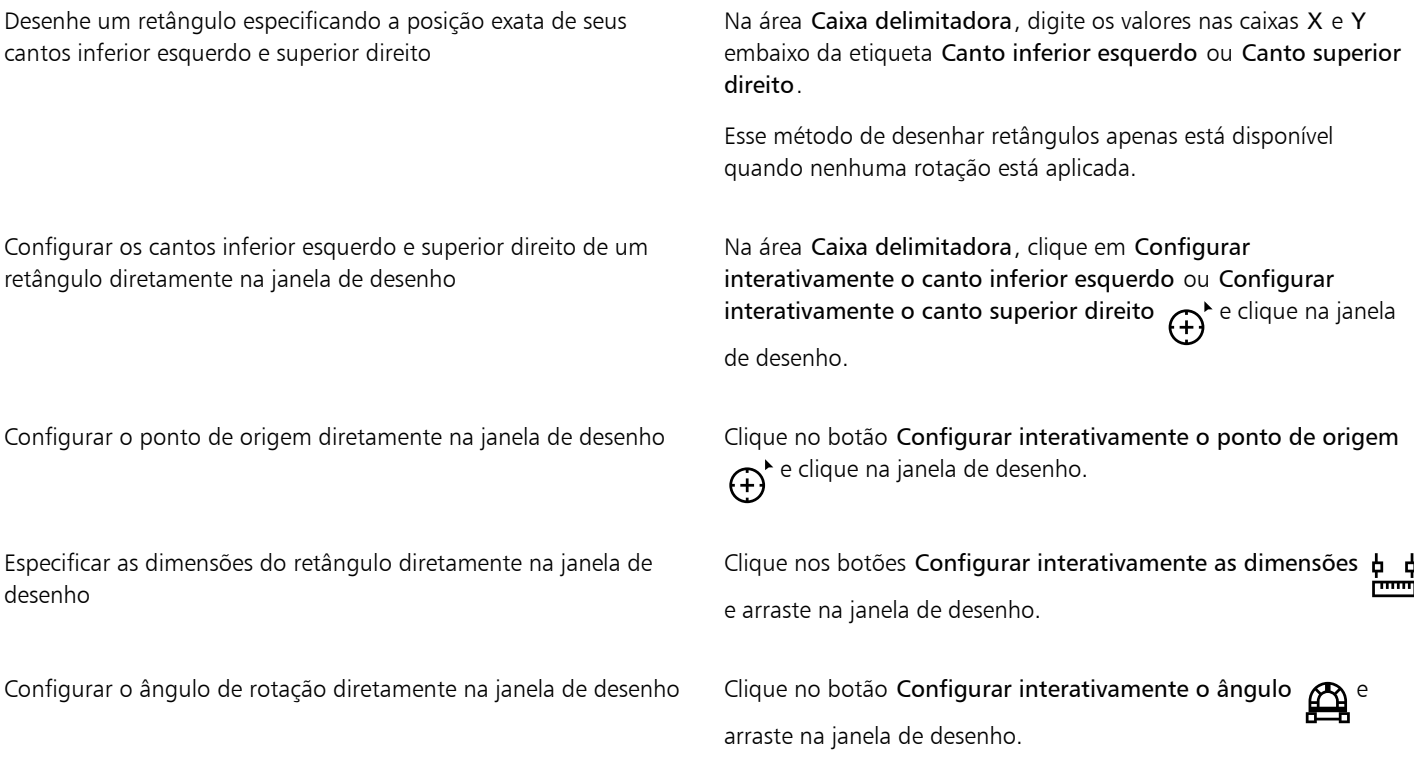

### Para desenhar ou modificar um quadrado usando coordenadas do objeto

- 1 Clique em Janela Janelas de encaixe Coordenadas. Para substituir um quadrado existente, selecione o quadrado.
- 2 Clique no menu desdobrável Retângulo **como** e selecione Quadrado.
- 3 Faça um dos seguintes ajustes:
	- Para configurar o ponto de origem do quadrado, clique em um ponto na área Origem .
	- Para especificar a posição exata do ponto de origem, digite valores nas caixas x e y.
	- Para especificar o comprimento de um lado, digite um valor na caixa Tamanho do objeto.
	- Para girar o quarado em um ângulo especificado, digite um valor na caixa Ângulo de rotação. O ponto original do retângulo é usado como o centro de rotação.
- 4 Clique em um dos botões abaixo:
	- Criar objeto adiciona um novo quadrado na janela de desenho
	- Substituir objeto substitui o quadrado selecionado por um novo

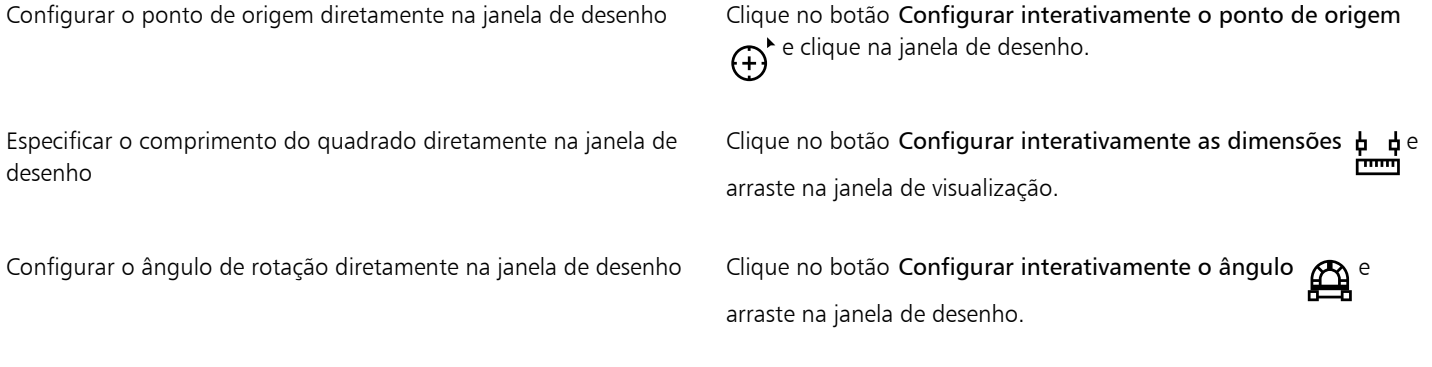

### Para desenhar ou modificar uma elipse usando coordenadas do objeto

- 1 Clique em Janela  $\blacktriangleright$  Janelas de encaixe  $\blacktriangleright$  Coordenadas. Para modificar uma elipse existente, selecione a elipse.
- 2 Clique no menu desdobrável Elipse  $\bigcap$ e selecione Elipse.

### 3 Faça um dos seguintes ajustes:

- Para configurar o ponto de origem da elipse, clique em um ponto na área Origem .<br>• Para configurar o ponto de origem da elipse, clique em um ponto na área Origem .
- Para especificar a posição exata do ponto de origem, digite valores nas caixas x e y.
- Para especificar os diâmetros (largura e altura) da elipse, digite valores nas caixas W e H.
- Para especificar apenas um dos diâmetros e ajustar automaticamente o outro proporcionalmente, ative a caixa de seleção Definir proporcional.
- Para girar a elipse em um ângulo especificado, digite um valor na caixa Ângulo de rotação. O ponto original da elipse é usado como o centro de rotação.
- 4 Clique em um dos botões abaixo:
	- Criar objeto adiciona uma nova elipse na janela de desenho
	- Substituir objeto substitui a elipse selecionada por uma nova

### Você também pode

Desenhe uma elipse especificando os cantos inferior esquerdo e superior direito da caixa delimitadora em volta da elipse

Na área Caixa delimitadora, digite os valores nas caixas X e Y embaixo da etiqueta Canto inferior esquerdo ou Canto superior direito.

Esse método de desenhar elipses apenas está disponível quando nenhuma rotação está aplicada à elipse.

Configurar os cantos inferior esquerdo e superior direito da caixa delimitadora de uma elipse diretamente na janela de desenho

Na área Caixa delimitadora, clique no botão  $\bigoplus$  Configurar

interativamente o canto inferior esquerdo ou Configurar interativamente o canto superior direito e clique na janela de desenho.

Configurar o ponto de origem diretamente na janela de desenho Clique no botão Configurar interativamente o ponto de origem e clique na janela de desenho.

Especificar as dimensões da elipse diretamente na janela de desenho Clique nos botões Configurar interativamente o diâmetro  $\phi$   $\phi$  e arraste na janela de desenho. Configurar o ângulo de rotação diretamente na janela de desenho Clique no botão Configurar interativamente o ângulo  $\bigoplus$ e arraste na janela de desenho.

### Para desenhar ou modificar um círculo usando coordenadas do objeto

- 1 Clique em Janela  $\blacktriangleright$  Janelas de encaixe  $\blacktriangleright$  Coordenadas. Para substituir um círculo existente, selecione o círculo.
- 2 Clique no menu desdobrável Elipse  $\bigcap$  e selecione Círculo.
- 3 Faça um dos seguintes ajustes:
	- Para configurar o ponto de origem do quadrado, clique em um ponto na área Origem  $\frac{P}{P-1}$
	- Para especificar a posição exata do ponto de origem, digite valores nas caixas x e y.
	- Para especificar o diâmetro de um círculo, digite um valor na caixa Tamanho do objeto.
	- Para girar o círculo em um ângulo especificado, digite um valor na caixa Ângulo de rotação. O ponto original do círculo é usado como o centro de rotação.
- 4 Clique em um dos botões abaixo:
	- Criar objeto adiciona um novo círculo na janela de desenho
	- Substituir objeto substitui o círculo selecionado por um novo

### Você também pode

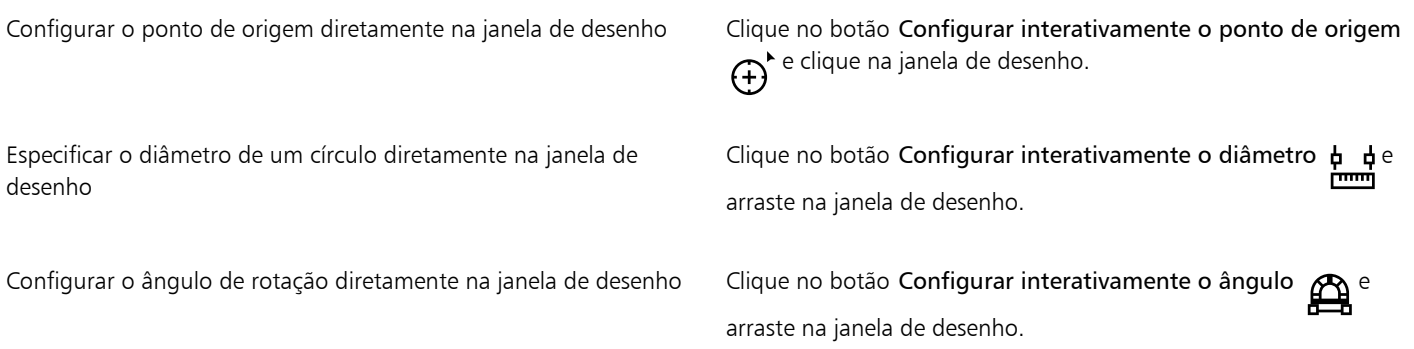

### Para desenhar ou modificar um polígono usando coordenadas do objeto

- 1 Clique em Janela Janelas de encaixe Coordenadas. Para modificar um polígono existente, selecione o polígono.
- 2 Clique no menu desdobrável Polígono / e selecione Polígono.
- 3 Na área Polígono, digite um valor na caixa Pontos ou lados.
- 4 Faça um dos seguintes ajustes:
	- Para girar o polígono em um ângulo especificado, digite um valor na caixa Ângulo de rotação.
	- Para especificar o centro do polígono, digite valores nas caixas X e Y na área Caixa delimitadora. O centro do polígono é o centro da elipse delimitadora que pode ser desenhada em torno do polígono. O centro do polígono é usado como o centro de rotação.
- Para especificar os diâmetros da elipse delimitadora em torno do polígono, digite valores nas caixas W e H na área Caixa delimitadora.
- Para especificar apenas um diâmetro e ajustar automaticamente o outro proporcionalmente, ative a caixa de seleção Definir proporcional.
- 5 Clique em um dos botões abaixo:
	- Criar objeto adiciona um novo polígono na janela de desenho
	- Substituir objeto substitui o polígono selecionado por um novo

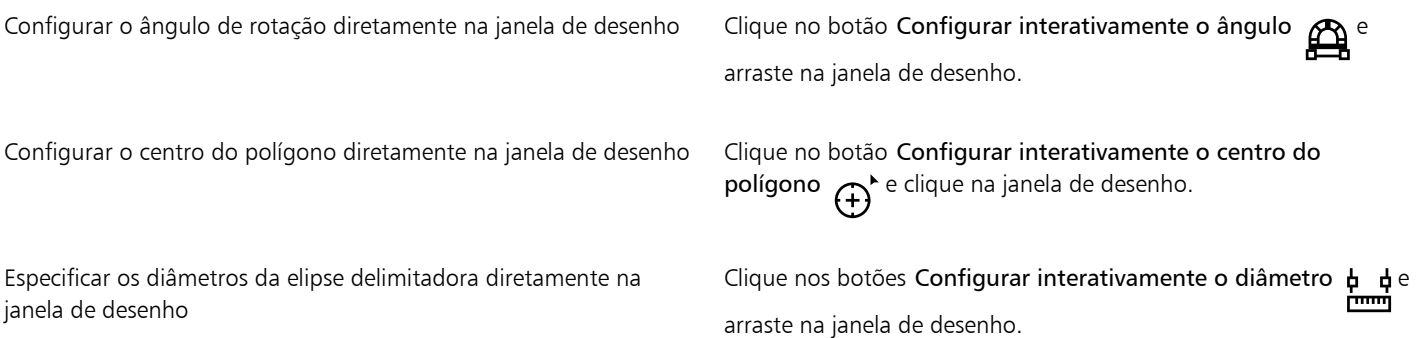

### Para desenhar ou modificar um polígono regular usando coordenadas do objeto

- 1 Clique em Janela Janelas de encaixe Coordenadas. Para modificar um polígono existente, selecione o polígono.
- 2 Clique no menu desdobrável Polígono  $\bigcap$  e selecione Polígono regular.
- 3 Na área Polígono regular, digite um valor na caixa Pontos ou lados.
- 4 Digite um valor na caixa Comprimento lateral.
- 5 Faça um dos seguintes ajustes:
	- Para girar o polígono em um ângulo especificado, digite um valor na caixa Ângulo de rotação.
	- Para especificar o centro do polígono, digite valores nas caixas X e Y na área Caixa delimitadora.
	- Para especificar o diâmetro do círculo em torno do polígono, digite um valor na caixa Tamanho do objeto.
- 6 Clique em um dos botões abaixo:
	- Criar objeto adiciona um novo polígono na janela de desenho
	- Substituir objeto substitui o polígono selecionado por um novo

### Você também pode

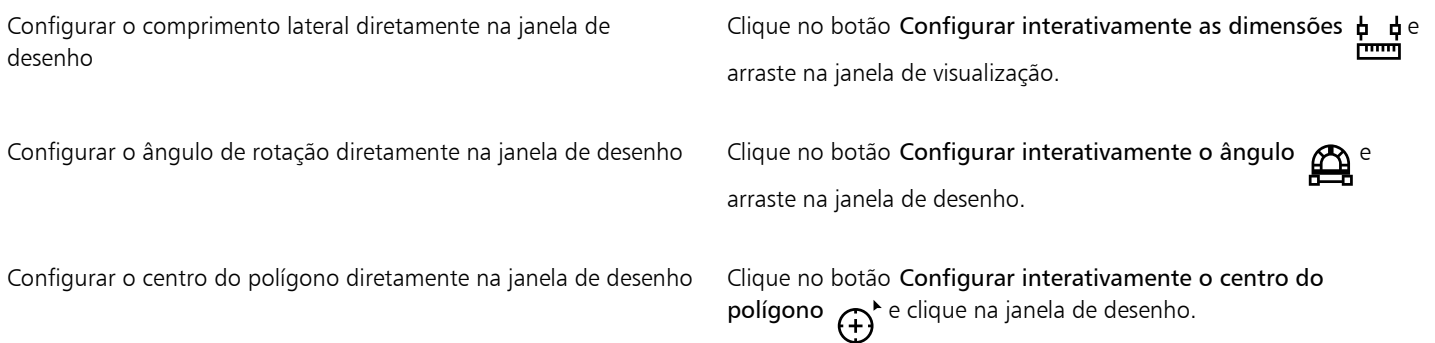

Especificar o diâmetro do círculo delimitador diretamente na janela de desenho

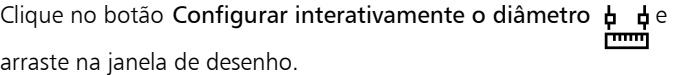

### Para desenhar ou modificar uma linha reta usando coordenadas do objeto

- 1 Clique em Janela ▶ Janelas de encaixe ▶ Coordenadas. Para modificar uma linha existente, selecione a linha.
- 2 Clique no botão Linha de 2 pontos  $\sqrt{p}$
- 3 Para especificar o ponto de início e o ponto de término das réguas x e y, digite valores nas caixas X e Y nas áreas Ponto final e Ponto inicial.
	- Na visualização ao vivo, o ponto de início é destacado.
- 4 Clique em um dos botões abaixo:
	- Criar objeto adiciona uma nova linha na janela de desenho
	- Substituir objeto substitui a linha selecionada por uma nova

### Você também pode

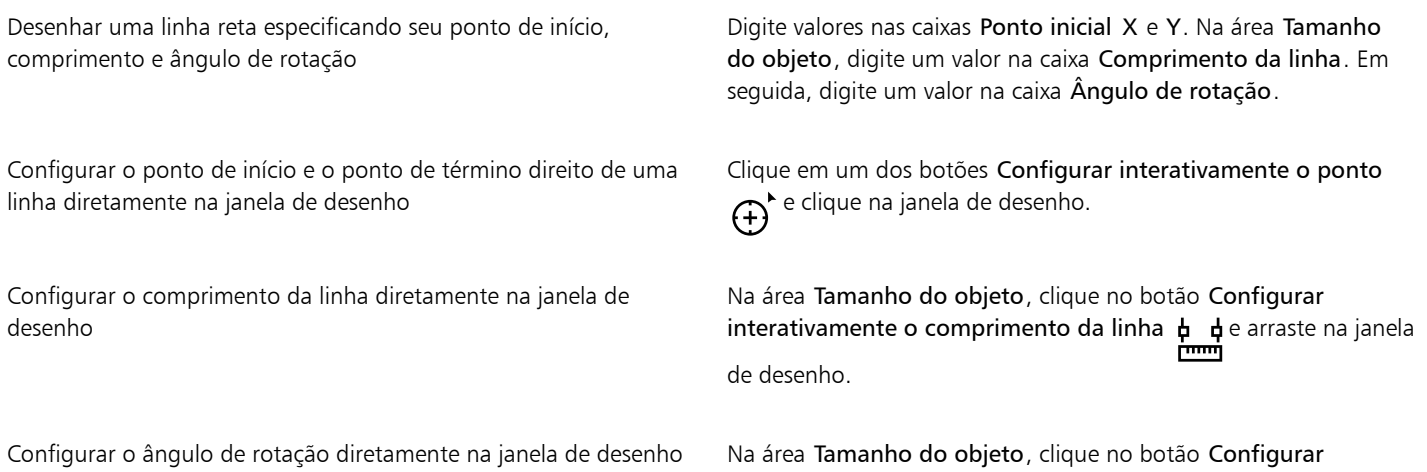

interativamente o ângulo  $\bigoplus$  e arraste na janela de desenho.

### Para desenhar ou modificar uma linha com vários pontos usando coordenadas do objeto

- 1 Clique em Janela  $\blacktriangleright$  Janelas de encaixe  $\blacktriangleright$  Coordenadas. Para substituir uma linha existente por uma nova, selecione a linha.
- 2 Clique no botão Curva de vários pontos  $\overline{A}^0$ .
- 3 Clique no botão Adicionar ponto -
- 4 Faça um dos seguintes ajustes:
	- Para especificar a posição exata do ponto ao longo das réguas x e y, digite valores nas caixas X e Y.
	- Para adicionar outro ponto, clique no botão Adicionar ponto  $\rightarrow$  e digite os valores nas caixas X e Y.
- 5 Depois de especificar todos os pontos necessários, clique em uma das seguintes opções:
	- Criar objeto adiciona uma nova linha na janela de desenho
• Substituir objeto — substitui a linha selecionada por uma nova

### Você também pode

Especificar a posição de um ponto diretamente na janela de desenho

Clique em um ponto na janela de encaixe Coordenadas. Clique no botão Configurar interativamente o ponto  $\bigoplus^{\mathbf{b}}$  e clique na janela de desenho.

Excluir um ponto **Selecione um estilo na janela de encaixe Coordenadas** e clique no botão Excluir ponto

Conectar o ponto de início ao ponto de término de uma linha Clique no botão Fechar automaticamente/abrir curva  $\frac{n}{t}$ 

# Ūξ

Use os atalhos de teclado a seguir para criar rapidamente uma linha com vários pontos.

- Para adicionar um ponto, clique na área Pontos e pressione Inserir.
- Para excluir um ponto selecionado, pressione Excluir.
- Para ativar a caixa X ou Y de um ponto selecionado, pressione F2.
- Para procurar nas caixas X e Y dos pontos disponíveis, selecione uma caixa e pressione Tab repetidamente.
- Para procurar para trás nas caixas X ou Y dos pontos disponíveis, selecione uma caixa e pressione Shift + Tab repetidamente.
- Para ativar o botão Configurar interativamente o ponto, clique duas vezes em um ponto na janela de encaixe.

### Para desenhar ou modificar uma estrela ou uma estrela complexa usando coordenadas do objeto

1 Clique em Janela ▶ Janelas de encaixe ▶ Coordenadas.

Para substituir uma estrela existente por uma nova, selecione a estrela.

- 2 Clique no botão Estrela  $\lambda$  ou Estrela complexa  $\lambda$
- 3 Especifique as configurações desejadas.
- 4 Clique em um dos botões abaixo:
	- Criar objeto adiciona uma nova estrela na janela de desenho
	- Substituir objeto substitui a estrela selecionada por uma nova

## Copiar propriedades de objetos, transformações e efeitos

O CorelDRAW permite copiar atributos de um objeto para outro. Você pode copiar as propriedades de objetos, como contornar, preencher e propriedades de texto. Também é possível copiar transformações de objeto, como dimensionar, girar e posicionar. E ainda copiar efeitos aplicados a objeto.

### Para copiar as propriedades de preenchimento, contorno ou texto de um objeto para outro

- 1 Na caixa de ferramentas, clique na ferramenta Atributos do conta-gotas  $\mathcal{L}$
- 2 Clique no menu desdobrável Propriedades na barra de propriedades e ative uma das seguintes caixas de seleção:
- Contorno
- Preenchimento
- Texto
- 3 Clique no objeto com as propriedades que você deseja copiar.

A ferramenta Atributos do conta-gotas alterna automaticamente para o modo Aplicar atributos de objeto.

4 Clique no objeto no qual você deseja aplicar as propriedades copiadas.

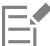

Opções que estão ativas nos menus desdobráveis Transformações e Efeitos, na barra de propriedades, também são aplicadas quando você copia propriedades.

# $\subseteq\leq$

Você também pode copiar propriedades de preenchimento ou de contorno, ou ambas, clicando com o botão direito em um objeto com a ferramenta Seleção , arrastando para outro objeto, soltando o botão do mouse e selecionando Copiar preenchimento aqui, Copiar contorno aqui ou Copiar todas as propriedades.

### Para copiar o tamanho, posição e rotação de um objeto para outro

- 1 Na caixa de ferramentas, clique na ferramenta Atributos do conta-gotas
- 2 Clique no menu desdobrável Transformações, na barra de propriedades, e ative uma das seguintes caixas de seleção:
	- Tamanho
	- Rotação
	- Posição
- 3 Clique no objeto com as transformações que você deseja copiar.

A ferramenta Atributos do conta-gotas alterna automaticamente para o modo Aplicar atributos de objeto.

4 Clique no objeto no qual você deseja aplicar as transformações copiadas.

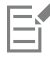

Opções que estão ativas nos menus desdobráveis Propriedades e Efeitos na barra de propriedades, também são aplicadas quando você copia propriedades.

### Para copiar efeitos de um objeto para outro

- 1 Na caixa de ferramentas, clique na ferramenta Atributos do conta-gotas  $\rightarrow$
- 2 Clique no menu desdobrável Efeitos na barra de propriedades e ative uma das seguintes caixas de seleção:
	- Perspectiva
	- Envelope
	- Mistura
	- Extrusão
	- Contorno
	- Lente
	- PowerClip
	- Sombra
	- Distorção
	- Efeitos bitmap
- 3 Clique no objeto com os efeitos que você deseja copiar.

A ferramenta Atributos do conta-gotas alterna automaticamente para o modo Aplicar atributos de objeto.

4 Clique no objeto no qual você deseja aplicar os efeitos copiados.

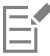

Opções que estão ativas nos menus desdobráveis Propriedades e Transformações, na barra de propriedades, também são aplicadas quando você copia propriedades.

# Clonar objetos

Quando você clona um objeto, cria uma cópia de um objeto que é vinculada ao original. Todas as alterações feitas no objeto original são refletidas automaticamente no clone. Entretanto, alterações feitas no clone não são refletidas automaticamente no original. É possível remover alterações feitas no clone revertendo para o original.

A clonagem permite modificar várias cópias de um objeto simultaneamente através da alteração do objeto mestre. Esse tipo de modificação é especialmente útil se você deseja que o clone e o objeto mestre se diferenciem por terem algumas propriedades diferentes, como preenchimento e cor do contorno, mas deseja que o objeto mestre controle outras propriedades, como a forma.

Caso deseje apenas usar o mesmo objeto várias vezes em um desenho, considere o uso de símbolos, em vez de clones, para manter o tamanho do arquivo gerenciável. Para obter mais informações sobre símbolos, consulte ["Símbolos" na página 389.](#page-390-0)

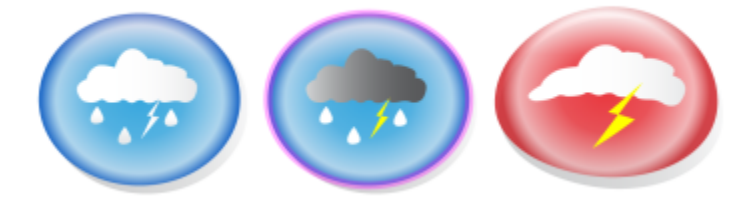

*O objeto à esquerda foi clonado duas vezes. Foram aplicadas propriedades de preenchimento e contorno diferentes aos clones. O clone à direita também foi remodelado.*

### Para clonar um objeto

- 1 Selecione um objeto.
- 2 Clique em Editar  $\blacktriangleright$  Clonar.

### Você também pode

Selecionar o objeto mestre de um clone Clique com o botão direito no clone e em Selecionar mestre.

Selecionar os objetos de clone de um mestre Clique com o botão direito no mestre e em Selecionar clones.

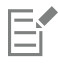

É possível clonar um objeto principal várias vezes, mas não há como clonar um clone.

### Para reverter para o objeto mestre de um clone

- 1 Clique no botão direito em um clone modificado e em Reverter para mestre.
- 2 Ative qualquer uma das seguintes caixas de seleção:
	- Clonar preenchimento restaura os atributos de preenchimento do mestre
- Clonar contorno restaura os atributos de contorno do mestre
- Clonar forma do caminho restaura os atributos de forma do mestre
- Clonar transformações restaura os atributos de forma e tamanho do mestre
- Clonar máscara de cor de bitmap restaura as configurações de cor do mestre

# Er

Apenas as propriedades do clone diferentes das do objeto mestre ficam disponíveis na caixa de diálogo Reverter para mestre.

## Posicionar objetos

Você pode posicionar objetos arrastando-os para um novo local, por deslocamento, ou especificando suas coordenadas horizontais e verticais.

O deslocamento permite mover um objeto em incrementos pressionando as teclas de Seta. O valor do incremento é conhecido como "distância de deslocamento". O microdeslocamento permite mover um objeto em uma fração da distância de deslocamento. O superdeslocamento permite mover um objeto em um múltiplo da distância de deslocamento. Por padrão, os objetos podem se deslocar em incrementos de 2,5 mm (0,1 pol.), mas o valor do incremento pode ser alterado de acordo com a necessidade. Além disso, é possível alterar os valores de microdeslocamento e superdeslocamento.

Para posicionar um objeto, é possível definir coordenadas horizontais e verticais em relação ao ponto de ancoragem do centro do objeto, ou a outro ponto de ancoragem.

Também é possível mover um objeto para outra página.

### Para mover um objeto

- 1 Selecione um objeto.
- 2 Aponte para o centro da caixa delimitadora.
- 3 Quando o cursor de posicionamento for exibido, arraste o objeto para uma nova posição no desenho.

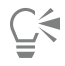

Você pode mover um objeto para outra página arrastando o objeto sobre uma guia de número de página na parte inferior da janela do documento e arrastando o objeto para a janela do documento.

### Para mover um objeto enquanto desenha

- 1 Inicie desenhando uma forma, como um retângulo, elipse ou polígono.
- 2 Mantenha pressionado o botão direito do mouse sem soltar o esquerdo e arraste o objeto inacabado até a nova posição.
- 3 Solte o botão direito do mouse e continue desenhando.

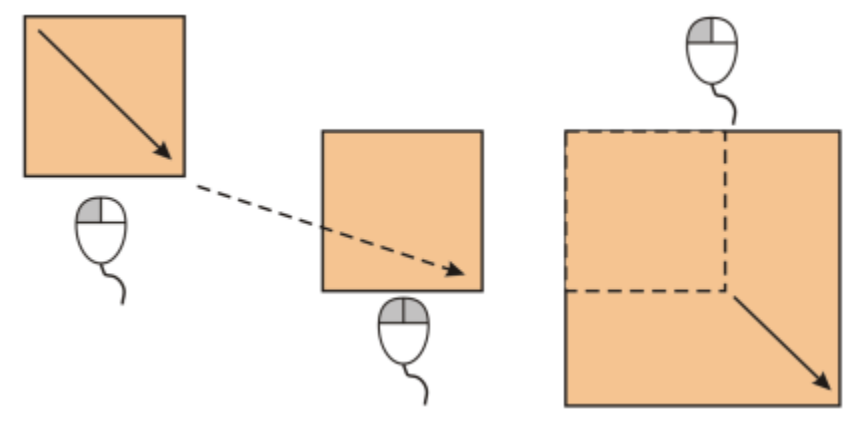

*Mover um objeto enquanto desenha*

### Para deslocar um objeto

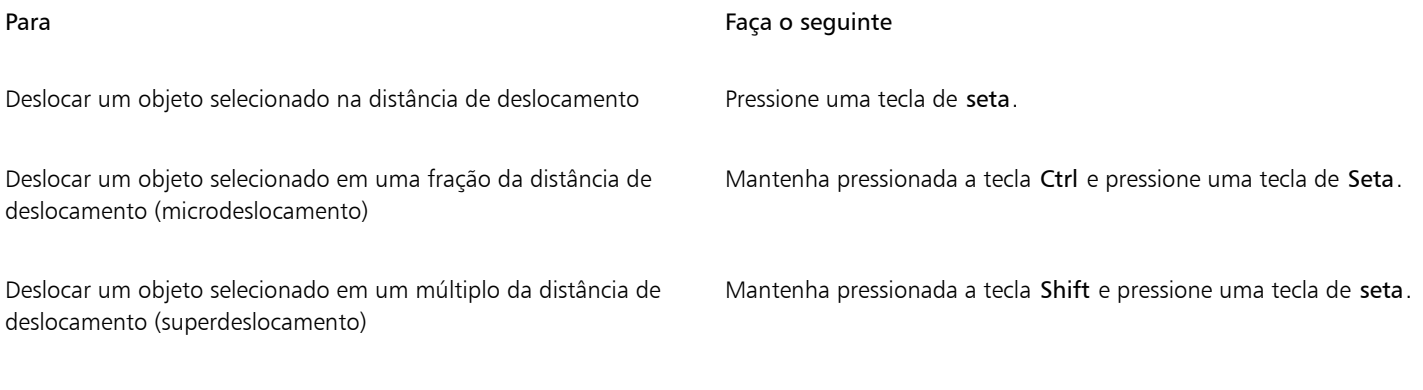

### Para definir distâncias de deslocamento

- 1 Clique em Layout ▶ Opções de Documento.
- 2 No painel esquerdo da caixa de diálogo que aparece, clique em Réguas.
- 3 Digite um valor em qualquer das seguintes caixas:
	- Deslocamento
	- Superdeslocamento
	- Microdeslocamento

# C≶

Também é possível definir a distância de deslocamento desmarcando todos os objetos e digitando um valor na caixa Distância de deslocamento na barra de propriedades.

Para salvar as novas distâncias de deslocamento para usá-las em novos desenhos, clique em Ferramentas > Salvar configurações como padrão.

### Para posicionar um objeto pelas coordenadas x e y

1 Selecione um objeto.

Se desejar alterar a origem do objeto, clique em um ponto do botão Origem do objeto **PPP** na barra de propriedades.<br>Para

- 2 Digite valores nas seguintes caixas:
	- x permite posicionar o objeto no eixo x
	- y permite posicionar o objeto no eixo y

Os valores de x e de y especificam a posição exata do objeto de origem.

### 3 Pressione Enter .

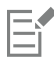

O objeto de origem, também conhecido como "ponto de ancoragem" ou "ponto de referência", pode ser o centro de um objeto ou qualquer uma das alças de seleção do objeto. A origem do objeto permanece estática quando um objeto é posicionado por meio da digitação de valores nas caixas x e y na barra de propriedades.

### Para posicionar um objeto alterando o ponto de ancoragem

- 1 Selecione um objeto.
- 2 Clique em Janela  $\blacktriangleright$  Janelas de encaixe  $\blacktriangleright$  Transformar.
- 3 Clique no botão Posição **.**
- 4 Desative a caixa de seleção Posição relativa na janela de encaixe Transformação.
- 5 Digite valores nas seguintes caixas:
	- X permite especificar um valor para a posição de um objeto ao longo do eixo horizontal
	- Y permite especificar um valor para a posição de um objeto ao longo do eixo vertical
- 6 Ative a caixa de seleção que corresponde ao ponto de ancoragem que você deseja definir.
- 7 Clique em Aplicar.

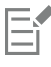

Por padrão, o ponto de origem (0,0) encontra-se no canto inferior esquerdo da página de desenho.

Quando você ativa a caixa de seleção Posição relativa na janela de encaixe Transformar, a posição do ponto de ancoragem do centro é identificada como 0,0 nas caixas X e Y. Quando uma posição diferente é especificada nas caixas X e Y, os valores representam uma alteração na posição atual medida a partir do ponto de ancoragem do centro do objeto.

# Alinhar e distribuir objetos

O CorelDRAW permite alinhar e distribuir objetos com precisão em um desenho.

Você pode alinhar objetos entre si e com partes da página de desenho, como o centro e a linha da grade mais próxima. Você pode também alinhar objetos com um ponto especificado ao inserindo as coordenadas x e y exatas. Você pode alinhar objetos por suas bordas (esquerda, direita, superior ou inferior) ou pelo seu centro.

A distribuição de objetos adiciona automaticamente espaçamento entre eles com base na largura, altura e pontos centrais. É possível distribuir objetos para que os pontos centrais ou as bordas selecionadas (por exemplo, superior ou direita) apareçam em intervalos iguais. Também é possível distribuir objetos para que o espaçamento entre eles seja igual. Você pode distribuir os objetos em toda a extensão da caixa delimitadora que cerca os objetos ou por toda a página de desenho. Além disso, você pode distribuir objetos especificando a distância entre eles.

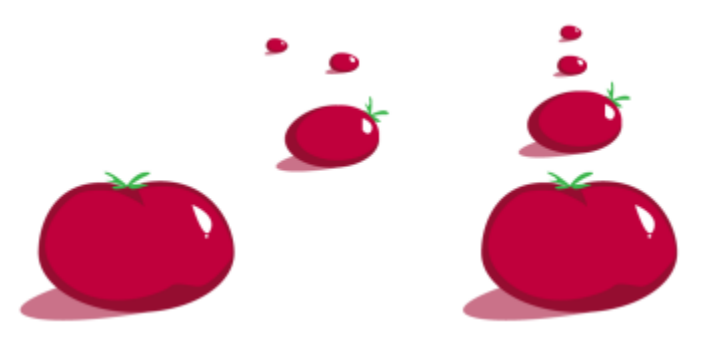

*Objetos dispersos (esquerda) são alinhados verticalmente e distribuídos de maneira uniforme (direita).*

Para evitar bordas desfocadas em objetos criados para uso na Web, é possível alinhar os nós do objeto com a grade de pixel. Este recurso realinha os nós ou as bordas do objeto para posicioná-lo corretamente na grade de pixel.

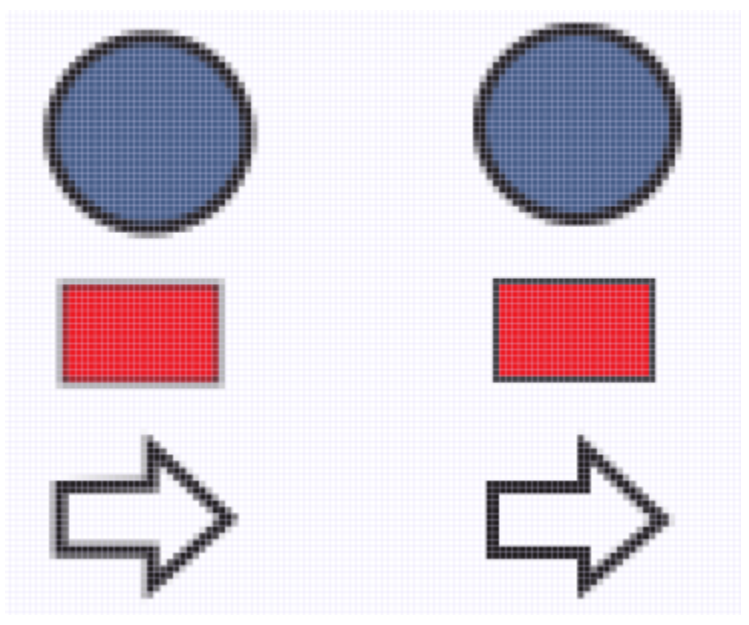

*Alinhar objetos com a grade de pixel para evitar bordas desfocadas.*

### Para alinhar objetos

- 1 Selecione os objetos.
- 2 Clique em Objeto  $\blacktriangleright$  Alinhar e distribuir  $\blacktriangleright$  Alinhar e distribuir.
- 3 Na janela de encaixe Alinhar e distribuir, escolha um ponto de referência realizando uma tarefa a partir da seguinte:

#### Para Faça o seguinte

Alinhe um objeto com um objeto específico entra entra Clique no botão Objetos selecionados  $\mathsf F$ 

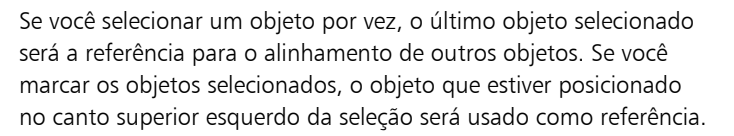

Para Faça o seguinte Alinha um objeto com o canto da página entra entra entra entra Clique no botão Borda da página  $\left\{\leftarrow\right\}$ Alinhe um objeto com o centro da página entro como estabelado Centro da página Para alinhar o centro do objeto com o centro da página, certifiquese que os botões Alinhar o centro horizontalmente  $\mathbf{e}$   $\mathbf{e}$  e Alinhar o centro verticalmente **Inglic**stão habilitados na área Alinhamento. Alinhando um objeto com a linha da grade mais próxima en Clique no botão Grade  $\Box$ Alinhe um objeto com um ponto especifico en esta componenta clique no botão  $\Box$  Ponto especificado, depois digite valores nas caixas X e Y. Você também pode especificar um ponto interativamente ao clicar no botão Especificar ponto, e clicar na janela do documento.

- 4 Na área Alinhar na janela de encaixe, clique em um dos seguintes botões para usar a borda do objeto ou o centro dele para alinhá-lo. • Alinhar à esquerda  $\equiv -p$ ara alinhar a borda esquerda do objeto
	- Alinhar horizontalmente ao centro  $\frac{1}{\prod_{i=1}^{n}}$  para alinhar o centro do objeto pelo eixo vertical
	- Alinhar à direita  $\frac{1}{\sqrt{2}}$  para alinhar a borda direita do objeto
	- Alinhar o topo  $\overline{\text{min}}$  para alinhar as bordas superiores do objeto
	- Alinhar verticalmente no centro n. para alinhar o centro do objeto pelo eixo horizontal<br>
	- Alinhar base  $\Box$   $\Box$   $\Box$  para alinhas as bordas da base do objeto

Para alinhar objetos a partir de seus contornos, ative a caixa de seleção Usar o contorno de objeto

### Você também pode

- Colocar uma opção de alinhamento para objetos de texto Antes de clicar em um dos botões de alinhamento descritos na etapa anterior, clique em um dos botões a seguir na área Texto:
	- Base da primeira linha  $Aq$  alinha e distribui o texto
	- juntamente com a base da primeira linha • Base da última linha  $A\sigma$  — alinha e distribui o texto com base
	- na última linha •Caixa delimitadora — alinha e distribui o texto com a caixa delimitadora

Você também pode alinhar objetos rapidamente, sem utilizar a janela de encaixe Alinhar e distribuir clicando em Objeto Alinhar e distribuir e em qualquer um dos seis primeiros comandos de alinhamento. A letra ao lado de um nome de comando indica o atalho

de teclado que pode ser usado para alinhar objetos. Por exemplo, a letra L ao lado do comando Alinhar à esquerda mostra que você pode pressionar L para alinhar objetos com o ponto à extrema esquerda do objeto usado como ponto de referência.

Também é possível alinhar todos os objetos pelo centro da página, vertical e horizontalmente, pressionando P.

### Para distribuir objetos

- 1 Selecione os objetos.
- 2 Clique em Objeto  $\blacktriangleright$  Alinhar e distribuir  $\blacktriangleright$  Alinhar e distribuir.
- 3 Para escolher uma área que deseja que os objetos sejam distribuídos, clique nos seguintes botões na área Distribuir para da janela de encaixe Alinhar e distribuir:
	- Objetos selecionados  $\frac{1}{2}$  distribui os objetos pela área da caixa delimitadora que esta ao redor deles
	- Borda da página  $\Box$  distribui objetos por toda a página de desenho
- 4 Para distribuir objetos horizontalmente, clique nos seguintes botoes:
	- Distribuir à esquerda  $\frac{1}{\sqrt{2}}$  = espaços regulares nos cantos esquerdos do objeto
	- Distribuir horizontalmente no centro  $\frac{1}{1}$  espaços regulares nos pontos centrais do objeto pelo eixo horizontal
	- Distribuir a direita  $\mathbf{H} = \mathbf{e}$  espaços regulares nos cantos direitos dos objetos
	- Distribuir espaços horizontalmente  $\frac{1}{\sigma}$  in  $\frac{1}{\sigma}$  coloca intervalos iguais entre objetos pelo eixo horizontal
- 5 Para distribuir objetos verticalmente, clique em um dos seguintes botões:
	- Distribuir no topo  $\overline{u}$  = espaços regulares nos cantos superiores dos objetos
	- Distribuir verticalmente ao centro  $-\mathbf{G}$ r espaços regulares nos pontos centrais dos objetos pelo eixo vertical<br>
	- Distribuir na base  $\frac{\mathbf{u}}{\mathbf{u}}$  espaços regulares nos cantos inferiores do objeto
	- Distribuir espaço verticalmente … 
	<br>
	The coloca intervalos iguais entre objetos pelo eixo vertical

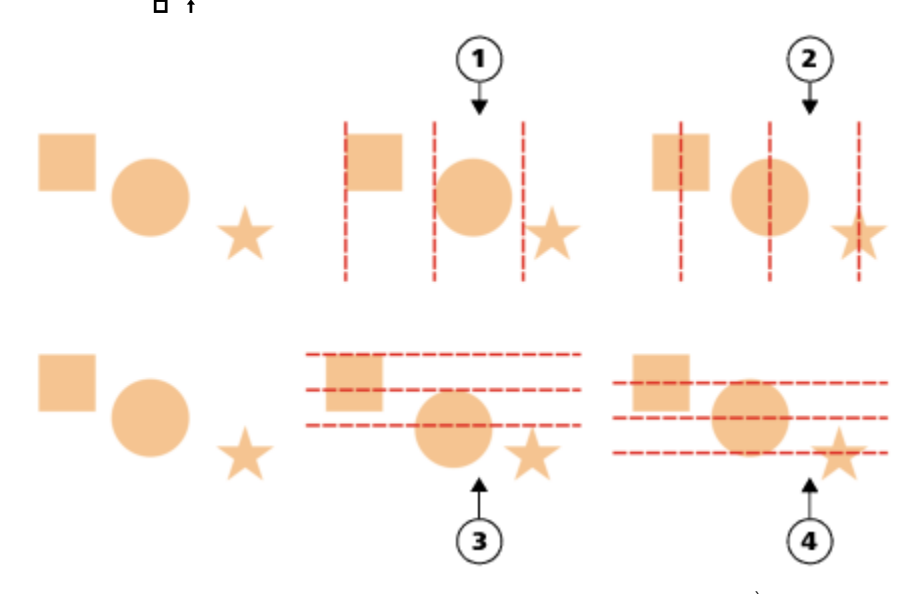

*Fileira superior: opções para distribuição de objetos horizontalmente. 1) A opção À esquerda espaça uniformemente as bordas esquerdas. 2) A opção No centro espaça uniformemente os pontos centrais. Fileira da base: opções para distribuição de objetos verticalmente. 3) A opção No topo espaça uniformemente as bordas superiores. 4) A opção No centro espaça uniformemente os pontos centrais.*

### Para distribuir objetos em uma distância especificada

1 Selecione os objetos.

- 2 Clique em Objeto ▶ Alinhar e distribuir ▶ Alinhar e distribuir.
- 3 Na área Distribuir para da janela de encaixe Alinhar e distribuir, clique no botão Espaçamento do objeto  $\rightarrow$
- 4 Digite valores nas caixas H e V.
- 5 Para distribuir objetos horizontalmente, clique em qualquer botão de distribuição horizontal.
- 6 Para distribuir objetos verticalmente, clique em qualquer botão de distribuição vertical.

### Para alinhar um objeto com a grade de pixel

1 Selecione um objeto.

Para exibir os resultados, clique em Exibir ▶ Pixels e ajuste o nível de zoom para 800% ou mais.

- 2 Clique em Objeto  $\blacktriangleright$  Alinhar e distribuir  $\blacktriangleright$  Alinhar e distribuir.
- 3 Na janela de encaixe Alinhar e distribuir, clique em Alinhar com grade de pixels. A caixa delimitadora do objeto é alinhada com a grade de pixels.

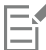

O recurso Alinhar com grade de pixels funciona com curvas e formas básicas. Ele não está disponível para objetos e efeitos complexos, como símbolos, textos, grupos simétricos, efeitos vetoriais e objetos PowerClip.

## Aplicar sugestão de objeto

A sugestão de objeto permite que você aprimore a renderização de objetos ajustando a exibição de um objeto para que ele fique alinhado pela grade de pixels. Por exemplo, se estiver criando um botão para a web, você pode ativar a sugestão de objeto para garantir que o objeto apareça claro e nítido ao exportá-lo como um bitmap.

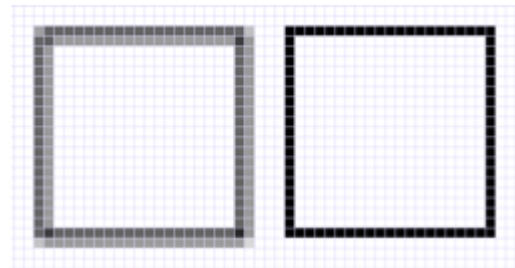

*A exibição Pixel de um quadrado (esquerda) com largura de uma linha de 1 pixel que foi criada sem sugestão de objeto. Uma cópia do quadrado (direita) exibida com a sugestão de objeto aplicada.*

### Para aplicar a sugestão de objeto

- 1 Selecione um objeto.
- 2 Clique em Objeto  $\blacktriangleright$  Dicas do objeto.

## <span id="page-333-0"></span>Alinhar objetos

Ao mover ou desenhar um objeto, você pode alinhá-lo com outro objeto em um desenho. Você pode alinhar um objeto com vários pontos de alinhamento no objeto de destino. Quando o ponteiro é movido para perto de um ponto de alinhamento, o ponto é destacado, indicando que esse é o destino de alinhamento do ponteiro.

Você pode alinhar objetos com outros objetos, elementos da página (como o centro da página), grade do documento, grade de pixels, grade de linha de base e linhas-guia. Ao editar ou desenhar em perspectiva, você pode ajustar objetos a linhas de perspectiva. Ao editar grupos de simetria, você também pode ajustar objetos às linhas de simetria. Todas essas opções podem ser ativadas ou desativadas no menu Exibir e pelo botão Alinhar a, na barra de ferramentas padrão.

Quando você precisar desativar as opções de alinhamento selecionadas temporariamente, pode desativar todo o alinhamento pelo botão Desativar alinhamento, na barra de ferramentas padrão, ou no menu Exibir. Para restaurar as opções de alinhamento selecionadas, você pode ativar o alinhamento usando os mesmos controles.

Para alinhar um objeto com outro com mais precisão, você pode alinhar primeiramente o ponteiro com um ponto de alinhamento no objeto e, em seguida, alinhar o objeto com um ponto de alinhamento no objeto de destino. Por exemplo, você pode alinhar o ponteiro com o centro de um retângulo, arrastar o retângulo pelo centro e depois alinhá-lo com o centro de outro retângulo.

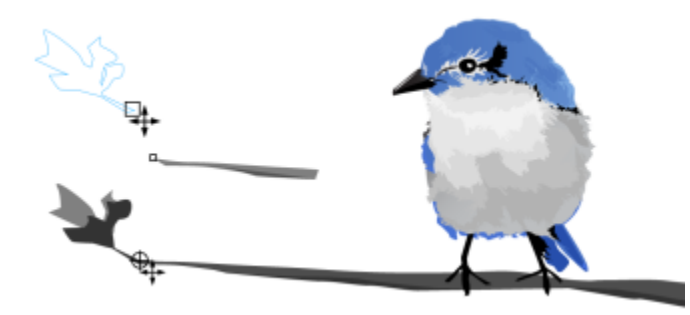

*O ponteiro foi alinhado a um nó final da folha (parte superior) e depois a folha foi arrastada para se alinhar ao nó final do galho (parte inferior).*

Os modos de alinhamento determinam quais são os pontos de alinhamento que podem ser usados em um objeto. A tabela abaixo inclui descrições de todos os modos de alinhamento disponíveis.

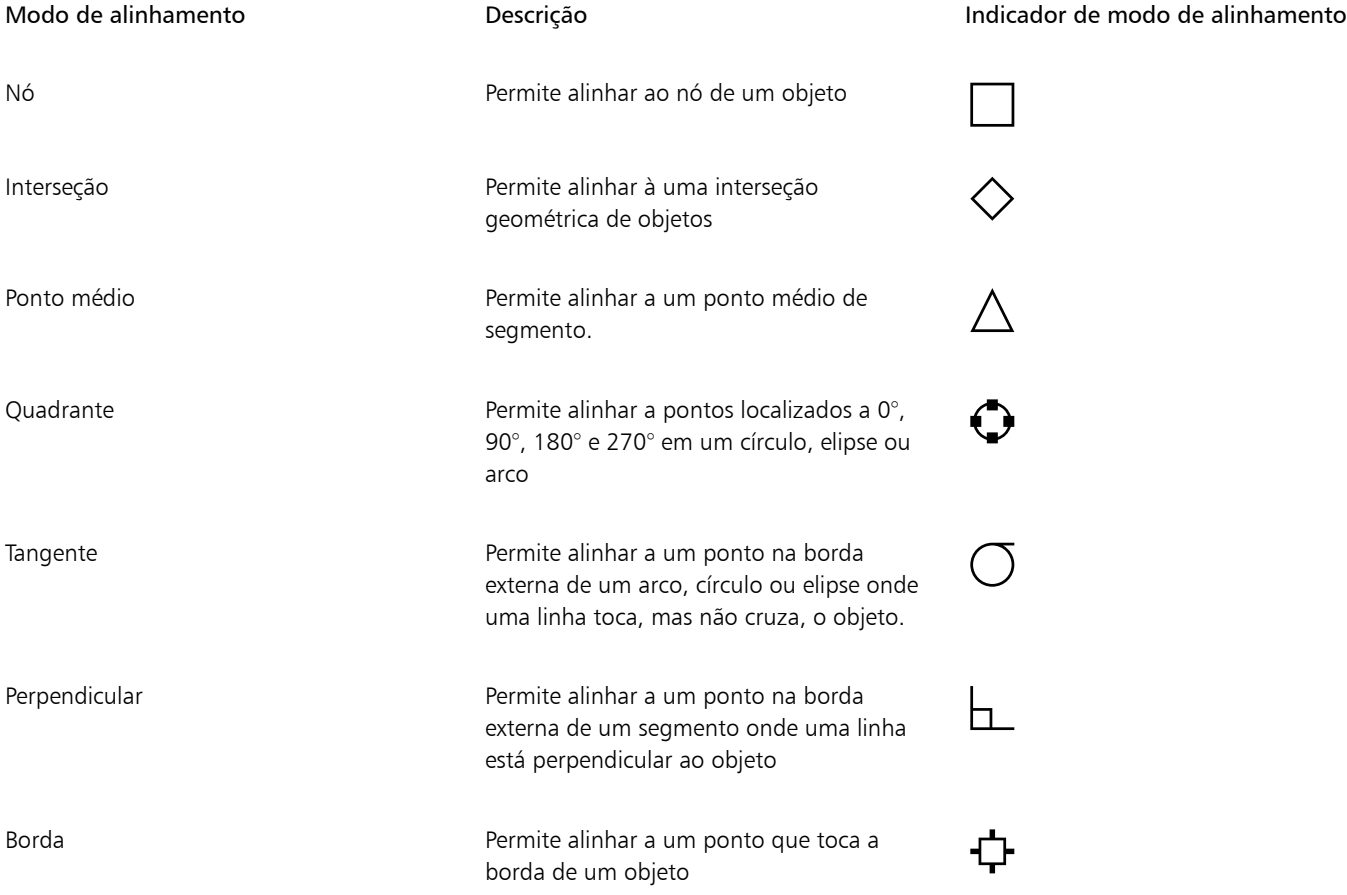

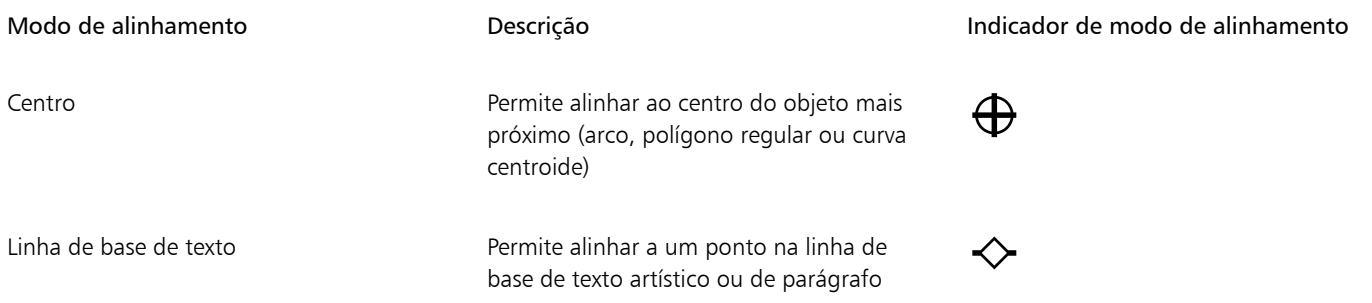

É possível ajustar diversas configurações de alinhamento. Por exemplo, você pode desativar alguns ou todos os modos de alinhamento para agilizar a execução do aplicativo. É possível definir o limiar do alinhamento, que especifica a que distância do ponteiro o ponto de alinhamento torna-se ativo.

Quando você move ou transforma um objeto, o ponteiro pode alinhar-se a um ponto de alinhamento no próprio objeto. Você pode desativar o encaixe de objetos em seus próprios pontos de encaixe, o que é útil para mover e transformar objetos complexos.

### Para ativar ou desativar o alinhamento

• Execute uma ou mais tarefas na seguinte tabela:

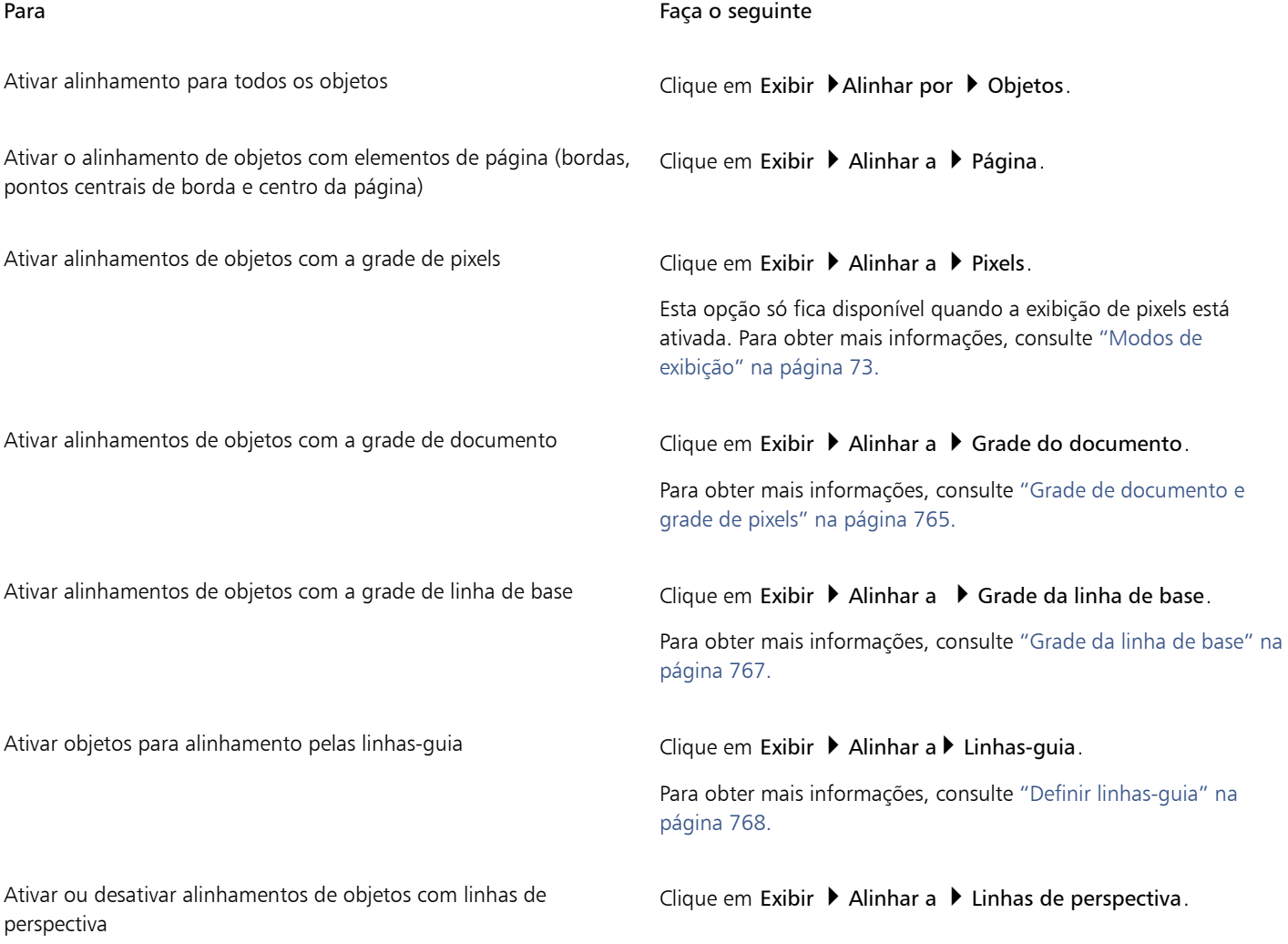

### Para Faça o seguinte

As linhas de perspectiva incluem horizonte e linhas de janela de visualização.

Essa opção está disponível somente quando você desenha ou edita grupos de perspectiva. Para obter mais informações, consulte ["Editar grupos de perspectiva" na página 293.](#page-294-0)

Ativar alinhamentos de objetos com linhas de simetria Clique em Exibir > Alinhar a > Linhas de simetria.

Esta opção está disponível somente no modo de simetria. Para obter mais informações, consulte ["Editar simetria" na página 278.](#page-279-0)

Uma marca de seleção ao lado do comando alinhar indica que o alinhamento está ativado.

# ⊆≼

Você também pode pressionar Alt + Z para alternar entre a ativação e a desativação do alinhamento pelos objetos ou pressionar Alt + Y para alternar entre a ativação e a desativação pela grade do documento.

Você também pode ativar ou desativar os modos de alinhamento pelo botão Alinhar a, na barra de ferramentas padrão.

### Para desativar e ativar o alinhamento

• Clique em Exibir Desativar alinhamento.

Quando houver uma marca de seleção ao lado do comando, todo o alinhamento estará desativado. Os comandos Exibir  $\blacktriangleright$  Alinhar a e o botão Alinhar a na barra de ferramentas padrão ficam esmaecidos. Clicar novamente nos comandos Exibir Desativar alinhamento ativa todo o alinhamento e restaura todas as opções de alinhamento selecionadas.

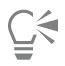

Você também pode ativar e desativar todas as opções de alinhamento selecionadas pressionando Alt + Q ou clicando no botão Desativar alinhamento  $\sum_{i=1}^{\infty}$  na barra de ferramentas padrão.

Para desativar temporariamente o alinhamento enquanto você está movendo um objeto, mantenha pressionada a tecla Q.

### Para alinhar objetos

- 1 Selecione o objeto que deseja alinhar ao objeto de destino.
- 2 Mova o ponteiro sobre o objeto até que o ponto de alinhamento fique destacado.
- 3 Arraste o objeto para perto do objeto de destino até que o ponto de alinhamento do objeto de destino fique destacado.

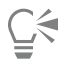

Para alinhar um objeto enquanto desenha, arraste-o na janela de desenho até que o ponto de alinhamento do objeto de destino fique destacado.

### Para ajustar as configurações de alinhamento

- 1 Clique em Ferramentas ▶ Opções ▶ CorelDRAW.
- 2 No painel esquerdo da caixa de diálogo que aparece, clique Alinhamento.
- 3 Para ativar o alinhamento de objetos aos elementos da página (bordas e centro da página), ative a caixa de seleção Alinhar à página
- 4 Ative uma ou mais caixas de seleção na área Modos.

Para ativar todos os modos de alinhamento, clique em Selecionar tudo.

Para desativar todos os modos de alinhamento sem desativar alinhamentos, clique em Desmarcar tudo.

5 Digite um valor na caixa Raio de alinhamento para definir o raio, em pixels, do campo de alinhamento ao redor do ponteiro.

#### Você também pode

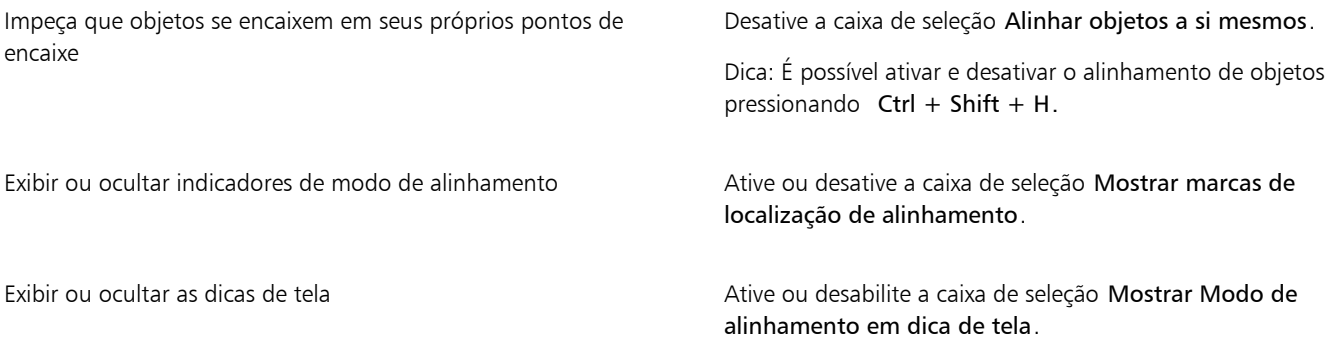

## <span id="page-337-0"></span>[Guias dinâmicas](#page-337-0)

É possível exibir linhas-guia dinâmicas para ajudá-lo a mover, alinhar e desenhar com precisão objetos em relação a outros objetos. As linhas-guia dinâmicas são linhas-guia temporárias que você pode puxar dos seguintes pontos de alinhamento em objetos: centro, nó, quadrante e linha de base do texto. Para obter mais informações sobre os pontos e modos de alinhamento, consulte ["Alinhar objetos" na](#page-333-0) [página 332.](#page-333-0)

À medida que arrasta um objeto por uma linha-guia dinâmica, você pode ver a distância entre o objeto e o ponto de alinhamento usado para criar a guia dinâmica, o que ajuda a posicioná-lo com precisão. Você pode usar as linhas-guia dinâmicas para colocar objetos em relação a outros, enquanto os desenha. Igualmente, é possível exibir linhas-guia dinâmicas de interseção e depois colocar o objeto no ponto de interseção.

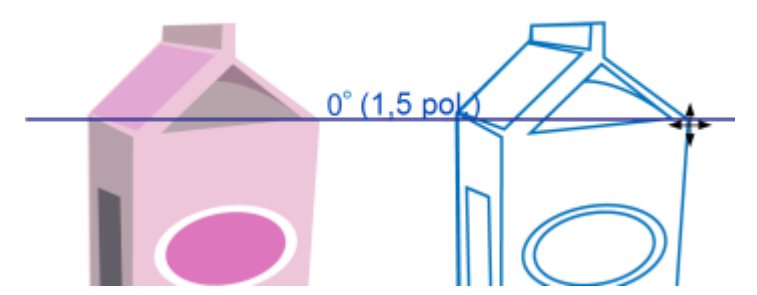

*Uma linha-guia dinâmica foi puxada de um nó no objeto à esquerda. A dica de tela ao lado do nó exibe o ângulo da linha-guia dinâmica (0º) e a distância entre o nó e o ponteiro (1,5 pol). O objeto à direita foi arrastado ao longo da linha-guia dinâmica e posicionado precisamente a 1,5 polegada do nó usado para gerar a guia dinâmica.*

As linhas-guia dinâmicas contêm divisões invisíveis, denominadas graduações, nas quais o ponteiro gravita. As graduações permitem mover os objetos com precisão pela linha-guia dinâmica. Ajuste os espaços das graduações adequando-os às suas necessidades, ou desative os alinhamentos pelas graduações. É possível definir outras opções para as linhas-guia dinâmicas. Por exemplo, você pode optar pela exibição de linhas-guia dinâmicas em um ou mais ângulos predefinidos, ou em ângulos que especificar. É possível visualizar as configurações de ângulo. Também é possível personalizar a cor e o estilo de linha de guias dinâmicas. Quando não precisar mais da linha-guia dinâmica de um determinado ângulo, você pode excluir as configurações de ângulo. É possível ainda exibir também linhas-guia dinâmicas que são extensões de segmentos de linha.

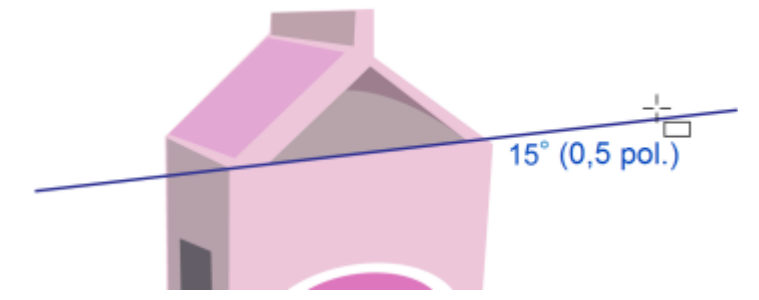

*Uma linha-guia dinâmica que é extensão de um segmento de linha.*

É possível desativar as linhas-guia dinâmicas a qualquer momento.

### Para ativar ou desativar guias dinâmicas

Clique em Exibir ▶ Guias dinâmicas.

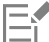

Uma marca de seleção ao lado do comando Guias dinâmicas indica que as guias dinâmicas estão ativadas.

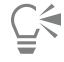

Você pode ativar e desativar a alternância de guias dinâmicas pressionando Shift + Alt + D.

### Para exibir guias dinâmicas

- 1 Com as guias dinâmicas ativadas, clique em uma ferramenta de desenho.
- 2 Mova o ponteiro sobre e depois fora de um ponto de alinhamento habilitado de um objeto.
- 3 Repita a etapa 2 com outros objetos para exibir outras linhas-guia dinâmicas.

Os pontos de alinhamento para os quais você aponta são registrados em uma fila e usados para criar guias dinâmicas.

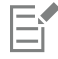

Os pontos de alinhamento possíveis — nó, centro, quadrante e pontos de alinhamento de linha de base de texto — aparecem apenas quando os modos de alinhamento correspondentes estão ativados. Para obter mais informações sobre os pontos e modos de alinhamento, consulte ["Alinhar objetos" na página 332.](#page-333-0)

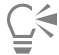

Para evitar a exibição de um excesso de linhas-guia dinâmicas, limpe a fila de pontos a qualquer momento, clicando na janela de desenho, ou pressionando Esc.

Use os pontos de alinhamento que você registrou para exibir linhas-guia dinâmicas de interseção. Para tanto, você deve exibir a linha-guia dinâmica e depois mover o ponteiro pela guia na qual uma guia dinâmica de interseção apareceria em um ponto de alinhamento registrado.

#### Para colocar um objeto em relação a outro objeto

1 Com as guias dinâmicas ativadas, selecione um objeto.

Para mover o objeto por um ponto de alinhamento específico, mova o ponteiro sobre o ponto de alinhamento desejado até que o ponto fique destacado.

- 2 Arraste o objeto para um ponto de alinhamento possível do objeto de destino.
- 3 Quando o ponto de alinhamento do objeto de destino se destacar, arraste o objeto pela linha-guia dinâmica para posicioná-lo.

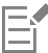

Os pontos de alinhamento possíveis — nó, centro, quadrante e pontos de alinhamento de linha de base de texto — aparecem apenas quando os modos de alinhamento correspondentes estão ativados. Para obter mais informações sobre os pontos e modos de alinhamento, consulte ["Alinhar objetos" na página 332.](#page-333-0)

### Para desenhar um objeto em relação a outro objeto

- 1 Com as guias dinâmicas ativadas, clique em uma ferramenta de desenho.
- 2 Mova o ponteiro por um ponto de alinhamento habilitado de um objeto.
- 3 Quando o ponto de alinhamento se destacar, mova o ponteiro para exibir uma linha-guia dinâmica.
- 4 Mova o ponteiro pela linha-guia dinâmica até o ponto onde você deseja desenhar e arraste-o objeto para desenhar um objeto.

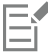

Os pontos de alinhamento possíveis — nó, centro, quadrante e pontos de alinhamento de linha de base de texto — aparecem apenas quando os modos de alinhamento correspondentes estão ativados. Para obter mais informações sobre os pontos e modos de alinhamento, consulte ["Alinhar objetos" na página 332.](#page-333-0)

### Para colocar um objeto na interseção de guias dinâmicas

1 Com as guias dinâmicas ativadas, selecione um objeto.

Para usar um ponto de alinhamento específico para mover o objeto, mova o ponteiro sobre o ponto de alinhamento desejado até que o ponto fique destacado.

- 2 Arraste o objeto para um ponto de alinhamento elegível de outro objeto e arraste para exibir uma linha-guia dinâmica, mantendo o botão do mouse pressionado.
- 3 Arraste o objeto para outro ponto de alinhamento elegível. Quando o ponto de alinhamento ficar destacado, arraste para exibir outra linha-guia dinâmica no local de interseção das duas linhas-guia dinâmicas.
- 4 Quando o ponto de interseção aparecer, solte o botão do mouse.

No exemplo a seguir, a interseção de guias dinâmicas é usada para posicionar uma elipse.

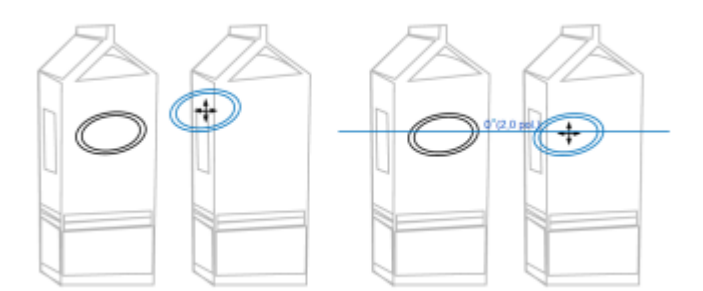

*Primeiramente, a elipse foi arrastada por seu ponto de alinhamento central (à esquerda) até a borda da outra caixa e, em seguida, para a direita a fim de exibir uma linha-guia dinâmica (à direita).*

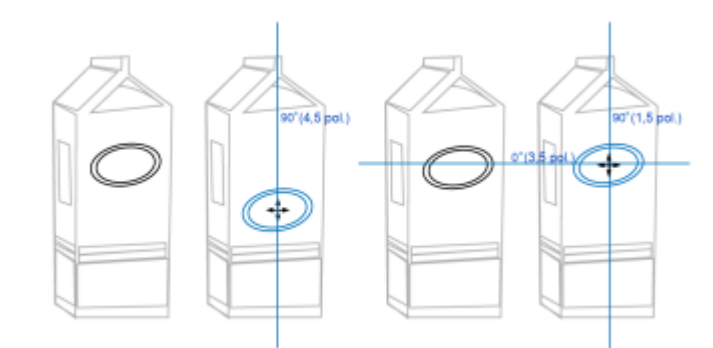

*Em seguida, a elipse foi arrastada para a borda da caixa e depois para baixo a fim de exibir outra linha-guia dinâmica (à esquerda). Por fim, a elipse foi posicionada na interseção das linhas-guia dinâmicas (à direita).*

# E

Os pontos de alinhamento possíveis — nó, centro, quadrante e pontos de alinhamento de linha de base de texto — aparecem apenas quando os modos de alinhamento correspondentes estão ativados. Para obter mais informações sobre os pontos e modos de alinhamento, consulte ["Alinhar objetos" na página 332.](#page-333-0)

## Para configurar opções para linhas-guia dinâmicas

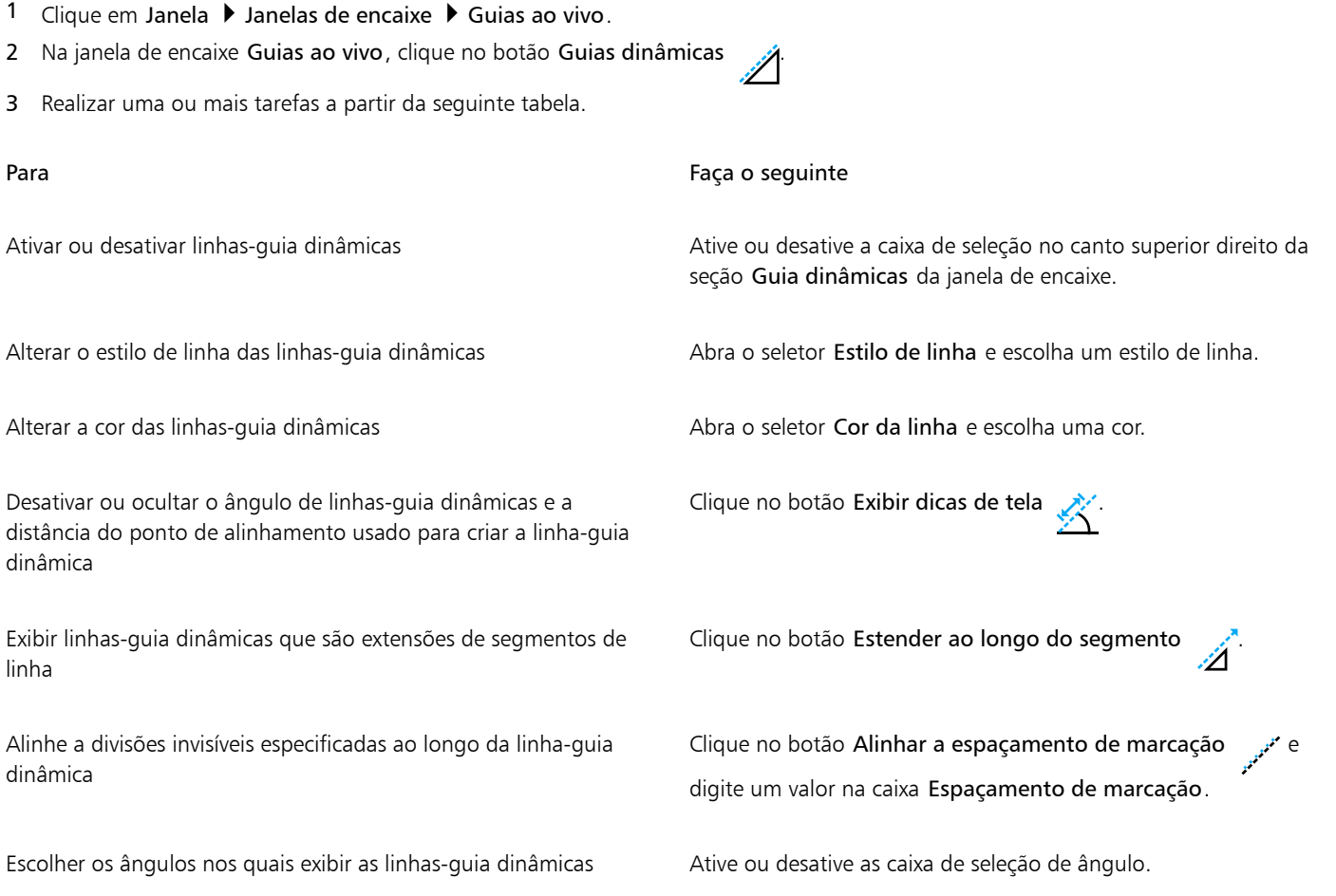

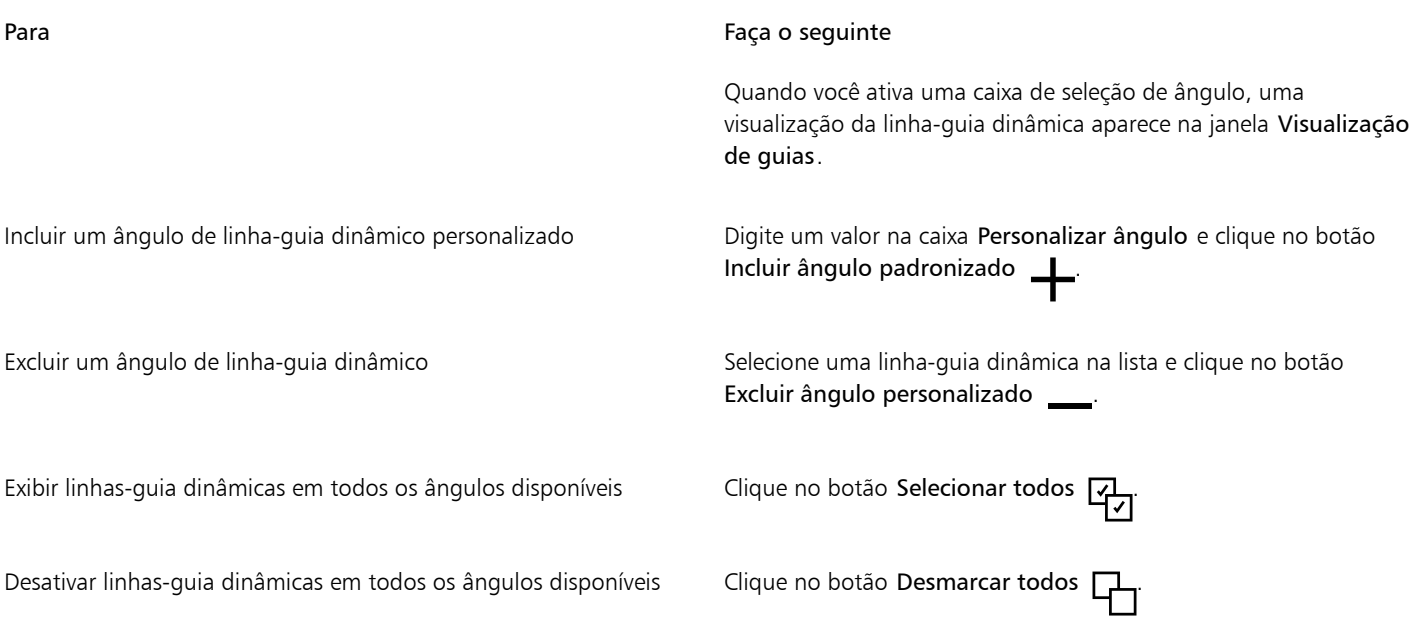

## Guias de alinhamento

Você pode alinhar objetos interativamente na página de desenho usando [linhas-guia de alinhamento.](#page-1015-0) As linhas-guia de alinhamento são linhas-guia temporárias que aparecem quando você cria, redimensiona ou move objetos em relação a outros objetos próximos. Enquanto guias dinâmicas oferecem medidas precisas para a criação de ilustrações técnicas, as linhas-guia de alinhamento são úteis no layout da página para alinhar textos ou elementos gráficos rapidamente e com precisão.

As linhas-guia de alinhamento ajudam você a alinhar o de um objeto com o centro de outro objeto (centro a centro) ou a borda de um objeto com a borda de outro objeto (borda a borda). Além disso, você pode alinhar a borda de um objeto com o centro de outro objeto (borda a centro).

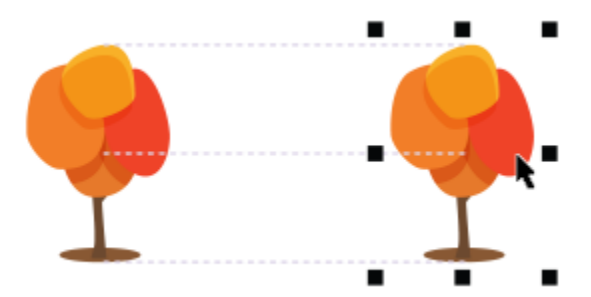

*As linhas-guia de alinhamento aparecem quando um objeto é movido.*

Se desejar alinhar um objeto a uma determinada distância da borda de outro objeto, você pode definir margens para as linhas-guia de alinhamento. Depois de especificar as margens, você pode escolher como as linhas-guia de borda aparecerão: elas podem seguir uma das margens, as duas e as bordas do objeto.

Guias de alinhamento de margens permitem usar margens deslocadas, margens inseridas ou ambas. Há controles separados para linhasguia de alinhamento horizontal e vertical, portanto é possível modificar as configurações para uma sem afetar a outra.

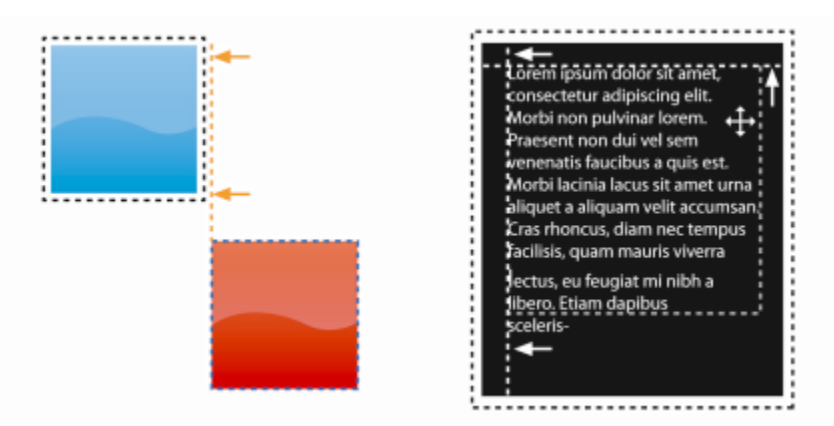

*Você pode deslocar (esquerda) e inserir (direita) linhas-guia de alinhamento.*

As linhas-guia de alinhamento ficam desativadas por padrão. Você poderá facilmente ativar ou desativar as linhas-guia de alinhamento ou modificar as configurações padrão, incluindo a cor e o estilo da linha. Você pode escolher se as linhas-guia de alinhamento aparecerão para objetos individuais de um grupo ou para a caixa delimitadora do grupo como um todo.

O recurso Espaçamento Inteligente permite organizar e posicionar com precisão um objeto com relação a outros na tela; o recurso Dimensionamento Inteligente permite escalar e girar intuitivamente um objeto com relação a outros na tela.

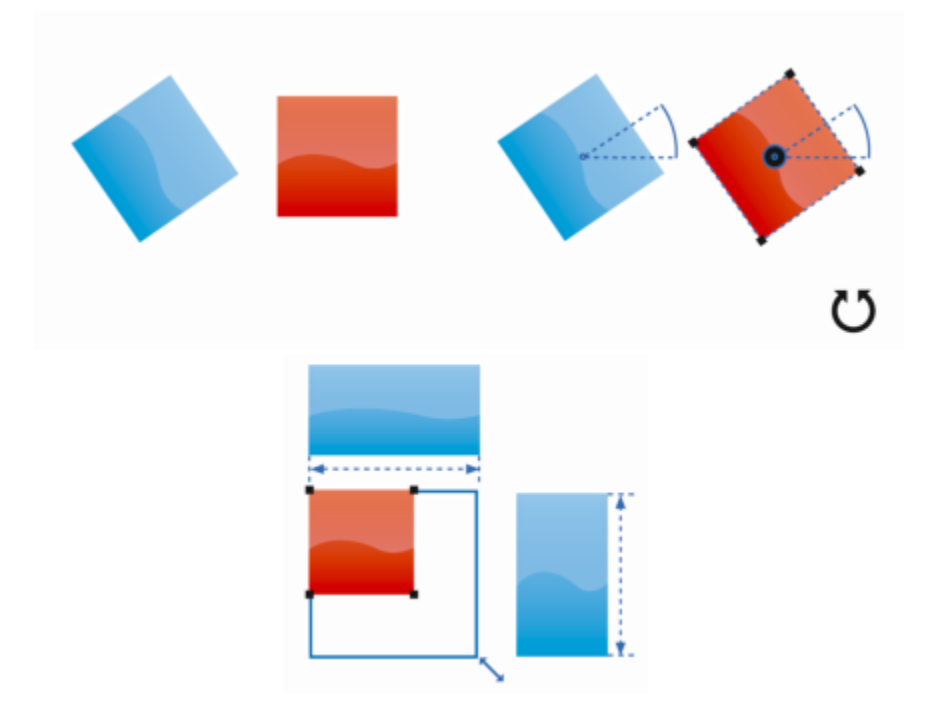

*O Dimensionamento Inteligente exibe indicadores quando um objeto é girado para o mesmo ângulo (topo) ou escalado para o mesmo tamanho que o objeto mais próximo (final).*

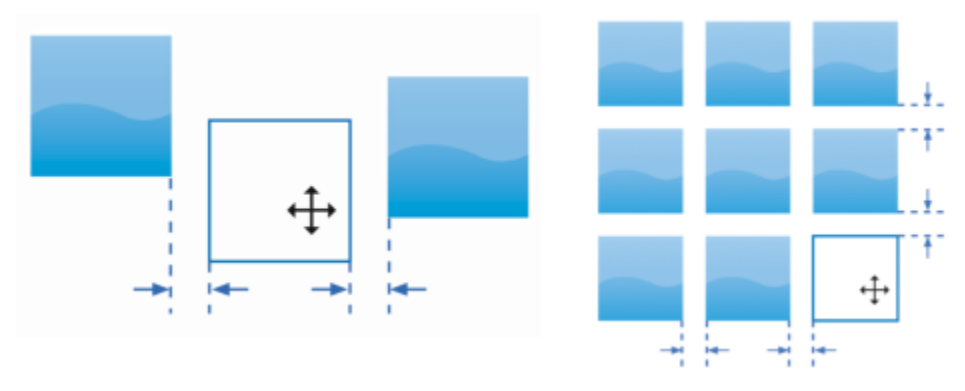

*O Espaçamento Inteligente exibe indicadores quando um objeto está equidistante entre dois outros objetos (esquerda) ou possui o mesmo espaçamento que os objetos mais próximos na tela (direita).*

### Para ativar ou desativar linhas-guia de alinhamento

• Clique em Exibir ▶ Guias de alinhamento.

Uma marca de seleção ao lado do comando Guias de alinhamento indica que as guias de alinhamento estão ativadas.

# $\subseteq\infty$

E

Você também pode ativar ou ativar as linhas-guia clicando no botão Linhas-guia de alinhamento na barra de ferramentas Layout. Para abrir a barra de ferramentas Layout, clique em Janela > Barras de ferramentas > Layout.

Você também pode ativar as guias de alinhamento pressionando Shift + Alt + A.

### Para modificar configurações de guia de alinhamento

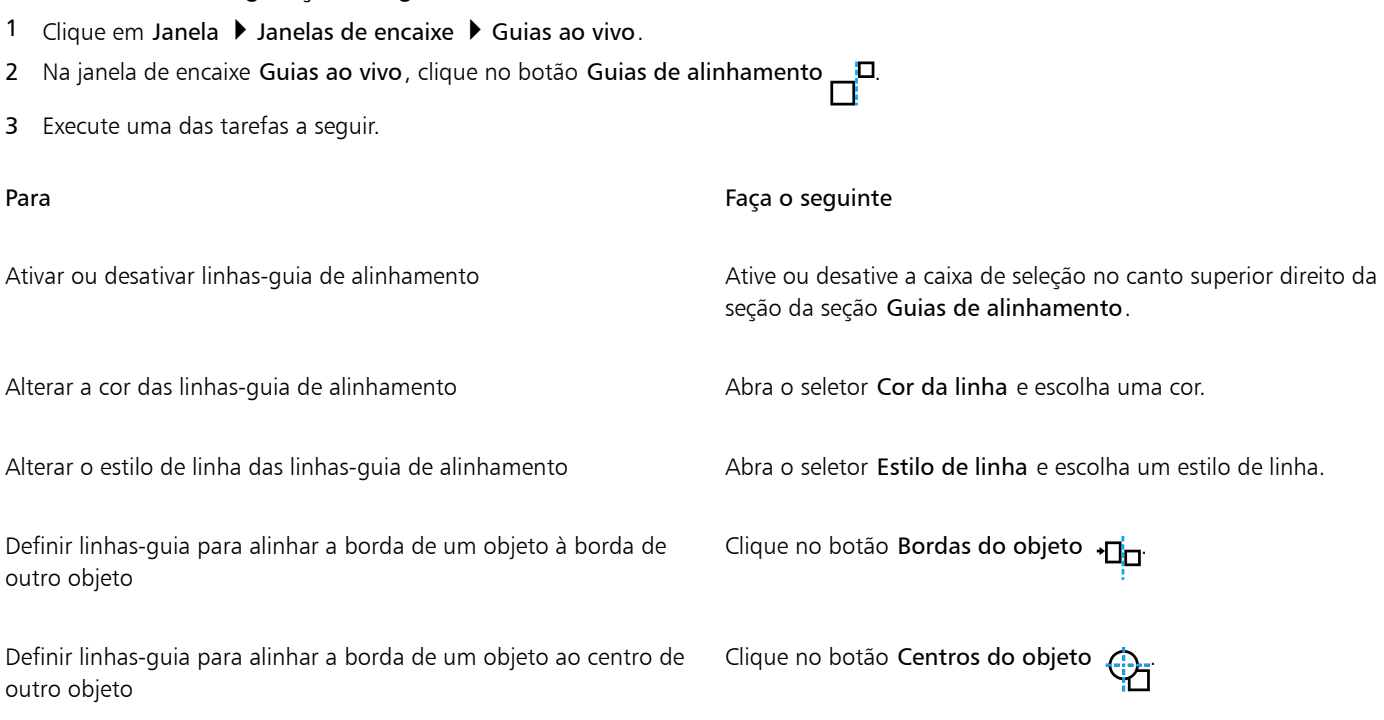

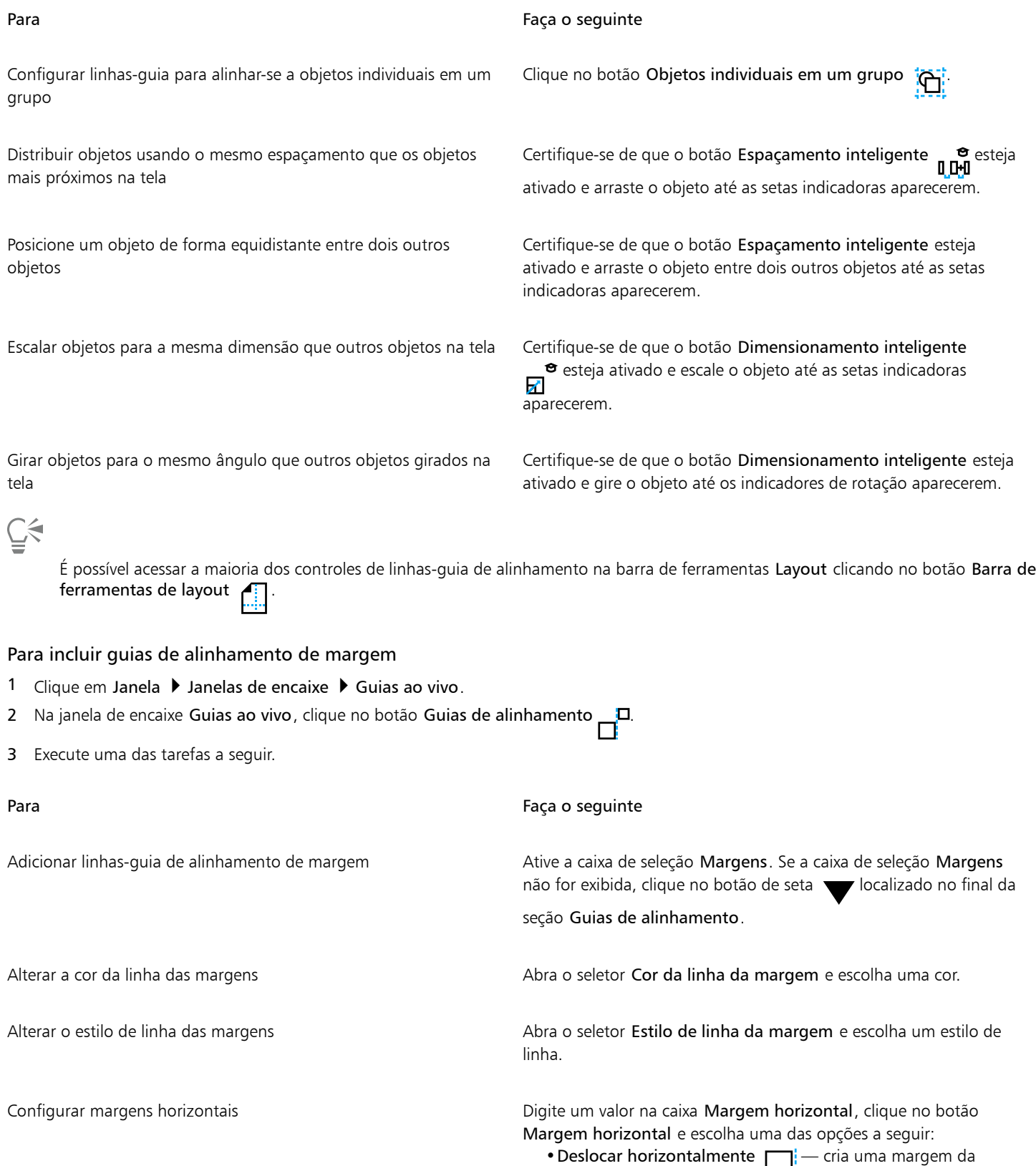

distância especificada ao redor de um objeto

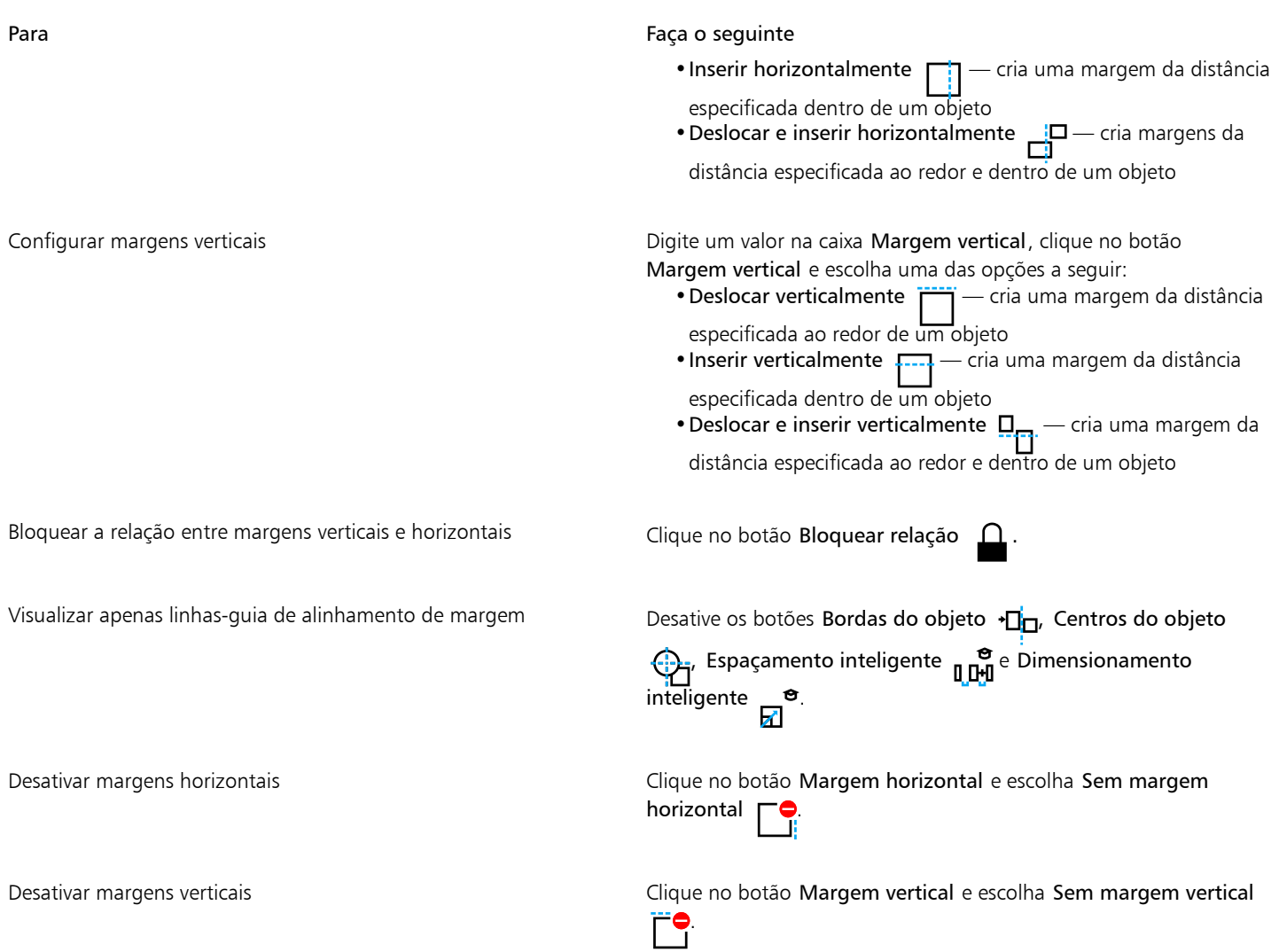

# Alterar a ordem dos objetos

É possível alterar a ordem de empilhamento de objetos em qualquer camada ou em uma página, enviando-os para frente ou para trás de outros objetos. Também é possível posicionar objetos precisamente na ordem de empilhamento, além de inverter a ordem de empilhamento de vários objetos.

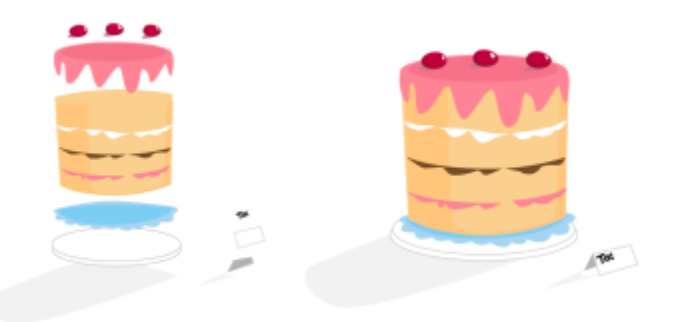

*Os quatro objetos (esquerda) são ordenados do topo até a base para criar a imagem final (direita).*

### Para mover um objeto na ordem de empilhamento

- 1 Selecione um objeto.
- 2 Clique em Objeto > Ordenar e em uma dos seguintes comandos:
	- Para frente da página move o objeto selecionado para a frente de todos os outros objetos da página
	- Para trás da página move o objeto selecionado para trás de todos os outros objetos da página
	- Para frente da camada move o objeto selecionado para a frente de todos os outros objetos da camada ativa
	- Para trás da camada move o objeto selecionado para trás de todos os outros objetos da camada ativa
	- Avançar um move o objeto selecionado uma posição para frente. Se o objeto selecionado estiver à frente de todos os outros objetos da camada ativa, será movido para a camada acima.
	- Recuar um move o objeto selecionado uma posição para trás. Se o objeto selecionado estiver atrás de todos os outros objetos da camada selecionada, será movido para a camada abaixo.
	- Na frente de move o objeto selecionado para frente do objeto em que você clica na janela de desenho
	- Atrás move o objeto selecionado para trás do objeto em que você clica na janela de desenho

Um objeto não pode ser movido para uma camada bloqueada (não editável). Em vez disso, é movido para a camada editável mais próxima. Por exemplo, quando o comando Para frente da página é aplicado e a camada mais no topo é bloqueada, o objeto é movido para a camada editável no topo superior. Todos os objetos da camada bloqueada permanecem à frente do objeto.

Por padrão, todos os objetos da página principal são exibidos sobre os objetos de outras páginas. Para obter informações sobre como reorganizar o conteúdo em camadas da página principal, consulte ["Para mover uma camada" na página 386.](#page-387-0)

O comando Ordenar não ficará disponível se o objeto selecionado já estiver posicionado na ordem de empilhamento especificada. Por exemplo, o comando Para frente da página não ficará disponível se o objeto já estiver à frente de todos os outros objetos da página.

### Para inverter a ordem de vários objetos

- 1 Selecione os objetos.
- 2 Clique em Objeto ▶ Ordenar ▶ Ordem inversa.

## Dimensionar e escalar objetos

O CorelDRAW permite dimensionar e escalar objetos. Em ambos os casos, você altera as dimensões de um objeto proporcionalmente preservando sua proporção. Você pode alterar as dimensões de um objeto especificando valores precisos ou alterando o objeto interativamente. Quando muda a escala de um objeto, você altera as dimensões em uma porcentagem especificada.

É possível também dimensionar um objeto especificando a dimensão de uma parte do objeto e definir interativamente uma dimensão de determinada parte e um ponto de origem para dimensionar um objeto.

### Para dimensionar um objeto

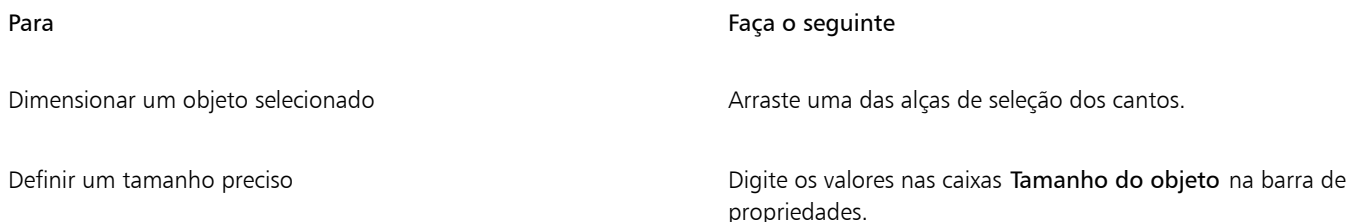

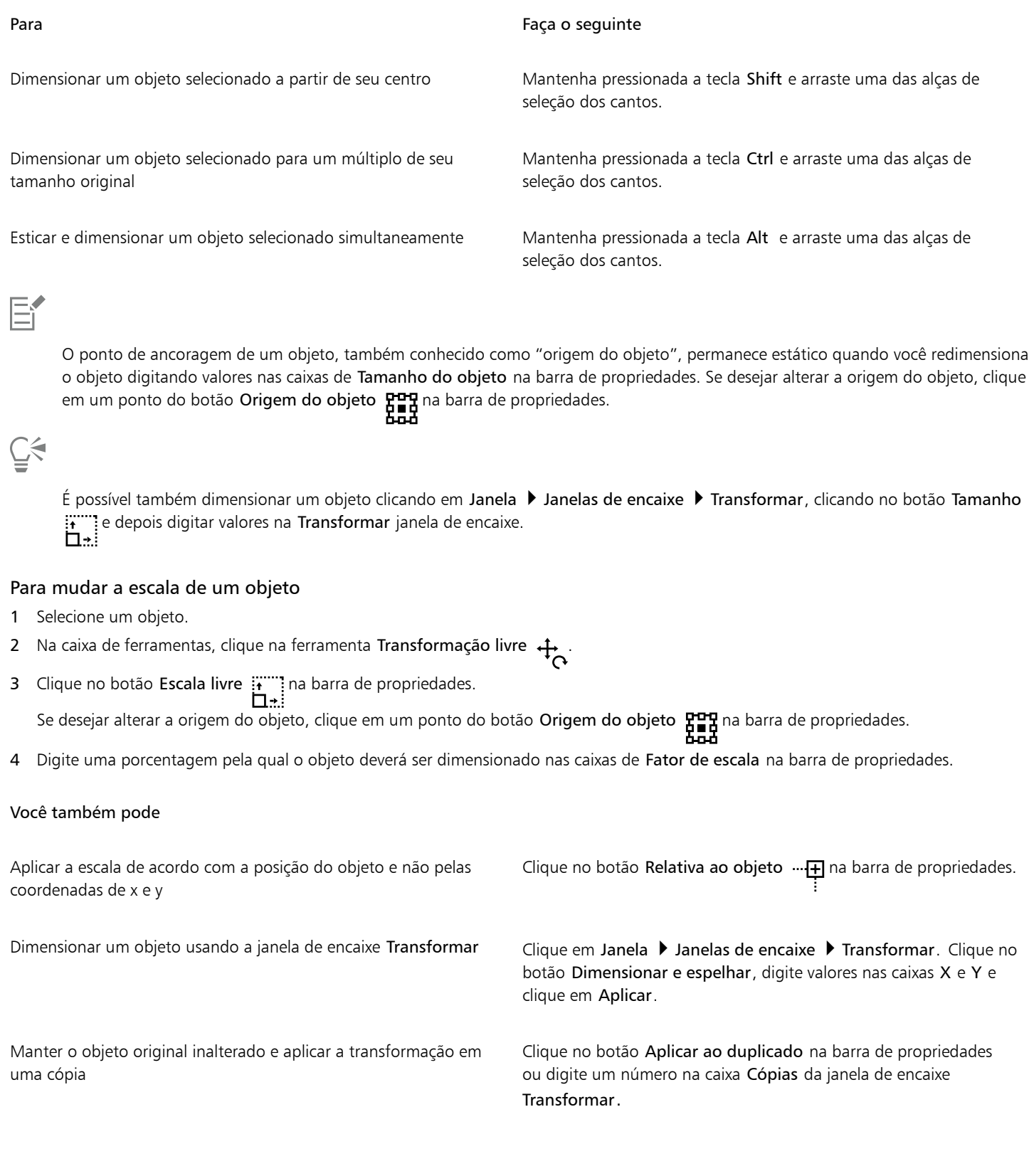

O objeto de origem, também conhecido como "ponto de ancoragem" ou "ponto de referência", pode ser o centro de um objeto ou qualquer uma das alças de seleção do objeto. A origem do objeto permanece estática quando um objeto é dimensionado por meio da digitação de valores nas caixas de Fator de escala na barra de propriedades.

# $\subseteq\leq$

Eŕ

Também é possível mudar a escala de um objeto arrastando uma alça de seleção.

Você também pode dimensionar um objeto usando a barra de ferramentas Transformar. Para abrir a barra de ferramentas, clique em Janela Barras de ferramentas Fransformar.

### Para mudar a escala de um objeto por parte

- 1 Selecione um objeto.
- 2 Clique em Janela > Janelas de encaixe > Transformar.
- 3 Na janela de encaixe Transformar, clique no botão Tamanho  $\prod_{i=1}^{n}$ e ative a opção Dimensionar parte.
- 4 Digite um valor na caixa Dimensionar parte e clique em Aplicar.
- 5 Arraste ao longo da parte do objeto que deseja dimensionar. Mantenha pressionada a tecla Shift para restringir a uma linha reta. Pressione ESC para cancelar.

### Você também pode

Manter o objeto original inalterado e aplicar a transformação em uma cópia

Na janela de encaixe Transformar , digite um número na caixa Cópias.

### Para dimensionar um objeto por parte de forma interativa

- 1 Selecione um objeto.
- 2 Clique em Janela > Janelas de encaixe > Transformar.
- 3 Na janela de encaixe Transformar, clique no botão Tamanho  $\ddot{H}$  ative a opção Dimensionar partee, em seguida, clique no botão

# Ajustar à referência  $\frac{1}{3}$

- 4 Arraste para definir a dimensão e a origem do objeto e clique em Aplicar. O ponto de origem é definido no primeiro clique.
- 5 Arraste ao longo da parte do objeto que deseja dimensionar. Mantenha pressionada a tecla Shift para restringir a uma linha reta. Pressione ESC para cancelar.

### Você também pode

Manter o objeto original inalterado e aplicar a transformação em uma cópia

Na janela de encaixe Transformar , digite um número na caixa Cópias.

# Girar e espelhar objetos

O CorelDRAW permite girar e criar imagens espelhadas de objetos. É possível girar um objeto especificando coordenadas horizontais e verticais. Você pode mover o centro de rotação para uma coordenada específica da régua ou para um ponto relativo à posição atual do objeto.

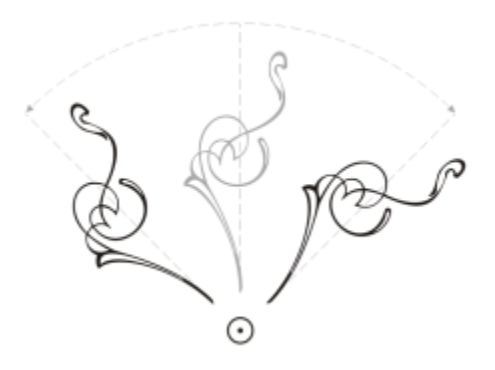

*Girar objetos em volta de um único ponto*

Espelhar um objeto vira o objeto da esquerda para a direita ou do topo para a base. Por padrão, o ponto de ancoragem está situado no centro do objeto.

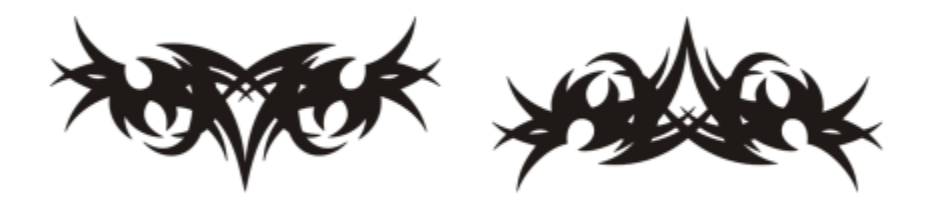

*Espelhar um objeto do topo para a base*

### Para girar um objeto

- 1 Selecione um objeto.
- 2 Na caixa de ferramentas, clique na ferramenta Transformação livre  $\downarrow$ .
- 3 Clique no botão Rotação livre  $\bigcap$  na barra de propriedades.
- 4 Na barra de propriedades, digite um valor na caixa Ângulo de rotação.
- 5 Pressione Enter .

### Você também pode

Aplicar a rotação de acordo com a posição do objeto e não pelas coordenadas de x e y

Clique no botão Relativa ao objeto  $\cdots$  $\text{H}$  na barra de propriedades.

Usar alças de rotação para girar um objeto Usando a ferramenta Seleção, clique no objeto duas vezes para exibir as alças de rotação. Arraste uma alça de rotação em sentido horário ou anti-horário.

Girar um objeto usando a janela de encaixe Transformar Clique em Janela > Janelas de encaixe > Transformar. Clique no botão Girar .

# C€

Você também pode exibir e definir o centro relativo de um objeto clicando nele para exibir as alças de rotação e arrastando a alça do centro relativo (um círculo com um ponto no meio) para uma nova posição.

O centro relativo de um objeto pode ser definido como a sua posição original ativando a caixa de seleção Centro relativo na janela de encaixe Transformar.

Você também pode girar um objeto usando a barra de ferramentas Transformar. Para abrir a barra de ferramentas, clique em Janela  $\blacktriangleright$  Barras de ferramentas  $\blacktriangleright$  Transformar.

### Para girar um objeto em torno de uma coordenada de régua

- 1 Selecione um objeto.
- 2 Clique em Janela > Janelas de encaixe > Transformar.
- 3 Clique no botão Girar  $\curvearrowleft$
- 4 Desative a caixa de seleção Centro relativo.
- 5 Digite um valor na caixa Ângulo de rotação.
- 6 Digite valores em qualquer uma das seguintes caixas Centro:
	- X permite especificar o ponto na régua horizontal em torno do qual o objeto gira
	- Y permite especificar o ponto na régua vertical em torno do qual o objeto gira
- 7 Clique em Aplicar.

### Para espelhar um objeto

- 1 Selecione um objeto.
- 2 Clique em Janela  $\blacktriangleright$  Janelas de encaixe  $\blacktriangleright$  Transformar.
- 3 Clique no botão Escalar e espelhar.
- 4 Na janela de encaixe Transformar, clique em um dos seguintes botões:
	- Espelhar horizontalmente  $\mathbf{L}:\mathbf{J} \to \mathbf{P}$ ermite virar o objeto da esquerda para a direita
	- Espelhar verticalmente  $\Box$  permite virar o objeto de cima para baixo

Para virar o objeto em um ponto de ancoragem específico, ative a caixa de seleção correspondente ao ponto de ancoragem que você deseja definir.

5 Clique em Aplicar.

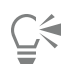

Também é possível espelhar um objeto selecionado mantendo pressionada a tecla Ctrl e arrastando uma alça de seleção na direção oposta à do objeto.

Você também pode espelhar um objeto selecionado clicando no botão Espelhar horizontalmente ou no botão Espelhar verticalmente na barra de propriedades.

## Modificar objetos com o Janela de encaixe de propriedades

A janela de encaixe Propriedades apresenta opções de formatação e propriedades dependentes do objeto, permitindo modificar as configurações do objeto a partir de um local. Por exemplo, se você criar um retângulo, a janela de encaixe Propriedades apresentará automaticamente as opções de formatação de contorno, preenchimento, transparência e canto, bem como as propriedades do retângulo. Se você criar uma moldura de texto, a janela de encaixe exibirá instantaneamente as opções de formatação de caractere, parágrafo e moldura, bem como as propriedades da moldura do texto.

É possível procurar rapidamente pelas propriedades que deseja modificar usando os controles no topo da janela de encaixe. Propriedades . Além disso, dois modos de visualização estão disponíveis: Rolar e Tab. O modo Rolar exibe todas as propriedades do objeto relevantes, permitindo rolar pelas opções que deseja. O modelo Tab exibe apenas um grupo de propriedades do objeto por vez, ocultando as outras opções. Por exemplo, é possível visualizar apenas opções de preenchimento e, em seguida, clicar no botão Contorno para visualizar apenas as opções de contorno.

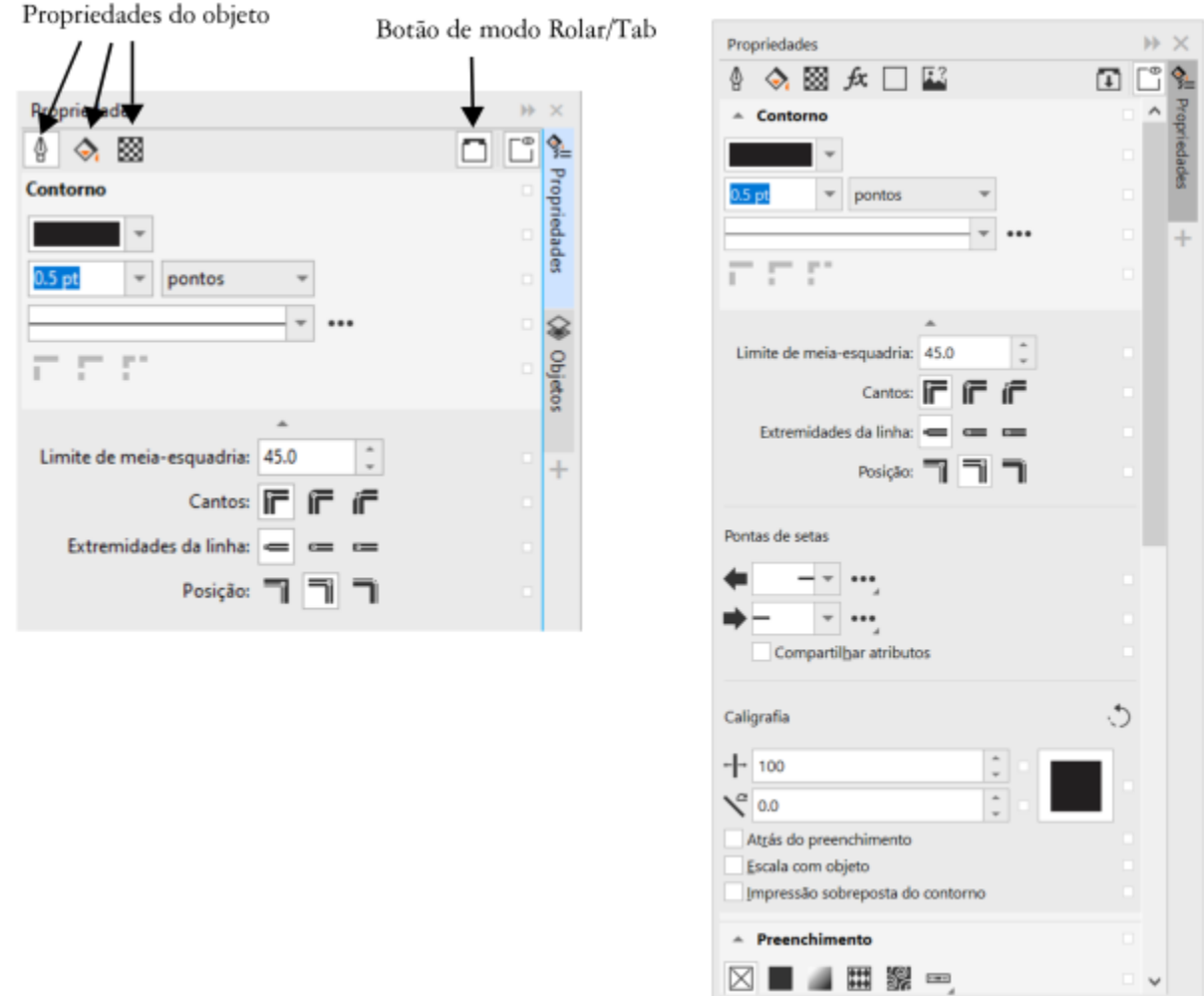

*Neste exemplo, a janela de encaixe Propriedades exibe as propriedades editáveis de um retângulo selecionado no modo Tab (à esquerda) e modo Rolar (à direita).*

Se os objetos tiverem contorno, preenchimento ou outros estilos aplicados a eles, indicadores de estilo aparecem ao lado da propriedade na janela de encaixe Propriedades. É possível ocultar os indicadores de estilo para economizar espaço.

### Para usar a janela de encaixe Propriedades

- 1 Selecione um objeto.
	- Se a janela de encaixe Propriedades não estiver aberta, clique em Janela > Janelas de encaixe > Propriedades.
- 2 Execute uma das tarefas a seguir.

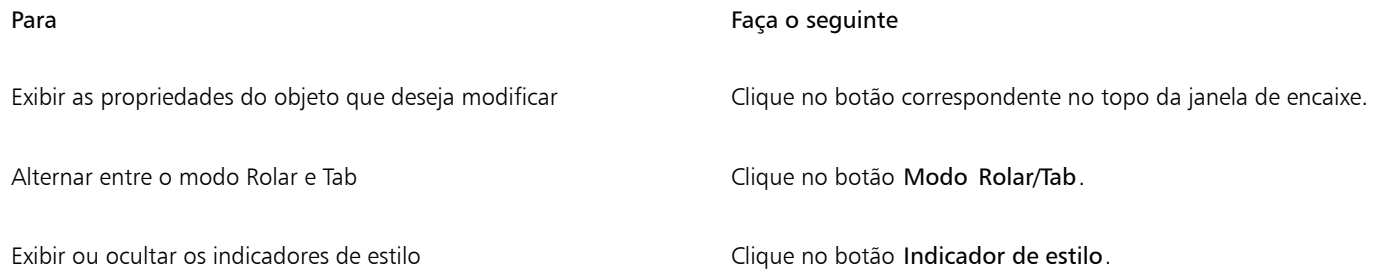

# Ajustar objetos a um caminho

O recurso Ajustar objetos ao caminho permite que você ajuste qualquer tipo e quantidade de objetos a um caminho de sua escolha. As configurações inteligentes de distribuição e rotação ajudam você a personalizar a colocação de objetos no caminho.

Você pode distribuir objetos ao longo de um caminho colocando espaços iguais entre eles ou espaçando uniformemente seus pontos de referência, como o centro de rotação ou a origem do objeto. Os objetos podem ser girados para seguir o caminho. Além disso, você pode usar opções adicionais, como diferentes estilos de rotação, e girar os ângulos para criar efeitos únicos.

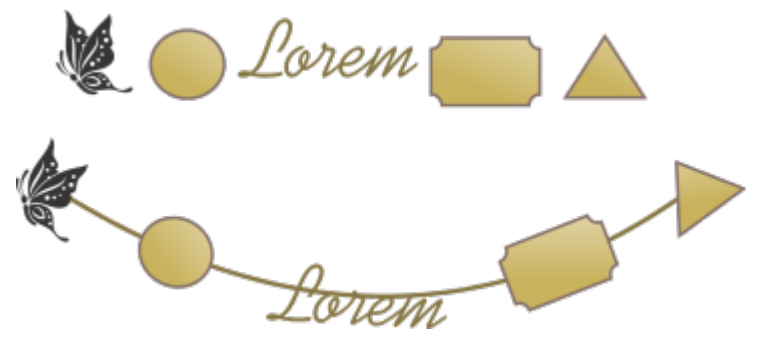

*Ajustando objetos a um caminho*

### Para ajustar objetos a um caminho

- 1 Usando a ferramenta Seleção, selecione os objetos que deseja ajustar ao caminho.
- 2 Mantenha a tecla Shift pressionada e clique no caminho. Se você não selecionar um caminho, o último objeto selecionado na etapa 1 será usado como caminho.
- 3 Clique em Objetos  $\blacktriangleright$  Ajustar objetos ao caminho.
- 4 No encaixe Ajustar objetos ao caminho, escolha quaisquer configurações desejadas.
- 5 Clique em Aplicar.

Objetos que podem ser usados como caminhos incluem curvas, retângulos, elipses, polígonos, textos artísticos e grupos de objetos. Se um grupo contiver um objeto que não possa ser usado como caminho, esse objeto inválido será excluído; os objetos selecionados serão ajustados ao caminho dos objetos restantes no grupo.

A ordem de empilhamento dos objetos e o caminho dependem da ordem de criação. Se você desenhar o caminho primeiro, ele será exibido atrás dos objetos. Se você desenhar o caminho por último, ele será exibido na parte superior dos objetos.

Ajustar grupos vinculados, como sombreamentos, grupos de mídia artística e misturas, a um caminho pode produzir resultados inesperados.

Para usar B-splines e linhas de conexão como caminhos, você deverá convertê-los em curvas primeiro.

⊆≼

Você também pode acessar o encaixe Ajustar objetos ao caminho no menu Janela Encaixes ou você pode acessá-lo clicando no botão Personalização rápida  $\Box$  de qualquer encaixe, ativando a caixa de seleção Ajustar objetos ao caminho.

Para ajustar uma mistura a um caminho, recomendamos que você utilize um método alternativo. Clique na ferramenta Mistura e no botão Propriedades do caminho na barra de propriedades. Escolha Novo caminho e, em seguida, clique em um caminho.

### Para escolher as configurações de Ajustar objetos ao caminho

Use os controles do encaixe Ajustar objetos ao caminho (Objetos ▶ Ajustar objetos ao caminho) para personalizar a forma como os objetos serão colocados no caminho e para criar efeitos exclusivos.

### Objetos

Manter originais: ative essa caixa de seleção para ajustar cópias dos objetos ao caminho selecionado e manter os objetos originais em seus lugares.

Duplicações: a opção Ajustar objetos ao caminho pode criar automaticamente cópias extras dos objetos selecionados e colocá-las no caminho. Especifique o número de cópias adicionais a serem ajustadas ao caminho na caixa Duplicações.

Agrupas todos os objetos: Ative esta caixa de seleção, caso você deseje que os objetos sejam agrupados depois de serem colocados no caminho. Como o caminho não é incluído no grupo, você pode movê-lo ou excluí-lo facilmente.

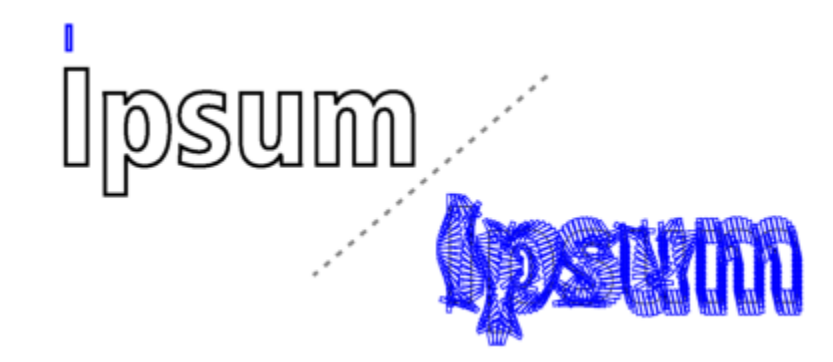

*Para obter esse efeito, um retângulo e 350 cópias do retângulo foram ajustados ao caminho de um objeto de texto.*

### Caminho

Tratar como contíguo:Esta opção causa um efeito quando você deseja ajustar objetos a caminhos fechados ou a caminhos que consistem em subcaminhos abertos.

#### Posicionamento do objeto

Ordem: essa caixa de listagem permite que você escolha a ordem na qual os objetos selecionados aparecerão no caminho. Os objetos podem ser colocados na ordem em que foram selecionados ou em ordem inversa. Eles também podem ser colocados com base em seus tamanhos, larguras ou alturas.

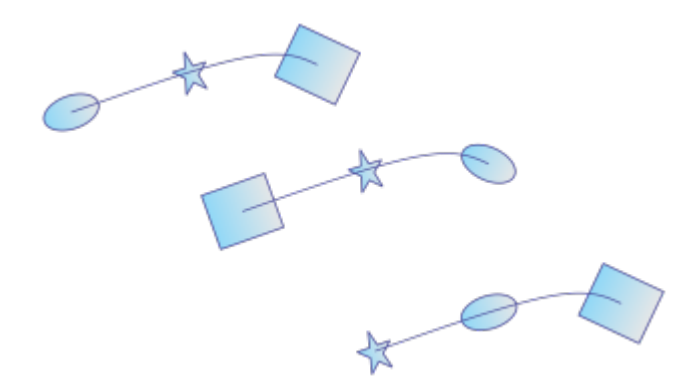

*Opções de ordem mostradas da esquerda para a direita: Seleção: siga a ordem de seleção, Seleção: ordem inversa e Área: do menor para o maior.*

Distribuição: essa caixa de listagem permite que você escolha um método de distribuição. Você pode distribuir objetos inserindo espaços iguais entre eles (Espaçamento uniforme entre objetos). Você também pode distribuir objetos espaçando uniformemente os pontos de referência selecionados.

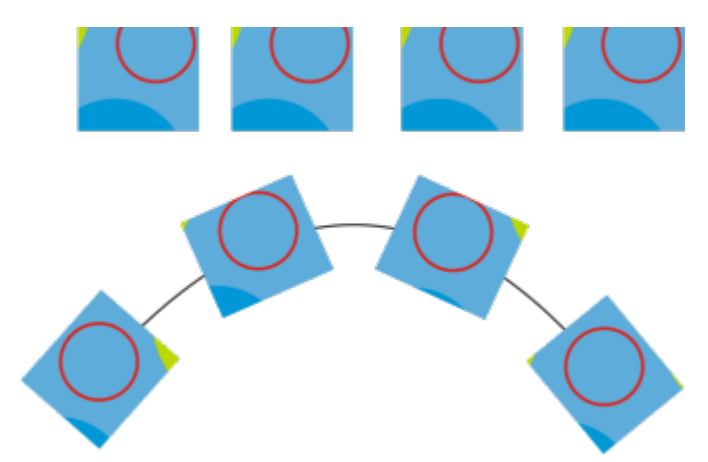

*O método de Espaçamento uniforme entre objetos insere espaços iguais entre os objetos no caminho.*

Pontos de referência: Um objeto é ancorado (ajustado) no caminho pelos seus pontos de referência. A caixa de listagem Referência permite que você escolha o centro de rotação de cada objeto ou a origem do objeto para ser o ponto de referência. A origem do objeto, também chamada de "ponto de ancoragem", pode ser o centro do objeto ou qualquer um dos outros pontos da caixa delimitadora do objeto. Para alterar o ponto de origem, simplesmente clique em outro ponto no controle Origem.

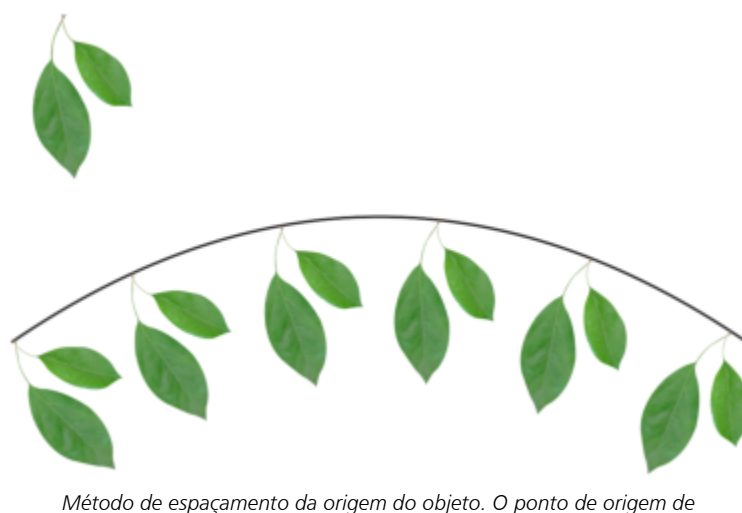

*um objeto é alterado para criar o efeito de folhas presas a um galho.*

Opções de rotação

Ignorar rotação inicial: Este controle permite que você limpe todas as rotações anteriores que tenham sido aplicadas ao caminho.

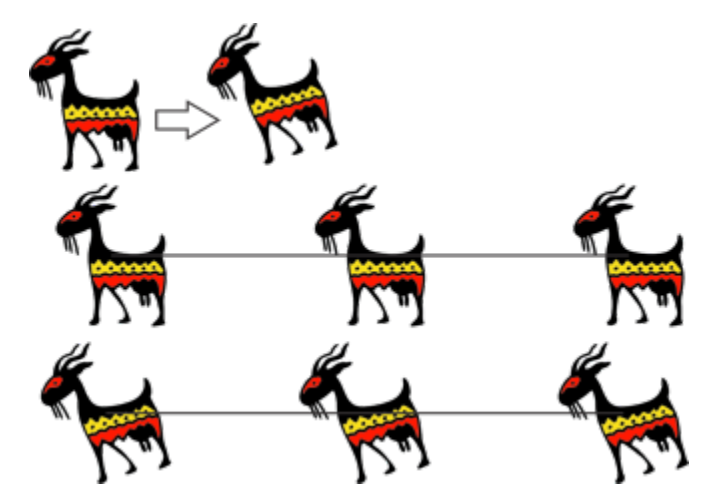

*Parte superior: o clipart original é girado. Meio: ajustado a um caminho reto, ignorando a rotação aplicada. Parte inferior: o clipart é ajustado ao caminho, preservando sua rotação.*

Os seguintes controles permitem que você aprimore a rotação de objetos ao longo do caminho.

Estilo: Escolha entre vários estilos de rotação para criar diversos efeitos de rotação. O estilo Uniforme permite que você adicione a mesma rotação para cada objeto ao longo do caminho especificando um valor na caixa Ângulo inicial. O estilo Progressivo trabalha junto com as caixas Ângulo inicial e Ângulo de rotação para adicionar uma rotação que sofra alterações ao longo do caminho. Se você desejar criar um efeito de rotação mais orgânico, com ângulos de rotação que variem aleatoriamente, é possível escolher Movimento ou Movimento progressivo. Você pode especificar o [intervalo](#page-357-0) das rotações aleatórias.

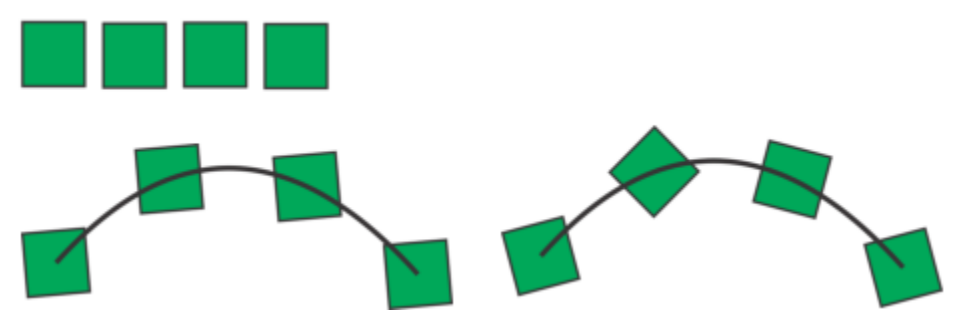

*Esquerda: Com o estilo Uniforme, o mesmo ângulo de rotação será adicionado a cada objeto no caminho. Direita: Com o estilo Progressivo, o ângulo de rotação adicionado será diferente para cada objeto.*

Direção: por padrão, a rotação adicionada é aplicada no sentido anti-horário. Para alterar a direção, ative a caixa de seleção Sentido horário.

Ângulo inicial: adicione um ângulo de rotação em cada objeto.

Ângulo de rotação: esse controle funciona junto com os estilos Progressivo e Movimento progressivo. Ele permite que você adicione um ângulo de rotação para cada objeto, variando de 0º até o calor especificado. Suponha que você deseje ajustar um objeto e três duplicações em um caminho, e você especifica um Ângulo de rotação de 180º. Este Ângulo de rotação aplica uma rotação adicional de 0º ao primeiro objeto, 60º ao segundo objeto, 120º ao terceiro objeto e 180º para o último objeto.

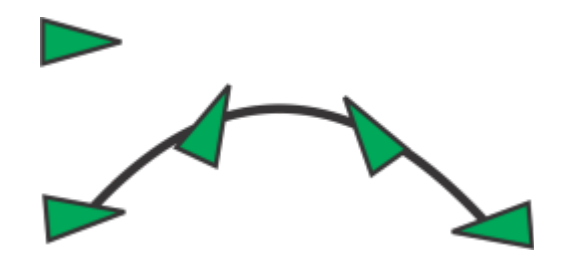

*Estilo de rotação progressiva com ângulo inicial de 5° e um ângulo de rotação de 180°*

Revoluções: são outra forma de adicionar rotação aos objetos no caminho, progressivamente. Uma revolução equivale a 360º.

<span id="page-357-0"></span>Intervalo: Este controle está disponível quando os estilos Movimento e Movimento progressivo estão selecionados. Especifique um intervalo de valores para as rotações aleatórias usados para criar movimento. Por exemplo, com um valor de 15º, os ângulos de rotação variam de 15º a -15º.

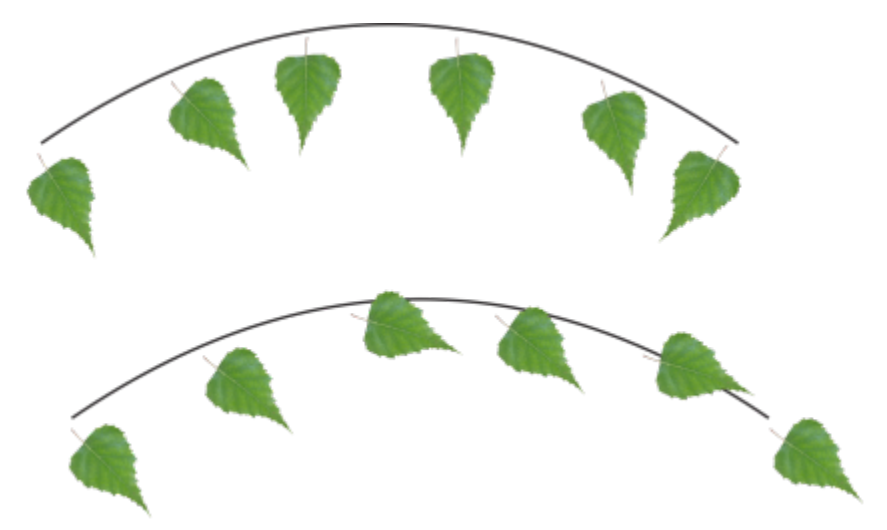

*Exemplos de estilos de rotação Movimento (superior) e Movimento progressivo (inferior) com intervalo de 30º*

# Agrupar objetos

Quando você agrupa dois ou mais objetos, eles são tratados como uma unidade, mas conservam seus atributos individuais. O agrupamento permite aplicar a mesma formatação, propriedades e outras alterações a todos os objetos dentro do grupo ao mesmo tempo. Além disso, o agrupamento ajuda a impedir a ocorrência de mudanças acidentais na posição de um objeto em relação a outros objetos. Também é possível criar grupos aninhados agrupando grupos existentes.

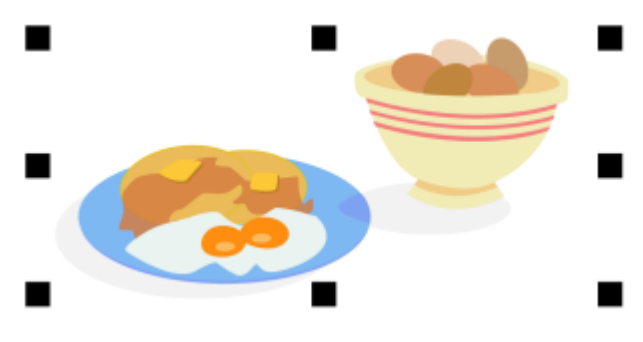

*Os objetos individuais mantêm seus atributos quando agrupados.*

É possível adicionar ou remover objetos de um grupo e excluir objetos que são membros de um grupo. Você também pode selecionar e editar um único objeto em um grupo sem desagrupar os objetos. Para obter informações sobre como selecionar objetos em grupos, consulte ["Selecionar um objeto de um grupo" na página 306.](#page-307-0)Se você deseja editar vários objetos em um grupo ao mesmo tempo, primeiro é necessário desagrupar os objetos. Se um grupo contiver grupos aninhados, você pode desagrupar todos os objetos nos grupos aninhados simultaneamente.

### Para agrupar objetos

- 1 Selecione os objetos.
- 2 Clique em Objeto ▶ Grupo ▶ Agrupar.

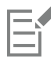

A barra de status indica que um grupo de objetos está selecionado.

É possível selecionar objetos de diferentes camadas e agrupá-los. Entretanto, após serem agrupados, os objetos passam a residir na mesma camada e são empilhados uns sobre os outros.

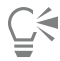

Crie um grupo aninhado selecionando um ou mais grupos de objetos e clicando em Objeto  $\blacktriangleright$  Grupo  $\blacktriangleright$  Agrupar. Você também pode agrupar objetos arrastando o objeto na janela de encaixe Objetos por cima de outro objeto. Se a janela de encaixe Objetos não estiver aberta, clique em Janela  $\blacktriangleright$  Janelas de encaixe  $\blacktriangleright$  Objetos.

Também é possível desagrupar objetos clicando no botão Agrupar objetos na barra de propriedades.

### Para adicionar um objeto a um grupo

• Na janela de encaixe Objetos, arraste o objeto para o grupo.

Se a janela de encaixe Objetos não estiver aberta, clique em Janela  $\blacktriangleright$  Janelas de encaixe  $\blacktriangleright$  Objetos.

### Para remover um objeto de um grupo

• Na janela de encaixe Objetos, arraste o objeto para fora do grupo.

Se a janela de encaixe Objetos não estiver aberta, clique em Janela  $\blacktriangleright$  Janelas de encaixe  $\blacktriangleright$  Objetos.

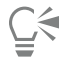

Você também pode remover um objeto de um grupo clicado na ferramenta Seleção (consegurando Ctrl, clicando no objeto na janela de desenho e pressionando Excluir.

Para excluir um objeto de um grupo, selecione o objeto na lista de objetos e clique em Editar  $\blacktriangleright$  Excluir.

### Para editar um objeto em um grupo

- 1 Clique na ferramenta Selecionar
- 2 Mantenha pressionada a tecla Ctrl e clique em um objeto em um grupo para selecioná-lo.
- 3 Edite o objeto.

# Ūξ

Para selecionar o objeto de um grupo, clique no objeto na janela de encaixe Objetos. Se a janela de encaixe Objetos não estiver aberta, clique em Janela ▶ Janelas de encaixe ▶ Objetos.

### Para desagrupar objetos

- 1 Selecione um ou mais grupos.
- 2 Clique em Objeto  $\blacktriangleright$  Agrupar e clique em um dos comandos a seguir:
	- Desagrupar separa um grupo em objetos individuais ou um grupo aninhado em vários grupos
	- Desagrupar tudo separa um ou mais grupos em objetos individuais, inclusive objetos em grupos aninhados

Selecione Desagrupar tudo também para desagrupar todos os grupos aninhados. Para preservar os grupos aninhados, selecione Desagrupar.

Cś

Você pode também desagrupar objetos clicando no botão Desagrupar  $\mathcal{L}$  na barra de propriedades.

Você também pode desagrupar todos os grupos aninhados em um grupo clicando no botão Desagrupar tudo por a barra de<br>- طلا propriedades.

## Combinar objetos

A combinação de dois ou mais objetos cria um único objeto com atributos de preenchimento e contorno em comum. É possível combinar retângulos, elipses, polígonos, estrelas, espirais, gráficos ou texto de forma que eles sejam convertidos em um único objeto de curva. Caso seja necessário modificar os atributos de um objeto que foi combinado a partir de objetos separados, você pode separar o objeto combinado. Extraia um subcaminho de um objeto combinado para criar dois objetos distintos. É possível também soldar dois ou mais objetos para criar um único. Para obter informações sobre como soldar objetos, consulte ["Soldar e fazer interseção de objetos" na página](#page-264-0) [263.](#page-264-0)

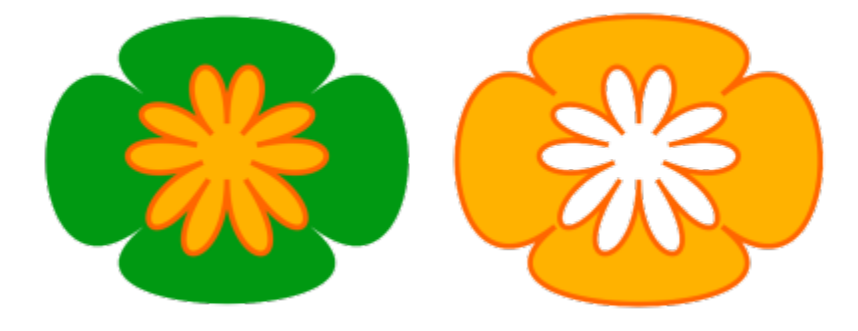

*Os dois objetos (esquerda) são combinados para criar um único objeto (direita). O objeto novo tem as propriedades de preenchimento e contorno do último objeto selecionado.*

### Para combinar objetos

- 1 Selecione os objetos que serão combinados.
- 2 Clique em Objeto ▶ Combinar.
∑∕

Objetos de texto combinados tornam-se blocos de texto maiores.

Você também pode combinar objetos selecionados clicando no botão Combinar na barra de propriedades.

Você pode fechar linhas abertas em um objeto combinado clicando em Objeto ▶ Unir curvas e escolhendo as configurações na janela de encaixe Unir curvas.

### Para separar um objeto combinado

- 1 Selecione um objeto combinado.
- 2 Clique em Objeto  $\triangleright$  Separar curva.

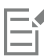

Ao separar um objeto combinado que contém texto artístico, o texto é separado primeiramente em linhas, depois em palavras. O texto de parágrafo é separado em parágrafos distintos.

### Para extrair um subcaminho de um objeto combinado

- 1 Clique na ferramenta Forma  $\phi$  e selecione um segmento, nó ou grupo de nós em um objeto combinado.
- 2 Clique no botão Extrair subcaminho  $\mathbf{h}$   $\mathbf{h}$  a barra de propriedades.

```
Er
```
Após extrair o subcaminho, as propriedades de preenchimento e de contorno do caminho são removidas do objeto combinado.

### Bloquear objetos

Bloquear um objeto impede que você mova, dimensione, transforme, preencha ou altere-o de alguma outra maneira. É possível bloquear um único objeto, vários ou objetos agrupados. Para alterar um objeto bloqueado, primeiro é necessário desbloqueá-lo. Também é possível desbloquear um objeto de cada vez ou todos os objetos bloqueados ao mesmo tempo.

### Para bloquear um objeto

Selecione um objeto e clique em Objeto ▶ Bloquear ▶ Bloquear.

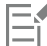

Não é possível bloquear objetos vinculados, como misturas, contornos ou texto dentro de um objeto. Também não é possível bloquear objetos em grupos ou grupos vinculados.

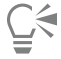

Você também pode bloquear um objeto clicando com o botão direito nele e clicando em Bloquear. Também é possível bloquear um objeto clicando no ícone de cadeado ao lado do seu nome, na janela de encaixe Objetos.

### Para desbloquear objetos

- 1 Selecione um objeto ou grupo de objetos bloqueado.
- 2 Clique em Objeto > Bloquear e, em seguida, em uma das seguintes opções:
- Desbloquear
- Desbloquear tudo
- ∑<

Você também pode desbloquear um objeto clicando com o botão direito nele e depois em Desbloquear.

Você também pode desbloquear vários objetos bloqueados arrastando na segunda coluna na janela de encaixe Objetos.

### Localizar e substituir objetos

É possível localizar objetos para substituí-los rapidamente ou selecioná-los para edição.

Os critérios de pesquisa que você pode usar podem incluir o tipo de objeto e suas propriedades relacionadas, as propriedades de preenchimentos e contornos, efeitos vetoriais aplicados a objetos ou o nome de um objeto ou estilo. Por exemplo, é possível pesquisar e selecionar todos os retângulos com cantos arredondados e sem preenchimento. Pode-se também pesquisar objetos que contêm as mesmas propriedades de um objeto selecionado. Outra possibilidade é alterar os critérios de pesquisa durante a própria pesquisa. Ou então, salvar os critérios de pesquisa para usá-los futuramente.

É possível localizar objetos que contêm as propriedades que você especificou e depois substituir essas propriedades por outras. Por exemplo, é possível substituir todos os preenchimentos de objetos de uma determinada cor por outra. Também é possível substituir modelos e paletas de cores, propriedades de contorno e atributos de texto, como a fonte ou tamanho da fonte.

Ou então, pesquisar palavras específicas e substituí-las por outras. Para obter mais informações, consulte ["Para localizar e substituir texto" na](#page-625-0) [página 624.](#page-625-0)

Por padrão, o aplicativo pesquisa apenas a página atual. Ao trabalhar com documentos de várias páginas, você pode expandir o intervalo de pesquisa para localizar e substituir objetos em todas as páginas do documento, em um intervalo de páginas ou em páginas específicas. Por outro lado, você pode limitar o intervalo de pesquisa apenas aos objetos selecionados no momento.

### Para localizar e selecionar objetos

- 1 Clique em Editar > Localizar e substituir.
- 2 Na janela de encaixe Localizar e substituir, escolha Localizar objetos na caixa de listagem na parte superior da janela de encaixe.
- 3 Ative a opção Propriedades.

4 Clique em Adicionar consulta e, em seguida, clique na caixa de diálogo exibida e execute uma das seguintes ações:

- Em Tipos de objetos, ative as caixas de seleção correspondentes aos tipos de objeto para incluir na pesquisa. Você pode restringir a pesquisa ao especificar as propriedades do objeto. Para incluir todos os objetos em uma pesquisa, ative a caixa de seleção Tipos de objetos.
- Em Preenchimentos, ative as caixas de seleção correspondentes aos tipos de preenchimento para incluir na pesquisa. Você pode restringir a pesquisa ao especificar as propriedades do preenchimento. Para incluir todos os tipos de preenchimento em uma pesquisa, ative a caixa de seleção Preenchimentos. Para obter mais informações sobre a tipos de preenchimento e suas propriedades, consulte ["Preenchimentos" na página 433.](#page-434-0)
- Em Contornos, ative as caixas de seleção correspondentes aos tipos de contornos para incluir na pesquisa. Você pode restringir a pesquisa ao especificar as propriedades do Contorno. Para incluir todos os tipos de contornos em uma pesquisa, ative a caixa de seleção Contornos. Para obter mais informações sobre contornos e suas propriedades, consulte ["Formatar linhas e contornos" na](#page-172-0) [página 171.](#page-172-0)
- Em Efeitos especiais, ative as caixas de seleção correspondentes aos tipos de efeitos especiais para incluir na pesquisa. Você pode restringir a pesquisa ao especificar as propriedades dos efeitos especiais. Para incluir todos os efeitos listados em efeitos especiais em uma pesquisa, ative a caixa de seleção Efeitos especiais. Para obter mais informações sobre efeitos especiais e suas propriedades, consulte ["Adicionar efeitos 3D" na página 565.](#page-566-0)
- 5 Clique em OK.
- 6 Na janela de encaixe Localizar e substituir, clique em qualquer um dos botões a seguir:
	- Localizar próximo > ou Localizar anterior < para percorrer os objetos que atendem aos critérios de pesquisa.
	- Localizar tudo ou Localizar tudo na página para selecionar todos os objetos na página ativa que atendem aos critérios de pesquisa.

• Editar consulta para modificar os critérios de pesquisa.

### Você também pode

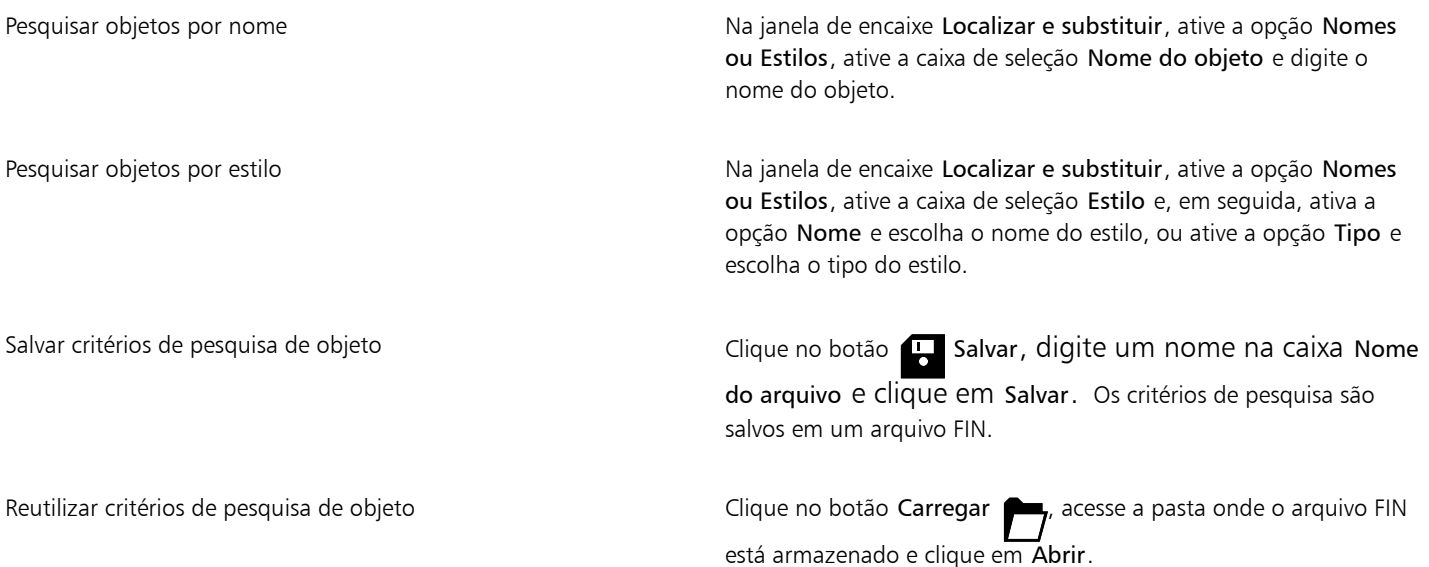

 $\bar{C}$ 

É possível também iniciar uma pesquisa de objeto pressionando Ctrl + F.

### Para localizar objetos com propriedades semelhantes

- 1 Selecione um objeto.
- 2 Clique em Editar  $\blacktriangleright$  Localizar e substituir.
- 3 Na janela de encaixe Localizar e substituir, escolha Localizar objetos na caixa de listagem na parte superior da janela de encaixe.
- 4 Ative a opção Propriedades.
- 5 Clique em Da seleção.

A área Consulta de pesquisa exibe todas as propriedades do objeto selecionado.

- 6 Clique em qualquer um dos botões a seguir:
	- Localizar próximo > ou Localizar anterior < para percorrer os objetos que atendem aos critérios de pesquisa.
	- Localizar tudo ou Localizar tudo na página para selecionar todos os objetos na página ativa que atendem aos critérios de pesquisa.
	- Editar consulta para modificar os critérios de pesquisa.

O aplicativo pode encontrar e substituir objetos em várias páginas ao mesmo tempo; no entanto, ele pode selecionar apenas objetos na página ativa.

### Para substituir propriedades de objetos

- 1 Clique em Editar Localizar e substituir.
- 2 Na janela de encaixe Localizar e substituir, escolha Substituir objetos na caixa de listagem na parte superior da janela de encaixe.
- 3 Para especificar as propriedades que você deseja substituir, ative uma das seguintes opções: Cor, Modelo de cor ou paleta, Propriedades de contorno, ou Propriedades do texto.
- 4 Selecione as configurações que desejar nas áreas Localizar e Substituir.
- 5 Clique em um dos botões a seguir:
	- Substituir para substituir as propriedades dos objetos selecionados.
	- Substituir tudo para modificar todos os objetos que satisfazem os critérios de pesquisa.

### Eŕ

Para obter mais informações sobre a substituição de cores, consulte ["Para localizar e substituir cores" na página 420.](#page-421-0) Para obter mais informações sobre como substituir cores de contorno, consulte ["Para localizar e substituir cores de contorno" na](#page-184-0) [página 183.](#page-184-0)

Para obter mais informações sobre como substituir larguras de contorno, consulte ["Para localizar e substituir larguras de contorno"](#page-183-0) [na página 182.](#page-183-0)

Para obter mais informações sobre como substituir propriedades de texto, consulte ["Para localizar e substituir propriedades de texto"](#page-625-1) [na página 624.](#page-625-1)

### Para ajustar o intervalo de pesquisa

- 1 Clique em Editar  $\blacktriangleright$  Localizar e substituir.
- 2 Na janela de encaixe Localizar e substituir, expanda a seção Intervalo de pesquisa
- 3 Ative uma das seguintes opções:
	- Seleção pesquisar apenas os objetos selecionados no momento
	- Página atual buscar a página na qual está trabalhando
	- Todas as páginas— buscar em todas as páginas do documento
	- Páginas definir o intervalo de páginas ou identificar as páginas do documento em que deseja fazer a busca

### Er

O aplicativo pode encontrar e substituir objetos em várias páginas ao mesmo tempo; no entanto, ele pode selecionar apenas objetos na página ativa.

### Ocultar e exibir objetos

CorelDRAW permite ocultar objetos e grupos de objetos, ajudando você a editar objetos em projetos complexos e a experimentar seus designs com mais facilidade.

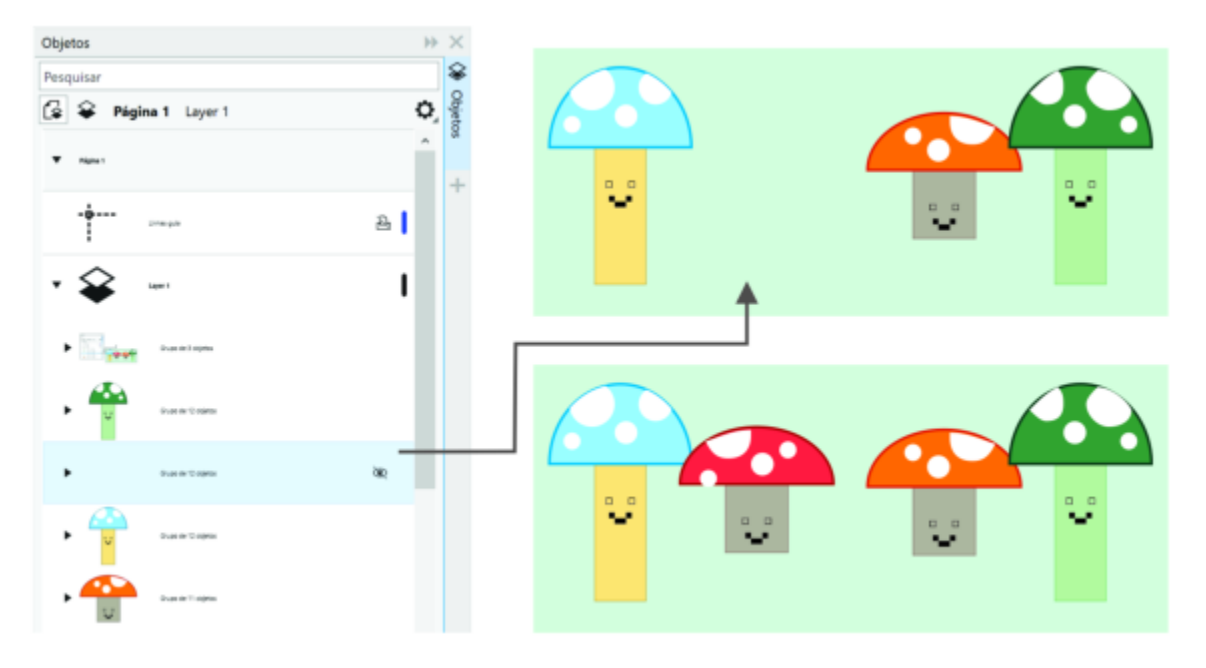

*É possível ocultar e mostrar objetos.*

### Para ocultar um objeto

- 1 Selecione o objeto que deseja ocultar.
- 2 Clique em Objeto ▶ Ocultar ▶ Ocultar.

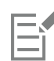

Quando um objeto está oculto na janela de encaixe Objetos, um ícone de olho é exibido ao lado do nome.

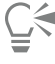

É possível acessar o comando Ocultar clicando com o botão direito em um objeto.

### Para mostrar objetos ocultos

- Clique em Objeto  $\blacktriangleright$  Ocultar e em um dos seguintes comandos:
	- Mostrar
	- Mostrar tudo

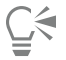

Para exibir um objeto oculto, clique no ícone de olho ao lado do seu nome, na janela de encaixe Objetos.

### Restringir objetos

É possível restringir o modo como os objetos são desenhados e editados usando a tecla de restrição enquanto você desenha. Por exemplo, pressione a tecla de restrição para restringir um retângulo a um quadrado, uma elipse a um círculo ou uma linha reta a uma linha perfeitamente horizontal ou vertical. Por padrão, o aplicativo utiliza a tecla Ctrl para restringir a forma ou o ângulo de objetos e a tecla Shift para desenhar formas fora do dentro da origem. No entanto, é possível alterar a tecla padrão de restrição para Shift a qualquer momento.

Você pode usar a tecla de controle para desenhar ou girar um objeto, ou os nós e alças de controle de um objeto, conforme o incremento predefinido. Esse incremento é conhecido como o ângulo de limitação. Por padrão, o ângulo de restrição tem 15 graus, mas você pode alterá-lo para atender às suas necessidades.

### Para restringir objetos enquanto desenha ou edita

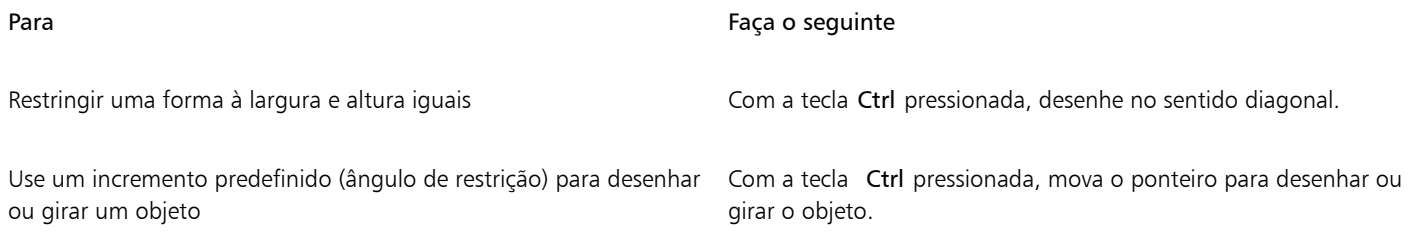

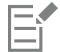

Um retângulo é restringido a um quadrado, uma elipse, a um círculo e um polígono, a uma forma com os lados de mesmo comprimento.

#### Para alterar a tecla de restrição

- 1 Clique em Ferramentas ▶ Opções ▶ Ferramentas.
- 2 No painel esquerdo da caixa de diálogo que aparece, clique em Seleção.
- 3 Na área das teclas Ctrl e Shift , ative uma das seguintes opções:
	- Padrões do CorelDRAW permite usar a tecla Ctrl como tecla de [limitação](#page-1025-0) e a tecla Shift para desenhar formas direcionadas para fora, a partir do seu centro de origem
	- Padrão do Windows— permite usar a tecla Shift como tecla de limitação e a tecla Ctrl para aplicar transformações à duplicata de um objeto, conservando o original intacto

### Para alterar o ângulo de restrição

- 1 Clique em Ferramentas ▶ Opções ▶ CorelDRAW.
- 2 No painel esquerdo da caixa de diálogo que aparece, clique Editar.
- 3 Digite um valor na caixa Limitar ângulo.

### Exportar objetos

O CorelDRAW permite exportar um ou mais objetos ou um grupo de objetos para os formatos GIF, JPEG, PNG e PDF. Para obter mais informações, consulte ["Exportar objetos e páginas" na página 905.](#page-906-0)

### Código de barras

O Assistente de código de barras do CorelDRAW permite adicionar códigos de barras aos desenhos. Um código de barras é um grupo de barras, espaços e, às vezes, números desenvolvidos para ser digitalizado e lido na memória do computador. Os códigos de barras normalmente são usados para identificar mercadorias, inventário e documentos.

O Assistente de código de barras fornece orientações no processo de inserção de um código de barras. Caso você precise de informações adicionais em qualquer etapa do processo, consulte a Ajuda do Assistente de código de barras.

Também é possível inserir códigos QR. Para obter mais informações, consulte ["Inserir códigos QR" na página 371.](#page-372-0)

### Para inserir um código de barras

- 1 Clique em Objeto > Inserir > Código de barras.
- 2 Siga as instruções do Assistente de código de barras.

Se precisar de ajuda para selecionar opções, clique no botão Ajuda no Assistente de código de barras.

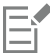

O código de barras é inserido em um desenho como um objeto.

# **CorelDRAW**

## Vincular e incorporar objetos

OLE (Object linking and embedding, vinculação e incorporação de objetos) é um método de intercâmbio de informações entre aplicativos. Com o OLE, é possível extrair [objetos](#page-1018-0) selecionados ou arquivos inteiros de um aplicativo, chamado de aplicativo de origem, e colocá-los em outro aplicativo, chamado de aplicativo de destino.

É possível mover livremente objetos e arquivos entre aplicativos, desde que todos os aplicativos envolvidos suportem OLE. O CorelDRAW permite criar e editar objetos OLE, bem como inserir objetos e arquivos criados em outros aplicativos.

O arquivo resultante da vinculação é maior, mas ela é útil quando você deseja usar um objeto ou arquivo em vários arquivos. Para alterar todas as instâncias de um objeto, é necessário apenas alterar o objeto no aplicativo de origem. A vinculação é também útil quando o aplicativo de destino não tem suporte diretamente para arquivos criados no aplicativo de origem. A incorporação é útil quando se deseja incluir todos os objetos em um arquivo. Objetos incorporados não estão vinculados ao arquivo de origem e resultam em um tamanho de arquivo menor no aplicativo de destino.

Esta seção contém os seguintes tópicos:

- ["Inserir objetos vinculados ou incorporados" \(página 367\)](#page-368-0)
- ["Editar objetos vinculados ou incorporados" \(página 368\)](#page-369-0)

### <span id="page-368-0"></span>Inserir objetos vinculados ou incorporados

O CorelDRAW permite inserir arquivos CorelDRAW como objetos vinculados ou incorporados em outros aplicativos. É possível inserir um [objeto](#page-1018-0) vinculado ou incorporado no CorelDRAW. Um objeto vinculado permanece conectado a seu arquivo de origem; enquanto um objeto incorporado não está vinculado a seu objeto de origem, mas sim integrado ao documento ativo.

### Para inserir um objeto vinculado

- 1 No CorelDRAW, selecione um [objeto](#page-1018-0). Certifique-se de salvar o arquivo primeiro.
- 2 Clique em Editar  $\triangleright$  Copiar.
- 3 Clique em Editar  $\blacktriangleright$  Colar especial no aplicativo de destino.
- 4 Ative a opção Colar vínculo.

⊆∕≼

Para inserir um objeto vinculado ao desenho ativo de outro aplicativo, clique em Objeto ▶ Inserir ▶ Objeto. Na caixa de diálogo Inserir novo objeto, ative a opção Criar do arquivo, navegue para o arquivo que você deseja inserir e ative a caixa de seleção Vincular.

### Para inserir um objeto incorporado

- 1 No aplicativo de destino, clique em Objeto ▶ Inserir ▶ Objeto.
- 2 Ative a opção Criar de arquivo.
- 3 Clique no botão Procurar.
- 4 Clique em um nome de arquivo.

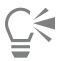

Você pode também criar um [objeto](#page-1018-0) incorporado ativando a opção Criar novo e escolhendo o aplicativo no qual deseja criar o objeto, na caixa de listagem Tipo de objeto.

Pode-se também inserir um objeto incorporado selecionando-o no aplicativo de origem e arrastando-o para a janela do aplicativo de destino.

### <span id="page-369-0"></span>Editar objetos vinculados ou incorporados

Você pode editar um [objeto](#page-1018-0) vinculado ou incorporado. Para editar um objeto vinculado, edite seu arquivo de origem. Qualquer alteração feita no arquivo de origem será aplicada automaticamente ao objeto vinculado. Também é possível modificar um objeto vinculado. Por exemplo, você pode atualizar um objeto vinculado, substituir o arquivo de origem de um objeto vinculado por outro ou romper um vínculo entre um objeto vinculado e seu arquivo de origem.

### Para editar um objeto vinculado ou incorporado

- 1 Clique duas vezes no [objeto](#page-1018-0) vinculado ou incorporado para iniciar o aplicativo de origem.
- 2 Edite o objeto no aplicativo de origem.
- 3 Salve as alterações no aplicativo de origem.
- 4 Feche o aplicativo de origem.
- 5 Volte para a janela ativa do aplicativo para rever as edições.

Na maioria dos casos, só é possível editar objetos OLE no aplicativo de origem. Ao alterar um objeto OLE no CorelDRAW, observe as seguintes limitações: Dependendo da origem do objeto OLE, talvez não seja possível girar, inclinar, clonar, aparar, soldar, cruzar, usar como símbolos ou combinar objetos OLE. Talvez também não seja possível aplicar nenhum efeito do menu Efeitos aos objetos OLE, com exceção dos objetos PowerClip. Só é possível dimensionar, mover, copiar objetos OLE e colocá-los em recipientes PowerClip.

Ū₹

Outra forma de editar objetos vinculados ou incorporados é iniciar o aplicativo de origem e abrir o arquivo diretamente.

### Para modificar um objeto vinculado

- 1 Selecione um [objeto](#page-1018-0) usando a ferramenta Seleção
- 2 Clique em Objeto ▶ Inserir ▶ Vínculos.
- 3 Clique em um dos botões a seguir:
- Atualizar agora atualiza o objeto vinculado para refletir alterações feitas no arquivo de origem
- Abrir origem abre o objeto no aplicativo de origem
- Alterar origem redireciona o vínculo para outro arquivo
- Quebrar vínculo desconecta o vínculo de forma que o objeto fique incorporado ao arquivo

# **CorelDRAW**®

## Códigos QR

Um código Quick Response (QR) é um tipo de código de barras que representa informações em duas dimensões. Normalmente, códigos QR consistem em pontos (também chamados de pixels") organizados em um padrão quadrado e exibidos contra um fundo contrastante. Códigos QR também são conhecidos por sua rápida legibilidade e podem armazenar informações como endereços de websites, números de telefone e mensagens.

Com o amplo uso de smartphones, os códigos QR se tornaram populares em propagandas e pacotes para consumidores. Ao escanear um código QR em seu smartphone, é possível rapidamente acessar ao website da marca para obter mais informações sobre um produto.

Para inserir, editar e validar códigos QR você precisa fazer login em sua conta e estar conectado à internet.

Esta seção contém os seguintes tópicos:

- ["Inserir códigos QR" \(página 371\)](#page-372-0)
- ["Editar códigos QR" \(página 372\)](#page-373-0)
- ["Validar códigos QR" \(página 375\)](#page-376-0)

### <span id="page-372-0"></span>Inserir códigos QR

O CorelDRAW permite inserir códigos QR com informações integradas, como um endereço da Web, endereço de e-mail, número de telefone, mensagem de texto, localização geográfica ou texto simples. Após inserir um código QR, você pode editá-lo e validá-lo. Para obter mais informações, consulte ["Editar códigos QR" na página 372](#page-373-0) e ["Validar códigos QR" na página 375.](#page-376-0)

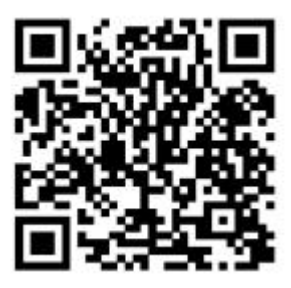

*Exemplo de código QR*

Para inserir um código QR

1 Clique em Objeto ▶ Inserir ▶ Código QR.

- 2 Na janela de encaixe Propriedades, escolha uma das opções a seguir na caixa de listagem Tipo de código QR:
	- URL permite especificar uma URL para um website.
	- Endereço de e-mail permite especificar um endereço de e-mail se você deseja usar o código QR para gerar um e-mail em branco.
	- Número de telefone permite especificar um número de telefone para o código QR. Dependendo do leitor de QR que você usa, escanear o código pode iniciar, com sua permissão, a discagem do número de telefone em smartphones.
	- SMS permite incluir uma mensagem Short Message Service (SMS) digitando um número de telefone e o texto da mensagem. Com sua permissão, o leitor QR pode começar a enviar a mensagem SMS para o número de telefone especificado.
	- Contato permite especificar informações de contato em formato vCard ou meCard. Na caixa de listagem Tipo de cartão de contato, escolha vCard ou meCard e digite as informações de contato nas caixas apropriadas. Com sua permissão, essas informações de contato podem ser automaticamente adicionadas ao livro de endereços em seu telefone.
	- Evento de calendário permite planejar um evento especificando um nome, local, data/hora de início e data/hora de término para ele. Com sua permissão, o evento pode ser adicionado ao seu calendário.
	- Local geográfico permite mostrar um local geográfico especificando valores de latitude e longitude.
	- Texto simples permite incluir texto simples (não formatado).

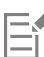

Para inserir, editar e validar códigos QR você precisa fazer login em sua conta e estar conectado à internet.

### <span id="page-373-0"></span>Editar códigos QR

Depois de inserir um código QR, você pode usar a janela de encaixe Propriedades para personalizar o preenchimento de pixels, o preenchimento de fundo, o contorno de pixel, assim como a forma dos pixels e o arredondamento dos cantos. Ao personalizar a forma dos pixels, os marcadores (os três quadrados grandes nos cantos, além de um ou mais quadrados pequenos no interior do padrão de código) permanecem inalterados para manter a legibilidade do código. Também é possível especificar a margem em torno do código QR ou unir os pixels.

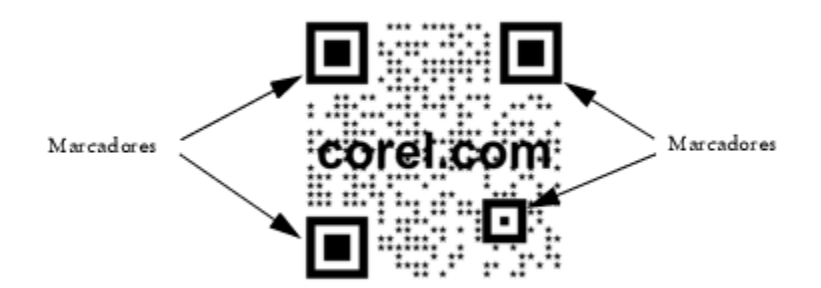

*Um código QR com formas de pixel personalizadas e texto adicionado. Os marcadores permanecem inalterados.*

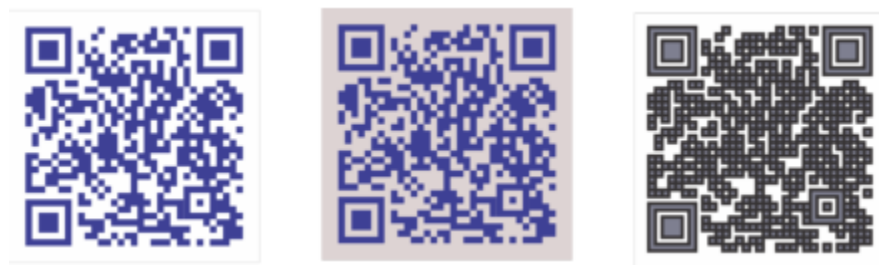

*Da esquerda para a direita: Cor de preenchimento de pixel personalizada, cor de preenchimento de pixel e cor de fundo personalizada, cor de preenchimento de pixel e cor de contorno personalizada, assim como largura de contorno de pixel personalizada*

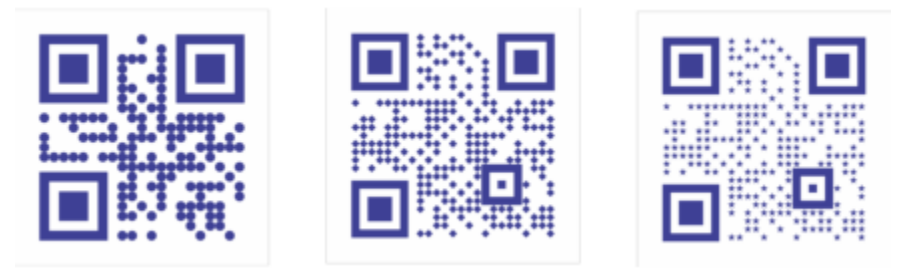

*Da esquerda para a direita: Códigos QR com formas circular, triangular e de estrela*

### Correção de erros

Efeitos visuais, logotipos o texto adicionado a um código QR podem dar a ele uma aparência artística, mas podem ser considerados erros por scanners. Você também pode usar as configurações de correção de erro para minimizar a possibilidade de erros ao escanear o código QR. Por exemplo, se parte do padrão de pixels estiver coberto por um gráfico ou texto, a correção de erros duplica alguns dos dados ocultos para que eles possam ser recobertos. Quatro níveis de correção de erros estão disponíveis.

É possível mover, redimensionar, escalar e alinhar o código QR como qualquer outro objeto. Para obter mais informações, consulte ["Transformar objetos" na página 307.](#page-308-0)

Com códigos QR, é possível usar estilos para controlar a aparência do preenchimento, contorno e outras propriedades. Para obter mais informações, consulte ["Estilos e conjuntos de estilos" na página 719.](#page-720-0) Também é possível alterar a aparência padrão de códigos QR modificando as propriedades padrão do objeto. Para obter mais informações, consulte ["Gerenciar e aplicar propriedades de objeto padrão"](#page-726-0) [na página 725.](#page-726-0)

### Para editar um código QR

- 1 Clique duas vezes no código QR.
- 2 Na janela de encaixe Propriedades, faça qualquer uma das tarefas a seguir.

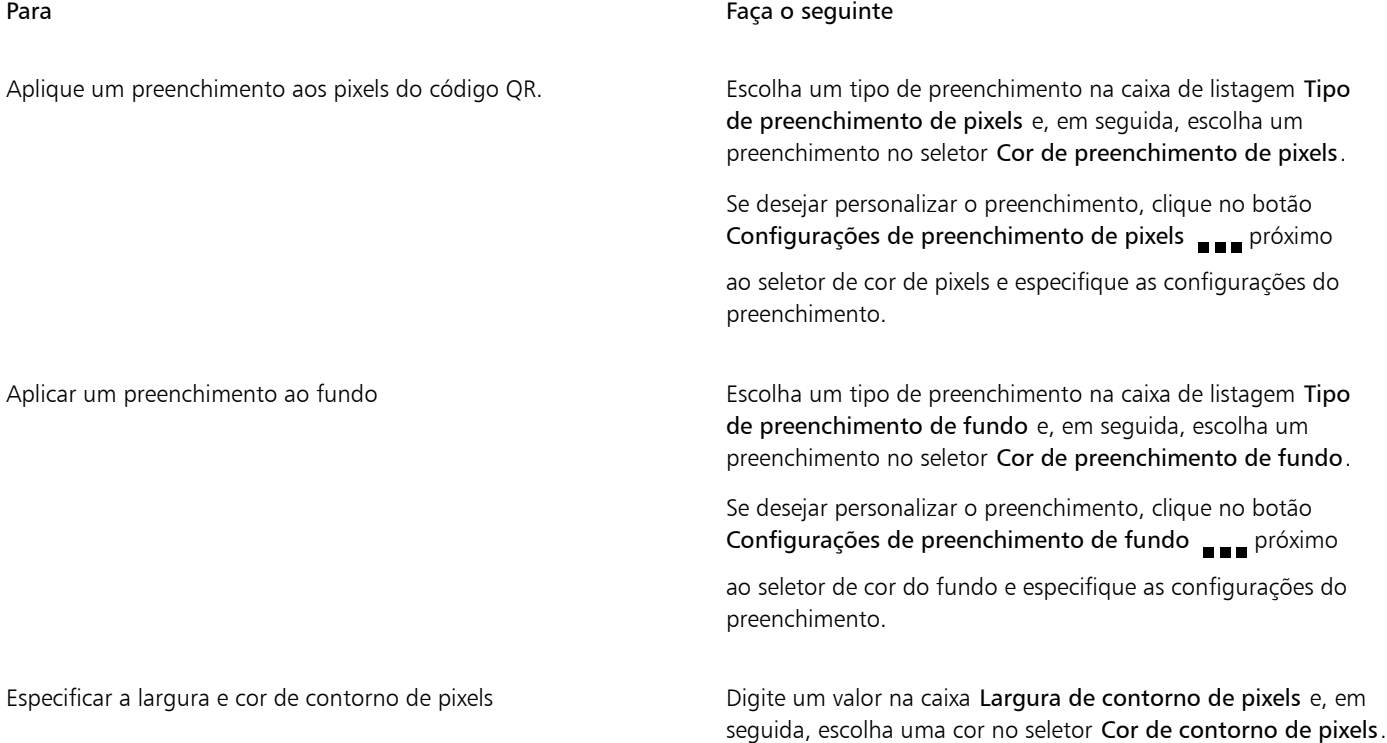

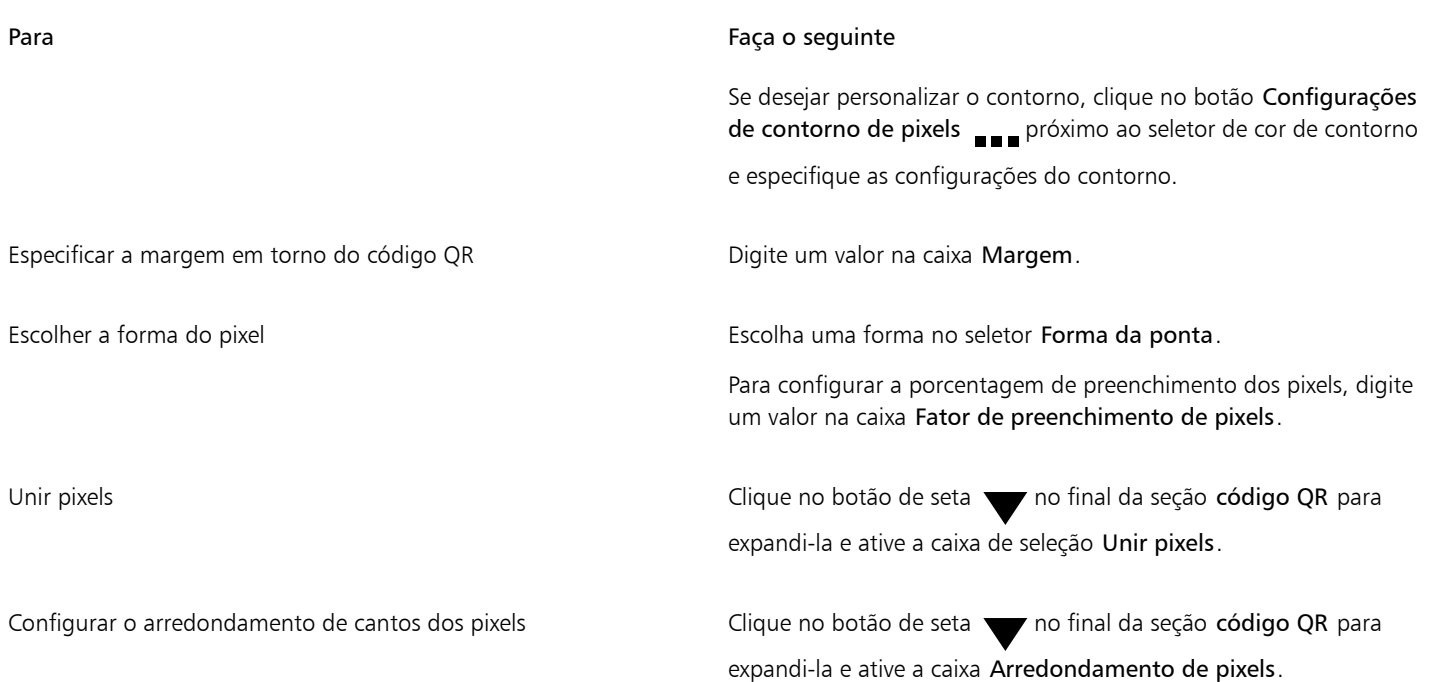

E

Ao editar o preenchimento, certifique-se de que haja grande contraste entre os pixels e o fundo para evitar erros no escaneamento do código.

Para inserir, editar e validar códigos QR você precisa fazer login em sua conta e estar conectado à internet.

### Para adicionar um objeto de texto ou de gráfico a um código QR

- 1 Selecione o objeto de texto ou de gráfico que deseja adicionar.
- 2 Mova o objeto e coloque-o no código QR.

Se o objeto estiver atrás do código QR, altere a ordem de empilhamento usando o comando Objeto ▶ Ordenar.

### Para configurar o nível de correção de erros

- 1 Clique duas vezes em um código QR.
- 2 Na janela de encaixe Propriedades, clique no botão de seta sono final da seção Código QR para expandi-la e escolha uma opção na

### caixa de listagem Nível de correção de erro.

Os níveis de correção de erros especificam qual porcentagem das informações usadas em um código QR pode ser restaurada em caso de perda.

- Baixo restaura 7% das informações
- Médio restaura 15% das informações
- Um quarto restaura 25% das informações
- Alto restaura 30% das informações

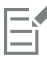

Níveis de correção maiores duplicam uma porcentagem maior das informações, o que pode limitar a quantidade de novas informações que um código QR pode armazenar. Isso pode ser um problema para códigos QR que estão quase com a quantidade máxima de informações, ou que já a contenham, antes de a alta correção de erros ser aplicada. Nesse caso, você é solicitado a reduzir o nível de correção ou a quantidade de dados no código QR.

### <span id="page-376-0"></span>Validar códigos QR

Depois de inserir e formatar um código QR, é possível validá-lo para certificar-se de que ele pode ser lido por leitores de código QR e scanners.

### Para validar um código QR

- 1 Clique duas vezes no código QR.
- 2 Na janela de encaixe Propriedades, clique em Validar.

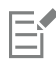

Para inserir, editar e validar códigos QR você precisa fazer login em sua conta e estar conectado à internet.

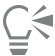

Para validar um código QR que não tenha sido criado no CorelDRAW, clique em Objeto ▶ Inserir ▶ Validar código QR, e selecione o modelo do código QR.

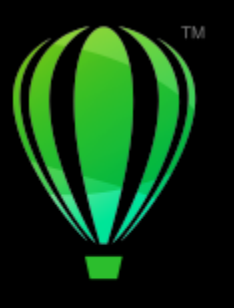

# **CorelDRAW**®

## <span id="page-378-1"></span>Camadas

As [camadas](#page-1009-0) facilitam a organização e a disposição dos [objetos](#page-1018-0) em ilustrações complexas.

- Esta seção contém os seguintes tópicos:
- ["Criar camadas" \(página 377\)](#page-378-0)
- ["Exibir camadas, páginas e objetos" \(página 381\)](#page-382-0)
- ["Alterar propriedades de camadas" \(página 383\)](#page-384-0)
- ["Encontrar, mover e copiar camadas e objetos" \(página 386\)](#page-387-0)

### <span id="page-378-0"></span>Criar camadas

Todos os desenhos do CorelDRAW consistem de [objetos](#page-1018-0) empilhados. A ordem vertical desses objetos — a ordem de empilhamento contribui para a aparência do desenho. Um meio eficiente de organizar esses objetos é utilizar planos invisíveis denominados camadas.

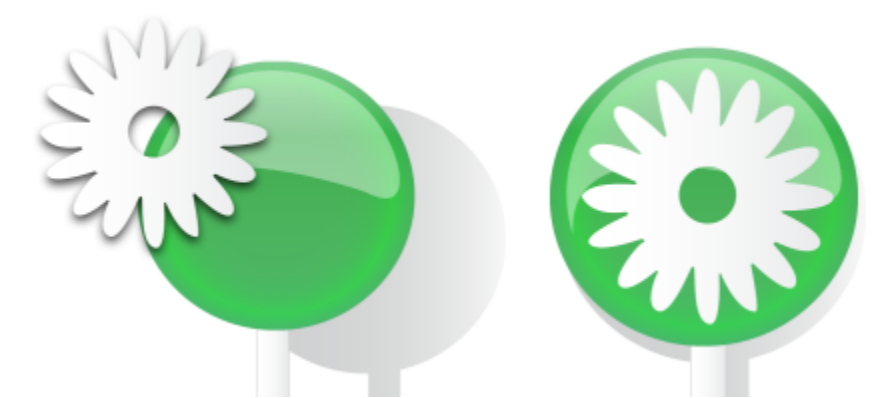

*Os desenhos podem ser montados colocando-se objetos em vários níveis ou camadas.*

As camadas oferecem maior flexibilidade para organizar e editar os objetos em desenhos complexos. É possível dividir um desenho em várias camadas, cada uma contendo uma parte do conteúdo do desenho. Por exemplo, a utilização de camadas pode ajudar a organizar um projeto arquitetônico para um edifício. Você pode organizar os diversos componentes do edifício (hidráulicos, elétricos, estruturais, por exemplo) colocando-os em camadas separadas.

### Camadas locais e camadas principais

Todo o conteúdo é colocado em camadas. O conteúdo que se aplica a uma página específica é colocado em uma camada local. O conteúdo que se aplica a todas as páginas de um documento pode ser colocado em uma camada global denominada camada principal. As camadas principais são armazenadas em uma página virtual denominada Página principal.

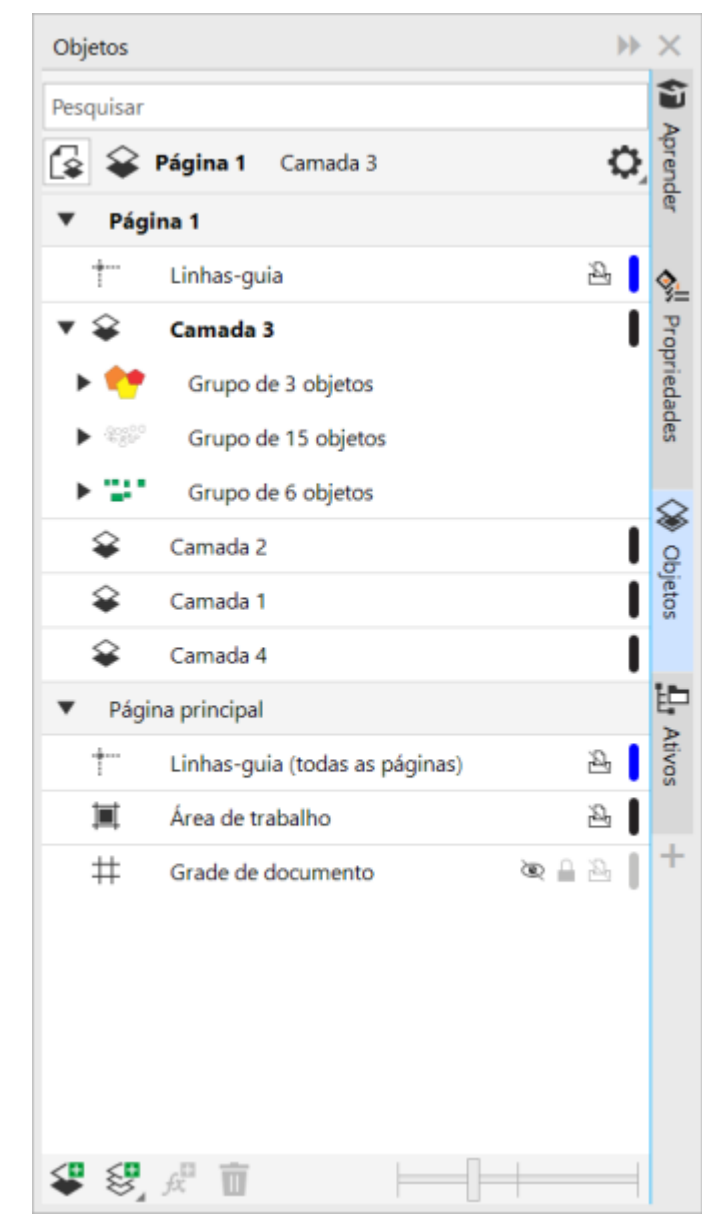

*A janela de encaixe Objetos exibe a estrutura padrão de camadas. Os nomes da página e da camada ativa são exibidos na parte superior.*

Você pode criar camadas principais para todas as páginas, tanto para páginas pares ou para páginas ímpares. Por exemplo, colocar o conteúdo em uma camada principal par significa que o conteúdo será exibido em todas as páginas pares, mas não em todas as páginas ímpares.

Cada novo arquivo é criado com uma página padrão (Página 1) e uma Página principal. A página padrão contém as seguintes camadas:

- Guias armazena as [linhas-guia](#page-1017-0) específicas da página (local). Todos os objetos colocados na camada Guias são exibidos somente como contornos, e os contornos agem como linhas-guia.
- Camada 1 representa a camada local padrão. Ao serem desenhados na página, os objetos são adicionados nessa camada, a menos que uma camada diferente seja selecionada.

A Página principal é uma página virtual que contém as informações que se aplicam a todas as páginas de um documento. É possível adicionar uma ou mais camadas a uma página principal, incluindo cabeçalhos, rodapés ou um fundo estático. Por padrão, uma página principal contém as seguintes camadas:

- Guias (todas as páginas) contém as linhas-guia utilizadas em todas as páginas do documento. Todos os objetos colocados na camada Guias são exibidos somente como contornos, e os contornos agem como linhas-guia.
- Área de trabalho contém objetos que estão fora das bordas da página de desenho. Essa camada permite armazenar objetos que você pode desejar incluir no desenho posteriormente.
- Grade do documento contém a [grade do documento](#page-1014-0) utilizada em todas as páginas do documento. A grade do documento é sempre a camada inferior.

As camadas padrão da página principal não podem ser excluídas ou copiadas.

Para adicionar conteúdo a uma camada, ative essa camada .

Você pode excluir camadas locais selecionadas. Se um documento contiver camadas sem conteúdo, é possível excluir todas elas simultaneamente para reduzir a desordem.

### Para criar uma camada

- 1 Se a janela de encaixe Objetos não estiver aberta, clique em Objeto ▶ Objetos.
- 2 Clique no botão Opções <a>
e execute uma tarefa da tabela a seguir.

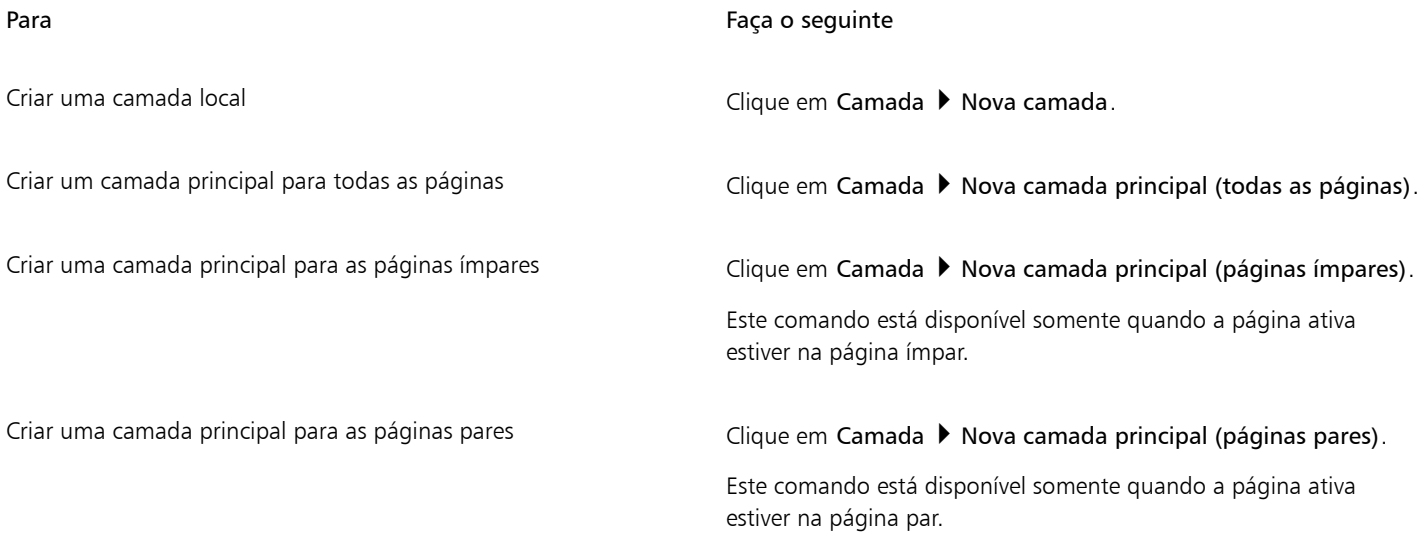

Para utilizar uma camada no desenho, é necessário primeiro ativá-la clicando em seu nome na janela de encaixe Objetos. Quando você inicia um desenho, a camada padrão (Camada 1) é a camada ativa.

Camadas principais são sempre adicionadas à página principal. O conteúdo adicionado a essas camadas está visível em todas as páginas do documento, todas as páginas ímpares ou todas as páginas pares, dependendo do tipo da camada principal que você escolheu.

As camadas principais para as páginas ímpares e pares não podem ser criadas na exibição Páginas lado a lado. Se você criou as páginas ímpares e pares principais antes de alternar para a exibição Páginas lado a lado, as camadas ímpares e pares principais serão convertidas em camadas principais de todas as páginas. Para obter mais informações sobre as páginas lado a lado, consulte ["Para](#page-751-0) [exibir páginas opostas" na página 750.](#page-751-0)

### ∑₹

Você também pode adicionar uma camada clicando no botão Nova camada  $\leq$  na janela de encaixe Objetos.

Você também pode criar novas camadas principais, abrindo o menu desdobrável na parte inferior da janela de encaixe Objetos, depois clicando no respectivo botão: Nova camada principal (todas as páginas)  $\leftarrow \leftarrow$  Nova camada principal (páginas ímpares)

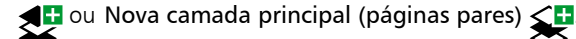

É possível transformar qualquer camada em camada principal clicando com o botão direito no nome da camada, clicando em Mudar camada para e escolhendo Camada principal (todas as páginas), Camada principal (páginas ímpares) ou Camada principal (páginas pares).

### Para tornar uma camada ativa

- 1 Se a janela de encaixe Objetos não estiver aberta, clique em Objeto ▶ Objetos.
- 2 Na janela de encaixe Objetos, siga um dos procedimentos abaixo:
	- Clique no nome da camada.
	- Clique em um objeto na camada que deseja ativar.

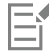

Por padrão, a camada ativa é a Camada 1.

O nome da camada ativa e o tipo do objeto atualmente selecionado aparecem na barra de status na parte inferior da janela do aplicativo. Os nomes da página e da camada ativa também são exibidos na parte superior da janela de encaixe Objetos.

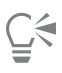

Se não quiser ativar camadas selecionando objetos incluídos nelas, clique no botão Opções es en seguida, clique em Selecionar

objeto para ativar camada para desativar o comando.

### Para excluir uma camada

- 1 Se a janela de encaixe Objetos não estiver aberta, clique em Objeto ▶ Objetos.
- 2 Clique no nome de uma camada.
- 3 Clique no botão Excluir **TI**

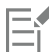

Ao excluir uma camada, você também excluirá todos os objetos nela contidos. Para preservar um [objeto,](#page-1018-0) mova-o para uma camada diferente antes de excluir a camada atual.

É possível excluir qualquer camada desbloqueada, exceto as seguintes camadas padrão: Grade de documentos, Área de trabalho, Guias, e Guias (todas as páginas). Para obter mais informações sobre bloqueio e desbloqueio de camadas, consulte ["Para definir as](#page-386-0) [propriedades de edição de uma camada" na página 385.](#page-386-0)

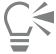

Você também pode excluir uma camada clicando com o botão direito no nome da camada na janela de encaixe Objetos e selecionando Excluir.

### Para excluir todas as camadas vazias

Na janela de encaixe Objetos, clique no botão Opções <>
6 em seguida, clique em Camada  $\blacktriangleright$  Excluir camadas vazias.

### <span id="page-382-0"></span>Exibir camadas, páginas e objetos

As exibições da janela de encaixe Objetos permite exibir os componentes do seu documento de formas diferentes. A exibição a ser selecionada depende da complexidade do documento e da tarefa que está sendo executada. Por exemplo, em um documento longo, com várias páginas, é possível escolher visualizar apenas páginas para poder navegar no documento com mais facilidade e exibir somente uma página por vez. A exibição de Camadas e objetos permite a visualização e reorganização de todas as camadas que afetam a página selecionada.

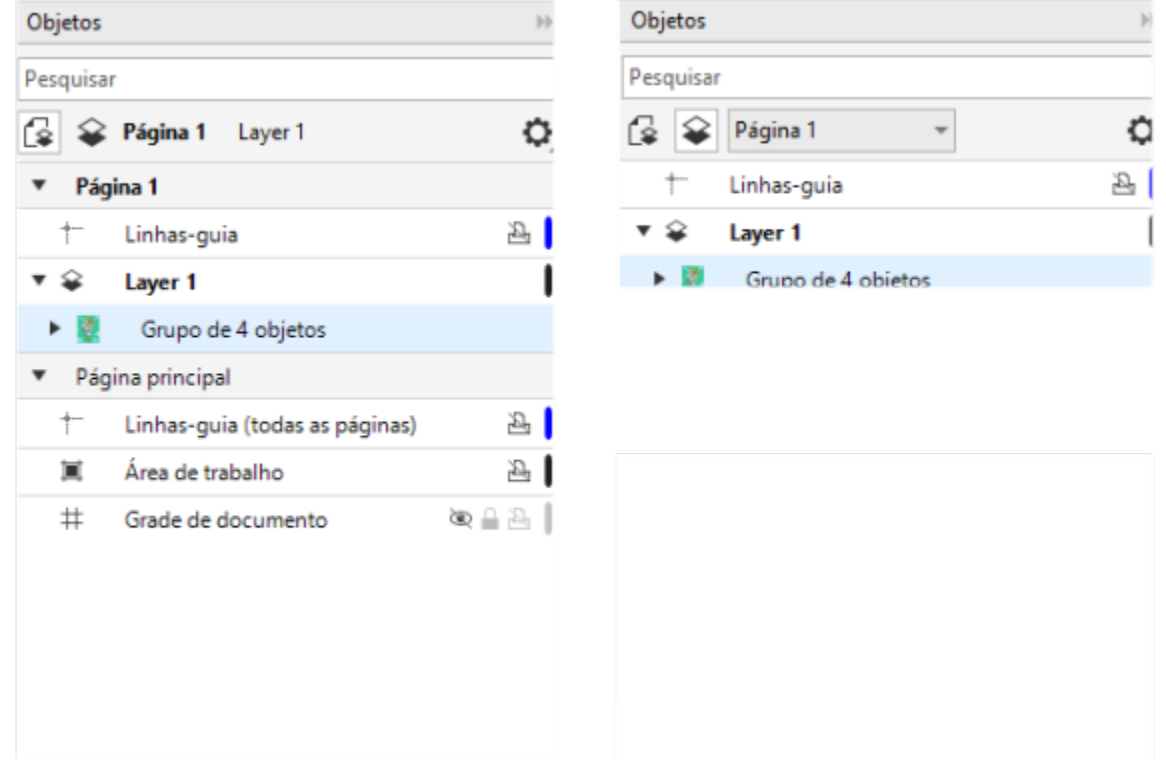

*Exibições disponíveis: Páginas, camadas e objetos (esquerda); Camadas e objetos (direita)*

É possível expandir camadas, páginas e grupos, inclusive qualquer grupo aninhado incluído neles, com um único clique.

Também é possível alternar a exibição de uma camada de um modo de exibição em cores, como Normal ou Aperfeiçoado, para Aramado. Útil para projetos complexos, este recurso permite controlar o modo de exibição de cada camada, ao contrário do comando Exibir Aramado, que se aplica a todas as camadas de um projeto. Além disso, é possível alterar a cor das linhas do aramado.

A janela de encaixe Objects exibe visualizações em miniatura de objetos para que possa identificá-los mais facilmente. É possível aumentar ou reduzir o tamanho das miniaturas dos objetos.

Para obter informações sobre como a exibição de páginas lado a lado afeta as camadas, consulte ["Para exibir páginas opostas" na página](#page-751-0) [750.](#page-751-0)

Para obter informações sobre como as camadas são afetadas quando um arquivo é salvo em uma versão anterior do CorelDRAW, consulte ["Para salvar um desenho" na página 76.](#page-77-0)

### Para exibir páginas, camadas e objetos na janela de encaixe Objetos

- 1 Se a janela de encaixe Objetos não estiver aberta, clique em Objeto  $\blacktriangleright$  Objetos.
- 2 Execute uma tarefa da tabela a seguir.

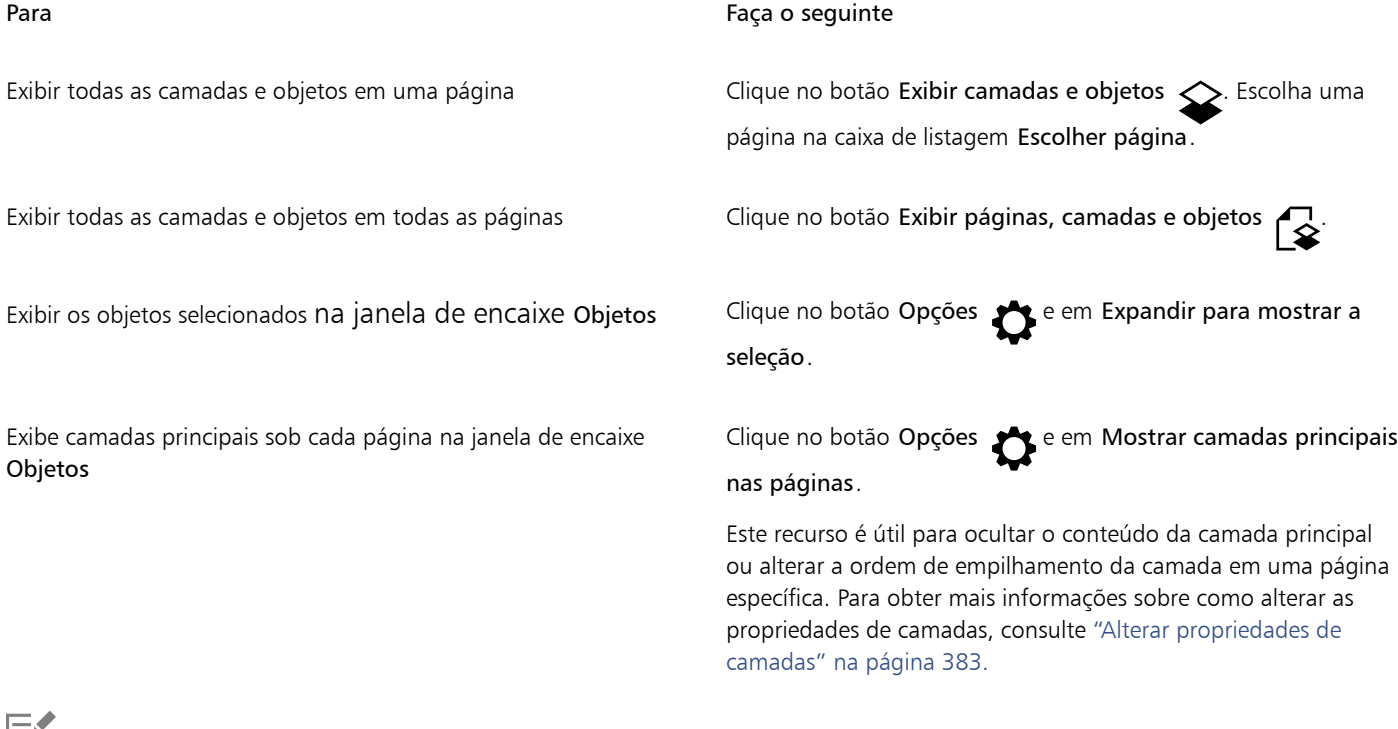

Ι=ì

O nome da camada ativa e o tipo do objeto atualmente selecionado aparecem na barra de status na parte inferior da janela do aplicativo. Os nomes da página e da camada ativa também são exibidos na parte superior da janela de encaixe Objetos.

Para exibir um documento com páginas lado a lado, consulte ["Para exibir páginas opostas" na página 750.](#page-751-0)

### Para expandir completamente camadas, páginas e grupos

• Na janela de encaixe Objetos pressione Ctrl e clique na seta para a esquerda da camada, página ou nome de grupo. Para recolher uma camada, página ou grupo expandido, clique em seu botão de seta  $\blacktriangledown$ .

### Para mudar a exibição de uma camada

• Na janela de encaixe Objetos, clique com o botão direito em uma camada e em Mudar para exibição de aramado ou Mudar para exibição em cores.

E

Este recurso permite controlar o modo de exibição de cada camada, ao contrário do comando Exibir ▶ Aramado e outros comandos de exibição, que se aplicam a todas as camadas de um projeto.

**G≼** 

Também é possível apontar para a direito do nome da camada e pressionar Ctrl e clicar no ícone de cor da camada.

### Para alterar a cor das linhas do aramado

• Na janela de encaixe Objetos, clique na barra da cor da camada que aparece à direita do nome da camada e escolha uma cor.

Os objetos da camada são exibidos com a cor da camada na exibição Aramado (Exibir ▶ Aramado).

### Para alterar o tamanho das miniaturas de objetos

• Mova o controle deslizante Redimensionar lista no final da janela de encaixe Objetos.

### <span id="page-384-0"></span>Alterar propriedades de camadas

As propriedades de exibição, edição, impressão e exportação são ativadas por padrão para cada nova camada criada. Você pode alterar essas propriedades a qualquer momento. Você também pode transformar uma camada local em uma camada principal ou uma camada principal em uma camada local. Para obter informações sobre camadas principais, consulte ["Criar camadas" na página 377.](#page-378-0)

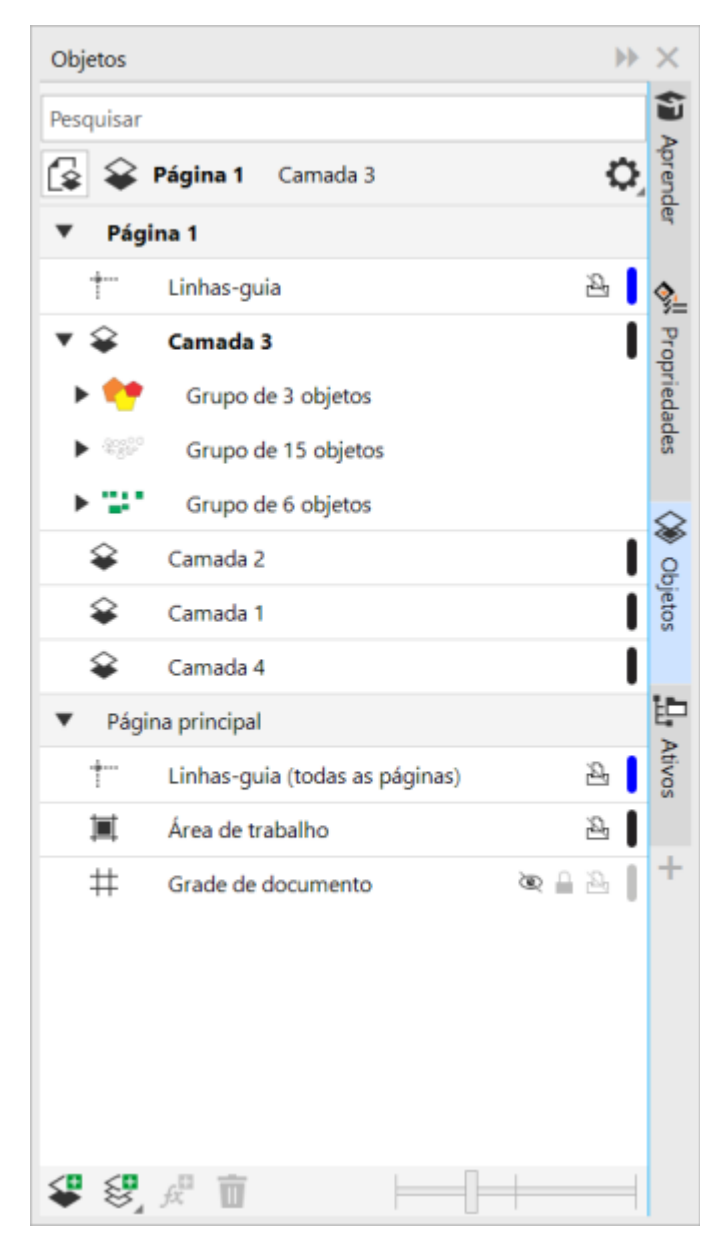

*Os ícones à direita do nome de uma camada permitem alterar as propriedades da camada.*

É possível optar por exibir ou ocultar camadas de um desenho. Ocultando-se uma camada, é possível identificar e editar os objetos de outras camadas. Também é possível reduzir o tempo necessário para atualizar o desenho quando você o edita.

É possível configurar propriedades de impressão e exportação de uma camada de forma a definir se ela será exibida no desenho impresso ou exportado. Observe que as camadas ocultas serão exibidas na saída final se as propriedades de exportação ou impressão estiverem ativadas. A camada Grade do documento não pode ser impressa ou exportada.

É possível permitir a edição dos objetos de todas as camadas ou restringir a edição para que você possa editar somente objetos da camada ativa. Pode também bloquear uma camada para impedir alterações acidentais aos objetos nela contidos. Ao bloquear uma camada, você não poderá selecionar ou editar os objetos naquela camada.

É possível renomear camadas para indicar seu conteúdo, a posição na ordem de empilhamento ou a sua relação com outras camadas.

É possível alterar a cor da camada para que os objetos existentes sejam exibidos na mesma cor ao utilizar a exibição Aramado. Por exemplo, se vários componentes de um plano arquitetônico (tubulação, parte elétrica e estrutural) forem colocados em camadas separadas, você pode utilizar as cores das camadas para identificar rapidamente a qual componente o objeto pertence. Para obter informações sobre a exibição Aramado, consulte ["Modos de exibição" na página 73](#page-74-0).

### Para exibir ou ocultar uma camada

- 1 Se a janela de encaixe Objetos não estiver aberta, clique em Objeto ▶ Objetos.
- 2 Aponte para o nome da camada e clique no ícone de olho  $\odot$

Para exibir a camada, clique no ícone de olho.

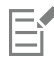

Os objetos em uma camada oculta são exibidos no desenho impresso ou exportado, a menos que as propriedades de impressão e exportação da camada estejam desativadas. Para obter mais informações, consulte ["Para ativar ou desativar a impressão e exportação](#page-386-1) [de uma camada" na página 385.](#page-386-1)

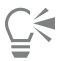

Você também pode mostrar ou ocultar uma camada clicando com o botão direito na camada na janela de encaixe Objetos e depois clicando em Mostrar ou Ocultar.

### <span id="page-386-1"></span>Para ativar ou desativar a impressão e exportação de uma camada

- 1 Se a janela de encaixe Objetos não estiver aberta, clique em Objeto  $\blacktriangleright$  Objetos.
- 2 Clique no ícone de impressão **anda** ao lado do nome da camada.

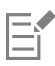

A desativação da impressão e da exportação de uma camada evita que o seu conteúdo apareça no desenho impresso ou exportado ou em visualizações de tela cheia. Para obter informações sobre visualizações de tela cheia, consulte ["Visualizar desenhos" na página](#page-73-0) [72.](#page-73-0)

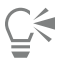

Outra maneira de ativar ou desativar a impressão e a exportação de uma camada é clicando com o botão direito na camada na janela de encaixe Objetos e, em seguida, clicando em Ativar impressão ou exportação ou Desativar impressão ou exportação.

### <span id="page-386-0"></span>Para definir as propriedades de edição de uma camada

- 1 Se a janela de encaixe Objetos não estiver aberta, clique em Objeto ▶ Objetos.
- 2 Na janela de encaixe Objetos, clique no nome da camada que deseja editar.
- 3 Execute uma tarefa da tabela a seguir.

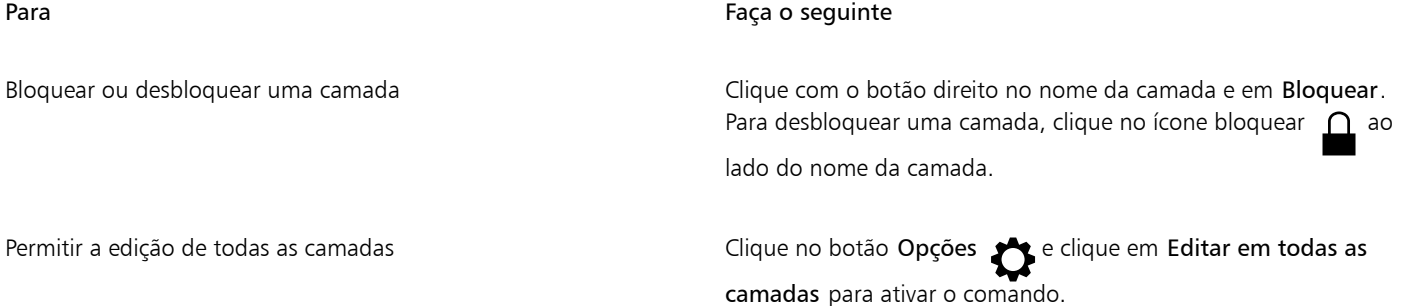

### Para Faça o seguinte

Permitir a edição apenas da camada ativa e conservantes conservantes clíque no botão Opções  $\bullet$  e clique em Editar em todas as camadas para desativar o comando.

Se você desativar a edição nas camadas, poderá trabalhar apenas na camada ativa e na camada Área de trabalho. Não é possível selecionar ou editar [objetos](#page-1018-0) em camadas inativas. Por exemplo, se você utilizar a ferramenta Seleção para selecionar vários objetos na página de desenho, somente os objetos da camada ativa serão selecionados.

Não é possível bloquear ou desbloquear a camada Grade do documento.

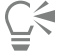

Você também pode desbloquear uma camada clicando com o botão direito na camada na janela de encaixe Objetos e depois clicando em Desbloquear.

### Para renomear uma camada

- 1 Se a janela de encaixe Objetos não estiver aberta, clique em Objeto ▶ Objetos.
- 2 Clique com o botão direito no nome da camada e em Renomear.

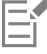

O nome das camadas pode não ser preservado ao salvar um arquivo do CorelDRAW Graphics Suite em uma versão anterior.

### <span id="page-387-0"></span>Encontrar, mover e copiar camadas e objetos

Ao trabalhar com projetos complexos, é possível encontrar camadas e objetos rapidamente usando a janela de encaixe Objetos.

É possível mover ou copiar camadas em uma única página ou em várias páginas. É também possível mover ou copiar [objetos](#page-1018-0) selecionados para novas camadas, inclusive entre as camadas da página principal.

Mover e copiar camadas afeta a ordem de empilhamento. Mover ou copiar um objeto para uma camada abaixo da sua camada atual faz com que ele se torne o objeto superior da nova camada. Da mesma forma, mover ou copiar um objeto para uma camada em cima da camada atual faz com que ele se torne o objeto inferior da nova camada.

Ao adicionar uma nova página, os objetos que residem na área de trabalho são mantidos na camada onde foram criados, e não aparecem na nova página. É possível mover tais objetos para a camada Área de trabalho automaticamente, para que apareçam em todas as páginas do documento.

### Para encontrar um objeto ou uma camada

Na janela de encaixe Objetos, digite o nome de um objeto ou de uma camada na caixa Pesquisar.

### Para mover uma camada

- 1 Se a janela de encaixe Objetos não estiver aberta, clique em Objeto ▶ Objetos.
- 2 Na lista de camadas, arraste o nome de uma camada para uma nova posição.

### Para copiar uma camada

- 1 Se a janela de encaixe Objetos não estiver aberta, clique em Objeto  $\blacktriangleright$  Objetos.
- 2 Na lista de camadas, clique com o botão direito na camada que deseja copiar e, a seguir, clique em Copiar.

3 Clique com o botão direito na camada acima da qual deseja posicionar a camada copiada e, a seguir, clique em Colar. A camada e os objetos que ela contém são colados em cima da camada selecionada.

### Para mover ou copiar um objeto para outra camada

- 1 Se a janela de encaixe Objetos não estiver aberta, clique em Objeto ▶ Objetos.
- 2 Clique em um [objeto](#page-1018-0) na janela de encaixe Objetos.
- 3 Clique no botão Opções , e clique em uma das seguintes opções:
	- Mover para camada
	- Copiar para camada
- 4 Clique na camada de destino.

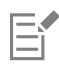

Para mover objetos entre camadas, é preciso que elas estejam desbloqueadas.

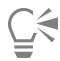

Para mover e copiar um objeto para outra camada, arraste-o para uma nova camada na janela de encaixe Objetos.

É possível mover também um objeto para outra camada usando o comando Ordenar. Para obter mais informações, consulte ["Para](#page-346-0) [mover um objeto na ordem de empilhamento" na página 345.](#page-346-0)

### Para mover objetos na área de trabalho para a camada Área de trabalho ao adicionar novas páginas

• Na janela de encaixe Objetos, clique no botão Opções < e desative o comando Manter objetos da Área de trabalho na camada.

# **CorelDRAW**®

## Símbolos

CorelDRAW permite criar objetos e salvá-los como símbolos. Os símbolos são definidos uma vez e podem ser referenciados várias vezes em um desenho. Toda vez que insere um símbolo em um desenho, você cria uma instância do símbolo. As definições dos símbolos, assim como as informações sobre as instâncias, são armazenadas em um gerenciador de símbolos, que é parte do arquivo CorelDRAW (CDR). Usar símbolos para objetos que aparecem muitas vezes em um desenho ajuda a reduzir o tamanho do arquivo.

Nesta seção, você aprenderá sobre:

- ["Criar, editar e excluir símbolos" \(página 389\)](#page-390-0)
- ["Utilizar símbolos em desenhos" \(página 392\)](#page-393-0)
- ["Compartilhar símbolos entre desenhos" \(página 393\)](#page-394-0)
- ["Coleções de símbolos e bibliotecas" \(página 394\)](#page-395-0)

Para obter informações sobre como modificar instâncias de símbolos e sobre tipos de objetos sem suporte, consulte ["Referência: Símbolos"](#page-396-0) [na página 395.](#page-396-0)

Para informações sobre trabalhar com caracteres especiais no texto, veja ["Incorporar gráficos" na página 636.](#page-637-0)

### <span id="page-390-0"></span>Criar, editar e excluir símbolos

Símbolos são objetos definidos uma vez e que podem ser referenciados várias vezes em um desenho. Você pode ter várias instâncias de um símbolo em um desenho com pouco impacto no tamanho do arquivo. Os símbolos tornam mais rápido e mais fácil editar um desenho, pois alterações feitas em um símbolo são automaticamente herdadas por todas as instâncias.

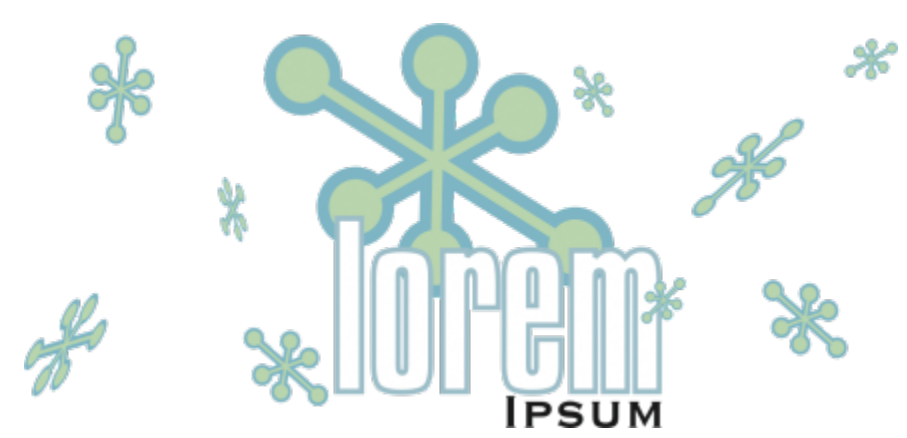

*Usar símbolos para objetos que aparecem muitas vezes ajuda a reduzir o tamanho do arquivo.*

Os símbolos são criados a partir de objetos. Ao converter um objeto em um símbolo, o novo símbolo é adicionado na janela de encaixe Símbolos e o objeto selecionado se torna uma instância. Você pode também criar um símbolo a partir de vários objetos. A maioria dos objetos no CorelDRAW pode ser convertida em símbolos, com as exceções. Para obter mais informações, consulte ["Tipos de objeto sem](#page-397-0) [suporte" na página 396](#page-397-0).

Os símbolos criados por você em um desenho são salvos com o arquivo CorelDRAW (CDR). Além disso, você pode criar bibliotecas de símbolos, que possuem símbolos que podem ser compartilhados entre desenhos. Para obter mais informações, consulte ["Coleções de](#page-395-0) [símbolos e bibliotecas" na página 394](#page-395-0).

Você edita um símbolo; quaisquer alterações feitas afetam todas as instâncias no desenho. As alças de seleção de símbolos são diferentes das de objetos. As alças de seleção dos símbolos são azuis e as alças de seleção dos objetos são pretas. Ao inserir um símbolo de uma biblioteca externa, uma cópia do símbolo é adicionada ao desenho ativo, mas ele permanece vinculado ao símbolo de origem. É possível editar um símbolo com link ou você pode escolher quebrar o link para a biblioteca externa e fazer com que o símbolo seja interno. Quando o link está quebrado, a cópia local do símbolo continua no desenho como um símbolo interno, e ela pode ser editada independente do símbolo na biblioteca externa.

Você pode excluir um símbolo. Quando você exclui um símbolo que é usado em um documento, todas as instâncias do símbolo são removidas do documento. Também é possível excluir todos os símbolos que estão armazenados na biblioteca do documento mas que não são usados no documento.

### Para criar um símbolo

- 1 Selecione um ou vários objetos.
- 2 Clique em Objeto > Símbolo > Criar novo símbolo.
- 3 Digite um nome para o símbolo na caixa de diálogo Criar novo símbolo.

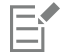

Símbolos não podem abranger camadas. Se você converter objetos de camadas diferentes em um símbolo, os objetos serão combinados na camada mais superior do objeto. Para obter mais informações sobre camadas, consulte ["Camadas" na página 377.](#page-378-1)

Nem todos os objetos podem ser convertidos em símbolos. Para obter mais informações, consulte ["Tipos de objeto sem suporte" na](#page-397-0) [página 396](#page-397-0).

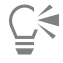

Você também pode converter um objeto ou objetos existentes em um símbolo arrastando o objeto ou objetos para a janela de encaixe Símbolos. Para abrir a janela de encaixe, clique em Objeto ▶ Símbolo ▶ Símbolos.

### Para editar um símbolo

- 1 Na janela de encaixe Símbolos, escolha um símbolo da lista.
	- Para abrir a janela de encaixe Símbolos clique em Objeto  $\blacktriangleright$  Símbolo  $\blacktriangleright$  Símbolos.
- 2 Clique no botão Editar símbolo  $\overline{R}_{\square}$
- 3 Modifique os objetos na página de desenho.
- 4 Clique em Concluir no canto inferior esquerdo da janela de desenho.

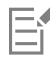

Alterações feitas em um símbolo são automaticamente feitas em todas as instâncias no desenho ativo.

Enquanto trabalha no modo de edição de símbolo, você não pode adicionar camadas ou salvar um desenho.

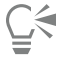

Você pode também editar um símbolo selecionando uma instância na janela de desenho e clicando no botão Editar símbolo na

barra de propriedades ou pressionando Ctrl e clicando em uma instância de símbolo.

Para editar um símbolo com link, clique em Arquivo > Abrir. Localize a unidade e a pasta da biblioteca que contém o símbolo que você deseja modificar. Clique no nome de arquivo de uma biblioteca (.csl) e clique em Abrir. O símbolo aparece na janela de encaixe Símbolos e pode ser selecionado e editado como qualquer outro símbolo. Pode ser necessária permissão para alterar arquivos na rede.

Para renomear um símbolo, clique duas vezes no nome do símbolo na janela de encaixe de Símbolos e digite um novo nome.

Enquanto edita um símbolo, você pode inserir uma instância de outro símbolo, o que criará um símbolo aninhado. Não é possível, no entanto, inserir uma instância do mesmo símbolo.

### Para transformar um símbolo vinculado em interno

- 1 Selecione um símbolo na janela de desenho.
- 2 Clique em Objeto ▶ Símbolo ▶ Quebrar vínculo.

Se houver outras instâncias do símbolo no desenho, você terá a opção de quebrar o vínculo de todas as instâncias. Ao fazê-lo, o símbolo interno será aplicado a todas as instâncias.

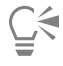

Você pode também converter um símbolo vinculado em interno clicando com o botão direito em um símbolo e selecionando Quebrar vínculo.

### Para excluir um símbolo

- 1 Na janela de encaixe Símbolos, escolha um símbolo da lista.
- 2 Clique no botão Excluir símbolo

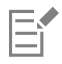

Quando você exclui um símbolo, todas as instâncias do símbolo são removidas do desenho.

### Para excluir símbolos não usados

- 1 Na janela de encaixe Símbolos, clique no nome do documento ativo.
- 2 Clique no botão Opções e escolha Excluir símbolos não usados.

### <span id="page-393-0"></span>Utilizar símbolos em desenhos

Você pode encontrar símbolos pesquisando ou navegando na lista de símbolos disponíveis. Depois de encontrar o símbolo necessário, você pode inseri-lo no desenho, o que cria uma instância de símbolo. Você pode modificar certas propriedades de uma instância de símbolo, como tamanho e posição, sem afetar a definição do símbolo armazenada na biblioteca. Para uma lista completa de propriedades que podem ser modificadas, consulte ["Modificar instâncias de símbolo" na página 395](#page-396-1). Você pode converter uma instância de símbolo de volta para um objeto preservando suas propriedades.

Você pode também excluir uma instância de símbolo.

### Para pesquisar símbolos

- 1 Abra a janela de encaixe Símbolos clicando em Objeto  $\blacktriangleright$  Símbolo  $\blacktriangleright$  Símbolos.
- 2 Na janela de encaixe Símbolos, clique no desenho ou na pasta que deseja pesquisar.
- 3 Digite uma palavra-chave na caixa Pesquisar.

Você pode pesquisar por nome de símbolo ou descrição.

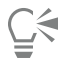

Para limpar a caixa Pesquisar, exclua as palavras digitadas.

### Para inserir uma instância de símbolo

1 Abra a janela de encaixe Símbolos clicando em Objeto  $\blacktriangleright$  Símbolo  $\blacktriangleright$  Símbolos. Se quiser o símbolo dimensionado automaticamente para corresponder à escala do desenho atual, clique no botão Opções e

certifique-se que Escala em unidades mundiais esteja ativado.

2 Clique com o botão direito em um símbolo da lista e clique no botão Inserir símbolo.

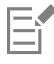

Para informações sobre trabalhar com caracteres especiais no texto, veja ["Incorporar gráficos" na página 636.](#page-637-0)

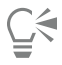

Você pode também inserir uma instância de símbolo arrastando um símbolo da janela de encaixe Símbolos para a janela de desenho.

### Para modificar uma instância de símbolo

- 1 Selecione uma instância de símbolo.
- 2 Faça as alterações.

Nem todas as propriedades de uma instância de símbolo podem ser modificadas. Para obter uma lista de propriedades que podem ser modificadas, consulte ["Modificar instâncias de símbolo" na página 395.](#page-396-1) Para modificar outras propriedades, é possível reverter a instância do símbolo para um objeto, ou modificar o símbolo por si.

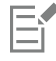

Se um símbolo contiver vários objetos, todos os objetos na instância do símbolo serão tratados como se fossem um grupo. Você não pode modificar objetos individuais em uma instância de símbolo.

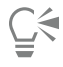

Quando uma instância de símbolo é selecionada, é possível modificar muitas propriedades de objeto na barra de propriedades.

### Para converter uma instância de símbolo para um objeto ou objetos

- 1 Selecione uma instância de símbolo.
- 2 Clique em Objeto ▶ Símbolo ▶ Reverter para objetos.

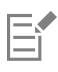

O símbolo continua na janela de encaixe Símbolos.

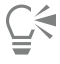

Você pode também reverter uma instância de símbolo para um objeto clicando com o botão direito na instância do símbolo e em Reverter a objetos.

### Para excluir uma instância de símbolo

- 1 Selecione uma instância de símbolo.
- 2 Pressione a tecla Delete.

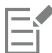

O símbolo continua na janela de encaixe Símbolos.

### <span id="page-394-0"></span>Compartilhar símbolos entre desenhos

Você pode compartilhar símbolos entre desenhos adicionando os símbolos de um desenho CorelDRAW (CDR) ou Corel DESIGNER (DES) aos símbolos de sua rede ou local, copiando e colando ou usando arquivos de biblioteca.

Copiar símbolos para a área de transferência deixa os originais na biblioteca. Você pode também copiar e colar instâncias de um símbolo de e para a Área de trabalho. Colar uma instância de símbolo coloca o símbolo na biblioteca e também coloca uma instância do símbolo no desenho. Uma colagem subsequente colocará outra instância do símbolo no desenho sem adicionar à biblioteca. Se uma instância de símbolo modificada é colada em um desenho, a nova instância mantém as propriedades da instância original e a definição do novo símbolo na biblioteca mantém as propriedades do símbolo original. Instâncias de símbolos são copiadas e coladas da mesma forma que outros objetos. Para obter mais informações, consulte ["Copiar, duplicar e excluir objetos" na página 310.](#page-311-0)

Para obter informações sobre como usar bibliotecas para compartilhar símbolos, consulte ["Coleções de símbolos e bibliotecas" na página](#page-395-0) [394.](#page-395-0)

### Para adicionar os símbolos de um desenho aos símbolos locais ou de rede

- 1 Na árvore de pastas da janela de encaixe Símbolos, clique em Símbolos locais ou Símbolos da rede.
- 2 Clique no botão Opções e clique em Importar biblioteca.
- 3 Localize e escolha o desenho que contém os símbolos que você deseja usar.
- 4 Clique em OK.

O nome do arquivo do desenho aparece em Símbolos locais ou Símbolos de rede na janela de encaixe Símbolos. Para mostrar os símbolos, clique no nome do arquivo.

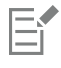

Os símbolos adicionados são vinculados e não podem ser renomeados, editados ou excluídos.

Se o desenho que você está importando não contiver símbolos, seu nome de arquivo não aparecerá em Símbolos locais ou Símbolos de rede.

### Para copiar e colar símbolos entre desenhos

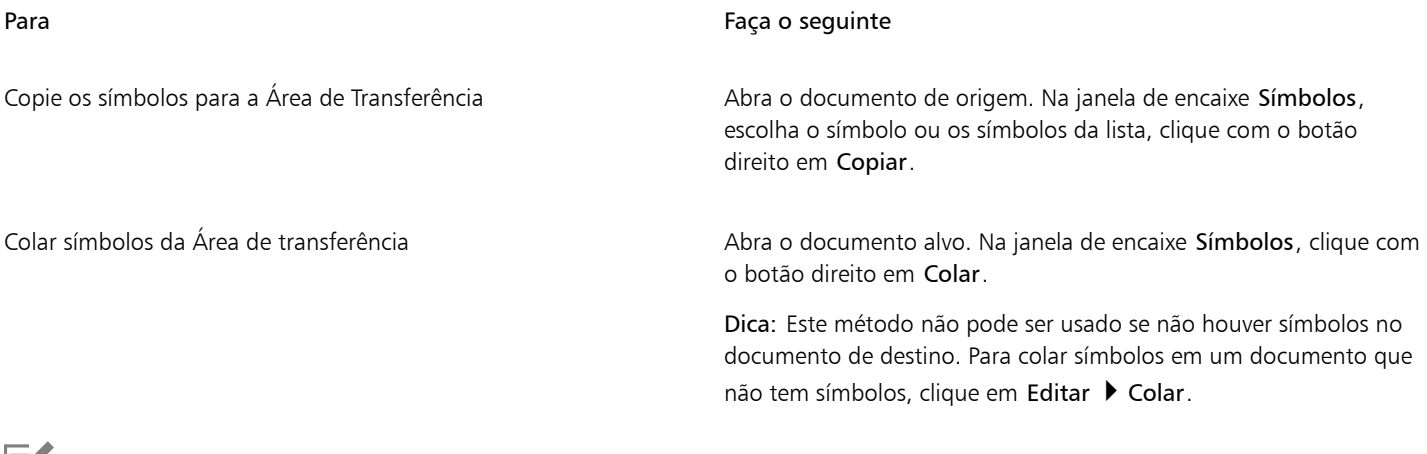

O primeiro símbolo colado é chamado de «Symbol1», e um número maior é anexado aos nomes das cópias seguintes: "Symbol2," "Symbol3," e assim por diante.

### <span id="page-395-0"></span>Coleções de símbolos e bibliotecas

Os símbolos criados por você em um desenho são salvos com o arquivo CorelDRAW. Se você quer usar os símbolos em outros desenhos ou compartilhá-los com outros usuários, é possível salvar ou exportar os símbolos para o formato de Biblioteca de Símbolos Corel (CSL), criando uma biblioteca de símbolos. Quando você salva um desenho no formato da Biblioteca de Símbolos Corel (CSL), todas as instâncias do símbolo são salvas com o documento. Quando você exporta uma biblioteca, apenas os símbolos são salvos com o documento.

Você também pode salvar os símbolos do documento na Cloud como um arquivo da Biblioteca de Símbolos Corel (CSL) para compartilhálos com outras pessoas e vincular o arquivo .csl ao documento. A biblioteca de símbolos vinculados é exibida em Símbolos vinculados. Os símbolos de uma biblioteca de símbolos vinculados são atualizados quando o arquivo .csl é atualizado na Nuvem.

A janela de encaixe Símbolos exibe as bibliotecas que estão na pasta local de Símbolos. A pasta Símbolos é o local padrão para bibliotecas de símbolo personalizadas que foram exportadas do CorelDRAW e bibliotecas importadas que são copiadas localmente. Você pode adicionar bibliotecas e coleções (grupos de arquivos de biblioteca) ao seu desenho. Você também pode excluir bibliotecas e coleções e pode adicionar símbolos a uma biblioteca existente.

### Para criar uma biblioteca de símbolos

- 1 Crie os símbolos que quiser.
- 2 Clique em Arquivo  $\blacktriangleright$  Salvar como.
- 3 Localize a unidade e a pasta em que deseja armazenar a biblioteca.
- 4 Escolha CSL Biblioteca de símbolos Corel na caixa de listagem Salvar como tipo.
- 5 Digite um nome de arquivo na caixa Nome de arquivo.
- 6 Clique em Salvar.

Todos os símbolos e instâncias do símbolo são salvas com o documento.

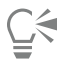

Eĭ

Você também pode clicar no nome do documento ativo na janela de encaixe Símbolos, clicar no botão Opções  $\blacktriangleright$  e depois em

Exportar biblioteca. Quando você exporta uma biblioteca, apenas os símbolos são salvos com o documento.
# Para salvar uma biblioteca de símbolos na Cloud

- 1 Na janelas de encaixe Símbolos (Objeto ▶ Símbolo ▶ Símbolos), clique no nome do arquivo de documento.
- 2 Clique no botão Opções e escolha Salvar na Cloud.

Ao acessar a Cloud pela primeira vez, você terá de fazer login com sua conta Corel.com.

- 3 Digite um nome de arquivo e escolha a pasta em que deseja salvar o arquivo .csl.
- 4 Clique em Salvar.

#### Para adicionar uma coleção ou biblioteca a um desenho

- 1 Na árvore de pastas da janela de encaixe Símbolos, clique em Símbolos locais ou Símbolos da rede.
- 2 Clique no botão Opções e clique em Importar biblioteca.
- 3 Localize e escolha uma coleção ou biblioteca.
- 4 Clique em OK.

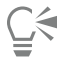

Por padrão, arquivos de biblioteca são referenciados em seu local original. Se quiser copiar uma biblioteca para sua pasta de Símbolos, habilite a caixa de seleção Copiar bibliotecas localmente.

Ao adicionar uma coleção, ative a caixa de seleção Recursivo para incluir subpastas.

#### Para excluir uma coleção ou biblioteca

- 1 Na janela de encaixe Símbolos, clique em uma coleção ou biblioteca.
- 2 Pressione a tecla Delete.

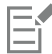

A coleção ou biblioteca é removida da pasta de árvore na janela de encaixe Símbolos, mas os arquivos não são excluídos.

#### Para adicionar um símbolo a uma biblioteca existente

- 1 Na janela de encaixe Símbolos, clique com o botão direito em Copiar.
- 2 Clique em Arquivo  $\blacktriangleright$  Abrir.
- 3 Escolha a unidade e a pasta em que a biblioteca está armazenada.
- 4 Escolha CSL Biblioteca de Símbolos Corel na caixa de listagem Arquivos do tipo.
- 5 Escolha o arquivo de biblioteca onde deseja adicionar o símbolo.
- 6 Clique com o botão direito na janela do desenho e clique em Colar.
- 7 Salve o arquivo de biblioteca.

# Referência: Símbolos

#### Modificar instâncias de símbolo

As seguintes propriedades de objeto podem ser modificadas para instâncias de símbolos. Se um símbolo contiver vários objetos, todos os objetos na instância do símbolo serão tratados coletivamente como um único objeto, como se estivessem agrupados.

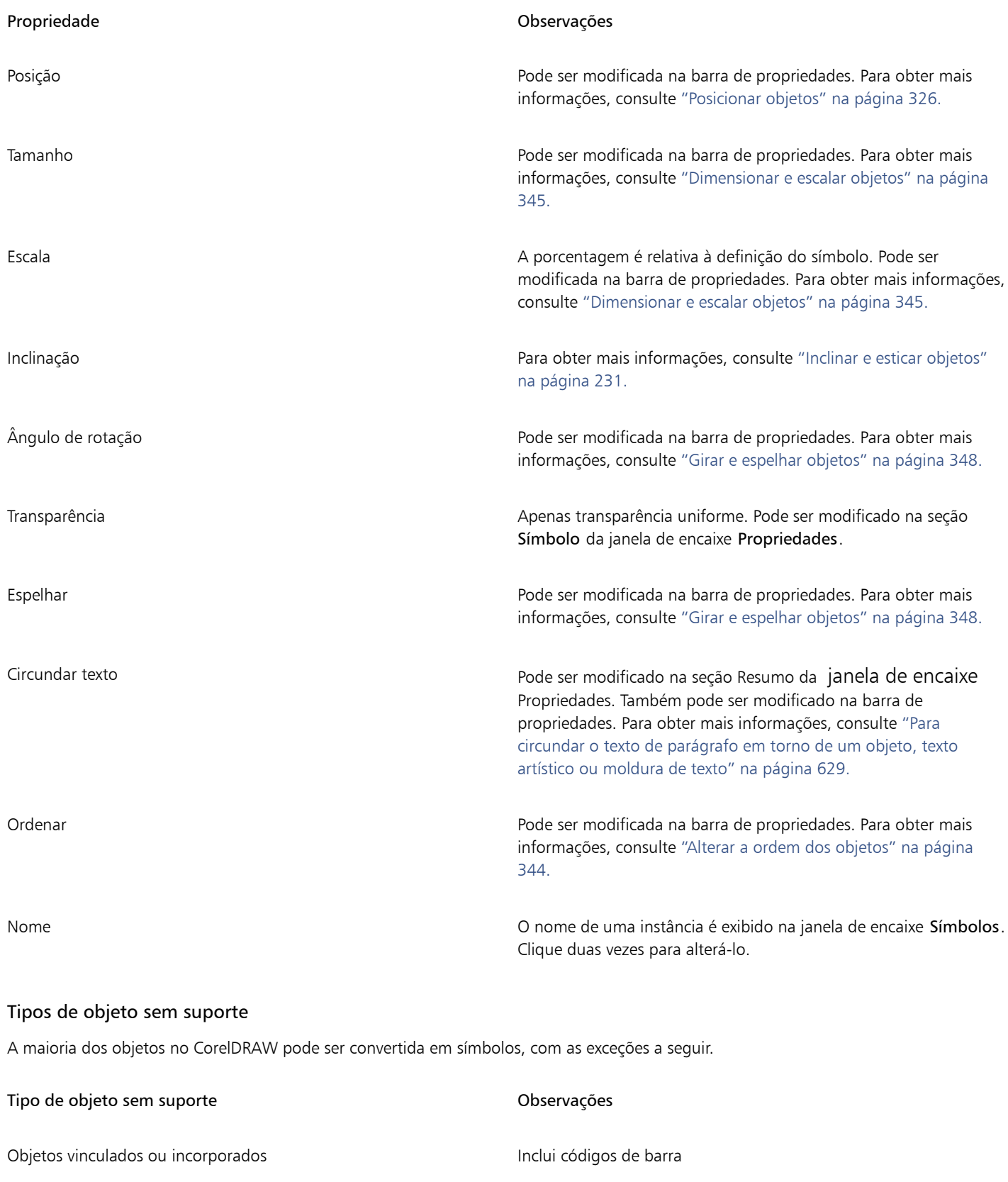

Objetos com lentes que não são congeladas Lentes devem ser congeladas.

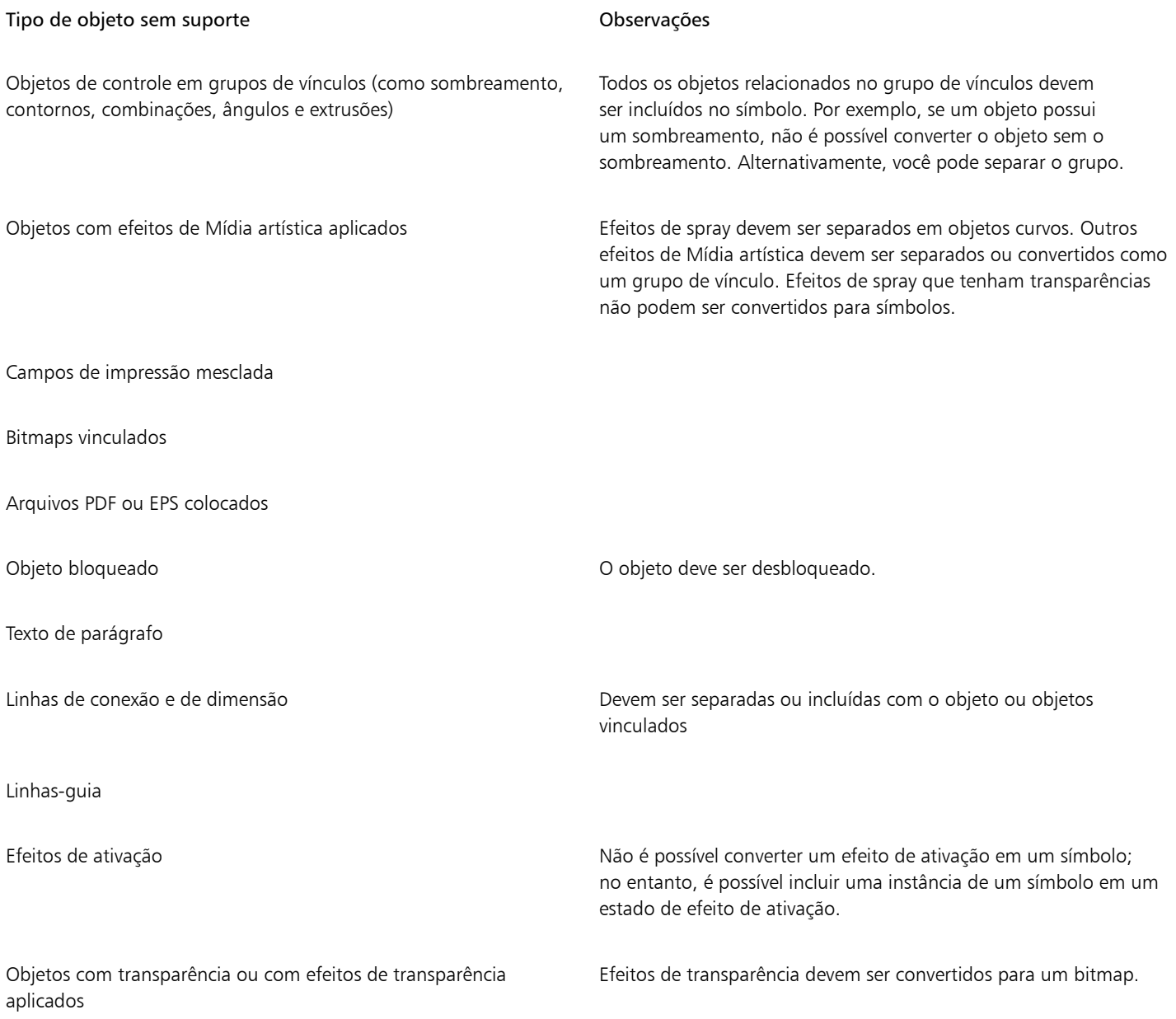

# **CorelDRAW**

# Gerenciar e monitorar projetos

A janela de encaixe Dados do objeto é um recurso avancado, que é especialmente útil como ferramenta de gerência de projetos quando se cria ou supervisiona um grande projeto. Você pode inserir muitos tipos de dados de projeto sobre objetos individuais ou grupos de objetos, como custos, notas de projeto, detalhes de objeto e muito mais.

O Temporizador de projetos oferece uma forma rápida, automatizada e não invasiva de controlar o tempo gasto em um projeto.

Esta seção contém os seguintes tópicos:

- ["Configurar o banco de dados do projeto" \(página 399\)](#page-400-0)
- ["Atribuir e copiar dados do objeto" \(página 400\)](#page-401-0)
- ["Visualizar e imprimir dados do objeto" \(página 401\)](#page-402-0)
- ["Monitoramento do tempo do projeto" \(página 402\)](#page-403-0)

# <span id="page-400-0"></span>Configurar o banco de dados do projeto

Antes de atribuir dados de projeto aos objetos de um desenho, é necessário saber que informações se deseja exibir. Por padrão, o CorelDRAW criar quatro campos de dados: Nome, Custo, Comentários e CDRStaticID. O primeiro dos três campos pode ser editado e excluído se necessário. O campo CDRStaticID é oculto. Ele é usado pelo CorelDRAW para identificar objetos e não pode ser editado ou excluído.

Você pode criar e atribuir tantos campos de dados quantos desejar, desde que eles usem variáveis de formato permitidas. Para obter mais informações sobre atribuição de campos de dados, consulte ["Atribuir e copiar dados do objeto" na página 400.](#page-401-0)

A qualquer momento, é possível alterar a configuração, como nome ou formato, de um campo de dados. Se for necessário criar campos personalizados, defina os formatos dos campos usando quatro formatos de campo básicos: Geral, Data/hora, Linear/angular e Numérico. Cada um desses formatos fornece uma série de configurações comuns. Se os formatos predefinidos do CorelDRAW não fornecerem as informações desejadas no resumo de dados, crie seus próprios formatos personalizados usando as variáveis disponíveis para o tipo de formato usado. O formato do campo selecionado é usado para todos os objetos no desenho ativo.

É possível excluir qualquer campo de dados exceto o Nome e CDRStaticID. Quando você exclui um campo, pode excluir também todos os dados inseridos naquele campo no documento ativo.

#### Para adicionar um campo de dados

- 1 Clique em Janela Janelas de encaixe Dados do objeto.
- 2 Na janela de encaixe Dados do objeto, clique no botão  $\frac{1}{\sqrt{2}}$  Abrir editor de campo.
- 3 Na caixa de diálogo Editor de campos de dados do objeto, clique em Novo campo.
- 4 Para alterar o nome do campo criado, clique duas vezes no campo, digite um novo nome e pressione Enter.
- 5 Na área Adicionar campo a, ative uma ou ambas as caixas de seleção:
	- Padrões de documento armazena o novo campo no documento atual
	- Padrões de aplicativo armazena o novo campo no aplicativo

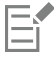

Esse procedimento serve também para alterar as configurações de um campo de dados existente.

#### Você também pode

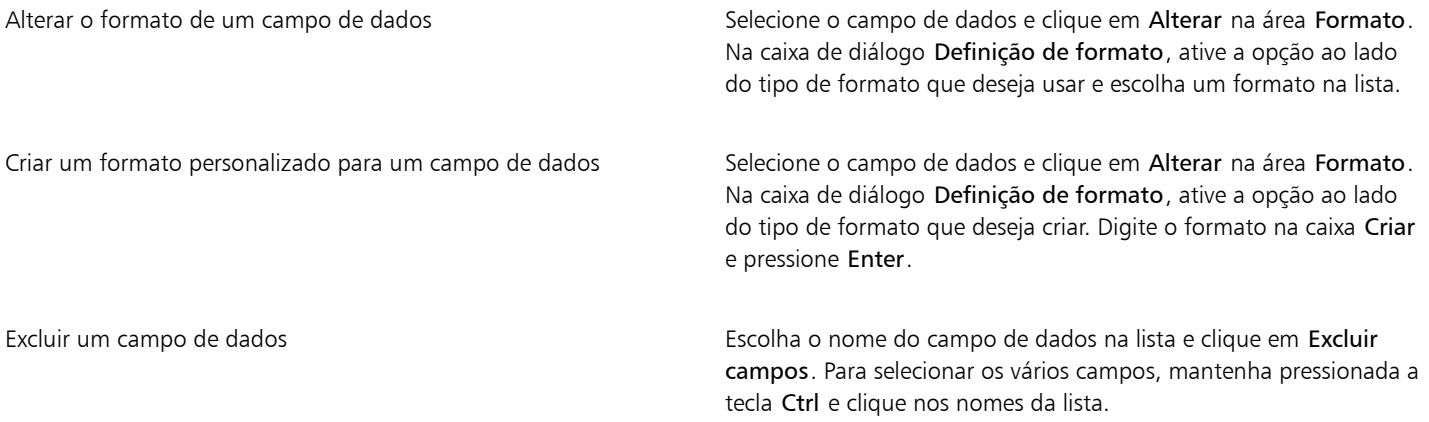

# <span id="page-401-0"></span>Atribuir e copiar dados do objeto

Depois de criar todos os campos de dados desejados para um desenho, você pode criar um banco de dados. A janela de encaixe Dados do objeto e o Gerenciador de dados do objeto (uma planilha eletrônica iniciada a partir da janela de encaixe Dados do objeto) fornecem todos os comandos e recursos necessários para se adicionar e editar informações do objeto.

A janela de encaixe Dados do objeto é melhor para a digitação de dados do objeto únicos. Estes permite que você adicione, edite e exclua dados do objeto. O Gerenciador de dados do objeto, pelo contrário, é mais adequado para digitar e editar dados para vários objetos. Ele fornece muitos dos recursos de edição disponíveis em muitos aplicativos populares de planilha eletrônica.

É possível usar as entradas de dados de um objeto para atualizar as entradas de dados de outro objeto. A função não substitui as entradas de dados de um objeto, em vez disso, ela anexa campos e dados onde apropriado.

#### Para adicionar ou editar dados para um objeto

- 1 Selecione o objeto usando a ferramenta Seleção
- 2 Clique em Janela ▶ Janelas de encaixe ▶ Dados do objeto.
- 3 Selecionar um campo de dados. Digite o texto na coluna Valor e pressione Enter.
- 4 Repita a etapa 3 para adicionar dados a outros campos.

#### Você também pode

Limpar todos os campos **Clique no botão Limpar todos os campos** 

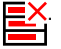

## Para adicionar ou editar dados de múltiplos objetos

- 1 Selecione o objeto usando a ferramenta Seleção
- 2 Clique em Janela  $\blacktriangleright$  Janelas de encaixe  $\blacktriangleright$  Dados do objeto.
- 3 Na janela de encaixe Dados do objeto, clique no botão Abrir planilha  $\Box$
- 4 Na janela Gerenciador de dados do objeto, clique em uma célula e digite os dados apropriados. Pressione Enter para atribuir a entrada à célula, campos e objetos.

#### Para copiar dados de um objeto para outro

- 1 Usando a ferramenta Seleção \, selecione o objeto em que deseja copiar dados.
- 2 Clique em Janela ▶ Janelas de encaixe ▶ Dados do objeto.
- 3 Na janela de encaixe Dados do objeto, clique no botão Copiar dados de !
- 4 Clique no objeto do qual você deseja copiar dados.

# <span id="page-402-0"></span>Visualizar e imprimir dados do objeto

O Gerenciador de dados de objeto, que pode ser acessado a partir da janela de encaixe Dados do objeto, fornece os comandos e as funções necessários para exibir os dados atribuídos a um ou vários objetos em um desenho. Embora o Gerenciador de dados do objeto seja usado para exibir e editar dados associados com um único objeto, sua principal finalidade é ajudar a exibir e gerenciar grandes quantidades de dados associados a múltiplos objetos contidos em vários grupos de um desenho.

É possível alterar a maneira como os dados do objeto são exibidos:

- você pode definir o número de níveis de grupo aninhados a serem exibidos.
- Você pode exibir subtotais de grupos individuais para campos compartilhados por múltiplos grupos. Use esse comando quando mais de um grupo de objetos for exibido em uma planilha. Esse comando se aplica apenas a campos de formato numérico.
- Para criar distinções visíveis entre os grupos em uma coluna, coloca-se um recuo de dois espaços antes dos dados relativos a objetos nos grupos.
- O Gerenciador de dados do objeto totaliza automaticamente os valores na coluna selecionada, se desejado. O total é exibido no fim da coluna.

O Gerenciador de dados do objeto fornece acesso a todos os recursos de impressão do aplicativo para que você possa imprimir rapidamente ou usar configurações específicas.

#### Para exibir um resumo de dados do objeto

1 Selecione o objeto ou os objetos usando a ferramenta Seleção

Se desejar o resumo de dados do objeto para o documento inteiro, clique em Editar  $\blacktriangleright$  Selecionar tudo  $\blacktriangleright$  Objetos.

2 Na janelas de encaixe Dados do objeto (Janela  $\blacktriangleright$  Janelas de encaixe  $\blacktriangleright$  Dados do objeto), clique no botão Abrir planilha  $\Box$ 

O resumo de dados do objeto é exibido na janela do Gerenciador de dados do objeto.

3 Execute uma tarefa da seguinte tabela.

#### Para Faça o seguinte e a contra faça o seguinte e a faça o seguinte e a faça o seguinte e a faça o seguinte e a

Defina o número de níveis de grupo aninhados a serem exibidos Digite um valor na caixa Mostrar níveis.

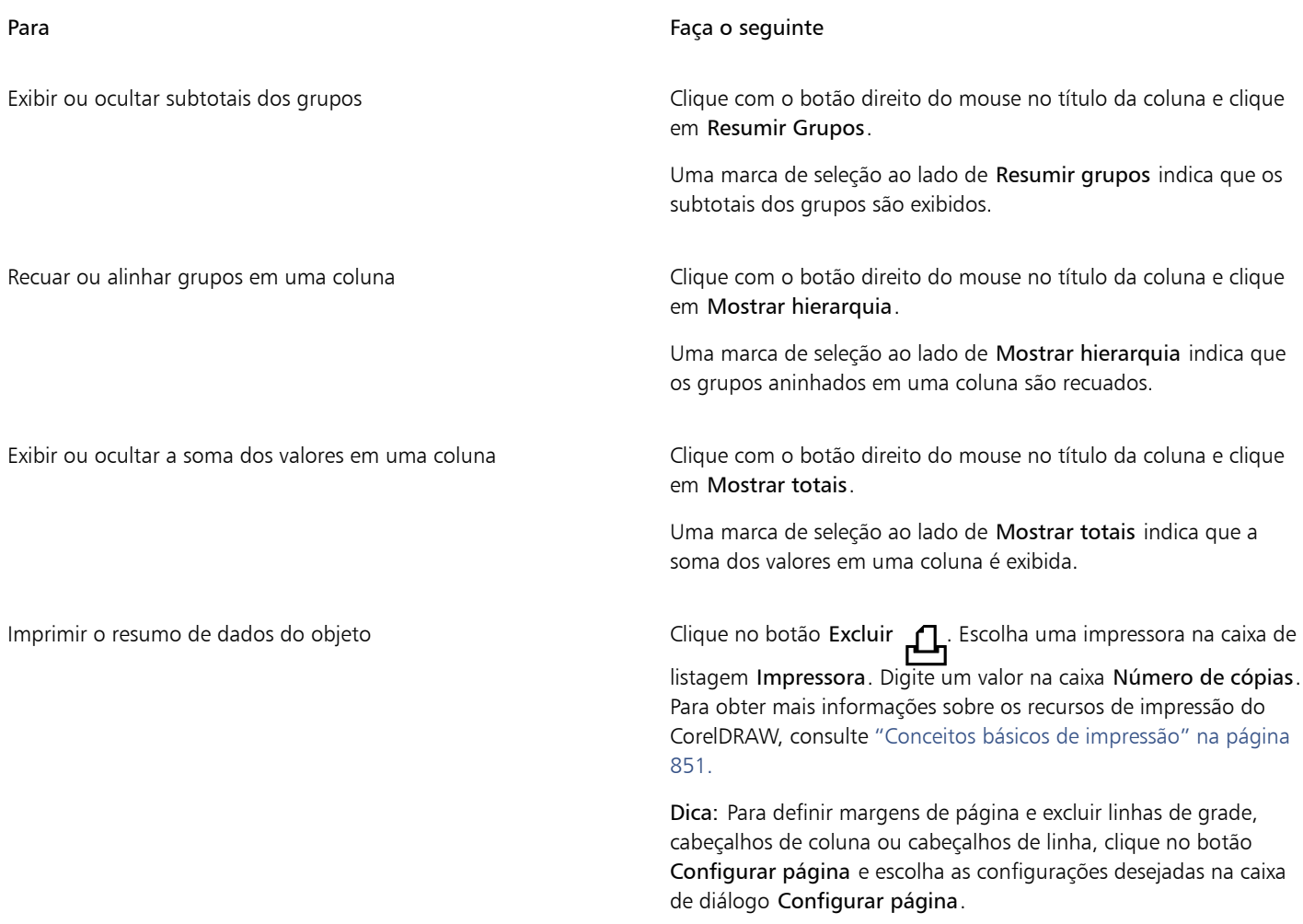

# <span id="page-403-0"></span>Monitoramento do tempo do projeto

O recurso Temporizador de Projetos (Windows > Barras de ferramentas > Temporizador do projeto)permite que você monitore com facilidade o tempo gasto em um projeto. Para ajustar os registros de monitoramento, você pode adicionar tarefas e monitorar o tempo gasto em cada uma delas. Você pode dar um nome significativo para uma tarefa e editar o registro de uma tarefa redefinindo o contador ou especificando a duração e as datas de início e de término da tarefa.

As informações de monitoramento são salvas com o documento e podem ser facilmente consultadas. Além disso, é possível salvar os registros de monitoramento como arquivos de valores separados por vírgulas (CSV, Comma-Separated Values) ou arquivos de texto (TXT) que podem ser abertos e formatados em um aplicativo de planilhas, para que você crie relatórios de planilhas de tempo.

Configurações adicionais estão disponíveis para ajudar você a personalizar o Temporizador de Projetos de acordo com seu fluxo de trabalho. Você pode definir preferências de automação, especificar se a inatividade deve ser monitorada e forma como isso deve acontecer, além de simplificar ainda mais a barra de ferramentas do Temporizador de Projetos ocultando elementos de IU.

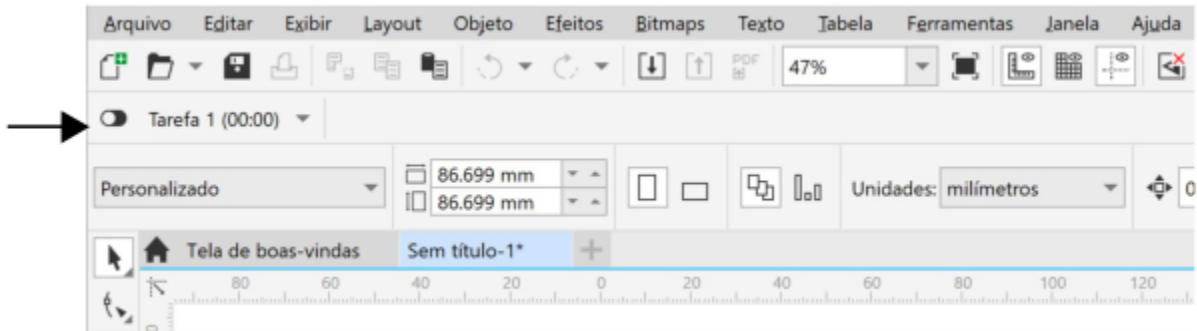

*A barra de ferramentas do Temporizador de Projetos aparece abaixo da barra de ferramentas padrão.*

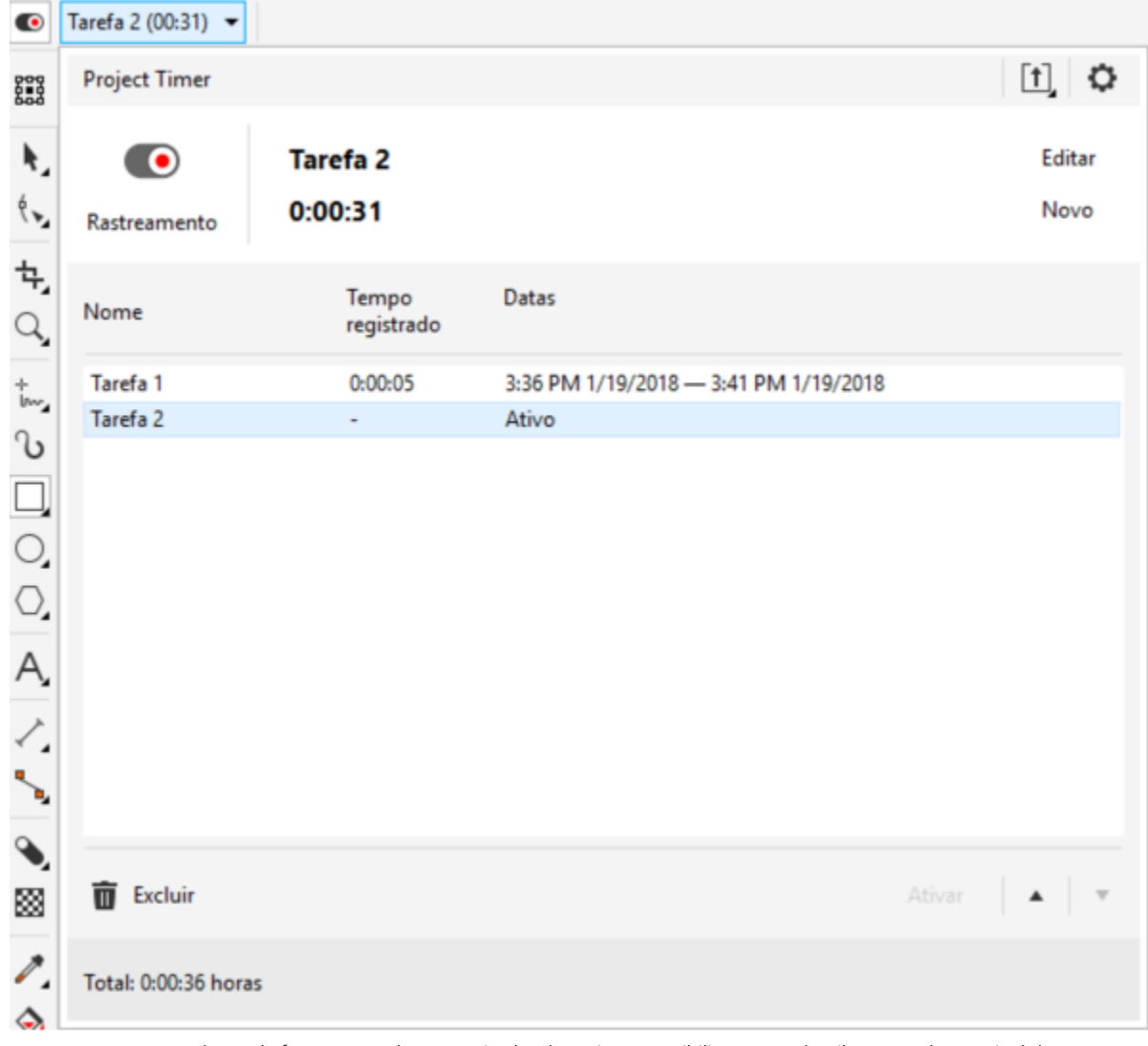

*A seta na barra de ferramentas do Temporizador de Projetos possibilita que você exiba ou oculte o painel do Temporizador de Projetos, onde é possível adicionar e editar tarefas, além de acessar diversas configurações.*

# Para monitorar o tempo gasto em um projeto

1 Abra ou inicie um projeto que você queira monitorar.

2 Clique no botão Monitorar/Pausar/Desativar na barra de ferramentas Temporizador de Projetos.

Se a barra de ferramentas Temporizador de projetos não aparecer, clique em Windows ▶ Barras de ferramentas ▶ Temporizador de projetos.

3 Comece a trabalhar no projeto.

O botão Monitorar/Pausar/Desativar na barra de ferramentas mostra se uma tarefa está sendo monitorada. Este botão possui os seguintes estados:

- $\bigcap$  mostra que o monitoramento está desativado
- mostra que a tarefa ativa está sendo monitorada
- $\bullet$  mostra que o monitoramento da tarefa ativa foi suspenso temporariamente e que o Temporizador de Projetos não está

gravando o tempo no momento. Dependendo das configurações do Temporizador de Projetos, isso pode acontecer quando o painel do Temporizador de Projetos estiver aberto ou quando outro documento estiver em primeiro plano. Para obter mais informações sobre configurações, consulte ["Para ajustar as configurações do Temporizador de Projetos" na página 406.](#page-407-0)

### Para adicionar, ativar, excluir, modificar ou mover uma tarefa

• Clique na seta suspensa na barra de ferramentas do Temporizador de Projetos e, no painel do Temporizador de Projetos, realize qualquer tarefa na tabela a seguir. Ao terminar, clique do lado de fora do painel do Temporizador de Projetos para ocultá-lo.

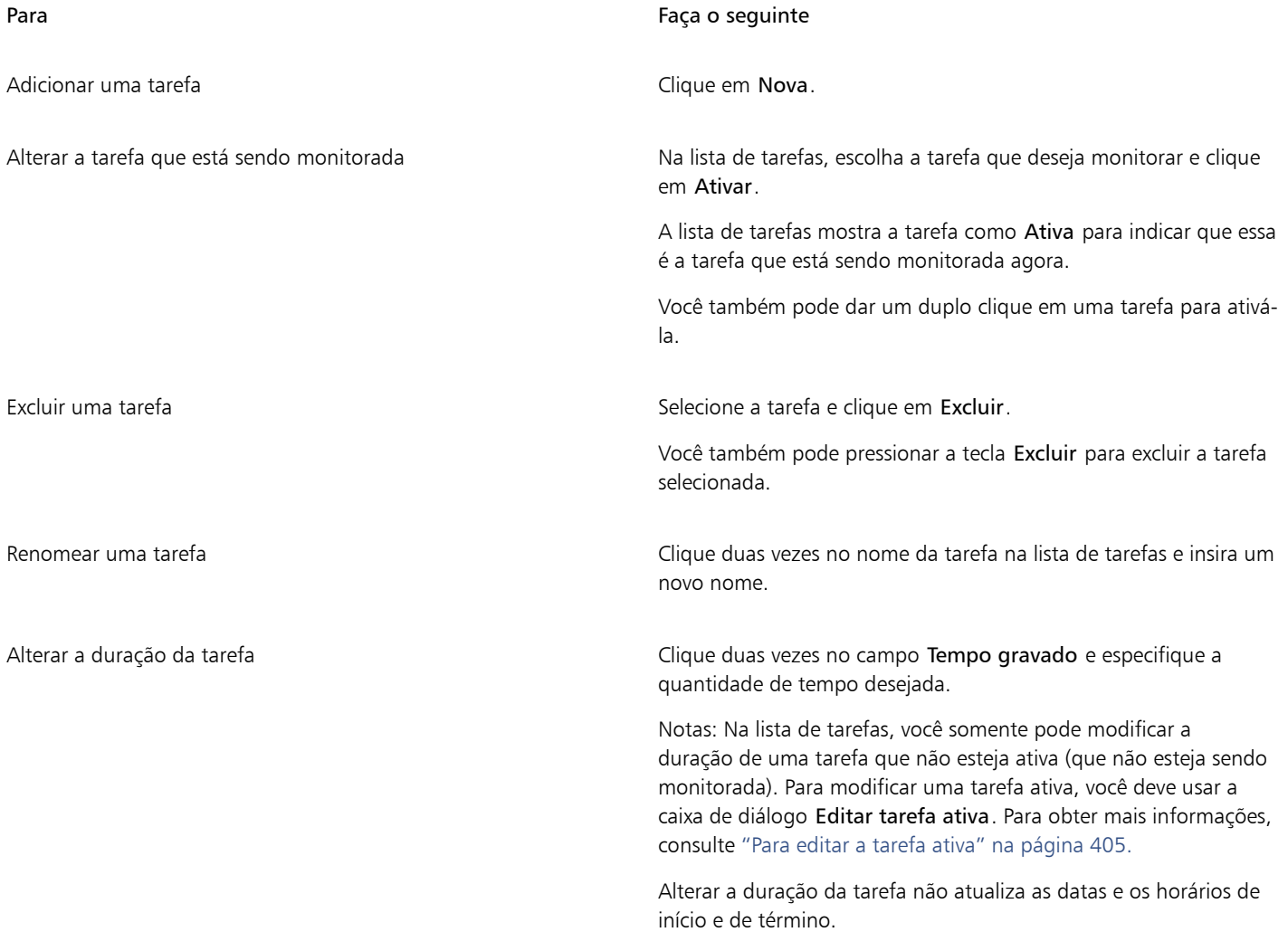

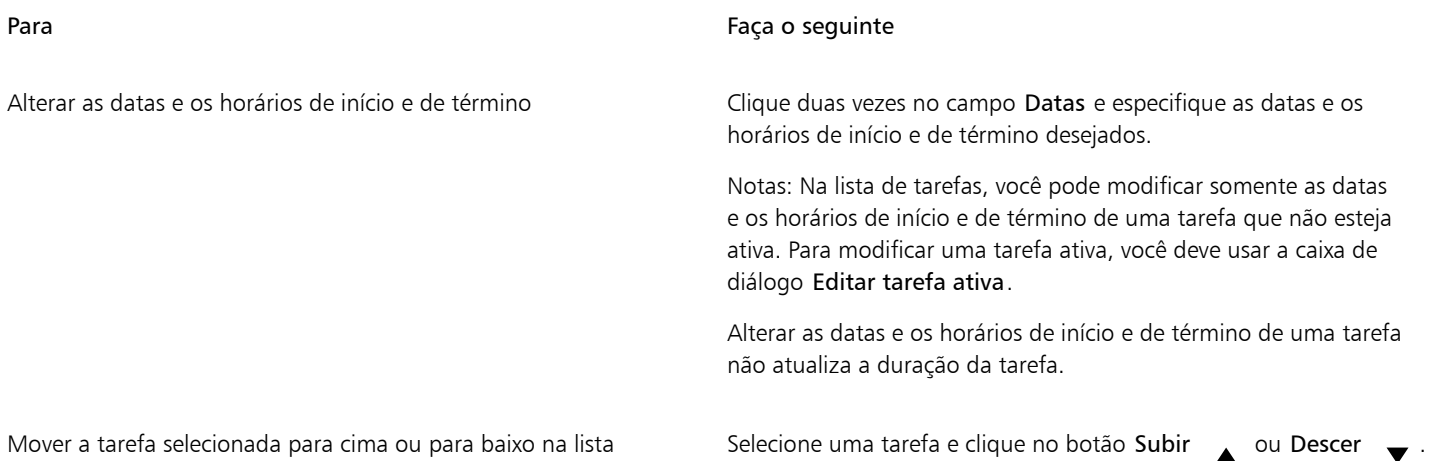

# <span id="page-406-0"></span>Para editar a tarefa ativa

Você pode redefinir o temporizador para uma tarefa ativa. Você também pode alterar as datas e os horários de início e de término de uma tarefa ou seu tempo de duração.

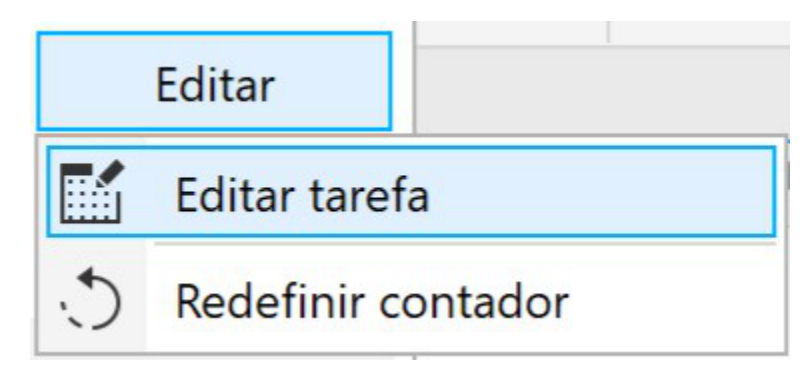

- 1 Clique na seta suspensa na barra de ferramentas do Temporizador de Projetos.
- 2 Clique em Editar e realize uma tarefa da tabela a seguir.

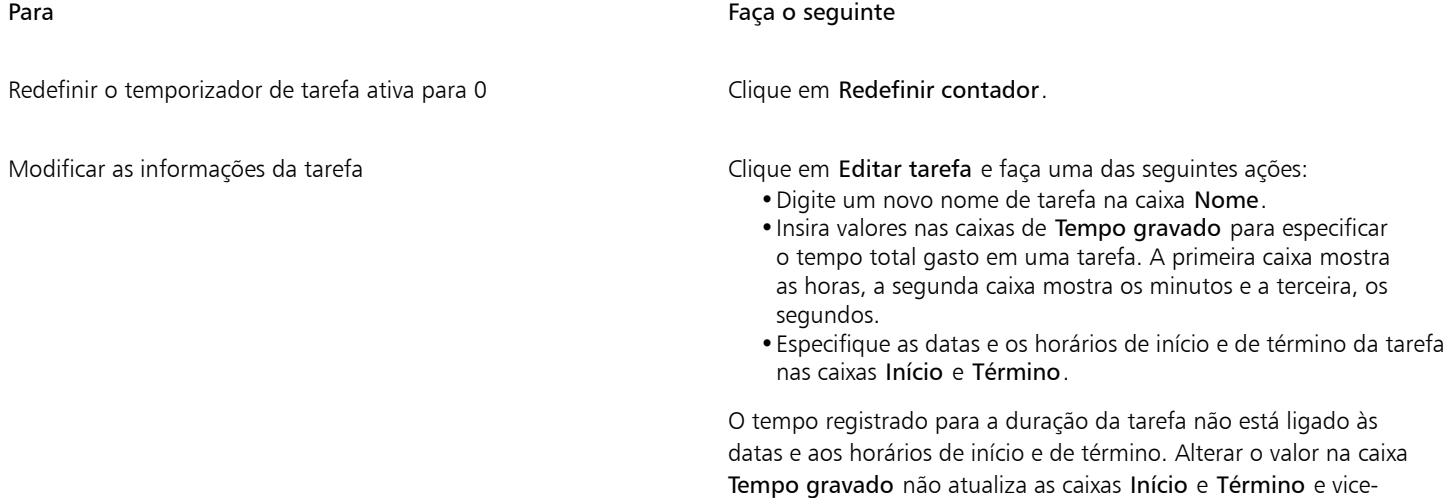

versa.

# Para criar um relatório de planilha de tempo

Você pode salvar as informações de monitoramento em formato de arquivo CSV ou TXT, que, depois, podem ser abertos e formatados no Microsoft Excel ou em outros aplicativos de planilha.

- 1 Clique na seta suspensa na barra de ferramentas do Temporizador de Projetos.
- 2 Clique no botão Exportar opções  $\lceil \cdot \rceil$  e clique em um dos seguintes comandos:
	- Exportar para CSV para salvar a planilha de tempo como arquivo CSV. Arquivos CSV preservam as informações em formato estruturado como tabela, semelhante ao das planilhas. Ao contrário das planilhas, esses arquivos podem conter somente uma planilha e não aceitam fórmulas e opções de formatação. Os arquivos CSV exportados do Temporizador de Projetos usam vírgulas como separadores de campo.
	- Exportar para TXT (separado por vírgula) para salvar a planilha de tempo como um arquivo TXT que usa vírgulas como separador de campo
- 3 Na caixa de diálogo Salvar como, localize a pasta em que você deseja salvar o arquivo e digite um nome de arquivo.
- 4 Abra e formate o arquivo em um aplicativo de planilhas separado.

#### <span id="page-407-0"></span>Para ajustar as configurações do Temporizador de Projetos

Com ajuda da caixa de diálogo Configurações do Temporizador de Projetos, você pode configurar o Temporizador de Projetos para iniciar ou pausar o monitoramento automaticamente, em resposta a mudanças ou ações específicas. Além disso, as configurações de inatividade ajudam você a decidir como tratar os períodos de tempo em que o projeto ficar aberto, sem que haja alterações do documento gravadas. Por exemplo, você pode configurar o Temporizador de Projetos para exibir um aviso ou pausar o monitoramento após um período de inatividade especificado. Você também pode personalizar a barra de ferramenta do Temporizador de Projetos exibindo ou ocultando os controles.

- 1 Clique na seta suspensa na barra de ferramentas do Temporizador de Projetos para exibir o painel Temporizador de Projetos.
- 2 Clique no botão Opções do Temporizador de Projetos co clique em Configurações. A caixa de diálogo Configurações do Temporizador de Projetos será exibida.
- 3 Na caixa de diálogo Configurações do Temporizador de Projetos, realize uma tarefa da tabela a seguir.

Configure o Temporizador de Projetos para iniciar o monitoramento automaticamente após a realização de uma ação específica.

#### Para Faça o seguinte

Na área Automação, ative qualquer uma das caixas de seleção em baixo de Começar a gravar quando:

- •O documento estiver aberto
- •Um novo documento for criado
- •A tarefa for ativada

Definir preferências de inatividade **National establisheer de Na área Detecção de inatividade**, escolha uma das seguintes opções da caixa de listagem Em inatividade:

- •Aviso exibir um aviso após um período de inatividade especificado
- •Pausar o temporizador pausar a gravação após um período de tempo de inatividade especificado e retomar o monitoramento quando você voltar a trabalhar no documento
- •Monitorar sempre ignorar o tempo de inatividade e gravar todo o tempo como trabalho

Especificar o tempo de inatividade depois do qual o temporizador será pausado ou exibirá um aviso

Na caixa Tolerância de inatividade, insira um valor.

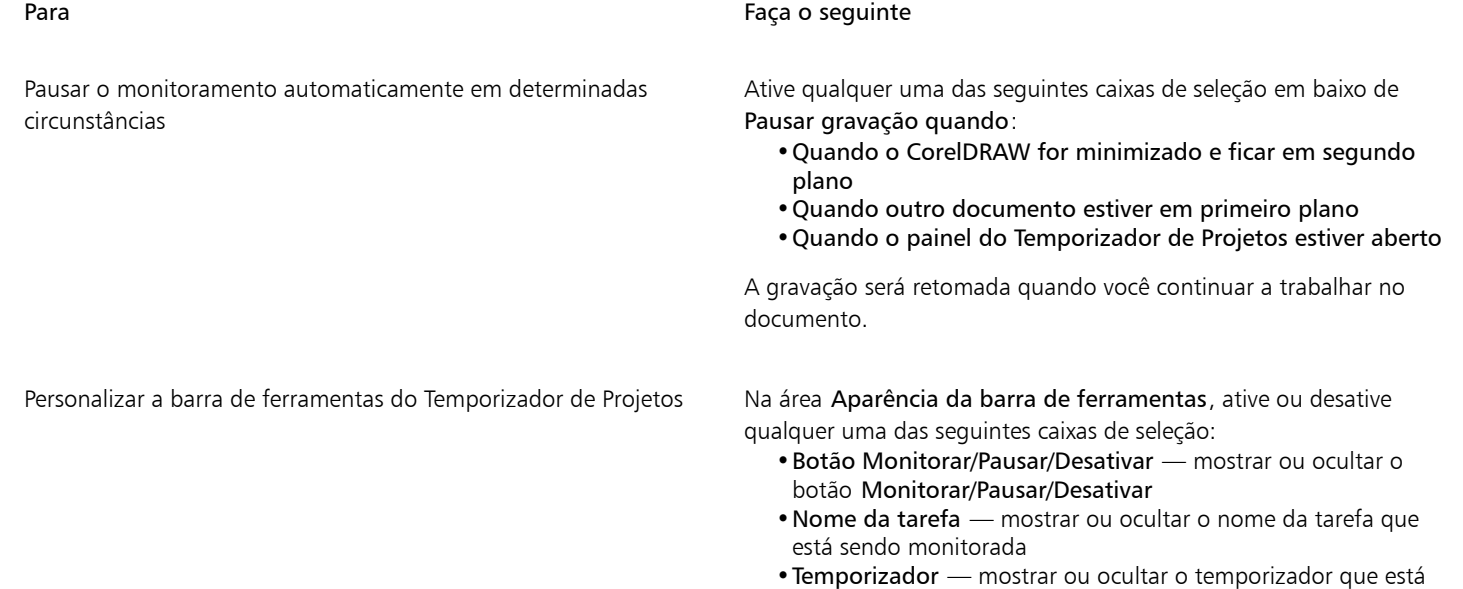

### Para responder ao aviso de inatividade

Por padrão, se nenhuma alteração for feita no documento durante um período de tempo, o Temporizador de Projetos mostra um aviso perguntando como você deseja registrar esse tempo de inatividade. O aviso será exibido assim que o tempo de tolerância de inatividade for atingido.

mostrando a duração da tarefa atual

- Na caixa de diálogo Inatividade detectada*,* clique em um dos seguintes botões:
	- Descartar para excluir todo o período de inatividade do registro de monitoramento
	- Registrar como trabalho para registrar o período de inatividade como tempo de trabalho. Esta opção é útil para monitorar o tempo gasto em tarefas relacionadas ao projeto, mas que não sejam realizadas no CorelDRAW. Por exemplo, você pode ter usado esse tempo fazendo pesquisa sobre o projeto ou conversando demoradamente com um cliente pelo telefone. Portanto, você deve registrar esse tempo, mesmo que ele não tenha sido usado para fazer alterações no projeto.
	- Personalizar para registrar uma quantidade de tempo personalizada. Na caixa de diálogo Personalizar registro de atividade, especifique a quantidade de tempo (em minutos) que você deseja que seja registrada como trabalho. Por exemplo, talvez você precise ficar fora de sua mesa por uma hora. Se você tiver trabalhado em tarefas relacionadas ao projeto durante 20 minutos dentro desse período de uma hora, você poderá escolher registrar somente 20 minutos. Os 40 minutos restantes serão descartados.

Caso você queira que o Temporizador de Projetos memorize essa escolha e a aplique em todos os períodos de inatividade futuros, ative a caixa de seleção Memorizar e não perguntar novamente, antes de clicar em um botão na caixa de diálogo. Essa ação substitui todos os avisos de inatividade. Para começar a exibir avisos novamente, você deverá alterar as preferências de inatividade na caixa de diálogo Configurações do Temporizador de Projetos. Na área Detecção de inatividade, escolha Aviso na caixa de listagem Em inatividade.

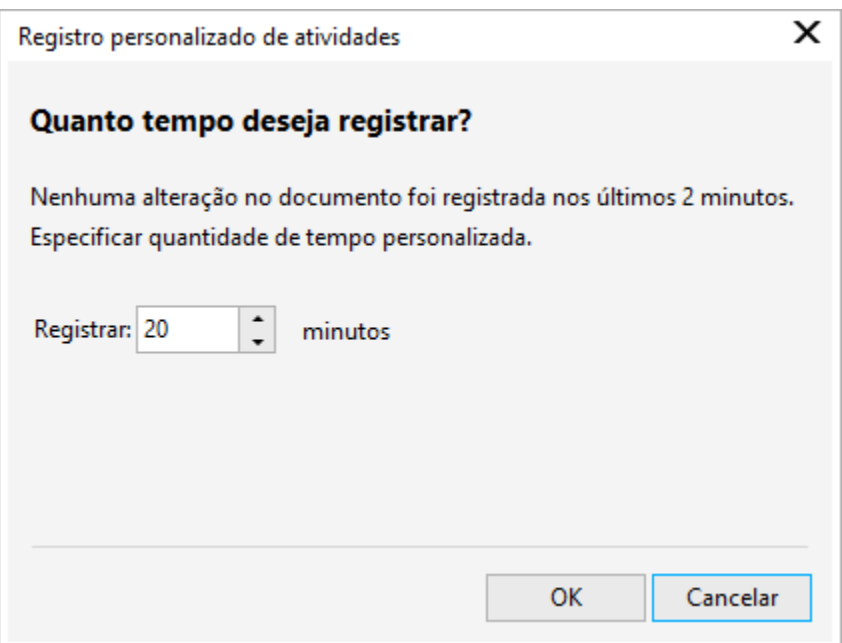

*A caixa de diálogo Personalizar registro de atividade*

# Cor, preenchimentos e transparências

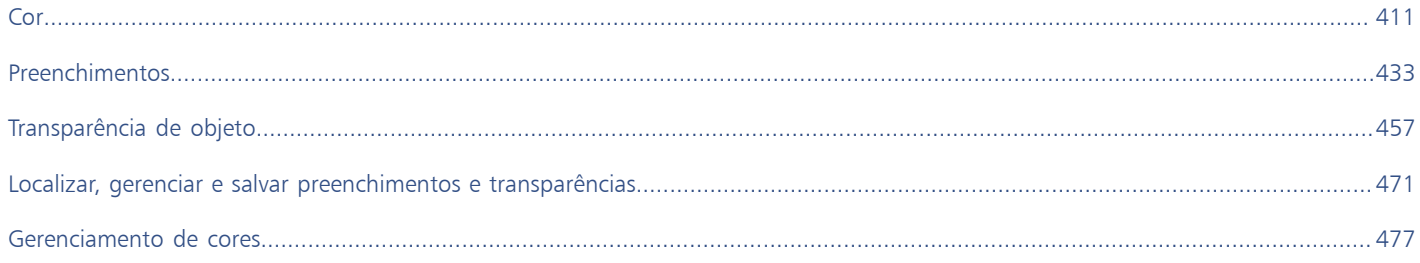

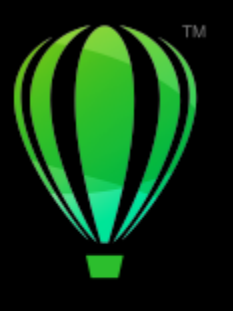

# **CorelDRAW**

# <span id="page-412-0"></span>Cor

O CorelDRAW permite escolher e criar cores usando uma ampla variedade de paletas de cores, misturadores de cores e [modelos de cores](#page-1018-0) [padrão do setor](#page-1018-0). É possível armazenar as cores utilizadas com mais frequência para uso futuro usando a Paleta de documentos ou criando e editando [paletas de cores](#page-1020-0) personalizadas.

Para personalizar a exibição de uma paleta de cores na tela, altere o tamanho das [amostras](#page-1008-0), o número de fileiras e outras propriedades.

Também é possível criar estilos de cores. Para obter mais informações, consulte ["Estilos de cor" na página 729.](#page-730-0)

Esta seção contém os seguintes tópicos:

- ["Modelos de cores" \(página 411\)](#page-412-1)
- ["Profundidade da cor" \(página 413\)](#page-414-0)
- ["Escolher cores" \(página 414\)](#page-415-0)
- ["Localizar e substituir cores" \(página 419\)](#page-420-0)
- ["Paleta de documentos" \(página 421\)](#page-422-0)
- ["Criar e editar paletas de cores" \(página 423\)](#page-424-0)
- ["Organizar e exibir paletas de cores" \(página 426\)](#page-427-0)
- ["Mostrar ou ocultar paletas de cores" \(página 428\)](#page-429-0)
- ["Configurar as propriedades de paletas de cores" \(página 430\)](#page-431-0)

# <span id="page-412-1"></span>Modelos de cores

Os [modelos de cores](#page-1018-0) fornecem um método preciso de definição de cores, e cada modelo define as cores utilizando componentes de cores específicos. Há vários modelos de cores que podem ser escolhidos ao criar imagens gráficas.

#### Modelo de cores CMYK

O modelo de cores [CMYK](#page-1010-0), usado em impressão, utiliza os componentes ciano (C), magenta (M), amarelo (Y) e preto (K) para definir as cores. Os valores desses componentes variam de 0 a 100 e representam percentuais.

Em modelos de cores [subtrativos,](#page-1018-1) como o CMYK, a cor (ou seja, a tinta) é adicionada a uma superfície, como um papel branco. Em seguida, a cor "subtrai" o brilho da superfície. Quando o valor de cada componente da cor (C, M, Y) for 100, a cor resultante é o preto. Quando o valor de cada componente for 0, nenhuma cor é adicionada à superfície, que, portanto, é revelada — neste caso, o papel branco. O preto (K) é incluído no modelo de cores para fins de impressão porque a tinta preta é mais neutra e escura que a mistura de quantidades iguais de ciano, magenta e amarelo. A tinta preta produz resultados mais nítidos, especialmente para texto impresso. Além disso, a tinta preta geralmente é mais barata que tintas coloridas.

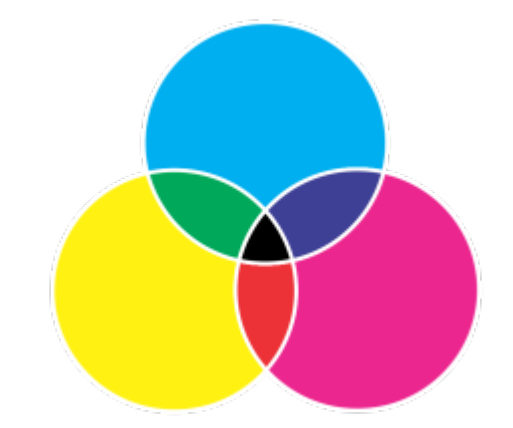

*Preto é o resultado da combinação das três cores CMY em sua intensidade máxima.*

#### Modelo de cores RGB

O modelo de cores [RGB](#page-1023-0) usa os componentes vermelho (R), verde (G) e azul (B) para definir a quantidade de luz vermelha, verde e azul em uma determinada cor. Em uma imagem de 24 bits, cada componente é expresso como um número de 0 a 255. Em uma imagem com uma taxa de bits maior, como uma imagem de 48 bits, o intervalo de valores é maior. A combinação desses componentes define uma cor única.

Em modelos de cores aditivos, como o RGB, a cor é produzida a partir da luz transmitida. O RGB é, portanto, usado em monitores, onde as luzes vermelha, azul e verde são misturadas de várias formas para reproduzir uma ampla variedade de cores. Quando as luzes vermelha, azul e verde são combinadas em suas intensidades máximas, o olho percebe a cor resultante como branco. Em teoria, as cores ainda são vermelho, verde e azul, mas os pixels em um monitor estão muito próximos uns dos outros para o olho diferenciar as três cores. Quando o valor de cada componente for 0, o que significa que há ausência de luz, o olho percebe a cor como preto.

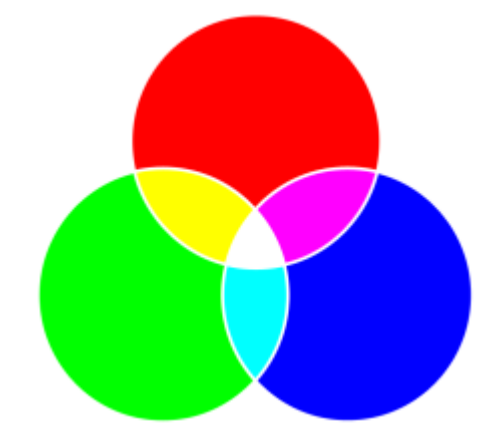

*Branco é o resultado da combinação das três cores RGB em sua intensidade máxima.*

O RGB é o modelo de cores mais usado porque permite armazenar e exibir de uma ampla gama de cores.

#### Modelo de cores HSB

O modelo de cores [HSB](#page-1015-0) usa [matiz](#page-1017-0) (H), [saturação](#page-1023-1) (S) e [brilho](#page-1009-0) (B) como componentes para definir as cores. HSB também é conhecido como HSV (com os componentes matiz, saturação e valor). Matiz descreve o pigmento de uma cor e é expresso em graus para representar a localização na roda de cores padrão. Por exemplo, vermelho é 0 grau, amarelo é 60 graus, verde é 120 graus, ciano é 180 graus, azul é 240 graus e magenta é 300 graus.

A saturação descreve a vivacidade ou o esmaecimento de uma cor. Os valores de saturação variam de 0 a 100 e representam percentuais (quanto maior o valor, mas vívida a cor). O brilho descreve a quantidade de branco na cor. Como os valores de saturação, os valores de brilho variam de 0 a 100 e representam percentuais (quanto maior o valor, mais brilhante é a cor).

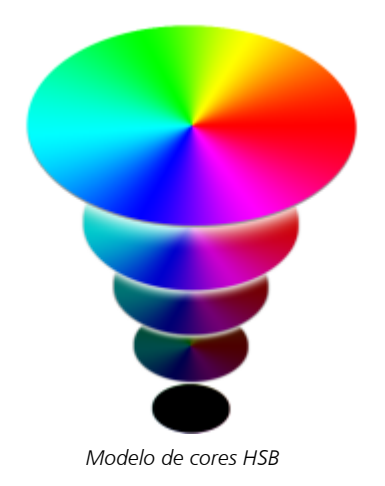

#### Modelo de cores de tons de cinza

O modelo de cores de [tons de cinza](#page-1026-0) define a cor usando apenas um componente, a iluminação, que é expresso em valores que variam de 0 a 255. Cada cor dos tons de cinza tem valores iguais dos componentes vermelho, verde e azul do modelo de cores RGB. Se você alterar uma foto em cores para tons de cinza, criará uma foto em preto e branco.

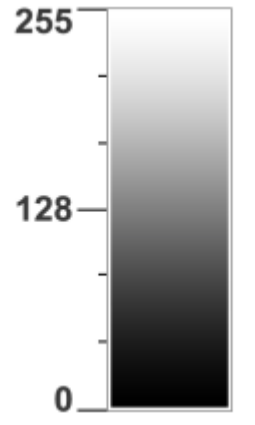

*Modelo de cores de tons de cinza*

# <span id="page-414-0"></span>Profundidade da cor

A profundidade da cor indica o número máximo de cores que uma imagem pode conter. A profundidade da cor é determinada pela [profundidade de bits](#page-1022-0) de uma imagem (o número de bits binários que definem o tom ou a cor de cada pixel em um bitmap). Por exemplo, um pixel com uma profundidade de 1 bit pode ter dois valores: preto e branco. Quanto maior a profundidade de bits, mais cores uma imagem pode conter e mais precisa é a representação das cores. Por exemplo, uma imagem GIF de 8 bits pode conter até 256 cores, enquanto que uma imagem JPEG de 24 bits pode conter aproximadamente 16 milhões de cores.

Em geral, imagens RGB, em tons de cinza e CMYK contêm 8 bits de dados por canal de cor. É por isso que uma imagem RGB frequentemente é chamada de RGB de 24 bits (8 bits x 3 canais), uma imagem em tons de cinza é chamada de tons de cinza de 8 bits (8 bits x 1 canal) e uma imagem CMYK é chamada CMYK de 32 bits (8 bits x 4 canais).

Independentemente de quantas cores uma imagem contém, a exibição da imagem na tela é limitada ao número de cores com suporte pelo monitor no qual ela é exibida. Por exemplo, um monitor de 8 bits pode exibir somente até 256 cores em uma imagem de 24 bits.

# <span id="page-415-0"></span>Escolher cores

É possível selecionar cores de preenchimento e contorno selecionando uma cor da Paleta de documentos, de [paletas de cores](#page-1020-0) [personalizadas, de paletas das](#page-1020-0) Bibliotecas de paletas ou visualizadores de cores. Para utilizar uma cor já existente em um [objeto](#page-1018-2) ou documento, obtenha uma amostra da cor com a ferramenta Conta-gotas de cor para obter uma correspondência exata.

Para obter informações sobre como aplicar as cores escolhidas, consulte ["Preenchimentos uniformes" na página 433](#page-434-1) e ["Formatar linhas e](#page-172-0) [contornos" na página 171.](#page-172-0) Para mais informações sobre como salvar cores para uso futuro, consulte ["Estilos de cor" na página 729.](#page-730-0)

#### Paleta de cores padrão

Uma [paleta de cores](#page-1020-0) é uma coleção de amostras de cores. Em alguns programas, as paletas de cores são conhecidas como "paletas de amostras".

No CorelDRAW a paleta de cores padrão se baseia no modo de cor principal do documento. Por exemplo, se o modelo de cor principal do documento for RGB, a paleta de cores padrão também é [RGB](#page-1023-0). Para obter mais informações, consulte ["Modelos de cores" na página 411.](#page-412-1) Você escolhe o modelo de cor padrão ao criar um novo desenho. É possível abrir e usar paletas de cores adicionais a qualquer momento.

Você pode escolher as cores do preenchimento e do contorno usando a paleta de cores padrão. As cores de preenchimento e contorno selecionadas aparecem nas amostras de cor na barra de status.

### Paleta de documentos

Quando se cria um novo desenho, o aplicativo gera automaticamente uma paleta vazia, chamada Paleta de documentos. Isso ajuda a controlar as cores usadas armazenando-as com seu documento para uso futuro. Para obter mais informações, consulte ["Paleta de](#page-422-0) [documentos" na página 421.](#page-422-0)

### Bibliotecas de paletas e paleta de cores personalizadas

As paletas de cores encontradas nas Bibliotecas de paletas não podem ser editadas diretamente. Algumas delas são fornecidas por outros fabricantes, por exemplo [PANTONE](#page-1011-0), Cores HKS e TRUMATCH. Pode ser útil ter em mãos um livro de amostras do fabricante, que é um conjunto de amostras de cores que exibe exatamente como fica cada cor quando impressa.

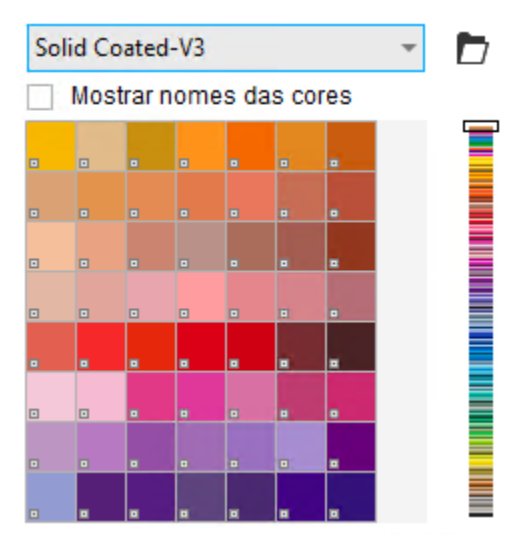

*A paleta PANTONE solid coated é um exemplo de uma paleta de cores das bibliotecas de paletas.*

Algumas paletas encontradas nas Bibliotecas de paletas — PANTONE, Cores HKS, TOYO, DIC, Focoltone e SpectraMaster — são coleções de [cores exatas](#page-1011-1). Quando se cria [separações de cores](#page-1024-0) ao imprimir, cada cor exata exige uma chapa de impressão separada, o que pode afetar significativamente o custo do trabalho de impressão. Para usar separações de cores, mas evitando o uso de cores exatas, é possível converter as cores exatas em [cores compostas](#page-1011-2) ao imprimir. Para obter mais informações, consulte ["Separação de cores" na página 871.](#page-872-0)

Paletas de cores personalizadas podem incluir cores de qualquer [modelo de cores](#page-1018-0), incluindo paletas das Bibliotecas de paletas, como paletas de cores exatas. É possível salvar uma paleta de cores personalizada para utilização futura. Para obter mais informações sobre o trabalho com paletas de cores personalizadas, consulte ["Criar e editar paletas de cores" na página 423](#page-424-0) e ["Organizar e exibir paletas de cores" na](#page-427-0) [página 426.](#page-427-0)

#### Obter amostras de cores

Para utilizar uma cor já existente em um desenho, uma paleta ou na área de trabalho, obtenha uma amostra da cor para obter uma correspondência exata. Por padrão, é amostrado um único pixel da janela da imagem.

#### Visualizadores de cores

Os visualizadores de cores oferecem uma representação de uma faixa de cores com a utilização de formas com uma ou três dimensões. O visualizador de cores padrão baseia-se no modelo de cores [HSB](#page-1015-0), mas é possível utilizar esse visualizador para [escolher cores C](#page-1010-0)MYK[,](#page-1010-1) CM[Y ou](#page-1023-0) RGB. Para mais informações sobre modelos de cores, consulte ["Modelos de cores" na página 411.](#page-412-1)

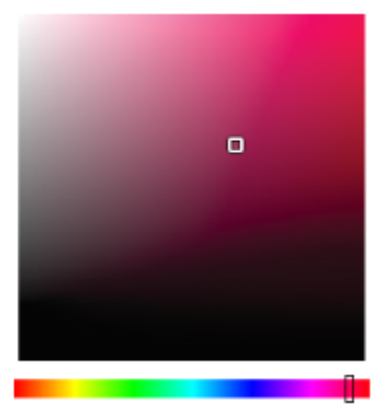

*Exemplo de visualizador de cores*

#### Escolher cores para a web

Você pode usar cores para a web ao criar documentos que serão publicados na web. Com o CorelDRAW, é possível definir cores para a web usando valores hexadecimais RGB (por exemplo, #aa003f).

#### Cores fora da gama

Se escolher uma cor fora da [gama](#page-1014-0) da impressora, o CorelDRAW permite substituí-la por uma cor semelhante na gama de cores da impressora.

#### Para escolher uma cor com a utilização da paleta de cores padrão

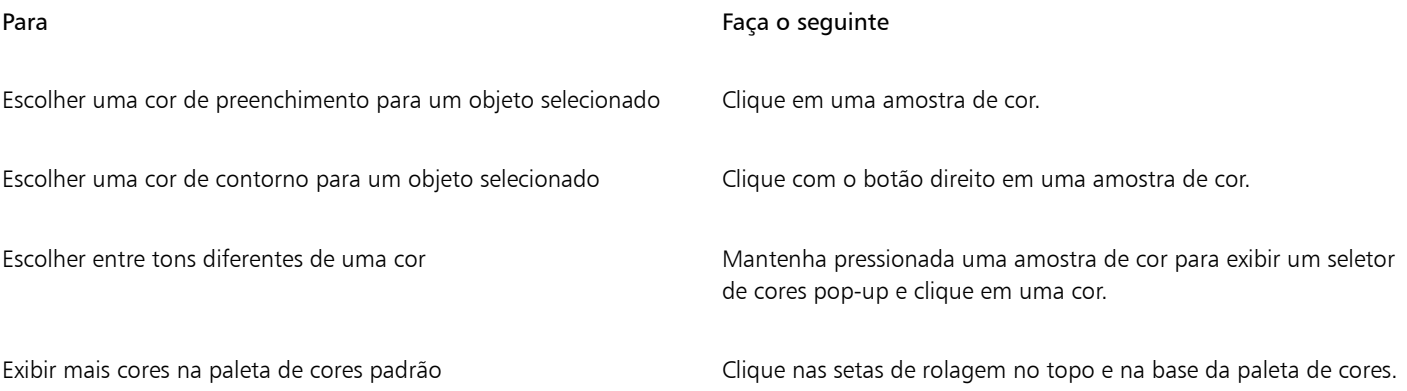

Para exibir os valores das cores, aponte para uma [amostra](#page-1008-1).

Para exibir também os nomes das cores em vez dos valores das cores, clique no botão do menu desdobrável Opções sonte superior da paleta de cores, e clique em Mostrar nomes de cores. Esta ação desencaixa a paleta de cores padrão e exibe os nomes de cores.

*Exemplo de paleta de cores pop-up*

#### Para escolher uma cor usando uma paleta de cores

- 1 Selecione um [objeto.](#page-1018-2)
- 2 Clique duas vezes no botão **Apara Preenchimento** na barra de status.Na caixa de diálogo Editar preenchimento, clique no botão Preenchimento uniforme.
- 3 Ativar a opção Paletas de cores.
- 4 Escolha uma [paleta](#page-1020-0) de cores na caixa de listagem Paleta.
- 5 Mova a barra de rolagem de cor para definir a faixa de cores exibidas na área de seleção de cores.
- 6 Clique em uma cor na área de seleção de cores.

#### Você também pode

Exibir ou ocultar os nomes de cores Ativar ou desativar a caixa de seleção Mostrar nomes de cores.

Alterne a cor de referência (cor original do objeto selecionado) com a nova cor

Clique no botão Alternar cor.

Escolher a cor do contorno **Clique duas vezes no botão Contorno**  $\Lambda$  na barra de status. Na caixa de diálogo Caneta de contorno, abra o seletor Cor e escolha uma cor.

Cada [amostra de cores](#page-1008-1) exatas em uma paleta de cores é marcada com um pequeno quadrado branco .

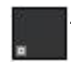

Se escolher uma cor fora da [gama](#page-1014-0) da impressora, o CorelDRAW permite substituí-la por uma cor semelhante na gama de cores da impressora. Para obter mais informações, consulte ["Para substituir uma cor fora da gama por uma cor reproduzível" na página](#page-420-1) [419.](#page-420-1) Para obter mais informações sobre correção de cores, consulte ["Gerenciamento de cores" na página 477.](#page-478-0)

Você deve usar o mesmo [modelo de cor](#page-1018-0) para todas as cores em um desenho; as cores serão consistentes e você poderá prever as cores da saída final com mais exatidão. Para obter mais informação sobre como reproduzir cores com precisão, consulte ["Gerenciamento de cores" na página 477.](#page-478-0)

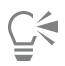

É possível também acessar paletas de cores na janela de encaixe Cor clicando no botão Mostrar paletas de cores **entr**e escolhendo uma paleta na caixa de listagem. Se a janela de encaixe Cor não estiver aberta, clique em Janela ▶ Janelas de encaixe ▶ Cor.

# Para escolher uma cor de preenchimento com a utilização de um visualizador de cores

- 1 Selecione um [objeto.](#page-1018-2)
- 2 Clique duas vezes no botão Preenchimento  $\sum$ na barra de status.
- 3 Na caixa de diálogo Editar preenchimento, clique no botão Preenchimento uniforme
- 4 Ativar a opção Visualizadores de cores.
- 5 Escolha um [modelo de cor](#page-1018-0) na caixa de listagem Modelo de cor.
- 6 Escolha um visualizador de cor na caixa de listagem Visualizadores de cor.
- 7 Mova o controle deslizante de cores.
- 8 Clique em uma cor na área de seleção de cores.

#### Você também pode

Obter amostra do desenho ou da área de trabalho Clique no botão Conta gotas  $\rightarrow$ e no desenho ou área de trabalho.

Alterne a cor de referência (cor original do objeto selecionado) com a nova cor Clique no botão Alternar cor.

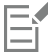

Se escolher uma cor fora da [gama](#page-1014-0) da impressora, o CorelDRAW permite substituí-la por uma cor semelhante na gama de cores da impressora. Para obter mais informações, consulte ["Para substituir uma cor fora da gama por uma cor reproduzível" na página](#page-420-1) [419.](#page-420-1) Para obter mais informações sobre correção de cores, consulte ["Gerenciamento de cores" na página 477.](#page-478-0)

Você deve usar o mesmo modelo de cor para todas as cores em um desenho; as cores serão consistentes e você poderá prever as cores da saída final com mais exatidão. Para a saída final, é preferível utilizar o mesmo modelo de cor em seu desenho que será utilizado.

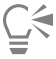

Também é possível acessar modelos de cores na janela de encaixe Cor clicando no botão Mostrar visualizadores de cores en el

escolhendo um modelo de cores na caixa de listagem. Se a janela de encaixe Cor não estiver aberta, clique em Janela  $\blacktriangleright$  Janelas de encaixe  $\blacktriangleright$  Cor.

#### Para extrair amostra de uma cor

- 1 Na caixa de ferramentas, clique na ferramenta Conta-gotas de cor
- 2 Na barra de propriedades, clique em um dos seguintes botões:
	- 1×1  $\rightarrow$  permite escolher a cor do pixel em que você clicou
	- 2×2  $\nearrow$  permite escolher a cor média em uma área de amostra de 2 × 2 pixels. O pixel em que você clicou está no meio da área de amostra.

• 5×5  $\cdot$   $\rightarrow$  permite escolher a cor média em uma área de amostra de 5 × 5 pixels

Para obter uma amostra de uma cor fora da janela de desenho, clique em Selecionar cor na área de trabalho da barra de propriedades e clique em uma cor na área de trabalho.

- 3 Clique na cor para obter uma amostra. A ferramenta Conta-gotas de cor alterna automaticamente para o modo Aplicar cor.
- 4 Execute uma tarefa da tabela a seguir.

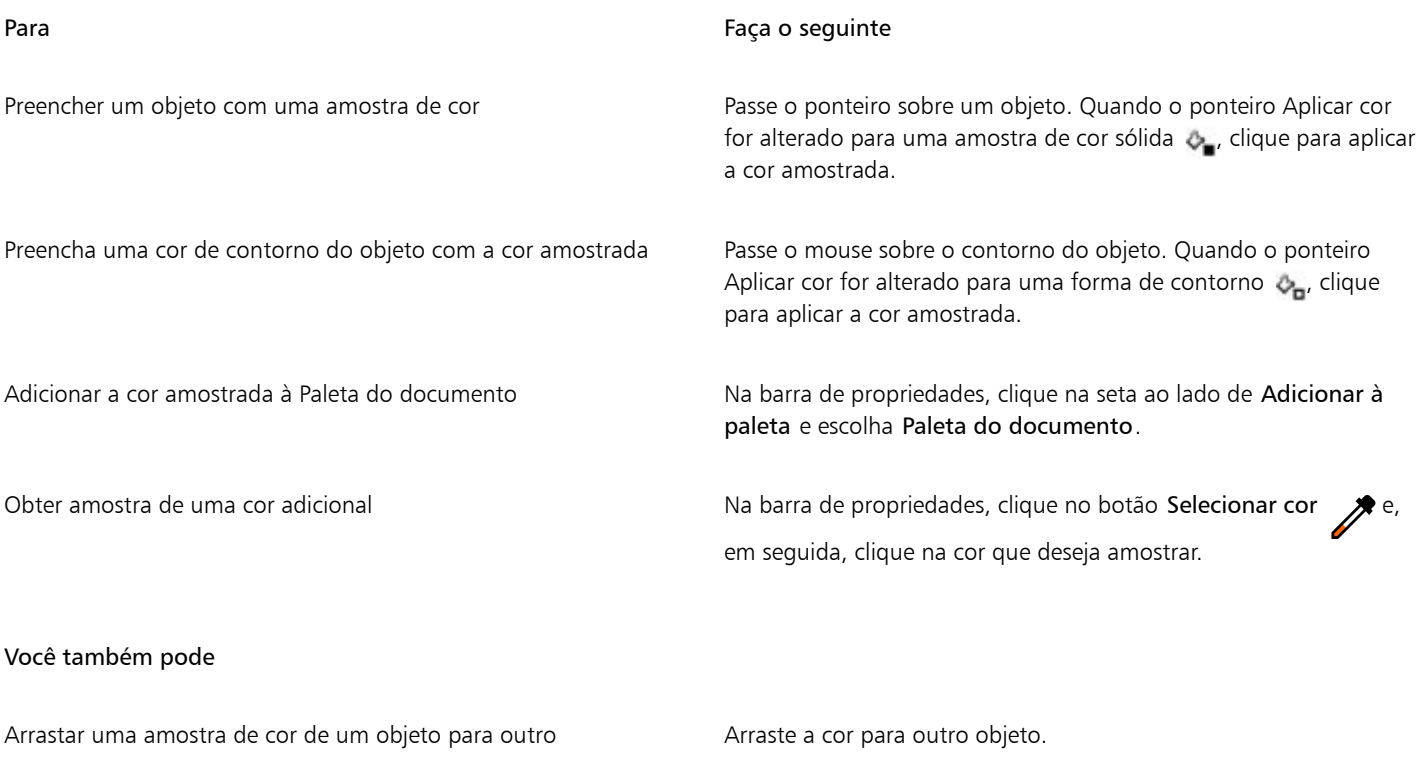

Aplicar a amostra de cor na amostra Cor selecionada na barra de propriedades

Aplicar uma amostra de cor da amostra Preenchimento uniforme no canto inferior direito da janela de desenho

Adicionar a cor amostrada à Paleta do documento Arraste a amostra de cor da amostra Cor selecionada ou Preenchimento uniforme para a Paleta do documento.

Arraste a amostra de cor da amostra Cor selecionada para o

Arraste uma cor da amostra Preenchimento uniforme para o

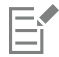

Em alguns casos, a cor amostrada pode ser uma cor RGB ou CMYK equivalente mais próxima da cor original, em vez de uma equivalente exata.

objeto.

objeto.

#### Para escolher uma cor para a web

- 1 Selecione um objeto.
- 2 Clique em Janela  $\blacktriangleright$  Janelas de encaixe  $\blacktriangleright$  Cor.
- 3 Na janela de encaixe Cor, clique no botão Mostrar visualizadores de cores **e selecione RGB** da caixa de listagem.
	-

4 Digite ou cole um valor na caixa Valor hexadecimal.

Não importa se você usar um formato de três dígitos (#fff) ou seis dígitos (#ffffff), o valor final é apresentado no formato de seis dígitos.

- 5 Clique em um dos botões a seguir:
	- Preenchimento preenche o objeto selecionado com a nova cor
	- Contorno aplica a cor ao contorno do objeto

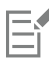

Só é possível especificar valores hexadecimais ao trabalhar com cores RGB. Se você digitar um valor hexadecimal inválido, a cor não é alterada.

Você pode visualizar os valores de cores hexadecimais na barra de status.

# ⊆ू<

Também é possível escolher cores da Web na caixa de diálogo Caneta de contorno (na barra de status, clique duas vezes no botão Caneta de contorno  $\bigoplus$ ) e na caixa de diálogo Editar preenchimento (na barra de status, clique duas vezes no

botão Preenchimento  $\diamondsuit$  e clique no botão Preenchimento uniforme ), que permite visualizar e copiar os equivalentes hexadecimais de valores de cor não hexadecimais.

# <span id="page-420-1"></span>Para substituir uma cor fora da gama por uma cor reproduzível

- 1 Selecione um [objeto.](#page-1018-2)
- 2 Clique duas vezes no botão Preenchimento  $\sum$ na barra de status.
- 3 Na caixa de diálogo Editar preenchimento, clique no botão Preenchimento uniforme .
- 4 Escolha uma cor.
- 5 Se a cor estiver fora da gama, o botão Trazer a cor na gama de cores será exibido, mostrando uma cor semelhante à cor recémselecionada, mas na gama de cores da impressora. Clique no botão.

A nova cor é substituída, e o botão Trazer a cor na gama de cores desaparece.

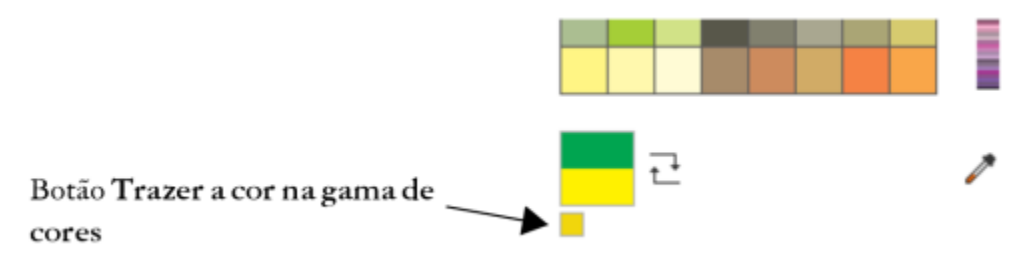

# <span id="page-420-0"></span>Localizar e substituir cores

É possível localizar uma cor em um desenho e substituí-la por outra cor. A substituição de cores pode ser aplicada a qualquer contorno, preenchimentos uniformes, preenchimentos de fonte, preenchimentos de duas cores, preenchimentos de malha e bitmaps monocromáticos no documento ativo. Por outro lado, você pode substituir a cor apenas em contornos ou em um tipo específico de preenchimento. Por exemplo, você pode substituir a cor apenas em preenchimentos uniformes e deixar a cor intocada em outros preenchimentos e contornos de objetos.

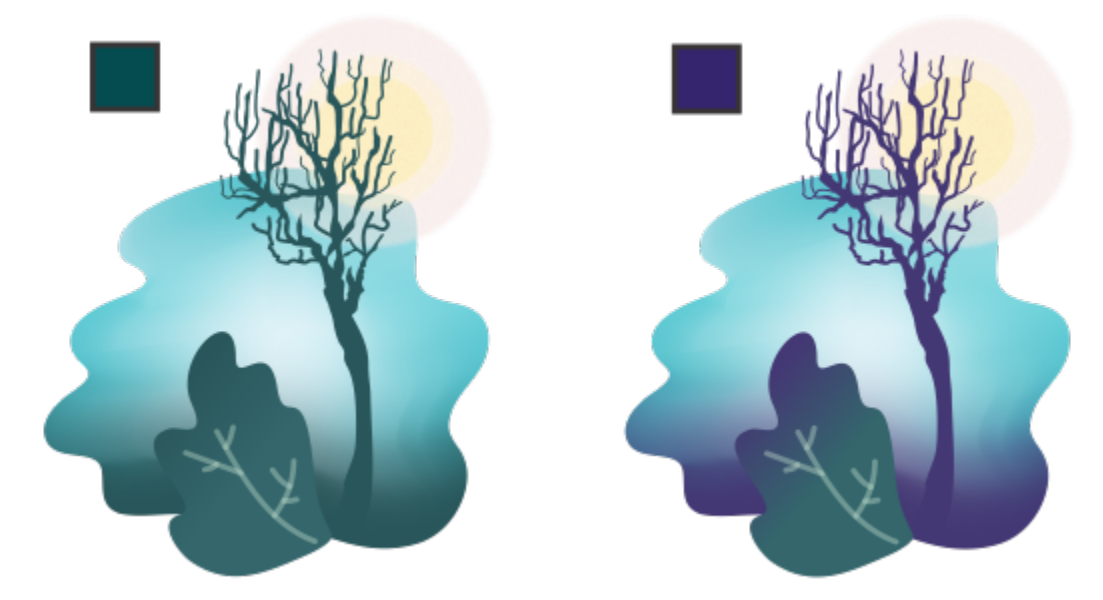

*A cor verde selecionada usada nos contornos e em dois tipos de preenchimentos (preenchimento de fonte e preenchimento de malha) é substituída por uma cor roxa. Arte gráfica por Tricia Flohr.*

Você também pode localizar e substituir o modelo ou paleta de cores de preenchimentos e contornos.

Além disso, você pode expandir o intervalo de pesquisa para localizar e substituir cores em várias páginas ou pode limitar a pesquisa apenas aos objetos selecionados. Para obter mais informações, consulte ["Para ajustar o intervalo de pesquisa" na página 362.](#page-363-0)

# Para localizar e substituir cores

- 1 Clique em Editar  $\blacktriangleright$  Localizar e substituir.
- 2 Na janela de encaixe Localizar e substituir, escolha Substituir objetos na caixa de listagem na parte superior da janela de encaixe.
- 3 Ative a opção Cor.
- 4 Na área Localizar, clique no seletor de Cor, e escolha uma cor. Você pode usar a ferramenta Conta-gotas de cor  $\rightarrow$  Para extrair amostra de uma cor do desenho ou de um elemento que esteja fora da janela do aplicativo.
- 5 Na área Substituir, clique no seletor de Cor, e escolha uma cor substituta.
- 6 Na área Aplicar a, ative qualquer uma das caixas de seleção a seguir para especificar onde deseja aplicar a cor:
	- Contornos
	- Preenchimentos uniformes
	- Preenchimentos de gradação
	- Preenchimentos de duas cores
	- Preenchimentos de malha
	- Bitmaps monocromáticos
- 7 Clique em qualquer um dos botões a seguir:
	- Localizar próximo > ou Localizar anterior < para percorrer os objetos que atendem aos critérios de pesquisa.
	- Localizar tudo ou Localizar tudo na página para selecionar todos os objetos na página ativa que atendem aos critérios de pesquisa.
	- Substituir para substituir a cor no objeto selecionado.
	- Substituir todos para substituir a cor de todos os contornos ou contornos que satisfazem os critérios de pesquisa.

Para localizar e substituir o modelo ou paleta de cores de preenchimentos e contornos.

- 1 Clique em Editar > Localizar e substituir.
- 2 Na janela de encaixe Localizar e substituir, escolha Substituir objetos na caixa de listagem na parte superior da janela de encaixe.
- 3 Ativar a opção Modelo de cor ou paleta.
- 4 Siga um dos procedimentos abaixo:
	- Habilite a opção Modelo de cor específico na área Localizar, e escolha um modelo de cor na caixa de listagem. Escolha um modelo de cor de substituição na caixa de listagem Substituir por.
	- Habilite a opção Paleta de cores específica na área Localizar, e escolha uma paleta de cores na caixa de listagem. Escolha uma paleta de cores de substituição na caixa de listagem Substituir por.
- 5 Na área Aplicar a, ative qualquer uma das caixas de seleção a seguir para especificar onde deseja aplicar a cor substituta.
- 6 Clique no botão localizar ou substituir desejado.

# <span id="page-422-0"></span>Paleta de documentos

Quando começar um novo desenho, uma paleta de cores vazia, chamada de Paleta do documento, aparece encaixada no canto inferior esquerdo da janela do desenho. Sempre que você usar uma cor em seu desenho, ela é adicionada automaticamente à Paleta de documentos. No entanto, se você preferir controlar quais cores são adicionadas à Paleta de documentos, desative as atualizações automáticas e adicione as cores manualmente.

Ao adicionar cores manualmente, você pode escolher as cores a partir de uma paleta de cores, uma imagem externa ou um seletor de cores. Além disso, você pode adicionar cores de uma imagem ou objeto importado. No entanto, é possível adicionar todas as cores de um desenho existente à Paleta de documentos.

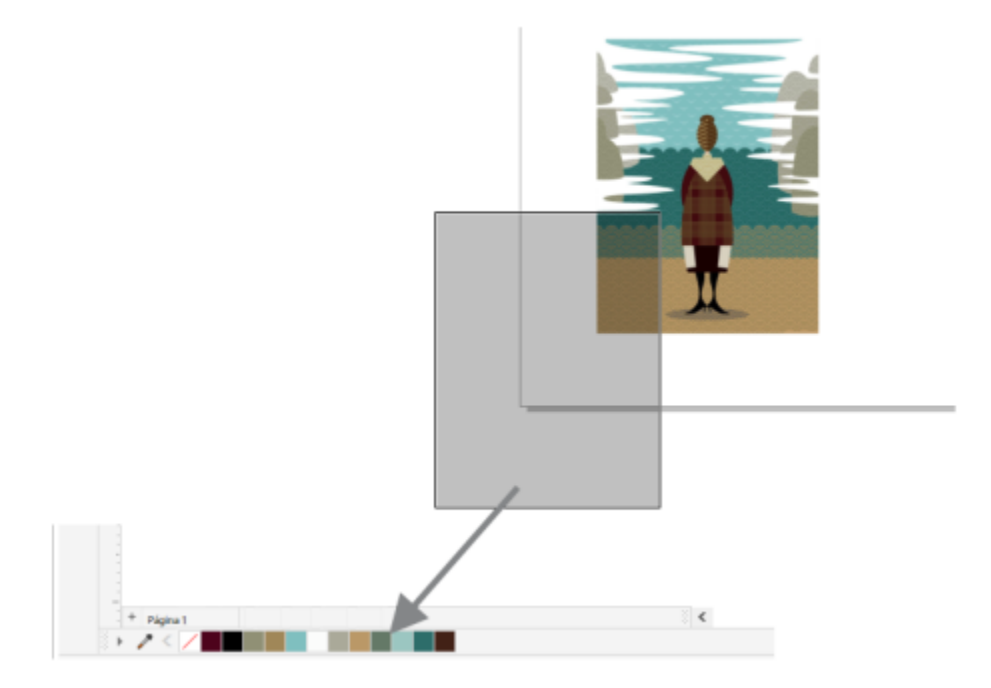

*Arraste um bitmap para a Paleta de documentos para adicionar cores.*

Ao abrir documentos criados no CorelDRAW X4 ou em uma versão anterior do programa, apenas cores exatas personalizadas e um máximo de 100 estilos de cores herdados são adicionados à Paleta de documentos. Os estilos herdados são adicionados à paleta como cores regulares.

Você pode limpar todas as cores indesejadas ou não utilizadas na Paleta de documentos removendo as cores individualmente ou atualizar a paleta para remover todas as cores não utilizadas de uma vez.

A Paleta do documento é salva automaticamente com o documento. Se você renomear o arquivo .cdr como .zip, a paleta de cores do documento (DocumentPalette.xml) será incluída no pacote .zip.

#### Para mostrar ou ocultar a Paleta do documento

Clique na Janela ▶ Paletas de cores ▶ Paleta do documento.

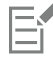

Ocultar a Paleta de documentos não desativa a adição automática de cores.

#### Para desabilitar a adição automática de cores à Paleta do documento

Na Paleta de documentos, clique no botão do menu desdobrável se em seguida clique em Paleta  $\blacktriangleright$  Cores adicionadas automaticamente.

Por padrão, a Paleta de documentos é encaixada acima da barra de status na parte inferior da janela do aplicativo.

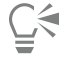

Também é possível desativar a adição automática de cores clicando em Ferramentas ▶ Opções ▶ Personalização, clicando em Paleta de cores no painel esquerdo da caixa de diálogo que aparece e desativando a caixa de seleção Atualizar paleta de documentos automaticamente.

#### Para adicionar cores manualmente à Paleta de documentos

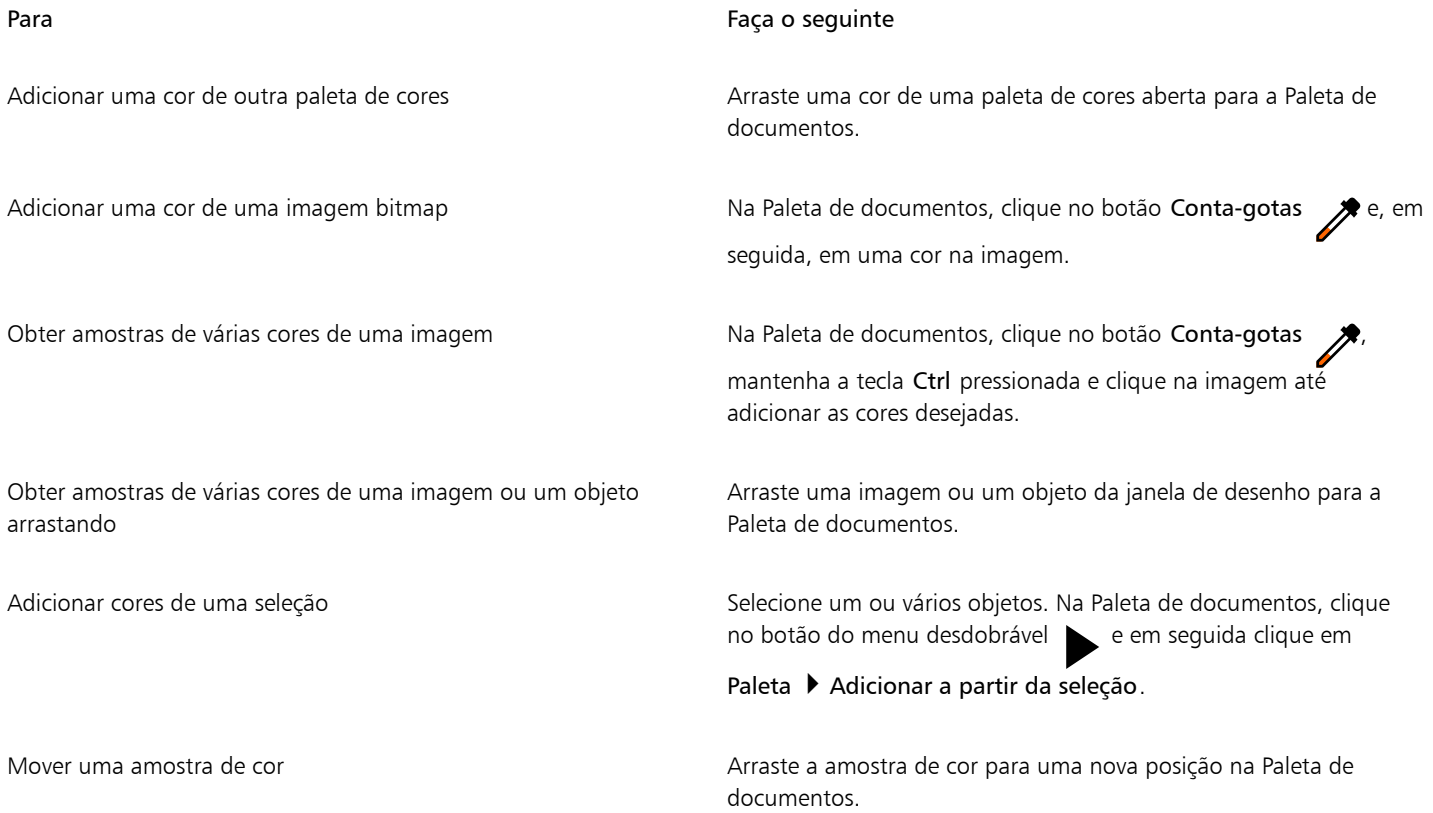

Ao arrastar a maioria dos objetos vetoriais para a paleta, você adiciona todas as cores do objeto à paleta. Ao arrastar um bitmap, é possível especificar o número de cores que deseja que seja adicionado à paleta. Se um objeto incluir um preenchimento de gradação, preenchimento de textura ou preenchimento de padrão, apenas as cores definidas durante a criação do preenchimento têm suporte. Cores de preenchimentos PostScript não têm suporte.

Por padrão, a Paleta de documentos é encaixada acima da barra de status na parte inferior da janela do aplicativo.

# Para adicionar cores de um desenho existente à Paleta de documentos

- 1 Abra um desenho.
- 2 Na Paleta de documentos, clique no botão do menu desdobrável se em seguida clique em Paleta > Adicionar a partir do documento.

Por padrão, a Paleta de documentos é encaixada acima da barra de status na parte inferior da janela do aplicativo.

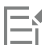

Se o desenho foi criado em uma versão anterior do CorelDRAW e incluir cores exatas personalizadas, elas aparecerão na Paleta de documentos.

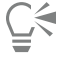

Se você tiver um documento com imagens vetoriais e de bitmap e desejar adicionar somente as cores das imagens vetoriais à paleta de documentos, especifique 0 na caixa de diálogo Adicionar cores do bitmap.

#### Para remover as cores da Paleta do documento

- 1 Clique em uma amostra de cor na Paleta de documentos.
- 2 Na Paleta do documento, clique no botão do menu desdobrável e em Excluir cor.

Por padrão, a Paleta de documentos é encaixada acima da barra de status na parte inferior da janela do aplicativo.

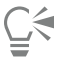

Também é possível remover da Paleta de documentos todas as cores que não são mais utilizadas clicando no botão do menu

desdobrável e clicando em Paleta ▶ Atualizar.

# <span id="page-424-0"></span>Criar e editar paletas de cores

[Paletas de cores](#page-1020-0) personalizadas são coleções de cores que podem ser salvas. Elas podem incluir cores ou estilos de cores de qualquer modelo de cores, incluindo cores exatas, ou de qualquer paleta de cores encontrada nas Bibliotecas de paletas. Crie uma paleta personalizada para armazenar todos os estilos de cores ou cores necessários para um projeto atual ou futuro.

É fácil compartilhar paletas de cores com outros. As paletas personalizadas podem ser acessadas na pasta Minhas paletas na janela de encaixe Paletas.

É possível criar uma paleta de cores personalizada escolhendo cores individuais ou estilos de cores ou usando as cores em um [objeto](#page-1018-2) selecionado ou de um documento inteiro. Também é possível editar, renomear e excluir paletas de cores personalizadas.

Paletas de cores personalizadas são salvas como arquivos XML e armazenadas na sua pasta Documents\Corel\Corel Content\Palettes

# Para criar uma paleta de cores personalizada desde o princípio

- 1 Clique em Janela Janelas de encaixe Paletas.
- 2 Clique no sinal + na parte inferior da janela de encaixe e escolha Nova paleta de cores vazia  $\Box$
- 3 Digite um nome de arquivo na caixa Nome de arquivo.
- 4 Clique em Salvar.
- 5 Na janela de encaixe Paletas, escolha a paleta personalizada que você criou em Minhas paletas.
- 6 Clique no botão Opções  $\bullet$  e escolha Editar paleta.
- 7 Na caixa de diálogo Editor de paletas, clique em Adicionar cor.
- 8 Na caixa de diálogo Selecionar cor, escolha uma cor e clique em OK.

#### Você também pode

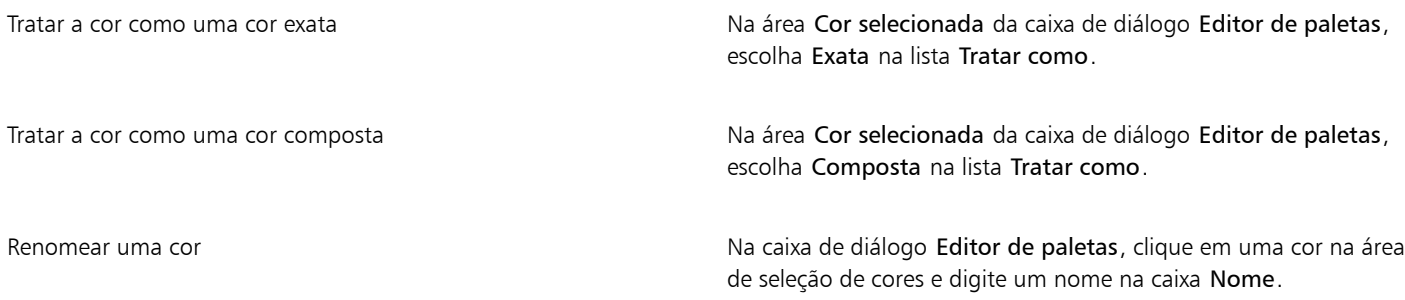

## Para adicionar uma cor a uma paleta de cores personalizada

- 1 Abra uma paleta de cores personalizada.
- 2 Execute uma tarefa da tabela a seguir.

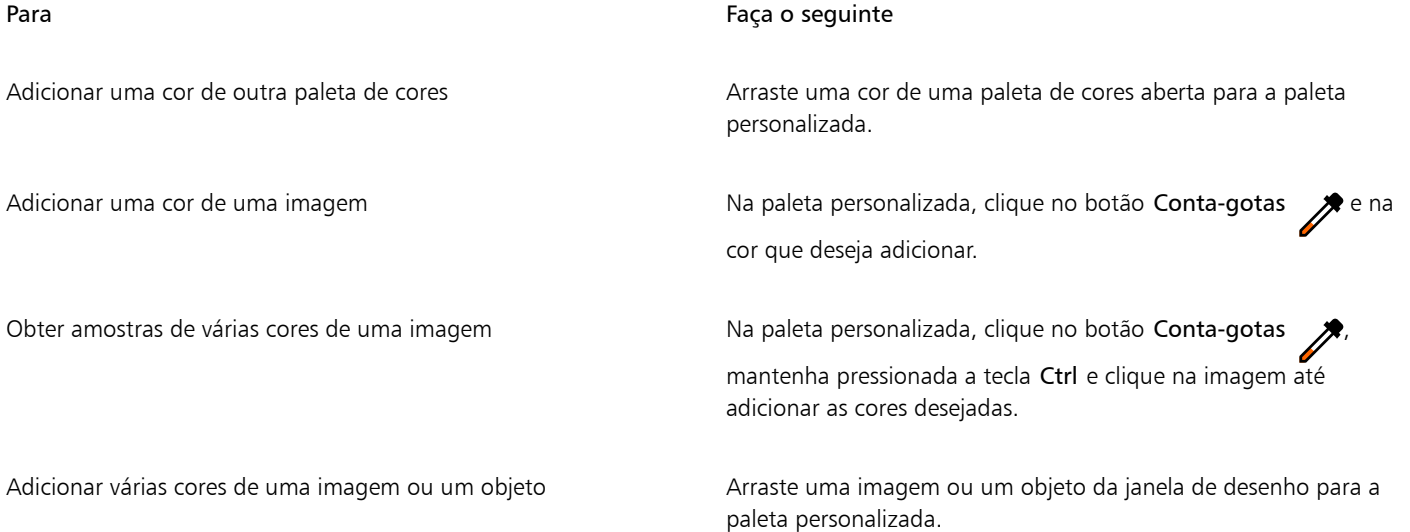

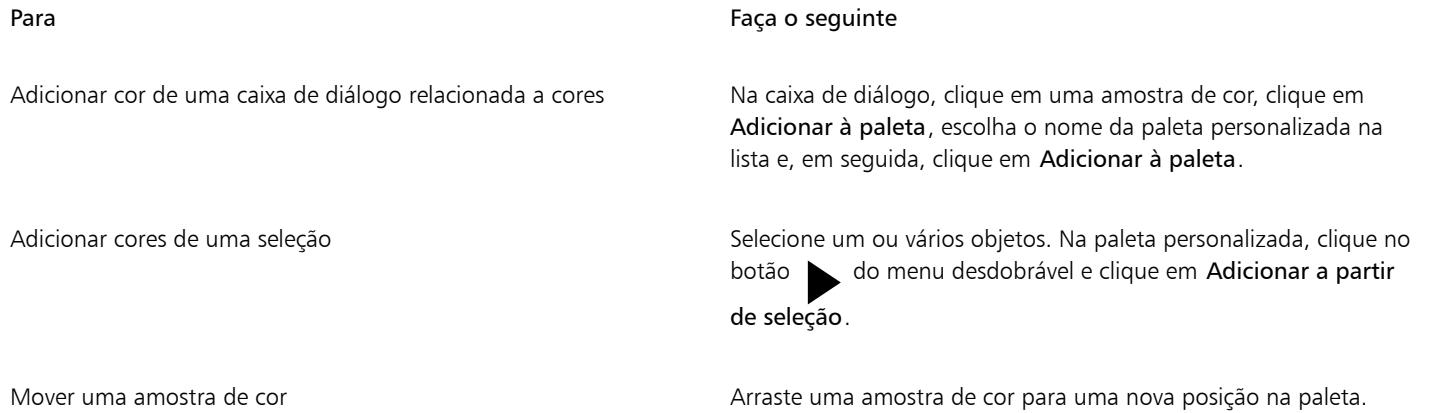

E

Ao arrastar a maioria dos objetos vetoriais para a paleta, você adiciona todas as cores do objeto à paleta. Ao arrastar um bitmap, é possível especificar o número de cores que deseja que seja adicionado à paleta. Se um objeto incluir um preenchimento de gradação, preenchimento de textura ou preenchimento de padrão, apenas as cores definidas durante a criação do preenchimento têm suporte. Cores de preenchimentos PostScript não têm suporte.

# Para criar uma paleta de cores a partir de um objeto

- 1 Selecione um [objeto.](#page-1018-2)
- 2 Clique em Janela ▶ Paletas de cores ▶ Criar paleta da seleção.
- 3 Digite um nome de arquivo na caixa Nome de arquivo .
- 4 Clique em Salvar.

# Criar uma paleta de cores a partir de um documento

- 1 Clique em Janela > Paletas de cores > Criar paleta do documento.
- 2 Digite um nome de arquivo na caixa Nome de arquivo .
- 3 Clique em Salvar.

# Para editar uma paleta de cores personalizada

- 1 Clique em Janela ▶ Paletas de cores ▶ Editor de paletas.
- 2 Escolha uma [paleta](#page-1020-0) da caixa de listagem.
- 3 Execute uma tarefa da tabela a seguir.

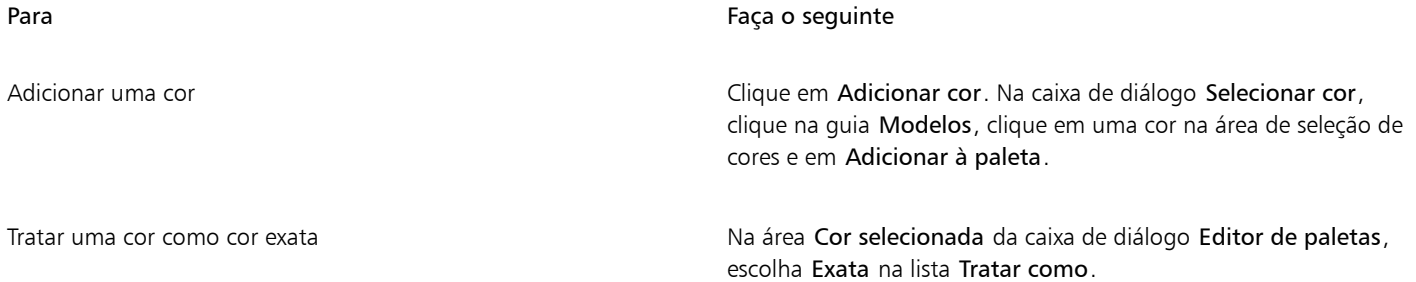

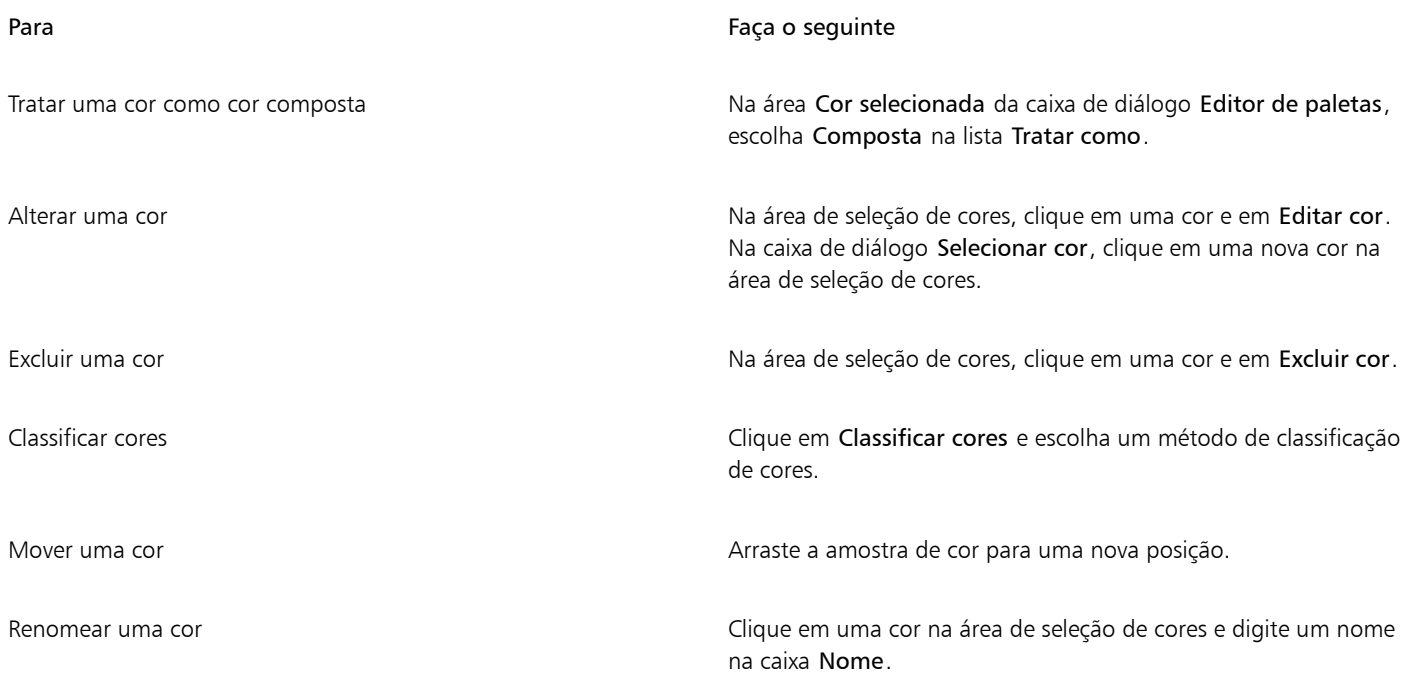

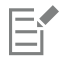

É possível excluir várias cores mantendo pressionada a tecla Shift ou comando Ctrl, clicando nas cores que deseja excluir e clicando em Excluir cor.

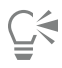

Se você adicionar uma cor composta à paleta, mas tratá-la como cor exata, a cor é alterada para exata e o nome da cor é preservado. Porém, se você escolher uma cor exata com um nome com marca registrada, por exemplo, uma cor PANTONE, e convertê-la em uma cor composta, o nome com marca registrada é substituído pelos componentes dessa cor.

## Para renomear uma paleta de cores personalizada

- 1 Clique em Janela > Janelas de encaixe > Paletas.
- 2 Na pasta Minhas paletas, clique duas vezes em uma [paleta personalizada.](#page-1020-0)
- 3 Digite um novo nome e pressione Enter .

#### Para excluir uma paleta de cores personalizada

- 1 Clique em Janela > Janelas de encaixe > Paletas.
- 2 Na pasta Minhas paletas, clique com o botão direito do mouse em uma [paleta](#page-1020-0) personalizada e em Excluir.

# <span id="page-427-0"></span>Organizar e exibir paletas de cores

A janela de encaixe Paletas permite acessar rapidamente as paletas de cores disponíveis, incluindo a Paleta de documentos e a paleta estilos de cores, e criar paletas de cores personalizadas. As paletas de cores na janela Paletas são divididas em duas pastas principais: Minhas paletas e Bibliotecas de paletas.

Use a pasta Minhas paletas para armazenar todas as paletas de cores personalizadas criadas. É possível adicionar pastas para armazenar e organizar suas paletas de cores de diferentes projetos. Você também pode copiar uma paleta de cores ou movê-la para outra pasta. É possível abrir e controlar a exibição de todas as paletas de cores.

A pasta Bibliotecas de paletas da janela de encaixe Paletas contém coleções de paletas de cores predefinidas das quais você pode escolher cores. Não é possível editar nenhuma das paletas de cores nas Bibliotecas de paletas. Contudo, você pode criar uma paleta de cores personalizada copiando uma paleta de cores da pasta Bibliotecas de paletas. Para obter mais informações, consulte ["Mostrar ou ocultar](#page-429-0) [paletas de cores" na página 428.](#page-429-0)

# Para abrir a janela de encaixe Paletas

Clique em Janela ▶ Janelas de encaixe ▶ Paletas.

### Para exibir ou ocultar uma paleta de cores personalizada

- 1 Abra a janela de encaixe Paletas.
- 2 Na pasta Minhas paletas, habilite a caixa de seleção ao lado do nome de uma paleta personalizada.

Para definir uma paleta de cores personalizada como a paleta padrão, clique no botão do menu desdobrável a da paleta

personalizada e em Definir como padrão.

### Para abrir uma paleta de cores personalizada

- 1 Abra a janela de encaixe Paletas.
- 2 Clique no botão Abrir uma paleta
- 3 Escolha a unidade e a pasta em que a paleta de cores personalizada está armazenada. Para abrir uma paleta de cores (arquivo .cpl) criada em uma versão anterior do CorelDRAW, selecione Paleta personalizada herdada (\*.cpl) na caixa de listagem Arquivos do tipo.
- 4 Clique na paleta personalizada.
- 5 Clique em Abrir.

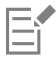

Quando você abre um arquivo da paleta personalizada herdada (.cpl), ele é automaticamente convertido para o formato XML (.xml). A versão XML é armazenada na sua pasta Documents\Corel\Corel Content\Palettes e também aparece na pasta Minhas paletas na janela de encaixe Paletas.

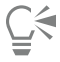

Se a paleta de cores personalizada (.xml) foi salva na pasta Minhas paletas, você pode abri-la clicando em Janela  $\blacktriangleright$  Paleta de cores e escolhendo a paleta personalizada a partir da lista.

# Para criar uma pasta para armazenar paletas de cores personalizadas

- 1 Abra a janela de encaixe Paletas.
- 2 Clique no botão Criar uma nova pasta  $\blacksquare$ . A nova pasta aparece na pasta Minhas paletas.
- 3 Digite um novo nome e pressione Enter .

Para mover uma paleta de cores personalizada, arraste-a para a nova pasta.

# Para recortar ou copiar uma paleta de cores personalizada

1 Abra a janela de encaixe Paletas.

- 2 Na pasta Minhas paletas, clique com o botão direito em uma paleta [personalizada](#page-1020-0) e em um dos seguintes:
	- Recortar
	- Copiar

Se desejar colar a paleta personalizada em uma pasta diferente, clique com o botão direito em Colar.

## Para copiar uma paleta das Bibliotecas de paletas para edição

• Abra a janela de encaixe Paletas, arraste uma paleta da pasta Bibliotecas de paletas para a pasta Minhas paletas.

Uma cópia editável da paleta de cores aparece na pasta Minhas paletas.

# <span id="page-429-0"></span>Mostrar ou ocultar paletas de cores

As Bibliotecas de paletas contêm uma coleção de paletas de cores. É possível controlar a exibição das paletas de cores padrão, como as paletas de cores RGB padrão e CMYK padrão. As Bibliotecas de paletas principais incluídas são Cor composta e Cor exata.

A biblioteca Cor composta contém as paletas de cores padrão RGB, CMYK e Tons de cinza. Além disso, é possível localizar paletas de cores predefinidas com um tema específico, como natureza. A biblioteca Cor exata contém paletas fornecidas por terceiros, como Cores HKS, PANTONE, Focoltone e TOYO. Essas paletas de cores podem ser muito úteis quando cores específicas aprovadas pela empresa forem necessárias para projetos impressos. As bibliotecas de paletas de cores são bloqueadas, o que significa que não podem ser editadas.

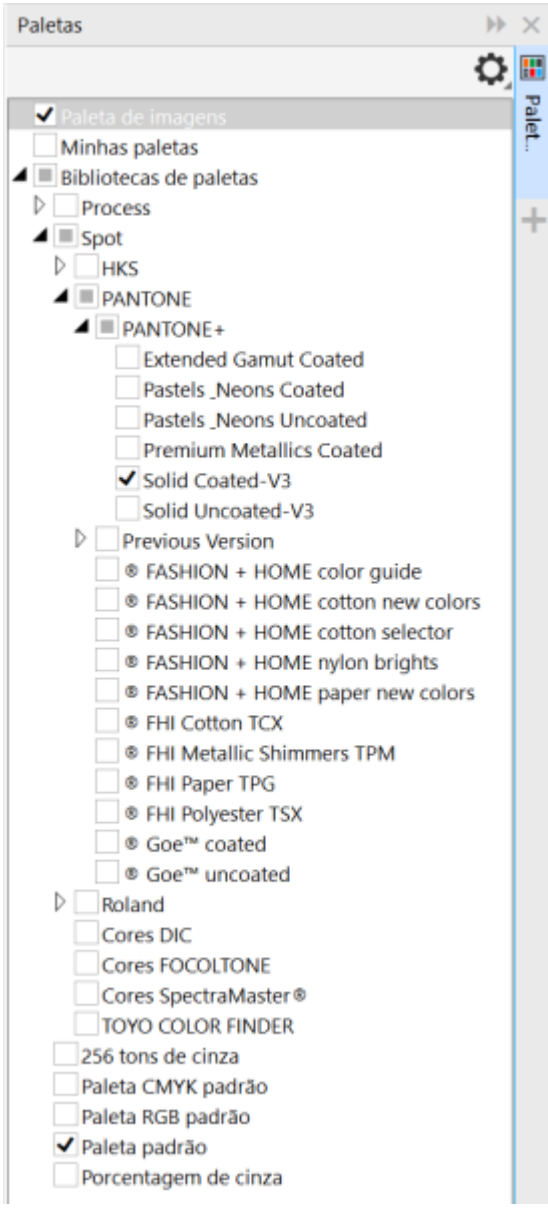

*Bibliotecas de paletas*

# Para exibir uma paleta de cores nas Bibliotecas de paletas

- 1 Abra a janela de encaixe Paletas.
- 2 Na pasta Bibliotecas de paletas, habilite a caixa de seleção ao lado do nome de uma paleta de cores.

# Para exibir paleta de cores exatas ou compostas

- 1 Abra a janela de encaixe Paletas.
- 2 Na pasta Bibliotecas de paletas, clique duas vezes em uma das pastas a seguir:
	- Exata
	- Composta
- 3 Habilite a caixa de seleção ao lado do nome de uma paleta de cores.

# <span id="page-431-0"></span>Configurar as propriedades de paletas de cores

Você pode personalizar as [paletas de cores](#page-1020-0).

A paletas podem ser de encaixe ou flutuantes. Encaixar uma paleta de cores anexa-a à borda da janela do aplicativo. Desencaixar uma paleta de cores afasta-a da borda da janela do aplicativo, fazendo-a flutuar e permitindo sua movimentação.

Com as [amostras de cores,](#page-1008-1) você pode definir o botão direito do mouse para exibir um menu contextual ou definir a cor de contorno. Você pode também ajustar a borda e o tamanho da amostra de cor e ocultar ou exibir a fonte Sem cor.

#### Para encaixar ou desencaixar uma paleta de cores

• Execute uma tarefa da tabela a seguir.

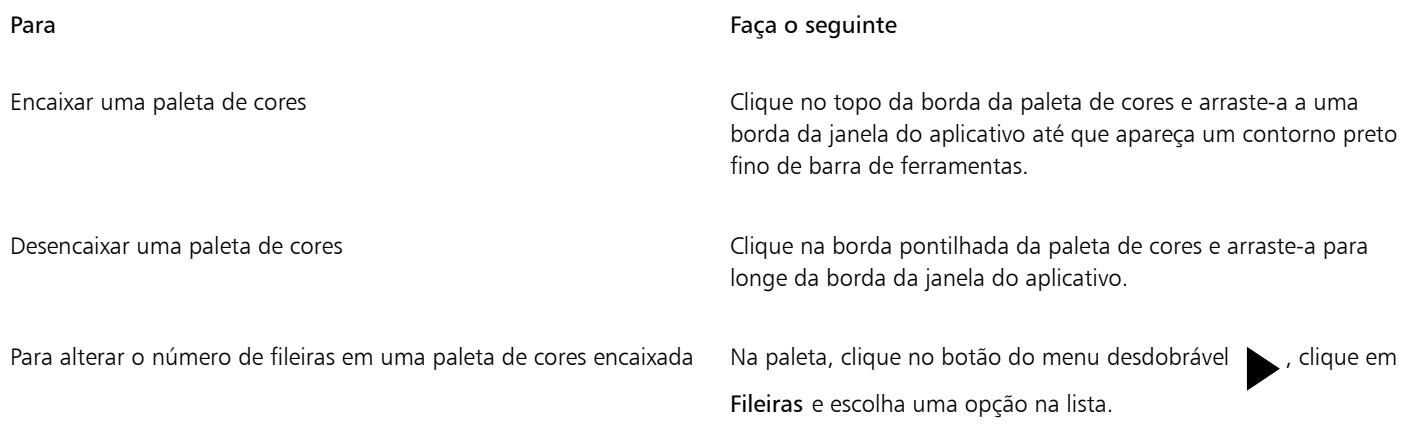

# ∑∕

Também é possível alterar o número de fileiras em uma paleta de cores encaixada clicando em Ferramentas ▶ Opções ▶ Personalização, clicando em Paleta de cores no painel esquerdo da caixa de diálogo que aparece e, em seguida, digitando um valor na caixa Máximo de linhas da paleta quando encaixada. O máximo permitido são sete fileiras em uma paleta de cores.

#### Para definir a ação do botão direito do mouse para amostras de cor

- 1 Clique em Ferramentas Opções Personalização.
- 2 No painel esquerdo da caixa de diálogo que aparece, clique em Paleta de cores.
- 3 Ative uma das seguintes caixas de seleção:
	- Menu contextual
	- Definir cor do contorno

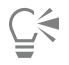

Se você habilitar a opção Definir cor do contorno, ainda poderá exibir o menu contextual mantendo pressionado o botão direito do mouse por pelo menos um segundo em qualquer lugar da [paleta de cores.](#page-1020-0)

#### Para personalizar as amostras de cor

- 1 Clique em Ferramentas > Opções > Personalização.
- 2 No painel esquerdo da caixa de diálogo que aparece, clique em Paleta de cores.
- 3 Ative qualquer uma das seguintes caixas de seleção:
- Bordas largas
- Amostras grandes
- Mostrar fonte "Sem cor"

## $\vec{C}$

Para exibir também os nomes das cores na amostras de cor, clique no botão do menu desdobrável sem uma paleta de cores, e clique em Mostrar nomes de cores.

# **CorelDRAW**®

# <span id="page-434-1"></span>Preenchimentos

Você pode adicionar [preenchimentos](#page-1021-0) coloridos, com padrão, texturizados e outros à parte interna dos objetos ou a outras áreas fechadas. É possível personalizar um preenchimento e defini-lo como padrão, para que cada objeto desenhado tenha o mesmo preenchimento.

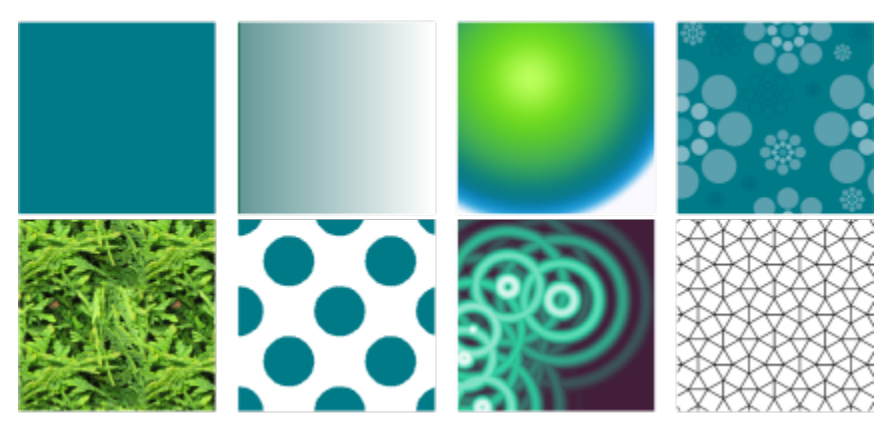

*Amostras de preenchimento: Uniforme, gradação linear, gradação elíptica, padrão vetorial, padrão de bitmap, duas cores, textura e PostScript*

Esta seção contém os seguintes tópicos:

- ["Preenchimentos uniformes" \(página 433\)](#page-434-0)
- ["Preenchimentos de gradação" \(página 434\)](#page-435-0)
- ["Preenchimentos de padrão vetorial e de bitmap" \(página 439\)](#page-440-0)
- ["Preenchimentos de padrão de duas cores" \(página 444\)](#page-445-0)
- ["Preenchimentos de textura" \(página 446\)](#page-447-0)
- ["Preenchimentos PostScript" \(página 448\)](#page-449-0)
- ["Preenchimentos de malha" \(página 449\)](#page-450-0)
- ["Aplicar preenchimentos a áreas" \(página 452\)](#page-453-0)
- ["Trabalhar com preenchimentos" \(página 454\)](#page-455-0)

#### <span id="page-434-0"></span>Preenchimentos uniformes

É possível aplicar um [preenchimento uniforme](#page-1021-1) a [objetos.](#page-1018-0) Os preenchimentos uniformes são cores sólidas que podem ser escolhidas ou criadas utilizando-se modelos e [paletas de cores.](#page-1020-0) Para obter informações sobre a criação de cores, consulte ["Cor" na página 411.](#page-412-0)

#### Para aplicar um preenchimento uniforme

- 1 Selecione um objeto.
- 2 Clique em uma cor na paleta de cores.

Para misturar cores em um preenchimento uniforme, pressione Ctrl e clique em outra cor na paleta de cores.

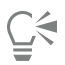

Você também pode escolher um preenchimento uniforme clicando

- o botão Preenchimento uniforme na seção Preenchimento da janela de encaixe Propriedades
- na ferramenta Preenchimento interativo < na caixa de ferramentas e, a seguir, clicando no botão Preenchimento uniforme na barra de propriedades.

## <span id="page-435-0"></span>Preenchimentos de gradação

O preenchimento de gradação é uma progressão suave de duas ou mais cores que adiciona profundidade a um objeto. Os preenchimentos de gradação também são conhecidos como preenchimentos degradê.

Há quatro tipos de preenchimentos de gradação: linear, elíptico, cônico e retangular. Um preenchimento de gradação linear flui em linha reta ao longo do objeto, um preenchimento de gradação cônico cria a ilusão de luz atingindo um cone, um preenchimento de gradação elíptico se irradia a partir do centro do objeto e um preenchimento de gradação retangular é dispersado em retângulos concêntricos a partir do centro do objeto.

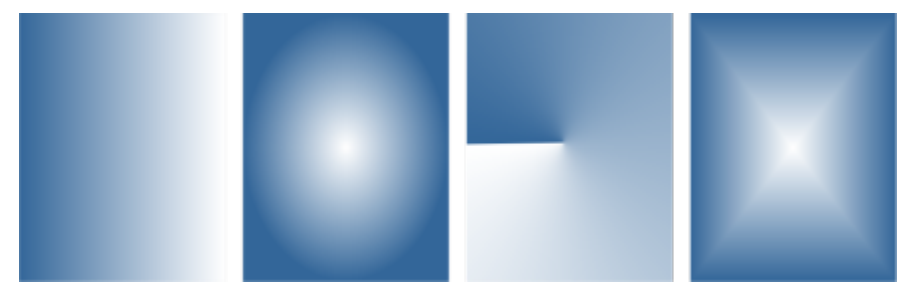

*Há quatro tipos de preenchimentos de gradação (da esquerda para a direita): linear, elíptico, cônico e retangular.*

O aplicativo fornece uma coleção de preenchimentos de gradação que você pode acessar. Você pode procurar os preenchimentos de gradação disponíveis, pesquisar por palavra-chave, marcar preenchimentos como favoritos e classificar preenchimentos. Você também pode fazer download de pacotes adicionais de preenchimento. Para obter mais informações, consulte ["Localizar e exibir preenchimentos e](#page-472-0) [transparências" na página 471.](#page-472-0)

Qualquer preenchimento de gradação pode ser modificado para se ajustar às suas necessidades e é possível criar seus próprios preenchimentos desde o início. Os preenchimentos de gradação podem conter duas ou mais cores, que podem ser posicionadas em qualquer local da progressão do preenchimento. Você pode especificar atributos de preenchimentos como a direção de mistura de cor do preenchimento, seu ângulo, ponto central ou ponto médio. Você ainda pode configurar a largura e altura do preenchimento como uma porcentagem da largura e altura do objeto. Além disso, você pode suavizar, inclinar, girar, repetir e espelhar um preenchimento.

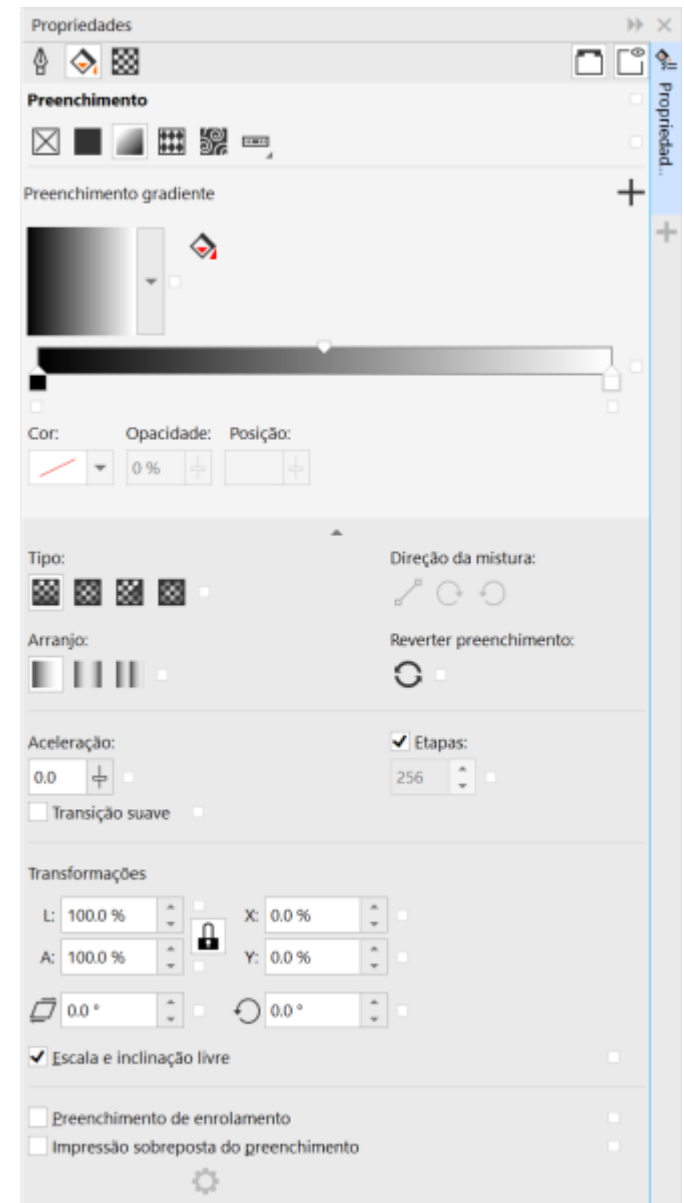

*Você pode editar propriedades do preenchimento pela janela de encaixe.*

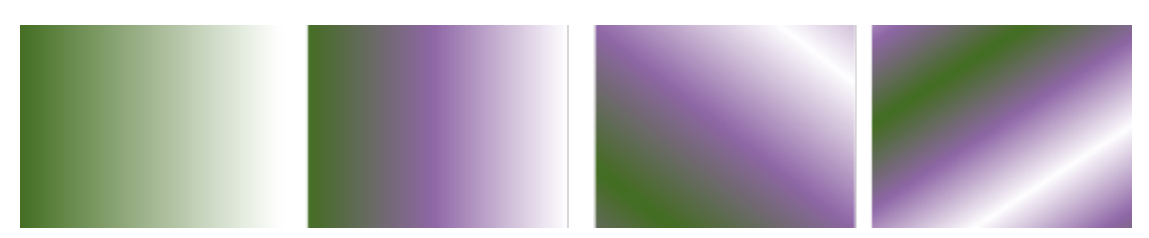

*Da esquerda para a direita: Um objeto com preenchimento de gradação linear aplicado. Outra cor é adicionada ao preenchimento. O preenchimento é redimensionado para 50% da largura e altura do objeto e, em seguida, repetido e espelhado. Por último, o preenchimento é girado a 45 graus.*

Depois de criar um preenchimento de gradação, é possível salvá-lo para uso futuro. Para obter mais informações, consulte ["Salvar](#page-477-0) [preenchimentos e transparências" na página 476.](#page-477-0)

Você pode ajustar a qualidade de impressão e de exibição do preenchimento de gradação especificando o número de etapas de gradação. Por padrão, a definição de etapas de gradação é bloqueada, para que a qualidade da impressão do preenchimento de gradação seja determinada pelo valor especificado nas definições de impressão e a qualidade de exibição seja determinada pelo valor padrão que você definir. Entretanto, é possível desbloquear as etapas de gradação ao configura e especificar um valor válido que se aplique à qualidade de impressão e de exibição do preenchimento. Para obter informações sobre as etapas do preenchimento de gradação para impressão, consulte ["Ajustar trabalhos de impressão" na página 855.](#page-856-0)

#### Para aplicar um preenchimento de gradação

- 1 Selecione um objeto.
- 2 Clique na ferramenta Preenchimento interativo <a>
na caixa de ferramentas e, a seguir, clique no botão Preenchimento de gradação na barra de propriedades.

3 Abra o seletor Preenchimento, na barra de propriedades, e clique duas vezes em uma miniatura de preenchimento.

Para obter informações sobre como encontrar preenchimentos no seletor Preenchimento, consulte ["Encontrar, filtrar e classificar](#page-473-0) [preenchimentos e transparências" na página 472.](#page-473-0)

Você também pode aplicar um preenchimento clicando em uma miniatura dele no seletor Preenchimento. Essa ação aplica o preenchimento sem fechar o seletor Preenchimento.

Você pode adicionar uma cor a um preenchimento de gradação clicando na ferramenta preenchimento interativo **A** na caixa de

ferramentas, clicando no botão Preenchimento de gradação na barra de propriedades e arrastando uma cor da paleta de cores para uma alça vetorial interativa do objeto.

#### Para criar um preenchimento de gradação

- 1 Selecione um objeto.
- 2 Clique na ferramenta Preenchimento interativo en caixa de ferramentas e, a seguir, clique no botão Preenchimento de gradação barra de propriedades.
- 3 Clique em um dos botões a seguir para escolher um tipo de preenchimento de gradação:
	- Preenchimento de gradação linear
	- Preenchimento de gradação elíptico
	- Preenchimento de gradação cônico
	- Preenchimento de gradação retangular
- 4 Clique no nó de início, abra o selecionador Cor do Nó na barra de propriedades e escolha uma cor.

88.

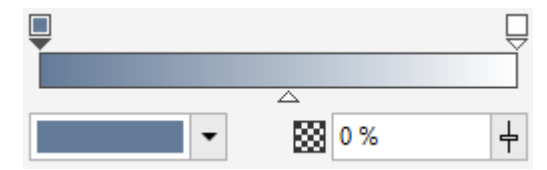

5 Clique no nó final, abra o selecionador Cor do Nó na barra de propriedades e escolha uma cor.

- 즈
- 6 Mova o controle deslizante Ponto médio para definir o ponto médio entre as duas cores.

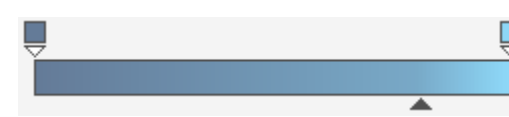

7 Na janela de encaixe Propriedades, clique no botão Salvar como novo qua para salvar o preenchimento ou continue editando o preenchimento execute uma tarefa da seguinte tabela.

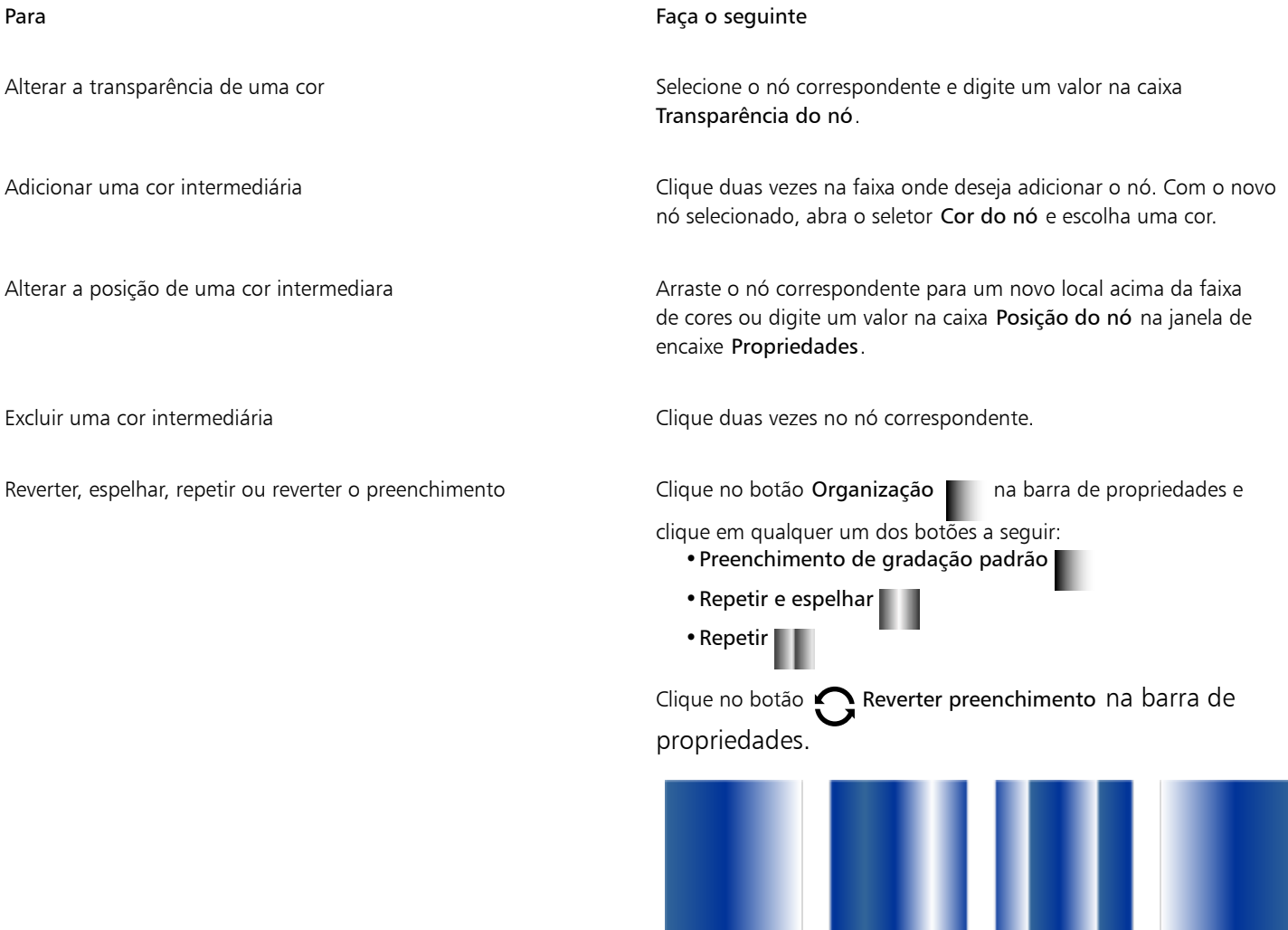

1

*O efeito de repetição e espelhamento pode ser visto somente quando o preenchimento é menor do que o objeto. A ilustração a seguir mostra um preenchimento padrão (1), o mesmo preenchimento redimensionado e, em seguida, repetido e espelhado (2), o preenchimento redimensionado e repetido (3), e o preenchimento invertido (4).*

5

2

#### Para Faça o seguinte

Especificar a velocidade em que o preenchimento de gradação se mistura de uma cor para outra

Criar transições de cor mais suaves entre nós de preenchimento de gradação

Especificar a forma como as cores se misturam entre dois nós Selecione os dois nós ou o ponto médio entre eles e, na área

#### Digite um valor na caixa Aceleração na barra de propriedades.

Clique no botão Suavizar .

Preenchimento da janela de encaixe Propriedades, escolha uma opção de direção da mistura:

- •Mistura de cores linear mistura cores ao longo de uma linha reta, começando na cor inicial e continuando pela roda de cores até a cor final.
- •Mistura de cores em sentido horário mistura as cores ao longo de um caminho no sentido horário em torno da roda de cores.
- •Mistura no sentido anti-horário de cores mistura as cores ao longo de um caminho no sentido anti-horário em torno da roda de cores.

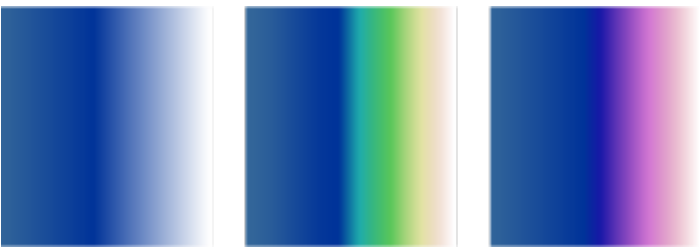

*As seguintes opções de mistura de cores são ilustradas abaixo, da esquerda para a direita: Mistura de cor linear, mistura de cores no sentido horário, mistura de cores no sentido anti-horário.*

Na janela de encaixe Propriedades, clique no botão de seta

no final da seção Preenchimento para exibir mais opções de preenchimento, e em seguida digite os valores nas caixas W e H.

Digite valores nas caixas X e Y.

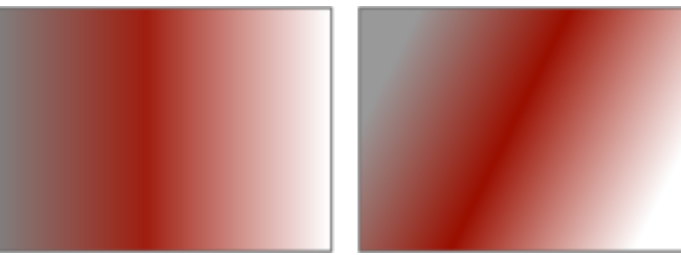

*Neste exemplo, o preenchimento é inclinado a 15 graus.*

Configure a largura e altura do preenchimento como uma porcentagem da largura e altura do objeto.

Mover o centro do preenchimento para acima, abaixo, esquerda ou direita

Inclinar o preenchimento em um ângulo especificado Digite um valor na caixa Inclinar.

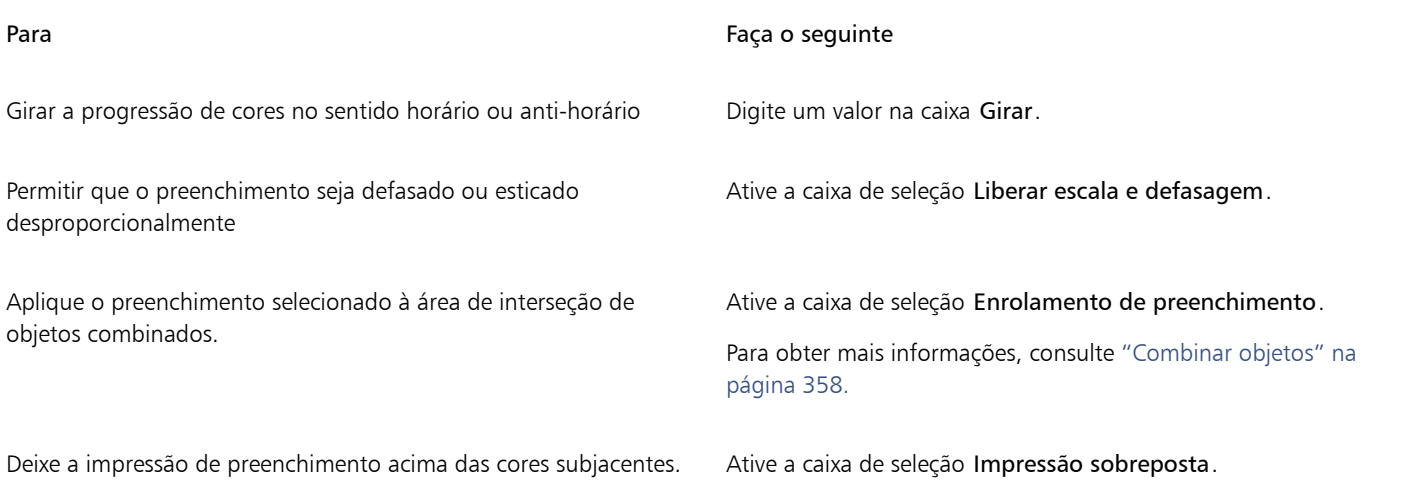

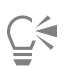

Também é possível aplicar um preenchimento de gradação personalizado clicando na ferramenta Preenchimento interativo  $\diamondsuit$  na caixa de ferramentas, e arrastando as cores da paleta de cores da janela de desenho para as alças vetoriais interativas do objeto. Você pode misturar cores selecionando uma das alças de vetor interativas, pressionando Ctrl e clicando em uma cor na paleta de cores.

#### Para alterar a qualidade de impressão e de exibição do preenchimento de gradação

- 1 Selecione um objeto que tenha um preenchimento de gradação aplicado a ele.
- 2 Na janela de encaixe Propriedades, clique no botão de seta sortinal da seção Preenchimento para exibir mais opções de preenchimento.
- 3 Desative a caixa de seleção Etapas para desbloquear as etapas de fonte e digite um valor na caixa Etapas.

Números mais elevados criam uma transição mais suave entre as cores.

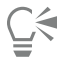

Quando a caixa Etapas de gradação estiver bloqueada, o número de etapas no preenchimento de gradação impresso é determinado pelo valor especificado na caixa de diálogo Imprimir. Para obter informações sobre as etapas do preenchimento de gradação para impressão, consulte ["Ajustar trabalhos de impressão" na página 855.](#page-856-0)

#### Para definir a qualidade de exibição dos preenchimentos de gradação

- 1 Clique em Ferramentas ▶ Opções ▶ CorelDRAW.
- 2 No painel esquerdo da caixa de diálogo que aparece, clique em Exibir.
- 3 Digite um valor na caixa Visualizar etapas de gradação.

#### <span id="page-440-0"></span>Preenchimentos de padrão vetorial e de bitmap

Você pode preencher objetos com preenchimentos de padrão de vetores ou bitmap, assim como preenchimentos de duas cores. Um preenchimento de padrão de vetores é um [gráfico vetorial](#page-1015-0) mais complexo que composto de linhas e preenchimentos. Um preenchimento de padrão de vetores pode ter cor ou fundo transparente. Um preenchimento de padrão de bitmap é uma imagem bitmap cuja complexidade é determinada pelo seu tamanho, [resolução](#page-1023-0) e [profundidade de bits.](#page-1022-0) Para obter informações sobre preenchimentos de duas cores, consulte ["Preenchimentos de padrão de duas cores" na página 444.](#page-445-0)

O CorelDRAW fornece uma coleção de padrões de vetor e bitmap que você pode acessar. Você pode procurar os preenchimentos de padrões disponíveis, pesquisar por palavra-chave, marcar preenchimentos como favoritos e classificar preenchimentos. Você também pode fazer download de pacotes adicionais de preenchimento. Para obter mais informações, consulte ["Localizar e exibir preenchimentos e](#page-472-0) [transparências" na página 471.](#page-472-0)

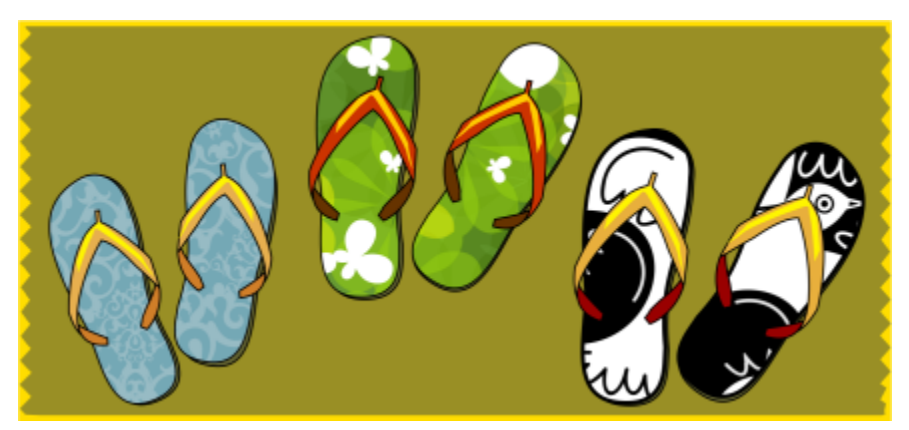

*Exemplos de preenchimentos de padrão de vetores*

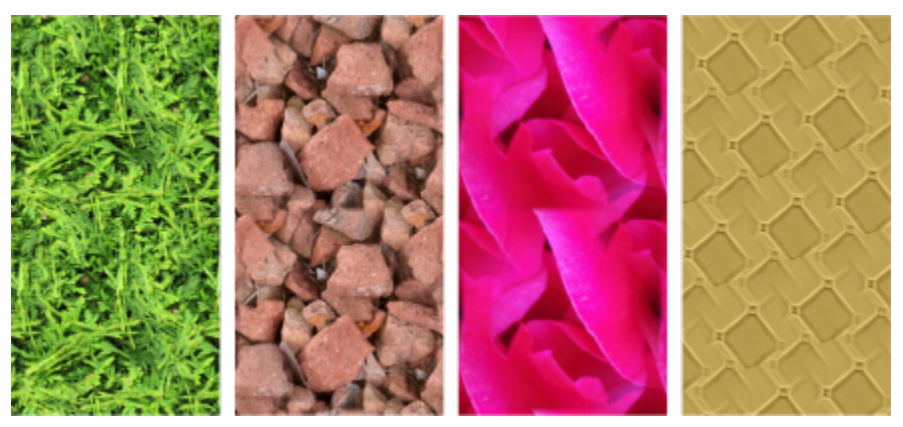

*Exemplos de preenchimentos de padrão de bitmap*

#### Modificar preenchimentos de padrão

Você pode modificar preenchimentos de padrões para se ajustarem às suas necessidades. Por exemplo, você pode alterar o tamanho do preenchimento de padrão ou mover o centro do padrão para a esquerda ou direita, e para cima ou para baixo. O CorelDRAW também permite que você desloque os ladrilhos de um preenchimento.

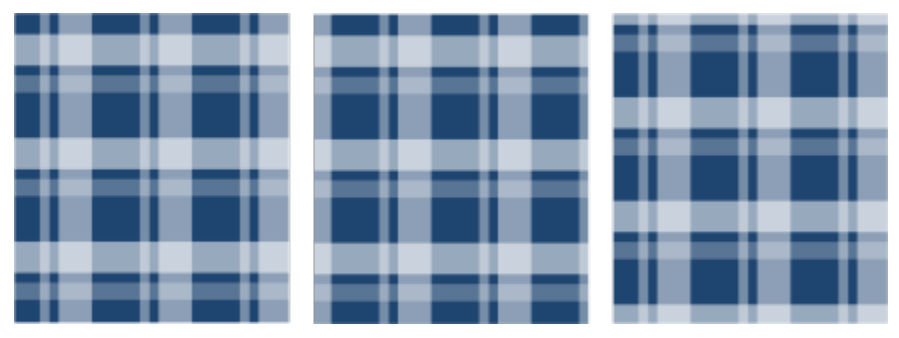

*Da esquerda para a direita: Preenchimento de padrão de vetor original. O centro do ladrilho de padrão é movido para a direita (meio). O centro do ladrilho é movido para baixo (direita).*

É possível espelhar o preenchimento, de forma que ladrilhos alternados sejam o reflexo um do outro. Se desejar que um preenchimento de padrão mude de acordo com as ações executadas no objeto com preenchimento, você pode configurar o preenchimento para que se transforme com o objeto. Por exemplo, se ampliar o objeto, o padrão fica ampliado enquanto o número de ladrilhos permaneça o mesmo.

O brilho e o contraste dos padrões de bitmap podem ser ajustados. Você também pode criar uma mistura contínua radial ou linear entre os ladrilhos de padrão de bitmap, e também pode suavizar a transição de cores entre os ladrilhos, fazendo a correspondência de suas bordas. Você também pode ajustar os parâmetros de padrão, como brilho, luminância e contraste de cores do padrão.

#### Criar preenchimentos de padrão

Também é possível criar padrões próprios. Padrões de vetor e bitmap são constituídos de unidades menores chamadas ladrilhos. Dependendo do tamanho do objeto, o preenchimento de padrão pode consistir de um ou mais ladrilhos. O padrão é criado repetindo-se o ladrilho para preencher o objeto. Você pode criar um novo padrão selecionando uma área da área de trabalho para usar como ladrilho ou usando uma imagem importada como uma fonte de ladrilho.

Depois de criar um novo padrão, é possível salvá-lo para uso futuro. Para obter mais informações, consulte ["Salvar preenchimentos e](#page-477-0) [transparências" na página 476.](#page-477-0)

#### Para aplicar um preenchimento de padrão de vetores ou bitmap

- 1 Selecione um objeto.
- 2 Clique na ferramenta Preenchimento interativo <a>
na caixa de ferramentas e, a seguir, clique em um dos seguintes botões na barra
	- de propriedades:
	- Preenchimentos de padrão vetorial
	- Preenchimento de padrão de bitmap
- 3 Abra o seletor Preenchimento e clique duas vezes em uma miniatura de padrão.

Para obter informações sobre como encontrar preenchimentos no seletor Preenchimento, consulte ["Encontrar, filtrar e classificar](#page-473-0) [preenchimentos e transparências" na página 472.](#page-473-0)

## Ū₹

Você também pode aplicar um preenchimento clicando em uma miniatura dele no seletor Preenchimento. Essa ação aplica o preenchimento sem fechar o seletor Preenchimento.

#### Para criar um padrão de vetores ou bitmap a partir da área de trabalho

- 1 Selecione um objeto.
- 2 Clique na ferramenta Preenchimento interativo <a>
na caixa de ferramentas e, a seguir, clique em um dos seguintes botões na barra de propriedades:
	- Preenchimentos de padrão vetorial
	- Preenchimento de padrão de bitmap
- 3 Na área Preenchimento da janela de encaixe Propriedades, clique no botão Nova fonte imitabaixo do seletor Preenchimento e escolha Nova fonte do documento.
- 4 Selecione uma área da área de trabalho que você deseja usar como um padrão.

A área pode incluir qualquer objeto ou parte de objeto que você tenha desenhado.

5 Clique em Aceitar.

Para salvar o padrão, clique no botão Salvar como novo

## Er

Padrões de vetores podem ter fundo colorido ou transparente.

# ⊆∕≼

Você também pode clicar no botão Nova origem a partir da área de trabalho  $\frac{1}{2}$ e selecionar uma área do documento para usar como origem de um ladrilho. Neste caso, as configurações atuais da área Transformações da janela de encaixe Propriedades serão aplicadas ao novo padrão.

#### Para criar um padrão de vetores ou bitmap a partir de uma imagem importada

- 1 Selecione um objeto.
- 2 Clique na ferramenta Preenchimento interativo <a>
na caixa de ferramentas e, a seguir, clique em um dos seguintes botões na barra de propriedades:
	- Preenchimentos de padrão vetorial
	- Preenchimento de padrão de bitmap
- 3 Na área de Preenchimento da janela de encaixe Propriedades, clique no botão Nova fonte imitabaixo do seletor Preenchimento e escolha Nova fonte do arquivo.
- 4 Na caixa de diálogo Importar, localize a imagem a ser usada e clique duas vezes no nome do arquivo.

#### Para modificar um preenchimento de padrão de vetores ou bitmap

- 1 Selecione um objeto.
- 2 Clique na ferramenta Preenchimento interativo <a>
na caixa de ferramentas e, a seguir, clique em um dos seguintes botões na barra de propriedades:
	- Preenchimentos de padrão vetorial
	- Preenchimento de padrão de bitmap
- 3 Na área Preenchimento da janela de encaixe Propriedades , clique no botão de seta na parte inferior para exibir mais opções de preenchimento de padrão.
- 4 Execute uma tarefa da tabela a seguir.

Organizar os ladrilhos de forma que ladrilhos alternados sejam o reflexo um do outro

#### Para Faça o seguinte de la contrada de la contrada de la contrada de la contrada de la contrada de la contrada

Clique no botão Espelhar ladrilhos horizontalmente **nim** ou no botão Espelhar ladrilhos verticalmente .

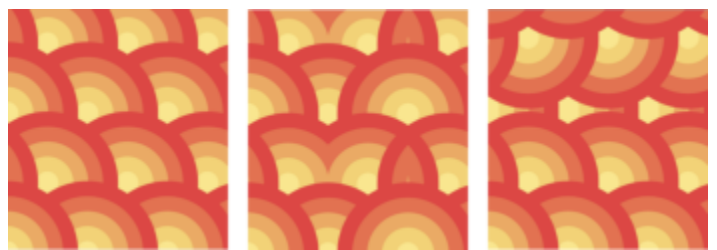

*Esta ilustração mostra um preenchimento de padrão (à esquerda) que é espelhado na horizontal (meio) e na vertical (à direita).*

#### Para Faça o seguinte

Definir a largura e a altura dos ladrilhos de padrão Digite valores nas caixas Largura do preenchimento e Altura do preenchimento.

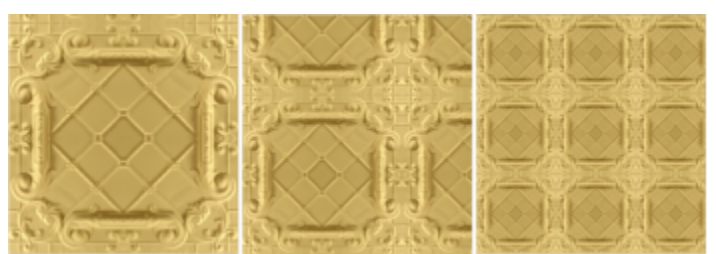

*Esta ilustração mostra o efeito da alteração do tamanho de um ladrilho de padrão maior para menor.*

Digite valores nas caixas X e Y.

Mover o centro do preenchimento de padrão acima, abaixo, esquerda ou direita

Especificar um deslocamento de linha ou coluna como uma

percentagem da altura ou largura do ladrilho

Incline ou gire o padrão em um ângulo especificado Digite um valor na caixa Inclinar ou na caixa Girar.

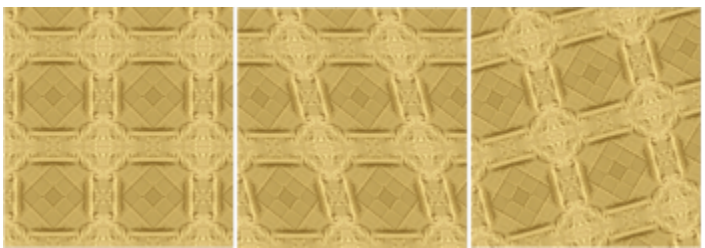

*O preenchimento de padrão nesta ilustração é inclinado a 15 graus (meio) e girado a 15 graus (direita).*

Clique no botão Deslocamento da linha **posta** ou Deslocamento da coluna  $\sqrt{2}$  e digite um valor na caixa % do ladrilho.

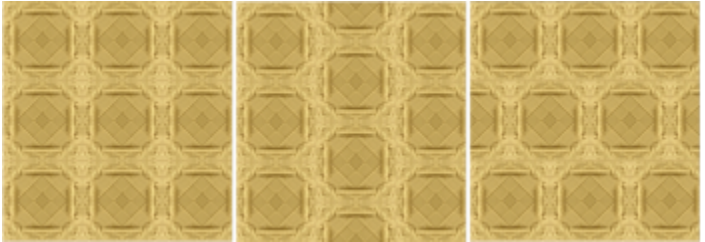

*Esta ilustração mostra um deslocamento de coluna em 50% (meio) e um deslocamento de linha em 50% (à direita).*

Aplicar transformações de objetos ao preenchimento de padrão Ative a caixa de seleção Transformar com o objeto.

Aplique o preenchimento selecionado à área de interseção de objetos combinados.

Ative a caixa de seleção Enrolamento de preenchimento.

Para obter mais informações, consulte ["Combinar objetos" na](#page-359-0) [página 358.](#page-359-0)

#### Para Faça o seguinte

Ajustar propriedades adicionais de um preenchimento de padrão de bitmap

Consulte ["Para ajustar transições de cores, brilho e contraste de um](#page-445-1) [preenchimento de padrão de bitmap" na página 444.](#page-445-1)

Č₹

É possível inclinar ou girar ladrilhos clicando na ferramenta Preenchimento interativo  $\sum$ na caixa de ferramentas, selecionando um objeto e arrastando as alças de inclinação ou de rotação para alterar a aparência do padrão.

#### <span id="page-445-1"></span>Para ajustar transições de cores, brilho e contraste de um preenchimento de padrão de bitmap

- 1 Selecione um objeto.
- 2 Clique na ferramenta Preenchimento interativo <a>
na caixa de ferramentas e, a seguir, clique em um dos seguintes botões na barra de propriedades:
	- Preenchimentos de padrão vetorial
	- Preenchimento de padrão de bitmap
- 3 Na área Preenchimento da janela de encaixe Propriedades , clique no botão de seta na parte inferior para exibir mais opções de preenchimento de padrão.
- 4 Execute uma tarefa da tabela a seguir.

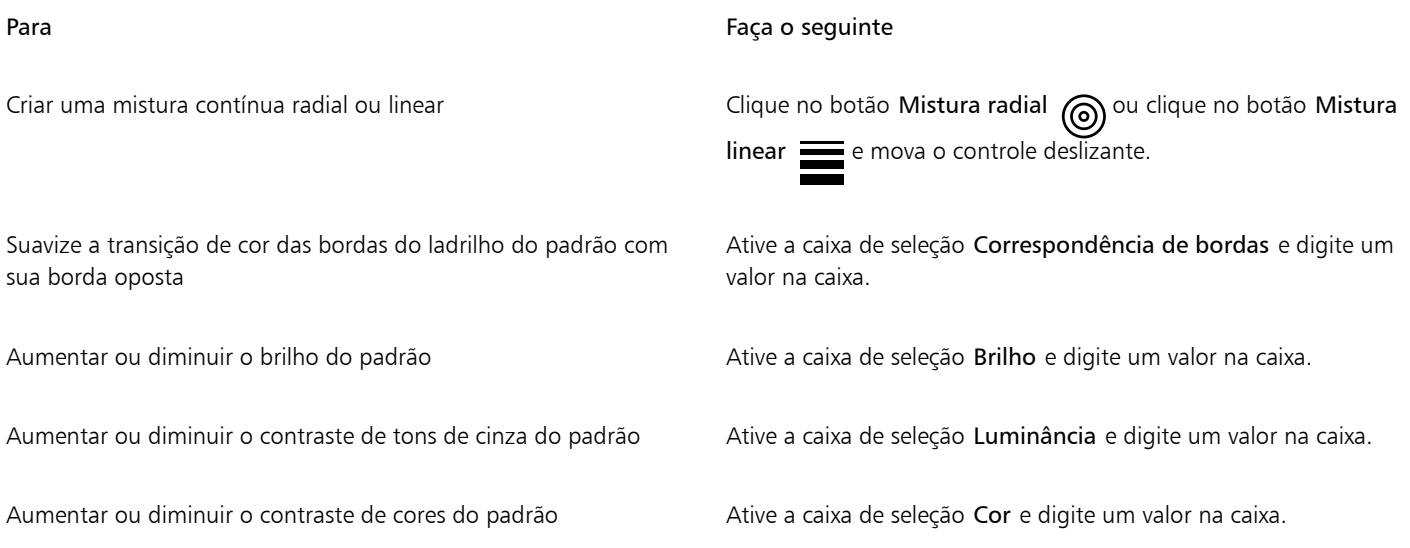

#### <span id="page-445-0"></span>Preenchimentos de padrão de duas cores

Um preenchimento de padrão de duas cores é formado apenas pelas duas cores escolhidas. Além de especificar as cores, você pode espelhar os ladrilhos de preenchimento na vertical ou horizontal, e pode definir o tamanho deles. Você também pode inclinar e girar o preenchimento e ainda mover seu centro.

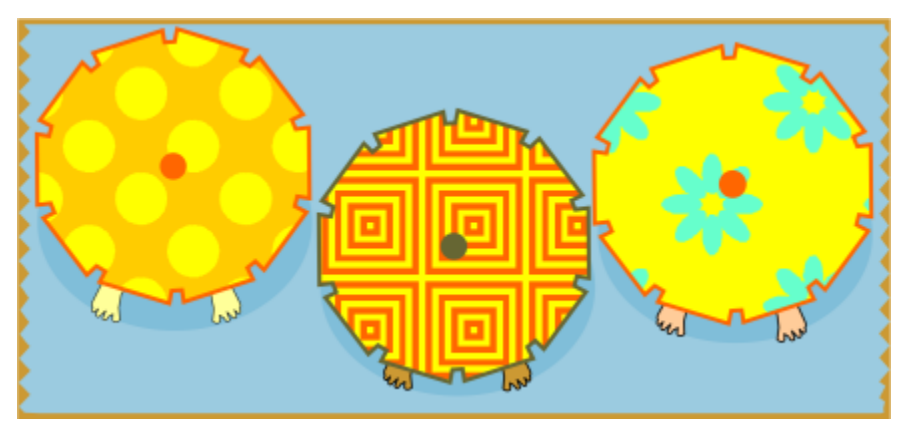

*Exemplos de preenchimentos de padrão de duas cores*

*Um preenchimento de duas cores aplicado a um objeto (à esquerda). Em seguida, o preenchimento é redimensionado (meio) e girado (à direita).*

Você pode criar seu próprio preenchimento de padrão a partir de objetos na janela de desenho, usando o comando Objeto  $\rightarrow$  Criar  $\rightarrow$ Preenchimento de padrão.

#### Para aplicar um preenchimento de padrão de duas cores

- 1 Selecione um objeto.
- 2 Clique na ferramenta Preenchimento interativo <a>
na caixa de ferramentas e, a seguir, clique no botão Preenchimento de padrão de duas cores na barra de propriedades.
- 3 Escolha um preenchimento do seletor Primeira cor ou padrão de preenchimento.
- 4 Abra o seletor Cor de frente e clique em uma cor.
- 5 Abra o seletor Cor de fundo e clique em uma cor. Você pode usar a janela de encaixe Propriedades para editar os atributos do preenchimento de duas cores, clicando no botão de seta na parte inferior da seção Preenchimento e realizando uma tarefa da tabela a seguir.

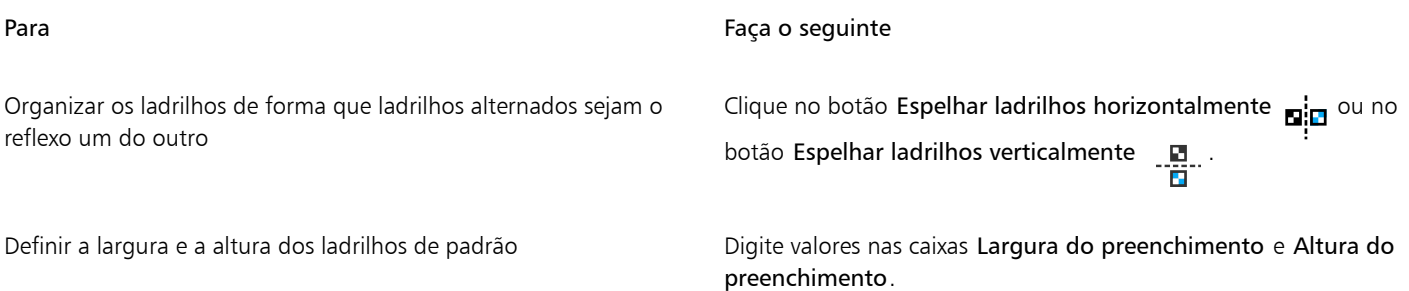

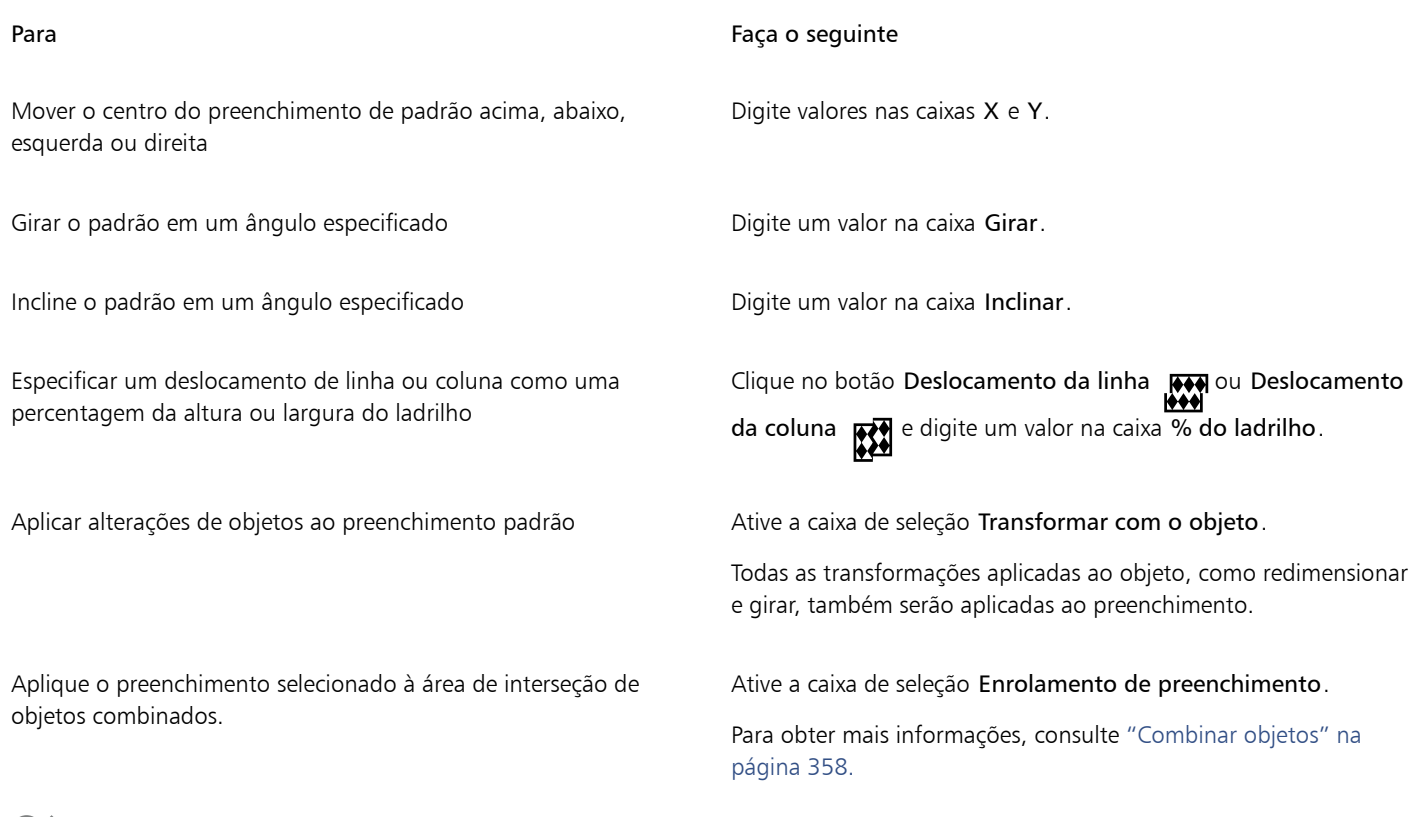

## プ

Também é possível misturar cores em um preenchimento de padrão de duas cores pressionando Ctrl e clicando em uma cor da paleta de cores.

Você pode também arrastar cores da paleta de cores para as alças interativas para alterar as cores do preenchimento. É possível misturar cores pressionando Ctrl enquanto arrasta uma cor para as alças interativas.

#### Para criar um preenchimento de padrão de duas cores

- 1 Clique em Objeto ▶ Criar ▶ Preenchimento de padrão.
- 2 Na caixa de diálogo Criar padrão, ative a opção Duas cores e clique em OK.
- 3 Na janela de desenho, selecione o padrão ou a área que você deseja usar para o preenchimento e clique duas vezes na seleção.
- 4 Na caixa de diálogo que aparece, escolha uma resolução e depois clique em OK. O novo preenchimento de padrão de duas cores pode ser acessado pelo seletor Preenchimento.

#### <span id="page-447-0"></span>Preenchimentos de textura

Um preenchimento de textura é um preenchimento gerado aleatoriamente que pode ser utilizado para conferir aos objetos uma aparência natural. Você pode usar preenchimentos de textura existentes, como água, minerais e nuvens. É possível alterar as cores de um preenchimento de textura. Os preenchimentos de textura só podem conter cores [RGB](#page-1023-1), entretanto, outros modelos e paletas de cores podem ser usados como referência para seleção de cores. Para mais informações sobre modelos de cores, consulte ["Modelos de cores" na página](#page-412-1) [411.](#page-412-1)

É possível alterar o tamanho do ladrilho de preenchimentos de textura. Aumentar a resolução de um ladrilho de textura aumenta a precisão do preenchimento. Você também pode especificar exatamente onde esses preenchimentos começam definindo a origem do ladrilho. O CorelDRAW também permite que você desloque os ladrilhos de um preenchimento. Quando você ajusta a posição horizontal ou vertical do primeiro ladrilho em relação ao topo do objeto, seus ajustes afetam o restante do preenchimento.

É possível girar ou inclinar o preenchimento, ajustar o tamanho dos ladrilhos e alterar o centro da textura.

Se desejar que um preenchimento de textura mude de acordo com as ações executadas no objeto com preenchimento, você pode configurar o preenchimento para que se transforme com o objeto. Por exemplo, se ampliar o objeto preenchido, a textura fica ampliada enquanto o número de ladrilhos permaneça o mesmo.

Preenchimentos de textura podem melhorar um desenho. No entanto, eles aumentam o tamanho do arquivo e o tempo necessário para imprimi-lo, portanto use-os com moderação.

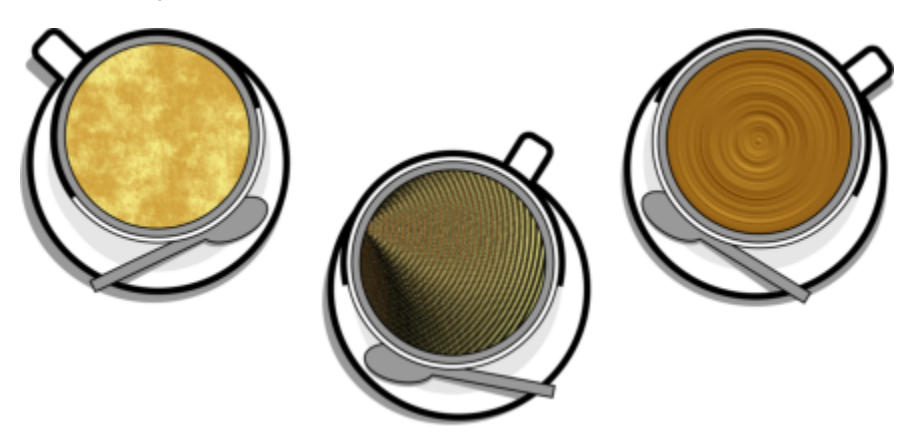

*Exemplos de preenchimentos de textura*

#### Para aplicar um preenchimento de textura

- 1 Selecione um objeto.
- 2 Clique na ferramenta Preenchimento interativo <a>
na caixa de ferramentas e, a seguir, clique no botão Preenchimento de textura THT na barra de propriedades.<br>THT
- 3 Selecione uma biblioteca de texturas na caixa de listagem Biblioteca de texturas.
- 4 Escolha uma textura no seletor Preenchimento.
	- Para editar a textura, clique no botão Editar preenchimento . Na caixa de diálogo Editar preenchimento, execute uma ação da tabela a seguir.

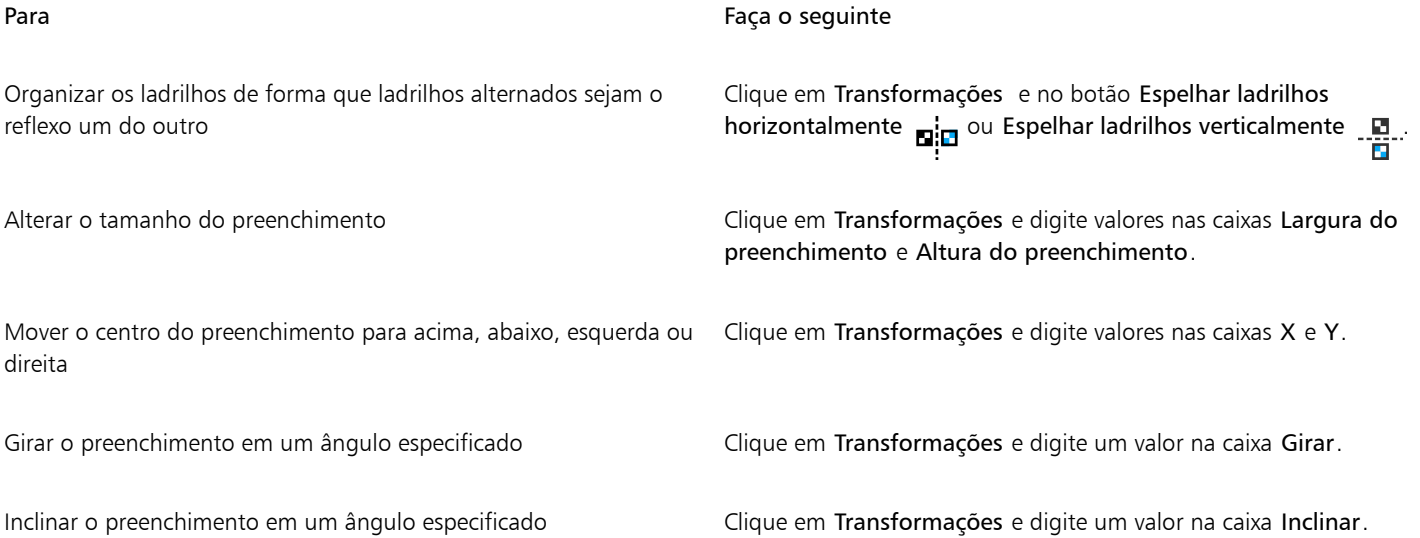

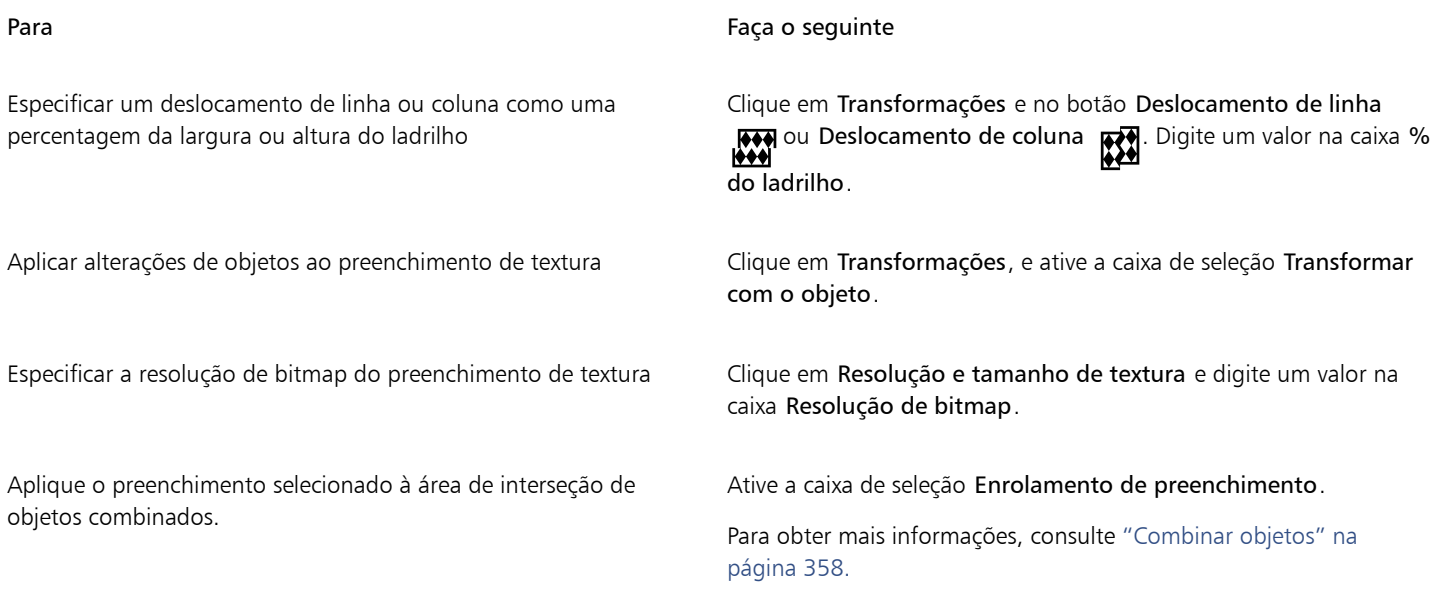

### <span id="page-449-0"></span>Preenchimentos PostScript

Você pode aplicar preenchimentos de textura PostScript a objetos. Um preenchimento de textura [PostScript](#page-1021-2) é criado com a linguagem PostScript. Algumas texturas são bastante complexas e imprimir objetos grandes que contenham preenchimentos de textura PostScript ou para atualizá-los na tela pode levar algum tempo. Dependendo do modo de exibição em uso, as letras "PS" podem aparecer em vez do preenchimento. Para obter mais informações sobre a exibição de preenchimentos PostScript, consulte ["Visualizações" na página 74.](#page-75-0)

Ao aplicar um preenchimento de textura PostScript, você pode alterar diversas propriedades, como tamanho, largura da linha e quantidade de cinza que aparece no primeiro plano e no fundo da textura.

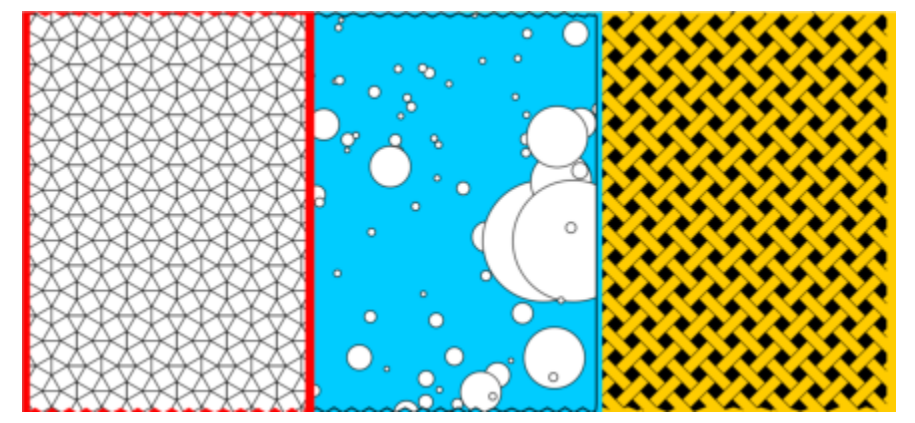

*Exemplos de preenchimentos de PostScript*

#### Para aplicar um preenchimento de PostScript

- 1 Selecione um objeto.
- 2 Clique na ferramenta Preenchimento interativo en caixa de ferramentas e, a seguir, clique no botão Preenchimento PostScript **SES** na barra de propriedades.
- 3 Escolha um preenchimento na caixa de listagem Preenchimento de texturas PostScript.

Se deseja alterar as propriedades de preenchimento, clique no botão Editar preenchimento  $\epsilon$  e especifique as configurações que deseja.

## <span id="page-450-0"></span>Preenchimentos de malha

Quando se preenche um objeto com um [preenchimento de malha,](#page-1021-3) é possível criar efeitos exclusivos. Por exemplo, criam-se transições de cor suaves em qualquer direção sem precisar criar [misturas](#page-1018-1) ou [contornos.](#page-1011-0) Quando você aplica um preenchimento de malha, pode especificar o número de colunas e linhas da grade e também os pontos de interseção contidos na grade.

Após criar um objeto de malha, você pode editar a grade de preenchimento da malha adicionando e removendo nós ou interseções. É possível também pode remover a malha.

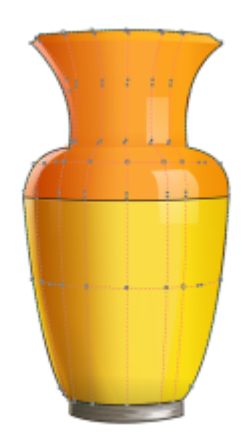

*Um preenchimento de malha aplicado ao vaso.*

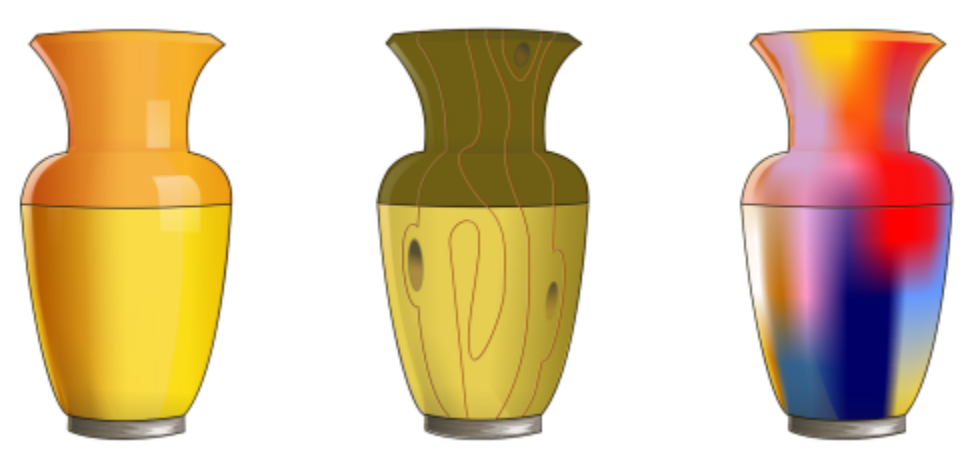

*A ferramenta Malha pode ser utilizada para criar transições de cores suaves.*

Um preenchimento de malha pode ser aplicado somente a objetos fechados ou a um único caminho. Para aplicar um preenchimento de malha a um objeto complexo, é preciso primeiro criar um objeto com preenchimento de malha e combiná-lo com o objeto complexo para formar um objeto PowerClip. Para obter mais informações sobre como trabalhar com objetos PowerClip, consulte ["Objetos PowerClip" na](#page-265-0) [página 264.](#page-265-0)

Você pode adicionar cor a uma amostra de preenchimento de malha e aos nós de interseção individuais. Também pode optar por combinar cores, obtendo uma aparência mais misturada.

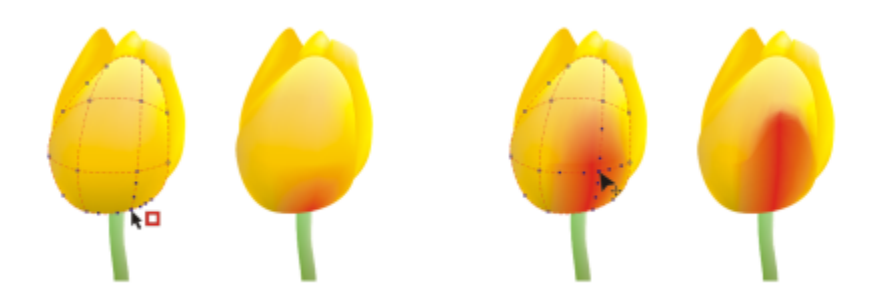

*Esquerda: adição de uma cor a um preenchimento de malha. Direita: Mover um nó de interseção em um preenchimento de malha permite ajustar a progressão de cores.*

Além disso, você pode suavizar a cor em um preenchimento de malha para reduzir a aparência de bordas abruptas. Também é possível revelar objetos sob uma área selecionada aplicando transparência ao preenchimento de malha.

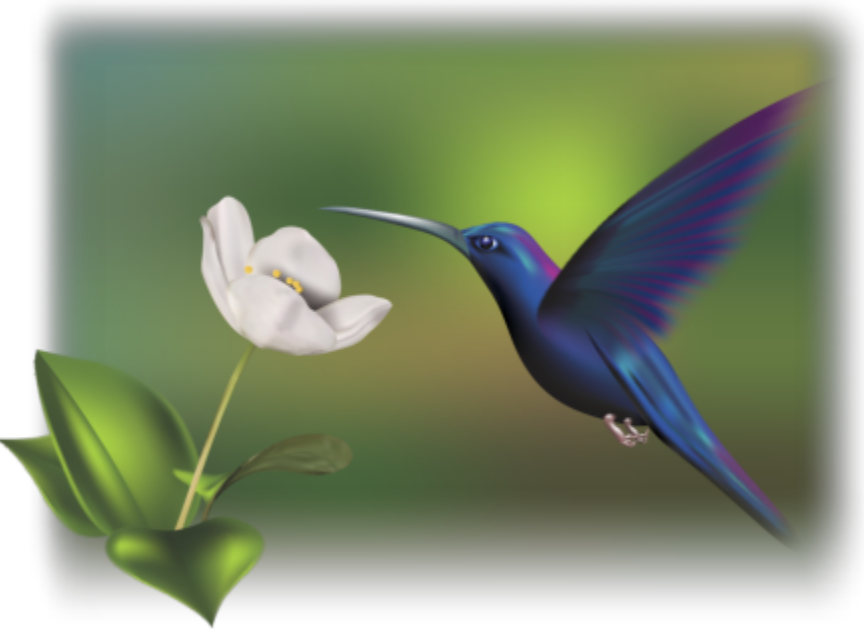

*Os preenchimentos de malha foram usados nesta ilustração por Ariel Garaza Díaz, com base na fotografia de Rikk Flohr.*

É possível definir as propriedades padrão de todos os novos preenchimentos de malha especificando o número de linhas e colunas na grade da malha.

#### Para aplicar uma malha a um objeto

- 1 Selecione um objeto.
- 2 Na caixa de ferramentas, clique na ferramenta Preenchimento de malha  $+$
- 3 Digite o número de colunas na parte superior da caixa Tamanho da grade da barra de propriedades.
- 4 Digite o número de linhas na parte inferior da caixa Tamanho da grade da barra de propriedades e pressione Enter .
- 5 Ajuste os nós da grade no objeto.

#### Você também pode

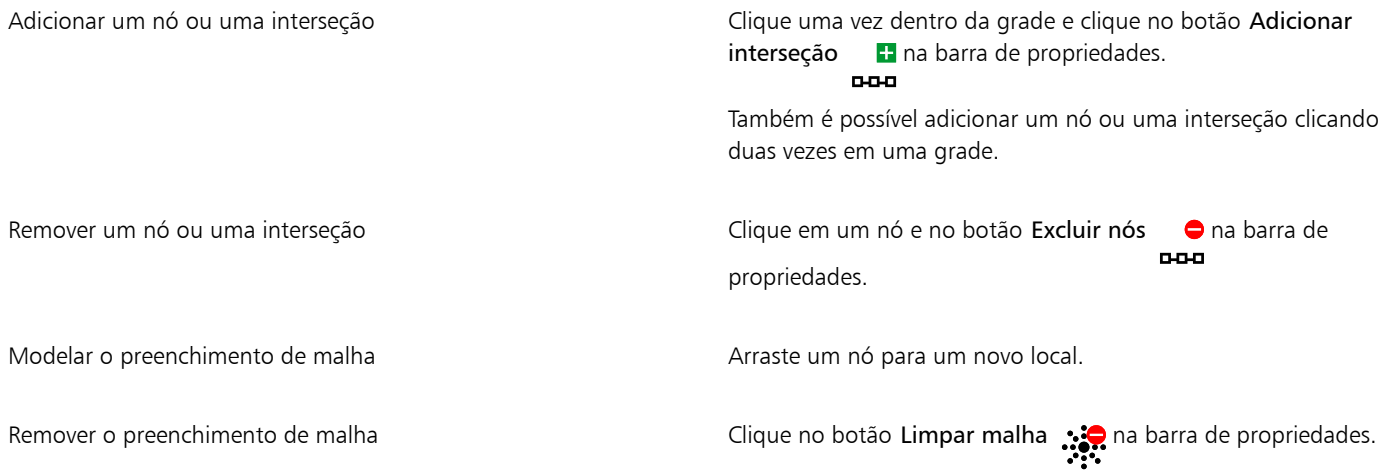

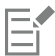

Se o objeto de malha tiver cor, o ajuste dos nós de interseção da malha afetará a mistura das cores.

## ੂ≼

Também é possível [selecionar com marca](#page-1023-2) ou [selecionar com marca à mão livre](#page-1023-3) nós para modelar uma área inteira da malha. Para selecionar nós com marca, escolha Retangular na caixa de listagem Modo de seleção na barra de propriedades e arraste os nós que deseja selecionar. Para selecionar nós à mão livre, escolha Mão livre na caixa de listagem Modo de seleção e arraste os nós que deseja selecionar. Mantenha pressionada a tecla Alt enquanto arrasta para alternar entre os modos de seleção Retangular e Mão livre.

Você pode adicionar uma interseção ou um nó clicando duas vezes em um espaço ou uma linha simples clicando duas vezes nela.

#### Para preencher uma malha com cor

- 1 Selecione um objeto com preenchimento de malha.
- 2 Na caixa de ferramentas, clique na ferramenta Preenchimento de malha  $\begin{array}{c} +4 \\ -4 \end{array}$
- 3 Arraste uma cor da paleta para um fragmento no objeto.

#### Você também pode

Colorir um nó em um preenchimento de malha Clique em um nó e em uma cor na paleta. Você também pode arrastar uma cor da paleta para um nó. Misturar uma cor em um preenchimento de malha Selecione parte da malha. pressione Ctrl e clique em uma cor na paleta de cores.

∑∕

Também é possível selecionar com marca ou selecionar com marca à mão livre nós para aplicar uma cor a uma área inteira da malha. Para selecionar nós com marca, escolha Retangular na caixa de listagem Modo de seleção na barra de propriedades e arraste os nós que deseja selecionar. Para selecionar nós à mão livre, escolha Mão livre na caixa de listagem Modo de seleção na barra de propriedades e arraste os nós que deseja selecionar. Mantenha pressionada a tecla Alt enquanto arrasta para alternar entre os modos de seleção Retangular e Mão livre.

#### Para suavizar transições de cores em um preenchimento de malha

- 1 Selecione um objeto com preenchimento de malha.
- 2 Na caixa de ferramentas, clique na ferramenta Preenchimento de malha  $\pm\frac{1}{4}$ .
- 3 Certifique-se de que o botão Suavizar cor de malha  $\Box$ , na barra de propriedades, esteja ativado.

#### Para aplicar transparência a um preenchimento de malha

- 1 Selecione um objeto com preenchimento de malha.
- 2 Na caixa de ferramentas, clique na ferramenta Preenchimento de malha  $\begin{array}{c} +4 \\ +4 \end{array}$
- 3 Clique em um nó para selecionar parte da malha.
- 4 Na barra de propriedades, digite um valor no controle deslizante da caixa Transparência. Valores mais elevados aumentam a Transparência da área selecionada.

#### Para definir as propriedades padrão de preenchimentos de malha

- 1 Clique em Ferramentas ▶ Opções ▶ Ferramentas.
- 2 No painel esquerdo da caixa de diálogo que aparece, clicar em Preenchimento de malha.
- 3 Digite valores nas caixas Número de colunas e Número de linhas.

#### <span id="page-453-0"></span>Aplicar preenchimentos a áreas

Você pode aplicar preenchimentos a qualquer área fechada usando a ferramenta Preenchimento inteligente. Ao contrário das outras ferramentas de preenchimento, que preenchem apenas [objetos,](#page-1018-0) a ferramenta Preenchimento inteligente detecta as bordas de uma área e cria um [caminho fechado](#page-1009-0) para que a área seja preenchida. Por exemplo, se você desenhar uma linha à mão livre que passe sobre si própria para criar loops, a ferramenta Preenchimento inteligente poderá detectar as bordas dos loops e preenchê-los.

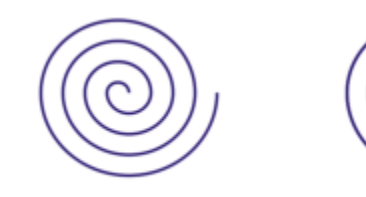

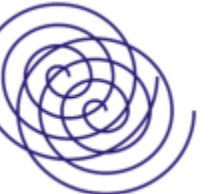

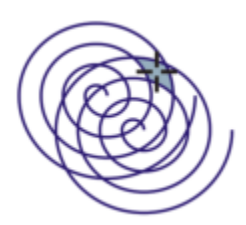

*No exemplo acima, o objeto espiral original é duplicado e deslocado, resultando em áreas fechadas que podem ser preenchidas usando a ferramenta Preenchimento inteligente.*

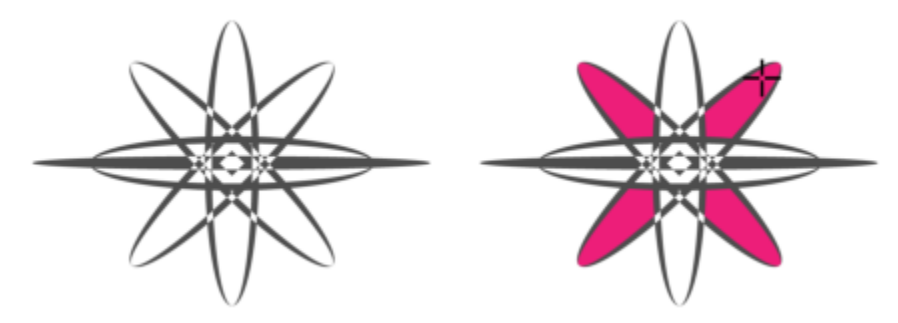

*Usar a ferramenta Preenchimento inteligente para preencher áreas fechadas*

Como a ferramenta Preenchimento inteligente cria um caminho em torno da área, ela essencialmente cria um novo objeto que pode ser preenchido, movido, copiado ou editado. Isso significa que a ferramenta pode ser usada de uma de duas maneiras: para preencher uma área ou para criar um novo objeto a partir de uma área.

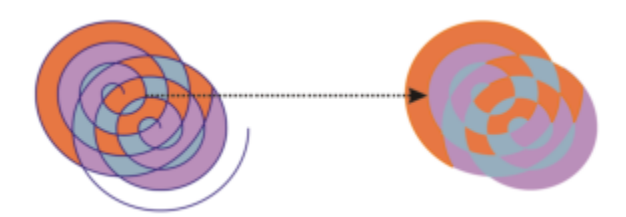

*Embora sua principal utilização seja o preenchimento de áreas, a ferramenta Preenchimento inteligente também pode ser utilizada para criar novos objetos. No exemplo acima, os objetos originais, as duas espirais (esquerda), são excluídos (direita), mas o preenchimento é mantido pois cada área preenchida é, na verdade, um objeto.*

Você pode aplicar o contorno e o preenchimento padrão à área, usar a barra de propriedades para especificar uma cor específica de preenchimento e contorno ou criar um contorno sem preenchimento.

Quando se utiliza a ferramenta Preenchimento inteligente em áreas que já possuam preenchimentos aplicados, lembre-se do seguinte:

- Um objeto com transparência aplicada é considerado completamente transparente os caminhos sob qualquer área do objeto são detectados, mesmo se a área aparecer opaca.
- Os preenchimentos PostScript são considerados transparentes os caminhos sob qualquer área de um preenchimento PostScript são detectados.
- Todos os outros preenchimentos que não sejam PostScript são considerados opacos os caminhos sob esses preenchimentos não são detectados.

#### Para aplicar um preenchimento em uma área fechada

- 1 Na caixa de ferramentas, clique na ferramenta Preenchimento inteligente  $\diamondsuit$
- 2 Na barra de propriedades, escolha uma das seguintes opções na caixa de listagem: Preenchimento Opções
	- Usar padrão permite a aplicação de configurações de preenchimento padrão
	- Especificar permite preencher a área com uma cor sólida escolhida no seletor Cor de preenchimento na barra de propriedades
	- Sem preenchimento não aplica preenchimento à área
- 3 Na caixa de listagem Contorno, escolha uma das seguintes opções:
	- Usar padrão permite a aplicação de configurações de contorno padrão
	- Especificar permite a escolha da largura da linha na caixa Espessura do contorno e a cor da linha no seletor Cor do contorno
	- Nenhum contorno não aplica contorno à área
- 4 Clique na área fechada que você deseja preencher.

Um novo objeto é criado na área fechada e as opções de preenchimento e do contorno selecionado na barra de propriedades são aplicadas a ele. O novo objeto aparece por cima dos objetos existentes na camada.

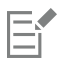

Se clicar do lado de fora da uma área fechada, um novo objeto e criado com base em todos os objetos na página, e as opções de preenchimento e de contorno selecionadas na barra de propriedades serão aplicadas a ele.

A espessura do contorno é centralizada no caminho do objeto. Como a ferramenta Preenchimento inteligente detecta caminhos, não contornos, contornos espessos aparecem parcialmente cobertos pelo novo objeto. Você pode encobrir os contornos originais alterando a ordem de empilhamento dos objetos. Para obter informações sobre como alterar a ordem de empilhamento de objetos, consulte ["Para mover um objeto na ordem de empilhamento" na página 345.](#page-346-0)

### <span id="page-455-0"></span>Trabalhar com preenchimentos

Existem diversas tarefas comuns a todos os tipos de preenchimentos. É possível escolher uma cor de preenchimento padrão para que cada objeto adicionado a um desenho tenha o mesmo preenchimento. É possível também remover um preenchimento, copiá-lo para outro objeto ou usá-lo para preencher a área circundada por uma curva aberta.

Se deseja aplicar o mesmo preenchimento a outros objetos ou modificar simultaneamente os atributos de preenchimento de vários objetos em um desenho, você pode salvar as configurações de preenchimento como um estilo. Para obter mais informações sobre estilos, consulte ["Estilos e conjuntos de estilos" na página 719.V](#page-720-0)ocê pode pesquisar objetos com base no preenchimento e substituir o preenchimento existente por um novo. Para obter mais informações, consulte ["Localizar e substituir cores" na página 419.](#page-420-0)

#### Para escolher uma cor de preenchimento padrão

- 1 Clique em uma área em branco na [página de desenho](#page-1020-1) para desmarcar todos os objetos.
- 2 Na barra de status, clique duas vezes no ícone Preenchimento  $\triangle$
- 3 Na caixa de diálogo Editar preenchimento, escolha um tipo e uma cor de preenchimento e clique em OK.
- 4 Na caixa de diálogo Alterar padrões de documentos, ativar as caixas de verificação para os tipos de objetos aos que deseja alterar o preenchimento de padrão.

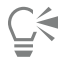

É possível também alterar a cor de preenchimento padrão ao editar o conjunto de estilos padrão na janela de encaixe Estilos de objeto. Para obter mais informações, consulte ["Gerenciar e aplicar propriedades de objeto padrão" na página 725.](#page-726-0)

#### Para remover um preenchimento

- 1 Selecione um objeto.
- 2 Clique na ferramenta Preenchimento interativo <a>
na caixa de ferramentas e, a seguir, clique no botão Sem preenchimento na caixa de ferramentas e, a seguir, clique no botão Sem preenchimento barra de propriedades.

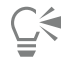

Não é possível remover preenchimentos de malha seguindo este procedimento. Para remover um preenchimento de malha de um objeto, selecione o objeto usando a ferramenta Preenchimento de malha  $+$  e clique em Limpar malha na barra de propriedades.

#### Para copiar um preenchimento para outro objeto

- 1 Usando a ferramenta Seleção , selecione o objeto do que deseja copiar o preenchimento.
- 2 Com o botão direto do mouse, arraste o objeto sobre o objeto de destino, ao que você deseja aplicar o preenchimento. Um contorno azul do primeiro objeto segue o ponteiro até o objeto de destino.
- 3 Quando o ponteiro se transformar em um ponteiro em cruz  $\frac{1}{4}$ , solte o botão do mouse e escolha Copiar preenchimento aqui no menu contextual.

# Č₹

Você também pode clicar na ferramenta Preenchimento interativo  $\bigwedge$ , selecionar o objeto para o qual você deseja copiar um preenchimento, clicar no botão **Copiar preenchimento** na barra de propriedades e no objeto do qual você deseja copiar o preenchimento.

Você também pode usar a ferramenta Atributo do conta-gotas para copiar um preenchimento. Para obter mais informações, consulte ["Para copiar as propriedades de preenchimento, contorno ou texto de um objeto para outro" na página 323.](#page-324-0)

É possível criar uma amostra de cor de um objeto existente e aplicá-la a outro objeto como um preenchimento uniforme. Para obter mais informações, consulte ["Para extrair amostra de uma cor" na página 417.](#page-418-0)

#### Para mostrar preenchimentos em curvas abertas

- 1 Clique em Layout ▶ Documento Opções.
- 2 No painel esquerdo da caixa de diálogo que aparece, clique em Geral.
- 3 Ative a caixa de seleção Preencher curvas abertas.

# **CorelDRAW**

# Transparência de objeto

Ao aplicar uma transparência a um [objeto](#page-1018-0), você torna os objetos atrás dele parcialmente visíveis. Para aplicar transparências, você pode usar os mesmos tipos de [preenchimentos](#page-1021-0) que aplica aos objetos, ou seja, [uniforme,](#page-1021-1) [gradação](#page-1021-4), hachura, [textura](#page-1021-5) e [padrão.](#page-1021-6) Para obter mais informações sobre esses [preenchimentos,](#page-1021-0) consulte ["Preenchimentos" na página 433.](#page-434-1)

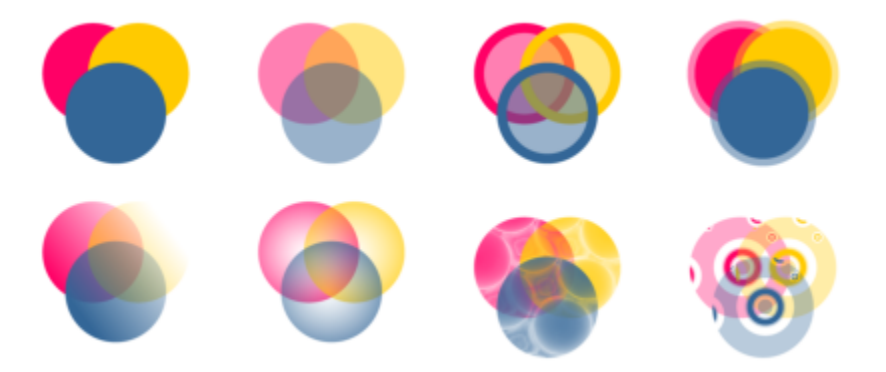

*Exemplos de tipos diferentes de transparências, incluindo uniforme, gradação e padrão.*

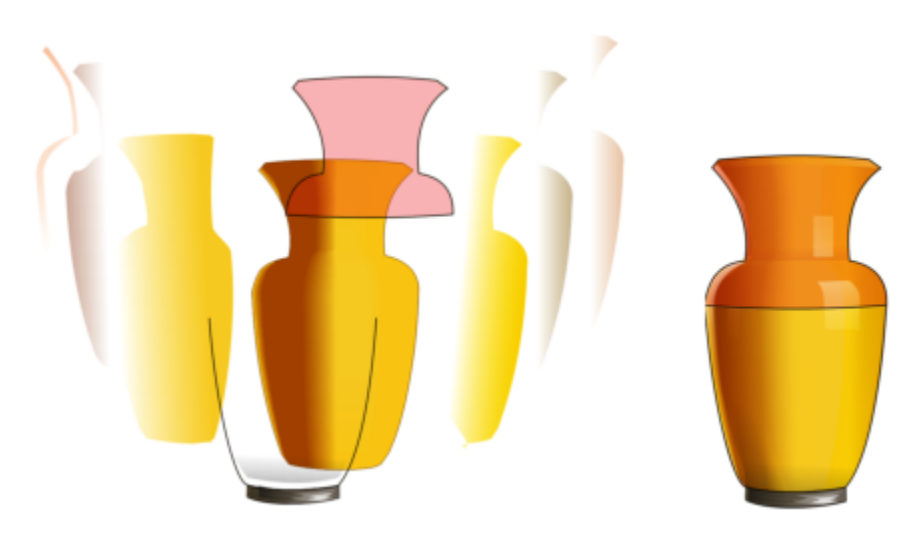

*A transparência é aplicada em camada sobre o preenchimento de malha para criar profundidade e destaques.*

CorelDRAW também permite especificar como a cor do objeto transparente será combinada com a cor do objeto atrás dele usando modelos de mesclagem.

Esta seção contém os seguintes tópicos:

- ["Transparência uniforme" \(página 458\)](#page-459-0)
- ["Transparência de gradação" \(página 459\)](#page-460-0)
- ["Transparência de padrão" \(página 462\)](#page-463-0)
- ["Transparência de textura" \(página 465\)](#page-466-0)
- ["Copiar, congelar e remover transparências" \(página 465\)](#page-466-1)
- ["Modos de mesclagem" \(página 466\)](#page-467-0)

#### <span id="page-459-0"></span>Transparência uniforme

A transparência uniforma modifica de forma igual os valores de transparência de todos os pixels do objeto ou da área editável.

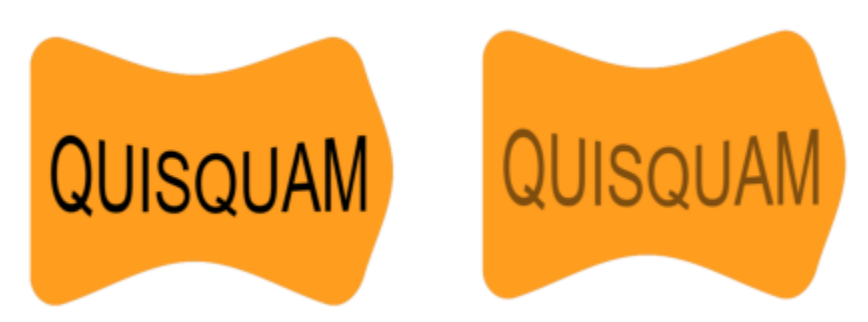

*A transparência uniforme foi aplicada ao objeto de texto.*

#### Para aplicar uma transparência uniforme

- 1 Selecione um [objeto.](#page-1018-0)
- 2 Clique em Objeto > Propriedades.
- 3 Na área Transparência da janela de encaixe Propriedades, clique no botão Transparência uniforme **. El**.
- 4 Mova o controle deslizante Transparência para aumentar ou diminuir a transparência.

Clique em uma cor na [paleta de cores](#page-1020-0) para aplicá-la à transparência.

Para aplicar a transparência apenas ao preenchimento ou ao contorno do objeto, clique no botão Preenchimento que Contorno

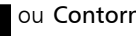

Você também pode clicar na ferramenta Transparência na caixa de ferramentas e usar controles na barra de propriedades.

### <span id="page-460-0"></span>Transparência de gradação

.

Transparência de gradação faz o objeto diminuir de um valor de transparência para outro. A transparência de gradação pode ser linear, elíptica, cônica ou retangular.

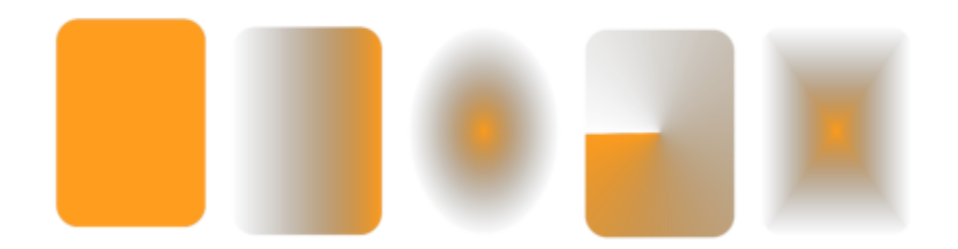

*Da esquerda para a direita: Objeto original com transparência linear, elíptica, cônica e retangular aplicada.*

O aplicativo fornece uma coleção de transparências de gradação que você pode acessar. Você pode procurar as transparências disponíveis, pesquisar por palavra-chave, marcar transparências como favoritas e classificá-las. Você também pode fazer download de pacotes adicionais de preenchimento, que serão usados como transparências. Para obter mais informações, consulte ["Localizar e exibir preenchimentos e](#page-472-0) [transparências" na página 471.](#page-472-0)

Para criar uma transparência de gradação, adicione e remova nós e especifique um valor de transparência para cada nó. Também é possível reverter, espelhar, redimensionar ou inclinar uma transparência de gradação ou aplicar outras transformações.

Depois de criar uma transparência de gradação, é possível salvá-la para uso futuro ou compartilhá-la. Para obter mais informações, consulte ["Salvar preenchimentos e transparências" na página 476.](#page-477-0)

#### Para aplicar uma transparência de gradação

- 1 Selecione um [objeto.](#page-1018-0)
- 2 Clique em Objeto ▶ Propriedades.
- 3 Na área Transparência da janela de encaixe Propriedades, clique no botão Transparência gradiente para exibir as opções de transparência gradiente.
- 4 Abra o seletor Transparência e clique duas vezes em uma miniatura.

#### Você também pode

Aplicar a transparência apenas ao preenchimento ou ao contorno do objeto

Clique no botão **PRE** Preenchimento **DE ou Contorno** na área Transparência da janela de encaixe Propriedades.

#### Você também pode

Modificar a transparência **Clique no botão Editar transparência na jan**ela de encaixe Propriedades e especifique as configurações desejadas.

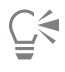

Você também pode clicar na ferramenta Transparência **na caixa de ferramentas e usar controles na barra de propriedades para** aplicar uma transparência gradiente.

Para obter informações sobre como encontrar transparências no seletor Transparência, consulte ["Encontrar, filtrar e classificar](#page-473-0) [preenchimentos e transparências" na página 472.](#page-473-0)

#### Para criar uma transparência de gradação

- 1 Selecione um [objeto.](#page-1018-0)
- 2 Clique em Objeto > Propriedades.
- 3 Na área Transparência da janela de encaixe Propriedades, clique no botão **Transparencia gradiente** para exibir as opções de transparência gradiente.
- 4 Clique em um dos botões a seguir para escolher um tipo de transparência gradiente:
	- Transparência de gradação linear
	- Transparência de gradação elíptica
	- Transparência de gradação cônica
	- Transparência de gradação retangular
- 5 Clique no primeiro nó abaixo da faixa de tons de cinza e digite um valor na caixa Opacidade.
- 6 Clique no último nó abaixo da faixa de tons de cinza e digite um valor na caixa Opacidade.
- 7 Mova o controle deslizante Ponto médio acima da faixa de tons de cinza para definir o ponto médio da transparência. Para salvar a transparência, clique em no botão Salvar como novo  $\Box$ na área Transparência da janela de encaixe Propriedades.

#### Você também pode

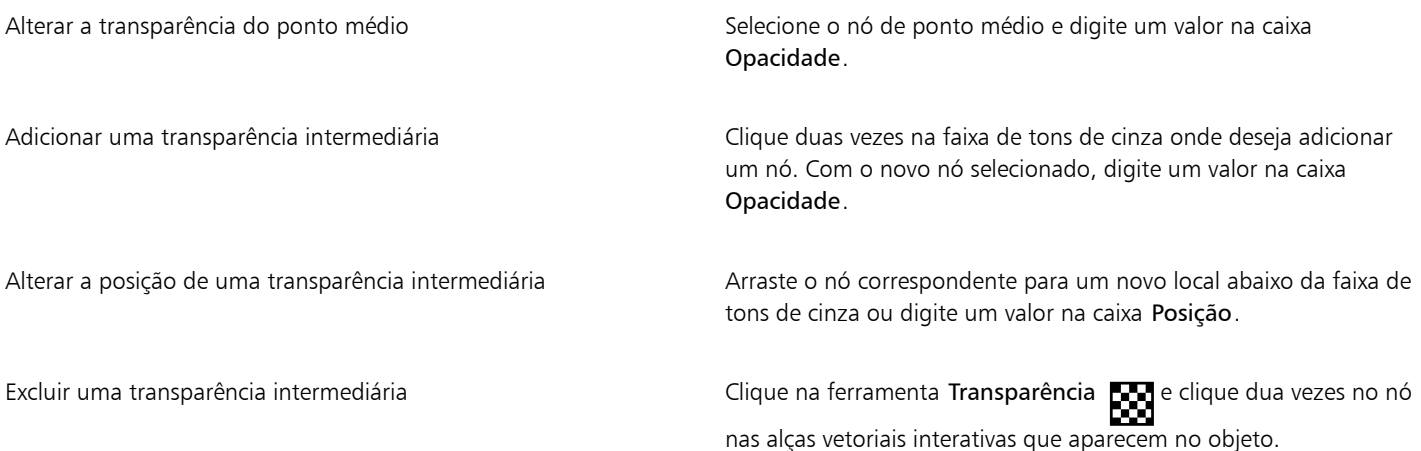

#### Você também pode

Permitir que a transparência seja defasada ou esticado desproporcionalmente

Ative a caixa de seleção Liberar escala e defasagem.

Espelhar, repetir ou reverter a transparência en este en este en este clique no botão Editar transparência  $\blacksquare$  e depois em um dos botões a seguir: •Repetir e espelhar •Repetir •Reverter transparência Especificar o número de etapas usadas para exibir ou imprimir a transparência de gradação Clique no botão Editar transparência, ative a caixa de seleção Etapas e, em seguida, digite um valor na caixa Etapas. Especificar a velocidade em que a transparência de gradação se mistura de um nível de opacidade para outro Clique no botão Editar transparência **De la mova o controle** deslizante Aceleração. Criar transições de cor mais suaves entre nós de preenchimento de gradação Clique no botão Editar transparência **e de la caixa de ative a caixa de** seleção Suavizar transição. Configurar a largura e altura da transparência como uma porcentagem da largura e altura do objeto Clique no botão Editar transparência **de la constructa de la constructa de la constructa de la constructa de l** nas caixas Largura da transparência e Altura da transparência. Mover o centro da transparência para acima, abaixo, esquerda ou direita Clique no botão Editar transparência **DA**, depois digite valores nas caixas X e Y. Inclinar a transparência em um ângulo especificado Clique no botão Editar transparência  $\blacksquare$ , depois digite um valor na caixa Inclinar. Girar a transparência em um ângulo especificado en extransulo Clique no botão Editar transparência **de la composita**<br>Composito de la composito de la composito de la composito de la composito de la composito de la composito na caixa Girar.

.

Para aplicar a transparência apenas ao preenchimento ou ao contorno do objeto, clique no botão Preenchimento **por a contorno** 

Também é possível clicar na ferramenta Transparência na caixa de ferramentas. Para ajustar a transparência, use os controles na caixa de ferramentas. Para ajustar a transparência, use os controles na barra de propriedades ou alças vetoriais interativa que aparecem no objeto.

Também é possível arrastar cores, que são convertidas em [tons de cinza](#page-1026-0), na [paleta de cores](#page-1020-0) nos nós de transparência. Como alternativa, se a ferramenta Transparência for selecionada, é possível arrastar as cores nas alças vetoriais interativas do objeto "+".

## <span id="page-463-0"></span>Transparência de padrão

Há três tipos de transparência de padrão: padrão vetorial, padrão de bitmap e padrão de duas cores.

Transparências de padrão vetorial — são figuras composta de linhas e [preenchimentos](#page-1021-0), em vez de pontos de cor como os [bitmaps](#page-1009-1). Esses [gráficos vetoriais](#page-1015-0) são mais suaves e mais complexos do que as imagens de bitmap e são mais fáceis de manipular.

Transparências de padrão de bitmap — são figuras coloridas compostas de padrões de claro e escuro ou de pixels com cores diferentes em uma matriz retangular.

Transparências de padrão de duas cores — são figuras simples compostas de [pixels](#page-1020-2) "ligados" e "desligados". Os únicos tons incluídos na figura são os dois que você atribuiu.

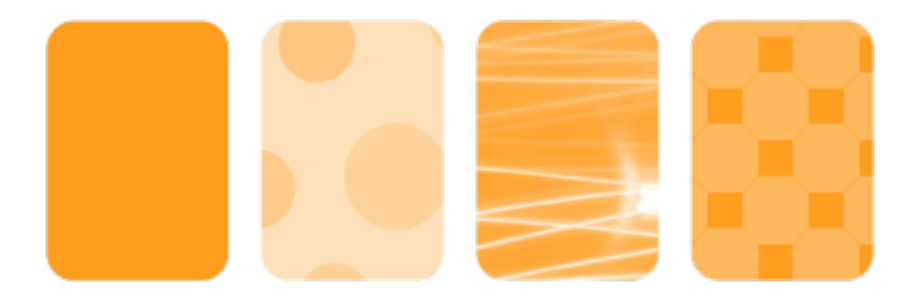

*Da esquerda para a direita: Objeto original com um padrão vetorial, padrão de bitmap e padrão de transparência de duas cores aplicados.*

Você pode escolher transparências de padrão em uma biblioteca pessoal ou compartilhada. Você pode procurar os padrões de transparências disponíveis, pesquisar por palavra-chave, marcar padrões como favoritos e classificá-los. Você também pode fazer download de pacotes adicionais de preenchimento, que serão usados como padrões de transparências. Para obter mais informações, consulte ["Localizar e exibir preenchimentos e transparências" na página 471.](#page-472-0)

Você pode modificar transparências de padrões para se ajustarem às suas necessidades. Por exemplo, você pode criar padrões contínuos e ajustar seus parâmetros, como a configuração de pixel na borda do ladrilho e o brilho, luminância e contraste de cor.

Também é possível criar padrões próprios. Por exemplo, pode-se criar padrões a partir de objetos desenhados ou de imagens importadas. Padrões de vetor e bitmap são constituídos de unidades menores chamadas ladrilhos. Dependendo do tamanho do objeto, a transparência pode consistir de um ou mais ladrilhos. O padrão é criado repetindo-se o ladrilho para preencher o objeto.

Depois de modificar ou criar uma transparência de padrão, é possível salvá-la para uso futuro. Para obter mais informações, consulte ["Salvar](#page-477-0) [preenchimentos e transparências" na página 476.](#page-477-0)

#### Para aplicar uma transparência de padrão de vetores ou bitmap

- 1 Selecione um [objeto.](#page-1018-0)
- Clique em Objeto > Propriedades.
- 3 Na área Transparência da janela de encaixe Propriedades, clique em um dos seguintes botões:
	- Transparência de padrão vetorial 不
	- Transparência de padrão de bitmap  $\overline{\delta}$
- 4 Abra o seletor Transparência e clique duas vezes em uma miniatura.

E

Para obter informações sobre como encontrar transparências no seletor Transparência, consulte ["Encontrar, filtrar e classificar](#page-473-0) [preenchimentos e transparências" na página 472.](#page-473-0)

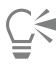

Para aplicar a transparência apenas ao preenchimento ou ao contorno do objeto, clique no botão Preenchimento que Contorno

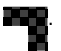

Você também pode clicar na ferramenta Transparência **na parti**na caixa de ferramentas e usar controles na barra de propriedades.

#### Para modificar uma transparência de bitmap ou vetor

- 1 Selecione um [objeto.](#page-1018-0)
- 2 Clique em Objeto > Propriedades.
- 3 Na área Transparência da janela de encaixe Propriedades, clique em um dos seguintes botões:
	- Transparência de padrão vetorial<br>● Transparência de padrão vetorial
	- Transparência de padrão de bitmap  $\overline{\delta}$  and
- 4 Clique no botão Editar transparência **. 200**
- 5 Realizar uma tarefa a partir da seguinte tabela.

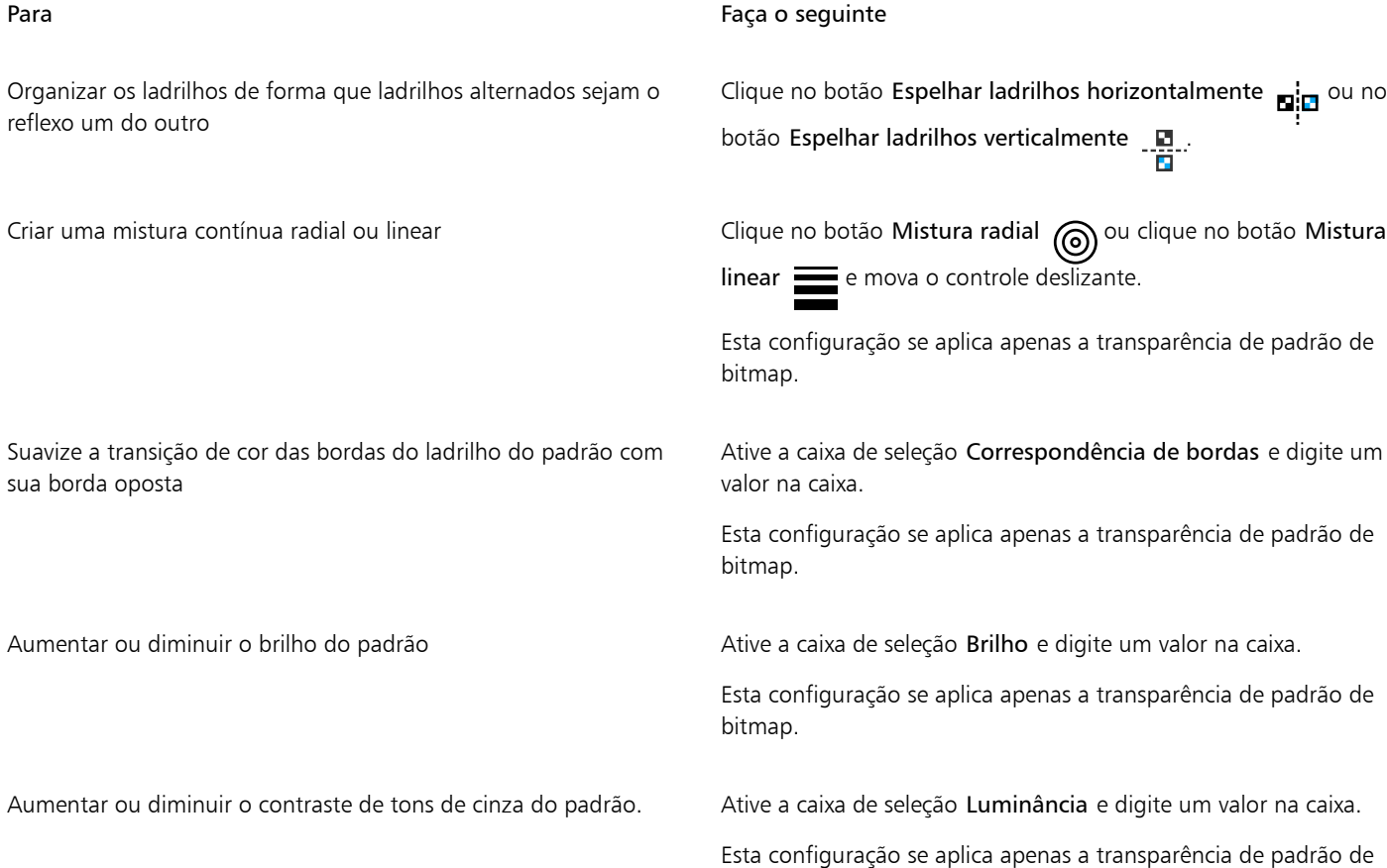

bitmap.

Transparência de objeto | 463

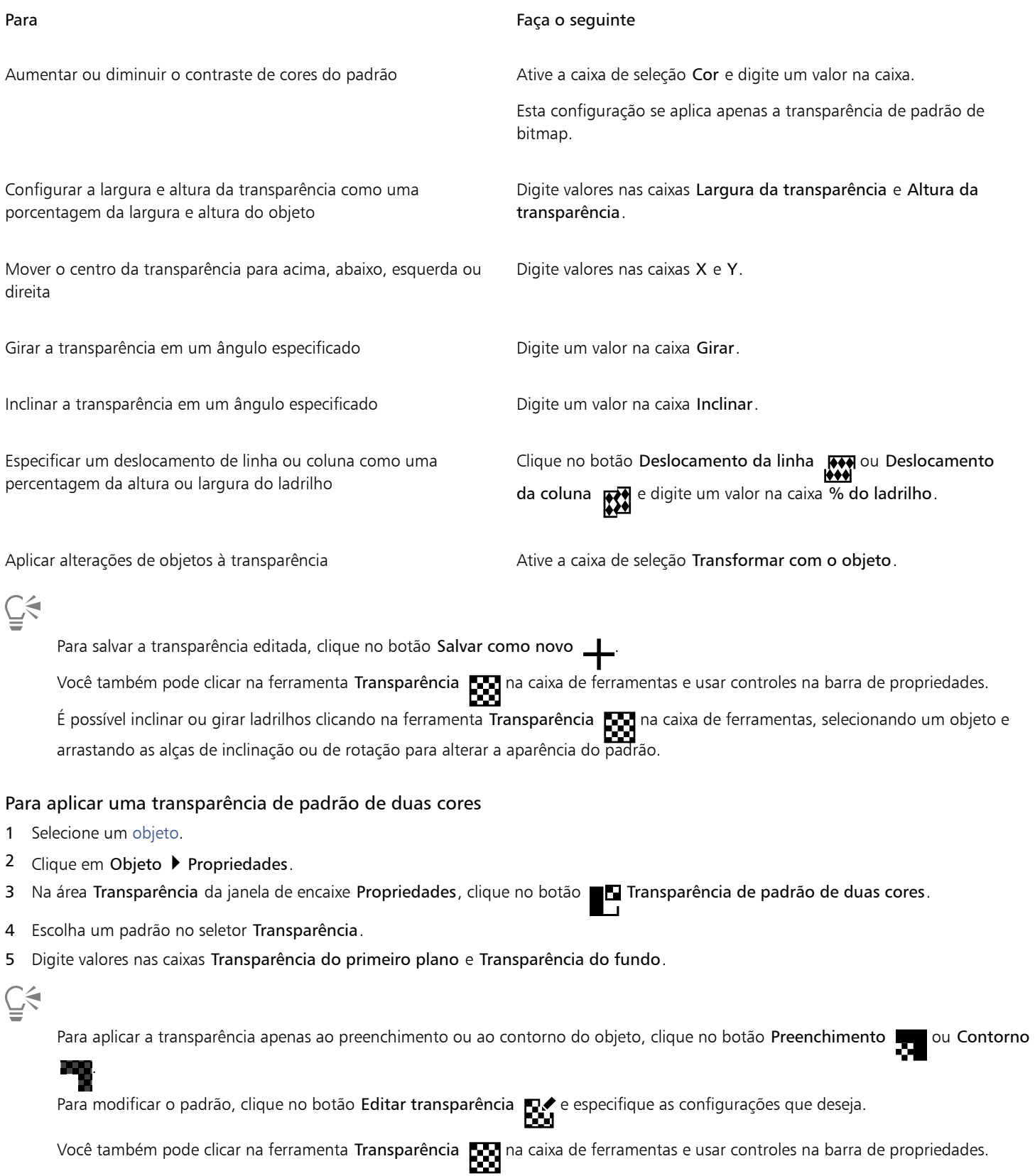

### <span id="page-466-0"></span>Transparência de textura

É possível usar texturas para criar efeitos de transparência. Você pode utilizar texturas existentes, como água, minerais e nuvens, ou editar uma textura para criar seu próprio preenchimento de textura.

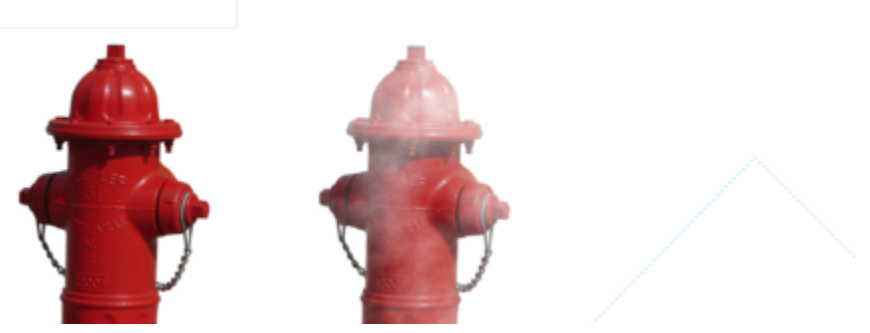

*Uma transparência de textura é aplicada ao objeto preenchido com luz verde.*

Ao editar uma textura, você pode modificar seus parâmetros, como suavidade, densidade, brilho e cores. Os parâmetros variam para cada textura. Também é possível aplicar outras transformações, como espelhamento, redimensionamento ou deslocamento de ladrilhos de textura. Depois de editar uma textura, é possível salvá-lo para uso futuro.

#### Para aplicar uma transparência de textura

- 1 Selecione um [objeto.](#page-1018-0)
- 2 Clique em Objeto  $\blacktriangleright$  Propriedades.
- 3 Na área Transparência da janela de encaixe Propriedades, clique na seta de menu desdobrável no botão Transparência de padrão de duas cores, e clique no botão Transparência de textura para exibir as opções de transparência de textura.
- 4 Escolha uma coleção de texturas na lista Biblioteca de texturas.
- 5 Escolha uma textura no seletor Transparência.

Para aplicar a transparência apenas ao preenchimento ou ao contorno do objeto, clique no botão Preenchimento que Contorno

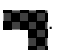

Para modificar a textura, clique no botão Editar transparência  $\blacksquare$  e especifique as configurações que deseja.

Você também pode clicar na ferramenta Transparência **na caixa de ferramentas e usar controles na barra de propriedades.** 

## <span id="page-466-1"></span>Copiar, congelar e remover transparências

É possível copiar uma transparência de um objeto para outro. Se deseja aplicar a mesma transparência a outros objetos ou modificar simultaneamente os atributos de transparência de vários objetos em um desenho, você pode salvar as configurações de transparência como um estilo. Para obter mais informações sobre estilos, consulte ["Estilos e conjuntos de estilos" na página 719.](#page-720-0)

Quando se posiciona uma transparência sobre um objeto, é possível congelá-la, fazendo com que a visualização do objeto se mova junto com a transparência.

Você pode também separar a transparência de um objeto.

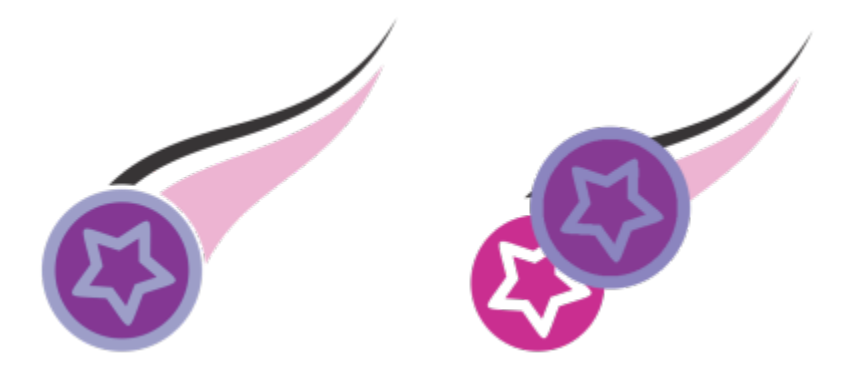

Quando a transparência é congelada, a visualização do objeto se move com a transparência.

#### Para copiar uma transparência em outro objeto

- 1 Na caixa de ferramentas, clique na ferramenta Transparência **...**
- 2 Selecione o [objeto](#page-1018-0) para o qual você deseja copiar a transparência.
- 3 Clique no botão Copiar transparência  $\frac{1}{2}$  na barra de propriedades.
- 4 Clique no objeto do qual você deseja copiar a transparência.

#### Para congelar o conteúdo de uma transparência

- 1 Na caixa de ferramentas, clique na ferramenta Transparência
- 2 Selecione um [objeto](#page-1018-0) a que tenha sido aplicada uma transparência.
- 3 Clique no botão Congelar transparência se na barra de propriedades.

A visualização do objeto atrás da transparência se move com ele, mas o objeto real permanece inalterado.

#### Para remover uma transparência

- 1 Selecione um [objeto](#page-1018-0) a que tenha sido aplicada uma transparência.
- 2 Na área Transparência da janela de encaixe Propriedades, clique no botão Sem transparência **. Dest**

#### <span id="page-467-0"></span>Modos de mesclagem

Você pode aplicar um modo de mesclagem a uma transparência para determinar como a cor de uma transparência se combinará com a cor dos objetos que por trás da transparência. Os seguintes modos de mesclagem, disponíveis para transparências, podem ser aplicados também para sombreamentos.

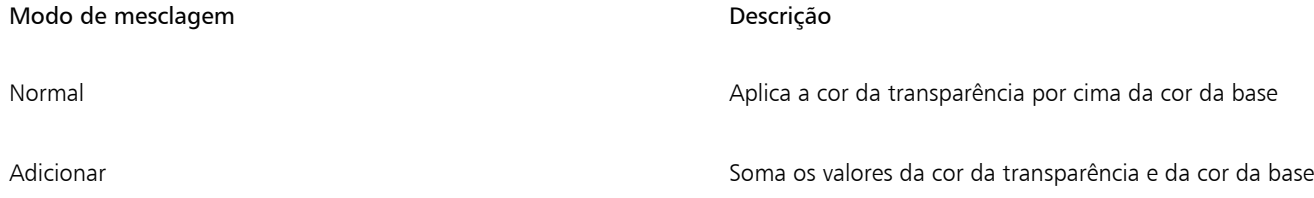

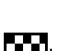
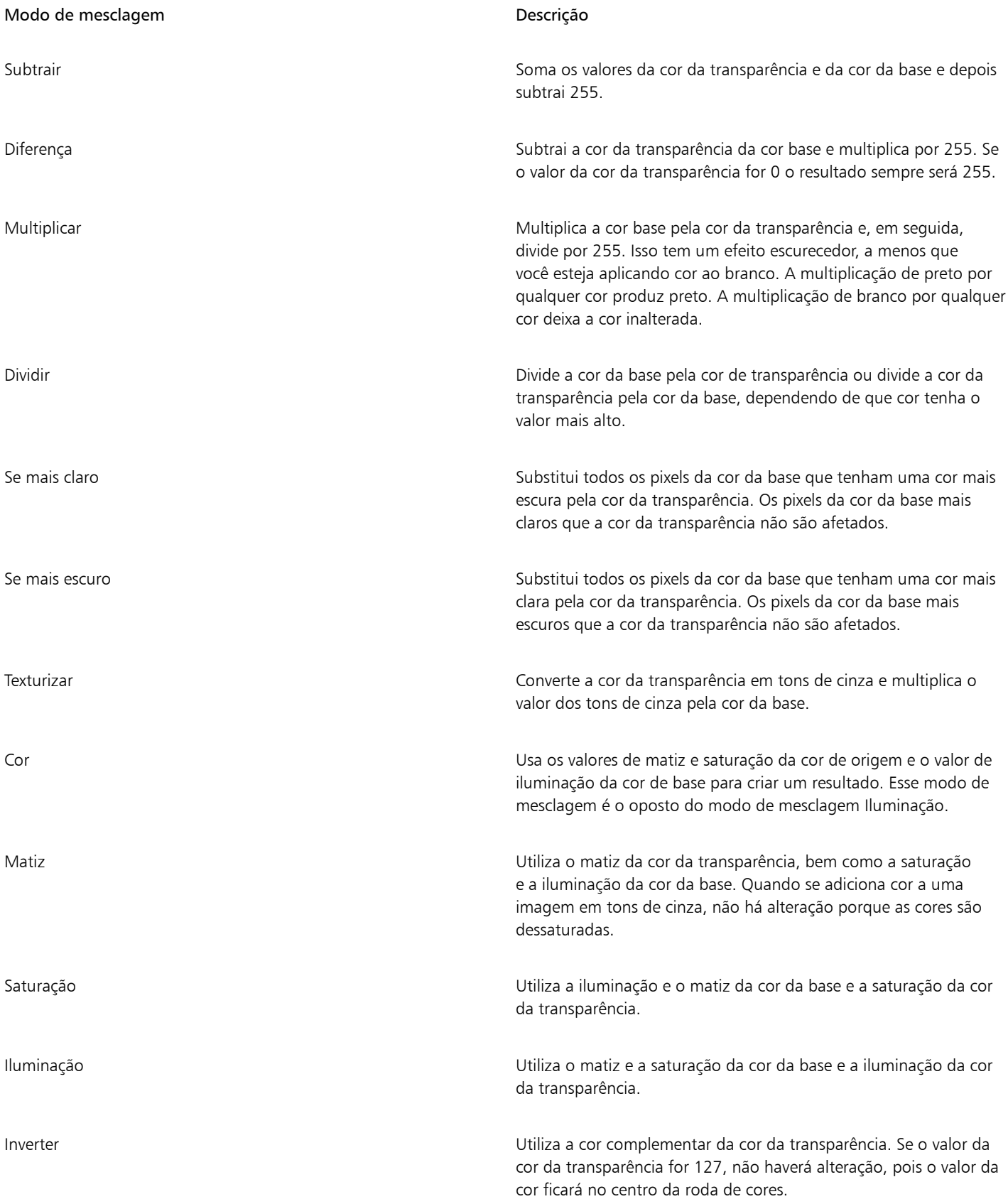

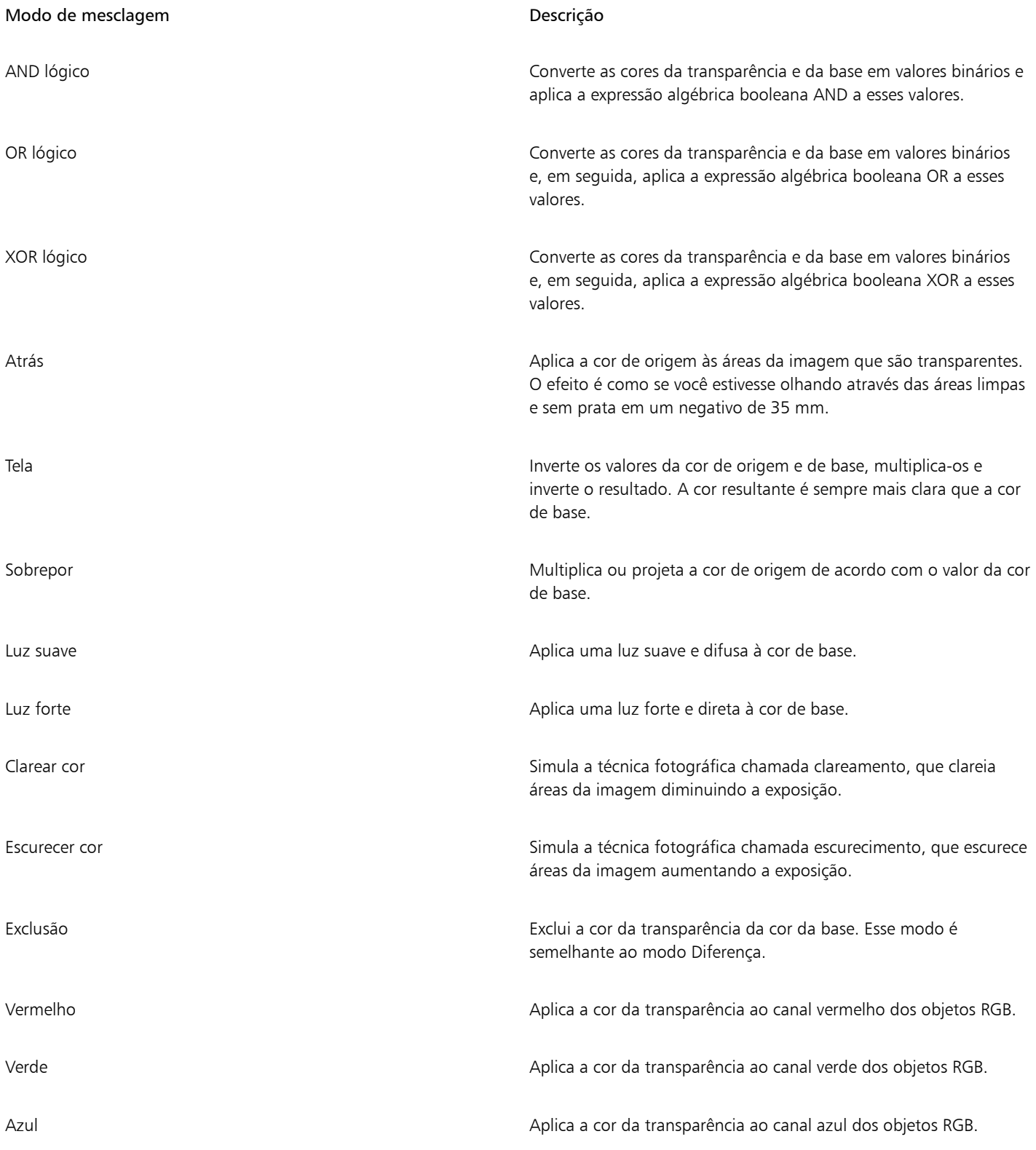

## Para aplicar um modo de mesclagem a uma transparência

1 Selecione um [objeto.](#page-1018-0)

2 Na janela de encaixe Propriedades, escolha um modo de mesclagem na caixa de listagem Modo de mesclagem na área Transparência.

 $\subseteq\leq$ 

Você também pode clicar na ferramenta Transparência **e escolher um modo de mesclagem na caixa de listagem Modo de** mesclagem na barra de propriedades.

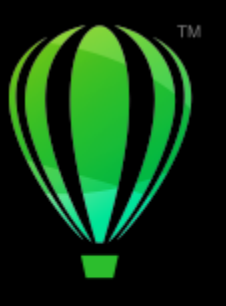

# **CorelDRAW**

# Localizar, gerenciar e salvar preenchimentos e transparências

Ao trabalhar com padrões de vetores, padrões de bitmaps ou preenchimentos e transparências de gradação, você pode acessar sua biblioteca pessoal local, além das pastas locais e compartilhadas, para procurar, pesquisar e salvar padrões de preenchimentos e transparências.

Esta seção contém os seguintes tópicos:

- ["Localizar e exibir preenchimentos e transparências" \(página 471\)](#page-472-0)
- ["Gerenciar preenchimentos e transparências" \(página 474\)](#page-475-0)
- ["Salvar preenchimentos e transparências" \(página 476\)](#page-477-0)

## <span id="page-472-0"></span>Localizar e exibir preenchimentos e transparências

CorelDRAW permite que você use, procure e pesquise padrões de vetor, padrões de bitmap e preenchimentos gradientes que estejam disponíveis localmente no seu computador, em dispositivos de mídia portáteis e em pastas de rede. Qualquer um desses preenchimentos também pode ser usado como padrões de transparência. Para obter mais informações, consulte ["Transparência de objeto" na página 457.](#page-458-0)

Para começar, o Corel fornece preenchimentos locais que estão listados em Todo o conteúdo nos seletores Preenchimento e Transparência. Estes preenchimentos são armazenados na sua pasta Documentos\Corel\Corel Content\Fills. Se você quiser ampliar sua coleção de preenchimento, pode fazer download de pacotes de preenchimento adicionais a partir da caixa de diálogo Obter mais.

Para acessar os preenchimentos e padrões salvos em pastas locais fora da sua pasta Documentos\Corel\Corel Content\Fills, você pode criar vínculos para essas pastas nos seletores Preenchimento e Transparência. Esses links são conhecidos como aliases. Além disso, os aliases podem ser usados para acessar preenchimentos salvos em locais de rede compartilhados, bem como em dispositivos de armazenamento secundários, como unidades flash USB e discos rígidos portáteis.

Também é possível exibir a lista de seu favorito ou preenchimentos e transparências usados recentemente.

Você pode pesquisar e procurar um pacote, pasta ou lista de cada vez. Também é possível procurar e pesquisar toda a sua biblioteca Todo o conteúdo ativando a opção Procurar recursivamente.

Quando você copia uma pasta que contém muitos preenchimentos em seu computador, pode levar algum tempo para o Windows indexar a pasta. Para visualizar, procurar e pesquisar preenchimentos em uma pasta imediatamente, você pode precisar reindexar a pasta.

Para encontrar preenchimentos e transparências mais facilmente, você pode filtrá-los com base em categorias, como abstrato, animais, floral, natureza, e muito mais. Você também pode classificar os preenchimentos e transparências locais por nome e a data em que foram criados ou modificados.

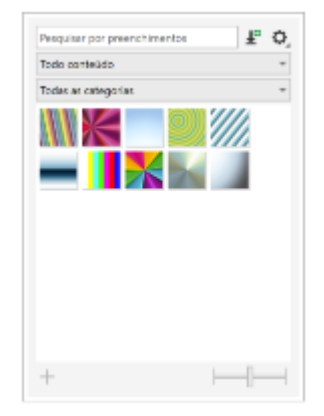

*O seletor Preenchimento permite pesquisar, procurar e gerenciar preenchimentos locais e compartilhadas.*

Preenchimentos e transparências aparecem como imagens em miniatura. Ao posicionar o cursor sobre uma miniatura, é possível exibir o nome do arquivo e seu local. Você pode ajustar o tamanho das miniaturas para visualização mais fácil e rápida dos preenchimentos e transparências. Além disso, você pode redimensionar o seletor Preenchimento ou Transparência para exibir mais miniaturas de uma vez.

Para obter mais informações sobre preenchimentos, consulte ["Preenchimentos" na página 433.](#page-434-0)

## Encontrar, filtrar e classificar preenchimentos e transparências

- 1 Selecione um objeto.
- 2 Clique em Objeto ▶ Propriedades.
- 3 Na janela de encaixe Propriedades, clique em um dos botões a seguir na seção Preenchimento ou Transparência:
	- Preenchimento de gradação **ou Transparência de gradação o Fil**
	- Preenchimento de padrão vetorial  $\leftrightarrow$  ou Transparência de padrão vetorial  $\leftrightarrow$
	- Preenchimento de padrão de bitmap **de la padra de padrão de bitmap**  $\frac{1}{2}$
- 4 Abra o seletor Preenchimento ou Transparência.
- 5 Na caixa de listagem Escolher origem de conteúdo, escolha o pacote local, a pasta, o local de rede ou a lista que você deseja pesquisar ou procurar. Os itens sob Todo o conteúdo exibem os pacotes de preenchimento fornecidos pela Corel e qualquer pacote de preenchimento adicionado por você.

Para pesquisar, digite uma palavra-chave na caixa Pesquisar e pressione Enter.

#### Você também pode

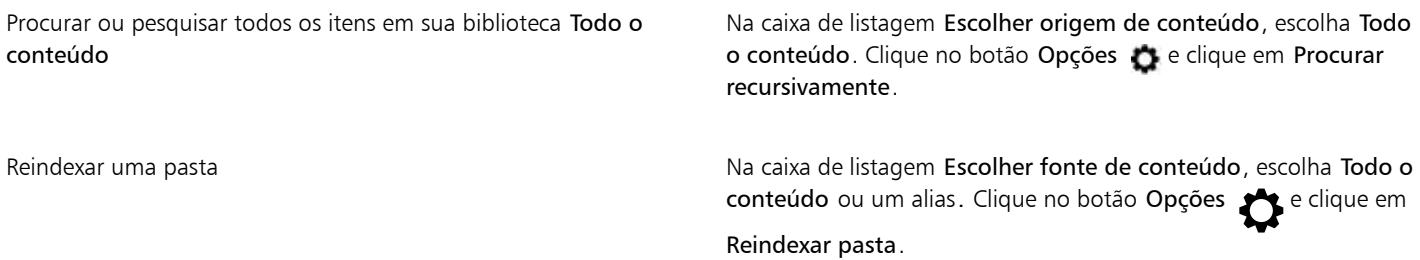

#### Você também pode

Visualizar os últimos 25 preenchimentos e padrões usados mais recentemente Na caixa de listagem Escolher origem de conteúdo, escolha Recentes. Visualizar seus preenchimentos e transparências favoritos Na caixa de listagem Escolher origem de conteúdo, escolha Favoritos. Para obter informações sobre como marcar um preenchimento como favorito, consulte ["Para gerenciar](#page-476-0) [preenchimentos e transparências" na página 475.](#page-476-0) Filtrar preenchimentos e transparências Na caixa de listagem Escolher fonte de conteúdo, escolha um pacote em Todo o conteúdo ou um alias. Escolha uma categoria na caixa de listagem Filtro. Classificar preenchimentos e transparências Na caixa de listagem Escolher fonte de conteúdo, escolha um pacote em Todo o conteúdo ou um alias. Clique no botão Opções e escolha uma das seguintes opções: •Classificar por nome classifica preenchimentos e transparências pelo nome do preenchimento, em ordem alfabética. •Classificar por data de criação classifica preenchimentos e transparências pela data de criação, começando pelo último preenchimento criado. •Classificar por última modificação classifica preenchimentos e transparências pela data em que foram modificados, começando pelo último preenchimento modificado. Preenchimentos e transparências na sua lista Favoritos são automaticamente classificados pela data em que você os marcou como favoritos, começando com o último preenchimento e transparência adicionados aos Favoritos.

> Preenchimentos e transparências na sua lista Recentes são automaticamente classificados pela data em que você os usou, começando com o último preenchimento ou transparência usado.

## Eŕ

Este procedimento se aplica apenas aos padrões de vetores, padrões de bitmap e preenchimentos de gradação e transparências.

## Para fazer o download e adicionar um novo pacote de preenchimento e transparência

- 1 Abra o seletor Preenchimento ou o seletor Transparência na seção Preenchimento ou Transparência da janela de encaixe Propriedades.
- 2 Abra a caixa de listagem Escolher origem de conteúdo e clique em Adicionar novo.
- 3 Clique em Obter mais.
- 4 Na caixa de diálogo Obter mais, clique no pacote de preenchimento que deseja.
- 5 Siga um dos procedimentos abaixo:
	- Clique em Comprar e siga as instruções exibidas na tela para adquirir o item.
	- Clique em Download se o item estiver incluído em seu produto ou sua assinatura.

## Para adicionar um alias para um local que contém preenchimentos e transparências

- 1 Abra o seletor Preenchimento ou o seletor Transparência na seção Preenchimento ou Transparência da janela de encaixe Propriedades.
- 2 Abra a caixa de listagem Escolher origem de conteúdo e clique em Adicionar novo.
- 3 Clique em Criar alias.
- 4 Na caixa de diálogo Localizar biblioteca de preenchimentos, procure a pasta ou local desejado.
- 5 Clique em Selecionar pasta.

## Para exibir o nome de arquivo e o local de um preenchimento ou transparência

• No seletor Preenchimento ou Transparência, aponte para a miniatura.

## Para ajustar o tamanho das miniaturas de preenchimento ou transparência

• No seletor Preenchimento ou Transparência, mova o controle deslizante de Tamanho da miniatura.

## Para redimensionar o seletor Preenchimento ou Transparência

• Arraste o canto inferior direito do seletor Preenchimento ou Transparência. Para aumentar a largura do seletor, arraste seu lado direito, e para aumentar sua altura, arrastando seu o lado inferior.

## <span id="page-475-0"></span>Gerenciar preenchimentos e transparências

Os seletores Preenchimento e Transparência permitem gerenciar a lista de seus pacotes e aliases locais (links para pastas locais, locais de rede e dispositivos de armazenamento secundários). Por exemplo, você pode renomear pacotes ou aliases locais e remover aliases da lista. Se um alias não funcionar mais porque a pasta do preenchimento foi movida, você pode procurar um novo local para restaurar o link.

Para encontrar preenchimentos e transparências com facilidade, marque-os como favoritos. Além disso, você pode exibir e alterar as propriedades de um preenchimento ou transparência. Por exemplo, você pode alterar seu nome e idioma, adicionar novas tags e excluir tags existentes. Quando não precisar mais de um preenchimento ou transparência, basta excluí-los.

## Para atualizar a lista de pacotes de preenchimento nos seletores Preenchimento e Transparência

- 1 Abra o seletor Preenchimento ou o seletor Transparência da barra de propriedades ou da seção Preenchimento ou Transparência da janela de encaixe Propriedades.
- 2 Escolha um pacote de preenchimento da caixa de listagem Escolher fonte de conteúdo em Todo o conteúdo.
- 3 Clique no botão Opções e execute uma tarefa da tabela a seguir.

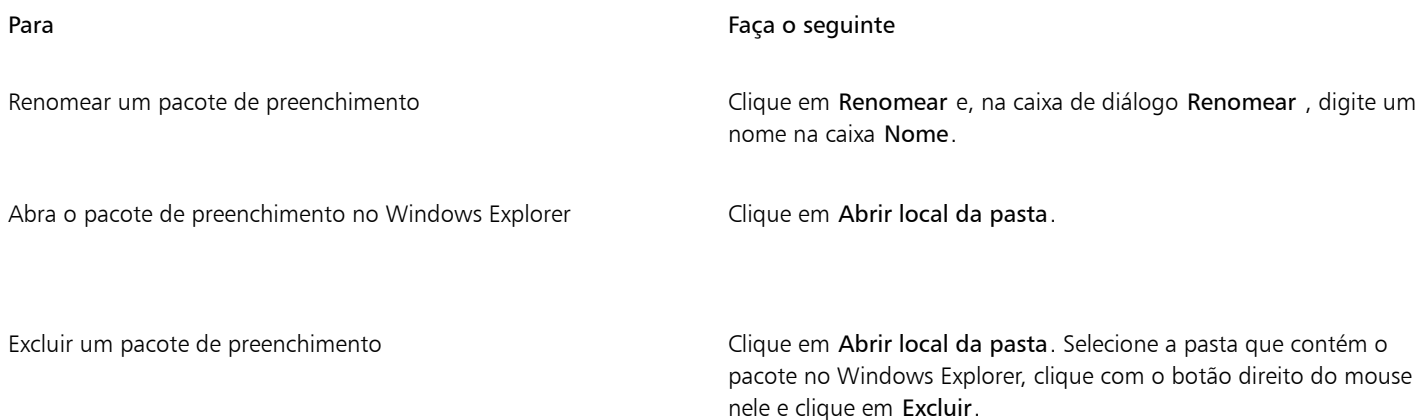

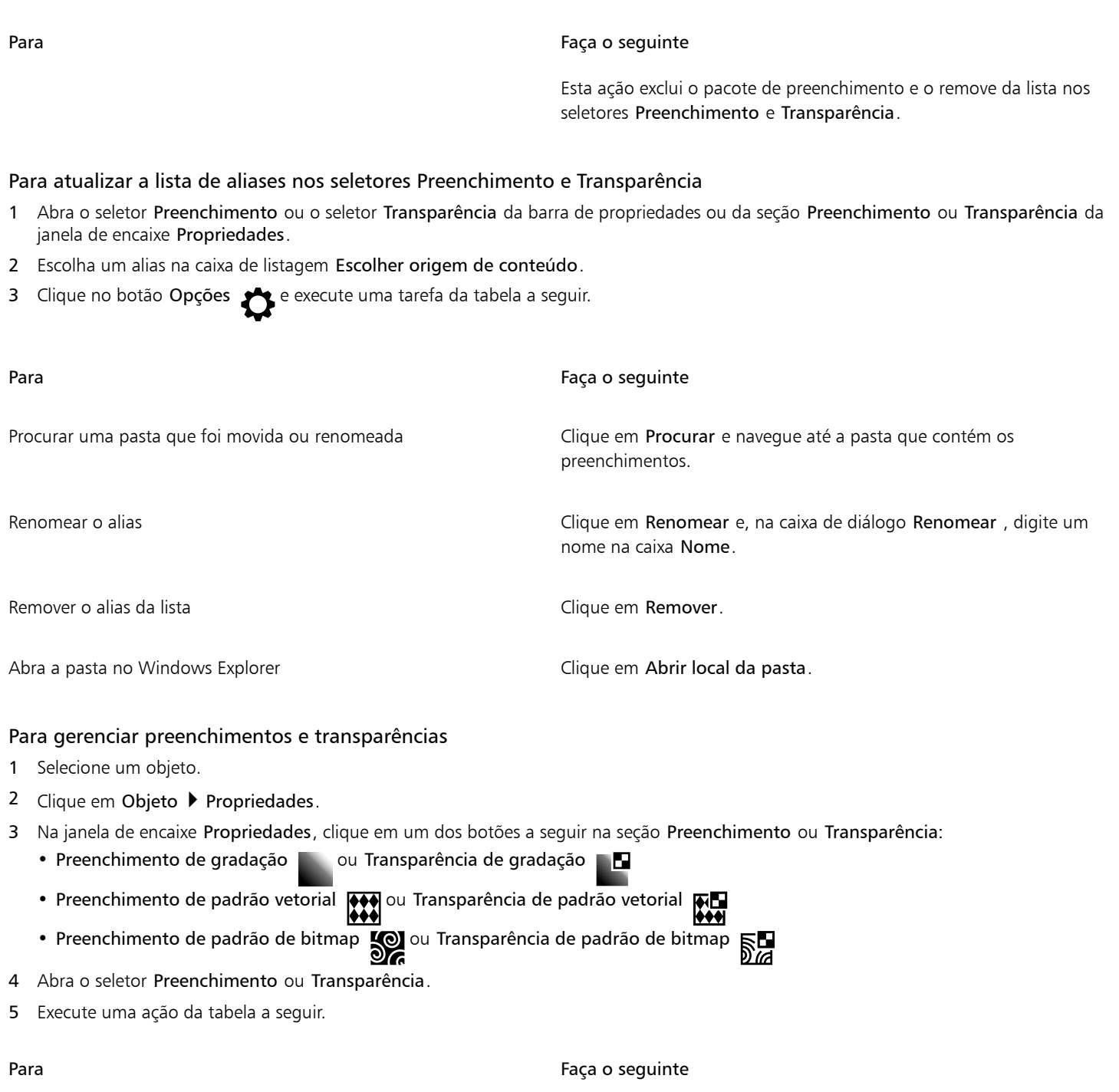

Alterar o nome de um preenchimento ou padrão em sua biblioteca local ou as tags associadas a ele

<span id="page-476-0"></span>Marcar um preenchimento ou padrão como um favorito Clique com o botão direito em uma miniatura e, em seguida, clique em Favorito.

> Clique com o botão direito em uma miniatura e, em seguida, clique em Propriedades. Na caixa de diálogo Propriedades, escolha uma destas ações:

- •Escolha um idioma na caixa de listagem Idioma.
- •Digite um novo nome na caixa Título .

Para Faça o seguinte

- •Escolha uma categoria na caixa de listagem Categoria para categorizar o preenchimento ou padrão.
- •Adicione ou exclua tags na caixa Tags.

Excluir um preenchimento ou padrão de sua biblioteca local Clique com o botão direito em uma miniatura e, em seguida, clique em Excluir.

Este procedimento se aplica apenas aos padrões de vetores, padrões de bitmap e preenchimentos de gradação e transparências.

## <span id="page-477-0"></span>Salvar preenchimentos e transparências

Após criar ou modificar um padrão de preenchimento ou transparência, é possível salvá-lo e adicionar metadados, como nomes e tags no idioma de sua escolha. Preenchimentos e padrões são salvos em um formato de arquivo especial com uma extensão .fill, que preserva as informações sobre as transformações aplicadas ao preenchimento ou padrão.

## Para salvar um preenchimento ou transparência personalizados

1 Na seção Preenchimento ou Transparência da janela de encaixe Propriedades, clique no botão Salvar como novo \_

Esse botão está disponível para preenchimentos e transparências de padrão de gradação, padrão de vetor e bitmap, mas não para preenchimentos e transparências de padrão de duas cores, textura e PostScript. Para obter informações sobre como salvar um preenchimento de padrão de duas cores, consulte ["Para criar um preenchimento de padrão de duas cores" na página 446.](#page-447-0)

2 Na caixa de diálogo Criar [tipo de preenchimento] personalizado, escolha um idioma na caixa de listagem, digite um nome para o preenchimento ou padrão e digite qualquer tag que deseje associar a ele.

Preenchimentos e padrões em sua biblioteca pessoal são salvos por padrão na sua pasta Documentos\Corel\Corel Content\Fills. É possível alterar a localização padrão na qual os preenchimentos e os padrões são salvos. Para obter mais informações, consulte ["Alterar os locais de conteúdo" na página 122.](#page-123-0)

∑∕

Você também pode salvar um preenchimento ou transparência clicando no botão Salvar preenchimento personalizado

seletor Preenchimento ou Transparência. O preenchimento ou transparência são salvos no local selecionado na caixa de listagem Escolher origem de conteúdo do seletor Preenchimento ou Transparência. Se tiver selecionado Recentes na caixa de listagem Escolher origem de conteúdo, o preenchimento ou a transparência será salva em sua pasta Documentos\Corel\Corel Content\Fills.

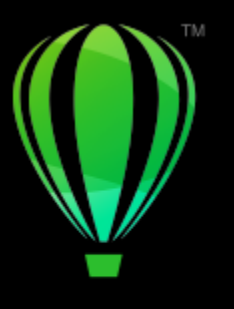

# **CorelDRAW**

# Gerenciamento de cores

O gerenciamento de cores ajuda a garantir que as cores tenham aparência consistente ao trabalhar com arquivos de várias origens e enviar esses arquivos para diferentes dispositivos.

Esta seção contém os seguintes tópicos:

- ["Sobre o gerenciamento de cores" \(página 477\)](#page-478-0)
- ["Como começar com gerenciamento de cores" \(página 482\)](#page-483-0)
- ["Instalar, carregar e incorporar perfis de cores" \(página 485\)](#page-486-0)
- ["Atribuir perfis de cores" \(página 487\)](#page-488-0)
- ["Converter cores em outros perfis de cores" \(página 487\)](#page-488-1)
- ["configurações de conversão de cores" \(página 488\)](#page-489-0)
- ["Prova digital" \(página 488\)](#page-489-1)
- ["Predefinições de gerenciamento de cores" \(página 491\)](#page-492-0)
- ["Critérios de gerenciamento de cores" \(página 492\)](#page-493-0)
- ["Gerenciar cores ao abrir documentos" \(página 493\)](#page-494-0)
- ["Gerenciar cores ao importar e colar arquivos" \(página 494\)](#page-495-0)
- ["Gerenciar cores para impressão" \(página 495\)](#page-496-0)
- ["Usar fluxo de trabalho CMYK seguro" \(página 495\)](#page-496-1)
- ["Gerenciar cores para exibição on-line" \(página 496\)](#page-497-0)

## <span id="page-478-0"></span>Sobre o gerenciamento de cores

Esta seção fornece respostas às seguintes perguntas comuns sobre o gerenciamento de cores:

- ["Por que as cores não correspondem?" \(página 478\)](#page-479-0)
- ["O que é gerenciamento de cores?" \(página 478\)](#page-479-1)
- ["Por que preciso do gerenciamento de cores?" \(página 479\)](#page-480-0)
- ["Como começo a usar o gerenciamento de cores?" \(página 479\)](#page-480-1)
- ["Meu monitor está exibindo as cores corretas?" \(página 479\)](#page-480-2)
- ["Devo atribuir um perfil de cores ou converter cores em um perfil de cores?" \(página 480\)](#page-481-0)
- ["O que é uma finalidade de renderização?" \(página 480\)](#page-481-1)

#### <span id="page-479-0"></span>Por que as cores não correspondem?

São usadas ferramentas diferentes durante o processo de criação e compartilhamento de um documento. Por exemplo, você pode iniciar com um arquivo criado em outro aplicativo ou importar uma imagem capturada por uma câmera digital ou um scanner. Após concluir o documento, é possível imprimi-lo ou enviá-lo por e-mail a um colega para revisão. Cada ferramenta usada em seu fluxo de trabalho tem uma maneira diferente de interpretar as cores. Além disso, cada ferramenta tem sua gama de cores disponíveis, chamado de espaço de cores, que é um conjunto de números que definem como cada cor é representada.

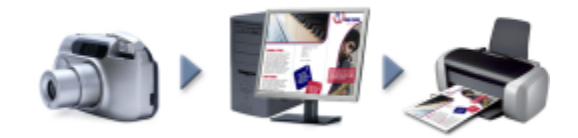

*Exemplo de um fluxo de trabalho de documento*

Em outras palavras, cada ferramenta usa uma linguagem única ao definir e interpretar cores. Considere uma cor no espaço de cores de sua câmera digital: uma cor RGB azul vivo com os valores Vermelho = 0, Verde = 0 e Azul = 255. Essa cor pode aparecer como uma cor diferente no espaço de cores de seu monitor. Além disso, o espaço de cores de sua impressora pode não conter uma correspondência para essa cor. Como resultado, quando o documento passa pelo fluxo de trabalho, essa cor azul vívida se perde na conversão e não é reproduzida com precisão. Um sistema de gerenciamento de cores foi desenvolvido para melhorar a comunicação de cores no fluxo de trabalho, de forma que a cor da saída corresponda à cor pretendida.

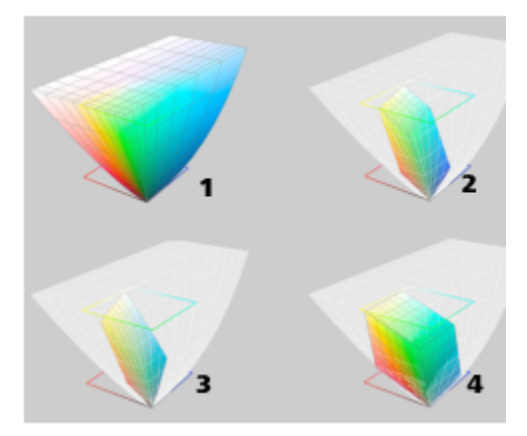

*As cores são definidas por seu espaço de cores. 1. Espaços de cores Lab. 2. Espaço de cores sRGB, exibido contra o espaço de cores Lab. 3. Espaço de cores U.S. Web Coated (SWOP) v2 4. Espaço de cores RGB de ProPhoto.*

## <span id="page-479-1"></span>O que é gerenciamento de cores?

Gerenciamento de cores é um processo que permite prever e controlar a reprodução de cores, independentemente da origem ou do destino do documento. Ele assegura uma representação mais precisa das cores quando um documento é exibido, modificado, compartilhado, exportado em outro formato ou impresso.

Um sistema de gerenciamento de cores, também conhecido como mecanismo de cores, usa perfis de cores para converter os valores das cores de uma origem para outra. Por exemplo, ele converte as cores exibidas no monitor em cores reproduzíveis em uma impressora. Os perfis de cores definem o espaço de cores de monitores, scanners, câmeras digitais, impressoras e aplicativos usados para criar ou editar documentos.

## <span id="page-480-0"></span>Por que preciso do gerenciamento de cores?

Se o documento exigir uma representação precisa de cores, é recomendável saber mais sobre gerenciamento de cores. A complexidade do fluxo de trabalho e o destino final dos documentos também são considerações importantes. Se os documentos se destinam apenas à exibição on-line, o gerenciamento de cores pode não ser tão importante. No entanto, se você planeja abrir documentos em outro aplicativo ou se estiver criando documentos para impressão ou vários tipos de saída, é essencial um gerenciamento de cores adequado.

O gerenciamento de cores permite:

- Reproduzir cores de forma consistente em todo o fluxo de trabalho, especialmente ao abrir documentos criados em outros aplicativos.
- Reproduzir cores de forma consistente ao compartilhar arquivos com outras pessoas.
- Visualizar (ou "prova digital") cores antes que sejam enviadas ao destino final, como uma impressora comercial, uma impressora de mesa ou a Web.
- Reduz a necessidade de ajustar e corrigir documentos ao enviá-los a destinos diferentes.

Um sistema de gerenciamento de cores não oferece correspondência idêntica de cores, mas melhora muito a precisão das cores.

## <span id="page-480-1"></span>Como começo a usar o gerenciamento de cores?

A seguir, algumas sugestões para adicionar gerenciamento de cores ao seu fluxo de trabalho:

- Verifique se seu monitor está exibindo as cores corretas. Para obter mais informações, consulte ["Meu monitor está exibindo as cores](#page-480-2) [corretas?" na página 479.](#page-480-2)
- Instale perfis de cores para todos os dispositivos de entrada ou saída que planeja usar. Para obter mais informações, consulte ["Instalar,](#page-486-0) [carregar e incorporar perfis de cores" na página 485.](#page-486-0)
- Familiarize-se com os recursos de gerenciamento de cores do CorelDRAW. As configurações padrão de gerenciamento de cores produzem bons resultados de cor, mas você pode alterá-las para que elas se adaptem ao seu fluxo de trabalho específico. Para obter mais informações, consulte ["Como começar com gerenciamento de cores" na página 482.](#page-483-0)
- Faça provas digitais dos documentos para visualizar os resultados finais na tela. Para obter mais informações, consulte ["Prova digital" na](#page-489-1) [página 488.](#page-489-1)
- Incorpore perfis de cores ao salvar e exportar arquivos. Dessa forma, você ajuda a garantir a consistência das cores quando os arquivos forem exibidos, modificados ou reproduzidos. Para obter mais informações, consulte ["Instalar, carregar e incorporar perfis de cores" na](#page-486-0) [página 485.](#page-486-0)

## <span id="page-480-2"></span>Meu monitor está exibindo as cores corretas?

Calibrar e criar um perfil para o monitor são etapas essenciais para garantir a precisão das cores. Ao calibra um monitor, configure-o para exibir as cores de acordo com um padrão estabelecido de precisão. Após a calibragem, é possível criar um perfil de cores do monitor que descreva como ele interpreta as cores. Esse perfil de cores personalizado geralmente é instalado no sistema operacional pelo software de criação de perfil, de forma que ele possa ser compartilhado com outros dispositivos e aplicativos. Calibragem e criação de perfis funcionam em conjunto para obter a precisão de cores: se um monitor estiver calibrado incorretamente, seu perfil de cores não será útil.

Calibragem e criação de perfis são tarefas complexas e geralmente requerem dispositivos de calibragem de terceiros, como colorímetros e softwares especializados. Além disso, uma calibragem inadequada pode atrapalhar mais que ajudar. Obtenha mais informações sobre calibragem e perfis de cores personalizados de monitores pesquisando técnicas e produtos de gerenciamento de cores. Consulte também a documentação fornecida com seu sistema operacional ou monitor.

A forma como você percebe a cor o monitor exibe também é importante para a gerenciar a consistência das cores. Sua percepção é influenciada pelo ambiente no qual está visualizando os documentos. A seguir, algumas formas de criar um ambiente de exibição adequado:

- Assegure que a sala tenha um fluxo de luz uniforme. Por exemplo, se a sala for iluminada por luz solar, use uma cortina ou persiana, ou, se possível, trabalhe em uma sala sem janelas.
- Configure o plano de fundo do monitor com uma cor neutra, como cinza, ou aplique uma imagem em tons de cinza. Evite usar papéis de parede e protetores de tela coloridos.
- Não use roupas brilhantes que possam entrar em conflito com a exibição de cores no monitor. Por exemplo, usar uma camisa branca reflete no monitor e altera sua percepção das cores.

## <span id="page-481-0"></span>Devo atribuir um perfil de cores ou converter cores em um perfil de cores?

Quando se atribui um perfil de cor, os valores, ou números, das cores no documento não se alteram. Em vez disso, o aplicativo usa o perfil de cores para interpretar as cores do documento. No entanto, quando se cores em outro perfil de cores, os valores das cores no documento mudam.

A melhor prática é escolher um espaço de cores adequado ao criar um documento e usar o mesmo perfil de cores durante todo o fluxo de trabalho. Evite atribuir perfis de cores e converter cores em outros perfis de cores enquanto trabalhar em um documento. Para obter mais informações, consulte ["Atribuir perfis de cores" na página 487](#page-488-0) e ["Converter cores em outros perfis de cores" na página 487.](#page-488-1)

#### <span id="page-481-1"></span>O que é uma finalidade de renderização?

Um sistema de gerenciamento de cores pode converter com eficácia as cores do documento para vários dispositivos. Porém, ao converter cores de um espaço de cores para outro, um sistema de gerenciamento de cores pode não conseguir corresponder determinadas cores. Essa falha na conversão ocorre porque algumas cores na origem podem não se enquadrar no intervalo (ou gama) do espaço de cores de destino. Por exemplo, as cores vermelho e azul claras que você vê no monitor geralmente estão fora da gama de cores que sua impressora pode produzir. Essas cores "fora da gama" podem alterar drasticamente a aparência do documento, dependendo de como forem interpretados pelo sistema de gerenciamento de cores. Cada sistema de gerenciamento de cores possui quatro métodos para interpretar cores fora da gama e mapeá-las para a gama do espaço de cores de destino. Esses métodos são conhecidos como "finalidades de renderização". A escolha de uma finalidade de renderização dependa do conteúdo gráfico do documento.

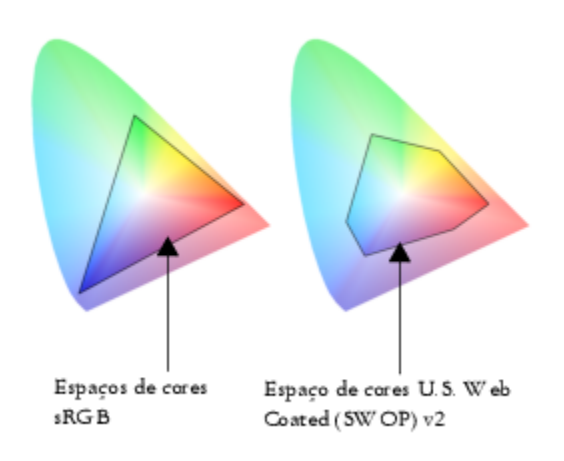

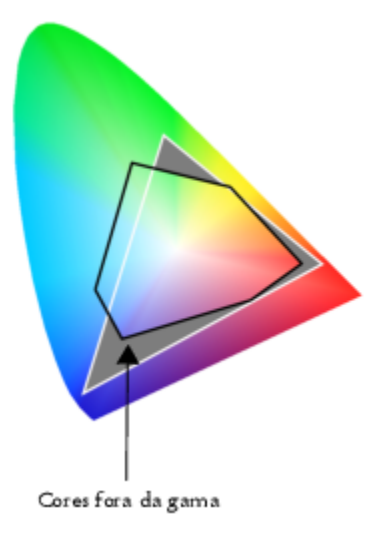

*Muitas cores em um documento sRGB podem estar fora de gama para o espaço de cores U.S. Web Coated (SWOP) v2. As cores fora da gama são mapeadas para a gama de acordo com a finalidade de renderização.*

Estão disponíveis as seguintes finalidades de renderização:

- A finalidade de renderização Colorimétrico relativo é adequada para logotipos ou outros elementos gráficos que contenham apenas algumas cores fora da gama. Ele corresponde as cores de origem fora da gama às as cores mais próximas na gama no destino. Esta finalidade de renderização altera o ponto branco. Se você imprimir em papel branco, a brancura do papel é usada para reproduzir as áreas brancas do documento. Portanto, esta finalidade de renderização é uma boa opção se o documento será impresso.
- A finalidade de renderização Colorimétrico absoluto é adequada para logotipos ou outros elementos gráficos que exijam cores muito precisas. Se nenhuma correspondência for encontrada para as cores de origem, é usada a correspondência mais próxima possível. As finalidades de renderização Colorimétrico absoluto e Colorimétrico relativo são semelhantes, mas a finalidade de renderização Colorimétrico absoluto preserva o ponto branco durante a conversão e não faz ajustes para a brancura do papel. Esta finalidade de renderização é usada principalmente para provas.
- A finalidade de renderização Perceptivo é adequada para fotografias e bitmaps que contenham muitas cores fora da gama. A aparência geral da cor é preservada alterando de todas as cores, incluindo as cores no gama, para se adequar à faixa de cores no destino. Esta finalidade de renderização mantém os relacionamentos entre as cores para produzir os melhores resultados.
- A finalidade de renderização Saturação produz cores sólidas mais concentradas em elementos gráficos comerciais, como tabelas e gráficos. As cores podem ser menos precisas que as produzidas por outras finalidades de renderização.

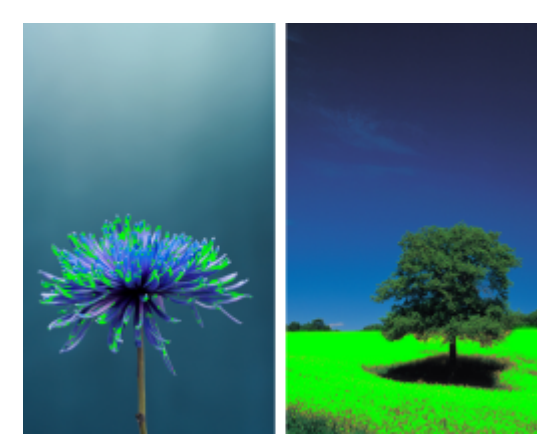

*O número de cores fora da gama (indicado pela sobreposição verde) pode influenciar a escolha de uma finalidade de renderização. Esquerda: A finalidade da renderização Colorimétrico relativo é adequada para esta foto, que contém apenas algumas cores fora da gama. Direita: A finalidade da renderização Perceptivo é uma boa opção para esta foto, que contém muitas cores fora da gama.*

## <span id="page-483-0"></span>Como começar com gerenciamento de cores

O CorelDRAWtem dois tipos de configurações de gerenciamento de cores: configurações padrão para gerenciamento de cores e configurações de cores do documento. As configurações padrão para gerenciamento de cores controlam as cores de novos documentos e de todos os documentos que não contenham perfis de cores (também conhecidos como "documentos não identificados"). Documentos criados em versões anteriores do CorelDRAW são tratados como não identificados. As configurações de cores do documento afetam apenas as cores do documento ativo.

## Configurações padrão para gerenciamento de cores

As configurações padrão para gerenciamento de cores são essenciais para produzir cores consistentes.

- Predefinições Se você for novato em gerenciamento de cores e na criação de designs para uma saída específica, escolha uma predefinição para ajudá-lo a começar com as configurações corretas de gerenciamento de cores, como perfis de cores padrão e configurações de conversão de cores. Exemplos são a predefinição Pré-impressão na América do Norte, adequada para projetos impressos por prestadores de serviços de impressão norte-americanos, e a predefinição Web na Europa, adequada para projetos de Internet criados na Europa. Para obter mais informações sobre predefinições para gerenciamento de cores, consulte ["Predefinições de](#page-492-0) [gerenciamento de cores" na página 491.](#page-492-0)
- Perfis de cores padrão definem as cores RGB, CMYK e tons de cinza em documentos novos e não identificados. É possível alterar essas configurações para que todos os novos documentos usem os perfis de cor especificados. Em alguns aplicativos, os perfis de cores padrão são chamados de "perfis de espaço de trabalho".
- Modo de cor primário determina a paleta de cores do documento exibida quando se abre ou inicia um documento, assim como o modo de cor padrão de um documento exportado como um bitmap. O modo de cor primário é definido para todos os documentos novos e não identificados, mas é possível alterar essa configuração para o documento ativo na guia Documento da caixa de diálogo Configurações de gerenciamento de cores. Observe que o modo de cor primário não limita as cores em um documento do CorelDRAW a um único modo de cor.
- Finalidade da renderização permite escolher um método para mapear cores fora da gama em documentos novos e não identificados. Se a finalidade de renderização padrão não for adequada para o documento ativo, é possível alterá-la na guia Documento da caixa de diálogo Configurações de gerenciamento de cores. Para obter informações sobre como escolher a finalidade de renderização para seus projetos, consulte ["O que é uma finalidade de renderização?" na página 480.](#page-481-1)
- Conversão de cor controla a correspondência entre as cores ao converter cores de um perfil de cores para outro. Por exemplo, você pode alterar o mecanismo de cores ou especificar opções para converter cores preto puro em documentos RGB, CMYK, Lab ou em tons de cinza. Para obter mais informações, consulte ["configurações de conversão de cores" na página 488.](#page-489-0)
- Critérios de abertura gerencia cores em arquivos que você abre. Para obter mais informações sobre critérios de gerenciamento de cores, consulte ["Critérios de gerenciamento de cores" na página 492.](#page-493-0)
- Critérios de importar e colar— gerenciam as cores em arquivos que são importados ou colados em um documento ativo. Para obter mais informações sobre critérios de gerenciamento de cores, consulte ["Critérios de gerenciamento de cores" na página 492.](#page-493-0)
- Definição de cores exatas permite exibir cores exata usando seus valores de cores Lab, CMYK ou RGB. Esses valores de cores alternativos também são usados quando cores exatas são convertidas em cores compostas.

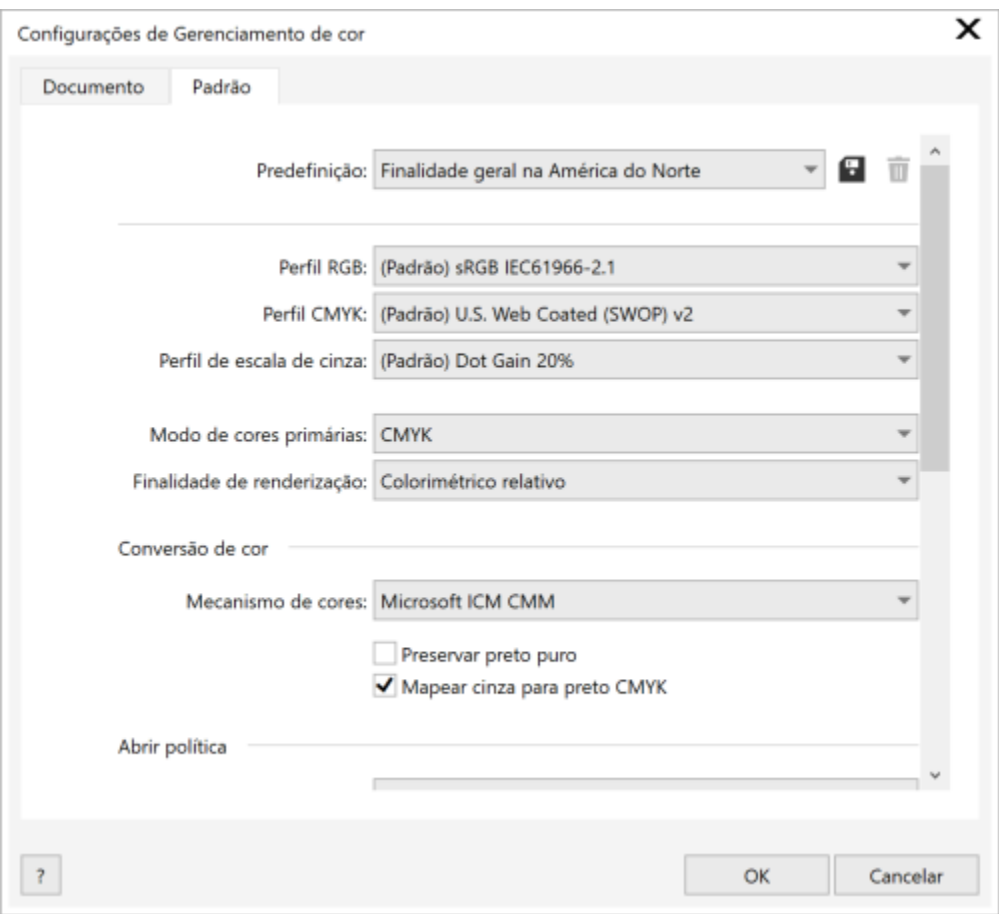

*Guia Padrão da caixa de diálogo Configurações de gerenciamento de cores.*

## Configurações de cores do documento

Você pode exibir e editar as configurações de cores do documento ativo sem afetar documentos novos e não identificados. Os perfis de cores atribuídos a um documento ativo determinam o espaço de cores do documento para cores RGB, CMYK e em tons de cinza.

É possível também atribuir perfis de cores diferentes ao documento ativo. Para obter informações sobre como atribuir perfis de cores, consulte ["Atribuir perfis de cores" na página 487.](#page-488-0). Para informações sobre como converter cores do documento em outros perfis de cores, consulte ["Converter cores em outros perfis de cores" na página 487.](#page-488-1)

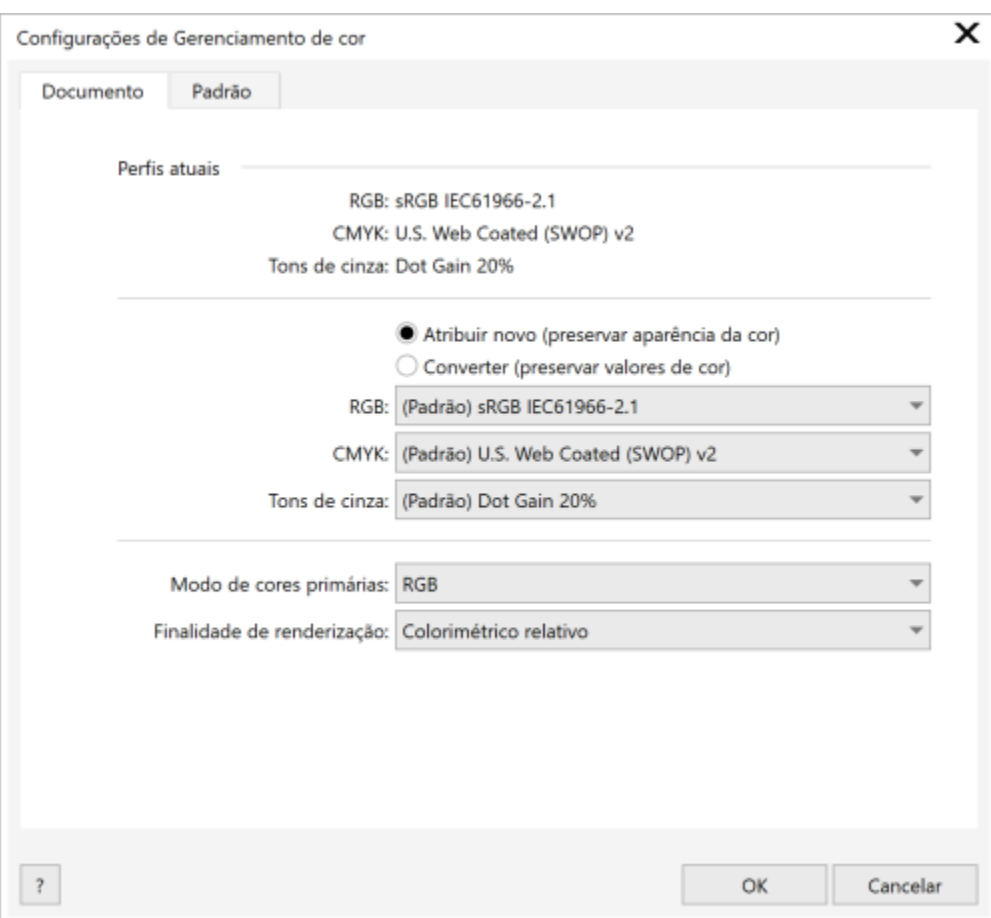

*Guia Documento da caixa de diálogo Configurações de gerenciamento de cores.*

Além disso, você pode alterar o modo de cor primário e a finalidade de renderização do documento ativo.

## Para acessar as configurações padrão de gerenciamento de cores

- 1 Clique em Ferramentas > Gerenciamento de cores.
- 2 Clique na guia Padrão.

#### Para alterar os perfis de cores padrão

- 1 Clique em Ferramentas > Gerenciamento de cores.
- 2 Clique na guia Padrão.
- 3 Escolha um perfil de cor nas seguintes caixas de listagem:
	- Perfil RGB descreve as cores RGB em documentos novos e não identificados
	- Perfil CMYK descreve as cores CMYK em documentos novos e não identificados
	- Perfil tons de cinza descreve as cores em tons de cinza em documentos novos e não identificados

## Você também pode

Alterar o modo de cor primário Escolha um modo de cores na caixa de listagem Modo de cores primárias.

Você também pode

Alterar o modo de cor primário na guia Padrão da caixa de diálogo Configurações de gerenciamento de cores não afeta o documento ativo.

Alterar a finalidade de renderização Escolha uma finalidade de renderização na caixa de listagem Finalidade da renderização.

## Para acessar as configurações de cores do documento

- 1 Clique em Ferramentas > Gerenciamento de cores.
- 2 Clique na guia Documento.

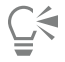

Para exibir os perfis de cores usados no documento ativo na barra de status, clique no botão do menu desdobrável na barra de status e escolha Configurações de cores do documento

## <span id="page-486-0"></span>Instalar, carregar e incorporar perfis de cores

Para garantir a precisão das cores, um sistema de gerenciamento de cores precisa de perfis compatíveis com ICC para monitores, dispositivos de entrada, monitores externos, dispositivos de saída e documentos.

- Perfis de cores de monitor definem o espaço de cores que o monitor usa para exibir as cores do documento. CorelDRAWO usa o perfil primário do monitor que é atribuído pelo sistema operacional. O perfil do monitor é muito importante para a precisão das cores. Para obter mais informações, consulte ["Meu monitor está exibindo as cores corretas?" na página 479.](#page-480-2)
- Perfis de cores de dispositivos de entrada usados por dispositivos de entrada, como scanners e câmeras digitais. Esses perfis de cores definem como as cores podem ser capturadas por dispositivos de entrada específicos.
- Perfis de cores de exibição incluem perfis de monitor não associados ao seu monitor no sistema operacional. Esses perfis de cores são especialmente úteis para prova digitais de documentos para monitores não conectados ao computador.
- Perfis de cores de dispositivo de saída definem o espaço de cores de dispositivos de saída, como impressoras de mesa e impressoras comerciais. O sistema de gerenciamento de cores usa esses perfis para mapear com precisão as cores do documento para as cores do dispositivo de saída.
- Perfis de cores do documento definem as cores RGB, CMYK e em tons de cinza de um documento. Documentos que contêm perfis de cores são conhecidos como "identificados".

## Localizar perfis de cores

Muitos perfis de cores são instalados com o aplicativo ou podem ser gerados com software de criação de perfis. Fabricantes de monitores, scanners, câmeras digitais e impressoras também fornecem perfis de cores. Além disso, é possível acessar perfis de cores em sites como:

- <http://www.color.org/findprofile.xalter> Este site do International Color Consortium (ICC) pode ajudá-lo a encontrar os perfis de cores padrão comumente usados.
- <http://www.eci.org/doku.php?id=en:downloads> Este site da European Color Initiative (ECI) oferece perfis ISO padrão, além de perfis específicos para a Europa.
- [http://www.tftcentral.co.uk/articles/icc\\_profiles.htm](http://www.tftcentral.co.uk/articles/icc_profiles.htm) Este site oferece perfis ICC para muitos tipos diferentes de monitores LCD (Monitor de cristal líquido) para ajudá-lo a exibir cores consistentes. No entanto, se a precisão das cores for essencial em seu fluxo de trabalho, calibre e crie um perfil para seu monitor, em vez de confiar em perfis de monitor prontos. Para obter mais informações, consulte ["Meu monitor está exibindo as cores corretas?" na página 479.](#page-480-2)

## Instalar e carregar perfis de cores

Caso não possua o perfil de cores necessário, é possível instalá-lo ou carregá-lo no aplicativo. Instalar um perfil de cores o adiciona à pasta Cor do sistema operacional. Carregar um perfil de cores o adiciona à pasta Cor do aplicativo. O CorelDRAW Graphics Suite pode acessar perfis de cores de ambas as pastas Cor.

## Incorporar perfis de cores

Quando se salva ou exporta um documento em um formato de arquivo que tenha suporte para perfis de cores, os perfis de cores são incorporados ao arquivo por padrão. Incorporar um perfil de cores o anexa ao documento para assegurar que as mesmas cores que foram usadas sejam compartilhadas com todos que exibirem ou imprimirem o documento.

## Para instalar um perfil de cores

• No Windows Explorer, clique com o botão direto do mouse em um perfil de cores e clique em Instalar perfil.

## Para carregar um perfil de cores

- 1 Clique em Ferramentas > Gerenciamento de cores.
- 2 Clique na guia Padrão.
- 3 Selecione Carregar perfis de cores nas caixas de listagem Perfil RGB, Perfil CMYK ou Perfil tons de cinza.
- 4 Na caixa de diálogo Abrir, navegue até um perfil de cores.

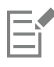

Após carregar um perfil de cores, também é possível acessá-lo na janela de encaixe Prova de cor, na caixa de diálogo Imprimir e na guia Documento da caixa de diálogo Configurações de gerenciamento de cores.

Observe que você pode carregar um perfil de cores de qualquer modo de cor de qualquer caixa de listagem: Perfil RGB, Perfil CMYK ou Perfil tons de cinza. No entanto, após carregar o perfil, somente é possível acessá-lo na caixa de listagem do respectivo modo de cor. Por exemplo, você pode carregar um perfil de cores RGB a partir da caixa de listagem Perfil CMYK, mas pode acessar o perfil apenas a partir da caixa de listagem Perfil RGB.

## ∑∕

Também é possível carregar um perfil de cores na guia Documento da caixa de diálogo Configurações de cores do documento.

## Para incorporar um perfil de cores

- 1 Clique em Arquivo e, em seguida, em um dos seguintes comandos:
	- Salvar como
	- Exportar
	- Exportar para  $\blacktriangleright$  Web
- 2 Na caixa de diálogo exibida, ative a caixa de seleção Incorporar perfis de cores.

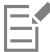

Quando se salva ou exporta um arquivo no formato de arquivo CorelDRAW(CDR) ou PDF (Adobe Portable Document Format), é possível incorporar até três perfis de cores.

Incorporar um perfil de cores aumenta o tamanho do arquivo de um documento. Para evitar aumentar o tamanho do arquivo desnecessariamente, o CorelDRAW incorpora apenas perfis de cores usadas no documento. Por exemplo, se o documento contiver apenas objetos RGB, somente o perfil de cores RGB será incorporado.

## <span id="page-488-0"></span>Atribuir perfis de cores

Quando se abre ou importa um documento sem um perfil de cores, por padrão, o aplicativo atribui automaticamente um perfil de cores ao documento. Se o documento possuir um perfil de cores inadequado para o destino necessário, é possível atribuir um perfil de cores diferente ao documento. Por exemplo, se o documento será exibido na Web ou impresso em uma impressora de mesa, é preciso garantir que o perfil RGB do documento seja sRGB. Se o documento se destina à produção impressa, o perfil Adobe RGB (1998) é uma opção melhor, pois ele tem uma gama maior e produz bons resultados quando cores RGB são convertidas em um espaço de cores CMYK.

Quando se atribui um perfil de cores diferente a um documento, as cores podem parecer diferentes, embora seus valores não se alterem.

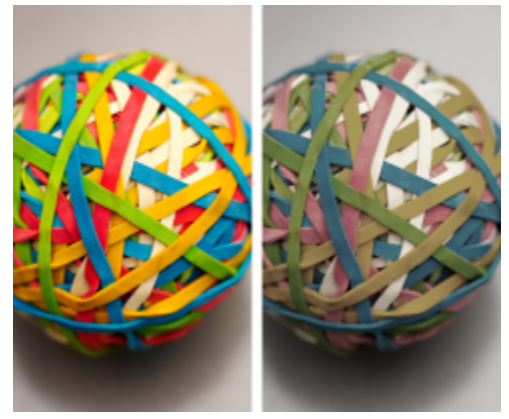

*Esquerda: O perfil de cores SWOP 2006\_Coated3v2.icc é atribuído ao documento ativo. Direita: Quando o perfil de cores Japan Color 2002 Newspaper é atribuído ao documento, as cores parecem muito menos saturadas.*

## Para atribuir perfis de cores a um documento

- 1 Clique em Ferramentas > Gerenciamento de cores.
- 2 Clique na guia Documento.
- 3 Ativar a opção Atribuir novo (preserva os valores da cor).
- 4 Escolha os perfis de cores nas caixas de listagem RGB, CMYK e Tons de cinza.

## <span id="page-488-1"></span>Converter cores em outros perfis de cores

Quando se converte as cores de um documento de um perfil de cores para outro, os valores das cores no documento são alterados de acordo com a finalidade de renderização, mas a aparência das cores é preservada. A finalidade principal da conversão de cores é fazer com que a aparência das cores no espaço de cores de origem corresponda o máximo possível às cores do espaço de cores de destino.

Como várias conversões de cor deterioram a precisão, recomenda-se converter as cores apenas uma vez. Aguarde até que o documento esteja pronto e que você tenha certeza qual perfil de cores será usado para a saída final. Por exemplo, se você criou um documento no espaço de cores Adobe RGB (1998) e o documento será postado na Web, é possível converter as cores do documento no espaço de cores sRGB.

Você pode escolher o mecanismo de gerenciamento de cores usado para converter as cores. Para obter mais informações, consulte ["configurações de conversão de cores" na página 488.](#page-489-0)

## Para converter cores em outros perfis de cores

- 1 Clique em Ferramentas ▶ Gerenciamento de cores.
- 2 Clique na guia Documento.
- 3 Ative a opção Converter (preservar aparência das cores).
- 4 Escolha um perfil de cores nas caixas de listagem RGB, CMYK e Tons de cinza.
- 5 Escolha uma finalidade de renderização adequada na caixa de listagem Finalidade da renderização. Para obter informações sobre as finalidades de renderização disponíveis, consulte ["O que é uma finalidade de renderização?" na página 480.](#page-481-1)

## <span id="page-489-0"></span>configurações de conversão de cores

Ao escolher [perfis de cores](#page-1020-0), a correspondência de entre dispositivos é realizada da forma mais próxima possível pelo CMM (Módulo de gerenciamento de cores) do ICM (Microsoft Image Color Management), que é o CMM padrão. Os módulos de gerenciamento de cores também são conhecidos como "mecanismos de cores".

Além disso, você pode usar o Adobe CMM se ele estiver instalado em seu computador.

## Controlar preto puro e cores em tons de cinza

É possível preservar a cor preto puro no espaço de cores de destino durante a conversão de cores. Por exemplo, se estiver convertendo um documento RGB em um espaço de cores CMYK, o preto puro RGB ( $R = 0$ ,  $G = 0$ ,  $B = 0$ ) pode ser mapeado para cores preto puro CMYK (K = 100). Essa opção é recomendada para documentos em tons de cinza ou que contenham principalmente texto. Observe que preservar o preto puro durante a conversão de cores pode criar bordas sólidas de preto em efeitos e preenchimentos gradiente que contenham preto.

Por padrão, cores em tons de cinza são convertidas no canal CMYK preto (K). Esse processo assegura que todas as cores em tons de cinza sejam impressas como tons de preto e que as tintas ciano, magenta e amarela não sejam desperdiçadas durante a impressão.

## Para escolher as configurações de conversão de cores

- 1 Clique em Ferramentas > Gerenciamento de cores.
- 2 Clique na guia Padrão.
- 3 Na área de Conversão de cores, escolha um mecanismo de cores na caixa de listagem Mecanismo de cores.

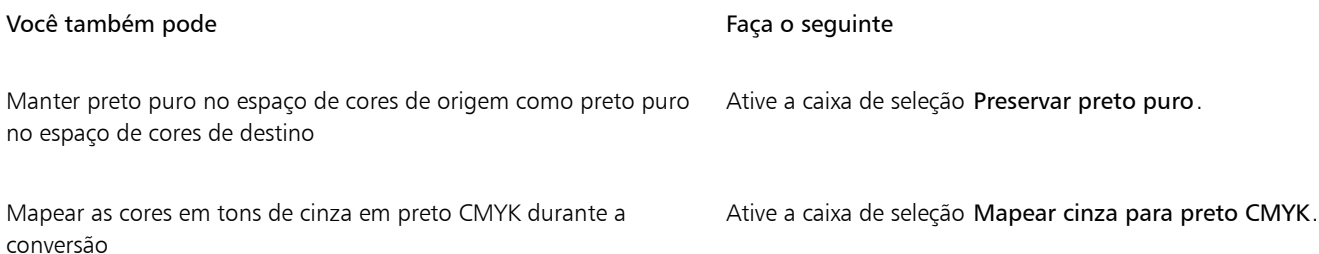

## <span id="page-489-1"></span>Prova digital

A prova digital proporciona uma visualização na tela de um documento com a aparência que ele terá quando for reproduzido por uma impressora específica ou exibido em um monitor específico. Ao contrário da técnica de "prova impressa", usada no fluxo de trabalho de impressão tradicional, a prova digital permite ver o resultado final sem colocar tinta no papel. É possível confirmar se o perfil de cores do documento é adequado para uma impressora ou monitor específico e evitar resultados indesejados.

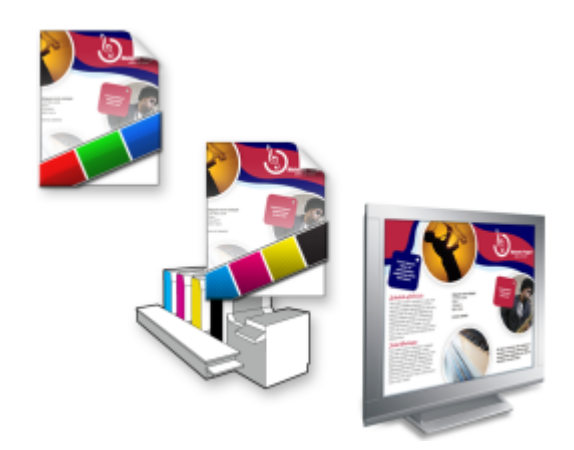

*Alto à esquerda: Um perfil de cores RGB está atribuído ao documento. Meio e direita: Atribuir um perfil CMYK específico permite a simulação na tela da saída impressa.*

Para simular as cores de saída produzidas por um dispositivo, é necessário escolher o perfil de cores do dispositivo. Como os espaços de cores do documento e do dispositivo são diferentes, algumas cores do documento podem não ter correspondências na gama do espaço de cores do dispositivo. É possível ativar o aviso de gama, que permite visualizar na tela as cores que não podem ser reproduzidas com precisão pelo dispositivo. Quando o aviso de gama está ativado, uma sobreposição destaca todas as cores fora da gama do dispositivo que você está simulando. É possível alterar a cor da sobreposição fora da gama, além de torná-la mais transparente para ver as cores subjacentes.

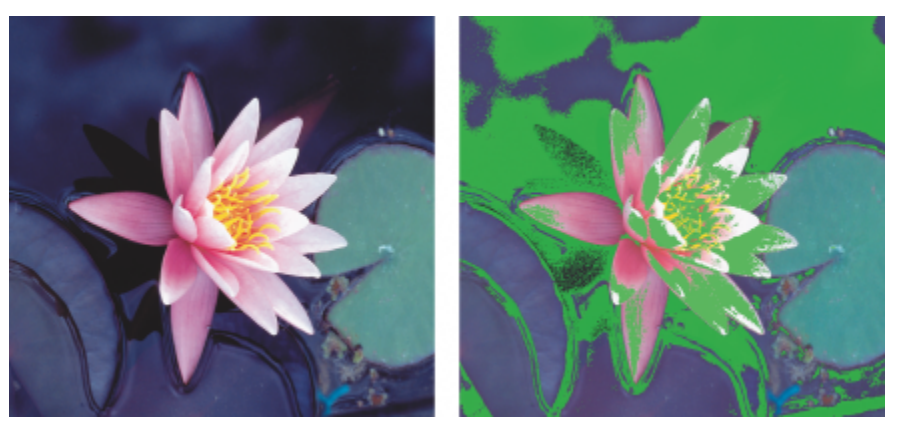

*O aviso de gama destaca as cores que a impressora ou o monitor não pode reproduzir com precisão.*

É possível alterar como cores fora da gama são trazidas para a gama do perfil de prova alterando a finalidade de renderização. Para obter mais informações, consulte ["O que é uma finalidade de renderização?" na página 480.](#page-481-1)

Você pode preservar os valores de cores RGB, CMYK ou em tons de cinza do documento na prova digital. Por exemplo, se estiver fazendo a prova digital de um documento que será impresso em uma impressora comercial, é possível manter os valores de cores CMYK originais do documento na prova digital. Nesse caso, todas as cores serão atualizadas na tela, mas apenas os valores de cores RGB e em tons de cinza do documento serão alterados na prova digital. Preservar os valores de cores CMYK podem ajudá-lo a evitar conversões de cores indesejadas na saída final.

Caso precise com frequência de provas digitais de documentos para uma saída específica, você pode criar e salvar predefinições de provas personalizadas. É possível excluir as predefinições que não são mais necessárias a qualquer momento.

Salve as provas digitais exportando-as em formatos de arquivo JPEG, TIFF, PDF (Adobe Portable Document Format) ou do Corel PHOTO-PAINT (CPT). Também é possível imprimir as provas.

Por padrão, a prova digital está desativada ao iniciar um novo documento ou abrir um documento. No entanto, você pode assegurar que a prova digital esteja sempre ativada por padrão.

## Para ativar e desativar provas digitais

• Clique em Exibir > Cores de prova.

Er

Quando se ativa as provas digitais, as cores na janela do documento, nas paletas de cores e na janela de visualização de caixas de diálogo ficam diferentes.

Simular a saída da impressora pode fazer com que as cores na tela pareçam esmaecidas porque as todas cores são trazidas para um espaço de cores CMYK, que possui uma gama menor que um espaço de cores RGB.

 $\overline{\mathbb{C}}$ 

Também é possível ativar ou desativar as provas digitais clicando no botão Cores de prova na barra de status.

# Para especificar configurações de prova digital

- 1 Clique em Janela ▶ Janelas de encaixe ▶ Prova de cores.
- 2 Execute uma das tarefas a seguir.

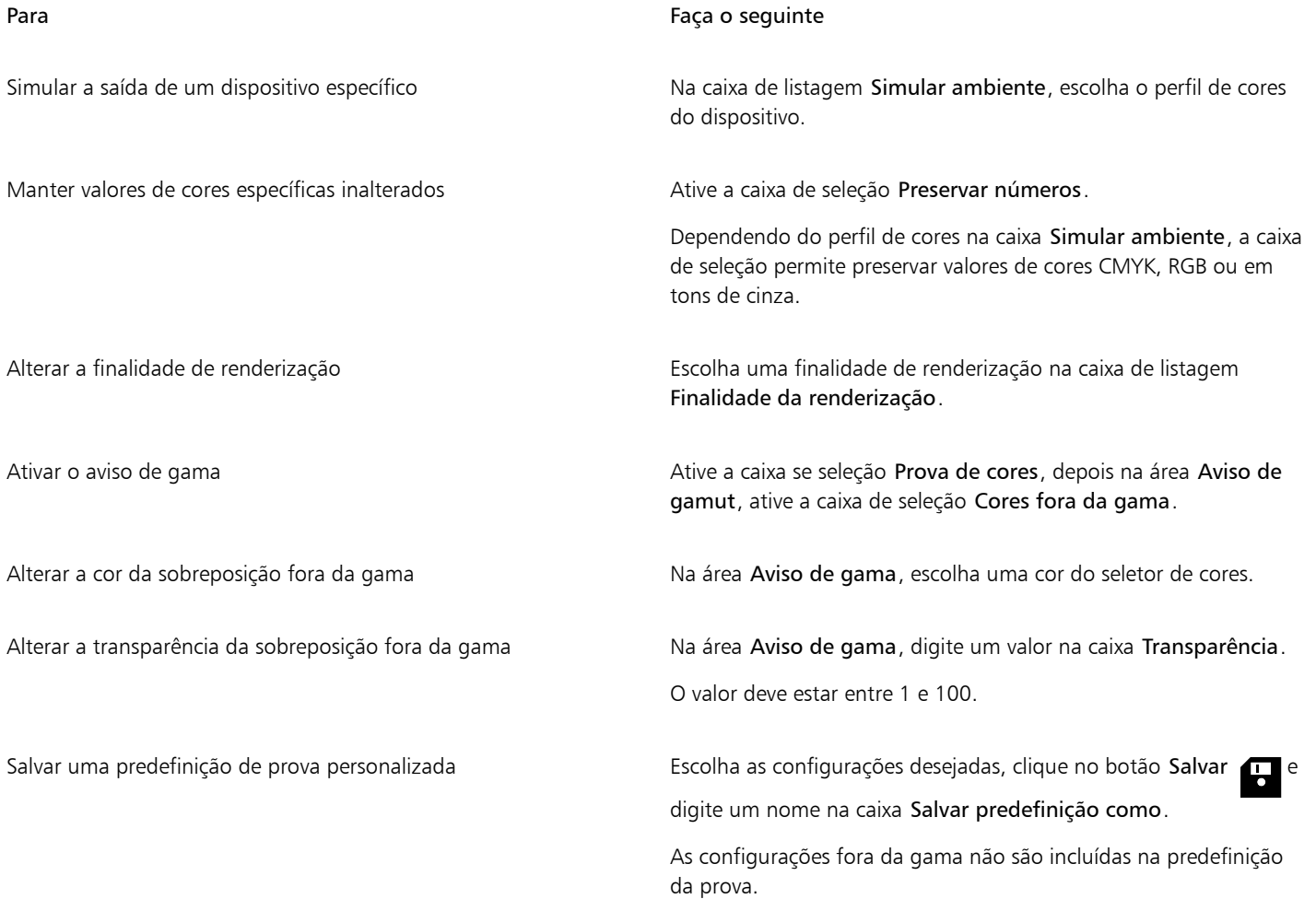

Para Faça o seguinte

Escolher uma predefinição de prova establecer e prova na escolha uma Na caixa de listagem Predefinição de prova, escolha uma predefinição.

Excluir uma predefinição de prova entra entra entra Clique no botão Excluir  $\blacksquare$ 

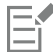

A precisão da simulação depende de fatores como a qualidade do monitor, o perfil de cores do monitor e do dispositivo de saída e a iluminação ambiente em sua área de trabalho.

## Para exportar uma prova digital

- 1 Clique em Janela  $\blacktriangleright$  Janelas de encaixe  $\blacktriangleright$  Prova de cores.
- 2 Na janela de encaixe Configurações da prova de cor, clique no botão Exportar prova digital.
- 3 Digite um nome de arquivo na caixa Nome do arquivo.
- 4 Na caixa de listagem Salvar como tipo, escolha uma das seguintes opções:
	- JPG Bitmaps JPEG
	- PDF Adobe Portable Document Format
	- TIF Bitmap TIFF
	- CPT Imagem do Corel PHOTO-PAINT
- 5 Escolha as configurações da caixa de diálogo exibida.

## Para imprimir uma prova

- 1 Clique em Janela > Janelas de encaixe > Prova de cores.
- 2 Na janela de encaixe Configurações da prova de cor, clique no botão Imprimir prova.

## Para ativar provas digitais por padrão

- 1 Clique em Ferramentas ▶ Opções ▶ CorelDRAW.
- 2 Na lista de categorias, clique em Exibir.
- 3 Ative a caixa de seleção Fazer prova de cores .

## <span id="page-492-0"></span>Predefinições de gerenciamento de cores

O aplicativo fornece predefinições para gerenciamento de cores, que são configurações de cores padrão aplicadas a documentos novos e não identificados. Você pode escolher uma predefinição de gerenciamento de cores adequada para a região geográfica em que o documento é criado ou para o local de sua saída final.

Também é possível criar suas próprias predefinições, o que permite reter suas seleções na guia Padrão da caixa de diálogo Configurações de gerenciamento de cores e reutilizá-las em outros documentos. Quando uma predefinição não for mais necessária, é possível excluí-la.

## <span id="page-492-1"></span>Para escolher uma predefinição de gerenciamento de cores para novos documentos

- 1 Clique em Ferramentas > Gerenciamento de cores.
- 2 Clique na guia Padrão.
- 3 Escolha uma das predefinições de gerenciamento de cores a seguir na caixa de listagem Predefinições:
- Finalidade geral na América do Norte adequada para designs que serão usados em vários tipos de saída na América do Norte
- Finalidade geral na Europa adequada para designs que serão usados em vários tipos de saída na Europa
- Pré-impressão na Europa adequada para designs que serão impressos por prestadores de serviços de impressão na Europa
- Web na Europa adequado para designs da Web criados na Europa
- Finalidade geral no Japão adequado para designs que serão usados em vários tipos de saída no Japão
- Pré-impressão no Japão adequada para designs que serão impressos por prestadores de serviços de impressão no Japão
- Web no Japão adequada para designs da Web criados no Japão
- Gerenciamento de cores mínimo preserva os valores de cores RGB, CMYK e em tons de cinza originais ao abrir, importar ou colar documentos
- Pré-impressão na América do Norte adequada para designs que serão impressos por prestadores de serviços de impressão na América do Norte
- Web na América do Norte adequada para designs da Web criados na América do Norte
- Simular gerenciamento de cores desativado produz os resultados de conversão de cores da predefinição Gerenciamento de cores desativado disponível nas versões anteriores do CorelDRAW
- Simular CorelDRAW Graphics Suite X4 mostra as cores conforme elas são mostradas no CorelDRAW Graphics Suite X4

#### Para adicionar uma predefinição de gerenciamento de cores

- 1 Clique em Ferramentas > Gerenciamento de cores.
- 2 Clique na guia Padrão.
- 3 Altere quaisquer configurações de cores padrão.
- 4 Clique no botão Salvar **próximo à caixa de listagem Predefinições**.
- 5 Na caixa de diálogo Salvar estilo de gerenciamento de cores, digite um nome na caixa Salvar estilo como.

## Para excluir uma predefinição de gerenciamento de cores

- 1 Clique em Ferramentas > Gerenciamento de cores.
- 2 Clique na guia Padrão.
- 3 Escolha uma predefinição na caixa de listagem Predefinições.
- 4 Clique no botão Excluir

## <span id="page-493-0"></span>Critérios de gerenciamento de cores

Os critérios de gerenciamento de cores determinam como as cores são gerenciadas nos documentos que você abre e trabalha em um aplicativo. No CorelDRAW, é possível definir um critério de gerenciamento de cores para abrir documentos e outro para importar e colar arquivos e objetos no documento ativo.

O critério de gerenciamento de cores para abrir arquivos determina quais perfis de cores RGB, CMYK e em tons de cinza são usados em cada arquivo que se deseja abrir. Por padrão, o aplicativo utiliza os perfis de cores incorporados ao arquivo. Também é possível optar por atribuir os perfis de cores padrão ao arquivo ou converter as cores do arquivo nos perfis de cores padrão.

Por padrão, o critério de gerenciamento de cores para importar e colar arquivos converte as cores RGB e em tons de cinza dos arquivos nos perfis de cores do documento e atribui o perfil de cores CMYK do documento aos arquivos no modo CMYK. Também é possível optar por atribuir os perfis de cores do documento ao arquivo ou converter as cores do documento ativo nos perfis de cores incorporados ao arquivo.

Os arquivos que são abertos ou importados podem não possuir perfis de cores ou conter perfis de cores que não correspondem aos perfis de cores padrão. Por padrão, o aplicativo não avisa sobre perfis de cores ausentes ou sem correspondência, mas faz escolhas de gerenciamento de cores que produzem bons resultados. No entanto, você pode ativar as mensagens de aviso se desejar ter controle total sobre as cores em seus documentos.

## Para definir um critério de gerenciamento de cores para abrir documentos

- 1 Clique em Ferramentas > Gerenciamento de cores.
- 2 Clique na guia Padrão.
- 3 Na área Critérios de abertura, escolha uma das seguintes opções da caixa de listagem RGB:
	- Usar perfil de cores incorporado preserva o perfil de cores RGB incorporado ao arquivo. Recomenda-se esta opção porque ela preserva a aparência e os valores das cores RGB originais do documento.
	- Atribuir perfil de cores padrão usa os perfis de cores padrão RGB para definir as cores do documento. Os valores das cores RGB são preservados, mas a aparência das cores RGB pode sofrer alteração.
	- Converter em perfil de cores padrão converte as cores no perfil de cores RGB padrão. A aparência das cores RGB nos documentos é preservada, mas os valores das cores podem sofrer alteração.
- 4 Na caixa de listagem CMYK na área Critérios de abertura escolha uma opção para gerenciar cores CMYK em documentos. As opções são as mesmas disponíveis para cores RGB.
- 5 Na caixa de listagem Tons de cinza na área Critérios de abertura, escolha uma opção para gerenciar as cores em tons de cinza nos documentos. As opções são as mesmas disponíveis para cores RGB.

## Para definir um critério de gerenciamento de cores para importar e colar arquivos

- 1 Clique em Ferramentas > Gerenciamento de cores.
- 2 Clique na guia Padrão.
- 3 Na área Critérios de importar e colar, escolha uma das seguintes opções: da caixa de listagem RGB:
	- Converter em perfil de cores do documento converte as cores do arquivo RGB importado ou colado no perfil de cores RGB do documento ativo. Esta opção é usada quando o arquivo importado contém um perfil de cores que não corresponde ao perfil de cores do documento.
	- Atribuir perfil de cores do documento atribui o perfil de cores RGB do documento ao arquivo importado ou colado. Os valores das cores RGB do arquivo são preservados, mas a aparência das cores pode sofrer alteração.
	- Usar perfil de cores incorporado usa o perfil de cores RGB incorporado ao arquivo, preservando os valores e a aparência das cores RGB do arquivo importado ou colado. Ela converte as cores do documento no perfil de cores incorporado ao arquivo importado ou colado.
- 4 Na caixa de listagem CMYK na área Critérios de importar e colar, escolha uma opção para gerenciar cores CMYK em documentos importados e colados. As opções são as mesmas disponíveis para cores RGB.
- 5 Na caixa de listagem Tons de cinza na área Critérios de importar e colar, escolha uma opção para gerenciar as cores em tons de cinza em documentos importados e colados. As opções são as mesmas disponíveis para cores RGB.

## <span id="page-494-1"></span>Para ativar as mensagens de aviso para perfis de cores ausentes ou incompatíveis

- 1 Clique em Ferramentas > Gerenciamento de cores.
- 2 Clique na guia Padrão.
- 3 Ative qualquer uma das seguintes caixas de seleção nas áreas Critérios de abertura e Critérios de importar e colar:
	- Avisar sobre incompatibilidade de perfis de cores
	- Avisar sobre ausência de perfil de cores

## <span id="page-494-0"></span>Gerenciar cores ao abrir documentos

O critério padrão de gerenciamento de cores para abrir documentos preserva as cores em todos os documentos identificados que forem abertos e atribui os perfis de cores padrão a documentos não identificados.

Se um documento que for aberto não possuir um perfil de cores ou contiver perfis de cores incompatíveis com os perfis de cores padrão do aplicativo, o CorelDRAW faz escolhas de gerenciamento de cores com base no critério de gerenciamento de cores. Se você estiver familiarizado com o gerenciamento de cores, é possível exibir avisos sobre perfis de cores ausentes e incompatíveis e escolher diferentes

opções de gerenciamento de cores. Para obter mais informações sobre como ativar os avisos, consulte ["Para ativar as mensagens de aviso](#page-494-1) [para perfis de cores ausentes ou incompatíveis" na página 493.](#page-494-1)

#### Abrir documentos com perfis de cores ausentes

O documento que você está abrindo pode dar suporte a um ou vários modos de cor e, portanto, não ter um ou mais perfis de cores. Por exemplo, um documento do CorelDRAW (CDR) ou PDF pode conter três tipos de objetos: RGB, CMYK e em tons de cinza, portanto, até três perfis de cores podem estar ausentes nesse documento.

As opções a seguir estão disponíveis ao abrir um documento com um perfil de cores ausente e se você tiver ativado os avisos para perfis de cores ausentes.

- Atribuir perfil de cores permite atribuir um perfil de cores ao documento. Esta opção preserva os valores das cores, mas pode alterar a aparência das cores. Por exemplo, se o perfil de cores RGB estiver ausente no documento, o perfil de cores RGB padrão do aplicativo é atribuído por padrão. Os valores das cores RGB são preservados, mas as cores RGB podem não aparecer como originalmente definidas. Também é possível optar por atribuir um perfil de cores diferente do perfil de cores padrão do aplicativo. Essa opção é recomendada apenas se você conhecer o espaço de cores original do documento e tiver o perfil de cores associado instalado.
- Converter em perfil de cores padrão Usada em conjunto com o controle Atribuir perfil de cores, esta opção converte cores do perfil de cores atribuído no perfil de cores padrão. As cores terão a aparência que teriam no espaço de cores atribuído, mas os valores das cores podem sofrer alteração.

#### Abrir documentos com perfis de cores incompatíveis

Quando um documento contém um perfil de cores incompatível com o perfil de cores padrão, você pode escolher uma das seguintes opções:

- Usar perfil de cores incorporado Esta opção garante que os valores das cores sejam preservados e as cores sejam exibidas como se pretendia originalmente.
- Ignorar perfil de cores incorporado e usar o perfil de cores padrão Atribuir o perfil de cores padrão preservará os valores de cores, mas pode alterar a aparência das cores.
- Converter do perfil de cores incorporado no perfil de cores padrão Esta opção converte as cores do perfil de cores incorporado no perfil de cores padrão. A aparência das cores será preservada, mas os valores das cores podem sofrer alteração. Esta opção é recomendada se você já definiu as opções de gerenciamento de cores adequadas para seu fluxo de trabalho. Por exemplo, você pode estar criando gráficos para a Web e ter escolhido sRGB como o espaço de cores padrão do aplicativo. Ativar esta opção garante que o documento utilize o espaço de cores sRGB e que as cores do documento sejam consistentes e adequadas para a Web.

#### Abrir documentos com perfis de cores ausentes e incompatíveis

Documentos que dão suporte a vários modos de cor podem ter perfis de cores ausentes e conter perfis de cores incompatíveis ao mesmo tempo. Por exemplo, um documento que contenha objetos RGB, em tons de cinza e CMYK pode não ter um perfil RGB e ter um perfil de cores CMYK incompatível. Nesses casos, serão exibidas caixas de diálogo com avisos que incluem opções para perfis de cores ausentes e incompatíveis.

## <span id="page-495-0"></span>Gerenciar cores ao importar e colar arquivos

O critério de cores padrão para importar e colar arquivos converte as cores de arquivos importados e colados no perfil de cores do documento ativo. Se o perfil de cores do arquivo importado ou colado corresponder ao perfil de cores do documento ativo, não há conversão de cores. Para obter mais informações sobre critérios de gerenciamento de cores, consulte ["Critérios de gerenciamento de cores"](#page-493-0) [na página 492.](#page-493-0)

No entanto, é possível optar por exibir os avisos sobre perfis ausentes e incompatíveis e definir outras opções de gerenciamento de cores. Para obter mais informações sobre como exibir os avisos, consulte ["Para ativar as mensagens de aviso para perfis de cores ausentes ou](#page-494-1) [incompatíveis" na página 493.](#page-494-1)

#### Importar e colar arquivos com perfis de cores ausentes

Se houver perfis de cores ausentes em um arquivo, você pode optar por atribuir perfis de cores específicos ao arquivo e, em seguida, converter suas cores nos perfis de cores do documento. Os valores das cores do arquivo serão alterados.

#### Importar e colar arquivos com perfis de cores incompatíveis

Se um arquivo contém perfis de cores incompatíveis com o perfil de cores do documento, as seguintes opções estão disponíveis:

- Ignorar perfil de cores incorporado e atribuir o perfil de cores do documento Os valores das cores são preservados, mas a aparência das cores pode sofrer alteração.
- Converter do perfil de cores incorporado no perfil de cores do documento (opção padrão) As cores do arquivo importado são convertidas do espaço de cores incorporado no espaço de cores do documento. A aparência das cores é preservada, mas os valores das cores podem sofrer alteração.
- Converter cores de documentos em perfil de cores incorporado As cores do documento são convertidas no perfil de cores incorporado ao arquivo importado. A aparência e os valores das cores do arquivo importado ou colado são preservados.

#### Importar e colar arquivos com perfis de cores ausentes e incompatíveis

Alguns arquivos podem ter perfis de cores ausentes e conter perfis de cores incompatíveis ao mesmo tempo. Nesses casos, serão exibidas caixas de diálogo que incluem opções para perfis de cores ausentes e incompatíveis.

## <span id="page-496-0"></span>Gerenciar cores para impressão

Por padrão, o CorelDRAW não converte cores quando um documento é enviado à impressora. A impressora recebe os valores das cores e interpreta as cores. Porém, se houver um perfil de cores associado à impressora no sistema operacional, o CorelDRAW detecta este perfil de cores e utiliza-o para converter as cores do documento no espaço de cores da impressora.

Se você possuir uma impressora PostScript, é possível permitir que o CorelDRAW ou a impressora PostScript execute as conversões de cores necessárias. Quando o CorelDRAW gerencia a conversão de cores, as cores do documento são convertidas do espaço de cores atribuído no espaço de cores da impressora PostScript. Observe que você deve desativar o gerenciamento de cores no driver da impressora. Caso contrário, o aplicativo e a impressora gerenciam as cores durante a impressão e as cores do documento são corrigidas duas vezes, o que provoca alterações indesejadas nas cores.

Quando a impressora PostScript converte as cores do documento, o recurso de gerenciamento de cores deve estar ativado no driver da impressora. Apenas impressoras PostScript e mecanismos RIP que tenham suporte para conversões de cores na impressora podem ser usados neste método avançado. Embora aumente o tamanho do arquivo, este método tem a vantagem de garantir cores consistentes ao enviar o mesmo trabalho de impressão a diferentes prestadores de serviços de impressão.

Para obter mais informações sobre reprodução de cores para impressão, consulte ["Imprimir cores com precisão" na página 856.](#page-857-0)

Também é possível gerenciar cores em arquivos PDF criados para impressão comercial. Para obter mais informações, consulte ["Opções de](#page-918-0) [gerenciamento de cores PDF" na página 917.](#page-918-0)

## <span id="page-496-1"></span>Usar fluxo de trabalho CMYK seguro

Em geral, é possível especificar valores de cores CMYK em seus projetos. Para garantir um reprodução de cores confiável, você pode obter esses valores de cores CMYK de um livro de amostras de cores. Preservar os valores de cores CMYK durante todo o processo de impressão ajudar a evitar conversões de cores indesejadas e a garantir que as cores sejam reproduzidas da forma como aparecem no design original. Um fluxo de trabalho que preserva os valores de cores CMYK é conhecido como um fluxo de trabalho CMYK "seguro".

CorelDRAW suporta um fluxo de trabalho CMYK seguro. Por padrão, os valores de cores CMYK são preservados em qualquer documento aberto, importado ou colado. Além disso, os valores de cores CMYK são preservados por padrão ao imprimir documentos.

Em alguns casos é recomendável ignorar o fluxo de trabalho CMYK seguro e preservar a aparência de cores CMYK ao abrir, importar ou colar documentos. Essa opção é útil quando se deseja ver as cores originais de um design na tela ou exibir uma cópia impressa em uma impressora de mesa. Para preservar a aparência de cores CMYK, defina critérios de gerenciamento de cores que convertam cores CMYK em documentos que sejam abertos, importados ou colados. Além disso, ao imprimir em uma impressora PostScript, você pode converter cores CMYK no perfil de cores da impressora desativando a caixa de seleção Preservar números CMYK na página Cor da caixa de diálogo Imprimir.

## <span id="page-497-0"></span>Gerenciar cores para exibição on-line

Gerenciar cores para exibição on-line pode ser ainda mas complexo do que gerenciar cores para impressão. Os documentos e imagens na Web são exibidos em uma grande variedade de monitores, que geralmente estão descalibrados. Além disso, a maioria dos navegadores da Web não têm suporte para gerenciamento de cores e ignoram os perfis de cores incorporados aos arquivos.

Quando desenvolver documentos para uso exclusivo na Web, recomenda-se usar o perfil de cores sRGB como o perfil de cores RGB do documento e escolher cores RGB. Se um documento contiver um perfil de cores diferente, você deve converter as cores do documento em sRGB antes de salvá-lo para uso na Web.

Ao criar um arquivo PDF para exibição on-line, é possível incorporar perfis de cores ao arquivo para reproduzir as cores de forma consistente no Adobe Reader e no Adobe Acrobat. Para obter mais informações, consulte ["Para especificar opções de gerenciamento de cores para](#page-918-1) [exportar arquivos PDF" na página 917.](#page-918-1)

Ao iniciar um novo documento destinado à exibição on-line, você pode escolher uma predefinição que o ajude a obter bons resultados de cores. Para obter mais informações, consulte ["Para iniciar um desenho" na página 61.](#page-62-0) Além disso, o CorelDRAW oferece predefinições de gerenciamento de cores para documentos da Web. Para obter informações sobre como escolher uma predefinição de gerenciamento de cores, consulte ["Para escolher uma predefinição de gerenciamento de cores para novos documentos" na página 491.](#page-492-1)

## Efeitos especiais

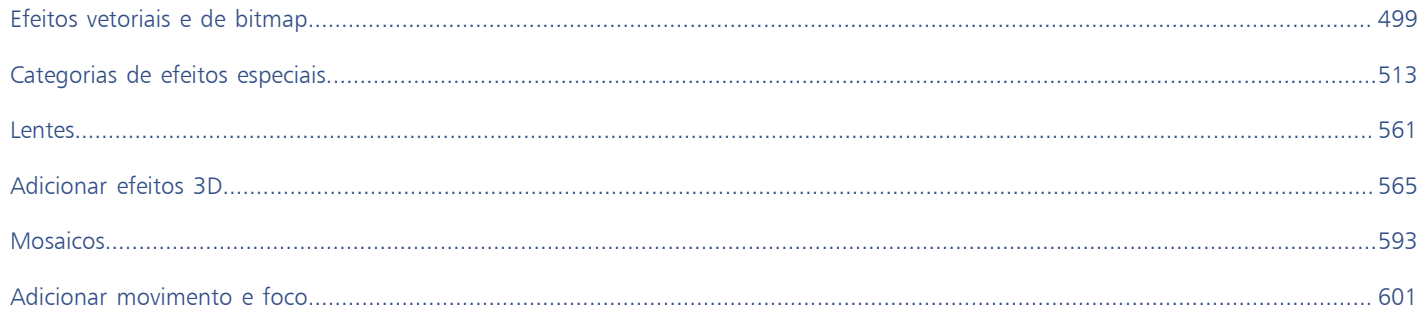

# **CorelDRAW**

# <span id="page-500-0"></span>Efeitos vetoriais e de bitmap

CorelDRAW inclui uma ampla gama de efeitos que você pode aplicar a objetos, grupos de objetos ou áreas de imagem. Os efeitos são aplicados de maneira não destrutiva, para que você possa adicioná-los, editar, remover, mostrar ou ocultá-los e reverter para o objeto ou imagem original a qualquer momento.

Esta seção inclui os seguintes tópicos:

- ["Efeitos bitmap" \(página 499\)](#page-500-1)
- ["Efeitos vetoriais" \(página 504\)](#page-505-0)
- ["Aplicar efeitos de bitmap" \(página 506\)](#page-507-0)

## <span id="page-500-1"></span>Efeitos bitmap

Os efeitos de bitmap são baseados em pixels. Você pode aplicar efeitos de bitmap aos objetos de [vetor](#page-1019-0) e [bitmap.](#page-1009-0) Na interface do usuário do aplicativo (UI), os efeitos de bitmap são listados na parte superior do menu Efeitos.

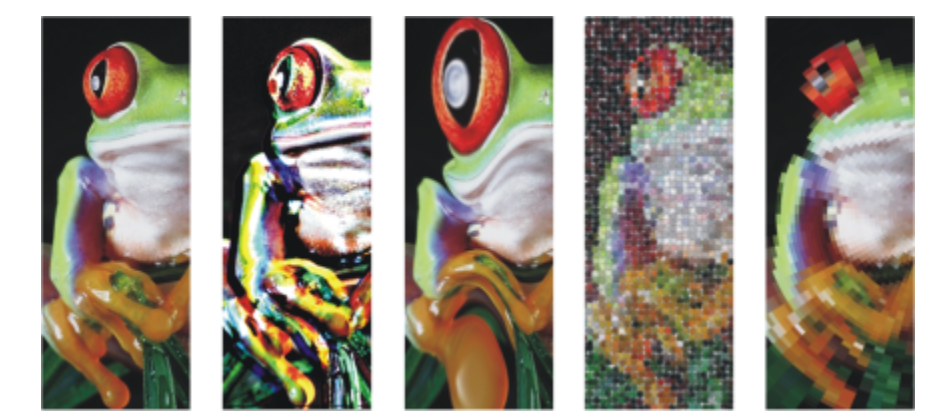

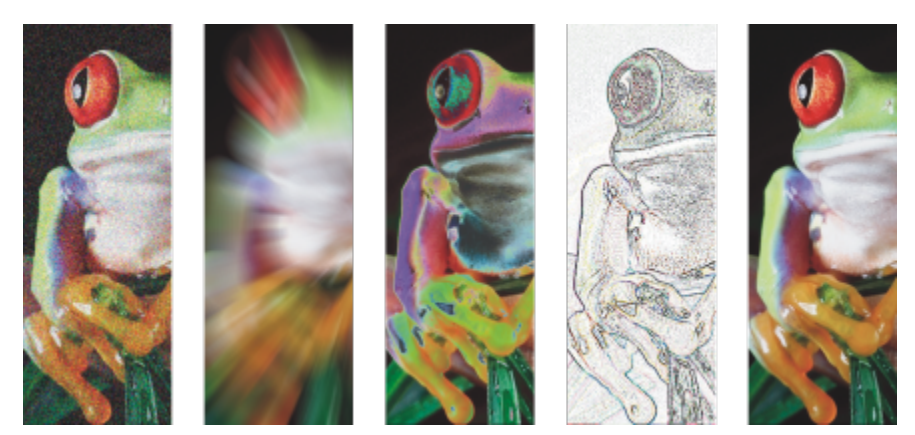

*Exemplos de efeitos de bitmap aplicados a um objeto de bitmap. Superior (da esquerda para a direita) Imagem original, efeito Relevo, efeito artístico Cubista, efeito criativo Mosaico, efeito pixelizar Distorção; inferior (da esquerda para a direita) efeito Adicionar ruído, efeito Desfocar zoom, efeito de transformação de cor Solarizar, efeito de contorno Detectar borda, efeito Aguçar*

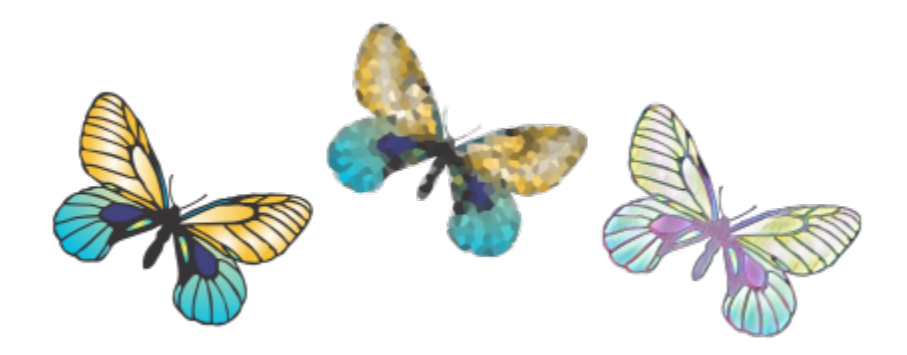

*Exemplos de efeitos de bitmap aplicados a um objeto de vetor*

Os efeitos de bitmap são organizados nas seguintes categorias.

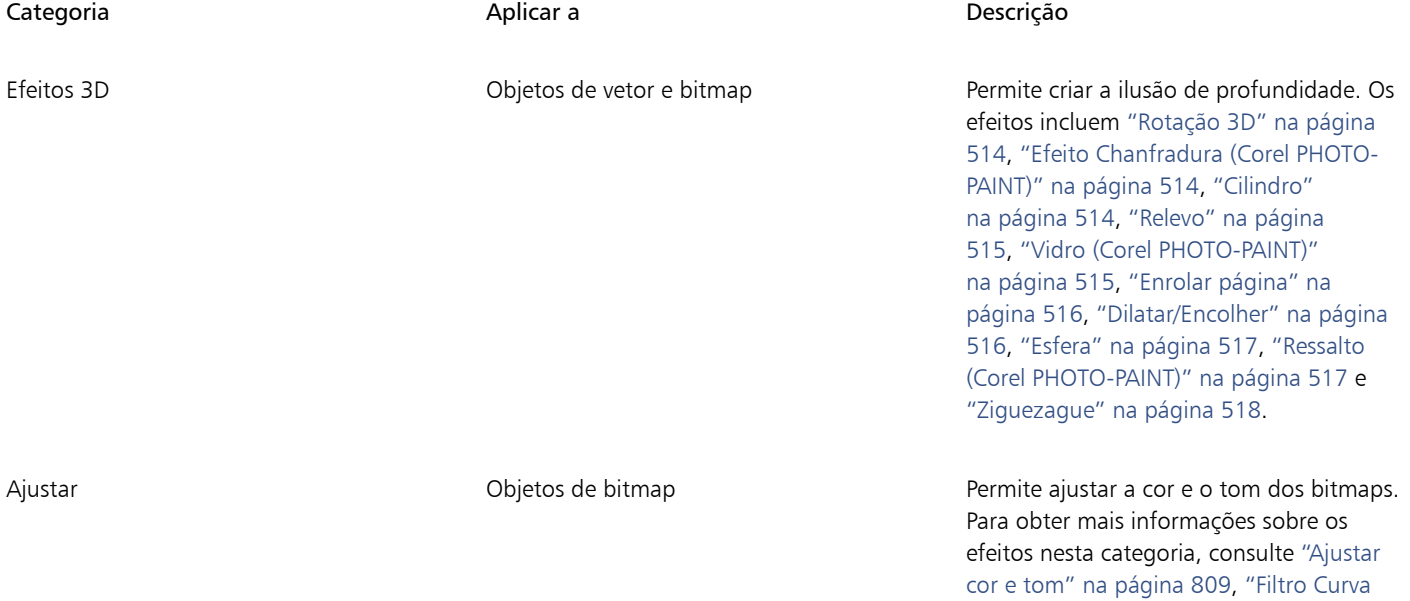

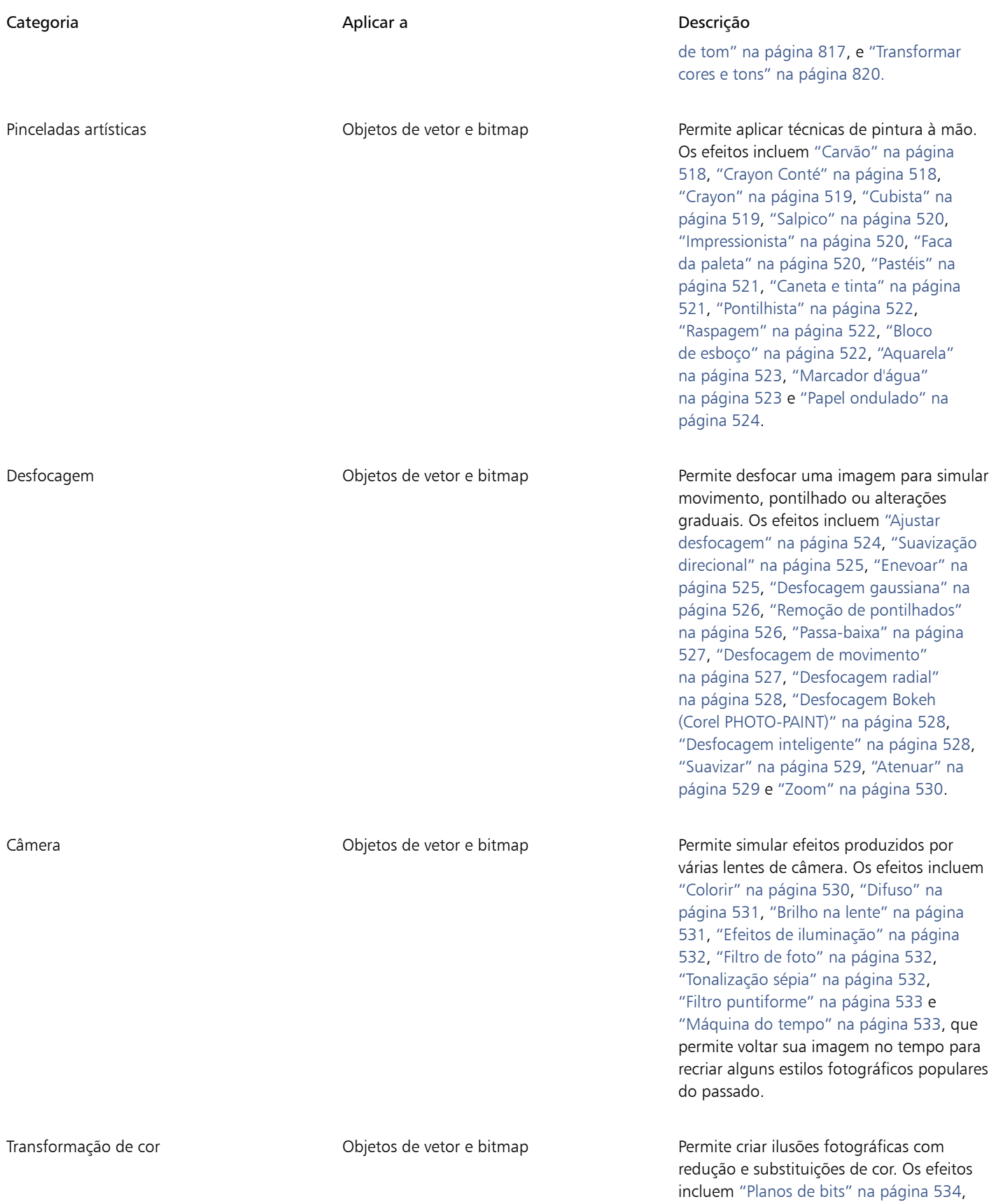

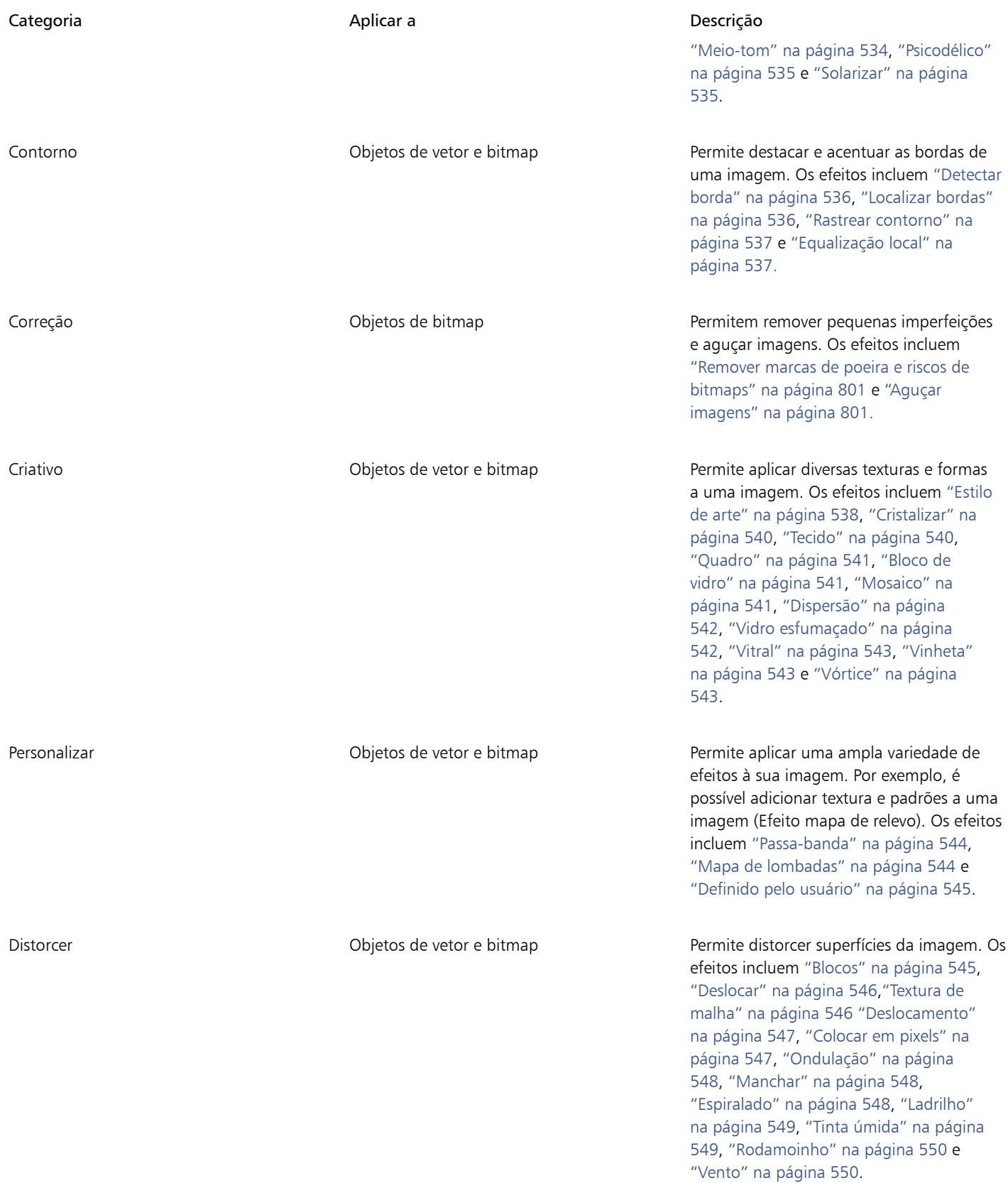
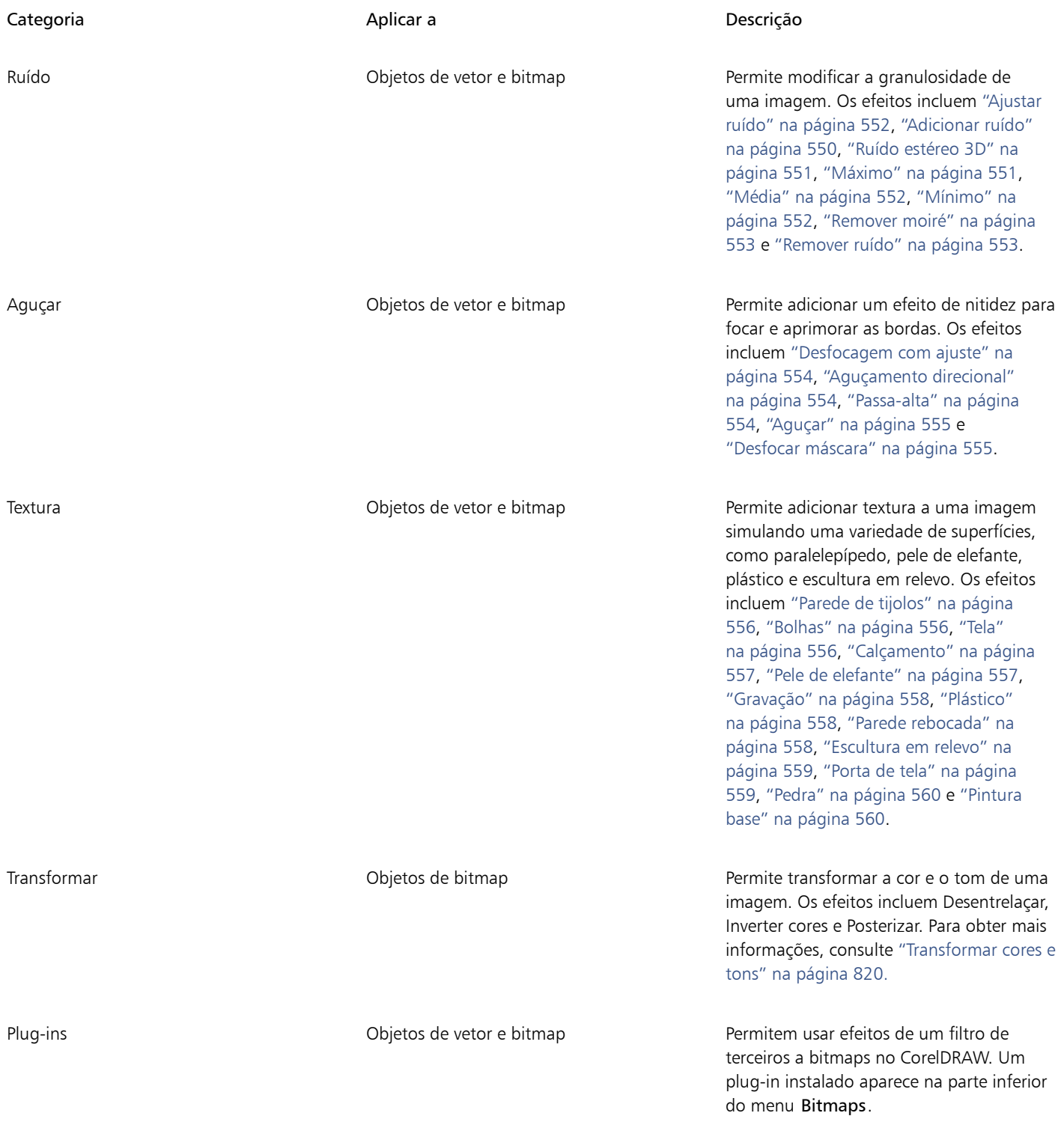

Para procurar os efeitos de bitmap disponíveis no aplicativo, consulte ["Categorias de efeitos especiais" na página 513.](#page-514-0)

Para obter mais informações sobre como trabalhar com efeitos de bitmap, consulte ["Aplicar efeitos de bitmap" na página 506.](#page-507-0)

#### Efeitos vetoriais

Existem dois tipos de efeitos vetoriais: efeitos, como chanfros, misturas, contornos e extrusões, que podem ser aplicados apenas a objetos vetoriais; e efeitos, como envelopes, sombreamentos, sombras internas, sombras de blocos, lentes, perspectiva e mosaicos, que podem ser aplicados aos objetos de vetor e bitmap.

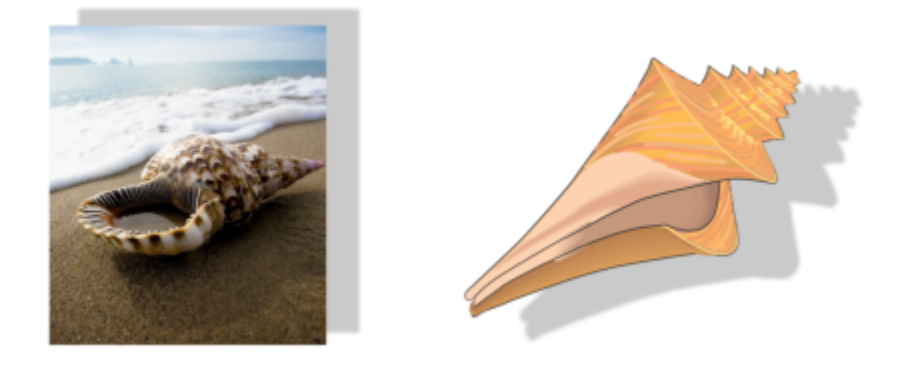

*Um efeito de vetor (sombreamento) é aplicado a um bitmap (à esquerda) e a um objeto de vetor (à direita).*

A tabela a seguir fornece uma referência rápida dos efeitos vetoriais.

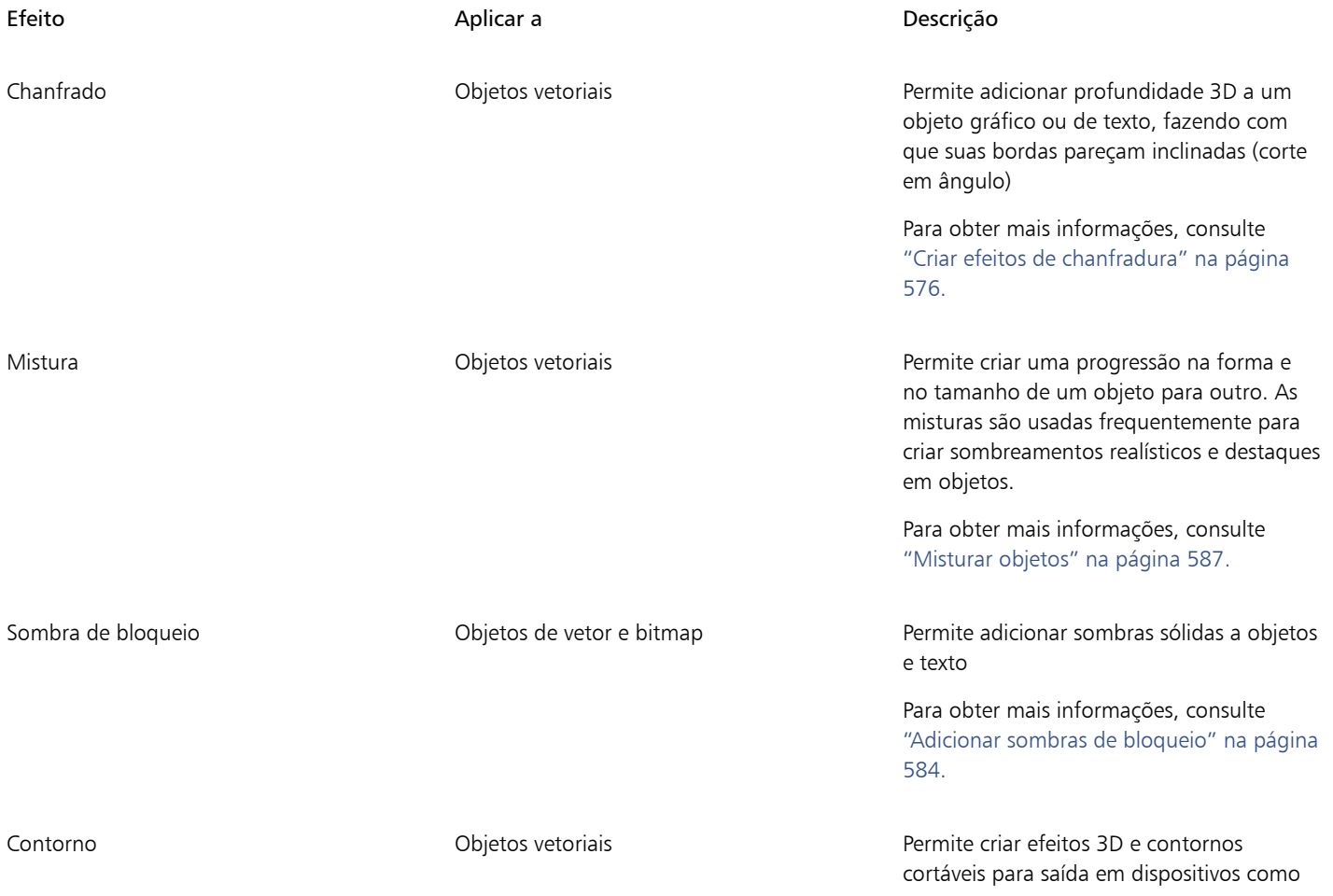

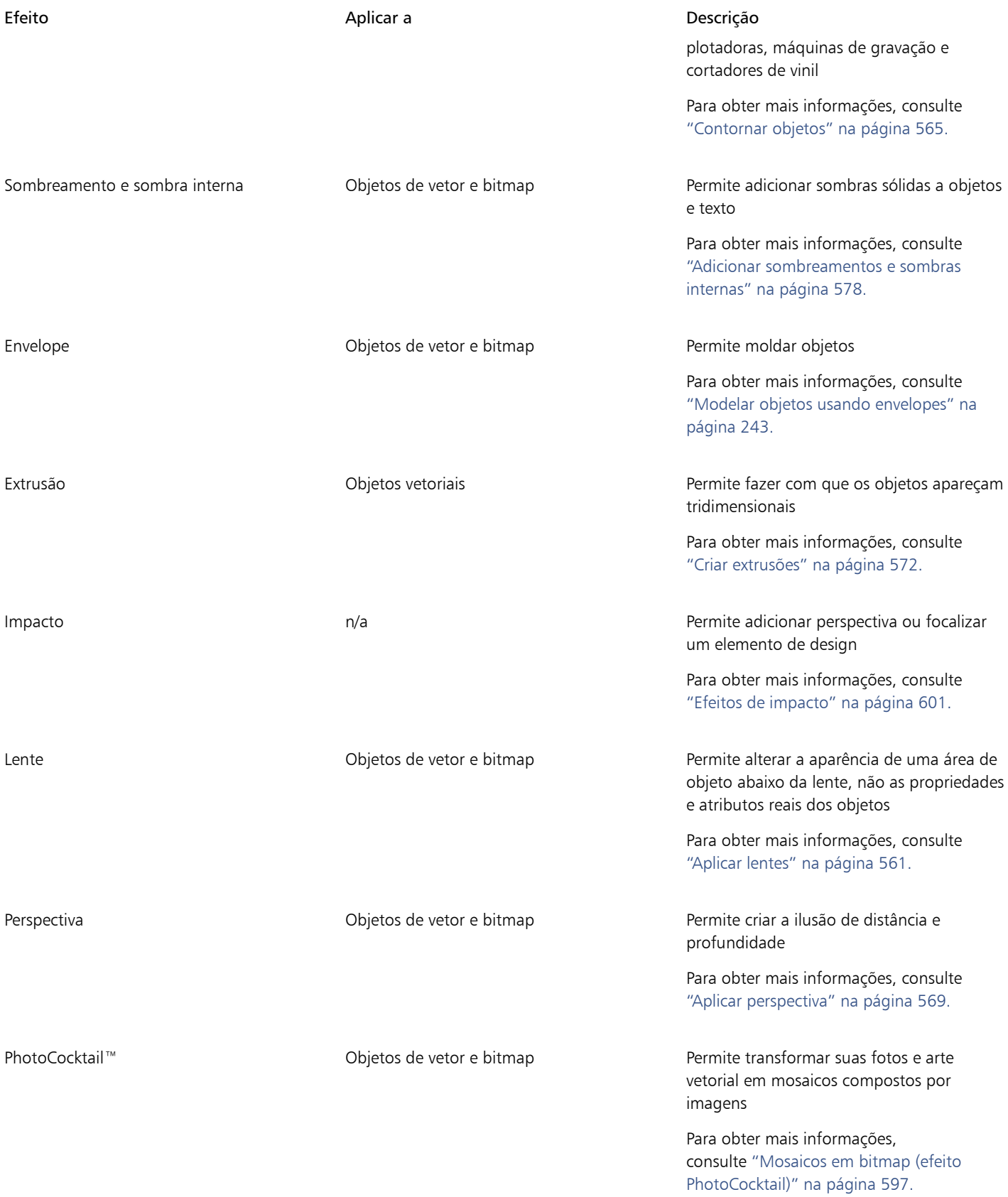

Efeito de Constitución de la provincia de la provincia de la provincia de la provincia de la provincia de la p

Pointillizer™ Objetos de vetor e bitmap Permite criar mosaicos vetoriais a partir de objetos vetoriais ou de bitmap

> Para obter mais informações, consulte ["Mosaicos vetoriais \(efeito Pointillizer\)" na](#page-594-0) [página 593.](#page-594-0)

## <span id="page-507-0"></span>Aplicar efeitos de bitmap

Você pode escolher efeitos de bitmap usando os menus Efeitos e a guia FX na janela de encaixePropriedades. Para procurar efeitos que estão disponíveis no aplicativo, consulte ["Categorias de efeitos especiais" na página 513.](#page-514-0)

Antes de aplicar um efeito, você pode personalizá-lo. Todas as caixas de diálogo de efeitos de bitmap possuem uma janela de visualização que permite visualizar seus designs em tempo real, conforme você ajusta as configurações de efeito. Você pode deslocar-se para uma nova área, aumentar ou diminuir o zoom e escolher como exibir o trabalho artístico na janela de visualização, para poder avaliar os ajustes feitos. Por padrão, o aplicativo também mostra uma visualização ao vivo da imagem na janela do desenho conforme você modifica as configurações do efeito.

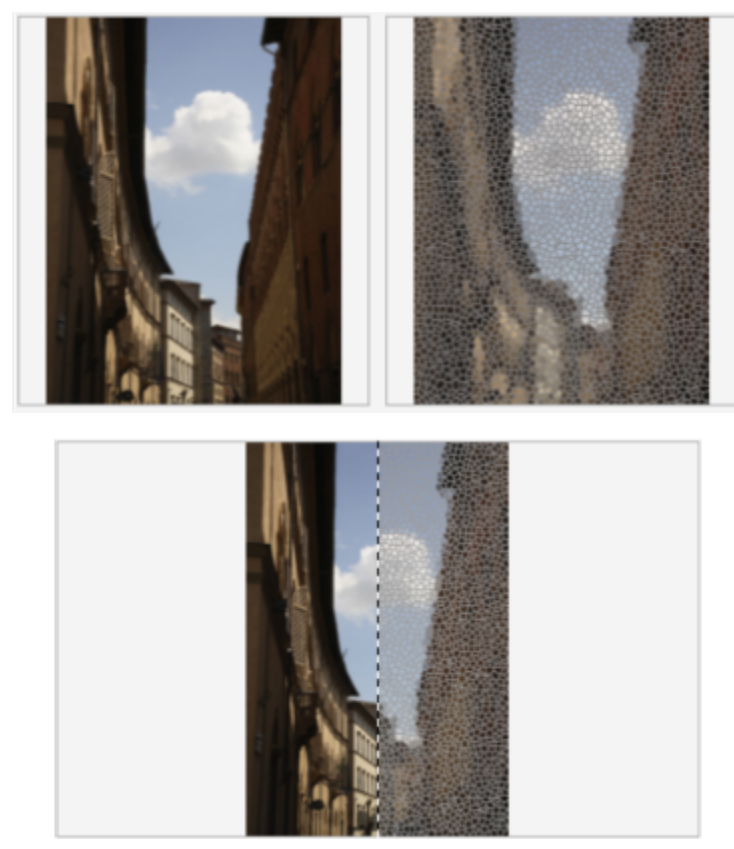

*As visualizações antes e depois das visualizações completas (superior) e divididas (inferior) são particularmente úteis para acompanhar as edições e entender como configurações diferentes afetam a imagem.*

Você pode aplicar um efeito de bitmap a um ou mais objetos, um grupo de objetos ou uma área de imagem.

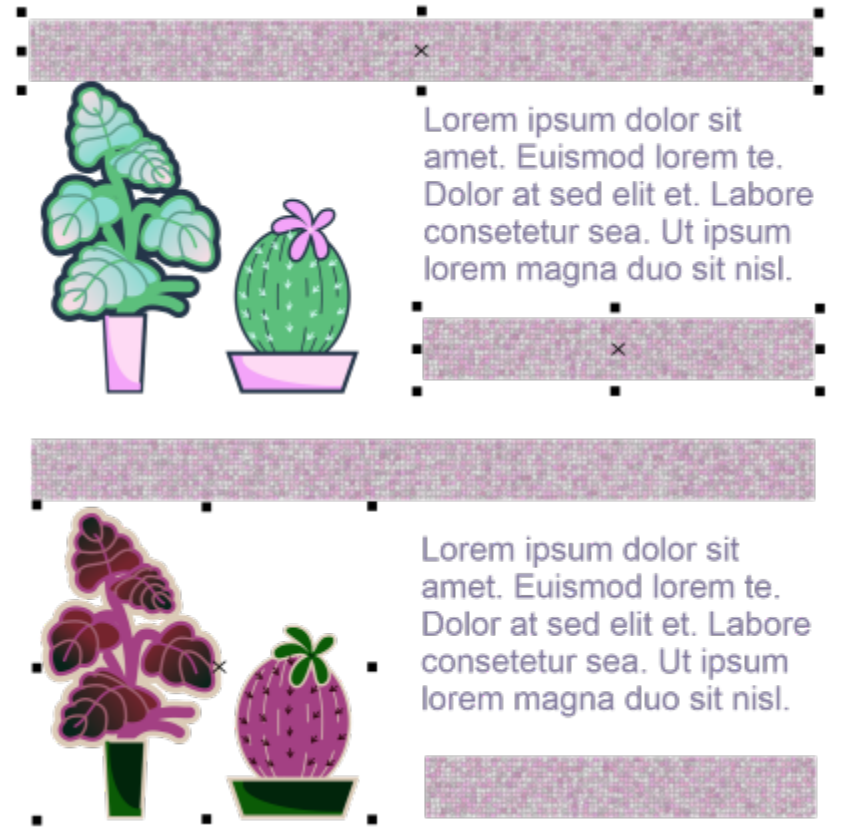

*Um efeito de bitmap é aplicado a dois objetos selecionados (em cima) e a um grupo de objetos (em baixo).*

Para aplicar um efeito de bitmap a uma área da imagem, escolha uma ferramenta de desenho, desenhe uma forma fechada para selecionar a área desejada, converta a forma em uma lente e aplique um efeito à lente. Para obter mais informações sobre o uso de lentes, consulte ["Lentes" na página 561.](#page-562-1)

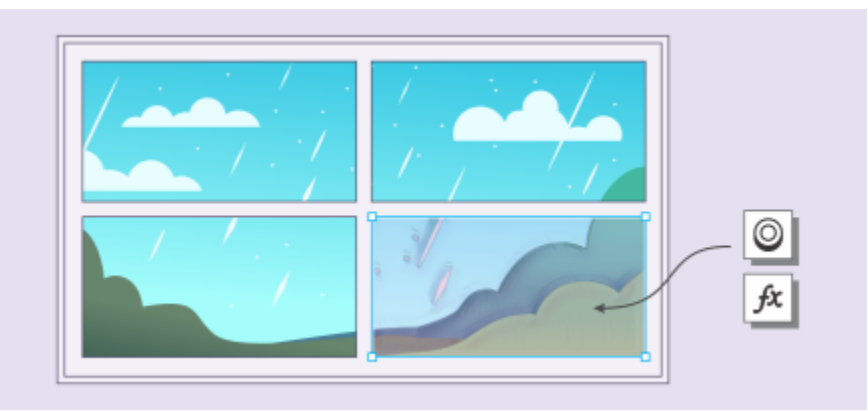

*Um efeito de bitmap é aplicado a uma área da imagem. A lente define os limites da área da imagem na qual o efeito é aplicado e protege a área do efeito.*

Depois de aplicar um efeito de bitmap, ele aparece na janela de encaixe Propriedades. A guia FX na janela de encaixe Propriedades é o hub para edição não destrutiva, permitindo ajustes rápidos e experimentação ilimitada. Você pode mostrar e ocultar efeitos especiais, editar efeitos aplicados e aplicar vários efeitos especiais ao mesmo objeto. Além disso, você pode alterar a ordem dos efeitos especiais aplicados e excluir um efeito especial. Os efeitos são cumulativos; sempre que você aplica um efeito, ele é empilhado em cima do efeito anterior. Na guia FX, os efeitos aparecem na ordem em que você os aplica, com o efeito adicionado mais recentemente no topo da lista. Você também pode achatar os efeitos para aplicar as alterações permanentemente.

Quando você aplica um efeito de bitmap a um bitmap, CorelDRAW adiciona automaticamente uma borda ao redor do bitmap de modo que o efeito compreenda toda a imagem. Desabilitar a opção de inflar automaticamente corta o efeito nas bordas da imagem. Por exemplo, se você aplicar o efeito Desfocagem Gaussiana a um retângulo, os cantos serão cortados.

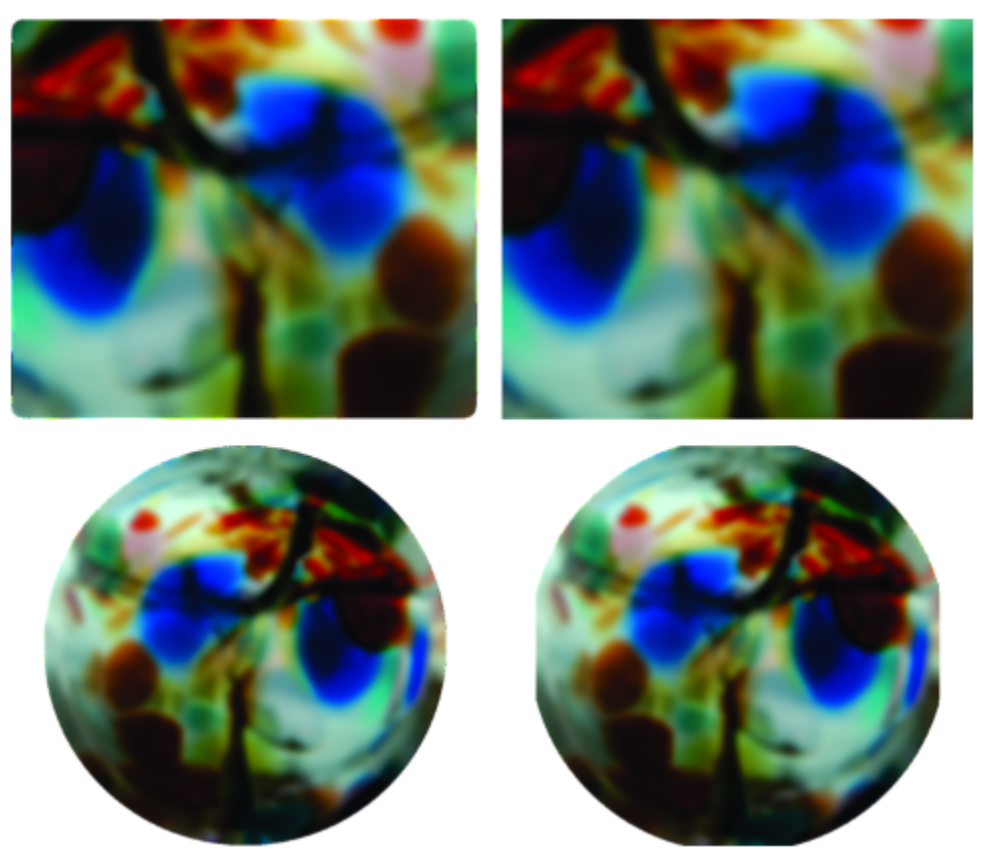

*Desfocagem Gaussiana Desfocagem gaussianos com Inflar automaticamente (esquerda); Desfocagem Gaussiana sem Inflar automaticamente (direita)*

Se você quiser usar uma borda de tamanho personalizado, desative a inflação automática e especifique manualmente as dimensões do bitmap inflado.

CorelDRAW permite rastrear, gravar e automatizar operações de efeitos especiais. Para obter mais informações, consulte ["Usar macros e](#page-990-0) [scripts para automatizar tarefas" na página 989.](#page-990-0)

Adicionar filtros plug-in ao CorelDRAW fornece recursos e efeitos adicionais que você utiliza para editar imagens. Você pode adicionar [filtros](#page-1014-0) plug-in e removê-los quando não precisar mais deles.

#### Para aplicar um efeito de bitmap a um objeto

- 1 Selecione um objeto de [vetor](#page-1019-0) ou [bitmap.](#page-1009-0)
- 2 Clique em Efeitos, escolha uma categoria de efeito e clique em efeito.
- 3 Ajuste as configurações.

Para visualizar seu design enquanto ajusta as configurações de efeito, clique no botão Visualizar  $\Box$ e execute uma tarefa da tabela a seguir.

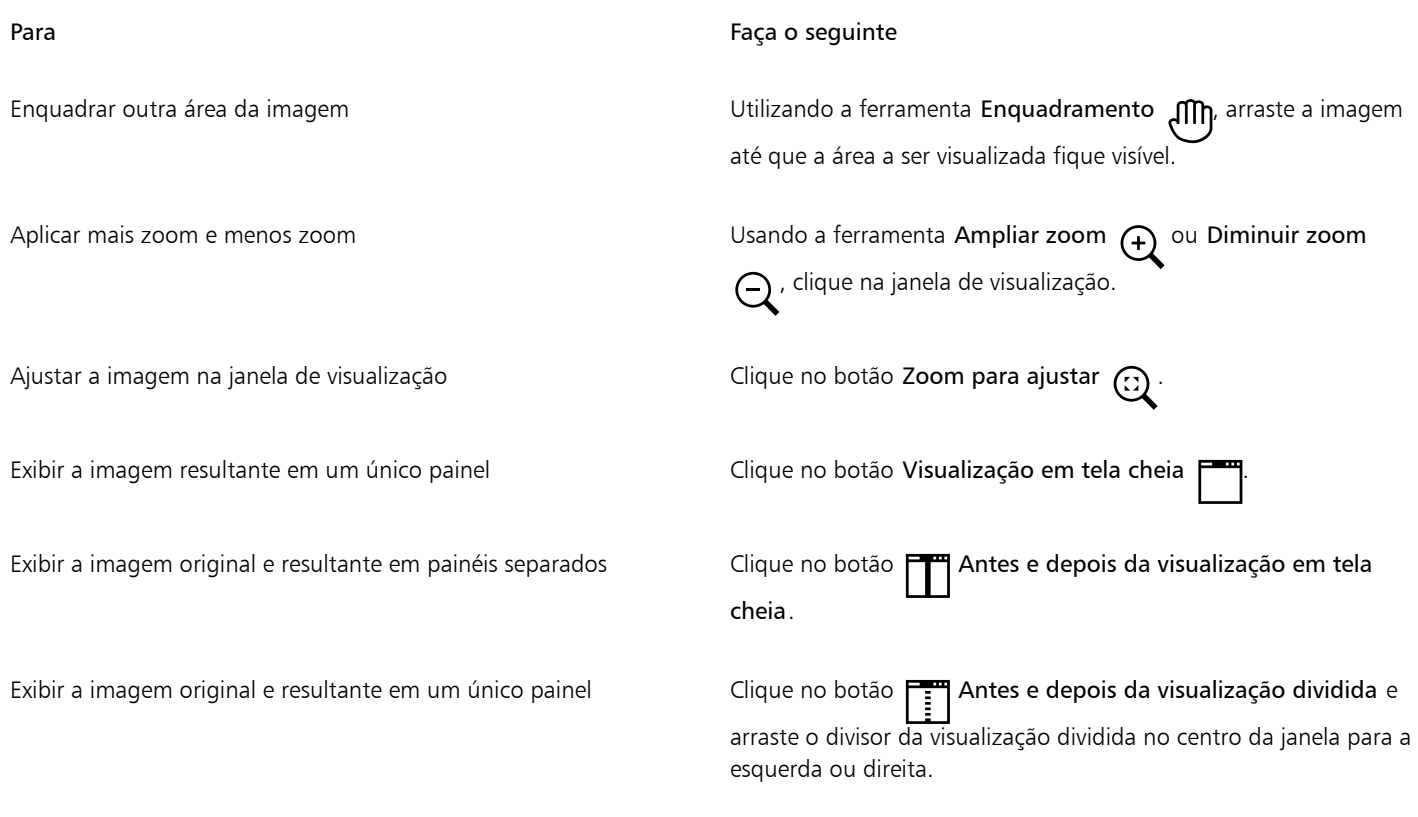

E

Alguns efeitos suportam apenas imagens RGB. Se uma imagem estiver em um modo de cor que não é suportado, o aplicativo converterá a imagem no modo RGB (24 bits).

## ⊆₹

Para procurar os efeitos de bitmap disponíveis no aplicativo, consulte ["Categorias de efeitos especiais" na página 513.](#page-514-0)

Por padrão, conforme você modifica as configurações de efeito, o aplicativo mostra uma representação da imagem ajustada na janela de desenho. Para desativar a visualização ao vivo, desative a caixa de seleção Visualizar.

Você pode copiar efeitos aplicados a um objeto. Para obter mais informações, consulte ["Para copiar efeitos de um objeto para outro"](#page-325-0) [na página 324.](#page-325-0)

Você pode alterar a visibilidade dos efeitos aplicados a um objeto. Para obter mais informações, consulte ["Para trabalhar com efeitos](#page-511-0) [de bitmap" na página 510.](#page-511-0)

Você também pode aplicar um efeito a um objeto selecionado, seguindo um destes procedimentos:

- Clique na guia FX na janela de encaixe Propriedades (Janela de encaixe Propriedades), clique no botão -Adicionar efeito, escolha uma categoria de efeito e clique em um efeito.
- Clique no botão  $f_x$  Adicionar efeito na janela de encaixe Objetos (Janela de encaixe Objetos), escolha uma categoria de efeito e clique em um efeito.

#### Para aplicar um efeito de bitmap a uma área da imagem

- 1 Na caixa de ferramentas, clique em uma ferramenta de desenho, retângulo ou elipse.
- 2 Na janela do documento, desenhe uma forma fechada para selecionar uma área.
- 3 Clique em Efeitos > Lentes, e escolha Efeitos bitmap na caixa de listagem na janela de encaixe Lentes.
- 4 Clique em Efeitos, escolha uma categoria de efeito e clique em efeito.

O efeito é aplicado ao conteúdo em todas as camadas que estão abaixo da lente.

Č<́

Você pode ajustar a forma de uma lente usando qualquer uma das ferramentas Editar forma e Curva. Para obter mais informações sobre como moldar objetos, consulte ["Modelar objetos" na página 211.](#page-212-0)

Emplume as bordas de uma lente para que ela se misture perfeitamente à sua composição. Para obter mais informações sobre difusão, consulte ["Enevoar bordas de objetos" na página 314.](#page-315-0)

Você pode aplicar vários efeitos a uma lente. Clique no botão **Adicionar efeito** na guia FX na janela de encaixe Propriedades, e

escolha um efeito no menu. Repita esta etapa para cada efeito que você deseja adicionar. Na guia FX, os efeitos aparecem na ordem em que você os aplica, com o efeito adicionado mais recentemente no topo da lista.

Er

Por padrão, cada novo objeto que você cria com uma ferramenta de desenho, retângulo ou elipse tem um contorno preto. Você pode remover o contorno se não precisar dele. Para obter mais informações, consulte ["Para remover o contorno de um objeto" na](#page-183-0) [página 182.](#page-183-0)

Quando você converte um objeto de vetor em uma lente, um ícone de lente  $\bigcap$ é exibido na janela de encaixe Objetos à direita do objeto.

#### <span id="page-511-0"></span>Para trabalhar com efeitos de bitmap

- 1 Selecione um objeto de [vetor](#page-1019-0) ou [bitmap](#page-1009-0) que tenha um efeito de bitmap aplicado.
- 2 Abra a janela de encaixe Propriedades(Janela ▶ de encaixe ▶ Propriedades), clique na guia FX, e execute uma tarefa da seguinte tabela.

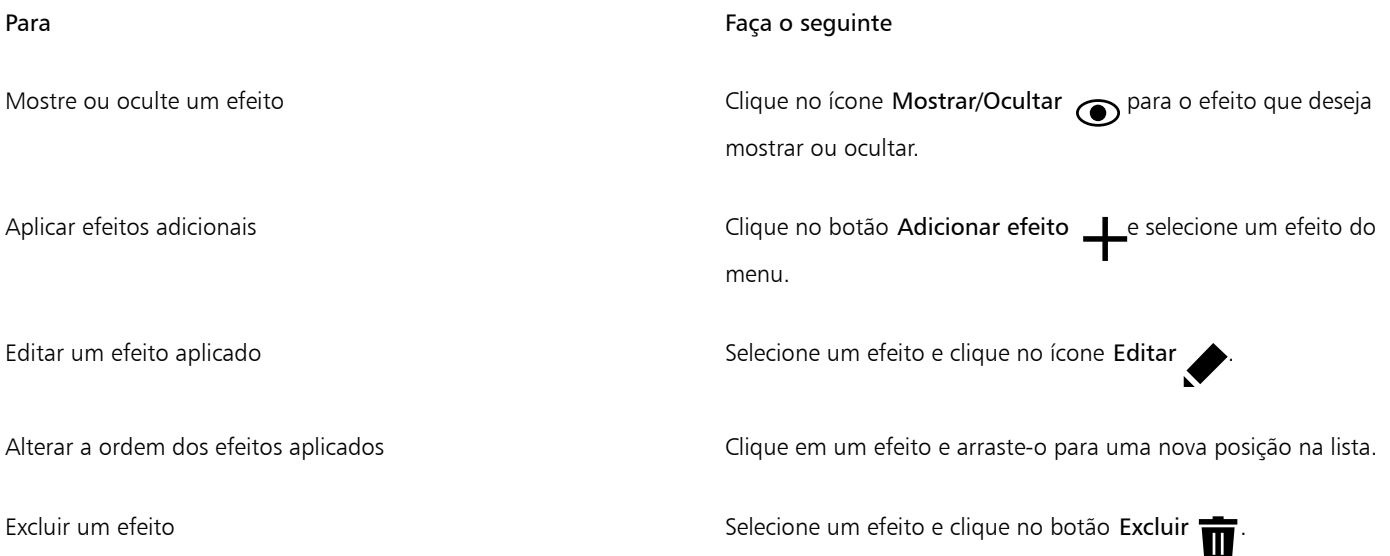

## Eŕ

Clique no ícone no Mostrar/Ocultar na guia FX na janela de encaixe Propriedades altera a visibilidade de efeitos individuais, enquanto clicar no ícone  $f_{\rm X}$  Mostrar/Ocultar efeitos na janela de encaixe Objetos altera a visibilidade de todos os efeitos aplicados a um objeto e substitui as configurações de visibilidade dos efeitos individuais que você pode ter definido na guia FX na janela de encaixe Propriedades.

 $\subseteq\leq$ 

Você também pode ocultar e mostrar efeitos clicando no ícone de alternância  $f_{\chi}$  Mostrar/Ocultar efeitos na janela de encaixe

Objetos (Janela ▶ de encaixe ▶ Objetos). Para ocultar ou mostrar os efeitos de vários objetos, selecione os objetos e clique no ícone de alternância  $f\mathbf{x}$  Mostrar/Ocultar efeitos.

#### Para achatar efeitos

• Clique em Efeitos > Efeitos de achatamento.

#### Para inflar um bitmap manualmente

- 1 Selecione um [bitmap.](#page-1009-0)
- 2 Clique em Bitmaps  $\blacktriangleright$  Inflar bitmap  $\blacktriangleright$  Inflar bitmap manualmente.
- 3 Nas áreas Largura e Altura, siga um dos procedimentos abaixo:
	- Nas caixas Inflar para, digite o número de pixels que deve compor as dimensões do bitmap inflado.

• Nas caixas Inflar de, digite as porcentagens para inflar o bitmap original.

Para inflar proporcionalmente o bitmap, ative a caixa de seleção Manter proporção.

**G** 

Para inflar automaticamente o bitmap de forma que ele cubra inteiramente a imagem, clique em Bitmaps > Inflar bitmap > Inflar bitmap automaticamente.

#### Para escolher definições padrão de inflação de bitmap

- 1 Clique em Layout ▶ Opções de Documento.
- 2 Clicar em Geral.
- 3 Ative ou desative a caixa de seleção Inflação automática de bitmaps para efeitos.

#### Para adicionar um filtro plug-in

- 1 Clique em Ferramentas ▶ Opções ▶ CorelDRAW.
- 2 Clicar em Plug-ins.
- 3 Clique em Adicionar.
- 4 Escolha uma pasta que contém um plug-in.
- 5 Reinicie o aplicativo.

O plug-in aparece no menu Bitmaps ▶ Plug-ins.

Ū₹

Para remover um [filtro](#page-1014-0) plug-in, clique em uma pasta de plug-in na lista Pastas de plug-in e clique em Remover.

# **CorelDRAW**

# <span id="page-514-0"></span>Categorias de efeitos especiais

Neste capítulo, você encontrará descrições dos efeitos especiais que estão disponíveis no aplicativo, bem como imagens de amostra que ilustram cada efeito. Os efeitos especiais são organizados nas seguintes categorias:

- $\bullet$  ["3-D" \(página 513\)](#page-514-1)
- ["Pinceladas artísticas" \(página 518\)](#page-519-0)
- ["Desfocagem" \(página 524\)](#page-525-0)
- ["Câmera" \(página 530\)](#page-531-0)
- ["Transformação de cor" \(página 534\)](#page-535-0)
- ["Contorno" \(página 536\)](#page-537-0)
- ["Correção" \(página 537\)](#page-538-0)
- ["Criativo" \(página 538\)](#page-539-0)
- ["Personalizar" \(página 544\)](#page-545-0)
- ["Distorcer" \(página 545\)](#page-546-0)
- ["Ruído" \(página 550\)](#page-551-1)
- ["Aguçar" \(página 554\)](#page-555-3)
- ["Textura" \(página 556\)](#page-557-3)

Para obter informações sobre aplicação de efeitos especiais, consulte ["Efeitos vetoriais e de bitmap" na página 499.](#page-500-0)

### <span id="page-514-1"></span>3-D

Você aplica efeitos especiais tridimensionais a uma imagem para criar a ilusão de profundidade.

# Er

Para aplicar os efeitos que são identificados com 'Corel PHOTO-PAINT', você precisa editar o bitmap no Corel PHOTO-PAINT. Para enviar um bitmap ao Corel PHOTO-PAINT, clique no botão Editar bitmap na barra de propriedades ou use o comando Editar bitmap do menu Bitmaps. Também é possível ativar uma opção que permite acessar o Corel PHOTO-PAINT clicando duas vezes em um bitmap. Para obter mais informações, consulte ["Editar bitmaps com o Corel PHOTO-PAINT" na página 821.](#page-822-0)

#### Rotação 3D

O efeito Rotação 3D (Efeitos ▶ Efeitos 3D ▶ Rotação 3D) permite girar uma imagem ajustando um modelo interativo tridimensional. Clique e arraste o modelo interativo tridimensional na caixa de diálogo Rotação 3D e posicione a imagem. Marque a caixa de seleção Melhor ajuste para garantir que a imagem permaneça dentro dos limites da janela da imagem.

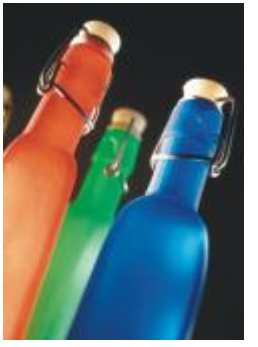

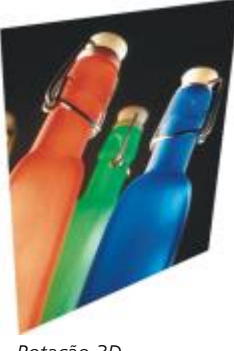

*Original Rotação 3D*

#### Efeito Chanfradura (Corel PHOTO-PAINT)

O efeito Chanfradura (Efeitos ▶ Efeitos 3D ▶ Efeito Chanfradura) permite criar a aparência de uma superfície elevada,.

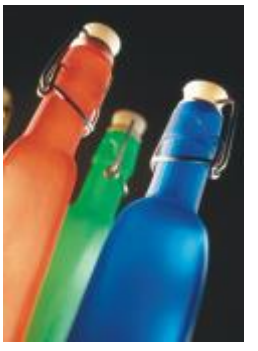

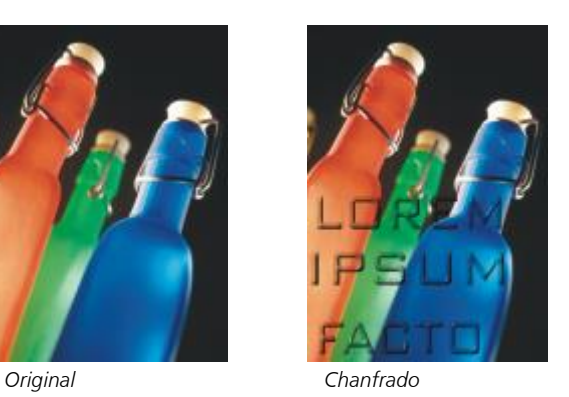

Cilindro

O efeito Cilindro (Efeitos ▶ Efeitos 3D ▶ Cilindro) forma uma imagem em um cilindro.

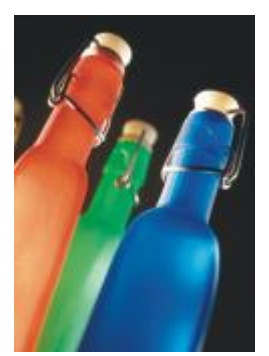

*Original Cilindro*

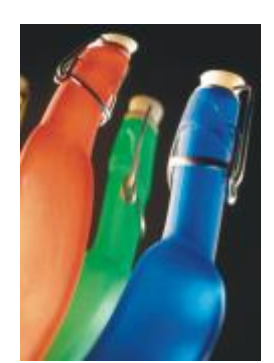

#### Relevo

O efeito Relevo (Efeitos ▶ Efeitos 3D ▶ Relevo)transforma a imagem em um relevo, com detalhes aparecendo como sulcos e protuberâncias em uma superfície plana. Você pode controlar a cor ou a profundidade do relevo, bem como a direção da fonte de luz. O efeito funciona melhor em imagens com contraste de médio a alto. Profundidade define a profundidade dos sulcos e recuos no relevo. Nível define a intensidade do efeito. O botão Direção permite especificar a direção da fonte de luz. Cor original eleva a imagem usando suas cores originais. Cinza eleva a imagem em cinza com realces moderados, em relevo. Preto eleva a imagem em preto com alto contraste e realces em relevo. Outros elava a imagem usando uma cor que você escolher entre o seletor de cores Outras.

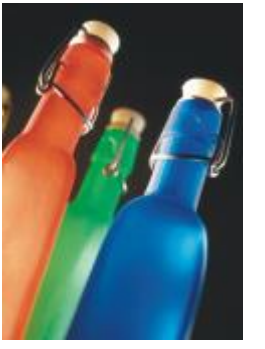

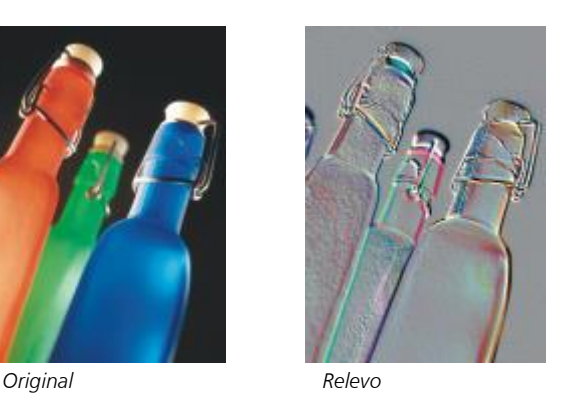

#### Vidro (Corel PHOTO-PAINT)

O efeito Vidro coloca uma superfície tridimensional tipo vidro sobre uma área editável. Você pode especificar a largura do relevo, a área que é inclinada para produzir o efeito tridimensional, a agudeza das bordas do relevo e o ângulo de incidência da luz sobre as bordas. Você pode também especificar o [brilho,](#page-1009-1) a direção e o ângulo da luz que incide sobre a chanfradura. O efeito Vidro permite aplicar estilos predefinidos e criar estilos predefinidos personalizados.

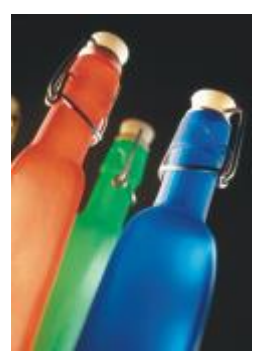

*Original Vidro*

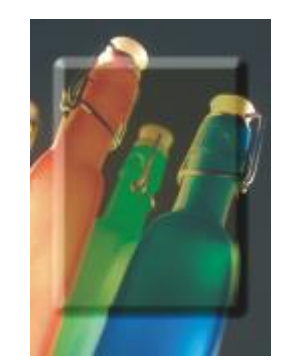

#### Enrolar página

O efeito Enrolar página (Efeitos ▶ Efeitos 3D ▶ Enrolar página) faz um dos cantos de uma imagem se enrolar em si mesmo. Você pode especificar um canto e definir a orientação, a transparência e o tamanho do enrolamento. Você também pode escolher uma cor para o enrolamento e para o fundo exposto quando a imagem é enrolada para fora do papel. Clique em uma miniatura para especificar a posição da página enrolada. Escolha uma direção vertical ou horizontal para a página enrolada. A opção Opaco cria uma rolagem usando uma cor sólida, a opção Transparente exibe a imagem subjacente por meio da rolagem. O seletor de cores Enrolar permite que você escolha a cor da rolagem. Com o seleto de cores Fundo, você escolhe uma cor para o fundo exposto quando a imagem é enrolada para fora do papel. Os controles deslizantes Largura% e Altura% permitem que você defina o tamanho da rolagem.

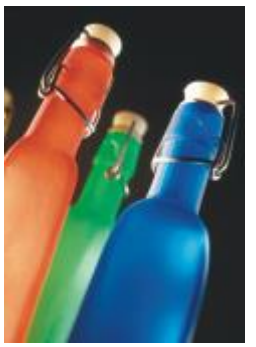

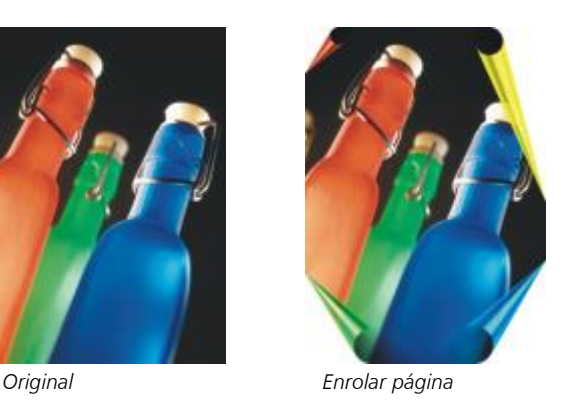

#### Dilatar/Encolher

O efeito Dilatar/Encolher (Efeitos ▶ Efeitos 3D ▶ Dilatar/Encolher) deforma uma imagem dilatando-a em sua direção ou encolhendo-a para longe de você. Posiciona-se o efeito, definindo um ponto central.

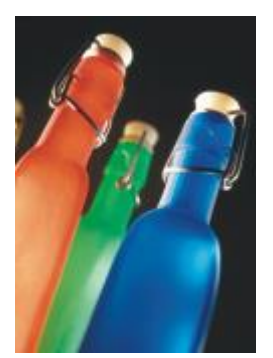

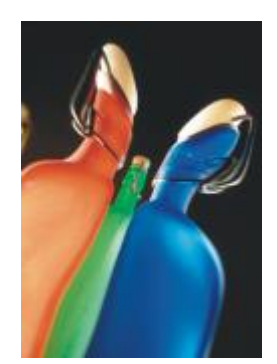

*Original Dilatar/Encolher*

#### Esfera

O efeito Esfera (Efeitos ▶ Efeitos 3D ▶ Esfera) deforma uma imagem em torno da parte interna ou externa de uma esfera. Você pode definir um ponto central ao redor do qual uma imagem é circundada e controlar o circundamento. Valores positivos expandem os pixels centrais em direção às bordas de uma imagem, resultando em uma forma convexa. Valores negativos comprimem os pixels na direção do centro de uma imagem, resultando em uma forma côncava.

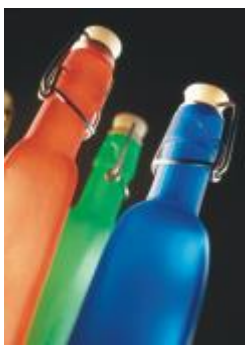

*Original Esfera*

Ressalto (Corel PHOTO-PAINT)

O efeito Ressalto (Efeitos ▶ Efeitos 3D ▶ Ressalto) eleva a área da imagem que fica ao longo das bordas de uma máscara. Você pode especificar a largura, a altura e a suavidade da borda elevada, além do brilho, nitidez, direção e ângulo das fontes de luz. O efeito Ressalto permite aplicar estilos predefinidos e criar estilos predefinidos personalizados.

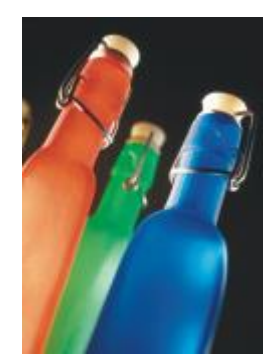

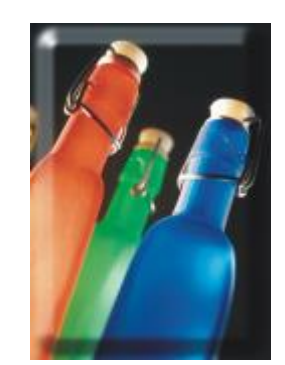

*Original Ressalto*

#### Ziguezague

O efeito Ziguezague (Efeitos ▶ Efeitos 3D ▶ Ziguezague) cria ondas de linhas retas e ângulos que torcem a imagem para fora a partir de um ponto central ajustável. Você pode escolher o tipo de ondas e especificar sua quantidade e intensidade.

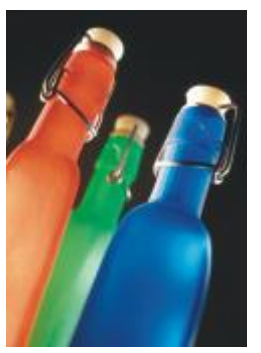

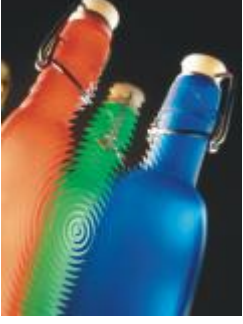

*Original Ziguezague*

### <span id="page-519-0"></span>Pinceladas artísticas

Os efeitos especiais de pinceladas artísticas dão às imagens uma aparência de pintura à mão. Você utiliza esses efeitos para transformar suas imagens em desenhos pastéis, pinturas com esponja e aquarelas, ou para criar fundos texturizados.

#### Carvão

O efeito Carvão (Efeitos ▶ Pinceladas artísticas ▶ Carvão) faz com que a imagem tenha a aparência de um desenho preto e branco a carvão.

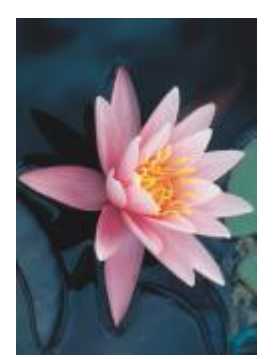

*Original Carvão*

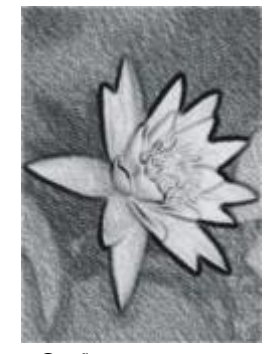

#### Crayon Conté

O efeito Crayon Conté (Efeitos ▶ Pinceladas artísticas ▶ Crayon Conté) simula texturas produzidas com um crayon conté. Você pode selecionar várias cores e definir a pressão do crayon e a granulosidade da textura.

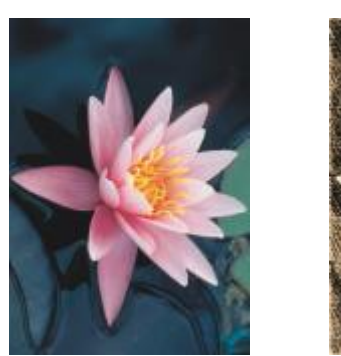

*Original Crayon Conté*

#### Crayon

O efeito Crayon (Efeitos ▶ Pinceladas artísticas ▶ Carvão) faz com que a imagem tenha a aparência de um desenho em giz de cera. Você pode especificar a pressão do crayon e criar contornos escuros em torno dos elementos na imagem.

O efeito Cubista (Efeitos  $\blacktriangleright$  Pinceladas artísticas  $\blacktriangleright$  Cubista) agrupa pixels de coloração semelhante em quadrados para produzir uma

imagem que lembra uma pintura cubista. Você pode especificar o tamanho do quadrado, a quantidade de luz e a cor do papel.

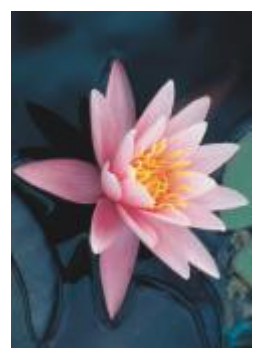

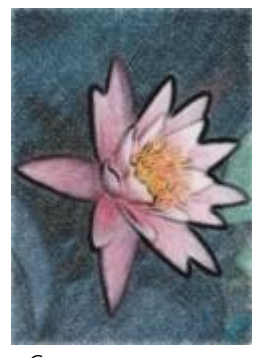

*Original Crayon*

#### Cubista

*Original Cubista*

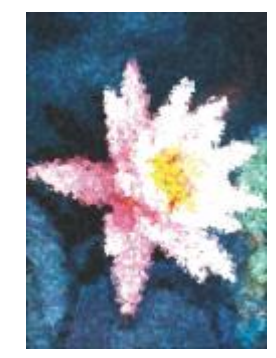

#### Salpico

O efeito Salpico (Efeitos > Pinceladas artísticas > Salpico) faz com que os pixels da imagem pareçam salpicos de tinta. Você pode escolher a partir de uma variedade de pinceladas e especificar o tamanho da pincelada.

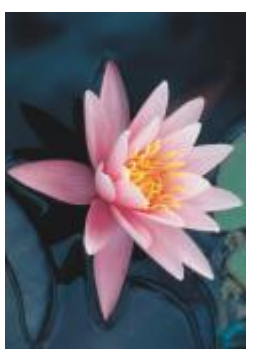

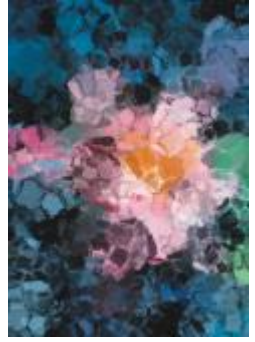

*Original Salpico*

#### Impressionista

O efeito Impressionista (Efeitos ▶ Pinceladas artísticas ▶ Impressionista) faz com que a imagem tenha a aparência de uma pintura impressionista. Você pode personalizar os salpicos de cores ou as pinceladas e especificar a quantidade de luz na imagem.

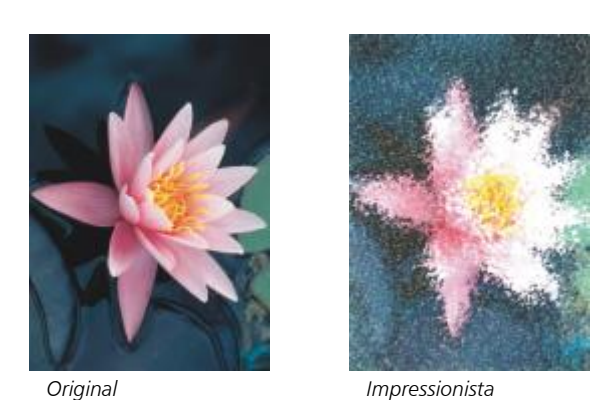

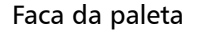

O efeito Faca da paleta (Efeitos ▶ Pinceladas artísticas ▶ Faca da paleta) cria a impressão de que a imagem foi criada espalhando tinta na tela com uma faca de paleta. Você pode especificar a quantidade de manchas e o tamanho e a direção das pinceladas.

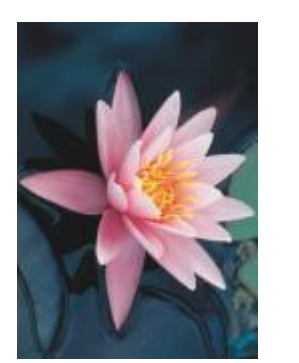

*Original Faca da paleta*

#### Pastéis

O efeito Pastéis (Efeitos ▶ Pinceladas artísticas ▶ Pastéis) faz com que a imagem tenha a aparência de um desenho em tom pastel. Você pode especificar a variação de cor e tamanho das pinceladas.

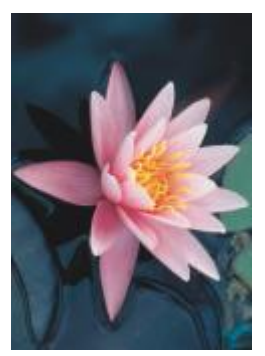

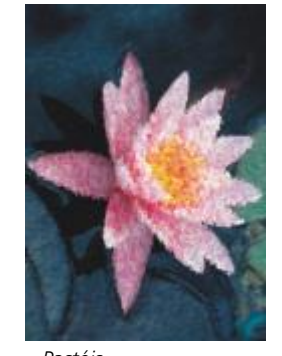

*Original Pastéis*

## Caneta e tinta

O efeito Caneta e tinta (Efeitos  $\blacktriangleright$  Pinceladas artísticas  $\blacktriangleright$  Caneta e tinta) faz com que uma imagem tenha a aparência de um desenho com caneta e tinta, criado com a técnica de hachuramento ou pontilhamento.

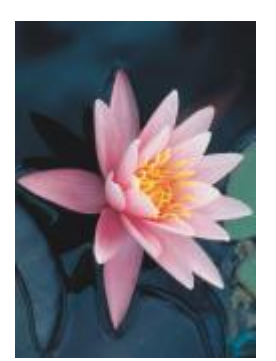

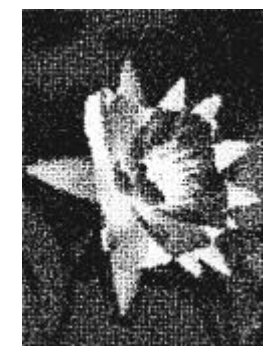

*Original Caneta e tinta*

#### Pontilhista

O efeito Pontilhista (Efeitos > Pinceladas artísticas > Pontilhista) analisa as cores principais de uma imagem e as converte em pequenos pontos. Você pode especificar o tamanho dos pontos e a quantidade de luz na imagem.

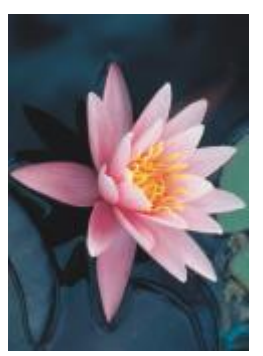

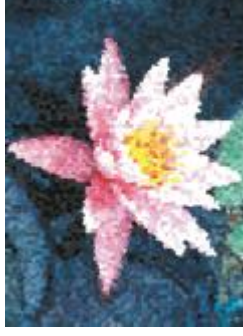

*Original Pontilhista*

#### Raspagem

O efeito Raspagem (Efeitos Pinceladas artísticas Raspagem) raspa a superfície preta para revelar o branco ou outra cor, fazendo com que a imagem se pareça com um desenho esboçado. Você pode especificar a densidade da tinta e o tamanho da pincelada.

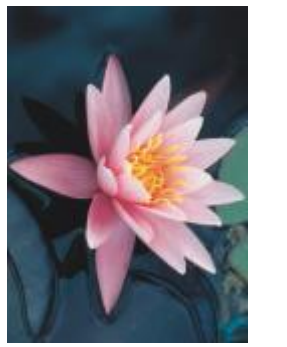

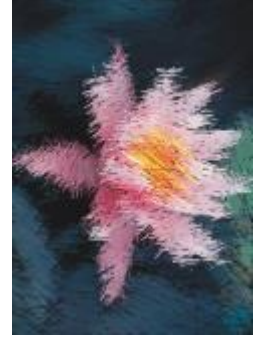

*Original Raspagem*

#### Bloco de esboço

O efeito Bloco de esboço (Efeitos  $\blacktriangleright$  Pinceladas artísticas  $\blacktriangleright$  Bloco de esboço) faz com que a imagem tenha a aparência de um desenho esboçado a lápis.

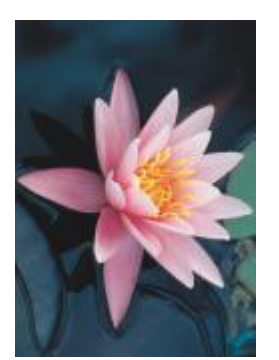

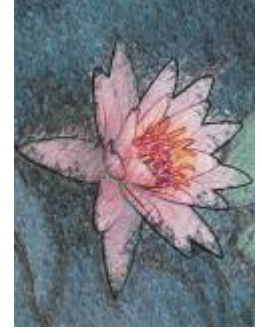

*Original Bloco de esboço*

#### Aquarela

O efeito Aquarela (Efeitos ▶ Pinceladas artísticas ▶ Aquarela) faz com que a imagem tenha a aparência de uma pintura com aquarela. Você pode especificar o tamanho do pincel, o nível de granulação e o brilho da imagem. Você pode também controlar a intensidade das cores e determinar o grau no qual as cores se misturam.

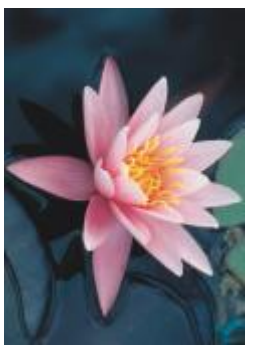

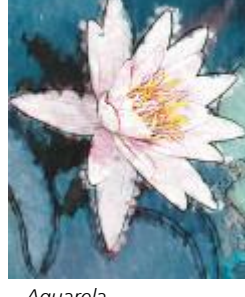

*Original Aquarela*

#### Marcador d'água

O efeito Marcador d'água efeito (Efeitos Pinceladas artísticas Marcador d'água) faz com que a imagem pareça um esboço abstrato criado com marcadores de cor. Você pode alterar as pinceladas selecionando diferentes modos de pintura. Você também pode especificar a variação de cor e tamanho das pinceladas.

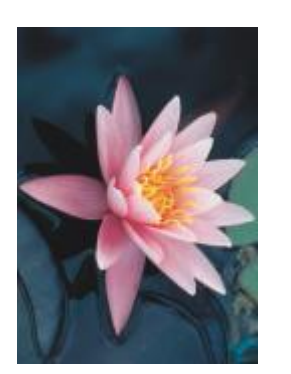

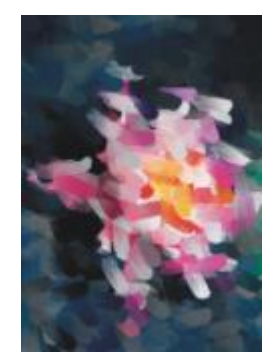

*Original Marcador d'água*

#### Papel ondulado

O efeito Papel ondulado (Efeitos Pinceladas artísticas Papel ondulado) faz uma imagem parecer uma pintura criada sobre papel texturizado ondulado. Você pode criar uma pintura em preto e branco ou preservar a cor original da imagem.

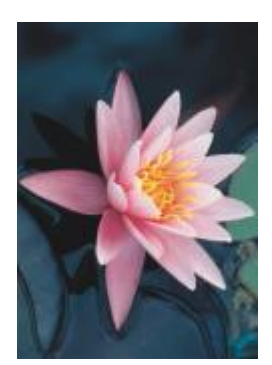

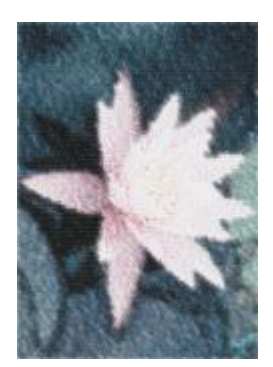

*Original Papel ondulado*

#### <span id="page-525-0"></span>Desfocagem

Os efeitos especiais de desfocagem alteram os pixels de uma imagem para atenuá-los, suavizar suas bordas, misturá-los ou criar efeitos de movimento.

## E

Para aplicar os efeitos que são identificados com 'Corel PHOTO-PAINT', você precisa editar o bitmap no Corel PHOTO-PAINT. Para enviar um bitmap ao Corel PHOTO-PAINT, clique no botão Editar bitmap na barra de propriedades ou use o comando Editar bitmap do menu Bitmaps. Também é possível ativar uma opção que permite acessar o Corel PHOTO-PAINT clicando duas vezes em um bitmap. Para obter mais informações, consulte ["Editar bitmaps com o Corel PHOTO-PAINT" na página 821.](#page-822-0)

#### Ajustar desfocagem

O efeito Ajustar desfocagem (Efeitos ▶ Desfocagem ▶ Ajustar desfocagem) permite aplicar à imagem um dos quatro efeitos de desfocagem, que são representados por [miniaturas,](#page-1018-0) a uma imagem. É possível ajustar o efeito de desfocagem e visualizar a imagem com o foco mais suave ou mais aguçado enquanto você a edita. O filtro Ajustar desfocagem permite melhorar a qualidade da imagem ou criar interessantes efeitos visuais.

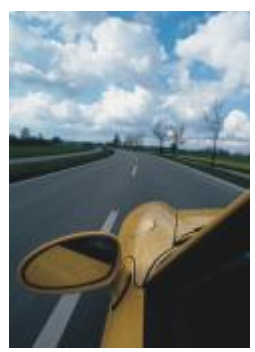

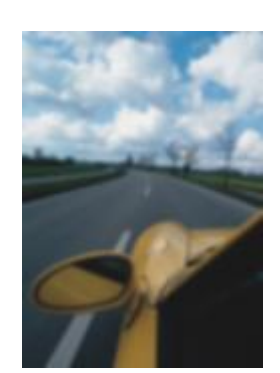

*Original Ajustar desfocagem*

#### Suavização direcional

O efeito Suavização direcional (Efeitos ▶ Desfocagem ▶ Suavização direcional) suaviza as regiões de alteração gradual em uma imagem enquanto preserva os detalhes da borda e a textura. Você pode utilizar esse filtro para desfocar de maneira sutil as bordas e superfícies de imagens sem distorcer o foco.

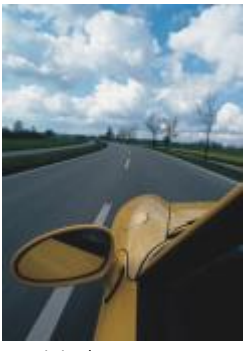

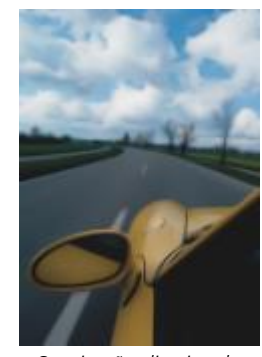

*Original Suavização direcional*

#### Enevoar

O efeito Enevoar (Efeitos Desfocagem Enevoar) aumenta gradualmente a transparência ao longo das bordas dos objetos, fazendo com que os objetos se misturem perfeitamente ao fundo. Você pode especificar a largura da seção enevoada do objeto e o gradiente de transparência que deseja utilizar. A transparência da borda pode mudar em incrementos uniformes do início ao final da seção do enevoamento (bordas Lineares) ou em pequenos incrementos no início da borda do enevoamento, em incrementos de transparência maiores no meio e em pequenos incrementos de transparência no final (bordas Curvas).

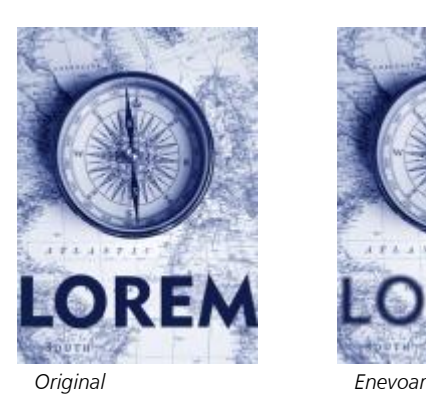

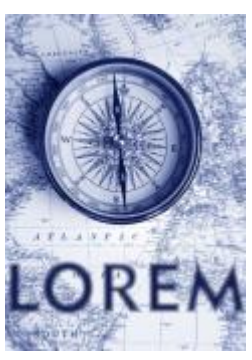

#### Desfocagem gaussiana

O efeito Desfocagem gaussiana (Efeitos Desfocagem Desfocagem gaussiana) produz um efeito nublado, desfocando uma imagem de acordo com uma distribuição gaussiana, que distribui as informações de pixel para fora usando curvas em forma de sino. O efeito pode melhorar a qualidade de bitmaps com bordas agudas. Mova o controle deslizante Raio para ajustar a intensidade do efeito. O efeito Desfocagem gaussiana tem suporte para todos os modos de cor, exceto as cores da paleta e preto e branco.

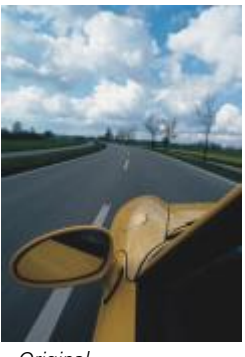

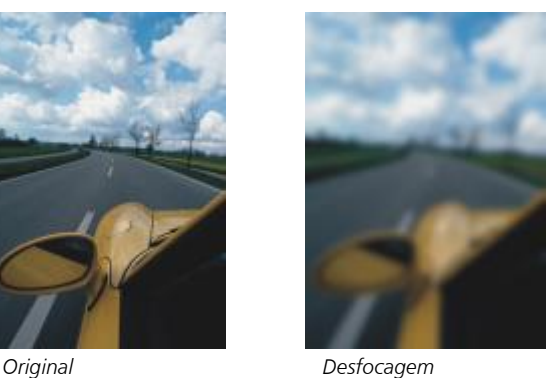

*gaussiana*

#### Remoção de pontilhados

O efeito Remoção de pontilhados (Efeitos ▶ Desfocagem ▶ Remoção de pontilhados) espalha cores em uma imagem, criando um efeito de desfocagem suave com um mínimo de distorção. É mais eficaz para remover as bordas pontilhadas que podem aparecer em uma linha artística ou em imagens de alto contraste. O efeito Remoção de pontilhados também é um tipo de lente predefinido.

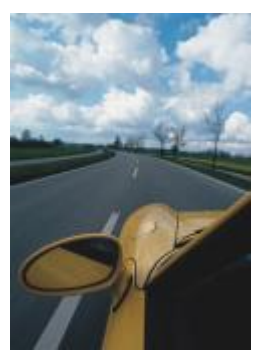

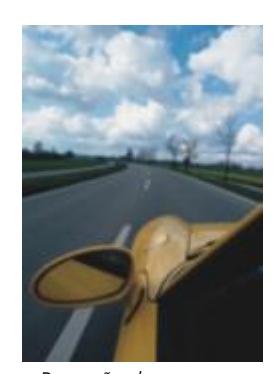

*Original Remoção de pontilhados*

#### Passa-baixa

O efeito Passa-baixa (Efeitos > Desfocagem > Passa-baixa) remove as bordas aguçadas e detalhes de uma imagem, deixando degradês suaves e áreas de baixa frequência. Quanto maior as configurações especificadas mais detalhes da imagem são apagadas.

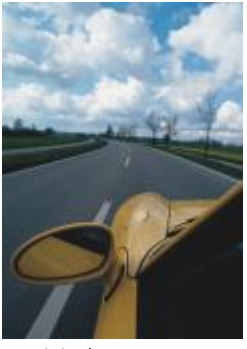

*Original Passa-baixa*

#### Desfocagem de movimento

O efeito Desfocagem de movimento (Efeitos ▶ Desfocagem ▶ Desfocagem de movimento) cria a ilusão de movimento em uma imagem. É possível especificar a direção do movimento.

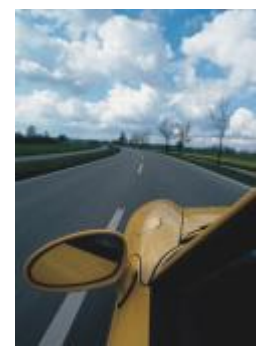

*Original*

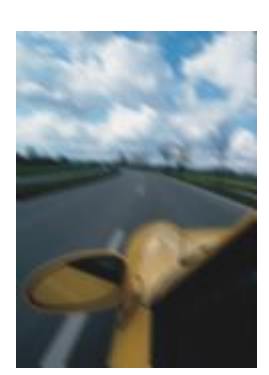

*Desfocagem de movimento*

#### Desfocagem radial

O efeito Desfocagem radial (Efeitos ▶ Desfocagem ▶ Desfocagem radial) cria um efeito de desfocagem em uma imagem, que gira ou se irradia de um ponto central especificado para fora.

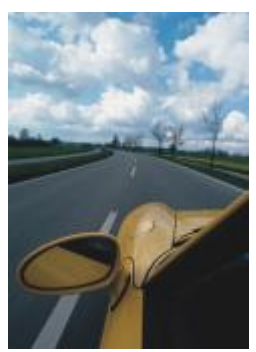

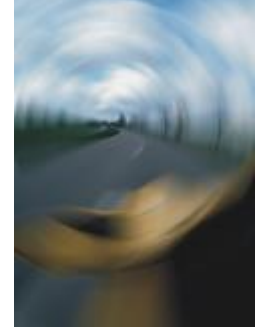

*Original Desfocagem radial*

#### Desfocagem Bokeh (Corel PHOTO-PAINT)

O efeito Desfocagem Bokeh (Efeitos ▶ Desfocagem ▶ Desfocagem Bokeh) permite controlar a quantidade de desfocagem aplicada do lado de fora de uma área editável e ajustar a transição entre a área em foco e a área desfocada. Para obter mais informações, consulte Corel PHOTO-PAINT Ajuda.

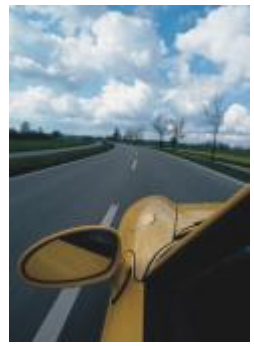

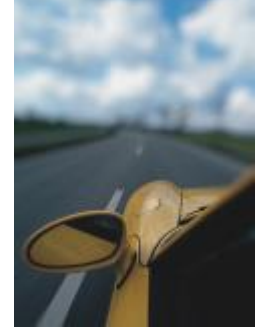

*Original Desfocagem Bokeh*

#### Desfocagem inteligente

O efeito Desfocagem inteligente (Efeitos ▶ Desfocagem ▶ Desfocagem inteligente) remove artefatos indesejados e ruídos das imagens.

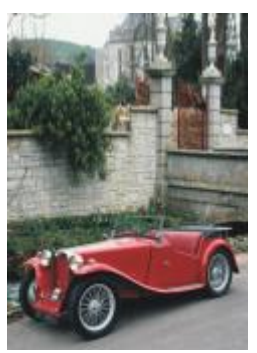

*Original Desfocagem*

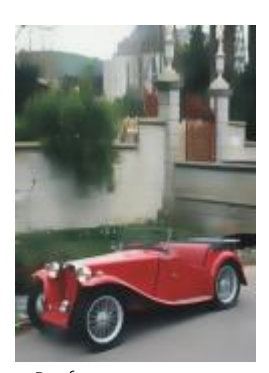

*inteligente*

#### Suavizar

O efeito Suavizar (Efeitos ▶ Desfocagem ▶ Suavizar) atenua as diferenças entre pixels adjacentes para suavizar a imagem sem perda de detalhes. É especialmente útil na remoção da [simulação](#page-1024-0) que é criada na conversão de uma imagem do modo de [cores da paleta](#page-1018-1) para o modo de cor [RGB.](#page-1023-0) O efeito Suavizar produz um efeito mais pronunciado do que o efeito Atenuar. O efeito Suavizar também é um tipo de lente predefinida.

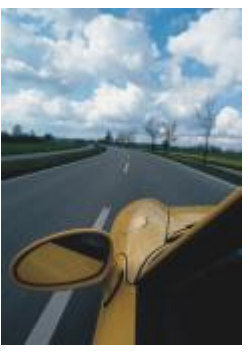

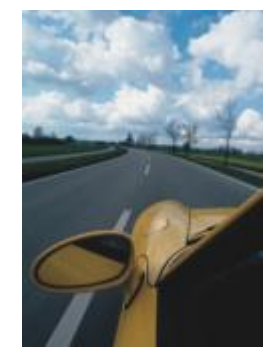

*Original Suavizar*

#### Atenuar

O efeito Atenuar (Efeitos Desfocagem Atenuar) suaviza e atenua as bordas abruptas da imagem sem perder detalhes importantes dela. A diferença entre os efeitos Suavizar e Atenuar é sutil, mas aparente quando as imagens são visualizadas em alta [resolução](#page-1023-1). O efeito Atenuar também é um tipo de lente predefinido.

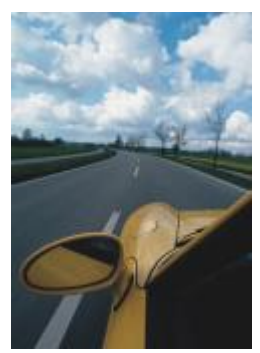

*Original Atenuar*

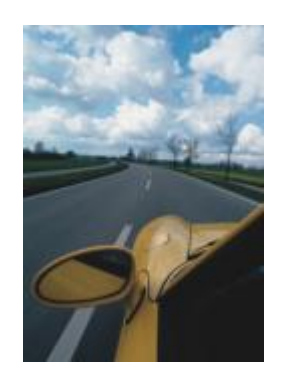

#### Zoom

O efeito Zoom (Efeitos ▶ Desfocagem ▶ Zoom) desfoca os pixels da imagem de um ponto central para fora. Os pixels mais próximos ao ponto central são os menos desfocados.

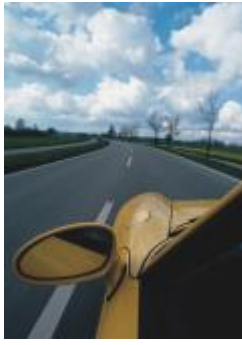

*Original Zoom*

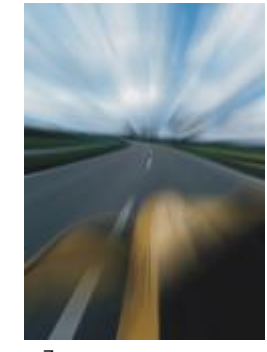

### <span id="page-531-0"></span>Câmera

Os efeitos especiais de câmera permitem simular os efeitos produzidos pelos [filtros](#page-1014-0) de máquinas fotográficas, como os filtros puntiforme e difuso. Você pode também adicionar efeitos de iluminação, como o brilho solar ou pontos de luz.

#### Colorir

O efeito Colorir (Efeitos ▶ Câmera ▶ Colorir) permite substituir todas as cores em uma imagem com uma única cor (ou matiz) para criar uma imagem de dois tons. Você pode, então, ajustar a saturação ou vivacidade da cor. Uma cor com 100% de saturação não contém branco. Uma cor com 0% de saturação corresponde a um tom de cinza. Com esse efeito, você pode criar várias imagens com de uma única cor. Por exemplo, um matiz castanho pode criar um efeito sépia, simulando a cor de fotografias antigas.

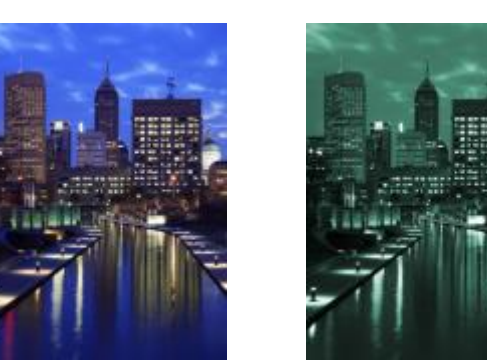

*Original Colorir*

#### Difuso

O efeito Difuso (Efeitos  $\blacktriangleright$  Câmera  $\blacktriangleright$  Difuso) suaviza a imagem, distribuindo os [pixels](#page-1020-0) para preencher os espaços em branco e remover o [ruído](#page-1023-2). O resultado simula o foco suave de um filtro de difusão de um fotógrafo. Esse efeito pode ser suavizado ou desfocado.

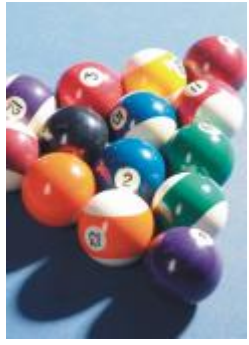

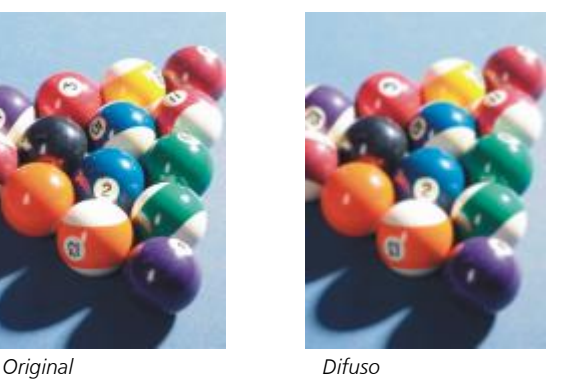

Brilho na lente

O efeito Brilho na lente (Efeitos ▶ Câmera ▶ Brilho na lente) produz anéis de luz na imagem [RGB](#page-1023-0), simulando o brilho que aparece em uma fotografia quando a máquina fotográfica é direcionada para uma luz brilhante direta.

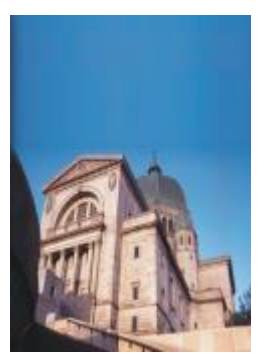

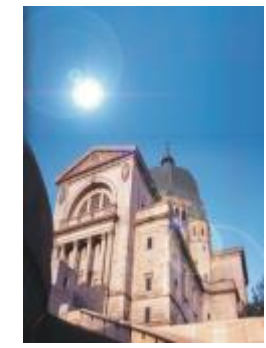

*Original Brilho na lente*

#### Efeitos de iluminação

O efeito Efeitos de iluminação (Efeitos  $\blacktriangleright$  Câmera  $\blacktriangleright$  Efeitos de iluminação) permite adicionar fontes de luz a uma imagem RGB ou em [tons de cinza](#page-1026-0) para criar a ilusão de pontos de luz, holofotes ou luz solar. Também é possível aplicar uma textura para criar relevos. Você pode utilizar um estilo de textura ou de luz predefinido ou personalizar um estilo predefinido e salvá-lo na lista de predefinições.

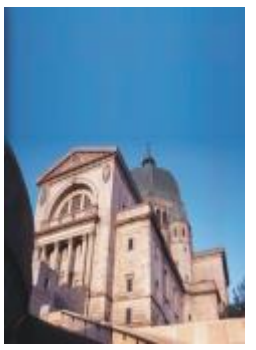

*Original Efeitos de*

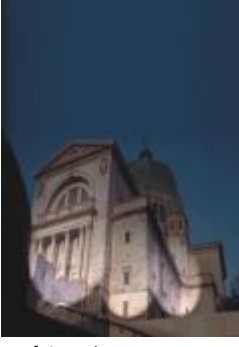

*iluminação*

#### Filtro de foto

O efeito Filtro de foto (Efeitos ▶ Câmera ▶ Filtro de foto) permite simular o efeito de colocar um filtro colorido na frente da lente de uma câmera. É possível escolher a cor do filtro e, em seguida, ajustar a densidade e a luminosidade da cor.

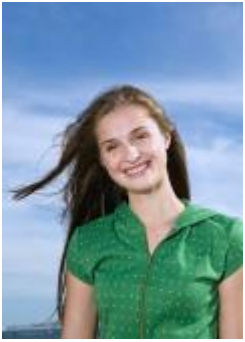

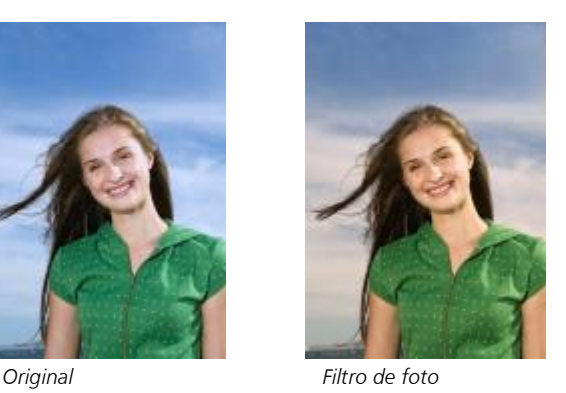

#### Tonalização sépia

O efeito Tonalização sépia (Efeitos Câmera Tonalização sépia) simula a aparência criada quando você tira uma foto com filme sépia. Imagens em tom sépia são semelhantes a fotos em preto e branco (também conhecidas como fotos em tons de cinza), exceto que os tons são marrom ao invés de cinza.

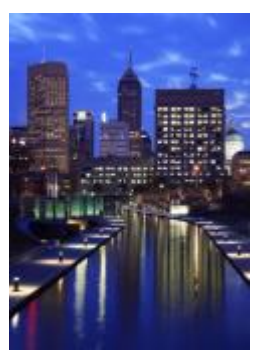

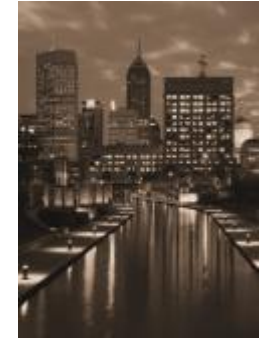

*Original Tonalização sépia*

#### Filtro puntiforme

O efeito Filtro puntiforme (Efeitos ▶ Câmera ▶ Filtro puntiforme) permite controlar a área de foco de uma imagem e anular a ênfase da área contornada, aplicando a desfocagem gaussiana para imitar o uso pelo fotógrafo de profundidade de campo. Você pode definir a posição e o [raio](#page-1022-0) da área em foco, controlar as bordas e o grau da desfocagem e reduzir a luz das áreas contornadas. Você pode utilizar um estilo predefinido ou personalizar um estilo predefinido e salvá-lo na lista de predefinições.

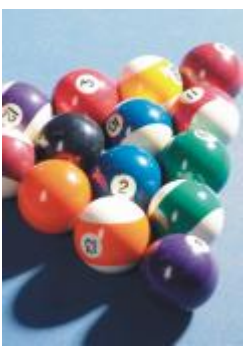

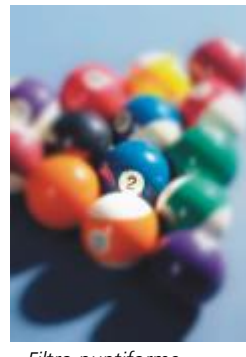

*Original Filtro puntiforme*

#### Máquina do tempo

O efeito Máquina do tempo (Efeitos ▶ Câmera ▶ Máquina do tempo) permite voltar sua imagem no tempo para recriar alguns estilos fotográficos populares do passado. Você pode escolher entre sete estilos, que vão do ano 1839 até a década de 1960.

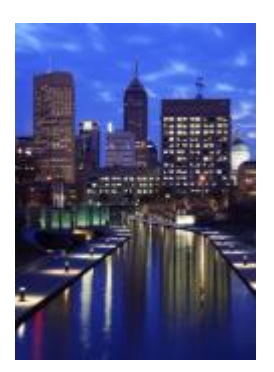

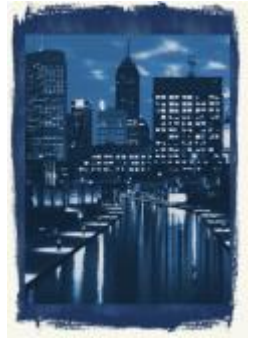

*Original Máquina do tempo*

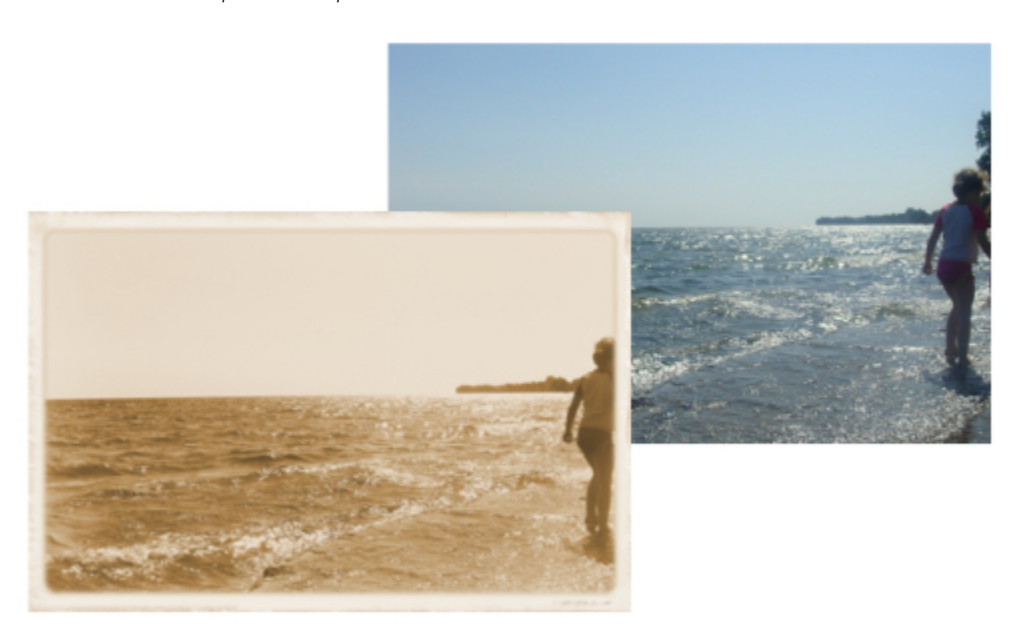

*O efeito Máquina do tempo recria estilos fotográficos do passado.*

#### <span id="page-535-0"></span>Transformação de cor

Os efeitos especiais de transformação de cor permitem criar efeitos impressionantes alterando a cor de uma imagem.

#### Planos de bits

O efeito Planos de bits (Efeitos ▶ Transformação de cor ▶ Planos de bits) reduz a imagem a componentes de cor [RGB](#page-1023-0) e exibe alterações de tom usando cores sólidas. Você pode ajustar os valores de tom de cada cor individualmente ou como um grupo.

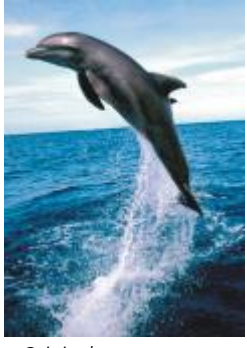

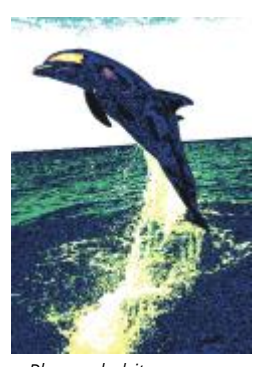

*Original Planos de bits*

#### Meio-tom

O efeito Meio-tom (Efeitos ▶ Transformação de cor ▶ Meio-tom) dá a uma imagem a aparência de um [meio-tom](#page-1017-0) de cor. Meio-tom colorido é a imagem que foi convertida de tons contínuos para uma série de pontos de vários tamanhos que representam os diferentes tons. Você pode especificar o tamanho do maior ponto e variar o padrão de cores. Mova o controle deslizante Raio ponto máx. para definir o raio máximo de um ponto de meio-tom. Os controles deslizantes Ciano, , Magenta , Amarelo e Preto especificam os ângulos das telas de cores ciano, magenta, amarelo e preto.

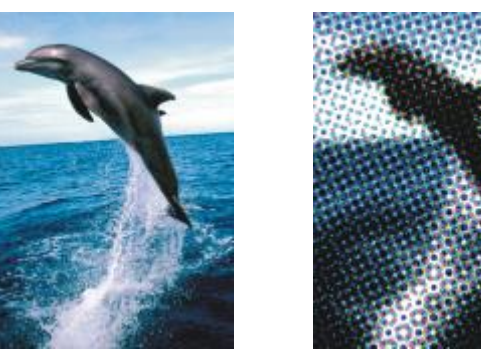

*Original Meio-tom*

#### Psicodélico

O efeito Psicodélico (Efeitos ▶ Transformação de cor ▶ Psicodélico) transforma as cores de uma imagem em cores vivas e vibrantes, como laranja, rosa-choque, ciano e verde-limão. O efeito Psicodélico também é um tipo de [lente](#page-1008-0) predefinida.

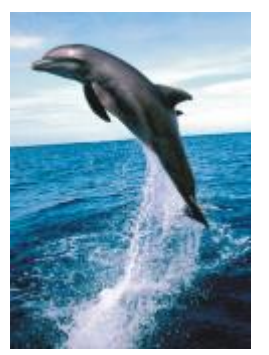

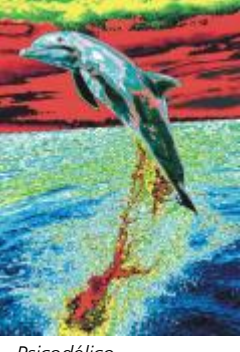

*Original Psicodélico*

#### Solarizar

O efeito Solarizar (Efeitos ▶ Transformação de cor ▶ Solarizar) transforma as cores de uma imagem invertendo os tons. O efeito Solarizar também é um tipo de lente predefinido.

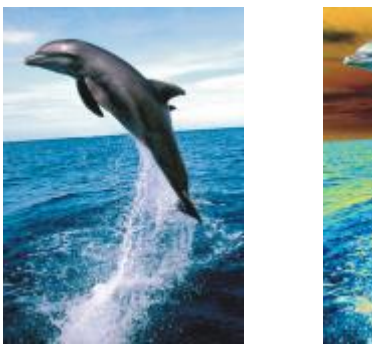

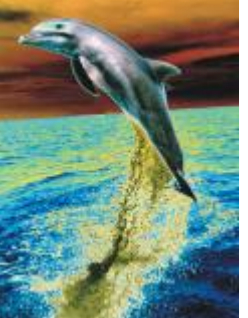

```
Original Solarizar
```
#### <span id="page-537-0"></span>Contorno

Os efeitos especiais de contorno detectam e acentuam as bordas dos [objetos](#page-1018-2) Você pode ajustar o nível de detecção da borda, o tipo de bordas detectadas e a cor das bordas detectadas.

#### Detectar borda

O efeito Detectar borda (Efeitos ▶ Contorno ▶ Detectar borda) detecta as bordas de uma imagem e as converte em linhas sobre um fundo de uma só cor. Para personalizar esse efeito, especifique a intensidade do contorno e da cor de fundo. O botão Branco, Preta ou Outro permite que você escolha branco, preto ou outra cor do segundo plano, respectivamente. O controle deslizante Sensibilidade ajusta a intensidade do efeito.

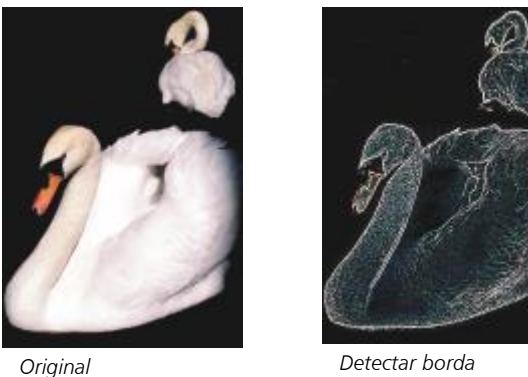

#### Localizar bordas

O efeito Localizar bordas (Efeitos ▶ Contorno ▶ Localizar bordas) localiza as bordas de uma imagem e permite convertê-las em linhas suaves e sólidas. Ao converter bordas em linhas suaves, você cria um contorno desfocado suave. A conversão de bordas em linhas sólidas cria um contorno externo aguçado. O filtro Localizar bordas é particularmente útil em imagens de alto contraste, como imagens que contêm texto.

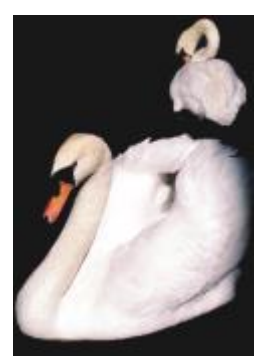

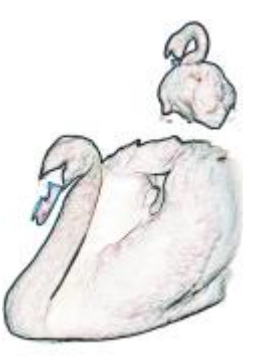

*Original Localizar bordas*

#### Rastrear contorno

O efeito Rastrear contorno (Efeitos ▶ Contorno ▶ Rastrear contorno) realça as bordas dos elementos da imagem, utilizando uma paleta de 16 cores. O rastreio do contorno permite especificar quais [pixels](#page-1020-0) da borda são destacados.

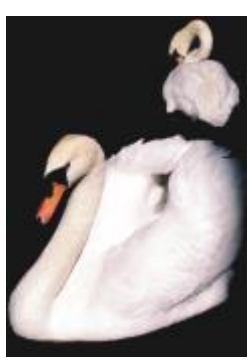

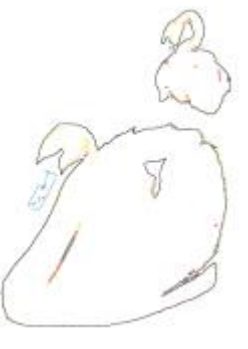

*Original Rastrear contorno*

#### Equalização local

O efeito Equalização local (Efeitos ▶ Contorno ▶ Equalização local) permite intensificar o contraste próximo às bordas das imagens, revelando detalhes tanto nas regiões claras como nas escuras. O filtro utiliza [pixels](#page-1020-0) vizinhos para criar um efeito estilizado.

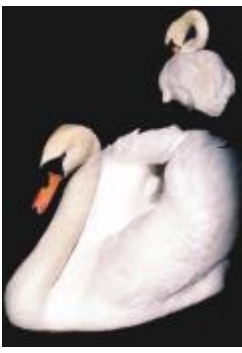

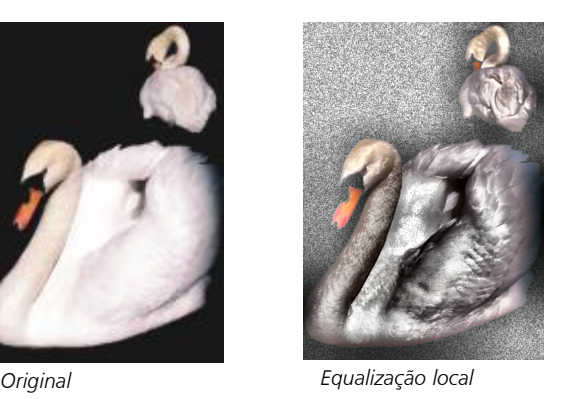

## <span id="page-538-0"></span>Correção

Os efeitos especiais de correção permitem remover marcas de poeira e risco das imagens e aguçar as imagens aumentando o contraste, melhorando as bordas das imagens ou reduzindo o sombreamento.

#### Poeira e risco

O efeito Poeira e risco (Efeitos ▶ Correção ▶ Poeira e risco) melhora a aparência de uma imagem com pequenas marcas de poeira e risco. O filtro funciona eliminando o contraste entre os pixels que ultrapassam o limite de contraste definido. Você pode definir um raio para determinar quantos pixels serão afetados pelas alterações. Para obter mais informações, consulte ["Remover marcas de poeira e riscos de](#page-802-0) [bitmaps" na página 801.](#page-802-0)

#### Ajustar nitidez

O efeito Ajustar nitidez (Efeitos ▶ Correção ▶ Ajustar nitidez) torna as imagens mais nítidas acentuando os detalhes das bordas, focalizando áreas desfocadas ou aumentando o contraste. O filtro permite escolher uma porcentagem de aguçamento a ser aplicada à imagem e definir um limite de pixels alterado pelo efeito. Para obter mais informações, consulte ["Aguçar imagens" na página 801.](#page-802-1)

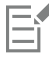

Você também pode aguçar imagens usando os efeitos individuais de Nitidez. Para obter mais informações, consulte ["Aguçar" na](#page-555-3) [página 554.](#page-555-3)

#### <span id="page-539-0"></span>Criativo

Os efeitos especiais criativos usam uma variedade de formas e texturas para transformar uma imagem em arte abstrata. Eles usam cristais, tecido, vidro, quadros ou redemoinhos como base para criar algo novo.

#### Estilo de arte

Os efeitos estilo de arte (Efeitos ▶ Creativo ▶ estilo de arte) usam técnicas de rede neural para transferir o estilo de uma imagem para o conteúdo de outra. Com base na análise de uma variedade de imagens de estilo de origem, incluindo texturas, padrões, mosaicos coloridos e pinturas de artistas conhecidos, as predefinições de inteligência artificial utilizam o conteúdo semântico da imagem, aplicam uma transferência de estilo e criam um imagem estilizada que simula as texturas, cores, padrões visuais e estética da imagem de referência. Experimente as predefinições para apreciar melhor a coleção de estilos e mídias disponíveis no aplicativo. Você pode variar a intensidade de um efeito para ajustar sua força. Quanto maior a intensidade, mais pronunciado é o efeito. Você também pode controlar o nível de detalhe. Valores altos aprimoram as bordas e trazem mais detalhes da imagem, mas aumentam o tamanho do arquivo e o tempo de processamento. Escolha o nível de detalhe, dependendo da predefinição de estilo selecionada e da sua intenção artística.

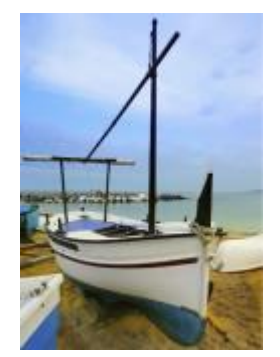

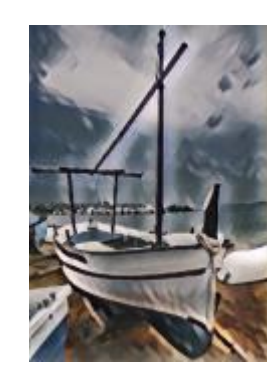

*Original Acrílico liso Granulado*

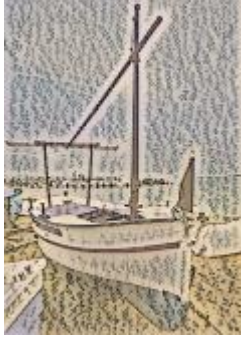
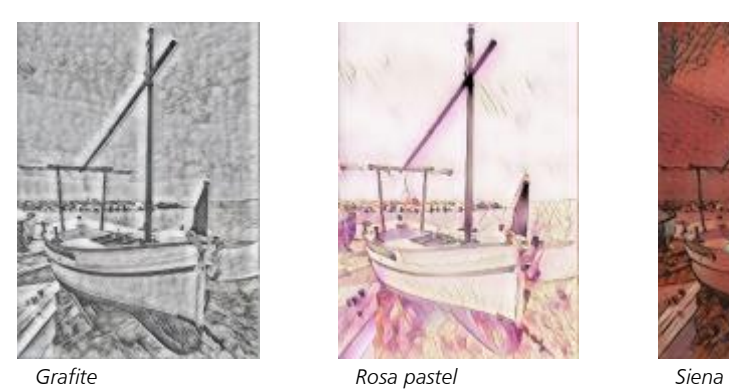

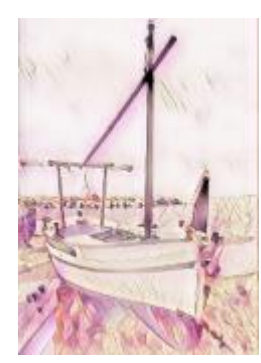

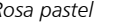

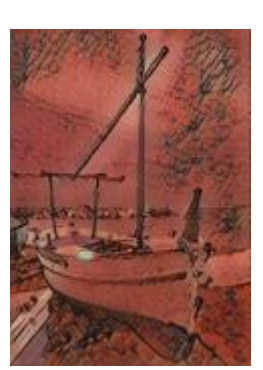

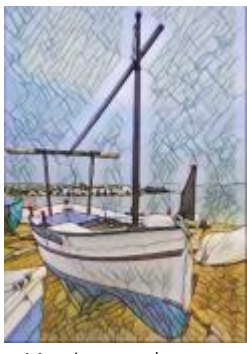

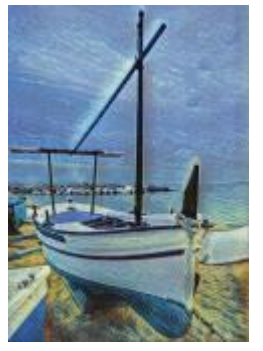

*Mosaico pastel Pós-impressionista Pastéis suaves*

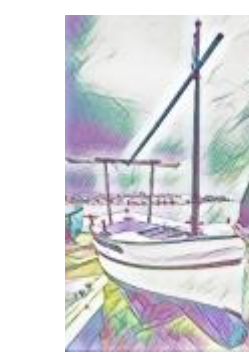

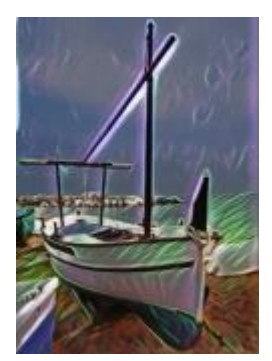

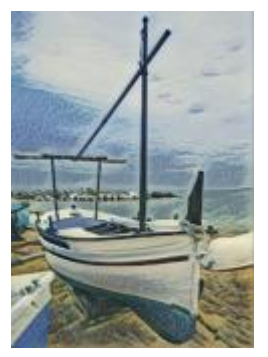

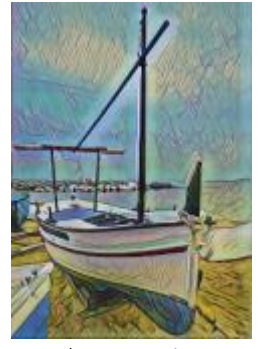

*Neon Bordas em negrito Acrílico saturado*

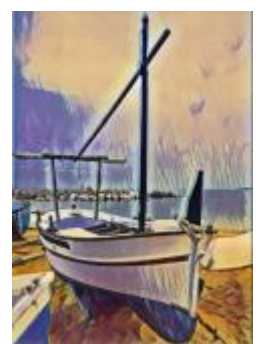

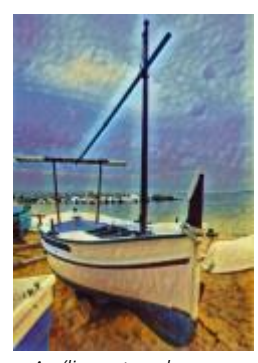

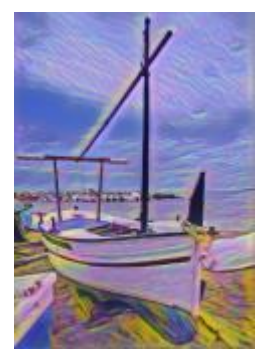

*Ondas Pôr do sol Lâmpada de lava*

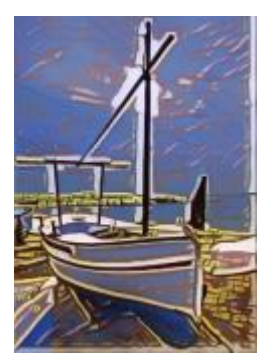

*Blocos de madeira Textura quente Xilogravura*

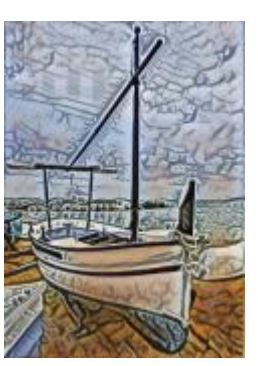

# Cristalizar

O efeito Cristalizar (Efeitos ▶ Criativo ▶ Cristalizar) faz com que a imagem pareça ter sido criada com cristais. Você pode controlar o efeito especificando as dimensões dos cristais. Valores mais baixos produzem cristais menores, causando menos distorção. Valores mais altos produzem cristais maiores e criam um efeito mais abstrato.

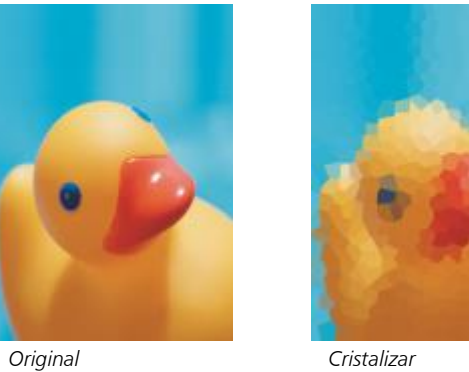

#### Tecido

O efeito Tecido (Efeitos ▶ Criativo ▶ Tecido) faz com que uma imagem pareça ter sido criada com tecidos, como bordado, tapete, retalhos, fios, cordas, fitas e colagem de tecido. Você pode especificar o tamanho e o ângulo do tecido e o brilho do efeito.

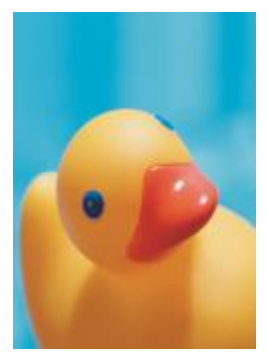

*Original Tecido*

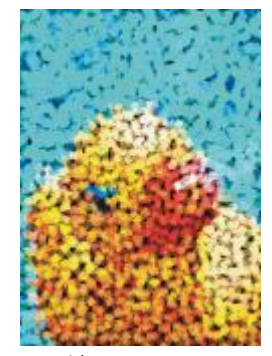

#### Quadro

O efeito Quadro (Efeitos ▶ Criativo ▶ Quadro) permite emoldurar uma imagem com um quadro predefinido ou personalizado. Você pode alterar a cor, a [opacidade,](#page-1019-0) a orientação e o alinhamento de um quadro, além de salvar configurações personalizadas e estilos predefinidos. Você também pode atualizar, carregar e excluir configurações de quadro predefinidas. Para personalizar um quadro, clique na guia Modificar. Opacidade define a opacidade do quadro. Desfocagem/Enevoar desfoca ou enevoa a borda do quadro com o conteúdo. Horizontal e Vertical definem o tamanho horizontal e vertical do quadro. O botão Rotação permite que você especifique o grau em que deseja girar um quadro. Girar na horizontal e Girar na vertical espelham o quadro na horizontal e na vertical, respectivamente. Alinhar permite que você escolha um ponto central do quadro do bitmap. Recentralizar centraliza o quadro no bitmap. O botão Salvar predefinição permite salvar configurações de quadro personalizadas como uma predefinição.

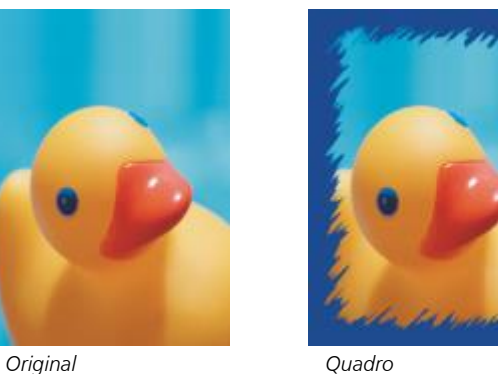

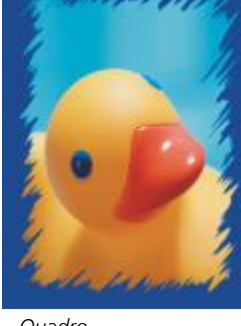

# Bloco de vidro

O efeito Bloco de vidro (Efeitos ▶ Criativo ▶ Bloco de vidro) faz com que a imagem pareça visualizada através de blocos espessos de vidro. Você pode controlar o efeito especificando as dimensões dos blocos de vidro.

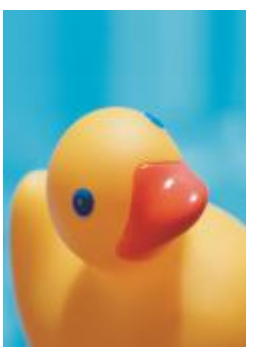

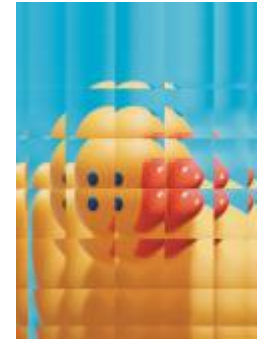

*Original Bloco de vidro*

#### Mosaico

O efeito Mosaico (Efeitos ▶ Criativo ▶ Mosaico) divide a imagem em peças elípticas diferentes para formar a aparência de um mosaico. Você pode especificar o tamanho das peças e a cor de fundo. Você também pode emoldurar o mosaico.

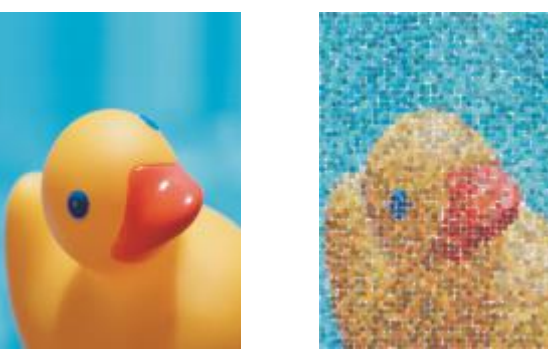

*Original Mosaico*

#### Dispersão

O efeito Dispersão (Efeitos ▶ Criativo ▶ Dispersão) distorce a imagem dispersando os pixels. Você pode especificar a direção da dispersão. O efeito Dispersão também é um tipo de lente predefinido.

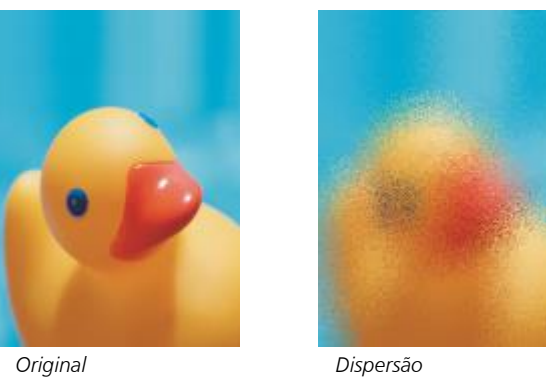

# Vidro esfumaçado

O efeito vidro Esfumaçado (Efeitos  $\blacktriangleright$  Criativo  $\blacktriangleright$  Vidro esfumaçado) aplica um tingimento colorido transparente às imagens. Você pode especificar a cor do vidro esfumaçado, a opacidade do tingimento e o grau de desfocagem.

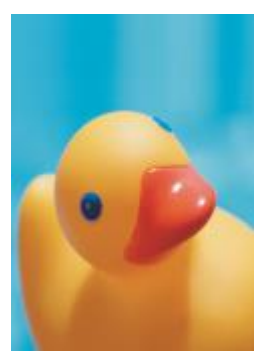

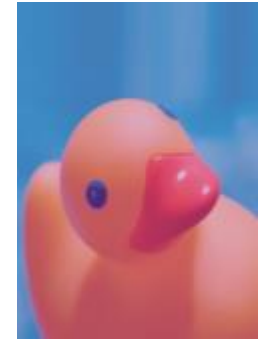

*Original Vidro esfumaçado*

# Vitral

O efeito Vitral (Efeitos ▶ Criativo ▶ Vitral) transforma imagens em arte final de vitral. Você pode ajustar o tamanho das peças de vidro e criar solda entre elas.

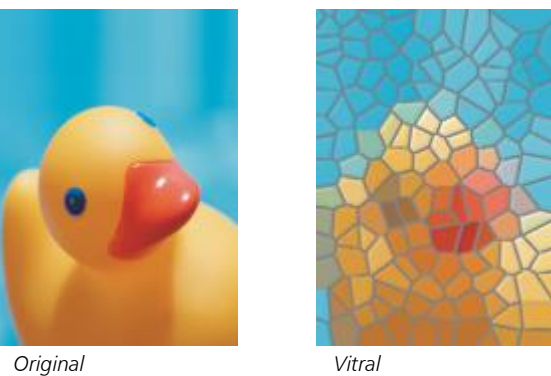

#### Vinheta

O efeito Vinheta (Efeitos ▶ Criativo ▶ Vinheta) permite adicionar uma moldura elíptica, circular, retangular ou quadrada em torno de uma imagem. Você pode especificar a cor e a taxa da descoloração do efeito. Mova o controle deslizante Esmaecer para definir a transição entre o quadro e o bitmap. Deslocamento é a distância do centro da imagem até a borda interna do quadro. Quanto maior o deslocamento (ou seja, quanto maior a distância do centro da imagem), mais fino será o quadro.

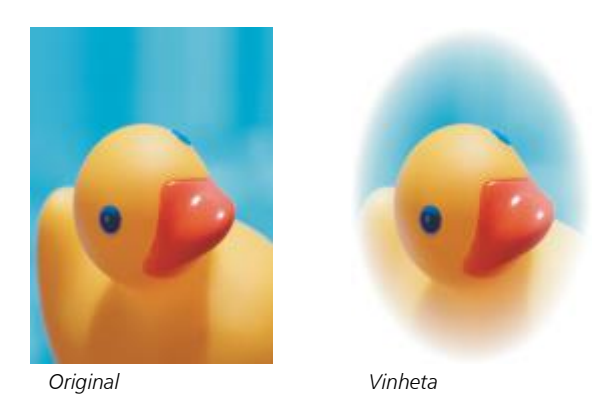

#### Vórtice

O efeito Vórtice (Efeitos ▶ Criativo ▶ Vórtice) produz um rodamoinho em torno de um ponto central especificado em uma imagem. Você pode especificar a direção dos pixels interno e externo do rodamoinho.

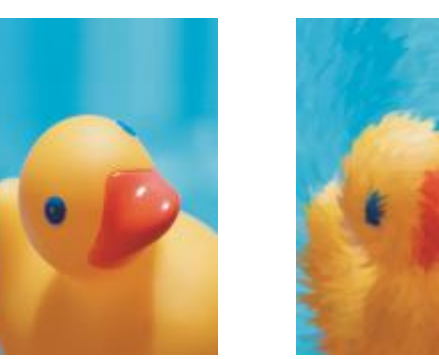

*Original Vórtice*

# Personalizar

Os efeitos especiais personalizados oferecem uma ampla gama de efeitos para transformar uma imagem. Você pode criar uma pintura de mídia artística, sobrepor uma imagem com uma imagem personalizada ou utilizar diversos efeitos de desfocagem, aguçamento e detecção de borda.

# Passa-banda

O efeito Passa-banda efeito (Efeitos ▶ Personalizado ▶ Passa-banda) ajusta as áreas nítidas e suaves nas imagens. As áreas nítidas são aquelas onde ocorrem alterações abruptas (por exemplo, cores, bordas, ruído). Áreas suaves são áreas onde ocorrem alterações graduais.

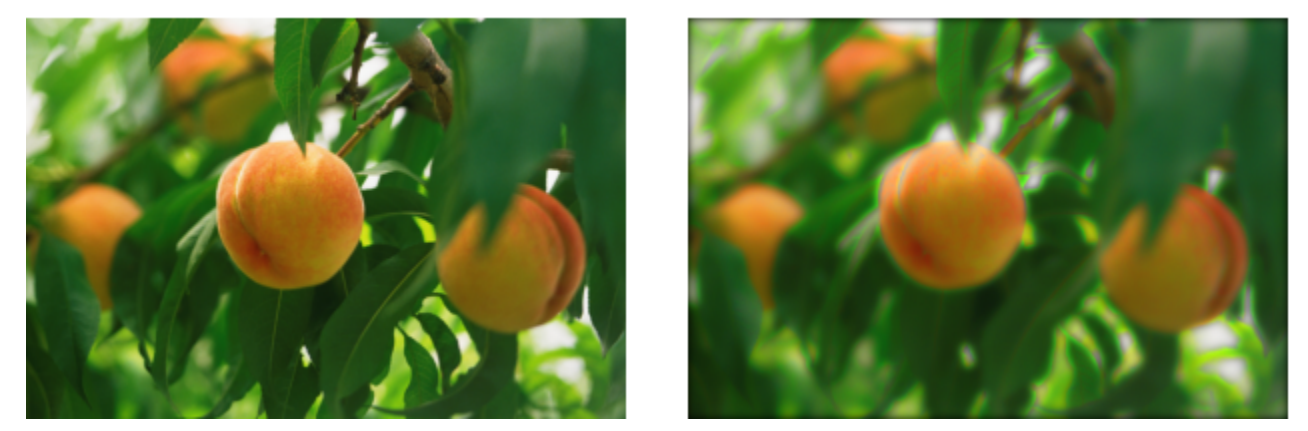

*Original (à esquerda), efeito Passa-banda (à direita)*

#### Mapa de lombadas

O efeito Mapa de lombadas (Efeitos ▶ Personalizado ▶ Mapa de lombadas) adiciona textura e padrões a uma imagem incorporando em sua superfície um relevo baseado nos valores dos [pixels](#page-1020-0) de uma imagem de mapa de lombadas. Os valores dos pixels da imagem de mapa de lombadas representam a elevação da superfície. Você utiliza um mapa de lombadas predefinido ou carrega uma imagem personalizada de mapa de lombadas. Você pode especificar a superfície e as propriedades de iluminação do efeito.

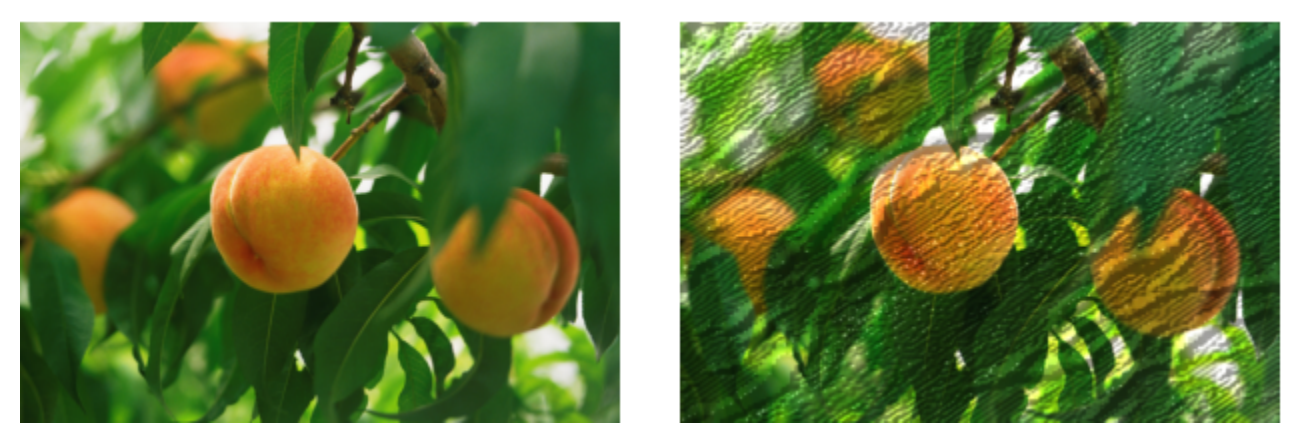

*Original (à esquerda), efeito Mapa de lombadas (à direita)*

#### Definido pelo usuário

Esses efeitos Definidos pelo usuário (Efeitos Personalizado Definido pelo usuário) permitem criar efeitos especiais de desfocagem, aguçamento ou detecção de borda, definindo um novo valor de cor para cada pixel com base nos valores de cor dos pixels adjacentes. Você pode definir numericamente o valor do pixel selecionado, digitando valores em uma grade. A caixa central da grade representa o pixel selecionado e as caixas que a contornam representam os pixels adjacentes. O número digitado na caixa central da grade é multiplicado pelo valor de cor original do pixel selecionado. O valor resultante (o novo valor de cor do pixel selecionado) pode ser posteriormente modificado, escolhendo-se o grau de influência dos valores dos pixels adjacentes sobre esse número, que podem ser adicionados ou subtraídos do valor do pixel selecionado. Por exemplo, se você digitar 0 em todas as caixas que contornam o pixel central, o valor do pixel não será influenciado pelos pixels adjacentes e sim pelo número digitado na caixa central. Todos os números digitados na grade são multiplicados pelos valores dos pixels correspondentes e adicionados para criar um novo valor para o pixel. O novo valor do pixel é dividido, então, por um valor de divisor que você escolhe. Se o divisor for igual ao número digitado na caixa central, um cancelará o outro e o novo valor do pixel dependerá apenas dos valores dos pixels adjacentes. O resultado de todas as operações numéricas na grade representa o valor da cor final (1 a 255) do pixel.

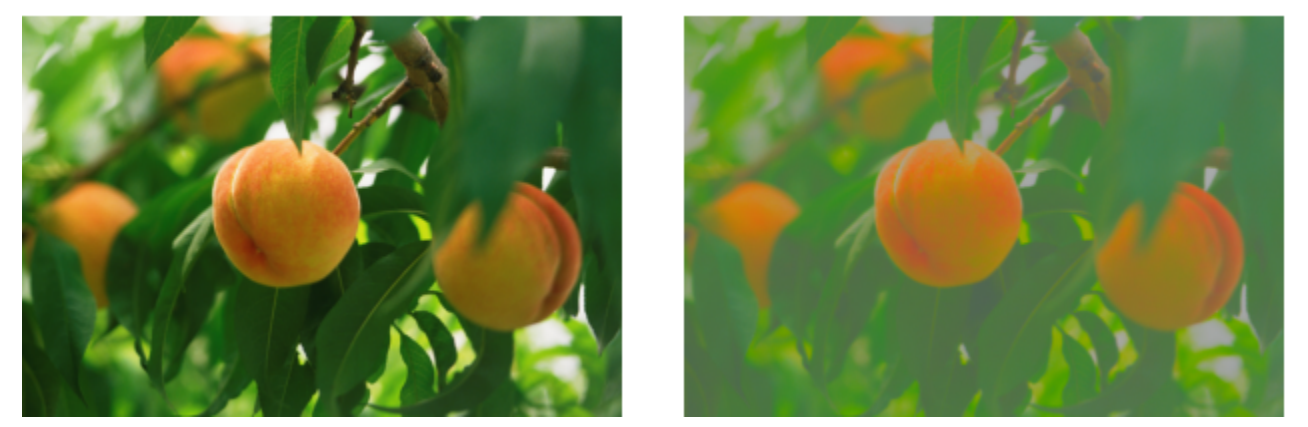

*Original (à esquerda), efeito Definido pelo usuário (à direita)*

# **Distorcer**

Os efeitos especiais de distorção transformam a aparência das imagens sem acrescentar profundidade.

# Blocos

O efeito Blocos (Efeitos Distorcer Blocos) quebra a imagem em blocos embaralhados. Você pode especificar o tamanho dos blocos, a distância entre os blocos e a cor do fundo (que é exposto quando o efeito é aplicado).

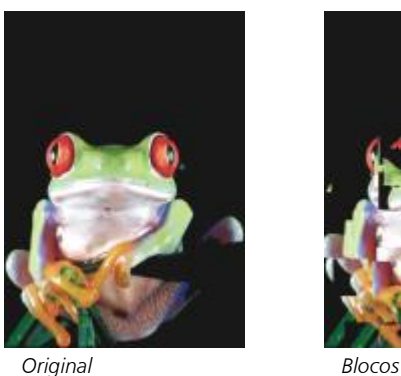

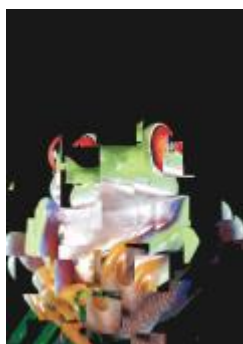

# Deslocar

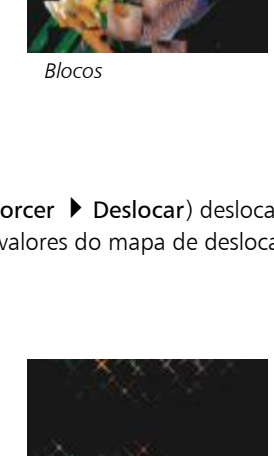

O efeito Deslocar (Efeitos Distorcer Deslocar) desloca uma imagem ativa conforme os valores de uma imagem secundária, conhecida como mapa de deslocamento. Os valores do mapa de deslocamento aparecem como formas, cores e padrões de dobra na imagem.

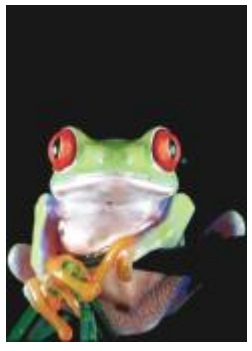

*Original Deslocar*

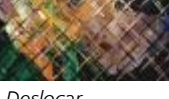

#### Textura de malha

O efeito Textura de malha (Efeitos ▶ Distorcer ▶ Textura de malha) permite distorcer uma imagem reposicionando os [nós](#page-1018-0) em uma [grade](#page-1014-0) sobreposta. É possível aumentar o número de nós na grade aumentando o número de linhas de grade para um máximo de 10. Aumentar o número de nós na grada proporciona melhor controle sobre pequenos detalhes na imagem. Você pode utilizar qualquer dos estilos predefinidos de textura de malha e criar e salvar estilos personalizados.

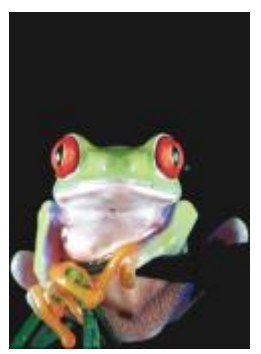

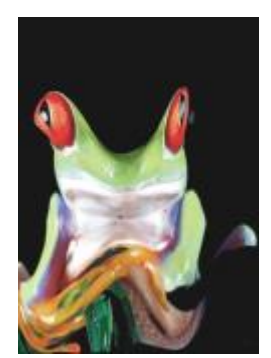

*Original Textura de malha*

#### Deslocamento

O efeito Deslocamento (Efeitos ▶ Distorcer ▶ Deslocamento) muda a posição da imagem, virando-a de acordo com os parâmetros especificados. Quando uma imagem é deslocada, aparecem áreas vazias na posição anterior da imagem. Você pode preencher as áreas vazias com ladrilhos, esticando a imagem ou aplicando cor.

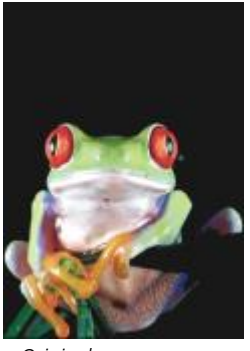

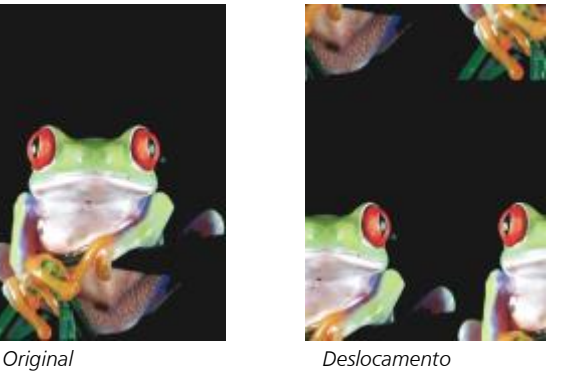

# Colocar em pixels

O efeito Colocar em pixels (Efeitos ▶ Distorcer ▶ Colocar em pixels) divide uma imagem em células quadradas, retangulares ou circulares. O efeito Colocar em pixels também é um tipo de [lente](#page-1008-0) predefinida.

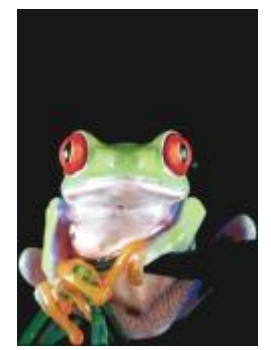

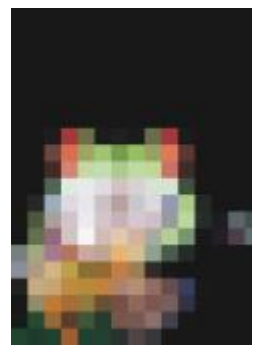

*Original Colocar em pixels*

# Ondulação

O efeito Ondulação (Efeitos ▶ Distorcer ▶ Ondulação) distorce a imagem com uma ou mais ondas. Você pode especificar a força da onda principal para definir a deformação da imagem ou adicionar uma onda perpendicular extra para aumentar a distorção.

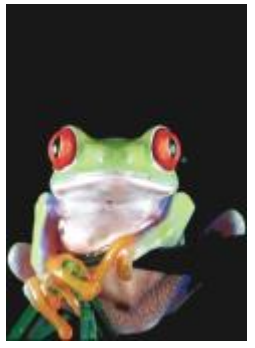

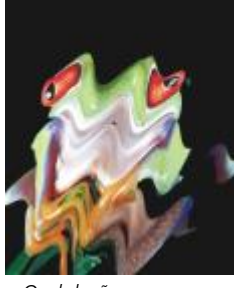

*Original Ondulação*

# Manchar

O efeito Manchar (Efeitos ▶ ▶ Manchar) mapeia a forma de uma imagem com a forma de um segmento de linha.

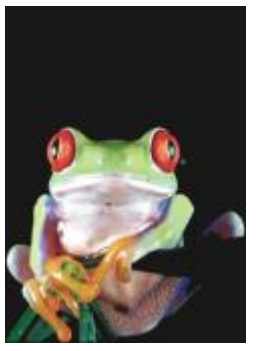

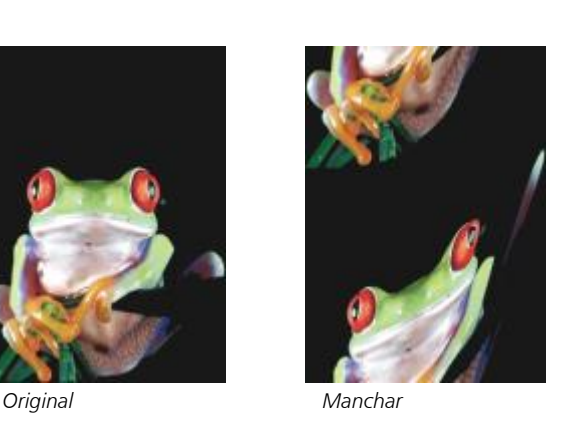

### Espiralado

O efeito Espiralado (Efeitos > Distorcer > Espiralado) cria uma espiral pela imagem conforme a direção, o número de rotações completas e o ângulo especificado.

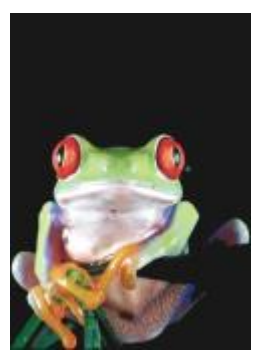

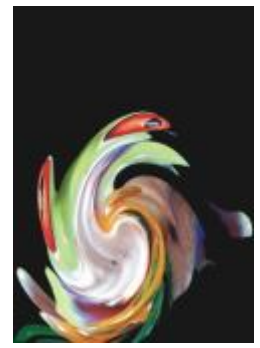

*Original Espiralado*

# Ladrilho

O efeito Ladrilho (Efeitos ▶ Distorcer ▶ Ladrilho) reduz as dimensões da imagem e a reproduz como uma série de ladrilhos em uma grade. Você pode utilizar esse efeito em conjunto com preenchimentos para criar um fundo ou um efeito de papel de parede para páginas da web.

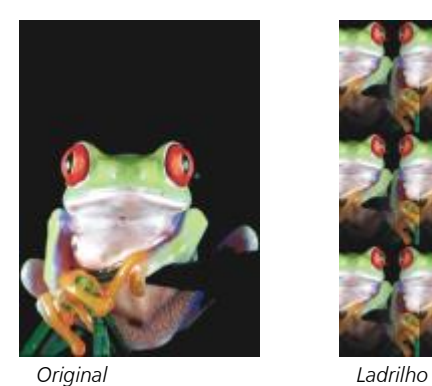

# Tinta úmida

O efeito Tinta úmida (Efeitos ▶ Distorcer ▶ Tinta úmida) cria a ilusão de tinta úmida nas imagens. Você pode especificar o tamanho dos escorrimentos e a gama de cores que são afetadas na imagem.

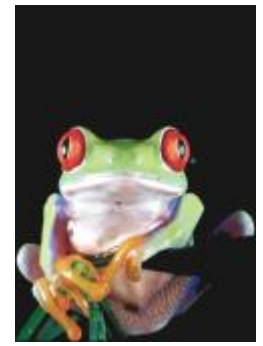

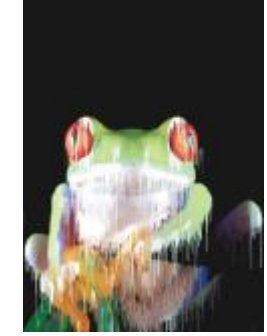

*Original Tinta úmida*

#### Rodamoinho

O efeito Rodamoinho (Efeitos Distorcer Rodamoinho) aplica um padrão espiralado fluido através da imagem. Você utiliza um estilo de rodamoinho predefinido ou cria um estilo personalizado configurando o comprimento do espalhamento, o espaçamento, a torção e o detalhe dos riscos do efeito. Você pode também salvar estilos personalizados de rodamoinho.

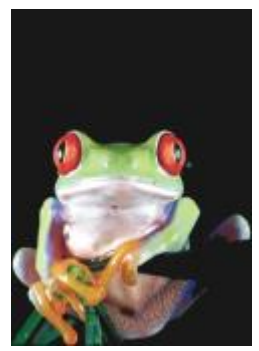

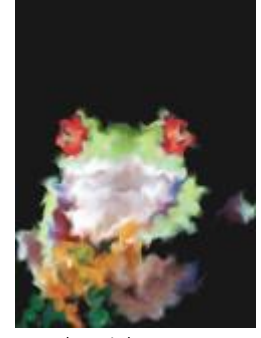

*Original Rodamoinho*

#### Vento

O efeito Vento (Efeitos ▶ Distorcer ▶ Vento) desfoca uma imagem em uma direção específica, criando o efeito de vento soprando pela imagem. Você pode especificar a força e a direção do vento e a transparência do efeito.

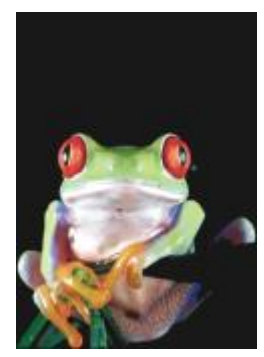

*Original Vento*

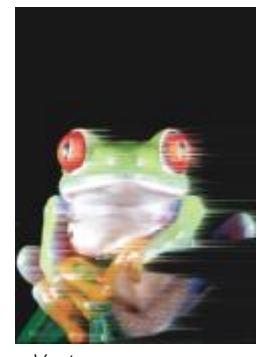

# Ruído

Na edição de bitmap o [ruído](#page-1023-0) é definido como os [pixels](#page-1020-0) aleatórios exibidos ao longo da imagem que lembram estática em telas de televisão. Os efeitos especiais de ruído permitem criar, controlar ou eliminar ruído.

#### Adicionar ruído

O efeito Adicionar ruído (Efeitos ▶ Ruído ▶ Adicionar ruído) cria um efeito granular que adiciona textura a uma imagem plana ou excessivamente misturada. Você pode especificar o tipo e a quantidade de ruído adicionado à imagem.

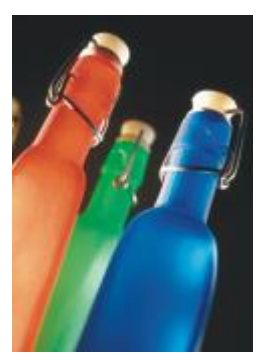

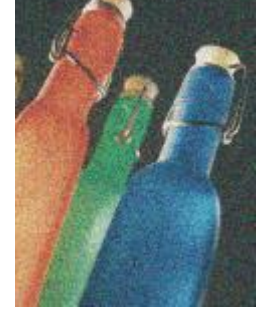

*Original Adicionar ruído*

#### Ruído estéreo 3D

O efeito Ruído estéreo 3D (Efeitos ▶ Ruído ▶ Ruído estéreo 3D) cria um padrão de ruído [simulado](#page-1024-0), que dá à imagem a aparência de profundidade tridimensional quando vista de uma certa forma. Esse efeito é particularmente apropriado para imagens em [tons de cinza](#page-1026-0) e linhas artísticas de alto contraste. Esse efeito pode ser bem difícil de perceber.

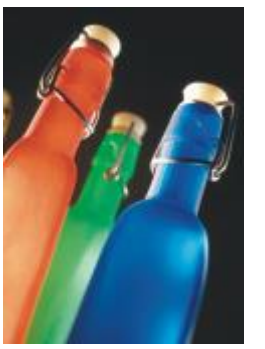

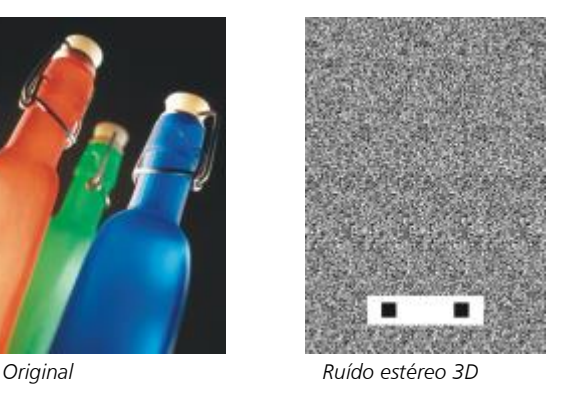

#### Máximo

O efeito Máximo (Efeitos ▶ Ruído ▶ Máximo) remove o ruído ajustando o valor de cor de um pixel com base nos valores de cor máximos de seus pixels vizinhos. Esse efeito também produz um leve efeito de desfocagem quando aplicado mais de uma vez.

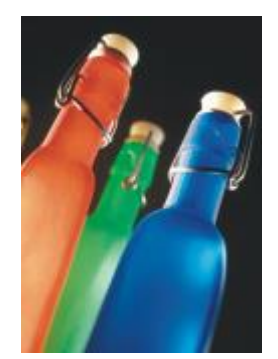

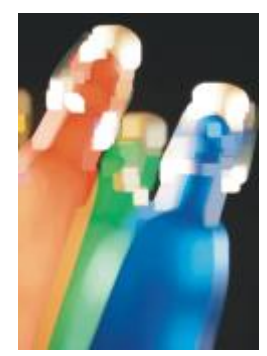

*Original Máximo*

# Média

O efeito Média (Efeitos ▶ Ruído ▶ Média) remove o ruído e os detalhes ajustando o valor de cor de um pixel de acordo com o valor de cor médio dos pixels em volta.

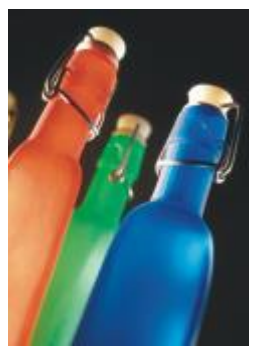

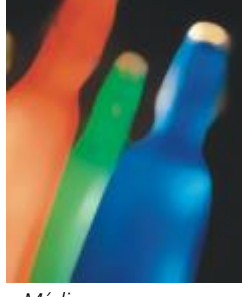

*Original Média*

## Mínimo

O efeito Mínimo (Efeitos ▶ Ruído ▶ Mínimo) remove o ruído ajustando o valor de cor de um pixel com base nos valores de cor mínimos de seus pixels vizinhos.

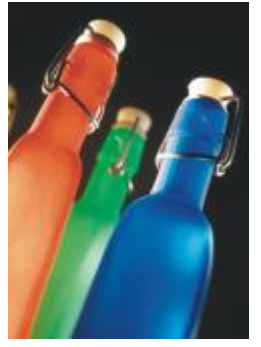

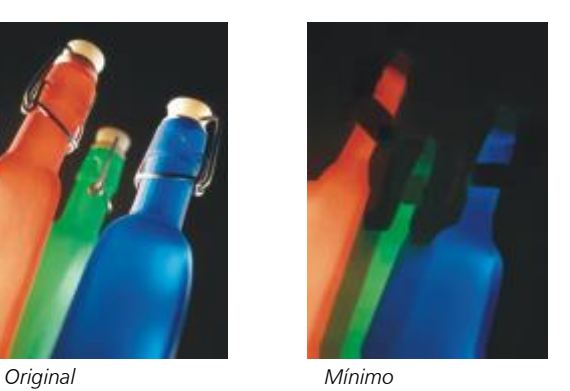

#### Ajustar ruído

O efeito Ajustar ruído (Efeitos ▶ Ruído ▶ Ajustar ruído) permite aplicar qualquer um dos nove efeitos de ruído. Cada efeito é representado por uma [miniatura](#page-1018-1) que permite visualizar a imagem à medida que você aplica um efeito.

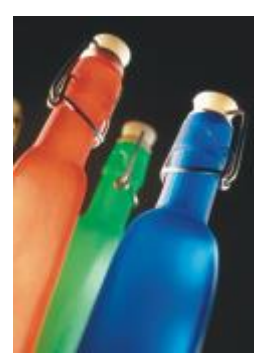

*Original Ajustar ruído*

#### Remover moiré

O efeito Remover moiré (Efeitos > Ruído > Remover moiré) permite remover moiré das imagens. Moiré é um padrão ondulado produzido quando telas de meio-tom de duas frequências diferentes são sobrepostas na mesma imagem.

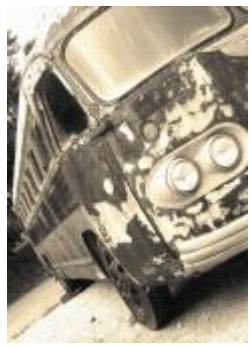

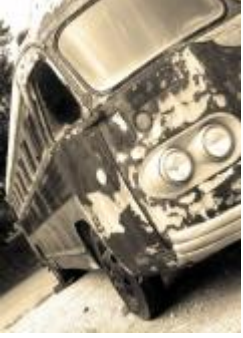

*Original Remover moiré*

# Remover ruído

O efeito Remover ruído (Efeitos > Ruído > Remover ruído) permite remover o ruído de imagens digitalizadas. Ruído é o efeito pontilhado produzido pela digitalização ou captura de vídeo.

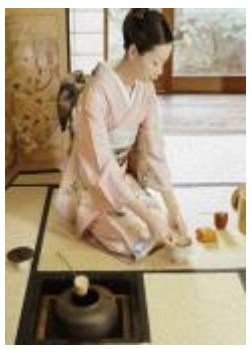

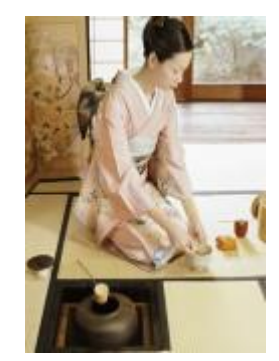

*Original Remover ruído*

# Aguçar

Você pode aguçar imagens para aumentar o contraste, destacar as bordas da imagem ou reduzir o sombreamento. O aguçamento é geralmente feito após o ajuste de cor e tom de uma imagem e depois da reamostragem ou do redimensionamento. Para obter mais informações sobre como aguçar imagens, consulte a Corel PHOTO-PAINT ajuda.

# Desfocagem com ajuste

O efeito Desfocagem com ajuste (Efeitos ▶ Aguçar ▶ Desfocagem com ajuste) permite acentuar detalhes da borda analisando os valores dos pixels vizinhos. Esse filtro preserva a maioria dos detalhes da imagem, mas seu efeito é mais aparente em imagens de alta resolução.

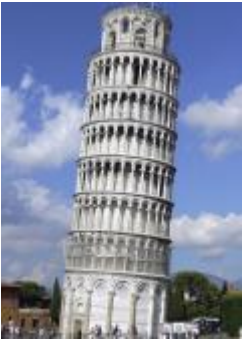

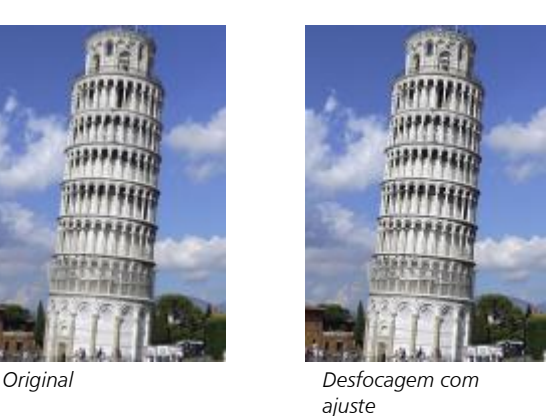

#### Aguçamento direcional

O efeito Aguçamento direcional (Efeitos ▶ Aguçar ▶ Aguçamento direcional) permite aperfeiçoar as bordas de uma imagem sem criar um efeito de granulosidade.

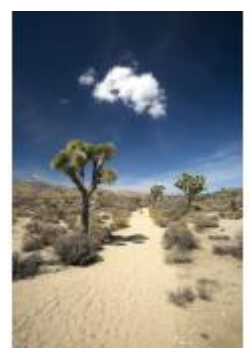

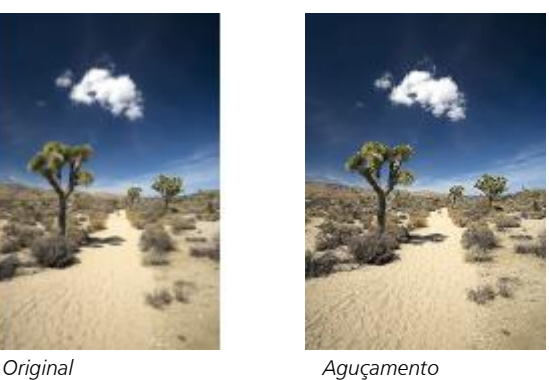

*direcional*

#### Passa-alta

O efeito Passa-alta (Efeitos ▶ Aguçar ▶ Passa-alta) permite remover os detalhes da imagem e o sombreamento para dar a ela uma qualidade brilhante, enfatizando seus destaques e áreas luminosas. No entanto, também pode afetar a cor e o tom da imagem.

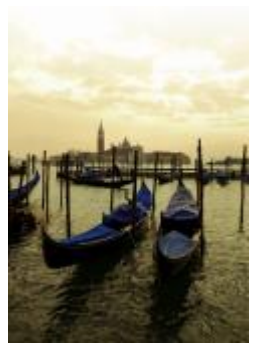

*Original Passa-alta*

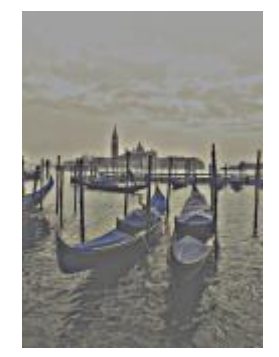

# Aguçar

O efeito Aguçar (Efeitos ▶ Aguçar ▶ Aguçar) permite acentuar as bordas da imagem focalizando áreas embaçadas e aumentando o contraste entre pixels vizinhos. Mova o controle deslizante Nível de borda(%) para definir o grau em que cada detalhe da borda deve ser mais acentuado. Limite especifica a distância entre valores tonais adjacentes antes que o efeito seja aplicado. Isso é importante para evitar que áreas de suavização sejam desfocadas. Valores baixos produzem um efeito de aguçamento mais exagerado, porque menos áreas são excluídas. Valores mais altos de limite excluem áreas de menor contraste. Para evitar mudanças radicais de matiz, ative Preservar cores.

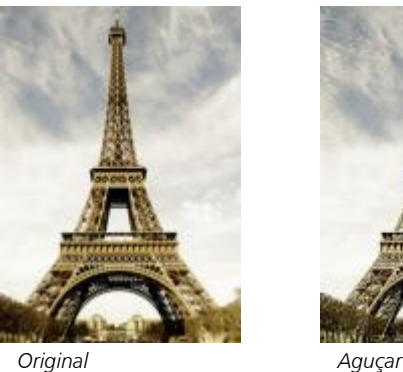

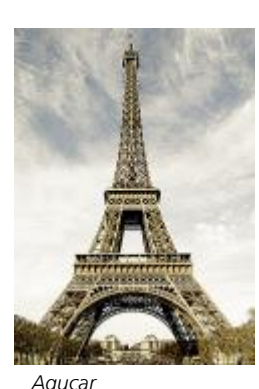

#### Desfocar máscara

O efeito Desfocar máscara (Efeitos ▶ Aguçar ▶ Desfocar máscara) permite acentuar o detalhe da borda e focaliza áreas embaçadas na imagem sem remover as áreas de baixa frequência. Porcentagem define a intensidade do efeito de aguçar. Raio define a quantidade de pixels que são avaliados de uma vez. Limite define quantos pixels são afetados.

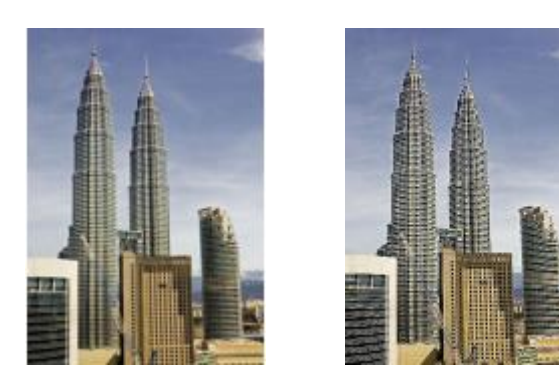

*Original Desfocar máscara*

# **Textura**

Os efeitos especiais de textura permitem adicionar textura a uma imagem utilizando diversas formas e superfícies. Você utiliza tijolos, bolhas, tela, pele de elefante, plástico e pedra ou cria efeitos de gravação e de pintura base. Você também utiliza esses efeitos para fazer a imagem parecer ter sido pintada em uma parede rebocada ou como se ela estivesse sendo vista através de uma porta de tela.

# Parede de tijolos

O efeito Parede de tijolos (Efeitos ▶ Textura ▶ Parede de tijolos) agrupa [pixels](#page-1020-0) em uma série de células encaixadas para dar à imagem a aparência de uma pintura sobre uma parede de tijolos. Você pode especificar o tamanho dos tijolos e a densidade do padrão de tijolos.

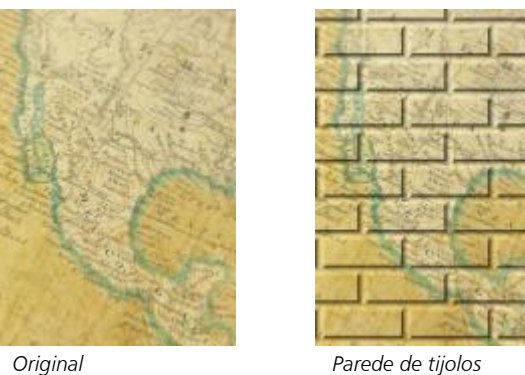

### Bolhas

O efeito Bolhas (Efeitos ▶ Textura ▶ Bolhas) cria uma espuma de bolhas em uma imagem. Você pode especificar o tamanho das bolhas e a quantidade da imagem que é coberta.

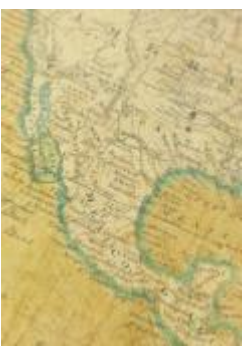

*Original Bolhas*

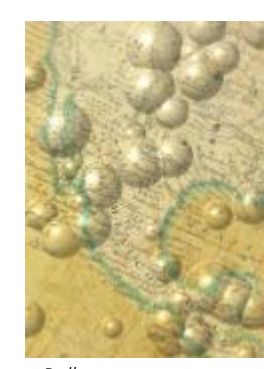

#### Tela

O efeito Tela (Efeitos ▶ Textura ▶ Tela) aplica uma superfície texturizada a uma imagem, permitindo utilizar outra imagem como uma tela. Você pode escolher um mapa de tela predefinido ou carregar qualquer imagem como mapa da tela. Para obter melhores resultados, escolha imagens com [contraste](#page-1011-0) entre alto e médio.

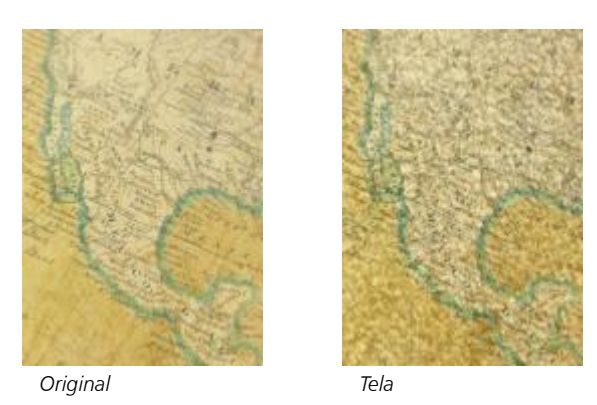

### Calçamento

O efeito Calçamento (Efeitos ▶ Textura ▶ Calçamento) faz com que a imagem pareça ter sido criada com pedras de calçamento. Você pode especificar o tamanho, o espaçamento e a granulosidade das pedras de calçamento.

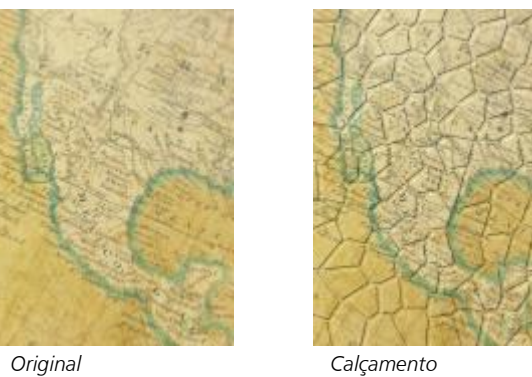

# Pele de elefante

O efeito Pele de elefante (Efeitos ▶ Textura ▶ Pele de elefante) dá à imagem um efeito enrugado criando uma sobreposição de linhas onduladas. Você pode especificar a idade da pele do elefante (até 100 anos), bem como a cor da pele.

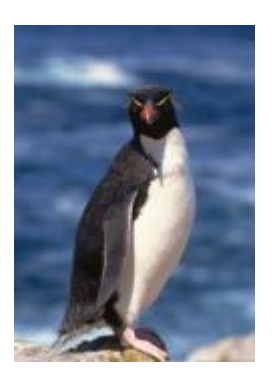

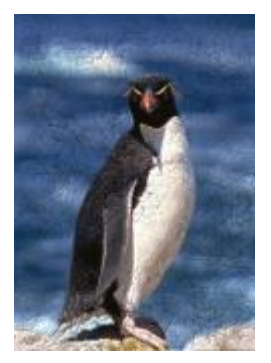

*Original Pele de elefante*

#### Gravação

O efeito Gravação (Efeitos ▶ Textura ▶ Gravação) transforma a imagem em uma gravação. Você pode controlar a profundidade da gravação, a quantidade de detalhes, a direção da luz incidente e a cor da superfície de metal.

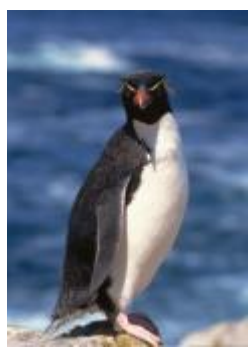

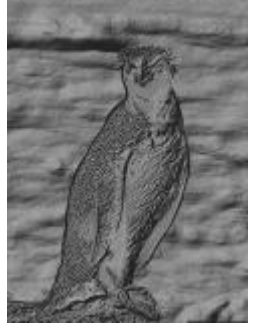

*Original Gravação*

### Plástico

O efeito Plástico (Efeitos  $\blacktriangleright$  Textura  $\blacktriangleright$  Plástico) faz com que a imagem pareça ter sido criada com plástico. Você pode especificar a profundidade da imagem, além da cor e o ângulo da luz que brilha no plástico. Também é possível personalizar o ângulo da luz. Destacar define o brilho da acentuação da imagem. Profundidade define a profundidade do sombreamento do plástico. Suavização define a quantidade de detalhes da imagem. O botão Direção da luz permite que você defina a direção da luz. O seletor de cores permite que você escolha uma cor da luz.

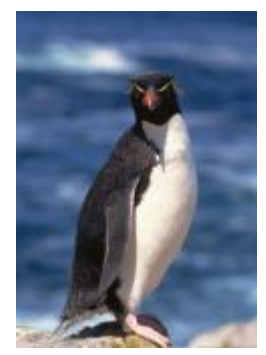

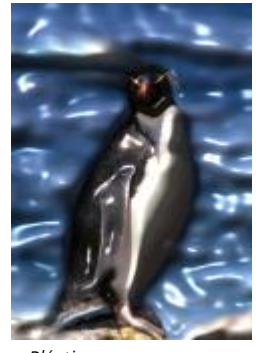

*Original Plástico*

#### Parede rebocada

O efeito Parede rebocada (Efeitos ▶ Textura ▶ Parede rebocada) redistribui os pixels de forma que a imagem pareça ter sido pintada em uma parede rebocada.

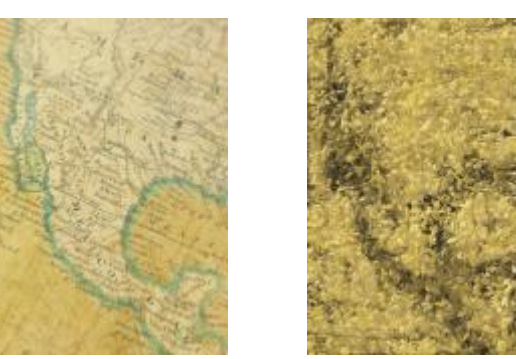

*Original Parede rebocada*

### Escultura em relevo

O efeito Escultura em relevo (Efeitos ▶ Textura ▶ Escultura em relevo) transforma a imagem em uma escultura em relevo. Você pode definir a suavidade do relevo, a quantidade de detalhes nele contidos, a direção da luz incidente e a cor da superfície.

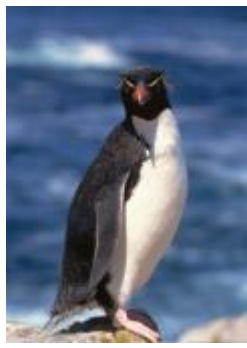

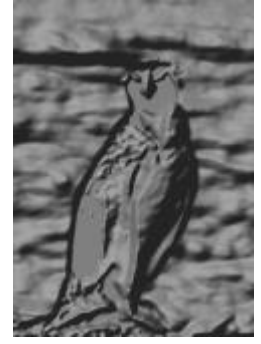

*Original Escultura em relevo*

# Porta de tela

O efeito Porta de tela (Efeitos  $\blacktriangleright$  Textura  $\blacktriangleright$  Porta de tela) faz com que a imagem pareça visualizada através de uma porta de tela. Você pode especificar o detalhe e o brilho da malha, a suavidade dentro da imagem e se a imagem é colorida ou preto e branco.

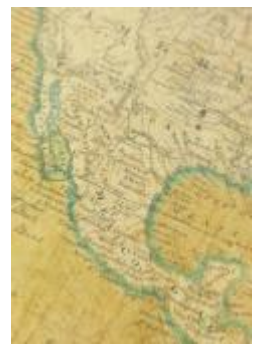

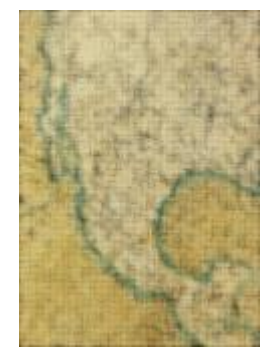

*Original Porta de tela*

# Pedra

O efeito Pedra (Efeitos ▶ Textura ▶ Pedra) transforma a imagem em uma textura de pedra. Você pode especificar a quantidade de detalhes, a densidade do padrão e o ângulo da luz que atinge uma imagem. Pode-se aplicar um estilo de pedra predefinido ou criar e salvar um estilo de pedra personalizado como predefinido.

O efeito Pintura base (Efeitos  $\blacktriangleright$  Textura  $\blacktriangleright$  Pintura base) faz com que a imagem pareça uma pintura criada em uma tela e depois coberta de camadas de tinta. Você pode especificar o grau no qual a imagem original é pintada sobre a imagem e ajustar o [brilho](#page-1009-0) da imagem.

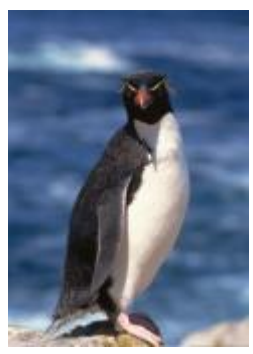

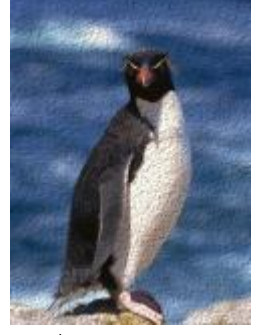

*Original Pedra*

# Pintura base

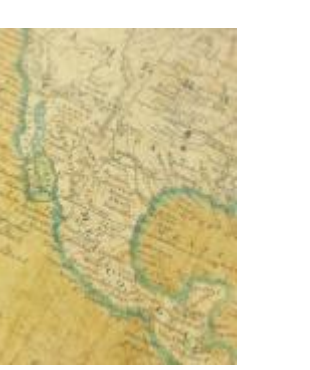

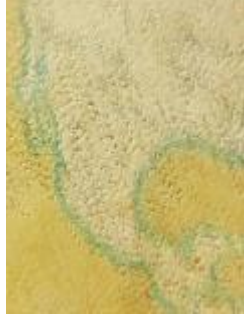

*Original Pintura base*

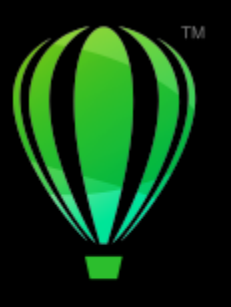

# **CorelDRAW**

# Lentes

As lentes contêm efeitos criativos que permitem alterar a aparência dos [objetos](#page-1018-2) sem alterar de fato os objetos.

Esta seção contém os seguintes tópicos:

- ["Aplicar lentes" \(página 561\)](#page-562-0)
- ["Editar lentes" \(página 563\)](#page-564-0)

# <span id="page-562-0"></span>Aplicar lentes

As lentes mudam a aparência da área do objeto que está sob elas, não as propriedades e os atributos reais do objeto. Você pode aplicar lentes a qualquer [objeto vetorial](#page-1015-0), como um retângulo, uma elipse, um caminho fechado ou um polígono. Você também pode alterar a aparência do texto artístico e dos bitmaps. Quando você aplica uma lente sobre um objeto de vetor, a própria lente se torna uma imagem de vetor. Da mesma forma, se a lente é colocada sobre um [bitmap](#page-1009-1), ela também se torna um bitmap. Você pode usar uma lente para aplicar efeitos de bitmap nas áreas da imagem. Para obter mais informações, consulte ["Para aplicar um efeito de bitmap a uma área da imagem" na](#page-510-0) [página 509.](#page-510-0)

Após aplicar uma lente, é possível copiá-la e utilizá-la com outro objeto.

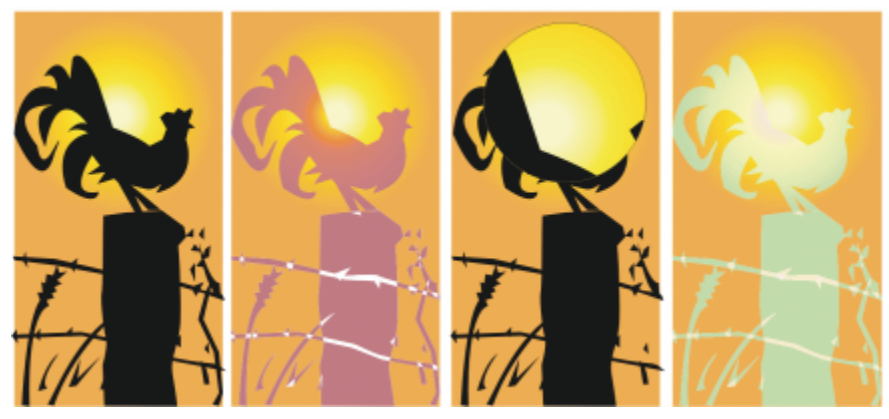

*Os tipos de lente aplicados ao original (extrema esquerda): (da esquerda para a direita) Mapa térmico, Aumentar e Mapa de cores personalizadas*

A seguir, os tipos de lente que se aplicam a objetos.

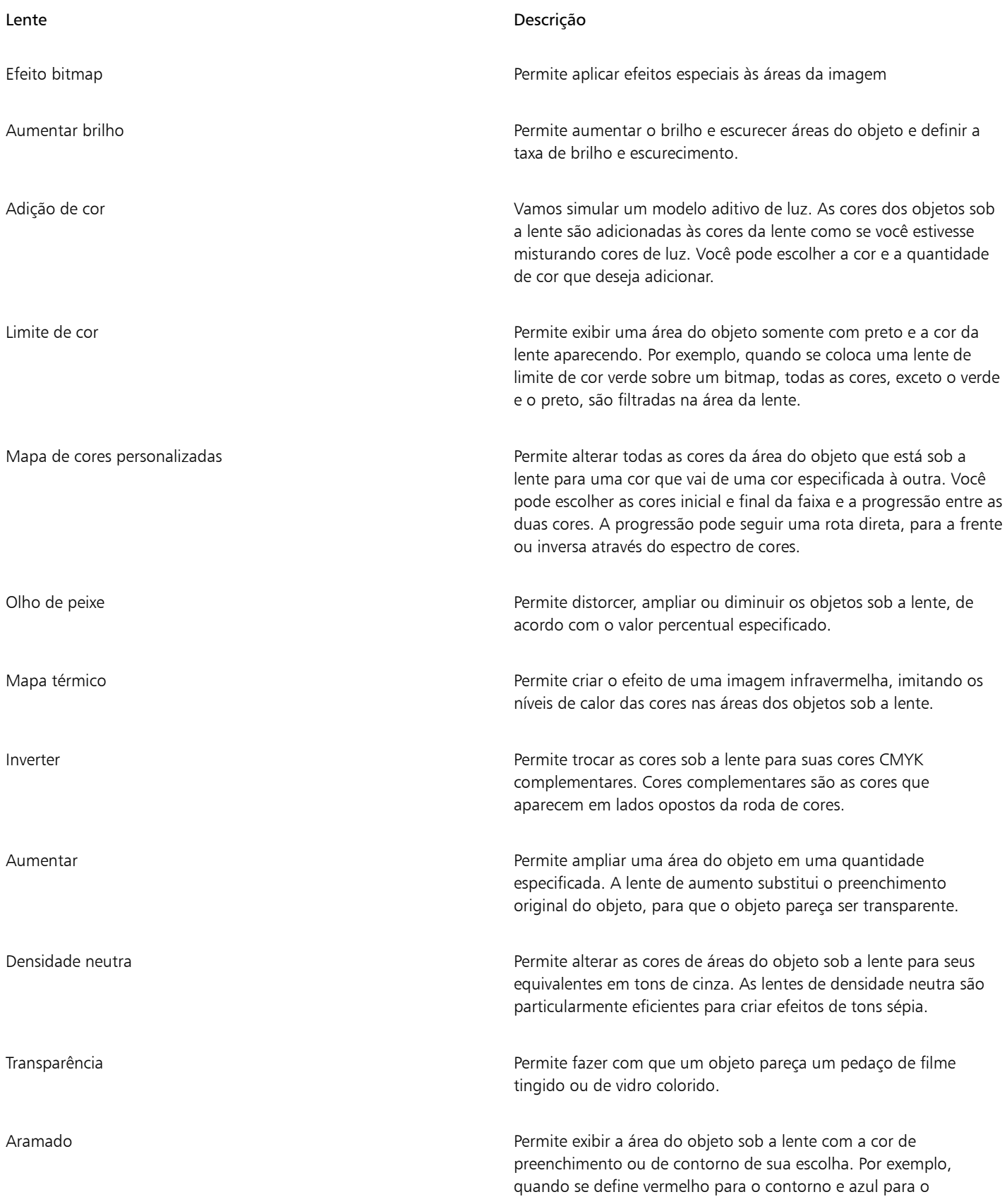

#### Lente **Descrição**

preenchimento, todas as áreas atrás da lente parecem ter contornos vermelhos e preenchimentos azuis.

#### Para aplicar uma lente

- 1 Selecione um [objeto.](#page-1018-2)
- 2 Clique em Efeitos > Lente.
- 3 Escolha um tipo de lente na caixa de listagem na janela de encaixe Lente.
- 4 Especifique as configurações desejadas.

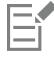

Não é possível aplicar o efeito da lente diretamente a grupos vinculados como [objetos](#page-1018-2) contornados, objetos chanfrados, objetos [com](#page-1013-0) [extrusão,](#page-1013-0) [sombreamentos](#page-1024-1), texto de parágrafo ou objetos criados com a ferramenta Mídia artística  $\bigcap$ 

#### Para copiar uma lente

- 1 Selecione o [objeto](#page-1018-2) para o qual você deseja copiar as lentes.
- 2 Clique em Objeto > Copiar efeito > Lente de.
- 3 Clique no objeto do qual você deseja copiar as lentes.

# <span id="page-564-0"></span>Editar lentes

Depois de criar uma lente, você pode editá-la. Por exemplo, você pode ajustar o formato de uma lente usando qualquer uma das ferramentas Editar forma e Curva. Para obter mais informações sobre como moldar objetos, consulte ["Modelar objetos" na página 211.](#page-212-0) Você também pode ajustar as configurações das lentes de efeito de bitmap. Para obter mais informações, consulte ["Para trabalhar com](#page-511-0) [efeitos de bitmap" na página 510.](#page-511-0)

Você pode especificar como uma lente afeta a área abaixo dela. Por exemplo, é possível alterar o ponto de vista de uma lente, indicado por um X na janela de desenho, para exibir qualquer parte de um desenho. O ponto de vista representa o ponto central do que está sendo visto através da lente. Você pode posicionar a lente em qualquer lugar da janela de desenho, mas ela sempre mostra a área em torno de seu marcador de ponto de vista. Por exemplo, é possível utilizar o marcador de ponto de vista na lente Aumentar para ampliar parte de um mapa.

Também é possível exibir a lente somente quando ela se sobrepõe a outros [objetos](#page-1018-2) ou ao fundo. Como resultado, o efeito da lente não é visto onde a lente cobre o espaço (espaço branco) da janela de desenho.

Congelar a exibição atual de uma lente permite mover a lente sem alterar o que é exibido através dela. Além disso, as alterações feitas nas áreas sob a lente não têm efeito sobre a exibição.

Você pode suavizar as bordas dos objetos da lente para combiná-los perfeitamente com o fundo. Para obter mais informações, consulte ["Enevoar](#page-315-0) [bordas de objetos" na página 314.](#page-315-0)

#### Para editar propriedades da lente

- 1 Selecione um [objeto](#page-1018-2) de lente.
- 2 Na janela de encaixe Lentes (Efeitos > Lentes), execute uma tarefa da tabela a seguir.

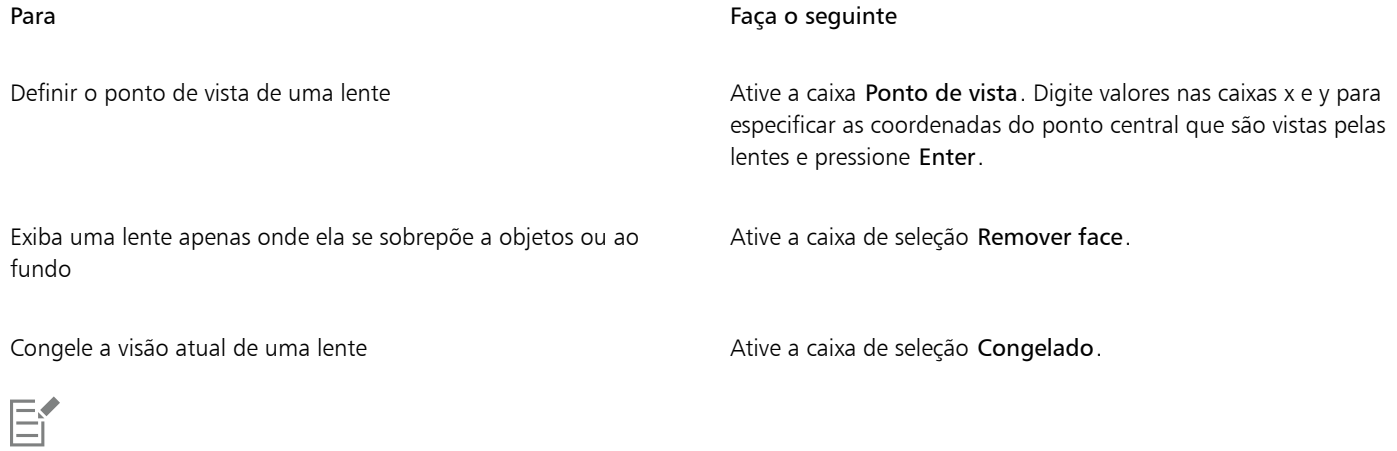

A caixa de seleção Remover face não está disponível para as lentes Olho de peixe e Aumentar.

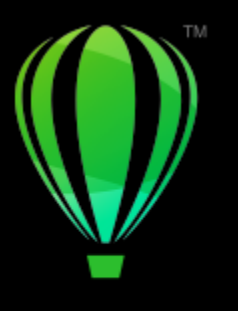

# **CorelDRAW**

# Adicionar efeitos 3D

É possível criar a ilusão de profundidade tridimensional (3D) em objetos adicionando efeitos de [contorno](#page-1011-1), perspectiva, [extrusão](#page-1013-0), chanfradura ou sombreamento.

Esta seção contém os seguintes tópicos:

- ["Contornar objetos" \(página 565\)](#page-566-0)
- ["Aplicar perspectiva" \(página 569\)](#page-570-0)
- ["Criar extrusões" \(página 572\)](#page-573-0)
- ["Criar efeitos de chanfradura" \(página 576\)](#page-577-0)
- ["Adicionar sombreamentos e sombras internas" \(página 578\)](#page-579-0)
- ["Adicionar sombras de bloqueio" \(página 584\)](#page-585-0)
- ["Misturar objetos" \(página 587\)](#page-588-0)

# <span id="page-566-0"></span>Contornar objetos

É possível [contornar](#page-1011-1) um objeto para criar uma série de linhas concêntricas que avançam para dentro ou fora do objeto. CorelDRAW também permite ajustar o número de linhas de contorno e a distância entre elas.

Além de criar efeitos 3D interessantes, além do sombreamento em ilustrações complexas, é possível usar esse recurso para criar contornos recortáveis e enviá-los para dispositivos como plotadoras, máquinas de gravação e cortadoras de vinil.

Após contornar um objeto, você pode copiar ou [clone](#page-1010-0) suas definições de contorno para outro objeto. Você pode também alterar as cores do preenchimento entre as linhas de contorno e dos próprios contornos. É possível definir uma progressão de cores no efeito de contorno, onde uma cor se mistura com outra. A progressão de cor pode seguir um caminho reto, no sentido horário ou no sentido anti-horário pela gama de cores de sua preferência.

Você também pode escolher como os contornos dos cantos aparecem. Por exemplo, você pode usar cantos de pontas ou redondos ou pode chanfrar (desenquadrar) a forma dos contornos dos cantos.

Você pode separar um objeto de suas linhas de contorno.

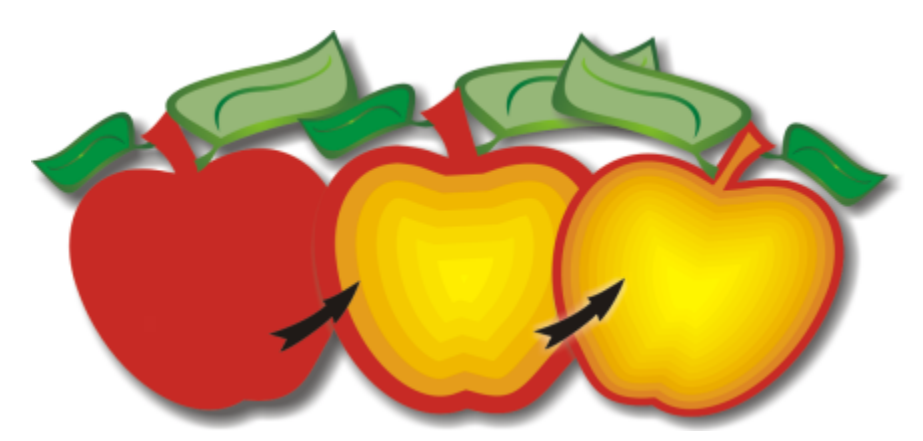

*Um contorno central foi aplicado ao objeto acima. O número de linhas de contorno pode ser alterado, assim como a distância entre as linhas.*

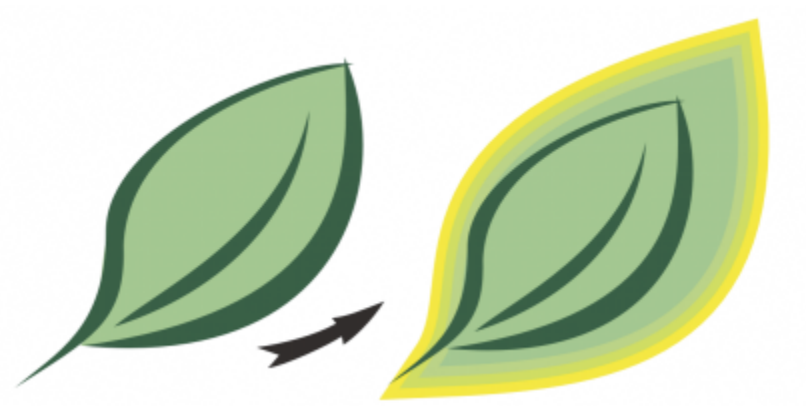

*Um contorno externo foi aplicado ao objeto acima. Observe que um contorno externo se projeta da borda externa do objeto.*

#### Para contornar um objeto

- 1 Na caixa de ferramentas, clique na ferramenta Contorno
- 2 Clique em um objeto ou conjunto de objetos agrupados e arraste a alça de início em direção ao centro para criar um contorno interno ou afaste a alça de início do centro para criar um contorno externo.
- 3 Mova o controle deslizante do objeto para criar o número de etapas do contorno.

#### Você também pode

Adicionar linhas de contorno ao centro do objeto selecionado Clique no botão Para o centro  $\boxed{\sum}$ 

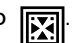

Especificar o número de linhas de contorno **Clique no botão Contorno interno [71]** ou Contorno externo

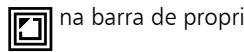

na barra de propriedades e digite um valor na caixa Etapas do

contorno na mesma barra.

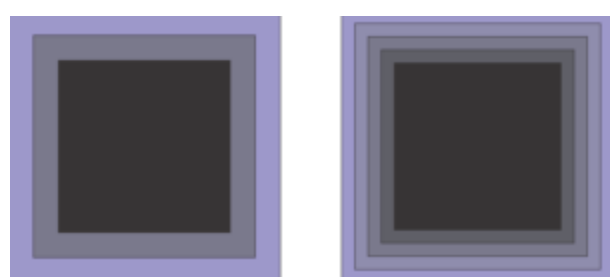

*Contorno interno com duas etapas (esquerda) e quatro etapas (direita)*

Acelerar a progressão da linha de contorno (altera os formatos do contorno)

Especificar a distância entre linhas de contorno Digite um valor na caixa Deslocamento de contorno na barra de propriedades.

> Clique no botão Aceleração de objeto e cor **na partida e de serveiro de** propriedades e mova o controle deslizante do objeto.

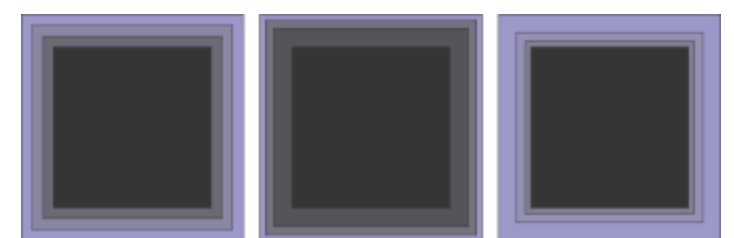

*Da esquerda para a direita: Contorno interno sem aceleração, com aceleração mais baixa, com aceleração mais alta*

Escolha a forma dos contornos dos cantos estaba estaba contorno dos cantos na barra  $\Box$  de

- propriedades e escolha um dos seguintes comandos:
	- Cantos com esquadria  $\boxed{\Box}$  (para cantos de contorno
	- pontiagudos)
	- •Cantos arredondados 'n
	- •Cantos chanfrados

ੂ≼

Você pode criar contornos clicando em Efeitos Contorno (o segundo comando Contorno no menu Efeitos) e especificando as configurações desejadas na janela de encaixe Contorno.

#### Para copiar ou clonar um contorno

- 1 Selecione o objeto ao qual será aplicado um efeito de contorno.
- 2 Clique em Objeto e clique em uma das seguintes opções:
	- Copiar efeito ▶ Contorno de
	- Clonar efeito ▶ Contorno de
- 3 Selecione o objeto cujos efeitos de contorno você deseja copiar ou clonar.

# ∑∕

Você pode também usar a ferramenta Atributos de conta-gotas para copiar um contorno. Para obter mais informações, consulte ["Para copiar efeitos de um objeto para outro" na página 324.](#page-325-0)

# Para definir a cor de preenchimento de um objeto de contorno

- 1 Na caixa de ferramentas, clique na ferramenta Contorno
- 2 Selecione o objeto de contorno.
- 3 Abra o seletor Preenchimento de cor na barra de propriedades e clique em uma cor. Se você não puder aplicar a cor de preenchimento, certifique-se que a opção Cor de preenchimento está disponível na barra de status.

Se o objeto original tiver um preenchimento de gradação, aparecerá um segundo seletor de cores.

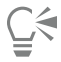

Você pode acelerar a progressão de cores de preenchimento clicando no botão Aceleração de objetos e cores  $\prod_{\text{all}}$ na barra de propriedades e movendo um controle deslizante.

Altera-se a cor do centro do contorno arrastando-se uma cor da [paleta de cores](#page-1020-1) para a alça final de preenchimento.

#### Para especificar uma cor de contorno para o objeto de contorno

- 1 Na caixa de ferramentas, clique na ferramenta Contorno
- 2 Selecione o objeto de contorno.
- 3 Abra o seletor Cor do contorno na barra de propriedades e clique em uma cor.

#### Para definir a progressão do preenchimento

- 1 Na caixa de ferramentas, clique na ferramenta Contorno
- 2 Selecione o objeto de contorno.
- 3 Clique no botão Cores do contorno na barra de propriedades e clique em qualquer um dos botões a seguir:
	- Cores de contorno lineares 回
	- Cores de contorno no sentido horário  $\boxed{\Box}$
	- Cores de contorno no sentido anti-horário  $\mathcal{F}_{\Box}$

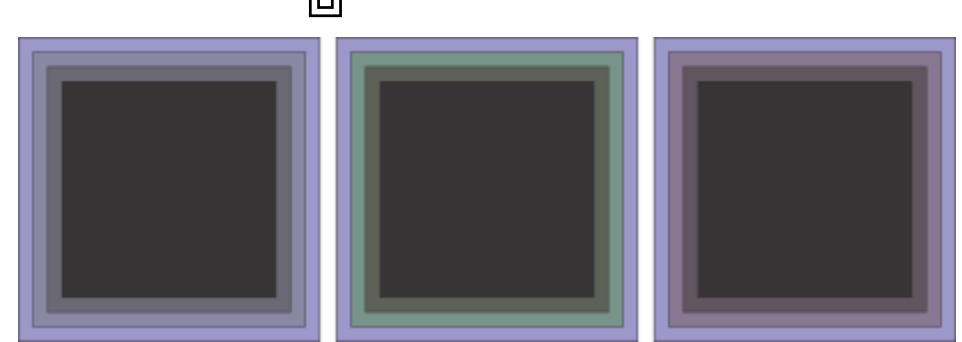

*Progressão de preenchimento da esquerda para a direita: Linear, sentido horário,sentido anti-horário*

# Para separar um objeto de suas linhas de contorno

- 1 Selecione um objeto contornado usando a ferramenta Seleção
- 2 Clique em Objeto > Separar contorno.

# <span id="page-570-0"></span>Aplicar perspectiva

Adicionar perspectiva aos objetos cria a ilusão de distância e profundidade. Você pode criar um efeito de perspectiva encolhendo um ou dois lados de um objeto. Este efeito faz com que o objeto pareça estar se distanciando em uma ou duas direções, criando, assim, uma [perspectiva de um ponto](#page-1020-2) ou uma [perspectiva de dois pontos](#page-1020-3).

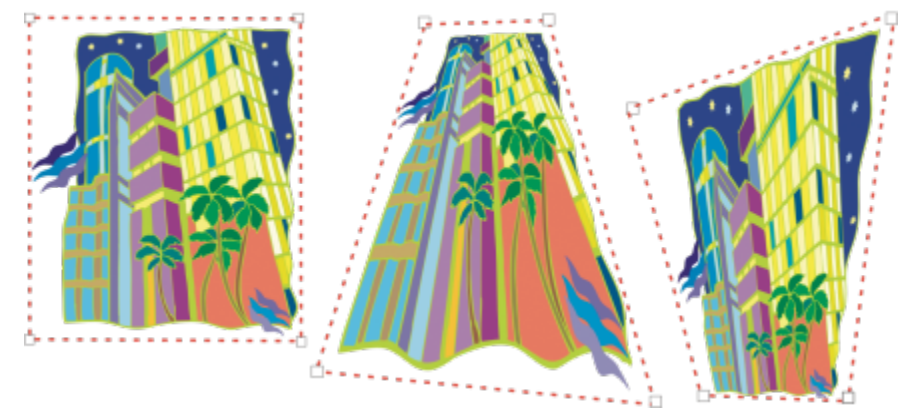

*O elemento gráfico original (esquerda) com perspectiva de um ponto (meio) e de dois pontos (direita) aplicada a ele.*

CorelDRAW permite que você use perspectiva com objetos de vetor e bitmap. Na janela de desenho, você adiciona perspectiva a um bitmap de maneira interativa.

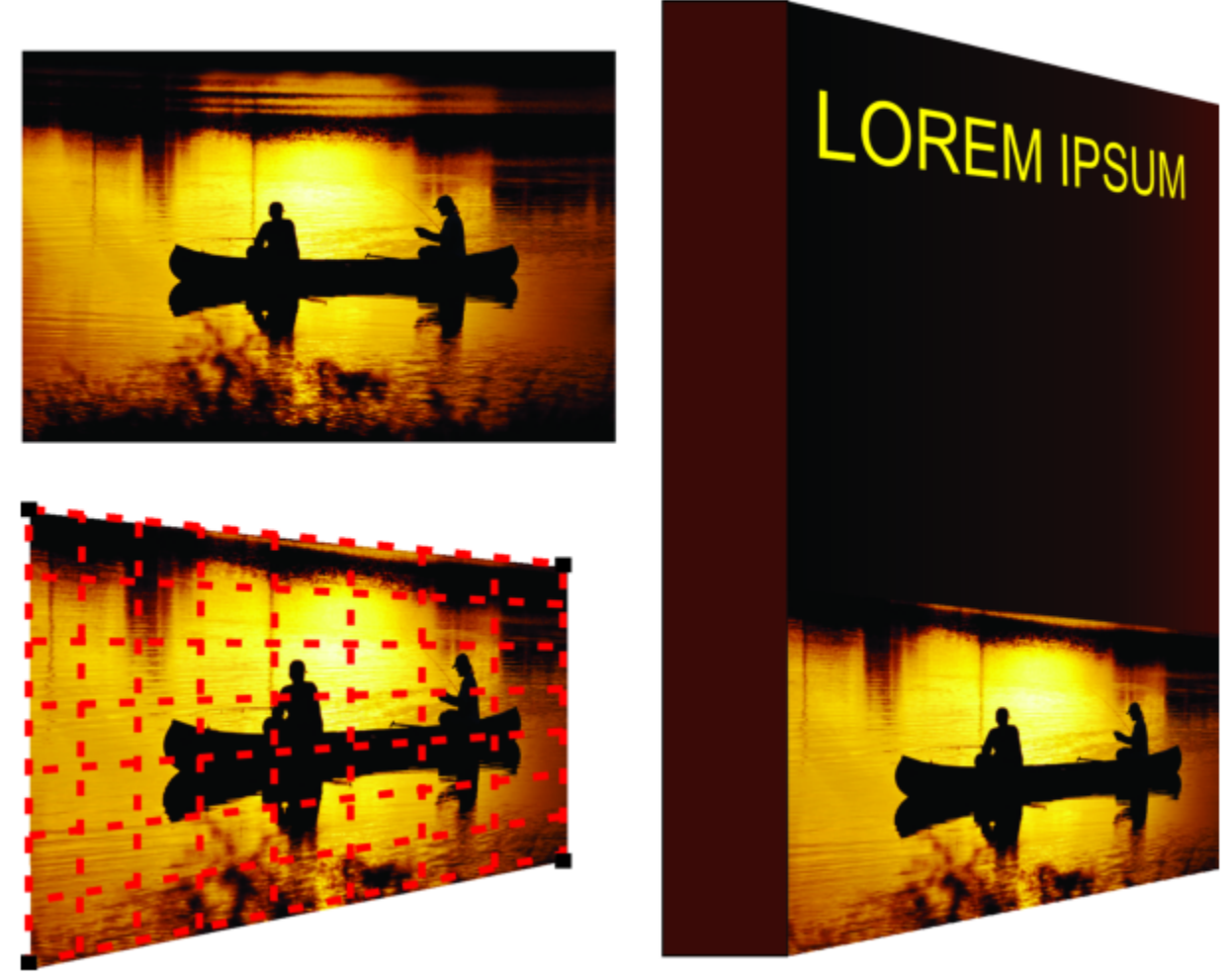

*A perspectiva de dois pontos (parte inferior esquerda) é aplicado a um bitmap (parte superior esquerda).*

O efeito de perspectiva é aplicado de forma não destrutiva, para que você possa editá-lo ou removê-la e reverter para a imagem original a qualquer momento. Depois que você adiciona perspectiva aos bitmaps, pode transformá-los e manipulá-los como faria com qualquer outro objeto de vetor. Para obter informações sobre como transformar objetos, consulte ["Transformar objetos" na página 307.](#page-308-0)

É possível adicionar efeitos de perspectiva a objetos e grupos de objetos.

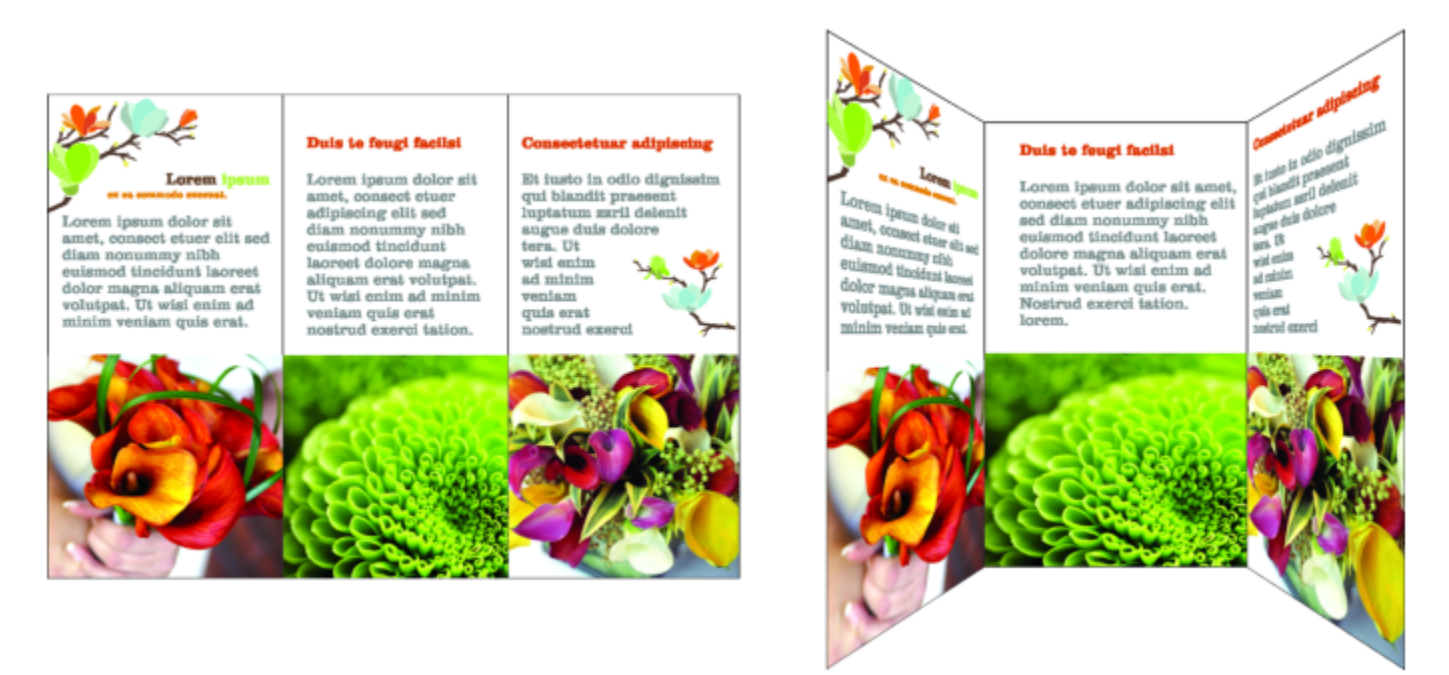

*A perspectiva é aplicada a um grupo de objetos de vetor e bitmap*

Você também pode adicionar um efeito de perspectiva a grupos vinculados, como [contornos,](#page-1011-1) [misturas](#page-1018-3) e [extrusões.](#page-1013-0) Não é possível adicionar efeitos de perspectiva a [texto de parágrafo](#page-1025-0) ou [símbolos.](#page-1024-2)

Você pode ajustar a perspectiva movendo os nós na grade de perspectiva ou pontos de fuga. Ao mover um nó, você edita uma perspectiva de dois pontos; ao mover um ponto de fuga, você edita uma perspectiva de um ponto.

Após aplicar um efeito de perspectiva, é possível copiá-lo para outros objetos do desenho, ajustá-lo ou removê-lo do objeto.

#### Para aplicar uma perspectiva

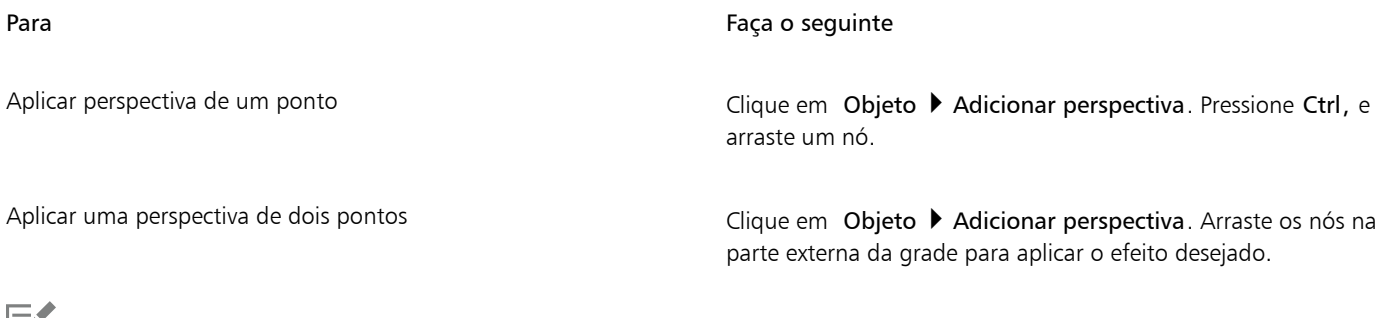

# Eř

Pressionar o comando Ctrl limita o movimento do nó aos eixos horizontal ou vertical para criar um efeito de perspectiva de um ponto.

# $\subseteq\infty$

Pressione Ctrl + Shift enquanto arrasta para aproximar ou afastar dois nós adjacentes simetricamente a partir de um ponto central. Isso é útil quando você deseja distorcer uma imagem de forma simétrica.

#### Para copiar o efeito de perspectiva de um objeto

- 1 Selecione o objeto ao qual será aplicado um efeito de perspectiva.
- 2 Clique em Objeto ▶ Copiar efeito ▶ Perspectiva de.
- 3 Selecione um objeto cujo efeito de perspectiva deseja copiar.

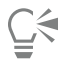

Você pode também usar a ferramenta Atributos do conta-gotas para copiar um efeito de perspectiva. Para obter mais informações, consulte ["Para copiar efeitos de um objeto para outro" na página 324.](#page-325-0)

#### Para ajustar a perspectiva

1 Na caixa de ferramentas, clique na ferramenta Forma

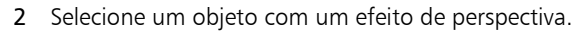

3 Arraste um nó para uma nova posição.

Er

Pressionar Ctrl limita o movimento do nó aos eixos horizontal ou vertical para criar um efeito de perspectiva de um ponto.

Dividir, cortar ou apagar partes de um objeto com perspectiva planifica o efeito de perspectiva, por isso, você não consegue mais editá-lo.

⊆₹

Você também pode ajustar uma perspectiva de um ponto quando arrasta um [ponto de fuga.](#page-1021-0)

Pressione Ctrl + Shift enquanto arrasta para aproximar ou afastar nós adjacentes ao longo de um eixo horizontal ou vertical. Isso é útil quando você deseja obter um efeito de perspectiva simétrica.

#### Para remover o efeito de perspectiva de um objeto

- 1 Selecione um objeto com um efeito de perspectiva.
- 2 Clique em Objeto ▶ Limpar perspectiva.

# <span id="page-573-0"></span>Criar extrusões

É possível fazer com que os objetos pareçam tridimensionais criando extrusões. Você pode criar extrusões projetando pontos de um objeto e unindo-os para criar uma ilusão tridimensional. O CorelDRAW também permite aplicar um vetor de extrusão a um objeto em um grupo.

Após criar uma extrusão, você pode copiar ou [clonar](#page-1010-0) seus atributos para um objeto selecionado. Clonar e copiar transfere os atributos de extrusão de um objeto com extrusão para outro. As configurações de extrusão clonadas, no entanto, não podem ser editadas independentemente do [mestre.](#page-1019-1)

É possível alterar uma forma com extrusão girando-a e arredondando seus cantos.

O CorelDRAW também permite remover uma extrusão vetorial.

#### Chanfraduras

Outra forma pela qual você pode dar a um objeto uma aparência tridimensional é aplicar uma borda chanfrada a uma extrusão. Uma chanfradura cria a ilusão de que as bordas de um objeto estão recortadas em ângulo. É possível especificar os valores do ângulo e da profundidade da chanfradura para controlar o efeito.

Você pode criar um efeito de chanfradura sem a extrusão de um objeto. Para obter mais informações, consulte ["Criar efeitos de](#page-577-0) [chanfradura" na página 576.](#page-577-0)

#### Preenchimentos com extrusão

É possível aplicar preenchimentos a uma extrusão inteira ou somente às superfícies com extrusão. É possível cobrir cada superfície individualmente com o preenchimento ou distribuir o preenchimento para que ele cubra o objeto inteiro como uma colcha, sem quebras no padrão ou na textura.

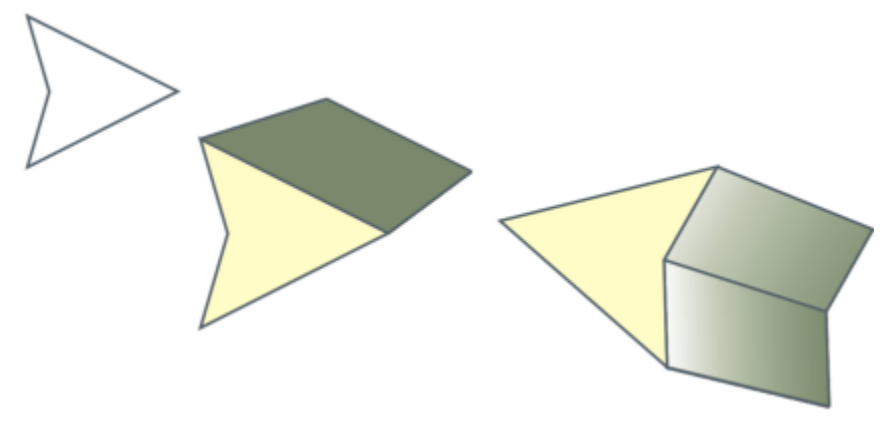

*Da direita para a esquerda: uma forma simples, a forma com um preenchimento com extrusão de cor sólida, a forma com um preenchimento gradiente com extrusão e uma rotação aplicados.*

#### Iluminação

Você pode aprimorar as extrusões aplicando fontes de luz. É possível adicionar até três fontes de luz para projeção em direção ao objeto com extrusão, com intensidade variável. Quando não precisar mais de fontes de luz, você pode removê-las.

#### Pontos de fuga

É possível criar uma extrusão vetorial em que as linhas da extrusão convergem em um [ponto de fuga](#page-1021-0). O ponto de fuga de uma extrusão vetorial pode ser copiado para outro objeto de modo que ambos os objetos pareçam rebaixados na direção do mesmo ponto.

É possível também atribuir a extrusões pontos de fuga diferentes.

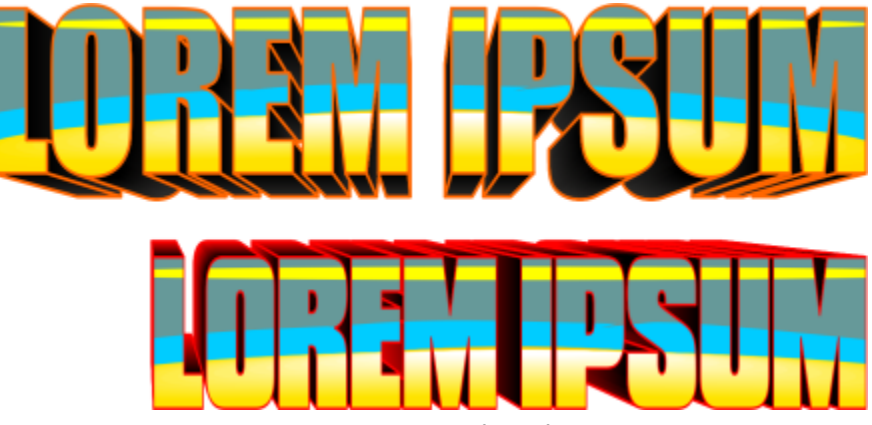

*Extrusões com pontos de fuga diferentes*

#### Para criar uma extrusão

- 1 Selecione um objeto usando a ferramenta Seleção
- 2 Na caixa de ferramentas, clique na ferramenta Extrusão  $\bigotimes$
- 3 Escolha uma predefinição na caixa de listagem Predefinição na barra de propriedades.
- 4 Escolha um tipo de extrusão na caixa de listagem Tipo de extrusão na barra de propriedades.

# $\subseteq\leq$

Também é possível editar uma extrusão usando a janela de encaixe Extrusão (Efeitos ▶ Extrusão).

#### Para copiar ou clonar uma extrusão

- 1 Selecione o objeto ao qual você deseja aplicar extrusão.
- 2 Clique em Objeto e clique em uma das seguintes opções:
	- Copiar efeito Extrusão de
	- Clonar efeito Extrusão de
- 3 Clique no objeto cujas propriedades de extrusão deseja copiar.

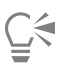

Você também pode usar a ferramenta **Atributos do conta-gotas para** para copiar uma extrusão. Para obter mais informações, consulte ["Para copiar efeitos de um objeto para outro" na página 324.](#page-325-0)

#### Para alterar a forma de uma extrusão vetorial

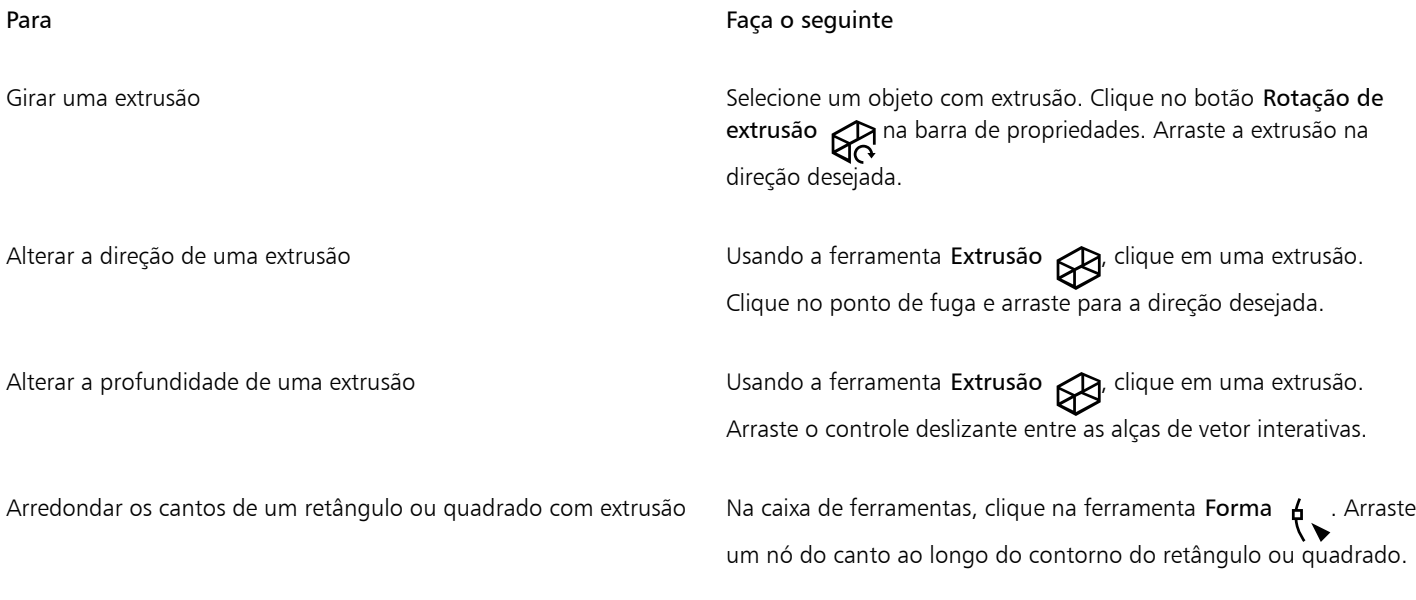

#### Para remover uma extrusão vetorial

- 1 Selecione um objeto com extrusão.
- 2 Clique em Efeitos ▶ Limpar extrusão.

ੂ≼

Também é possível remover uma extrusão vetorial clicando em Limpar extrusão na barra de propriedades.
#### Para aplicar um preenchimento a uma extrusão

- 1 Selecione um objeto com extrusão com a ferramenta Extrusão
- 2 Clique no botão Cor da extrusão na barra de propriedades.
- 3 Clique em um dos botões a seguir:
	- Usar preenchimento de objeto  $\blacktriangleleft$  aplica o preenchimento do objeto à extrusão
	- Usar cor sólida  $\frac{1}{\sqrt{2}}$  aplica uma cor sólida à extrusão
	- Usar sombreamento de cor  $\sin^{-1}$  aplica um preenchimento gradiente à extrusão

# ੂ≼

Para aplicar um preenchimento de textura ou de padrão sem quebras a um objeto, ative a caixa de seleção Distribuir preenchimentos antes de clicar no botão Usar preenchimento de objeto.

#### Para aplicar bordas chanfradas a uma extrusão

- 1 Na caixa de ferramentas, clique na ferramenta Extrusão  $\beta$
- 2 Selecione um objeto com extrusão.
- 3 Clique no botão Chanfraduras de extrusão **Soupe de propriedades**.
- 4 Ative a caixa de seleção Usar chanfradura.
- 5 Digite um valor na caixa Profundidade da chanfradura.
- 6 Digite um valor na caixa Ângulo da chanfradura.

# <u>ृ</u>≼

Você pode também definir a profundidade e o ângulo da chanfradura utilizando a caixa Exibição interativa de chanfradura abaixo da caixa de verificação Usar chanfradura.

Para mostrar apenas a chanfradura e ocultar a extrusão, ative a caixa de seleção Mostrar apenas chanfradura.

#### Para adicionar luz a uma extrusão

- 1 Selecione um objeto com extrusão.
- 2 Clique no botão Iluminação de extrusão  $\bigotimes_{\mathbf{a}}$ na barra de propriedades.
- 3 Ative qualquer uma das três caixas de seleção numeradas. As luzes aparecem como círculos numerados na janela de visualização.
- 4 Arraste os círculos numerados na janela Visualização da intensidade da luz para posicionar as luzes.

#### Você também pode

Ajustar a intensidade de uma fonte de luz Mova o controle deslizante Intensidade próximo da caixa de seleção numerada. Remover uma fonte de luz Desative uma caixa de seleção numerada.

#### Para alterar o ponto de fuga de uma extrusão

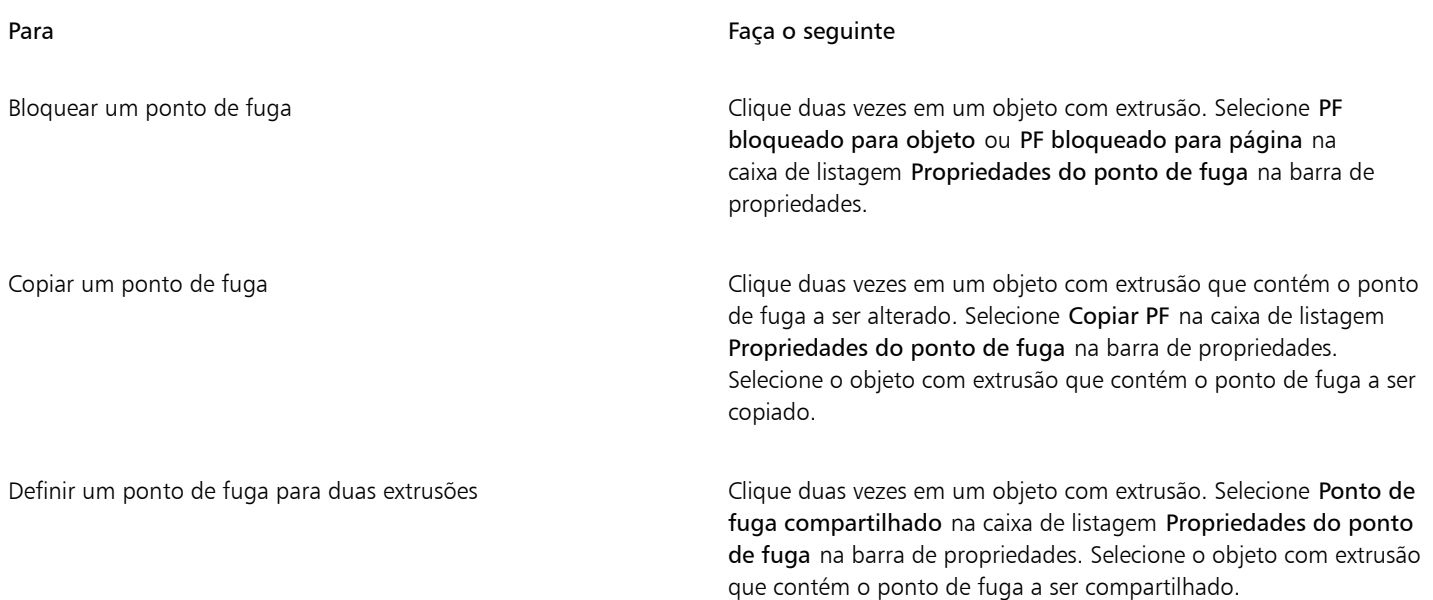

### Criar efeitos de chanfradura

Um efeito de chanfradura adiciona profundidade 3D a um objeto gráfico ou de texto fazendo suas bordas parecerem inclinadas (recortadas em ângulo). Os efeitos de chanfradura podem conter cores exatas e compostas (CMYK), sendo ideais para impressão.

É possível remover um efeito de chanfradura a qualquer momento.

Os efeitos de chanfradura podem ser aplicados apenas a objetos vetoriais e texto artístico, não a bitmaps.

#### Estilos de chanfradura

Você pode escolher dentre os seguintes estilos de chanfradura:

- Borda suave cria superfícies chanfradas que aparecem sombreadas em algumas áreas
- Relevo faz com que um objeto tenha aparência em relevo

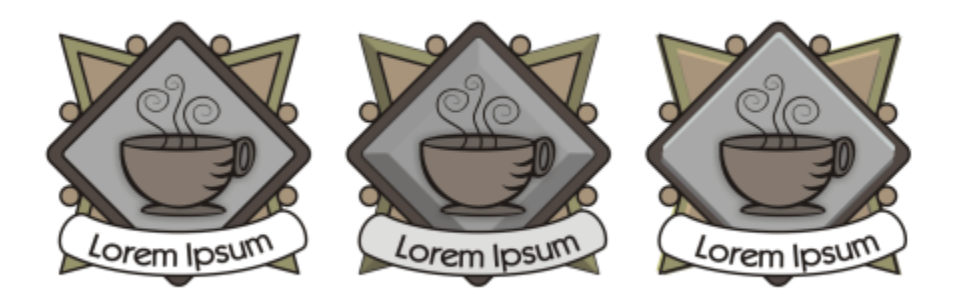

*Da esquerda para a direita: Logotipo sem efeito de chanfradura, com efeito de chanfradura de Bordas Suaves e com efeito de chanfradura em Relevo*

#### Superfícies chanfradas

É possível controlar a intensidade do efeito de chanfradura especificando a largura da superfície chanfrada.

#### Luz e cor

Um objeto com um efeito de chanfradura parece estar iluminado por luz ambiente branca (envolvente) e estar sob um ponto de luz. A luz ambiente tem baixa intensidade e não pode ser alterada. O ponto de luz também é branco por padrão, mas é possível alterar sua cor, intensidade e posição. Alterar a cor do ponto de luz afetará a cor das superfícies chanfradas. Alterar a intensidade do ponto de luz clareará ou escurecerá as superfícies chanfradas. Alterar a posição do ponto de luz determinará qual superfície chanfrada aparecerá iluminada.

É possível alterar a posição do ponto de luz especificando sua direção e altitude. A direção determina onde a fonte de luz está localizada no plano do objeto (por exemplo, à direita ou à esquerda de um objeto). A altitude determina a altura em que o ponto de luz está localizado em relação ao plano do objeto. Por exemplo, você pode posicionar o ponto de luz alinhado com o horizonte (altitude de 0°) ou diretamente acima do objeto (altitude de 90°).

Além disso, é possível alterar a cor das superfícies chanfradas que estão na sombra especificando a cor de sombreamento.

#### Para criar um efeito de chanfradura Borda suave

- 1 Selecione um objeto que esteja [fechado](#page-1019-0) e tenha um preenchimento aplicado a ele.
- 2 Clique em Efeitos > Chanfradura.
- 3 Na janela de encaixe Chanfradura, habilite a opção de Borda suave.
- 4 Ative uma das seguintes opções de Deslocamento de chanfradura:
	- Para o centro permite criar superfícies chanfradas que se encontram no meio do objeto.
	- Distância permite especificar a largura das superfícies chanfradas. Digite um valor na caixa Distância.
- 5 Clique em Aplicar.

#### Você também pode

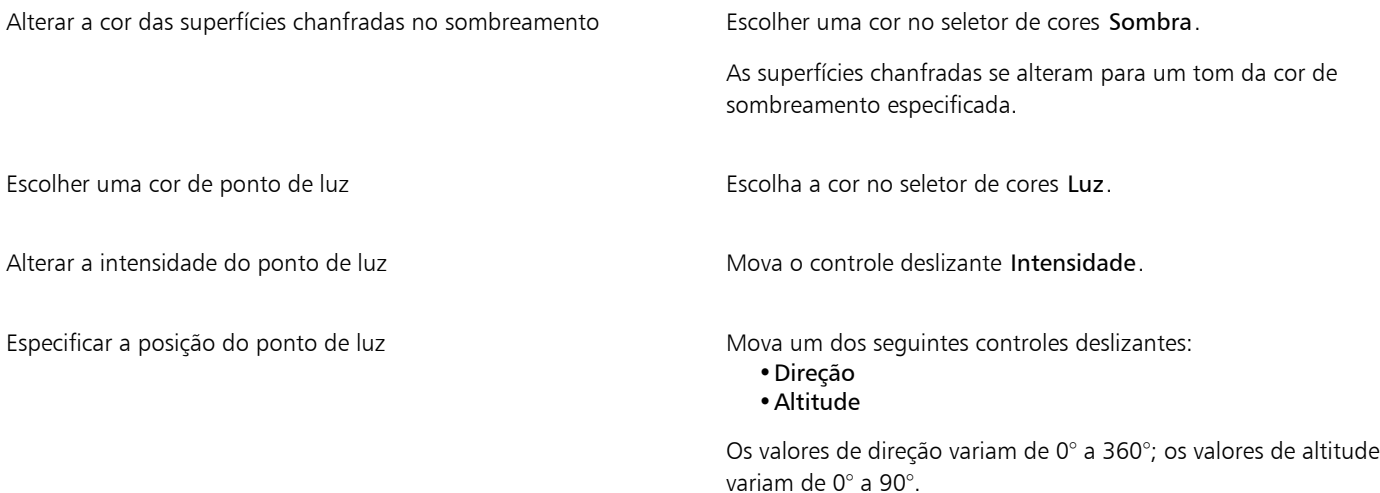

## Eŕ

Efeitos de chanfradura podem ser aplicados apenas a texto artístico. Você pode converter o texto de parágrafo em um texto artístico selecionando o texto com a ferramenta Seleção e, a seguir, clicando em Texto  $\blacktriangleright$  Converter em texto artístico.

O valor de altitude mais baixo (0°) posiciona o ponto de luz no plano do objeto; o valor de altitude mais alto (90°) posiciona o ponto de luz diretamente acima do objeto.

O efeito de uma cor de sombreamento é mais notado quando o ponto de luz está localizado próximo ao plano do objeto (valor de altitude baixo).

Usando um determinado valor de altitude, você pode alterar a posição do ponto de luz por meio da alteração do valor da direção. Por exemplo, em uma altitude de 45°, os seguintes valores de direção alteram a posição de um ponto de luz, como indicado abaixo:

- 45° posiciona o ponto de luz na parte superior direita.
- 135° posiciona o ponto de luz na parte superior esquerda.
- 225° posiciona o ponto de luz na parte inferior esquerda.
- 315° posiciona o ponto de luz na parte inferior direita.

#### Para criar um efeito Relevo

- 1 Selecione um objeto que esteja [fechado](#page-1019-0) e tenha um preenchimento aplicado a ele.
- 2 Clique em Efeitos > Chanfradura.
- 3 Na janela de encaixe Chanfradura, habilite a opção de Relevo.
- 4 Na caixa Distância, digite um valor baixo.
- 5 Para alterar a intensidade do ponto de luz, mova o controle deslizante Intensidade.
- 6 Para especificar a direção do ponto de luz, mova o controle deslizante Direção.
- 7 Clique em Aplicar.

Caso deseje criar um efeito de chanfradura mais pronunciado, digite um valor mais alto na caixa Distância e reaplique o efeito.

#### Você também pode

Escolher uma cor de sombreamento entrance en escolher uma cor no seletor de cores Sombra.

```
Er
```
Escolher uma cor de ponto de luz establecentes establecentes establecentes establecentes en Escolha a cor no seletor de cores Luz.

Para obter o efeito de chanfradura Relevo, crie duas duplicatas do objeto. As duplicatas são deslocadas em direções opostas: uma em direção à fonte de luz e outra na direção oposta a ela. A cor da duplicata posicionada na direção do ponto de luz é uma mistura das cores do ponto de luz e do objeto e depende da intensidade da luz. A cor da duplicata posicionada longe do ponto de luz é uma mistura de 50% das cores do sombreamento e do objeto.

O controle deslizante Altitude fica desativado para o estilo de chanfradura Relevo.

#### Para remover um efeito de chanfradura

- 1 Selecione um objeto com um efeito de chanfradura aplicado.
- 2 Clique em Objeto  $\blacktriangleright$  Limpar efeito.

#### Adicionar sombreamentos e sombras internas

Sombreamentos e sombras internas simulam a luz que cai nos objetos, adicionando profundidade 3D para uma aparência mais realista. Sombreamentos aparecem atrás ou abaixo dos objetos; sombras internas aparecem dentro dos objetos.

Você pode adicionar sombreamentos s e sombras internas à maioria dos objetos ou grupos de objetos, incluindo [texto](#page-1025-0) e [bitmaps.](#page-1009-0)

Você pode adicionar sombreamentos e sombras internas interativamente ou usando predefinições. Depois de adicionar uma sombra você pode editá-la. Por exemplo, você pode ajustar atributos como cor, [opacidade,](#page-1019-1) deslocamento e [difusão.](#page-1012-0) Você pode editar sombras interativamente usando o controle vetorial ou usando os controles na barra de propriedades.

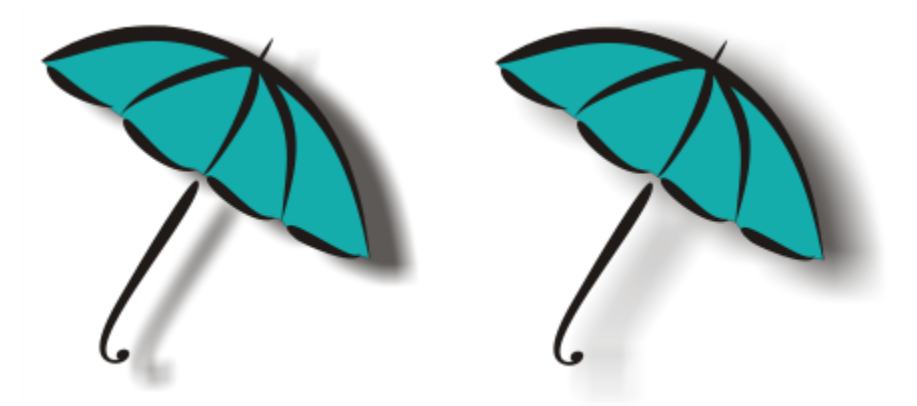

*Um sombreamento aplicado a um objeto. O efeito enevoado suaviza as bordas de um sombreamento à direita.*

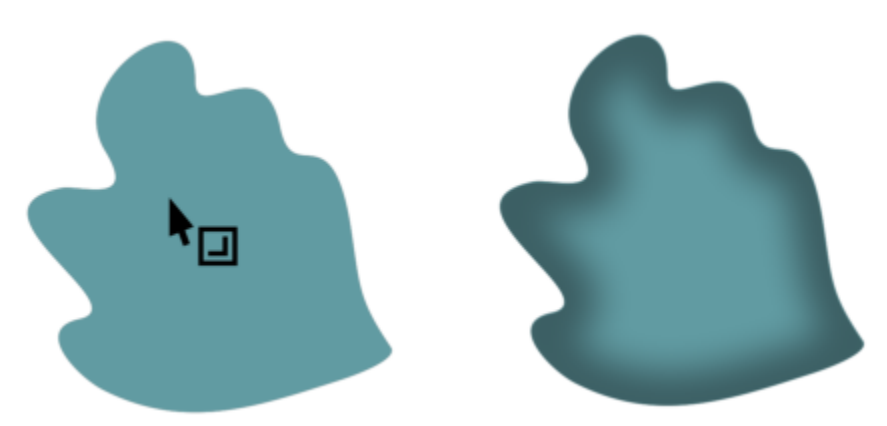

*Uma sombra interna aplicada a um objeto.*

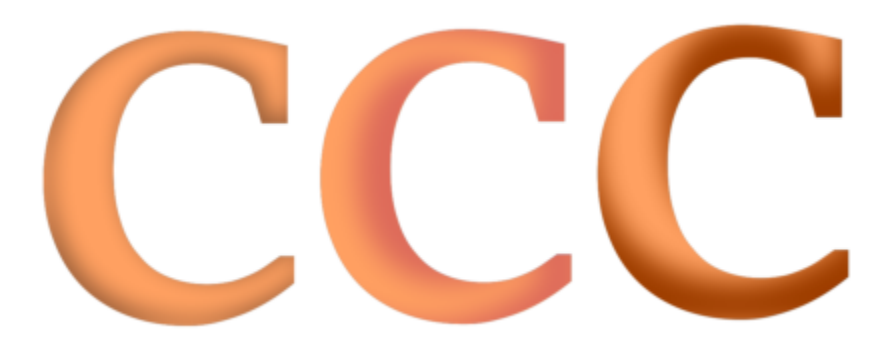

*Alterando as configurações da sombra interna, você pode alterar a aparência do objeto. O mesmo objeto de texto com diferentes configurações de sombra interna.*

Depois de criar uma sombra, você pode copiar ou [clonar](#page-1010-0) para um objeto selecionado. Quando se copia uma sombra, o objeto original e a cópia não têm conexão e podem ser editados de forma independente. Com a clonagem, os atributos de sombra do objeto principal são automaticamente aplicados a seu clone.

Ao separar uma sombra de seu objeto, você ganha mais controle sobre a própria sombra. Por exemplo, você pode editar a sombra como editaria uma transparência. Para obter informações sobre edição de uma transparência, consulte ["Transparência de objeto" na página 457.](#page-458-0) Além disso, você pode separar uma sombra do objeto para aplicar uma sombra interna e um sombreamento a um objeto.

Assim como acontece com as transparências, é possível aplicar um modo de mesclagem a uma sombra para controlar o modo como a cor da sombra se mistura com a cor do objeto que está por baixo. Para obter mais informações sobre modos de mesclagem, consulte ["Modos](#page-467-0) [de mesclagem" na página 466.](#page-467-0)

Você pode remover sombreamentos e sombras internas.

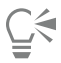

Sombreamentos e extrusões criados no CorelDRAW são ideais para saídas impressas, mas não são apropriados para serem enviados a dispositivos como cortadoras de vinil e plotadoras. Para esses projetos são necessários sombreamentos recortáveis. Para adicionar um sombreamento recortável a um objeto, use sombras de bloqueio. Para obter mais informações sobre sombras de bloqueio, consulte ["Adicionar sombras de bloqueio" na página 584.](#page-585-0)

Você ainda pode adicionar um sombreamento recortável ao duplicar um objeto, preencher a duplicata com uma cor escura e posicionar a duplicata atrás do objeto original.

Você também pode usar extrusões para criar sombreamentos.

#### Para Adicionar sombreamento e uma sombra interna

- 1 Na caixa de ferramentas, clique na ferramenta Sombra
- 2 Execute uma tarefa da tabela a seguir.

Para Faça o seguinte

Adicione um sombreamento establecente de propriedades, clique na ferramenta Sombreamento . Arraste do centro do objeto para posicionar o sombreamento.

> Para adicionar um sombreamento de perspectiva, arraste a partir da bordas do objeto.

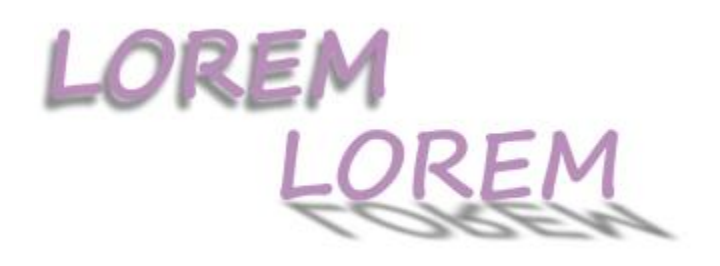

*Um sombreamento plano (esquerda) e um sombreamento de perspectiva (direita)*

Adicione uma sombra interna Na barra de propriedades, clique na ferramenta Sombra interna

. Arraste a partir do centro ou da lateral do objeto até que a

sombra interna esteja do tamanho desejado. Quanto mais perto da borda você arrasta a alça final, mais estreita a sombra interna se torna.

Dica: Para deslocar a sombra interna, arraste além das bordas e da caixa delimitadora do objeto.

Sombras não podem ser adicionadas a grupos vinculados, como objetos misturados, objetos contornados, objetos chanfrados, objetos com extrusão, objetos criados com a ferramenta Mídia artística  $\bigcap_{\alpha}$  ou outras sombras.

Você não pode adicionar sombras a um bitmap moldado por um envelope ou a objetos que tenham efeitos de bitmap aplicados a eles.

Você pode aplicar apenas uma sombra a um objeto - um sombreamento ou uma sombra interna, não as duas. No entanto, você pode usar o agrupamento para aplicar as duas sombras ao mesmo objeto. Por exemplo, você pode aplicar uma sombra interna a um objeto, criar um grupo a partir desse objeto e aplicar um sombreamento ao grupo.

## ੂ≼

Para também pode adicionar uma sombra escolhendo uma predefinição na caixa de listagem Predefinições na barra de propriedades.

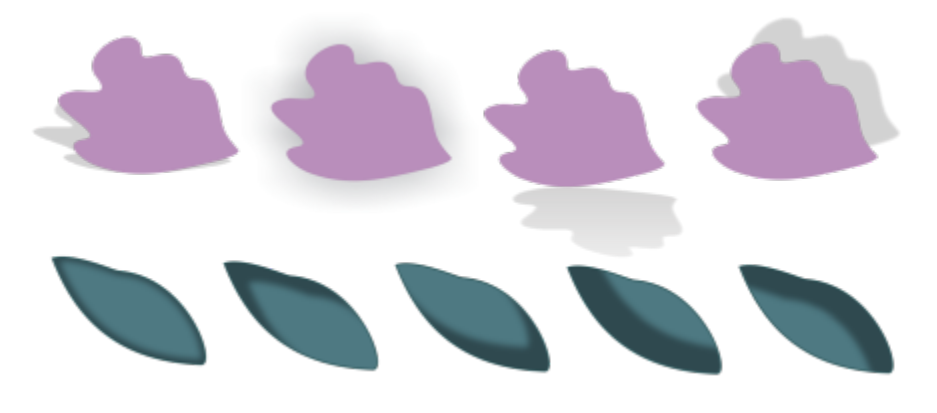

*Parte superior: Diferentes predefinições de sombreamento aplicadas a um objeto. Parte inferior: Diferentes predefinições de sombra interna aplicadas a um objeto.*

#### Para editar um sombreamento e uma sombra interna

- 1 Na caixa de ferramentas, clique na ferramenta  $\Box$ , Sombra.
- 2 Clique em um objeto com uma sombra.
- 3 Use qualquer um dos seguintes controles na barra de propriedades para especificar os atributos de sombra:
	- Cor da sombra para escolher a cor de sombra
	- Modo de mesclagem para escolher como a cor da sombra combina com a cor do objeto subjacente. O modo de mesclagem padrão Multiplicar produz sombras com efeito natural.
	- Opacidade de sombra para ajustar a transparência da sombra
	- enevoamento da sombra para afiar ou suavizar as bordas da sombra
	- Direção de enevoamento para suavizar as bordas da sombra em direção ao interior da sombra, ao exterior da sombra ou nas duas direções. Sombras parecem mais realistas com o uso de enevoamento de desfocagem gaussiana, que é a opção padrão. As opções Interna e Média não estão disponíveis para sombras internas.
	- Bordas de enevoamento para escolher um tipo de penas. Este controle não está disponível para enevoamento de desfocagem gaussiana.
	- Largura da sombra interna para definir a largura de uma sombra interna que não é deslocada
	- Deslocamento da sombra para alterar a distância entre a sombra e a borda do objeto. Com sombreamentos, alterar o deslocamento faz o objeto parecer mais próximo ou mais distante do plano de fundo.

#### Você também pode

Editar um sombreamento em perspectiva variantes en un un un un un dos seguintes controles:

- •Ângulo da sombra para definir a direção da sombra projetada
- •Alongamento de sombra para definir o comprimento da sombra projetada
- •Dissolução da sombra para ajustar o desbotamento da sombra projetada

Nota: Esses controles não estão disponíveis para sombras internas e sombreamentos planos.

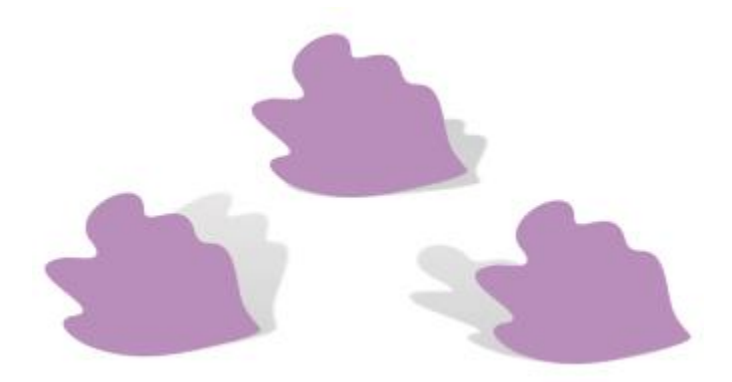

*Sombreamentos de perspectiva com diferentes valores de ângulo, alongamento e desbotamento*

Salve as configurações personalizadas como uma predefinição Clique no botão **Adicionar predefinição**, e digite um nome para a predefinição de sombra.

> As predefinições de sombra são salvas em sua pasta Documentos\Corel\Conteúdo do Corel\CorelDRAW\Predefinições\Sombra .

Excluir uma predefinição de sombra personalizada Escolha uma predefinição da caixa Listagem Predefinir, e clique em Excluir predefinição \_

#### Para copiar ou clonar um sombreamento ou uma sombra interna

- 1 Selecione o objeto para o qual deseja copiar ou clonar uma sombra.
- 2 Execute uma tarefa da tabela a seguir.

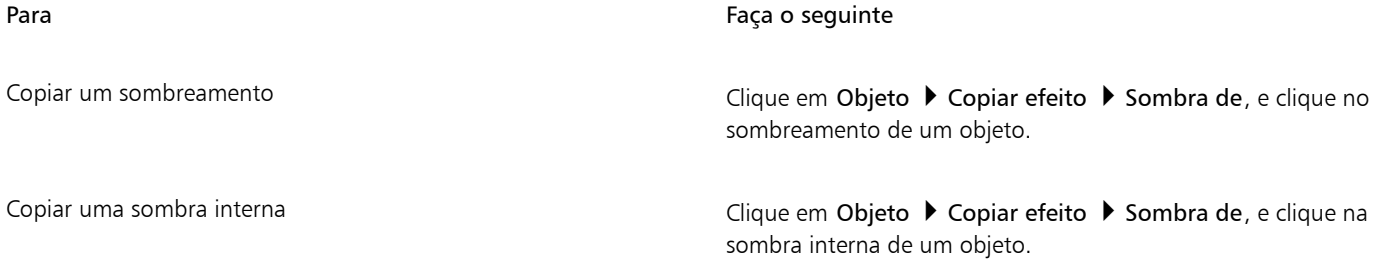

Para Faça o seguinte

Clonar um sombreamento en establecer contra clique em Objeto ▶ Clonar efeito ▶ Sombra de, e clique no sombreamento de um objeto.

Clonar uma sombra interna compositores en el clique em Objeto → Clonar efeito → Sombra de, e clique na sombra interna de um objeto.

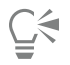

Você também pode usar a ferramenta **Atributos do conta-gotas para** para copiar um sombreamento ou uma sombra interna. Para obter mais informações, consulte ["Para copiar efeitos de um objeto para outro" na página 324.](#page-325-0)

Você pode também copiar uma sombra de um objeto para outro clicando no botão Copiar propriedades de sombra  $\frac{1}{2}$ na barra de propriedades.

#### Para separar um sombreamento ou uma sombra interna de um objeto

- 1 Usando a ferramenta Selecionar , selecione o sombreamento ou a sombra interna de um objeto.
- 2 Siga um dos procedimentos abaixo:
	- Clique em Objeto ▶ Separar grupo de sombreamento.
	- Clique em Objeto ▶ Separar grupo de sombra interna.
- 3 Clique em um espaço em branco na janela de desenho para desmarcar o objeto e a sombra e arraste a sombra.

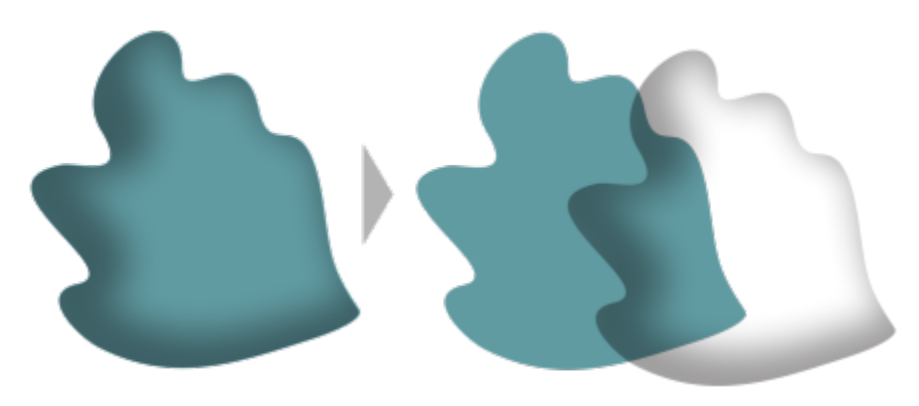

*Separando uma sombra interna de um objeto*

Você pode usar este procedimento para aplicar uma sombra interna e um sombreamento a um objeto. Por exemplo, você pode aplicar um sombreamento a um objeto, separar o sombreamento e aplicar uma sombra interna ao objeto.

#### Para Remover um sombreamento e uma sombra interna

- 1 Selecione a sombra de um objeto.
- 2 Clique em Objeto > Limpar sombra.

⊆≼

Você também pode remover uma sombra de um objeto selecionando a sombra e clicando em Limpar sombra na barra de propriedades.

## <span id="page-585-0"></span>Adicionar sombras de bloqueio

Com a ferramenta Sombra de bloqueio no CorelDRAW, você pode adicionar sombras sólidas a objetos e textos. Ao contrário dos sombreamentos e extrusões, as sombras de bloqueio são compostas por linhas simples, o que as torna ideais para a impressão de tela e criação de sinalização.

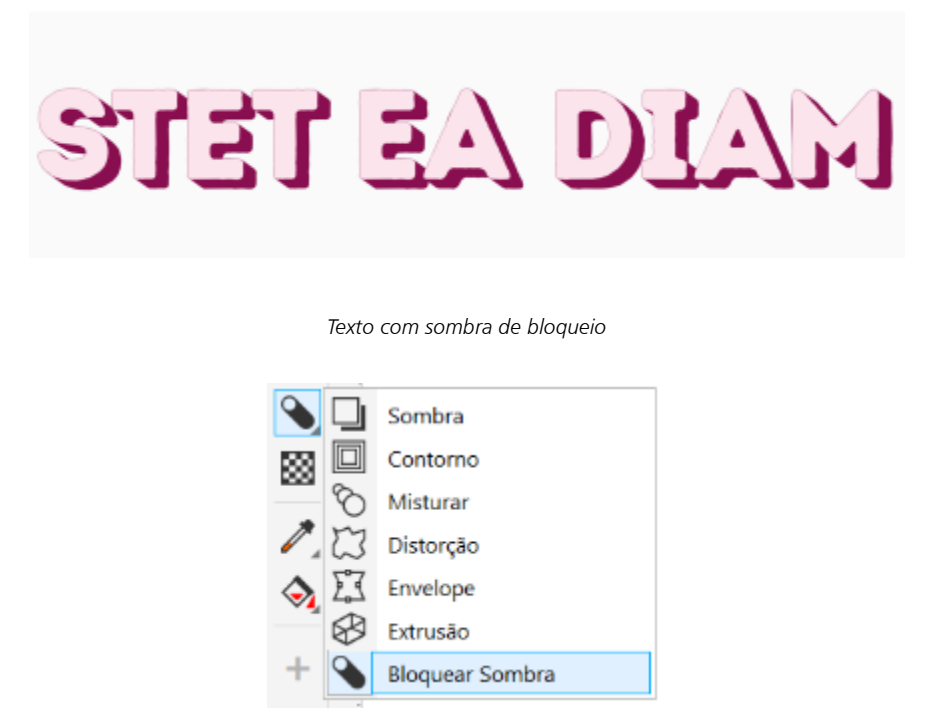

*A ferramenta Sombra de bloqueio está localizada no menu desdobrável Ferramenta interativa.*

É possível ajustar a profundidade e a direção de uma sombra de bloqueio, e você também pode mudar sua cor. Uma sombra de bloqueio pode conter orifícios, mas você pode removê-los para criar um objeto sólido de curva.

Por padrão, uma sombra de bloqueio é gerada a partir do contorno do objeto. Você também pode optar por ignorar o contorno e iniciar a sombra bloqueada pela borda do objeto. O efeito dessa opção é mais evidente quando um objeto tem um contorno espesso. Além disso, você pode expandir uma sombra de bloqueio que é gerada a partir do contorno do objeto.

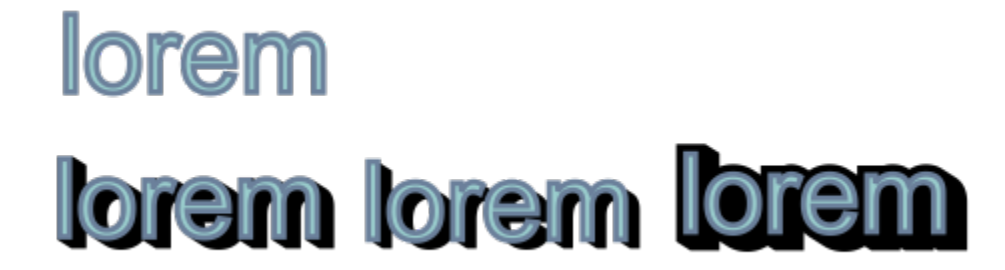

*Parte superior: Texto original. Na linha inferior, diferentes sombras de bloqueio são adicionadas ao texto. Canto inferior esquerdo: A sombra de bloqueio se estende a partir do contorno do objeto. Meio: A sombra de bloqueio ignora o contorno. Canto inferior direito: A sombra de bloqueio é expandida.*

Se você pretende imprimir ou exportar seu documento, pode especificar as configurações da sombra de bloqueio conforme suas necessidades. Por exemplo, é possível definir uma sombra de bloqueio para imprimir sobreposição, ou seja, imprimir sobre objetos subjacentes. Além disso, as áreas sobrepostas entre o objeto e sua sombra de bloqueio podem ser removidas quando o documento é exportado ou impresso.

Você pode remover as sombras de bloqueio dos objetos a qualquer momento.

#### Para adicionar uma sombra de bloqueio

- 1 Na caixa de ferramentas, clique na ferramenta Sombra de bloqueio  $\bigcirc$
- 2 Clique no objeto e arraste-o na direção que desejar até que a sombra de bloqueio fique do tamanho pretendido.

Você não podeadicionar uma sombra de bloqueio a um bitmap que foi moldado por um envelope.

#### Para editar uma sombra de bloqueio

- 1 Com a ferramenta Sombra de bloqueio  $\bigcirc$ , clique no objeto.
- 2 Realize qualquer uma das tarefas na tabela a seguir.

Ajustar a profundidade de uma sombra de bloqueio **Inserir um valor na caixa Profundidade**.

#### Para Faça o seguinte

Dica: Para ajustar a profundidade, arraste a alças de vetor na janela de desenho.

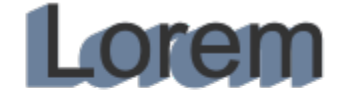

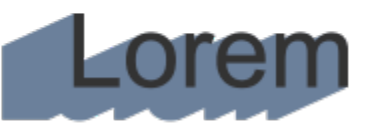

*Ajustar a profundidade de uma sombra de bloqueio*

Definir a direção de uma sombra de bloqueio **Inserir um valor na caixa** Direção.

Para Faça o seguinte

Este valor especifica o ângulo da sombra de bloqueio em relação ao objeto.

Dica: Você também pode alterar a direção de uma sombra de bloqueio arrastando a alça na janela de desenho.

Alterar a cor de uma sombra de bloqueio e e e e e e e e e e e Escolha uma cor do seletor Cor da sombra de bloqueio na barra de propriedades.

> Dica: Também é possível alterar a cor arrastando-a a partir da paleta de cores até a alça vetorial, na janela de desenho.

Remover os orifícios de uma sombra de bloqueio entra entra Clique no botão Remover lacunas **o e**na barra de propriedades para ativá-lo.

# dolor sit amet olor sit ame

*Parte superior: Uma sombra de bloqueio com lacunas. Parte inferior: A mesma sombra de bloqueio com as lacunas removidas.*

Na barra de propriedades, clique no botão Gerar a partir de contorno de objeto  $\mathbb{Q}$ , para ativá-lo. Digite um valor na caixa Expandir sombra de bloqueio na barra de propriedades.

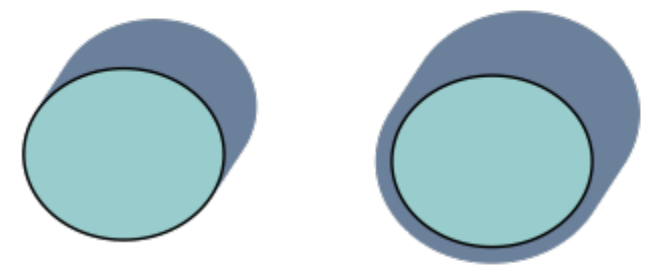

*A sombra de bloqueio à direita é expandida.*

Ignore o contorno ao gerar uma sombra de bloqueio Na barra de propriedades, clique no botão Gerar a partir de contorno de objeto  $\mathbf Q$ , para desativá-lo.

Para configurar opções de impressão e exportação de sombras de bloqueio

- 1 Com a ferramenta Sombra de bloqueio  $\bigcirc$ , clique no objeto.
- 2 Realize qualquer uma das tarefas na tabela a seguir.

Expanda uma sombra de bloqueio que é gerada a partir do contorno

Para Faça o seguinte

Configurar uma sombra de bloqueio para imprimir sobre objetos subjacentes

Acerte áreas sobrepostas entre o objeto e sua sombra de bloqueio Clique no botão Simplificar

Clique no botão Sobrepor impressão de sombra de bloqueio .

# dolor sit amet dolor sit amet

*A linha inferior mostra uma sombra de bloqueio que foi aparada para remover a área onde o texto e a sombra de bloqueio se sobrepõem.*

#### Para remover uma sombra de bloqueio

- 1 Com a ferramenta Sombra de bloqueio, clique na sombra de bloqueio.
- 2 Clique no botão Limpar sombra de bloqueio <sub>222</sub> na barra de propriedades.

### Misturar objetos

O CorelDRAW permite criar misturas, como misturas em linha reta, misturas ao longo de um [caminho](#page-1009-1) e misturas compostas. As misturas são usadas frequentemente para criar sombreamentos realísticos e destaques em objetos.

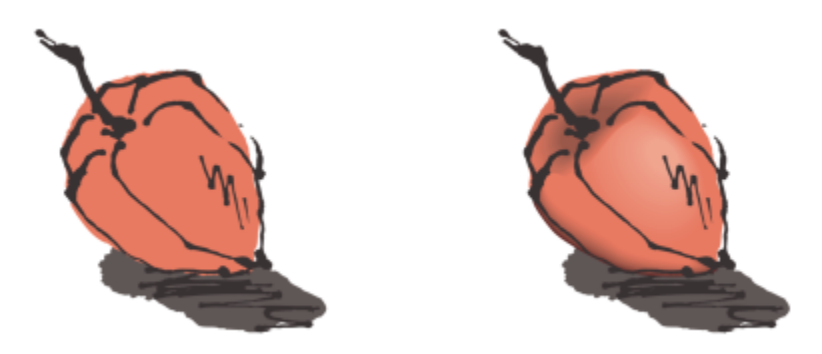

*Os destaques e sombreamentos no objeto à direita foram criados usando misturas.*

Uma mistura em linha reta mostra uma progressão na forma e no tamanho de um [objeto](#page-1018-0) para outro. As cores de preenchimento e de contorno dos objetos intermediários progridem em um caminho em linha reta através do espectro de cores. Os contornos de objetos intermediários exibem uma progressão gradual em espessura e forma.

depois de criar uma mistura, você pode copiar ou clonar suas configurações para outros objetos. Quando você copia uma mistura, o objeto assume todas as configurações relacionadas à mistura, exceto os atributos de contorno e preenchimento. Quando você clona uma mistura, as alterações na mistura original (também chamada mestre) são aplicadas ao clone.

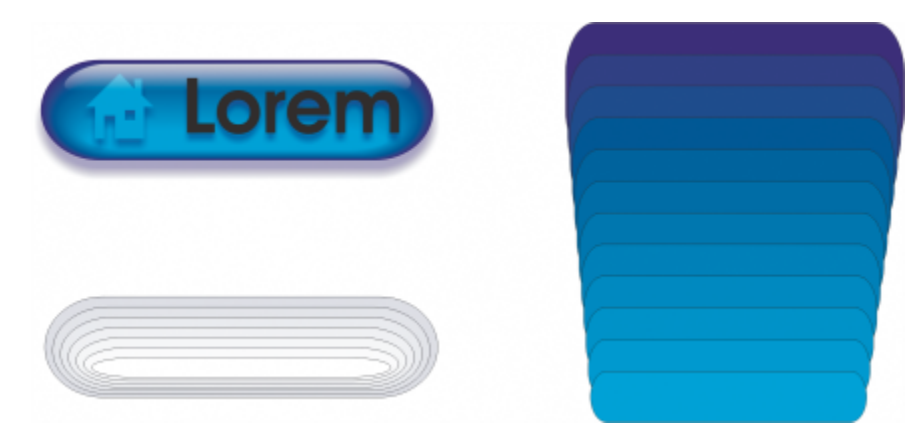

*Misturas de linha reta podem ser usadas para criar gráficos com uma aparência de vidro. O botão com efeito de ativação (esquerda) contém uma mistura de objetos sobrepostos misturados.*

É possível ajustar objetos ao longo de parte ou de toda a forma de um caminho e adicionar um ou mais objetos a uma mistura, criando uma mistura composta.

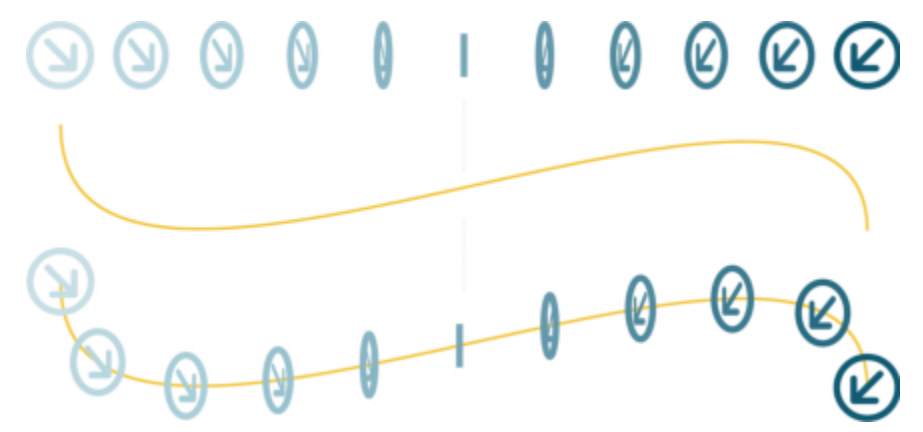

*A mistura de linha reta (parte superior) é ajustada a um caminho curvo (parte inferior).*

É possível alterar a aparência de uma mistura ajustando o número e o espaçamento de seus objetos intermediários, a progressão de cores da mistura, os nós em que a mistura é mapeada, o caminho da mistura e os objetos inicial e final. É possível fundir os componentes de uma mistura dividida ou composta para criar um objeto único.

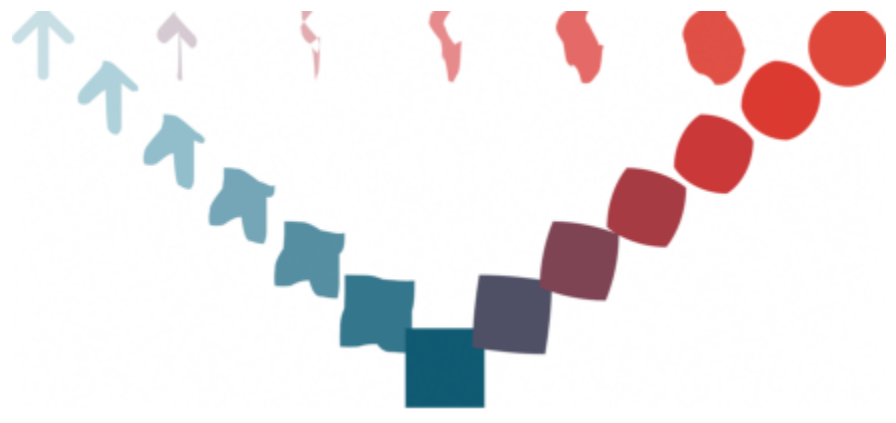

*Esta mistura composta consiste de três misturas.*

É possível também dividir e remover uma mistura.

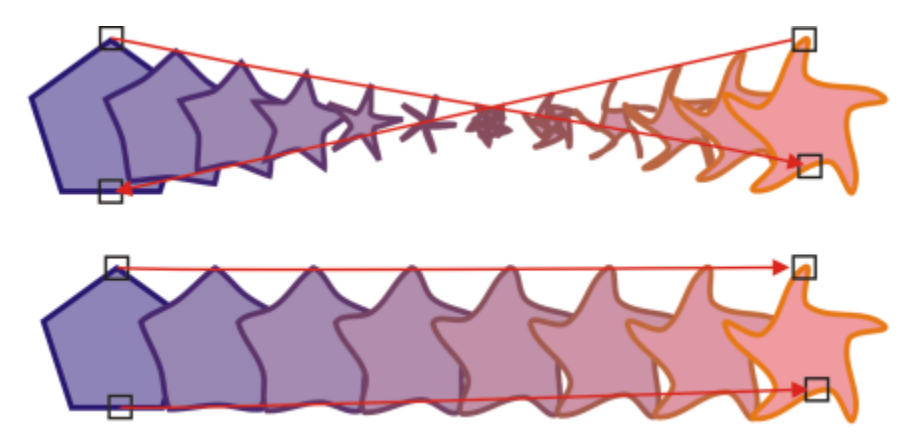

*Ao se mapear nós, controla-se a aparência de uma mistura. Dois nós no polígono são mapeados para dois nós na forma de estrela, mostrando uma transição mais gradual (parte de baixo).*

#### Para misturar objetos

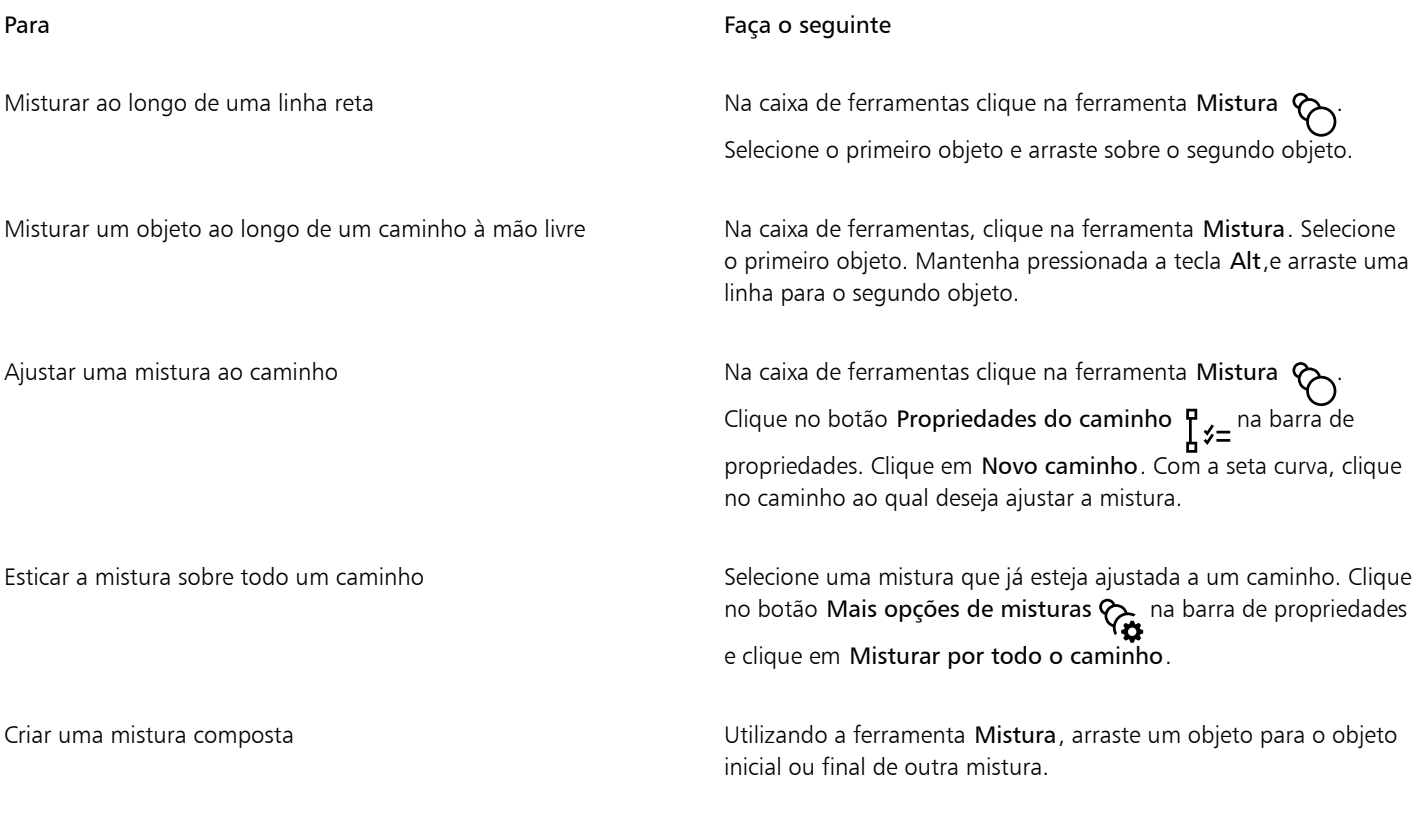

 $\subseteq\leq$ 

Também é possível misturar objetos usando ajanela de encaixe Mistura (Efeitos  $\blacktriangleright$  Mistura).

#### Para copiar ou clonar uma mistura

- 1 Selecione os dois [objetos](#page-1018-0) que deseja misturar.
- 2 Clique em Objeto e clique em uma das seguintes opções:
	- Copiar efeito ▶ Mistura de

#### • Clonar efeito ▶ Mistura de

3 Selecione a mistura cujos atributos você deseja copiar ou clonar.

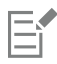

Não é possível copiar ou clonar uma mistura composta.

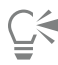

Você também pode usar a ferramenta Atributos do conta-gotas para copiar uma mistura. Para obter mais informações, consulte ["Para copiar efeitos de um objeto para outro" na página 324.](#page-325-0)

#### Para definir o número de objetos intermediários em uma mistura

- 1 Selecione uma mistura.
- 2 Digite um valor na caixa Misturar objetos na barra de propriedades.
- 3 Pressione Enter .

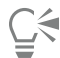

Você pode definir taxas de aceleração de [objetos](#page-1018-0) e de cores clicando no botão Aceleração de objetos e cores na barra de propriedades e movendo o controle deslizante correspondente.

#### Para definir a distância entre objetos em uma mistura ajustada a um caminho

- 1 Selecione uma mistura que esteja ajustada a um caminho.
- 2 Clique no botão Espaçamento da mistura  $\leftrightarrow$ na barra de propriedades.
- 3 Digite um valor na caixa Misturar objetos na barra de propriedades.
- 4 Pressione Enter .

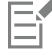

Se você tiver usado o comando Misturar por todo o caminho, o botão Espaçamento da mistura não ficará disponível.

# Č₹

Você pode definir taxas de aceleração de [objetos](#page-1018-0) e de cores clicando no botão Aceleração de objetos e cores  $\prod$ na barra de propriedades e movendo o controle deslizante correspondente.

#### Para definir a progressão de cores em uma mistura

- 1 Selecione uma mistura.
- 2 Na barra de propriedades, clique em uma das seguintes opções:
	- Direcionar mistura  $\infty$
	- Mistura no sentido horário  $\mathcal{R}$
	- Mistura no sentido anti-horário  $\%$

## Eŕ

Não é possível criar progressões de cor utilizando [objetos](#page-1018-0) misturados preenchidos com bitmaps, textura, padrão ou PostScript.

Você pode definir a velocidade da transformação das cores dos objetos do primeiro ao último objeto clicando no botão Aceleração de objetos e cores  $\sqrt{a}$  na barra de propriedades e movendo os controles deslizantes correspondentes.

#### Para mapear os nós de uma mistura

- 1 Selecione uma mistura.
- 2 Clique no botão Mais opções de mistura  $\bigotimes$  na barra de propriedades e clique em Mapear nós.
- 3 Clique em um nó no [objeto](#page-1018-0) inicial e no objeto final.

#### Para trabalhar com os objetos iniciais ou finais de uma mistura

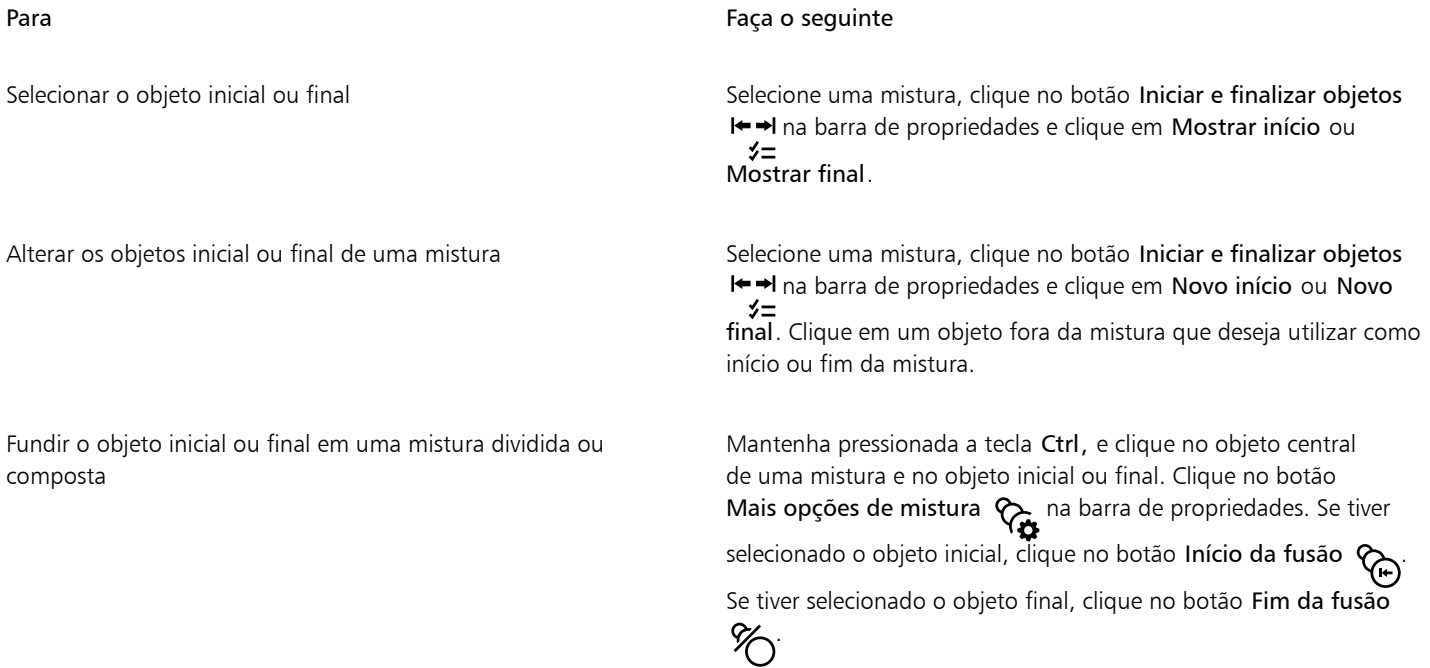

 $\bar{C}$ 

Você pode reverter a direção da mistura clicando em Objeto ▶ Ordenar ▶ Ordem inversa.

#### Para alterar o caminho da mistura

- 1 Selecione uma mistura.
- 2 Clique no botão Propriedades do caminho  $\frac{p}{l}$   $\sharp$  = na barra de propriedades e clique em Novo caminho.
- 3 Clique no [caminho](#page-1009-1) que deseja utilizar para a mistura.

#### Você também pode

Separar uma mistura de um caminho **entrana en un separa de Clique no botão Propriedades do caminho**  $\frac{p}{n}$  $\zeta$  **= na barra de** propriedades e clique em Separar do caminho.

#### Você também pode

Alterar o caminho de uma mistura à mão livre selecionada Clique no caminho da mistura com a ferramenta Forma  $\uparrow$  e arraste um nó do caminho.

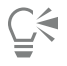

Para selecionar o caminho da mistura, clique no botão Propriedades do caminho  $\frac{p}{n}$   $\neq$  = clique em Mostrar caminho.

#### Para dividir uma mistura

- 1 Selecione uma mistura.
- 2 Clique no botão Mais opções de mistura  $\bigotimes_{\mathfrak{B}}$  na barra de propriedades.
- 3 Clique no botão Dividir  $\%$
- 4 Clique no [objeto](#page-1018-0) intermediário no ponto em que deseja dividir a mistura.

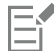

Você não pode dividir uma mistura no objeto intermediário imediatamente adjacente ao objeto inicial ou final.

#### Para remover uma mistura

- 1 Selecione uma mistura.
- 2 Clique em Efeitos > Limpar mistura.

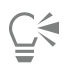

Você também pode remover uma mistura selecionada clicando em Limpar mistura na barra de propriedades.

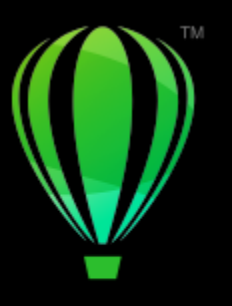

# **CorelDRAW**

# Mosaicos

Os efeitos Pointillizer e PhotoCocktail permitem que você crie mosaicos a partir de objetos e imagens.

Esta seção contém os seguintes tópicos:

- ["Mosaicos vetoriais \(efeito Pointillizer\)" \(página 593\)](#page-594-0)
- ["Mosaicos em bitmap \(efeito PhotoCocktail\)" \(página 597\)](#page-598-0)

### <span id="page-594-0"></span>Mosaicos vetoriais (efeito Pointillizer)

O efeito Pointillizer permite que você crie mosaicos vetoriais de alta qualidade a partir de qualquer quantidade de objetos vetoriais ou bitmaps selecionados. Independentemente de você estar buscando criar padrões de meio-tom precisos ou efeitos artísticos que se assemelhem à arte do pontilhismo, este efeito fornecerá a inspiração e as ferramentas necessárias para criar designs incríveis.

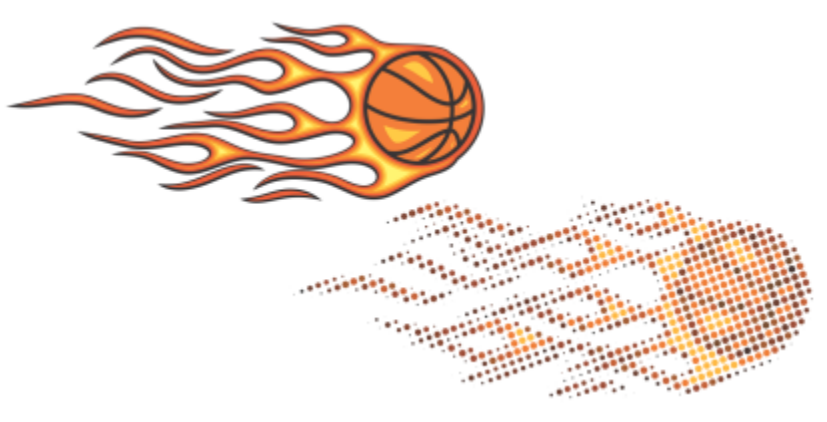

*Mosaico vetorial criado com o Pointillizer*

Os mosaicos vetoriais criados com o Pointillizer são ideais para envelopamento de veículos e projetos de decoração de janela. Você pode ajustar seus projetos à perfeição usando uma matriz de controles.

#### Para criar um mosaico vetorial

1 Selecione um objeto vetorial ou bitmap.

Também é possível selecionar vários objetos ou grupos de objetos.

- 2 Clique em Efeitos > Pointillizer.
- 3 Na janela de encaixe Pointillizer, ajuste as configurações desejadas.
- 4 Clique em Aplicar. Se desejar cancelar o processo de renderização, pressione Esc.

#### Para ajustar um mosaico vetorial

Use qualquer um dos controles na janela de encaixe Pointillizer para personalizar e ajustar seu mosaico vetorial.

Densidade: Este controle permite ajustar o número de ladrilhos por polegada quadrada.

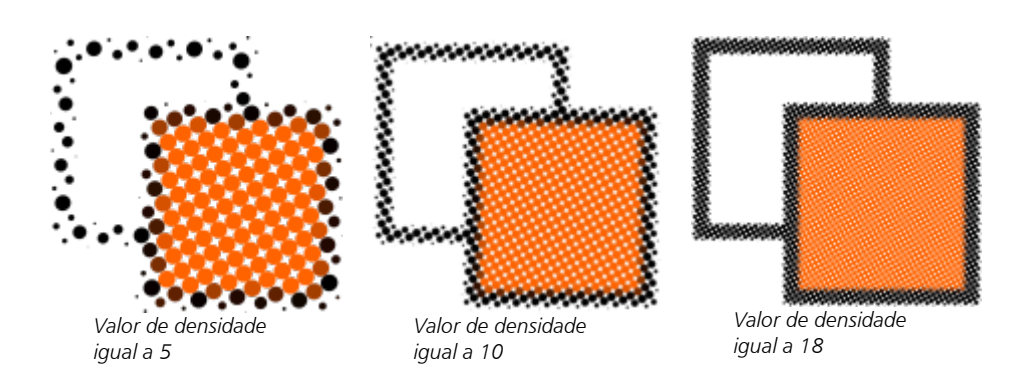

Escala: Esse controle permite ajustar o tamanho de todos os ladrilhos, aumentando ou diminuindo suas dimensões. Valores maiores do que o valor padrão 1 aumentam o tamanho do ladrilho; valores inferiores a 1 diminuem o tamanho do ladrilho.

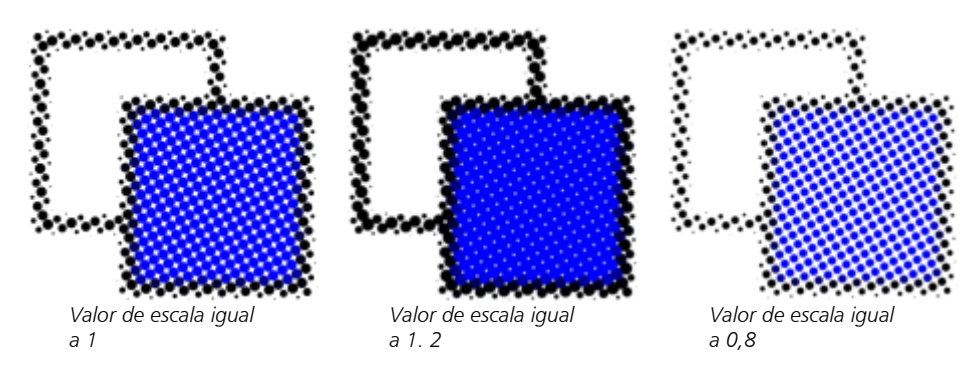

Ângulo da tela: Use esse controle para girar cada fileira de ladrilhos sobre o eixo horizontal conforme o ângulo especificado. Valores positivos fazem as linhas girarem no sentido anti-horário.

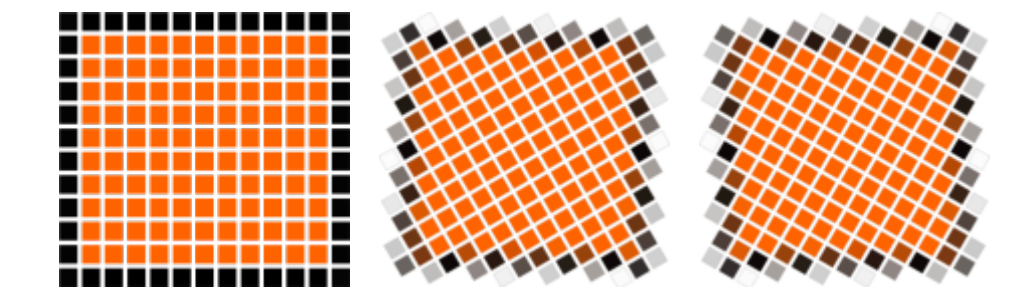

*Ângulo da tela igual a 0º*

*Ângulo da tela igual a 30º*

*Ângulo da tela igual a -30º*

Manter a fonte original: Quando você marca a caixa de seleção Manter original, o gráfico de origem é preservado, e o mosaico vetorial (saída) é colocado acima. Desmarque a caixa de seleção para que o gráfico de origem seja excluído automaticamente após a criação do mosaico.

Limitar cores: Marque esta caixa de seleção para controlar o número de cores que são utilizadas para renderizar o mosaico. Para especificar o número máximo de cores na saída, digite um valor na caixa Número.

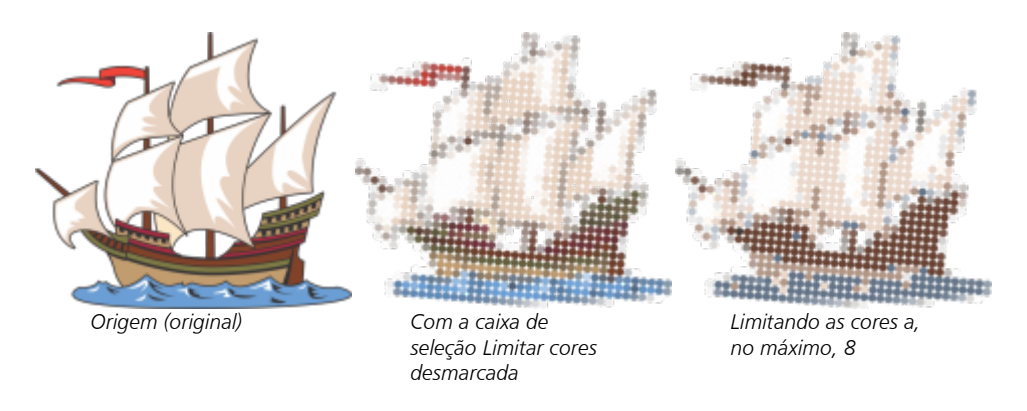

#### Opções de rastreamento

Escolha entre uma série de algoritmos de rastreamento para personalizar o mosaico.

O Método permite que você escolha uma técnica para interpretar o gráfico de origem. Três métodos de rastreamento estão disponíveis: Uniforme (branco fosco), Modulação de Tamanho 1 (opacidade) e Modulação de Tamanho 2 (luminosidade).

- O método Uniforme (branco fosco) utiliza ladrilhos do mesmo tamanho para gerar o mosaico. As transparências são niveladas contra um fundo branco.
- O método Modulação de Tamanho 1 (opacidade) interpreta a origem como uma série de ladrilhos que variam de tamanho com base nos valores de opacidade coletados como amostra. Quanto mais opacas (menos transparentes) são as áreas, maiores são os ladrilhos.
- O método Modulação de Tamanho 2 (luminosidade) interpreta o gráfico de origem com base em seus valores de brilho. Quanto mais claras são as áreas na origem, menores serão os ladrilhos renderizados; áreas mais escuras são renderizadas como ladrilhos maiores.

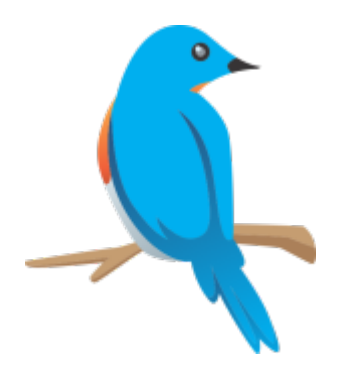

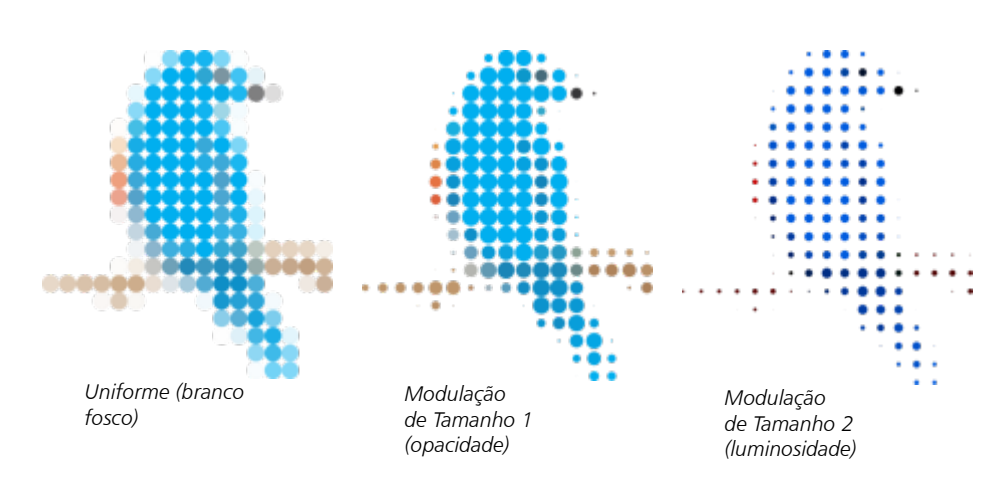

A opção Mesclar adjacente permite especificar o número máximo de ladrilhos de cores semelhantes a serem combinados em um único ladrilho. Essa configuração terá efeito apenas se houver espaço suficiente disponível.

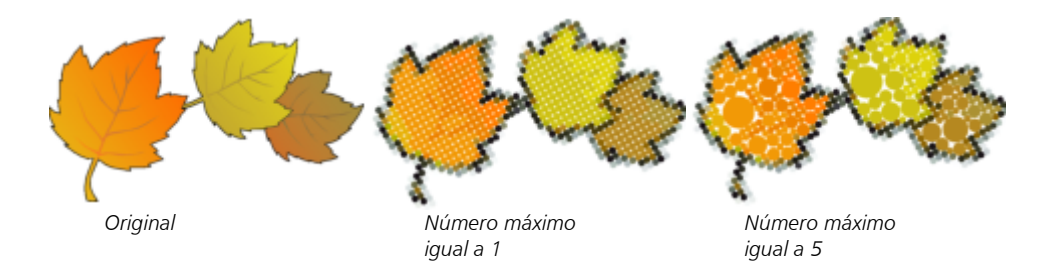

A opção Soldar sobreposição adjacente permite soldar ladrilhos sobrepostos. Marque esta caixa de seleção para renderizar a saída em grupos de cor; desmarque esta caixa de seleção para preservar mais detalhes.

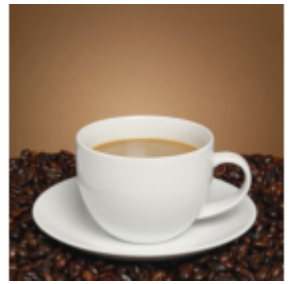

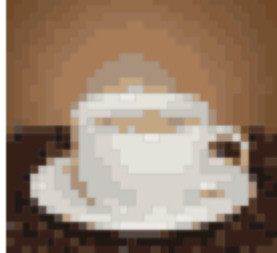

*Origem*

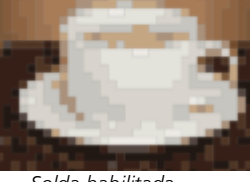

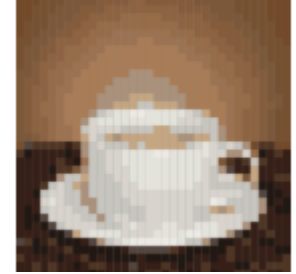

*Original Solda habilitada Solda desabilitada*

#### Forma

A caixa de listagem Forma permite que você escolha uma das formas de ladrilho predefinidas, como círculo ou quadrado. Para utilizar uma forma de ladrilho personalizada, faça o seguinte:

- 1 Escolha Personalizar na caixa de listagem Forma.
- 2 Clique em Selecionar na parte inferior da área de Pré-visualização.
- 3 Clique em uma curva fechada na janela de desenho. A área de pré-visualização mostra a forma de ladrilho selecionada.

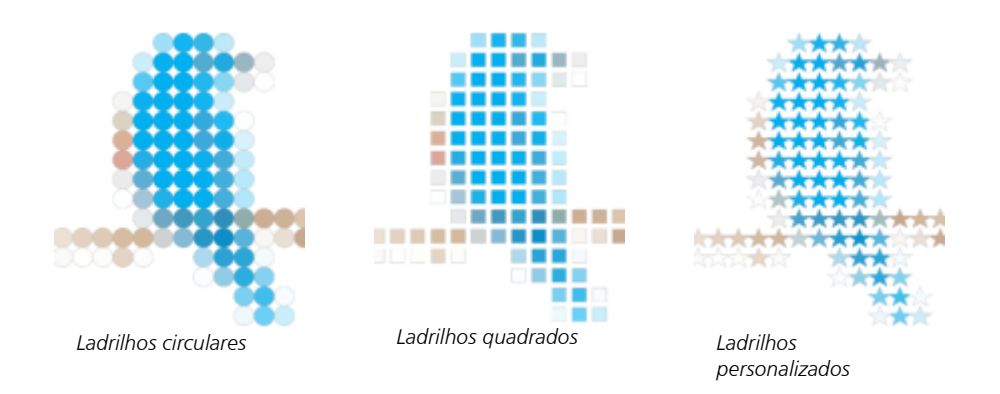

## <span id="page-598-0"></span>Mosaicos em bitmap (efeito PhotoCocktail)

O efeito PhotoCocktail permite que você transforme suas fotos e artes vetoriais em mosaicos exclusivos compostos por imagens selecionadas.

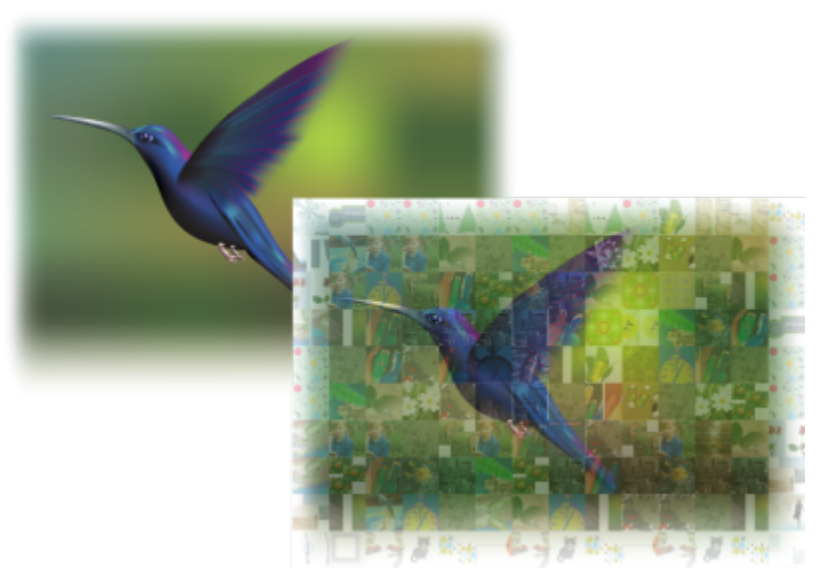

*Transformando arte em mosaicos compostos por imagens (Elementos de arte criada por Ariel Garaza Díaz)*

Você pode personalizar seu mosaico ajustando a quantidade de ladrilhos e o limite dentro do qual suas fotos e artes vetoriais se misturarão com os ladrilhos do mosaico. Você pode criar o mosaico como um bitmap único ou como um conjunto de ladrilhos de bitmap que sejam fáceis de se editar. Existem vários métodos disponíveis para ajudar você a controlar a qualidade do mosaico.

#### Para criar um mosaico a partir de bitmap ou objetos vetoriais

- 1 Selecione a imagem de referência (bitmap, objeto vetorial ou grupo de objetos) que você deseja recriar como mosaico.
- 2 Clique em Efeitos > PhotoCocktail.
- 3 Na janela de encaixe PhotoCocktail, clique em Procurar na área da Biblioteca e navegue até a biblioteca de imagens, que é a pasta que contém as imagens a serem usadas como ladrilhos. Clique em Selecionar pasta. O PhotoCocktail indexa as imagens e mostra como muitas delas podem ser usadas como ladrilhos. O controle Caminho mostra a localização da biblioteca de imagens selecionada.
- 4 Escolha quaisquer configurações desejadas.
- 5 Clique em Aplicar.

#### Configurações de PhotoCocktail

Controles adicionais estão disponíveis na janela de encaixe PhotoCocktail para ajudar a personalizar o efeito.

#### Reference

Manter a fonte original: ative essa caixa de seleção se quiser manter a imagem de referência ou os objetos depois de aplicar o efeito. Desative a caixa de seleção para excluir a imagem de referência e deixar apenas o mosaico.

#### Grade

Colunas: permite que você especifique quantas colunas de ladrilhos serão incluídas no mosaico. Quanto maior a quantidade, mais detalhado será o mosaico.

Linhas: mostra a quantidade de linhas que serão incluídas no mosaico. A quantidade é calculada automaticamente com base no valor da caixa Colunas.

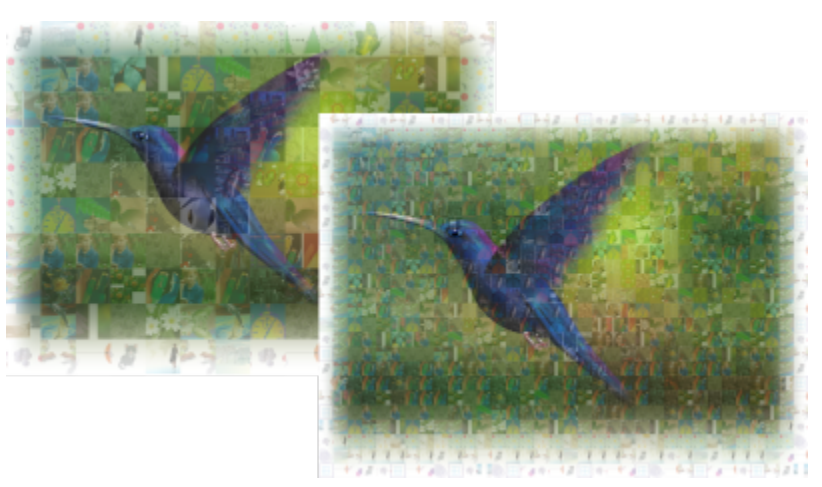

*Esquerda: mosaico com baixa densidade de grade (menos colunas e linhas). Direita: mosaico com alta densidade de grade*

#### Otimização

é possível recriar a imagem de referência com mais precisão aplicando um efeito de mistura. O efeito de mistura permite que você sobreponha a imagem de referência nos ladrilhos do mosaico.

Mistura: permite que você especifique o limite dentro do qual as cores de referência serão misturadas às cores dos ladrilhos. Valores mais altos aumentam a semelhança entre o mosaico e a imagem de referência.

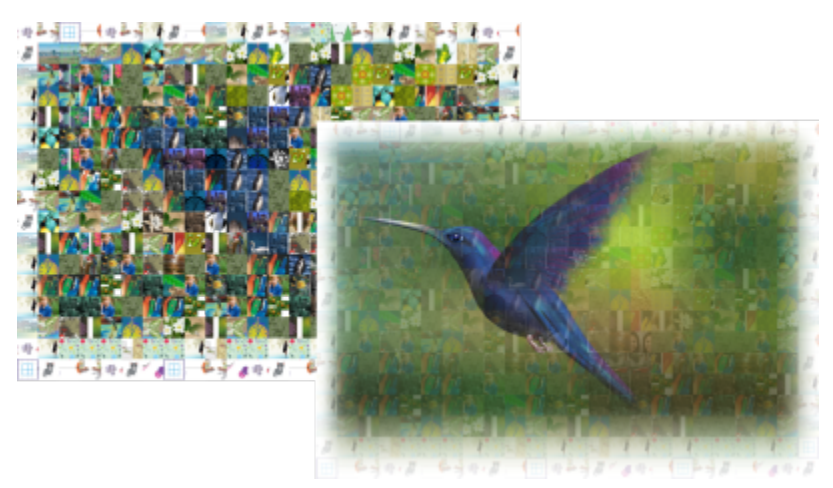

*Esquerda: sem mistura. Direita: grande quantidade de mistura aplicada*

#### Duplicações

Você pode usar os ladrilhos duplicados no mosaico final.

Duplicações: ative essa caixa de seleção para repetir os ladrilhos no mosaico final. Você pode especificar a quantidade mínima que ladrilhos que ficarão ao redor dos ladrilhos duplicados na caixa Ladrilhos.

#### Saída

Os controles de saída permitem que você defina a composição e a qualidade do mosaico final.

Composição: essa caixa de listagem permite que você escolha uma das seguintes opções:

- Bitmap único cria o mosaico como uma única imagem renderizada, com o efeito de mistura incorporado à imagem.
- Pilha de Bitmap produz uma única imagem convertida com o efeito de mistura depositado em camadas sobre um único objeto.
- Matriz de bitmaps cria um grupo de ladrilhos de bitmaps, com o efeito de mistura depositado em camadas sobre um único objeto.

Bordas: essa caixa de listagem permite que você escolha um método para tratar ladrilhos incompletos ao redor das bordas. Por exemplo, ladrilhos incompletos ao redor das bordas podem ser removidos do mosaico final, ou a saída pode ser alongada para corresponder à imagem de referência. Ao alongar a saída, os ladrilhos de mosaico serão gerados em formato retangular, e não quadrado.

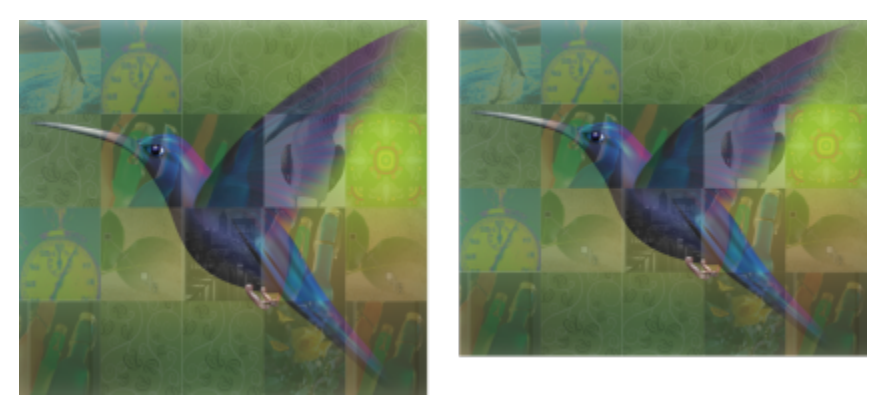

*Esquerda: os ladrilhos são alongados para corresponderem às dimensões da imagem de referência. Direita: os ladrilhos parciais ao longo da borda inferior são removidos.*

Prioridade: essa caixa de listagem permite que você escolha um dos seguintes métodos para ajustar a qualidade do resultado:

- O método Corresponder ao DPI do documento automaticamente gera um mosaico que tem o mesmo DPI (pontos por polegada) que o documento ativo.
- O método Personalizar DPI permite que você especifique o dpi do mosaico final na caixa DPI.
- O método Personalizar dimensões do ladrilho permite que você especifique a largura de cada ladrilho na primeira caixa Ladrilho. A altura do ladrilho é calculada automaticamente. As dimensões são mostradas em pixels.
- O método Personalizar dimensões de saída permite que você especifique a largura do mosaico final na primeira caixa Arte. A altura é calculada automaticamente. As dimensões máximas de um mosaico são de 15.000 x 15.000 pixels.

O DPI do mosaico é influenciado pela densidade da grade e pelas dimensões do mosaico.

O tamanho do ladrilho é um bom indicador da qualidade de saída. Quanto maior o tamanho do ladrilho, melhor a qualidade. Ao dividir o tamanho do mosaico em pixels pela densidade da grade, você obtém o tamanho do ladrilho em pixels.

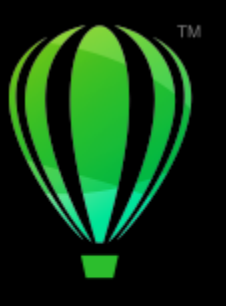

# **CorelDRAW**

# Adicionar movimento e foco

A ferramenta Impacto permite que você crie efeitos gráficos em um estilo inspirado nas histórias em quadrinhos e nas ilustrações contemporâneas. Esses efeitos são perfeitos para adicionar impacto, movimento ou foco aos designs e às ilustrações.

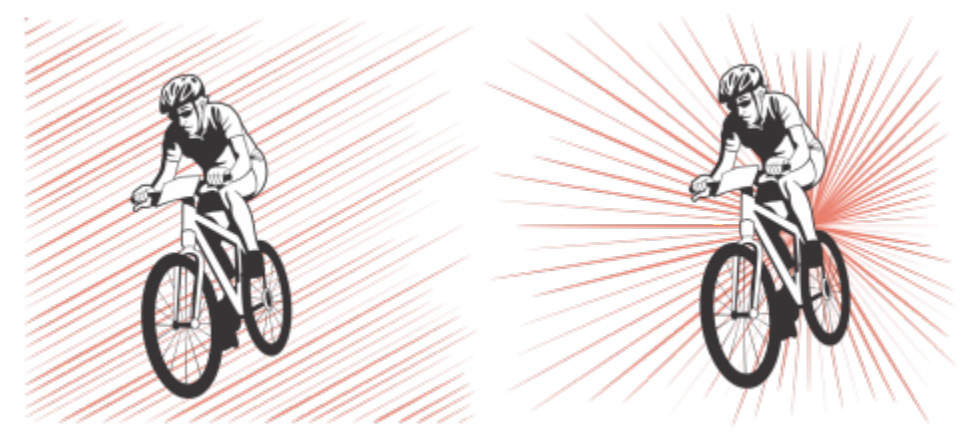

*Efeitos criados com o uso da ferramenta Impacto*

Esta seção contém o tópico ["Efeitos de impacto" na página 601.](#page-602-0)

### <span id="page-602-0"></span>Efeitos de impacto

Existem dois estilos de efeito de impacto disponíveis: Radial e Paralelo. Os efeitos radiais podem ser usados para adicionar perspectiva ou focar um elemento de design. Efeitos paralelos podem ser usados para adicionar energia ou para significar movimentação.

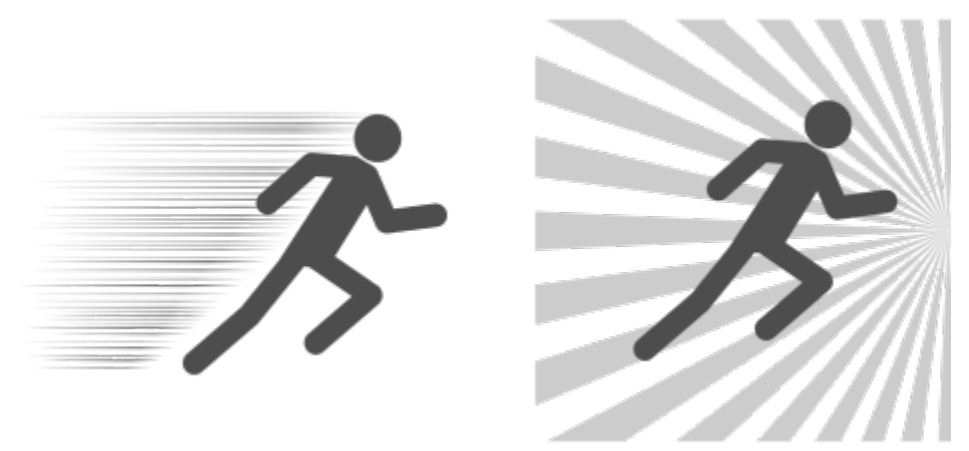

*Efeitos de impacto: paralelo (esquerda) e radial (direita)*

É possível moldar o efeito de impacto adicionando limites internos e externos. Para personalizar o efeito, você pode girar as linhas do efeito e alterar a largura e o espaçamento da linha, além do formato de cada traço. Você também pode randomizar as configurações de linha para obter um visual mais natural. Por exemplo, as linhas podem começar e terminar de forma randomizada dentro dos limites de um efeito.

Os efeitos são objeto vetoriais e podem ser editados com outras ferramentas no CorelDRAW. Por exemplo, você pode distorcer ou remodelar as linhas do efeito, além de altear a cor do efeito.

#### Para adicionar um efeito de impacto

- 1 Clique na ferramenta Impacto *NA* na caixa de ferramentas.
- 2 Na barra de propriedades, escolha Radial ou Paralelo na caixa Estilo de efeitos.
- 3 Arraste na janela de desenho. Para redimensionar o efeito, arraste o nó azul ao longo de sua extremidade.
- 4 Ajuste quaisquer configurações na barra de propriedades. Para obter informações sobre como adicionar limites, consulte ["Para adicionar e remover limites de efeitos" na página 602.](#page-603-0) Para obter informações sobre as configurações de espaçamento de linha, consulte ["Para ajustar configurações adicionais" na página](#page-605-0) [604.](#page-605-0)

#### <span id="page-603-0"></span>Para adicionar e remover limites de efeitos

Você pode restringir o efeito a limites internos e externos usando outros objetos como formas de referência. Os objetos de referência não estão conectados ao efeito e podem ser movidos, ocultados ou excluídos, sem que a aparência do efeito seja afetada.

- 1 Selecione o efeito.
- 2 Posicione o efeito atrás dos objetos de referência, exatamente onde você quer que o efeito seja exibido.

Para colocar o efeito atrás dos objetos, você pode usar um comando apropriado do menu Objeto  $\blacktriangleright$  Ordem (por exemplo, Para trás da camada).

3 Execute uma tarefa da tabela a seguir.

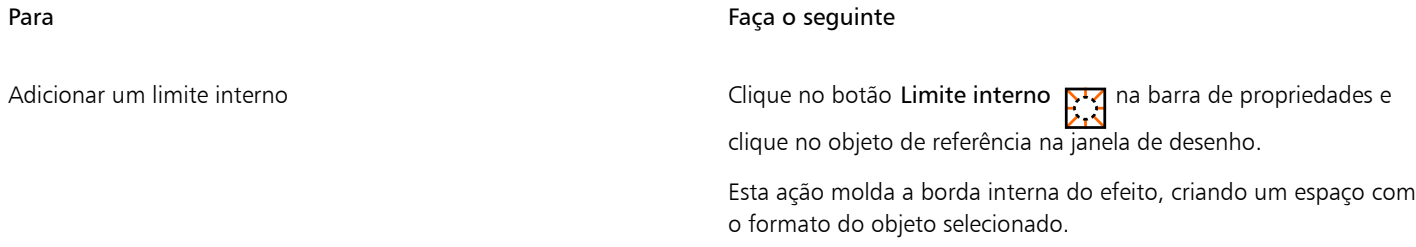

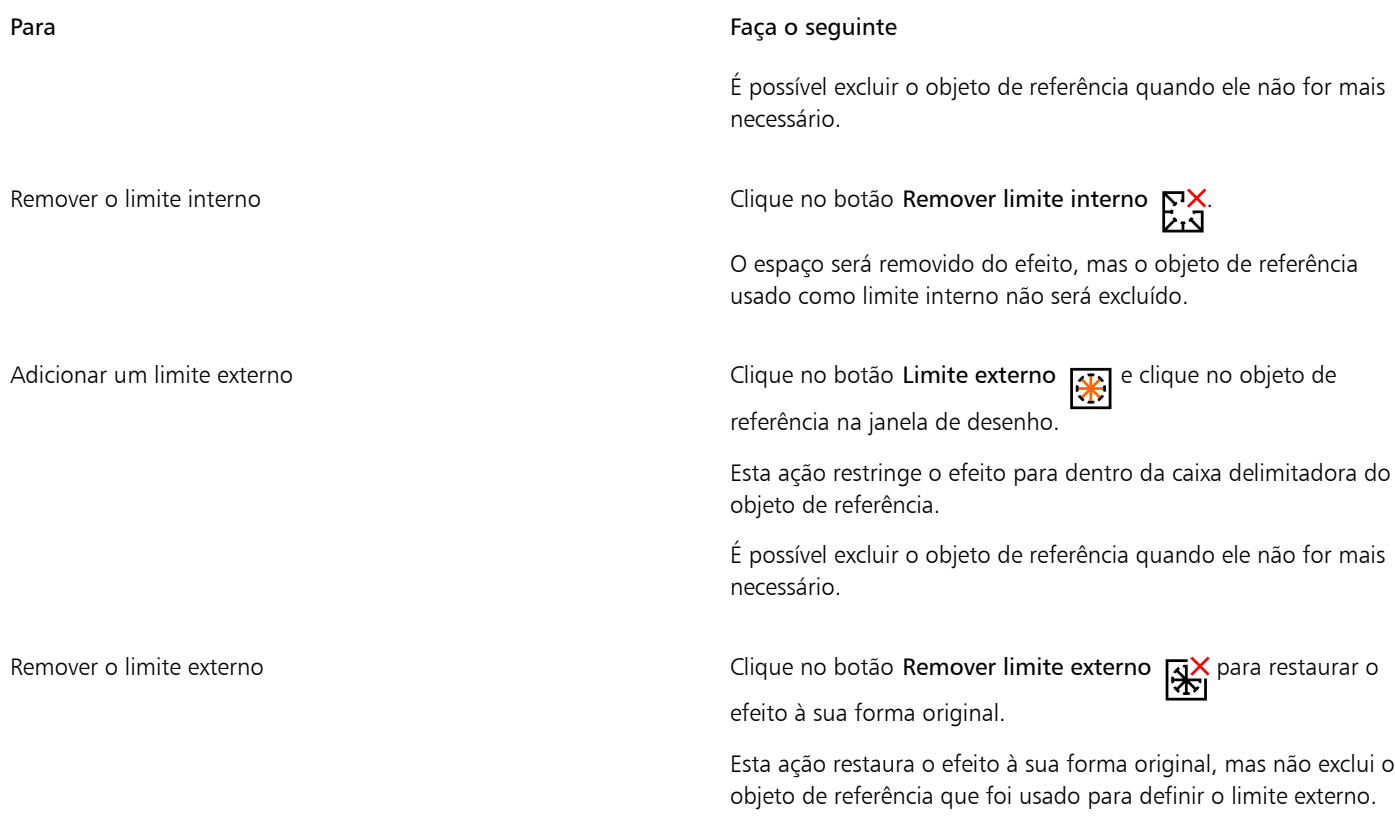

E

Os seguintes objetos não podem ser usados para definir limites: símbolos, objetos em molduras de texto, objetos agrupados, o próprio impacto e outros efeitos de impacto.

Remodelar objetos de referência depois de usá-los como limites de efeito não faz com que os limites sejam remodelados. Se for necessário remodelar os limites, eles terão que ser removidos e, depois, inseridos novamente.

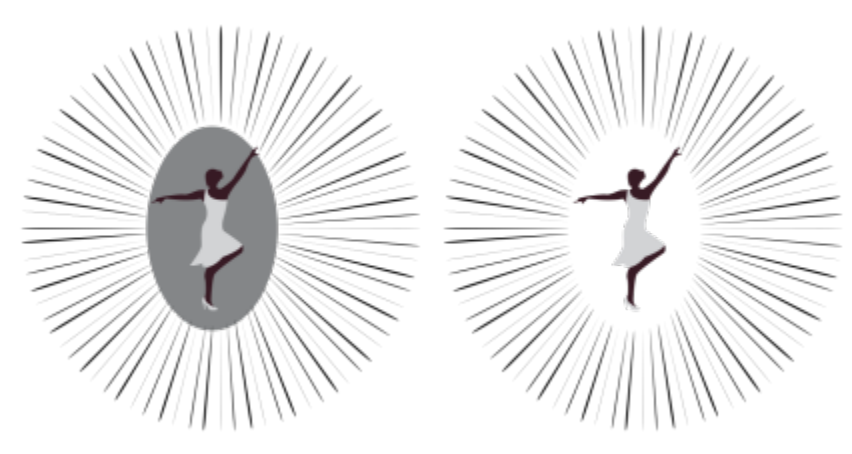

*Neste exemplo, uma elipse cinza é usada para definir o limite interno do efeito (à esquerda). Depois, a elipse é excluída (à direita).*

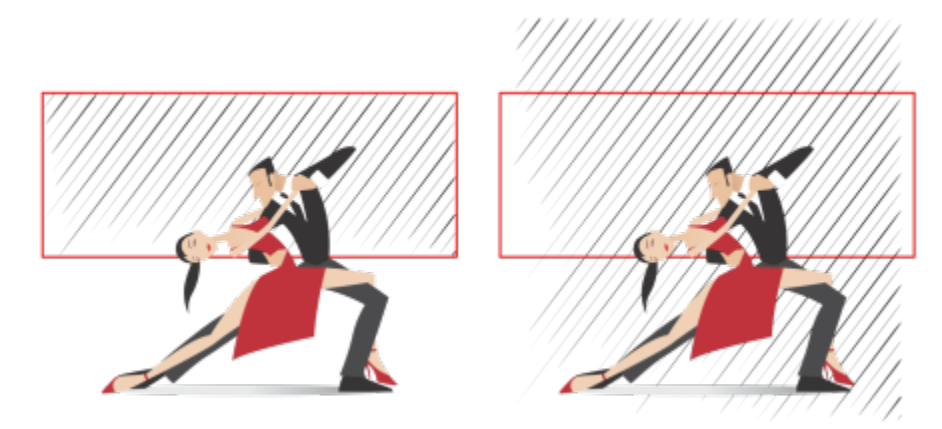

*Neste exemplo, o retângulo vermelho é usado para definir o limite externo do efeito (à esquerda). Depois, o limite externo é removido, e o efeito é restaurado à sua forma original (à direita).*

#### <span id="page-605-0"></span>Para ajustar configurações adicionais

Os controles da barra de propriedades permitem que você personalize as linhas e o espaçamento da linha no efeito.

Ângulo de rotação: Digite um valor para especificar o ângulo das linhas no efeito (estilo paralelo) ou para girar as linhas ao redor da borda interna (estilo radial). Observe que a rotação poderá ser aplicada a efeitos radiais somente se houver um limite interno em relação ao qual as linhas serão giradas.

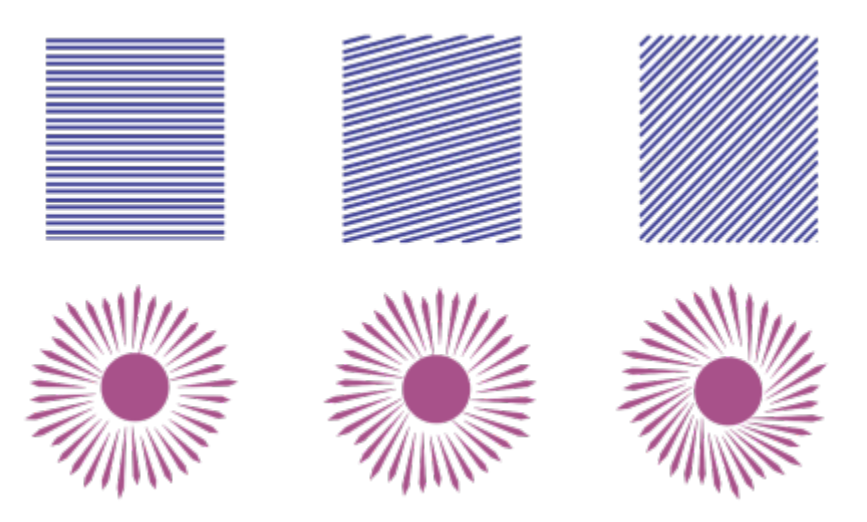

*Da esquerda para a direita: efeitos paralelo e radial sem rotação, com 15º de rotação e com 45º de rotação*

Pontos iniciais e finais  $\leftarrow$  esse botão permite que você inicie e termine linhas de forma aleatória dentro dos limites do efeito. Clique no  $\times$ botão e ative qualquer uma das seguintes caixas de seleção: Pontos iniciais aleatórios e Pontos finais aleatórios. Quando essas caixas de seleção estão desativadas, todas as linhas do efeito começam e terminam nas bordas dos limites.

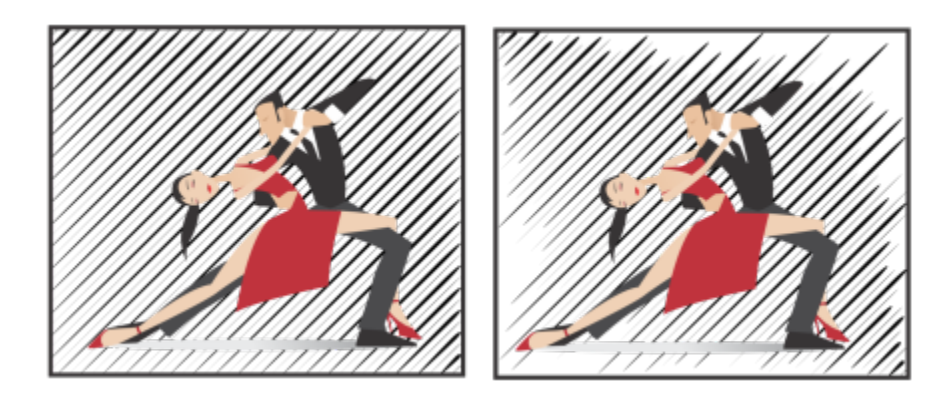

*Da esquerda para a direita: antes e depois de randomizar o ponto inicial e o ponto final de um efeito*

Largura da linha: insira valores nas caixas Mín e Máx para definir a largura mínima e a largura máxima das linhas do efeito. O valor mínimo não pode ultrapassar o valor máximo.

Etapas de largura: defina o número de etapas entre a largura mínima e a largura máxima. Quando o valor for 0, existirão somente dois tipos de linhas no efeito: linha de largura máxima e linha de largura mínima. Números maiores do que 0 adicionam linhas de largura crescente entre a linha mais fina e a linha mais grossa. Por exemplo, o valor 2 adiciona duas linhas entre cada linha mais fina e cada linha mais grossa.

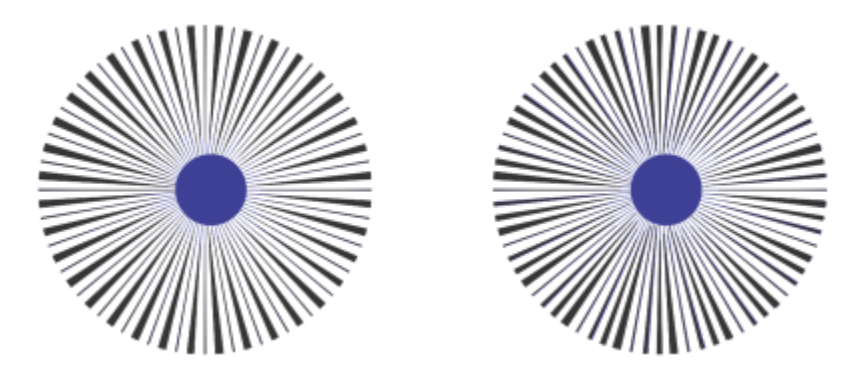

*Esquerda: etapa de largura com valor 0. Direita: etapa de largura com valor 2. Duas linhas são adicionadas entre a linha mais grossa e a linha mais fina no efeito.*

Randomizar ordem da largura : clique nesse botão para randomizar a ordem das linhas no efeito. As linhas não aparecerão mais em uma sequência repetida, da mais fina para a mais grossa.

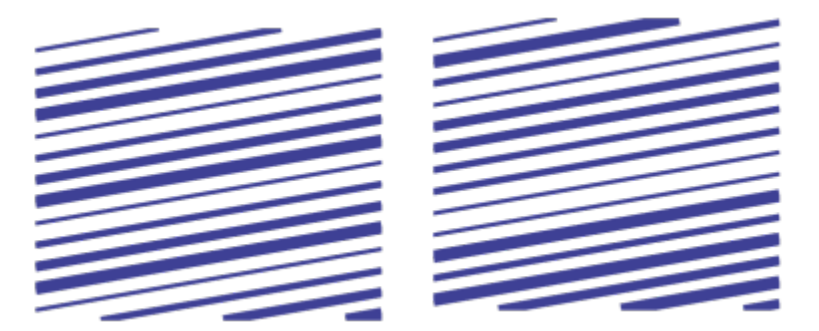

*Da esquerda para a direita: antes e depois de randomizar a ordem das linhas.*

Espaçamento de linha: insira valores nas caixas Mín e Máx para definir a quantidade mínima e a quantidade máxima de espaço entre as linhas no efeito. O valor mínimo não pode ultrapassar o valor máximo.

Etapas de espaçamento: defina o número de etapas entre o espaçamento mínimo e o espaçamento máximo. Se o valor for 0, haverá somente dois tipos de espaçamento entre as linhas: máximo e mínimo. Valores a partir de 1 criarão tipos adicionais de espaçamento de linha.

Randomizar ordem de espaçamento: ative essa caixa de seleção para randomizar a ordem do espaçamento adicional entre o espaçamento de linha máximo e o mínimo.

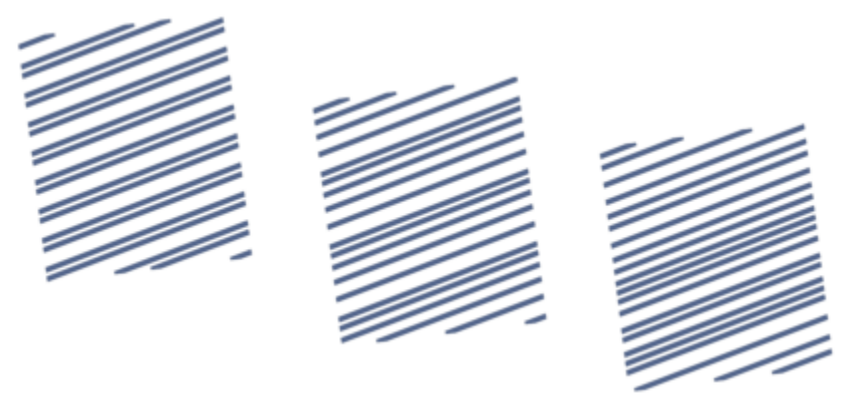

*Esquerda: o efeito inclui dois tipos alternados de espaçamento de linha, o máximo e o mínimo. Meio: mais variações de espaçamento de linha (etapas de espaçamento) são adicionadas. Direita: variações de espaçamento de linha aparecem em ordem aleatória.*

Estilo de linha: essa caixa de listagem permite que você escolha um formato de linha.

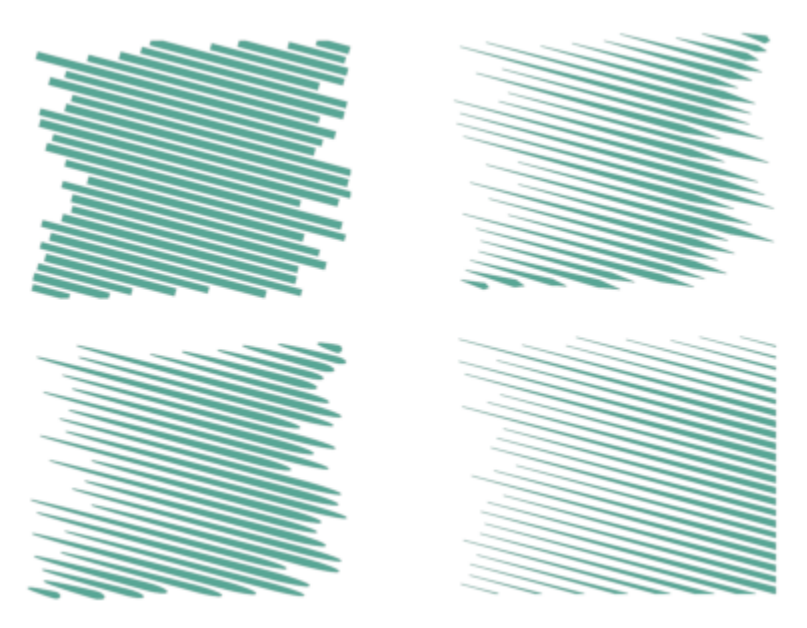

*O mesmo efeito de impacto com quatro estilos de linha diferentes aplicados*

Ponto mais largo: disponível para quatro estilos de linha que têm larguras variadas, essa caixa permite que você defina a posição do ponto de linha mais largo. Quanto maior o valor, mais próximos os pontos mais largos estarão dos pontos finais das linhas.

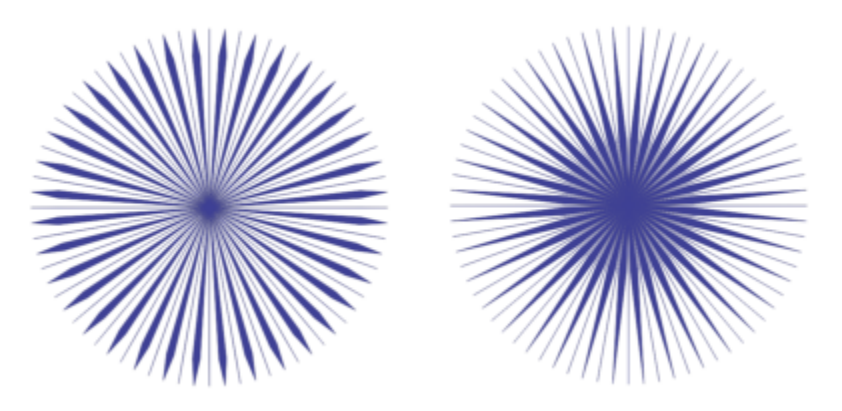

*Da esquerda para a direita: um valor alto e um valor baixo da configuração do ponto mais largo*

### Para editar um efeito de impacto como um objeto vetorial

Você pode redimensionar, transformar e mover um efeito da mesma forma como você redimensionaria, transformaria e movimentaria qualquer outro objeto no CorelDRAW. Também é possível usar a ferramenta Forma para editar linhas individuais no efeito. Além disso, é possível alterar a cor da linha e do contorno dos efeitos.

- 1 Selecione o efeito usando a ferramenta Seleção
- 2 Execute uma tarefa da tabela a seguir.

Para Faça o seguinte

Transformar um efeito **Arraste as alças de seleção na caixa delimitadora** para dimensionar, alongar e espelhar o efeito.

Para Faça o seguinte Clique no efeito novamente para exibir um novo conjunto de alças e arraste uma alça para girar ou inclinar o efeito. Editar linhas usando a ferramenta Forma entity and support Clique em Objeto  $\blacktriangleright$  Separar forma do impacto. Em seguida, desagrupe linhas pressionando Objeto ▶ Agrupar ▶ Desagrupar. Clique na ferramenta Forma  $\overline{f}$  e adicione, remova e manipule os nós para editar as linhas. Alterar a cor do efeito Para alterar a cor da linha, clique em uma cor na paleta de cores na tela. Para adicionar uma cor de contorno às linhas do efeito, clique com o botão direito em uma cor na paleta de cores na tela.

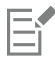

Cada vez que você ajustar uma configuração na barra da ferramenta Impacto, o efeito será redesenhado e algumas das alterações feitas com as ferramentas de edição de vetor serão perdidas. É por isso que recomendamos que você somente faça alterações adicionais após terminar de ajustar as configurações do efeito de impacto.

## Texto

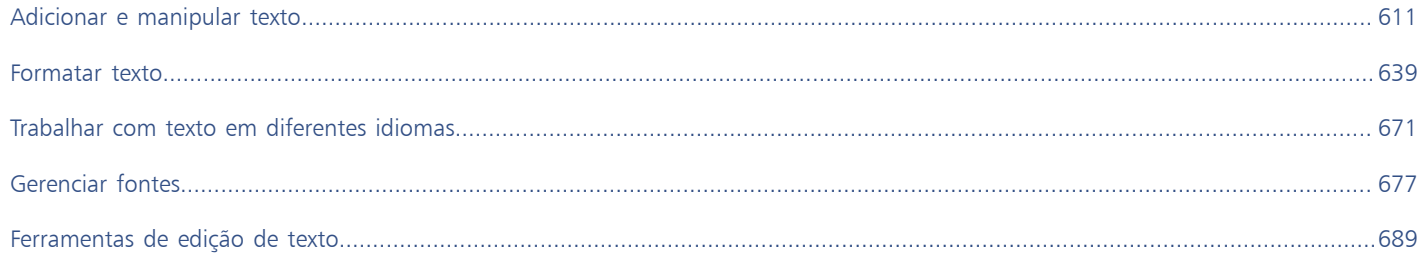
# **CorelDRAW**

# Adicionar e manipular texto

O CorelDRAW fornece várias maneiras de adicionar e manipular o texto (também conhecido como tipo'). Você pode criar dois tipos de objetos de texto: [texto artístico](#page-1025-0) e [texto de parágrafo.](#page-1025-1) O Texto artístico é útil para adicionar uma única palavra ou uma linha de texto curta. O texto de parágrafo é adequado para criar documentos com muito texto, tais como boletins informativos ou brochuras.

Você pode alterar a posição e a aparência do texto. Por exemplo, você pode ajustar o texto em um caminho, circundar o texto em torno de objetos ou girar o texto. Você também pode formatar a aparência dos caracteres e parágrafos. Para obter mais informações, consulte ["Formatar texto" na página 639.](#page-640-0)

Esta seção contém os seguintes tópicos:

- ["Importar e colar texto" \(página 611\)](#page-612-0)
- ["Texto artístico" \(página 613\)](#page-614-0)
- ["Texto de parágrafo" \(página 614\)](#page-615-0)
- ["Adicionar colunas a molduras de texto" \(página 617\)](#page-618-0)
- ["Combinar e vincular molduras de texto de parágrafo" \(página 619\)](#page-620-0)
- ["Alinhar o texto usando a grade da linha de base" \(página 621\)](#page-622-0)
- ["Selecionar texto" \(página 622\)](#page-623-0)
- ["Localizar, editar e converter texto" \(página 623\)](#page-624-0)
- ["Deslocar, girar, espelhar e virar o texto" \(página 626\)](#page-627-0)
- ["Mover texto" \(página 627\)](#page-628-0)
- ["Circundar texto" \(página 628\)](#page-629-0)
- ["Ajustar o texto a um caminho" \(página 629\)](#page-630-0)
- ["Caracteres especiais, símbolos e glifos" \(página 632\)](#page-633-0)
- ["Incorporar gráficos" \(página 636\)](#page-637-0)
- ["Texto herdado" \(página 636\)](#page-637-1)

### <span id="page-612-0"></span>Importar e colar texto

Você pode importar o texto em um documento novo ou existente. Isso permite que você crie o texto em um processador de texto e, a seguir, o adicione a um documento CorelDRAW. O CorelDRAW tem suporte para os seguintes formatos de arquivo:

- Texto ANSI (TXT)
- Arquivos do Microsoft Word Document (DOC)
- Microsoft Word Open XML Document (DOCX) files
- Arquivo do WordPerfect® (WPD)

### • Arquivos Rich Text Format (RTF)

Ao importar ou colar o texto, você pode escolher manter ou descartar as fontes e a formatação. Manter as fontes garante que o texto importado ou colado retenha sua fonte original. Manter a formatação mantém informações, como marcadores e colunas. Caso opte por descartar as fontes e a formatação, as propriedades do texto selecionado são aplicadas ao texto importado ou colado. Se nenhum texto for selecionado, as propriedades padrão de fonte e formatação são aplicadas ao texto importado ou colado. Para obter mais informações sobre importação de arquivos, consulte ["Importar arquivos" na página 899.](#page-900-0) Para obter mais informações sobre como colar, consulte ["Para colar](#page-312-0) [um objeto em um desenho" na página 311.](#page-312-0)

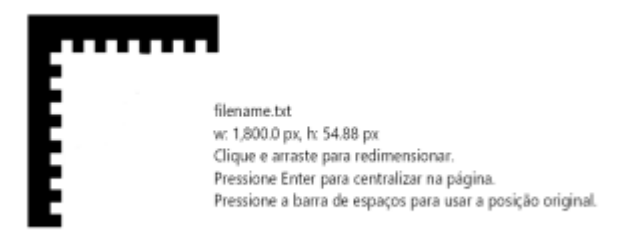

*O cursor de importação de texto permite que você posicione o texto na página de desenhos.*

Você pode importar o texto em uma moldura de texto selecionado ou, se não selecionar uma moldura de texto, o texto importado será automaticamente inserido em uma nova [moldura de texto n](#page-1018-0)a janela do documento. Por padrão, o tamanho das molduras de texto permanece estático, independentemente da quantidade de texto adicionada a elas. Qualquer texto que não se ajustar à moldura é ocultado, e a moldura é exibida na cor vermelha até que você a aumente ou a vincule a outra moldura de texto. Você pode ajustar o tamanho do texto a fim de que este caiba perfeitamente na moldura. Para obter mais informações, consulte ["Combinar e vincular molduras de texto de](#page-620-0) [parágrafo" na página 619.](#page-620-0)

### Para importar o texto em um documento

1 Usar a ferramenta Texto  $\bigwedge$  e posicionar o cursor na moldura de texto para onde você deseja importar o texto.

Se não tiver uma moldura de texto no documento, pule a etapa 1 e siga para a etapa 2.

- 2 Clique em Arquivo  $\blacktriangleright$  Importar.
- 3 Escolha a unidade e a pasta em que o arquivo está armazenado.
- 4 Clique no nome do arquivo.
- 5 Clique em Importar .
- 6 Na caixa de diálogo Importar/colar texto, selecione uma das seguintes opções:
	- Manter fontes e formatação
	- Manter somente formatação
	- Descartar fontes e formatação

Para aplicar preto [CMYK](#page-1010-0) ao texto preto importado, ative a caixa de seleção Forçar preto CMYK. Essa caixa de seleção fica disponível quando você escolhe uma opção que mantém a formatação do texto.

- 7 Siga um dos procedimentos abaixo:
	- Posicione o cursor de importação na página de desenho e clique.
	- Clique e arraste a página de desenho para definir o tamanho da moldura de texto.
	- Pressione a Barra de espaço para colocar o texto importado no local padrão.

Para obter informações sobre a importação de um formato de arquivo específico, consulte ["Formatos de arquivo com suporte" na](#page-926-0) [página 925.](#page-926-0)

### Para colar o texto em um documento

- 1 Copiar ou recortar texto.
- 2 Clique em Editar  $\blacktriangleright$  Colar.
- 3 Na caixa de diálogo Importar/colar texto, selecione uma das seguintes opções:
	- Manter fontes e formatação
	- Manter somente formatação
	- Descartar fontes e formatação

Para aplicar preto [CMYK](#page-1010-0) ao texto preto importado, ative a caixa de seleção Forçar preto CMYK. Essa caixa de seleção fica disponível quando você escolhe uma opção que mantém a formatação do texto.

Er

Se você escolher manter [fontes](#page-1014-0), e o texto que você importou solicitar uma fonte que não está instalada no computador, o sistema de [correspondência de fontes PANOSE](#page-1011-0) substituirá a fonte. Para obter mais informações, consulte ["Substituir fontes" na página 678.](#page-679-0)

Você também pode definir opções de hifenização para o texto importado. Para obter mais informações sobre as opções de hifenização, consulte ["Hifenizar texto" na página 667.](#page-668-0)

⊆₹

Para usar as mesmas opções de formatação sempre que importar ou colar texto, ative a caixa de seleção Não mostrar este aviso novamente. Para reativar o aviso, clique em Ferramentas ▶ Opções ▶ CorelDRAW, clique em Avisos no painel esquerdo da caixa de diálogo exibida e ative a caixa de seleção Colar e importar texto.

### <span id="page-614-0"></span>Texto artístico

O texto artístico é útil para adicionar palavras curtas ou linhas curtas de [texto,](#page-1025-0) como títulos, a um documento. Você pode aplicar uma ampla gama de efeitos ao texto artístico, como sombreamentos ou um contorno.

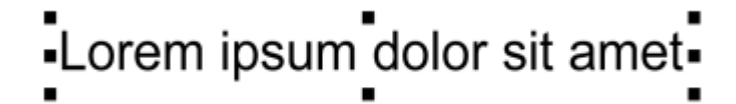

*O texto artístico é exibido em uma caixa delimitadora na janela do documento*

Você pode adicionar o texto artístico em um caminho aberto ou [fechado](#page-1009-0) ou ajustar o existente a um caminho. Para obter mais informações, consulte ["Ajustar o texto a um caminho" na página 629.](#page-630-0)

Além disso, você também pode atribuir hyperlinks ao texto. Para obter mais informações, consulte ["Para atribuir um hyperlink a objetos e](#page-895-0) [texto" na página 894.](#page-895-0)

### Para adicionar texto artístico

Usando a ferramenta Texto  $\bigwedge$ , clique em qualquer parte da [página de desenho](#page-1016-0) e digite.

⊆₹

Você pode converter o texto artístico em um texto de parágrafo selecionando o texto artístico com a ferramenta Seleção e , a seguir, clicando em Texto  $\blacktriangleright$  Converter em texto de parágrafo.

### <span id="page-615-0"></span>Texto de parágrafo

Você adiciona texto de parágrafo a um documento usando as [molduras de texto.](#page-1018-0) O [texto de parágrafo,](#page-1025-1) também conhecido como "texto em bloco", normalmente é usado para corpos maiores de texto que tenham requisitos maiores de formatação. Por exemplo, você pode usar o texto de parágrafo ao criar brochuras, boletins informativos, catálogos ou outros documentos com muito texto.

Você pode inserir uma moldura de texto diretamente na janela de desenhos. Você pode colocar o texto dentro de um [objeto](#page-1018-1) gráfico, o que aumenta o número de formas diferentes que você pode usar como molduras de texto. Você pode criar uma moldura de texto a partir de um objeto fechado e digitar o texto dentro desta. Você pode separar a moldura a partir do objeto a qualquer momento, a fim de que você possa modificá-lo de maneira independente. Você pode converter uma moldura de texto em um objeto.

Se desejar ver o layout do documento antes de adicionar o conteúdo final, você pode preencher as molduras do texto com texto de espaço reservado temporário. Você também pode usar o texto de espaço reservado personalizado.

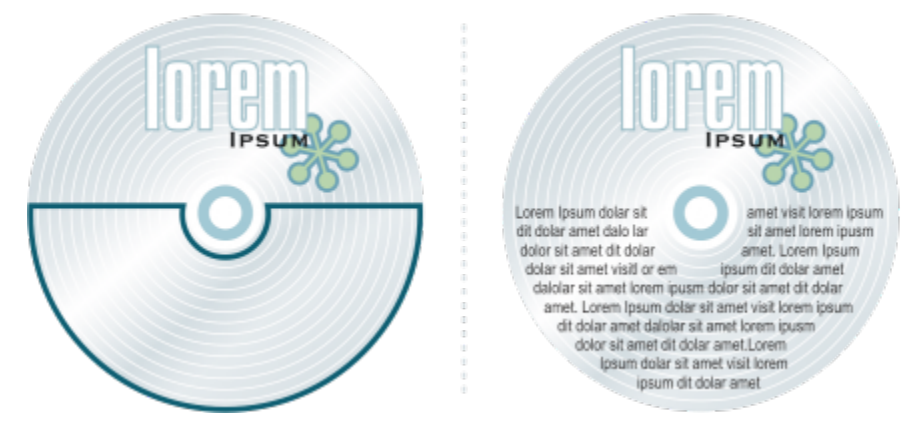

*Texto de parágrafo colocado dentro de um objeto. Torne o objeto invisível removendo seu contorno.*

Por padrão, as molduras de texto possuem um tamanho fixo, independentemente da quantidade de texto adicionada a elas. Você pode aumentar ou diminuir o tamanho da moldura a fim de que o texto se ajuste à moldura. Se você adicionar mais texto do que o permitido pela moldura, o texto continua além da borda inferior direita da moldura do texto, mas permanece escondido. A cor da moldura tornase vermelha para avisá-lo de que há texto adicional. Você pode corrigir o texto excedente manualmente aumentando o tamanho da moldura, ajustando o tamanho do texto, ajustando a largura da coluna ou vinculando a moldura a outra moldura de texto. Para obter mais informações, consulte ["Combinar e vincular molduras de texto de parágrafo" na página 619.](#page-620-0)

> Lorem ipsum dolor sit amet, consectetur adipiscing elit. Cras lobortis viverra dolor, a faucibus nisl semper euismod. Phasellus commodo felis ac urna varius mattis. Etiam sed enim sapien. Nunc lacinia

*A moldura de texto se torna vermelha para indicar que há texto adicional.*

Você também pode escolher ajustar o tamanho em pontos de texto automaticamente a fim que este se ajuste completamente à moldura. Se o texto for excedente, o CorelDRAW reduzirá automaticamente o tamanho em ponto. Se o texto for pequeno, o aplicativo o expandirá para preencher a moldura.

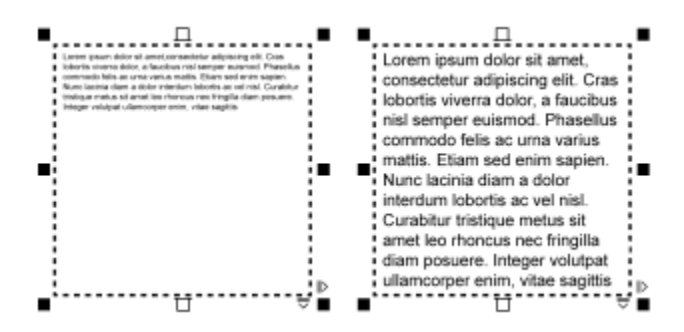

*O tamanho em ponto do texto na moldura (à esquerda) foi automaticamente ajustado a fim de que este se ajustasse completamente à moldura (à direita).*

Você também pode alterar a formatação das molduras de texto de parágrafo selecionadas e de qualquer moldura a que estejam vinculados. Para obter informações, consulte ["Para especificar as preferências de formatação para molduras de texto" na página 621.](#page-622-1) Você também pode alinhar o texto em uma moldura de texto usando a grade da linha de base. Para obter mais informações, consulte ["Alinhar o texto](#page-622-0) [usando a grade da linha de base" na página 621.](#page-622-0)

Além disso, você também pode atribuir hyperlinks ao texto de parágrafo. Para obter mais informações, consulte ["Para atribuir um hyperlink](#page-895-0) [a objetos e texto" na página 894.](#page-895-0) Você também pode alterar a orientação do texto para texto asiático. Para obter mais informações, consulte ["Para escolher uma orientação de texto para texto asiático" na página 672.](#page-673-0)

### <span id="page-616-0"></span>Para adicionar texto de parágrafo

- 1 Clique na ferramenta Texto
- 2 Arraste na janela de desenho para dimensionar a moldura de texto de parágrafo.
- 3 Digite dentro da moldura de texto.

### Você também pode

Definir a largura da coluna da moldura de texto para ajustar automaticamente o texto

Clique em Janela > Janelas de encaixe > Propriedades. Na janela de encaixe Propriedades, clique no botão Moldura para exibir as opções relacionadas a molduras. Na área Moldura, clique no botão Colunas ..... Na caixa de diálogo

Configurações de coluna, ative a opção Ajustar largura da moldura automaticamente .

Aplique uma cor de fundo a uma moldura de texto Abra o seletor Cor do fundo na área Moldura da janela de encaixe Propriedades e clique em uma cor.

Um quadro de texto vermelho indica excesso de texto. Você pode corrigir o texto excedente manualmente aumentando o tamanho da moldura, ajustando o tamanho do texto ou vinculando a moldura a outra moldura de texto. Para mais informações, consulte ["Combinar e vincular molduras de texto de parágrafo" na página 619.](#page-620-0) Você também fixar o excesso automaticamente clicando em

Texto ▶ Moldura de texto de parágrafo ▶ Ajustar texto à moldura.

# ∑∕

Você pode usar a ferramenta Seleção para ajustar o tamanho de uma moldura de texto de parágrafo. Clique na moldura de texto e arraste uma das alças de seleção.

### Para criar uma moldura a partir de um objeto

- 1 Siga um dos procedimentos abaixo:
	- Com a ferramenta Seleção , clique no objeto no qual você deseja inserir uma moldura de texto.
	- Com uma ferramenta de desenho, desenha uma forma fechada.
- 2 Selecione o objeto e clique em Texto ▶ Moldura de texto de parágrafo ▶ Criar moldura de texto vazia.

### Você também pode

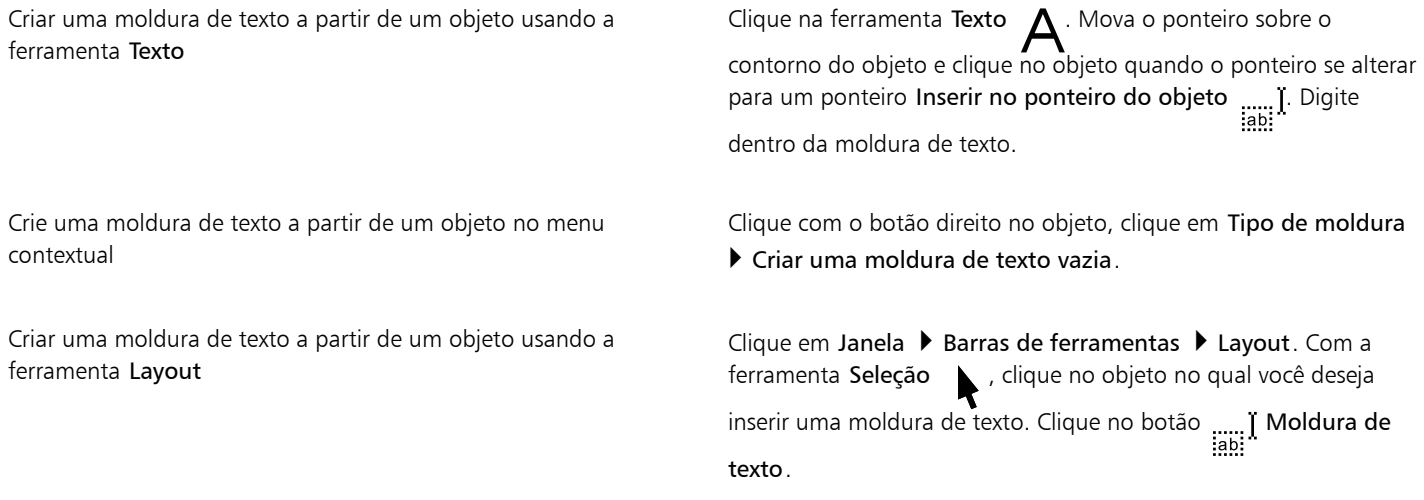

### Para converter uma moldura de texto em um objeto

• Clique com o botão direito na moldura do texto, selecione Tipo de moldura e clique em Remover moldura.

# Er

Se a moldura contiver conteúdo, este será excluído quando a moldura for revertida para um objeto regular.

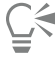

Você também pode clicar no botão Remover moldura na barra de ferramentas Layout. Para abrir a barra de ferramentas Layout, clique em Janela ▶ Barras de ferramentas ▶ Layout.

### Para separar uma moldura de texto de um objeto

- 1 Clique na ferramenta Selecionar
- 2 Selecione o objeto que inclui a moldura de texto.
- 3 Clique em Objeto ▶ Separar texto de parágrafo dentro de um caminho.

A moldura do texto e o objeto podem ser movidos ou editados separadamente.

## E

Quando você separa uma moldura de texto de alguns objetos, como elipses ou estrelas, o texto não mantém a forma do objeto. Como alternativa, o texto é contido em uma moldura de texto retangular padrão.

### Para inserir o texto de espaço reservado

- 1 Selecione uma moldura de texto vazia.
- 2 Clique em Texto > Moldura de texto de parágrafo > Inserir texto de espaço reservado.

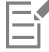

É possível personalizar o texto de espaço reservado criando um texto em um processador ou aplicativo de texto e salvando o documento como espaço reservado .rtf. Você precisa armazenar o arquivo na pasta Usuários a seguir: Documents\Corel\Corel Content. Na próxima vez que iniciar o aplicativo, o texto de espaço reservado personalizado será inserido na moldura do texto. No entanto, se você salvar o arquivo usando um nome de arquivo incorreto ou na pasta errada, o texto de espaço reservado padrão "Lorem ipsum" será inserido na moldura do texto.

# ⊆≼

Você pode inserir um texto de espaço reservado em várias molduras clicando na ferramenta Seleção su elecionando as molduras

de texto enquanto mantém pressionada a tecla Shift e, a seguir, selecionando Texto ▶ Moldura de texto de parágrafo ▶ Inserir texto de espaço reservado.

Você também pode selecionar a moldura de texto vazia, clicar no botão direito, e selecionar Inserir texto de espaço reservado. Ao inserir um texto de espaço reservado na primeira moldura em molduras vinculadas, o texto do espaço reservado preenche todas as molduras.

É possível desfazer a inserção de texto doe espaço reservado clicando em Editar Desfazer inserção de texto de espaço reservado.

### Para ajustar o texto de modo que preencha a moldura de texto

- 1 Selecione uma moldura de texto.
- 2 Clique em Texto ▶ Moldura de texto de parágrafo ▶ Ajustar texto à moldura.

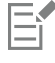

Se escolher ajustar o texto em uma moldura que esteja vinculada a outras molduras, o aplicativo ajusta o tamanho do texto em todas as molduras de texto vinculadas. Para obter mais informações sobre como vincular molduras de texto, consulte ["Combinar e vincular](#page-620-0) [molduras de texto de parágrafo" na página 619.](#page-620-0)

### <span id="page-618-0"></span>Adicionar colunas a molduras de texto

Você pode distribuir o texto em colunas. As colunas são úteis para fazer o design de projetos com muito texto, tais como boletins informativos, revistas e jornais. Você pode criar colunas de larguras iguais ou variáveis entre colunas/fileiras. Você também pode aplicar fluxos de texto da direita para a esquerda às colunas para texto bidirecional (bidi), como arábico e hebreu (observe que esta opção está disponível somente para certos idiomas).

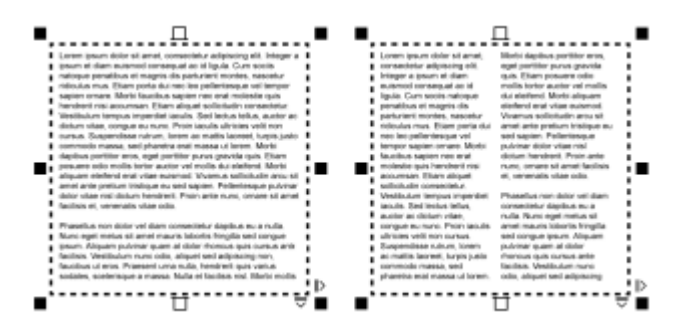

*O texto na moldura (à esquerda) foi distribuído em duas colunas (à direita).*

### Para adicionar colunas a uma moldura de texto

- 1 Selecione uma moldura de [texto de parágrafo.](#page-1025-1)
- 2 Clique em Janela > Janelas de encaixe > Propriedades.
- 3 Na janela de encaixe Propriedades, clique no botão Moldura <sup>1</sup> para exibir as opções relacionadas a molduras.
- 4 Digite um valor na caixa Número de colunas.

### Para redimensionar as colunas da moldura do texto

- 1 Clique na ferramenta Texto  $\triangle$  e selecione uma moldura de texto com colunas.
- 2 Realizar uma tarefa a partir da seguinte tabela.

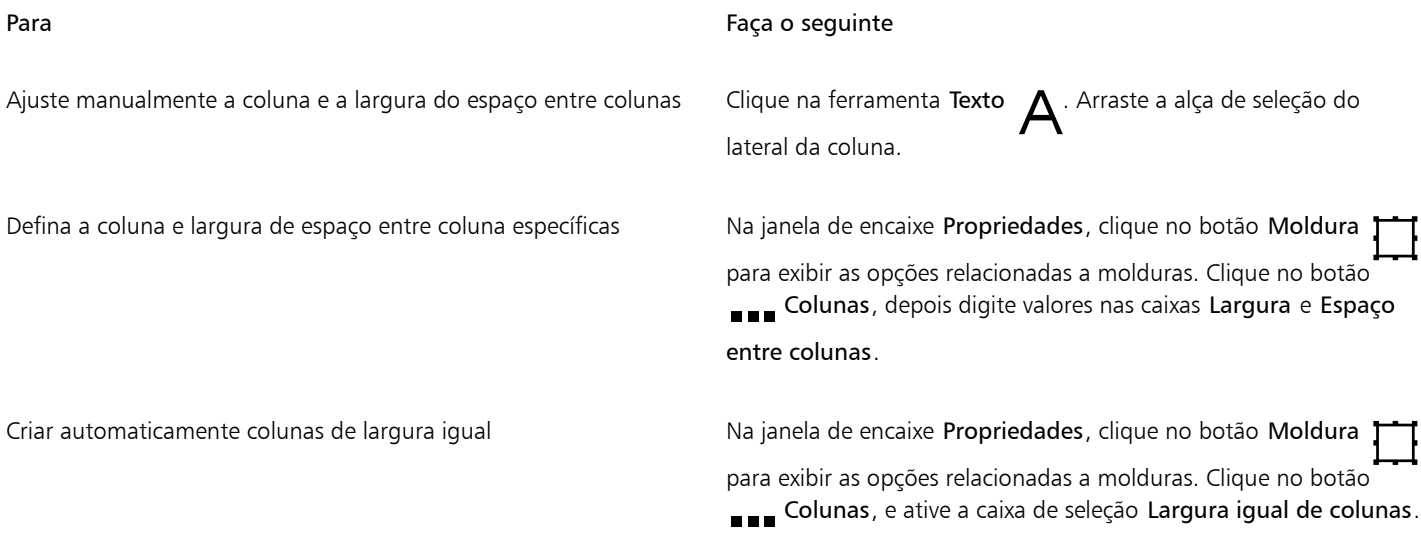

### Para alterar o fluxo de texto bidirecional nas colunas

- 1 Selecione uma moldura de [texto de parágrafo.](#page-1025-1)
- 2 Clique em Janela > Janelas de encaixe > Propriedades.
- 3 Na janela de encaixe Propriedades, clique no botão Moldura <sub>para</sub> para exibir as opções relacionadas a molduras.
- 4 Clique no botão Colunas **...**
- 5 Na caixa de diálogo Configurações de coluna, ative a caixa de seleção Colunas da direita para a esquerda.

### A opção Colunas da direita para a esquerda está disponível somente para idiomas bidirecionais, como hebreu e arábico. O teclado adequado também deve ser instalado.

### <span id="page-620-0"></span>Combinar e vincular molduras de texto de parágrafo

Eŕ

Você pode combinar molduras de [texto](#page-1025-1). Também é possível separar molduras de texto em subcomponentes — colunas, parágrafos, marcadores, linhas, palavras e caracteres. Toda vez que você separa uma moldura de texto, os subcomponentes são colocados em molduras de texto separadas.

Vincular molduras de texto dirige o texto excedente de uma moldura de texto para a outra. Se você redimensionar uma moldura vinculada ou alterar o tamanho do texto, a quantidade de texto na próxima moldura é ajustada automaticamente. Você pode vincular molduras de texto antes ou depois de digitar o texto.

Não é possível vincular [texto artístico.](#page-1025-0) No entanto, é possível vincular uma moldura de parágrafo a um [objeto fechado](#page-1019-0) ou aberto. Quando se vincula uma moldura a um objeto aberto, como uma linha, o texto flui ao longo do caminho da linha. A vinculação de uma moldura de texto a um objeto fechado, como um retângulo, insere uma moldura de texto de parágrafo e direciona o fluxo do texto para dentro do objeto. Se o texto exceder o caminho aberto ou [fechado,](#page-1009-0) você poderá vinculá-lo a uma outra moldura de texto ou [objeto](#page-1018-1). Você também pode vincular molduras e objetos existentes nas páginas ou criar uma moldura vinculada no mesmo local em outra página.

Após vincular as molduras de texto, você pode redirecionar o fluxo de uma moldura de texto ou objeto para outro. Quando você seleciona a moldura ou objeto de texto, uma seta azul indica a direção do fluxo de texto. Você pode ocultar ou exibir tais setas.

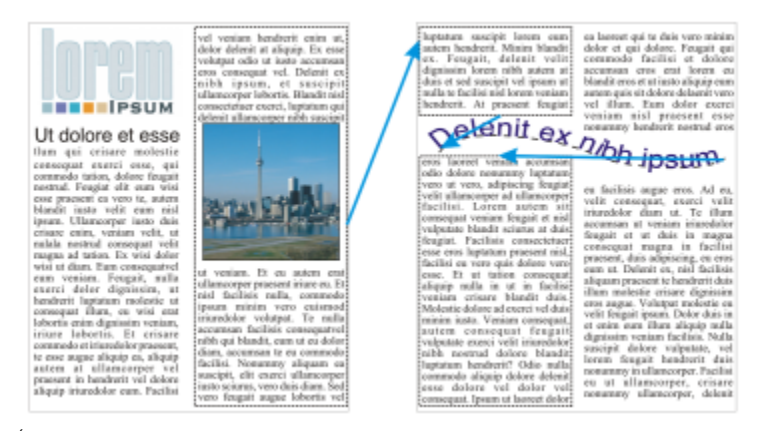

*É possível fazer o texto fluir entre molduras e objetos de texto vinculando o texto.*

Você pode remover vínculos entre várias molduras e entre molduras e objetos. Quando se tem somente duas molduras de texto de parágrafo vinculadas e se deseja remover o vínculo, o texto excedente permanece na segunda moldura. Excluir uma moldura que faz parte de uma série de molduras vinculadas redireciona o fluxo de texto para a próxima moldura ou objeto.

Por padrão, a formatação de parágrafo, como colunas, capitulações e marcadores, é aplicada somente às molduras de texto selecionadas. No entanto, é possível alterar as configurações para que a formatação seja aplicada a todas as molduras de texto vinculadas ou a todas as molduras de texto selecionadas e vinculadas subsequentemente. Por exemplo, se você aplicar colunas ao texto em uma moldura de texto, poderá escolher se também deseja aplicar as colunas ao texto em todas as molduras de texto vinculadas.

### Para combinar ou separar molduras de texto de parágrafo

1 Selecione uma moldura de texto.

Se estiver combinando molduras de texto, mantenha pressionada a tecla Shift e utilize a ferramenta Seleção para selecionar as molduras de texto subsequentes.

2 Clique em Objeto e clique em uma das sequintes opções:

- Combinar
- Separar

Molduras de texto com envelopes, texto ajustado a um caminho e molduras vinculadas não podem ser combinados.

Se você selecionar primeiro uma moldura de texto com colunas, a moldura de texto combinada terá colunas.

### Para vincular molduras de texto de parágrafo e objetos

- 1 Selecione a moldura de texto inicial usando a ferramenta Texto  $\quad \blacktriangle$
- 2 Clique na guia Fluxo de texto na base da moldura de texto ou [objeto.](#page-1018-1)

Se todo o texto não couber na moldura de texto, a guia conterá uma seta  $\blacktriangledown$  e a moldura de texto fica vermelha.

- 3 Quando o ponteiro for alterado para um ponteiro Vincular a  $\equiv$  faça o seguinte:
	- Para vincular a uma moldura ou objeto na mesma página, clique na moldura do texto ou objeto no qual você deseja continuar o fluxo de texto.
	- Para vincular a uma moldura existente ou [objeto](#page-1018-1) em uma página diferente, clique na guia correspondente Página no navegador do documento e, a seguir, clique na moldura do texto ou objeto.
	- Para criar uma nova moldura vinculada em outra página, clique na guia correspondente Página no navegador do documento e passe o ponteiro sobre a área da página de desenho que corresponde à posição da primeira moldura. Quando for exibida uma exibição da moldura, clique para criar a moldura vinculada. A nova moldura possui o mesmo tamanho e posição que a moldura original. Se você clicar em outro lugar na página, a moldura do texto criada é do tamanho de toda a página.

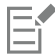

Se uma moldura de texto é vinculada, a guia Fluxo de texto é alterada  $\prod$ e uma seta azul indica a direção do fluxo de texto. Se o texto vinculado estiver em outra página, serão exibidos o número da página e uma linha azul tracejada. Para ocultar ou exibir esses indicadores, consulte ["Para especificar as preferências de formatação para molduras de texto" na página 621.](#page-622-1)

Para vincular as molduras de texto com sucesso, você deve certificar-se de que o dimensionamento automático das molduras está desativado. Para obter mais informações, consulte ["Para adicionar texto de parágrafo" na página 615.](#page-616-0)

### Para redirecionar o fluxo de texto para uma moldura de texto ou um objeto diferente

- 1 Usando a ferramenta Seleção , clique na guia Fluxo de texto **no parte inferior da moldura ou do** [objeto](#page-1018-1) que contém o fluxo de texto que você deseja modificar.
- 2 Selecione a nova moldura de texto ou objeto no qual deseja que o fluxo de texto continue.

### Para remover vínculos entre molduras ou objetos de texto

- 1 Usando a ferramenta Seleção, selecione as molduras ou objetos vinculados.
- Clique em Texto ▶ Moldura de texto de parágrafo ▶ Desvincular.

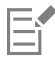

Você pode desconectar as molduras vinculadas em diferentes páginas somente se estas estiverem em páginas lado a lado.

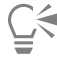

Você também pode remover os links clicando em uma moldura de texto e, a seguir, clicando em Organizar ▶ Quebrar texto.

### <span id="page-622-1"></span>Para especificar as preferências de formatação para molduras de texto

- 1 Clique em Ferramentas ▶ Opções ▶ CorelDRAW.
- 2 No painel esquerdo da caixa de diálogo que aparece, clicar em Texto e clicar em Texto de parágrafo. Para ocultar ou exibir os indicadores de fluxo de texto, desative ou ative a caixa de seleção Mostrar vínculo de molduras de texto.
- 3 Na área Ao editar, aplicar formatação de molduras de parágrafo a, ative uma das seguintes opções:
	- Todas as molduras vinculadas aplica a formatação de parágrafo às molduras de texto selecionadas e a todas as molduras de texto vinculadas a elas
	- Apenas as molduras selecionadas aplica a formatação de parágrafo apenas às molduras selecionadas
	- Molduras selecionadas e subsequentes aplica a formatação de parágrafo às molduras de texto selecionadas e a todas as molduras de texto vinculadas posteriormente a elas.

### Você também pode

Exibir e ocultar molduras de texto Ative a caixa de listagem Mostrar molduras de texto.

Ative a expansão ou a redução automática de molduras para ajustar o texto

Ative a caixa de seleção Expandir e diminuir molduras de texto de parágrafo para ajustar o texto.

### <span id="page-622-0"></span>Alinhar o texto usando a grade da linha de base

Você pode alinhar o texto em uma moldura ou em molduras diferentes usando a grade de [linha de base](#page-1017-0). Isso é útil, por exemplo, quando você deseja alinhar duas ou mais molduras de texto que contenham fontes, tamanho de fontes e espaçamentos diferentes.

Todos os objetos podem ser alinhados à grade da linha de base. E somente molduras de texto podem se alinhar à grade da linha de base. O alinhamento é ativado ou desativado para todos os objetos (é uma configuração da grade). O alinhamento é ativado ou desativado para as molduras individuais (é uma configuração de moldura de texto). Para obter informações sobre como exibir ou ocultar a grade da linha de base, ative ou desative o alinhamento, altere a cor da grade e configure o espaçamento de linhas; consulte ["Grade da linha de base" na](#page-768-0) [página 767.](#page-768-0)

| Lorem ipsum dolor sit amet, con-<br>sectetur adipiscing elit. Vestibulum<br>pulvinar, enim tristique egestas vo-<br>lutpat, erat ellt adipiscing purus, a<br>vehicula elit nulla vestibulum ipsum.<br>Pelientesque ut lacus libero, vitae-<br>vulputate uma. Aenean sed ante at.<br>massa dictum suscipit eget pharetra<br>arcu. Donec quam dolor, venenatis<br>sed bibendum eget, sodales id<br>nunc. Nam cursus tempor feugiat.<br>Integer fringilla mauris moltis purus<br>dictum ac elementum justo ultricies.<br>Donec laoreet, dui vitae cursus con-<br>dimentum, dolor tellus vehicula.<br>lectus, at malesuada ante magna<br>auctor velit<br>Fusce auctor hendrerit pulvinar. In<br>malesuada facilisis vestibulum.<br>Nulam uma nula, exismod id tinci-<br>dunt quis, fermentum vitze nibh.<br>Nulam fermentum laoreet fermen-<br>tum. Cras a facilisis augus. Integer<br>euismod lacus et nibh vehicula vel<br>gravida odio auctor. Duis porta vo-<br>hicula gravida. Maecenas in felis<br>lorem. Integer id iaculis orci. | Lorem<br>ipsum dolor<br>sit amet,<br>consectetur<br>adipiscing<br>elit. Vesti-<br>bulum<br>pulvinar,<br>enim tris-<br>tique eges-<br>tas volŭt-<br>pat, erat elit<br>adipiscing<br>purus, a ve- | Lorem ipsum dolor sit amet, con-<br>sectstur adipiscing elit. Vestibulum<br>pulvinar, enim tristique egestas vo-<br>lutpat, erat elit adipiscing purus, a<br>vehicula elit nulla vestibulum ipsum.<br>Pellentesque ut lacus libero, vitae.<br>vulputate uma. Aenean sed ante at<br>massa dictum suscipit eget pharetra<br>arcu. Donec quam dolor, venenatis<br>sed bibendum eget, sodales id<br>nunc. Nam cursus tempor feugiat.<br>Integer fringilla mauris mollis purus<br>dictum ac elementum justo ultricies.<br>Donec laorest, dui vitae cursus con-<br>dimentum, dolor tellus vehicula.<br>lectus, at malesuada ante magna<br>auctor velit.<br>Fusce auctor hendrerit pulvinar. In<br>maksuada facilisis vestibulum.<br>Nullam urra nulla, euismod id tinci-<br>dunt quis, fermentum vitze nibh.<br>Nullam fermentum laoreet fermen-<br>tum. Cras a facilisis augue. Integer<br>euismod lacus et nibh vehicula vel<br>gravida odio auctor. Duis porta ve-<br>hicula gravida. Maecenas in felis | Lorem<br>ipsum dolor<br>sit amet,<br>consectetur<br>adipiscing<br>elit. Vesti-<br>bulum<br>pulvinar,<br>enim tris- |
|----------------------------------------------------------------------------------------------------|----------------------------------------------------------------------------------------------------|----------------------------------------------------------------------------------------------------|----------------------------------------------------------------------------------------------------|
|                                                                                                    |                                                                                                    |                                                                                                    |                                                                                                    |
|                                                                                                    | hicula elit<br>nulla vesti-                                                                                                    | lorem, Integer id jaculis orci.<br>Fusce eget erat at justo cursus fa-                                                                                                    | tique eges-                                                                                                    |
|                                                                                                    | bulum                                                                                                    | cilisis. In hac habitasse platea dic-<br>turnst. Donec euismod, orci eu hen-                                                                                                    | tas volut-                                                                                                    |

*As colunas de texto com fontes e tamanhos de fonte diferentes (à esquerda) são alinhadas usando uma grade da linha de base (à direita).*

Quando você alinha o texto de parágrafo à grade da linha de base, o espaçamento de linha é ajustado automaticamente a fim de que as linhas do texto se posicionem na grade de linha de base. Quando o texto está alinhado à grade da linha de base, o espaçamento de linhas é controlado pela grade, em vez de pelas propriedades do texto que foram definidas anteriormente. Para obter mais informações sobre espaçamento de linhas, consulte ["Ajustar o espaçamento entre linhas e parágrafos" na página 655.](#page-656-0)

Você pode definir uma ou mais molduras de texto para alinhar a grade da linha de base. Quando essa opção for ativada, o texto na moldura de texto é alinhado com a grade da linha de base, e a maior parte da moldura de texto se sobrepõe com a página de desenhos. Se a moldura do texto for movida completamente para fora da página de desenho, o texto não será mais alinhado à grade da linha de base.

Se você alinhar uma moldura de texto à grade da linha de base e, a seguir, vinculá-la a outra moldura, ambas as molduras serão alinhadas à grade da linha de base. Se você alinhar uma das diversas molduras já vinculadas à grade da linha de base, somente as molduras selecionadas estarão alinhadas. Para obter mais informações sobre como vincular molduras de texto, consulte ["Combinar e vincular molduras de texto de](#page-620-0) [parágrafo" na página 619.](#page-620-0)

### Para alinhar um texto de parágrafo à grade da linha de base

- 1 Clique em Exibir  $\blacktriangleright$  Grade  $\blacktriangleright$  Grade da linha de base.
- 2 Selecione uma moldura de texto.
- 3 Clique em Texto  $\blacktriangleright$  Alinhar à grade da linha de base.

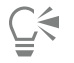

Você também pode clicar com o botão direito na moldura do texto e selecionar Alinhar à grade da linha de base.

Você pode alinhar várias molduras selecionadas ao mesmo tempo.

### <span id="page-623-0"></span>Selecionar texto

O CorelDRAW permite que você selecione o texto para editar caracteres específicos ou modificá-los como um objeto. Por exemplo, você pode selecionar caracteres específicos para alterar a fonte ou selecionar um objeto de texto, como uma moldura de texto, a fim de que você possa movê-los

### Para selecionar um objeto de texto

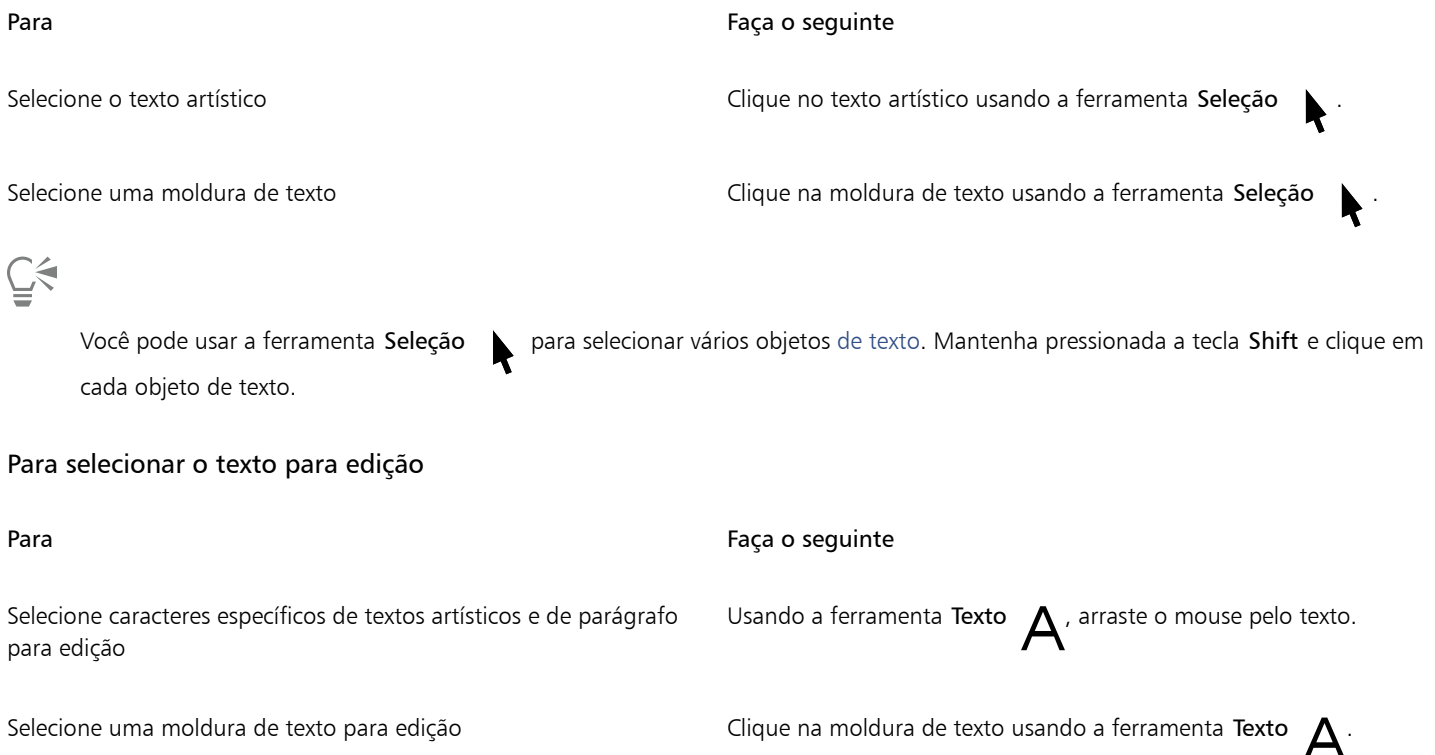

### <span id="page-624-0"></span>Localizar, editar e converter texto

É possível localizar texto em um documento e substituí-lo automaticamente. É possível também localizar e substituir as propriedades de objetos de texto. Você também pode localizar caracteres especiais, como travessão ou hífen opcional. Você pode editar texto diretamente na [janela de desenho](#page-1016-0) ou em uma caixa de diálogo.

Opções adicionais de formatação estão disponíveis para texto de parágrafo. Para aplicar essas opções de formatação ao [texto artístico,](#page-1025-0) primeiramente, você precisa converter o texto artístico em [texto de parágrafo](#page-1025-1). Da mesma forma, você pode aplicar efeitos especiais a texto de parágrafo convertendo-o em texto artístico. Converter o texto pode resultar na perda de qualquer formatação.

Também é possível converter tanto texto de parágrafo quanto texto artístico em curvas. Ao transformar caracteres em linhas ou [objetos](#page-1019-1) [curvos](#page-1019-1), você pode adicionar, excluir ou mover os [nós](#page-1018-2) de caracteres individuais para alterar sua forma. Para obter mais informações, consulte ["Objetos de curva" na página 212.](#page-213-0)

Quando se converte texto em curvas, a aparência do texto será preservada, incluindo [fonte](#page-1014-0), estilo, posição de caracteres e rotação, espaçamento e todas as outras configurações e efeitos de texto. Qualquer objeto de texto vinculado também é convertido para curvas. Se você converter texto de parágrafo em uma moldura de texto de tamanho fixo em curvas, todo o texto que exceder a moldura é excluído. Para obter informações sobre ajuste de texto a uma moldura, consulte ["Formatar texto" na página 639.](#page-640-0)

### Para localizar texto

- 1 Clique em Editar  $\blacktriangleright$  Localizar e substituir.
- 2 Na janela de encaixe Localizar e substituir, escolha Localizar e substituir texto na caixa de listagem na parte superior da janela de encaixe.
- 3 Digite o texto que deseja localizar na caixa Localizar.

Para localizar o texto especificado com distinção entre letras maiúsculas e minúsculas, ative a caixa de seleção Coincidir maiúsculas/ minúsculas.

Se desejar localizar apenas palavras inteiras, ative a caixa de seleção Localizar palavras inteiras somente.

4 Clique em Localizar Próxima.

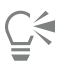

Você também pode localizar caracteres especiais clicando na seta à direita da caixa Localizar, escolhendo um caractere especial e clicando em Localizar próxima.

Você também pode expandir o intervalo de pesquisa para encontrar texto em todas as páginas do documento, em um intervalo de páginas ou em páginas específicas. Por outro lado, você pode limitar a pesquisa apenas aos objetos selecionados no momento. Para obter mais informações, consulte ["Para ajustar o intervalo de pesquisa" na página 362.](#page-363-0)

### Para localizar e substituir texto

- 1 Clique em Editar > Localizar e substituir.
- 2 Na janela de encaixe Localizar e substituir, escolha Localizar e substituir texto na caixa de listagem na parte superior da janela de encaixe.
- 3 Ative a opção Substituir.
- 4 Digite o texto que deseja localizar na caixa Localizar.

Para localizar o texto especificado com distinção entre letras maiúsculas e minúsculas, ative a caixa de seleção Coincidir maiúsculas/ minúsculas.

Se desejar localizar apenas palavras inteiras, ative a caixa de seleção Localizar palavras inteiras somente.

- 5 Digite o texto de substituição na caixa Substituir.
- 6 Clique em um dos botões a seguir:
	- Localizar próxima > para percorrer as ocorrências do texto especificado na caixa Localizar
	- Substituir substitui a ocorrência selecionada do texto especificado na caixa Localizar. Se nenhuma ocorrência estiver selecionada, Substituir localizará a próxima ocorrência.
	- Substituir tudo substitui todas as ocorrências do texto especificado na caixa Localizar

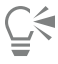

Você também pode expandir o intervalo de pesquisa para encontrar texto em todas as páginas do documento, em um intervalo de páginas ou em páginas específicas. Por outro lado, você pode limitar a pesquisa apenas aos objetos selecionados no momento. Para obter mais informações, consulte ["Para ajustar o intervalo de pesquisa" na página 362.](#page-363-0)

### Para localizar e substituir propriedades de texto

- 1 Clique em Editar Localizar e substituir.
- 2 Na janela de encaixe Localizar e substituir, escolha Substituir objetos na caixa de listagem na parte superior da janela de encaixe.
- 3 Ative a opção Propriedades do texto.
- 4 Na área Localizar, ative um dos seguintes itens:
	- Ative a caixa de seleção Fonte e escolha a fonte a localizar.
	- Ative a caixa de seleção Peso e escolha o peso da fonte a localizar.
	- Ative a caixa de seleção Tamanho e escolha o tamanho da fonte a localizar.
- 5 Na área Substituir, ative um dos seguintes itens:
	- Ative a caixa de seleção Fonte e escolha uma fonte de substituição.
	- Ative a caixa de seleção Peso e escolha um peso de texto de substituição.
	- Ative a caixa de seleção Tamanho e escolha um tamanho de texto de substituição.
- 6 Clique em Localizar e escolha qualquer uma das seguintes opções:
- Localizar próximo > ou Localizar anterior < para percorrer os objetos de texto que atendem aos critérios de pesquisa.
- Localizar todos para selecionar todos os objetos de texto que satisfazem os critérios de pesquisa.
- Substituir para substituir as propriedades no objeto de texto selecionado.
- Substituir todos para substituir a cor de todos os objetos de texto que satisfazem os critérios de pesquisa.

# Č₹

Você também pode expandir o intervalo de pesquisa para encontrar texto em todas as páginas do documento, em um intervalo de páginas ou em páginas específicas. Por outro lado, você pode limitar a pesquisa apenas aos objetos selecionados no momento. Para obter mais informações, consulte ["Para ajustar o intervalo de pesquisa" na página 362.](#page-363-0)

### Para editar texto

- 1 Clique na ferramenta Texto  $\mathbf{A}$ .
- 2 Realizar uma tarefa a partir da seguinte tabela.

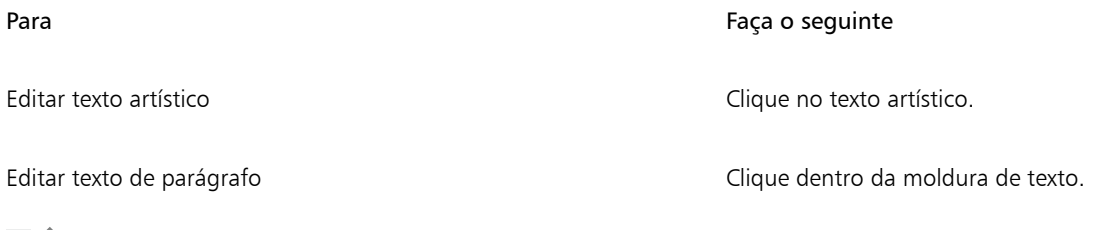

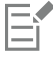

O texto convertido em curvas não pode ser editado.

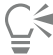

Você também pode editar o texto clicando em Texto Editar texto e fazer alterações no texto na caixa de diálogo Editar texto.

### Para converter texto

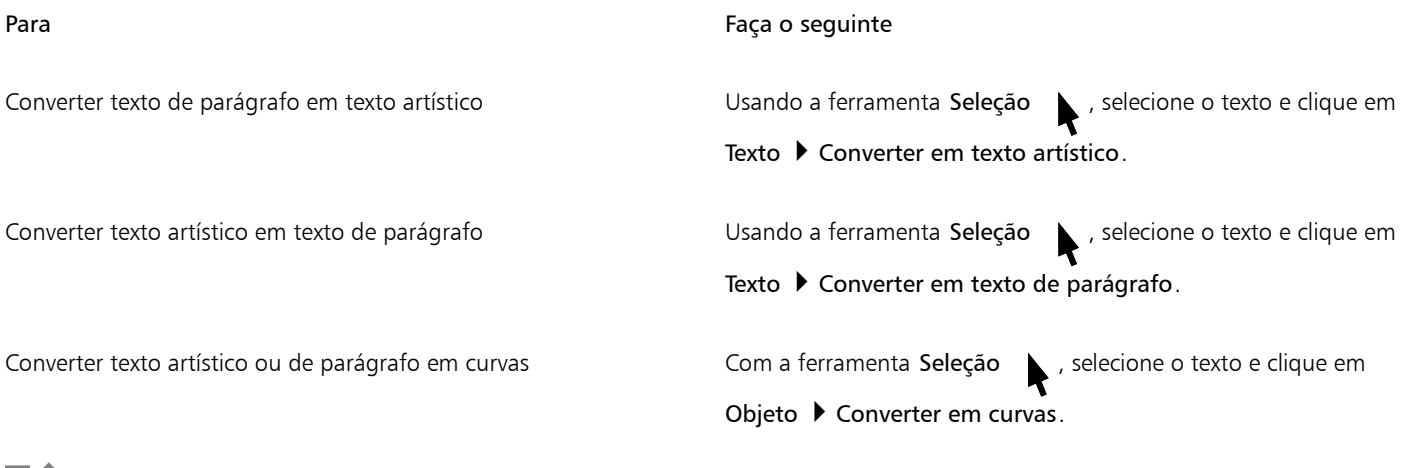

Eſ

[O texto de parágrafo](#page-1025-1) não pode ser convertido em [texto artístico](#page-1025-0) quando estiver em uma moldura vinculada, tiver um texto excedente ou efeitos especiais aplicados a esta.

∑<

Você também pode converter texto em curvas, clicando na ferramenta Seleção (clicando com o botão direito no texto e em Converter para curvas.

### <span id="page-627-0"></span>Deslocar, girar, espelhar e virar o texto

Você pode deslocar os caracteres de texto [artístico](#page-1025-0) e de [parágrafo](#page-1025-1) verticalmente ou horizontalmente ou girá-los para criar efeitos interessantes. Você pode endireitar os caracteres em sua posição original e retornar os caracteres deslocados verticalmente para a [linha de](#page-1017-0) [base](#page-1017-0). Você também pode espelhar ou virar os caracteres do texto artístico e de parágrafo.

Para acertar a posição de um objeto de texto inteiro que é ajustado a um caminho, como um círculo ou uma linha à mão livre, consulte ["Para ajustar a posição do texto ajustado a um caminho" na página 631.](#page-632-0)

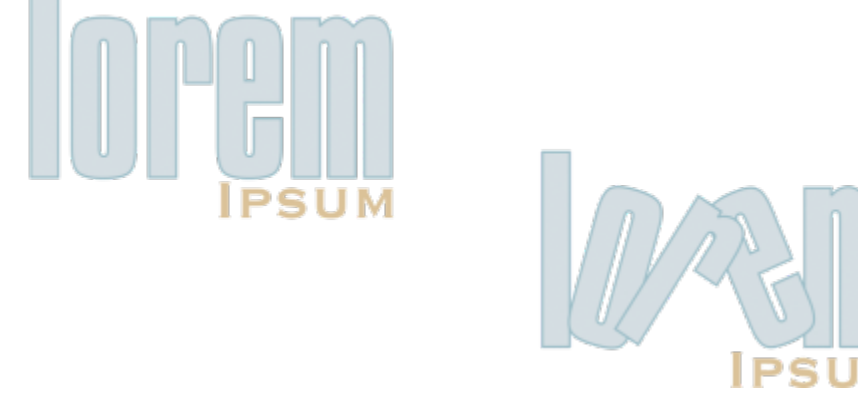

*Caracteres girados*

### Para deslocar ou girar um caractere

- 1 Selecione um ou mais caracteres usando a ferramenta Texto
- 2 Na janela de encaixe Propriedades, clique no botão Caractere  $\bigwedge$  para exibir as opções relacionadas a caracteres.

Para exibir a janela de encaixe Propriedades, clique em Janela > Janelas de encaixe > Propriedades.

- 3 Clique no botão seta solocalizada na parte inferior da área Caractere para exibir as opções adicionais.
- 4 Digite um valor em uma das caixas a seguir:
	- Deslocamento de caractere horizontal um número positivo move os caracteres para a direita e um número negativo move-os para a esquerda.
	- Deslocamento de caractere vertical um número positivo move os caracteres para cima e um número negativo move-os para baixo.
	- Ângulo do caractere um número positivo gira os caracteres em sentido anti-horário e um número negativo gira-os em sentido horário.

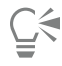

Você também pode usar a ferramenta Forma  $\phi$  para mudar ou girar caracteres. Selecione o nó ou [nós](#page-1018-2) de caractere e, em seguida, digite valores na caixa Deslocamento de caractere horizontal, Deslocamento de caractere vertical ou Ângulo do caractere na barra de propriedades.

### Para endireitar um caractere deslocado ou girado

- 1 Selecione um ou mais caracteres usando a ferramenta Texto  $\bigwedge$ .
- 2 Clique em Texto > Endireitar texto.

### Para retornar um caractere deslocado verticalmente à linha de base

- 1 Na caixa de ferramentas, clique no menu desdobrável Forma  $\phi$ .
- 2 Clique na ferramenta Forma  $\phi$ .
- 3 Selecione o [objeto](#page-1018-1) de texto e selecione o [nó](#page-1018-2) à esquerda do caractere.
- 4 Clique em Texto > Alinhar à linha de base.

### <span id="page-628-1"></span>Para espelhar o texto

- 1 Com a ferramenta Seleção, selecione um objeto de texto.
- 2 Na barra de propriedades, clique em um dos seguintes botões.
	- Espelhar horizontalmente  $\mathbf{L}:\mathbf{D} \to \mathbf{V}$ ira os caracteres do texto da esquerda para a direita
		- Espelhar verticalmente  $\Box$   $\Box$   $\Box$   $\Box$   $\Box$   $\Diamond$  vira os caracteres do texto de cima para baixo

## ∑∕

Também é possível espelhar um texto ao manter pressionada a tecla Ctrl e arrastando uma alça de seleção para o lado oposto do objeto.

Você também pode espelhar o texto ajustado a um caminho. Para obter mais informações, consulte ["Para espelhar texto ajustado a](#page-632-1) [um caminho" na página 631.](#page-632-1)

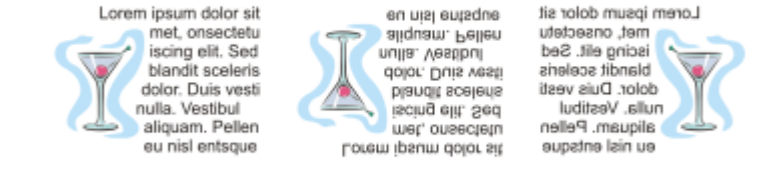

*Da esquerda para a direita: Texto no formato original, espelhado verticalmente e espelhado horizontalmente*

### Para virar texto arrastando diagonalmente

- 1 Usando a ferramenta Texto  $\bigwedge$ , selecione o texto artístico ou a moldura de texto de parágrafo.
- 2 Arraste uma alça de seleção do meio pelo texto até após a alça do canto do lado oposto.

### <span id="page-628-0"></span>Mover texto

O CorelDRAW oferece diferentes métodos para mover o texto. Se você selecionar o texto como um objeto, como um bloco de [texto artístico](#page-1025-0) ou uma moldura de texto, você pode movê-lo para uma nova posição, como faria com qualquer outro objeto.

Você também pode mover uma seleção do [texto de parágrafo](#page-1025-1) entre molduras de texto ou mover o [texto artístico](#page-1025-0) entre objetos de texto artístico. Também é possível mover o texto de parágrafo para um objeto de texto artístico ou texto artístico para uma moldura de texto de parágrafo.

### Para mover um objeto de texto

- 1 Clique na ferramenta Selecionar
- 2 Arraste um objeto de texto para uma nova posição na janela de desenho.

### Para mover uma seleção de texto

- 1 Clique na ferramenta Texto  $\mathbf{A}$ .
- 2 Selecione o texto que deseja mover.
- 3 Realizar uma tarefa a partir da seguinte tabela.

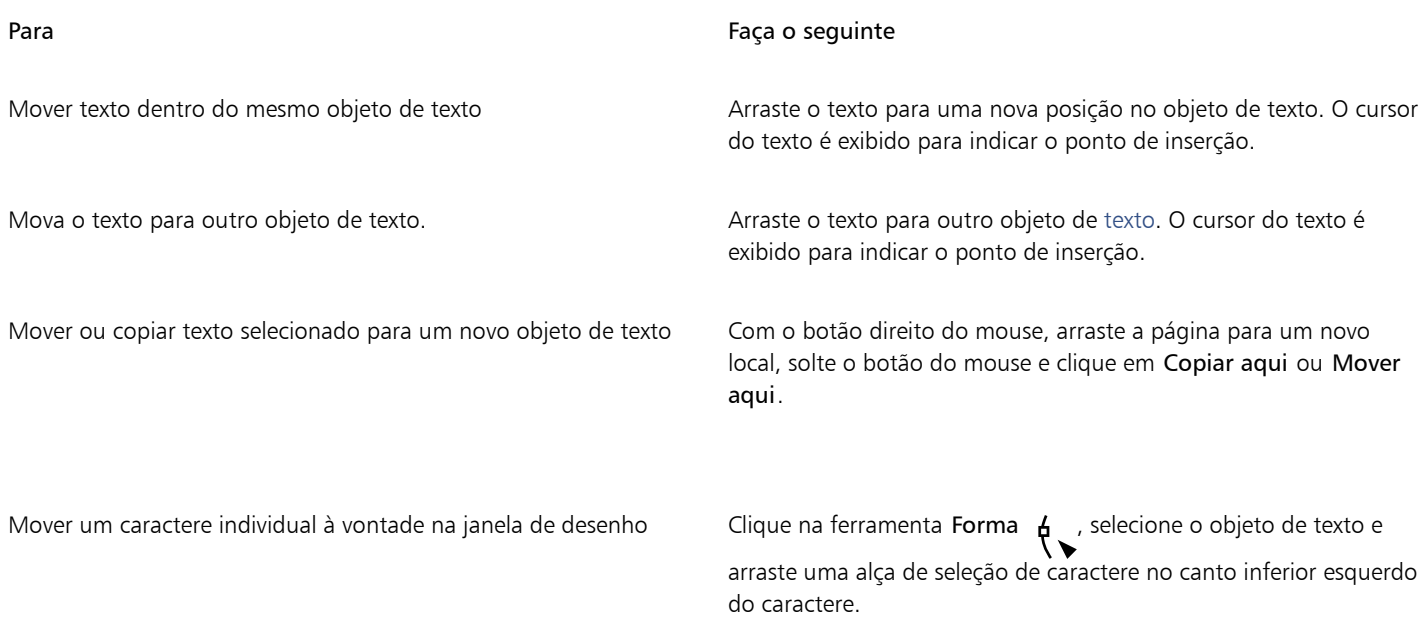

### <span id="page-629-0"></span>Circundar texto

É possível alterar a forma do texto circundando texto de parágrafo em torno de um [objeto](#page-1018-1), [texto artístico](#page-1025-0) ou uma moldura de texto. Você pode circundar texto usando estilos de circundamento de [contorno](#page-1011-1) ou quadrado. Os estilos de circundamento de contorno seguem a curva do objeto. Os estilos de circundamento de quadrado seguem a caixa delimitadora do objeto. Também é possível ajustar a quantidade de espaço entre o texto de parágrafo e o objeto ou o texto e remover qualquer estilo de circundamento aplicado anteriormente.

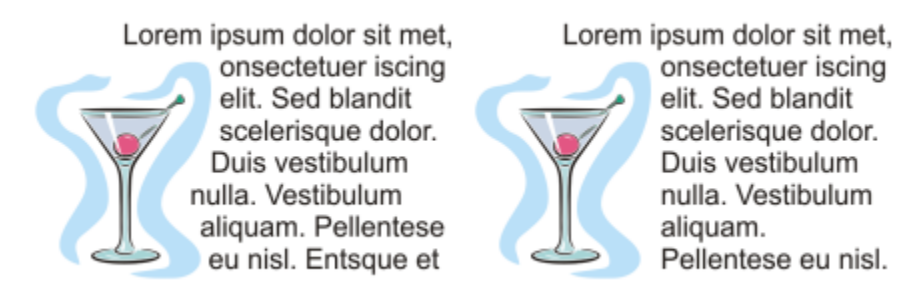

*Texto circundado em torno de um objeto usando o estilo de circundamento de contorno (esquerda) e o estilo de circundamento de quadrado (direita)*

### Para circundar o texto de parágrafo em torno de um objeto, texto artístico ou moldura de texto

- 1 Selecione o [objeto](#page-1018-1) ou texto em torno do qual deseja circundar o texto.
- 2 Clique em Janela  $\blacktriangleright$  Janelas de encaixe  $\blacktriangleright$  Propriedades.
- 3 Na janela de encaixe Propriedades, clique no botão Resumo  $\sqrt{2}$  para exibir as opções de circundamento.
- 4 Escolha um estilo de circundamento na caixa de listagem Circundar texto do parágrafo. Para alterar a quantidade de espaço entre o texto circundado e o objeto ou texto, altere o valor na caixa Deslocamento do circundamento de texto.
- 5 Clique na ferramenta Texto  $\Delta$  e arraste sobre o objeto ou texto para criar uma moldura de [texto de parágrafo](#page-1025-1).
- Digite o texto na moldura de texto.

Você pode circundar o texto de parágrafo existente em torno de um objeto selecionado aplicando um estilo de circundamento ao objeto e arrastando a moldura de texto sobre o objeto.

### Para remover um estilo de circundamento

- 1 Selecione o texto circundado ou o objeto que ele circunda.
- 2 Clique em Janela  $\blacktriangleright$  Janelas de encaixe  $\blacktriangleright$  Propriedades.
- 3 Na janela de encaixe Propriedades, clique no botão Resumo  $\sqrt{?}$  para exibir as opções de circundamento.
- 4 Escolha Nenhum na caixa de listagem Circundar texto.

### <span id="page-630-0"></span>Ajustar o texto a um caminho

Você pode adicionar [texto artístico](#page-1025-0) ao longo do caminho de um [objeto](#page-1018-1) aberto (uma linha, por exemplo), ou de um [objeto fechado](#page-1019-0) (um quadrado, por exemplo). Também é possível ajustar texto existente a um caminho. O texto de parágrafo em uma moldura de texto pode ser ajustado apenas a caminhos abertos.

Após ajustar o texto a um caminho, é possível ajustar a posição do texto em relação ao caminho. Por exemplo, você pode espelhar o texto de forma horizontal, vertical ou ambas. Usando o espaçamento das [graduações,](#page-1015-0) você pode especificar uma distância exata entre o texto e o caminho.

O CorelDRAW trata o texto ajustado a um caminho como um objeto. Entretanto, é possível separar o texto do objeto, se você não desejar mais que ele faça parte do caminho. Quando se separa o texto de um caminho curvo ou fechado, ele mantém a forma do objeto ao qual estava ajustado. Você também pode modificar as propriedades do texto e do caminho de maneira independente.

O texto é revertido para a sua aparência original quando endireitado.

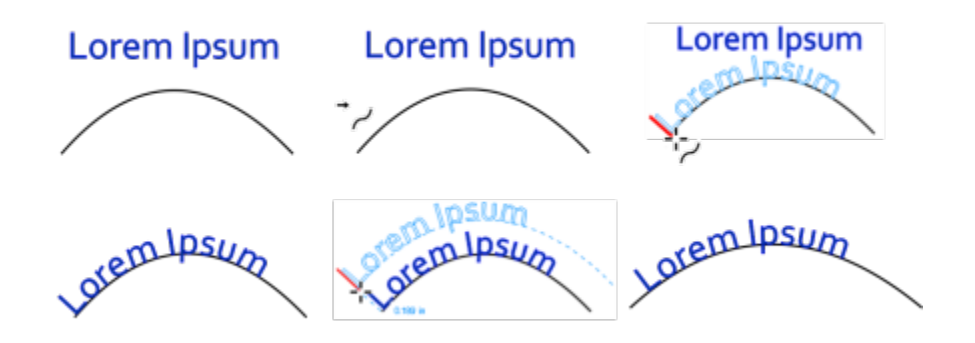

*Texto e curva como objetos separados (esquerda superior); escolher um caminho com o ponteiro Ajustar texto ao caminho (superior central); alinhar o texto ao ajustá-lo ao caminho (direita superior); texto ajustado ao caminho (esquerda inferior); retorno interativo sobre a distância de deslocamento (inferior central); e texto e curva esticados horizontalmente em 200% (direita inferior)*

### Para adicionar texto ao longo de um caminho

- 1 Selecione o caminho usando a ferramenta Seleção
- 
- 2 Clique em Texto  $\blacktriangleright$  Ajustar texto ao caminho.

O cursor do texto é inserido no caminho. Se o caminho estiver aberto, esse cursor será inserido no início do caminho. Se o caminho estiver fechado, o cursor será inserido no centro do caminho.

3 Digite ao longo do caminho.

O texto não pode ser adicionado ao caminho de outro [objeto](#page-1018-1) de texto.

# ੂ≼

Você também pode ajustar o texto a um caminho clicando na ferramenta Texto  $\Delta$  e apontando para um caminho. Quando o ponteiro mudar para o ponteiro Ajustar texto ao caminho  $\rightarrow$ , clique onde deseja que o texto comece e digite.

### Para ajustar o texto a um caminho

- 1 Com a ferramenta Seleção  $\bullet$ , selecione um [objeto](#page-1018-1) de texto.
- 2 Clique em Texto  $\blacktriangleright$  Ajustar texto ao caminho.

O ponteiro é alterado para o ponteiro Ajustar texto ao caminho  $\rightarrow$ . É possível visualizar o local onde o texto será ajustado por meio da movimentação do ponteiro sobre o caminho.

3 Clique em um caminho.

Se o texto for ajustado a um [caminho fechado,](#page-1009-0) ele ficará centralizado no caminho. Se o texto for ajustado a um caminho aberto, ele fluirá a partir do ponto de inserção.

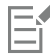

O texto artístico pode ser ajustado a caminhos abertos ou fechados. O texto de parágrafo pode ser ajustado apenas a caminhos abertos.

O texto não pode ser ajustado ao caminho de outro [objeto](#page-1018-1) de texto.

### <span id="page-632-0"></span>Para ajustar a posição do texto ajustado a um caminho

1 Selecione o texto ajustado a um caminho usando a ferramenta Seleção

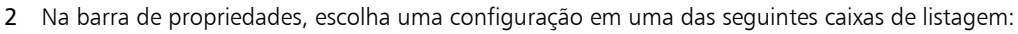

- Orientação do texto especifica como o texto se curva para seguir o caminho
- Distância do caminho a distância entre o texto e o caminho
- Deslocamento a posição horizontal do texto ao longo do caminho

### Você também pode

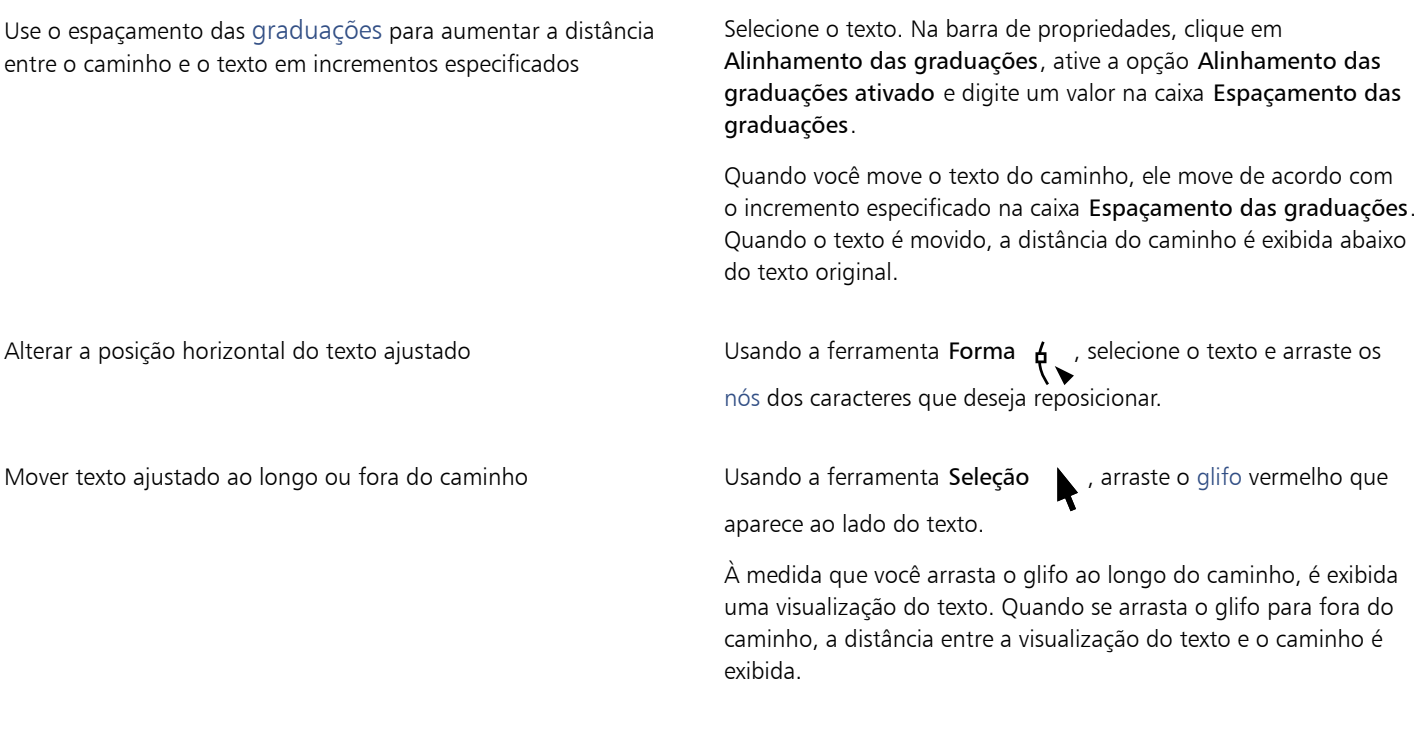

### <span id="page-632-1"></span>Para espelhar texto ajustado a um caminho

- 1 Clique no texto ajustado a um caminho usando a ferramenta Seleção
- 2 Na barra de propriedades, clique em um dos seguintes botões:
	- Espelhar texto horizontalmente  $a_i$   $\mathbf{s}$  vira os caracteres do texto da esquerda para a direita
	- Espelhar texto verticalmente  $\frac{a}{g}$  vira os caracteres do texto de cima para baixo

# Č₹

Você pode aplicar uma rotação de 180 graus ao texto ajustado a um caminho clicando nos botões Espelhar texto horizontalmente e Espelhar texto verticalmente.

Também pode espelhar texto artístico e molduras de texto de parágrafo. Para obter mais informações, consulte ["Para espelhar o](#page-628-1) [texto" na página 627.](#page-628-1)

### Para separar texto de um caminho

- 1 Selecione o caminho e o texto ajustado usando a ferramenta Seleção
- 2 Clique em Objeto  $\triangleright$  Separar texto.

### Para endireitar texto

- 1 Selecione o caminho e o texto ajustado usando a ferramenta Seleção
- 2 Clique em Objeto ▶ Separar texto.
- 3 Usando a ferramenta Seleção, selecione o texto.
- 4 Clique em Texto > Endireitar texto.

### <span id="page-633-0"></span>Caracteres especiais, símbolos e glifos

Ao usar a janela de encaixe Glifos, é possível localizar e inserir caracteres especiais, símbolos e glifos (variações de caracteres individuais ou combinações de caracteres) de fontes OpenType.

### Filtrar

Todos os caracteres, símbolos e glifos incluídos em uma fonte são exibidos por padrão, mas é possível filtrar subconjuntos de caracteres para exibir apenas os caracteres que deseja. Por exemplo, você pode exibir apenas símbolos monetários e números ou apenas caracteres e símbolos cirílicos.

Caracteres incluídos em uma fonte são organizados nas categorias a seguir:

- Comum inclui setas, moedas, símbolos matemáticos, números, marcas de pontuação e separadores, além de símbolos CJK e marcas de pontuação (usados em scripts asiáticos)
- Scripts inclui os scripts que a fonte selecionada tem suporte, como scripts em latim, grego, cirílico, hiragana e katakana, han, árabe ou hebraico
- OpenType inclui os recursos OpenType fornecidos pela fonte selecionada, como ligaduras padrão, ligaduras discricionárias, fração, formas anotação alternativas e mais. Para obter mais informações sobre recursos OpenType, consulte ["Funções OpenType" na página](#page-648-0) [647.](#page-648-0)

### Fontes OpenType

A janela de encaixe Glifos é ideal para visualizar e aplicar os recursos OpenType fornecidos por fontes OpenType. A visualização padrão mostra uma lista de caracteres em que os glifos para caracteres individuais aparecem agrupados. Como alternativa, é possível exibir uma lista maior que mostra os glifos disponíveis em uma visão geral.

### Visualizar a posição de caracteres

Cada caractere selecionado aparece com relação a um conjunto de linhas azuis que permitem visualizar sua posição em relação à linha de base do texto.

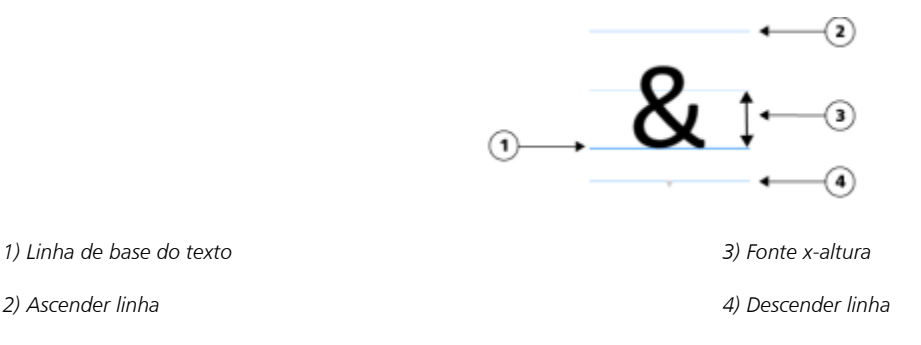

### Caracteres especiais usados mais recentemente

É possível usar a lista de caracteres especiais usados recentemente para copiar caracteres usados com frequência. A lista retém os atributos de fonte de caracteres usados mais recentemente e qualquer recurso OpenType que foi aplicado. Você pode gerenciar a lista removendo caracteres que não precisa mais.

### Glifos sem números Unicode

Os glifos que não possuem mapeamento Unicode podem ser acessados apenas em circunstâncias específicas e com conjuntos específicos de recursos OpenType. Esses glifos não podem ser inseridos pressionando teclas, mas você ainda pode adicioná-los ao documento na janela de encaixe Glifos.

Glifos sem números Unicode são inseridos como glifos, não caracteres; portanto, você não pode alterar a fonte deles. Por exemplo, se você alterar a fonte do texto que contém um glifo sem mapeamento Unicode de Gabriola para Impact, o glifo permanecerá um glifo de Gabriola, conforme mostrado no exemplo a seguir.

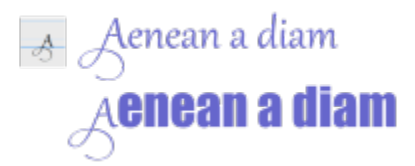

*Esquerda: Um glifo sem um número Unicode. Parte superior: Texto que começa com este glifo. Parte inferior: A fonte é alterada, mas o glifo permanece o mesmo.*

É fácil distinguir glifos sem o mapeamento Unicode de outros glifos porque eles são exibidos contra um fundo cinza na janela de encaixe. Glifos.

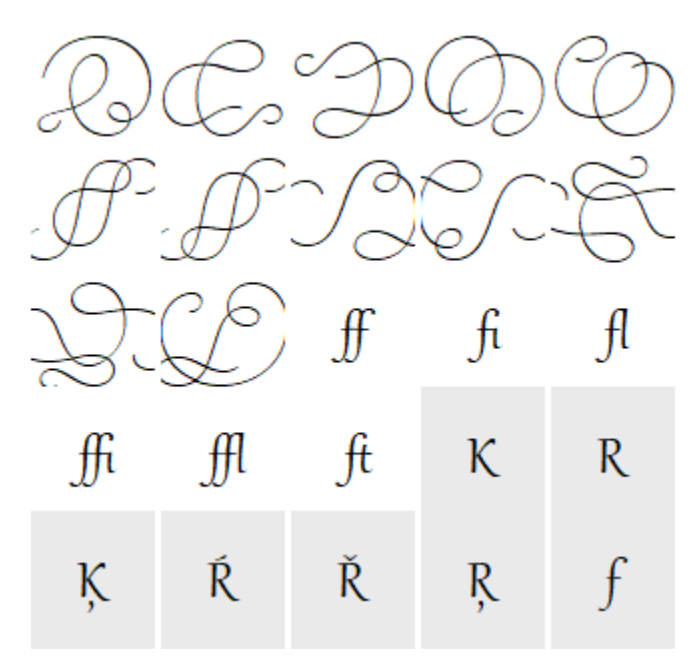

Para adicionar um caractere especial, símbolo ou glifo

- 1 Ao usar a ferramenta Texto  $\bigwedge$ , clique no local em que deseja adicionar o caractere especial.
- 2 Clique em Texto > Glifos.
- 3 Na janela de encaixe Glifos, escolha uma fonte na caixa Lista de fontes.
- 4 Clique duas vezes na lista Caractere e glifo.

Se não puder localizar o caractere que deseja, abra a caixa de listagem Filtro de caracteres e ative a caixa de seleção Fonte inteira.

### Você também pode

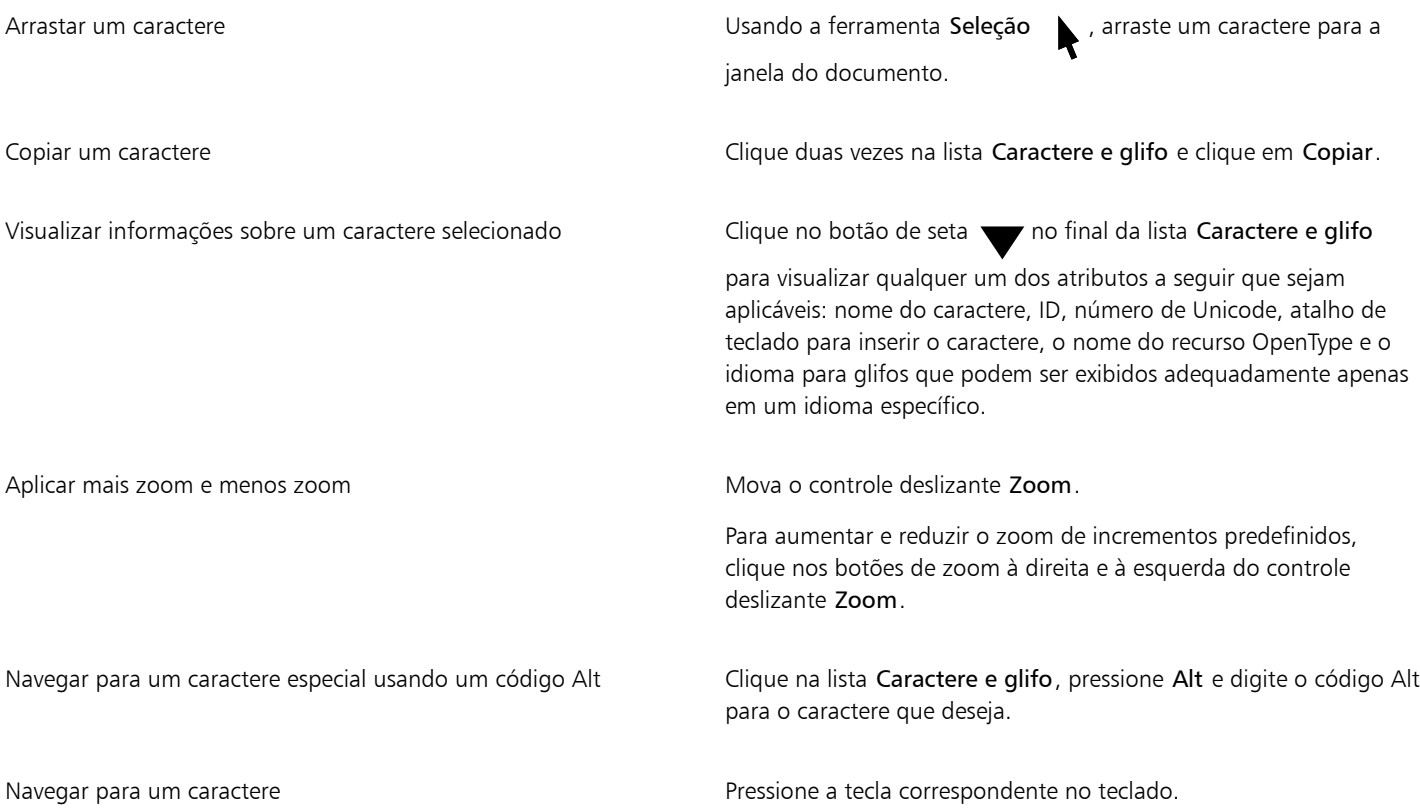

### Inserir caracteres espaciais, símbolos e glifos

- 1 Clique em Texto > Glifos.
- 2 Na janela de encaixe Glifos, escolha uma fonte na caixa Lista de fontes.
- 3 Abra a caixa de listagem Filtro de caracteres e ative as caixas de verificação para os subconjuntos de caracteres que deseja exibir.
- 4 Clique em Fechar.

### Para visualizar glifos de recursos OpenType

- 1 Clique em Texto > Glifos.
- 2 Na janela de encaixe Glifos, escolha uma fonte Open Type na caixa Lista de fontes.
- 3 Abra a caixa de listagem Filtro de caracteres e, na área OpenType, ative qualquer caixa de seleção para os recursos OpenType disponíveis.
- 4 Siga um dos procedimentos abaixo:
	- Para exibir uma lista que inclui glifos agrupados, certifique-se de que o botão Mostrar todos os glifos  $\bullet$  não apareça pressionado. Para visualizar todos os glifos em um grupo, clique em um caractere e, em seguida, clique no indicador de recurso OpenType. Clique em um glifo para exibi-lo na lista Caractere e glifo.
	- Para exibir uma lista que inclui todos os glifos disponíveis, clique no botão Mostrar todos os glifos . <sup>©</sup> a **a**

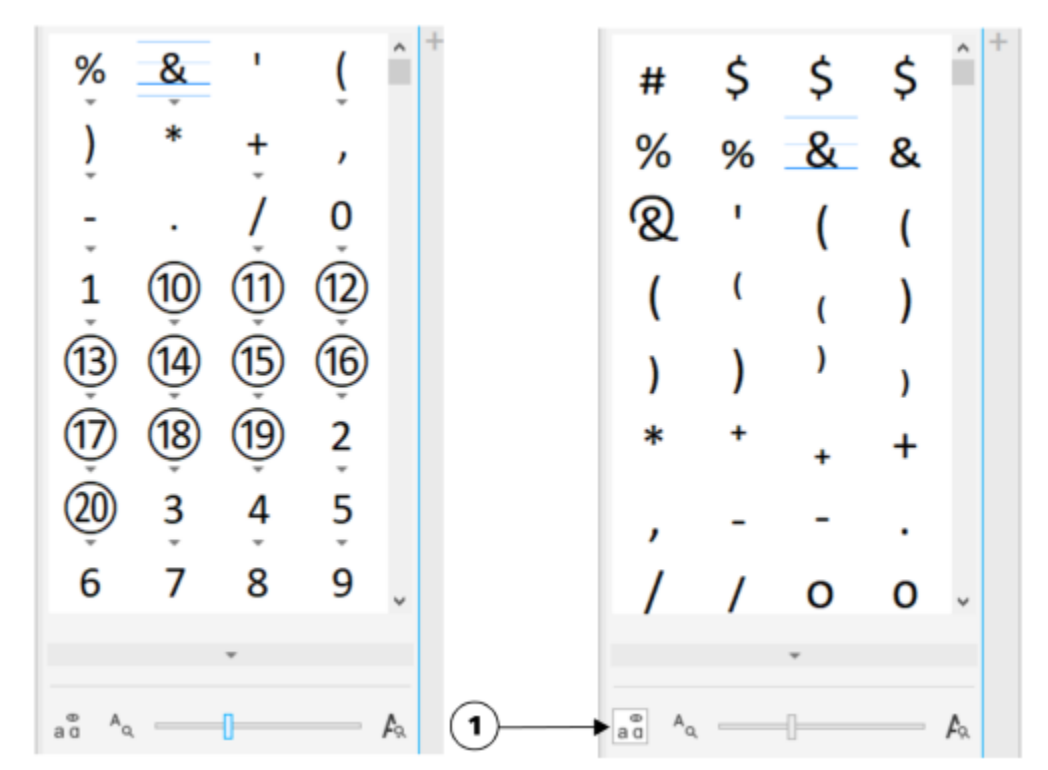

*Esquerda: Os indicadores de recurso OpenType abaixo de caracteres individuais mostram que mais glifos estão disponíveis. Direita: Onde o botão Mostrar todos os glifos (1) é pressionado, é possível ver glifos disponíveis em uma visão geral.*

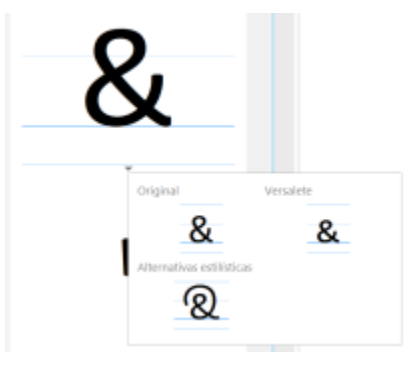

*Visualizar glifos agrupados*

# E

O botão Mostrar todos os glifos não está disponível para fontes que não têm suporte para recursos OpenType.

Alguns glifos fornecidos por recursos OpenType variam dependendo do contexto em que aparecem e não podem ser mostrados na janela de encaixe Glifos. É possível visualizar e inserir esses glifos na janela do documento usando o indicador de recurso OpenType na tela. Para obter mais informações, consulte ["Para ativar o indicador de recursos OpenType na tela" na página 652.](#page-653-0)

### Para usar a lista de caracteres especiais usados mais recentemente

- 1 Clique em Texto > Glifos.
- 2 Na lista de caracteres especiais usados mais recentemente (glifos), execute uma tarefa na tabela a seguir.

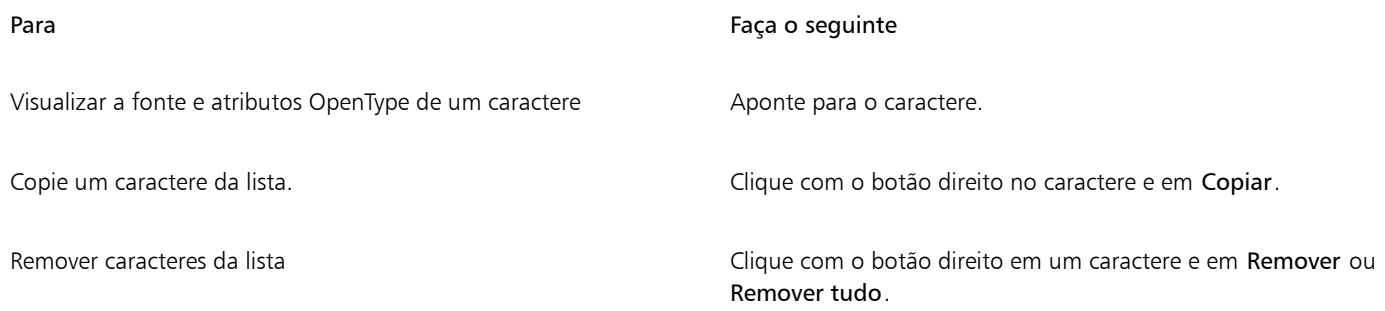

### <span id="page-637-0"></span>Incorporar gráficos

Você pode incorporar um [objeto](#page-1018-1) gráfico ou [bitmap](#page-1009-1) em um texto. O objeto gráfico ou bitmap é tratado como um caractere de texto. Como resultado, você pode aplicar opções de formatação de acordo com o tipo de texto no qual se incorpora o objeto gráfico. Você também pode remover um objeto incorporado do texto, após o quê o objeto retorna ao seu estado original.

### Para incorporar um objeto gráfico ao texto

- 1 Selecione um [objeto](#page-1018-1) gráfico.
- 2 Clique em Editar e clique em uma das seguintes opções:
	- Recortar
	- Copiar
- 3 Com a ferramenta Texto  $\Delta$ , clique onde deseja incorporar o objeto gráfico.
- 4 Clique em Editar  $\triangleright$  Colar.

### Para remover do texto um objeto incorporado

- 1 Usando a ferramenta Seleção  $\bigwedge$ , selecione o [objeto](#page-1018-1) incorporado.
- 2 Clique em Editar  $\blacktriangleright$  Recortar.
- 3 Clique na ferramenta Seleção e clique fora do objeto de texto.
- 4 Clique em Editar  $\blacktriangleright$  Colar.

### <span id="page-637-1"></span>Texto herdado

Se um documento contiver texto e tiver sido criado em uma versão anterior do CorelDRAW, como o CorelDRAW X5, você deve atualizar o texto herdado antes de poder usar os novos recursos como opções de OpenType e alinhar o texto com a grade de [linha de base.](#page-1017-0) Para obter mais informações, consulte ["Funções OpenType" na página 647](#page-648-0) e ["Alinhar o texto usando a grade da linha de base" na página 621.](#page-622-0)

### Para atualizar o texto herdado

1 Abra o documento com o texto herdado.

A barra de ferramentas Atualizar é exibida na parte superior da janela de desenho.

2 Clique em Atualizar.

Para desfazer a atualização, clique em Desfazer na barra de ferramentas Atualizar. No entanto, quando fizer as alterações no texto atualizado, essa opção não estará mais disponível.

Quando o texto herdado é atualizado, seu fluxo e layout podem mudar.

昏

Você também pode atualizar o texto herdado clicando no botão Atualizar na área Caractere da janela de encaixe Propriedades.

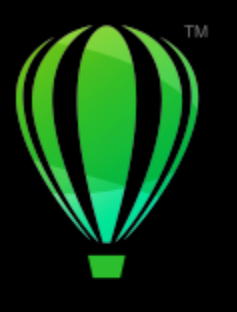

# **CorelDRAW**

# <span id="page-640-0"></span>Formatar texto

O CorelDRAW oferece várias ferramentas e controles para a formatação de caracteres individuais, parágrafos inteiros e textos em molduras.

Esta seção contém os seguintes tópicos:

- ["Escolher tipos e fontes" \(página 639\)](#page-640-1)
- ["Formatar caracteres" \(página 642\)](#page-643-0)
- ["Alterar a cor do texto" \(página 643\)](#page-644-0)
- ["Aplicar kern a uma faixa de caracteres" \(página 645\)](#page-646-0)
- ["Alteração do uso de caixa alta/baixa do texto" \(página 646\)](#page-647-0)
- ["Funções OpenType" \(página 647\)](#page-648-0)
- ["Fontes variáveis" \(página 652\)](#page-653-1)
- ["Ajustar o espaçamento entre caracteres e palavras" \(página 654\)](#page-655-0)
- ["Ajustar o espaçamento entre linhas e parágrafos" \(página 655\)](#page-656-0)
- ["Criar listas numeradas e com marcadores" \(página 657\)](#page-658-0)
- ["Capitulação" \(página 661\)](#page-662-0)
- ["Alterar a posição e o ângulo de um caractere" \(página 662\)](#page-663-0)
- ["Alinhar texto" \(página 663\)](#page-664-0)
- ["Adicionar tabulações e recuos" \(página 665\)](#page-666-0)
- ["Estilos de texto" \(página 667\)](#page-668-1)
- ["Hifenizar texto" \(página 667\)](#page-668-0)
- ["Códigos de formatação" \(página 669\)](#page-670-0)
- ["Caracteres não imprimíveis" \(página 670\)](#page-671-0)

### <span id="page-640-1"></span>Escolher tipos e fontes

O texto é um elemento importante no design e layout dos documentos. No CorelDRAW, você pode escolher o tipo que melhor se adapta ao seu projeto. Você pode especificar o tamanho e o estilo da fonte. Além disso, pode usar uma fonte OpenType para criar um estilo exclusivo e distinto. Para obter mais informações, consulte ["Funções OpenType" na página 647.](#page-648-0) A unidade de medida padrão para textos é em pontos. No entanto, é possível alterar a unidade de medida do desenho ativo e de todos os desenhos subsequentes. Para obter informações sobre como visualizar fontes, consulte ["Visualizar fontes" na página 680.](#page-681-0)

### Fontes X Tipos

"Fonte" e "Tipo" são dois termos geralmente usados intercambiavelmente, mas eles não têm o mesmo significado. Uma fonte é um conjunto de caracteres que inclui letras, número e símbolos de uma variação de tipo, como negrito ou itálico. Um tipo, também conhecido como família da fonte, é constituído de várias fontes que compartilham as mesmas características de design. Em outras palavras, uma fonte é o mecanismo que permite que você renderize os caracteres na tela ou impressos; enquanto o tipo, que inclui a distinção de estilo e visual dos caracteres, refere-se ao design e estilo do tipo.

A tabela a seguir lista alguns exemplos de tipos e fontes.

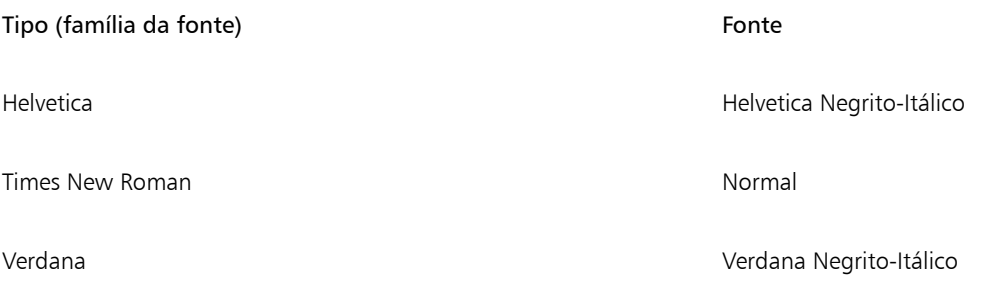

### Escolher um tipo

Os tipos vêm em formas e tamanhos diferentes e possuem características e qualidades expressivas. A escolha do tipo correto é uma consideração importante do design, porque pode definir o tom do projeto. Além disso, pode ajudar ou prejudicar uma comunicação eficaz. Por exemplo, se você criar um pôster com um tipo difícil de ler ou definir o tom errado, sua mensagem poderá não atingir com eficiência o público desejado.

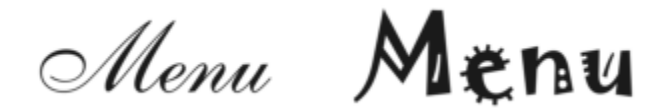

*O tipo aplicado à palavra "Menu" à esquerda é mais adequado para o menu de um restaurante fino do que o tipo à direita.*

Veja abaixo algumas dicas básicas para a escolha do tipo correto:

- Escolha o tipo que se adapta melhor ao tom do seu design.
- Escolha o tipo mais apropriado para o resultado final do seu design (por ex.: Web ou material impresso).
- Use menos tipos no documento. A regra geral é não ultrapassar três ou quatro tipos em um documento.
- Verifique se os caracteres do tipo são fáceis de ler e de reconhecer.
- Escolha um tipo apropriado para a faixa etária do público-alvo.
- Verifique se o tipo dos títulos está evidente e se parece bom quando exibido em tamanho maior.
- Verifique se o tipo do texto do corpo melhora a legibilidade.
- Escolha um tipo com suporte a vários idiomas se você estiver trabalhando com documentos multilíngues.

### Para alterar a fonte

- 1 Usando a ferramenta Texto  $\bigwedge$ , selecione um caractere ou um bloco de texto.
- Se a janela de encaixe Propriedades não estiver aberta, clique em Janela ▶ Janelas de encaixe ▶ Propriedades.
- 2 Na janela de encaixe Propriedades, clique no botão Caractere  $\bigwedge$  para exibir as opções relacionadas a caracteres.
- 3 Na área Caractere da janela de encaixe Propriedades, execute uma ou mais tarefas da tabela a seguir.

### Para Faça o seguinte

Escolher um tipo Escolha um tipo na caixa de listagem Fonte.

Para Faça o seguinte Para obter informações sobre como encontrar fontes mais

[fontes" na página 683.](#page-684-0)

facilmente, consulte ["Filtrar fontes" na página 681](#page-682-0) e ["Pesquisar](#page-684-0)

Definir tamanho da fonte Digite um valor na caixa Tamanho da fonte. Alterar o estilo de fonte estilo na caixa de listagem Estilo da fonte. Čξ Também é possível alterar a fonte e o tamanho da fonte na barra de propriedades. Você também pode alterar o estilo da fonte do texto selecionado, clicando no botão Negrito  $\bf{B}$ , Itálico  $\bm{I}$  ou Sublinhado  $\bm{\bf{U}}$ na barra de propriedades. Para redimensionar texto 1 Usando a ferramenta Texto  $\bigwedge$ , selecione um caractere ou um bloco de texto. 2 Na barra de propriedades, escolha um tamanho na caixa de listagem Tamanho da fonte. Você também pode Redimensionar texto artístico usando a ferramenta Seleção Clique na ferramenta Seleção e arraste uma das alças do canto. Redimensionar texto do parágrafo usando a ferramenta Seleção Clique na ferramenta Seleção , pressione Alt e arraste uma das alças do canto. Aumentar o tamanho do texto **Pressione Num Lock para ativar o teclado numérico e utilize** a ferramenta Texto  $\bigwedge$  para selecionar o texto. Em seguida, mantenha pressionada a tecla Ctrl e pressione 8 no teclado numérico. Diminuir o tamanho do texto Usando a ferramenta Texto , selecione o texto. Em seguida, mantenha pressionada a tecla Ctrl e pressione 2 no teclado numérico. Definir um incremento para redimensionar o texto Clique em Ferramentas > Opções > CorelDRAW. No painel esquerdo da caixa de diálogo que aparece, clique em Texto e digite um valor na caixa Incremento de texto do teclado na página Exibir. Alterar a unidade de medida padrão entra esta em Clique em Ferramentas  $\rightarrow$  Opções  $\rightarrow$  CorelDRAW. No painel esquerdo da caixa de diálogo que aparece, clique em Texto e escolha uma unidade na caixa de listagem Unidades de texto padrão na página Exibir.

Formatar texto | 641

# C₹

Você também pode redimensionar o texto na área Caractere da janela de encaixe Propriedades escolhendo um tamanho na caixa de listagem Tamanho da fonte.

### <span id="page-643-0"></span>Formatar caracteres

Você pode alterar a posição e a aparência dos caracteres exibindo-os como subscrito ou sobrescrito, o que é útil em desenhos com notações científicas. Se você selecionar uma fonte OpenType com suporte a subscrito e sobrescrito, será possível aplicar a função OpenType. No entanto, se você selecionar uma fonte, incluindo uma fonte OpenType, sem suporte a subscrito e sobrescrito, será possível aplicar uma versão reduzida do caractere, produzida pelo CorelDRAW através da alteração das características do caractere padrão da fonte. Para obter mais informações, consulte ["Funções OpenType" na página 647.](#page-648-0)

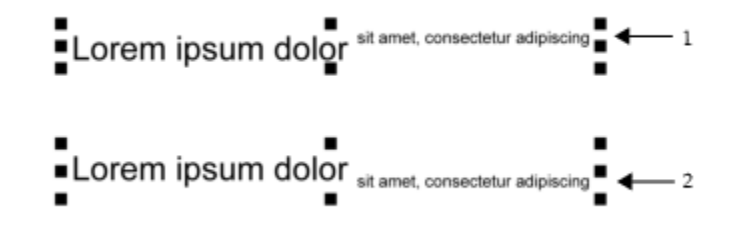

*Texto artístico com sobrescrito (1) e subscrito (2) aplicado*

Você também pode adicionar sublinhados, linhas riscadas e tachados a caracteres selecionados.

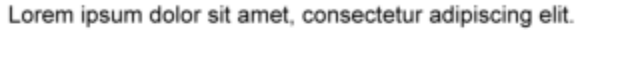

Lorem ipsum dolor sit amet, consectetur adipiscing elit.  $\leftarrow$  1

Lorem ipsum dolor sit amet, consectetur adipiscing elit.

Lorem ipsum dolor sit amet, consectetur adipiscing elit. <= 3

Se desejar reutilizar a formatação do texto selecionado, você poderá usar os estilos ou copiar os atributos do texto e aplicá-los a outra seleção de texto. Para obter mais informações, consulte ["Estilos e conjuntos de estilos" na página 719](#page-720-0) e["Copiar propriedades de objetos,](#page-324-0) [transformações e efeitos" na página 323.](#page-324-0)

### Para inserir texto sobrescrito ou subscrito

1 Usando a ferramenta Texto  $\Delta$ , selecione um caractere ou um bloco de texto.

Se a janela de encaixe Propriedades não estiver aberta, clique em Janela > Janelas de encaixe > Propriedades.

- 2 Na janela de encaixe Propriedades, clique no botão  $\bigwedge$  Caractere para exibir as opções relacionadas a caracteres e clique na seta para mais opções.
- 3 Na área Caractere da janela de encaixe Propriedades, clique no botão Posição e selecione uma das opções a seguir:
	- Nenhum desativa todos os recursos da lista

*Texto artístico com sublinhado (1), riscado (2) e tachado (3) aplicado ao texto usando as linhas de estilo único e duplo.*

- Sobrescrito (automático) aplica o recurso OpenType se a fonte for compatível com ele ou aplica uma versão sintetizada se a fonte não for compatível com sobrescrito
- Subscrito (automático) aplica o recurso OpenType se a fonte for compatível com ele ou aplica uma versão sintetizada se a fonte não for compatível com subscrito
- Sobrescrito (sintetizado) aplica uma versão sintetizada do recurso sobrescrito, similar ao encontrado nas versões anteriores do CorelDRAW
- Subscrito (sintetizado) aplica uma versão sintetizada do recurso subscrito, similar ao encontrado nas versões anteriores do CorelDRAW

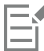

Algumas fontes OpenType podem parecer que dão suporte a recursos que não têm suporte. Por exemplo, as opções Sobrescrito e Subscrito podem aparecer como disponíveis, mas não estão. Se você aplicar uma dessas fontes OpenType, o CorelDRAW não pode fornecer uma versão sintetizada de Sobrescrito e Subscrito.

### Para sublinhar, sobrelinhar ou riscar texto

1 Usando a ferramenta Texto  $\Delta$ , selecione um caractere ou um bloco de texto.

Se a janela de encaixe Propriedades não estiver aberta, clique em Janela ▶ Janelas de encaixe ▶ Propriedades.

- 2 Na janela de encaixe Propriedades, clique no botão Caractere  $\bigwedge$  para exibir as opções relacionadas a caracteres.
- 3 Na área Caractere da janela de encaixe Propriedades, clique no botão de seta volocalizado na seção inferior da área Caractere para exibir as opções de caractere adicionais.
- 4 Realizar uma ou mais tarefas a partir da seguinte tabela.

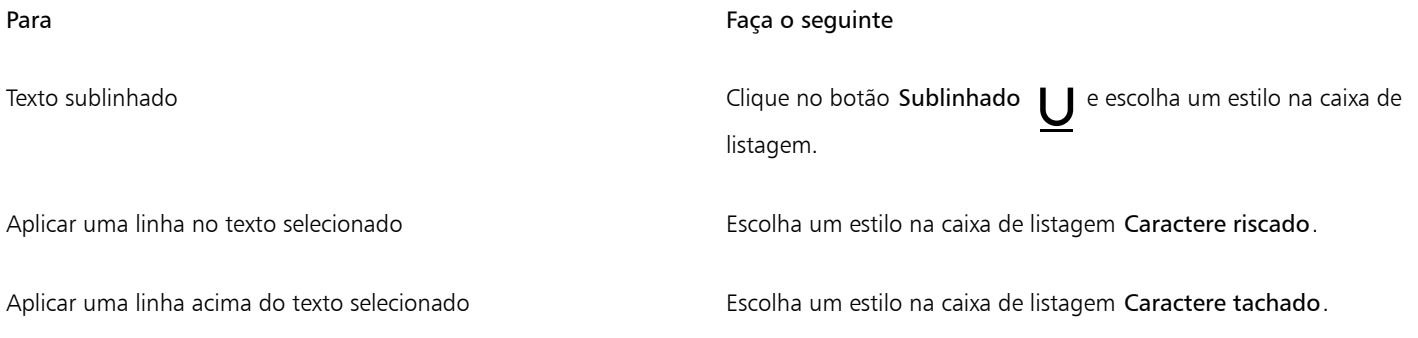

### <span id="page-644-0"></span>Alterar a cor do texto

Você pode alterar rapidamente a cor do preenchimento e do contorno do texto. Você pode alterar o preenchimento, o contorno e a cor de fundo do texto. Você pode alterar a cor dos caracteres individuais, de um bloco de texto ou de todos os caracteres em um objeto.

# Lorem Ipsum

Lorem ipsum dolor sit amet, consectetur adipisicing elit, sed do eiusmod tempor incididunt ut labore et dolore magna aliqua.

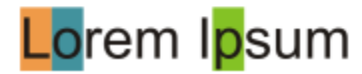

*Da esquerda para a direita: A cor de fundo é aplicada a um texto artístico, a um parágrafo de texto e a caracteres selecionados*

### Para alterar rapidamente a cor de um objeto de texto

- 1 Usando a ferramenta Seleção , clique em um [objeto](#page-1018-1) para selecioná-lo.
- 2 Execute uma tarefa da tabela a seguir.

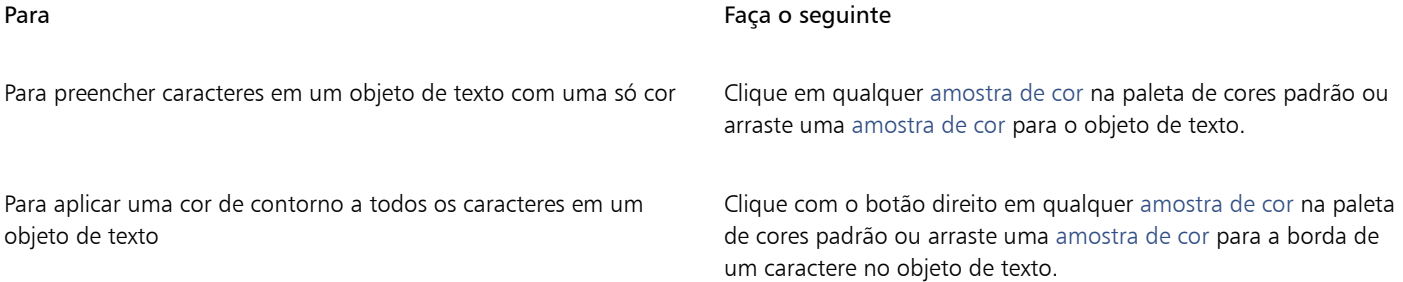

### Para alterar a cor de uma seleção de texto

1 Usando a ferramenta Texto  $\bigwedge$ , selecione um caractere ou um bloco de texto.

Se a janela de encaixe Propriedades não estiver aberta, clique em Janela > Janelas de encaixe > Propriedades.

- 2 Na janela de encaixe Propriedades, clique no botão Caractere  $\bigwedge$  para exibir as opções relacionadas a caracteres.
- 3 Na área Caractere da janela de encaixe Propriedades, execute uma ou mais tarefas da tabela a seguir.

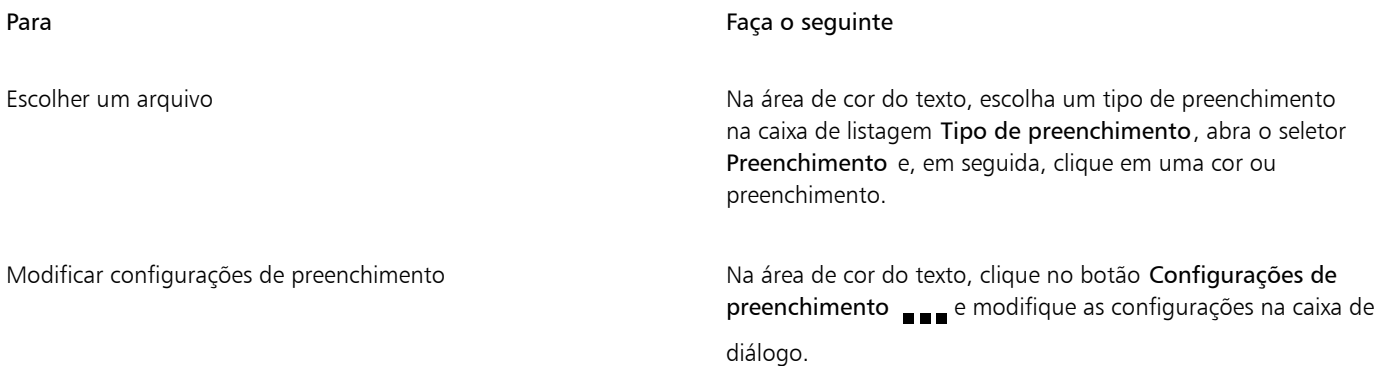

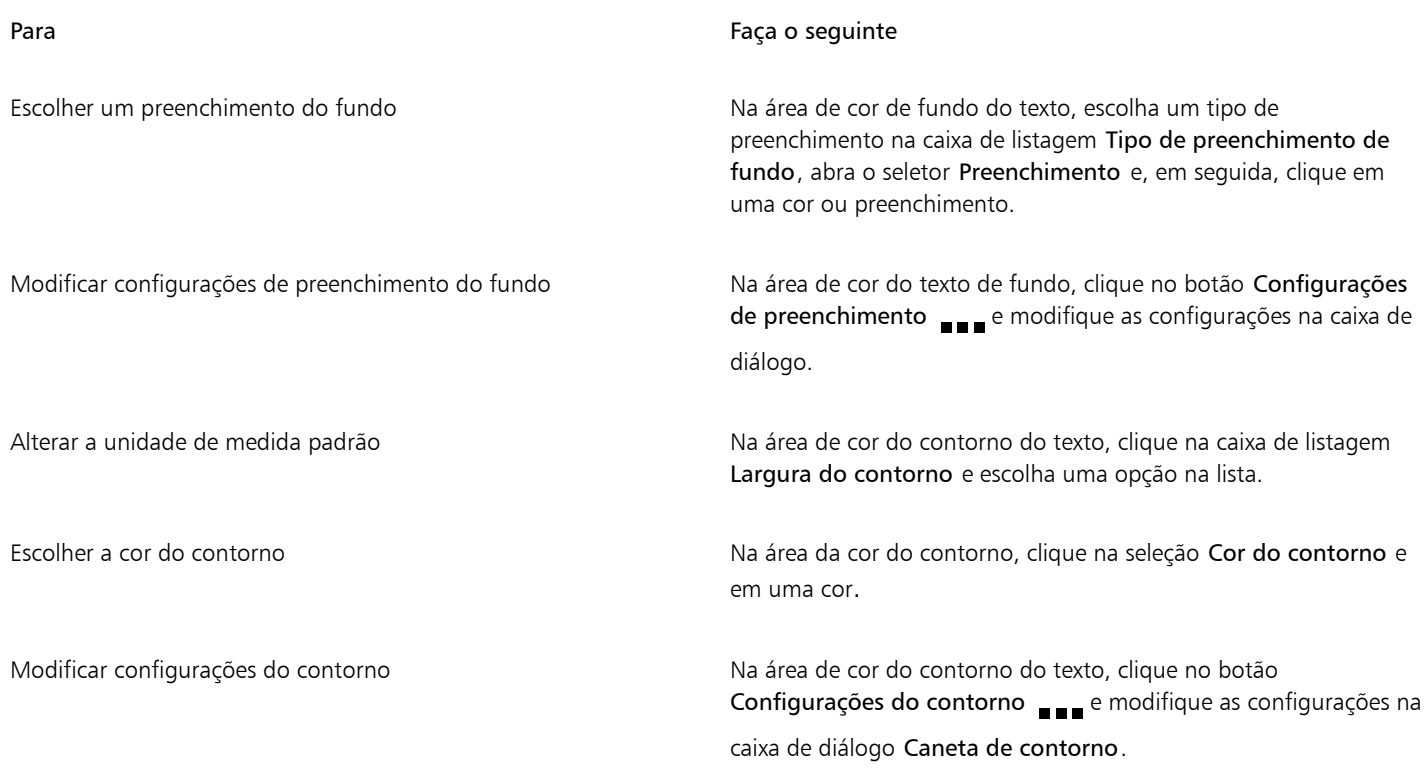

### <span id="page-646-0"></span>Aplicar kern a uma faixa de caracteres

É possível aplicar [kerning](#page-1016-1) a pares de caracteres selecionados. Kerning é o reposicionamento de dois caracteres para equilibrar o espaço óptico entre eles. Por exemplo, o kerning é utilizado com frequência para diminuir o espaço em pares de caracteres como AW, WA, VA ou TA. Esses pares de caracteres são conhecidos como "pares de kerning". O kerning aumenta a legibilidade e faz as letras parecerem equilibradas e proporcionais, especialmente em tamanhos de fonte maiores.

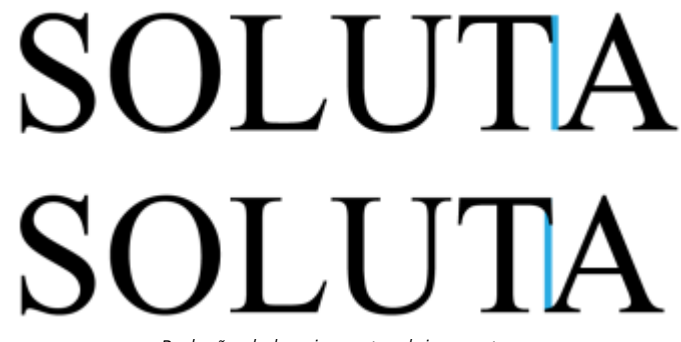

*Redução de kerning entre dois caracteres*

### Para aplicar kerning ao texto

1 Usando a ferramenta Texto  $\bigwedge$ , selecione os caracteres aos quais deseja aplicar kerning. Os caracteres selecionados aparecem destacados.

Se a janela de encaixe Propriedades não estiver aberta, clique em Janela > Janelas de encaixe > Propriedades.

2 Na janela de encaixe Propriedades, clique no botão Caractere  $\bigwedge$  para exibir as opções relacionadas a caracteres.

3 Na área Caractere da janela de encaixe Propriedades, digite um valor na caixa Kerning da faixa.

Valores negativos diminuem o espaçamento entre caracteres; valores positivos aumentam o espaçamento entre caracteres.

### <span id="page-647-0"></span>Alteração do uso de caixa alta/baixa do texto

Você pode controlar se palavras, frases ou parágrafos de um texto selecionado ficam em maiúsculas ou minúsculas. Por exemplo, você pode optar por aplicar a primeira letra de cada palavra no texto em maiúscula. Essa é uma técnica de formatação útil para títulos, como de livros ou de capítulos.

É possível converter texto automaticamente para minúsculas ou maiúsculas sem excluir nem redigitar letras. Por exemplo, você pode criar rapidamente uma etiqueta ou cabeçalho no documento convertendo-o para caixa alta (letras maiúsculas).

### Lorem ipsum dolor sit amet

### lorem ipsum dolor sit amet

### **LOREM IPSUM DOLOR SIT AMET**

### Lorem Ipsum Dolor Sit Amet

### **IOREM IPSUM DOLOR SIT AMET**

*(De cima para baixo) As seguintes opções de caixa alta e baixa são aplicadas a um objeto de texto artístico: A primeira letra da frase em maiúscula, minúsculas, MAIÚSCULAS e Primeira Letra de Cada Palavra em Maiúscula e Inverter maiúsculas/minúsculas.*

O CorelDRAW permite que você altere a caixa alta/baixa de textos artísticos ou de parágrafo. Por exemplo, você pode aplicar versalete em acrônimos para que eles possam se misturar visualmente ao texto. Se você aplicar maiúsculas padrão, o texto ficará muito evidente e impactará na legibilidade. No exemplo a seguir, o acrônimo "A.M." é mostrado tanto com maiúsculas quanto com versalete aplicados.

### Maiúsculas padrão Versalete

A aula começa às 9:00 A.M. na sala 132. A aula começa às 9:00 A.M. na sala 132.

Com texto em maiúsculas, é possível ajustar o espaçamento entre caracteres maiúsculos para melhorar a legibilidade desde que a fonte suporte espaçamento entre letras maiúsculas.

### Para alterar as maiúsculas/minúsculas do texto

- 1 Usando a ferramenta Seleção , clique em um [objeto](#page-1018-1) para selecioná-lo.
- 2 Clique em Texto ▶ Mudar maiúsculas/minúsculas.
- 3 Na caixa de diálogo Mudar maiúsculas/minúsculas, ative uma das seguintes opções:
	- A primeira letra da frase em maiúscula deixa a primeira letra da primeira palavra em maiúscula em texto artístico ou a primeira letra da primeira palavra em cada frase no texto do parágrafo
	- minúsculas substitui caracteres maiúsculos por equivalentes minúsculos
	- MAIÚSCULAS substitui caracteres minúsculos por equivalentes maiúsculos
	- Primeira letra de cada palavra em maiúscula coloca em maiúscula a primeira letra de cada palavra
	- Inverter maiúsculas/minúsculas inverte as maiúsculas por minúsculas e vice-versa
#### <span id="page-648-0"></span>Para alterar caracteres em maiúscula e minúscula

1 Usando a ferramenta Texto  $\bigwedge$ , selecione um caractere ou um bloco de texto.

Se a janela de encaixe Propriedades não estiver aberta, clique em Janela ▶ Janelas de encaixe ▶ Propriedades.

- 2 Na janela de encaixe Propriedades, clique no botão Caractere  $\Delta$  para exibir as opções relacionadas a caracteres.
- 3 Na área Caractere da janela de encaixe Propriedades, clique no botão Maiúsculas e selecione uma das opções a seguir:
	- Nenhum desativa todos os recursos da lista
	- Todas maiúsculas substitui caracteres em minúscula pelos equivalentes em maiúscula
	- Intitulação de maiúsculas aplica a versão OpenType dos recursos se a fonte for compatível com ela
	- Versalete (automático) aplica a versão OpenType dos recursos se a fonte for compatível com ela
	- Tudo em versalete substitui os caracteres por uma versão reduzida dos caracteres em maiúscula
	- Versalete em maiúscula aplica a versão OpenType dos recursos se a fonte for compatível com ela
	- Versalete (sintetizado) aplica uma versão sintetizada do Versalete, similar ao encontrado nas versões anteriores do CorelDRAW

Se a fonte tiver suporte para espaçamento entre letras maiúsculas, você pode clicar no botão Espaçamento entre maiúsculas  $\triangle$  para aumentar o espaçamento entre caracteres maiúsculos e melhorar a legibilidade.

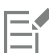

Se você escolher uma não-OpenType com suporte a estilos de Maiúsculas, o CorelDRAW oferecerá uma versão sintetizada dos estilos Versalete e Tudo em versalete.

Algumas fontes OpenType podem parecer que dão suporte a recursos que não têm suporte.

#### Funções OpenType

O CorelDRAW oferece suporte a fontes OpenType para que você possa aproveitar os recursos avançados de tipografia. As funções OpenType permitem que você escolha uma aparência alternativa para um caractere individual (também conhecido como [glifo](#page-1014-0)) ou para uma sequência de caracteres. Por exemplo, você pode escolher glifos alternados para números, frações ou conjuntos de ligaduras.

Você pode acessar comandos e opções OpenType na área Caractere da janela de encaixe Propriedades. Você também pode permitir que o CorelDRAW avise você quais recursos OpenType podem ser aplicados ativando a opção OpenType interativo. Quando você seleciona um texto, uma seta indicadora aparecerá abaixo do texto se um recurso OpenType estiver disponível. Você pode clicar no indicador para acessar uma lista dos recursos OpenType mais populares disponíveis para o texto selecionado.

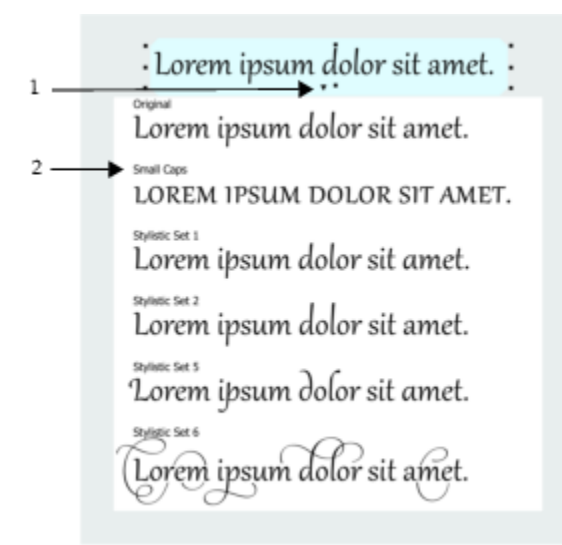

*Clique na seta do indicador de OpenType interativo (1) para expandir uma lista dos recursos OpenType mais populares disponíveis para o texto selecionado.*

A especificação de fonte OpenType foi criada em conjunto pela Adobe e Microsoft. Com base em Unicode, as fontes OpenType estendem os recursos das tecnologias antigas de fontes. As vantagens mais evidentes do OpenType são:

- suporte a várias plataformas (Windows e macOS)
- conjuntos de caracteres estendidos que oferecem melhor suporte a idiomas e recursos tipográficos avançados
- coexistência com fontes Type 1 (PostScript) e TrueType
- suporte a um limite maior de glifos (64 k)

#### Funções OpenType

A tabela abaixo descreve as funções OpenType que podem ser aplicadas no CorelDRAW contanto que a função esteja incluída na fonte.

Além disso, o CorelDRAW também fornece versões sintetizadas de alguns recursos OpenType de Maiúsculas e Posição. Por exemplo, se uma fonte não for compatível com um recurso, como Versalete, o CorelDRAW cria a sua própria versão do glifo dimensionando a fonte.

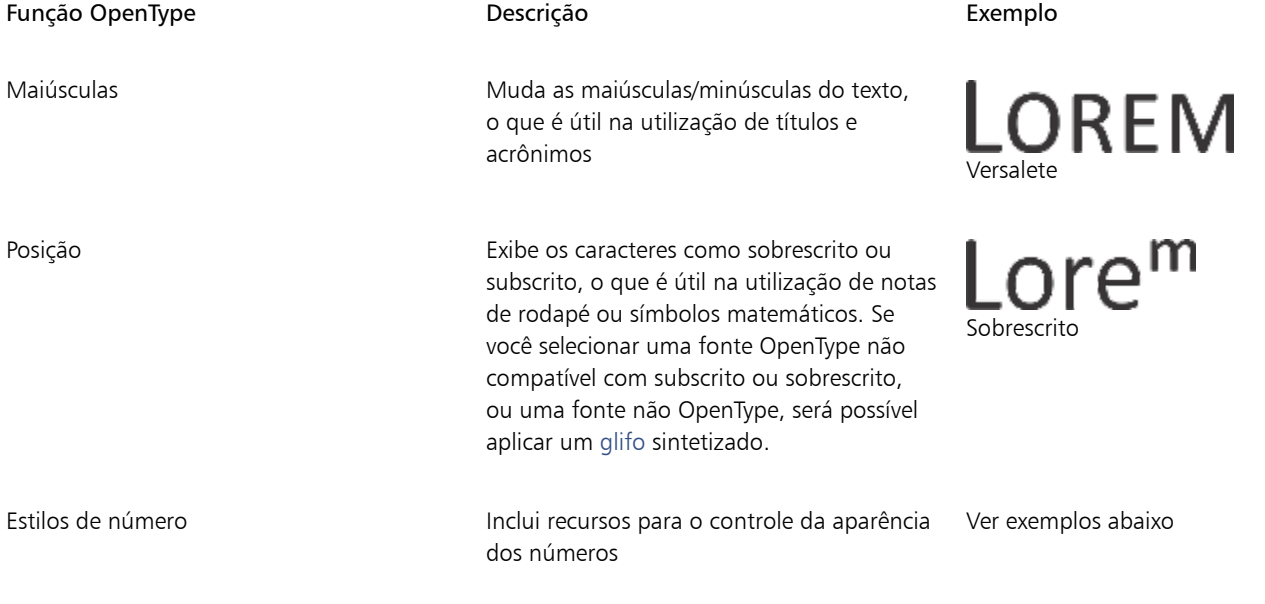

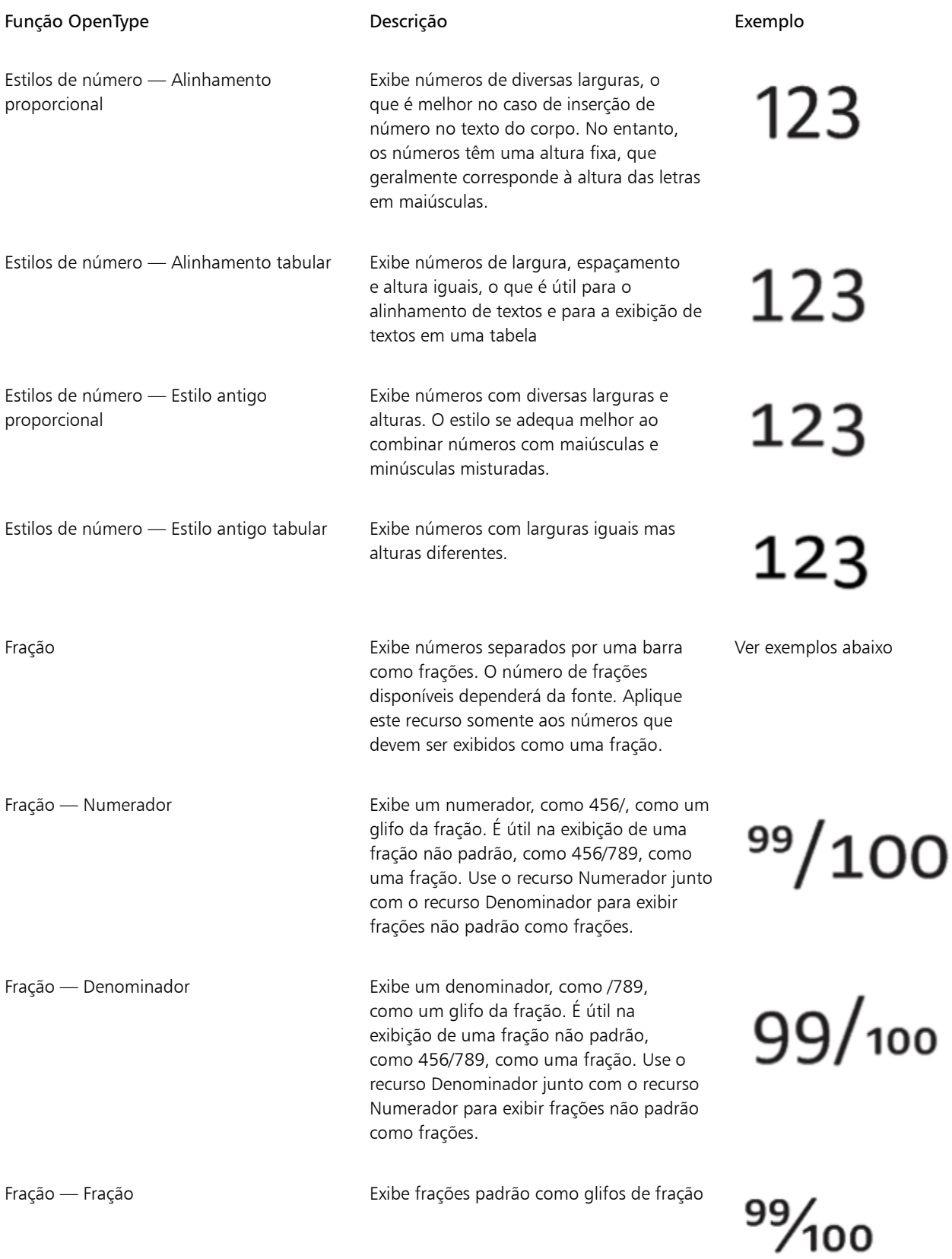

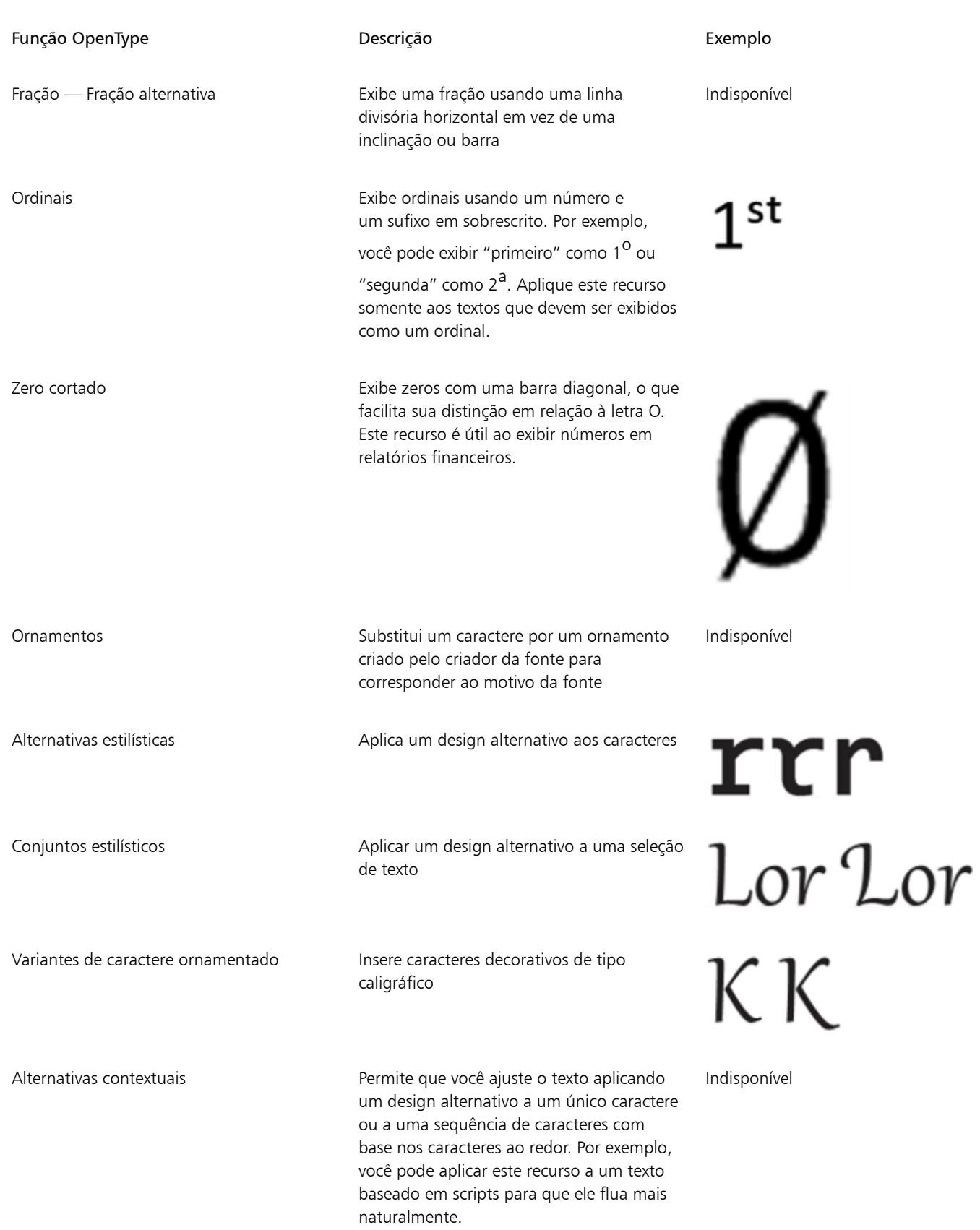

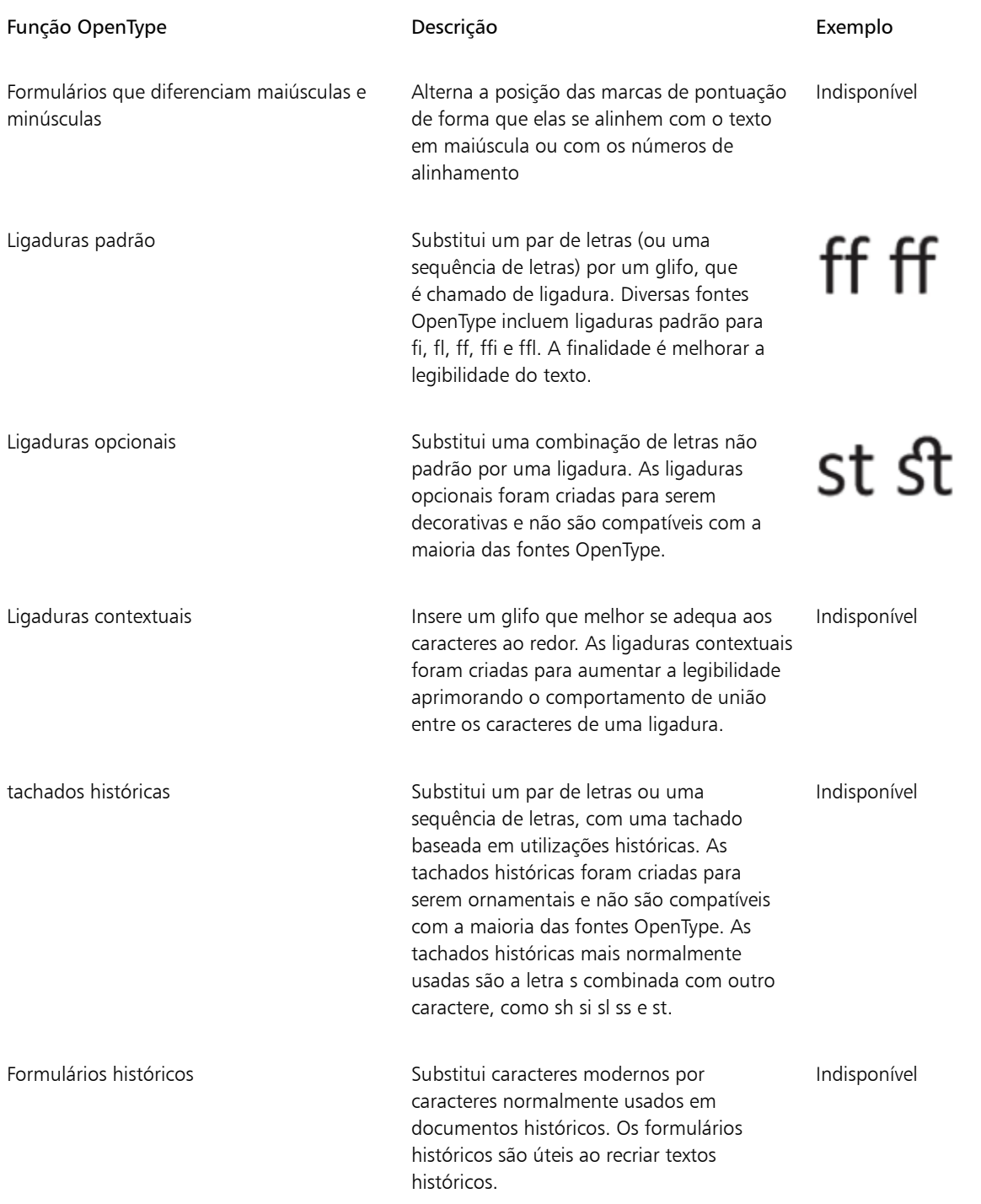

#### Para aplicar um recurso OpenType ao texto

1 Usando a ferramenta Texto  $\overline{A}$ , selecione um único caractere ou uma sequência de caracteres.

Se a janela de encaixe Propriedades não estiver aberta, clique em Janela > Janelas de encaixe > Propriedades.

- 2 Na janela de encaixe Propriedades, clique no botão Caractere  $\bigwedge$  para exibir as opções relacionadas a caracteres.
- 3 Na área Caractere da janela de encaixe Propriedades, clique em um botão de recurso OpenType e, caso aplicável, escolha um recurso na lista.

E

Algumas fontes OpenType podem parecer que dão suporte a recursos que não têm suporte.

#### Para ativar o indicador de recursos OpenType na tela

- Clique na ferramenta Texto  $\bigwedge$  e clique no botão OpenType interativo  $\bigcap$  na barra de propriedades.
- Se um recurso OpenType estiver disponível para o texto selecionado, uma seta aparece abaixo do texto.

#### Você também pode

Exibir uma lista dos recursos OpenType mais populares na tela Clique na seta para baixo voltabiato do texto na janela do

documento.

Aplicar um recurso OpenType a uma seleção de texto Na lista de recursos OpenType, clique em um recurso.

#### Fontes variáveis

CorelDRAW suporta fontes OpenType variáveis. Uma fonte variável pode incluir uma família inteira de fontes em um único arquivo de fontes, dando acesso a uma gama de pesos, larguras e estilos.

Uma propriedade de uma fonte variável que varia é conhecida como um eixo de variação. Você pode alterar uma fonte variável ao longo de um ou mais eixos de variação, como largura, peso e inclinação; ou ao longo de eixos personalizados especificados pelo designer da fonte. As variações de design nomeadas ao longo de um eixo são conhecidas como instâncias. Instâncias nomeadas são semelhantes às predefinições. Por exemplo, a fonte variável Gingham muda ao longo de dois eixos: peso e largura. Essa fonte possui várias instâncias nomeadas que apresentam diferentes pesos e larguras, como Luz, Regular condensado por luz, Negrito, Negrito condensado, Luz condensada, Regular condensado, Negrito amplo e muito mais. No eixo de peso, Light e Negrito estão nas extremidades opostas do eixo; no eixo da largura, Condensado e Largo estão nas extremidades opostas.

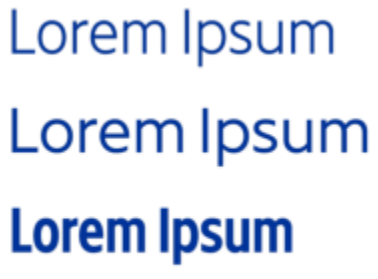

# Lorem Ipsum Lorem Ipsum **Lorem Ipsum**

*Esta ilustração mostra várias instâncias da fonte variável Gingham.*

Para obter uma variedade maior de variações de estilo, você pode ajustar as propriedades disponíveis (eixos) de uma instância de fonte variável. Se você deseja salvar uma variação de estilo para uso posterior, salve-a em um estilo de texto ou parágrafo. Para obter mais informações sobre como salvar propriedades do objeto em um estilo, consulte ["Para criar um estilo a partir de um objeto" na página 720.](#page-721-0)

Fontes variáveis são identificadas por um ícone <sub>1914</sub>. Para encontrar fontes variáveis rapidamente, você pode usar um filtro. Para obter mais informações, consulte ["Para filtrar fontes" na página 682.](#page-683-0)

G. GRADUATE (Black, Normal) C. GRADUATE (Black Condensed, Normal) **GRADUATE** (Black Expanded, Normal) G. GRADUATE (Bold, Normal) a GRADUATE (Bold Condensed, Normal) GRADUATE (Bold Expanded, Normal) C. GRADUATE (ExtraBold, Normal) G. GRADUATE (ExtraBold Condensed, Normal) GRADUATE (ExtraBold Expanded, Normal) G. GRADUATE (ExtraLight, Normal) G. GRADUATE (ExtraLight Condensed, Normal) *As fontes variáveis podem ser identificadas por seu ícone.*

Para preservar a aparência do texto formatado em uma fonte variável em diferentes dispositivos e editá-lo como um objeto de curva, você pode convertê-lo em curvas. Para obter mais informações, consulte ["Localizar, editar e converter texto" na página 623.](#page-624-0)

## Er

Fontes variáveis são fontes OpenType versão 1.8 que usam mecanismos de variações de fonte OpenType.

Você pode usar fontes variáveis para formatar o texto para otimizar a legibilidade. Por exemplo, você pode formatar cabeçalhos de tamanhos diferentes em diferentes pesos ou texto denso de dados em larguras estreitas.

Quando usadas em páginas da Web, as fontes variáveis costumam ajudar a reduzir o tamanho dos dados da fonte, diminuindo o tempo de carregamento da página.

A variedade contínua de variações de estilo também pode ajudar no design responsivo.

#### Para ajustar propriedades de fonte variáveis

- 1 Com a ferramenta Texto  $\bigwedge$ , selecione um caractere ou um bloco de texto que use uma fonte variável.
- 2 Clique no botão  $AA$  Fontes variáveis na barra de propriedades e ajuste as propriedades de fonte disponíveis.

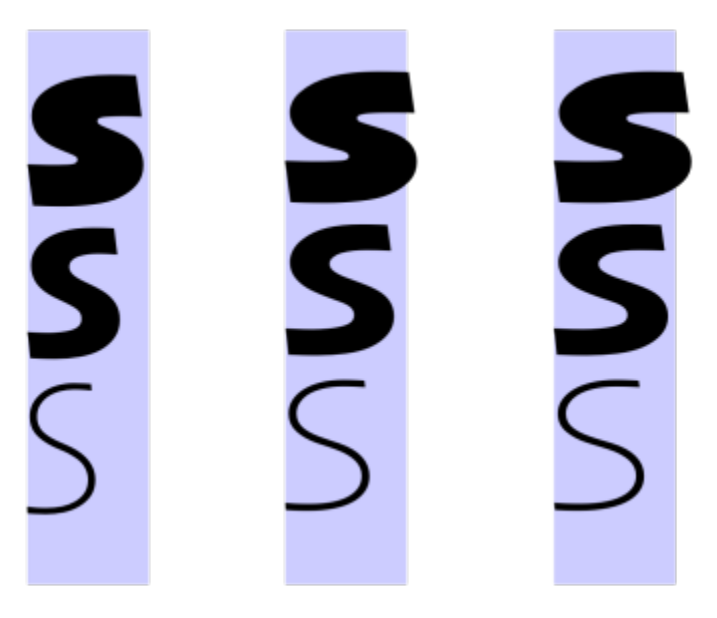

*Ajustando uma fonte variável ao longo de dois eixos: largura (da esquerda para a direita) e peso (de cima para baixo).*

Você pode também acessar o botão Fontes variáveis  $AA$  na janela de encaixe Propriedades e na janela de encaixe Texto.

#### Ajustar o espaçamento entre caracteres e palavras

Você pode melhorar a legibilidade do texto ajustando o espaçamento entre os caracteres e as palavras. Quando as letras ou palavras estão muito juntas ou muito separadas, elas podem ficar difíceis de ler. O CorelDRAW oferece a você ferramentas diferentes para controlar o espaçamento de texto.

#### Espaçamento entre caracteres

Você pode alterar o espaçamento entre os caracteres (também conhecido como "espaçamento entre letras") em um bloco de texto. Por exemplo, a justificação total de um bloco de texto pode inserir um espaço exagerado entre os caracteres, o que cria um desequilíbrio visual. Para melhorar a legibilidade, você pode reduzir esse espaçamento de caractere.

> Lorem ipsum dolor sitamet. consectetur adipiscingelit. Vivamus scelerisque enimet estullamcorpera fringillalectus dictum.

Lorem ipsum dolor sit amet, consectetur adipiscing elit. Vivamus scelerisque enim et est ullamcorper a fringilla lectus dictum.

*O espaçamento maior entre caracteres (esquerda) dificulta a leitura do texto. O espaçamento reduzido entre os caracteres (direita) melhora a legibilidade.*

Se desejar alterar o espaçamento entre vários caracteres, será necessário ajustar o kerning. Para obter mais informações, consulte ["Aplicar](#page-646-0) [kern a uma faixa de caracteres" na página 645.](#page-646-0)

#### Espaçamento entre palavras

Você também pode ajustar o espaçamento entre as palavras.

Loremipsumdolorsit amet, consectetur adipiscingelit. Vivamus scelerisqueenimetest ullamcorperafringilla lectus dictum.

Lorem ipsum dolor sit amet, consectetur adipiscing elit. Vivamus scelerisque enim et est ullamcorper a fringilla lectus dictum.

*Um espaçamento reduzido entre as palavras dificulta o discernimento das palavras individuais em um parágrafo (esquerda). Um espaçamento maior entre as palavras (direita) facilita a leitura do parágrafo.*

#### Para ajustar o espaçamento de caractere

- 1 Siga um dos procedimentos abaixo:
	- Usando a ferramenta Texto  $\Delta$ , posicione o cursor em um bloco de texto.
- Usando a ferramenta Seleção , clique em um objeto de texto artístico ou em uma moldura de texto.
- Se a janela de encaixe Propriedades não estiver aberta, clique em Janela ▶ Janelas de encaixe ▶ Propriedades.
- 2 Na janela de encaixe Propriedades, clique no botão Parágrafo el para exibir as opções relacionadas a parágrafos.
- 3 Na área Parágrafo da janela de encaixe Propriedades, digite um valor na caixa Espaçamento entre caracteres. Se você não encontrar a caixa Espacamento de caracteres, clique na seta para exibir mais opções relacionadas ao parágrafo.
- 

Os valores de ajuste do espaçamento representam uma porcentagem do caractere de espaço. Os valores do Caractere variam entre -100 e 2.000%. Todos os outros valores variam entre 0 e 2.000%.

## C<

Você também pode alterar o espaçamento entre caracteres proporcionalmente clicando na ferramenta Forma  $f_1$ , selecionando o objeto de texto e arrastando a seta Espaçamento horizontal interativo <sub>plob</sub> no canto inferior direito do objeto de texto.

Você pode aumentar o espaçamento entre caracteres em texto em maiúsculas usando espaçamento entre maiúsculas. Para obter mais informações, consulte ["Para alterar caracteres em maiúscula e minúscula" na página 647.](#page-648-0)

#### Para ajustar o espaçamento de palavra

- 1 Siga um dos procedimentos abaixo:
	- Usando a ferramenta Texto  $\bigwedge$ , posicione o cursor em um bloco de texto.
	- Usando a ferramenta Seleção  $\bullet$ , clique em um objeto de texto artístico ou em uma moldura de texto.

Se a janela de encaixe Propriedades não estiver aberta, clique em Janela ▶ Janelas de encaixe ▶ Propriedades.

- 2 Na janela de encaixe Propriedades, clique no botão Parágrafo el para exibir as opções relacionadas a parágrafos.
- 3 Na área Parágrafo da janela de encaixe Propriedades, digite um valor na caixa Espaçamento entre palavras. Se você não encontrar a caixa Espaçamento de palavras, clique na seta para exibir mais opções relacionadas ao parágrafo.

Você também pode alterar o espaçamento entre palavras proporcionalmente clicando na ferramenta Forma  $\uparrow$ , mantendo a tecla Shift pressionada, selecionando o objeto de texto e arrastando a seta Espaçamento horizontal interativo <sub>allo</sub> no canto inferior direito do objeto de texto.

#### Ajustar o espaçamento entre linhas e parágrafos

Você pode ajustar o espaçamento de linhas do texto, algo que é também conhecido como ["espacejamento"](#page-1013-0) ou "espaço entre linhas".

1 → Lorem ipsum dolor<br>sit amet elit  $\rightarrow$  Lorem ipsum dolor

*Um equilíbrio adequado do espaçamento entre as linhas (1) pode melhorar a legibilidade do texto. O espaçamento insuficiente entre as linhas pode reduzir a legibilidade fazendo com que as letras fiquem sobrepostas (2).*

Em CorelDRAW, você também pode ajustar o espaçamento de linhas de um objeto de texto usando a ferramenta Forma.

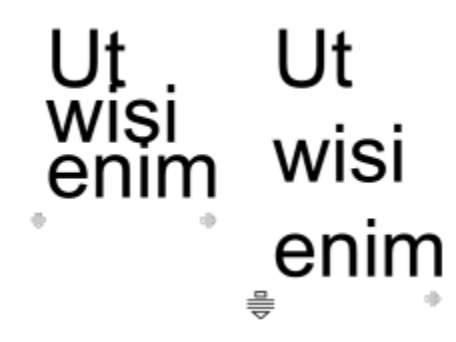

*Ajustar o espaçamento de linhas proporcionalmente usando a ferramenta Forma*

Você pode alterar o espaçamento entre parágrafos, o que é útil para copiar textos. Se um parágrafo estiver posicionado na parte superior ou inferior de uma moldura, o espaçamento não se aplicará ao espaço entre o texto do parágrafo e a moldura.

- $\star$  Lorem ipsum dolor sit amet
- $\star$  Quisque quis metus velit, quis suscipit erat
- ★ Integer non ipsum euismod massa viverra sollicitudin
- $\star$  Lorem ipsum dolor sit amet
- $\star$  Quisque quis metus velit, quis suscipit erat
- $\star$  Integer non ipsum euismod massa viverra sollicitudin

*O espaçamento entre as linhas na lista com marcadores (esquerda) foi aumentado ajustando o espaçamento antes e depois do parágrafo (direita).*

#### <span id="page-657-0"></span>Para ajustar o espaçamento entre linhas

1 Usando a ferramenta Texto  $\Delta$ , selecione o texto do parágrafo.

Se a janela de encaixe Propriedades não estiver aberta, clique em Janela ▶ Janelas de encaixe ▶ Propriedades.

- 2 Na janela de encaixe Propriedades, clique no botão Parágrafo el para exibir as opções relacionadas a parágrafos.
- 3 Na área Parágrafo da janela de encaixe Propriedades, escolha uma das seguintes unidades de medida na caixa de listagem Unidades de espaçamento vertical:
	- % da altura do caractere permite que você use um valor de porcentagem relativo à altura do caractere
	- Pontos permite que você use pontos
	- % do tamanho do corpo permite que você use um valor de porcentagem relativo ao tamanho do ponto do caractere
- 4 Digite um valor na caixa Espaçamento de linha.

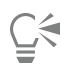

Você também pode alterar o espaçamento entre linhas proporcionalmente clicando na ferramenta Forma  $\phi$ , selecionando o objeto de texto e arrastando a seta Espaçamento vertical interativo e no canto inferior esquerdo do objeto de texto.

#### <span id="page-658-0"></span>Para ajustar o espaçamento entre parágrafos

1 Usando a ferramenta Texto  $\Delta$ , selecione o texto do parágrafo.

Se a janela de encaixe Propriedades não estiver aberta, clique em Janela  $\blacktriangleright$  Janelas de encaixe  $\blacktriangleright$  Propriedades.

- 2 Na janela de encaixe Propriedades, clique no botão Parágrafo = para exibir as opções relacionadas a parágrafos.
- 3 Na área Parágrafo da janela de encaixe Propriedades, escolha uma unidade de medida para o espaçamento entre linhas na caixa de listagem Unidades de espaçamento vertical.
- 4 Digite um valor em uma das caixas a seguir:
	- Espaçamento antes do parágrafo permite que você especifique a quantidade de espaço a ser inserido acima do texto do parágrafo
	- Espaçamento depois do parágrafo permite que você especifique a quantidade de espaço a ser inserido abaixo do texto do parágrafo

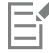

Este procedimento também pode ser usado para ajustar o espaçamento entre itens de uma lista com marcadores.

#### Criar listas numeradas e com marcadores

Você pode usar listas numeradas e com marcadores para formatar o texto do parágrafo e criar listas dentro de listas (listas de vários níveis).

Lorem ipsum dolor sit amet.

- Erat tempor consetetur dolor facer no molestie kasd.
- Dolores ex ea ipsum labore est.
- Et quod sed dolores adipiscing no diam.

Lorem ipsum dolor sit amet.

- 1) Erat tempor consetetur dolor facer no molestie kasd.
- 2) Dolores ex ea ipsum labore est.
- 3) Et quod sed dolores adipiscing no diam. molestie.

*Três parágrafos foram convertidos em uma lista com marcadores (esquerda) e uma lista numerada (direita).*

Além disso, você pode personalizar listas e personalizar um ou mais níveis em listas multiníveis. CorelDRAW permite editar marcadores e números alterando seu tamanho, posição e distância do texto e do quadro de texto. Por padrão, o primeiro nível nas listas herda as propriedades da fonte do texto do parágrafo. No entanto, você pode alterar a fonte dos marcadores e números e escolher entre uma ampla variedade de glifos para usar como marcadores. Para personalizar a formatação dos números, você pode escolher entre vários estilos predefinidos e especificar um sufixo e um prefixo para os números.

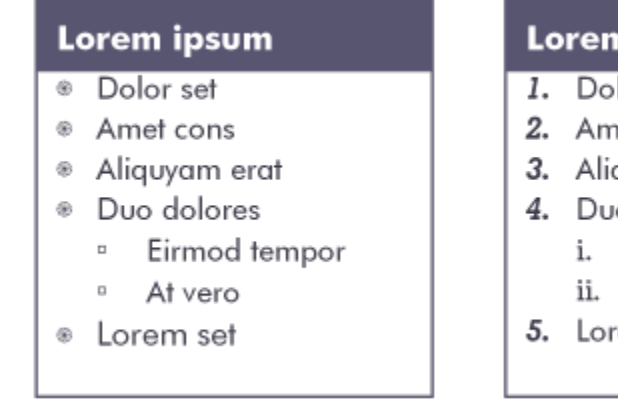

#### ipsum

- lor set
- et cons
- quyam erat
- o dolores
	- Eirmod tempor
	- At vero
- em set

*Uma lista com marcadores personalizada (esquerda) e uma lista numerada (direita)*

Para reutilizar listas personalizadas, você pode salvá-las como um estilo de parágrafo. Você pode remover a formatação de lista com marcadores e lista numerada a qualquer momento.

Você também pode alterar o espaçamento entre os itens em uma lista. Para obter mais informações, consulte ["Para ajustar o espaçamento](#page-657-0) [entre linhas" na página 656.](#page-657-0)

#### Para criar listas numeradas e com marcadores

- 1 Usando a ferramenta Texto **A**, arraste o texto do [parágrafo](#page-1025-0) que você deseja formatar como uma lista numerada ou com marcadores.
- 2 Clique em um dos seguintes botões na barra de propriedades:
	- Lista com marcadores <mark>-</mark>
	- Lista numerada <mark>1</mark>

#### Você também pode

Crie uma lista multinível **Para recuar um item da lista, clique na ferramenta Texto** 

clique no botão Aumentar recuo **na barra de propriedades.**<br>
El propriedades.

Para diminuir o recuo de uma lista, clique no botão Diminuir recuo

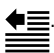

Para alterar a indentação de vários itens da lista simultaneamente, arraste-os com a ferramenta Texto e clique em um botão de indentação.

- 1. Lorem ipsum dolor sit amet.
	- i. Stet at magna clita.
	- ii. Blandit lorem tempor ipsum.
- 2. Wisi accusam voluptua.
	- i. Illum ut sadipscing dolor et

Você também pode

*Uma lista numerada multinível*

Alterar a cor do marcador ou número em uma lista se selecione o marcador ou o número com a ferramenta Texto clique em uma cor na [paleta de cores](#page-1020-0).

С₹

Você também pode acessar os botões Lista com marcadores  $\frac{1}{2}$  e Lista numerada na seção Parágrafo na janela de encaixe Propriedades na janela de encaixe Texto, e na caixa de diálogo Editar texto.

Também é possível iniciar uma lista com marcadores ou numerada do zero, criando um quadro de texto de parágrafo e clicando no botão Lista com marcadores  $\frac{1}{3}$  ou Lista numerada  $\frac{1}{3}$  na barra de propriedades.

#### Para Personalizar listas numeradas ou com marcadores

- 1 Usando a ferramenta Texto  $\Delta$ , selecione a lista numerada ou com marcadores que você deseja personalizar.
- 2 Clique em ▶ Marcadores e numeração Texto.

A caixa de Nível na caixa de diálogo Marcadores e numeração mostra o nível da lista que você está prestes a editar. O nível mais alto de uma lista é 1. Para personalizar dois ou mais níveis de lista ao mesmo tempo, mantenha pressionado Ctrl, e clique nos níveis na caixa de Nível para selecioná-los.

3 Execute uma tarefa da tabela a seguir.

#### Para Faça o seguinte

Escolha o glifo a ser usado como marcador **Abra o seletor Glifo e clique em um glifo.** 

Escolha uma fonte para os marcadores ou números Desative a caixa de seleção Usar fonte de parágrafo, e escolha uma [fonte](#page-1014-1) na caixa de listagem Fonte.

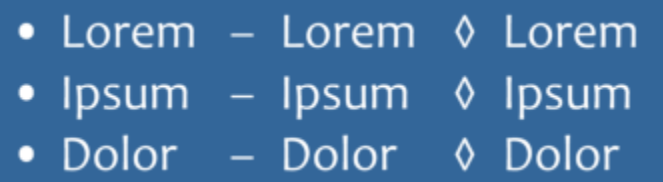

Escolha a formatação numérica estilo e a estilo de numeração predefinido na lista Estilo.

Para adicionar um caractere antes do número, digite um prefixo na caixa Prefixo. Para adicionar um caractere após o número, digite um prefixo na caixa Sufixo.

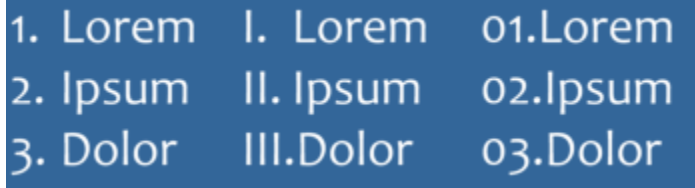

Defina o tamanho do marcador ou número **Especifique um valor na caixa Tamanho**.

#### Ajustar a posição do marcador ou número em relação à linha de base de texto

Para Faça o seguinte

*Exemplos de estilos numéricos. Um prefixo e um sufixo foram adicionados aos números da terceira lista.*

Observação: Este controle não está disponível quando a caixa de seleção Usar fonte do parágrafo está ativada. Nesse caso, o marcador ou número corresponde à fonte e tamanho do texto do parágrafo.

Especifique um valor na caixa Deslocamento da linha de base.

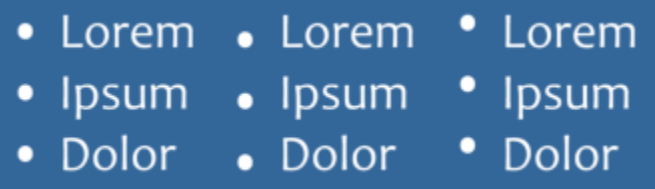

*Valores de deslocamento da linha de base em pontos da esquerda para a direita: 0, -3, 3*

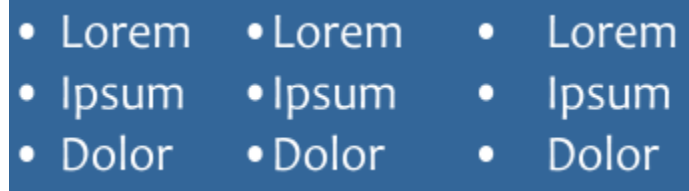

*Alterando a distância entre os marcadores e o texto da lista*

Alinhar todas as linhas de um item da lista à primeira linha Ative a caixa de seleção Alinhar as linhas em um item da lista.

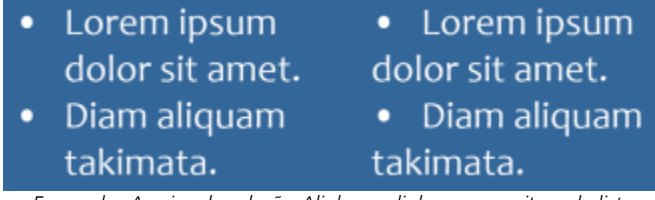

*Esquerda: A caixa de seleção Alinhar as linhas em um item da lista está ativada. Direita: A mesma caixa de seleção está desabilitada.*

Defina a distância entre os marcadores ou números e o quadro de texto Especifique um valor na caixa Quadro de texto para lista, a ser localizado no canto superior direito da caixa de diálogo. Visualizar a lista na janela de desenho Verifique se a caixa de seleção Visualizar está ativada. Mudar o tipo de lista **Ative a opção Marcadores ou Números**.

Defina a distância entre o marcador ou o número e o texto Especifique um valor na caixa Glifo para lista de texto.

Er

Marcadores ou números são inseridos no início de cada nova linha que é precedida por um retorno.

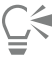

Você também pode criar uma lista personalizada a partir do texto do parágrafo que ainda não foi formatado como uma lista. Selecione o texto do parágrafo, ative a caixa de seleção Lista na caixa de diálogo Marcadores e numeração Marcadores e numeração e ative a opção Marcadores ou Números. Execute qualquer uma das etapas da tabela anterior.

Você pode ajustar o espaçamento entre os marcadores aumentando ou diminuindo o espaço antes e depois de um parágrafo. Para obter mais informações, consulte ["Para ajustar o espaçamento entre parágrafos" na página 657.](#page-658-0)

#### Para salvar uma lista como um estilo de parágrafo

- 1 Usando a ferramenta Texto, arraste um item em uma lista numerada ou com marcadores para selecioná-lo.
- 2 Clique com o botão direito, e clique Estilos de objetos ▶ Novo estilo de forma ▶ Parágrafo.
- 3 Na caixa de diálogo exibida, digite um nome de estilo na caixa Novo estilo de nome.

#### Para remover a formatação de lista com marcadores ou lista numerada

- 1 Usando a ferramenta  $\triangle$  Texto, arraste uma lista numerada ou com marcadores para selecioná-la.
- 2 Clique em um dos seguintes botões na barra de propriedades:
	- Lista com marcadores –<br>• Lista com marcadores –
	- Lista numerada  $\frac{1}{3}$

### Capitulação

A aplicação de capitulações, também conhecidas como maiúsculas iniciais, a parágrafos amplia a letra inicial e a encaixa no corpo do texto. Você pode personalizar uma capitulação alterando suas configurações. Por exemplo, é possível alterar a distância entre a capitulação e o corpo do texto ou especificar o número de linhas do texto que devem aparecer ao lado da capitulação. A capitulação pode ser removida a qualquer momento sem excluir a letra.

et est ullamcorper o fringilla lectus dictum.

orf ("ivamus") organisme of the setter of the setter of the setter of the setter of the setter of the setter o<br>et est ullamcorper a "setter a ullamcorper a<br>fringilla lectus dictum. "Iningilla lectus" dictum.

*Você pode adicionar uma capitulação (esquerda) ou uma capitalização recuada com deslocamento (direita).*

Você pode visualizar uma capitulação antes de adicioná-la a um desenho. As alterações realizadas são temporariamente aplicadas ao texto da janela de desenho para que você possa ver como a capitulação se parecerá quando for adicionada.

#### Para adicionar uma capitulação

1 Usando a ferramenta Texto  $\bigwedge$ , selecione o texto do parágrafo.

Se a janela de encaixe Propriedades não estiver aberta, clique em Janela > Janelas de encaixe > Propriedades.

- 2 Na janela de encaixe Propriedades, clique no botão Parágrafo el para exibir as opções relacionadas a parágrafos.
- 3 Na área Parágrafo da janela de encaixe Propriedades, clique no botão Opções  $\bullet$  e selecione Capitulação.
- 4 Na caixa de diálogo Capitulação, ative a caixa de seleção Usar capitulação e realize uma tarefa a partir da tabela a seguir.

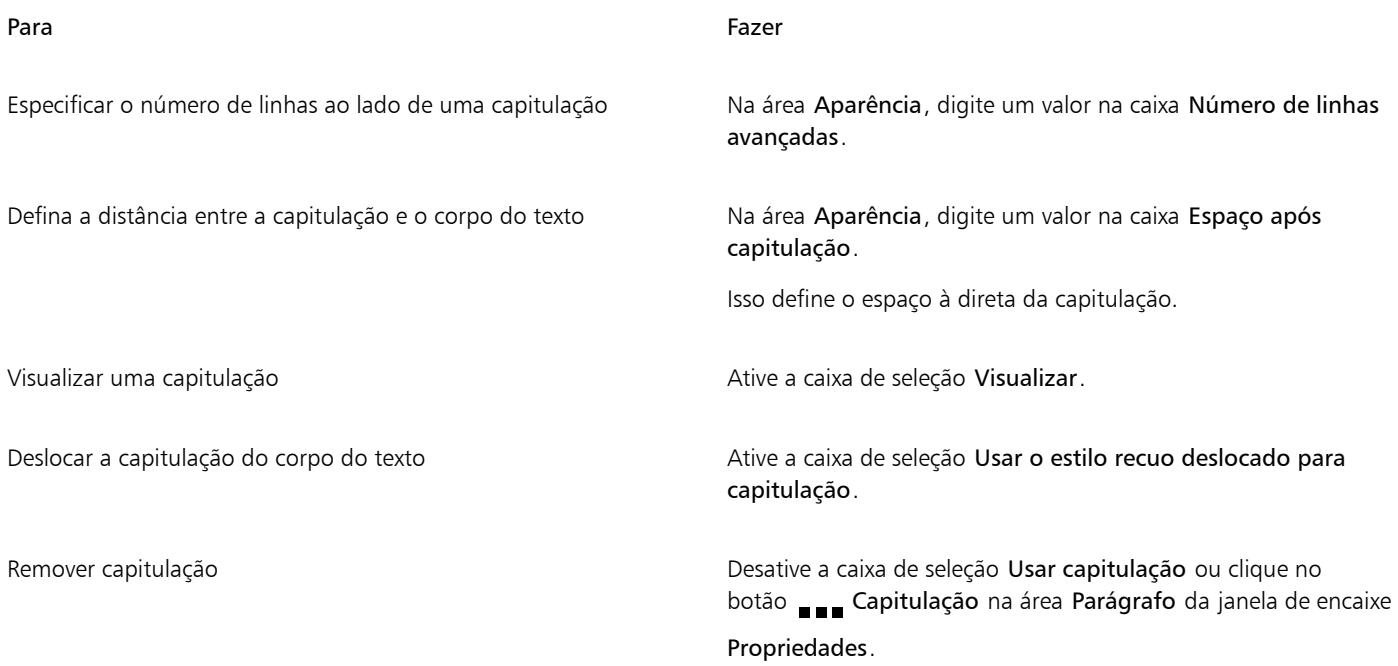

#### Alterar a posição e o ângulo de um caractere

Você pode modificar a aparência do texto deslocando os caracteres verticalmente ou horizontalmente, o que muda a posição dos caracteres selecionados em relação aos caracteres ao redor.

Você também pode girar os caracteres especificando um ângulo de rotação.

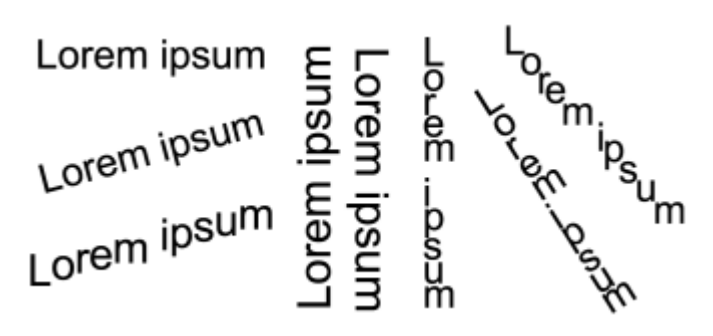

*Exemplos de texto girado*

#### Para deslocar caracteres

1 Usando a ferramenta Texto  $\bigwedge$ , selecione um caractere ou um bloco de texto.

Se a janela de encaixe Propriedades não estiver aberta, clique em Janela ▶ Janelas de encaixe ▶ Propriedades.

2 Na janela de encaixe Propriedades, clique no botão Caractere  $\Delta$  para exibir as opções relacionadas a caracteres.

- 3 Na área Caractere da janela de encaixe Propriedades, clique no botão de seta solicalizado na parte inferior da área Caractere para exibir as outras opções.
- 4 Realizar uma ou mais tarefas a partir da seguinte tabela.

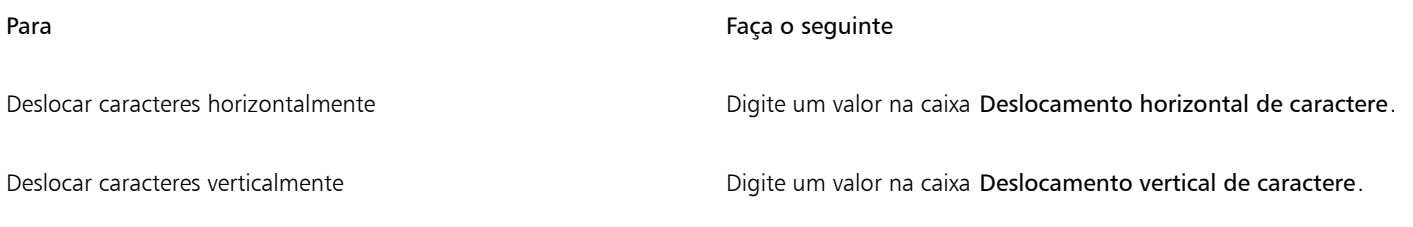

#### Para girar um caractere

1 Usando a ferramenta Texto  $\bigwedge$ , selecione um caractere ou um bloco de texto.

Se a janela de encaixe Propriedades não estiver aberta, clique em Janela ▶ Janelas de encaixe ▶ Propriedades.

- 2 Na janela de encaixe Propriedades, clique no botão Caractere  $\Delta$  para exibir as opções relacionadas a caracteres.
- 3 Na área Caractere da janela de encaixe Propriedades, clique no botão de seta solocalizado na parte inferior da área Caractere para exibir as outras opções.
- 4 Digite um valor na caixa Ângulo de caractere.

#### Alinhar texto

O CorelDRAW permite que você alinhe textos de vária maneiras. Você pode alinhar o texto do parágrafo horizontalmente e verticalmente em relação à [moldura do texto](#page-1018-0). Você pode alinhar o texto do parágrafo à [grade da linha de base.](#page-1017-0) Para obter mais informações, consulte ["Alinhar](#page-622-0) [o texto usando a grade da linha de base" na página 621.](#page-622-0) Você também pode alinhar um texto a um objeto selecionado.

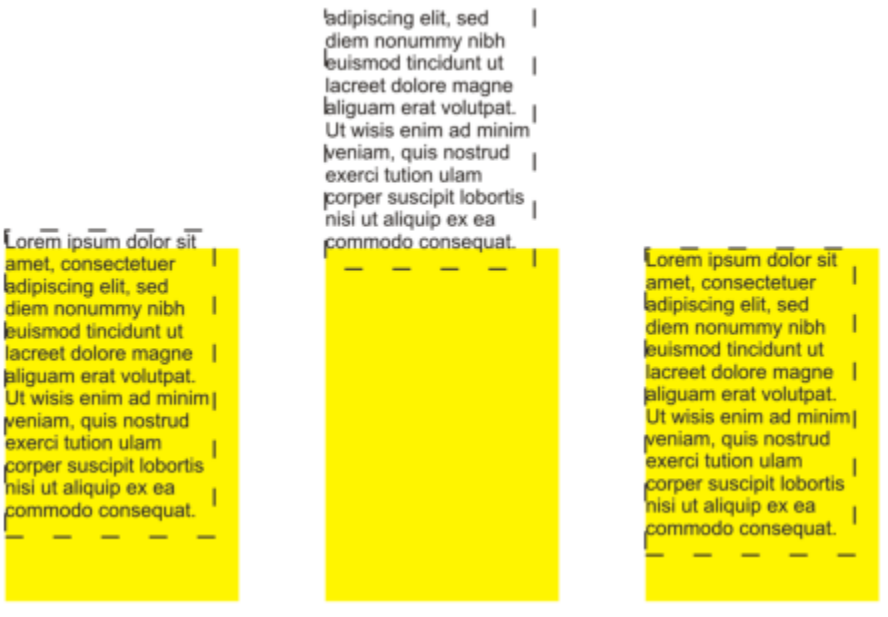

*É possível alinhar um objeto de texto a outros objetos usando a linha de base da primeira linha, a linha de base da última linha ou a borda da moldura do texto.*

O texto artístico pode ser alinhado horizontalmente, mas não verticalmente. Quando você alinha texto artístico, o objeto de texto inteiro é alinhado em relação à [caixa delimitadora.](#page-1009-0) Se os caracteres não tiverem sido deslocados horizontalmente, não aplicar alinhamento produz o mesmo resultado que aplicar alinhamento à esquerda.

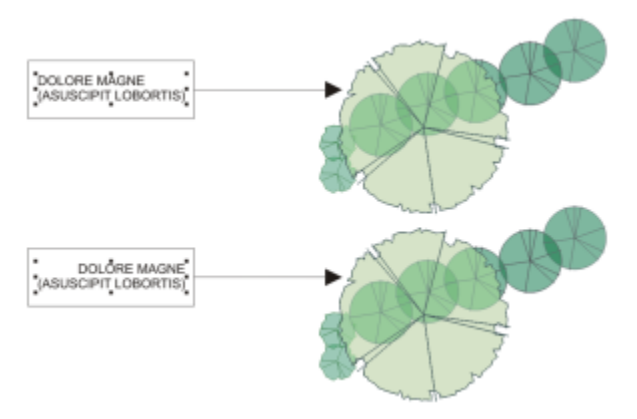

*O texto artístico é alinhado dentro da caixa delimitadora, indicada por oito alças de seleção (quadrados pretos). O texto na parte superior é alinhado à esquerda; o texto na parte inferior está alinhado à direita.*

#### Para alinhar o texto horizontalmente

- 1 Siga um dos procedimentos abaixo:
	- Usando a ferramenta Texto  $\Lambda$ , selecione o texto que deseja alinhar.
	- Usando a ferramenta Seleção in clique em um objeto de texto artístico ou em uma moldura de texto cujo conteúdo deseja alinhar.

Se a janela de encaixe Propriedades não estiver aberta, clique em Janela > Janelas de encaixe > Propriedades.

- 2 Na janela de encaixe Propriedades, clique no botão Parágrafo e para exibir as opções relacionadas a parágrafos.
- 3 Na área Parágrafo da janela de encaixe Propriedades, clique em um dos seguintes botões:
	- Sem alinhamento horizontal aplica a configuração de alinhamento padrão
	- Alinhar à esquerda alinha o texto com o lado esquerdo da moldura de texto ou com a caixa delimitadora do texto artístico
	- No centro centraliza o texto com a moldura do texto
	- Alinhar à direita alinha o texto com o lado direito da moldura de texto e com a caixa delimitadora do texto artístico
	- Justificação total alinha o texto, exceto a última linha, com as laterais direita e esquerda da moldura do texto
	- Forçar justificação alinha o texto, incluindo a última linha, com as laterais direita e esquerda da moldura do texto

Você também pode alinhar o texto horizontalmente clicando no botão Alinhamento horizontal, na barra de propriedades, e escolhendo um estilo de alinhamento na caixa de listagem. Essa barra exibe o ícone que corresponde ao estilo de alinhamento atual.

Você pode alinhar vários parágrafos em uma moldura de texto selecionando-os com a ferramenta Texto  $\bigwedge$  e escolhendo um estilo de alinhamento.

#### Para alinhar verticalmente texto de parágrafo

1 Clique na moldura de texto usando a ferramenta Seleção

Se a janela de encaixe Propriedades não estiver aberta, clique em Janela > Janelas de encaixe > Propriedades.

- 2 Na janela de encaixe Propriedades, clique no botão Moldura **para exibir as opções relacionadas a molduras**.
- 3 Na área Moldura da janela de encaixe Propriedades, escolha uma opção de alinhamento a partir da caixa de listagem de alinhamento Vertical.

#### Para alinhar texto com um objeto

- 1 Usando a ferramenta Seleção A, mantenha a tecla Shift pressionada, clique no [objeto](#page-1018-1) de texto e, em seguida, no objeto.
- 2 Clique em Objeto  $\blacktriangleright$  Alinhar e distribuir  $\blacktriangleright$  Alinhar e distribuir.
- 3 Na área Texto, clique em um dos seguintes botões:
	- Linha de base da primeira linha  $\bf{Aa}$  utiliza a linha de base da primeira linha do texto para alinhar os objetos **Bb**
	- Linha de base da última linha A q utiliza a linha de base da última linha do texto para alinhar os objetos<br>B b
	- Caixa delimitadora  $\mathbf{A}$  alinha o texto à sua [caixa delimitadora](#page-1009-0)
- 4 Na área Alinhar objeto a, clique no botão Objetos ativos  $\Box$
- 5 Na área Alinhar, clique em um dos seguintes botões para usar a borda do objeto ou o centro dele para alinhá-lo.
	- Alinhar à esquerda  $\equiv -p$ ara alinhar a borda esquerda do objeto
	- Alinhar horizontalmente ao centro  $\frac{1}{\prod_{i=1}^{n}$   $\cdots$  para alinhar o centro do objeto pelo eixo vertical
	- Alinhar à direita  $\frac{1}{\sqrt{2}}$  para alinhar a borda direita do objeto
	- Alinhar o topo  $\overline{||}$   $\overline{||}$   $\overline{||}$   $\overline{||}$   $\overline{||}$   $\overline{||}$  para alinhar as bordas superiores do objeto
	- Alinhar verticalmente no centro  $\frac{\Pi}{\Pi^2}$  para alinhar o centro do objeto pelo eixo horizontal
	- Alinhar base  $\prod_{\Pi}$  para alinhas as bordas da base do objeto

Para alinhar objetos a partir do contorno, clique no botão Contorno  $\perp$ 

Se os objetos de texto forem selecionados um por vez, o último objeto selecionado será o ponto de referência para alinhar os outros. Se você selecionar com marca os objetos antes de alinhá-los, é utilizado o objeto posicionado no canto superior esquerdo da seleção.

#### Adicionar tabulações e recuos

Você pode modificar as paradas de tabulação mudando o alinhamento delas. Você também pode adicionar caracteres pontilhados, para que pontos ou outros caracteres automaticamente precedam paradas de tabulação. Além disso, você pode adicionar novas paradas de tabulação e remover paradas existentes.

O recuo altera o espaço entre uma moldura de texto e o texto que ela contém. Você pode adicionar e remover recuos sem excluir ou digitar novamente texto. É possível recuar um parágrafo inteiro, a primeira linha de um parágrafo ou todas as suas linhas, exceto a primeira (um recuo deslocado). Também pode-se recuar a partir do lado direito da moldura de texto.

#### Para modificar uma parada de tabulação

- 1 Clique em Janela  $\blacktriangleright$  Janela de encaixe  $\blacktriangleright$  Propriedades.
- 2 Na janela de encaixe Propriedades, clique no botão Parágrafo el para exibir as opções relacionadas a parágrafos.
- 3 Na área Parágrafo da janela de encaixe Propriedades, clique no botão de seta sor localizado na parte inferior da área Parágrafo para exibir as outras opções.
- 4 Clique no botão Configurações da guia.
- 5 Na caixa de diálogo Configurações da guia, realize uma tarefa da tabela a seguir.

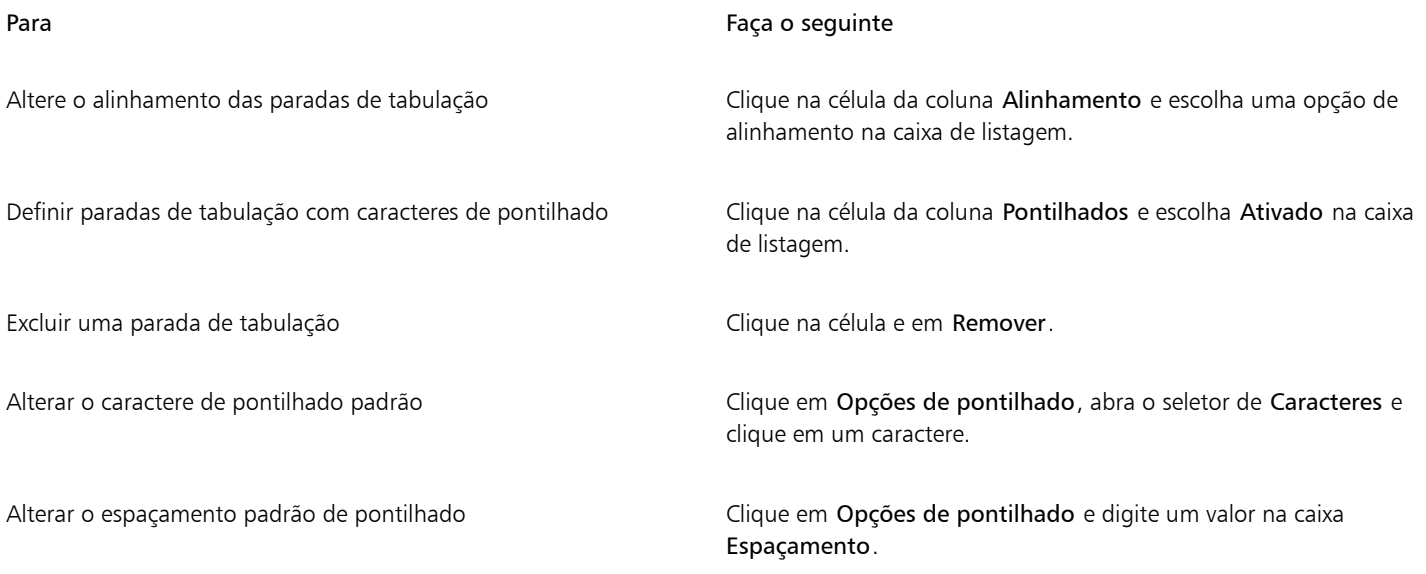

Ç₹

Você também pode adicionar, mover ou excluir paradas de tabulação na [régua](#page-1022-0) horizontal, no topo da [janela de desenho](#page-1016-0). Clique para adicionar uma parada de tubulação, arraste um marcador de tubulação para movê-lo e arraste um marcador de tubulação para longe da régua para excluí-lo. Para obter informações sobre réguas, consulte ["Réguas" na página 763.](#page-764-0)

#### Para adicionar uma parada de tabulação

- 1 Usando a ferramenta Texto  $\bigwedge$ , selecione o texto do [parágrafo](#page-1025-0).
- 2 Clique em Janela ▶ Janelas de encaixe ▶ Propriedades.
- 3 Na janela de encaixe Propriedades, clique no botão Parágrafo = para exibir as opções relacionadas a parágrafos.
- 4 Na área Parágrafo da janela de encaixe Propriedades, clique no botão de seta solocalizado na parte inferior da área Parágrafo para exibir as outras opções.
- 5 Clique no botão Configurações da guia  $\Box$
- 6 Clique em Adicionar.
- 7 Clique na nova célula da coluna Tabulações e digite um valor.

#### Para recuar texto de parágrafo

- 1 Usando a ferramenta Texto  $\bigwedge$ , selecione o texto do [parágrafo](#page-1025-0).
- 2 Clique em Janela  $\blacktriangleright$  Janelas de encaixe  $\blacktriangleright$  Propriedades.
- 3 Na janela de encaixe Propriedades, clique no botão Parágrafo el para exibir as opções relacionadas a parágrafos.
- 4 Na área Parágrafo da janela de encaixe Propriedades, digite valores nas seguintes caixas:
	- Recuo da primeira linha— recua a primeira linha do texto relativo ao lado esquerdo da moldura
	- Recuo da linha esquerda cria um recuo deslocado em relação ao lado esquerdo do quadro de texto; todas as linhas, exceto a primeira linha, são recuadas
	- Recuo da linha direita recua o texto em relação ao lado direito da moldura

C€

É possível remover recuos digitando 0 nas caixas Recuo da primeira linha, Recuo da linha esquerda e Recuo da linha direita. Você pode recuar um parágrafo inteiro digitando o mesmo valor nas caixas Recuo da primeira linha e Recuo da linha esquerda.

#### Estilos de texto

CorelDRAW fornece recursos de estilo avançados que permitem formatar o texto do documento com velocidade, facilidade e consistência. Um estilo é uma coleção de atributos de formatação que definem as propriedades do objeto, como as propriedades de textos de parágrafos e artísticos. Por exemplo, para definir o estilo de um caractere, você pode especificar o tipo da fonte, o estilo e tamanho da fonte, a cor de fundo, a posição do caractere, se é maiúscula ou minúscula, entre outros. Você pode criar estilos e conjuntos de estilos para textos. Você também pode alterar o estilo de texto padrão para que as mesmas propriedades sejam aplicadas a todos os novos textos [artísticos](#page-1025-1) ou de [parágrafo](#page-1025-0). Por exemplo, é possível alterar o tipo e o tamanho da [fonte](#page-1014-1) ou alterar o texto para negrito ou itálico. Para obter mais informações, consulte ["Estilos e conjuntos de estilos" na página 719.](#page-720-0)

#### Hifenizar texto

A hifenização pode ser utilizada para separar uma palavra se a palavra inteira não couber no fim de uma linha. Você pode hifenizar automaticamente usando uma definição de hifenização predefinida em conjunto com suas próprias configurações de hifenização. Ou definir o número mínimo de caracteres antes e depois de um hífen. Também é possível especificar o número de caracteres na "zona de ativação", que é a área no fim de uma linha em que a hifenização pode ocorrer.

Você pode inserir um hífen opcional em uma palavra para gerar uma separação de palavra específica no fim de uma linha. E também pode criar definições personalizadas que especifiquem a localização de hifens opcionais em palavras específicas sempre que digitar, colar ou importar as palavras no aplicativo.

#### Para hifenizar um texto de parágrafo automaticamente

1 Usando a ferramenta  $\triangle$  Texto, selecione a moldura de texto ou texto do [parágrafo.](#page-1025-0)

Se a janela de encaixe Propriedades não estiver aberta, clique em Janela ▶ Janelas de encaixe ▶ Propriedades.

- 2 Na janela de encaixe Propriedades, clique no botão Parágrafo **para exibir as opções relacionadas a parágrafos**.
- 3 Na área Parágrafo da janela de encaixe Propriedades, clique no botão **CO** Opções e selecione Configurações de hifenização.
- 4 Na caixa de diálogo Hifenização, ative a caixa de seleção Hifenizar automaticamente o texto de parágrafo.
- 5 Para alterar as configurações de hifenização, execute uma ou mais tarefas na tabela a seguir.

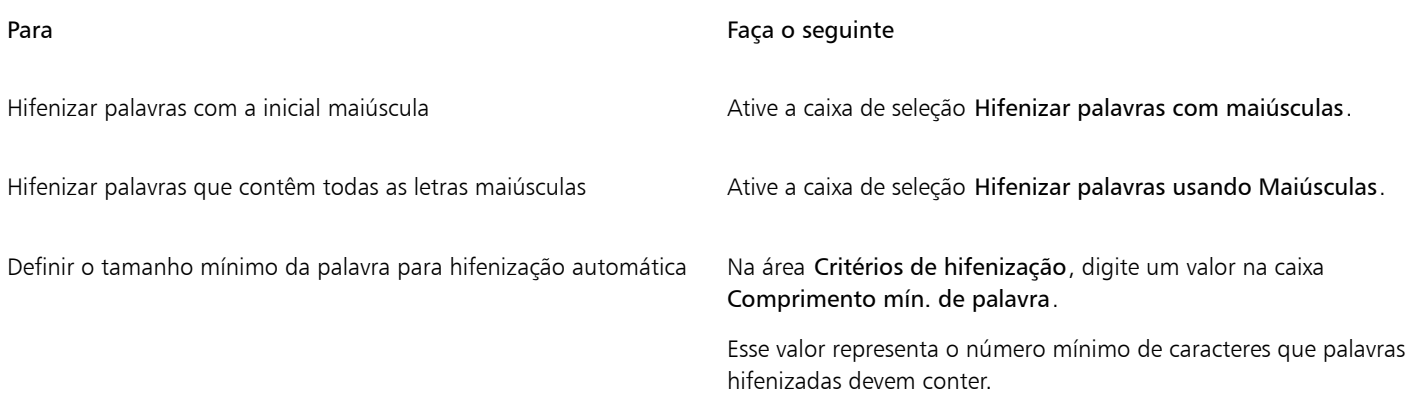

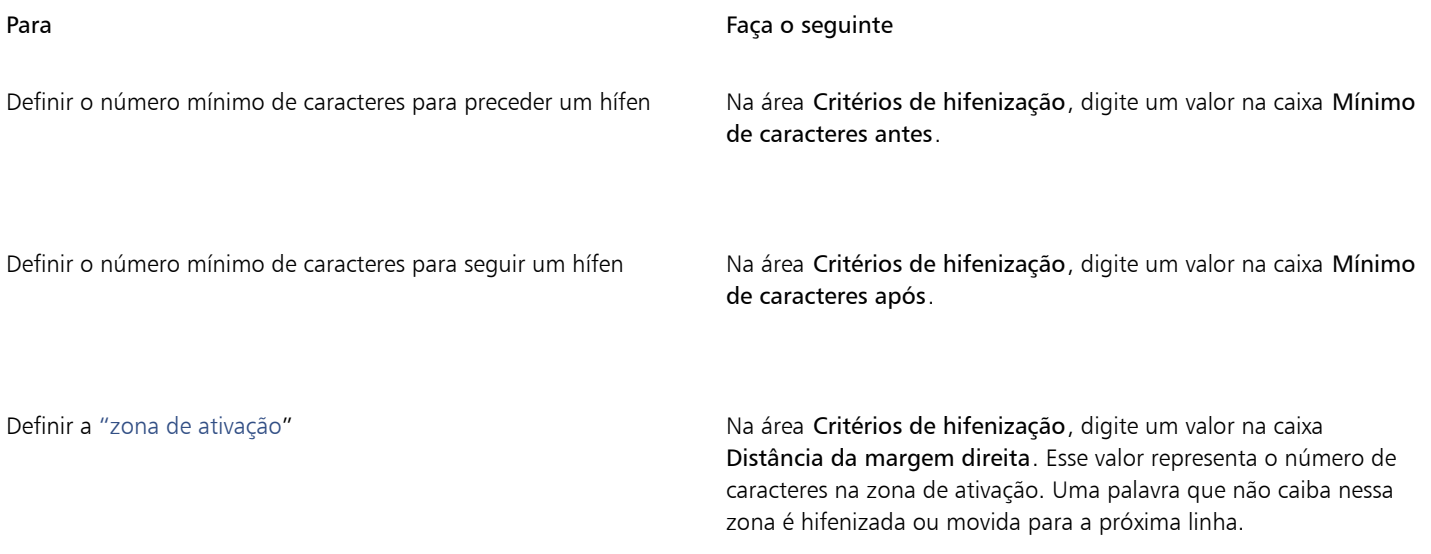

## E

A hifenização pode ser utilizada para qualquer idioma que tenha as ferramentas de edição de texto correspondentes instaladas no aplicativo. Para obter mais informações sobre módulos de idioma, consulte ["Como trabalhar com idiomas" na página 694.](#page-695-0)

Se você não visualizar nenhuma palavra hifenada no parágrafo depois de aplicar a hifenização, é possível que você tenha que modificar as configurações de hifenização.

#### Para inserir um hífen opcional

1 Usando a ferramenta Texto  $\bigwedge$ , clique em uma palavra em que você deseja colocar um hífen opcional.

#### 2 Clique em Texto  $\blacktriangleright$  Inserir código de formatação  $\blacktriangleright$  Hífen opcional.

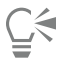

É possível inserir um hífen opcional pressionando Ctrl + -.

#### Para criar uma definição personalizada para hifenização opcional

- 1 Clique em Texto > Inserir código de formatação > Hifens opcionais personalizados.
- 2 Na caixa Palavra, digite a palavra para a qual você deseja criar uma definição de hifenização. Quando você digita na caixa Palavra, o mesmo texto é digitado na caixa Palavra hifenizada.
- 3 Na caixa Palavra hifenizada, clique onde o hífen opcional deve ser inserido e pressione a tecla de Hífen (-).
- 4 Clique em Adicionar definição.

#### Você também pode

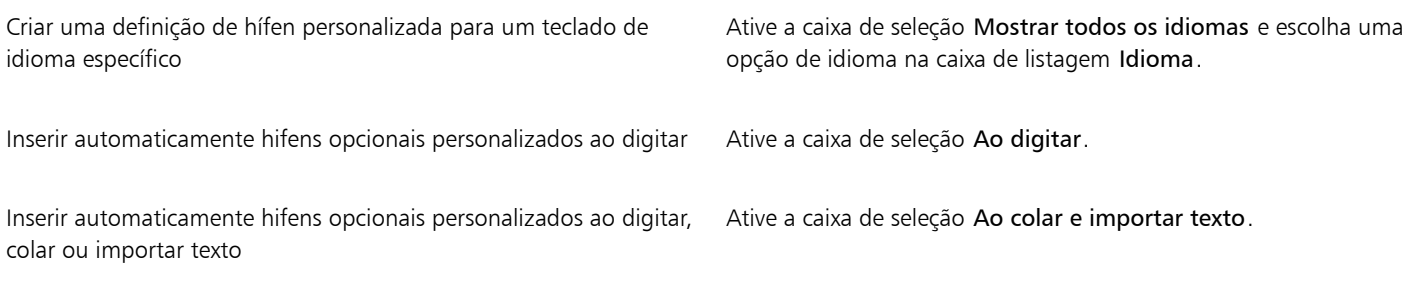

#### Você também pode

Excluir uma definição de hífen opcional personalizada Clique em Remover definição.

E

A definição de hifenização personalizada é definida somente para o idioma especificado na caixa de listagem Idioma. Você pode escolher outro idioma sem afetar o teclado.

## $\bar{C}$

É possível criar uma definição de hífen opcional personalizada selecionando uma palavra no documento. A palavra é exibida na caixa Palavra da caixa de diálogo Hifens opcionais personalizados. Após inserir o hífen opcional na caixa Palavra hifenizada, você poderá aplicá-lo clicando em Aplicar à seleção.

É possível localizar e substituir hifens opcionais. Para obter mais informações, consulte ["Para localizar texto" na página 623](#page-624-1) e ["Para](#page-625-0) [localizar e substituir texto" na página 624.](#page-625-0)

### Códigos de formatação

Você pode inserir códigos de formatação, como travessões e espaços não separáveis. Os códigos de formatação também são conhecidos como "símbolos" em determinados programas. A tabela a seguir lista os códigos de formatação disponíveis e seus atalhos de teclado correspondentes.

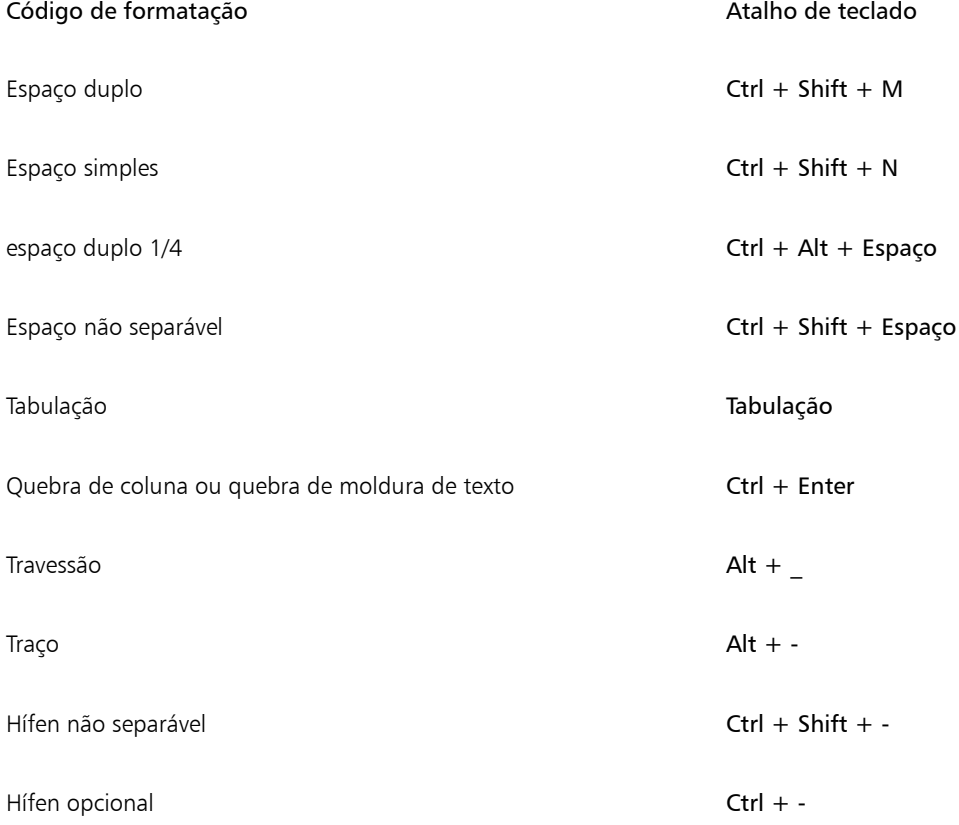

Todas as teclas de atalho de códigos de formatação são personalizáveis. Para obter informações sobre como personalizar essas teclas de atalho, consulte a categoria de comandos de Texto em ["Para atribuir um atalho de teclado a um comando" na página 978.](#page-979-0)

Você pode localizar e substituir códigos de formatação. Para obter mais informações, consulte ["Para localizar texto" na página 623](#page-624-1) e ["Para](#page-625-0) [localizar e substituir texto" na página 624.](#page-625-0)

#### Para inserir um código de formatação

1 Usando a ferramenta Texto  $\bigwedge$ , clique para posicionar o cursor no local em que deseja inserir um caractere ou espaço.

2 Clique em Texto > Inserir código de formatação e escolha um código de formatação do menu.

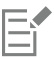

O menu Inserir código de formatação não está disponível quando a ferramenta Texto não está ativa.

## $\subseteq\leq$

É possível inserir um caractere não listado no menu Inserir código de formatação clicando em Texto Glifos e clicando no caractere na janela de encaixe Glifos.

#### Caracteres não imprimíveis

É possível exibir caracteres não imprimíveis, como espaços, tabulações e códigos de formatação. Por exemplo, ao exibir caracteres não imprimíveis, um espaço aparece como um pequeno ponto preto, um espaço não separável aparece como um círculo e um espaço duplo aparece como uma linha. Quando ativados, os caracteres não imprimíveis são exibidos apenas quando se adiciona ou se edita texto.

#### Para exibir caracteres não imprimíveis

• Clique em Texto > Mostrar caracteres não imprimíveis.

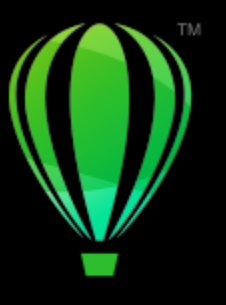

# **CorelDRAW**

## Trabalhar com texto em diferentes idiomas

No CorelDRAW, é possível trabalhar com texto em diferentes idiomas. Por exemplo, ao executar o CorelDRAW em um sistema operacional asiático, ou caso seu sistema operacional ofereça suporte a idiomas asiáticos, você poderá utilizar os recursos de formatação de texto asiático disponíveis no CorelDRAW.

Esta seção contém os seguintes tópicos:

- ["Formatar textos asiáticos" \(página 671\)](#page-672-0)
- ["Regras de quebra de linha para texto asiático" \(página 672\)](#page-673-0)
- ["Suporte OpenType para textos asiáticos" \(página 673\)](#page-674-0)
- ["Formatar texto multilíngue" \(página 674\)](#page-675-0)
- ["Exibir corretamente o texto em qualquer idioma" \(página 675\)](#page-676-0)

#### <span id="page-672-0"></span>Formatar textos asiáticos

A entrada de caracteres asiáticos é suportada no CorelDRAW somente ao utilizar um sistema operacional apropriado ou quando está instalado o suporte para o idioma em um sistema operacional não-asiático. Você pode escolher uma fonte e orientação de texto padrão (seja horizontal ou vertical) quando digitar texto. Ao digitar um texto [artístico](#page-1025-1) ou [de parágrafo](#page-1025-0), , o programa usa um estilo padrão de texto artístico ou de texto de parágrafo.

Quando você insere texto asiático ou do Oriente Médio em texto latino existente, o aplicativo automaticamente encontra a fonte do texto latino correspondente se ela estiver disponível no idioma correspondente. No entanto, você pode desativar a opção de correspondência de fonte para que o texto inserido tenha a fonte padrão especificada para idiomas asiáticos ou do Oriente Médio. Para obter mais informações, consulte ["Para desativar a correspondência de fontes em texto multilíngue" na página 674.](#page-675-1)

#### Para escolher uma fonte padrão para texto asiático.

1 Clique na ferramenta Texto

- 2 Pressione Esc para garantir que não há objetos selecionados.
- 3 Escolha um método de entrada do IME (Input Method Editor, editor de método de entrada) na barra de status do Windows. Se a barra do Windows Idioma é exibida, você pode escolher um método de entrada na barra Idioma.
- 4 Escolha uma fonte na caixa de listagem Fonte na barra de propriedades.
- 5 Escolha um estilo de fonte na caixa de listagem Estilo de fonte.

#### Para escolher uma orientação de texto para texto asiático

- 1 Ao usar a ferramenta Seleção \, selecione a moldura que contém o texto cuja orientação você deseja alterar.
- 2 Clique em Janela  $\blacktriangleright$  Janelas de encaixe  $\blacktriangleright$  Propriedades.
- 3 Na janela de encaixe Propriedadesclique no botão Moldura <sup>1</sup> para exibir os controles relacionados a molduras.
- Escolha uma das opções de orientação a seguir a partir da caixa de listagem Orientação do texto:
	- Horizontal
	- Vertical

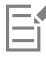

A orientação padrão para texto asiático é a horizontal.

Quando você altera a orientação do texto de horizontal para vertical, os sublinhados tornam-se linhas esquerdas e as sobrelinhas tornam-se linhas direitas.

A configuração da orientação do texto se aplica a todo o [objeto](#page-1018-1) de texto. Você não pode ter texto com orientações diferentes em um objeto de texto.

## ੂ≼

Se você tem suporte asiático para texto instalado com seu sistema operacional, também pode alterar a orientação de texto clicando nos botões Orientação vertical de texto  $A||$  ou Orientação horizontal de texto  $A \rightleftarrows$  na barra de propriedades quando a

ferramenta Texto  $\Delta$  estiver ativa.

#### <span id="page-673-0"></span>Regras de quebra de linha para texto asiático

O CorelDRAW inclui regras de quebra de linha para utilização com texto asiático quando se tem um sistema operacional asiático. Na maioria dos idiomas asiáticos, uma linha de texto pode ser quebrada entre quaisquer dois caracteres, com algumas exceções. Alguns caracteres não podem aparecer no início de uma linha. Esses caracteres são chamados de "caracteres iniciais". Outros caracteres — chamados de "caracteres seguintes" — não podem aparecem no fim de uma linha. A linha quebra após o caractere seguinte ou antes do caractere que precede o caractere seguinte. Outros ainda — chamados de "caracteres excedentes" — não se transferem para a outra linha; em vez disso, eles se estendem além da margem direita ou da margem inferior.

Para impor uma ou mais regras de quebra de linha, ativa-se qualquer uma das regras. Para personalizar as regras, adicionam-se ou removem-se caracteres. Também é possível redefinir as regras para o padrão.

#### Para desativar ou ativar regras de quebra de linha

- 1 Clique em Texto  $\blacktriangleright$  Regras de quebra de linha.
- 2 Na caixa de diálogo Regras asiáticas de quebra de linha, ative uma das seguintes caixas de seleção:
	- Caracteres iniciais garante que não haja quebra de linha antes de algum caractere na lista.
	- Caracteres seguintes garante que não haja quebra de linha após algum caractere na lista.
	- Caracteres excedentes garante que os caracteres da lista possam se estender além da margem da linha

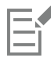

É necessário ter o suporte a texto asiático instalado no sistema operacional para exibir o item de menu Regras de quebra de linha.

#### Para adicionar ou remover caracteres de uma regra de quebra de linha

- 1 Clique em Texto > Regras de quebra de linha.
- 2 Digite ou remova os caracteres na caixa apropriada.

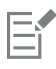

É necessário ter o suporte a texto asiático instalado no sistema operacional para exibir o item de menu Regras de quebra de linha.

#### Para redefinir uma regra de quebra de linha para o padrão

- 1 Clique em Texto > Regras de quebra de linha.
- 2 Clique no botão Redefinir ao lado de uma regra.

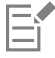

É necessário ter o suporte a texto asiático instalado no sistema operacional para exibir o item de menu Regras de quebra de linha.

#### <span id="page-674-0"></span>Suporte OpenType para textos asiáticos

Você pode aplicar funções avançadas de tipografia OpenType para textos asiáticos. Os recursos OpenType podem ser acessados a partir da área Caractere na janela de encaixeTexto (Texto ▶ Texto). A tabela a seguir lista as funções OpenType que podem ser usadas com textos asiáticos, contanto que estejam incluídas na fonte.

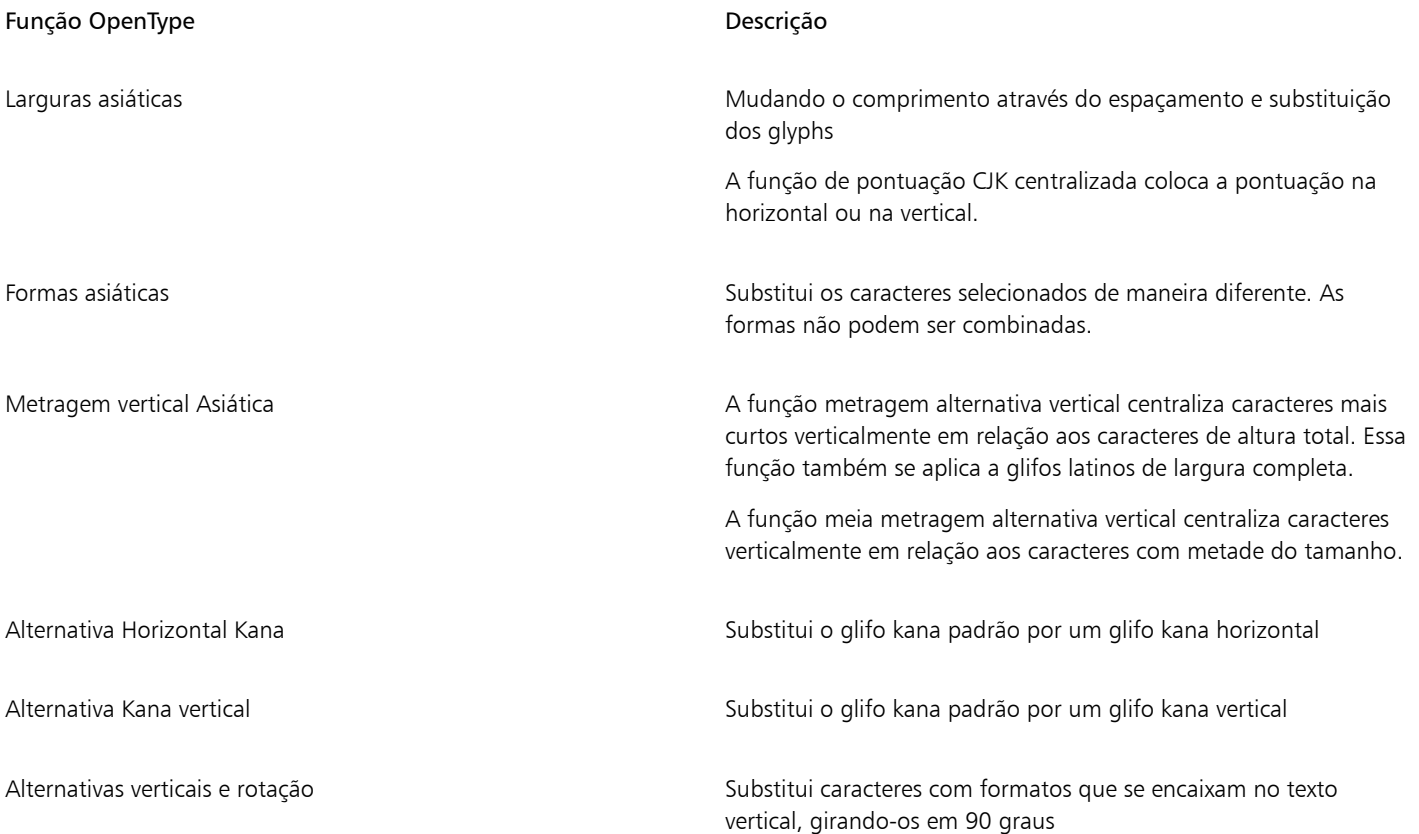

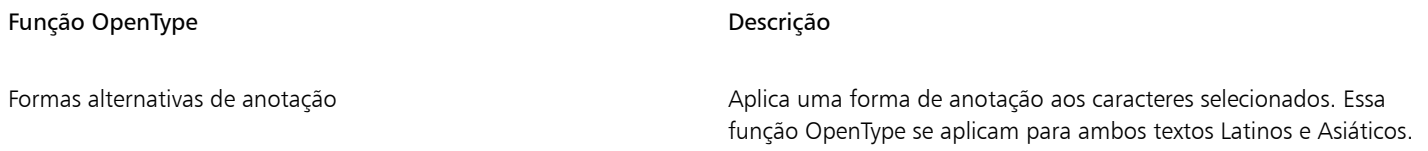

#### <span id="page-675-0"></span>Formatar texto multilíngue

Quando você insere texto asiático ou do Oriente Médio em texto latino existente, o aplicativo automaticamente encontra a fonte do texto latino correspondente se ela estiver disponível no idioma correspondente. No entanto, você pode desativar a opção de correspondência de fonte para que o texto inserido tenha a fonte padrão especificada para idiomas asiáticos ou do Oriente Médio.

O CorelDRAW inclui controles que permitem formatar texto em idiomas diferentes. Você pode limitar qualquer fonte, estilo e alterações de tamanho para textos latino, asiático ou do Oriente médio escolhendo o tipo de script somente. Por exemplo, se você deseja alterar o tamanho da fonte do texto em japonês em um documento que inclui texto em inglês e em japonês, pode escolher o tipo de script asiático e, a seguir, alterar o tamanho da fonte. Isso se aplica ao tamanho da nova fonte para o texto em japonês somente, o tamanho da fonte do texto em inglês não é afetado. Você também pode ativar o fluxo do texto da direita para a esquerda quando trabalhar com idiomas bidirecionais, como os idiomas do Oriente Médio. Além disso, você pode misturar texto latino com asiático ou do Oriente Médio em um [objeto](#page-1018-1) de texto e configurar o espaçamento entre as duas palavras.

#### <span id="page-675-1"></span>Para desativar a correspondência de fontes em texto multilíngue

- 1 Clique em Ferramentas ▶ Opções ▶ CorelDRAW.
- 2 Na caixa de diálogo Opções, clique em Texto no painel esquerdo e, em seguida, clique na guia Exibição.
- 3 Desative a caixa de seleção Corresponder fonte ao inserir texto em outro idioma.

#### Para limitar as alterações nas propriedades de fonte de texto multilíngue

1 Usando a ferramenta Texto  $\bigwedge$ , selecione o texto.

Se a janela de encaixe Propriedades não estiver aberta, clique em Janela ▶ Janelas de encaixe ▶ Propriedades.

- 2 Na janela de encaixe Propriedades, clique no botão Caractere  $\bigwedge$  para exibir as opções relacionadas a caracteres.
- 3 Na área Caractere da janela de encaixe Propriedades, escolha uma das opções de idioma a seguir a partir da caixa de listagem Script:
	- Todos os scripts
	- latino
	- asiático
	- Oriente Médio
- 4 Altere qualquer propriedade de fonte.

A caixa de listagem Script somente está disponível quando usar um sistema operacional asiático ou do Oriente Médio ou quando o suporte do idioma está instalado no sistema operacional.

#### Para configurar o fluxo de direita para esquerda em um texto

- 1 Siga uma das etapas abaixo:
	- Usando a ferramenta Texto  $\bigwedge$ , posicione o cursor em um bloco de texto.
	- Usando a ferramenta Seleção \, clique em um objeto de texto artístico ou em uma moldura de texto.

Se a janela de encaixe Propriedades não estiver aberta, clique em Janela  $\blacktriangleright$  Janelas de encaixe

- 2 Na janela de encaixe Propriedades, clique no botão Parágrafo el para exibir as opções relacionadas a parágrafos.
- 3 Na área Parágrafo da janela de encaixe Propriedades, selecione uma opção da caixa de listagem Direção do texto.

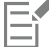

A opção Direção do texto está disponível e visível, somente quando usar um sistema operacional do Oriente médio ou quando o suporte ao idioma está instalado em um sistema operacional não Oriente médio.

Você também pode alterar a direção do fluxo do texto em colunas. Para obter mais informações, consulte ["Para alterar o fluxo de](#page-619-0) [texto bidirecional nas colunas" na página 618.](#page-619-0)

#### Para especificar o espaço entre palavras latinas e asiáticas

- 1 Ao usar a ferramenta Texto  $\bigtriangleup$ , selecione o [parágrafo](#page-1025-0) que combina o texto latino e o asiático.
- 2 Na janela de encaixe Propriedades, clique no botão Parágrafo **para exibiras propriedades relacionadas a parágrafos.**
- 3 Na área Parágrafo da janela de encaixe Propriedades, digite valores na caixa Espaço entre idiomas.

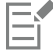

O valor do espaçamento entre idiomas baseia-se na porcentagem de um espaço padrão. Por exemplo, dois espaços são representados com a digitação de um valor de 200.

#### <span id="page-676-0"></span>Exibir corretamente o texto em qualquer idioma

No CorelDRAW, todo texto que for adicionado a um documento é codificado usando o conjunto de caracteres Unicode. Quando você abrir ou importar um desenho que contém texto, o CorelDRAW converte o sistema de codificação que foi usado no arquivo para o Unicode. Por exemplo, se você importar um documento mais antigo que inclui texto ANSI de 8 bits que usa uma página de códig[o específica \(por ex.: 949](#page-1020-1) [ANSI/OEM — Coreano\), o CorelDRAW converterá a página de código 949 para Unicode. Se a página de código não é especificada quando](#page-1020-1) [abrir um documento, o CorelDRAW usa uma página de código padrão para converter o texto. Portanto, isto pode causar algum texto para](#page-1020-1) [exibir incorretamente no CorelDRAW. Entretanto, você pode exibir o texto corretamente ao selecioná-lo e convertê-lo de volta para Unicode](#page-1020-1) [ao usar a página de código](#page-1020-1) apropriada.

As configurações de codificação não afetam a exibição de texto fora da janela de desenho, como palavras-chave, nomes de arquivo e entradas de texto nas janelas de encaixe Objetos e Dados do objeto. Para esses tipos de texto, use as configurações da [página de código](#page-1020-1) nas caixas de diálogo Abrir ou Importar para definir os caracteres adequados. Para obter informações sobre o uso de configurações da página de código, consulte ["Iniciar e abrir desenhos" na página 60.](#page-61-0)

#### Para exibir o texto corretamente em qualquer idioma

- 1 Ao usar a ferramenta Texto  $\Delta$ , selecione o objeto de texto que é exibido incorretamente.
- 2 Clique em Texto  $\blacktriangleright$  Codificar.
- 3 Na caixa de diálogo Codificação de texto, escolha a opção Outra codificação.
- 4 Na lista Outra codificação, escolha uma codificação de configuração que torne o texto legível.

A janela de visualização exibe o texto com a configuração de codificação selecionada.

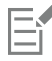

Alterar a codificação permite a você usar fontes Unicode, mesmo se seu texto original não usava fontes Unicode.

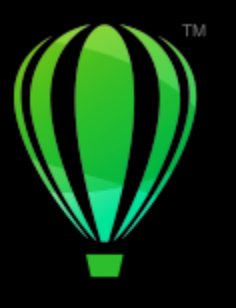

# **CorelDRAW**

## Gerenciar fontes

CorelDRAW permite o gerenciamento e visualização de [fontes.](#page-1014-1)

Esta seção contém os seguintes tópicos:

- ["Alterar a fonte padrão" \(página 677\)](#page-678-0)
- ["Substituir fontes" \(página 678\)](#page-679-0)
- ["Fontes incorporadas" \(página 679\)](#page-680-0)
- ["Visualizar fontes" \(página 680\)](#page-681-0)
- ["Filtrar fontes" \(página 681\)](#page-682-0)
- ["Pesquisar fontes" \(página 683\)](#page-684-0)
- ["Adquirir mais fontes" \(página 684\)](#page-685-0)
- ["Escolher fontes" \(página 685\)](#page-686-0)
- ["Gerenciador de fontes do Corel" \(página 687\)](#page-688-0)

### <span id="page-678-0"></span>Alterar a fonte padrão

Você pode alterar a fonte padrão que é usada em texto artístico, legenda, dimensão e de parágrafo.

#### Para alterar a fonte padrão

- 1 Clique na ferramenta Texto e, sem clicar em qualquer lugar na janela do documento, escolha uma fonte na caixa de listagem Fonte na barra de propriedades.
- 2 Na caixa de diálogo Alterar padrões do documento, habilite qualquer uma das seguintes caixas de seleção para alterar a fonte padrão para os tipos de texto correspondentes:
	- Texto artístico
	- Legenda
	- Dimensão
	- Texto de parágrafo

Esta etapa altera a fonte padrão para o documento ativo. Se você quiser alterar a fonte padrão para todos os novos documentos criados, clique em Ferramentas > Salvar configurações como padrão.

# C₹

Você também pode alterar a fonte padrão da janela de encaixe Estilos de objeto. Para obter mais informações, consulte ["Para editar](#page-726-0) [as propriedades do objeto padrão" na página 725.](#page-726-0)

#### <span id="page-679-0"></span>Substituir fontes

Você pode utilizar a [correspondência de fontes PANOSE](#page-1011-0) para ter acesso a uma lista de fontes que podem substituir fontes que forem usadas em um documento mas que não estejam localizadas no computador.

É possível definir opções de correspondência de fontes. Você pode usar a correspondência de fontes somente em texto ou em texto e estilos de texto. Também é possível desativar a correspondência de fontes. Ao substituir fontes sem a correspondência de fontes PANOSE, é possível aceitar a fonte substituta padrão ou escolher qualquer fonte disponível como substituta.

Você pode aplicar a substituição de forma temporária ou permanente.

Você cria uma lista de exceções para substituições de fontes. As exceções ignoram as substituições de fontes recomendadas pelo recurso de correspondência de fontes PANOSE. Uma lista de exceções pode ser útil ao compartilhar desenhos e documentos em plataformas, pois às vezes a mesma fonte é grafada de maneira diferente em cada plataforma.

#### Para definir opções de correspondência de fontes

- 1 Clique em Ferramentas ▶ Opções ▶ CorelDRAW.
- 2 No painel esquerdo da caixa de diálogo que aparece, clique em Texto.
- 3 Clique em Fontes.
- 4 Clique em Correspondência de fontes PANOSE.
- 5 Na caixa de diálogo Preferências da correspondência de fontes PANOSE, ative uma das seguintes opções:
	- Texto permite escolher substituições de fontes para o texto do documento e aplica as substituições de fontes padrão para os estilos de texto
	- Texto e estilos permite escolher substituições de fontes para o texto do documento e para os estilos de texto
	- Nunca mostrar aplica as substituições de fontes padrão para o texto do documento e para os estilos de texto

#### Para usar a correspondência de fontes PANOSE

1 Abrir ou importar um documento.

Se o desenho possuir fontes inexistentes, a caixa de diálogo Substituir fontes inexistentes será aberta. Essa caixa de diálogo aparece quando existe uma fontes de documentos instalada, mas a versão da fonte instalada é diferente da versão da fontes de documentos (por exemplo, Ariel-Normal Versão 6.98 e Ariel-Normal Versão 7.00)

O nome da fonte inexistente é exibido na lista Fonte inexistente e a substituição recomendada é exibida na lista Fonte substituída.

#### 2 Ative a opção Usar a correspondência PANOSE sugerida.

- 3 Ative uma das opções a seguir:
	- Permanente substitui permanentemente a fonte inexistente pela substituta. Quando você salvar e reabrir o arquivo, a nova fonte será usada.
	- Temporária substitui a fonte inexistente pela substituta da sessão atual do documento

#### Para substituir uma fonte inexistente

- 1 Abrir ou importar um documento.
	- Se o desenho tiver fontes inexistentes, a caixa de diálogo Resultados de correspondência de fontes será exibida.
- 2 Escolha uma fonte inexistente na caixa de listagem Fonte inexistente.
- 3 Ative a opção Substituir fonte por.
- 4 Escolha uma fonte na caixa de listagem Substituir fonte por.

Para alterar a seleção de fontes disponíveis, é possível ativar uma das opções a seguir:

- Mostrar fontes com a mesma página de código da fonte inexistente exibe apenas fontes que suportem a [página de código](#page-1020-1) do desenho ativo
- Mostrar todas as fontes exibe todas as fontes disponíveis que você pode escolher
- 5 Ative uma das opções a seguir:
	- Permanente substitui permanentemente a fonte inexistente pela substituta. Quando você salvar e reabrir o arquivo, a nova fonte será usada.
	- Temporária substitui a fonte inexistente pela substituta da sessão atual do documento

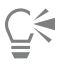

Você pode salvar substituições de fontes ativando a caixa de seleção Salvar esta exceção para futura correspondência de fontes.

É possível substituir várias fontes inexistentes por uma única fonte pressionando Shift a tecla e selecionando as fontes na lista Fonte inexistente.

#### Para criar uma lista de exceções para substituições de fontes

- 1 Clique em Ferramentas ▶ Opções ▶ CorelDRAW.
- 2 No painel esquerdo da caixa de diálogo que aparece, clique em Texto.
- 3 Clique em Fontes.
- 4 Clique em Correspondência de fontes PANOSE.
- 5 Na caixa de diálogo Preferências da correspondência de fontes PANOSE, clique em Exceções.
- 6 Na caixa de diálogo Exceções da correspondência de fontes PANOSE, digite o nome da fonte inexistente na caixa Fonte inexistente.
- 7 Escolha uma fonte já instalada em seu computador na caixa de listagem Fonte substituída.
- 8 Clique em Adicionar exceção.

#### <span id="page-680-0"></span>Fontes incorporadas

A incorporação de fontes pode ajudá-lo a compartilhar desenhos ara que outros possam visualizá-los, imprimi-los e até editá-los sem ter que instalar ou substituir fontes. Por padrão, o CorelDRAW incorpora as fontes que são usadas em um desenho quando o arquivo é salvo, mas é possível escolher desativar a incorporação de fontes para esse desenho em especial. Para obter mais informações, consulte ["Para salvar um](#page-77-0) [desenho" na página 76.](#page-77-0) Você pode alterar a opção padrão para a incorporação de fontes em desenhos.

O CorelDRAW respeita as permissões de cada fonte. Algumas fontes permitem incorporação para propósitos de impressão e visualização, mas não para edição de textos; outras fontes podem não permitir a incorporação. As seguintes permissões de incorporação de fontes são respeitadas porCorelDRAW:

- Editável permite que as fontes sejam incorporadas em documentos eletrônicos e usadas pelos destinatários dos documentos para editar o texto.
- Instalável semelhante ao Editável. Além disso, essa é uma permissão para que as fontes sejam permanentemente instaladas em um computador do destinatário e usadas para criar novos documentos.
- Sem incorporação não permite que as fontes sejam incorporadas em documentos eletrônicos
- Visualizar e imprimir permite que as fontes sejam incorporadas a um documento eletrônico estritamente para visualização e impressão. Essas fontes não podem ser instaladas nem usadas para editar o documento em outros computadores.

Se um desenho contiver fontes que não possam ser incorporadas, aparecerá um aviso. Você pode desativar esse aviso.

É possível importar arquivos que contenham fontes incorporadas. Se uma fonte incorporada não permitir edição, um indicador visual aparece próximo ao nome da fonte na janela de encaixe Objetos. Quando tentar editar um texto que use essa fonte, você será solicitado a escolher uma substituição de fonte. Para obter mais informações, consulte ["Substituir fontes" na página 678.](#page-679-0)

#### Para alterar a opção padrão incorporar fontes

- 1 Clique em Ferramentas ▶ Opções ▶ CorelDRAW.
- 2 No painel esquerdo da caixa de diálogo que aparece, clique Salvar.
- 3 Ative ou desative a caixa de seleção de arquivos Fontes incorporadas ao salvar.

#### Para ativar ou desativar avisos de fontes que não podem ser incorporadas

- 1 Clique em Ferramentas ▶ Opções ▶ CorelDRAW.
- 2 No painel esquerdo da caixa de diálogo que aparece, clique Avisos.
- 3 Na caixa Mostrar avisos ao, marque ou desmarque a caixa de seleção Fontes não podem ser incorporadas.

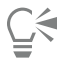

O aviso lista até 7 fontes que não podem ser incorporadas. Se um documento contiver mais de 7 fontes que não posam ser incorporadas, uma elipse será exibida na parte inferior da lista.

#### <span id="page-681-0"></span>Visualizar fontes

Você pode personalizar a lista de fontes a partir da caixa Lista de fontes, facilitando a localização das fontes. Por exemplo, você pode alterar o tamanho dos nomes das fontes exibidas na caixa Lista de fontes. Você pode exibir as fontes agrupadas por família ou em uma lista simples. Se você tiver fontes não latinas instaladas, será possível exibir seus nomes em Latim ou em seus respectivos idiomas de origem. Além disso, você pode escolher mostrar ou ocultar as fontes usadas recentemente na parte superior da lista de fontes, especificando, ainda, o número de fontes usadas recentemente a exibir.

Por padrão, os nomes de fontes utilizam as fontes correspondentes, mas você pode exibir todos esses nomes com uma fonte só.

CorelDRAW permite visualizar as fontes na área Visualização, na parte inferior da caixa de listagem Fonte ou na janela de desenho. Você também pode visualizar todos os estilos disponíveis de uma fonte, como negrito e itálico.

É possível redimensionar a área da Lista de fontes ajustando sua altura e largura, ou ocultando a área de visualização.

#### Para personalizar a lista de fontes

- 1 Clique na ferramenta Texto na caixa de ferramentas e abra a caixa Lista de fontes na barra de propriedades.
- 2 Para alterar o tamanho do nome das fontes, mova o controle deslizante Redimensionar.
- 3 Clique no botão Opções de fonte e realize uma tarefa da tabela a seguir.

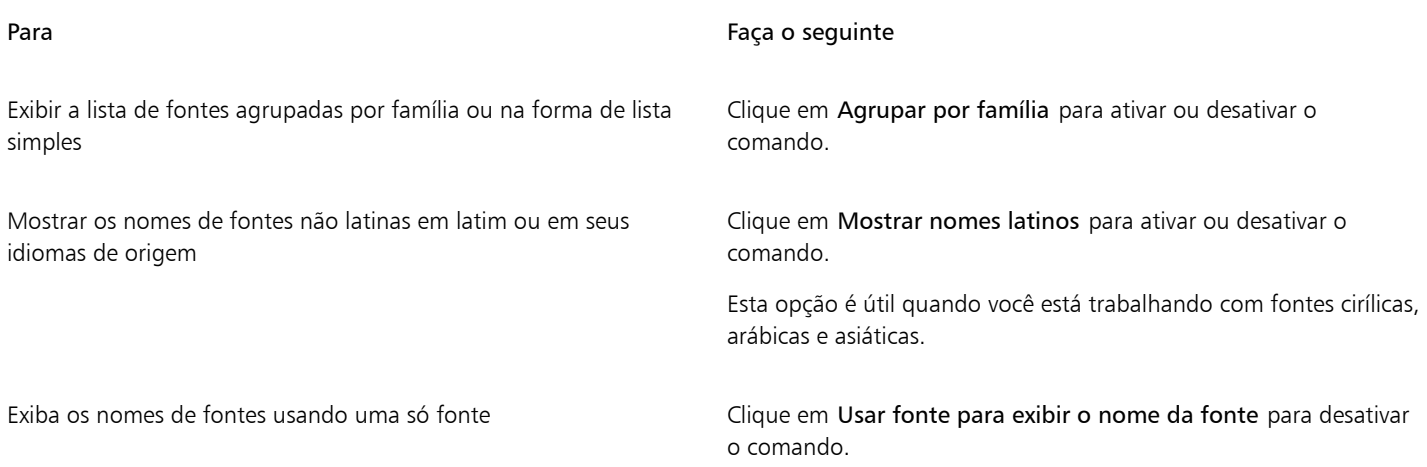

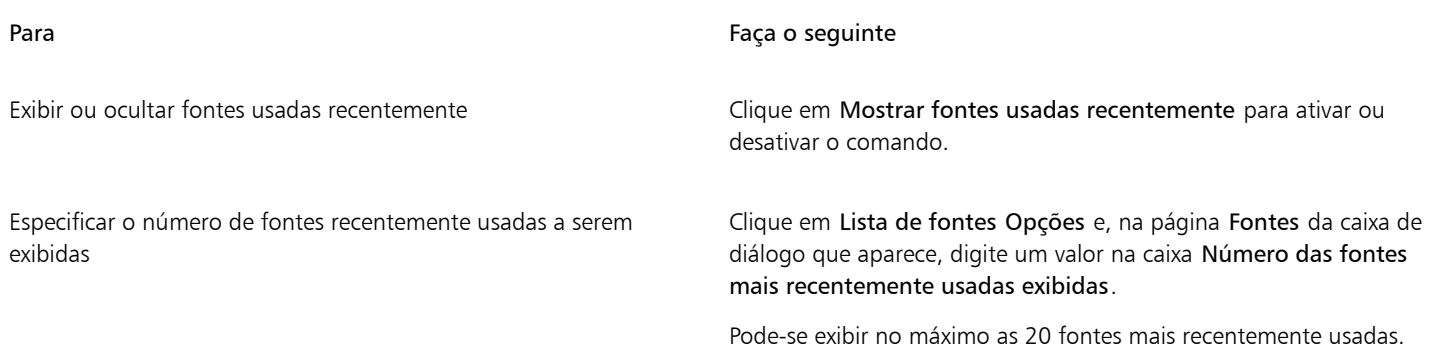

#### Para visualizar uma fonte

1 Clique na ferramenta Texto  $\mathbf{A}$ , na caixa de ferramentas.

Se desejar visualizar uma fonte na janela do desenho, selecione o texto que deseja.

2 Na barra de propriedades, abra a caixa Lista de fontes.

O nome da fonte é exibido na fonte em questão.

Para visualizar o texto selecionado com uma fonte específica aplicada, aponte para o nome da fonte na caixa Lista de fontes.

Os nomes das fontes de símbolo são exibidos na fonte padrão da interface do usuário, com exemplos das fontes de símbolo aparecendo à direita do nome correspondente e na área de visualização.

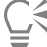

Se a fonte possuir outros estilos, como negrito e itálico, você poderá visualizá-los apontando na seta  $\blacktriangleright$  do menu desdobrável ao lado do nome da fonte.

#### Para redimensionar a área da Lista de fontes

- 1 Clique na ferramenta Texto na caixa de ferramentas e abra a caixa Lista de fontes na barra de propriedades.
- 2 Execute um dos procedimentos a seguir:
	- Para ocultar a área de visualização, clique no botão Ocultar visualização  $\beta$ .
	- Para ajustar a largura da caixa Lista de fontes, aponte para a área de arraste vertical (borda direita) e arraste quando a seta de duas pontas aparecer.
	- Para ajustar a altura, aponte para a área de arraste horizontal (acima do controle deslizante Redimensionar), e arraste quando a seta de duas pontas aparecer.

### <span id="page-682-0"></span>Filtrar fontes

A filtragem ajuda você a exibir somente as fontes que atendem a requisitos específicos. Por exemplo, você pode exibir somente as fontes utilizadas no documento ou somente fontes de símbolo. Você pode filtrar fontes com base na tecnologia da fonte, no peso, largura, estilo, idioma(s) com suporte, recursos OpenType e muito mais. E pode, ainda, aplicar um ou mais filtros ao mesmo tempo.

A tabela a seguir lista as categorias de filtro e os filtros de fontes disponíveis.

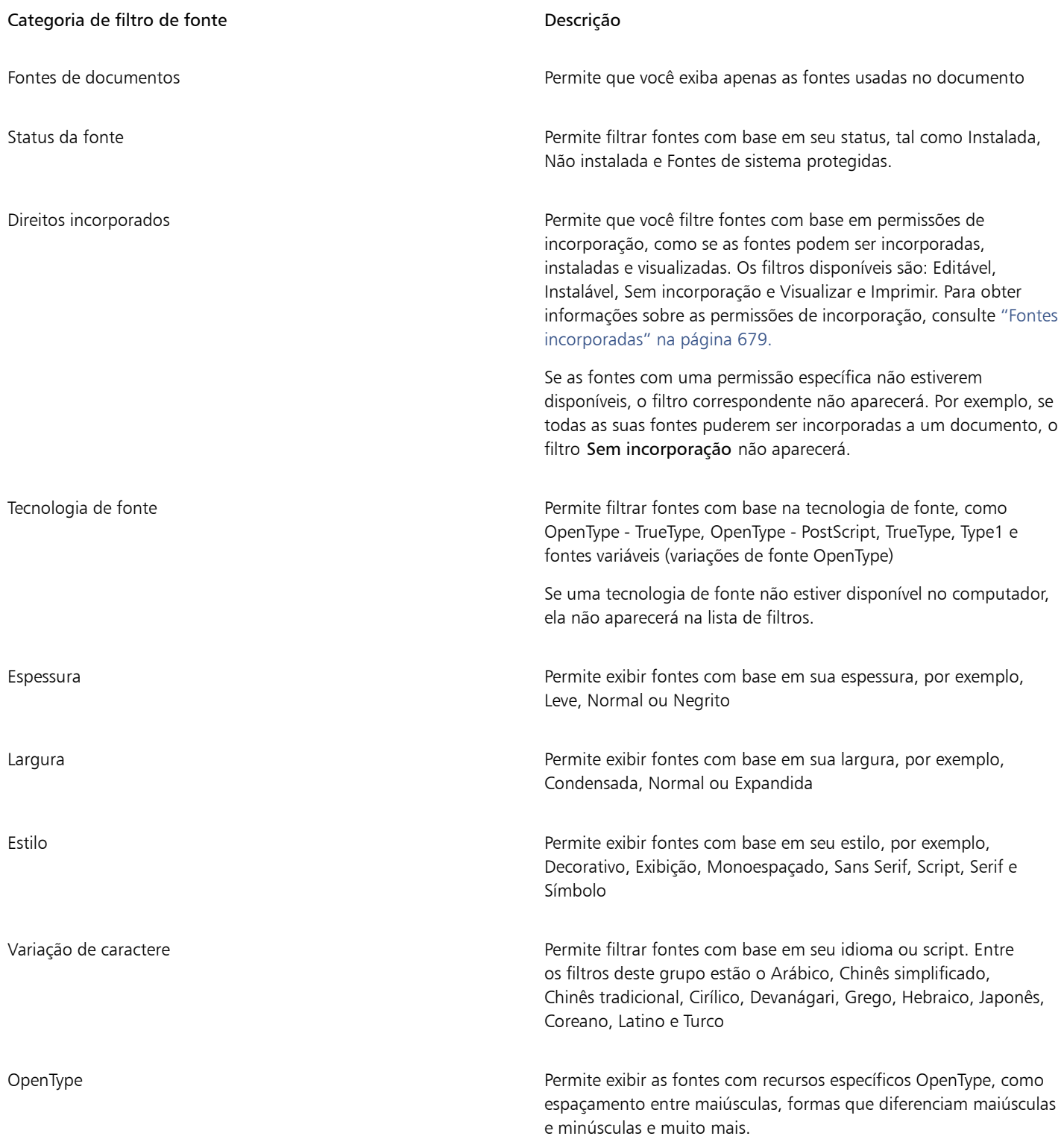

#### <span id="page-683-0"></span>Para filtrar fontes

1 Clique na ferramenta Texto  $\mathbf{A}$ , na caixa de ferramentas.

2 Abra a caixa Lista de Fontes na barra de propriedades e clique no botão Mostrar filtros  $\blacktriangledown$ .
3 Ative qualquer uma das caixas de seleção de filtro.

#### Você também pode

Limpar todos os filtros Clique em Limpar filtros.

Feche a lista de filtros **Elitros** Clique no botão Ocultar filtros

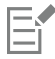

⊆₹

Você só pode filtrar as fontes instaladas no seu computador.

Você também pode filtrar fontes a partir da caixa de listagem Fonte na janela de encaixe Propriedades, Texto Amostrador de fonte e Glifos.

#### Pesquisar fontes

Você pode usar as palavras-chave para procurar por fontes locais a partir da caixa Lista de fontes. Essas palavras-chave incluem nomes, tecnologia da fonte e outros metadados incluídos nas fontes.

Quando você começa a digitar o nome de uma fonte ou outra palavra-chave, uma lista relevante de fontes é exibida. Esta lista é automaticamente atualizada, à medida que você digita. Para refinar sua pesquisa, você pode digitar duas ou mais palavras-chave. Por exemplo, para encontrar todas as fontes Arial disponíveis com espessura em negrito, digite Arial negrito na caixa Lista de fontes.

#### Para pesquisar fontes usando palavras-chave

- 1 Clique na ferramenta Texto  $\bigwedge$ , na caixa de ferramentas.
- 2 Abra a caixa Lista de fontes na barra de propriedades e insira uma palavra-chave, como o nome da fonte ou sua tecnologia.
- 3 Para refinar sua pesquisa, pressione a barra de espaço após inserir a primeira palavra-chave e insira outra palavra-chave.

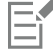

A tabela a seguir lista as palavras-chave de pesquisa que podem ser usadas, organizadas por categorias.

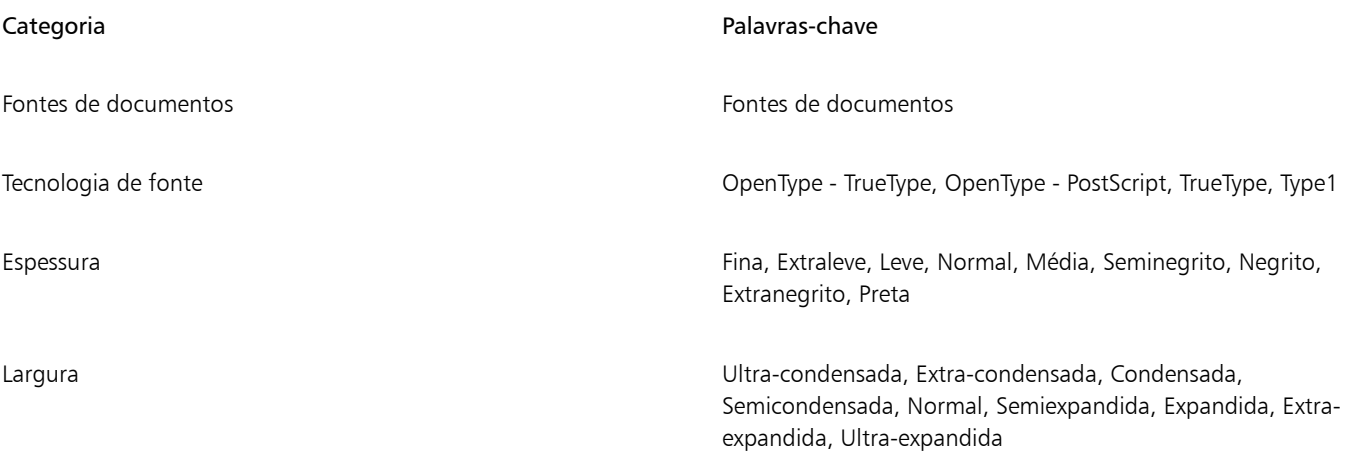

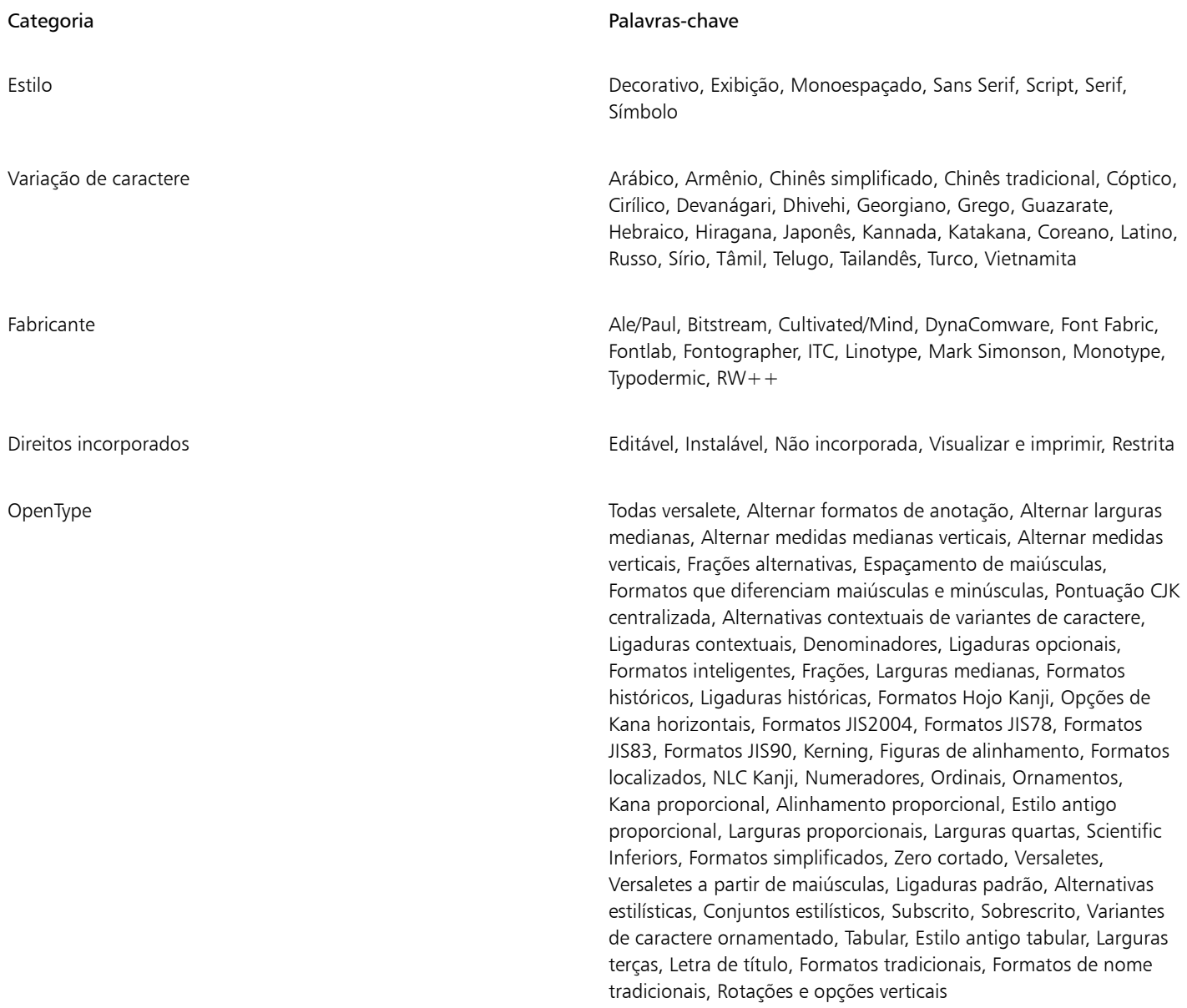

### Adquirir mais fontes

Você pode baixar fontes adicionais na caixa Lista de fontes no CorelDRAW e no Corel Font Manager. Essas fontes geralmente são agrupadas em pacotes de fontes. Alguns pacotes de fontes são gratuitos, enquanto outros estão disponíveis para compra. Você pode acessar informações sobre os pacotes de fontes e as fontes que eles incluem, bem como ver amostras de fontes.

É possível alterar a localização padrão na qual as fontes são salvas. Para obter mais informações, consulte ["Alterar os locais de conteúdo" na](#page-123-0) [página 122.](#page-123-0)

#### Para adquirir um pacote de fontes

- 1 Clique na ferramenta Texto  $\mathbf{A}$ , na caixa de ferramentas.
- 2 Abra a caixa Lista de fontes na barra de propriedades.
- 3 Clique no botão Obter mais  $\begin{array}{c} \bullet \end{array}$
- 4 Na caixa de diálogo Obter mais, clique em um pacote de fontes.
- 5 Siga um dos procedimentos abaixo:
	- Clique em Comprar e siga as instruções exibidas na tela para adquirir o pacote de fontes.
	- Clique em Download se o pacote de fontes for gratuito.
	- O pacote de fontes baixado pode ser acessado na caixa Lista de fontes. Ele também aparece na lista Filtros em Minhas coleções.

#### Escolher fontes

A Amostra de fonte permite visualizar o mesmo texto de amostra em diferentes fontes e tamanhos para ajudá-lo a escolher as fontes para seu projeto.

Você pode visualizar amostas de texto predefinidas ou digitar ou colar texto. Além disso, é possível visualizar amostras como linhas únicas de texto ou texto de várias linhas e visualizar uma amostra de texto como linhas únicas de texto em tamanhos de fonte crescentes.

Quando uma amostra de texto usa uma fonte OpenType, você pode visualizar os recursos do OpenType disponíveis e aplicá-los à amostra de texto.

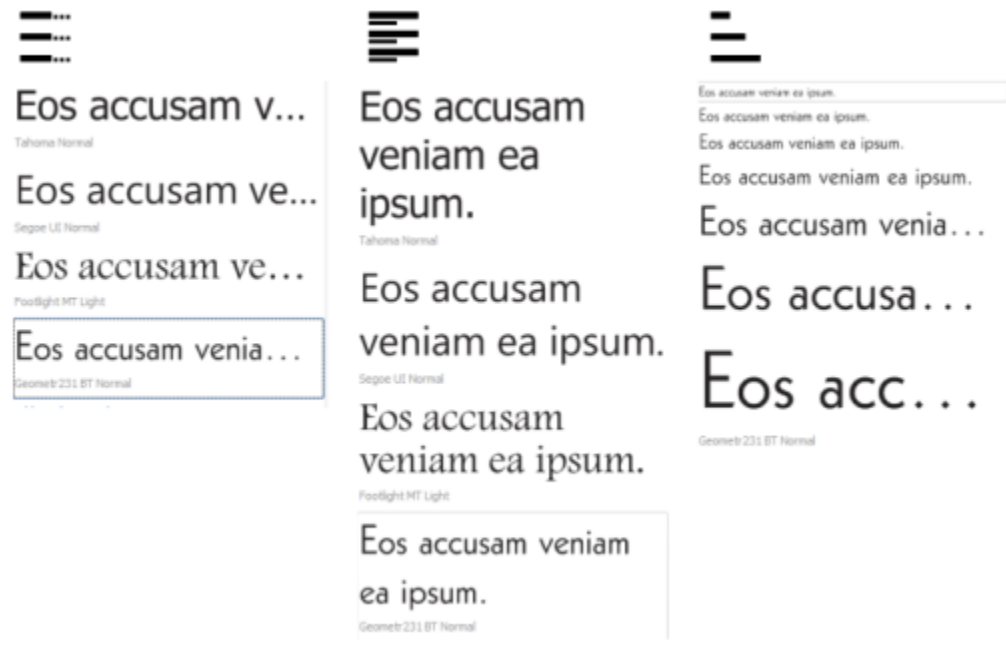

*Visualizações da esquerda para a direita: Linha única, Diversas linhas e Cascata*

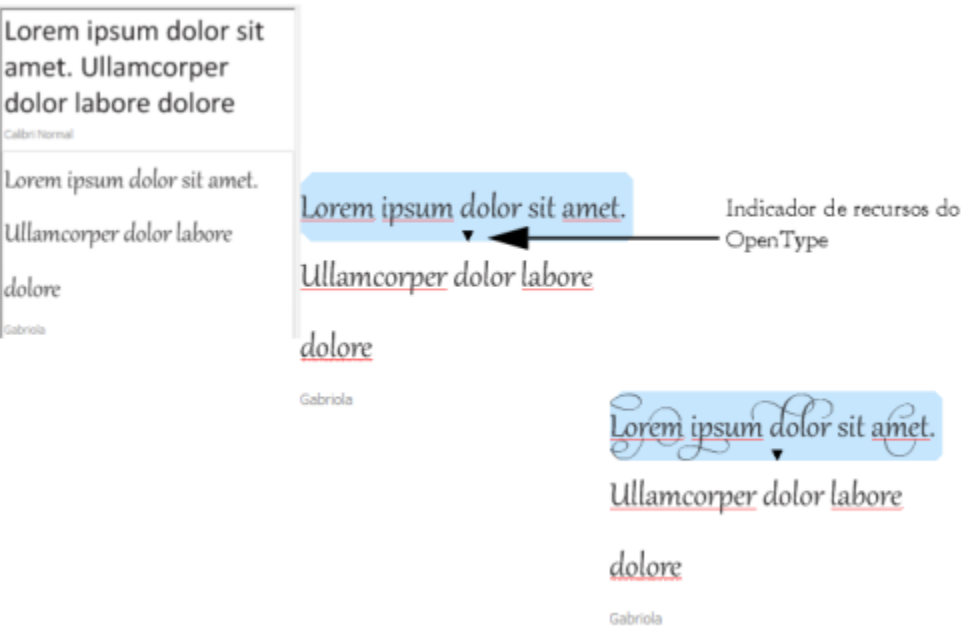

*Com amostras de texto usando fontes OpenType, você pode selecionar o texto para exibir o indicador de recursos do OpenType e aplicar um recurso. Neste exemplo, um conjunto estilístico foi aplicado ao texto selecionado.*

Para visualizar uma amostra de texto em contexto, você pode colá-la onde desejar na janela do desenho.

#### Para visualizar fontes com o Amostra de fontes

#### 1 Clique em Janela ▶ Janelas de encaixe ▶ Amostra de fontes.

2 Para alterar a fonte de uma amostra, clique nela e escolha uma fonte na caixa Lista de fontes.

Se desejar alterar o texto em todas as amostras, clique duas vezes em uma amostra, pressione Ctrl+A para selecionar o texto e, em seguida, digite o novo texto.

- 3 Para escolher uma opção de visualização, clique em qualquer um dos botões a seguir:
	- Linha única  $\frac{1}{2}$  mostra as amostras como linhas únicas de texto
	- Várias linhas  $\equiv -$  mostra as amostras como texto de várias linhas
	- Cascata  $\Box$  mostra a amostra selecionada como linhas únicas de texto em tamanhos crescentes
- 4 Para alterar o tamanho de texto de amostra, mova o controle deslizante Zoom. Se desejar alterar o tamanho do texto em incrementos predefinidos, clique nos botões de Zoom ao lado do controle deslizante Zoom.

#### Você também pode

Adicionar uma amostra de texto

Colar uma amostra de texto em um documento Clique em uma amostra de texto e clique em Importar. Usando a ferramenta Texto  $\bigwedge$ , clique com o botão direito onde deseja

posicionar a amostra de texto e clique em Colar.

Também é possível arrastar uma amostra de texto para a janela do documento.

#### Você também pode

Excluir uma amostra de texto

Colar texto em uma amostra de texto en exto contra contra Clique em uma amostra de texto e, em seguida, pressione Ctrl+V.

Alterar a ordem das amostras de texto Arraste uma amostra de texto para uma nova posição na lista.

#### Gerenciador de fontes do Corel

O Gerenciador de fontes do Corel é um aplicativo independente de gerenciamento de fontes incluído com o CorelDRAW Graphics Suite. O Gerenciador de fontes do Corel permite que você gerencie, organize e explore com facilidade suas coleções tipográficas e de fontes, fornecendo-lhe as ferramentas certas para controlar todos os aspectos do seu fluxo de trabalho tipográfico. Você pode encontrar e pré-visualizar fontes, instalar e desinstalar fontes e excluir fontes que já não precisa. Para obter mais informações, consulte a Ajuda do Gerenciador de fontes do Corel.

#### Para iniciar o Gerenciador de fontes do Corel

• Clicar no botão Launcher do aplicativo na barra de ferramentas padrão e em seguida clicar em Gerenciador de fontes do Corel.

#### Para acessar a ajuda do Gerenciador de fontes do Corel

• No Gerenciador de fontes do Corel, clique no botão Ajuda, na barra de título.

# **CorelDRAW**

# Ferramentas de edição de texto

As ferramentas de edição de texto permitem corrigir erros ortográficos e gramaticais de forma automática e refinar o estilo da redação.

- Esta seção contém os seguintes tópicos:
- ["Correção rápida" \(página 689\)](#page-690-0)
- ["Revisor ortográfico e Grammatik" \(página 691\)](#page-692-0)
- ["Thesaurus" \(página 693\)](#page-694-0)
- ["Como trabalhar com idiomas" \(página 694\)](#page-695-0)
- ["Personalizar as ferramentas de edição de texto" \(página 695\)](#page-696-0)
- ["Estilos de verificação" \(página 696\)](#page-697-0)
- ["Listas de palavras" \(página 696\)](#page-697-1)
- ["Verificar estatísticas" \(página 699\)](#page-700-0)

As ferramentas de edição de texto estão instaladas com a suíte, mas nem todas as ferramentas de edição de texto estão disponíveis para todos os idiomas. Para obter informações sobre idiomas suportados, consulte ["Referência: Ferramentas de edição de texto" na página](#page-700-1) [699.](#page-700-1)

### <span id="page-690-0"></span>Correção rápida

A [Correção rápida](#page-1022-0)™ corrige automaticamente palavras grafadas incorretamente e erros de uso de maiúsculas e minúsculas. É possível personalizar a Correção rápida especificando que tipos erros devem ser corrigidos automaticamente.

No CorelDRAW, as aspas aplicadas ao texto variam de acordo com o idioma selecionado. É possível personalizar adicionalmente as aspas para idiomas diferentes usando a Correção rápida. Por exemplo, o estilo de aspas duplas, simples ou retas pode ser alterado para um idioma.

A adição de palavras à Correção rápida permite substituir palavras e abreviações que são digitadas frequentemente de forma errada. Na próxima vez que você digitar incorretamente a palavra, a Correção rápida vai corrigi-la automaticamente. É possível utilizar este recurso para criar atalhos para as palavras e frases usadas com mais frequência. Por exemplo, você pode armazenar a expressão "para sua informação" com a abreviação "PSI" para que sempre que digitar "PSI" seguido de um espaço, a abreviação seja substituída pela expressão por extenso.

A Correção rápida pode adicionar correções feitas com o revisor ortográfico à lista de palavras para que a palavra seja automaticamente corrigida da próxima vez que você grafá-la incorretamente.

Além disso, você pode desfazer uma correção da Correção rápida.

#### Para personalizar a Correção rápida

- 1 Clique em Texto ▶ Ferramentas de edição de texto ▶ Correção rápida.
- 2 Ative qualquer uma das seguintes caixas de seleção:
	- Primeira letra das frases em maiúscula
	- Corrigir duas maiúsculas iniciais consecutivas
	- Primeira letra dos nomes dos dias em maiúscula
	- Criar hyperlinks automaticamente ao digitar endereços da Web

## Er

A opção Corrigir duas maiúsculas iniciais consecutivas não faz uma alteração quando a letra maiúscula é seguida de um espaço ou ponto ou quando a palavra contém outras letras maiúsculas.

Você pode alterar as maiúsculas/minúsculas do texto em vez de ativar a caixa de seleção Primeira letra das frases em maiúscula. Para obter mais informações, consulte ["Para alterar caracteres em maiúscula e minúscula" na página 647.](#page-648-0)

#### <span id="page-691-0"></span>Para personalizar aspas para diferentes idiomas

- 1 Clique em Texto ▶ Ferramentas de edição de texto ▶ Correção rápida.
- 2 Escolha um idioma na caixa de listagem Idioma.
- 3 Execute uma tarefa da tabela a seguir.

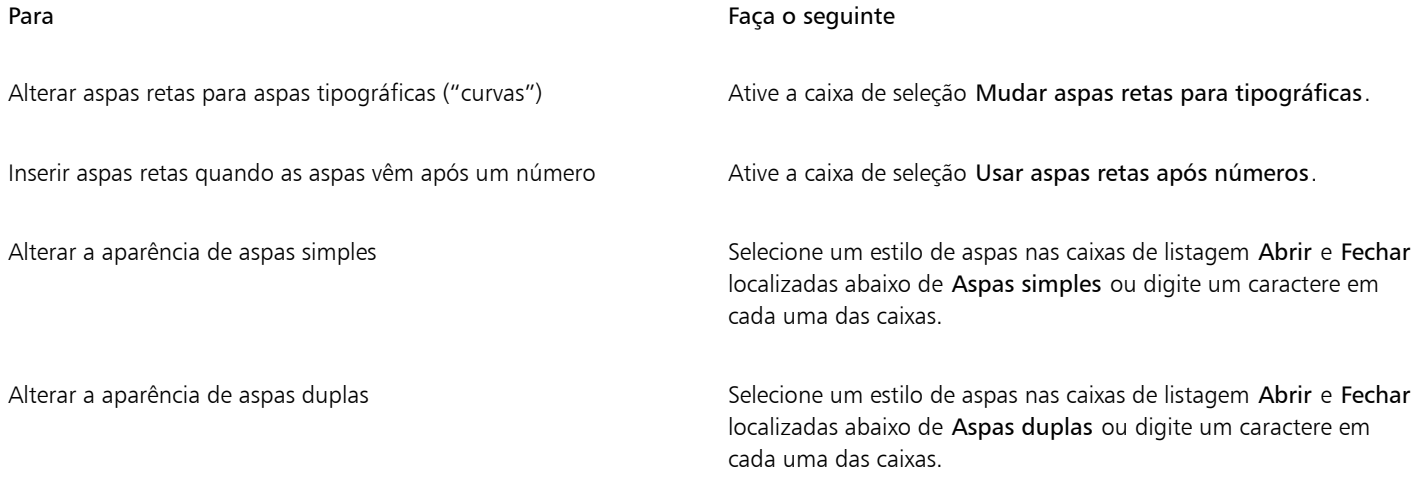

E

Aspas retas às vezes são usadas para representar pés ( ' ) e polegadas ( " ).

#### Para adicionar palavras à Correção rápida

- 1 Clique em Texto ▶ Ferramentas de edição de texto ▶ Correção rápida.
- 2 Na área Texto de substituição ative a caixa de seleção Substituir texto durante a digitação.
- 3 Digite o texto a ser substituído na caixa Substituir.
- 4 Digite o texto de substituição na caixa Por.
- 5 Clique em Adicionar.

E

É possível utilizar este recurso para criar atalhos para as palavras e frases usadas com mais frequência. Digite a abreviação na caixa Substituir e a palavra ou a frase na caixa Por.

#### Para adicionar correções de grafia à Correção rápida

- 1 Clique em Texto ▶ Ferramentas de edição de texto ▶ Configurações.
- 2 Ative a caixa de seleção Adicionar correções à Correção rápida.

#### Para desfazer uma correção da Correção rápida

Clique em Editar ▶ Desfazer Correção rápida.

#### <span id="page-692-0"></span>Revisor ortográfico e Grammatik

Com a utilização do revisor ortográfico e do Grammatik, você pode rever a ortografia e a gramática em um desenho inteiro, em partes de um desenho ou somente no texto selecionado. Também é possível verificar a ortografia ou a gramática de datas, horários, símbolos de moedas, textos, ou procurar uma palavra em um idioma diferente.

Você pode rever o desenho após editar manualmente o texto.

O revisor ortográfico e o Grammatick substituem palavras ou frases de duas formas: é possível escolher uma palavra ou definir uma substituição automática para uma palavra. A opção de substituição automática é útil para palavras grafadas incorretamente com frequência. As palavras para substituição automática são armazenadas em um arquivo com a lista das palavras do usuário. Para obter mais informações sobre arquivos de listas de palavras do usuário, consulte ["Listas de palavras" na página 696.](#page-697-1)

É possível ignorar uma vez um erro ortográfico, mas marcar as ocorrências subsequentes do problema, ou ignorar o erro em toda a sessão de revisão.

#### Para verificar a ortografia ou gramática em um desenho inteiro

- 1 Clique em Texto Ferramentas de edição de texto e clique em uma das seguintes opções:
	- Revisor ortográfico
	- Grammatik
- 2 Escolha um Documento na caixa de listagem Verificar.

Para verificar a ortografia ou a gramática em um idioma diferente, clique em Opções  $\blacktriangleright$  Idioma e selecione um idioma.

Por padrão, o comando Início automático está ativado para o Revisor ortográfico e o Grammatik. Se o comando Início automático for desativado (Opções Início automático), será necessário clicar no botão Iniciar na caixa de diálogo Ferramentas de edição de texto para verificar um desenho.

#### Para revisar a ortografia ou gramática em parte de um desenho

- 1 Clique na ferramenta Texto  $\bigwedge$  e clique em uma moldura de texto.
- 2 Clique em Texto ▶ Ferramentas de edição de texto e clique em uma das seguintes opções:
	- Revisor ortográfico
	- Grammatik
- 3 Na caixa de listagem Verificar, escolha uma das seguintes opções:
	- Parágrafo
	- Texto selecionado
	- Sentença

#### • Palavra

Para verificar a ortografia ou a gramática em um idioma diferente, clique em Opções  $\blacktriangleright$  Idioma e selecione um idioma.

Por padrão, o comando Início automático está ativado para o Revisor ortográfico e o Grammatik. Se o comando Início automático for desativado (Opções Início automático), será necessário clicar no botão Iniciar na caixa de diálogo Ferramentas de edição de texto para verificar um desenho.

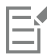

As opções disponíveis na caixa de listagem Verificar variam de acordo com o tipo de desenho que estiver verificando.

#### Para revisar a ortografia ou gramática do texto selecionado

- 1 Selecione o texto a ser revisado.
- 2 Clique em Texto ▶ Ferramentas de edição de texto e clique em uma das seguintes opções:
	- Revisor ortográfico
	- Grammatik

Para verificar a ortografia ou a gramática em um idioma diferente, clique em Opções  $\blacktriangleright$  Idioma e selecione um idioma.

Por padrão, o comando Início automático está ativado para o Revisor ortográfico e o Grammatik. Se o comando Início automático for desativado (Opções Início automático), será necessário clicar no botão Iniciar na caixa de diálogo Ferramentas de edição de texto para verificar um desenho.

#### Para editar texto manualmente

- 1 Clique em Texto  $\blacktriangleright$  Ferramentas de edição de texto e clique em uma das sequintes opções:
	- Revisor ortográfico
	- Grammatik
- 2 Quando a revisão ortográfica ou gramatical parar em uma palavra ou frase, clique na caixa Substituir com e edite o texto.

#### Para substituir uma palavra ou frase

- 1 Clique em Texto ▶ Ferramentas de edição de texto e clique em uma das seguintes opções:
	- Revisor ortográfico
	- Grammatik
- 2 Quando o revisor ortográfico ou o gramatical parar, escolha uma palavra ou frase na lista Substituições.
- 3 Clique em Substituir.

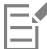

Se o revisor ortográfico não oferecer palavras para substituição, edite o texto manualmente na caixa Substituir por.

#### Para definir substituições automáticas de texto

- 1 Clique em Texto  $\blacktriangleright$  Ferramentas de edição de texto e clique em uma das sequintes opções:
	- Revisor ortográfico
	- Grammatik
- 2 Quando o revisor ortográfico ou gramatical parar em uma palavra, clique em Substituição automática.

#### Para ignorar um erro ortográfico ou gramatical

- 1 Clique em Texto Ferramentas de edição de texto e clique em uma das seguintes opções:
	- Revisor ortográfico
- Grammatik
- 2 Quando o revisor ortográfico ou gramatical parar, clique em um dos seguintes comandos:
	- Ignorar uma vez para ignorar um erro uma vez
	- Ignorar todas para ignorar todas as ocorrências de um erro

Você também pode ignorar todas as ocorrências de uma palavra em todas as sessões de revisão adicionando-a a uma lista de palavras do usuário. Para obter mais informações sobre arquivos de listas de palavras do usuário, consulte ["Listas de palavras" na](#page-697-1) [página 696.](#page-697-1)

#### <span id="page-694-0"></span>Thesaurus

Você pode utilizar o Thesaurus para refinar seu estilo de redação. O Thesaurus permite que você procure opções como sinônimos, antônimos e palavras relacionadas.

É possível substituir uma palavra utilizando o Thesaurus. Quando você procura uma palavra, o Thesaurus oferece uma definição breve e uma lista das opções de pesquisa selecionadas. O Thesaurus não especifica formas de palavras para verbos que aparecem iguais tanto no presente quanto no passado, e para palavras usadas em várias classes gramaticais. O Thesaurus permite escolher a forma correta da palavra para inserir ou substituir em um documento. O Thesaurus também mantém uma lista histórica das palavras procuradas. Toda vez que você inicia o Thesaurus, ele começa uma nova lista histórica.

Também é possível inserir palavras no thesaurus.

Aviso legal: O arquivo do thesaurus expandido e o dicionário contêm palavras que podem ser ofensivas para algumas pessoas. Essas palavras são incluídas no arquivo para permitir pesquisas relacionais. Não é nossa intenção ofender ou promover o uso desses termos.

#### Para substituir uma palavra

- 1 Selecione uma palavra.
- 2 Clique em Texto ▶ Ferramentas de edição de texto ▶ Thesaurus.
- 3 Na lista de opções de busca, clique duas vezes em uma definição para acessar a lista de sinônimos, antônimos e palavras relacionadas.
- 4 Clique em uma palavra e clique em Substituir.

#### Você também pode

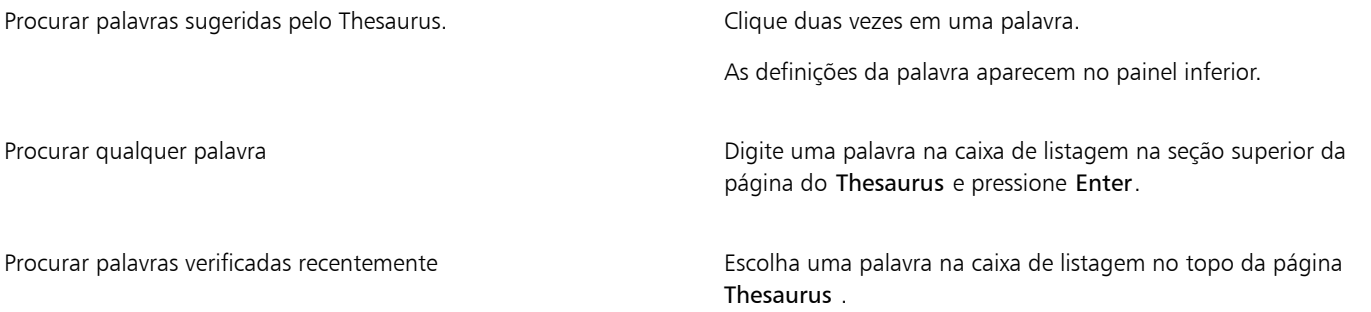

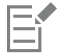

Em alguns casos, o Thesaurus pede que você selecione a forma correta da palavra a ser inserida. Essa solicitação é exibida quando a palavra que você deseja substituir é grafada da mesma maneira em tempos verbais distintos (por exemplo, "lemos") ou quando pode desempenhar mais de uma função (por exemplo, "mato", que pode ser usada tanto como substantivo quanto como verbo).

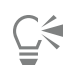

Clique nas setas para cima e para baixo para rolar para cima e para baixo pela lista de palavras.

#### Para inserir uma palavra

- 1 No desenho, clique no local onde deseja inserir a palavra.
- 2 Clique em Texto ▶ Ferramentas de edição de texto ▶ Thesaurus.
- 3 Digite uma palavra na caixa na seção superior da página do Thesaurus e pressione Enter.
- 4 Escolha uma palavra na caixa de listagem.
- 5 Clique em Inserir.

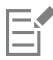

Em alguns casos, o Thesaurus pede que você selecione a forma correta da palavra a ser inserida. Essa solicitação é exibida quando a palavra que você deseja substituir é grafada da mesma maneira em tempos verbais distintos (por exemplo, "lemos") ou quando pode desempenhar mais de uma função (por exemplo, "mato", que pode ser usada tanto como substantivo quanto como verbo).

#### <span id="page-695-0"></span>Como trabalhar com idiomas

Um desenho pode conter texto que alterna entre diferentes idiomas. Por exemplo, se o idioma padrão do sistema operacional de seu computador for o inglês e houver um módulo do idioma francês instalado, você poderá usar as ferramentas de edição de texto para verificar a ortografia ou a gramática do texto em francês e em inglês.Quando você executa o revisor ortográfico, o Grammatik ou o Thesaurus, o CorelDRAW revê palavras, frases e sentenças de acordo com o idioma atribuído. Isso evita que palavras estrangeiras sejam marcadas como palavras grafadas incorretamente. É possível utilizar as ferramentas de edição de texto da mesma forma como se para texto todo estivesse em um único idioma. É possível verificar a ortografia ou a gramática de datas, horários, símbolos de moedas, textos, ou procurar uma palavra em um idioma diferente.

Se módulos de vários idiomas estiverem disponíveis, é possível selecionar na lista e definir um idioma padrão para as Ferramentas de edição de texto.

Você pode verificar as convenções de formatação de outro idioma. Por exemplo, o revisor ortográfico pode formatar todas as datas de um desenho conforme as convenções francesas (como "12 avril 2005").

Muitos dos idiomas suportam hifenização. A hifenização permite reduzir o desalinhamento do texto ao longo da margem direita dividindo palavras que caem no final de uma linha em vez de forçar toda a palavra para a linha seguinte.

Você também pode especificar quais aspas usar para diferentes idiomas. Para obter mais informações, consulte ["Para personalizar aspas para](#page-691-0) [diferentes idiomas" na página 690.](#page-691-0)

#### Para atribuir um idioma ao texto

- 1 Selecione o texto.
- 2 Clique em Texto > Ferramentas de edição de texto > Idioma.
- 3 Na caixa de diálogo Idioma do texto, escolha um idioma na lista.

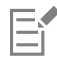

Você pode atribuir um idioma a palavras, sentenças ou parágrafos selecionados.

Para usar as ferramentas de edição de texto para o idioma selecionado na caixa de diálogo Idioma do texto, o módulo desse idioma deverá estar instalado.

C₹

Você pode verificar o idioma atribuído ao texto, selecionando o texto e verificando o código de idioma com três letras que aparece na barra de status.

## <span id="page-696-0"></span>Personalizar as ferramentas de edição de texto

Você pode personalizar a maneira como a ortografia é verificada em um desenho. Por exemplo, você pode escolher como o revisor ortográfico será iniciado e se ele vai procurar palavras incorretas, uso irregular de maiúsculas e minúsculas, palavras duplicadas ou palavras com números.

Você personaliza a maneira como o Grammatik verifica a gramática em um desenho. Por exemplo, é possível personalizar o Grammatik para ser iniciado automaticamente, para perguntar antes de substituir palavras automaticamente e para mostrar sugestões de ortografia para palavras incorretas.

É possível personalizar o Thesaurus para procurar palavras ou fechar automaticamente. O Thesaurus também pode ser personalizado para fazer sugestões ortográficas para palavras incorretas e exibir vários tipos de listas de palavras, como sinônimos, antônimos e palavras relacionadas.

#### Para definir as opções do revisor ortográfico

- 1 Clique em Texto  $\blacktriangleright$  Ferramentas de edição de texto  $\blacktriangleright$  Revisor ortográfico.
- 2 Clique em Opções e em uma das seguintes opções:
	- Início automático
	- Emitir bipe para erro de ortografia
	- Verificar novamente todo o texto
	- Verificar palavras com números
	- Verificar palavras duplicadas
	- Verificar iniciais irregulares
	- Avisar antes de substituir automaticamente
	- Mostrar sugestões fonéticas

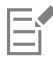

As opções selecionadas são exibidas na próxima vez que o revisor ortográfico é aberto.

#### Para definir as opções do Grammatik

- 1 Clique em Texto ▶ Ferramentas de edição de texto ▶ Grammatik.
- 2 Clique em Opções e em uma das seguintes opções:
	- Início automático
	- Avisar antes de substituir automaticamente
	- Sugerir substituições de ortografia

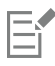

As opções selecionadas são aplicadas na próxima vez que o Grammatik é aberto.

#### Para definir as opções do Thesaurus

- 1 Clique em Texto ▶ Ferramentas de edição de texto ▶ Thesaurus.
- 2 Clique em Opções e em uma das seguintes opções:
- Procura automática
- Fechamento automático
- Assistente de ortografia
- Sinônimo
- Antônimo
- Palavras relacionadas
- É um tipo de
- Tem tipos
- É parte de
- Tem partes
- Exemplo

As opções selecionadas são aplicadas na próxima vez que o Thesaurus é aberto.

### <span id="page-697-0"></span>Estilos de verificação

Um estilo de verificação consiste em regras predefinidas de estilo de redação. A utilização de um estilo de verificação permite que você verifique um determinado tipo de redação em um desenho. Por exemplo, você escolhe o estilo de verificação de propaganda para verificar materiais de propaganda e marketing.

#### Para selecionar um estilo de verificação

- 1 Clique em Texto ▶ Ferramentas de edição de texto ▶ Grammatik.
- 2 Clique em Opções  $\blacktriangleright$  Verificar estilos e escolha uma das seguintes opções:
	- Ortografia avançada
	- Verificação rápida
	- Muito formal
	- Memorando ou carta formal
	- Memorando ou carta informal
	- Técnica ou científica
	- Documentação ou discurso
	- Redação de aluno
	- Propaganda
	- Ficção
	- Grammar As-You-Go

Eř

Um estilo de verificação permanece em vigor até você escolha outro estilo.

#### <span id="page-697-1"></span>Listas de palavras

Uma lista de palavras é uma lista de palavras ou frases pesquisadas quando você revisa o texto utilizando as ferramentas de edição de texto. Ferramentas de edição de texto escaneiam dois tipos de listas de palavras: listas de palavras do usuário e listas de palavras principais. Cada idioma traz uma lista de palavras padrão. Você pode personalizar listas de palavras do usuário adicionando, excluindo ou substituindo palavras. As principais listas de palavras são listas de palavras específicas utilizadas pelo revisor ortográfico em um determinado idioma, área ou empresa.

É possível adicionar uma lista de palavras do usuário para ajudar a revisar um texto. Você pode ter até 10 listas de palavras do usuário ativas simultaneamente. Por exemplo, se você quiser que o revisor ortográfico utilize listas de palavras do usuário em inglês americano e inglês canadense, adicione ambas as listas. Se você trabalha com medicina, é possível selecionar uma lista de palavras da área médica de qualquer fornecedor, que funcione com as ferramentas de edição de texto. Cada idioma suportado pelo revisor ortográfico possui uma lista de palavras principal padrão. As listas de palavras do usuário ativas são pesquisadas primeiro. Se uma palavra ou frase não é encontrada lá, as listas de palavras principais ativas são pesquisadas. Também é possível remover listas de palavras.

É possível adicionar uma palavra à lista de palavras do usuário para que a palavra não seja sinalizada como um erro. Também é possível adicionar palavras substitutas a uma lista de palavras do usuário, permitindo que você escolha a substituição quando o revisor ortográfico ou o Grammatik parar em uma palavra.

Você pode editar ou excluir palavras de uma lista de palavras do usuário a qualquer momento.

#### Para adicionar uma lista de palavras do usuário

- 1 Clique em Texto Ferramentas de edição de texto e clique em uma das seguintes opções:
	- Revisor ortográfico
	- Grammatik
- 2 Clique em Opções > Listas de palavras do usuário.
- 3 Clique em Adicionar lista.
- 4 Na caixa de diálogo Adicionar lista de palavras do usuário, escolha uma nova lista de palavras do usuário.
- 5 Clique em Abrir.

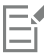

A extensão do nome de arquivo de uma lista de palavras do usuário é .uwl.

Quando você verifica um desenho, as listas de palavras do usuário são percorridas na ordem em que são exibidas na caixa de diálogo Listas de palavras do usuário.

#### Para remover uma lista de palavras do usuário

- 1 Clique em Texto Ferramentas de edição de texto Revisor ortográfico.
- 2 Clique em Opções > Listas de palavras do usuário.
- 3 Escolha uma lista de palavras do usuário.
- 4 Clique em Remover lista.

Não é possível remover uma lista de palavras do idioma padrão.

#### Para adicionar uma palavra a uma lista de palavras do usuário

1 Clique em Texto  $\blacktriangleright$  Ferramentas de edicão de texto e clique em uma das seguintes opções:

- Revisor ortográfico
- Grammatik
- 2 Clique em Opções Listas de palavras do usuário.
- 3 Na caixa de diálogo Listas de palavras do usuário, escolha uma nova lista de palavras do usuário.
- 4 Digite uma palavra na caixa Palavra/frase.

Para adicionar uma palavra de substituição, digite-a na caixa Substituir por.

- 5 Clique em Adicionar entrada.
- 6 Clique em Fechar.

E

No revisor ortográfico, as palavras substitutas aparecem na caixa Substituições.

Č₹

Clique em Adicionar nas páginas Revisor ortográfico ou Grammatik para adicionar uma palavra à lista de palavras do usuário atual.

Também é possível adicionar frases curtas a uma lista de palavras do usuário.

#### Para editar uma palavra ou frase em uma lista de palavras do usuário

- 1 Clique em Texto Ferramentas de edição de texto e clique em uma das seguintes opções:
	- Revisor ortográfico
	- Grammatik
- 2 Clique em Opções > Listas de palavras do usuário.
- 3 Escolha a lista de palavras do usuário que contém a palavra ou frase a ser editada.
- 4 Escolha a palavra ou frase que você deseja editar.
- 5 Edite a palavra ou expressão na caixa Substituir por.
- 6 Clique em Substituir entrada.

∑

Se a lista de palavras a ser editada não aparecer na caixa de diálogo Listas de palavras do usuário, clique em Adicionar lista para abrir a lista.

#### Para excluir uma palavra ou frase em uma lista de palavras do usuário

- 1 Clique em Texto  $\blacktriangleright$  Ferramentas de edição de texto e clique em uma das seguintes opções:
	- Revisor ortográfico
	- Grammatik
- 2 Clique em Opções > Listas de palavras do usuário.
- 3 Escolha a lista de palavras que você deseja editar.
- 4 Escolha a palavra ou frase que você deseja excluir.
- 5 Clique em Excluir entrada.

#### Para selecionar, adicionar ou remover uma lista de palavras principal

- 1 Clique em Texto  $\blacktriangleright$  Ferramentas de edição de texto e clique em Revisor ortográfico.
- 2 Clique em Opções > Listas de palavras principais.
- 3 Execute uma tarefa da tabela a seguir.

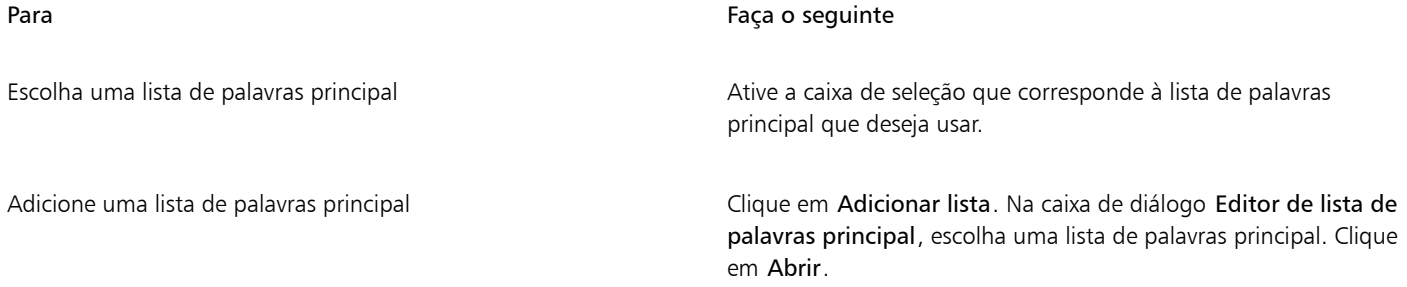

Para Faça o seguinte

Remover uma lista de palavras principal entre establece en escolha uma lista de palavras principal. Clique em Remover lista.

#### <span id="page-700-0"></span>Verificar estatísticas

Você pode verificar as estatísticas de texto para contar elementos de texto, incluindo o número de linhas, palavras, caracteres e os nomes das fontes e estilos utilizados. Você pode exibir estatísticas para objetos de texto selecionados ou para o desenho inteiro. Se não houver texto selecionado, todos os elementos de texto do desenho, incluindo caracteres de espaço e tabulação, serão contados.

#### Para contar elementos de texto

1 Siga um dos procedimentos abaixo:

- Para contar elementos de texto para um desenho inteiro, clique em um espaço em branco na [janela de desenho.](#page-1016-0)
- Para contar elementos de texto para o texto selecionado, selecione um bloco de texto.

2 Clique em Texto ▶ Estatísticas de texto.

#### Você também pode

Exibir informações sobre estilos usados Ative a caixa de listagem Mostrar estatísticas de estilo.

#### <span id="page-700-1"></span>Referência: Ferramentas de edição de texto

#### Idiomas e opções de pesquisa suportadas

A tabela a seguir lista os idiomas e as opções de Thesaurus que eles suportam.

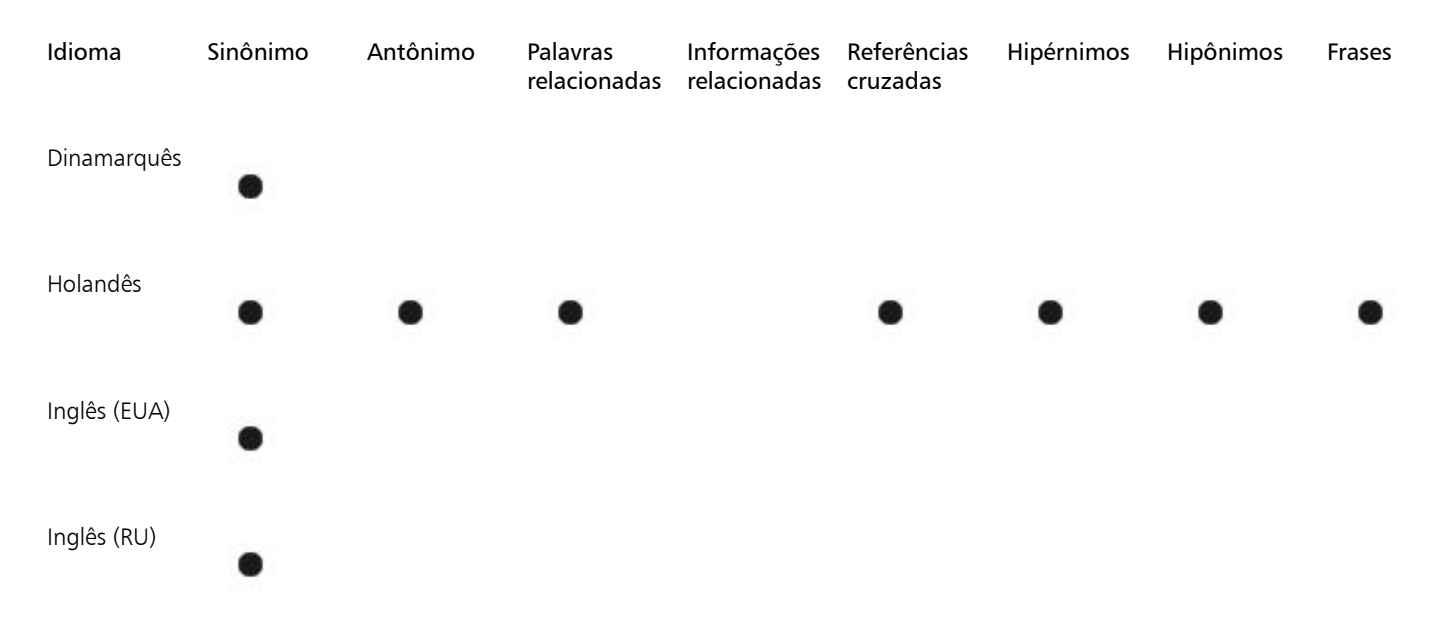

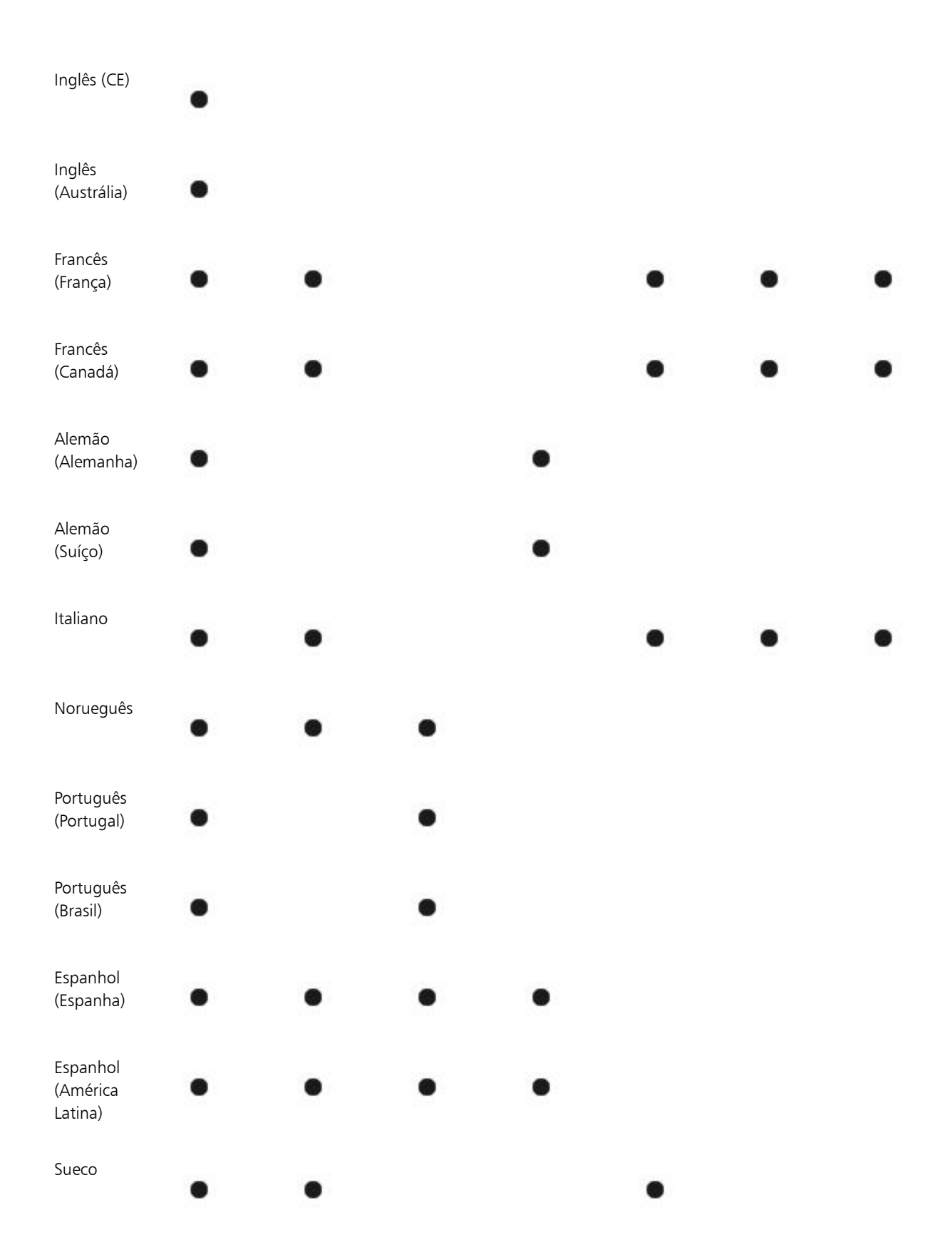

#### Idiomas e ferramentas de edição de texto disponíveis

A tabela a seguir lista os idiomas, os códigos e as ferramentas de edição de texto em que estão disponíveis.

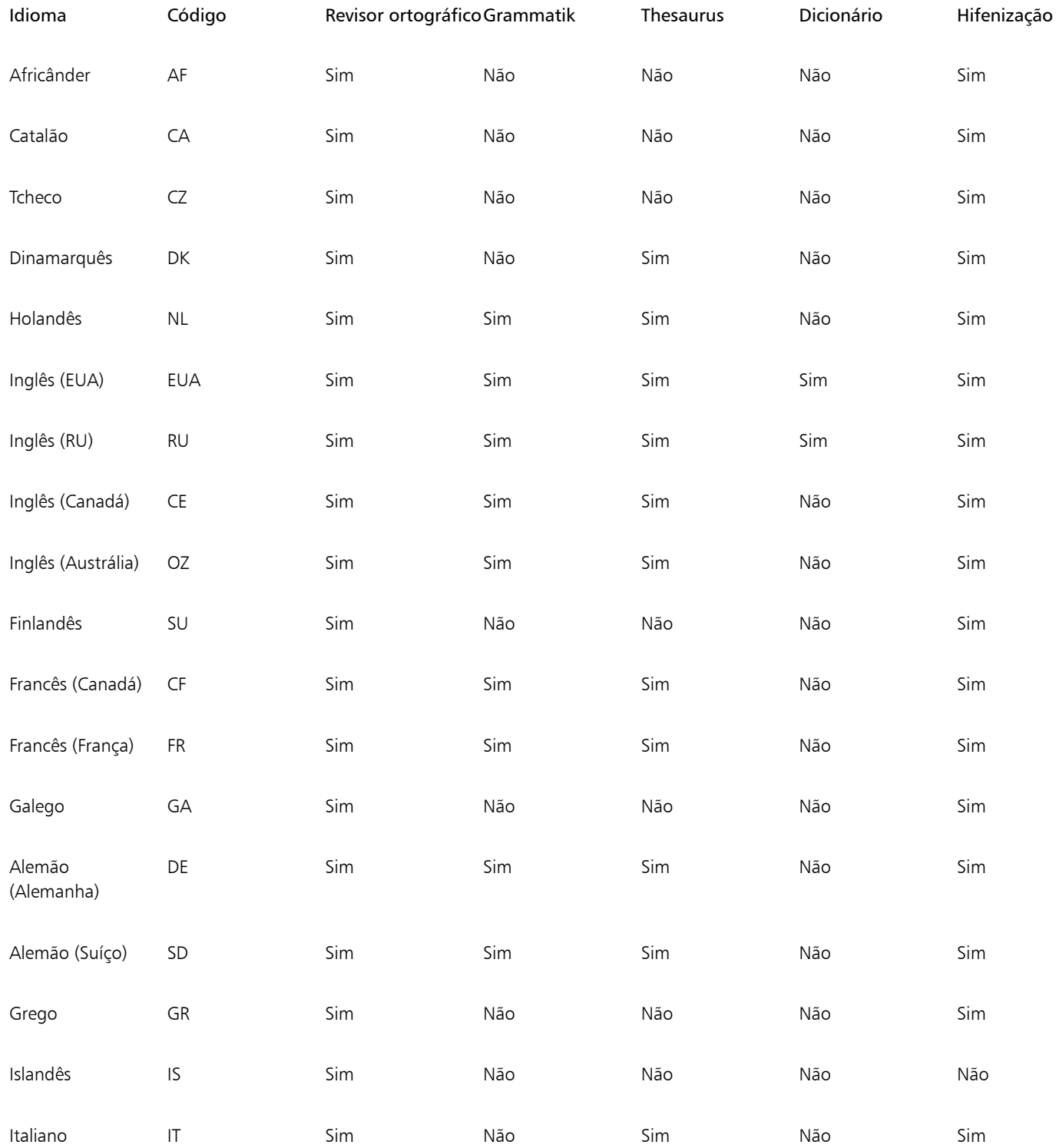

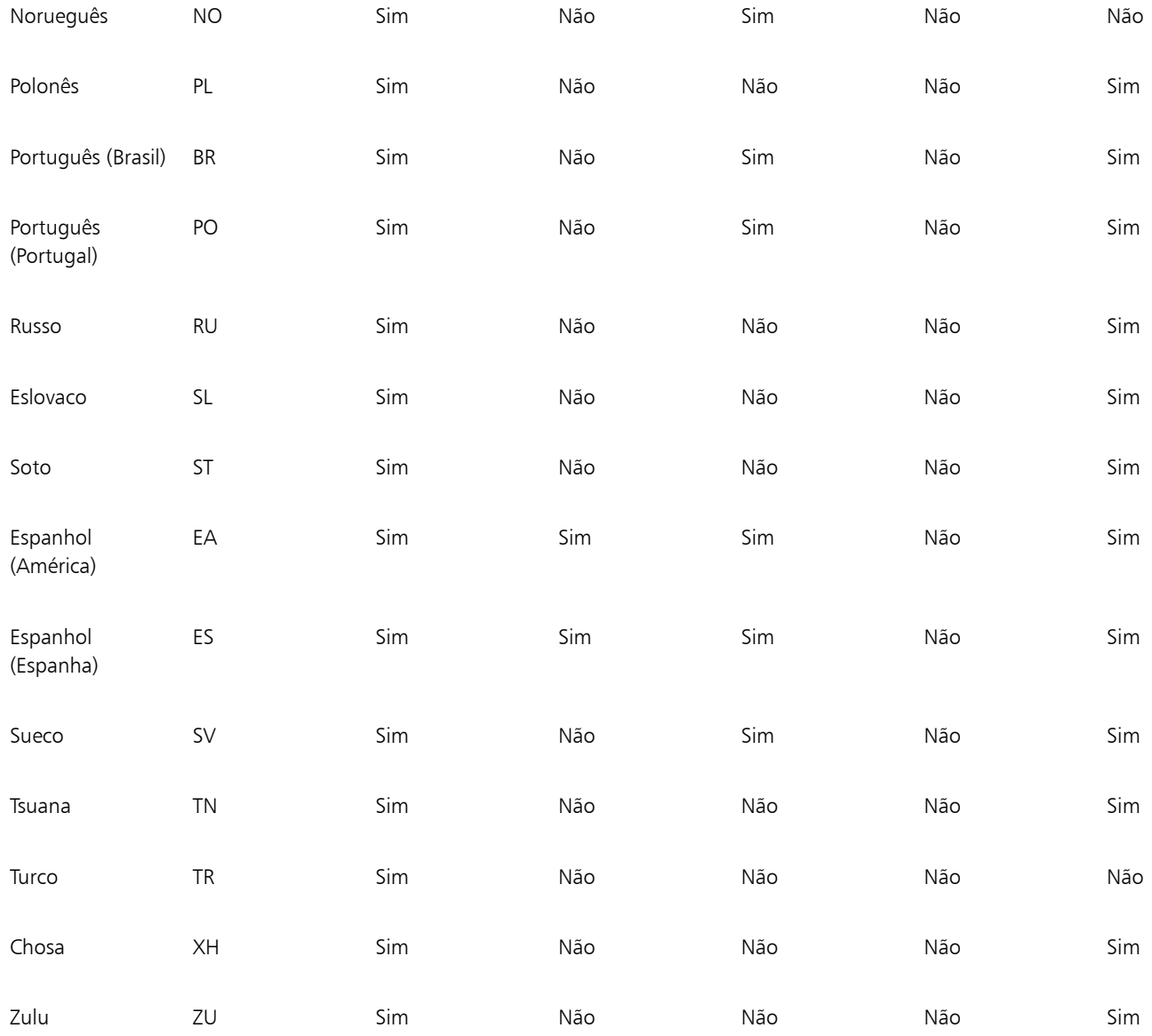

#### Grammatik

O Grammatik usa a notação a seguir para identificar categorias gramaticais ou funções sintáticas.

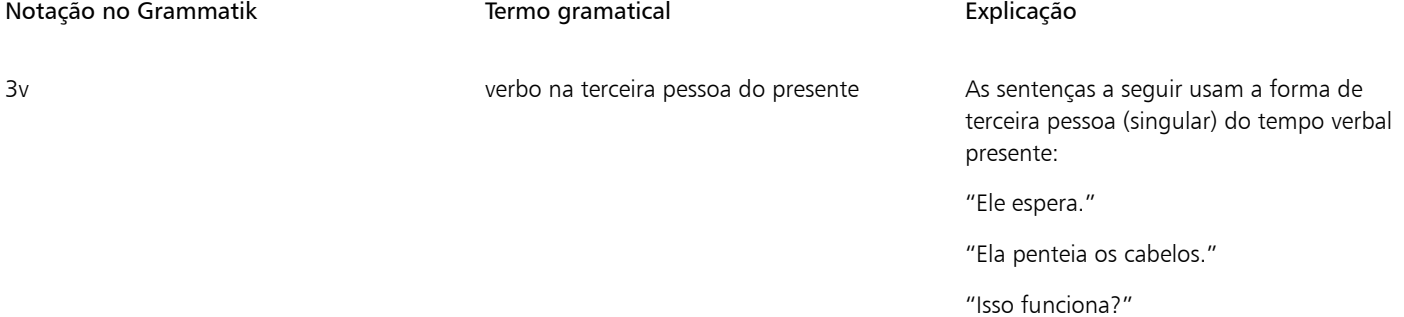

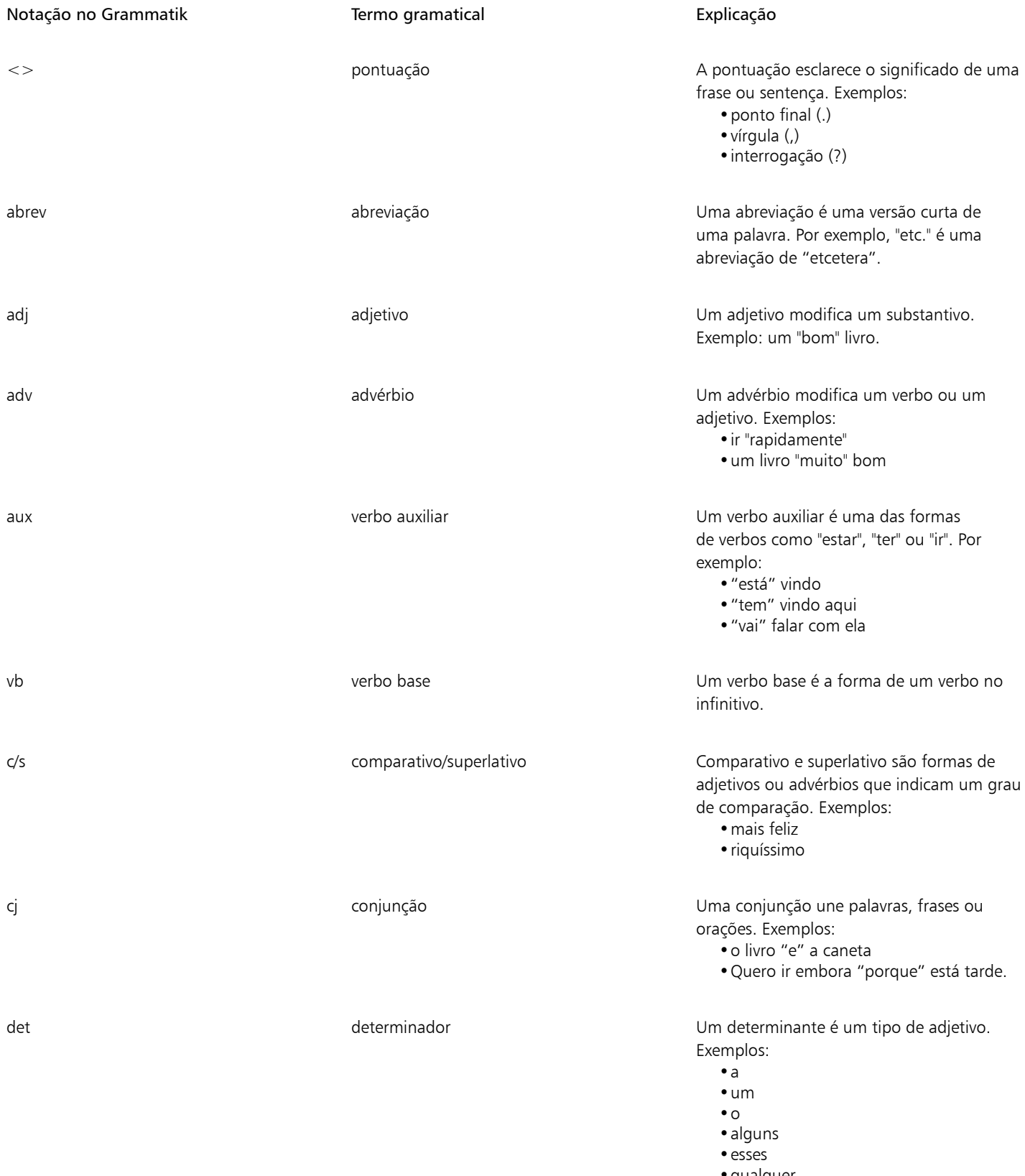

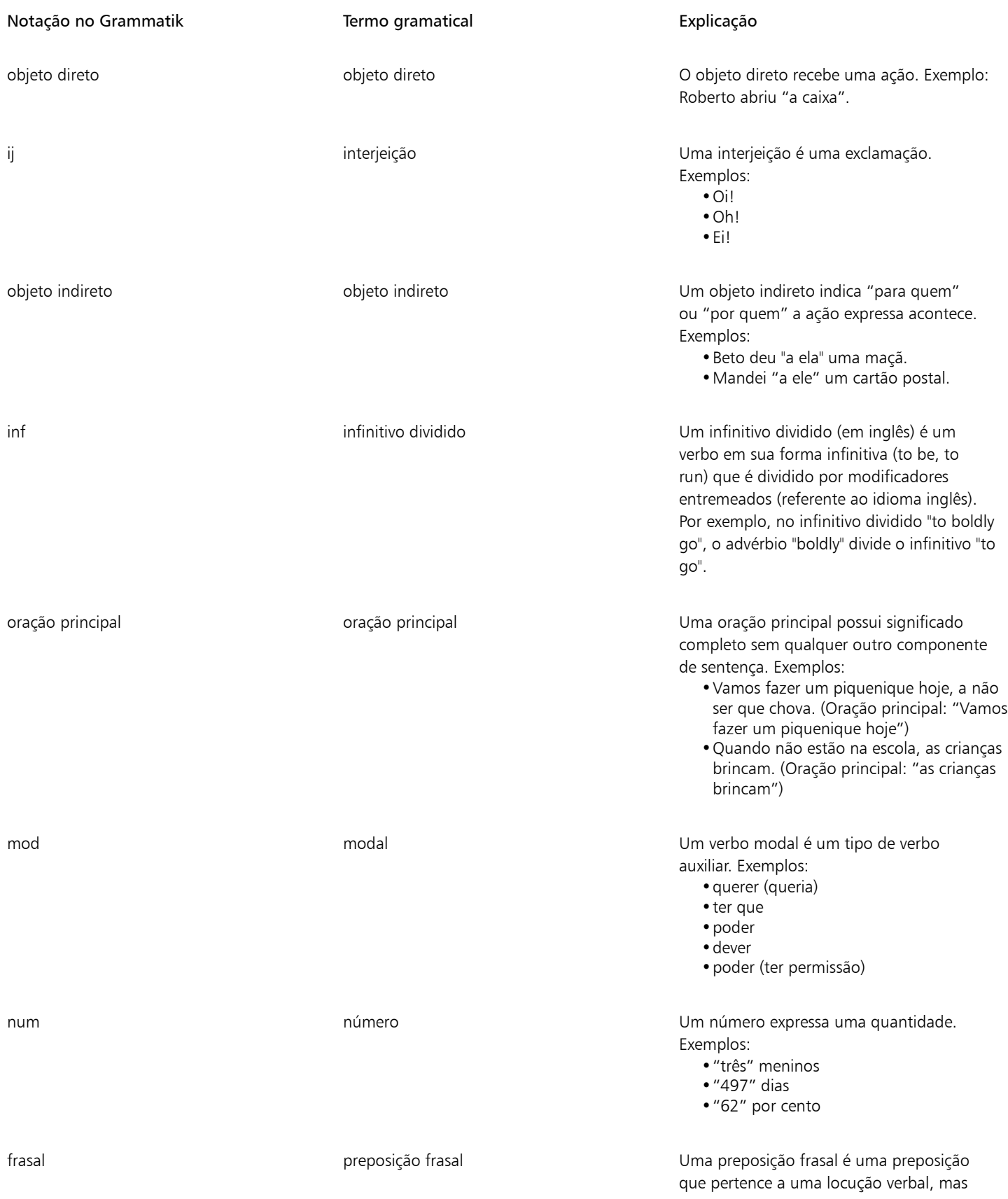

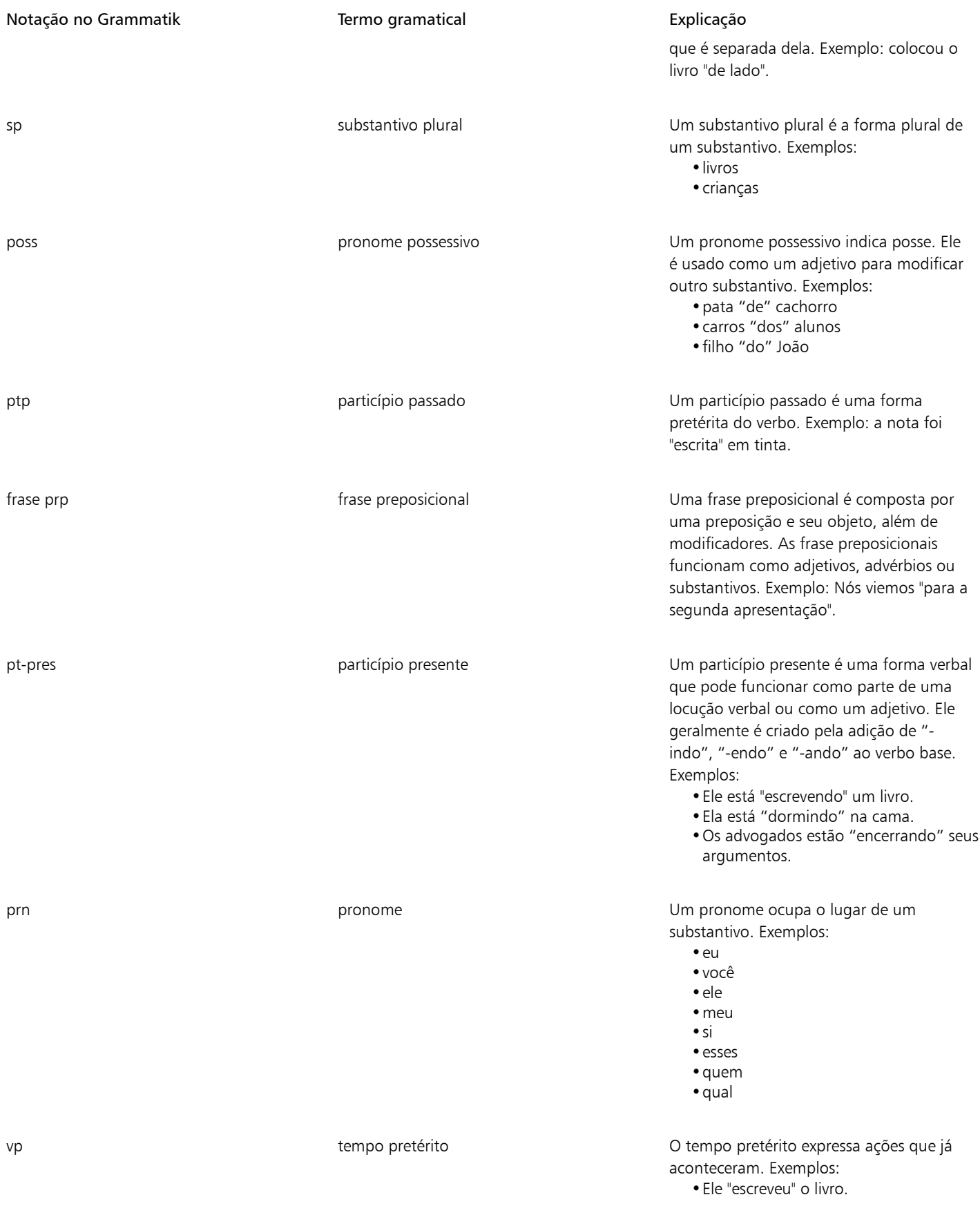

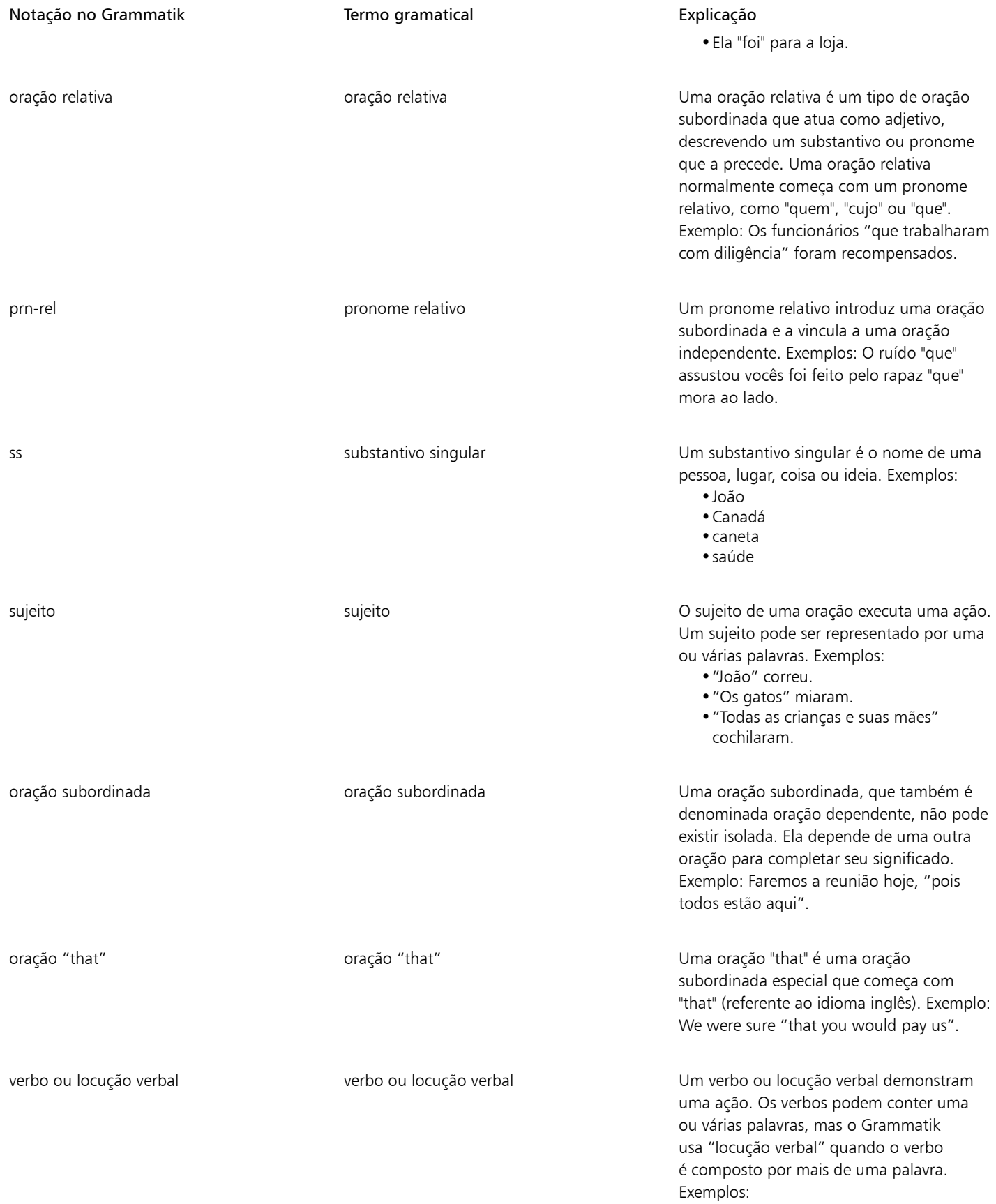

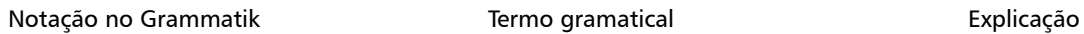

•João "correu". •"Pode haver" problemas.

wh-clause extending wh-clause wh-clause wh-clause wh-clause Uma oração wh- é uma oração subordinada especializada iniciada por "when", "how", "why" ou "where" (referente ao idioma inglês). Uma oração wh- pode atuar como substantivo, advérbio ou adjetivo. Exemplos:

•We knew "where she would go".

•I will tell you "when I go".

## Modelos e estilos

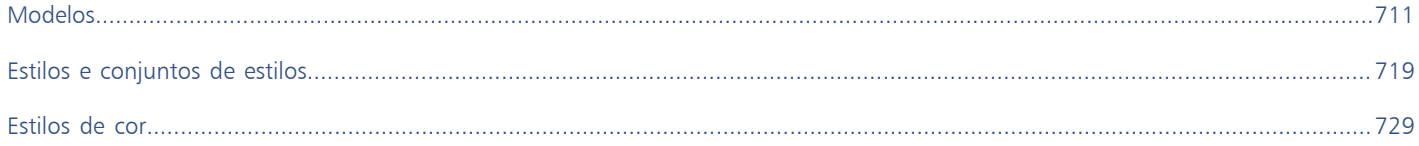

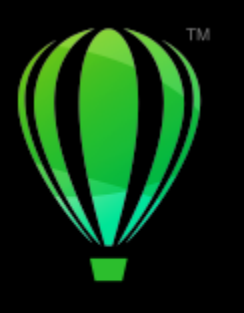

# **CorelDRAW**®

# <span id="page-712-0"></span>Modelos

Um modelo é uma coleção de estilos e configurações de layout de página que definem o layout e a aparência de um desenho. Os modelos também são chamados de "gabaritos".

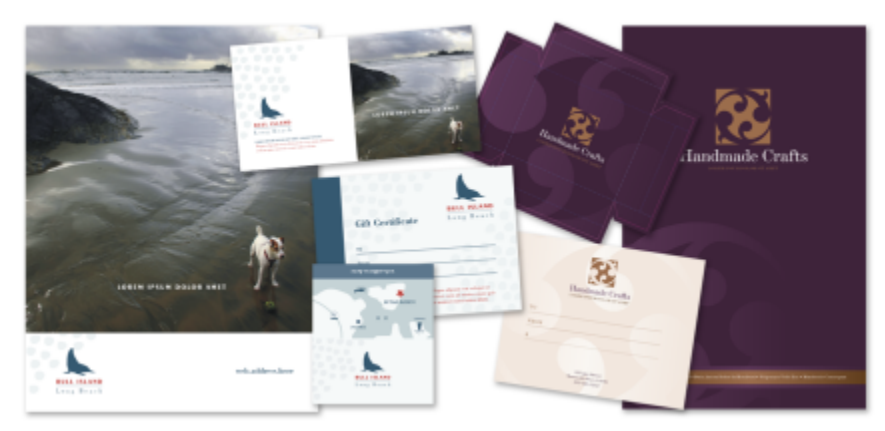

*Use um modelo para desenhar projetos reutilizáveis.*

Você pode usar os modelos predefinidos fornecidos com CorelDRAW, e pode criar e usar modelos personalizados.

Esta seção inclui os seguintes tópicos:

- ["Usar modelos" \(página 711\)](#page-712-1)
- ["Encontrar modelos" \(página 712\)](#page-713-0)
- ["Gerenciar modelos" \(página 715\)](#page-716-0)
- ["Criar modelos" \(página 716\)](#page-717-0)
- ["Editar modelos" \(página 717\)](#page-718-0)

### <span id="page-712-1"></span>Usar modelos

Quando se cria um documento a partir de um modelo usando o comando Arquivo > Novo do modelo, CorelDRAW formata a página segundo as configurações de layout de página do modelo e carrega todos os objetos e estilos do modelo no novo documento. Com este método, é possível buscar e navegar pelos modelos.

Se você quiser usar apenas os estilos de um modelo, é possível criar um documento em branco usando o comando Arquivo  $\blacktriangleright$  Abrir.

Também é possível importar estilos de um modelo para um documento a qualquer momento.

#### Para iniciar um documento a partir de um modelo

- 1 Clique em Arquivo Novo do modelo.
- 2 Clique em um dos botões a seguir:
	- Modelos on-line da Corel  $\qquad \qquad -$  mostra modelos na biblioteca on-line da Corel
	- Modelos locais  $\mathbb{L} \rightarrow -$  mostra modelos locais e de rede
- 3 Busque ou navegue para os modelos.
- 4 Escolha um modelo clicando em uma miniatura no painel de visualização.
- 5 Clique em Abrir.
- Č₹

Para informações sobre a pesquisa por modelos, veja ["Para encontrar, filtrar e classificar modelos" na página 713.](#page-714-0)

Você também pode iniciar um desenho a partir de um modelo clicando em Arquivo ▶ Novo e, em seguida, clicar na guia Modelos e escolher um modelo.

Também é possível iniciar um documento a partir de um modelo clicando em Arquivo ▶ Abrir, localizando o modelo, clicando nele duas vezes e habilitando a opção Novo do modelo na caixa de diálogo Abrir. Se você quiser usar apenas os estilos dos modelos, desative a caixa de marcação Com conteúdo.

#### Para importar estilos de um modelo para um documento

- 1 Clique em Janela Janelas de encaixe Estilos de objetos.
- 2 Na janela de encaixe Estilos de objetos, abra o menu desdobrável Importar, exportar ou salvar padrão, e clique no botão Importar  $\sum_{k=1}^{n}$  folha de estilos  $\sum_{k=1}^{n}$
- 3 Localize a pasta na qual o modelo está armazenado.
- 4 Clique no modelo que contém os estilos que você deseja carregar.
- 5 Clique em Importar.
- 6 Na caixa de diálogo Importar estilos , ative as caixas de seleção das configurações que deseja importar para o documento.

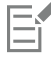

Apenas os estilos de modelos são importados. As configurações de layout de página e objetos salvos com o modelo são ignorados. Os atributos de objetos existentes são mantidos.

#### <span id="page-713-0"></span>Encontrar modelos

O CorelDRAW oferece uma maneira fácil de localizar modelos.

É possível pesquisar por nome de arquivo, título ou palavras-chave associadas com um modelo. Por exemplo, se você digitar "certificado" no campo de texto, o aplicativo filtra automaticamente todos os arquivos que não correspondem e você vê apenas arquivos que contêm a palavra "certificado" no nome de arquivo ou palavras-chave. A pesquisa pode ser cancelada a qualquer momento.

Você pode restringir a pesquisa usando a origem do modelo (por exemplo, somente modelos criados por você) e a categoria (por exemplo, brochuras, folhetos ou papéis timbrados). Também é possível ver a lista de seus modelos favoritos ou vistos recentemente e é possível classificar os modelos pelo nome e data em que foram criados ou alterados.

Você pode navegar e pesquisar toda a biblioteca local (modelos locais incluídos no CorelDRAW e fornecidos por designers de terceiros, bem como modelos que você criou) ou a biblioteca on-line (modelos on-line fornecidos pela CorelDRAW) ou um pacote, pasta ou lista por vez dentro dessas bibliotecas.

#### Adicionar modelos

Para começar, a Corel fornece modelos da biblioteca on-line da Corel e modelos locais (armazenados na pasta Documentos\Corel\Corel Conteúdo\Modelos) que aparece por padrão na guia Modelos da caixa de diálogo Criar um novo documento. Se você quiser ampliar sua coleção de modelos, pode fazer download de pacotes de modelos adicionais a partir da caixa de diálogo Obter mais.

Para acessar modelos salvos em pastas locais fora da pasta Documents\Corel\Corel Content\Templates, é possível criar vínculos, conhecidos como aliases, nessas pastas. Além disso, os aliases podem ser usados para acessar modelos salvos em locais de rede compartilhados, bem como em dispositivos de armazenamento secundários, como unidades flash USB e discos rígidos portáteis.

Quando você copia uma pasta que contém muitos modelos em seu computador, pode levar algum tempo para o Sistema operacional indexar a pasta. Para visualizar, procurar e pesquisar modelos em uma pasta imediatamente, você pode precisar reindexar a pasta.

#### Exibir modelos e informações sobre modelos

É possível aumentar o tamanho de miniaturas para reconhecer mais fácil e rapidamente um modelo em particular e é possível diminuir o tamanho das miniaturas para exibir mais resultados de pesquisa de uma vez. Ao selecionar um modelo na área de exibição, aparecem mais informações sobre a categoria, estilo, paginação e opções de dobra do modelo.

#### <span id="page-714-0"></span>Para encontrar, filtrar e classificar modelos

- 1 Clique em Arquivo > Novo do modelo.
- 2 Clique no botão Opções <a>
Escolher origem do conteúdo e escolha uma opção.

Caso queira pesquisar ou procurar todos os modelos fornecidos pelo Corel e quaisquer modelos adicionados por você, escolha Todas as pastas.

3 Execute uma tarefa da tabela a seguir.

#### Você também pode

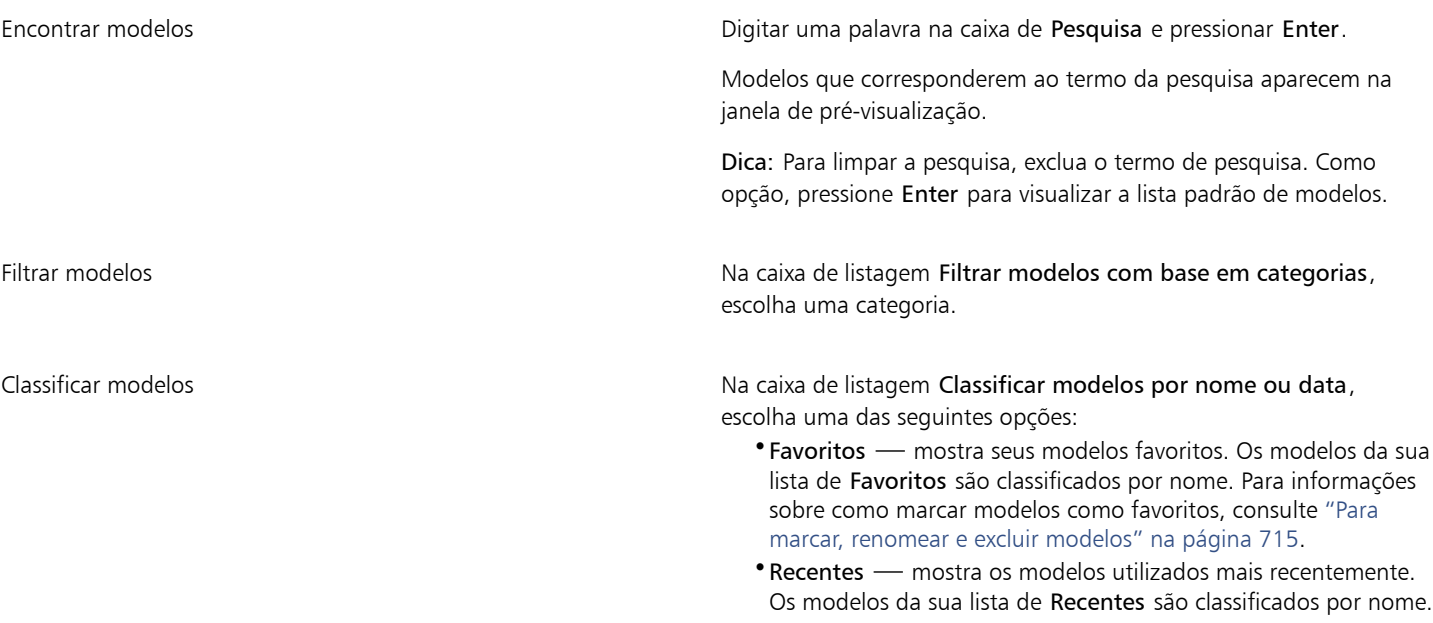

Você também pode

- •Nome classifica modelos por nome de arquivo, em ordem alfabética
- •Data de criação classifica modelos pela data de criação, começando pelo último modelo criado
- •Data de modificação classifica modelos pela data em que foram modificados, começando pelo último modelo modificado.

Procure ou pesquise todos os itens em sua biblioteca Na caixa de listagem Filtrar modelos com base em categorias, escolha Todas as categorias. Clique no botão Opções

clique em Procurar recursivamente.

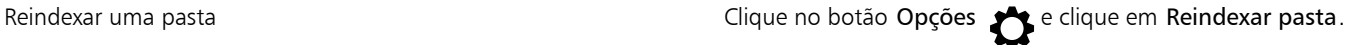

E

Ao escolher Meus modelos como a origem do conteúdo, é possível procurar em todos os modelos localizados na raiz da pasta pessoal Documents\Corel\Corel Content\Templates.

Se os componentes de integração de shell do CorelDRAW não estiverem instalados (isto é, se você desativou a opção Windows Shell Extension em Utilitários no Assistente de Configuração durante uma instalação personalizada), somente será possível pesquisar modelos por nome de arquivo e não por nome ou palavra-chave.

#### Para fazer o download e adicionar um novo pacote de modelos

- 1 Clique em Arquivo ▶ Novo do modelo.
- 2 Clique no botão Obter mais.
- 3 Na caixa de diálogo Obter mais, clique no pacote de modelos que deseja.
- 4 Siga um dos procedimentos abaixo:
	- Clique em Comprar agora e siga as instruções exibidas na tela para adquirir o item.
	- Clique em Download se o item estiver incluído em seu produto ou sua assinatura.

#### Para adicionar um alias em um local que contém modelos

- 1 Clique em Arquivo > Novo do modelo.
- 2 Clique no botão Opções ▶ Escolher origem do conteúdo ▶ Adicionar novo.
- 3 Clique em Criar alias.
- 4 Na caixa diálogo Localizar bibliotecas de modelos, procure a pasta ou local desejado.
- 5 Clique em Selecionar pasta.

#### Para exibir modelos e informações sobre modelos

- Clique em Arquivo > Novo do modelo.
- 2 Realizar uma ou mais tarefas a partir da seguinte tabela.

#### Para Faça o seguinte de la contrada de la contrada de la contrada de la contrada de la contrada de la contrada

Aumente ou diminua o tamanho das miniaturas Mova o controle deslizante Tamanho da miniatura

Para Faça o seguinte

#### Exibir detalhes do modelo Clique em uma miniatura no painel esquerdo. Os detalhes do modelo aparecerão no painel direito.

Para ocultar o painel direito onde são exibidos detalhes do modelo, desative a caixa de seleção Exibir detalhes do modelo.

#### <span id="page-716-0"></span>Gerenciar modelos

É possível gerenciar a lista de seus pacotes de modelos locais (links para pastas locais, locais de rede e dispositivos de armazenamento secundários). Por exemplo, você pode renomear pacotes ou aliases locais e remover aliases da lista. Se um alias não funcionar mais porque a pasta do modelos foi movida, você pode procurar um novo local para restaurar o link.

Para encontrar modelos que gosta, marque-os como favoritos. Além disso, você pode exibir e alterar as propriedades de um modelo. Por exemplo, você pode alterar seu título e idioma, adicionar novas tags e excluir tags existentes. Você pode alterar a categoria do modelo, ou pode atribuir uma categoria personalizada a um modelo. Quando não precisar mais de um modelo, você pode excluí-lo.

#### Para atualizar a lista de pacotes de modelos e aliases

- 1 Clique em Arquivo > Novo do modelo.
- 2 Clique no botão Opções <>>> Escolher origem do conteúdo e escolha uma opção.
- 3 Clique no botão Opções  $\bullet$  e execute uma tarefa da tabela a seguir.

<span id="page-716-1"></span>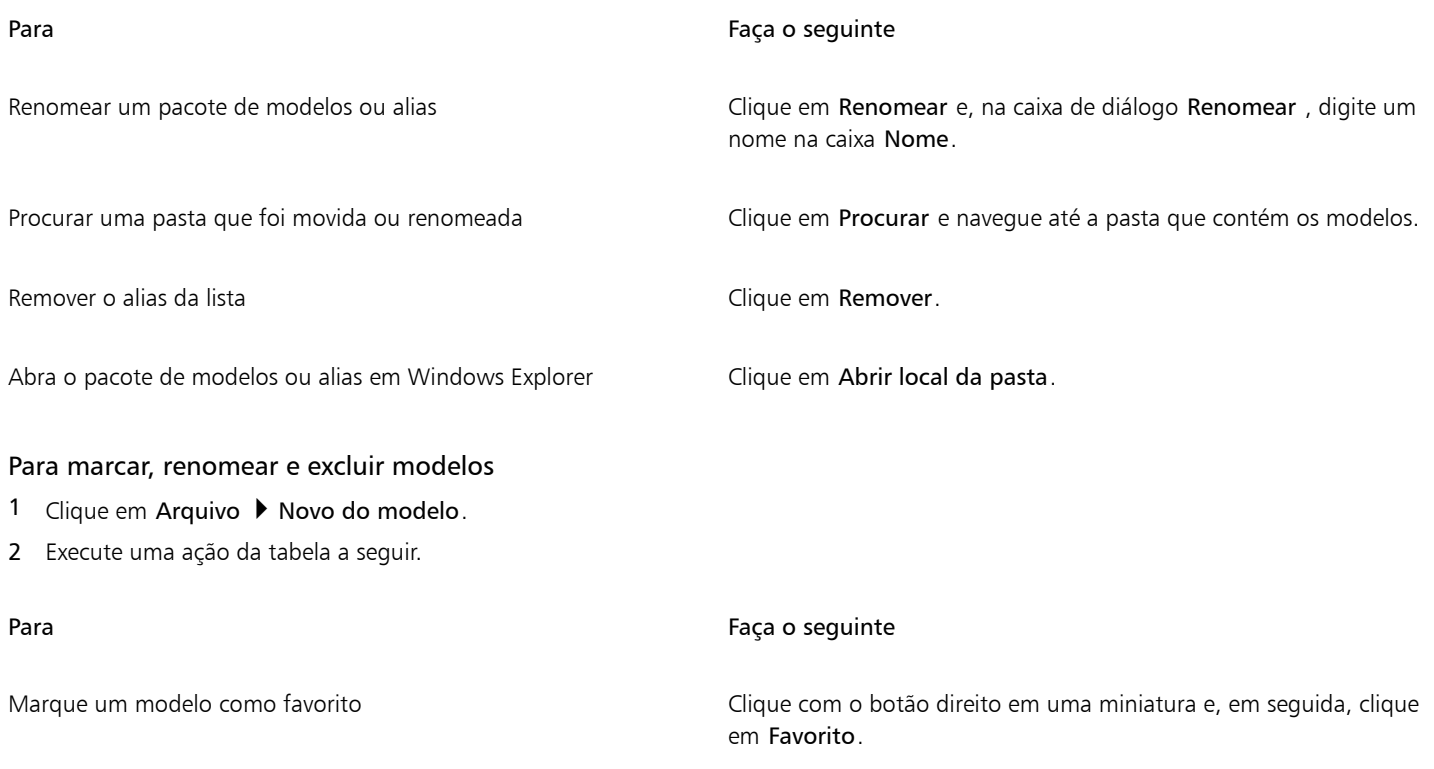

#### Para Faça o seguinte

Altere o nome de um modelo na sua biblioteca local ou as tags associadas a ele

Clique com o botão direito em uma miniatura e, em seguida, clique em Propriedades. Na caixa de diálogo Propriedades, escolha uma destas ações:

•Escolha um idioma na caixa de listagem Idioma.

- •Digite um novo nome na caixa Título .
- •Adicione ou exclua tags da caixa Tags.
- •Escolha uma categoria na caixa de listagem Categoria para categorizar o modelo.
- •Para atribuir uma categoria personalizada, escolha Nova categoria da caixa de listagem Categoria e digite o nome da categoria na caixa.

Excluir um modelo de sua biblioteca local Clique com o botão direito em uma miniatura e, em seguida, clique em Excluir.

#### <span id="page-717-0"></span>Criar modelos

Se o modelo atual não atender às suas necessidades, você pode criar seus próprios modelos, com base nos documentos que você usa com frequência. Por exemplo, se você organizar regularmente um boletim informativo, pode salvar os estilos e as configurações de layout de página em um modelo.

Quando se salva um modelo, o CorelDRAW permite adicionar informações de referência, como paginação, dobras e categoria. Embora a inclusão de informações sobre o modelo seja opcional, ela facilita a organização e a localização dos modelos depois.

É possível alterar a localização padrão na qual os modelos são salvos. Para obter mais informações, consulte ["Alterar os locais de conteúdo"](#page-123-0) [na página 122.](#page-123-0)

#### Para criar um modelo

- 1 Clique em Arquivo > Salvar como modelo.
- 2 Digite um nome na caixa de listagem Nome de arquivo.
- 3 Localize a pasta na qual deseja salvar o modelo.
- 4 Clique em Salvar.
- 5 Na caixa de diálogo Propriedades do modelo, especifique as opções desejadas.
	- Título Atribua um nome ao seu modelo. Esse nome aparecerá junto à miniatura no painel Modelos.
	- Tags Digite palavras-chave que deseja associar ao modelo É possível usar essas palavras para pesquisar o modelo na guia Modelos da caixa de diálogo Criar novo documento.
	- Lados Escolha uma opção de paginação.
	- Dobras Escolha uma dobra na lista.
	- Categoria Escolha uma categoria para atribuir ao modelo. Para atribuir uma categoria personalizada, escolha Nova categoria da caixa de listagem Categoria e digite o nome da categoria na caixa.

E

Se você clicar em Cancelar, a caixa de diálogo Propriedades do modelo será fechada e o modelo não será salvo.

 $\subseteq\leq$ 

Se não desejar adicionar informações de referência, clique em Salvar sem especificar nenhuma das opções.

## <span id="page-718-0"></span>Editar modelos

Você pode editar um modelo fazendo alterações em estilos, configurações de layout de página ou objetos. Por exemplo, se gostar de um modelo, mas desejar torná-lo mais versátil, você pode adicionar estilos criados ou tirados de outro modelo. Para informações sobre a edição de estilos, veja ["Edição dos estilos e conjuntos de estilos" na página 723.](#page-724-0) Para informações sobre opções de configuração de layouts de página, veja ["Layout de página" na página 741.](#page-742-0)

#### Para editar um modelo

- 1 Clique em Arquivo  $\blacktriangleright$  Abrir.
- 2 Localize a pasta na qual o modelo está armazenado.
- 3 Clique duas vezes em um nome de arquivo de modelo.
- 4 Na caixa de diálogo Abrir, ative a opção Abrir para edição.
# **CorelDRAW**

## Estilos e conjuntos de estilos

CorelDRAW fornece recursos avançados de estilo que permitem que você formate seus documentos com velocidade, facilidade e consistência. Você pode criar e aplicar estilos e conjuntos de estilos a diferentes tipos de objetos: objetos gráficos, textos artísticos e de parágrafos, legendas e objetos de dimensão e qualquer objeto criado com as ferramentas Mídia artística.

Os estilos e conjuntos de estilos são grupos de atributos que determinam a aparência dos objetos. Quando você aplica um estilo ou conjunto de estilo a um objeto, todos os atributos definidos neste estilo são aplicados a esse objeto em uma etapa. É assim que você pode formatar simultaneamente muitos objetos diferentes e reduzir de maneira significativa o tempo de produção e configuração. Além disso, ao editar um estilo ou conjunto de estilos, todos os objetos definidos por aquele estilo são automaticamente atualizados.

Você também pode exportar estilos e conjuntos de estilos, como folhas de estilos, para usar em outros documentos ou importá-los de folhas de estilo salvas anteriormente.

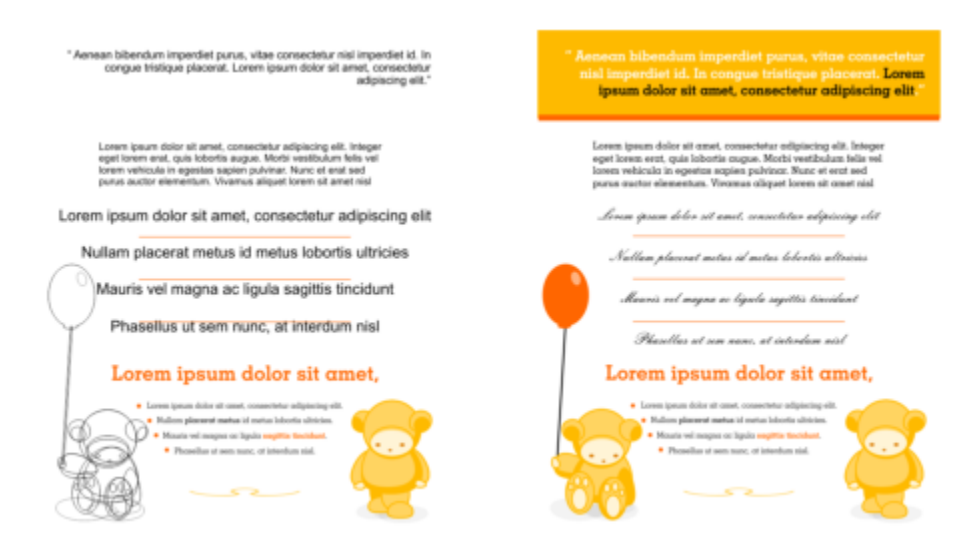

*Os estilos simplificam a tarefa de formatação de objetos economizando tempo e garantindo uma visualização consistente.*

Esta seção inclui os seguintes tópicos:

- ["Criação dos estilos e conjuntos de estilos" \(página 720\)](#page-721-0)
- ["Aplicar estilos e conjuntos de estilos" \(página 722\)](#page-723-0)
- ["Edição dos estilos e conjuntos de estilos" \(página 723\)](#page-724-0)
- ["Gerenciar e aplicar propriedades de objeto padrão" \(página 725\)](#page-726-0)
- ["Exportação e importação de folhas de estilo" \(página 727\)](#page-728-0)
- ["Atribuir atalhos de teclado a estilos ou conjuntos de estilo" \(página 727\)](#page-728-1)
- ["Localizar objetos que usam um estilo ou conjunto de estilos específico" \(página 728\)](#page-729-0)
- ["Quebrar vínculo entre os objetos e estilos ou conjuntos de estilo" \(página 728\)](#page-729-1)

#### <span id="page-721-0"></span>Criação dos estilos e conjuntos de estilos

Um estilo é um grupo de atributos de formatação que definem uma propriedade do objeto, como contorno ou preenchimento. Por exemplo, para definir um estilo de contorno, você pode especificar os atributos, como a largura do contorno, a cor e o tipo de linha. Para definir o estilo de um caractere, você pode especificar o tipo da fonte, o estilo e tamanho da fonte, a cor de fundo, a posição do caractere, se é maiúscula ou minúscula, entre outros. CorelDRAW permite criar e aplicar estilos de quadro de contorno, preenchimento, parágrafo, caractere e texto.

CorelDRAW permite que você agrupe estilos em conjuntos de estilos. Um conjunto de estilo é uma coleção de estilos que ajudam você a definir a aparência de um objeto. Por exemplo, você pode criar um conjunto de estilos contendo um estilo de preenchimento e contorno que podem ser aplicados a objetos gráficos como, por exemplo, retângulos, elipses e curvas.

Há duas opções para criar estilos. Você pode criar um estilo ou conjunto de estilos com base na formatação de um objeto que você gosta ou pode criar um estilo ou conjunto de estilos a partir do esboço configurando atributos do objeto na janela de encaixe Estilos de objeto.

No CorelDRAW, os estilos podem conter outros estilos. O estilo que contém o outro estilo é chamado de primário, e o estilo que está contido no outro estilo é chamado de secundário. As propriedades são automaticamente herdadas do primário. No entanto, você pode substituir as propriedades herdadas por um secundário e estabelecer suas próprias propriedades específicas. Quando você modifica o estilo primário, o estilo secundário é atualizado automaticamente. Se você definir atributos secundários específicos, estes não estarão mais relacionados ao primário; então, se você modificar o primários, os atributos secundários não serão modificados. A relação primáriosecundário também se aplica a conjuntos de estilo.

Você pode usar estilos primários e secundários em documentos quando você deseja que os objetos compartilhem algo, mas não todos os atributos, e você precisa fazer alterações globais regularmente. Por exemplo, se estiver trabalhando em um documento longo e deseja ter cabeçalhos e subtítulos com formatação semelhante, você pode criar um caractere primário para os cabeçalhos e um estilo de caractere secundário para os subtítulos. Os estilos primário e secundário podem compartilhar a mesma cor e tipo de fonte, mas diferem em tamanho. Se você escolher uma cor diferente ou tipo de fonte para o primário, os cabeçalhos e os subtítulos serão atualizados automaticamente. Os subtítulos, no entanto, ainda serão menores que os cabeçalhos.

#### Para criar um estilo a partir de um objeto

1 Clique com o botão direito em um objeto usando a ferramenta Seleção

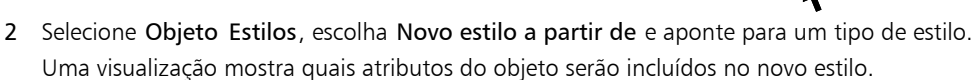

- 3 Clique em um tipo de estilo.
- 4 Na caixa de diálogo Novo estilo a partir de, digite um nome na caixa Novo nome de estilo.

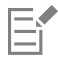

Se a janela de encaixe Estilos de objeto não estiver aberta, ative a janela de encaixe Abrir estilos de objeto na caixa de diálogo Novo estilo a partir de.

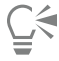

Você também pode criar um estilo a partir de um objeto clicando com o botão direito na pasta Estilos na janela de encaixe Estilos do objeto, selecionando Novo do selecionado e, a seguir, selecionando um tipo de estilo.

#### Para criar um conjunto de estilo a partir de um objeto

- 1 Clique com o botão direito em um objeto usando a ferramenta Seleção
- 2 Escolha Objeto Estilos e aponte para Novo conjunto de estilos de. Uma visualização mostra quais atributos do objeto serão incluídos no novo conjunto de estilos.
- 3 Clique em Novo conjunto de estilos de.
- 4 Na caixa de diálogo Novo conjunto de estilos de, digite um nome na caixa Novo nome de conjunto de estilos.

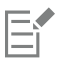

Se a janela de encaixe Estilos de objeto não estiver aberta, ative a janela de encaixe Abrir estilos de objeto na caixa de diálogo Novo conjunto de estilos de.

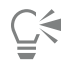

Você também pode criar um conjunto de estilos a partir de um objeto selecionado (ou vários objetos selecionados) clicando em Da seleção na janela de encaixe Estilos de objeto. O novo conjunto de estilos é adicionado em Conjuntos de estilos na janela de encaixe Estilos de objeto. Se o objeto selecionado usar estilos que correspondam a um conjunto de estilos existente, nenhum novo conjunto de estilos será adicionado. O CorelDRAW seleciona o conjunto de estilos correspondente na janela de encaixe Estilos de objeto.

Você também pode criar um conjunto de estilos a partir de um objeto arrastando-o para a pasta Conjuntos de estilos na janela de encaixe Estilos do objeto . Se você arrastar o objeto sobre um conjunto de estilos existente na pasta Conjuntos de estilos, os atributos do objeto substituirão os atributos do conjunto de estilos, e todos os objetos aos quais o conjunto de estilos foi aplicado serão atualizados automaticamente.

#### Para definir um estilo

- 1 Clique em Janela Janelas de encaixe Estilos de objeto.
- 2 Na janela de Estilos de objeto, clique no botão Novo estilo e selecione um tipo de estilo.

O estilo é exibido na pasta Estilos com um nome atribuído pelo aplicativo, como, por exemplo, "Preenchimento 1".

3 Especifique os atributos de estilo desejados.

#### Você também pode

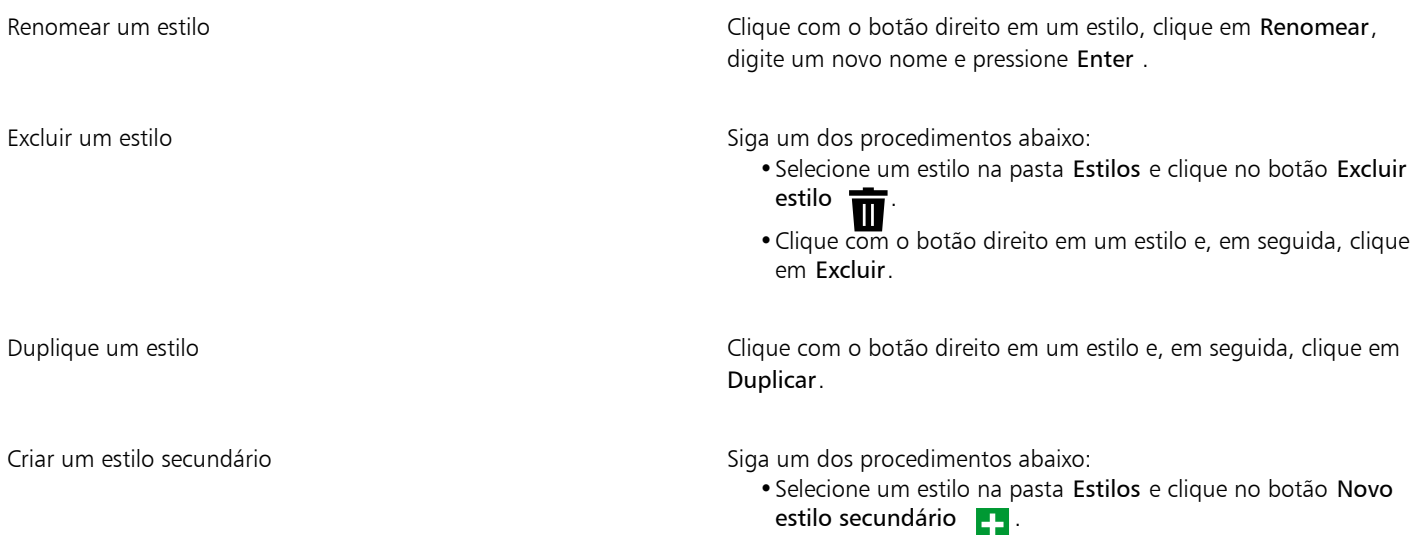

Você também pode

•Clique com o botão direito em em um estilo e clique em Novo estilo secundário.

#### Para definir um conjunto de estilos

- 1 Clique em Janela  $\blacktriangleright$  Janelas de encaixe  $\blacktriangleright$  Estilos de objeto.
- 2 Na janela de Estilos do objeto Inspetores, clique no botão Novo conjunto de estilo para **coma criar um conjunto de estilo vazio ao qual** você pode adicionar estilos.

O conjunto de estilos aparece na pasta Conjuntos de estilos com um nome atribuído pelo aplicativo, por exemplo, "Conjunto de estilos 1".

- 3 Siga um dos procedimentos abaixo:
	- Clique no botão <a>
	Adicionar ou remover estilo ao lado do conjunto de estilos e selecione os tipos de estilo que deseja adicionar ao conjunto de estilos. Em seguida, defina as propriedades de cada estilo.
	- Na pasta Estilos, arraste os estilos existentes para o novo conjunto de estilos.

#### Você também pode

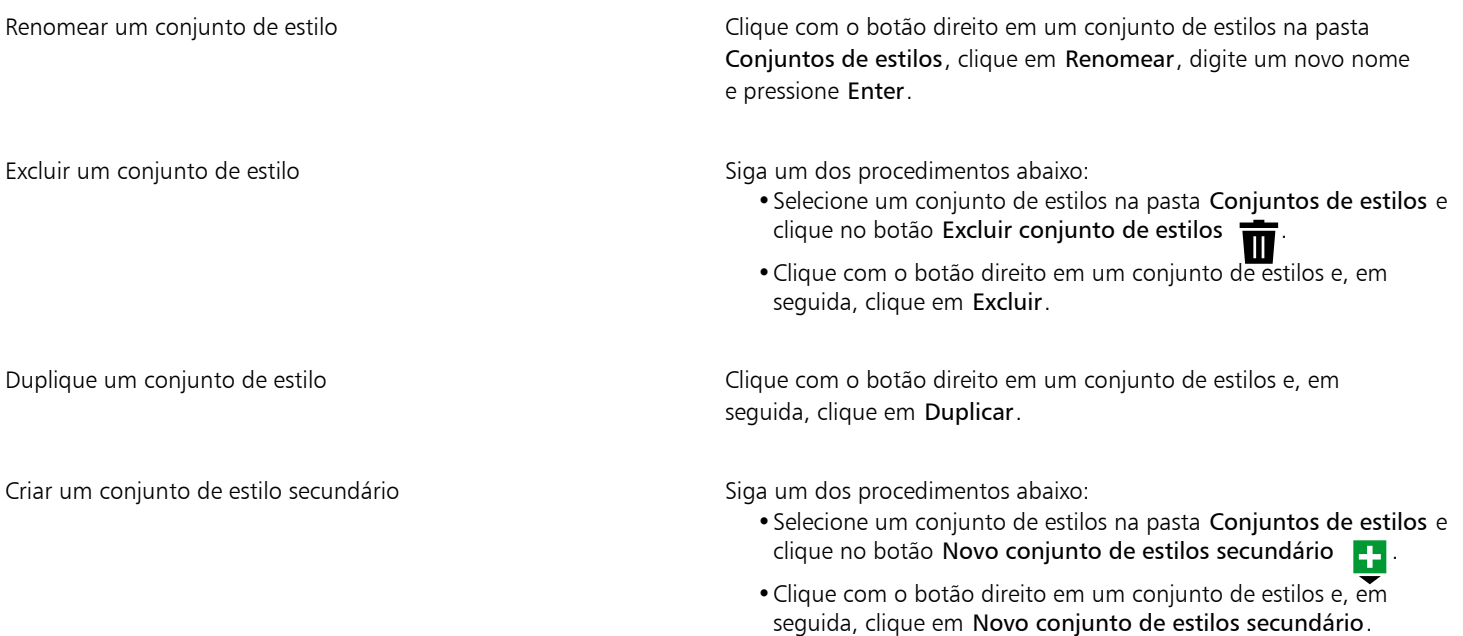

#### <span id="page-723-0"></span>Aplicar estilos e conjuntos de estilos

Quando você aplica um estilo ou um conjunto de estilos a um objeto, o objeto assume apenas os atributos definidos pelo estilo ou conjunto de estilos. Por exemplo, se você aplicar um estilo de contorno, o contorno do objeto será alterado enquanto seus outros atributos permanecem os mesmos.

Você pode aplicar estilos e conjuntos de estilos usando a janela de encaixe Estilos de objeto e a janela de encaixe Propriedades.

Na janela de encaixe Propriedades,os atributos definidos por um estilo aparecem com um indicador de fonte verde e com uma linha vertical no meio  $\blacksquare$ . (O indicador de fonte é o pequeno quadrado ao lado do nome do atributo.) Se não houver estilo aplicado, o indicador de fonte aparecerá em branco D. Se houver uma substituição do estilo aplicado, a cor do indicador de origem será laranja com uma linha horizontal no meio  $\blacksquare$ .

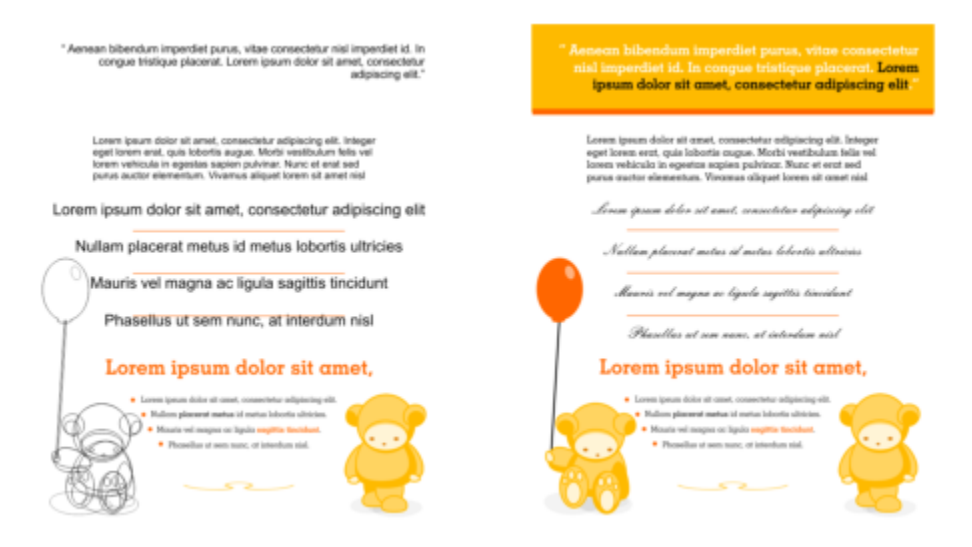

*Os estilos simplificam a tarefa de formatação de objetos economizando tempo e garantindo uma visualização consistente.*

#### Para aplicar um estilo ou um conjunto de estilos a um objeto

- 1 Com a ferramenta Seleção (conselecione um objeto.
- 2 Clique em Janela  $\blacktriangleright$  Janelas de encaixe  $\blacktriangleright$  Estilos de objeto.
- 3 Na janela de encaixe Estilos de objeto, selecione um estilo ou um conjunto de estilos e clique em Aplicar à seleção.

## Č<́

Para visualizar o estilo ou conjunto de estilos antes de aplicá-lo, aponte para ele na janela de encaixe Estilos de objeto. Você também pode aplicar um estilo clicando em um indicador de fonte ao lado de uma propriedade do objeto (contorno, preenchimento, caractere, parágrafo ou quadro) na janela de encaixe Propriedades e escolhendo um estilo na lista de estilos.

Também é possível aplicar um estilo ou conjunto de estilos a um objeto selecionado usando quaisquer um dos seguintes métodos:

- Na janela de encaixe Estilos de objeto, clique duas vezes em um estilo ou conjunto de estilos.
- Clique com o botão direito no objeto, escolha Estilos, escolha Aplicar estilo, e, em seguida, escolha um estilo ou conjunto de estilos da lista.
- Na janela de encaixe Estilos de objeto, clique com o botão direito em um estilos ou conjunto de estilos, e escolha Aplicar estilo ou Aplicar conjunto de estilos.
- Na janela de encaixe Estilos de objeto, selecione um estilo ou um conjunto de estilos e arraste-o para o objeto.

#### <span id="page-724-0"></span>Edição dos estilos e conjuntos de estilos

É possível editar um estilo ou conjunto de estilos alterando seus atributos na janela de encaixe Estilos de objeto ou alterando os atributos de um objeto vinculado ao estilo ou conjunto de estilos e aplicando essas alterações ao estilo ou conjunto de estilos.

Você também pode editar um estilo ou conjunto de estilos copiando atributos de um objeto para o estilo ou conjunto de estilos.

Você pode substituir os atributos de estilo. Quando você substitui um atributo, ele não está mais relacionado à definição de estilo, e as alterações no estilo não afetam o objeto até você remover a substituição.

#### Para editar um estilo

- 1 Clique em Janela Janelas de encaixe Estilos de objeto.
- 2 Na janela de Estilos do objeto, abra a pasta Estilos e selecione um estilo.
- 3 Na área propriedades de estilo da janela de Estilos de objeto, modifique os atributos que desejar.

#### Para editar um conjunto de estilo

- 1 Clique em Janela Janelas de encaixe Estilos de objeto.
- 2 Na janela de encaixe Estilos de objeto, abra a pasta Conjuntos de estilos e selecione um conjunto de estilos.
- 3 Clique no botão Adicionar ou remover estilo ao lado do conjunto de estilos e clique no tipo de estilo que deseja adicionar ou remover do conjunto de estilos.

As marcas de seleção aparecem ao lado dos tipos de estilo incluídos no conjunto de estilos.

Na área de propriedades do estilo da janela de encaixe Estilos de objeto, você pode editar os estilos que estão incluídos no conjunto de estilos.

#### Para editar um estilo ou um conjunto de estilos editando um objeto

- 1 Com a ferramenta Seleção, selecione um objeto que possua um estilo ou conjunto de estilos aplicado.
- 2 Clique em Objeto ▶ Propriedades.
- 3 Na janela de encaixe Propriedades, edite as propriedades do objeto.
- 4 Na janela do documento, clique com o botão direito no objeto, selecione Estilos do objeto no menu contextual e selecione Aplicar a estilo.

Os novos atributos do objeto substituem os atributos dos estilos ou conjuntos de estilos associados a este objeto.

#### Para editar um estilo ou conjunto de estilos copiando propriedades de um objeto

1 Clique em Janela Janelas de encaixe Estilos de objeto.

2 Arraste um objeto da janela do documento sobre o nome de um estilo ou conjunto de estilo na janela de Estilos do objeto.

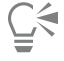

Você também pode copiar as propriedades de um objeto para um estilo ou conjunto de estilos clicando com o botão direito no estilo ou conjunto de estilos definido na janela de encaixe Estilos de objeto, escolhendo Copiar propriedades de e clicando em um objeto na janela do documento.

#### Para substituir um atributo de estilo

- Com a ferramenta Seleção, selecione um objeto que possua um estilo aplicado.
- 2 Clique em Objeto ▶ Propriedades.
- 3 Na janela de encaixe Propriedades, edite um atributo do objeto definido por um estilo.

O indicador de origem próximo ao atributo muda de verde com uma linha vertical  $\Box$  para laranja com uma linha horizontal  $\Box$ , mostrando que o atributo do objeto não é mais definido pelo estilo.

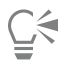

Para remover uma substituição de estilo, faça o seguinte:

• Clique no indicador de origem laranja **E** e selecione Reverter.

• Na janela do documento, clique com o botão direito no objeto usando a ferramenta Seleção  $\blacktriangle$  , selecione Estilos do objeto no menu contextual e selecione Reverter estilo.

### <span id="page-726-0"></span>Gerenciar e aplicar propriedades de objeto padrão

As propriedades do objeto padrão em CorelDRAW controlam a aparência dos objetos de texto e gráficos no documento ativo. Por exemplo, quando você instala o CorelDRAW pela primeira vez, cada novo objeto gráfico possui um contorno preto e nenhum preenchimento por padrão.

Usando a janela de encaixe Estilos de objetos ou a caixa de diálogo Alterar padrões de documento, você pode modificar as propriedades padrão dos seguintes tipos de objeto:

- Mídia artística pinceladas criadas com a ferramenta Mídia artística
- Texto artístico uma única palavra ou linhas curtas de texto inseridas sem quadros de texto
- Legenda linhas de legenda e texto
- Dimensão linhas de dimensão e texto
- Gráfico linhas, retângulos, elipses, polígonos, formas comuns e grades desenhadas com a ferramenta Papel gráfico
- Texto de parágrafo bloqueia o texto inserido nos quadros de texto
- Código QR objetos de código de barras que representam informações em duas dimensões

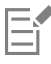

A caixa de diálogo Alterar padrões do documento é exibida sempre que você escolhe um controle que permite alterar as propriedades de preenchimento, contorno ou texto quando não há objetos selecionados na janela de desenho. Se você não deseja alterar nenhuma propriedade padrão do objeto, clique em Cancelar.

Quando você modifica os padrões, CorelDRAW automaticamente salva as alterações no documento atual. Se desejar usar as configurações personalizadas nos documentos subsequentes que você criar, você pode defini-las como o novo padrão do documento.

Você pode especificar quais estilos de objeto, conjuntos de estilo, estilos de cor ou propriedades padrão do objeto no desenho ativo são definidos como padrão no novo documento.

Você pode aplicar as propriedades padrão do objeto a objetos editados ou importados.

#### Para editar as propriedades do objeto padrão

- 1 Clique em Janela  $\blacktriangleright$  Janelas de encaixe  $\blacktriangleright$  Estilos de objeto.
- 2 Na janela de encaixe Estilos de objeto, abra a pasta Propriedades do objeto padrão e escolha um dos seguintes tipos de objeto:
	- Mídia artística
	- Texto artístico
	- Legenda
	- Dimensão
	- Gráfico
	- Texto de parágrafo
	- QR Code
- 3 Modifique os atributos desejados na janela de encaixe Estilos de objeto.

Qualquer alteração que fizer será aplicada a todos os novos objetos no documento ativo e é automaticamente salva no documento.

#### Você também pode

Desfazer alterações revertendo as propriedades padrão selecionadas para as configurações padrão de fábrica para novos documentos

Desfazer alterações nas propriedades padrão do objeto para todos os tipos de objeto, revertendo para as configurações padrão de fábrica para novos documentos

Defina as propriedades do objeto selecionadas como as configurações padrão para novos documentos

Siga um dos procedimentos abaixo:

- •Clique no botão Reverter para um novo padrão de documento ao lado do tipo de objeto.
- •Clique com o botão direito no tipo de objeto e selecione Reverter para um novo padrão de documento.

Siga um dos procedimentos abaixo:

- •Clique no botão Reverter para um novo padrão de documento ao lado da pasta Propriedades padrão do objeto.
- •Clique com o botão direito na pasta Propriedades padrão do objeto e clique em Reverter todas para o novo documento padrão.

Siga um dos procedimentos abaixo:

- •Clique no botão Definir como um novo padrão de documento ao lado do tipo de objeto.
- •Clique com o botão direito no tipo de objeto e clique em Definir como um novo padrão de documento.

Você também pode editar as propriedades padrão do objeto desmarcando todos os objetos na janela do documento, clicando em uma cor ou estilo de cor em uma paleta ou escolhendo um controle que permita que você altere as propriedades de preenchimento, contorno ou de texto e, a seguir, ativando as caixas de seleção respectivas na caixa de diálogo Alterar padrão do documento.

Você também pode modificar as propriedades padrão do objeto enquanto edita qualquer objeto na janela do documento. Clique com o botão direito em Propriedades padrão do objeto na janela de encaixe Estilos do objeto e selecione Atualizar propriedades padrão ao editar objetos. Qualquer alteração que fizer a um objeto se tornará a configuração padrão para novos objetos.

#### Para definir as configurações de estilo atuais como os padrões do documento novo

- 1 Clique em Janela ▶ Janelas de encaixe ▶ Estilos de objeto.
- 2 Na janela de encaixe Estilos de objetos, clique no botão Importar, exportar ou salvar padrões  $\bigotimes$ e depois em Definir como padrões para o novo documento.
- 3 Ative as caixas de seleção para as configurações que você gostaria de salvar como as configurações padrão para documentos novos.

Você também pode salvar as configurações como as configurações padrão para documentos novos usando a caixa de diálogo Opções. Para obter mais informações, consulte ["Salvar e restaurar padrões" na página 973.](#page-974-0)

#### Para aplicar as propriedades padrão do objeto a um objeto editado ou importado

- 1 Com a ferramenta Seleção (especione um objeto.
- 2 Clique em Janela  $\blacktriangleright$  Janelas de encaixe  $\blacktriangleright$  Estilos de objeto.
- 3 Na janela de encaixe Estilos de objeto, abra a pasta Propriedades padrão do objeto e clique duas vezes no tipo de objeto relevante a partir da seguinte lista:
	- Mídia artística
	- Texto artístico

<sup>ੂ≼</sup> 

- Legenda
- Dimensão
- Gráfico
- Texto de parágrafo
- QR Code

#### <span id="page-728-0"></span>Exportação e importação de folhas de estilo

Você pode disponibilizar estilos e conjuntos estilos para que sejam usados em outros documentos através de sua exportação para um arquivo (.cdss) da CorelDRAW folha de estilo. Uma folha de estilo contém todos os estilos de objeto, conjuntos de estilo e propriedades padrão do objeto no documento ativo. Você também pode usar estilos e conjuntos de estilos a partir de documentos, importando a folha de estilo na qual foram salvos.

#### Para exportar uma folha de estilo

- 1 Clique em Janela Janelas de encaixe Estilos de objeto.
- 2 Na janela de encaixe Estilos de objetos, clique no botão Importar, exportar ou salvar padrões  $\bigotimes$ e depois em Exportar folha de estilos.
- 3 Na caixa de diálogo Exportar folha de estilo, escolha a pasta onde deseja salvar a folha de estilo.
- 4 Digite um nome de arquivo na caixa Nome do arquivo.
- 5 Clique em Exportar.
- 6 Ative as caixas de seleção para as configurações que você gostaria de exportar do documento.

#### Para importar uma folha de estilo

- 1 Clique em Janela ▶ Janelas de encaixe ▶ Estilos de objeto.
- 2 Na janela de encaixe Estilos de objetos, clique no botão Importar, exportar ou salvar padrões (Se depois em Exportar folha de estilos.
- 3 Na caixa de diálogo Importar folha de estilo, selecione a pasta onde gostaria que a folha de estilo fosse armazenada.
- 4 Selecione o nome do arquivo e clique em Importar.
- 5 Ative as caixas de seleção para as configurações que você gostaria de importar do documento.

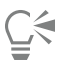

Você também pode importar estilos e conjuntos de estilos a partir de um arquivo CorelDRAW existente selecionando o arquivo na caixa de diálogo Importar folha de estilo e clicando no botão Importar.

#### <span id="page-728-1"></span>Atribuir atalhos de teclado a estilos ou conjuntos de estilo

Você pode atribuir um atalho de teclado a um estilo ou conjunto de estilo. Quando você pressiona o atalho de teclado, o CorelDRAW aplica o estilo ou conjunto de estilos para o objeto selecionado. Um atalho de teclado pode consumir até quatro pressionamentos de tecla diferentes.

Se o atalho de teclado já tiver sido atribuído a outro comando, você pode substituir a configuração existente.

Para obter mais informações sobre como utilizar atalhos de teclado, consulte ["Personalizar atalhos de teclado" na página 977.](#page-978-0)

#### Para atribuir um atalho de teclado a um estilo ou conjunto de estilo

1 Clique em Janela > Janelas de encaixe > Estilos de objeto.

2 Na janela de encaixe Estilos de objeto , clique com o botão direito em um estilo ou conjunto de estilo e clique em Atribuir um atalho de teclado.

A caixa de diálogo Opções é aberta com a guia Atalhos de teclado da página Comandos exibida e Aplicar estilos na caixa da listagem superior selecionada.

- 3 Selecione o estilo ou conjunto de estilo ao qual você quer atribuir um atalho. Se você já atribuiu um atalho de teclado a um estilo selecionado, esse será exibido na caixa Atalhos de teclado atuais.
- 4 Clique na caixa Nova tecla de atalho e pressione uma combinação de teclas.

Se a combinação de teclas já estiver atribuída a outro comando, ele estará listado na caixa Atribuído atualmente a.

5 Clique em Atribuir.

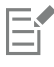

Se o mesmo atalho de teclado já estiver atribuído a outro comando, a segunda atribuição substituirá a primeira. Ativando a caixa de seleção Pesquisar conflito de atribuição, você navega automaticamente até o comando cujo atalho foi redefinido e atribui um novo atalho.

#### <span id="page-729-0"></span>Localizar objetos que usam um estilo ou conjunto de estilos específico

CorelDRAW permite encontrar objetos com um estilo ou conjunto de estilos específico no desenho ativo. Por exemplo, você pode encontrar todos os objetos de texto que usam um estilo de cabeçalho específico.

#### Para localizar objetos que usam um estilo ou conjunto de estilos específico

- 1 Clique em Janela Janelas de encaixe Estilos de objeto.
- 2 Na janela de Estilos do objeto, abra a pasta de estilos ou conjuntos de estilos que contenha um estilo ou conjunto de estilo específico.
- 3 Clique com o botão direito no estilo ou conjunto de estilos e selecione Selecionar objetos usando estilo.

#### <span id="page-729-1"></span>Quebrar vínculo entre os objetos e estilos ou conjuntos de estilo

Você pode quebrar o link entre um objeto e o estilo ou conjunto de estilo neste aplicado. Quando você quebra o link, o objeto mantém sua aparência atual. As alterações subsequentes ao estilo ou conjunto de estilo não afetam os atributos do objeto.

#### Para quebra o vínculo entre um objeto e um estilo ou conjunto de estilo

• Na janela do documento, clique com o botão direito em um objeto usando a ferramenta Seleção  $\blacktriangle$ , selecione Estilos do objeto no menu contextual e clique em Quebrar vínculo com estilo.

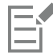

Se o comando Quebrar vínculo para estilo não estiver disponível, nenhum estilo ou conjunto de estilos foi aplicado ao seu objeto.

ੂ≼

Também é possível quebrar o vínculo entre um objeto e um estilo ao clicar no indicador de origem ao lado da propriedade de estilo (contorno, preenchimento, parágrafo, caractere ou moldura) na janela de encaixe Propriedades e selecionar Sem estilo.

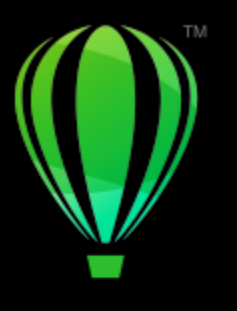

# **CorelDRAW**

## Estilos de cor

Um estilo de cores é uma cor que você salva e aplica aos objetos em um documento. A qualquer momento que você atualizar um estilo de cores, você também atualizará todos os objetos que usam esse estilo de cores. Os estilos de cores permitem aplicar cores personalizadas com facilidade e consistência.

Esta seção contém os seguintes tópicos:

- ["Criar e aplicar estilos de cor" \(página 729\)](#page-730-0)
- ["Editar estilo de cor" \(página 732\)](#page-733-0)
- ["Visualizar estilos de cores" \(página 736\)](#page-737-0)
- ["Exportar e importar estilos de cores" \(página 737\)](#page-738-0)
- ["Quebre o vínculo entre um estilo de cor e um objeto" \(página 737\)](#page-738-1)

#### <span id="page-730-0"></span>Criar e aplicar estilos de cor

Você pode criar um estilo de cores desde o princípio ou a partir das cores de um objeto existente. Quando você cria um estilo de cores, o novo estilo de cores é salvo no documento ativo e na paleta Estilos de cores.

Após criar um estilo de cor, você pode aplicá-lo a objetos no documento. CorelDRAW permite que você acesse vários estilos de cores disponíveis por meio de diversos controles: a janela de encaixe Estilos de cor, a janela de encaixe Estilos de objetos, a janela de encaixe Propriedades, a paleta de Estilo de cores e a paleta de documentos. (Um estilo de cores é adicionado automaticamente a paleta de documentos quando o aplica a um objeto.)

Os estilos de cores podem ser combinados em grupos chamados harmonizações. Uma harmonização lhe permite vincular estilos de cores nas relações baseadas em matiz e modificá-las como definido. Ao editar os estilos de cores em uma harmonização, você pode rapidamente criar uma variedade de esquemas de cores deslocando as cores juntas ou pode alterar a composição das cores da sua arte-final em uma etapa.

O CorelDRAW permite criar um tipo especial de harmonização de cores chamado gradiente. Um gradiente consiste em um estilo de cores principal e um número de tons daquele estilo de cor. Para a maioria dos modelos e paletas de cor disponíveis, os estilos de cores derivados compartilham o mesmo matiz que o estilo de cor principal, mas têm níveis diferentes de saturação e brilho. Com as paletas PANTONE MATCHING SYSTEM e Cores exatas personalizadas, o estilo de cores principal e os estilos de cores derivadas são vinculados uns aos outros, mas têm níveis de tingimento diferentes.

Você pode criar uma harmonização desde o princípio ou a partir das cores de um objeto existente.

O CorelDRAW também permite selecionar todos os estilos de cores que não são usados no documento ou mesclar estilos de cores indesejados em outros. Isso permite também converter estilos de cores para diferentes modos de cor ou para cores exatas para preparar o documento para produção impressa.

#### <span id="page-731-0"></span>Para criar um estilo ou harmonização de cores de um objeto selecionado

- 1 Selecione um objeto usando a ferramenta Selecionar
- 2 Clique em Janela  $\blacktriangleright$  Janelas de encaixe  $\blacktriangleright$  Estilos de cores.
- 3 Na janela de encaixe Estilos de cores, clique no botão Novo estilo de cores **e de escolha Novo de selecionado.**
- Na caixa de diálogo Criar estilos de cores, ative uma das seguintes opções na área Criar estilos de cores:
	- Preencher objetos criar um estilo de cores da cor do preenchimento do objeto
	- Preencher objetos criar um estilo de cores da cor do preenchimento do objeto
	- O preenchimento e o contorno cria estilos de cores do preenchimento e contorno de cores do objeto
- 5 Para agrupar os novos estilos de cores baseados nas matizes de saturação e valores similares, ativar a caixa de seleção Grupo de estilos de cores em harmonizações e especificar o número de harmonizações na caixa.

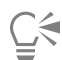

Para converter os estilos de cores para um modo diferente de cores, ative a caixa de seleção Converter todos os estilos de cores para e escolha o modo de cor da caixa de listagem.

Também é possível criar estilos de cores ou harmonizações de cores de um objeto selecionado usando quaisquer um dos seguintes métodos:

- Arrastar o objeto selecionado para a parte superior da área cinza na janela de encaixe Estilos de cores para criar estilos de cores independentes ou arrastar o objeto selecionado para parte inferior da área cinza para criar estilos de cores agrupados em harmonizações. A seguir, especifique as configurações desejadas na caixa de diálogo Criar estilos de cores.
- Clique com o botão direito no objeto na janela de documentos e escolha Estilos de cores Novo de Selecionado. A seguir, especifique as configurações desejadas na caixa de diálogo Criar estilos de cores.

#### Para criar um estilo de cor

- 1 Clique em Janela  $\blacktriangleright$  Janelas de encaixe  $\blacktriangleright$  Estilos de cores.
- 2 Arrastar uma amostra de qualquer paleta aberta para a parte superior da área cinza na janela de encaixe Estilos de cores.

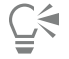

Você pode criar um estilo de cores ao clicar no botão Novo estilo de cores  $\Box$ , e escolher Novo estilo de cores e escolher uma cor no Editor de cores. O Editor de cores fornece uma variedade de opções para escolher a cor certa: Ferramenta Conta-gotas, exibição de cores, controles deslizantes e paletas. Para obter mais informações sobre a escolha de cores, consulte ["Cor" na página 411.](#page-412-0)

Se deseja criar estilos de cores de todas as cores no seu documento, execute pelo menos um dos procedimentos a seguir:

- Na janela de encaixe Estilos de cores, clique no botão Novo estilo de cores  $\Box$  e escolha Novo de documento.
- Na janela do documento, clique com o botão direito em um objeto usando a ferramenta Selecionar e escolha Estilos

de cores Novo de documento.

#### Para criar uma harmonização de cores

- 1 Clique em Janela ▶ Janelas de encaixe ▶ Estilos de cores.
- 2 Na janela de encaixe Estilos de cores, clique no botão Nova harmonização de cores **PL** e escolha Nova harmonização de cores.

Um ícone da pasta para a harmonização de cores aparece na parte inferior da área cinza.

3 Arrastar qualquer amostra de cor ou amostra de estilo de cores para a pasta de harmonização.

É possível também duplicar uma harmonização selecionando sua pasta na janela de encaixe Estilos de cores , clicando no botão Nova harmonização de cores  $\frac{1}{2}$  e escolhendo Duplicar harmonização.

Você pode redimensionar a área Harmonizações de cores para que seja possível visualizar harmonizações de cores sem rolar a tela apontando a área selecionada e, quando o cursor mudar para uma seta bidirecional, arrastar a borda do quadro.

#### Para criar um gradiente

- 1 Clique em Janela  $\blacktriangleright$  Janelas de encaixe  $\blacktriangleright$  Estilos de cores.
- 2 Na janela de encaixe Estilos de core, selecionar um estilo como a cor principal para o gradiente.
- 3 Clique no botão Nova harmonização de cores **PP** e escolher Novo gradiente.
- 4 Na caixa de diálogo Novo gradiente, especificar o número de tons na caixa Número de cores .
- 5 Ajuste o controle deslizante Similaridade de tom. Mova o controle deslizante para a esquerda para criar tons bem diferentes; mova o controle deslizante para a direita para criar tons bastante semelhantes.
- 6 Ative uma das opções a seguir:
	- Tons mais claros cria tons que são mais claros que a cor primária
	- Tons mais escuros cria tons que são mais escuros que a cor primária
	- Ambos cria um número igual de tons claros e escuros

#### Para aplicar um estilo de cor

- 1 Clique em Janela  $\blacktriangleright$  Janelas de encaixe  $\blacktriangleright$  Estilos de cores.
- 2 Selecione um objeto usando a ferramenta Selecionar
- 3 Na janela de encaixe estilos de cores, siga um dos procedimentos abaixo:
	- Clique duas vezes em um estilo de cores para aplicar um preenchimento.
	- Clique com o botão direito em um estilo de cores para aplicar um contorno.

#### Você também pode

Excluir um estilo de cor se a selecione um estilo de cor e clique no botão Excluir  $\blacksquare$ Mesclar estilos de cores selecionados com o último estilo de cores selecionado Clique no botão Mesclar **...** Amostra de estilos de cores Selecione dois estilos de cores na janela de encaixe Estilos de cores e clique no botão Amostra de estilos de cores  $\Box$  4. O estilo de cores de preenchimento torna-se o contorno do objeto e o estilo de cores do contorno torna-se o preenchimento do objeto. Selecionar os estilos de cores que não são usados no documento clique no botão Selecionar não usado  $\mathcal{O}_{\Box}$ 

## ∑∕

É possível também aplicar um estilo de cores para um objeto selecionado usando qualquer um dos seguintes métodos:

- Na paleta Estilos de cor ou na paleta Documento, clique em um estilo de cores para aplicar um preenchimento ou clique com o botão direto em um estilo de cores para aplicar um contorno. Para abrir uma paleta Estilos de cor, clique em Janela ▶ Paletas de cores ▶ Paleta de estilos de cores.
- Arraste um estilos de cor de uma paleta ou a janela de encaixe Estilos de cor para o objeto.
- Na seção Contorno ou Preenchimento da janela de encaixe Propriedades, clique no indicador de fonte ao lado do seletor de cores e escolha a partir de uma lista de estilos de cores criados anteriormente.
- Também é possível usar a janela de encaixe Estilos de Objeto para aplicar um estilo de cor, se o estilo do objeto atribuído a um objeto contiver um atributo de cor, como um preenchimento ou contorno. Na área de propriedades do estilo da janela de encaixe Estilos de objeto, clique no indicador de fonte ao lado do seletor de cores e escolha a partir de uma lista de estilos de cores salvos anteriormente.

#### <span id="page-733-0"></span>Editar estilo de cor

É possível editar um estilo de cor individual ou um estilo de cor em uma harmonia.

Quando editar uma harmonização de cores, você pode editar todos os estilos de cores simultaneamente preservando a relação entre eles, ou pode modificar estilos de cores individuais dentro da harmonização.

Quando você altera o matiz de um estilo de cores principal em um gradiente, todos os tons derivados são atualizados com base no novo matiz e nos valores originais de saturação e brilho.

#### Regras de harmonização

É possível aplicar uma regra a uma harmonização de cores para dividir todas as cores de acordo com lógica pré-determinada e criar vários esquemas de cores (combinações). A cor selecionada na harmonia de cores é considerada a cor básica e é usada como referência para posicionar as cores remanescentes no círculo cromático.

Também é possível usar uma regra de harmonização para criar uma harmonia de cores desde o desativado. A harmonia de cores resultante contém cinco cores que são criadas aleatoriamente com base na regra escolhida e sua cor básica é a cor selecionada na lista amostra de harmonização.

Estão disponíveis as seguintes regras de harmonização.

- Análoga inclui cores que estão próximas umas das outras no círculo cromático, criando esquemas de cores claros e suaves
- Análoga Acentuada semelhante à regra Análoga, mas uma cor complementar (contrastante) além das cores adjacentes
- Complementar (também conhecida como "contraste") equilibra a cor básica com a cor oposta no círculo cromático. Cores quentes e frias são criadas para esquemas de cores vibrantes e enérgicos.
- Monocromática inclui variações de uma única cor, criando esquemas de cores suaves
- Tétrade com base em um par de cores e seus complementos no círculo cromático. Esta regra normalmente cria harmonias de cor escura e requer planejamento cuidadoso ao ser usada.
- Tríade equilibra a cor básica com cores que estão situadas no oposto do círculo cromático, formando um triângulo. Esta regra de harmonização normalmente cria esquemas de cores de contraste suave.

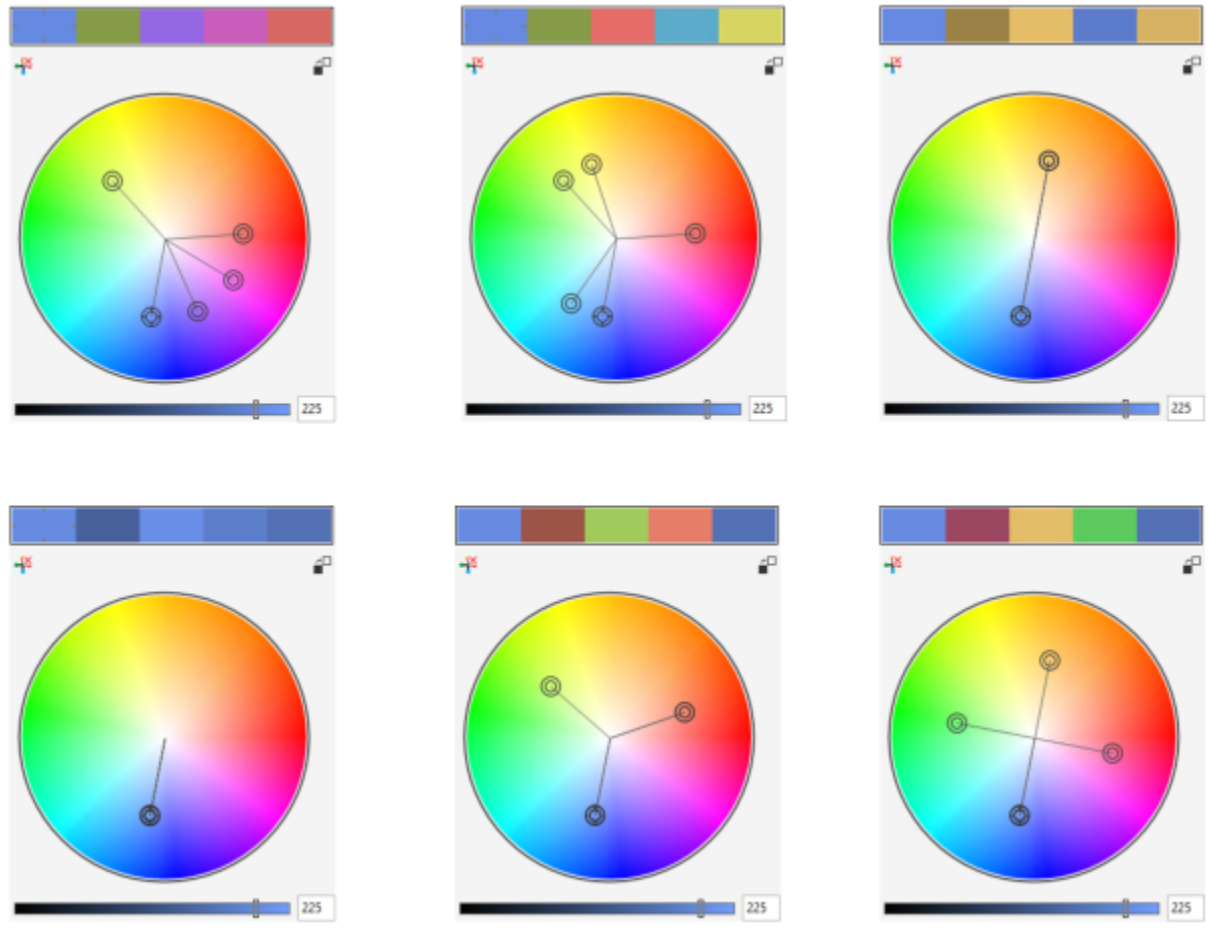

*Exemplos de harmonias de cores criadas do zero usando as seguintes regras de harmonização: (Superior) Análogo - Acentuado, Análogo, Complementar; (inferior) Monocromático, Tríade, Tétrade*

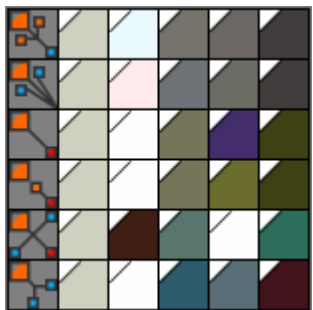

*Os ícones nas pastas de harmonização mostram que as harmonias de cores são baseadas em diferentes regras de harmonização. De cima para baixo: Análoga - Acentuada, Análoga, Complementar, Monocromática, Tétrade e Tríade.*

#### Editar harmonizações de cores

É possível editar harmonias de cores de várias maneiras: removendo uma regra de harmonização aplicada anteriormente, substituindo a cor básica pela cor oposta no círculo cromático, movendo cores para braços diferentes no círculo cromático e arrastando a harmonia de cores no círculo cromático.

Você pode selecionar cores de diversas harmonias de cores e editá-las simultaneamente. Este recurso permite editar diversas harmonias de cores baseadas na regra ao mesmo tempo sem remover as regras.

Além disso, é possível converter um estilo de cores para o modo de cor de escala de cinza na janela de encaixe Estilo de cores.

#### Para editar um estilo de cor

- 1 Clique em Janela  $\blacktriangleright$  Janelas de encaixe  $\blacktriangleright$  Estilos de cores.
- 2 Na janela de encaixe Estilo de cores, selecione um estilo de cor individual ou um estilo de cor em uma harmonia.
- 3 No Editor de cores ou Editor de harmonização, edite o estilo de cores ao usar qualquer um dos controles disponíveis: Ferramenta Conta-gotas, exibição de cores, controles deslizantes e paletas.

Para obter mais informações sobre a escolha de cores, consulte ["Cor" na página 411.](#page-412-0)

#### Você também pode

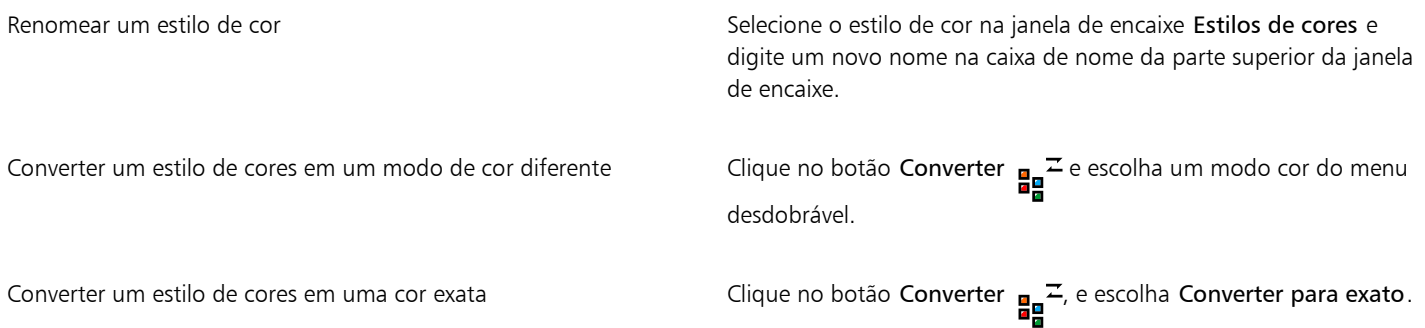

#### Para editar uma harmonização de cores

- 1 Clique em Janela ▶ Janelas de encaixe ▶ Estilos de cores.
- 2 Na janela de encaixe Estilos de cores, clique em uma pasta de harmonização.
- 3 Execute um dos procedimentos a seguir:
	- No Editor de harmonização, clique em um anel seletor e arraste-o para editar os estilos de cores na harmonização. Para restringir o movimento do anel seletor, pressione Ctrl enquanto arrasta o anel seletor para preservar a saturação original ou pressione Shift para preservar a tonalidade inicial.
	- No Editor de cores, escolher uma cor usando qualquer um dos controles disponíveis: Ferramenta Conta-gotas, exibição de cores, controles deslizantes e paletas. Para obter mais informações sobre a escolha de cores, consulte ["Cor" na página 411.](#page-412-0)
- 4 No Editor de harmonização, mova o controle deslizante de Brilho para alterar o tingimento da cor.

Se deseja especificar o tingimento exato, digite um valor na caixa Brilho.

## ੂ⊱

Para editar um estilo de cores individual na harmonização, selecionar o estilo clicando na sua amostra na pasta de harmonização ou clicando no seu anel seletor ou amostra respectivo no Editor de harmonização.

Você pode redimensionar a área Harmonizações de cores para que seja possível visualizar harmonizações de cores sem rolar a tela apontando a área selecionada e, quando o cursor mudar para uma seta bidirecional, arrastar a borda do quadro.

É possível reorganizar as harmonizações de cores arrastando uma amostra de cor.

#### Para aplicar uma regra à uma harmonização de cores

- 1 Clique em Janela  $\blacktriangleright$  Janelas de encaixe  $\blacktriangleright$  Estilos de cores.
- 2 Na janela de encaixe Estilos de cores, clique em uma pasta de harmonização.
- 3 Escolha uma regra na caixa de listagem Regra de harmonização.

#### Você também pode

Criar uma harmonia de cores com base na regra desde o princípio Certifique-se de que nenhum estilo de cor esteja selecionado e

Distribuir as cores igualmente ao alterar uma regra de harmonização

escolha uma regra na caixa de listagem Regra de harmonização.

Certifique-se de que o botão Distribuir cores esteja ativado e escolha uma regra de harmonização na caixa de listagem Regra de harmonização.

As cores serão distribuídas igualmente ao longo dos braços do círculo cromático, o que pode resultar em mudanças radicais de cores.

Quando o botão Distribuir cores estiver desativado, relacionamentos de cores entre a harmonia de cores são mantidos.

## $\subseteq\leq$

É possível escolher Padronizado na caixa de listagem Regra de harmonização para remover uma regra aplicada anteriormente ou iniciar uma nova pasta de harmonização.

#### Para editar uma harmonização de cores

- 1 Clique em Janela Janelas de encaixe Estilos de cores.
- 2 Na janela de encaixe Estilos de cores, clique em um estilo de cores em uma harmonia de cores.
- 3 No editor Harmonização, executa uma das tarefas a seguir.

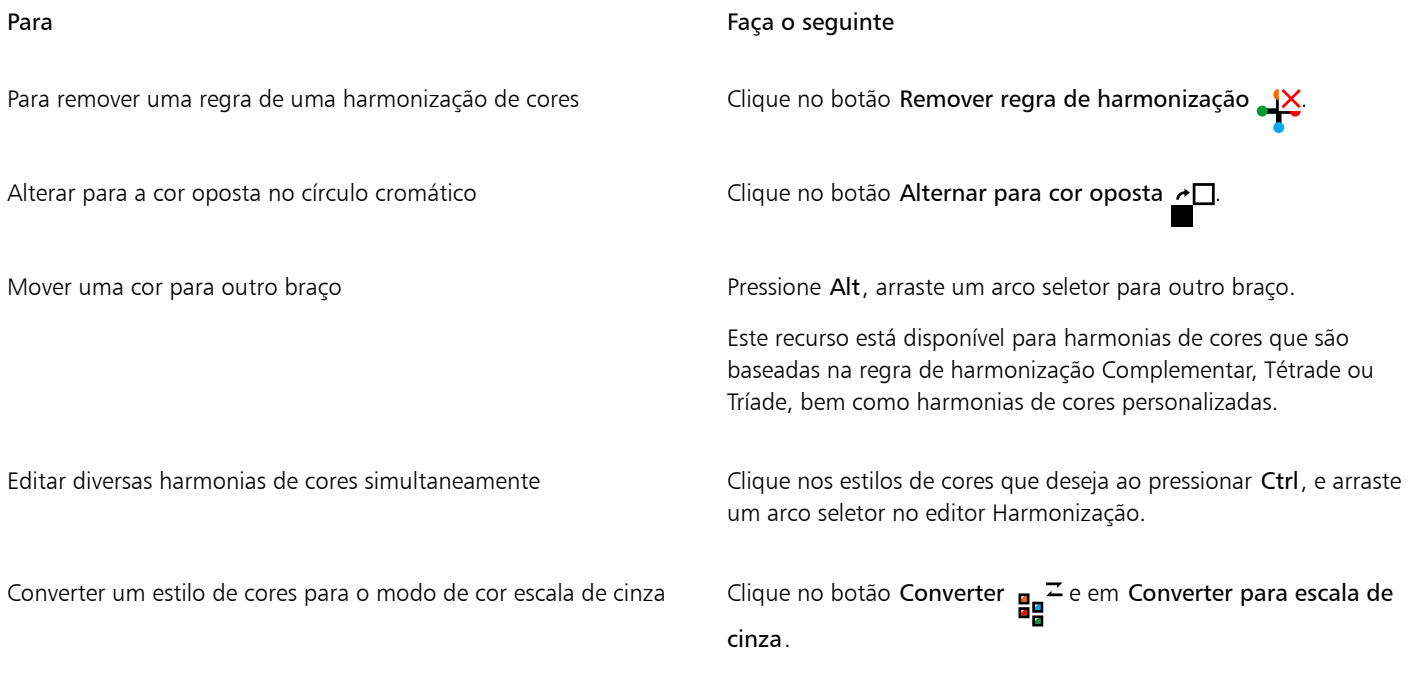

 $\subseteq\infty$ 

É possível também converter um estilo de cores ou uma harmonia de cores para um modo de cor de escala de cinza na janela de encaixe Criar estilos de cores quando estiver criando um estilo de cores ou uma harmonia de cores a partir de um objeto

selecionado. Para obter informações sobre como acessar a janela de encaixe Criar estilos de cores, consulte ["Para criar um estilo ou](#page-731-0) [harmonização de cores de um objeto selecionado" na página 730.](#page-731-0)

#### <span id="page-737-0"></span>Visualizar estilos de cores

Várias opções de visualização estão disponíveis na janela de encaixe Estilos de cores para ajudá-lo a trabalhar com estilos de cores com mais facilidade.

A visualização Dica mostra quais objetos estão associados a estilos de cores. Ao apontar para um estilo de cores na janela de encaixe Estilos de cores, um indicador marca o objeto que usa o estilo de cores na janela de documento.

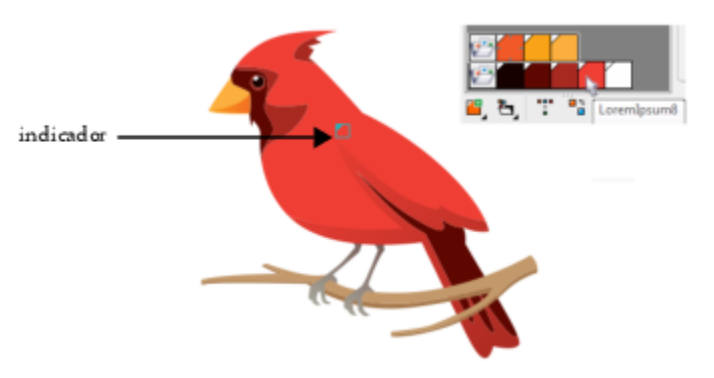

*A visualização Dica ajuda a identificar objetos que usam estilos de cores específicos.*

Além disso, você pode visualizar amostras maiores e braços vazios nas harmonias de cores do editor Harmonização.

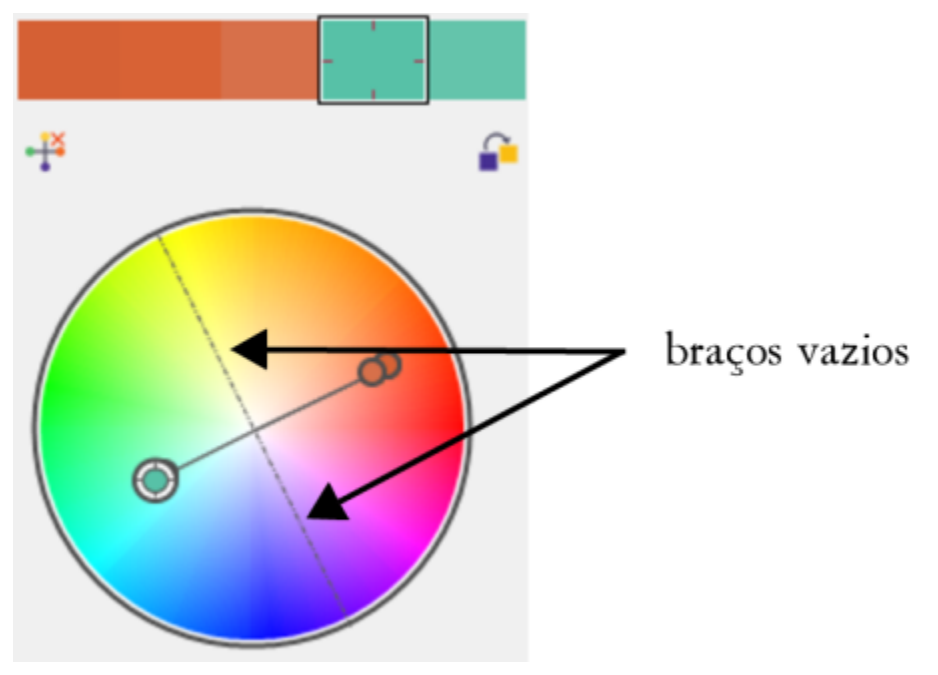

*Dois dos braços nesta harmonia de cores, com ase na regra de harmonização Tétrade, não contêm nenhuma cor, mas são exibidos para ajudar com tarefas de edição.*

#### Para usar a visualização Dica

- 1 Clique em Janela Janelas de encaixe Estilos de cores.
- 2 Na janela de encaixe Estilo de cores, clique no botãoOpções de exibição  $\bigodot$ e em Exibir dica.

3 Aponte para um estilo de cores que tenha sido aplicado a um objeto.

Um pequeno indicador  $\Box$  aparece no centro do objeto que usa o estilo de cores.

#### Para mostrar amostras de cores maiores

- 1 Clique em Janela  $\blacktriangleright$  Janelas de encaixe  $\blacktriangleright$  Estilos de cores.
- 2 Na janela de encaixe Estilos de cores, clique no botão Opções de exibição  $\bigodot$ e em Usar amostras grandes.

#### Para mostrar braços vazios em uma harmonia de cores

- 1 Clique em Janela Janelas de encaixe Estilos de cores.
- 2 Na janela de exibição Estilos de cores, clique no botão Opções de exibição  $\bigodot$ e clique em Mostrar braços vazios.

#### <span id="page-738-0"></span>Exportar e importar estilos de cores

É possível reutilizar estilos de cores adicionando-os as paletas personalizadas, salvando-as como padrões de documentos novos ou exportando-os para uma folha de estilo. Também pode importar estilos de cores de outros documentos. Para obter mais informações, consulte ["Criar e editar paletas de cores" na página 423](#page-424-0), ["Gerenciar e aplicar propriedades de objeto padrão" na página 725](#page-726-0) e ["Exportação](#page-728-0) [e importação de folhas de estilo" na página 727.](#page-728-0)

#### <span id="page-738-1"></span>Quebre o vínculo entre um estilo de cor e um objeto

Quando você quebra o vínculo entre um estilo de cor e um objeto, o objeto não deriva mais suas propriedades de cor do estilo de cor; você pode atualizar o estilo de cor sem modificar o objeto.

#### Para quebrar o vínculo entre um estilo de cor e um objeto

Clique com o botão direito em um objeto usando a ferramenta Seleção e escolha Estilos de cor  $\blacktriangleright$  Quebrar vínculo para estilos de cores.

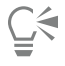

Você também pode quebrar o vínculo para estilos de cores na janela de encaixe Propriedades. Clique no indicador de fonte ao lado do seletor de cores nas seções Contorno ou Preenchimento da janela de encaixe Propriedades, e escolha Quebrar vínculo para estilos de cores.

## Páginas e layout

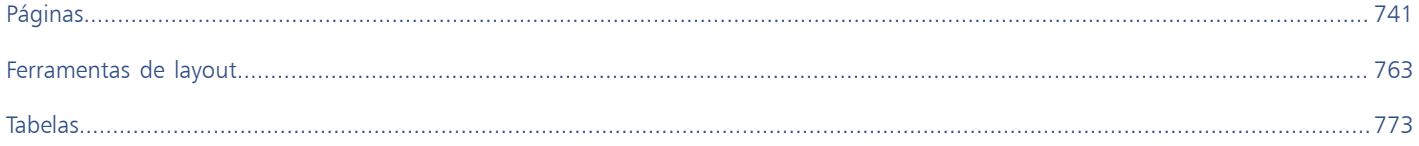

# **CorelDRAW**

## <span id="page-742-0"></span>Páginas

O CorelDRAW permite que você especifique o tamanho, a orientação, a unidade de [escala](#page-1010-0) e o plano do fundo da página de desenho. Você pode optar por exibir uma página ou várias páginas por vez. Você pode adicionar páginas a desenhos ou duplicar páginas existentes. O CorelDRAW oferece opções para alterar a largura e a altura das páginas. Você também pode reposicionar páginas na tela e reordenar as páginas de um documento. Para redimensionar ou mover uma página para um local diferente na exibição de várias páginas, você deve selecioná-la. Para excluir uma página, é necessário ativá-la. Você pode especificar nomes personalizados para páginas e pesquisar páginas na janela de encaixe Páginas. Se uma página contiver um design que você gostaria de compartilhar com um cliente, você poderá exportá-la como um arquivo separado.

Esta seção contém os seguintes tópicos:

- ["Layout de página" \(página 741\)](#page-742-1)
- ["Fundo da página" \(página 744\)](#page-745-0)
- ["Visualizações de página" \(página 745\)](#page-746-0)
- ["Adicionar, duplicar e excluir páginas" \(página 750\)](#page-751-0)
- ["Selecionar e ativar páginas" \(página 752\)](#page-753-0)
- ["Redimensionar páginas" \(página 754\)](#page-755-0)
- ["Páginas de posição e ordem" \(página 757\)](#page-758-0)
- ["Renomear páginas" \(página 758\)](#page-759-0)
- ["Localizar páginas" \(página 758\)](#page-759-1)
- ["Exportar páginas" \(página 759\)](#page-760-0)
- ["Inserir números de páginas" \(página 759\)](#page-760-1)

### <span id="page-742-1"></span>Layout de página

Você pode começar a trabalhar em um desenho especificando configurações para o tamanho, a orientação e o estilo de layout da página. As opções escolhidas durante a especificação do layout da página podem ser utilizadas como padrão para todos os novos desenhos criados. Também é possível ajustar as configurações de orientação e tamanho de página de forma que correspondam às configurações de papel padrão para impressão.

#### Tamanho da página

Há duas opções para especificar um tamanho de página: escolher um predefinido e criar seu próprio tamanho de página. Faça sua escolha entre vários tamanhos de página predefinidos, desde papel ofício e envelopes até pôsteres e páginas da Web. Se um tamanho de página

predefinido não atender às suas necessidades, você pode criar um tamanho de página personalizado, especificando as dimensões do desenho.

É possível salvar tamanhos de página personalizados como predefinições para uso posterior e excluir tamanhos de página personalizados predefinidos que não sejam mais necessários.

#### Orientação da página

A orientação da página pode ser paisagem ou retrato. Na orientação paisagem, a largura do desenho é maior que a altura; na orientação paisagem, a altura do desenho é maior que a largura. Qualquer página que você adicionar ao desenho assume a orientação atual; no entanto, você pode alterar a orientação de páginas individuais a qualquer momento.

#### Estilos de layout

Quando o estilo de layout padrão (Página inteira) é usado, cada página do documento é considerada uma página individual e é impressa em uma folha. É possível escolher estilos de layout para publicações de várias páginas, como folhetos e brochuras. Os estilos de layout de várias páginas — Livro, Folheto impresso, Cartão expositor, Duas dobras horizontais, Duas dobras verticais e Brochura de três dobras — dividem o tamanho da página em duas ou mais partes iguais. Cada parte é considerada como uma página separada. A vantagem de se trabalhar com partes separadas é a possibilidade de editar cada página na orientação vertical e em ordem sequencial na janela de desenho, independentemente do layout exigido para imprimir o documento. Quando você está pronto para imprimir, o aplicativo organiza automaticamente as páginas na ordem necessária para a impressão e encadernação.

#### Estilos de etiquetas

É possível escolher mais de 800 formatos de etiqueta predefinidos de diferentes fabricantes de etiquetas. Pode-se visualizar as dimensões das etiquetas e ver como ficarão na página impressa. Caso o CorelDRAW não forneça um estilo de etiqueta que atenda às suas exigências, você pode alterar um estilo existente ou criar e salvar o seu próprio estilo.

#### Definir o tamanho e a orientação da página

- 1 Clique em Layout Tamanho da página.
- 2 Ative a opção Tamanho da página.
- 3 Execute uma tarefa da tabela a seguir.

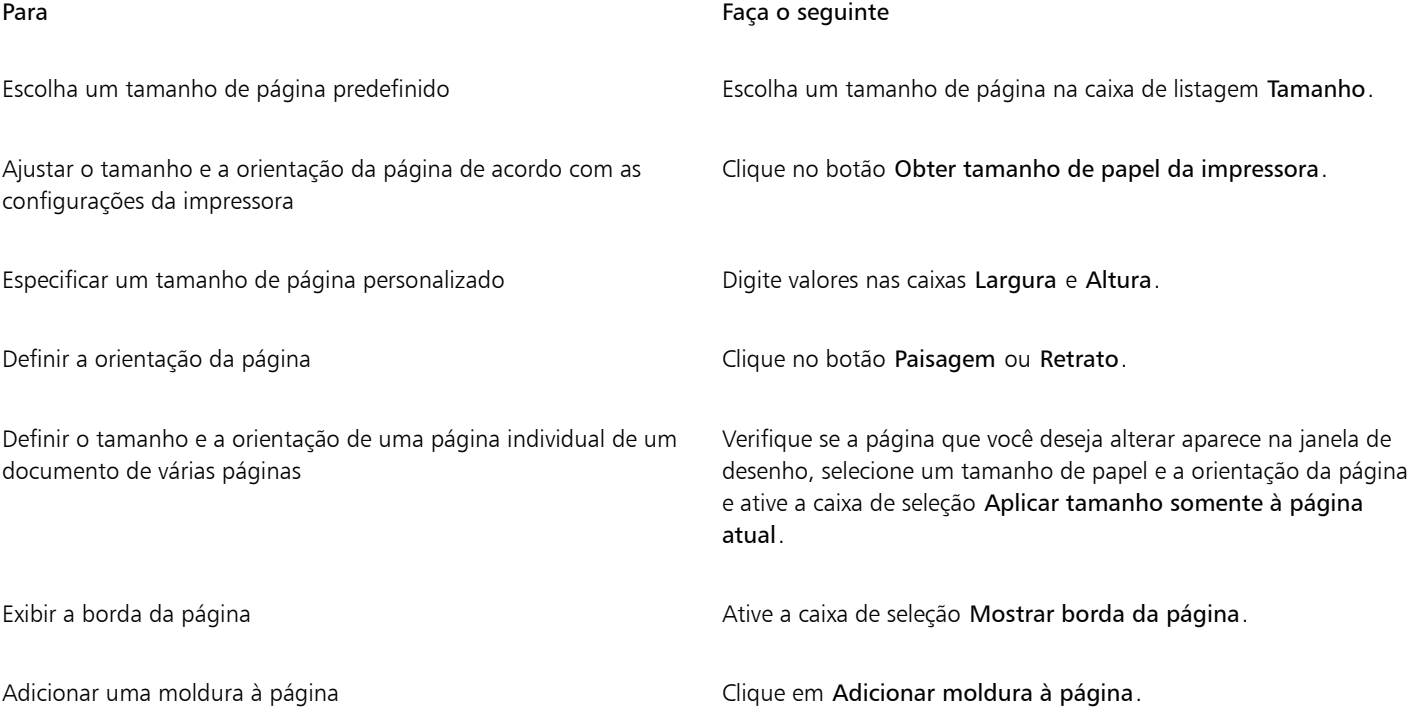

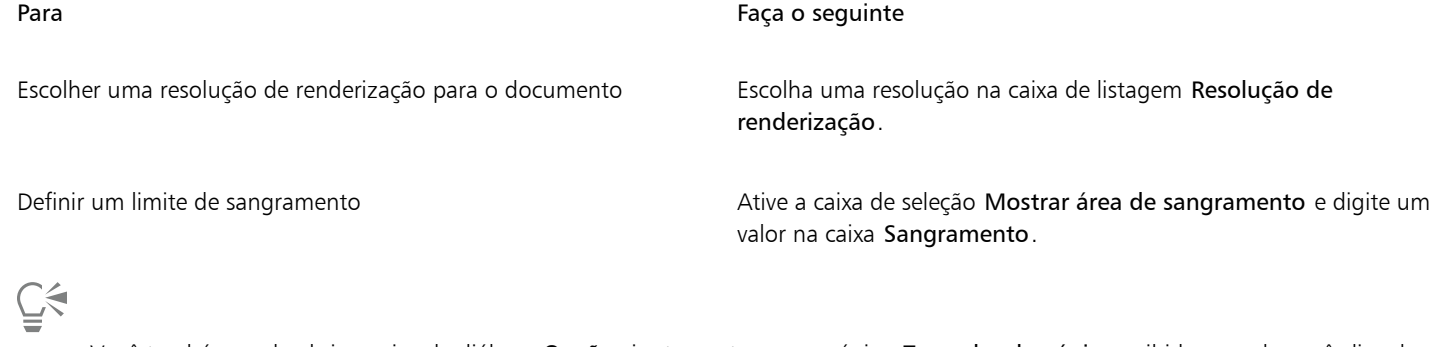

Você também pode abrir a caixa de diálogo Opções juntamente com a página Tamanho de página exibida quando você clica duas vezes no sombreamento da página de desenho.

Você pode mudar a orientação da página clicando em Layout > Alterar a orientação da página.

Para alterar a orientação da página na exibição de várias páginas (Exibir Visualização de várias páginas) , clique com o botão direito em no rótulo do nome da página e em Alternar a orientação da página.

#### Para adicionar ou excluir tamanhos de página personalizados predefinidos

- 1 Clique em Layout > Tamanho da página.
- 2 Execute uma tarefa da tabela a seguir.

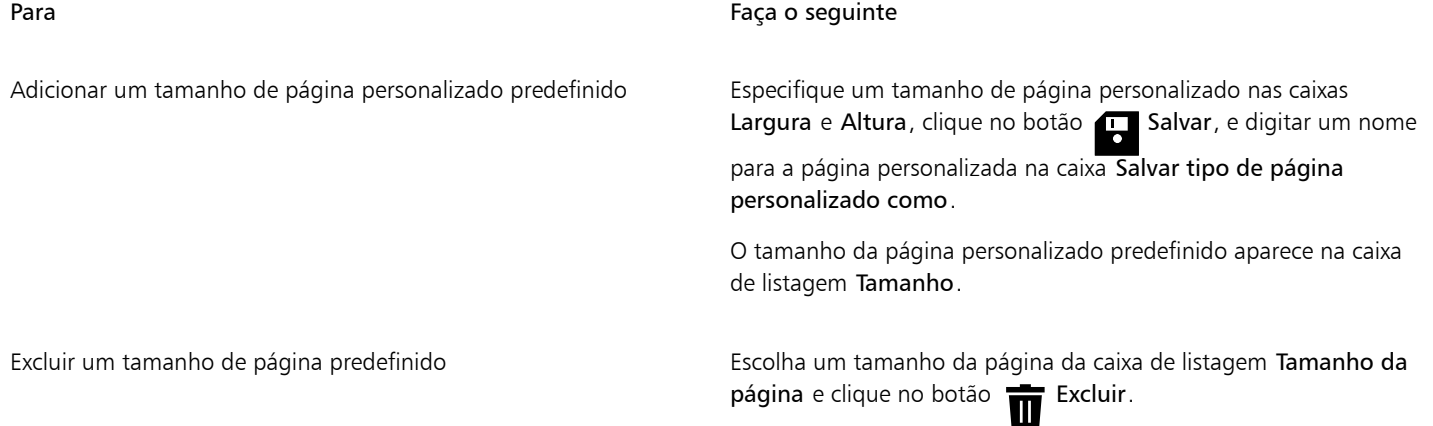

Č₹

Com a ferramenta Selecionar ativa e nenhum objeto selecionado, também é possível adicionar ou excluir tamanhos de página personalizados predefinidos clicando em Editar esta lista na parte inferior da caixa de listagem Tamanho da página na barra de propriedades.

#### Para escolher um estilo de layout

- 1 Clique em Layout Layout da página.
- 2 Escolha um estilo de layout na caixa de listagem Layout.

Cada estilo de layout é acompanhado de uma curta descrição e uma ilustração.

#### Para usar um estilo de etiqueta

- 1 Clique em Layout Tamanho da página.
- 2 Ative a opção Predefinições da etiqueta.

3 Clique duas vezes em um nome de fabricante na lista e depois escolha um estilo de etiqueta.

Se deseja personalizar o estilo da etiqueta, clique em Personalizar e ajuste o tamanho, as margens, as colunas e o número de etiquetas que aparecerá em cada folha.

Se quiser salvar um estilo de etiqueta personalizado que tenha criado, clique no botão Adicionar . Na caixa de diálogo Salvar configurações, digite um nome para o estilo novo da etiqueta na caixa Salvar como.

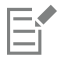

Caso um desenho contenha várias páginas, não será possível usar estilos de etiqueta.

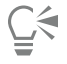

Para obter os melhores resultados, escolha o tamanho de papel Carta e a orientação Retrato antes de aplicar um estilo de etiqueta.

#### Para salvar o layout da página atual como o padrão

- 1 Clique em Layout ▶ Documento Opções.
- 2 Clique em Salvar como Padrão.
- 3 Ative as caixas de seleção Tamanho da página e Layout.

### <span id="page-745-0"></span>Fundo da página

É possível escolher a cor e o tipo de fundo de um desenho. Por exemplo, você pode usar uma cor sólida para obter um fundo uniforme. ou, se desejar um fundo mais elaborado ou dinâmico, usar um [bitmap](#page-1009-0). Alguns exemplos de bitmaps incluem desenhos de textura, fotografias e [clipart.](#page-1010-1)

Por padrão, o bitmap escolhido como fundo será incorporado ao desenho. Esta opção é recomendável. No entanto, é também possível vincular o bitmap ao desenho para que, se a imagem de origem for editada mais tarde, o desenho reflita automaticamente a alteração. Se enviar um desenho com uma imagem vinculada para outra pessoa, você deve enviar também a imagem vinculada.

É possível tornar um bitmap de fundo imprimível e exportável, ou economizar recursos do computador exportando e imprimindo um desenho sem o bitmap de fundo.

Quando não precisar mais de um fundo, você poderá removê-lo.

#### Para usar uma cor sólida como fundo

- 1 Clique em Layout ▶ Fundo da página.
- 2 Ative a opção Sólido.
- 3 Abra o seletor Cor e clique em uma cor.

Č₹

Ao exportar arquivos em um formato de bitmap, a cor de fundo é usada para suavização de serrilhado das bordas. Se os bitmaps tiverem formato irregular e forem colocados sobre um fundo que não seja branco, é recomendável selecionar uma cor de fundo de página compatível. Por exemplo, se estiver planejando colocar o bitmap exportado sobre um fundo azul, você pode desejar escolher uma cor azul semelhante para o fundo da página.

#### Para utilizar um bitmap como fundo

- 1 Clique em Layout ▶ Fundo da página.
- 2 Ative a opção Bitmap.
- 3 Clique em Procurar.
- 4 Localize a pasta na qual o arquivo está armazenado.
- 5 Clique duas vezes no nome do arquivo.
- 6 Ative uma das opções a seguir:
	- Vinculado vincula o [bitmap](#page-1009-0) ao desenho de forma que as alterações feitas no arquivo original sejam refletidas no fundo de bitmap
	- Incorporado incorpora o bitmap ao desenho, de forma que as mudanças feitas no arquivo de origem não sejam refletidas no fundo de bitmap

Para que o fundo seja impresso e exportado com o desenho, ative a caixa de seleção Imprimir e exportar fundo.

- 7 Ative uma das opções a seguir:
	- Tamanho padrão permite usar o tamanho atual do bitmap
	- Tamanho personalizado permite que você especifique as dimensões do bitmap digitando valores nas caixas H e V.

Para especificar valores de altura e largura não proporcionais, desative a caixa de seleção Manter proporção.

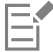

Se o bitmap for menor do que a página de desenho, ele será disposto [lado a lado](#page-1010-2) na página de desenho. Se ele for maior do que a página de desenho, ele será [cortado](#page-1012-0) para que se ajuste à página de desenho.

Um bitmap de fundo não é um objeto e não pode ser editado.

#### Para remover um fundo

- 1 Clique em Layout ▶ Fundo da página.
- 2 Ative o botão Sem fundo.

#### <span id="page-746-0"></span>Visualizações de página

O CorelDRAW oferece diferentes modos de visualização de páginas em documentos. Você pode exibir uma página ou várias páginas por vez. Você pode escolher um modo de exibição de página ao criar um novo documento. Para obter mais informações, consulte ["Para iniciar um](#page-62-0) [desenho" na página 61.](#page-62-0). Também é possível definir o modo de exibição de página padrão para novos documentos. Você pode alternar entre os modos de exibição de página a qualquer momento.

Por padrão, os documentos são exibidos em visualização de página única.

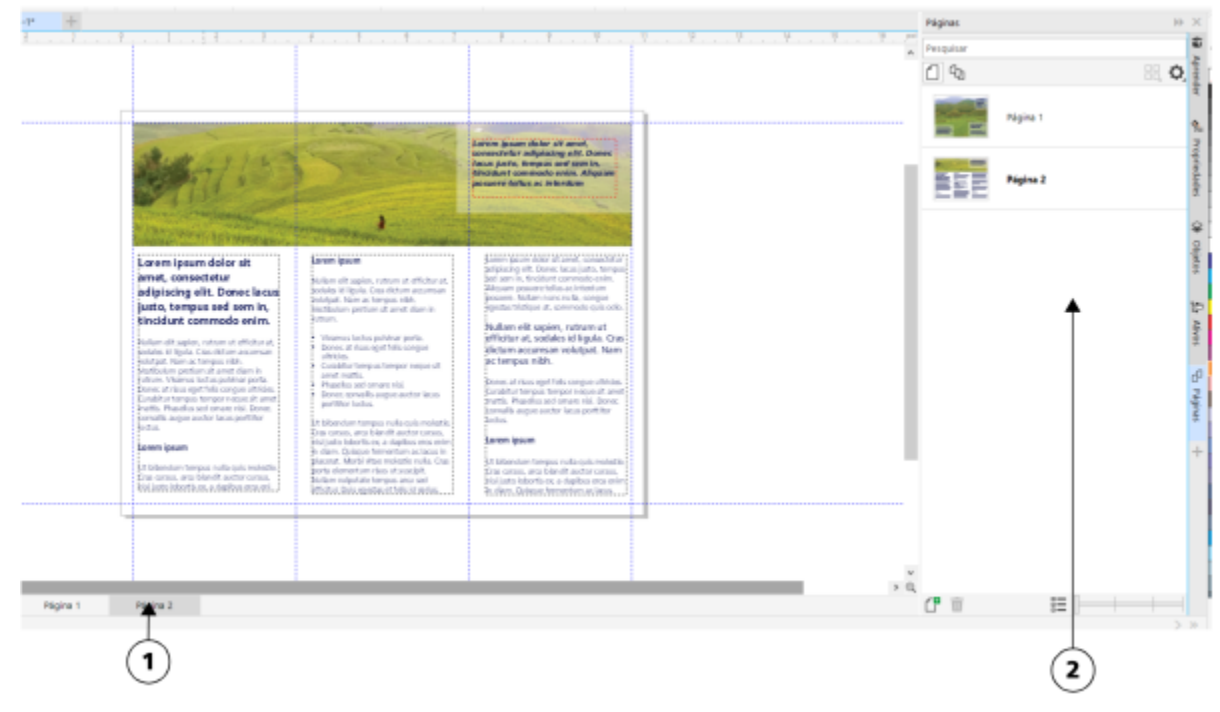

*Na exibição de página única, apenas uma página é exibida por vez; para navegar entre as páginas, clique na guia de página correta (1) no navegador de documentos (2) na janela de encaixe Páginas.*

Na visualização de várias páginas, você visualiza todas as páginas do documento de uma só vez sem precisar clicar constantemente para frente e para trás entre as guias. O CorelDRAW fornece opções para exibir páginas em ordem de documento ou modo de formato livre. Ao projetar e revisar provas de materiais impressos, como folhetos, livros e revistas, em que as páginas têm uma sequência fixa, você pode optar por organizar as páginas em uma coluna, linha ou grade. O modo personalizado, que permite um layout de formato livre e não sequencial, é ótimo para trabalhar com documentos nos quais os diferentes ativos de um projeto são colocados em páginas separadas.

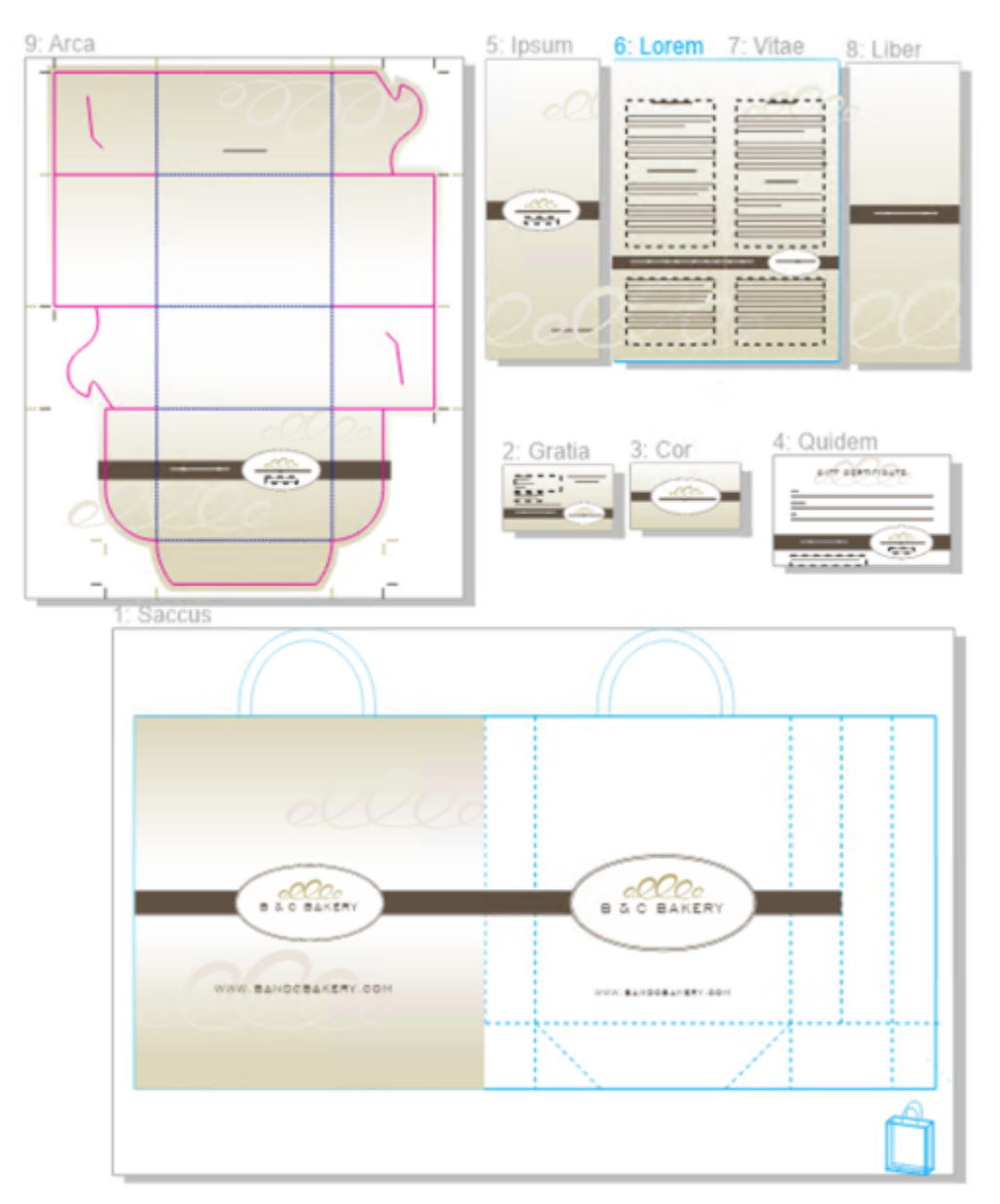

*Os ativos de marca e de marketing para uma empresa de panificação foram organizados em páginas diferentes em um documento: (página 1) sacola; (página 2 e 3) cartão de visita; (página 4) certificado de presente; (página 5, 6-7 e 8) menu; (9) embalagem*

Em todos os modos, você pode criar designs, bem como adicionar, excluir, duplicar e redimensionar páginas interativamente na janela de desenho. A única diferença entre os modos é que, no modo personalizado, você pode reorganizar as páginas e movê-las para qualquer lugar na tela, enquanto no layout de grade, coluna ou linha, as páginas têm posições fixas e não podem ser movidas na janela de desenho.

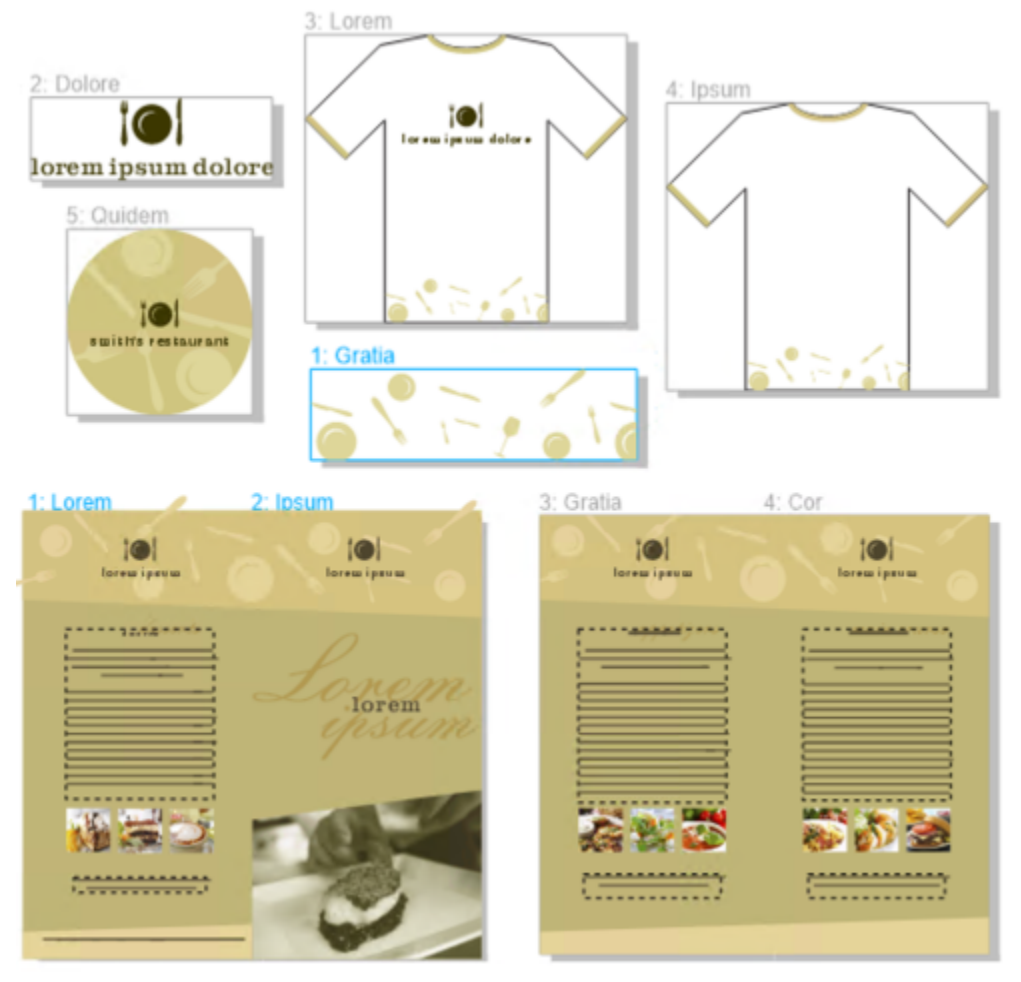

*Crie páginas de qualquer tamanho e mova-as livremente na janela de desenho (superior) ou mostre as páginas sequencialmente (inferior).*

No layout de grade, coluna ou linha, você reorganiza as páginas usando a janela de encaixe Páginas ou o navegador de documentos. Para obter mais informações, consulte ["Para reordenar páginas" na página 757.](#page-758-1)

Na visualização de várias páginas, você pode aplicar zoom e panorâmica para alterar o nível de ampliação ou mover para uma página diferente, respectivamente. Para obter mais informações sobre como aplicar zoom e panorâmica, consulte ["Zoom, enquadrar e rolar" na](#page-68-0) [página 67.](#page-68-0)

Tanto na exibição de página única quanto de várias páginas, você pode usar a janela de encaixe Páginas para adicionar, excluir, renomear, reordenar e navegar rapidamente pelas páginas. O CorelDRAW permite alterar o tamanho dos itens na janela de encaixe Páginas, bem como exibi-los como miniaturas ou em uma lista.

Quando você está criando livros, revistas ou outros documentos frente e verso, também pode exibir páginas de documentos em páginas espelhadas (também conhecidas como páginas opostas).

#### Para alternar entre os modos de visualização de página

• Clique em Exibir ▶ Visualização de várias páginas.

Uma marca de seleção ao lado do comando Visualização de várias páginas indica que o alinhamento está ativado.

## ੂ≼

Você também pode alternar entre os modos de visualização da página clicando nos botões Visualização de uma página  $\Box$  ou Visualização de várias páginas  $\Box$  na janela de encaixe Páginas (Janela  $\blacktriangleright$  Páginas de encaixe  $\blacktriangleright$  Páginas).

#### Para definir o modo de visualização de página padrão para novos documentos

- 1 Clique em Layout ▶ Opções de documento.
- 2 Na caixa de diálogo Opções, clique em Geral.
- 3 Clique no modo de Visualização de página desejado, clique em Salvar como padrãoe clique em OK.

#### <span id="page-750-0"></span>Para organizar páginas na visualização de várias páginas

Na janela de encaixe Páginas (Janelas  $\blacktriangleright$  Janelas de encaixe  $\blacktriangleright$  Páginas), clique no botão Configurações de visualização de várias páginas e execute uma tarefa na tabela a seguir.

Mostrar as páginas na ordem dos documentos entrar entrar Escolha uma das seguintes opções de Layout:

#### Para Faça o seguinte de la contrada de la contrada de la contrada de la contrada de la contrada de la contrada

- Grade  $\Box$  para organizar as páginas em uma grade
- •Vertical para organizar as páginas em uma única coluna
- Horizontal <sub>ппп</sub> para organizar as páginas em uma linha

Dicas:

- •Para especificar o número de colunas no layout de Grade, digite um número na caixa Colunas.
- •Para especificar o espaçamento entre páginas, digite um valor na caixa Espaçamento.
- •Para reordenar as páginas no layout de Grade, Vertical e Horizontal layout, na janela de encaixe Páginas, arraste uma página para um novo local na lista de páginas. Para obter mais informações sobre a ordenação de páginas, consulte ["Para](#page-758-1) [reordenar páginas" na página 757.](#page-758-1)

Mostrar páginas no modo de formato livre

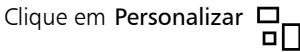

## ⊆≼

Para ajustar todas as páginas na exibição, clique na ferramenta Zoom  $\bigcap$  na caixa de ferramentas e clique no botão Aplicar zoom em todas as páginas **en** na barra de propriedades.

Para aplicar zoom às páginas selecionadas, clique na ferramenta Selecionar sa na caixa de ferramentas, mantenha a tecla Shift

pressionada, clique no rótulo do nome da página que deseja selecionar e clique nas outras páginas que deseja adicionar à seleção. Na barra de ferramentas padrão, clique na caixa de listagem Níveis de zoom e clique em Zoom para a seleção.

Para ativar e aplicar zoom a uma página, clique duas vezes na miniatura na janela de encaixe **Páginas (Janela ▶ Janelas de encaixe ▶** Pages).

Você pode usar o Navegador para aplicar a panorâmica a uma página em um documento complexo de várias páginas. Mantenha pressionado o botão Navegador  $\bigoplus$  no canto inferior direito da janela de desenho e, quando um retângulo aparecer acima

das miniaturas de página, arraste-o até que a página desejada esteja em foco. Para obter mais informações sobre aplicação da panorâmica, consulte ["Zoom, enquadrar e rolar" na página 67.](#page-68-0)

#### Para modificar a exibição de itens na janela de encaixe Páginas

Na janela de encaixe Páginas (Janela ▶ Janelas de encaixe ▶ Páginas), execute uma tarefa da seguinte tabela.

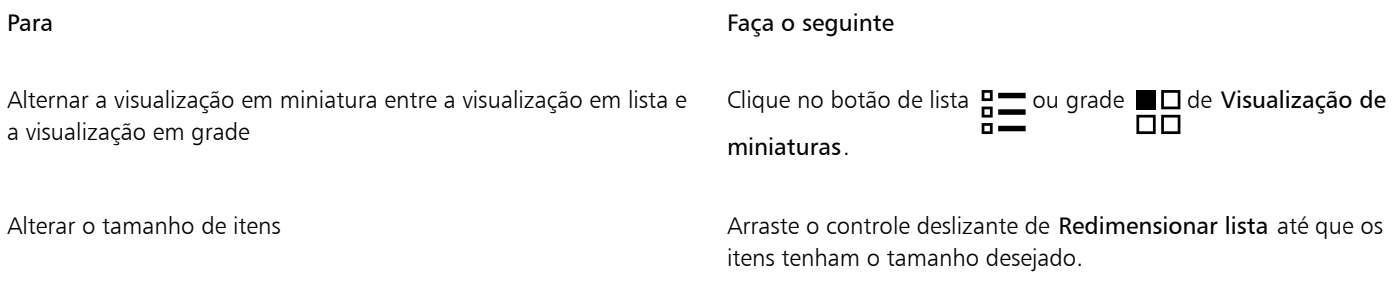

#### Para exibir páginas opostas

- 1 Clique em Layout Layout da página.
- 2 Ative a caixa de seleção Páginas lado a lado.
- 3 Escolha uma das seguintes configurações na caixa de listagem Iniciar em:
	- Lado esquerdo inicia o documento em uma página à esquerda.
	- Lado direito inicia o documento em uma página à direita.

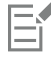

Não é possível exibir páginas lado a lado se o documento utilizar um estilo de layout Cartão expositor ou Duas dobras verticais ou ele tiver várias orientações de página. A opção Lado esquerdo fica disponível somente nos estilos de layout Página inteira e Livro. Na visualização de várias páginas, as páginas opostas são exibidas no layout Vertical por padrão, e o lado da página inicial é refletido na disposição da página.

Ao ativar a caixa de seleção Páginas lado a lado, o conteúdo das páginas lado a lado é mesclado em uma página. A estrutura de camadas para a página mesclada se baseia na página à esquerda. As camadas da página à direita são inseridas acima das camadas na página à esquerda. Essa regra também se aplica ao reordenar as páginas. Se a caixa de seleção Páginas lado a lado for desativada, as camadas e o conteúdo serão redistribuídos por páginas separadas. Os objetos que atravessam as duas páginas são atribuídos a uma página dependendo de onde o centro do objeto estiver.

Recomenda-se que você evite trocar entre páginas individuais e páginas lado a lado dentro do mesmo documento.

#### <span id="page-751-0"></span>Adicionar, duplicar e excluir páginas

O CorelDRAW permite adicionar páginas a um desenho ou duplicar páginas existentes. Ao duplicar uma página, é possível optar por copiar somente a estrutura de camadas da página ou as camadas e todos os objetos que elas contêm. Para obter mais informações sobre camadas, consulte ["Camadas" na página 377.](#page-378-0)

#### Para adicionar uma página

- Na janela de encaixe Páginas (Janela ▶ Janelas de encaixe ▶ Páginas), clique com o botão direito em no nome de uma página, e clique em Inserir página.
- 2 Na área Páginas, digite o número de páginas que deseja adicionar na caixa Número de páginas.
- 3 Para colocar a nova página antes ou depois da página atual, ative uma das seguintes opções:
	- Antes
	- Após

Se desejar inserir uma página antes ou após uma página que não seja a atual, digite o número dela na caixa Página existente.

#### Você também pode

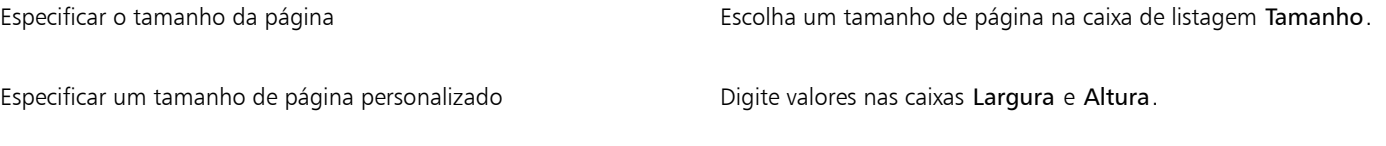

Definir a orientação da página Clique no botão Paisagem ou Retrato.

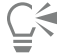

Para inserir rapidamente uma página antes ou depois de uma página, clique com o botão direito em nome da página na janela de encaixe Páginas e clique em Inserir página depois ou Inserir página antes.

Você também pode adicionar uma página clicando no botão Nova página na janela de encaixe Páginas. A página é adicionada

após a última página do documento e se torna a página ativa.

Para inserir uma página antes ou depois de uma página na visualização de várias páginas (Exibir ▶ Visualização de várias páginas), clique com o botão direito em no rótulo da página e clique em Inserir página depois ou Inserir página antes.

Você também pode inserir uma página antes ou depois da página atual clicando no botão Adicionar página  $\Box$  no navegador do

documento.

Também é possível adicionar uma página clicando com o botão direito em em uma guia de página no navegador do documento e, em seguida, clicando em Inserir página após ou Inserir página antes.

Você também pode adicionar uma página clicando em Layout ▶ Inserir Página e especificando as opções desejadas.

#### Para duplicar uma página

- Na janela de encaixe Páginas (Janela ▶ Janelas de encaixe ▶ Páginas), clique com o botão direito em no nome de uma página, e clique em Duplicar página.
- 2 Na área Inserir nova página da caixa de diálogo Duplicar página, escolha uma das seguintes opções:
	- Antes da página selecionada
	- Depois da página selecionada
- 3 Na parte inferior da caixa de diálogo, escolha uma das seguintes opções:
	- Copiar somente camada(s) permite duplicar a estrutura da camada sem copiar o conteúdo das camadas
	- Copiar camada(s) e seu conteúdo permite duplicar as camadas e todo conteúdo

Também é possível duplicar uma página ativa clicando em Layout ▶ Duplicar página e especificando as opções desejadas na caixa de diálogo Duplicar página.

Também é possível duplicar uma página clicando com o botão direito em em uma guia de página no navegador do documento e, em seguida, clicando na caixa de diálogo Duplicar página.

Também é possível duplicar uma página na visualização de várias páginas (Exibir Visualização de várias páginas) clicando com o botão direito em no rótulo do nome da página e especificando as opções desejadas na caixa de diálogo Duplicar página.

Também é possível duplicar uma página clicando com o botão direito e clicando no nome de uma página na janela de encaixe Objetos, escolhendo Duplicar página e especificando as opções desejadas na caixa de diálogo Duplicar página.

#### Para excluir uma página

Na janela de encaixe Páginas (Janela ▶ Janelas de encaixe ▶ Páginas), execute uma tarefa da seguinte tabela.

| Para excluir                    | Faça o seguinte                                                                                                    |
|---------------------------------|----------------------------------------------------------------------------------------------------|
| Uma página                      | Clique com o botão direito em no nome de uma página, e clique<br>em Excluir.                                                                                                    |
| Várias páginas não consecutivas | Mantenha pressionada a tecla Ctrl, clique nas páginas que deseja<br>excluir, clique com o botão direito em qualquer uma das páginas<br>selecionadas na janela de encaixe, e clique em Excluir.                                                                   |
| Várias páginas consecutivas     | Clique na primeira página no intervalo de páginas que deseja<br>excluir, mantenha pressionada a tecla Shift, clique na última página<br>do intervalo, clique com o botão direito e clique nas páginas<br>selecionadas na janela de encaixe, e clique em Excluir. |

<sup>∑∕</sup> 

Também é possível excluir uma página na visualização de várias páginas (Exibir ▶ Visualização de várias páginas) clicando com o botão direito em no rótulo do nome da página, e clicando em Excluir página.

Também é possível excluir uma página selecionando-a e clicando no botão Excluir  $\blacksquare$ , na janela de encaixe Páginas.

Você também pode excluir uma página ativa clicando em Layout ▶ Excluir página e digitando o número da página que deseja excluir. Para excluir um intervalo de páginas, ative a caixa de seleção Até a página e digite o número da última página a ser excluída na caixa Até a página.

Também é possível adicionar uma página clicando com o botão direito e clicando em uma guia de página no navegador do documento e clicando em Excluir página.

#### <span id="page-753-0"></span>Selecionar e ativar páginas

É possível selecionar várias páginas, mas apenas uma fica ativa. Você seleciona e ativa páginas na janela de desenho, janela de encaixe Páginas e no navegador de documentos. Você pode redimensionar a página desde que selecione o rótulo do nome da página com a ferramenta Selecionar. No layout Personalizar da visualização de várias páginas, é possível reposicionar uma página na janela de desenho selecionando-se o rótulo do nome da página com a ferramenta Selecionar. Para obter mais informações sobre modos de visualização de várias páginas, consulte ["Para organizar páginas na visualização de várias páginas" na página 749.](#page-750-0) Selecionar uma página na janela de encaixe Páginas ou uma guia no navegador de documentos permite excluir, duplicar ou mover uma página para uma posição diferente na ordem do documento.

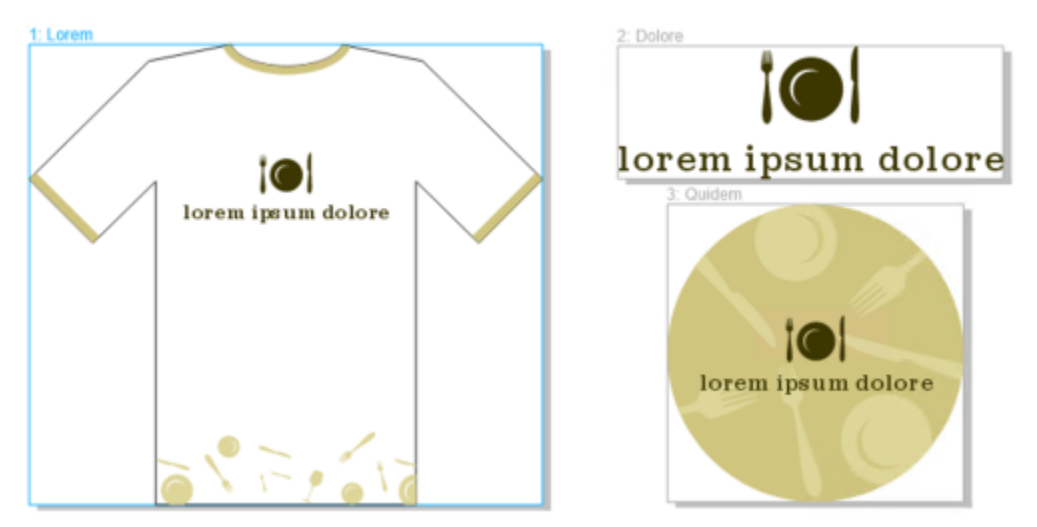

*Um contorno de cor ao redor de uma página na exibição de várias páginas indica que a página está ativa. A cor do contorno depende do tema da sua IU.*

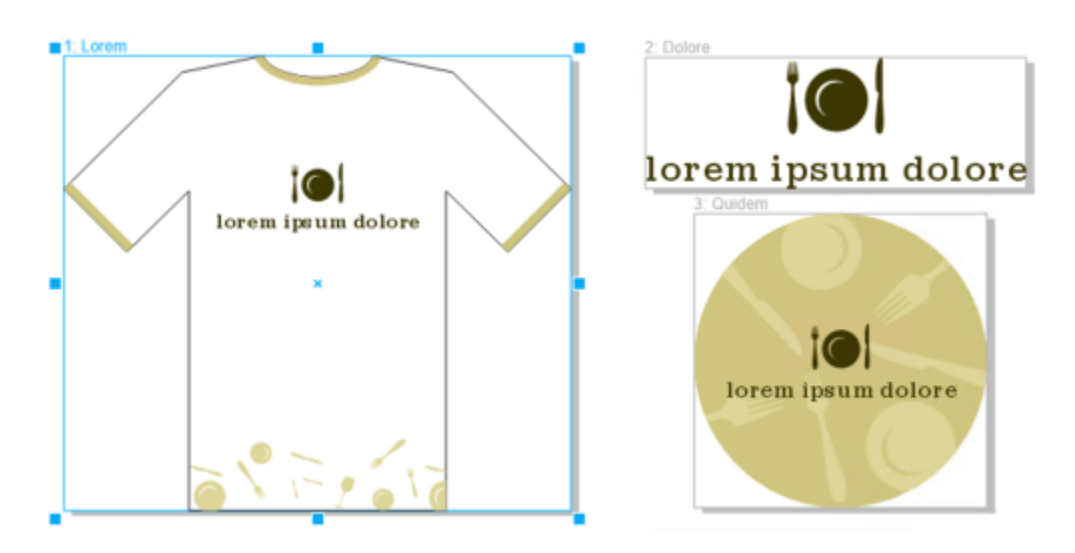

*As alças de controle ao redor de uma página na visualização de várias páginas indicam que a página está selecionada.*

#### Para selecionar uma página

• Execute uma tarefa da tabela a seguir.

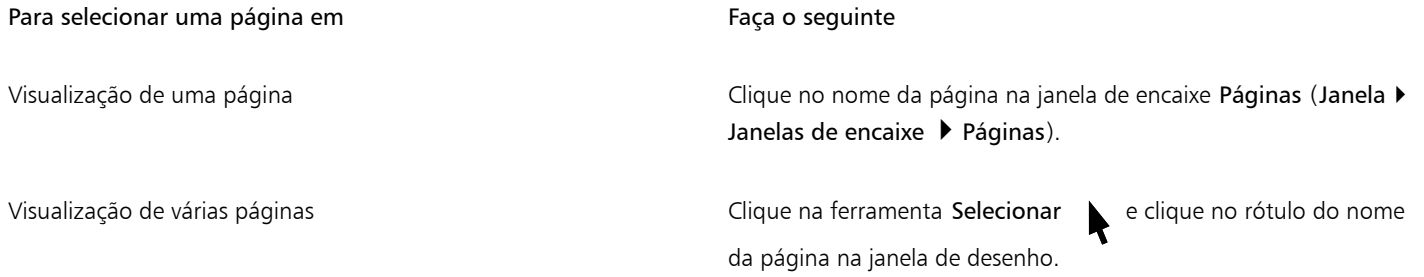

C₹

Você também pode selecionar uma página clicando em uma guia de página no navegador de documentos.

Para selecionar várias páginas na visualização de várias páginas, clique na ferramenta Selecionar na caixa de ferramentas,

mantenha pressionada a tecla Shift, clique no rótulo do nome da página que deseja selecionar e clique nas outras páginas que deseja adicionar à seleção.

Também é possível selecionar várias páginas não consecutivas na janela de encaixe Páginas (Janela ▶ Janelas de encaixe ▶ Páginas) pressionando a tecla Ctrl e clicando nas páginas desejadas.

Também é possível selecionar várias páginas consecutivas na janela de encaixe Páginas clicando na primeira página no intervalo de páginas que deseja selecionar, mantendo pressionada a tecla Shift e clicando na última página do intervalo.

#### Para tornar uma página ativa

- Siga um dos procedimentos abaixo:
	- Com qualquer ferramenta, clique em qualquer lugar de uma página.
	- Clique em uma página na janela de encaixe Objetos (Objeto Objetos).
	- Clique no nome da página na janela de encaixe Páginas (Janela Janelas de encaixe Páginas)).
	- Na visualização de uma única página, clique em uma guia de página.
	- Na visualização de várias páginas, selecione uma página.
	- Na exibição de várias páginas, clique duas vezes em uma miniatura de página na janela de encaixe Páginas (Janela Janelas de encaixe Páginas).

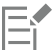

Por padrão, as ferramentas Zoom, Panorâmica e Conta-gotas não ativam páginas.

Todos os novos objetos criados na visualização de várias páginas, incluindo objetos que abrangem duas páginas ou objetos que se estendem além da borda da página, são adicionados à página ativa.

Quando uma página está ativa, seu nome é realçado e aparece em negrito na janela de encaixe Objetos.

#### <span id="page-755-0"></span>Redimensionar páginas

O CorelDRAW oferece várias maneiras de alterar a largura e a altura de uma página. Ao trabalhar na visualização de uma página, você pode redimensionar uma página especificando novas dimensões ou escolhendo uma predefinição diferente. Ao trabalhar na visualização de várias páginas, você também pode redimensionar páginas interativamente na janela de desenho enquanto redimensiona os retângulos. Para redimensionar uma página ao longo de um único eixo, arraste a alça do meio. Para redimensionar uma página ao longo de dois eixos e manter as proporções da página, arraste uma alça de canto. A proporção de largura e altura é restrita por padrão.
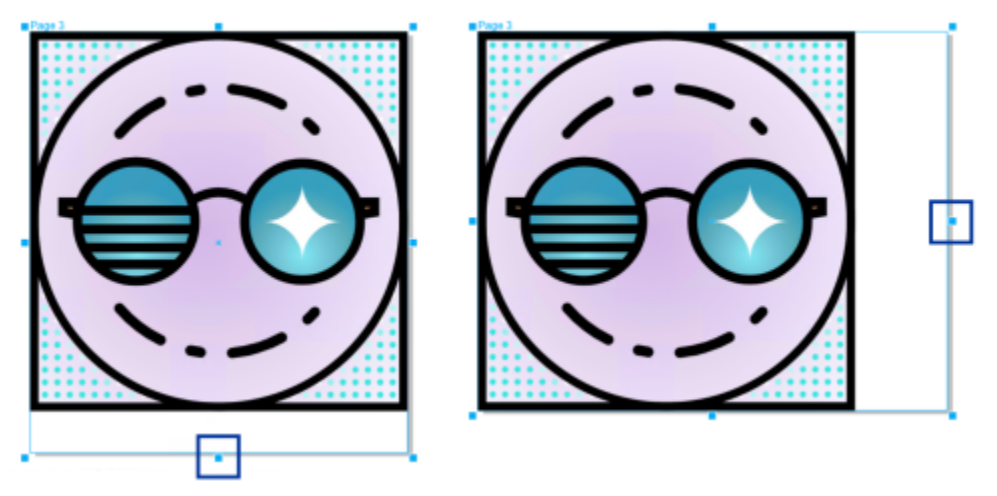

*Arrastar a alça do meio superior ou inferior permite dimensionar uma página verticalmente (à esquerda). Arrastar a alça do meio esquerda ou direita permite dimensionar uma página horizontalmente (à direita).*

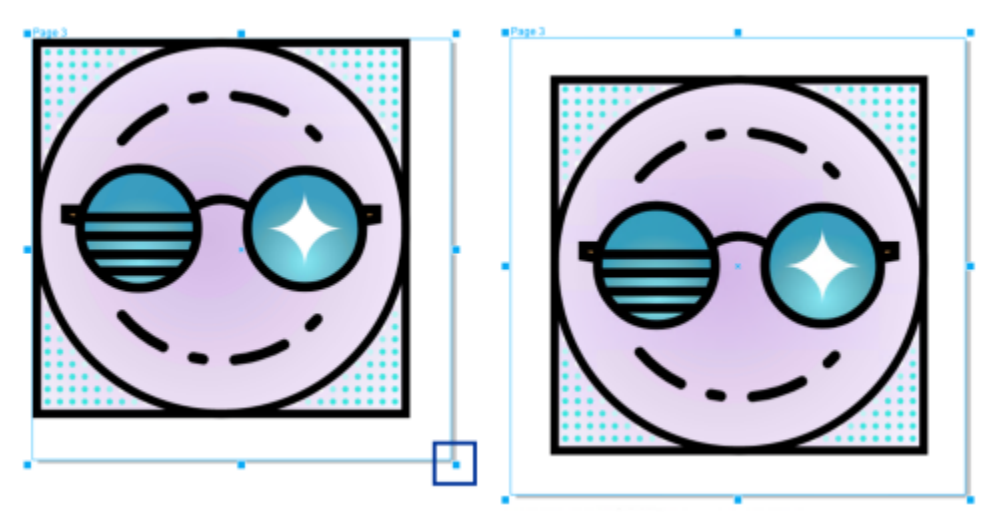

*Arrastar a alça do canto permite dimensionar a página em ambas as direções mantendo as proporções da página (à esquerda). Mantenha pressionada a tecla Shift enquanto arrasta a alça para dimensionar a página uniformemente a partir do centro (à direita).*

O tamanho máximo de página é de 1.800 por 1.800 polegadas. Na visualização de várias páginas, as dimensões de todas as páginas combinadas não podem exceder o tamanho máximo da janela de visualização.

Você também pode redimensionar páginas para acomodar o conteúdo em camadas locais sem precisar alterar manualmente a largura e a altura da página usando o botão Ajustar página automaticamente na barra de propriedades. Como opção, você pode definir a distância entre as bordas da página e a arte final.

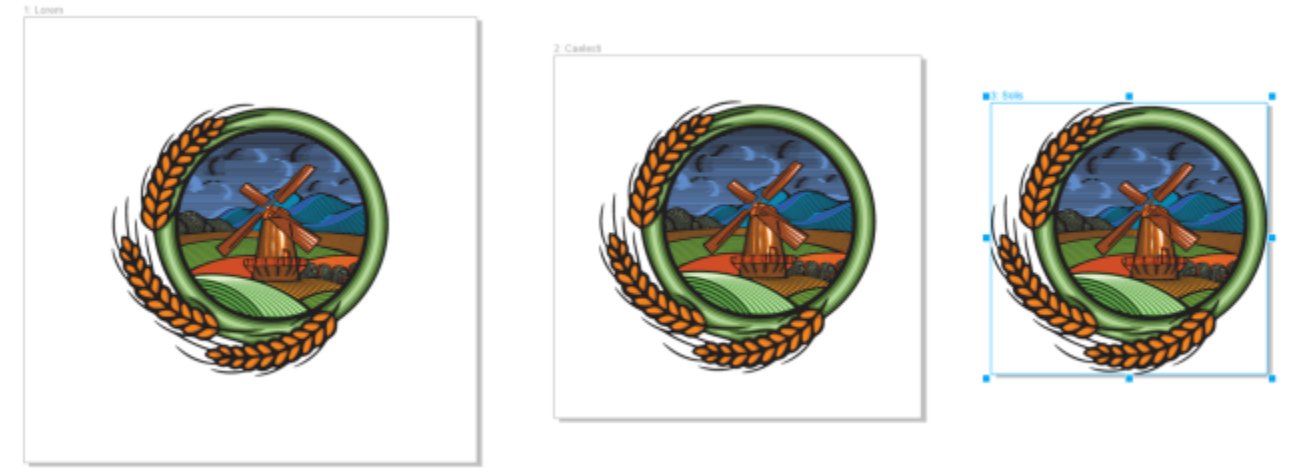

*Para remover o excesso de preenchimento ao redor de um objeto em uma página (à esquerda), a página é redimensionada para os limites do objeto com uma margem de 1 polegada (ao meio) e sem margem (à direita).*

#### Para especificar a largura e a altura de uma página

1 Selecione uma página.

Para redimensionar apenas a página ativa, clique no botão Página atual  $\prod_{n=0}^{\infty}$ na barra de propriedades. Para redimensionar todas as páginas, clique no botão Todas as páginas  $\Box$  na barra de propriedades.

2 Insira os valores nas caixas Dimensões da página, na barra de propriedades, e pressione Enter.

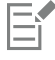

O tamanho máximo de página é de 1.800 por 1.800 polegadas.

Você também pode especificar as dimensões da página com precisão selecionando uma página e escolhendo uma predefinição na caixa de lista Predefinições na barra de propriedades.

#### Para redimensionar uma página interativamente

1 Na exibição de várias páginas (Exibir ▶ Visualização de várias páginas), selecione uma página clicando no rótulo do nome da página na janela de desenho com a ferramenta Escolher

Para redimensionar apenas a página ativa, clique no botão Página atual  $\prod_{n}$ na barra de propriedades. Para redimensionar todas as páginas, clique no botão Todas as páginas  $\Box$  na barra de propriedades.

- 2 Siga um dos procedimentos abaixo:
	- Para redimensionar uma página ao longo do eixo vertical, arraste a alça do meio superior ou inferior.
	- Para redimensionar uma página ao longo do eixo horizontal, arraste a alça do meio esquerda ou direita.
	- Para redimensionar uma página ao longo dos eixos vertical e horizontal, mantendo as proporções da página, arraste uma alça de canto.
	- Para redimensionar uma página uniformemente a partir do centro, mantenha pressionada a tecla Shift enquanto arrasta uma alça.

Por padrão, as páginas opostas são redimensionadas uniformemente a partir do centro.

Você também pode redimensionar várias páginas selecionando as páginas e arrastando as alças de controle na janela de desenho.

#### Para ajustar automaticamente uma página

- 1 Selecione a página que deseja redimensionar.
- 2 Clique no botão Ajustar página automaticamente  $\sigma'$  na barra de propriedades.

Para especificar a distância entre as bordas da página e a arte final, insira um valor na caixa Margem.

3 Clique em Ajustar página automaticamente.

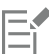

O conteúdo nas camadas principais é ignorado.

O botão Ajustar página automaticamente fica desativado se não houver objetos nas camadas locais.

#### Páginas de posição e ordem

Você pode posicionar as páginas arrastando-as para um novo local na janela de desenho. Essa opção está disponível somente no layout Personalizado da visualização de várias páginas. Para obter mais informações sobre os modos de visualização de várias páginas, consulte ["Para organizar páginas na visualização de várias páginas" na página 749.](#page-750-0) Mover páginas na janela de desenho não afeta a ordem das páginas no documento.

Você pode reordenar páginas em um documento, incluindo páginas lado a lado. Observe, no entanto, que mover apenas uma das páginas opostas em uma página espelhada pode alterar a estrutura do documento e afetar até mesmo a aparência das páginas que você não está tentando mover.

#### Para posicionar uma página

- 1 Na visualização de várias páginas (Exibir Visualização de várias páginas), clique no botão Configurações de visualização de várias páginas na janela de encaixe Páginas (Janela > Janelas de encaixe > Páginas) e clique em Personalizado  $\Box \Box$
- 2 Clique na ferramenta Selecionar na caixa de ferramentas.
- 3 Na janela de desenho, clique no rótulo do nome da página que deseja mover e <sub>1,</sub> quando o ponteiro mudar para um cursor de posição, arraste a página para uma nova posição.

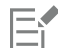

A posição das páginas é mantida de uma sessão para a próxima.

Ao mover uma página na exibição de várias páginas, você pode encaixá-la em outra página da mesma forma que faz com que os objetos se encaixem nos elementos da página. Para ativar o alinhamento de páginas a elementos de página (bordas, pontos médios de borda e centro da página), clique em Exibir ▶ Alinhar ▶ Página.

#### Para reordenar páginas

- Siga um dos procedimentos abaixo:
	- Na janela de encaixe Páginas (Janela Janelas de encaixe Páginas), arraste uma página para um novo local na lista de páginas.
	- No navegador de documentos, arraste uma guia de página para um novo local.

# ⊆∕≼

Por padrão, os itens na janela de encaixe Páginas são exibidos em uma lista. Se preferir trabalhar com miniaturas grandes, clique no botão de Redimensionar lista e arraste o controle deslizante para a direita até que as miniaturas tenham o tamanho desejado.

#### Para mover uma página lado a lado

- 1 Na janela de encaixe Páginas (Janela ▶ Janelas de encaixe ▶ Páginas), clique no botão Opções e, ◆ em seguida, clique em Mostrar páginas espelhadas para desativar o comando.
- 2 Arraste uma página lado a lado para um novo local na lista de páginas.

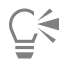

Você também pode mover uma página lado a lado arrastando sua guia de página para um novo local no navegador de documentos. Para mover ambas as páginas lado a lado de uma só vez, você deve primeiro ativar o comando Mostrar páginas espelhadas.

#### Renomear páginas

Você pode especificar nomes personalizados para as páginas.

#### Para renomear uma página

Na janela de encaixe Páginas (Janela  $\blacktriangleright$  Janelas de encaixe  $\blacktriangleright$  Páginas), clique duas vezes no nome da página e digite um novo nome.

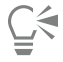

Você também pode renomear uma página ativa clicando em Layout ▶ Renomear Página e digitando um nome na caixa Nome da página.

Você também pode renomear uma página ativa clicando com o botão direito em na página na janela de encaixe Páginas, clicando em Renomear e digitando um nome.

Também é possível renomear uma página na exibição de várias páginas (Exibir ▶ Visualização de várias páginas) clicando com o botão direito em no rótulo do nome da página, clicando em Renomear página e digitando um nome.

Também é possível renomear uma página na janelas de encaixe Objetos (Objeto ▶ Objetos) clicando duas vezes no nome da página e digitando um novo nome.

#### Localizar páginas

Você pode pesquisar páginas por nome na janela de encaixe Páginas ou, se souber o número de uma página, poderá pular rapidamente para ela.

#### Para localizar uma página

Na janela de encaixe Páginas (Janela  $\blacktriangleright$  Janelas de encaixe  $\blacktriangleright$  Páginas), digite o nome de uma página na caixa Pesquisar.

#### Para ir para uma página

- 1 Clique em Layout ▶ Ir para a página.
- 2 Digite um número de página e clique em OK.

# C₹

Também é possível ir para uma página clicando duas vezes no contador de páginas no navegador de documentos e inserindo um número de página na caixa Ir para a página.

## Exportar páginas

Se uma página contiver um design que você gostaria de compartilhar com um cliente, você poderá exportá-la rapidamente para formatos comumente usados, como PDF, JPEG, PNG e GIF, usando a janela de encaixe Exportar. Para obter mais informações sobre a exportação de páginas, consulte ["Exportar objetos e páginas" na página 905.](#page-906-0)

### Inserir números de páginas

Você pode inserir números de páginas na página atual, em todas as páginas, em todas as páginas ímpares ou em todas as páginas pares. Quando você insere números de páginas em várias páginas, uma nova camada principal é automaticamente criada, e o número de página é colocado nesta. A camada principal pode ser uma camada principal de todas as páginas, uma camada principal de página ímpar ou uma camada principal de página par. Para obter mais informações sobre as camadas principais, consulte ["Criar camadas" na página 377.](#page-378-0)

Os números de páginas são automaticamente atualizados quando você adiciona ou exclui as páginas em seu documento.

Você também pode inserir um número de página dentro do texto ou do parágrafo artístico. Se o texto estiver localizado em uma camada local, o número de página é inserido somente na página atual. Se o texto estiver localizado em uma camada principal, o número de página se torna parte da camada principal e é exibido em todas as páginas em que a camada principal é visível. Para obter mais informações sobre texto de parágrafo e artístico, consulte ["Adicionar e manipular texto" na página 611.](#page-612-0)

Se os números de página estiverem em uma camada principal, você pode ocultar o número de página em uma página específica.

Você pode alterar as configurações do número de página padrão antes ou depois de inserir os números de página em seu documento. Por exemplo, é possível iniciar a contagem de páginas em um número específico diferente de 1. Isso é especialmente útil se você desejar criar vários arquivos CorelDRAW que serão colocados juntos como uma publicação.

Você também pode especificar se deseja começar a numerar as páginas a partir da primeira ou em outra página. Por exemplo, se você escolher iniciar a numeração na página 3, a página 3 exibe o número 1. Se você inserir uma nova página entre a 1ª e a 2ª, esta se tornará a nova página 2, enquanto a página 2 anterior se torna a página 3 — a página em que é exibida a primeira página.

Você também pode escolher entre uma variedade de estilos de números de páginas usados com frequência.

Quando você salva em CorelDRAW X5 ou em uma versão mais recente, os números de página são mantidos como texto artístico editável. No entanto, se você adicionar ou excluir uma página, a contagem de páginas não será atualizada.

#### Manipular números de página como objetos

Os números de páginas são objetos de texto artísticos (a menos que você os insira no texto de parágrafo) que podem ser modificados e manipulados como qualquer outro objeto de texto artístico. Por exemplo, você pode redimensionar, dimensionar ou girar um número de página, alterar sua cor ou aplicar efeitos, tais como preenchimento de textura ou sombreamento.

Quando o número de página estiver em uma camada principal, aplicar transformações nesta afeta todos os números de páginas.

A tabela a seguir lista várias maneiras de manipular os números de páginas como objetos.

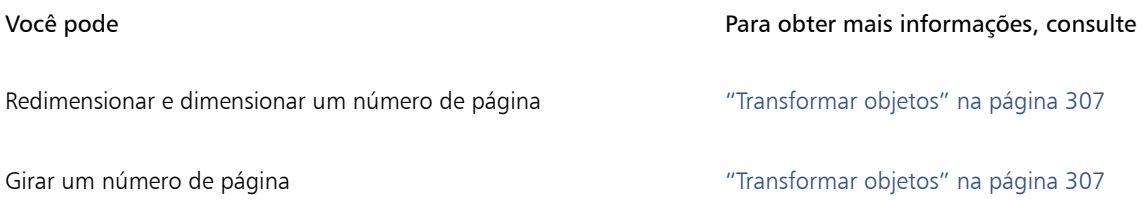

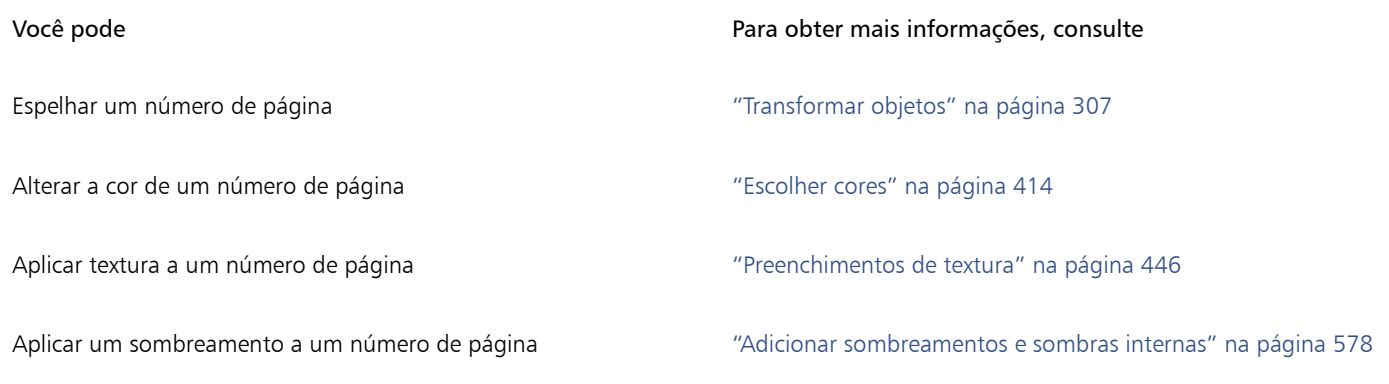

#### Para inserir um número de página

Clique em Layout  $\blacktriangleright$  Inserir número de página e selecione uma das seguintes opções:

- Em uma camada ativa permite que você insira um número de página na camada que está atualmente selecionada najanela de encaixe Objetos. Se a camada ativa for uma camada principal, os números de página são inseridos em todas as páginas do documento em que a camada principal estiver visível. Se a camada ativa estiver localizada em uma camada local, o número de página é inserido somente na página atual.
- Em todas as páginas permite que você insira os números de página em todas as páginas. O número de página é inserido em uma nova camada principal em todas as páginas.
- Em todas as páginas ímpares permite que você insira os números de página em todas as páginas ímpares. O número de página é inserido em uma nova camada principal em todas as páginas ímpares.
- Em todas as páginas pares permite que você insira os números de página em todas as páginas pares. O número de página é inserido em uma nova camada principal em todas as páginas pares.

Por padrão, o número de página está centralizado na parte inferior da página.

## Er

Na janela de encaixe Objetos, o número de página é exibido como um objeto de texto artístico com o nome "Número de página".

Você pode inserir números de página em páginas ímpares somente se a página atual for uma página ímpar. E você pode inserir números de página em páginas pares somente se a página atual for uma página par.

## Č₹

Você pode mover o número de página em qualquer lugar na página selecionando-o com a ferramenta Selecionar e arrastandoo para um novo local. Se mover o número de página para fora da página de desenho, este se transforma em um sinal de número genérico (#). Se, a seguir, colocá-lo em outra página, este exibe o número correto da página.

Você também pode inserir um número de página em um objeto de texto existente. Ao usar a ferramenta Texto, digite o texto de parágrafo ou artístico. Com o cursor no objeto de texto, clique em Layout > Inserir número de página > Em camada ativa. O número de página é adicionado como parte do texto existente e este não será exibido como um objeto separado na janela de encaixe Objetos .

#### Para ocultar o número de página em uma única página

1 Selecionar a página na janela de encaixe Objetos.

Se a janela de encaixe Objetos não estiver aberta, clique em Objeto  $\blacktriangleright$  Objetos.

- 2 Na exibição de Páginas, camadas e objetos, selecione a página.
- 3 Clique no botão Opções e, em seguida, clique em Mostrar camadas principais nas páginas.

4 Sob a página selecionada, aponte para a camada principal que contém a numeração da página e clique no ícone Mostrar ou Ocultar  $\odot$ 

O aplicativo oculta o número de página da página atual, mas a página ainda está inclusa na contagem de páginas. Todas as outras páginas continuam a exibir os seus números de página.

#### Para modificar as configurações do número de página

- 1 Clique em Layout ▶ Configurações do número de página.
- 2 Na caixa de diálogo Configurações do número de página, selecione qualquer uma das seguintes opções.
	- Começar no número permite que você comece a contagem de páginas em um número específico
	- Começar na página permite que você especifique a página na qual quer começar a numeração das páginas
	- Estilo permite que você selecione estilos de número de página usados com frequência

# **CorelDRAW**

## Ferramentas de layout

É possível personalizar e exibir as [grades](#page-1014-0) e [linhas-guia](#page-1017-0) da página para ajudar a organizar [objetos](#page-1018-0) e posicioná-los exatamente no local desejado. Por exemplo, ao criar um boletim informativo, você pode definir as dimensões das páginas e criar linhas-guia para posicionar as colunas e o texto do título. Ao definir o layout de um anúncio, você pode alinhar os gráficos e o texto com linhas-guia e organizar os elementos gráficos dentro de uma grade. As [réguas](#page-1022-0) podem ajudar a posicionar grades, linhas-guia e objetos ao longo de uma escala, utilizando unidades escolhidas por você. Além disso, você pode adicionar e excluir páginas.

As ferramentas e configurações de layout de página são totalmente personalizáveis e podem ser utilizadas como padrões para outros desenhos.

Esta seção contém os seguintes tópicos:

- ["Réguas" \(página 763\)](#page-764-0)
- ["Calibrar as réguas" \(página 765\)](#page-766-0)
- ["Grade de documento e grade de pixels" \(página 765\)](#page-766-1)
- ["Grade da linha de base" \(página 767\)](#page-768-0)
- ["Definir linhas-guia" \(página 768\)](#page-769-0)
- ["Modificar linhas-guia" \(página 771\)](#page-772-0)
- ["Escala de desenho" \(página 772\)](#page-773-0)

### <span id="page-764-0"></span>Réguas

As [réguas](#page-1022-0) da janela de desenho ajudam a desenhar, dimensionar e alinhar [objetos](#page-1018-0) de forma precisa. É possível ocultar as réguas ou movêlas para outra posição na janela de desenho. Você também pode personalizar as configurações das réguas conforme suas necessidades. Por exemplo, é possível definir a origem da régua, escolher uma unidade de medida e especificar quantas marcas ou graduações devem aparecer em cada marca de unidade inteira.

É possível exibir e ocultar as réguas do modo Desktop e do modo Tablet independentemente de acordo com o seu fluxo de trabalho. Por padrão, réguas são exibidas no modo Desktop e ocultadas quando alternado para o modo Tablet.

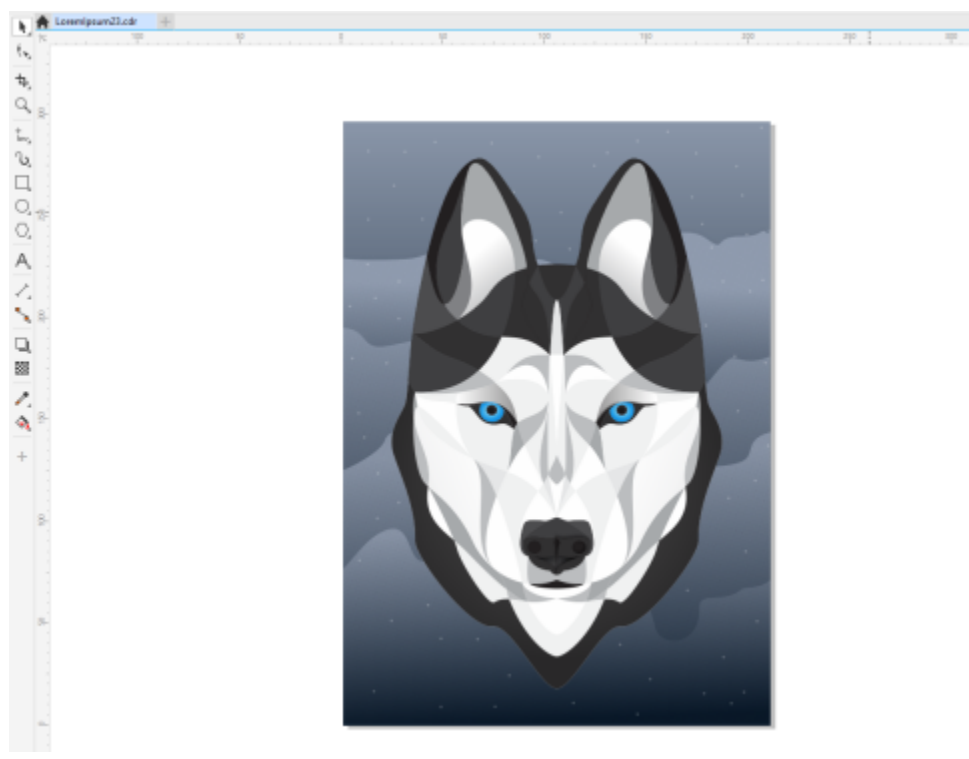

*As réguas geralmente são exibidas no modo de Área de trabalho.*

Por padrão, o CorelDRAW aplica as unidades utilizadas para as réguas às distâncias duplicadas e de [deslocamento.](#page-1012-0) Você pode alterar o padrão e especificar unidades diferentes para essas e outras configurações. Para obter informações sobre deslocamento, consulte ["Posicionar](#page-327-0) [objetos" na página 326.](#page-327-0)

#### Para ocultar ou exibir as réguas

Clique em Exibir ▶ Réguas.

Uma marca de seleção ao lado do comando Réguas indica que as [réguas](#page-1022-0) estão sendo exibidas.

#### <span id="page-765-0"></span>Para personalizar configurações da régua

- 1 Clique em Layout ▶ Opções de documento.
- 2 Clique em Réguas.
- 3 Na área Unidades, escolha uma unidade de medida na caixa de listagem Horizontal.

Para utilizar uma unidade de medida diferente para a [régua](#page-1022-0) vertical, desative a caixa de seleção As mesmas unidades para as réguas horizontal e vertical e escolha uma unidade de medida na caixa de listagem Vertical.

- 4 Na área Origem, digite valores nas seguintes caixas:
	- Horizontal
	- Vertical
- 5 Digite um valor na caixa Quantidade na área Divisões de graduação.

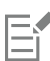

Se você alterar a unidade de medida das réguas, a unidade de medida de distâncias de [deslocamento](#page-1012-0) também será alterada automaticamente, a menos que você desative primeiro a caixa de seleção As mesmas unidades para distância de deslocamento na área Deslocamento.

C₹

Para acessar diretamente as configurações da régua, clique duas vezes nela.

Para especificar configurações de deslocamento, digite valores nas caixas Deslocamento, Superdeslocamento e Microdeslocamento, na área Deslocamento.

#### Para mostrar ou ocultar as réguas para o modo Desktop e Tablet

- 1 Clique em Layout ▶ Opções de documento.
- 2 Clique em Réguas.
- 3 Na página Réguas, habilite ou desabilite as seguintes caixas de seleção:
	- Mostrar réguas no modo Desktop
	- Mostrar réguas no modo Tablet

#### <span id="page-766-0"></span>Calibrar as réguas

É possível definir uma polegada da tela de forma que corresponda a uma polegada de distância "real". Assim, você trabalhará com as distâncias reais em vez das distâncias relativas, que dependem da [resolução](#page-1023-0) da tela. Essa ferramenta será particularmente útil quando você estiver trabalhando com sinalização ou desenhando no modo [zoom](#page-1026-0) 1:1.

Para executar esse procedimento, você precisa de uma régua de plástico transparente para comparar as distâncias reais com as distâncias da tela. Essa régua deve utilizar a mesma unidade de medida definida nas réguas do CorelDRAW. Para obter informações sobre configurações de régua, consulte ["Réguas" na página 763.](#page-764-0)

#### Para calibrar as réguas de modo que correspondam a distâncias reais

- 1 Clique em Ferramentas ▶ Opções ▶ Ferramentas.
- 2 Clique em Zoom/Enquadramento.
- 3 Clique em Calibrar réguas.
- 4 Coloque a régua de plástico transparente sob a régua horizontal da tela.
- 5 Clique no botão de seta para cima ou seta para baixo da caixa Horizontal até que a unidade de medida da régua da tela seja a mesma da régua que você usa para medir.
- 6 Posicione a régua ao lado da régua vertical da tela.
- 7 Clique no botão de seta para cima ou seta para baixo da caixa Vertical até que a unidade de medida da régua da tela seja a mesma da régua que você usa para medir.

#### <span id="page-766-1"></span>Grade de documento e grade de pixels

A [grade do documento](#page-1014-0) é uma série de linhas de interseção que não são impressas e que podem ser exibidas na [janela de desenho.](#page-1016-0) Use a grade do documento para alinhar e posicionar [objetos](#page-1018-0) com precisão.

Também é possível personalizar a aparência da grade do documento alterando sua exibição e seu espaçamento. A exibição da grade permite exibir a grade do documento como linhas ou pontos. O espaçamento permite definir a distância entre as linhas da grade. As opções de espaçamento se baseiam na unidade de medida da régua. Por exemplo, se a unidade de medida da régua estiver definida como polegadas, as opções de espaçamento se baseiam em polegadas.

Se a unidade de medida da régua estiver definida como pixels ou se você ativou a visualização Pixel, a cor e a opacidade da grade de pixels podem ser especificadas. A grade de pixels é uma série de linhas de interseção que mostram pixels individuais em um documento. Para obter mais informações sobre a visualização Pixel, consulte ["Modos de exibição" na página 73.](#page-74-0) Por padrão, o canto inferior esquerdo da página do documento fica alinhado com a grade de pixels para ajudar a criar objetos de pixels perfeitos para a Web.

Também é possível alinhar os objetos pela grade do documento ou pela grade de pixels de forma que, ao movê-los, eles se alinhem com as linhas da grade.

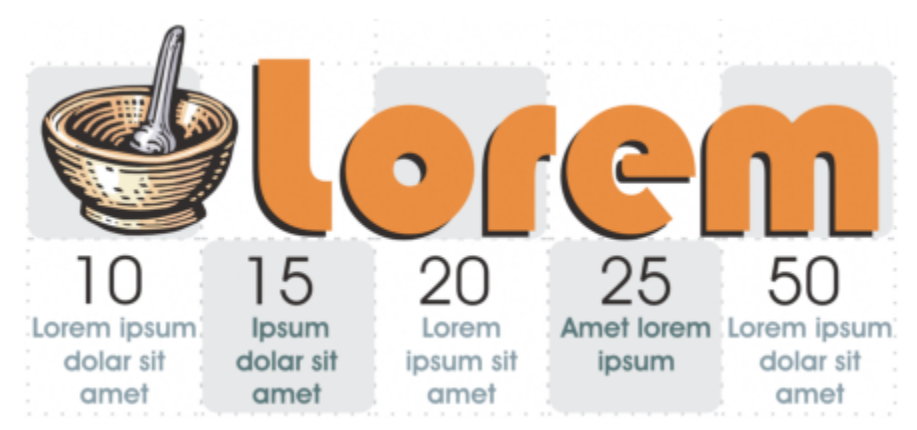

*O efeito quadriculado deste gráfico foi criado mediante a utilização de uma grade do documento.*

#### Para mostrar ou ocultar a grade do documento

Clique em Exibir ▶ Grade ▶ Grade do documento.

Uma marca de seleção ao lado do comando Grade do documento indica que a grade do documento está sendo exibida.

#### Para definir a exibição e espaçamento da grade de documento

- 1 Clique em Layout ▶ Opções de documento.
- 2 No painel esquerdo da caixa de diálogo que aparece, clique em Grade.
- 3 Ative a caixa de seleção Mostrar grade como e ative uma das seguintes opções:
	- Linhas
	- Pontos
- 4 Na área Grade do documento, digite um valor na caixa Horizontal.

Se desejar alterar os intervalos de espaçamento da grade ou o número de linhas exibidas por unidade de medida, escolha uma opção na caixa de listagem. As opções se baseiam na unidade de medida usada para a régua.

5 Digite um valor na caixa Vertical.

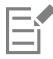

A unidade de medida utilizada para o espaçamento da grade é a mesma utilizada para as réguas. Para obter informações sobre configurações de régua, consulte ["Para personalizar configurações da régua" na página 764.](#page-765-0)

#### Para alterar as configurações da grade de pixels

- 1 Clique em Layout > Opções de documento.
- 2 Clique em Grade.
- 3 Na área Grade de pixels, abra o seletor Cor e clique em uma cor.
- 4 Mova o controle deslizante Opacidade para a direita para aumentar a opacidade da grade.

#### Você também pode

Ativar ou desativar alinhamento de objeto aos pixels Ativar ou desativar a caixa de seleção Alinhar por pixels.

#### Você também pode

Mostrar ou ocultar a grade de pixels (quando ampliada em 800% ou mais)

Ativar ou desativar a caixa de seleção Mostrar grade ampliada em 800% ou mais.

Para ver o efeito, altere para visualização em pixels (Exibição  $\blacktriangleright$ Pixels) e ampliar para 800% ou mais.

Alinhe o centro da página com a grade de pixels (útil para salvar arquivos em versões anteriores do CorelDRAW)

Desativar a caixa de seleção Alinhar página com grade de pixel.

A configuração Alinhar página com grade de pixels alinha o canto inferior esquerdo da página com a grade de pixels para ajudar a criar desenhos em pixels perfeitos na exportação. Desative esta caixa de seleção somente quando pretender salvar o arquivo em uma versão anterior do CorelDRAW.

Para que os objetos se alinhem pela grade do documento

- 1 Clique em Exibir  $\blacktriangleright$  Alinhar a  $\blacktriangleright$  Grade do documento.
- 2 Mova os [objetos](#page-1018-0) usando a ferramenta Selecionar

Para que os objetos se alinhem à grade de pixels

- 1 Clique em Exibir  $\triangleright$  Alinhar a  $\triangleright$  Pixels.
- 2 Mova os [objetos](#page-1018-0) usando a ferramenta Selecionar

## Eŕ

Esta opção só fica disponível quando a exibição de pixels está ativada. Para obter mais informações, consulte ["Modos de exibição" na](#page-74-0) [página 73.](#page-74-0)

#### <span id="page-768-0"></span>Grade da linha de base

As guias da [grade da linha de base](#page-1014-1) são executadas na página de desenho e seguem o padrão de um caderno pautado. Você pode exibir ou mostrar a grade da linha de base, ativar ou desativar o alinhamento, alterar a cor da grade e definir o espaçamento da linha. Por padrão, o espaçamento de linhas é 14 pt. Todos os objetos podem se alinhar pela grade da linha de base. Somente as molduras dos textos podem se alinhar pela grade da linha de base. Para obter mais informações, consulte ["Alinhar o texto usando a grade da linha de base" na página 621.](#page-622-0)

#### Para mostrar ou ocultar a grade da linha de base

Clique em Exibir ▶ Grade ▶ Grade da linha de base.

Uma marca de seleção ao lado do comando Grade da linha de base indica que a grade da linha de base está sendo exibida.

#### Para o espaçamento e a cor da grade da linha de base

- 1 Clique em Layout ▶ Opções de documento.
- 2 No painel esquerdo da caixa de diálogo que aparece, clique em Grade.
- 3 Execute uma tarefa da seguinte tabela.

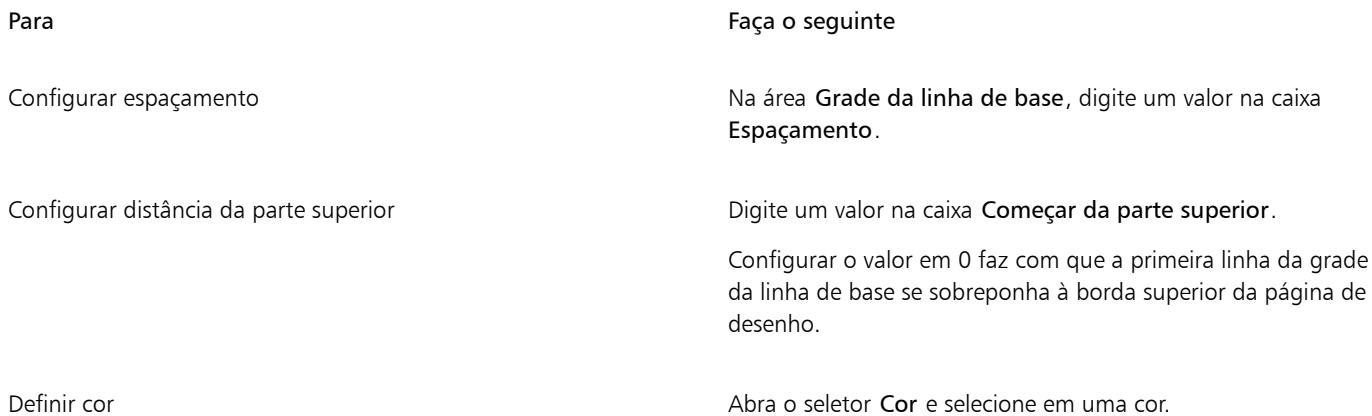

#### Para ativar ou desativar o alinhamento da grade da linha de base

#### Clique em Exibir  $\blacktriangleright$  Alinhar a  $\blacktriangleright$  Grade da linha de base.

Uma marca de seleção ao lado do comando Alinhar a grade da linha de base indica que o alinhamento está ativado.

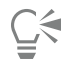

Também é possível clicar em Layout ▶ Opções de documento, clicar em Grade e ativar ou desativar a caixa de seleção Alinhar pela grade na área Grade da linha de base.

#### <span id="page-769-0"></span>Definir linhas-guia

As [linhas-guia](#page-1017-0) são linhas que podem ser colocadas em qualquer lugar da janela de desenho para ajudar a posicionar os [objetos](#page-1018-0). Em alguns aplicativos, as linhas-guia são conhecidas como guias.

Há três tipos de linhas-guia: horizontal, vertical e anguladas. Por padrão, o aplicativo exibe as linhas-guia que você adiciona à janela de desenho, mas você pode ocultá-las a qualquer momento. Você também pode utilizar objetos como linhas-guia.

É possível definir linhas-guia para páginas individuais ou para o documento inteiro. Para obter mais informações sobre linhas-guia locais e principais, consulte ["Camadas locais e camadas principais" na página 378.](#page-379-0)

É possível adicionar uma linha-guia onde quer que seja necessário, mas também adicionar linhas-guia predefinidas. Existem dois tipos de linhas-guia predefinidas: Predefinições da Corel e predefinições do usuário. Exemplos de predefinições do Corel incluem linhas-guia exibidas a margens de 1 polegada e linhas-guia exibidas nas bordas da coluna do boletim. Predefinições definidas pelo usuário são linhas-guia em locais especificados por você. Por exemplo, é possível adicionar linhas-guia predefinidas que exibam as margens na distância especificada ou que definam um layout de coluna ou uma grade. É possível remover linhas-guia a qualquer momento.

Você pode [alinhar](#page-1008-0) os objetos à grade para que, quando um objeto for movido para perto de uma linha-guia, ele só possa ser centralizado na linha-guia ou alinhado em qualquer um de seus lados.

As linhas-guia utilizam a unidade de medida especificada para as réguas. Para obter informações sobre as configurações da régua, consulte ["Para personalizar configurações da régua" na página 764.](#page-765-0) Por padrão, todas as linhas-guia são mostradas na escala de desenho especificada na caixa de diálogo Editar escala. Você pode optar por não exibir as coordenadas da linha-guia em escala, mas mostrar a posição real de uma linha-guia na página.

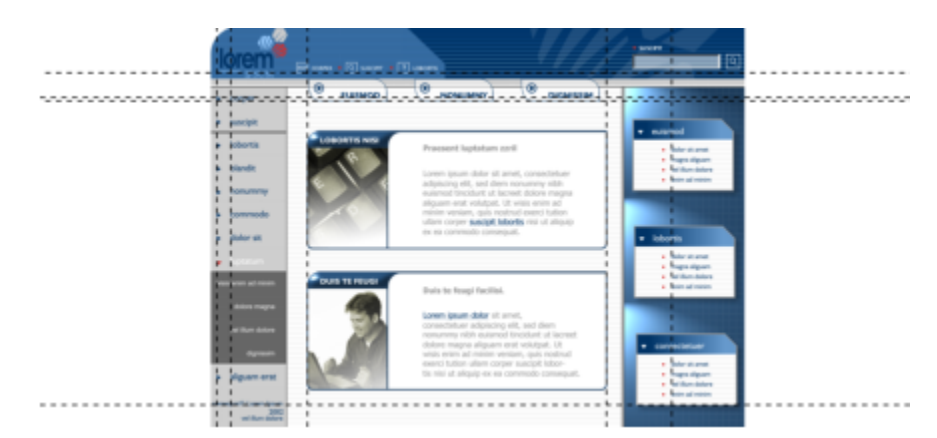

*As linhas-guia podem ser colocadas na janela de desenho para ajudar a posicionar os objetos.*

#### Para mostrar ou ocultar as linhas-guia

• Clique em Exibir ▶ Linhas-guia.

Uma marca de seleção ao lado do comando Linhas-guia indica que as [linhas-guia](#page-1017-0) estão sendo exibidas.

Também é possível mostrar ou ocultar as linhas-guia clicando em Janela ▶ Janelas de encaixe ▶ Linhas-guia e clicando no botão  $\therefore$  Mostrar ou ocultar linhas-guia.

Também é possível acessar opções de linhas-guia adicionais clicando em Layout > Opções de documento, e então clicar em Linhasguia no painel esquerdo da caixa de diálogo que aparece.

#### Para adicionar uma linha-guia horizontal ou vertical

- 1 Clique em Janela > Janelas de encaixe > Linhas-guia.
- 2 Escolha uma das opções a seguir na caixa de listagem Tipo de linha-guia:
	- Horizontal
	- Vertical
- 3 Especifique o local da linha-guia na caixa x ou y.
- 4 Clique em Adicionar.

Também é possível adicionar uma linha-guia arrastando a partir da [régua](#page-1022-0) horizontal ou vertical na [janela de desenho.](#page-1016-0)

#### Para adicionar uma linha-guia angulada

- 1 Clique em Janela  $\blacktriangleright$  Janelas de encaixe  $\blacktriangleright$  Linhas-guia.
- 2 Escolha Angulado na caixa de listagem Tipo de linha-guia
- 3 Especifique o local da linha-guia nas caixas x e y.
- 4 Digite um valor na caixa Ângulo de rotação.
- 5 Clique em Adicionar.

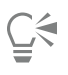

Você também pode adicionar uma linha-guia angulada arrastando o mouse a partir da [régua](#page-1022-0) horizontal ou vertical na [janela de](#page-1016-0) [desenho](#page-1016-0) e digitando um valor na caixa Ângulo de rotação na barra de propriedades.

#### Para utilizar um objeto como linha-guia

- 1 Na janela de encaixe Objetos, clique na camada Guias da página desejada.
- Se a janela de encaixe Objetos não estiver aberta, clique em Objeto  $\blacktriangleright$  Objetos.
- 2 Desenhe e posicione o objeto desejado para utilizá-lo como linha-guia.

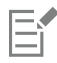

O objeto aparece como uma guia personalizada na janela de encaixe Linhas-guia.

As guias personalizadas não podem ser editadas na janela de encaixe Linhas-guia.

#### Para definir linhas-guia para o documento inteiro

1 Na janela de encaixe Objetos, clique em Guias (todas as páginas) na Página principal.

Se a janela de encaixe Objetos não estiver aberta, clique em Objeto ▶ Objetos.

2 Na janela de desenho, adicione as linhas-guia desejadas.

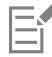

As linhas-guia definidas na camada Linhas-guia da Página principal são exibidas em todas as páginas do documento. Essas linhasguia serão exibidas juntamente com aquelas definidas para as páginas individuais.

#### Para adicionar linhas-guia predefinidas

- 1 Clique em Layout ▶ Opções de documento.
- 2 No painel esquerdo da caixa de diálogo que aparece, clique Linhas-guia.
- 3 Clique em Predefinições.
- 4 Escolha uma das opções a seguir na caixa de listagem Tipo predefinido:
	- Predefinições da Corel
	- Predefinições definidas do usuário
- 5 Especifique as configurações de linha-guia ativando as caixas de seleção correspondentes. Se você ativar a opção Predefinições definidas do usuário, especifique valores na área Margens, Colunas ou Grade.

#### Para remover uma linha-guia

- 1 Clique em Janela Janelas de encaixe Linhas-guia.
- 2 Escolha uma linha-guia na lista.

É possível escolher diversas linhas-guia pressionando Ctrl enquanto clica.

3 Clique no botão Excluir **TH** 

Também é possível remover linhas-guia individuais arrastando-as para fora da janela do documento ou clicando em uma linha-guia com a ferramenta Selecionar e pressionando Excluir.

Para excluir uma linha-guia predefinida, clique em Layout  $\blacktriangleright$  Opções de documento. No painel esquerdo da caixa de diálogo que aparece, clique Linhas-guia e depois clique em Predefinições. Desative a caixa de seleção ao lado da linha-guia predefinida que deseja excluir.

#### Para que os objetos se alinhem às linhas-guia

- 1 Clique em Exibir > Alinhar a > Linhas-guia.
- 2 Arraste [objetos](#page-1018-0) para uma [linha-guia.](#page-1017-0)

Para alinhar o centro de um objeto por uma linha-guia, selecione o objeto e arraste-o sobre a linha-guia até que seu centro de rotação esteja [alinhado](#page-1008-0) à linha-guia.

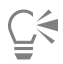

Você também pode ajustar objetos e áreas editáveis para alinhar pelas linhas-guia clicando em Janela Janelas de encaixe Linhasguia e clicando no botão - Hinhar pelas linhas-guia.

#### Para exibir a posição real de uma linha-guia na página

- 1 Clique em Janela Janelas de encaixe Linhas-guia.
- 2 Clique no botão Opções e clique em Mostrar em escala para desativar o comando.

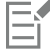

A coordenada da linha-guia não corresponde mais ao valor na barra de propriedades e nas réguas. Por exemplo, se a escala do desenho for 1:100, uma linha-guia posicionada a 100 mm na escala aparecerá a 1.000 mm quando o comando Mostrar em escala estiver desativado.

#### <span id="page-772-0"></span>Modificar linhas-guia

Depois de adicionar uma linha-guia, você pode selecioná-la, movê-la, girá-la ou travá-la no lugar. Você também pode alterar o estilo da linha e a cor das linhas-guia.

#### Para selecionar uma linha-guia

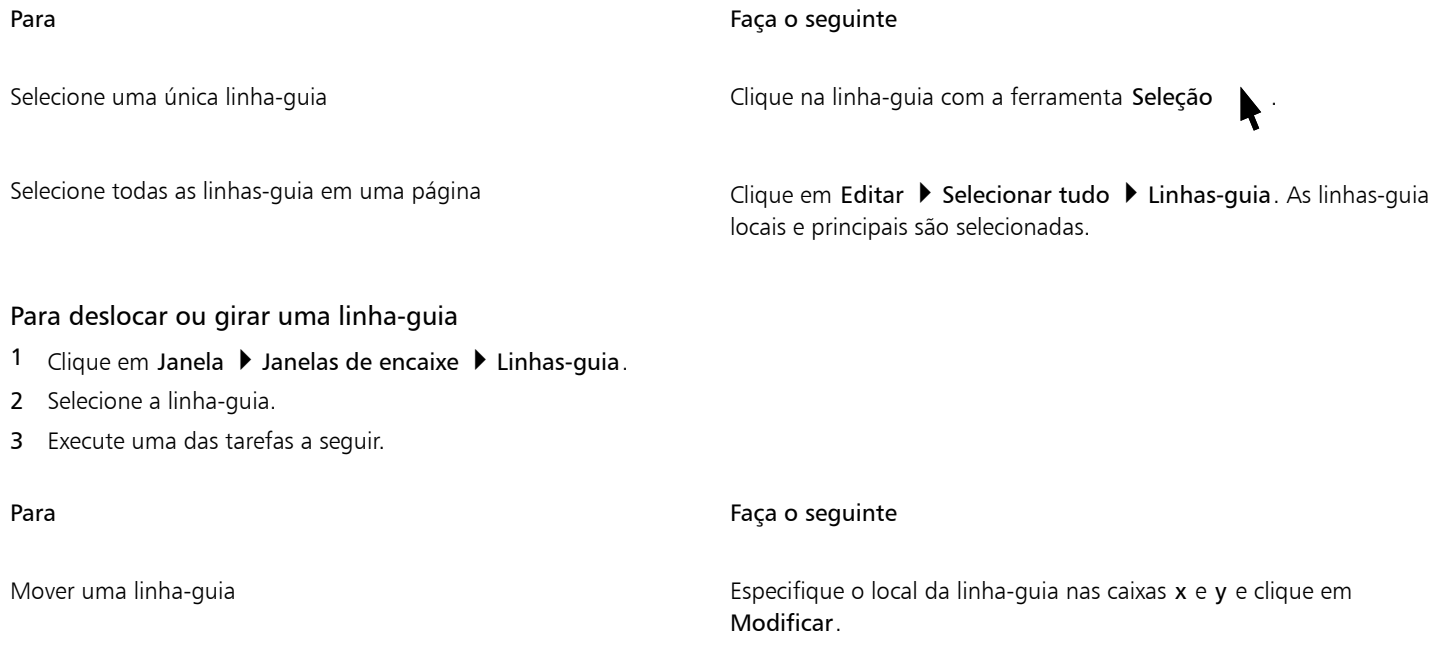

Para Faça o seguinte Também é possível arrastar uma linha-guia para uma nova posição na janela de desenho. Girar uma linha-guia Escolha Angulado na caixa de listagem Tipo de linha-guia, digite um valor na caixa Ângulo de rotação e clique em Modificar. Também é possível usar a ferramenta Seleção para clicar na linha-guia duas vezes e, em seguida, girá-la quando as alças de inclinação aparecerem.

#### Para bloquear ou desbloquear uma linha-guia

Clique com o botão direito na linha-quia e em Bloquear ou Desbloquear.

∑∕

Também é possível clicar em Janela ▶ Janelas de encaixe ▶ Linhas-guia e no botão **Linha** Bloquear linha-guia.

#### Para configurar o estilo de linha e a cor de uma linha-guia

- 1 Clique em Janela Janelas de encaixe Linhas-guia.
- 2 Abra o seletor Cor da linha-guia e escolha uma cor de linha-guia.
- 3 Abra o seletor Estilo de linha-guia e escolha um estilo de linha.

### <span id="page-773-0"></span>Escala de desenho

Você pode escolher uma escala de desenho predefinida ou personalizada para que as distâncias do desenho sejam proporcionais às distâncias reais. Por exemplo, é possível especificar que 1 cm no desenho corresponda a um metro no mundo real. Uma escala de desenho predefinida permite definir uma escala típica, como 1:2 ou 1:10. Uma escala de desenho personalizada permite configurar qualquer distância na página para corresponder a uma distância real. Por exemplo, é possível definir uma escala mais precisa, que inclui números decimais, como 4,5 para 10,6.

Escalas de desenho são especialmente úteis quando você está criando um desenho técnico ou arquitetônico com [linhas de dimensão](#page-1017-1). Para obter informações sobre as linhas de dimensão, consulte ["Linhas de conexão e legendas" na página 189.](#page-190-0)

#### Para escolher uma escala de desenho

- 1 Clique em Layout ▶ Opções de documento.
- 2 Na caixa de diálogo Opções, clique em Réguas no painel esquerdo.
- 3 Clique em Editar escala no painel esquerdo.
- 4 Na caixa de diálogo Escala de desenho, escolha uma escala de desenho na caixa de listagem Escalas típicas.

Para criar uma escala de desenho personalizada, escolha Personalizado na caixa de lista Escalas típicas e especifique as configurações desejadas.

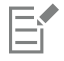

O botão Editar escala não aparecerá se a unidade de medida da [régua](#page-1022-0) for [pixels.](#page-1020-0)

Se a escala de desenho estiver definida com uma proporção que não seja 1:1, as unidades da régua vertical serão iguais às da régua horizontal.

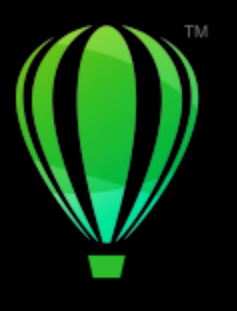

# **CorelDRAW**

# Tabelas

Uma tabela fornece um layout estruturado que permite apresentar textos ou imagens em um desenho. Você pode desenhar uma tabela ou criar uma tabela a partir de um texto de parágrafo. A aparência de uma tabela pode ser facilmente alterada, modificando-se as propriedades e a formatação da tabela. Além disso, por serem objetos, as tabelas podem ser manipuladas de variadas maneiras. Também é possível importar tabelas de um arquivo de texto ou planilha.

Esta seção contém os seguintes tópicos:

- ["Adicionar tabelas" \(página 773\)](#page-774-0)
- ["Selecionar, mover e navegar pelos componentes da tabela" \(página 775\)](#page-776-0)
- ["Inserir e excluir linhas e colunas da tabela" \(página 777\)](#page-778-0)
- ["Redimensionar células, linhas e colunas da tabela" \(página 779\)](#page-780-0)
- ["Formatar tabelas e células" \(página 780\)](#page-781-0)
- ["Texto em tabelas" \(página 783\)](#page-784-0)
- ["Converter tabelas em texto" \(página 784\)](#page-785-0)
- ["Mesclar e dividir tabelas e células" \(página 785\)](#page-786-0)
- ["Manipular tabelas como objetos" \(página 786\)](#page-787-0)
- ["Adicionar imagens, gráficos e planos de fundo a tabelas" \(página 787\)](#page-788-0)
- ["Importar tabelas" \(página 787\)](#page-788-1)

### <span id="page-774-0"></span>Adicionar tabelas

O CorelDRAW permite adicionar uma tabela a um desenho para criar um layout estruturado para texto e imagens. Você pode desenhar uma tabela ou criar uma tabela a partir de um texto existente.

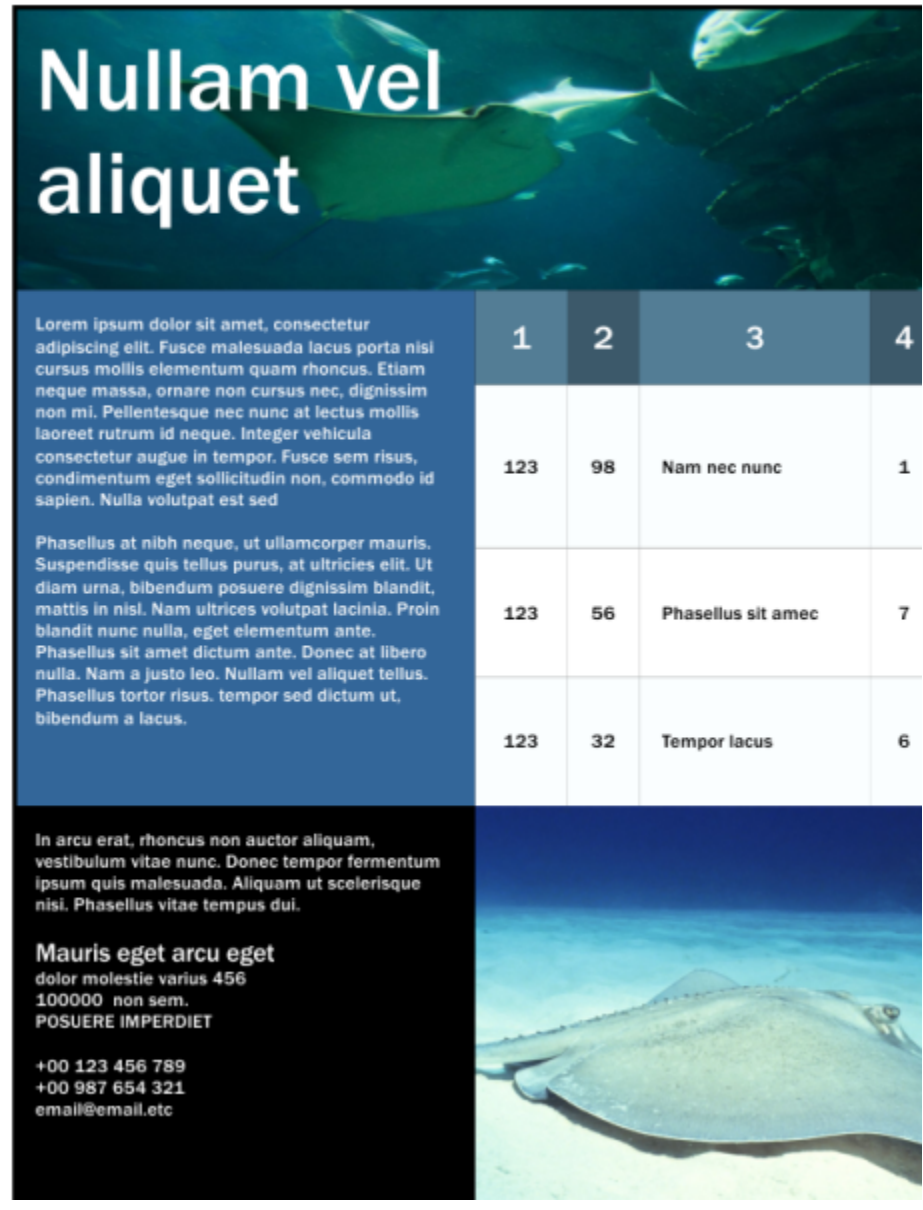

*Nesse exemplo, uma tabela foi usada para organizar o conteúdo.*

#### Para adicionar uma tabela a um desenho

- 1 Clique na ferramenta Tabela
- 2 Digite valores nas caixas de Filas e colunas na barra de propriedades. O valor digitado na parte superior especifica o número de linhas; o valor digitado na parte inferior especifica o número de colunas.
- 3 Arraste no sentido diagonal para desenhar a tabela.

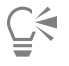

Também é possível criar uma tabela clicando em Tabela ▶ Criar nova tabela, e digitando os valores nas caixas Número de linhas, Número de colunas, Altura e Largura.

#### <span id="page-776-2"></span>Para criar uma tabela a partir de texto

- 1 Clique na ferramenta Selecionar
- 2 Selecione o texto que deseja converter em tabela.
- 3 Clique em Tabela  $\blacktriangleright$  Converter texto em tabela.
- 4 Na área Criar colunas com base no seguinte separador, escolha uma das seguintes opções:
	- Vírgulas cria colunas onde aparecem vírgulas e fileiras onde aparecem marcadores de parágrafo
	- Tabulações cria colunas onde aparecem tabulações e fileiras onde aparecem marcadores de parágrafo
	- Parágrafos cria colunas onde aparecem marcadores de parágrafo
	- Definido pelo usuário cria uma coluna onde aparece um marcador especificado e uma fileira onde aparece um marcador de parágrafo

Se você ativar a opção Definido pelo usuário, é necessário digitar um caractere na caixa Definido pelo usuário.

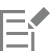

Se você não digitar um caractere na caixa Definido pelo usuário, somente uma coluna será criada e cada parágrafo de texto criará uma fileira da tabela.

Você também pode converter uma tabela em texto. Para obter mais informações, consulte ["Para converter uma tabela em texto" na](#page-785-1) [página 784.](#page-785-1)

#### <span id="page-776-0"></span>Selecionar, mover e navegar pelos componentes da tabela

Para inserir fileiras ou colunas, alterar as propriedades da borda da tabela, adicionar uma cor de preenchimento de fundo ou editar outras propriedades da tabela é necessário selecionar uma tabela, ou fileiras, colunas ou células de uma tabela. É possível mover fileiras e colunas selecionadas para um novo local da tabela. Também é possível copiar ou recortar uma fileira ou coluna de uma tabela e colar em outra tabela. Além disso, você pode movimentar-se de uma célula para outra da tabela ao editar o texto de células da tabela e definir a direção em que a tecla Tab permite a movimentação pela tabela.

#### <span id="page-776-1"></span>Para selecionar uma tabela, fileira ou coluna

- 1 Clique na ferramenta Tabela **eta de la clique em uma tabela**.
- 2 Execute uma das tarefas a seguir.

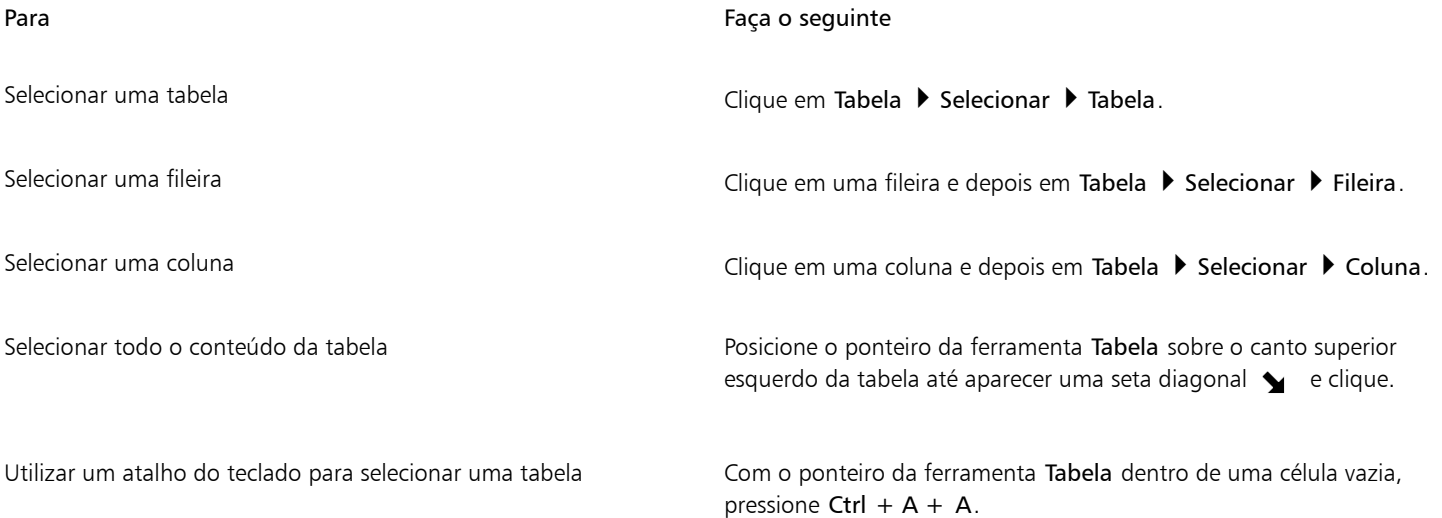

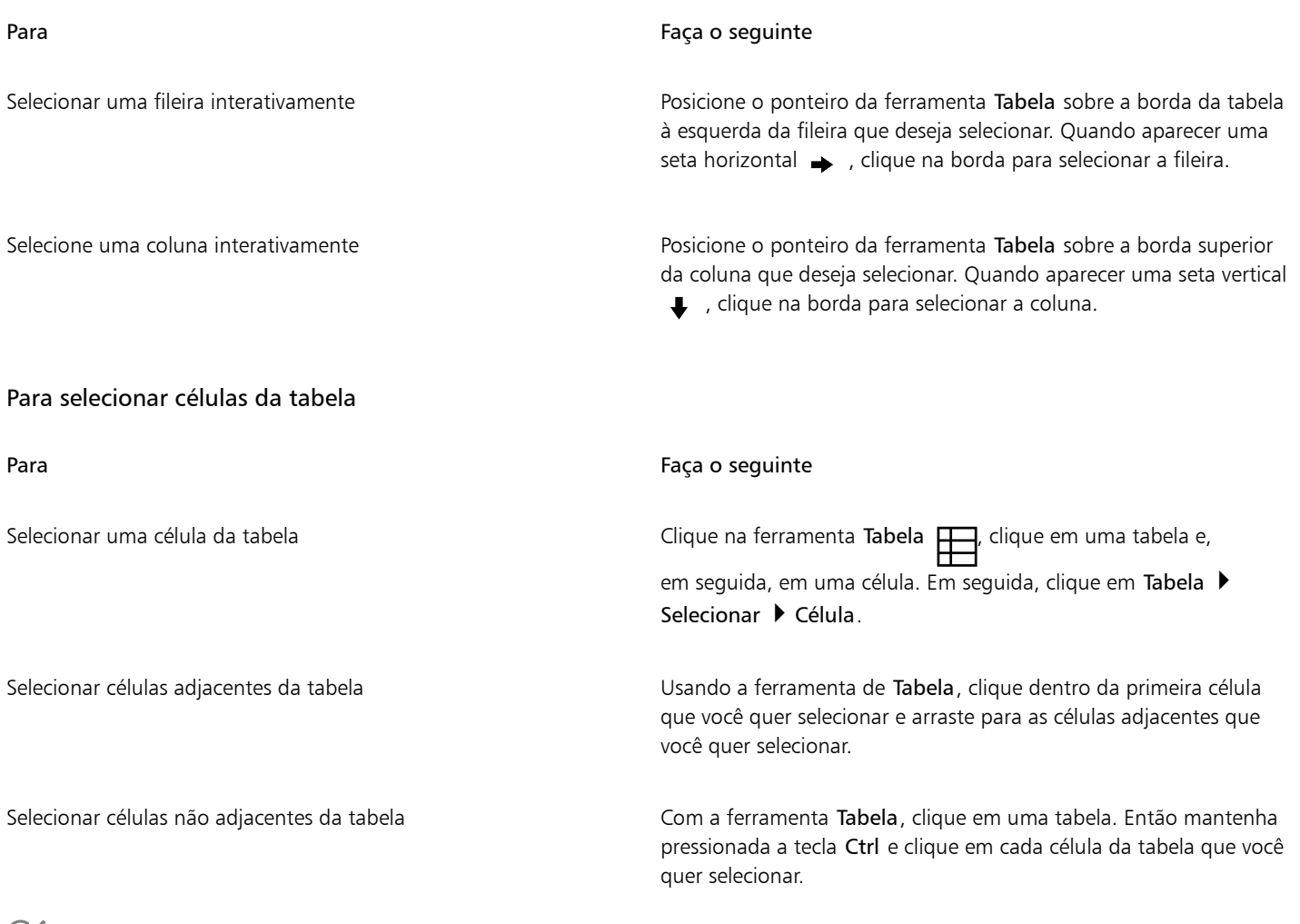

## Č₹

Também é possível selecionar uma célula inserindo o ponteiro da ferramenta Tabela em uma célula vazia e pressionando Ctrl + A. Você também pode usar a ferramenta Forma  $\bigcup_{i=1}^{\infty}$  para selecionar uma única célula ao clicar nela, ou para selecionar as células adjacentes arrastando por elas.

#### Para mover uma fileira ou coluna da tabela

- 1 Selecione a fileira ou a coluna que deseja mover.
- 2 Arraste a fileira ou coluna para outro local da tabela.

#### Para mover uma linha da tabela para outra tabela

- 1 Selecione a fileira da tabela que deseja mover.
- 2 Clique em Editar ▶ Recortar.
- 3 Selecione uma fileira da outra tabela.
- 4 Clique em Editar  $\blacktriangleright$  Colar.
- 5 Escolha uma das seguintes opções:
	- Substituir a fileira selecionada
	- Inserir acima da fileira selecionada
	- Inserir abaixo da fileira selecionada

#### Para mover uma coluna da tabela para outra tabela

- 1 Selecione a coluna da tabela que deseja mover.
- 2 Clique em Editar  $\triangleright$  Recortar.
- 3 Selecione uma coluna da outra tabela.
- 4 Clique em Editar  $\triangleright$  Colar.
- 5 Escolha uma das seguintes opções:
	- Substituir a coluna selecionada
	- Inserir à esquerda da coluna selecionada
	- Inserir à direita da coluna selecionada

#### Para ir para a próxima célula da tabela

• Com a ferramenta Tabela inserida em uma célula, pressione Tab.

Na primeira vez em que você pressiona Tab em uma tabela, é necessário escolher uma opção de ordem de tabulação na caixa de listagem Ordem de tabulação.

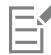

Você pode usar a tecla Tab para ir para a próxima célula apenas se a opção Mover para a próxima célula estiver habilitada na caixa de diálogo Opções da tecla Tab.

#### <span id="page-778-1"></span>Para alterar a direção de navegação da tecla Tab

- 1 Clique em Ferramentas ▶ Opções ▶ Ferramentas.
- 2 No painel esquerdo da caixa de diálogo que aparece, clique Tabela.
- 3 Ative a opção Mover para a próxima célula.
- 4 Na caixa de listagem Ordem de tabulação, escolha uma das seguintes opções:
	- Da esquerda para a direita, de cima para baixo
	- Da direita para a esquerda, de cima para baixo

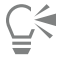

A tecla Tab pode ser programada para inserir um caractere de tabulação no texto da tabela ativando-se a opção Inserir um caractere de tabulação na célula atual.

#### <span id="page-778-0"></span>Inserir e excluir linhas e colunas da tabela

É possível inserir e excluir as fileiras e colunas de uma tabela.

#### Para inserir uma linha na tabela

- 1 Selecione uma fileira da tabela.
- 2 Realizar uma tarefa a partir da seguinte tabela.

Para Faça o seguinte

Inserir uma fileira acima da fileira selecionada Clique em Tabela > Inserir > Fileira acima.

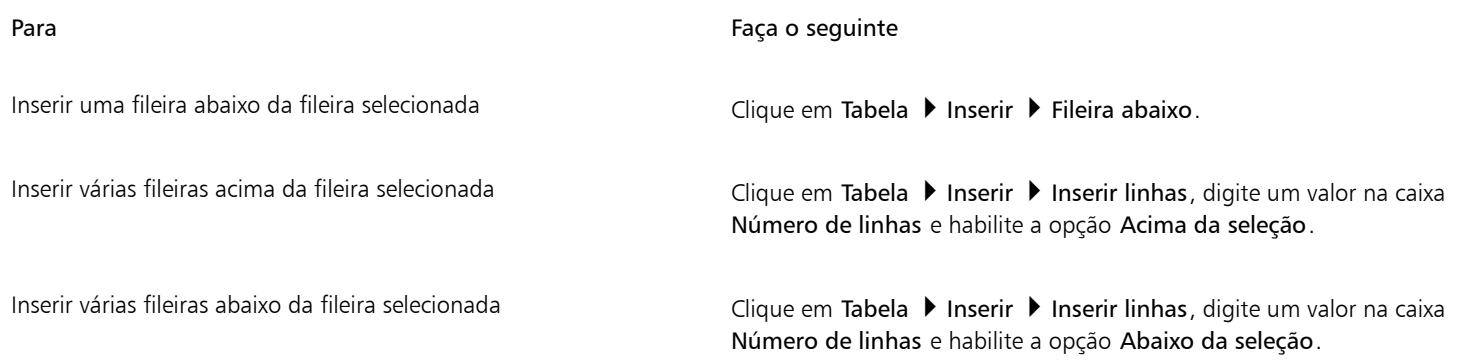

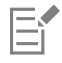

Ao utilizar o comando Linha acima ou o comando Linha abaixo do menu Tabela > Inserir, o número de fileiras que são inseridas depende do número de linhas selecionadas. Por exemplo, se você tiver selecionado duas fileiras, serão inseridas duas fileiras na tabela.

#### Para inserir uma coluna na tabela

- 1 Selecione uma coluna.
- 2 Execute uma tarefa da tabela a seguir.

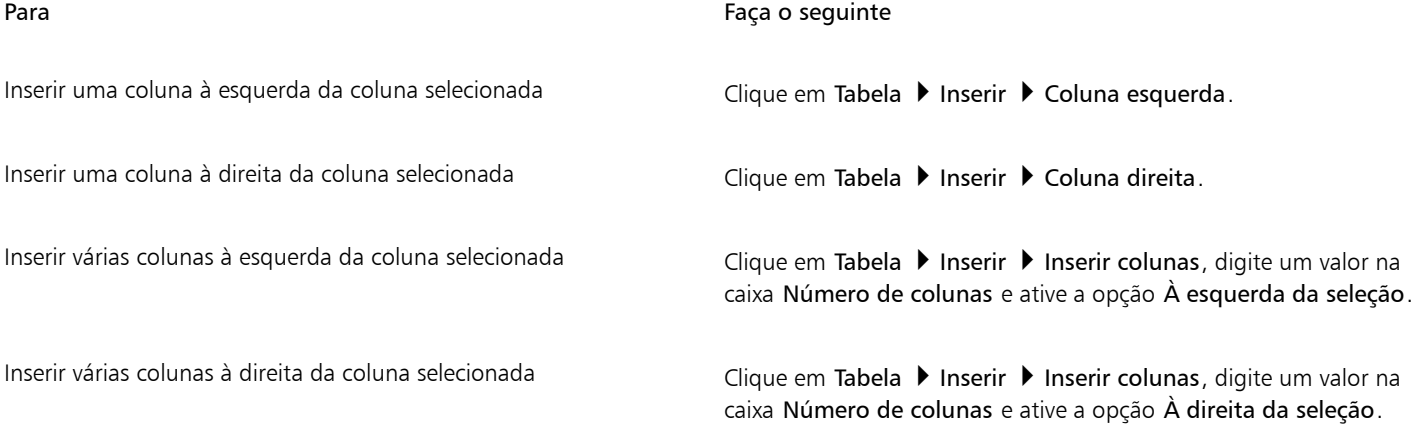

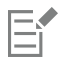

Ao utilizar o comando Coluna esquerda ou o comando Coluna direita do menu Tabela > Inserir, o número de colunas que são inseridas depende do número de colunas selecionadas. Por exemplo, se você tiver selecionado duas colunas, serão inseridas duas colunas na tabela.

#### Para excluir uma linha ou coluna da tabela

- 1 Selecione a fileira ou a coluna que deseja excluir.
- 2 Execute uma tarefa da tabela a seguir.

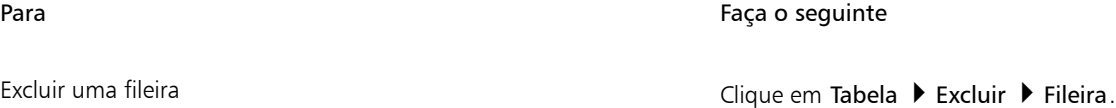

Para Faça o seguinte

Excluir uma coluna **Clique em Tabela Dentification** Clique em Tabela Dentification Coluna.

E

Se você selecionar uma fileira mas escolher a opção de excluir uma coluna, ou se selecionar uma coluna mas escolher a opção de excluir uma fileira, toda a tabela é excluída.

### <span id="page-780-0"></span>Redimensionar células, linhas e colunas da tabela

Você pode redimensionar células, fileiras e colunas da tabela. Além disso, caso tenha alterado anteriormente os tamanhos de algumas fileiras ou colunas, é possível redistribuir todas as fileiras ou colunas para que elas fiquem com o mesmo tamanho.

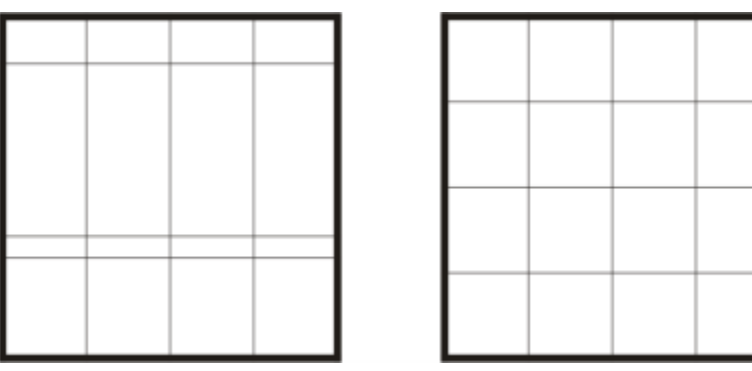

*Se as fileiras da tabela tiverem tamanhos diferentes (à esquerda), distribua-as para que fiquem com o mesmo tamanho (à direita).*

| Nullam vel<br>aliquet                                                                                                    |            |  |                            |   | Nullam vel<br>aliquet                                                                                                    |      |   |                                        |   |
|----------------------------------------------------------------------------------------------------|------------|--|----------------------------|---|----------------------------------------------------------------------------------------------------|------|---|----------------------------------------|---|
|                                                                                                    | ٠          |  |                            |   | $\begin{tabular}{l p{0.5\textwidth}}p{0.5\textwidth}}\hline & p{0.5\textwidth} & p{0.5\textwidth} &$<br>$\begin{split} &\text{hypothesis} = \text{e}^{-\frac{1}{2} \left( \frac{1}{2} \left( \frac{1}{2} \left( \frac{1}{2} \left( \frac{1}{2} \left( \frac{1}{2} \left( \frac{1}{2} \left( \frac{1}{2} \right) \right) - \frac{1}{2} \left( \frac{1}{2} \left( \frac{1}{2} \left( \frac{1}{2} \right) - \frac{1}{2} \left( \frac{1}{2} \left( \frac{1}{2} \right) \right) \right) \right) + \frac{1}{2} \left( \frac{1}{2} \left( \frac{1}{2} \left( \frac{1}{$ |      | ٠ | ٠                                      |   |
|                                                                                                    | <b>SEE</b> |  | <b>Back date build</b>     | ٠ |                                                                                                    | 121  |   | <b>State</b><br>$\sim$<br><b>CALLS</b> | × |
|                                                                                                    |            |  | <b>Contract of America</b> | ٠ |                                                                                                    | 1.81 |   | <b>Point</b><br>--<br>-                | ٠ |
|                                                                                                    | 5,814      |  | <b>Sempre lance</b>        | ٠ |                                                                                                    | 189  |   | <b>Service</b>                         |   |
| and depend our books officers.<br>an olar tara dong terga femantur.<br>and theliosadic disputer of professional<br>Thomas cities increased that |            |  |                            |   | era ved, Australia del suder alguna.<br>Mariam algunasis, Saran senya Gregori.<br>Al pali trattavalla Miguel al anticipa                                                                                                    |      |   |                                        |   |
| els eget arounder.<br><b>STATISTICS</b><br>to any ext rest<br><b>CONTRACTOR</b>                                                                 |            |  |                            |   | lauris agos anus egint<br><b>CONTRACTOR</b><br>the cuts wins trans<br>00 00 1 00 4 00 -                                                                                                    |      |   |                                        |   |

*Fileiras e colunas de tabela com tamanhos diferentes (esquerda) são distribuídos de forma uniforme (direita).*

#### Para redimensionar uma célula, linha ou coluna da tabela

- 1 Clique na ferramenta Tabela **[11]** e depois clique na tabela.
- 2 Selecione a célula, fileira ou coluna que você deseja redimensionar.
- 3 Na barra de propriedades, digite valores nas caixas Largura e altura da célula da tabela.

#### Para distribuir linhas e colunas da tabela

- 1 Selecione as células da tabela que você deseja distribuir.
- 2 Execute uma tarefa da tabela a seguir.

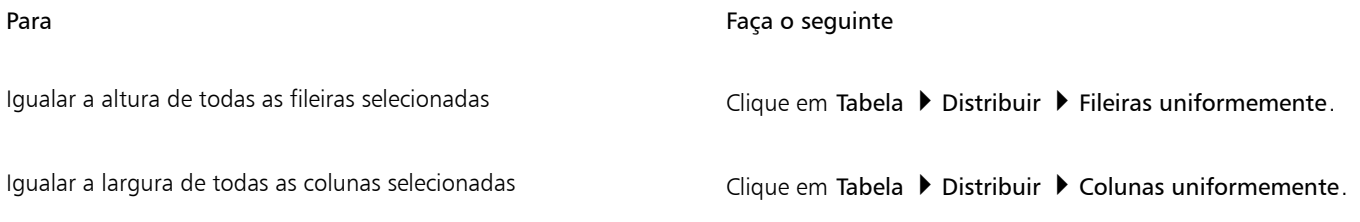

#### <span id="page-781-0"></span>Formatar tabelas e células

A aparência de uma tabela pode ser alterada, modificando-se a borda da tabela e das células. Por exemplo, você pode alterar a largura ou a cor da borda da tabela.

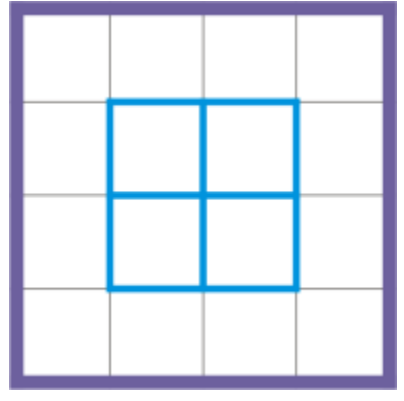

*É possível modificar as bordas da tabela e das células da tabela.*

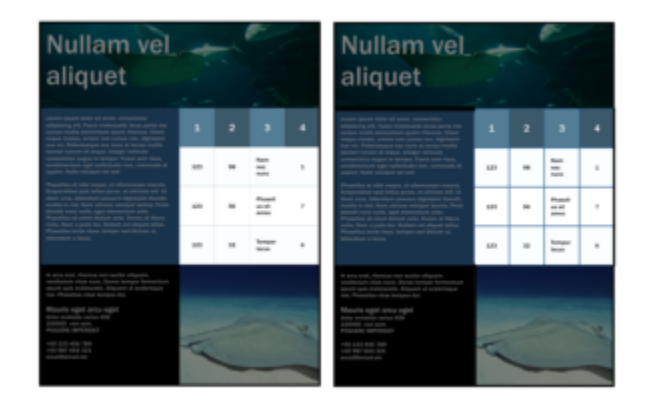

*Bordas de células e da tabela finas (esquerda) tornam-se mais grossas (direita).*

Além disso, você pode alterar as margens das células e o espaçamento das bordas das células da tabela. As margens das células permitem aumentar o espaço entre as bordas das células e o texto que elas contêm. Por padrão, as bordas das células das tabelas são sobrepostas formando uma grade. Porém, é possível aumentar o espaçamento das bordas das células para afastar uma borda da outra. O resultado é que as células não formam uma grade, mas aparecerão como caixas individuais (também conhecido como "bordas separadas").

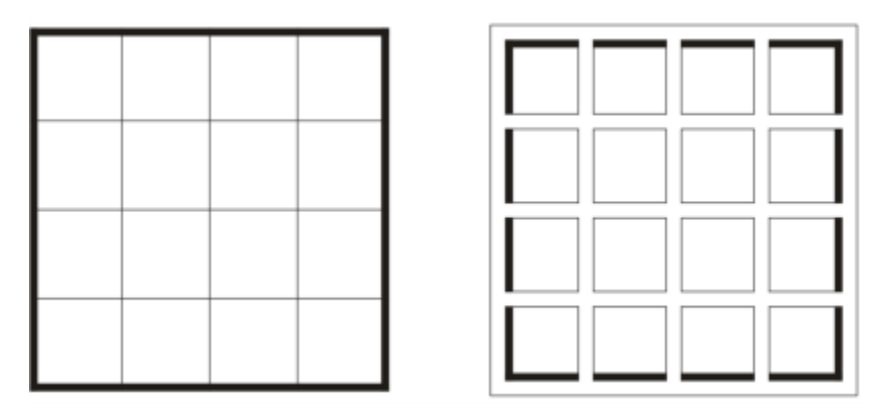

*Modifique uma tabela existente (à esquerda) aplicando bordas separadas (à direita).*

# **Nullam vel** aliquet

Lorem ipsum dolor sit amet, consectetur adipiscing elit. Fusce malesuada lacus porta nisi cursus mollis elementum quam rhoncus. Etiam neque massa, ornare non cursus nec, dignissim non mi. Pellentesque nec nunc at lectus mollis laoreet rutrum id neque. Integer vehicula consectetur augue in tempor. Fusce sem risus, condimentum eget sollicitudin non, commodo id sapien. Nulla volutpat est sed

Phasellus at nibh neque, ut ullamcorper mauris. Suspendisse quis tellus purus, at ultricies elit. Ut diam urna, bibendum posuere dignissim blandit, mattis in nisl. Nam ultrices volutpat lacinia. Proin blandit nunc nulla, eget elementum ante. Phasellus sit amet dictum ante. Donec at libero nulla. Nam a justo leo. Nullam vel aliquet tellus. Phasellus tortor risus. tempor sed dictum ut, bibendum a lacus.

 $\mathbf{1}$  $\overline{a}$ 3 4 Nam 123 98 nec 1 nunc Phasel  $\overline{7}$ 123 56 lus sit amec Tempo 123 32 6 r lacus

In arcu erat, rhoncus non auctor aliquam, vestibulum vitae nunc. Donec tempor fermentum ipsum quis malesuada. Aliquam ut scelerisque nisi. Phasellus vitae tempus dui.

Mauris eget arcu eget dolor molestie varius 456 100000 non sem.<br>POSUERE IMPERDIET

+00 123 456 789 +00 987 654 321 email@email.etc

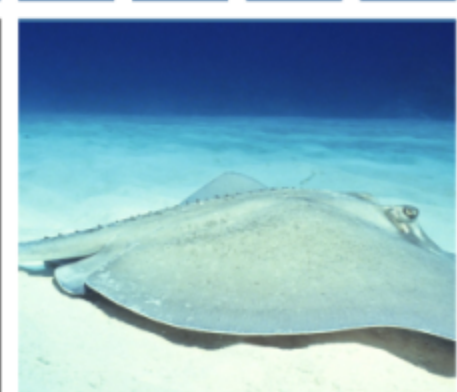

*Margens separadas aplicadas a uma tabela.*

#### Para modificar as bordas da tabela e das células

1 Selecione a tabela ou a área da tabela a ser modificada.

Uma área de tabela pode incluir uma célula, um grupo de células, fileiras, colunas ou a tabela inteira.

- 2 Clique no botão Seleção de Borda  $\Box$  na barra de propriedades e escolha as bordas que deseja modificar.
- 3 Execute uma tarefa da tabela a seguir.

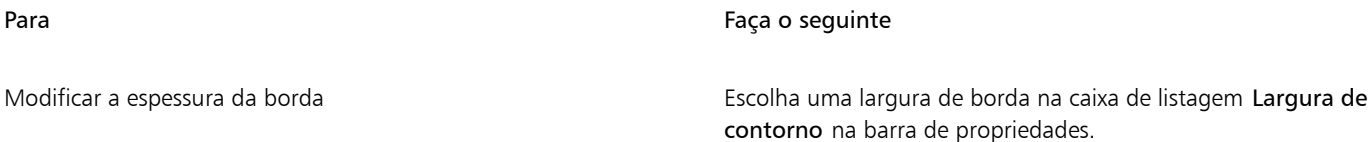

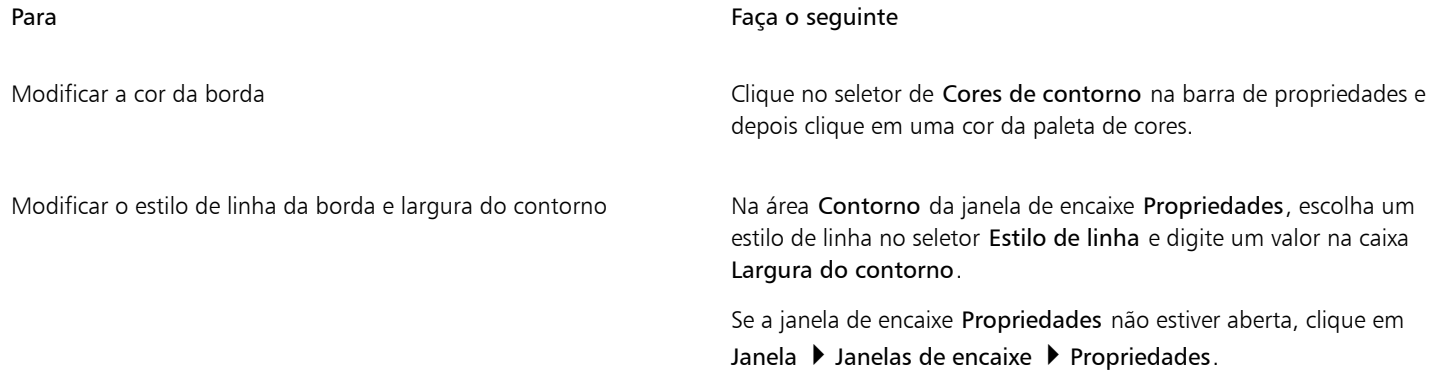

#### Para modificar as margens de células da tabela

- 1 Clique na ferramenta Tabela  $\Box$  e depois clique na tabela.
- 2 Selecione as células a serem modificadas.
- 3 Clique em Margens na barra de propriedades.
- 4 Digite um valor na caixa Margem superior.

Por padrão, o valor na caixa margem superior se aplica a todas as margens, para que as margens criadas sejam iguais. Se desejar aplicar valores diferentes às margens, clique no botão Bloquear margens para desbloquear as caixas das margens e digite os valores nas caixas Margem superior, Margem inferior, Margem esquerda e Margem direita.

5 Pressione Enter .

#### Para modificar o espaçamento da borda das células da tabela

- 1 Clique na ferramenta Tabela **e depois clique na tabela**.
- 2 Clique em Opções na barra de propriedades.
- 3 Ative a caixa de seleção Bordas de célula separadas.
- 4 Digite um valor na caixa Espaçamento horizontal da célula.

Por padrão, o espaçamento vertical das células é igual ao espaçamento horizontal.

Se não desejar que o espaçamento das células seja igual, clique no botão Bloquear espaçamento de célula para desbloquear a caixa Espaçamento vertical da célula e digite os valores nas caixas Espaçamento horizontal da célula e Espaçamento vertical da célula.

5 Pressione Enter .

#### <span id="page-784-0"></span>Texto em tabelas

É possível adicionar facilmente texto às células da tabela e também modificar esse texto como faria com o texto de qualquer outro parágrafo. Por exemplo, você pode alterar a fonte, adicionar marcadores ou acrescentar recuos ao texto da tabela. As propriedades do texto de uma única célula da tabela ou de várias células podem ser alteradas simultaneamente. Além disso, podem ser adicionadas paradas de tabulação a células da tabela para que o texto se distancie das margens das células.

Ao digitar texto em uma nova tabela, você pode optar por ajustar automaticamente o tamanho das células da tabela.

#### Para digitar texto em uma célula da tabela

- 1 Clique na ferramenta Tabela  $\mathbf{F}$
- 2 Clique em uma célula.
- 3 Digite um texto na célula.

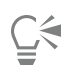

Também é possível selecionar o texto em uma célula pressionando Ctrl + A.

#### Para alterar as propriedades de texto em células da tabela

- 1 Com a ferramenta Tabela  $\Box$ , clique em uma tabela.
- 2 Mantenha pressionada a tecla Ctrl e clique nas células da tabela que contêm o texto a ser formatado.
- 3 Clique em Texto  $\blacktriangleright$  Texto e especifique as configurações que você quer na janela de encaixe de Texto.

## ⊆≼

Para obter mais informações sobre formatação de texto, consulte ["Formatar texto" na página 639.](#page-640-0)

Para alterar simultaneamente as propriedades do texto de uma fileira, coluna ou tabela inteira, primeiro selecione o componente da tabela ou a tabela. Para obter mais informações, consulte ["Para selecionar uma tabela, fileira ou coluna" na página 775.](#page-776-1)

#### Para inserir uma parada de tabulação em uma célula da tabela

• Com a ferramenta de ponteiro da Tabela inserida em uma célula, clique em Texto Inserir código de formatação Tab.

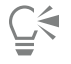

Outra maneira de inserir uma parada de tabulação é pressionar a tecla Tab. Para usar esse método, é preciso configurar para que a tecla Tab insira paradas de tabulação. Para obter informações sobre como alterar as opções da tecla Tab, consulte ["Para alterar a](#page-778-1) [direção de navegação da tecla Tab" na página 777.](#page-778-1)

#### Para redimensionar as células da tabela automaticamente ao digitar

- 1 Clique na ferramenta Seleção e, em seguida, na tabela.
- 2 Clique em Opções na barra de propriedades, e ative a caixa de seleção Redimensionar células automaticamente ao digitar.

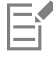

Esta opção pode ser aplicada a novas tabelas que ainda não possuam texto ou outro conteúdo.

Se uma tabela já contiver texto, apenas as células em que for adicionado novo texto serão redimensionadas.

### <span id="page-785-0"></span>Converter tabelas em texto

Se não desejar mais que o texto da tabela apareça em uma tabela, converta o texto da tabela em texto de parágrafo. Para obter mais informações sobre conversão de texto em tabela, consulte ["Para criar uma tabela a partir de texto" na página 775.](#page-776-2)

#### <span id="page-785-1"></span>Para converter uma tabela em texto

- 1 Clique na ferramenta Tabela  $\Box$  e depois clique na tabela.
- 2 Clique em Tabela > Converter tabela em texto.
- 3 Na área Separar texto da célula com, escolha uma das seguintes opções:
	- Vírgulas substitui cada coluna por uma vírgula e cada fileira por um marcador de parágrafo
	- Tabulações substitui cada coluna por uma tabulação e cada fileira por um marcador de parágrafo
	- Parágrafos substitui cada coluna por um marcador de parágrafo
	- Definido pelo usuário substitui cada coluna por um caractere especificado e cada fileira por um marcador de parágrafo

Se você ativar a opção Definido pelo usuário, é necessário digitar um caractere na caixa Definido pelo usuário.

Se nenhum caractere for digitado na caixa Definido pelo usuário, cada fileira da tabela será convertida em um parágrafo e as colunas da tabela serão ignoradas.

#### <span id="page-786-0"></span>Mesclar e dividir tabelas e células

E

Você pode alterar a configuração de uma tabela mesclando células, fileiras e colunas adjacentes. Ao mesclar células da tabela, a formatação da célula superior esquerda é aplicada a todas as células mescladas. Ou, como alternativa, é possível separar células que foram mescladas.

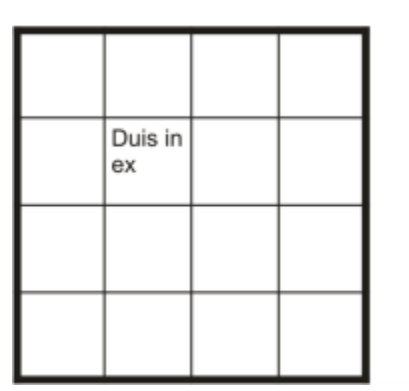

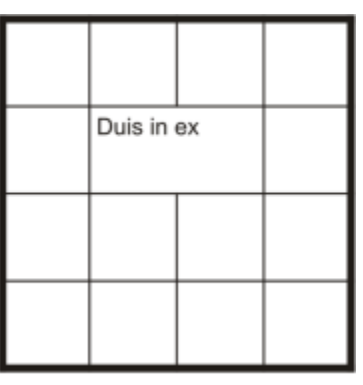

*Você pode alterar a aparência de uma tabela (à esquerda) mesclando células adjacentes da tabela (à direita).*

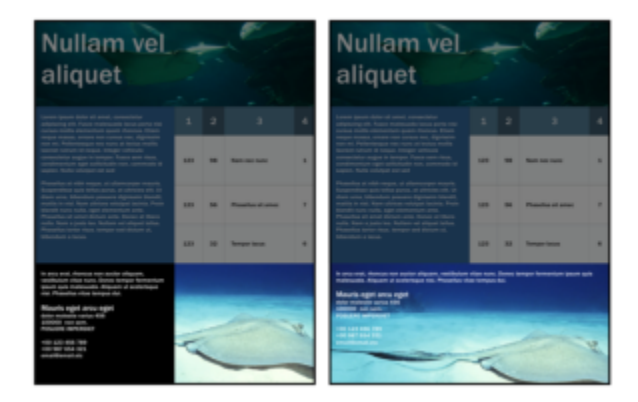

*As duas células na parte de baixo da tabela (esquerda) foram mescladas em uma única célula (direita).*

Também é possível dividir células, fileiras ou colunas da tabela. A divisão permite criar novas células, fileiras ou colunas sem alterar o tamanho da tabela.

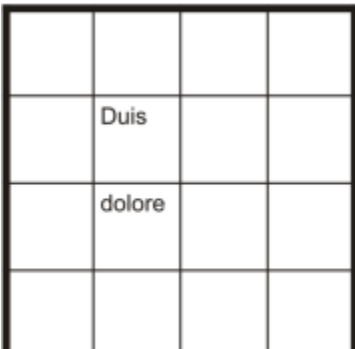

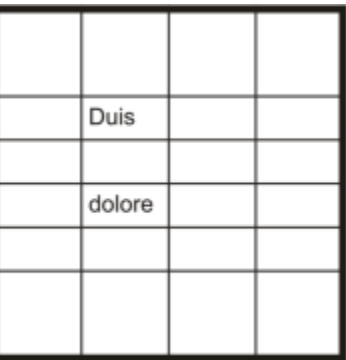

*Insira fileiras adicionais em uma tabela (à esquerda) dividindo células da tabela (à direita).*

#### Para mesclar células de uma tabela

- 1 Selecione as células a serem mescladas. As células selecionadas devem ser contíguas.
- 2 Clique em Tabela > Mesclar células.

#### Para separar células de uma tabela

- 1 Selecione as células a serem separadas.
- 2 Clique em Tabela > Separar células.

#### Para dividir células, fileiras ou colunas da tabela

- 1 Clique na ferramenta Tabela
- 2 Selecione a célula, fileira ou coluna a ser dividida.
- 3 Execute uma tarefa da tabela a seguir.

Para Faça o seguinte

Dividir horizontalmente uma seleção entra em Clique em Tabela > Separar em linhas, e digite um valor na caixa Número de linhas.

Dividir verticalmente uma seleção entra em Clique em Tabela  $\blacktriangleright$  Separar em coluna, e digite um valor na caixa Número de colunas.

#### <span id="page-787-0"></span>Manipular tabelas como objetos

As tabelas podem ser manipuladas como qualquer outro objeto.

A tabela a seguir lista as diversas maneiras de manipular uma tabela como objeto.

Você pode Para obter mais informações, consulte Redimensionar e dimensionar uma tabela e a mateixa e ["Transformar objetos" na página 307](#page-308-0)

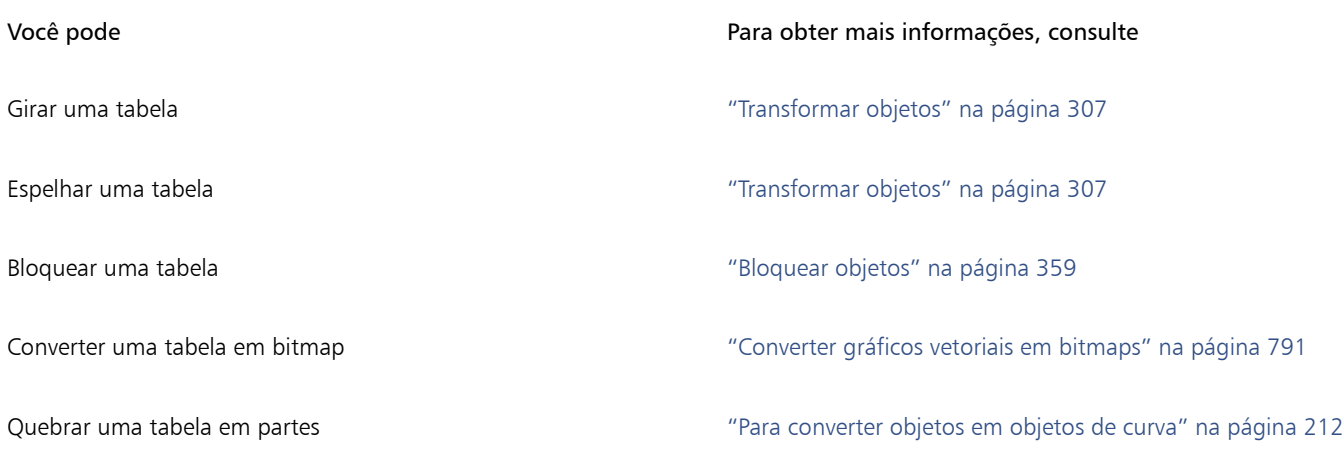

## <span id="page-788-0"></span>Adicionar imagens, gráficos e planos de fundo a tabelas

Se você quiser de organizar imagens de bitmap ou gráficos vetoriais em um layout estruturado, é possível adicioná-los a tabelas. Você também pode alterar a aparência de uma tabela adicionando uma cor de fundo.

#### Para inserir uma imagem ou um gráfico em uma célula de tabela

- 1 Copiar uma imagem ou um gráfico.
- 2 Clique na ferramenta Tabela e selecione a célula na qual deseja inserir a imagem ou gráfico.
- 3 Clique em Editar  $\triangleright$  Colar.

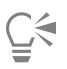

Também é possível inserir um gráfico ou imagem mantendo o botão do mouse pressionado sobre a imagem, arrastando a imagem para uma célula, soltando o botão direito do mouse e clicando em Colocar na célula.

#### Para adicionar uma cor de plano de fundo a uma tabela

- 1 Clique na ferramenta Tabela **e depois clique na tabela**.
- 2 Clique no seletor de cores Fundo e depois em uma cor da paleta.

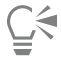

Você também pode modificar a cor de fundo de células, fileiras ou colunas específicas selecionando as células, clicando no seletor de cores de Fundo na barra de propriedades e, em seguida, em uma cor da paleta.

#### <span id="page-788-1"></span>Importar tabelas

O CorelDRAW permite criar tabelas importando conteúdo de planilhas do Quattro Pro™ (.qpw) e do Microsoft Excel (.xls). Também pode importar tabelas criadas em aplicativos de processamento de texto, tais como o WordPerfect® e o Microsoft Word.

#### Para importar uma tabela do Quattro Pro ou Excel

- 1 Clique em Arquivo > Importar.
- 2 Escolha a unidade e a pasta em que a planilha está armazenada.
- 3 Clique em um arquivo para selecioná-lo.
- 4 Clique em Importar .

Será exibida a caixa de diálogo Importar/colar.

- 5 A partir da caixa de lista Importar tabelas como, escolha Tabelas.
- 6 Escolha uma das seguintes opções:
	- Manter fontes e formatação importa todas as fontes e formatação aplicadas ao texto
	- Manter somente formatação importa toda a formatação aplicada ao texto
	- Descartar fontes e formatação ignora todas as fontes e formatação aplicadas ao texto

#### Para importar uma tabela de um documento de processamento de texto

- 1 Clique em Arquivo > Importar.
- 2 Escolha a unidade e a pasta em que o arquivo de texto está armazenado.
- 3 Clique no arquivo.
- 4 Clique em Importar .
- 5 A partir da caixa de lista Importar tabelas como, escolha Tabelas.
- 6 Escolha uma das seguintes opções:
	- Manter fontes e formatação importa todas as fontes e formatação aplicadas ao texto
	- Manter somente formatação importa toda a formatação aplicada ao texto
	- Descartar fontes e formatação ignora todas as fontes e formatação aplicadas ao texto

## **Bitmaps**

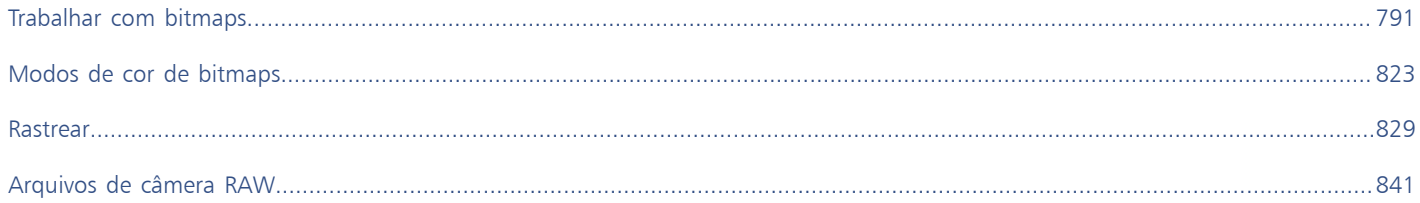
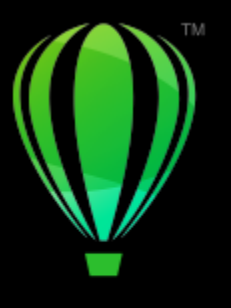

# **CorelDRAW**

# Trabalhar com bitmaps

É possível converter um [gráfico](#page-1015-0) vetorial em um [bitmap.](#page-1009-0) É possível importar e [cortar](#page-1012-0) bitmaps.

É possível também adicionar perspectiva, moldar bitmaps com envelopes, aplicar máscaras de cor, [marcas-d'água](#page-1017-0) e efeitos especiais, e alterar a cor e o [tom](#page-1025-0) das imagens.Para obter informações sobre a aplicação de perspectiva em bitmaps, consulte ["Aplicar perspectiva" na página](#page-570-0) [569.](#page-570-0) Para obter informações sobre como moldar bitmaps com envelopes, consulte ["Modelar objetos usando envelopes" na página 243.](#page-244-0) Para obter informações sobre como aplicar efeitos em bitmaps, consulte ["Efeitos bitmap" na página 499.](#page-500-0)

Esta seção contém os seguintes tópicos:

- ["Converter gráficos vetoriais em bitmaps" \(página 791\)](#page-792-0)
- ["Cortar bitmaps" \(página 793\)](#page-794-0)
- ["Dimensões e resolução de bitmap" \(página 794\)](#page-795-0)
- ["Endireitar bitmaps" \(página 797\)](#page-798-0)
- ["Corrigir distorções de perspectiva" \(página 799\)](#page-800-0)
- ["Remover artefatos e ruídos de imagens JPEG" \(página 800\)](#page-801-0)
- ["Remover marcas de poeira e riscos de bitmaps" \(página 801\)](#page-802-0)
- ["Aguçar imagens" \(página 801\)](#page-802-1)
- ["Alterar e mascarar cores em bitmaps" \(página 803\)](#page-804-0)
- ["Lab. de ajuste de imagem" \(página 804\)](#page-805-0)
- ["Ajustar cor e tom" \(página 809\)](#page-810-0)
- ["Filtro Curva de tom" \(página 817\)](#page-818-0)
- ["Transformar cores e tons" \(página 820\)](#page-821-0)
- ["Editar bitmaps com o Corel PHOTO-PAINT" \(página 821\)](#page-822-0)

### <span id="page-792-0"></span>Converter gráficos vetoriais em bitmaps

Converter um [gráfico vetorial](#page-1015-0) ou um [objeto](#page-1018-0) em bitmap permite aplicar efeitos especiais ao objeto com o CorelDRAW. O processo de conversão de um gráfico vetorial em um bitmap é também conhecido como "rasterização".

Quando se converte o [gráfico vetorial,](#page-1015-0) é possível selecionar o [modo de cor](#page-1018-1) do [bitmap.](#page-1009-0) Um modo de cor determina o número e o tipo de cores que compõem o bitmap, de forma que o tamanho do arquivo também é afetado. Para obter mais informações sobre modos de cor, consulte ["Alterar o modo de cor de bitmaps" na página 823.](#page-824-0)

É possível também especificar configurações de controles como [simulação](#page-1024-0), [suavização de serrilhado,](#page-1024-1) impressão sobreposta em preto e [transparência](#page-1026-0) do fundo.

Quando se exporta um arquivo em um formato de arquivo bitmap, por exemplo, TIFF, JPEG, CPT ou PSD, as mesmas opções de conversão de bitmap ficam disponíveis. Para obter mais informações sobre exportação, consulte ["Exportar arquivos" na página 903.](#page-904-0)

### Para converter um gráfico vetorial em um bitmap

- 1 Selecione um [objeto.](#page-1018-0)
- 2 Clique em Bitmaps > Converter em bitmap.
- 3 [Escolha uma r](#page-1023-0)esolução na caixa de listagem Resolução.
- 4 [Escolha um](#page-1018-1) modo de cor na caixa de listagem Modo de cor.
- 5 Ative qualquer uma das seguintes caixas de seleção:
	- Simulado simula um número maior de cores do que as que estão disponíveis. Esta opção está disponível para imagens de 256 cores ou menos.
	- Impressão sobreposta de preto sempre sobrepõe o preto sempre que esta for a cor superior. Ativar esta opção evita a aparição de espaços entre objetos pretos e objetos subjacentes ao imprimir bitmaps.
	- Suavização de serrilhado suaviza as bordas do bitmap
	- Fundo transparente torna o fundo do bitmap [transparente](#page-1026-0)

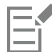

É possível alterar o limiar de preto para a opção Impressão sobreposta de preto sempre. Para obter informações sobre a configuração do limiar de preto, consulte ["Para definir o limiar de impressão sobreposta de preto" na página 874.](#page-875-0)

Se você exportar um arquivo vetorial em um formato bitmap, como GIF, será solicitado a definir as opções de conversão em bitmap descritas no procedimento acima antes de exportar o arquivo.

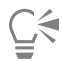

Tornar transparente o fundo de um bitmap permite ver as imagens ou um fundo que, do contrário, ficariam obscurecidos pelo fundo do bitmap.

### Para converter um gráfico vetorial em um bitmap ao exportar

- 1 Clique em Arquivo  $\blacktriangleright$  Exportar.
- 2 Escolha a pasta em que deseja salvar o arquivo.
- 3 Escolha um formato de arquivo [bitmap](#page-1009-0) na caixa de listagem Salvar como tipo e digite o nome do arquivo na caixa de listagem Nome do arquivo.
- 4 Defina as opções desejadas e clique em Exportar.
- 5 Na caixa de diálogo Converter em bitmap, digite os valores em um dos seguintes pares de caixas:
	- Largura e Altura permite especificar as dimensões da imagem
	- Largura % e Altura % permite redimensionar a imagem para uma porcentagem de seu tamanho original
- 6 Para especificar a [resolução](#page-1023-0), digite um valor na caixa Resolução.
- 7 [Escolha um](#page-1018-1) modo de cor na caixa de listagem Modo de cor.
- 8 Ative qualquer uma das seguintes caixas de seleção:
	- Simulado simula um número maior de cores do que as que estão disponíveis. Esta opção está disponível para imagens de 256 cores ou menos.
	- Impressão sobreposta de preto sempre sobrepõe o preto sempre que esta for a cor superior. Ativar esta opção ao imprimir bitmaps evita a aparição de espaços entre objetos pretos e objetos subjacentes.
- 9 Ative uma das opções a seguir:
	- Suavização de serrilhado suaviza as bordas do bitmap
	- Manter camadas preserva as [camadas](#page-1009-1)
	- Fundo transparente torna o fundo do bitmap [transparente](#page-1026-0)

É possível alterar o limiar de preto para a opção Impressão sobreposta de preto sempre. Para obter informações sobre a configuração do limiar de preto, consulte ["Para definir o limiar de impressão sobreposta de preto" na página 874.](#page-875-0)

Nem todas as opções na caixa de diálogo Converter em bitmap estão disponíveis para todos os formatos de arquivo bitmap.

## Č₹

Er

Tornar transparente o fundo de um bitmap permite ver as imagens ou um fundo que, do contrário, ficariam obscurecidos pelo fundo do bitmap.

### Importar bitmaps

É possível importar um [bitmap](#page-1009-0) em um desenho diretamente ou vinculando-o a um arquivo externo. No caso da vinculação a um arquivo externo, as edições feitas no arquivo original são atualizadas automaticamente no arquivo importado. Após importar um bitmap, a barra de status fornece informações sobre seu modo de cor, tamanho e resolução. Para obter mais informações sobre como importar bitmaps, consulte ["Importar arquivos" na página 899.](#page-900-0) Para obter mais informações sobre como gerenciar bitmaps vinculados externamente, consulte ["Marcadores e hyperlinks" na página 894.](#page-895-0)

Você também pode reamostrar ou cortar um bitmap durante a importação. Para obter mais informações, consulte ["Para efetuar](#page-903-0) [reamostragem do bitmap durante a importação" na página 902](#page-903-0) e ["Para cortar um bitmap durante a importação" na página 902.](#page-903-1)

### <span id="page-794-0"></span>Cortar bitmaps

[Cortar](#page-1012-0) remove áreas indesejadas de um [bitmap](#page-1009-0). Para cortar um bitmap em um formato retangular, você pode usar a ferramenta Cortar. Para obter mais informações, consulte ["Para cortar um objeto ou uma foto importada" na página 253.](#page-254-0) Para cortar um bitmap em um formato irregular, você pode usar a ferramenta Forma e o comando Cortar bitmap.

### Para cortar um bitmap

- 1 Na caixa de ferramentas, clique na ferramenta Forma  $\phi$
- 2 Selecione um [bitmap.](#page-1009-0)
- 3 Arraste os nós de [canto](#page-1018-2) para redimensionar o bitmap. Para adicionar um nó, clique duas vezes no limite do nó (linha pontilhada) com a ferramenta Forma onde deseja que o nó apareça.
- 4 Clique em Bitmaps  $\blacktriangleright$  Cortar bitmap.

Não é possível [cortar](#page-1012-0) um bitmap composto de mais de um [objeto.](#page-1018-0)

# **C**≼

Também é possível cortar rapidamente um bitmap em uma forma retangular utilizando a ferramenta Cortar  $\frac{1}{\Box}$ . Para obter informações sobre a ferramenta Cortar consulte ["Para cortar um objeto ou uma foto importada" na página 253.](#page-254-0)

Você também pode cortar um bitmap selecionado após arrastar os nós de canto clicando na ferramenta Seleção e e, em seguida, no botão Cortar bitmap  $\frac{1}{\sqrt{1}}$  na barra de propriedades.

### <span id="page-795-0"></span>Dimensões e resolução de bitmap

Após adicionar um bitmap a um desenho, é possível alterar suas dimensões e sua resolução.

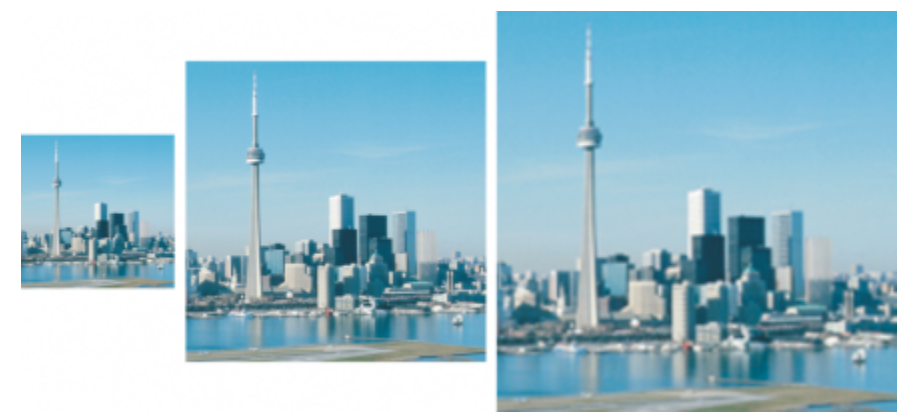

*Você pode alterar a resolução e o tamanho de um bitmap ao mesmo tempo. Da esquerda para a direita: imagem com amostragem para baixo, imagem original, imagem com amostragem para cima.*

### Dimensões de bitmaps

É possível alterar as dimensões físicas de um bitmap aumentando ou diminuindo sua altura e sua largura. Ao escolher uma unidade de medida, você pode achar úteis as seguintes dicas:

- Se você planeja imprimir a imagem, defina a largura e a altura em polegadas, centímetros, pontos ou paicas na configuração de pontos por polegada [\(dpi\)](#page-1012-1) específica da sua impressora.
- Se você planeja usar a imagem na web, escolha pixels.

### Resolução de bitmap

[Resolução](#page-1023-0) é a quantidade de detalhes que um arquivo de imagem contém, ou que um dispositivo de entrada, saída ou exibição é capaz de produzir. A resolução é medida em dpi (pontos por polegada) ou ppi (pixels por polegada). Resoluções baixas podem resultar em uma aparência granulada, enquanto resoluções elevadas podem produzir imagens de qualidade maior, mas resultam em arquivos com tamanho maior. O tamanho e a resolução de uma imagem afetam sua qualidade de impressão. Escolha as dimensões e a resolução da imagem que correspondem à sua intenção de impressão. Se você planeja imprimir sua arte-final na impressora de mesa ou usá-la na web, lembre-se das seguintes considerações para garantir que a imagem final fique como pretendido.

- Normalmente, bitmaps criados só para exibição em monitores de computador têm 96 ou 72 dpi e bitmaps criados para web têm 72 dpi.
- Em geral, bitmaps criados para impressão em impressoras de mesa têm 150 dpi, enquanto bitmaps impressos profissionalmente têm 300 dpi ou mais.

O tamanho de um bitmap na tela depende da altura e largura em pixels do bitmap, do nível de [zoom](#page-1026-1) e das configurações do monitor. Como resultado, o tamanho do bitmap deve aparecer diferente na tela e na impressão.

### Reamostrar bitmaps

Reamostrar é alterando a quantidade de detalhes da imagem à medida que você altera a resolução e as dimensões de pixel de um bitmap. Você pode diminuir ou aumentar o tamanho das imagens.

Baixar a resolução diminui o número total de pixels em uma imagem. Em geral, os melhores resultados são obtidos quando a amostragem para baixo é feita após correções de cor e tom, mas antes do aguçamento.

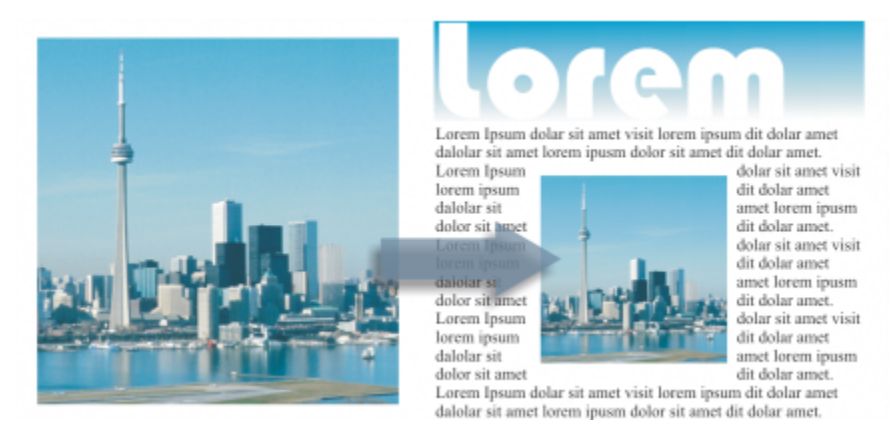

*Baixar a resolução de um bitmap*

Aumentar a resolução adiciona mais pixels a uma imagem. CorelDRAW permite ampliar imagens sem perder qualidade e detalhes. Você pode escolher entre vários modos de aumento da resolução para atender às suas necessidades. O método Bicúbico adiciona novos pixels entre os pixels existentes e os interpola com base nas cores dos pixels vizinhos. Este método produz gradações tonais suaves. O método Vizinho mais próximo substitui cada pixel pelo pixel mais próximo na imagem ampliada, resultando em vários pixels da mesma cor. Esse método preserva detalhes nítidos; no entanto, ele também pode produzir bordas irregulares em vez de linhas e curvas suaves. Além disso, o aplicativo usa técnicas avançadas de aprendizado de máquina para melhorar as imagens, preservando bordas limpas, nitidez e detalhes finos. Com base na análise de um grande número de imagens e fotografias artísticas, os dois métodos de inteligência artificial, Ilustração e Fotorrealista, usam algoritmos de redes neurais para reduzir o ruído e a pixelização e manter a cor. Com suas técnicas de desfocagem e aguçamento de nível baixo que criam efeitos semelhantes a desenhos, o método Ilustração é ótimo para imagens como logotipos, desenhos, ilustrações e pinturas criadas no software de design gráfico. O método Fotorrealista funciona bem para redimensionar fotos.

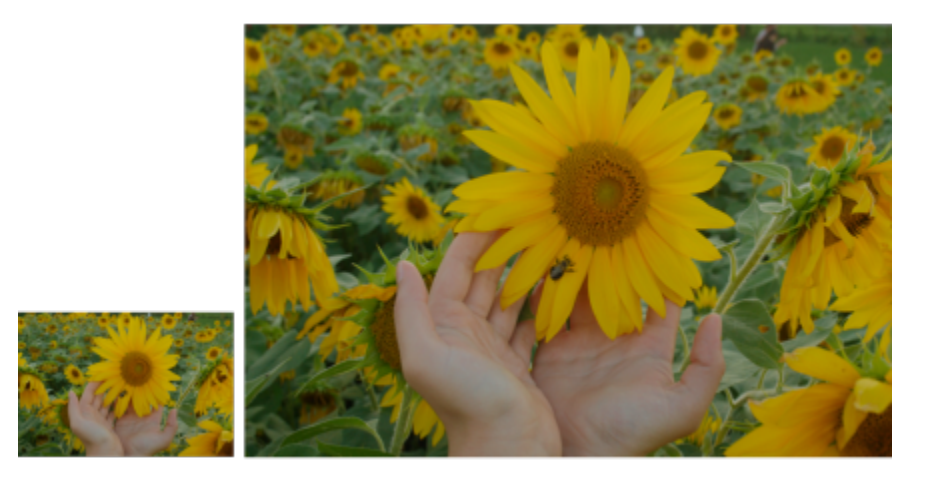

*(esquerda) Foto original; (direita) A foto é redimensionada três vezes em relação ao seu tamanho original.*

Dependendo da configuração do hardware do sistema, o aumento da resolução de uma imagem com os métodos Ilustração e Fotorrealista pode levar de alguns segundos a vários minutos. Quando o tempo estimado para concluir a operação exceder 3 segundos, uma barra de progresso aparecerá para mostrar o tempo restante. O tempo estimado não leva em consideração nenhum processo ou aplicativo que você possa iniciar após iniciar o aumento da resolução e que pode afetar o desempenho. Você pode cancelar o processo de aumento de resolução a qualquer momento.

O aumento da resolução aumenta também o tamanho do arquivo de uma imagem; a redução da resolução diminui. A reamostragem com uma resolução fixa permite manter a resolução da imagem por meio da adição ou subtração de pixels e variando o tamanho do arquivo. A reamostragem com uma resolução variável mantém o tamanho da imagem em polegadas, milímetros ou centímetros inalterado e altera o tamanho do pixel, resultando em uma resolução menor ou maior do que aquela da imagem original.

### Para alterar as dimensões de um bitmap

- 1 Selecione um [bitmap.](#page-1009-0)
- 2 Clique em Bitmaps > Reamostrar.
- 3 Escolha uma unidade de medida na caixa de listagem ao lado das caixas Largura e Altura.
- 4 Execute uma tarefa da tabela a seguir.

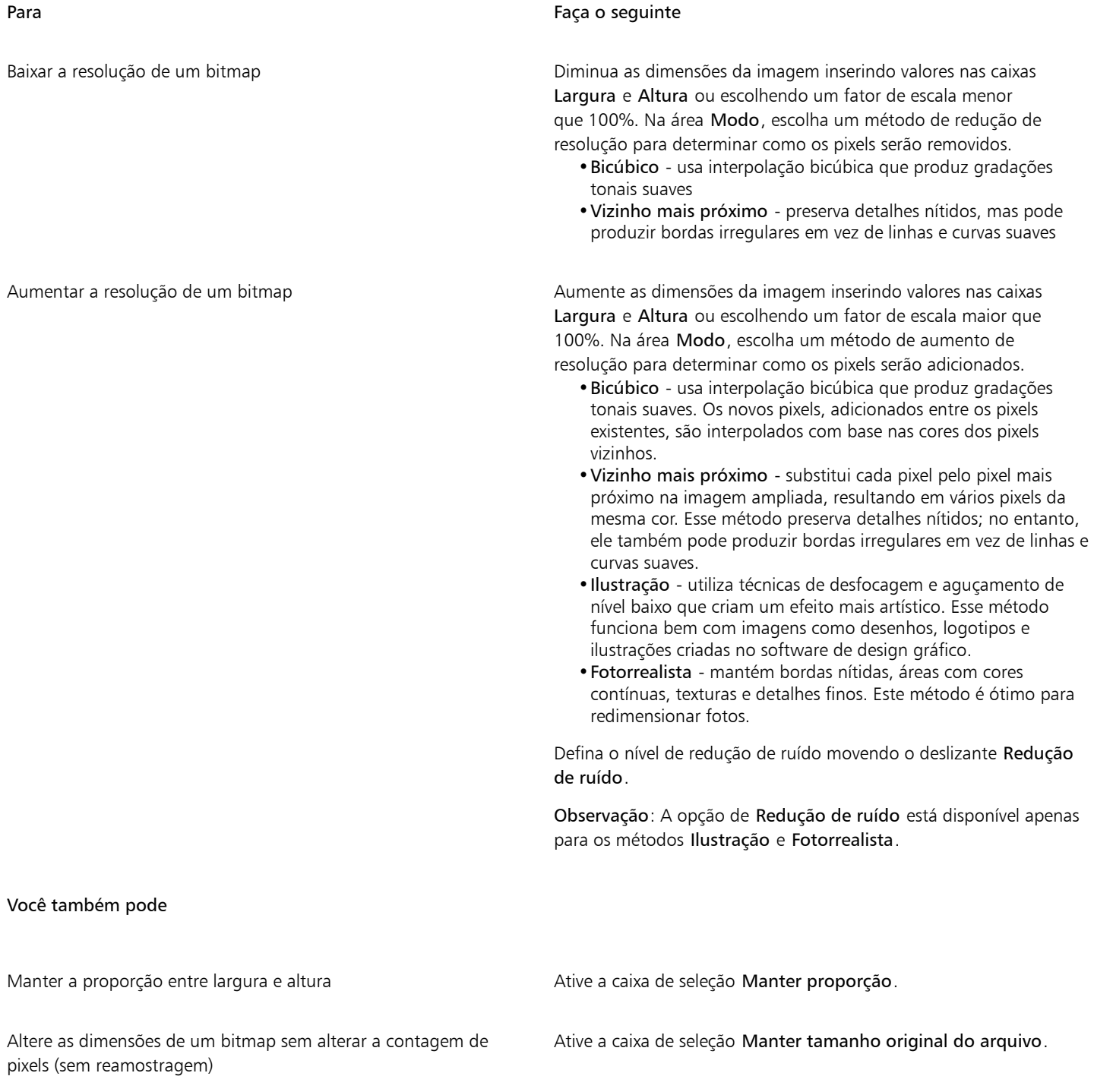

À medida que você altera a largura e a altura do bitmap, a resolução é ajustada automaticamente.

#### Notas:

- •Essa opção pode ser útil se você desejar reduzir o tamanho de uma imagem para aumentar sua resolução.
- •Quando esta caixa de seleção está ativada, a opção pixels na caixa de listagem Unidade de medida fica acinzentada porque o número total de pixels na imagem permanece constante.

Quando você altera as dimensões de um bitmap especificando valores na barra de propriedades ou arrastando as alças de seleção na janela de desenho, CorelDRAWajusta automaticamente a resolução sem alterar a quantidade de dados de pixel.

Por padrão, a unidade de processamento gráfico (GPU) do seu computador é usada para amostragem para cima. No entanto, se a GPU do sistema não suportar CUDA ou OpenCL (1.2 ou superior) e for incompatível com CorelDRAW, você pode configurar o aplicativo para usar a unidade de processamento central (CPU) clicando em Ferramentas  $\blacktriangleright$  Opções  $\blacktriangleright$  Global, clicando em Geral e desabilitando a opção Usar GPU para acelerar resolução de imagem. Para obter informações sobre CorelDRAW requisitos do sistema, consulte ["Requisitos do sistema" na página 23.](#page-24-0)

Os métodos para aumentar resolução Fotorrealismo e Ilustração são suportados apenas na versão de 64 bits do CorelDRAW Graphics Suite.

### Para alterar a resolução de um bitmap

- 1 Selecione um [bitmap.](#page-1009-0)
- 2 Clique em Bitmaps  $\triangleright$  Reamostrar.
- 3 Na área Resolução, digite valores em qualquer das seguintes caixas:
	- Horizontal
	- Vertical

### Você também pode

Manter a relação entre largura e altura do bitmap Ative a caixa de seleção Manter proporção.

Manter o tamanho do arquivo **Ative a caixa de seleção Manter tamanho original do arquivo**.

À medida que você altera a resolução, a altura e a largura do bitmap são ajustadas automaticamente; no entanto, o número total de pixels no arquivo permanece constante.

### ∑<

Também é possível [reamostrar](#page-1022-0) um bitmap selecionado clicando no botão Reamostrar **para** na barra de propriedades.

### <span id="page-798-0"></span>Endireitar bitmaps

A caixa de diálogo Endireitar imagem permite corrigir distorções de lente e endireitar imagens de bitmap com rapidez. Esse recurso é útil para endireitar fotos tiradas ou escaneadas em ângulo ou que contêm distorções de lente.

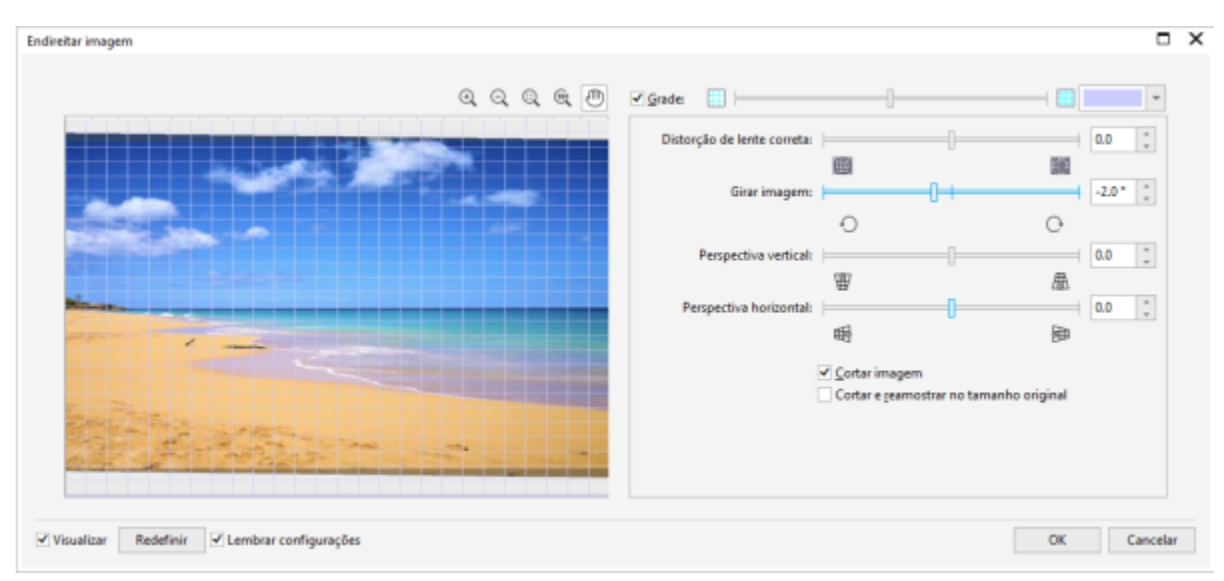

*Caixa de diálogo Endireitar imagem*

### Corrigir distorções de lente da câmera

Com fotos que contêm distorções de lente da câmera, é recomendado inciar com correção da distorção de lente. É possível corrigir dois tipos de distorções de lente, que podem fazer com que linhas retas em fotos pareça curvas: barril e almofada de alfinetes. Distorções de barril fazem as fotos parecerem empurradas para fora do centro. Distorções de almofada de alfinetes fazem as fotos parecerem empurradas para dentro do centro.

### Girar e visualizar

A caixa de diálogo Endireitar imagem permite girar uma imagem movendo um controle deslizante, digitando um ângulo de rotação ou utilizando as teclas de seta. É possível especificar um ângulo de rotação personalizado de -15 a 15 graus.

Para visualizar de forma dinâmica os ajustes que você está fazendo, utilize a janela de visualização. Para alterar a orientação da imagem antes de endireitá-la, comece girando a imagem 90 graus no sentido horário e 90 graus no sentido anti-horário.

Uma grade aparece na janela de visualização para ajudá-lo a endireitar a imagem. Você pode fazer ajustes mais precisos controlando o tamanho da célula da grade. Se desejar aumentar o contraste da grade com as cores da imagem, altere a cor da grade. Você também pode ocultar a grade se precisar visualizar o resultado final sem as linhas de grade. Além disso, você pode aplicar mais ou menos zoom e enquadrar a imagem na janela de visualização para avaliar melhor os resultados.

#### Cortar

Por padrão, a imagem endireitada é cortada para a área de corte que aparece na janela de visualização. A imagem final possui a mesma proporção da imagem original, mas em dimensões menores. Entretanto, é possível preservar a largura e a altura originais da imagem cortando e reamostrando a imagem.

Também é possível produzir uma imagem em ângulo desativando o corte e utilizando a ferramenta Cortar para cortar a imagem na janela de desenho.

### Restaurar as configurações padrão

Por padrão, as últimas configurações usadas são preservadas. No entanto, você pode optar por reverter para as configurações padrão sempre que abrir uma imagem na caixa de diálogo Endireitar imagem.

### Para endireitar uma imagem

- 1 Selecione uma imagem.
- 2 Clique em Bitmaps  $\blacktriangleright$  Endireitar imagem.

Se a imagem tiver uma distorção de lente, mova o controle deslizante Corrigir distorção de lente para a esquerda para corrigir uma distorção de barril ou para a direita para corrigir uma distorção de almofada de alfinetes.

- 3 Mova o controle deslizante Girar imagem ou digite um valor entre 15 e -15 na caixa Girar imagem.
- 4 Se for necessário, mova o controle deslizante Grade para ajustar o tamanho das células da grade.
- 5 Para cortar e endireitar a imagem, ative a caixa de seleção Cortar imagem.

A imagem é cortada de forma a preservar a proporção da imagem original, o que significa que a imagem final é menor que a imagem original.

Se desejar preservar a largura e a altura da imagem original, ative a caixa de seleção Cortar e reamostrar no tamanho original. A imagem final é reamostrada.

### Você também pode

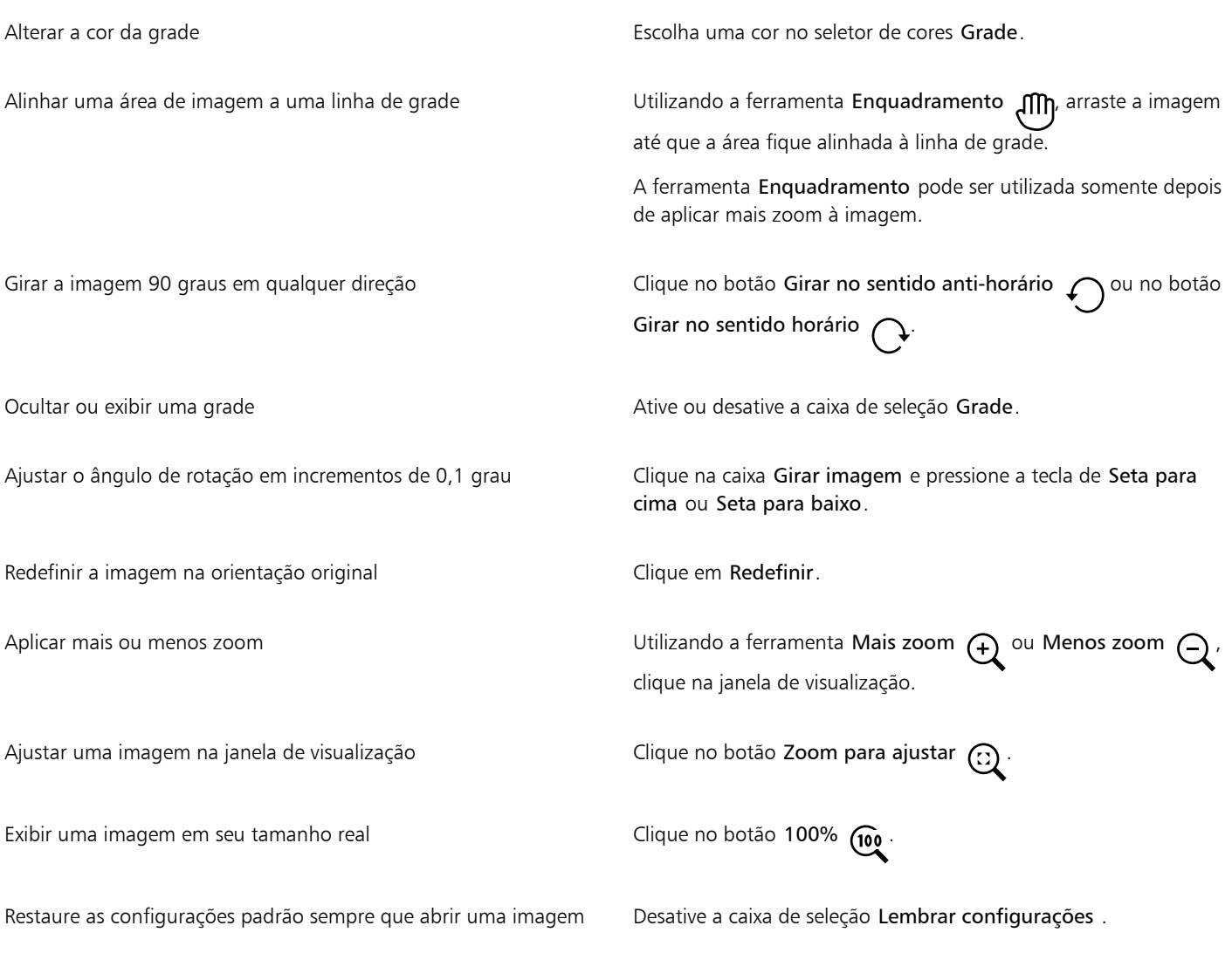

### <span id="page-800-0"></span>Corrigir distorções de perspectiva

Você pode corrigir distorções de perspectiva em fotos que apresentem linhas retas e superfícies planas, como fotos arquitetônicas e de prédios.

As distorções de perspectiva geralmente ocorrem quando você tira fotos de objetos altos ou largos, e o sensor da câmera está em uma posição angulosa em relação os objetos. Como resultado, os objetos fotografados podem parecer inclinados ou formando um ângulo. Ajustar a perspectiva vertical ajuda a endireitar objetos inclinados, e ajustar a perspectiva horizontal contribui com objetos angulares. Algumas vezes, é possível que você tenha de ajustar ambas as perspectivas verticais e horizontais para obter melhores resultados.

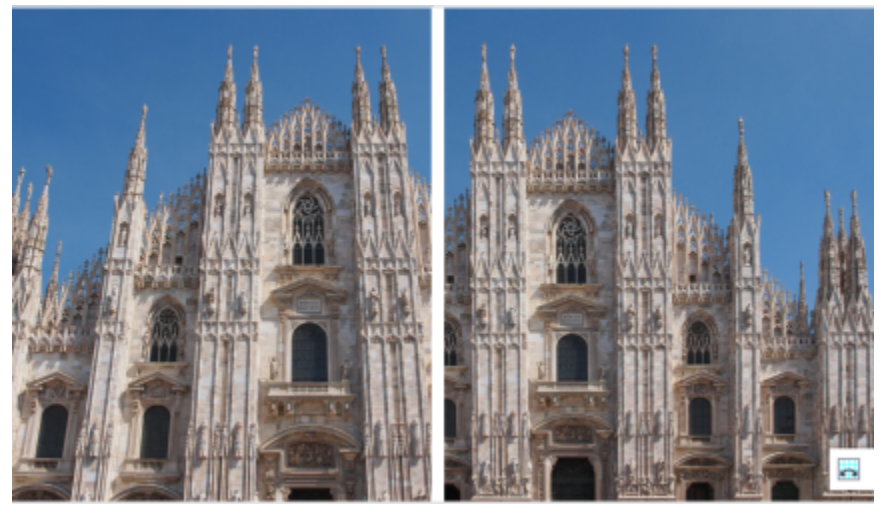

*Corrigir distorções de perspectiva*

### Para corrigir distorções de perspectiva em fotos

- 1 Selecione uma imagem.
- 2 Clique em Bitmaps > Endireitar imagem.
- 3 Execute uma tarefa da tabela a seguir.

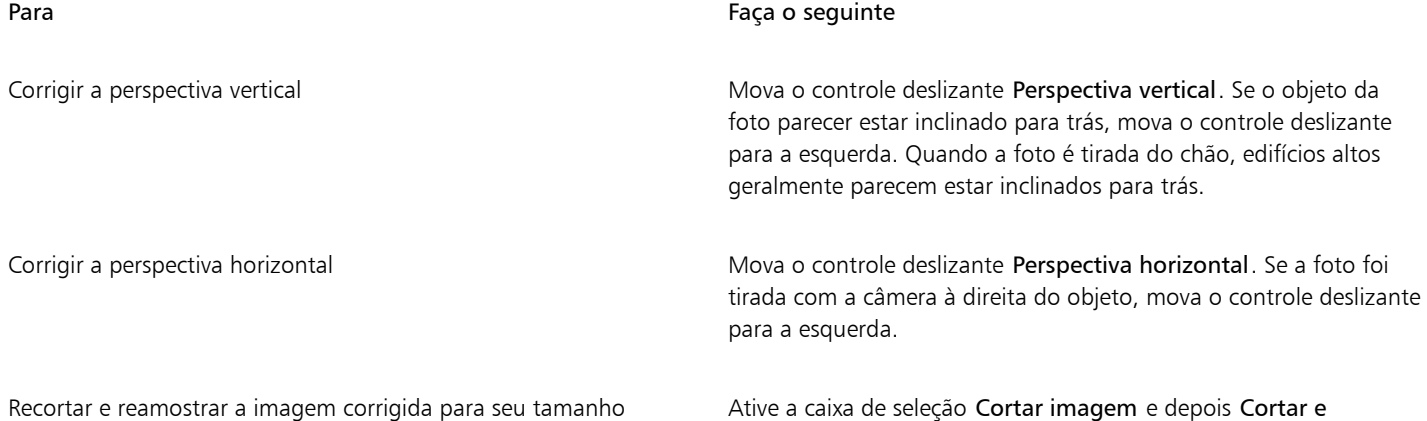

### <span id="page-801-0"></span>Remover artefatos e ruídos de imagens JPEG

Os artefatos de compactação JPEG, causados por diferentes processos envolvidos na captura ou salvamento de imagens, reduzem a qualidade da imagem e degradam a cor. CorelDRAW usa tecnologia avançada de aprendizado de máquina para ajudar a reduzir artefatos de compactação JPEG e restaurar detalhes em imagens.

reamostrar para tamanho original.

original

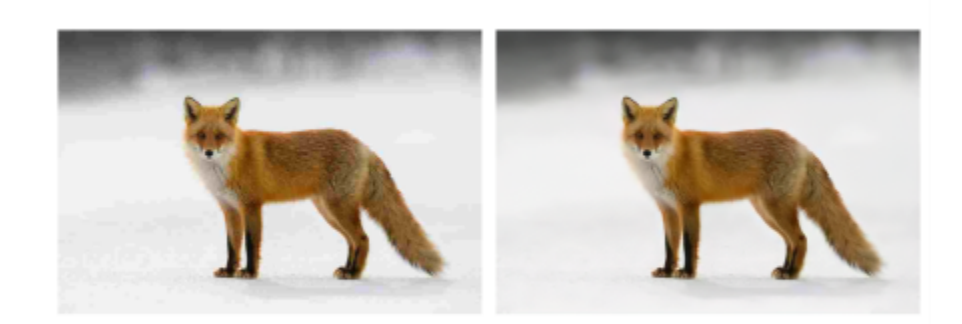

*(esquerda) Imagem com estriamento distintos e degradação de cores; (à direita) As técnicas de inteligência artificial reduzem o bloqueio e recuperam os detalhes e a cor da imagem.*

### Para remover artefatos de compactação JPEG

- 1 Selecione um bitmap.
- 2 Clique em Bitmaps > Remover artefatos JPEG.

### <span id="page-802-0"></span>Remover marcas de poeira e riscos de bitmaps

É possível melhorar rapidamente a aparência de um [bitmap](#page-1009-0) removendo marcas de poeira e riscos. O filtro de poeira e riscos funciona eliminando o contraste entre os [pixels](#page-1020-0) que excedem o [limiar](#page-1017-1) de [contraste](#page-1011-0) definido. Você pode definir um [raio](#page-1022-1) para determinar quantos pixels serão afetados pelas alterações. As configurações escolhidas dependem do tamanho da mancha e da área que a contorna. Por exemplo, para remover um risco branco com 1 ou 2 pixels de largura em um fundo escuro, você pode definir um raio de 2 ou 3 pixels e um limiar de contraste maior do que se o mesmo risco estivesse em um fundo claro.

### Remover marcas de poeira e riscos de um bitmap

- 1 Clique em Efeitos ▶ Correção ▶ Poeira e risco.
- 2 Mova os seguintes controles deslizantes:
	- Raio define a faixa de [pixels](#page-1020-0) utilizada para produzir o efeito. Para reter um detalhe da imagem, escolha a definição mas baixa possível.
	- Limiar define a quantidade de redução de [ruído](#page-1023-1). Para reter um detalhe da imagem, escolha a definição mas alta possível.

### <span id="page-802-1"></span>Aguçar imagens

Você pode aguçar imagens para aumentar o [contraste](#page-1011-0), destacar as bordas da imagem ou reduzir o sombreamento. Para aguçar uma imagem ou uma [área editável](#page-1008-0) de uma imagem, você pode usar [filtros.](#page-1014-0) O aguçamento é geralmente feito após o ajuste de cor e tom de uma imagem e depois da [reamostragem](#page-1022-0) ou do redimensionamento.

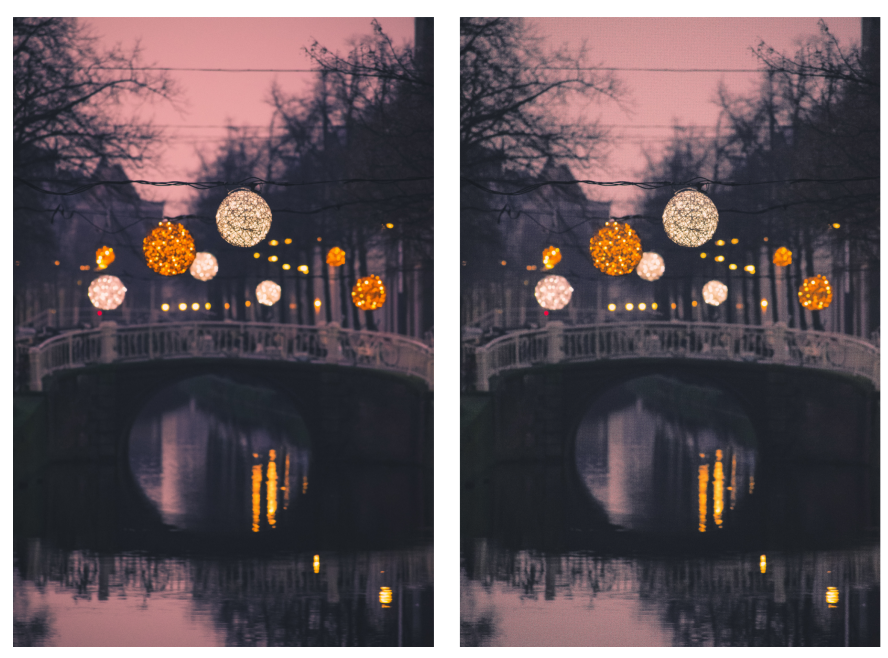

*Você pode revelar mais detalhes da imagem aguçando-a.*

### Para aguçar uma imagem aplicando um filtro

- 1 Clique em Efeitos ▶ Correção ▶ Ajustar aguçamento.
- 2 Mova o controle deslizante Porcentagem para definir a quantidade de aguçamento que será aplicada cada vez que se clicar em um botão de miniatura.
- 3 Clique em um dos botões de miniatura a seguir:
	- Desfocar máscara permite acentuar o detalhe da borda e focaliza áreas embaçadas na imagem sem remover as áreas de baixa frequência.
	- Desfocagem com ajuste permite acentuar detalhes da borda analisando os valores dos [pixels](#page-1020-0) vizinhos. Esse filtro preserva a maioria dos detalhes da imagem, mas seu efeito é mais aparente em imagens de alta resolução.
	- Aguçar permite acentuar as bordas da imagem focalizando áreas embaçadas e aumentando o [contraste](#page-1011-0) entre pixels vizinhos. Mova o controle deslizante Fundo para definir o limiar do efeito. Os valores inferiores aumentam o número de pixels alterados pelo efeito de aguçamento.
	- Aguçamento direcional permite aperfeiçoar as bordas de uma imagem sem criar um efeito de granulosidade.

### Você também pode

Remover sombreamento **Clique em Efeitos > Aguçar > Passa-alta**. O filtro Passa-alta remove detalhes e sombreamento da imagem para dar à imagem uma qualidade de brilho, acentuando as áreas destacadas e luminosas. No entanto, também pode afetar a cor e o tom da imagem.

### Er

O filtro Desfocar máscara produz os melhores resultados na maioria das fotografias.

A maioria dos filtros de aguçamento tem suporte para todos os [modos de cor,](#page-1018-1) exceto o [RGB](#page-1023-2) de 48 bits, [tons de cinza](#page-1026-2) de 16 bits, [cores da paleta](#page-1018-3) e [preto e branco](#page-1018-4). O filtro Aguçar tem suporte para todos os modos de cor, exceto as cores da paleta e preto e branco.

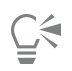

Para acessar individualmente cada filtro de aguçamento, clique em Efeitos  $\blacktriangleright$  Aguçar e depois em um filtro.

Utilize esse procedimento para aguçar uma [área editável](#page-1008-0) de uma imagem.

### <span id="page-804-0"></span>Alterar e mascarar cores em bitmaps

CorelDRAW permite alterar cores em imagens monocromáticas, aplicar telas de [meio-tom](#page-1017-2) PostScript para otimizar [bitmaps](#page-1009-0) coloridos e em preto e branco para impressão, ocultar e mostrar cores, além de mascarar cores. Bitmaps monocromáticos têm duas cores: preto e branco. É possível substituir os [pixels](#page-1020-0) pretos e brancos por qualquer [cor de uma paleta](#page-1020-1) de cores.

Para imprimir em uma impressora PostScript, você pode otimizar a impressão colorida ou em preto e branco aplicando uma tela de meiotom a uma imagem. As telas de meio-tom dividem uma imagem em pequenos pontos ou linhas para garantir uma impressão mais nítida, [tons](#page-1025-0) contínuos e efeitos especiais. No entanto, só é possível ver o efeito da tela no bitmap após imprimi-lo em uma impressora PostScript. Para obter informações sobre alterações em telas de meio-tom, consulte ["Para personalizar uma tela de meio-tom" na página 872.](#page-873-0)

Você pode ocultar e exibir cores selecionadas aplicando sobre elas uma máscara. Ocultar cores em um bitmap permite que os objetos ou fundos apareçam através da imagem. Ocultar uma cor também pode alterar a forma aparente de um bitmap. Por exemplo, se um bitmap mostrar uma pessoa com um fundo preto, você pode ocultar o fundo para que o bitmap pareça assumir a forma da pessoa em vez de uma forma retangular. Além disso, ocultar cores em bitmaps pode aumentar a velocidade em que os objetos são [renderizados](#page-1022-2) na tela. Você também pode exibir determinadas cores em um bitmap para alterar a aparência da imagem ou ver onde uma cor específica foi aplicada. É possível mascarar até 10 cores em um bitmap.

As máscaras de cores também permitem alterar cores selecionadas sem alterar as outras cores de uma imagem. Também é possível salvar uma máscara de cor de bitmap em um arquivo e abrir o arquivo para uso futuro.

### Para colorir um bitmap monocromático

- 1 Selecione um [bitmap](#page-1009-0) usando a ferramenta Seleção
- 2 Clique com o botão direito em uma cor na paleta de cores para alterar a cor dos pixels em primeiro plano (pretos).
- 3 Clique em uma cor na [paleta de cores](#page-1020-1) para alterar a cor dos [pixels](#page-1020-0) em segundo plano (branco).

### Para aplicar uma tela a um bitmap

- 1 Selecione um [bitmap](#page-1009-0) usando a ferramenta Seleção
- 2 Na caixa de ferramentas, clique na ferramenta Preenchimento interativo
- 3 Na barra de propriedades, clique no botão Preenchimento uniforme e e, em seguida, no botão Editar preenchimento
- 4 Na caixa de diálogo Editar preenchimento, ative a opção Paletas de cores.
- 5 Escolha uma [paleta](#page-1020-1) de cores na caixa de listagem Paleta.
- 6 Clique em Opções PostScript.
- 7 Na caixa de diálogo Opções PostScript, escolha uma opção (diferente do padrão) na lista Tipo para definir o formato do ponto ou tipo de linha.
- 8 Digite um valor na caixa Frequência para definir o número de pontos ou linhas que aparecerão em cada polegada da tela.
- 9 Digite um valor na caixa Ângulo para definir o ângulo dos pontos ou linhas que aparecerão na tela.

### Para ocultar ou exibir uma cor em um bitmap

- 1 Selecione o [bitmap](#page-1009-0) usando a ferramenta Seleção
- 2 Clique em Bitmaps ▶ Máscara de bitmap.
- 3 Na janela de encaixe Bitmap Mask, clique no botão Seletor de cor **e con** e clique em uma cor no bitmap.
- 4 Ative a caixa de seleção ao lado do [canal](#page-1010-0) a ser ocultado ou exibido.
- 5 Mova o controle deslizante de Tolerância para definir a tolerância de cor para a cor.
- 6 Ative uma das opções a seguir:
	- Ocultar selecionado
	- Mostrar selecionado
- 7 Clique em Aplicar.

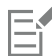

Níveis de tolerância mais altos afetam um faixa mais ampla de cores em torno da cor selecionada. Por exemplo, se você selecionar azul-bebê e aumentar a tolerância, o CorelDRAW oculta ou exibe cores como azul-pastel ou azul-elétrico.

### Para abrir uma máscara de cor de bitmap

- 1 Clique em Bitmaps ▶ Máscara de bitmap.
- 2 Clique no botão Abrir máscara
- 3 Escolha a pasta na qual o arquivo de máscara de cor está armazenado.
- 4 Clique duas vezes no arquivo.

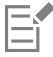

Os arquivos que contêm uma máscara de cor de bitmap têm a extensão de nome de arquivo .ini.

### Para alterar uma cor com máscara

- 1 Clique em Bitmaps > Máscara de bitmap.
- 2 Escolha uma cor na lista de cores com máscara.
- 3 Clique no botão Editar cor  $\begin{bmatrix} \mathbf{a} \\ \mathbf{b} \end{bmatrix}$
- 4 Utilize os controles da caixa de diálogo Selecionar cor para editar a cor.

## ੂ≼

Você também pode alterar uma cor mascarada clicando no botão Seletor de cores (alterionando outra cor e clicando em Aplicar.

### <span id="page-805-0"></span>Lab. de ajuste de imagem

O Lab de ajuste de imagem permite corrigir, de modo rápido e fácil, a cor e o [tom](#page-1025-0) da maioria das fotos.

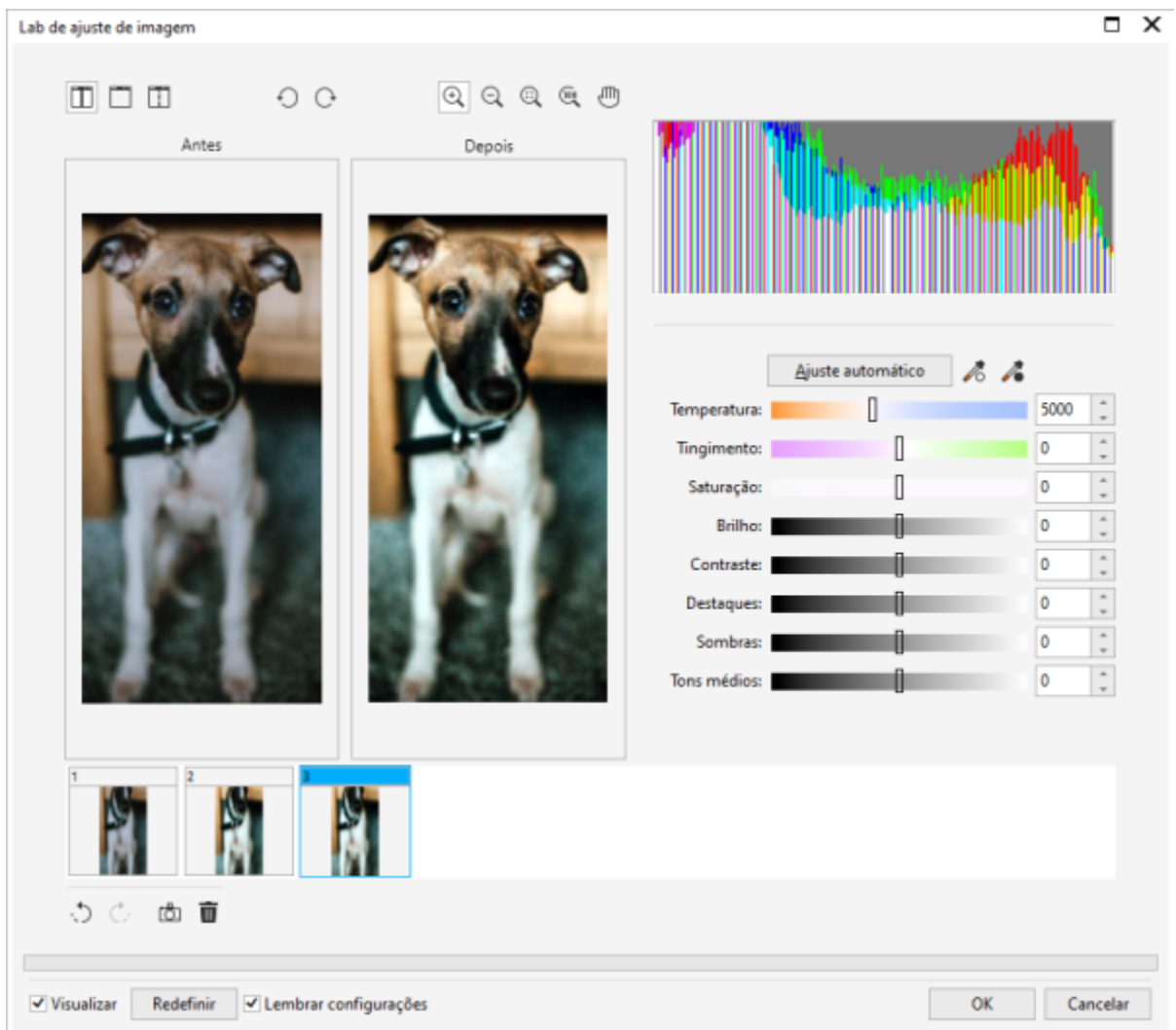

O Lab de ajuste de imagem consiste em controles automáticos e manuais organizados logicamente para a correção de imagens. Começando no canto superior direito e descendo, você pode selecionar apenas os controles necessários à correção de problemas específicos da sua imagem. O ideal é cortar e retocar as áreas da imagem antes de começar as correções de cor e tom.

Trabalhando no Lab de ajuste de imagem, você pode beneficiar-se com os seguintes recursos:

- Criar instantâneo Você pode, a qualquer momento, capturar a versão corrigida de uma imagem em um "instantâneo". Miniaturas dos instantâneos aparecem em uma janela sob a imagem. Os instantâneos facilitam a comparação de diferentes versões corrigidas da imagem, para que você escolha a ideal.
- Desfazer, Refazer e Redefinir A correção de imagens pode ser um processo de tentativa e erro; por isso, a possibilidade de desfazer e refazer correções é importante. O comando Redefinir permite limpar todas as correções para você poder recomeçar.
- Lembrar configurações Ativada por padrão, esta caixa de seleção permite que você use as configurações atuais em outras imagens. Desative a caixa de seleção se quiser restaurar as configurações padrão sempre que abrir uma imagem no Lab de ajuste de imagem.

### Utilizar controles automáticos

Você pode começar usando os controles automáticos de correção:

• Ajuste automático — corrige automaticamente o contraste e a cor de uma imagem detectando as áreas mais claras e mais escuras e ajustando a [faixa tonal](#page-1013-0) para cada canal de cor. Em alguns casos, esse controle pode ser exatamente o que você precisa para melhorar uma imagem. Em outros casos, você pode desfazer as alterações e continuar com controles mais precisos.

- Ferramenta Selecionar ponto branco ajusta automaticamente o contraste em uma imagem de acordo com o ponto branco definido por você. Por exemplo, é possível aumentar o brilho de uma imagem muito escura usando a ferramenta Selecionar ponto branco.
- Ferramenta Selecionar ponto preto ajusta automaticamente o contraste em uma imagem de acordo com o ponto preto definido por você. Por exemplo, você pode escurecer uma imagem muito clara usando a ferramenta Selecionar ponto preto.

### Utilizar controles de correção de cores

Após usar os controles automáticos, você pode corrigir os tons da cor na imagem. Os tons da cor normalmente são criados pelas condições de iluminação do ambiente em que a foto é capturada e podem ser influenciados pelo processador da câmera digital ou digitalizador.

- Controle deslizante Temperatura permite corrigir os tons da cor "aquecendo" ou "esfriando" a cor de uma imagem para compensar as condições de iluminação no momento em que a foto foi tirada. Por exemplo, para corrigir uma tonalidade da cor amarela em uma foto capturada em ambiente fechado com iluminação incandescente esmaecida, você pode mover o controle deslizante até o final do azul para aumentar os valores da temperatura (baseados em graus Kelvin). Valores mais baixos correspondem a condições de pouca iluminação, como luz de velas ou luz de lâmpada incandescente; essas condições criam um matiz alaranjado. Valores mais altos correspondem a uma iluminação intensa, como a luz do sol; essas condições criam um matiz azulado.
- Controle deslizante Tingimento permite corrigir tonalidades de cores ajustando a cor verde ou magenta em uma imagem. Para adicionar o verde, mova o controle deslizante para a direita; para adicionar o magenta, mova o controle deslizante para a esquerda. Mover o controle deslizante Tingimento após usar o controle deslizante Temperatura permite fazer um ajuste fino na imagem.
- Controle deslizante Saturação permite ajustar a vivacidade das cores. Por exemplo, ao mover o controle deslizante para a direita, você pode aumentar a vivacidade do azul do céu em uma imagem. Ao mover o controle deslizante para a esquerda, você pode reduzir a vivacidade das cores. Pode-se criar o efeito de uma foto em preto e branco movendo o controle deslizante totalmente para a esquerda. Dessa forma, todas as cores são removidas da imagem.

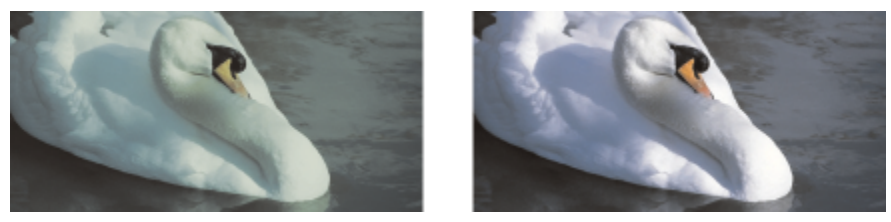

*Correção de uma tonalidade de cor. A imagem à direita é a sua versão corrigida.*

#### Ajustar o brilho e o contraste em toda a imagem

Você pode aumentar o brilho, escurecer ou melhorar o contraste em uma imagem inteira usando os seguintes controles:

- Controle deslizante Brilho permite aumentar o brilho ou escurecer uma imagem inteira. Este controle pode corrigir problemas de exposição causados por excesso de iluminação (superexposição) ou pouca iluminação (subexposição) no momento em que a foto foi capturada. Caso deseje aumentar o brilho ou escurecer determinadas áreas da imagem, você pode usar os controles deslizantes Destaques, Sombras e Tons médios. Os ajustes feitos com o controle deslizante Brilho não são lineares, portanto, os valores de ponto preto e ponto branco correntes não são afetados.
- Controle deslizante Contraste aumenta ou diminui a diferença de tonalidade entre as áreas escuras e claras de uma imagem. Mover o controle deslizante para a direita torna as áreas claras mais claras e as escuras mais escuras. Por exemplo, caso a imagem tenha um matiz acinzentado pesado, é possível aguçar os detalhes aumentando o contraste.

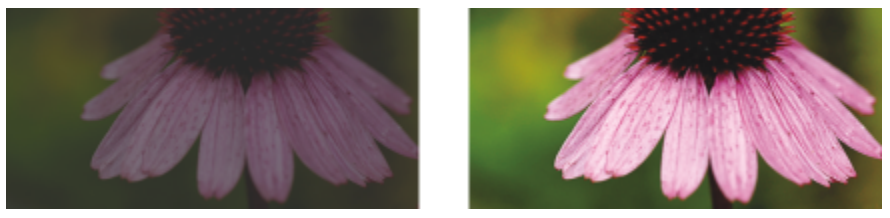

*Ajustar o brilho e o contraste pode revelar mais detalhes da imagem.*

### Ajustar destaques, sombras e tons médios

Você pode aumentar o brilho ou escurecer determinadas áreas de uma imagem. Em muitos casos, a posição ou a intensidade da luz no momento em que a foto é capturada fazem com que algumas áreas apareçam muito escuras e outras muito claras.

- Controle deslizante Destaques permite ajustar o brilho nas áreas mais claras da imagem. Por exemplo, se você tirou uma foto com flash e a intensidade da luz do flash deixou as imagens em segundo plano esmaecidas, mova o controle deslizante Destaques para a esquerda para escurecer as áreas esmaecidas da imagem. É possível usar o controle deslizante Destaques junto com os controles Sombras e Tons médios para equilibrar a luminosidade.
- Controle deslizante Sombras permite ajustar o brilho nas áreas mais escuras da imagem. Por exemplo, se houver uma luz brilhante atrás do tema central de uma foto (luz de fundo) no momento em que a foto for capturada, o objeto poderá aparecer com sombras. É possível corrigir a foto movendo o controle deslizante Sombras para a direita, para clarear as áreas escuras e revelar mais detalhes. Podese usar o controle deslizante Sombras junto com os controles Destagues e Tons médios para equilibrar a luminosidade.
- Controle deslizante Tons médios permite ajustar o brilho dos tons da faixa média em uma imagem. Após ajustar os destaques e as sombras, você pode usar o controle deslizante Tons médios para fazer o ajuste fino da imagem.

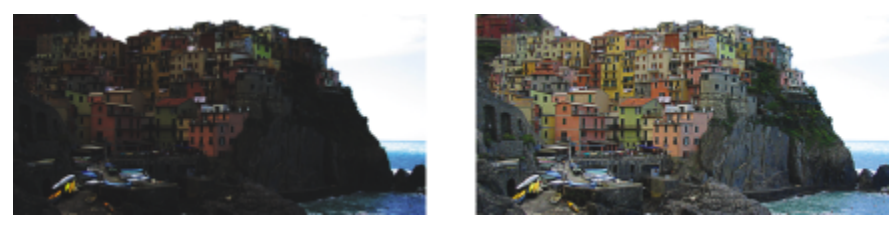

*Os controles deslizantes Destaques e Sombras podem clarear ou escurecer determinadas áreas de uma imagem.*

### <span id="page-808-0"></span>Usar o histograma

O histograma permite exibir a faixa tonal de uma imagem para avaliar e ajustar cores e tons. Por exemplo, um histograma pode ajudá-lo a detectar um detalhe em uma foto que esteja oculto devido à subexposição (uma foto capturada com pouca luz).

O histograma plota os valores de brilho dos pixels de uma imagem em uma escala de 0 (escuro) a 255 (claro). A parte esquerda do histograma representa as sombras, a parte do meio representa os tons médios e a parte direita representa os destaques. A altura dos cravejados indica o número de pixels em cada nível de brilho. Por exemplo, um número maior de pixels no lado esquerdo do histograma indica a presença de detalhes de imagem nas áreas escuras.

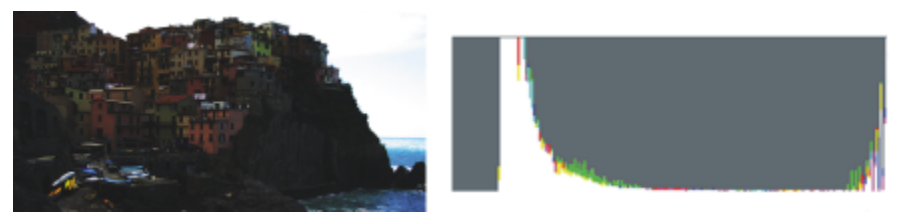

*A foto da esquerda está superexposta. Direita: O histograma indica uma grande quantidade de detalhes da imagem nas áreas escuras da foto.*

### Exibir imagens no Lab. de ajuste de imagem

As ferramentas do Lab de ajuste de imagem permitem que você exiba as imagens de várias formas, de modo que possa avaliar os ajustes de cor e tom feitos. Por exemplo, você pode girar imagens, enquadrar uma nova área, aplicar mais ou menos zoom e escolher como será exibida a imagem corrigida na janela de visualização.

### Utilizar outros filtros de ajuste

Apesar do Lab de ajuste de imagem permitir a correção da cor e do tom da maioria das imagens, às vezes é preciso usar um filtro de ajuste especializado. Com o uso dos potentes filtros de ajuste do aplicativo, você pode fazer ajustes precisos nas imagens. Por exemplo, você pode ajustar imagens usando uma curva de tom. Para obter mais informações sobre filtros de ajuste, consulte ["Ajustar cor e tom" na página](#page-810-0) [809.](#page-810-0)

### Para corrigir cor e tom rapidamente no Lab de ajuste de imagem

- 1 Clique em Efeitos  $\blacktriangleright$  Ajustar  $\blacktriangleright$  Lab de ajuste de imagem.
- 2 Clique em Ajuste automático.
	- O Ajuste automático ajusta automaticamente a cor e o contraste ao definir o [ponto branco](#page-1020-2) e o [ponto preto](#page-1021-0) de uma imagem.

Para controlar a configuração do ponto branco e do ponto preto com mais precisão, clique na ferramenta Selecionar ponto branco e na área mais clara da imagem. Em seguida, clique na ferramenta Selecionar ponto preto e na área mais escura da imagem.

3 Realizar uma ou mais tarefas a partir da seguinte tabela.

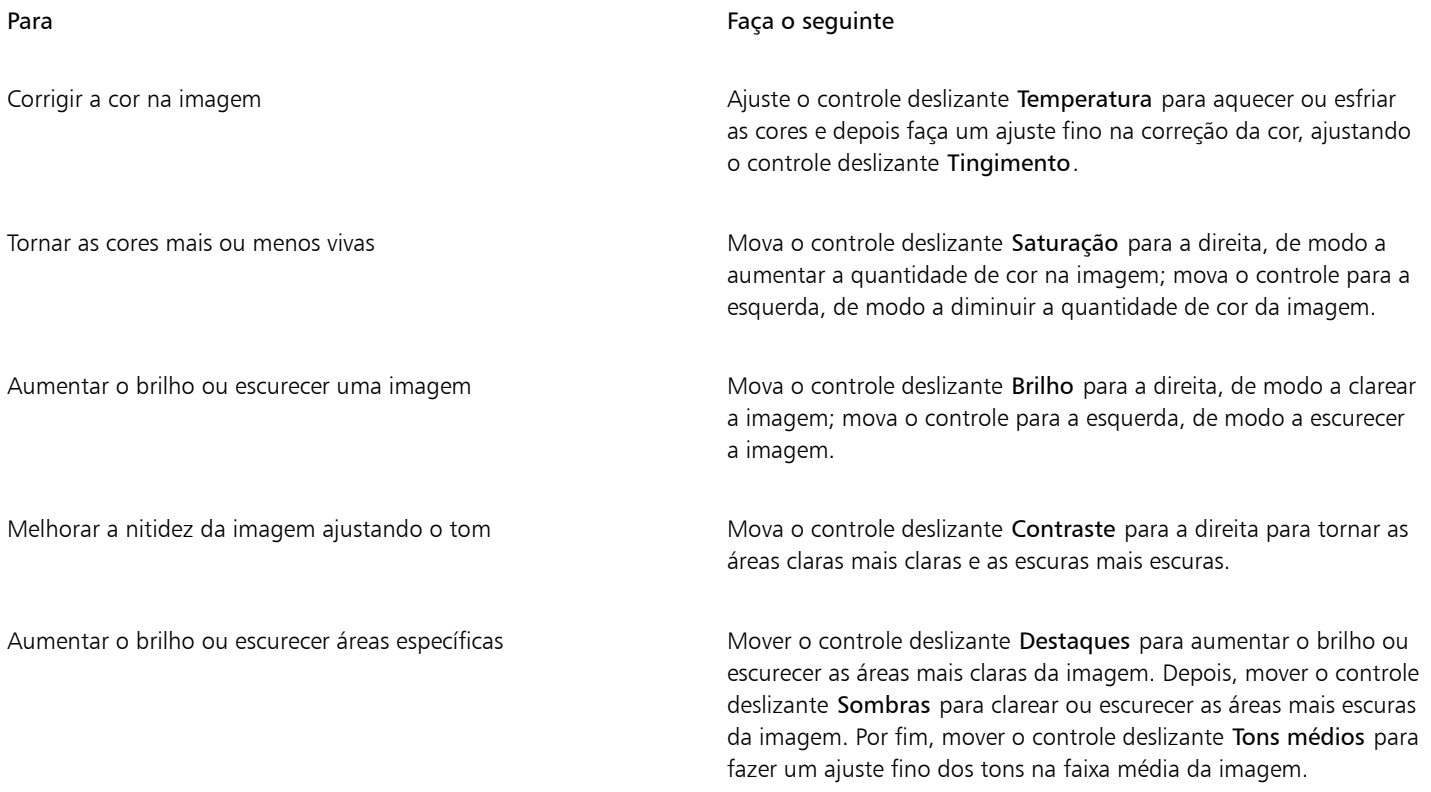

### E

O Lab de ajuste de imagem não se encontra disponível para imagens CMYK. Em imagens CMYK, é possível acessar o filtro Ajuste automático e outros filtros de ajuste no menu Efeitos.

### $\bar{\mathbb{R}}$

É possível capturar a versão atual de uma imagem clicando no botão Criar instantâneo. Miniaturas dos instantâneos aparecem em uma janela sob a imagem. Cada instantâneo é numerado de forma sequencial e pode ser excluído com um clique no botão Fechar no canto superior da barra de título do instantâneo.

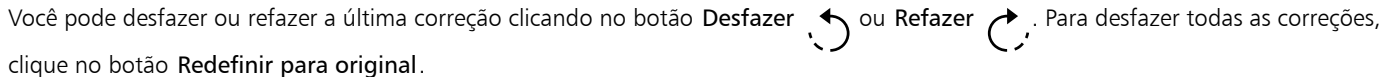

### Para exibir imagens no Lab de ajuste de imagem

- 1 Clique em Efeitos Ajustar Lab de ajuste de imagem.
- 2 Execute uma tarefa da tabela a seguir.

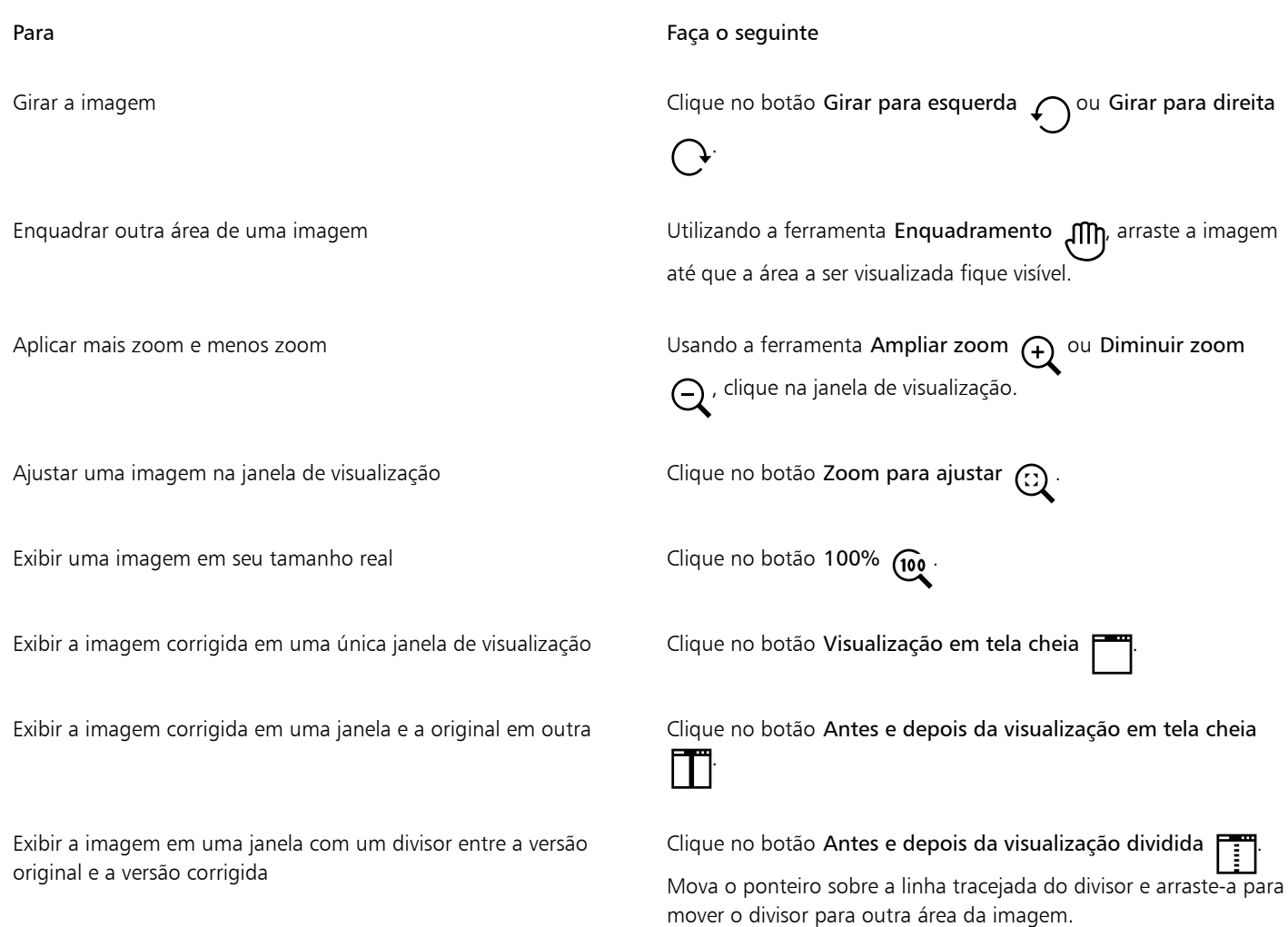

### <span id="page-810-0"></span>Ajustar cor e tom

CorelDRAW permite ajustar a cor e o tom dos bitmaps. Por exemplo, você pode substituir cores e ajustar o brilho, a luminosidade e a intensidade das cores.

Ao ajustar [tom](#page-1025-0) e cor, você pode recuperar detalhes perdidos em sombras ou destaques, remover tonalidades de cores, corrigir subexposição ou superexposição e, geralmente, aumentar a qualidade dos bitmaps. É possível também corrigir cores e tonalidades rapidamente usando o Lab de ajuste de imagem. Para obter mais informações, consulte ["Lab. de ajuste de imagem" na página 804.](#page-805-0)

É possível ajustar automaticamente as cores e os tons de bitmaps utilizando o comando Ajuste automático ou os seguintes filtros.

### Efeito **Descrição**

Níveis Permite ajustar o tom, a cor e o contraste de um bitmap e, ao mesmo tempo, preservar detalhes de sombreamento e destaque. Um histograma interativo permite deslocar ou compactar para limites imprimíveis os valores de brilho. O histograma também pode ser ajustado por valores de amostragem da bitmap.

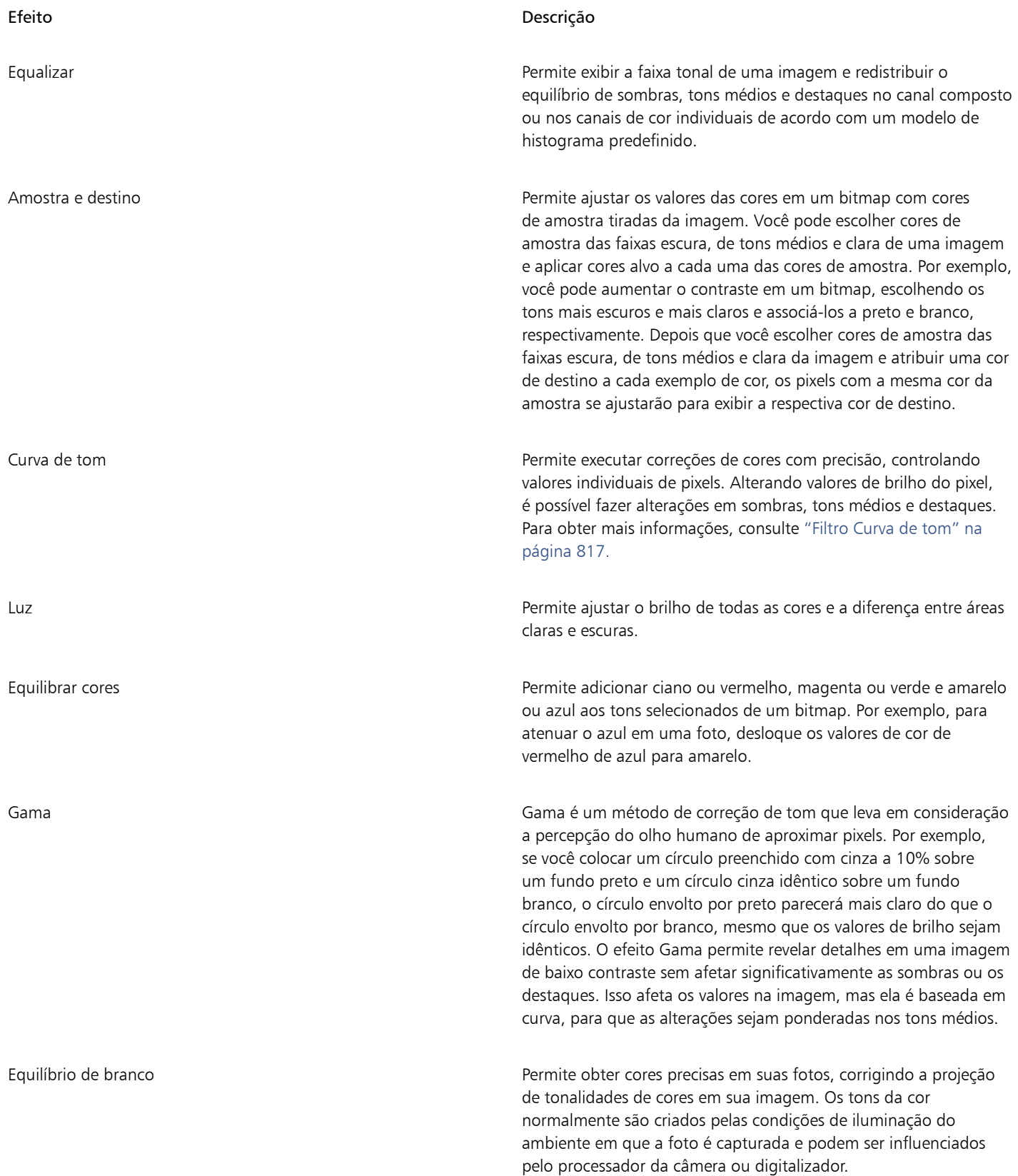

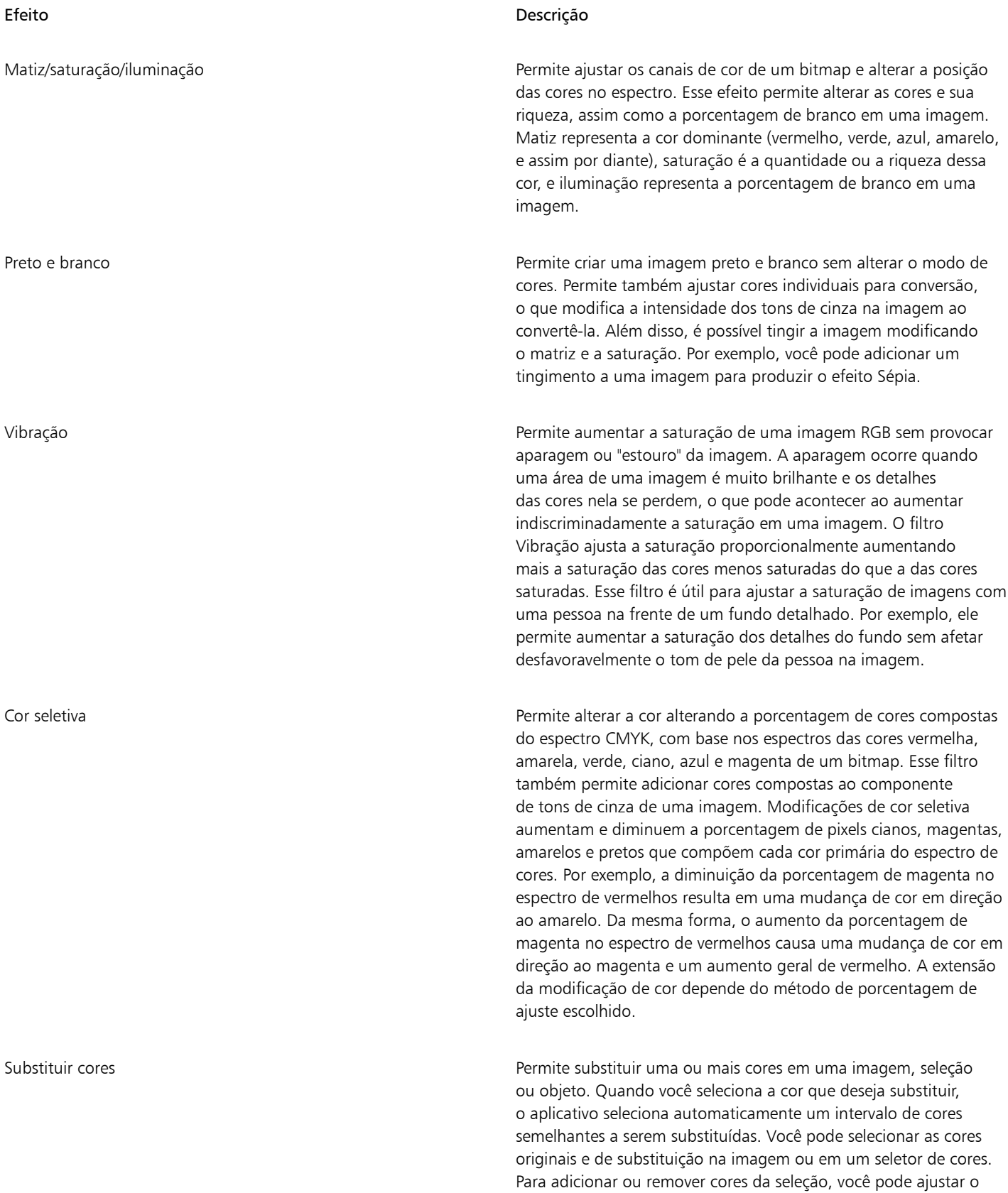

matiz e o intervalo de saturação. Você também pode selecionar

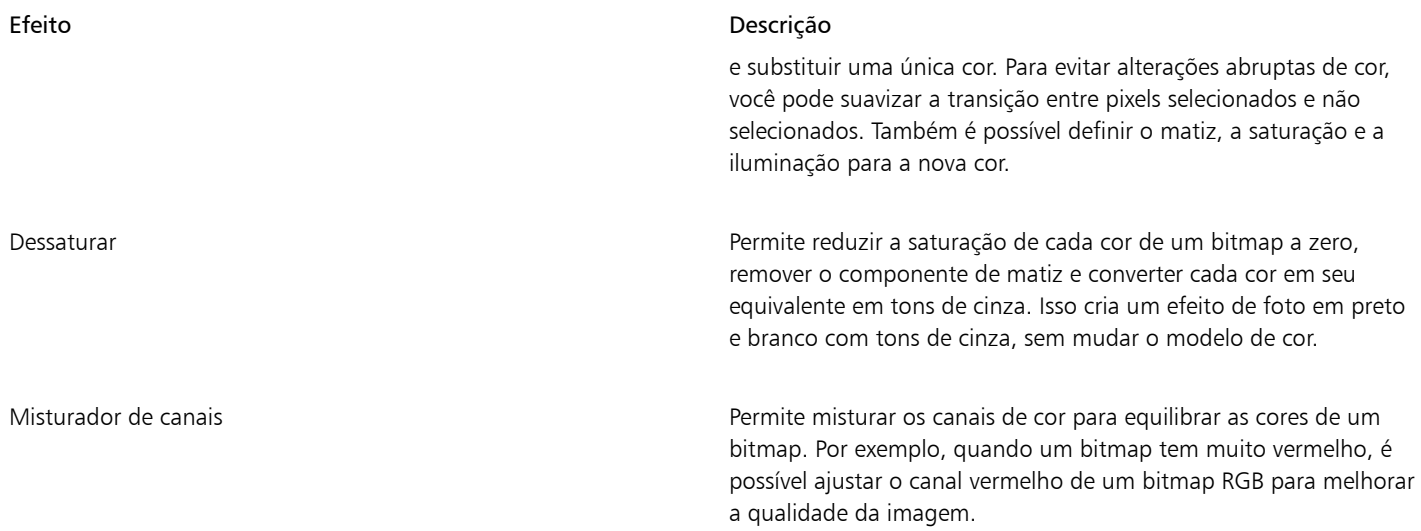

Por padrão, o aplicativo mostra uma visualização ao vivo da imagem na janela do documento conforme você altera as configurações na caixa de diálogo do filtro. No entanto, se você ampliar a imagem na janela do documento para obter uma visão mais detalhada de uma área específica, mas ainda desejar avaliar as alterações em toda a imagem, poderá visualizar a imagem na caixa de diálogo. Para obter mais informações sobre como visualizar imagens nas caixas de diálogo de efeitos de bitmap, consulte ["Para aplicar um efeito de bitmap a uma](#page-510-0) [área da imagem" na página 509.](#page-510-0)

### Para ajustar a cor e o tom automaticamente

- 1 Selecione um [bitmap.](#page-1009-0)
- 2 Clique em Efeitos  $\blacktriangleright$  Ajustar  $\blacktriangleright$  Ajuste automático.

### Para aplicar o efeito de amostra e destino

- 1 Selecione um [bitmap.](#page-1009-0)
- 2 Clique em Efeitos  $\blacktriangleright$  Ajustar  $\blacktriangleright$  Amostra e destino.
- 3 Escolha um canal de cor na caixa de listagem Canal.

Os canais de cores que aparecem na caixa de listagem Canal dependem do modo de cores do bitmap. Há um canal composto e um canal para cada componente de cores. Se você deseja ajustar todos os canais de cor, mesmo quando visualizar apenas um canal, marque a caixa de seleção Ajustar todos os canais.

- 4 Marque as caixas de seleção Sombras, Tons médios e Destaques.
- 5 Clique na ferramenta conta-gotas na área Amostra e clique na imagem para escolher uma área escura, uma área de tom médio e uma área clara, respectivamente.
- 6 Abra o seletor de cor de destino das sombras, tons médios ou destaques, e escolha uma nova cor.

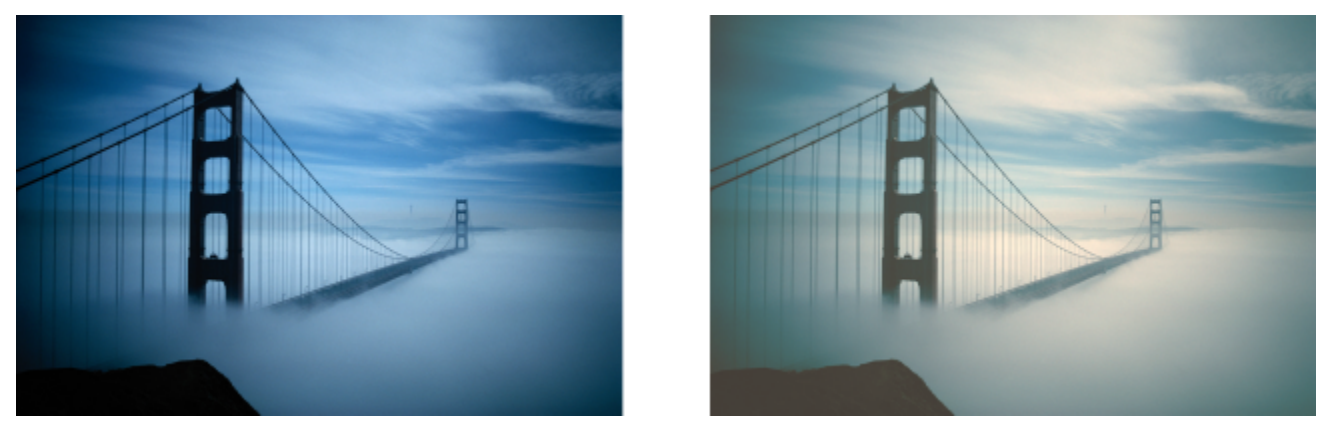

*As sombras, os tons médios e os destaques da imagem são ajustados pelo mapeamento de uma amostra de cor no bitmap para uma cor de destino.*

### Para aplicar o efeito de luz

- 1 Selecione um [bitmap.](#page-1009-0)
- 2 Clique em Efeitos  $\blacktriangleright$  Ajustar  $\blacktriangleright$  Luz (ou pressione Ctrl + B).
- 3 Mova os controles deslizantes Brilho, Contraste, Intensidade, Destaques, Sombras ou Tons médios para ajustar cada aspecto da imagem, respetivamente.

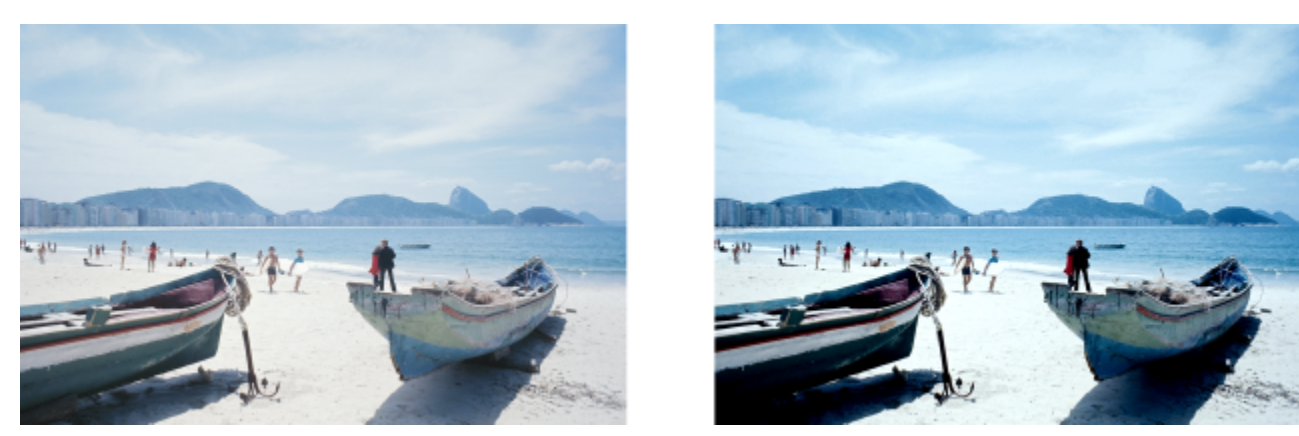

*O ajuste de brilho, contraste, intensidade, destaques, sombras ou tons médios permite melhorar a clareza e a qualidade da imagem.*

### E

Brilho desloca os valores dos pixels para cima ou para baixo na gama de tons, clareando ou escurecendo todas as cores igualmente. Contraste ajusta a diferença entre cores claras e escuras.

Intensidade ilumina as áreas claras do desenho ou escurece as áreas escuras.

O contraste e a intensidade normalmente trabalham juntos, pois o aumento do contraste pode reduzir os detalhes de sombras e luzes, e o aumento da intensidade pode trazer isso de volta.

Destaques ajusta o brilho nas áreas mais claras.

Sombras ajusta o brilho nas áreas mais escuras.

Tons médios ajusta o brilho nos tons médios.

### Para ajustar o equilíbrio de cores

- 1 Selecione um [bitmap.](#page-1009-0)
- 2 Clique em Efeitos  $\triangleright$  Ajustar  $\triangleright$  Equilíbrio de cores (ou pressione Ctrl + Shift + B).
- 3 Execute uma tarefa da tabela a seguir.

### Para Faça o seguinte

Correção de cores de sombra, tons médios e destaques Marque as caixas de seleção Sombras, Tons médios, e Destaques, respectivamente.

Mantenha o nível original de brilho da imagem Marque a caixa de seleção Preservar luminância.

Adicionar ciano ou vermelho **Mova o controle deslizante Ciano-Vermelho** para a esquerda ou direita, respectivamente.

Adicionar magenta ou verde Mova o controle deslizante Magenta-Verde para a esquerda ou direita, respectivamente.

Adicionar amarelo ou azul Mova o controle deslizante Amarelo-Azul para a esquerda ou direita, respectivamente.

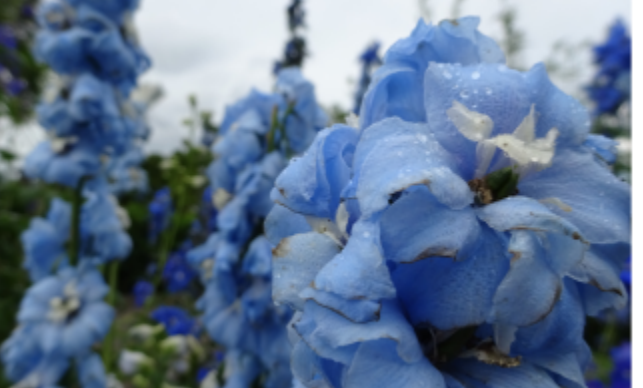

*O efeito de equilíbrio de cores é usado para mudar as cores na imagem de azul para amarelo.*

### Para aplicar o efeito Gama

- 1 Selecione um [bitmap.](#page-1009-0)
- 2 Clique em Efeitos > Ajustar > Gama.
- 3 Mova o controle deslizante Valor de gama.

Valores mais altos clareiam os tons médios; valores mais baixos os escurecem.

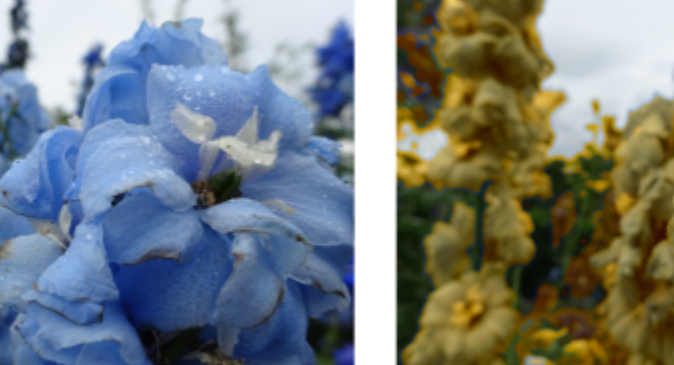

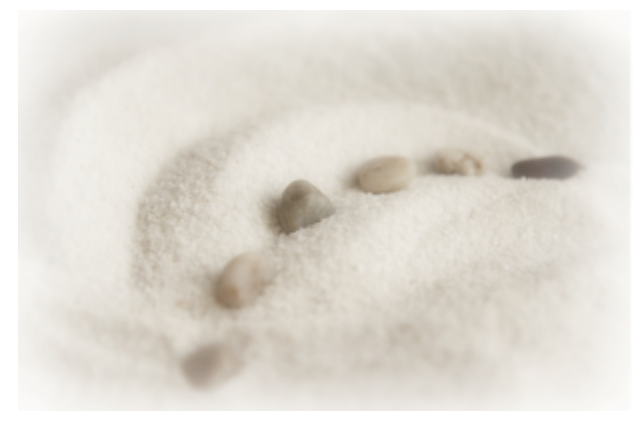

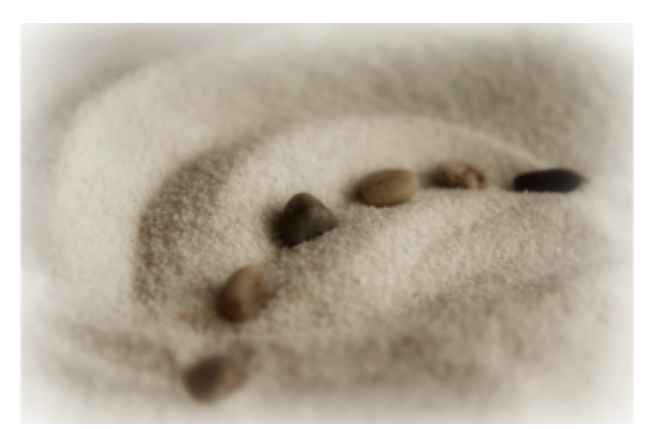

*Ajustar os tons médios permite aumentar os detalhes em uma imagem de baixo contraste sem afetar as sombras ou os destaques.*

### Para ajustar matiz, saturação e iluminação

- 1 Selecione um [bitmap.](#page-1009-0)
- 2 Clique em Efeitos  $\blacktriangleright$  Ajustar  $\blacktriangleright$  Matiz/Saturação/Iluminação (ou pressione Ctrl + Shift + U).
- 3 Execute uma tarefa da tabela a seguir.

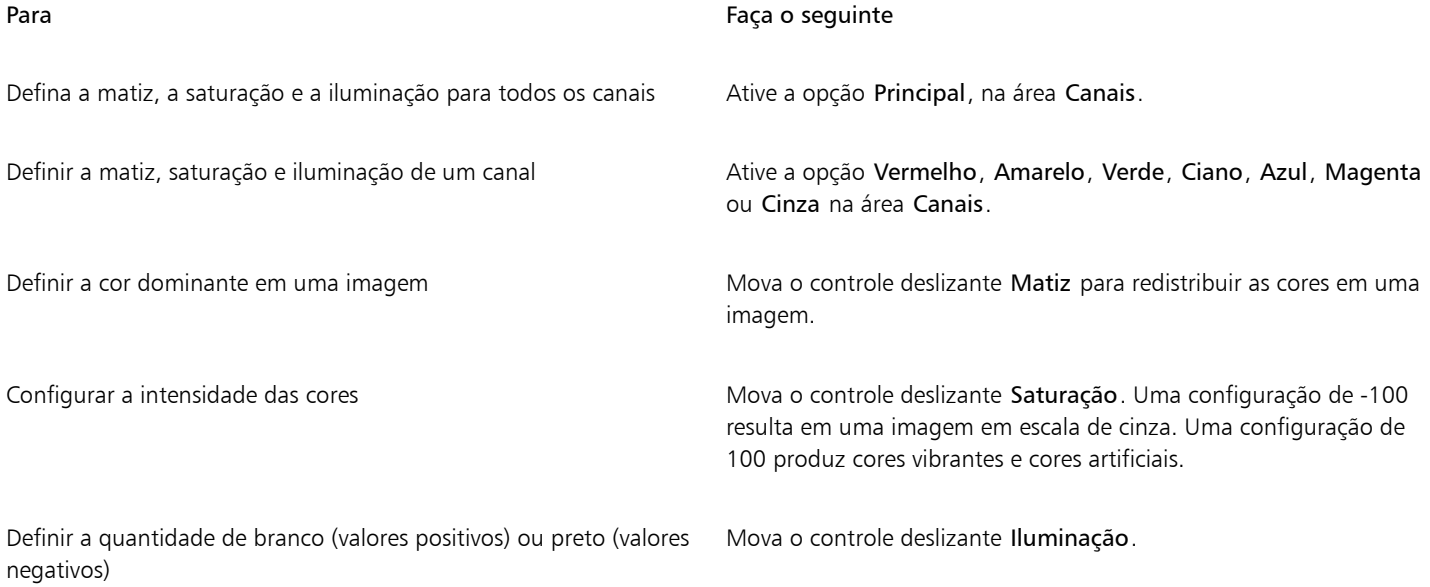

As faixas de cores Antes e Depois ajudam a comparar as cores originais e as novas.

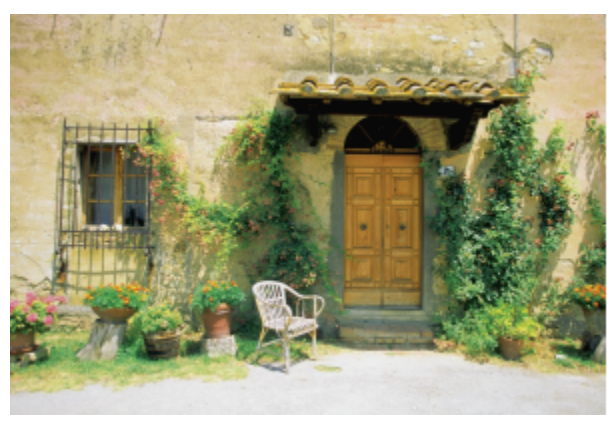

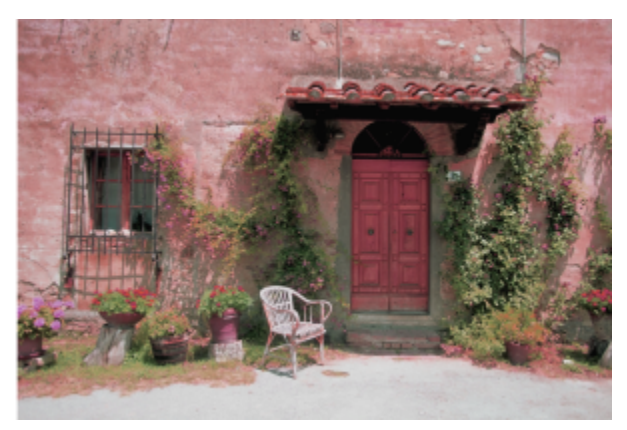

*Use o efeito Matiz/Saturação/Iluminação para alterar as cores em uma imagem.*

### Para substituir cores

- 1 Selecione um [bitmap.](#page-1009-0)
- 2 Clique em Efeitos  $\blacktriangleright$  Ajustar  $\blacktriangleright$  Substituir cores.
- 3 Na área Original, clique na ferramenta conta-gotas  $\rightarrow$  e colete uma amostra de [cor original](#page-1008-0) da imagem ou escolha uma cor no seletor de cores.

O controle Faixa mostra o intervalo de cores selecionadas.

Na visualização de miniaturas, as cores selecionadas aparecem cobertas por uma sobreposição mais clara.

- 4 Na área Novo, clique na ferramenta conta-gotas e colete uma amostra de uma cor na tela ou escolha uma cor no seletor de cores.
- 5 Para suavizar a transição entre pixels selecionados e não selecionados, mova o controle deslizante Suavizar.

### Você também pode

Ajuste o intervalo de matiz selecionado Aponte para uma das bordas da faixa de cores no anel do Intervalo de matiz e, quando o cursor de mão aparecer, arraste para cima e para baixo. Para alterar todo o intervalo de matiz das cores selecionadas, clique na alça da faixa de cores no anel do Intervalo de matiz e arraste ao redor do anel.

> Observação: Quando a faixa de cores é pequena, apenas os pixels muito semelhantes à cor selecionada são selecionados e substituídos; quando a faixa de cores é maior, mais pixels são selecionados e substituídos.

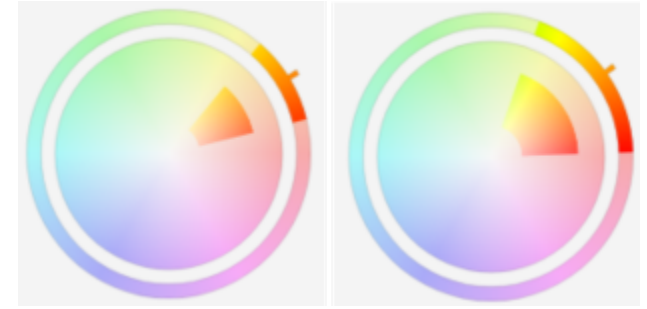

*Ajuste do intervalo de matiz selecionado*

### Você também pode

Ajuste a faixa de saturação dos tons de um matiz para que ela seja incluído na seleção

Aponte para a borda interna ou externa da faixa de cores no círculo da Faixa de saturação e arraste quando o ponteiro mudar para uma mão.

Substituir uma única cor **Ative a caixa de seleção Única cor**.

Observação: Esse recurso é útil para substituir a cor em áreas preenchidas com uma cor uniforme.

Defina matiz, saturação e iluminação da cor de saída Mova os controles deslizantes de Matiz, Saturação e Iluminação, respectivamente.

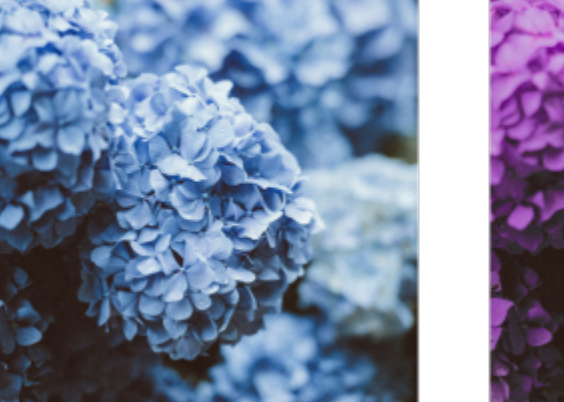

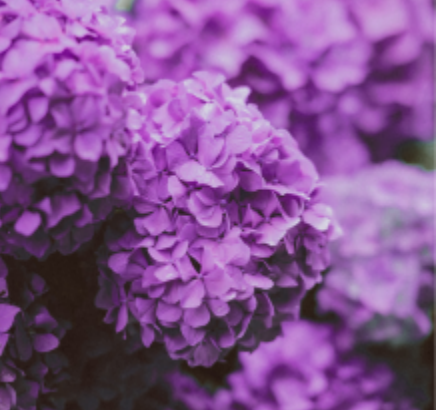

*O efeito Substituir cores foi aplicado para substituir todas as instâncias da cor azul por roxo.*

Para visualizar a imagem na caixa de diálogo, clique no botão **Visualizar**. Para obter mais informações sobre a visualização de imagens enquanto ajusta as configurações, consulte ["Para aplicar um efeito de bitmap a um objeto" na página 508.](#page-509-0) Algumas versões do CorelDRAW permitem que você use apenas uma versão anterior desse filtro, conhecida como Substituir cores (legado).

O filtro Substituir cores (legado) também permite editar ajustes de Substituir cores em imagens salvas na versão anterior do CorelDRAW.

### <span id="page-818-0"></span>Filtro Curva de tom

O filtro Curva de tom permite realizar correções de cor e tom ajustando os canais de cor individuais ou o canal composto (todos os canais combinados).

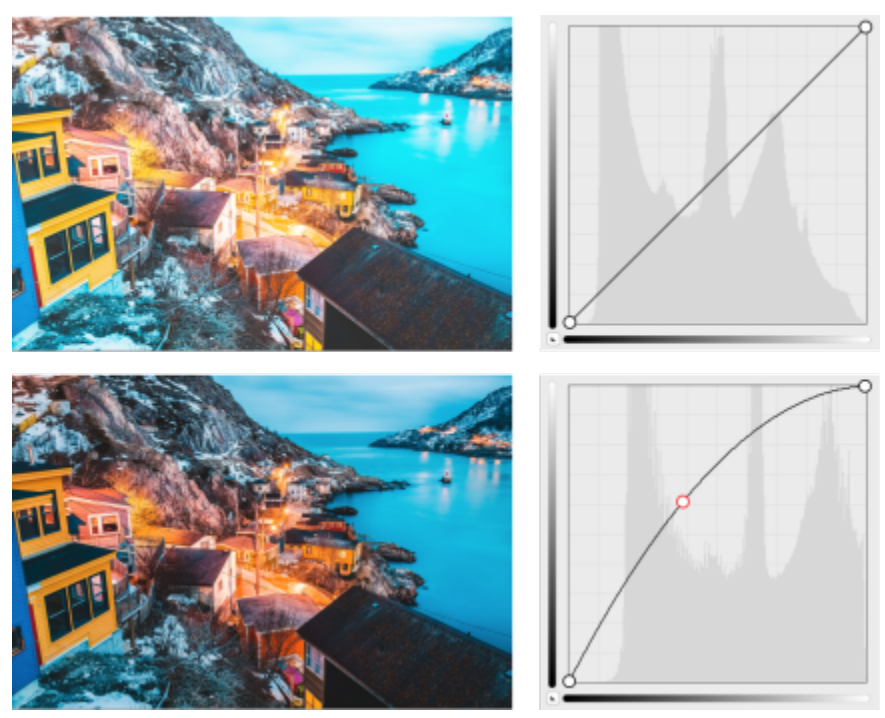

*Imagem original (esquerda); a imagem com faixa tonal ajustada (direita)*

Os valores dos pixels individuais são plotados ao longo de uma curva de tom que aparece em um gráfico e representa o equilíbrio entre sombras (parte inferior do gráfico), tons médios (meio do gráfico) e destaques (parte superior do gráfico).

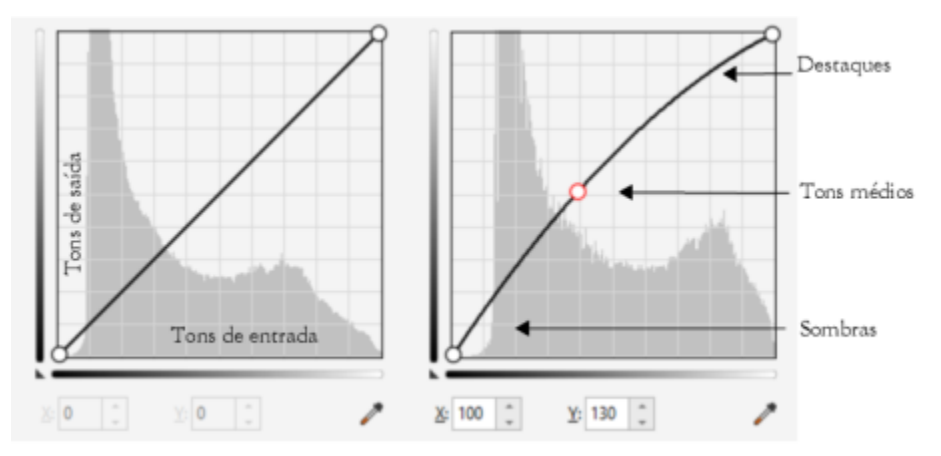

*A curva de tons mostra o equilíbrio entre as sombras, tons médios e destaques de uma imagem. (esquerda) A curva de tons de uma imagem antes dos ajustes de tom. (direita) Este exemplo mostra um pequeno ajuste na faixa tonal, no qual os valores de pixels de 100 são substituídos por valores de pixels de 130 para aumentar o brilho das áreas de tons médios.*

O eixo x do gráfico representa os valores tonais da imagem original; o eixo y do gráfico representa os valores tonais ajustados. Mover a curva para cima e para a esquerda clareia a imagem e aumenta a cor em qualquer canal; mover a curva para baixo e para a direita escurece a imagem ou diminui a cor de determinado canal. Se você tiver uma imagem com matiz azulado, por exemplo, poderá diminuir o azul na imagem selecionando o canal Azul na caixa de listagem Canal e mover a curva para baixo e para a direita.

Para ajustar a cor e o tom de uma imagem, arraste a curva de tom de maneira interativa na janela de visualização, adicione um ou mais nós à curva de tom, selecione as áreas na janela de imagens ou aplique uma predefinição. Você pode ajustar vários pontos ao longo de uma curva, para clarear as sombras e escurecer os destaques.

Também é possível salvar ajustes da curva de tom como predefinições para usá-los em outras imagens. Os arquivos da curva de resposta são salvos com a extensão .pst.

### Para aplicar o efeito de Curva de tom

- 1 Selecione um bitmap.
- 2 Clique em Efeitos > Ajustar > Curva de tom.
- 3 Escolha um canal de cor na caixa de listagem Canal.
- 4 Escolha um estilo de curva na caixa de listagem Estilo.
	- Curva otimiza a distribuição dos valores
	- Reto retém segmentos de linha reta entre os nós
	- Mão livre permite que você desenhe uma curva à mão livre
	- Gama permite que você avalie as correções para os tons médios
- 5 Clique e arraste a curva na janela de visualização para ajustar o bitmap de maneira interativa.

### Você também pode

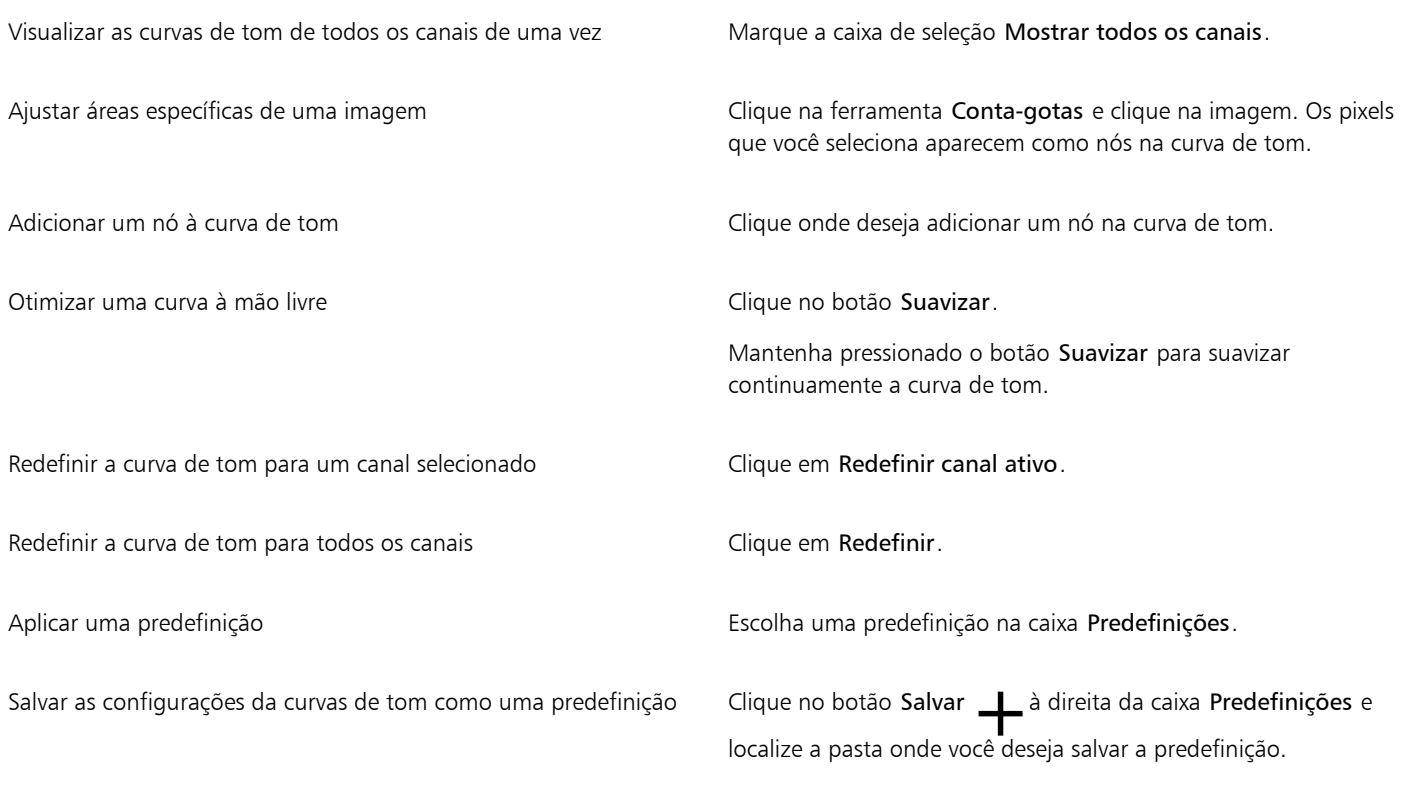

# $\subseteq\leq$

Para inverter a curva de tons selecionada, clique em um dos botões Espelhar curva.

### E

O histograma permite exibir a faixa tonal ajustada e avaliar os resultados. Para obter mais informações sobre histogramas, consulte ["Usar o histograma" na página 807.](#page-808-0)

### <span id="page-821-0"></span>Transformar cores e tons

Você pode transformar a cor e o [tom](#page-1025-0) de uma imagem a fim de produzir um efeito especial. Por exemplo, você pode criar uma imagem que parece um negativo de uma fotografia ou nivelar a aparência de uma imagem. Para transformar a cor e o tom das imagens, é possível usar os seguintes efeitos:

- Desentrelaçar permite remover linhas das imagens digitalizadas ou entrelaçadas.
- Inverter cores permite inverter as cores de uma imagem. A inversão de uma imagem cria a aparência de um negativo fotográfico.

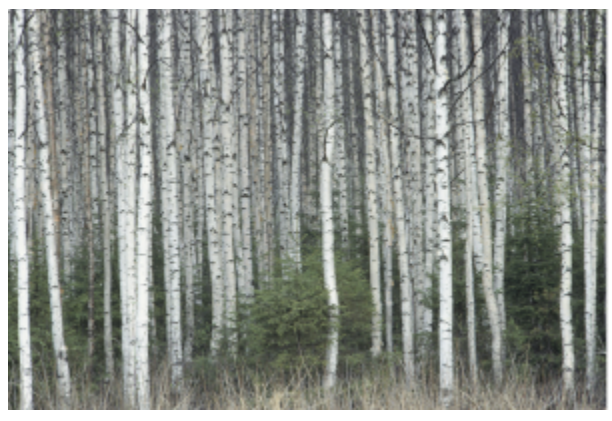

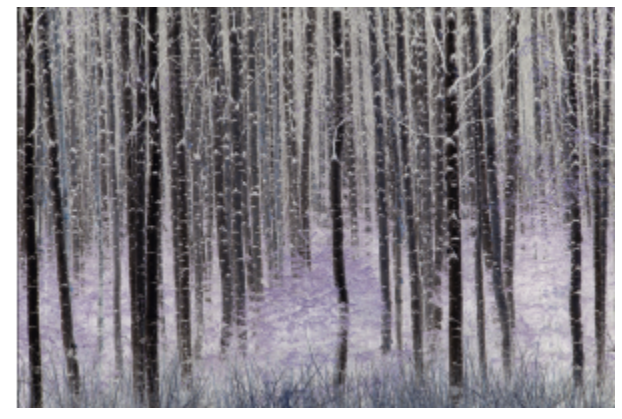

*O efeito Inverter faz uma negativa de uma imagem ao converter todos os valores de cor para seus opostos: preto vira branco, azul vira amarelo, e assim por diante.*

• Posterizar — permite reduzir o número de valores tonais de uma imagem. A posterização remove as gradações e cria áreas maiores de uma só cor.

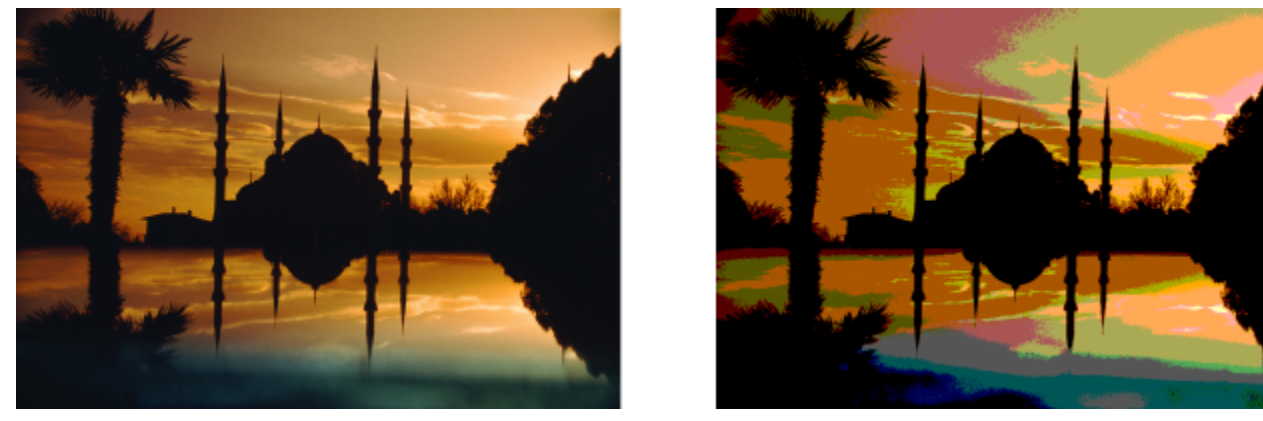

*O efeito Posterizar converte os intervalos de cor em uma imagem em blocos sólidos de cores.*

### Para transformar cores e tons

- 1 Selecione um [bitmap.](#page-1009-0)
- 2 Clique em Efeitos ▶ Transformar e clique em uma das seguintes opções:
	- Desentrelaçar para remover linhas das imagens digitalizadas ou entrelaçadas. Linhas pares remove linhas pares. Linhas ímpares remove linhas ímpares. Duplicação preenche as lacunas entre as linhas horizontais duplicando as cores dos pixels adjacentes. Interpolação preenche os espaços com cores criadas pela média dos pixels circundantes.
	- Inverter cores para inverter os valores de cor em uma imagem
	- Posterizar para reduzir o número de valores tonais de uma imagem. Mova o controle deslizante Nível para definir o nível em que a posterização começa. O nível 2 resulta em posterização drástica; o nível 32 não tem efeito sobre a maioria das imagens.

### <span id="page-822-0"></span>Editar bitmaps com o Corel PHOTO-PAINT

É possível acessar Corel PHOTO-PAINT, um aplicativo completo de edição de imagens, no CorelDRAW. Após concluir a edição do bitmap, você pode retomar rapidamente seu trabalho no CorelDRAW.

Para enviar um bitmap ao Corel PHOTO-PAINT, clique no botão Editar bitmap na barra de propriedades ou use o comando Editar bitmap do menu Bitmaps. Também é possível ativar uma opção que permite acessar o Corel PHOTO-PAINT clicando duas vezes em um bitmap.

Você pode copiar objetos selecionados no Corel PHOTO-PAINT e colá-los em seu desenho. Os objetos selecionados são colados como um grupo de bitmaps.

Para obter mais informações sobre edição de imagens com o Corel PHOTO-PAINT, clique em Ajuda ▶ Ajuda sobre o produto na barra de menus do Corel PHOTO-PAINT.

### Pare editar um bitmap com Corel PHOTO-PAINT

- 1 Usando a ferramenta Seleção \, selecione o bitmap que você deseja editar.
- 2 Na barra de propriedades, clique no botão Editar bitmap para iniciar o Corel PHOTO-PAINT. O bitmap selecionado é exibido na janela de imagens do Corel PHOTO-PAINT.
- 3 Edite o bitmap.
- 4 Na barra de ferramentas padrão, clique em Finalizar edição para sair do Corel PHOTO-PAINT. O bitmap editado aparece na página de desenho do CorelDRAW.

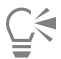

Também é possível usar este procedimento para editar grupos de bitmaps. O Corel PHOTO-PAINT abre o grupo de bitmaps como objetos separados. Se os bitmaps do grupo tiverem modos de cores diferentes, você será solicitado a alterar os modos de cores de todos os bitmaps do grupo para o modo de cor do bitmap do nível mais baixo.

Também é possível abrir o Corel PHOTO-PAINT clicando em Bitmaps ▶ Editar bitmaps.

### Para acessar o Corel PHOTO-PAINT clicando duas vezes em um bitmap

- 1 Clique em Ferramentas ▶ Opções ▶ CorelDRAW.
- 2 Clique em Editar.
- 3 Na página Editar, ative a caixa de seleção Clicar duas vezes para editar bitmaps no Corel PHOTO-PAINT. Ativar essa caixa de seleção permite acessar o Corel PHOTO-PAINT fazendo duplo clique no bitmap, no CorelDRAW.

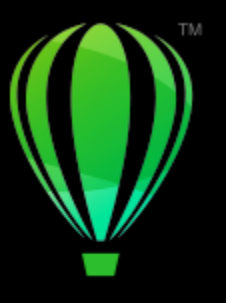

# **CorelDRAW**

# Modos de cor de bitmaps

Alterar uma imagem para outro [modo de cor,](#page-1018-1) como [RGB,](#page-1023-2) [CMYK](#page-1010-1) ou [Tons de cinza](#page-1026-2), altera a estrutura de cores de um bitmap.

Esta seção contém os seguintes tópicos:

- ["Alterar o modo de cor de bitmaps" \(página 823\)](#page-824-0)
- ["Alterar bitmaps para preto e branco" \(página 824\)](#page-825-0)
- ["Alterar bitmaps para tons duplos" \(página 825\)](#page-826-0)
- ["Alterar bitmaps para o modo Cores da paleta" \(página 826\)](#page-827-0)

### <span id="page-824-0"></span>Alterar o modo de cor de bitmaps

As cores das imagens com as quais se trabalha no CorelDRAW se baseiam em modos de cor. Os modos de cor definem as características das cores das imagens e são descritos por seus componentes de cor. O modo de cor [CMYK](#page-1010-1) é composto por valores de ciano, magenta, amarelo e preto; o modo de cor [RGB](#page-1023-2) é composto de valores de vermelho, verde e azul.

Mesmo que não se veja na tela a diferença de uma imagem no modo de cor CMYK para uma imagem no modo de cor RGB, elas são bastante diferentes. Com dimensões de imagem idênticas, uma imagem RGB tem um tamanho de arquivo menor que uma imagem CMYK e o [espaço de cor](#page-1013-1), ou gama, RGB pode exibir mais cores. Portanto, as imagens destinadas à web ou a impressoras de mesa, que exigem fidelidade de cor, geralmente estão no modo RGB. Quando é necessária uma reprodução impressa precisa, como em uma prensa de impressão comercial, as imagens são geralmente criadas no modo CMYK. [Imagens com cores da paleta](#page-1018-3) tentam preservar a fidelidade de cores reduzindo ao mesmo tempo o tamanho do arquivo, o que as torna ideais para utilizações em tela.

Sempre que se converte uma imagem, podem se perder informações de cores. Por esse motivo, salve a imagem editada antes de convertê-la em um novo modo de cor. Para obter mais informações sobre modos de cor, consulte ["Modelos de cores" na página 411.](#page-412-0)

O CorelDRAWoferece suporte aos seguintes modos de cor:

- Preto e branco (1 bit)
- Tom duplo (8 bits)
- Tons de cinza (8 bits)
- Cores da paleta (8 bits)
- Cor RGB (24 bits)
- Cor Lab (24 bits)
- Cor CMYK (32 bits)

### Para alterar o modo de cor de um bitmap

- 1 Clique em um bitmap.
- 2 Clique em Bitmaps > Modo e clique em um modo de cor.

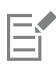

O modo atual do bitmap selecionado não está disponível no menu.

### <span id="page-825-0"></span>Alterar bitmaps para preto e branco

É possível transformar qualquer imagem em uma imagem preto e branco. Além das definições de conversão, como [limiar](#page-1017-1), tipo de tela e [intensidade,](#page-1016-0) existem sete opções de conversão que afetam a aparência das imagens convertidas.

### Conversão

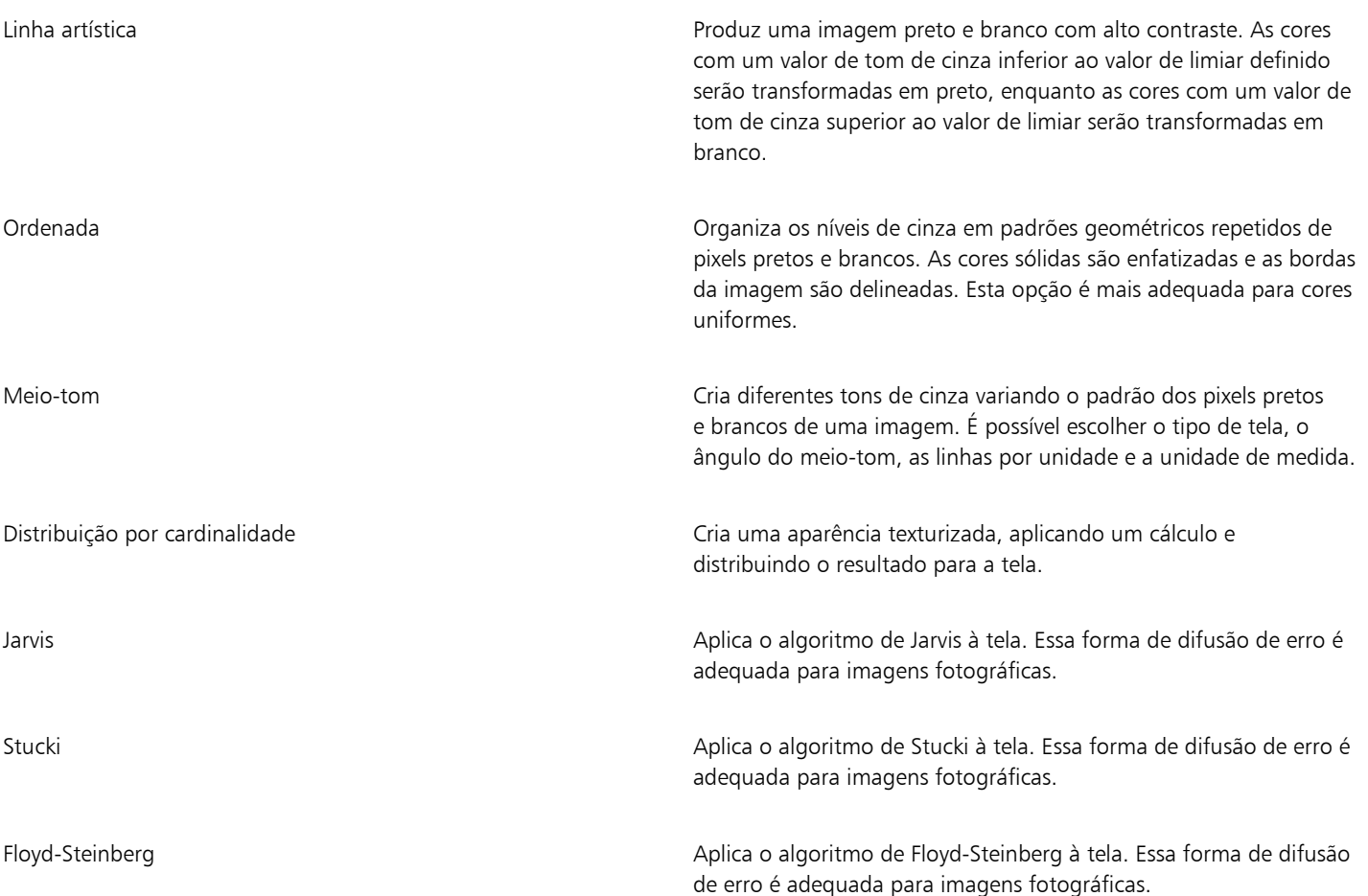

### Para transformar um bitmap em uma imagem preto e branco

- 1 Clique em um bitmap.
- 2 Clique em Bitmaps  $\blacktriangleright$  Modo  $\blacktriangleright$  Preto e branco (1 bit).
- 3 Escolha uma opção na caixa de listagem Método de conversão.

4 Mova o controle deslizante Intensidade.

O controle deslizante Intensidade não está disponível para a opção de conversão Meio-tom.

### <span id="page-826-0"></span>Alterar bitmaps para tons duplos

Para converter uma imagem para tom duplo, você altera um bitmap para o modo de cor de tons de cinza e aprimora-o usando uma das quatro tintas adicionais, dando uma maior profundidade tonal à imagem.

As quatro variações do modo de cor a seguir correspondem ao número de tintas adicionais:

- Tom único uma imagem em tons de cinza colorida com uma única tonalidade
- Tom duplo— uma imagem em tons de cinza colorida com dois tons. Na maioria das vezes, um tom é preto e o outro é colorido.
- Tom triplo uma imagem em tons de cinza colorida com três tons. Na maioria das vezes, um tom é preto e os outros dois são coloridos.
- Tom quádruplo uma imagem em tons de cinza colorida com quatro tons. Na maioria das vezes, um tom é preto e os outros três são coloridos.

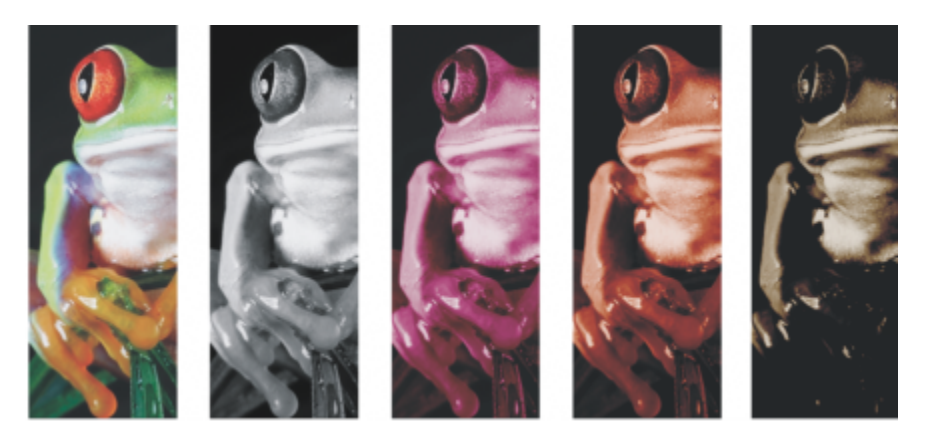

*As variações dos quatro modos de cor. Da esquerda para a direita: a imagem original, tom único, tom duplo, tom triplo e tom quádruplo.*

### Ajustar curvas de tons

Quando se converte uma imagem em um tom duplo, é exibida uma grade da curva de tom que representa as curvas de tons dinâmicas utilizadas ao longo da conversão. O plano horizontal, ou eixo x, exibe os 256 tons de cinza possíveis em uma imagem em tons de cinza (0 é preto; 255 é branco). O plano vertical, ou eixo y, indica a intensidade de uma cor (de 0 a 100%) aplicada aos valores correspondentes de tons de cinza. Por exemplo, um pixel de tons de cinza com um valor de cor de 25 será impresso com um tingimento de 25% da cor. Ajustando as curvas de tons, você controla a cor e a intensidade do tom adicionado a uma imagem.

### Salvar e carregar tintas

Você pode salvar uma curva de tom duplo ajustada e as configurações de tintas e, depois, carregá-las para uso com outros bitmaps.

### Especificar a maneira como as cores da impressão sobreposta são exibidas

Ao alterar uma imagem para um tom duplo, você pode especificar as cores que serão impressas em sobreposição quando a imagem for impressa. As cores de impressão sobreposta são usadas para preservar a integridade das cores quando as tintas se sobrepõem. Quando a imagem é exibida, cada cor é aplicada à tela em sequência, criando um efeito de camadas.

Ficam visíveis todas as instâncias em que as cores escolhidas para a conversão em tom duplo se sobrepõem. A cor produzida pela sobreposição é associada a cada instância. Você pode também escolher novas cores de impressão sobreposta para ver como elas se sobrepõem.

Tons duplos mantêm as informações de coloração quando são salvos nos formatos de arquivo EPS (Encapsulated PostScript), PDF (Portable Document Format) e CDR (CorelDRAW). Os outros formatos de arquivo não oferecem suporte a imagens em tons duplos.

### Para alterar uma imagem para um tom duplo

- 1 Clique em um bitmap.
- 2 Clique em Bitmaps  $\blacktriangleright$  Modo  $\blacktriangleright$  Tom duplo (8 bits).
- 3 Clique na guia Curvas.

Você também pode

- 4 Escolha um tipo de tom duplo na caixa de listagem Tipo.
- 5 Clicar em uma cor de tinta na janela Tipo e clicar em Editar.
- 6 Na caixa de diálogo Selecionar cor, escolha uma cor e clique em OK.
- Para ajustar a curva de tom da cor, clique na curva de tom da tinta na grade para adicionar um nó e arraste o nó para ajustar a porcentagem de cor nesse ponto na curva.
- 7 Repita as etapas 5 e 6 para cada cor de tinta que deseja usar.

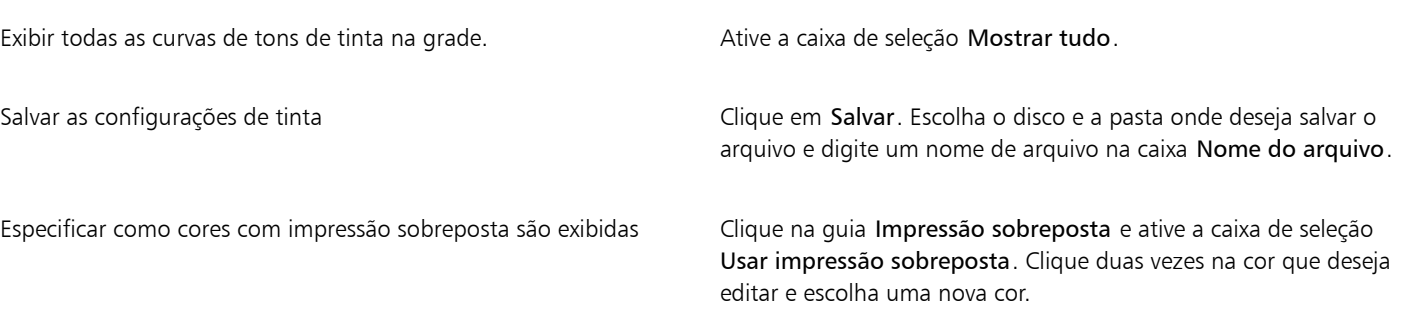

Para carregar cores de tinta predefinidas, clique em Carregar, localize o arquivo em que as configurações de tinta estão armazenadas e clique duas vezes no nome do arquivo.

Você pode aumentar e diminuir o zoom da imagem usando as ferramentas de zoom acima da janela de visualização e pode deslocarse para outra área da imagem usando a ferramenta Enquadramento.

### <span id="page-827-0"></span>Alterar bitmaps para o modo Cores da paleta

O modo de cores da paleta, também chamado de modo de cores indexadas, às vezes é utilizado para imagens na Web. Quando você converte uma imagem no modo de cores da paleta, um valor de cor fixo é atribuído a cada [pixel.](#page-1020-0) Esses valores são armazenados em uma tabela de cores compacta ou paleta com até 256 cores. Consequentemente, a imagem do modo Cores da paleta contém menos dados do que uma imagem do modo de cor de 24 bits, além de ter um tamanho de arquivo menor. A conversão para modo Cores da paleta funciona melhor em imagens com uma faixa de cores limitada.

### Escolher, editar e salvar uma paleta de cores

Quando você altera uma imagem para o modo de cores da paleta, pode utilizar uma paleta predefinida ou personalizar uma [paleta de cores](#page-1020-1) substituindo cores individuais.

### Salvar configurações de conversão

Após escolher uma [paleta de cores](#page-1020-1) e definir a [simulação](#page-1024-0) e a [sensibilidade da faixa](#page-1024-2) para alterar uma imagem para o modo de cor Cores da paleta, você pode salvar as definições como uma predefinição de conversão que pode ser usada em outras imagens. É possível adicionar todas as predefinições de conversão desejadas.
A paleta de cores utilizada é denominada paleta de cores processada. Ela pode ser salva para utilização com outras imagens.

Para obter mais informações sobre as paletas de cores predefinidas disponíveis para o modo de cores de paleta, consulte ["Tipos de paleta"](#page-828-0) [na página 827.](#page-828-0) Para obter mais informações sobre a criação e a abertura de paletas de cores personalizadas, consulte ["Criar e editar](#page-424-0) [paletas de cores" na página 423.](#page-424-0)

### Simulação

A alteração de imagens para o modo de cores da paleta permite utilizar a simulação para aperfeiçoar as informações sobre cores. A simulação coloca pixels com cores específicas ou valores relativos a outros pixels de uma cor específica. A relação de um pixel colorido com outro ajuda a criar a aparência de cores adicionais que não existem na paleta de cores.

Você pode usar dois tipos de simulação: simulação ordenada e difusão de erros. A simulação ordenada aproxima as misturas de cores utilizando padrões de pontos fixos; como resultado, as cores sólidas são enfatizadas e as bordas parecem mais delineadas. A difusão de erros dispersa os pixels irregularmente, tornando mais suaves as bordas e as cores. Jarvis, Stucki e Floyd-Steinberg são opções de conversão que oferecem difusão de erros.

A opção de simulação Ordenada é aplicada mais rapidamente do que as opções de difusão de erros (Jarvis, Stucki e Floyd-Steinberg), mas é menos precisa.

### Especificar uma cor de sensibilidade da faixa

É possível alterar uma imagem para o modo de cores da paleta e especificar uma cor de foco e uma sensibilidade da faixa para a cor de foco, de forma que a cor de foco e as cores que estão dentro das configurações da faixa sejam incluídas na paleta de cores processada. Você pode também especificar o quanto a sensibilidade da faixa deve ser enfatizada. Como a paleta tem no máximo 256 cores, enfatizar uma cor de foco reduz o número de cores fora da sensibilidade da faixa.

### <span id="page-828-0"></span>Tipos de paleta

A tabela abaixo descreve os tipos de paleta disponíveis.

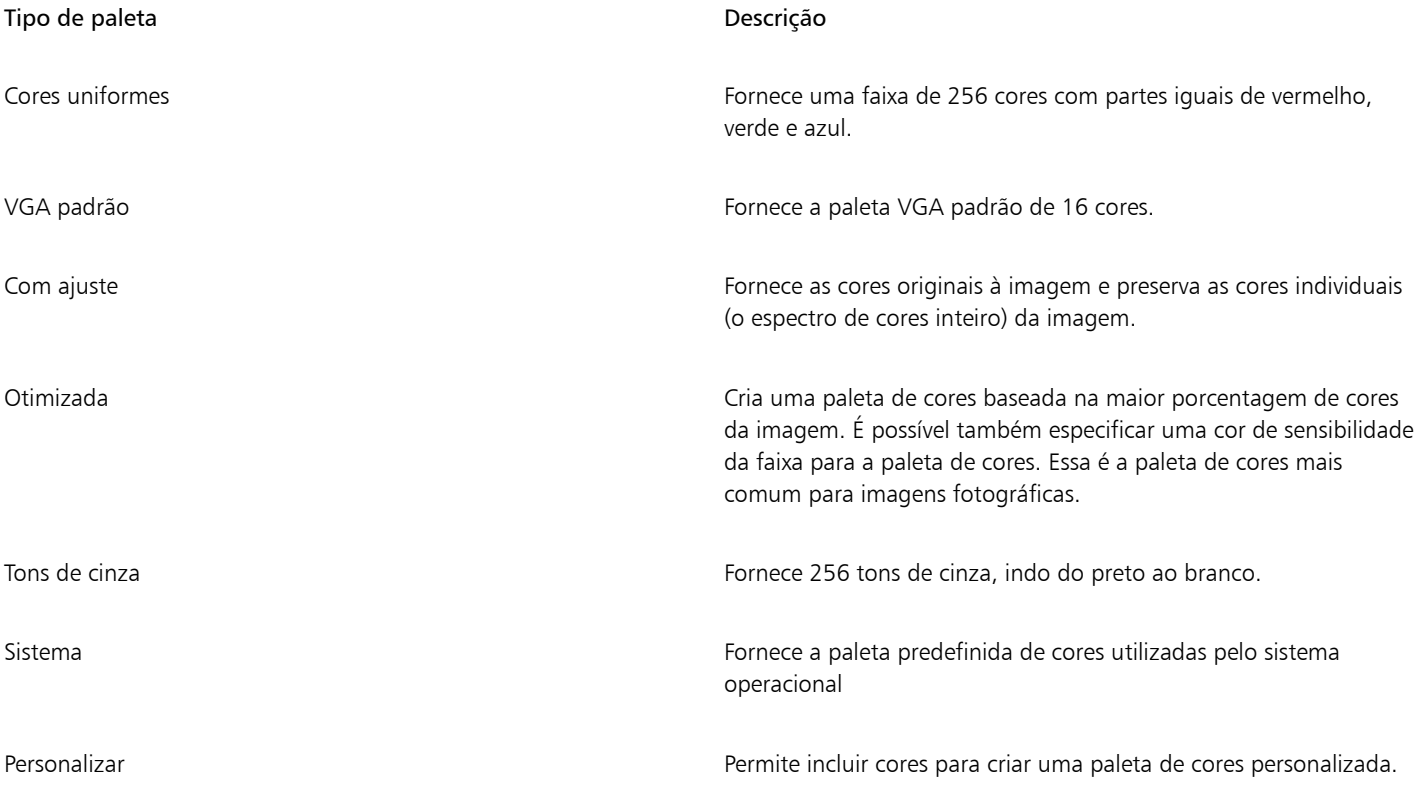

### Para alterar uma imagem para o modo Cor da paleta

- 1 Clique em um bitmap.
- 2 Clique em Bitmaps > Modo > Cores da paleta (8 bits).
- 3 Clique na guia Opções.
- 4 Escolha um tipo de paleta de cores na caixa de listagem Paleta.
- 5 Escolha uma opção na caixa de listagem Simulação.
- 6 Mova o controle deslizante de Intensidade da Simulação.

Para salvar as configurações da conversão como uma predefinição, clique no botão Adicionar predefinição e digite um nome na caixa Salvar predefinição.

Para obter uma melhor fidelidade de cor, escolha a paleta que deseja utilizar quando alterar uma imagem para um bitmap de cores da paleta ou quando exportar um GIF ou PNG. Por exemplo, a paleta de cores padrão fornece uma quantidade de cores maior que o necessário para uma imagem com faixa de cores limitada, mas você pode escolher uma paleta otimizada para garantir que a representação de cores seja precisa.

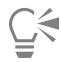

Para escolher uma paleta de cores personalizada, clique em Abrir, localize o arquivo de paleta de cores desejado e clique duas vezes no nome do arquivo.

Carregue configurações de conversão predefinidas escolhendo na caixa de listagem Predefinir.

### Para criar uma paleta de cores personalizada

- 1 Clique em um bitmap.
- 2 Clique em Bitmaps > Modo > Cores da paleta (8 bits).
- 3 Clique na guia Paleta processada.
- 4 Clique em uma cor e no botão Editar.
- 5 Na Tabela de cores, especifique a cor desejada e clique em Editar cor.
- 6 Edite a cor e clique em OK.
- 7 Clique no botão Salvar paleta como  $\mathbb{C}^{\square}$  para salvar uma nova paleta.
- 8 Escolha a pasta em que deseja armazenar a paleta de cores.
- 9 Digite um nome de arquivo na caixa Nome do arquivo e clique em Salvar.

### Para alterar um bitmap definindo a sensibilidade da faixa

- 1 Clique em um bitmap.
- 2 Clique em Bitmaps  $\blacktriangleright$  Modo  $\blacktriangleright$  Cores da paleta (8 bits).
- 3 Clique na guia Opções.
- 4 Escolha Otimizado na caixa de listagem Paleta.
- 5 Ative a caixa de seleção Sensibilidade da faixa de cor para.
- 6 Clique na ferramenta Conta-gotas  $\bigotimes$  e clique em uma cor da imagem.
- 7 Clique na guia Sensibilidade da faixa.
- 8 Ajuste os controles deslizantes de sensibilidade da faixa.

Para visualizar a paleta de cores, clique na guia Paleta processada.

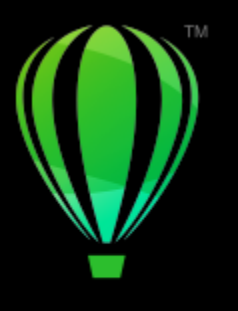

## **CorelDRAW**®

### Rastrear

O CorelDRAW permite rastrear bitmaps para convertê-los em gráficos vetoriais totalmente editáveis e escaláveis. É possível rastrear arte final, fotos, esboços digitalizados ou logotipos e integrá-los facilmente aos seus trabalhos.

Para obter informações sobre a diferença entre gráficos vetoriais e bitmaps, consulte ["Gráficos vetoriais e bitmaps" na página 59.](#page-60-0)

Esta seção contém os seguintes tópicos:

- ["Rastrear bitmaps" \(página 829\)](#page-830-0)
- ["Controles PowerTRACE" \(página 832\)](#page-833-0)
- ["Visualizar resultados de rastreio" \(página 834\)](#page-835-0)
- ["Resultados de rastreio de ajuste fino" \(página 834\)](#page-835-1)
- ["Ajustar cores em resultados de rastreio" \(página 837\)](#page-838-0)
- ["Opções padrão de rastreio" \(página 839\)](#page-840-0)
- ["Dicas para rastrear bitmaps" \(página 839\)](#page-840-1)

### <span id="page-830-0"></span>Rastrear bitmaps

Rastreie um [bitmap](#page-1009-0) em uma etapa utilizando o comando Rastreio rápido. Como alternativa, escolha um método de rastreio adequado e um estilo predefinido e, então, use os controles do PowerTRACE® para visualizar e ajustar os resultados rastreados. O CorelDRAW oferece dois métodos para rastreio de bitmaps: Rastreio por linha central e Rastreio por contorno.

### Selecionar um método de rastreio

O método de Rastreio por linha central usa curvas abertas e fechadas não preenchidas (pinceladas) e é adequado para o rastreio de assinaturas, desenhos de linha, mapas e ilustrações técnicas. Esse método também é conhecido como "rastreio por pincelada".

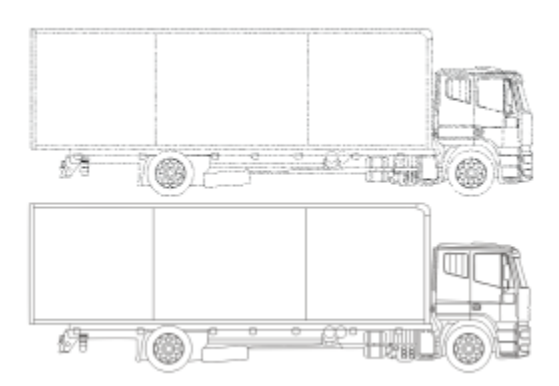

*O método Rastreio por linha central foi usado para converter o bitmap original (superior) em um gráfico vetorial (inferior).*

O método de Rastreio por contorno usa objetos de curva sem contornos e é adequado para o rastreio de imagens de clipart, logotipos e fotos. O método Rastreio do contorno também é conhecido como "preenchimento" ou "rastreio de contorno".

### Escolher um estilo predefinido

Um estilo predefinido é um conjunto de configurações apropriadas ao tipo específico de bitmap que você deseja rastrear (por exemplo, linha artística ou uma imagem fotográfica de alta qualidade). Cada método de rastreio é acompanhado por estilos predefinidos específicos.

O método de Rastreio por Linha Central oferece dois estilos predefinidos: um para ilustrações técnicas e outro para desenhos de linha.

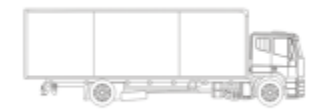

*Ilustração técnica Desenho de linha*

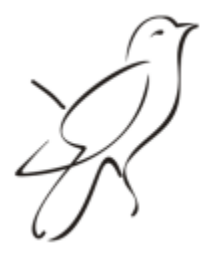

O método de Rastreio por contorno oferece os estilos predefinidos a seguir, que são adequados para imagens de linha artística, logotipos, cliparts e fotos.

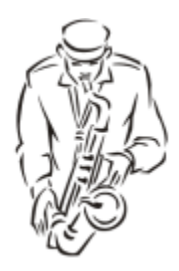

*Linha artística Logotipo*

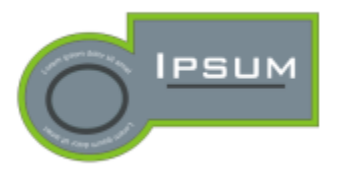

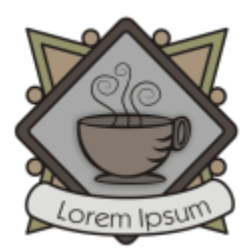

*Logotipo detalhado Clipart*

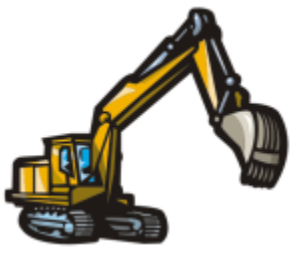

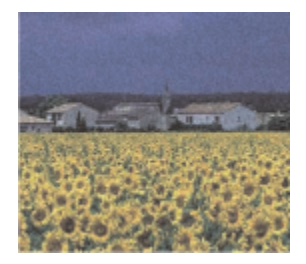

*Imagem de baixa qualidade Imagem de alta qualidade*

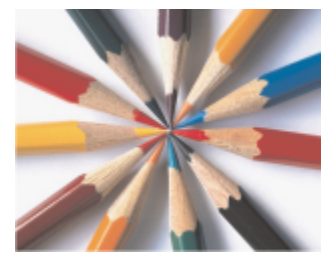

### Ajustar resultados de rastreio

É possível ajustar os resultados de rastreio usando os controles da caixa de diálogo PowerTRACE. Para obter mais informações, consulte ["Resultados de rastreio de ajuste fino" na página 834](#page-835-1) e ["Ajustar cores em resultados de rastreio" na página 837.](#page-838-0)

### Para rastrear um bitmap usando o Rastreio rápido

- 1 Selecione um bitmap.
- 2 Clique em Bitmaps ▶ Rastreio rápido.

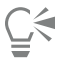

Também é possível rastrear um bitmap rapidamente clicando no botão Rastrear bitmap, na barra de propriedades, e clicando em Rastreio rápido.

As configurações usadas pelo Rastreio rápido podem ser alteradas. Para obter mais informações, consulte ["Opções padrão de](#page-840-0) [rastreio" na página 839.](#page-840-0)

### Para rastrear um bitmap usando o método de Rastreio por linha central

- 1 Selecione um bitmap.
- 2 Clique em Bitmaps  $\blacktriangleright$  Rastrear por linha central e clique em uma das opções a seguir:
	- Ilustração técnica para rastrear ilustrações em branco e preto com linhas finas, claras
	- Desenho de linha para rastrear esboços e ilustrações em preto-e-branco com linhas grossas, evidentes

Se necessário, ajuste os resultados de rastreio usando os controles da caixa de diálogo PowerTRACE .

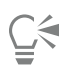

Você também pode acessar o PowerTRACE a partir do botão Rastrear bitmap na barra de propriedades.

### Para rastrear um bitmap utilizando o método de Rastreio do contorno

- 1 Selecione um bitmap.
- 2 Clique em Bitmaps  $\blacktriangleright$  Rastrear por contorno e clique em uma das opções a seguir:
	- Linha artística permite rastrear esboços e ilustrações em preto e branco
	- Logotipo permite rastrear logotipos simples, com poucos detalhes e cores
	- Logotipo detalhado permite rastrear logotipos que contêm detalhes sutis e muitas cores
	- Clipart permite rastrear gráficos prontos para uso, que variam de acordo com a quantidade de detalhes e número de cores
	- Imagem de baixa qualidade permite rastrear fotos sem detalhes sutis ou nas quais os detalhes sutis podem ser ignorados
	- Imagem de alta qualidade permite rastrear fotos de alta qualidade, com alto nível de detalhamento

Se necessário, ajuste os resultados de rastreio usando os controles da caixa de diálogo PowerTRACE .

### <span id="page-833-0"></span>Controles PowerTRACE

A caixa de diálogo PowerTRACE contém controles que ajudam a visualizar e editar os resultados de rastreio.

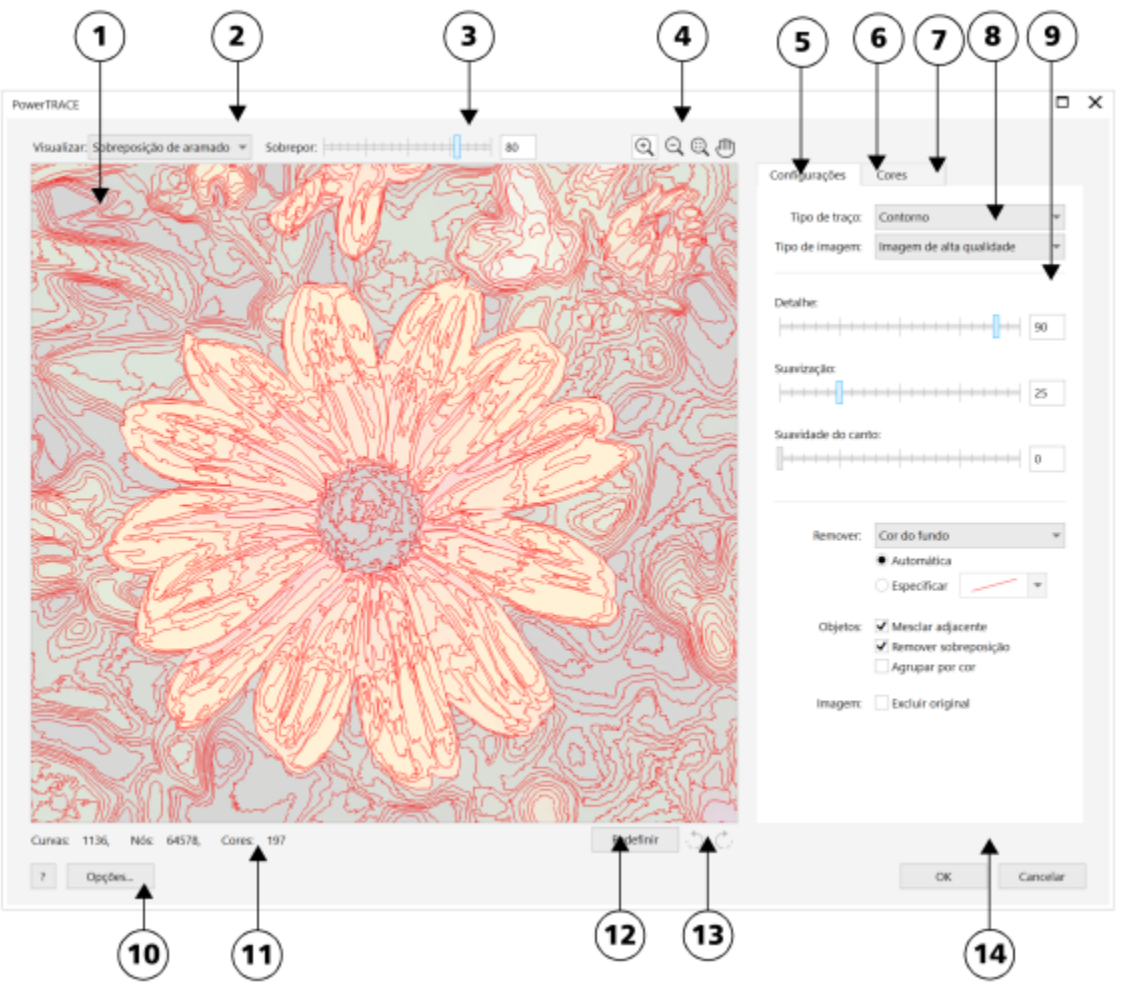

*Os números circulados correspondem aos números na tabela a seguir, que descreve os principais controles do PowerTRACE.*

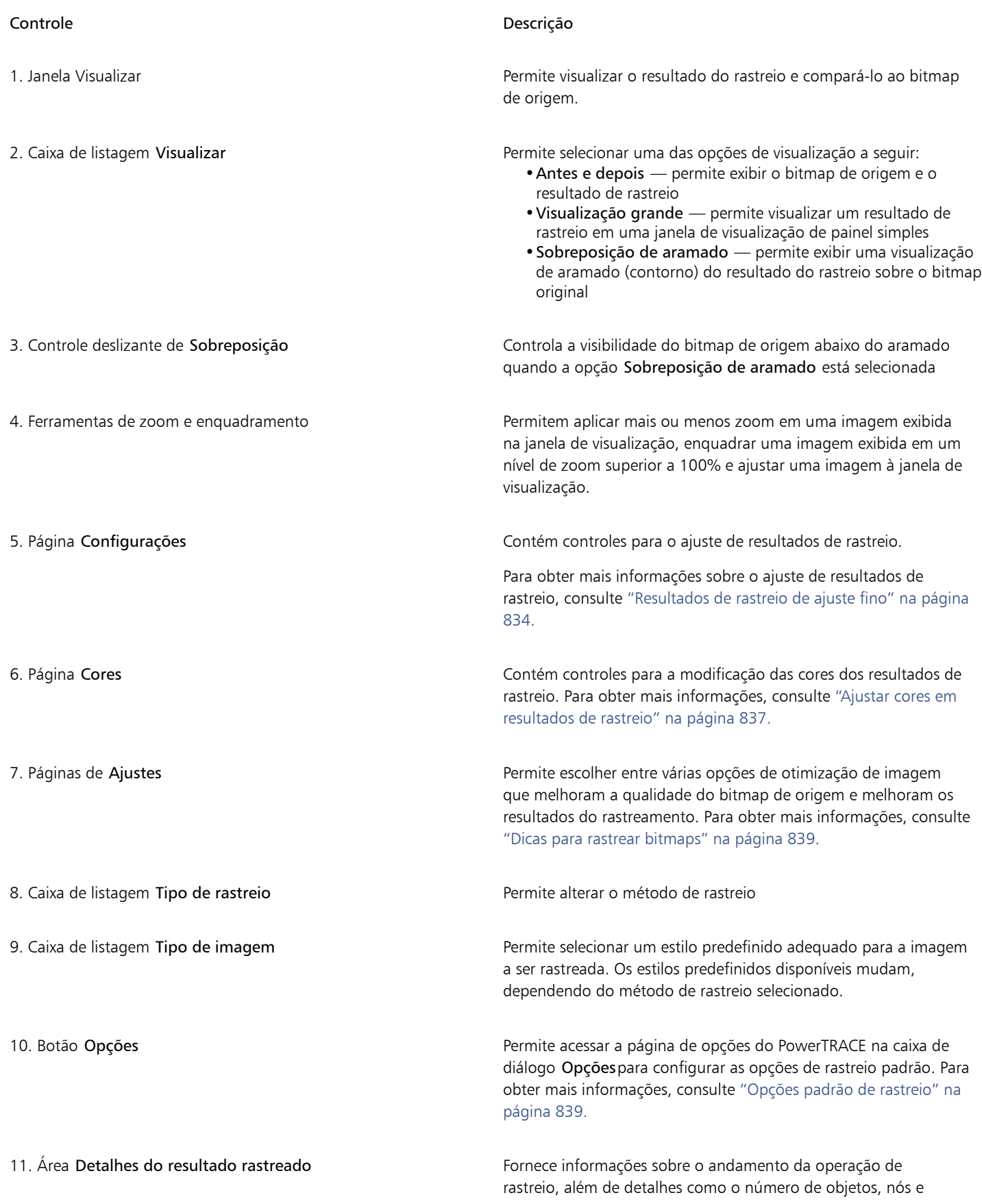

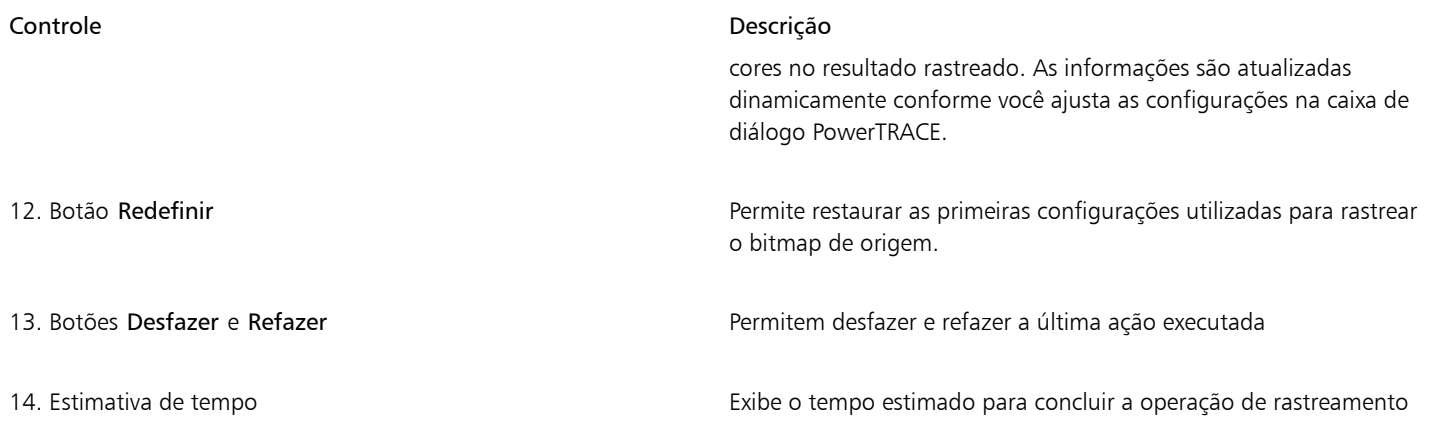

### <span id="page-835-0"></span>Visualizar resultados de rastreio

Por padrão, o PowerTRACE exibe o bitmap de origem e o resultado do rastreio. Também é possível visualizar um resultado de rastreio em uma janela de visualização de painel simples ou exibir uma visualização aramado (contorno) do gráfico de rastreio sobre o bitmap de origem.

É possível aplicar mais ou menos zoom para obter uma melhor visualização do gráfico ou enquadrá-lo para visualizar áreas que fiquem fora da janela de visualização.

### Para visualizar resultados de rastreio

- No PowerTRACE, escolha uma das seguintes opções na caixa de listagem Visualizar:
	- Antes e depois exibe o bitmap de origem e os resultados do rastreio
	- Visualização grande exibe a visualização dos resultados de rastreio no PowerTRACE
	- Sobreposição de aramado exibe uma visualização aramado (contorno) do resultado do rastreio sobre o bitmap original. Para controlar a visibilidade do bitmap original sob o aramado, mova o controle deslizante Sobreposição.

#### Você também pode

Aplicar mais ou menos zoom  $\bigoplus$  and  $\bigoplus$  and  $\bigoplus$  Utilizando a ferramenta Mais zoom  $\bigoplus$  ou Menos zoom  $\bigoplus$  ou Menos zoom  $\bigoplus$ clique na janela de visualização.

Ajustar uma imagem na janela de visualização  $\Box$  Clique na ferramenta Zoom para ajustar  $\bigodot$  .

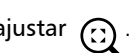

Enquadrar um gráfico **Clique na ferramenta Panorâmica** e arraste o gráfico.

### <span id="page-835-1"></span>Resultados de rastreio de ajuste fino

O PowerTRACE permite que você faça as correções a seguir para fazer o ajuste fino de seus resultados de rastreio.

### Suavizar e ajustar detalhes

É possível ajustar a quantidade de detalhes no resultado do rastreio e suavizar linhas onduladas. Quando os detalhes são ajustados, o número de objetos do resultado de rastreio é alterado. Se você usou o método de rastreio por contorno para rastrear o bitmap, o ajuste do resultado rastreado também altera o número de cores. A suavização altera o número de nós do resultado rastreado. Também é possível controlar a aparência dos cantos no resultado do rastreio por meio da configuração do limiar para suavidade de canto.

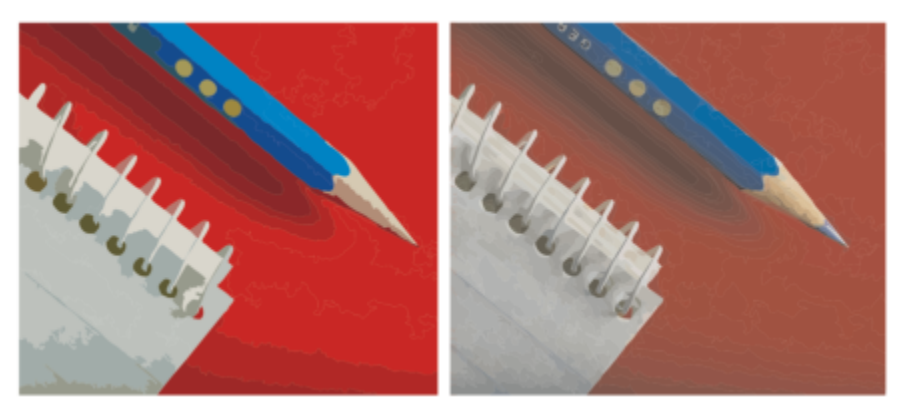

*Rastreamento de contorno com um valor de detalhe baixo (esquerda); rastreamento de contorno com um valor de detalhe alto (direita)*

### Completar um rastreio

Por padrão, o bitmap de origem é preservado após um rastreio, e os objetos no resultado do rastreio são automaticamente agrupados. Você também pode optar por excluir automaticamente o bitmap de origem quando o rastreio for concluído.

### Remover e preservar o fundo

Você pode optar por remover ou preservar o fundo no resultado do rastreio. Com o método de Rastreio por contorno também é possível especificar a cor do fundo a ser removida. Se a cor de fundo ao redor das bordas for removida, mas ainda restar outra cor de fundo em algumas áreas da imagem, você pode remover o fundo da imagem inteira.

### Configurar outras opções de Rastreio por contorno

Por padrão, as áreas de objeto que ficam ocultas na visualização por objetos sobrepostos são removidas do resultado do rastreio. Você pode optar por manter as áreas de objeto subjacentes. Esse recurso é útil para resultados de rastreio produzidos para cortadoras de vinil e impressoras de tela.

Para reduzir o número de objetos no resultado do rastreio, é possível combinar objetos adjacentes da mesma cor. Também é possível agrupar objetos da mesma cor para que eles possam ser manipulados com mais facilidade no CorelDRAW.

### Desfazer e refazer ações

É possível ajustar as configurações do PowerTRACE e fazer um novo rastreio de bitmap quantas vezes forem necessárias para obter resultados satisfatórios. Se cometer um erro, você pode desfazer ou refazer a ação ou reverter para os primeiros resultados de rastreio obtidos.

### <span id="page-836-0"></span>Para fazer ajuste fino de resultados de rastreio

- 1 Selecione um bitmap.
- 2 Siga um dos procedimentos abaixo:
	- Clique em Bitmaps Rastrear por linha central e clique em um comando.
	- Clique em Bitmaps  $\blacktriangleright$  Rastrear por contorno e clique em um comando.
- 3 Mova um dos seguintes controles deslizantes:
	- Detalhe permite controlar a quantidade de detalhes originais preservados no resultado de rastreio. Valores mais altos mantêm mais detalhes e resultam em um número maior de objetos e cores; valores mais baixos descartam alguns detalhes e resultam em menos objetos.
- Suavização permite suavizar linhas onduladas e controlar o número de nós em um resultado de rastreio. Valores mais altos resultam em menos nós e produzem curvas que não seguem tão de perto as linhas do bitmap de origem. Valores mais baixos resultam em mais nós e produzem resultados de rastreio mais precisos.
- Suavidade do canto esse controle deslizante funciona em conjunto com o controle deslizante Suavização e permite controlar a aparência dos cantos. Valores mais baixos conservam a aparência de cantos. Valores mas altos suavizam cantos.

#### Você também pode

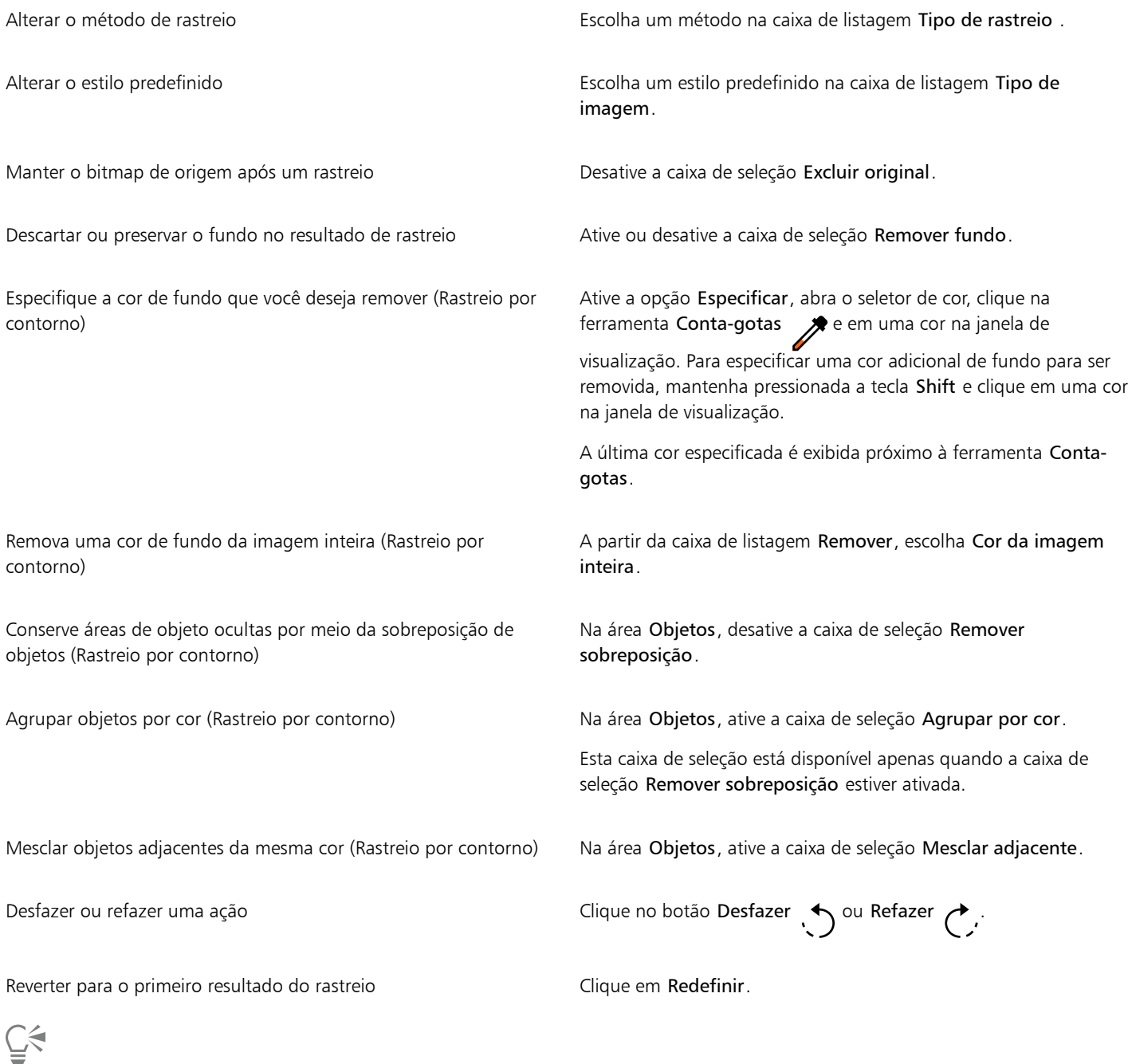

Você também pode acessar o PowerTRACE a partir do botão do menu desdobrável Rastrear bitmap na barra de propriedades.

### <span id="page-838-0"></span>Ajustar cores em resultados de rastreio

Quando o bitmap de origem é rastreado, o aplicativo gera uma paleta de cores para o resultado de rastreio. A paleta de cores usa o modo de cores do bitmap de origem (por exemplo, RGB ou CMYK). O número de cores na paleta de cores é determinado pelo número de cores no bitmap de origem e pelo estilo predefinido selecionado.

Você pode alterar o modo de cores de um resultado de rastreio e reduzir seu número de cores.

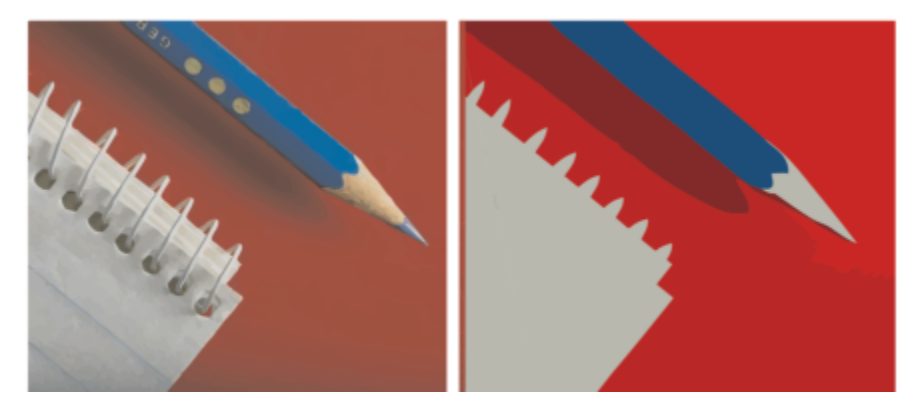

*Elemento gráfico rastreado que contém 152 cores (à esquerda); elemento gráfico rastreado que contém 5 cores (à direita)*

### Classificar cores

Para editar a paleta de cores com mais facilidade, é possível classificar as cores por semelhança ou frequência. Classificar por semelhança organiza as cores com base em su[a matiz](#page-1017-0) e iluminação. Cores com matiz e iluminação semelhantes aparecem próximas umas às outras na paleta de cores. A classificação por frequência organiza as cores com base em quanto elas são utilizadas nos resultados de rastreio. As cores mais usadas são exibidas na parte superior da paleta de cores.

### Selecionar cores

Você pode selecionar uma cor clicando nela na paleta de cores do resultado de rastreio ou clicando na cor na janela de visualização. Você também pode selecionar várias cores.

### Editar, mesclar e excluir cores

Ao editar uma cor, você pode escolher uma cor em um modelo de cor diferente daquele das outras cores na paleta. Por exemplo, se você estiver editando uma cor em um resultado de rastreio RGB, pode transformá-la em uma cor secundária, criando uma paleta de cores misturadas. Esse recurso é útil para preparar resultados de rastreio para impressão comercial.

Também é possível mesclar e excluir cores usando o método de Rastreio por contorno.

Por padrão, quando duas ou mais cores são mescladas, é feita uma média de seus valores para produzir uma nova cor. As cores mescladas são substituídas pela nova cor. Entretanto, a configuração padrão pode ser alterada para substituir as cores a serem mescladas pela primeira cor selecionada. Para obter informações sobre como alterar a configuração padrão, consulte ["Opções padrão de rastreio" na página 839.](#page-840-0)

Quando uma cor é excluída da paleta de cores, ela é substituída pela próxima cor da paleta.

### Usar e criar paletas de cores

Se desejar que o resultado do rastreio contenha apenas cores de uma paleta de cores específica, você pode abrir a paleta de cores desejada no PowerTRACE. As cores do resultado do rastreio são substituídas pela sua correspondente mais próxima na paleta de cores.

Depois de editar a paleta de cores do gráfico rastreado, você pode salvá-la para criar uma paleta de cores personalizada para uso futuro.

### Para ajustar as cores de um resultado de rastreio

1 Selecione um bitmap.

2 Siga um dos procedimentos abaixo:

- Clique em Bitmaps  $\blacktriangleright$  Rastrear por linha central e clique em um comando.
- Clique em Bitmaps  $\blacktriangleright$  Rastrear por contorno e clique em um comando.
- 3 Clique na guia Cores e execute uma das tarefas a seguir.

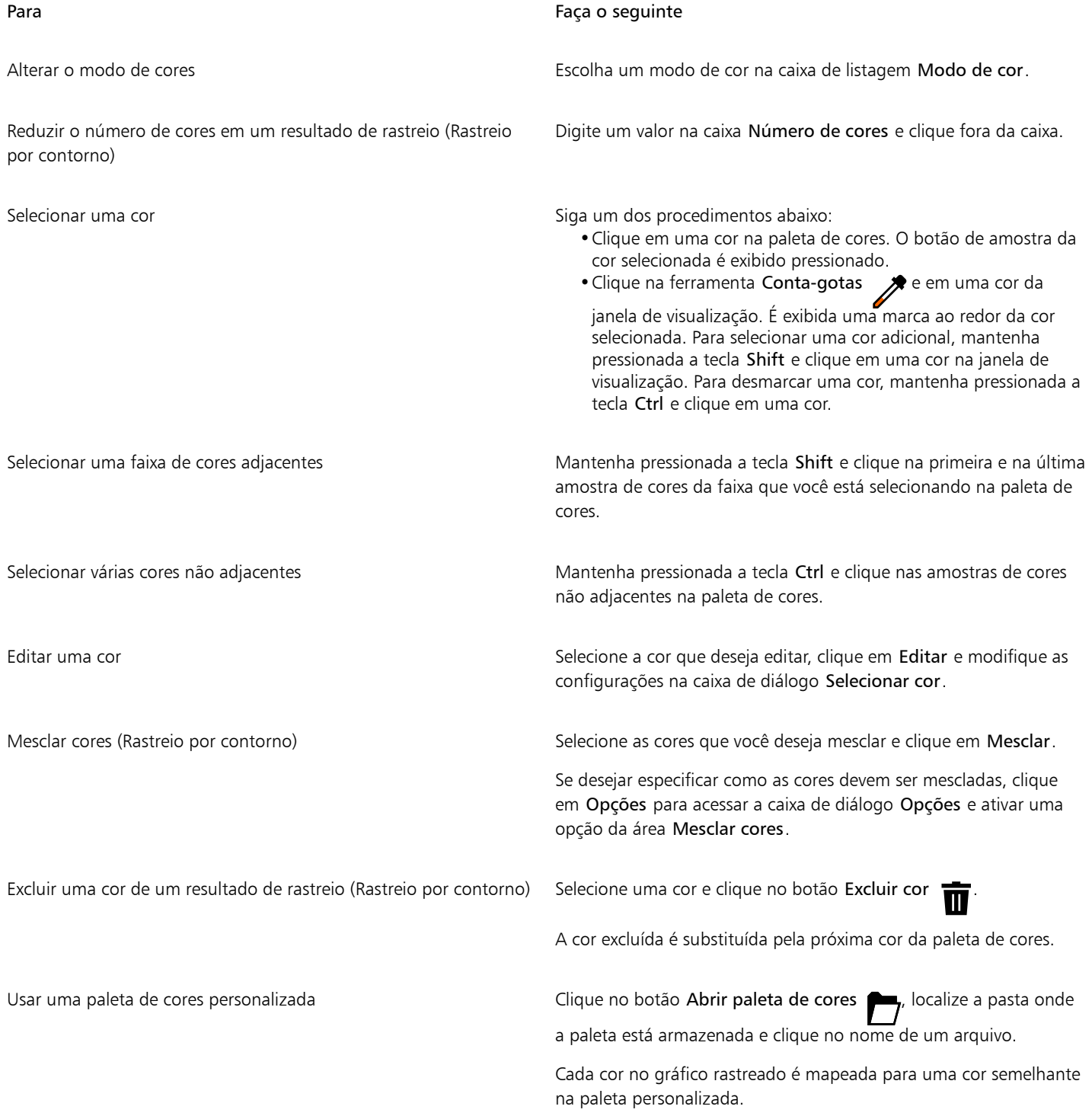

### Para Faça o seguinte

Criar uma paleta de cores personalizada a partir da paleta de cores editada de um resultado de rastreio

Clique no botão Salvar paleta de cores **100**. Na caixa de diálogo Salvar paleta como, digite um nome na caixa Nome do arquivo

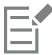

O número de cores não pode ser reduzido e as cores não podem ser mescladas quando o método Rastreio por linha central é usado.

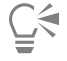

Para aumentar o número de cores em um resultado de rastreio, é preciso alterar o estilo predefinido ou aumentar a quantidade de detalhes. Para obter informações sobre a alteração do estilo predefinido e da quantidade de detalhes, consulte ["Para fazer ajuste fino](#page-836-0) [de resultados de rastreio" na página 835.](#page-836-0)

### <span id="page-840-0"></span>Opções padrão de rastreio

Você pode ativar qualquer uma das opções de rastreio a seguir.

- Método de rastreio rápido Você pode alterar as configurações padrão do Rastreio rápido para qualquer estilo predefinido ou para as configurações usadas mais recentemente.
- Mesclar cores Você pode selecionar se as cores são mescladas em um resultado de rastreio por meio da média de seus valores ou da substituição de cores a serem mescladas pela primeira cor selecionada.

### Para definir as opções padrão de rastreio

- 1 Clique em Ferramentas ▶ Opções ▶ CorelDRAW.
- 2 Clique em PowerTRACE.
- 3 Execute uma das tarefas a seguir.

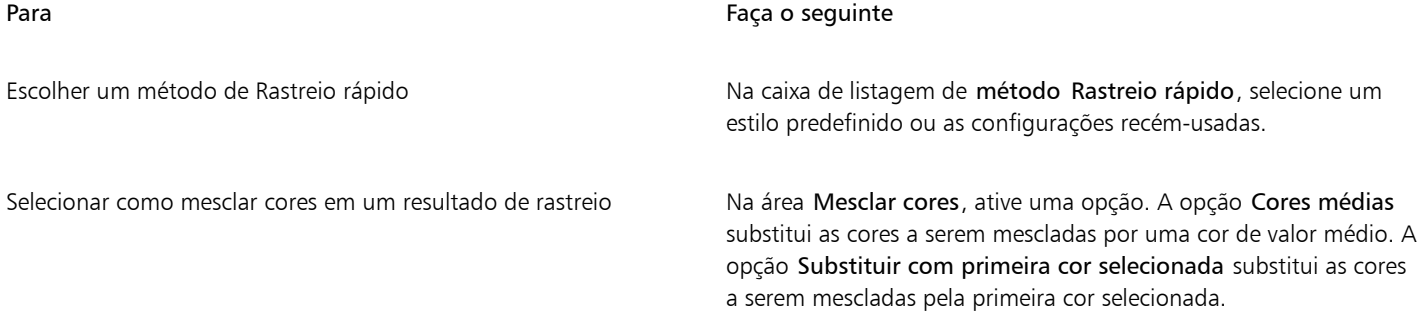

Também é possível acessar a página PowerTRACE clicando em Opções em PowerTRACE.

### <span id="page-840-1"></span>Dicas para rastrear bitmaps

As dicas a seguir podem ajudar a alcançar resultados de rastreio de alta qualidade.

- Use bitmaps de origem de alta qualidade.
- Se sua imagem tiver baixa resolução, tente ampliá-la. Clique na guia Ajustes na caixa de diálogo PowerTRACE e escolha o modo de aumentar resolução. Com base na análise de um grande número de imagens e fotografias artísticas, os dois métodos de inteligência artificial, Ilustração e Fotorrealista, usam algoritmos de redes neurais para reduzir o ruído e a pixelização e manter a cor. Com suas técnicas de desfocagem e aguçamento de nível baixo que criam efeitos semelhantes a desenhos, o método Ilustração é ótimo para imagens como logotipos, desenhos, ilustrações e pinturas criadas no software de design gráfico. O método Fotorrealista funciona bem

para redimensionar fotos. Para obter mais informações sobre como reamostrar imagens, consulte ["Dimensões e resolução de bitmap"](#page-795-0) [na página 794.](#page-795-0)Dependendo da configuração do hardware do sistema, o aumento da resolução de uma imagem com os métodos Ilustração e Fotorrealista pode levar de alguns segundos a vários minutos. CorelDRAW exibe um controle de progresso para indicar o tempo estimado para concluir a operação de rastreamento. O tempo estimado não leva em consideração nenhum processo ou aplicativo que você possa iniciar após iniciar o rastreamento e que pode afetar o desempenho.

- Se [simulação](#page-1024-0) ou compactação JPEG foram utilizadas no bitmap de origem, ele pode conter ruído adicional. Para remover artefatos e ruídos de um bitmap, clique na guia Ajustes na caixa de diálogo PowerTRACE e ative a caixa de seleção Remover artefatos JPEG.
- Para obter melhores resultados quando usar o método Rastreio por linha central, converta o bitmap para o modo de cor preto-e-branco antes de fazer o rastreio. Observe que, nesse caso, não é possível ajustar detalhes.
- Ao fazer o rastreio de ilustrações técnicas e esboços com linhas finas, você pode melhorar os resultados aplicando o efeito especial Localizar bordas ao bitmap de origem. Para isso, clique em Efeitos ▶ Contorno ▶ Localizar bordas.
- Para fazer o rastreio por contorno, reduza a profundidade de cor do bitmap por meio da alteração do modo de cor e ajuste a cor e o contraste.
- É possível ajustar os resultados de rastreio a qualquer momento, inclusive durante um rastreio, alterando as configurações no PowerTRACE.
- Você pode moldar um bitmap antes de rastreá-lo. Clique na ferramenta Forma na caixa de ferramentas, clique no bitmap, arraste qualquer um dos nós até que o bitmap tenha a forma desejada e, em seguida, rastreie o bitmap.
- Se detalhes importantes foram removidos dos resultados rastreados, tente escolher Nenhum na caixa de listagem Remover na página Configurações do PowerTRACE. Você também pode tentar escolher Cor da imagem inteira na caixa de listagem Remover, ativar a opção Especificar e provar a cor que deseja especificar como cor de fundo.
- Se a cor de fundo for removida ao redor das bordas, mas continuar nas áreas internas, selecione Cor da imagem inteira na caixa de listagem Remover.
- Se muitas cores ou detalhes forem perdidos, mova o controle deslizante Detalhe na página Configurações.
- Para preservar detalhes em bitmaps com detalhes bem definidos, linhas finas e nenhuma suavização de serrilhado aplicada, escolha Linha artística na caixa de listagem Tipo de imagem, na página Configurações.
- Tente aplicar os efeitos de Estilo de arte a um bitmap (Efeitos de ▶ Estilo de arte Creativa) antes de vetorizá-lo com o PowerTrace. Para mais informações sobre esses efeitos, consulte ["Estilo de arte" na página 538.](#page-539-0)

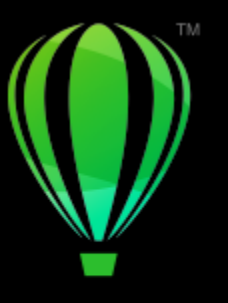

## **CorelDRAW**

### Arquivos de câmera RAW

Você pode importar e processar arquivos de câmera RAW no CorelDRAW.

Esta seção contém os seguintes tópicos:

- ["Usar arquivos de câmera RAW" \(página 841\)](#page-842-0)
- ["Importar arquivos de câmera RAW em CorelDRAW" \(página 842\)](#page-843-0)
- ["Ajustar a cor e o tom de arquivos de câmera RAW" \(página 844\)](#page-845-0)
- ["Aguçar arquivos de câmera RAW e reduzir ruído" \(página 847\)](#page-848-0)
- ["Visualizar arquivos de câmera RAW e obter informações da imagem" \(página 848\)](#page-849-0)

Você também pode baixar o AfterShot 3 HDR para editar e processar arquivos de câmera RAW. Para obter mais informações, consulte ["AfterShot 3 HDR" na página 121.](#page-122-0)

### <span id="page-842-0"></span>Usar arquivos de câmera RAW

Arquivos de câmera RAW contêm dados de imagem capturados pelo sensor de imagem de uma câmera digital. Esses arquivos recebem esse nome porque, ao contrário de arquivos JPEG e TIFF, não sofreram quase nenhum processamento na câmera e precisam ser editados e preparados para impressão em um programa de edição de imagens.

Nos arquivos de câmera RAW, é possível controlar o processamento dos dados da imagem, em lugar utilizar os ajustes de cor e conversões que a câmera faz automaticamente. É possível ajustar o equilíbrio de branco, a faixa tonal, o contraste, a saturação de cores e a diferenciação em uma imagem RAW sem perda de qualidade da imagem. Além disso, você pode processar as imagens RAW novamente sempre que desejar para obter os resultados esperados. Nesse sentido, os arquivos de câmera RAW podem ser comparados a um filme exposto mas não revelado.

Para aproveitar os arquivos de câmera RAW, é necessário configurar sua câmera para salvar arquivos em seu próprio formato de arquivo RAW. O CorelDRAW permite importar arquivos de câmera RAW de modelos de câmera compatíveis. O Os modelos de câmera compatíveis incluem:

- Canon EOS-1D X, Canon EOS 650D, Canon 5D Mark III, Canon G1-X, Canon ID-X, Canon EOS 6D, Canon A3300, Canon EOS C500, Canon EOS SX50
- Casio EX-ZR100
- Fuji X-Pro1, Fuji X-S1, Fuji XS50, Fuji X20, Fuji X100S, Fuji SL1000, Fuji X-E1 e Fuji XF1
- Olympus XZ-10
- Pentax K-5 II (s)
- Samsung EX2F, Samsung NX300, Samsung NX1000, Samsung NX20
- Câmeras Sigma SD1, Sigma SD15, Sigma DP
- Sony RX100

Além disso, o formato de arquivo Digital negative (DNG) com perdas da Adobe e o formato 3f da Imacon Flexframe agora têm suporte.

Para obter mais informações sobre câmeras compatíveis, visite a [Base de conhecimentos da Corel.](https://support.corel.com)

### <span id="page-843-0"></span>Importar arquivos de câmera RAW em CorelDRAW

Ao abrir um ou vários arquivos de câmera RAW no CorelDRAW, eles são inicialmente exibidos no Lab de arquivos de câmera RAW. Os controles do Lab de arquivos de câmera RAW podem ser utilizados para ajustar a cor e o tom das imagens de câmera RAW. Se os ajustes feitos em um arquivo forem satisfatórios, é possível aplicar os mesmos ajustes aos demais arquivos.

Após o processamento dos arquivos de câmera RAW, é possível continuar a editá-los utilizando as ferramentas e efeitos disponíveis no CorelDRAW. Depois disso, os arquivos de câmera RAW podem ser salvos como arquivos TIFF ou JPEG ou em qualquer outro formato de arquivo com suporte pelo CorelDRAW.

Os arquivos de câmera RAW não podem ser salvos em um formato de arquivo de câmera RAW no CorelDRAW. As alterações feitas aos arquivos de câmera RAW no Lab de arquivos de câmera RAW serão perdidas se os arquivos não forem salvos em um formato com suporte.

### Processar arquivos de câmera RAW

O Lab de arquivos de câmera RAW inclui controles organizados em uma ordem lógica para a correção de cores e outros ajustes às imagens de câmera RAW. É recomendável começar o trabalho pelo início da página Cor e ir descendo. Depois de corrigir a cor e o tom da imagem, você pode aguçá-la e remover o ruído utilizando os controles da página Detalhes. Para obter informações sobre as configurações da página Cor, consulte ["Ajustar a cor e o tom de arquivos de câmera RAW" na página 844.](#page-845-0) Para obter informações sobre as configurações da página Detalhe, consulte ["Aguçar arquivos de câmera RAW e reduzir ruído" na página 847.](#page-848-0)

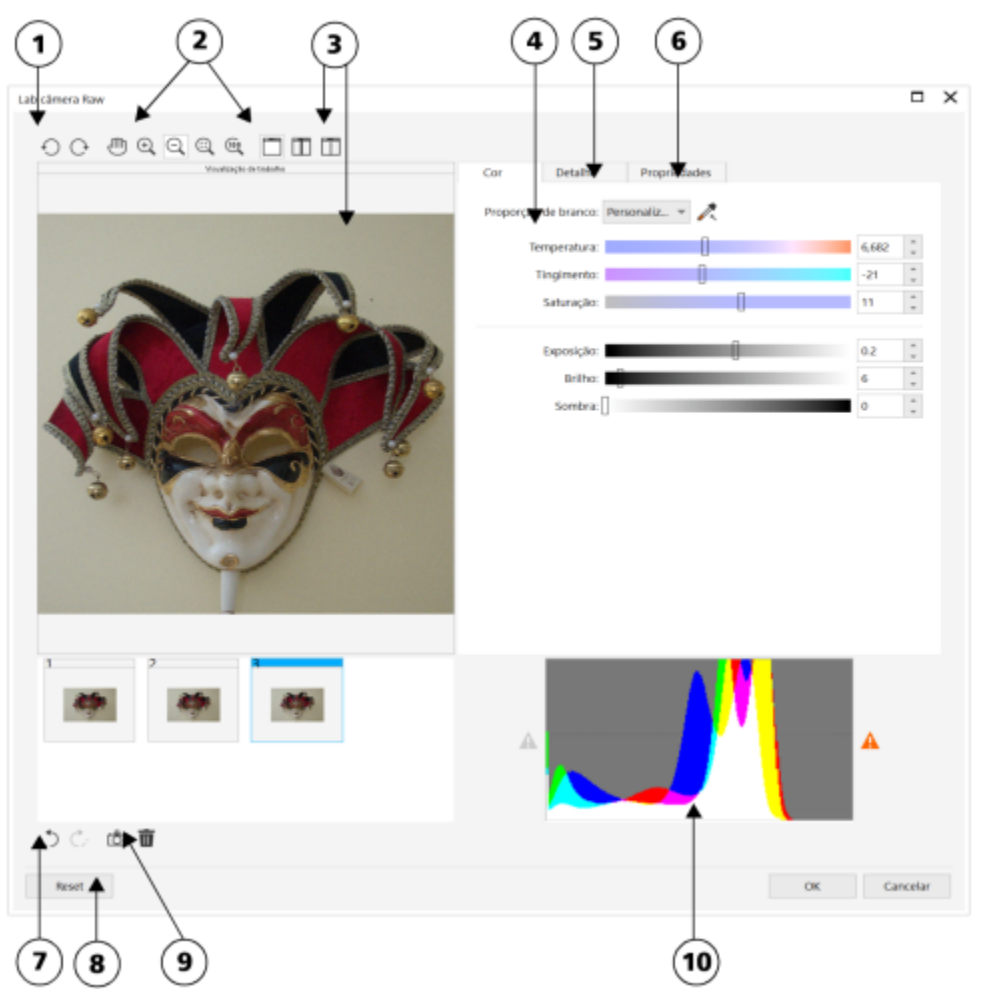

*Lab de câmera RAW: os números circulados correspondem aos números na tabela a seguir, que descreve os principais componentes do laboratório.*

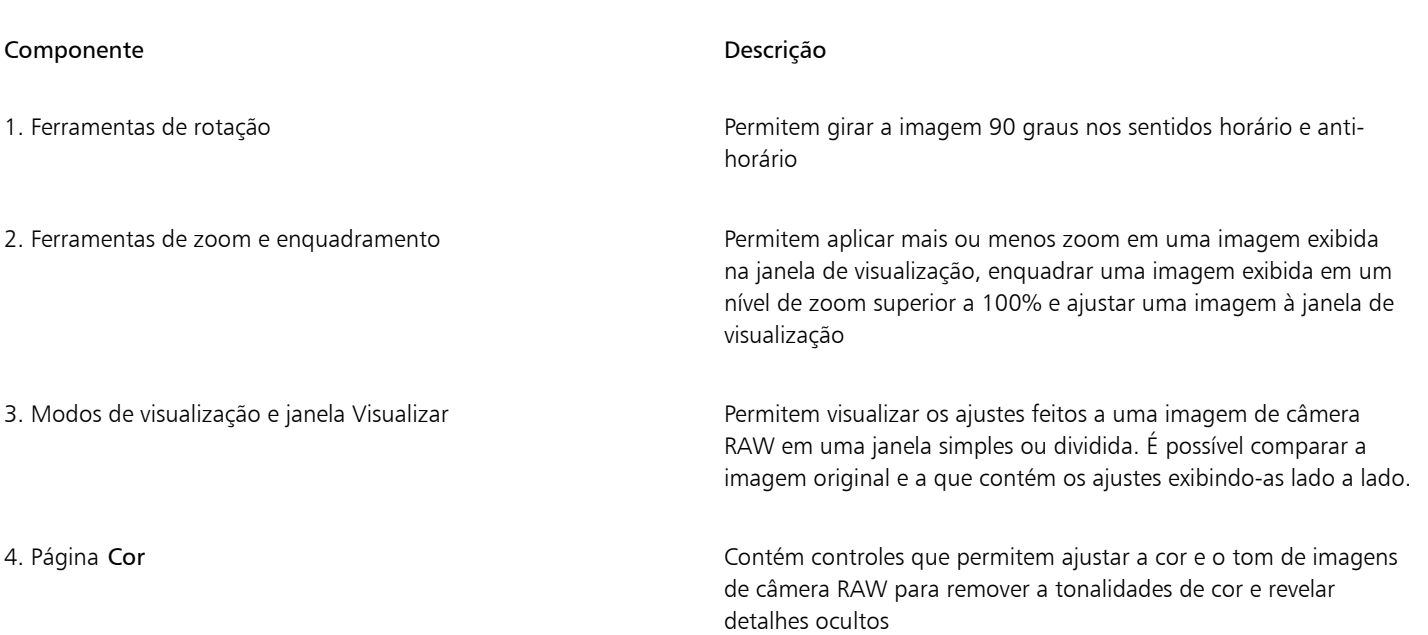

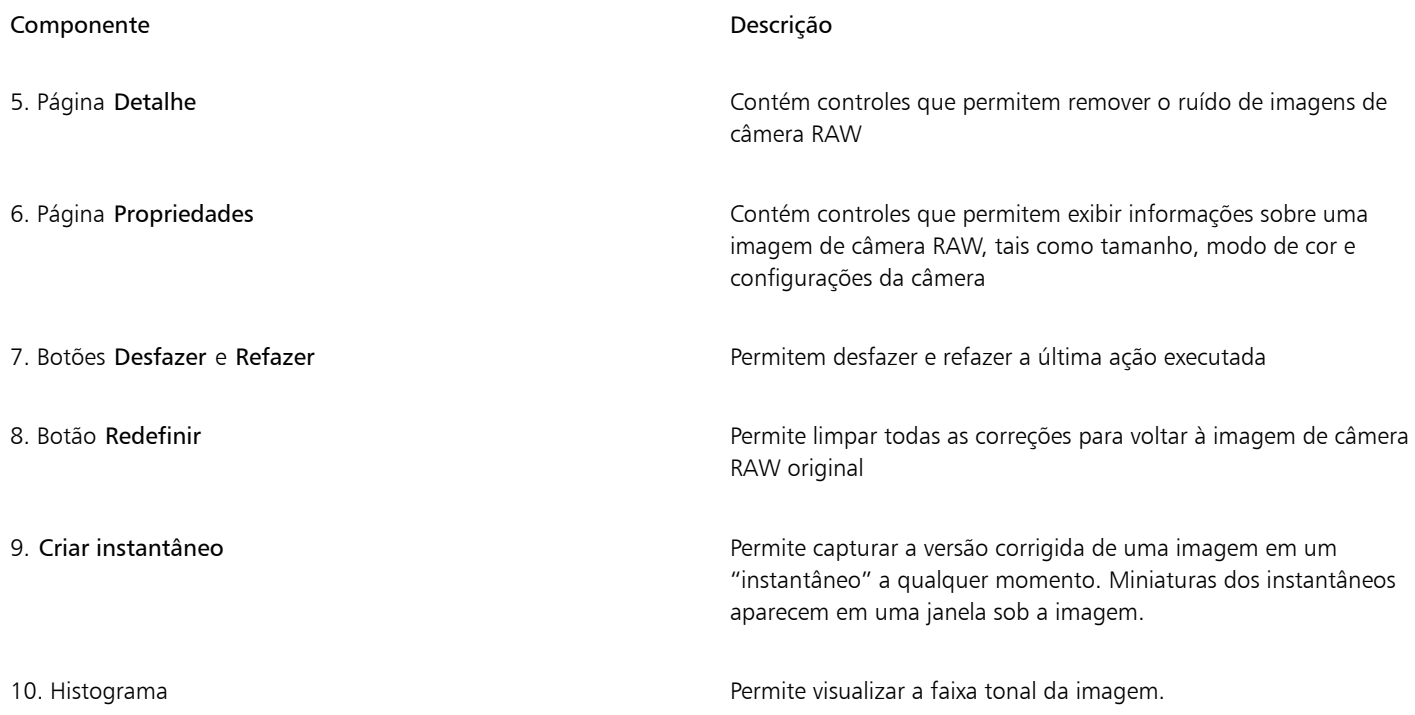

### Para importar um arquivo de câmera RAW

- 1 Clique em Arquivo ▶ Importar.
- 2 Selecione o arquivo ou arquivos de câmera RAW que você deseja importar e clique em Importar.
- 3 No Lab câmera RAW, ajuste a cor e o tom da imagem de câmera RAW. Você também pode aguçar a imagem e reduzir a quantidade de ruído se for necessário.

Caso tenha selecionado vários arquivos de câmera RAW e deseje aplicar os mesmos ajustes a todos, ative a caixa de seleção Aplicar a todos os arquivos restantes.

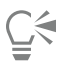

Para girar a imagem, clique no botão Girar para a esquerda  $\bigcap$  ou Girar para a direita  $\bigcap$ .

### <span id="page-845-0"></span>Ajustar a cor e o tom de arquivos de câmera RAW

Você pode ajustar a cor e o tom de uma imagem utilizando as configurações a seguir.

### Profundidade da cor

A profundidade da cor se refere ao número de cores que uma imagem pode conter. Uma das vantagens de utilizar arquivos de câmera RAW é que eles podem conter mais cores que fotos salvas como arquivos JPEG ou TIFF. Com esse número maior de cores, fica mais fácil reproduzir as cores com precisão, revelar detalhes nas sombras e ajustar os níveis de brilho.

O Lab de arquivos de câmera RAW permite processar os arquivos de câmera RAW como imagens de 48 ou 24 bits. As imagens de 48 bits oferecem uma representação de cores mais precisa e evitam a perda de qualidade da imagem durante os retoques. Observe que alguns efeitos especiais disponíveis no CorelDRAW não podem ser aplicados a imagens de 48 bits.

### Equilíbrio de branco

O equilíbrio de branco é o processo de remoção de tonalidades de cor artificiais das imagens para que as cores apareçam na imagem como são na realidade. O equilíbrio de branco leva em consideração as condições de iluminação em que uma foto foi tirada e define o equilíbrio das cores de forma a produzir cores reais.

Por padrão, quando um arquivo de câmera RAW é ativado no CorelDRAW, ele reflete a configuração de equilíbrio de branco da câmera. Essa configuração aparece como a predefinição Como capturado na caixa de listagem Equilíbrio de branco. Se essa configuração não for satisfatória, é possível fazer com que o equilíbrio de branco seja ajustado automaticamente escolhendo a predefinição Auto. Você também pode aplicar uma das predefinições abaixo: Luz do dia, Nublado, Sombra, Tungstênio, Fluorescente ou Flash. Essas predefinições permitem simular diversas condições de iluminação.

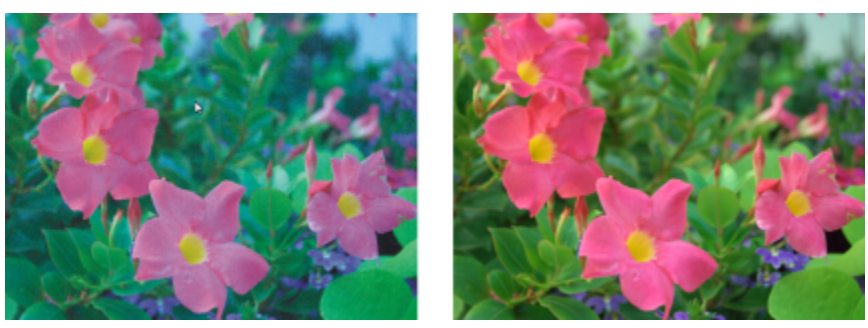

*Imagem de câmera RAW com equilíbrio de branco incorreto (esquerda); a mesma imagem com o equilíbrio de branco ajustado (direita)*

Além disso, você pode utilizar a ferramenta Conta-gotas para ajustar o contraste de uma imagem automaticamente, de acordo com o ponto branco ou cinza amostrado na janela de visualização.

Se as opções de Equilíbrio de branco não produzirem os resultados desejados, você pode utilizar os seguintes controles para remover tonalidades de cor:

- Controle deslizante Temperatura permite corrigir as tonalidades de cor ajustando a temperatura de cor de uma imagem para compensar as condições de iluminação existentes no momento em que a foto foi tirada. Por exemplo, para corrigir o tom amarelado comum em fotos tiradas dentro de casa com iluminação incandescente, mova o controle deslizante para a esquerda. Da mesma forma, para corrigir o tom azulado causado por condições de iluminação intensas, mova o controle deslizante para a direita.
- Controle deslizante Tingimento permite corrigir tonalidades de cores ajustando a cor verde ou magenta em uma imagem. Para adicionar o verde, mova o controle deslizante para a direita; para adicionar o magenta, mova o controle deslizante para a esquerda. Mover o controle deslizante Tingimento após usar o controle deslizante Temperatura permite fazer um ajuste fino na imagem.

### Ajustes de tom

Para ajustar o tom de arquivos de câmera RAW, os seguintes controles podem ser utilizados.

- Controle deslizante Saturação permite ajustar a vivacidade das cores. Por exemplo, ao mover o controle deslizante para a direita, você pode aumentar a vivacidade do azul do céu em uma imagem. Ao mover o controle deslizante para a esquerda, você pode reduzir a vivacidade das cores.
- Controle deslizante Exposição permite compensar as condições de iluminação do momento em que a foto foi tirada. Exposição é a quantidade de luz que se permite incidir sobre o sensor de imagem de uma câmera digital. Valores elevados de exposição geram áreas totalmente brancas (sem nenhum detalhe); valores baixos aumentam a sombra. Os valores de exposição (EV) variam entre -3,0 e +3,0.
- Controle deslizante Brilho permite aumentar o brilho ou escurecer uma imagem inteira. Se desejar escurecer apenas as áreas mais escuras da imagem, utilize o controle deslizante Sombra.
- Controle deslizante Sombra permite ajustar o brilho nas áreas mais escuras da imagem sem afetar as mais claras. Por exemplo, se houver uma luz brilhante atrás do tema central de uma foto (luz de fundo) no momento em que a foto for capturada, o objeto poderá aparecer com sombras. É possível corrigir a foto movendo o controle deslizante Sombras para a direita, para clarear as áreas escuras e revelar mais detalhes.

### Usar o histograma

Durante os ajustes, a faixa tonal da imagem pode ser exibida no histograma para verificar a existência de aparagens em áreas de sombra ou de destaque. Aparagem é a alteração de pixels da imagem para branco (aparagem de destaque) ou preto (aparagem de sombra). As áreas que sofreram aparagem de destaque aparecem totalmente brancas e não contêm nenhum detalhe; as áreas que sofreram aparagem de sombra aparecem totalmente pretas e não contêm nenhum detalhe.

O botão à esquerda do histograma exibe um aviso quando a imagem apresenta aparagem de sombra. O botão à direita do histograma exibe um aviso quando a imagem apresenta aparagem de destaque. Você também tem a opção de aplicar sombreamento às áreas de aparagem na janela de visualização.

### Para ajustar a cor e o tom de um arquivo de câmera RAW

### 1 Clique em Arquivo > Importar.

- 2 Selecione o arquivo ou arquivos de câmera RAW que você deseja importar e clique em Importar.
- 3 Para remover uma tonalidade de cor, selecione a opção Auto na caixa de listagem Equilíbrio de branco.

Se os resultados não forem satisfatórios, é possível configurar o ponto branco com mais precisão utilizando a ferramenta Conta-gotas para amostrar uma cor branca ou cinza na imagem.

4 Realizar uma ou mais tarefas a partir da seguinte tabela.

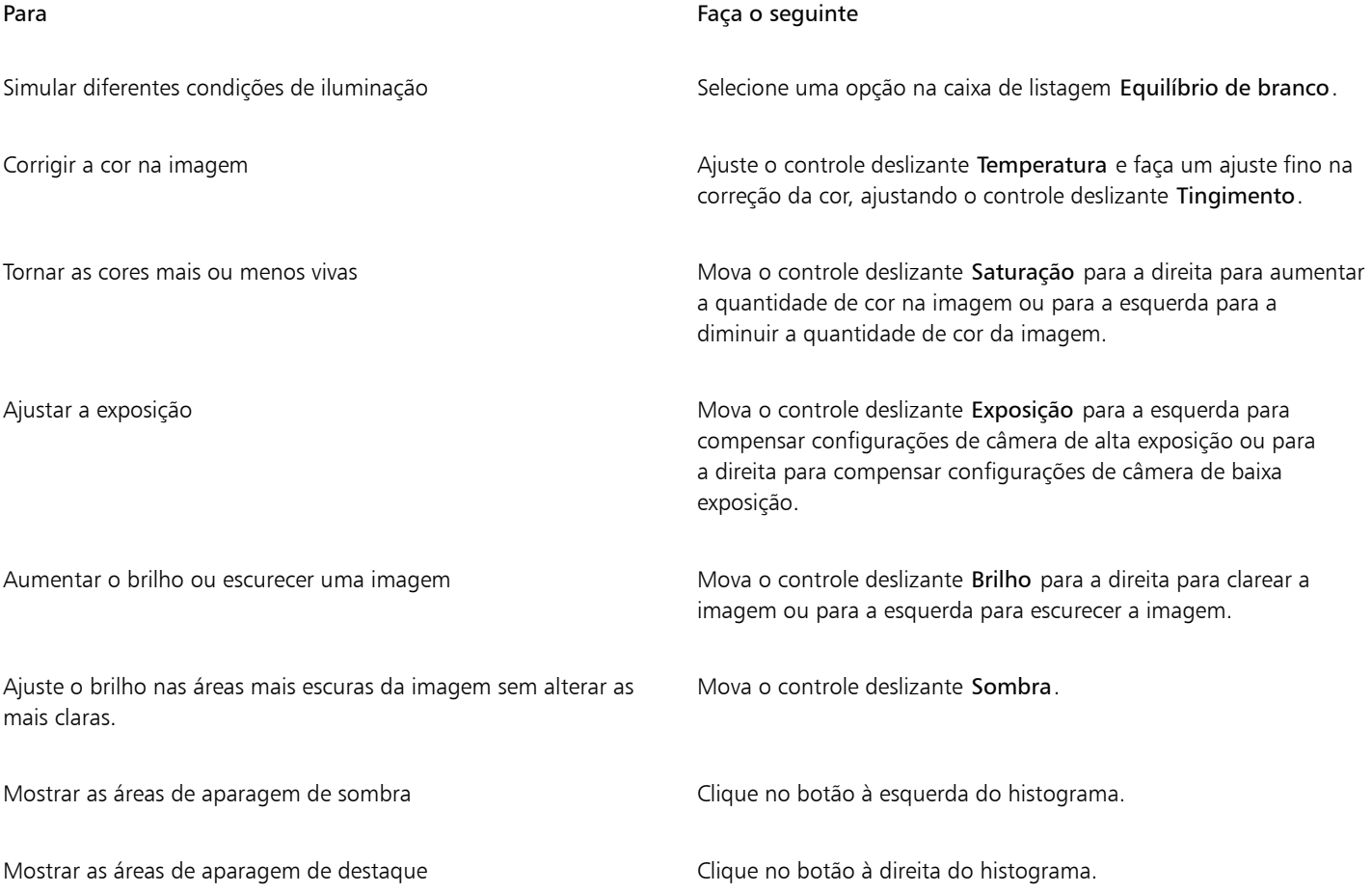

C<

É possível capturar a versão atual de uma imagem clicando no botão Criar instantâneo. Miniaturas dos instantâneos aparecem em uma janela sob a imagem. Cada instantâneo é numerado de forma sequencial e pode ser excluído com um clique no botão Fechar no canto superior direito da barra de título do instantâneo.

Para alterar uma configuração de cor ou de tom em um incremento de cada vez, clique na caixa à direita do controle deslizante e pressione as teclas de seta Para cima ou Para baixo.

Você pode desfazer ou refazer a última correção clicando no botão Desfazer ou Refazer. Para desfazer todas as correções, clique em Redefinir para original.

### <span id="page-848-0"></span>Aguçar arquivos de câmera RAW e reduzir ruído

Você pode aguçar os arquivos de câmera RAW para acentuar as bordas da imagem.

Os arquivos de câmera RAW contêm ruídos luminosos (em tons de cinza) e coloridos (de cores puras) que ficam especialmente evidentes nas áreas mais escuras da imagem. O ruído luminoso aparece como um efeito de "neve branca"; o ruído de cor aparece como pixels aleatórios de cores diferentes espalhados em contraste com áreas da imagem. Você pode reduzir os ruídos dos arquivos de câmera RAW para melhorar a qualidade da imagem.

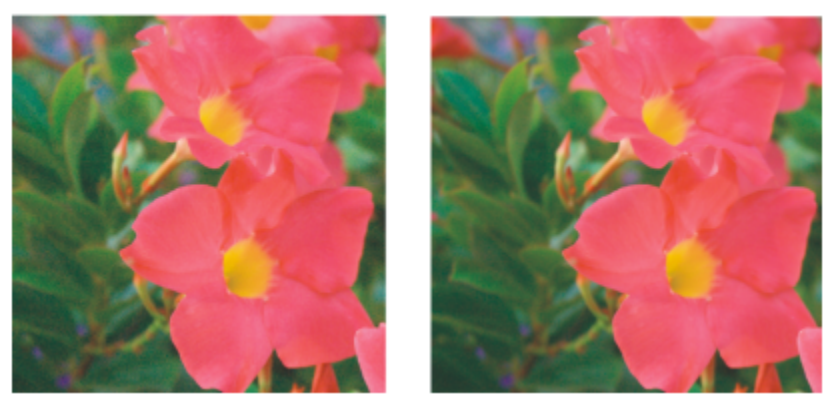

*Antes (esquerda) e depois (direita) da redução da quantidade de ruído em uma imagem de câmera RAW*

### Para aguçar um arquivo de câmera RAW

- 1 Clique em Arquivo > Importar.
- 2 Selecione o arquivo ou arquivos de câmera RAW que você deseja importar e clique em Importar.
- 3 No Lab câmera RAW, clique na guia Detalhe.
- 4 Mova o controle deslizante Diferenciação para acentuar as bordas da imagem.

### Para reduzir o ruído de um arquivo de câmera RAW

- 1 No Lab câmera RAW, clique na guia Detalhe.
- 2 Mova um dos seguintes controles deslizantes para a direita:
	- Ruído de luminância para reduzir a quantidade de ruído de luminância
	- Ruído de cor para reduzir a quantidade de ruído de cor. Observe que configurações muito elevadas podem diminuir a precisão das cores da imagem.

Ūξ

Ajustar as configurações Ruído de luminância e Ruído de cor concomitantemente gera resultados melhores.

### <span id="page-849-0"></span>Visualizar arquivos de câmera RAW e obter informações da imagem

Visualizar os arquivos de câmera RAW de diversas maneiras pode ajudar a avaliar os ajustes de cor e de tom efetuados. Por exemplo, você pode girar imagens, enquadrar uma nova área, aplicar mais ou menos zoom e escolher como será exibida a imagem processada na janela de visualização.

É possível obter informações sobre o modo de cor, tamanho e resolução de um arquivo de câmera RAW. Além disso, é possível obter informações sobre a câmera e as configurações da câmera utilizadas quando a foto foi tirada.

### Para visualizar um arquivo de câmera RAW

- 1 Clique em Arquivo  $\blacktriangleright$  Importar.
- 2 Selecione o arquivo ou arquivos de câmera RAW que você deseja importar e clique em Importar.
- 3 No Lab câmera RAW, execute uma tarefa da tabela a seguir.

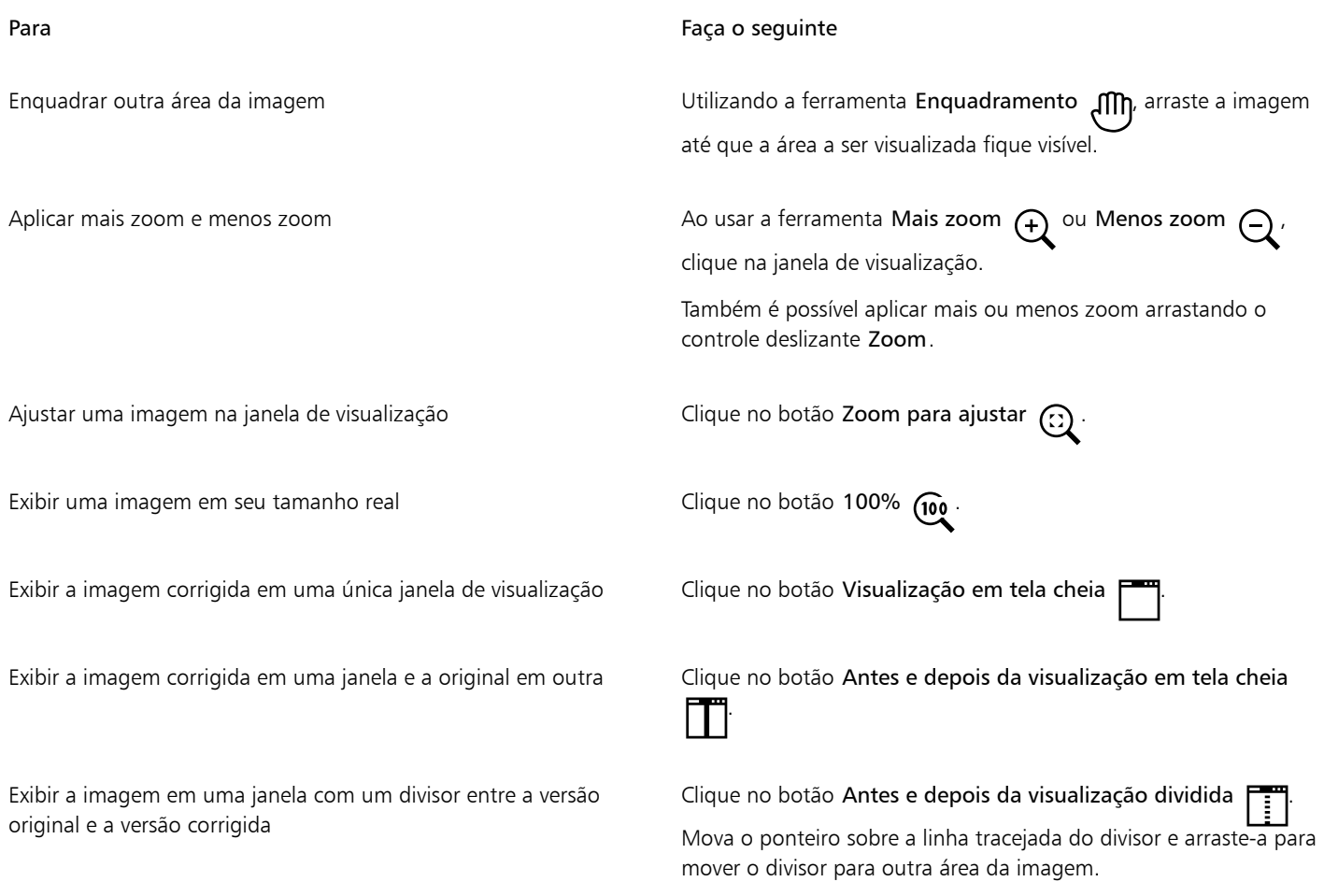

### Para obter informações sobre um arquivo de câmera RAW

• No Lab câmera RAW, clique na guia Propriedades e exiba qualquer uma das propriedades disponíveis para o arquivo de câmera RAW, tais como espaço de cores, fabricante e modelo da câmera, comprimento focal, tempo de exposição e classificações de velocidade ISO.

### Imprimir

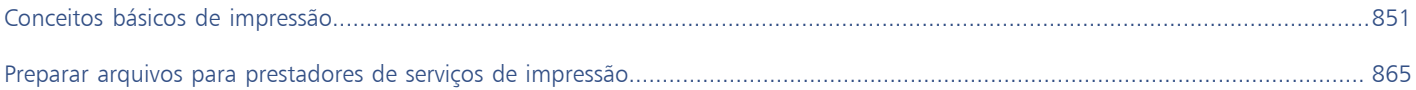

# **CorelDRAW**

### <span id="page-852-0"></span>Conceitos básicos de impressão

CorelDRAW fornece amplas opções para a impressão do seu trabalho.

Esta seção inclui os seguintes tópicos:

- ["Imprimir seu trabalho" \(página 851\)](#page-852-1)
- ["Preparar trabalhos de impressão" \(página 852\)](#page-853-0)
- ["Visualização de trabalhos de impressão" \(página 853\)](#page-854-0)
- ["Estilos de impressão" \(página 854\)](#page-855-0)
- ["Ajustar trabalhos de impressão" \(página 855\)](#page-856-0)
- ["Imprimir cores com precisão" \(página 856\)](#page-857-0)
- ["Imprimir em uma impressora PostScript" \(página 858\)](#page-859-0)
- ["Impressão mesclada" \(página 860\)](#page-861-0)
- ["Resumos de verificação prévia" \(página 864\)](#page-865-0)

### <span id="page-852-1"></span>Imprimir seu trabalho

O CorelDRAW permite imprimir uma ou mais cópias do mesmo desenho. Também é possível especificar o tipo de página e o intervalo de páginas que se deseja imprimir.

Antes de imprimir um desenho, você pode especificar as propriedades da impressora, inclusive tamanho do papel e opções do dispositivo. Por exemplo, é possível especificar os recursos da impressora, como grampeamento em frente e verso.

### Para definir as propriedades da impressora

- 1 Clique em Arquivo  $\blacktriangleright$  Imprimir.
- 2 Clique na guia Geral.
- 3 Na área Destino, escolha uma impressora na caixa de listagem Impressora.
- 4 Clique no botão Preferências de impressão
- 5 Defina as propriedades na caixa de diálogo.

### Para imprimir seu trabalho

1 Clique em Arquivo > Imprimir.

- 2 Clique na guia Geral.
- 3 Na área Destino, escolha uma impressora na caixa de listagem Impressora.
- 4 Na área Destino, escolha um tamanho de página e uma opção de orientação na caixa de listagem Orientação.
- 5 Na área Cópias, digite um valor na caixa Número de cópias.
	- Para agrupar as cópias, ative a caixa de seleção Agrupar.
- 6 Na área faixa de impressão, ative uma das opções a seguir:
	- Documento atual— imprime o desenho ativo
	- Página atual imprime a página ativa
	- Páginas imprime as páginas especificadas
	- Documentos imprime os documentos especificados
	- Seleção imprime os objetos que você selecionou

Ao ativar a opção Páginas é possível optar por imprimir um intervalo de páginas, apenas páginas pares, páginas ímpares ou ambas.

### Você também pode

Corresponder automaticamente a orientação da impressora à orientação do documento Na área Destino, escolha Corresponder à orientação na caixa de listagem Orientação. Aplicar o tamanho da página padrão da impressora Na área Destino, escolha Usar impressora padrão na caixa de listagem Orientação.

Er

É necessário selecionar os objetos antes de imprimir uma seleção.

### ⊆₹

Determinadas impressoras têm suporte para a correspondência automática de tamanho e orientação de página. Para ativar esta opção, é necessário modificar as configurações de compatibilidade do driver da impressora clicando em Ferramentas Opções Global e clicando em Impressão. Em seguida, clique em Compatibilidade de driver e ative a caixa de seleção Imprimir para ajustar o tamanho do papel. Na caixa de diálogo Imprimir, você pode escolher Corresponder à orientação e ao tamanho na caixa de listagem Orientação .

### <span id="page-853-0"></span>Preparar trabalhos de impressão

É possível preparar um trabalho de impressão especificando o tamanho, posição e escala. A colocação em ladrilho de um trabalho de impressão imprime áreas de cada página em folhas de papel separadas que podem ser montadas como se fossem uma única folha. Por exemplo, coloque em ladrilho um trabalho de impressão que seja maior do que o papel da impressora.

### Para especificar o tamanho e a posição de um trabalho de impressão

- 1 Clique em Arquivo  $\blacktriangleright$  Imprimir.
- 2 Clique na guia Layout.
- 3 Na área Tamanho e posição da imagem, ative uma das opções a seguir:
	- Como no documento mantém o tamanho da imagem como está no documento
- Ajustar à página dimensiona e posiciona o trabalho de impressão para ajustá-lo à página impressa
- Reposicionar arte-final em— permite reposicionar o trabalho de impressão escolhendo uma posição na caixa de listagem

### ۱=i

Ativar a opção Reposicionar arte-final em permite especificar o tamanho, a posição e a escala nas caixas correspondentes.

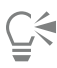

Também é possível escolher um layout de imposição, como 2 X 2 (4 vezes) ou 2 X 3 (6 vezes) na caixa de listagem Layout de imposição. Para obter mais informações, consulte ["Layouts de imposição" na página 866.](#page-867-0)

### Para imprimir um trabalho em ladrilhos

- 1 Clique em Arquivo > Imprimir.
- 2 Clique na guia Layout.
- 3 Ative a caixa de seleção Páginas lado a lado.
- 4 Digite valores nas seguintes caixas:
	- Sobreposição de ladrilhos permite especificar a quantidade na qual sobrepor os ladrilhos.
	- % da largura da página permite especificar a porcentagem da largura da página que os ladrilhos ocuparão.

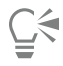

Inclua marcas de alinhamento de ladrilhos ativando a caixa de seleção Incluir marcas de ladrilho.

### <span id="page-854-0"></span>Visualização de trabalhos de impressão

É possível visualizar um trabalho para mostrar como aparecerão, no papel, a posição e o tamanho do trabalho de impressão. Para uma visualização detalhada, aplique mais [zoom](#page-1026-0) a uma área. É possível visualizar a maneira como as separações de cores aparecerão quando impressas.

Antes de imprimir um trabalho, é possível visualizar um resumo dos problemas de um trabalho de impressão para detectar possíveis problemas de impressão. Por exemplo, é possível examinar o trabalho de impressão atual procurando por erros de impressão, possíveis problemas de impressão e sugestões para resolver esses problemas.

### Para visualizar um trabalho de impressão

• Clique em Arquivo Visualizar impressão .

Para fechar a visualização da impressão, clique em Arquivo ▶ Fechar visualização de impressão.

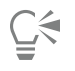

Você pode visualizar rapidamente um trabalho de impressão na caixa de diálogo Imprimir clicando em Arquivo  $\blacktriangleright$  Imprimir e clicando no botão Mini visualizar .

### Para ampliar a página de visualização

- 1 Clique em Arquivo Visualizar impressão .
- 2 Clique na ferramenta Zoom  $\bigcap$  na caixa de ferramentas e [selecione com marca](#page-1023-0) uma área.

### Para visualizar separações de cores

- 1 Clique em Arquivo Visualização de impressão.
- 2 Na barra de propriedades, clique no botão Ativar separações de cores  $\Box$

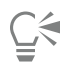

Para visualizar a composição, clique em Exibir > Visualizar separações > Composição.

Para visualizar separações de cores individuais, clique nas guias na parte inferior da janela do aplicativo.

### Para exibir um resumo de problemas de um trabalho de impressão

- 1 Clique em Arquivo  $\blacktriangleright$  Imprimir.
- 2 Clique na guia Verificação prévia.

Se não houver problemas no trabalho de impressão, o nome da guia é exibido como Nenhuma questão. Se houver problemas, o nome da guia exibe o número de problemas encontrados.

Para excluir certos problemas da verificação prévia, clique no botão Configurações , clique duas vezes em Impressão e desative quaisquer caixas de seleção que correspondam a problemas que deseja ignorar.

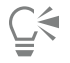

Salve as configurações clicando no botão Adicionar configurações de verificação prévia  $\Box$ e digitando um nome na caixa Salvar estilo de verificação prévia como.

### <span id="page-855-0"></span>Estilos de impressão

Um estilo de impressão é um conjunto de opções de impressão salvas. Cada estilo de impressão é um arquivo separado. Essa característica permite mover um estilo de impressão de um computador para outro, fazer cópias de segurança de um estilo de impressão e manter estilos específicos de um documento no mesmo diretório do arquivo do documento.

Selecione um estilo de impressão existente, crie um novo estilo de impressão ou edite um estilo de impressão e salve as alterações. Também é possível excluir estilos de impressão.

### Para escolher um estilo de impressão

- 1 Clique em Arquivo  $\blacktriangleright$  Imprimir.
- 2 Clique na guia Geral.
- 3 Escolha uma das opções a seguir na caixa de listagem Estilo de impressão:
	- Padrões do CorelDRAW
	- Procurar

### Para criar um estilo de impressão

- 1 Clique em Arquivo > Imprimir.
- 2 Clique na guia Geral.
- 3 Definir quaisquer opções de impressão.
- 4 Click Save as.
- 5 Escolha a pasta em que deseja salvar o estilo de impressão.
- 6 Digite um nome para o estilo na caixa Nome de arquivo .

## ∑∕

Além disso, pode-se salvar um estilo de impressão clicando em Arquivo ▶ Visualizar impressão depois clicando no botão Salvar estilo de impressão como  $\blacksquare$ 

### Para editar um estilo de impressão

- 1 Clique em Arquivo > Pré-visualização de impressão.
- 2 Escolha um estilo de impressão na caixa de listagem Estilo de impressão.
- 3 Modifique quaisquer das opções de impressão.
- 4 Click Save as.
- 5 Escolha a pasta na qual o estilo de impressão está armazenado.
- 6 Clique no nome do arquivo.
- 7 Clique em Salvar.

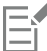

É necessário salvar as configurações modificadas como um estilo de impressão ou aplicar as alterações antes de cancelar; caso contrário, todas as configurações modificadas serão perdidas.

### Para excluir um estilo de impressão

- 1 Clique em Arquivo Visualização de Impressão.
- 2 Selecione um estilo de impressão
- 3 Clique no botão Excluir estilo de impressão \_

### <span id="page-856-0"></span>Ajustar trabalhos de impressão

É possível ajustar os trabalhos de impressão para garantir a qualidade da impressão. Como, algumas vezes, ocorrem problemas quando você está imprimindo o texto em um dispositivo de impressão sem PostScript (impressora GDI), você pode reduzir o tempo de impressão especificando a compatibilidade do driver para dispositivos de impressão sem PostScript. Para obter mais informações, consulte ["Imprimir](#page-857-0) [cores com precisão" na página 856.](#page-857-0)

Se um dispositivo de impressão apresentar dificuldades no processamento de [bitmaps](#page-1009-0) grandes, divida um bitmap em pedaços menores e mais gerenciáveis definindo um limiar de saída. Se algumas linhas aparecerem quando o dispositivo de impressão imprimir os pedaços, defina um valor de sobreposição para produzir uma imagem contínua.

Às vezes você pode enfrentar dificuldades na impressão de arquivos complexos. Para imprimir arquivos complexos, pode ser necessário dedicar um tempo considerável a corrigir os arquivos. Outra opção é converter uma página em um bitmap, o que pode permitir a impressão de arquivos complexos.

Para reduzir o tamanho do arquivo, reduza a resolução das imagens de bitmap. Como as imagens de bitmap são compostas por [pixels](#page-1020-0), ao diminuir sua resolução, você diminui o número de pixels por linha, diminuindo também o tamanho do arquivo.

### Para especificar as configurações de compatibilidade de driver

- 1 Clique em Ferramentas > Opções > Global.
- 2 Clicar em Impressão e depois clicar em Compatibilidade de driver.
- 3 Escolha um dispositivo de impressão não PostScript na caixa de listagem Impressora.
- 4 Ative qualquer uma das caixas de seleção que correspondem às configurações que você deseja especificar.

### Para escolher um limiar e uma sobreposição de pedaço

- 1 Clique em Ferramentas ▶ Opções ▶ Global.
- 2 Clique em Imprimir.
- 3 Na área Configurações especiais, escolha valores das seguintes caixas de listagem:
	- Limiar de saída de bitmap (K)
	- Sobreposição de pedaços de bitmap

### Para imprimir como um bitmap

- 1 Clique em Arquivo  $\blacktriangleright$  Imprimir.
- 2 Na guia Geral, ative a caixa de seleção Imprimir como bitmap e digite um número na caixa dpi para definir a [resolução](#page-1023-1).

### Para reduzir a resolução de bitmaps

- 1 Clique em Arquivo > Imprimir.
- 2 Clique na guia Pré-impressão.
- 3 Na área Reamostragem do bitmap para menor, ative qualquer uma das caixas de seleção a seguir e digite um valor na caixa correspondente:
	- Cor e tons de cinza
	- Monocromático

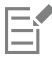

A redução da resolução de [bitmaps](#page-1009-0) os afetará apenas quando a [resolução](#page-1023-1) deles for maior que a resolução especificada na área Reamostragem do bitmap para menor.

### <span id="page-857-0"></span>Imprimir cores com precisão

O CorelDRAW permite que você gerencie as cores ao imprimir para garantir uma reprodução da cor. É possível imprimir o documento com as configurações de cores do documento aplicadas ou optar por configurações alternativas de cores somente para a impressão. Você também pode imprimir um documento usando as configurações de prova de cores especificadas anteriormente na janela de encaixe Configurações da prova de cor.

Além disso, é possível escolher uma finalidade de renderização para interpretar com eficácia as cores fora da gama ao imprimir. A finalidade de renderização escolhida depende do conteúdo gráfico do documento.

Para obter mais informações sobre gerenciamento de cores, consulte ["Gerenciar cores para impressão" na página 495.](#page-496-0)

### Notas para impressoras GDI

Impressoras GDI têm suporte para apenas dois espaços de cores: RGB e Tons de cinza. Se o documento contiver cores de vários espaços de cores, por exemplo, RGB, CMYK e cores exatas, é necessário converter todas as cores em RGB ou Tons de cinza antes de imprimir.

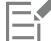

Para determinar se uma impressora é GDI, clique em Arquivo  $\blacktriangleright$  Imprimir e escolha uma impressora na caixa de listagem Impressora. Se a guia PostScript não aparecer na parte superior da caixa de diálogo, a impressora selecionada é uma impressora GDI.

A tabela a seguir descreve diferentes maneiras de gerenciar cores ao imprimir em uma impressora GDI.

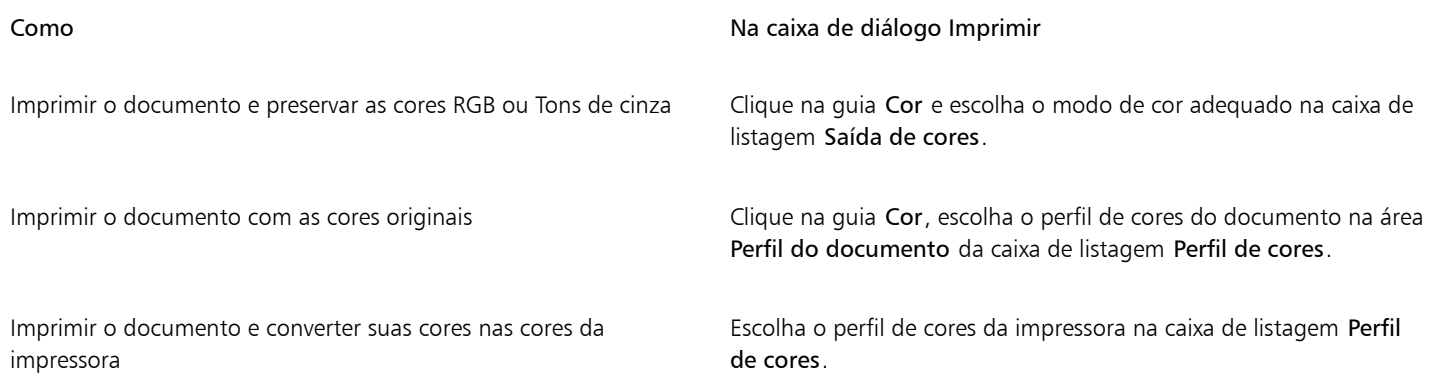

### Notas para impressoras PostScript

A maioria das impressoras PostScript tem suporte para o uso de vários espaços de cores em um documento. Por exemplo, um documento pode conter cores de vários espaços de cores, como RGB, CMYK e Tons de cinza.

A tabela a seguir descreve diferentes maneiras de gerenciar cores ao imprimir em uma impressora PostScript.

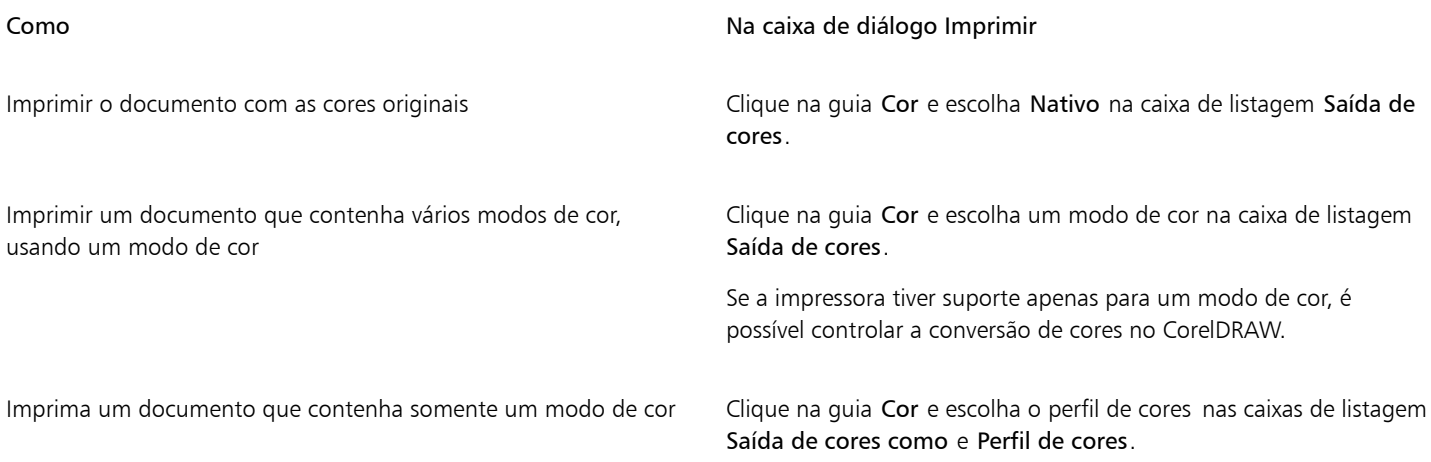

### Para especificar as configurações de cores para impressão

- 1 Clique em Arquivo > Imprimir.
- 2 Clique na guia Cor.
- 3 Ative a opção Cores do documento.

Caso tenha selecionado uma impressora PostScript, você pode escolher uma das opções a seguir na caixa de listagem Conversões de cor:

- CorelDRAW permite que o aplicativo execute a conversão de cores.
- (impressora selecionada) permite que a impressora selecionada execute a conversão de cores (esta opção só está disponível para impressoras PostScript).
- 4 Escolha um modelo de cores na caixa de listagem Saída de cores.

Esta opção permite mesclar todas as cores do documento em um modelo de cores específico ao imprimir.

### Você também pode

Converter cores exatas em cores compostas Ative a caixa de seleção Converter cores exatas em.

### Você também pode

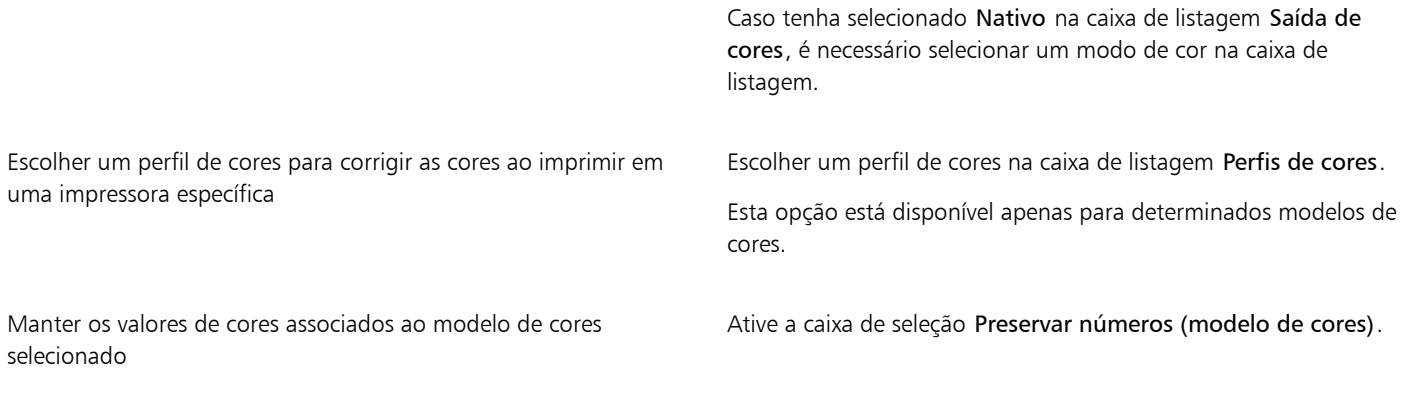

### Para imprimir usando configurações de prova de cor

- 1 Clique em Arquivo  $\blacktriangleright$  Imprimir.
- 2 Clique na guia Cor.
- 3 Ative a opção Prova de cores para aplicar as configurações de cores definidas na janela de encaixe Configurações da prova de cor. Para corrigir as cores da prova, escolha um perfil de cores na caixa de listagem Perfil de cores.
- 4 Clique em Imprimir.

### Para especificar uma finalidade de renderização para impressão

- 1 Clique em Arquivo  $\blacktriangleright$  Imprimir.
- 2 Clique na guia Cor.
- 3 Na caixa de listagem Finalidade de renderização, escolha uma das opções a seguir:
	- Colorimétrico relativo para produzir provas em impressoras, sem preservar o ponto branco
	- Colorimétrico absoluto para preservar o ponto branco e a prova
	- Perceptivo para diversas imagens, especialmente bitmaps e fotografias
	- Saturação para gráficos vetoriais e preservar cores altamente saturadas (linhas, texto e objetos com cores sólidas, como gráficos)

### <span id="page-859-0"></span>Imprimir em uma impressora PostScript

PostScript é uma linguagem de descrição de páginas que envia instruções de impressão para um dispositivo PostScript. Todos os elementos de um trabalho de impressão (por exemplo, curvas e texto) são representados por linhas de código PostScript que o dispositivo de impressão utiliza para produzir o documento. Para obter uma maior compatibilidade, escolha uma opção PostScript independente de dispositivo. Também selecione um arquivo PPD (PostScript Printer Description, descrição de impressora PostScript). Um arquivo PPD (PostScript Printer Description) descreve as capacidades e os recursos de uma impressora PostScript e é disponibilizado pelo fabricante da impressora.

É possível aumentar automaticamente as etapas de gradação em um [preenchimento de gradação](#page-1021-0) para diminuir o estriamento. O aumento do número de etapas usadas para [renderizar](#page-1022-0) preenchimentos de gradação produz um sombreamento mais suave ao imprimir. Para garantir a impressão correta do trabalho de impressão, reduza também a complexidade de curvas aumentando o nivelamento. O nivelamento das curvas determina o quão suave uma curva aparecerá quando impressa.

Um trabalho de impressão que contenha muitas [fontes](#page-1014-0) poderá não ser impresso corretamente e um trabalho de impressão que contenha muitas [cores exatas](#page-1011-0) aumentará o tamanho do arquivo. Defina as opções de PostScript para avisar quando um trabalho de impressão contiver mais do que um determinado número de fontes ou cores exatas.

Por padrão, o driver do dispositivo de impressão faz o download de fontes Type 1 para o dispositivo de impressão. Desative a opção Descarregar fontes Type 1 para que as fontes sejam impressas como gráficos (curvas ou bitmaps). Esse processo poderá ser útil quando o arquivo contiver um grande número de fontes que levariam muito tempo para ser carregadas ou que não seriam carregadas devido ao seu tamanho de arquivo. As versões bitmap das fontes TrueType têm uma aparência melhor em tamanhos pequenos, sendo impressas mais rapidamente do que as fontes normais. Escolha o número máximo de fontes de bitmap que um trabalho de impressão pode conter.

### Para selecionar um arquivo PostScript Printer Description (PPD)

- 1 Clique em Arquivo  $\blacktriangleright$  Imprimir.
- 2 Clique na guia Geral.
- 3 Na área Destino, escolha uma impressora PostScript na caixa de listagem Impressora.
- 4 Ative a caixa de seleção Usar PPD.
- 5 Escolha a pasta em que o arquivo está armazenado.
- 6 Clique duas vezes no nome do arquivo.

### Para imprimir em um dispositivo PostScript

- 1 Clique em Arquivo  $\blacktriangleright$  Imprimir.
- 2 Clique na guia Geral.
- 3 Na área Destino, escolha uma impressora PostScript na caixa de listagem Impressora.
- 4 Clique na guia PostScript.
- 5 Na caixa de listagem da área Compatibilidade, escolha o nível de PostScript que corresponde à impressora. Para compactar bitmaps ao imprimir, escolha uma opção na caixa de listagem Tipo de compactação na área Bitmaps. Escolher a compactação JPEG permite mover o controle deslizante Qualidade JPEG para ajustar a compactação.

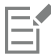

As configurações de compactação de bitmaps podem ser salvas em arquivos PS ou PRN (PostScript Interpreted) ao imprimir em arquivo utilizando um driver PostScript. Para obter informações sobre impressão em um arquivo, consulte ["Para imprimir em um](#page-866-1) [arquivo" na página 865.](#page-866-1)

### Para testar se há preenchimentos de gradação estriados

- 1 Clique em Arquivo  $\blacktriangleright$  Imprimir.
- 2 Clique na guia Verificação prévia.

Se não houver problemas no trabalho de impressão, o nome da guia é exibido como Nenhuma questão. Se houver problemas, o nome da guia exibe o número de problemas encontrados.

- 3 Clique em Configurações.
- 4 Clique duas vezes em Imprimindo.
- 5 Ative a caixa de seleção Preenchimentos de gradação estriados.

Para otimizar [preenchimentos de gradação](#page-1021-0) a fim de reduzir a complexidade, ative a caixa de seleção Otimizar preenchimentos de gradação na guia PostScript.

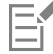

O teste de estriamento em [preenchimentos de gradação](#page-1021-0) se aplica somente a preenchimentos de gradação lineares.

### Para aumentar automaticamente as etapas de gradação

- 1 Clique em Arquivo  $\blacktriangleright$  Imprimir.
- 2 Clique na guia PostScript.
- 3 Ative a caixa de seleção Aumento automático de etapas de gradação.

### Para reduzir a complexidade de curvas

- 1 Clique em Arquivo  $\blacktriangleright$  Imprimir.
- 2 Clique na guia PostScript.
- 3 Ative a caixa de seleção Aumento automático de nivelamento.

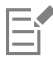

Reduzir a complexidade de curvas pode ajudar a diminuir os problemas de impressão provocados por curvas que possuam muitos nós em cada curva, mas aumenta o tempo de impressão.

### Para definir opções de aviso de fontes e separação de cores

- 1 Clique em Ferramentas > Opções > Global.
- 2 No painel esquerdo da caixa de diálogo que aparece, clique Impressão.
- 3 Clique na guia Estilo de impressão.
- 4 Na caixa de listagem Aviso de separações de cores exatas, escolha uma das opções a seguir:
	- Se qualquer cor exata for usada
	- Se for usada mais de 1 uma cor exata
	- Se forem usadas mais de 2 cores exatas
	- Se forem usadas mais de 3 cores exatas
- 5 Na caixa de listagem Diversas fontes (Verificação prévia), escolha um número.

### Para desativar o download de fontes Type 1

- 1 Clique em Arquivo  $\blacktriangleright$  Imprimir.
- 2 Clique na guia PostScript.
- 3 Desative a caixa de seleção Descarregar fontes Type 1.

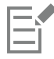

O download de fontes Type 1 é possível somente para dispositivos PostScript.

Quando a caixa de seleção Descarregar fontes Type 1 estiver ativada, a caixa de seleção Converter TrueType em Type 1 será ativada por padrão. Isso assegura que as fontes TrueType serão convertidas em fontes Type 1 para que possam ser carregadas. Desative a caixa de seleção Converter TrueType em Type 1 somente se o dispositivo de saída tiver problemas para interpretar fontes Type 1.

### <span id="page-861-0"></span>Impressão mesclada

CorelDRAW permite combinar o texto de uma origem de dados com um desenho. Ao mesclar documentos, é possível produzir diversas cópias diferentes de um desenho. Você pode usar documentos mesclados para criar documentos personalizados, como listas de endereços, questionários e documentos voltados para marketing, em que cada documento impresso contém informações específicas de um registro em uma fonte de dados, como um arquivo de texto ou uma fonte de dados ODBC (um arquivo do Microsoft Excel ou Microsoft Access).

Ao mesclar documentos, você cria um documento de formulário no CorelDRAW e combina-o com uma fonte de dados. Um documento de formulário fornece o padrão e o layout de um documento mesclado. Uma origem de dados fornece informações para um desenho durante a mesclagem.CorelDRAW tem suporte para os seguintes arquivos de origem de dados: Arquivos de texto (TXT), arquivos CSV (comma separated values), arquivos RTF (Rich Text Format) e arquivos que podem ser abertos por meio de uma origem de dados ODBC.

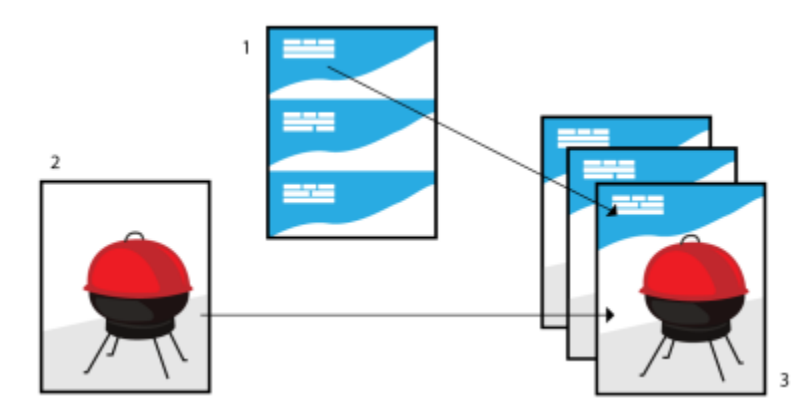

*Documento de origem de dados (1), documento de formulário (2) e documentos mesclados (3)*

### Criar um arquivo de origem de dados

As informações de um arquivo de origem de dados são organizadas em campos e registros. Um campo pode conter um ou mais caracteres. Os campos podem conter dados alfanuméricos ou apenas dados numéricos. Por exemplo, um registro pode incluir nome, sobrenome, endereço e outras informações de contato. Cada item no registro, como o nome, o sobrenome ou o endereço, é reconhecido como um campo. Um registro pode conter um ou mais campos.

É possível criar um arquivo de origem de dados ou importar um existente. É possível criar um arquivo de dados de texto utilizando o CorelDRAW ou um editor de texto. Você pode editar os dados do arquivo de origem de dados a qualquer momento.

### Criar um documento de formulário

A criação de documentos de formulário se assemelha à criação de desenhos comuns. Porém, em documentos de formulário, são inseridos campos de mesclagem, que são substituídos por informações da origem de dados durante a mesclagem.

#### Associar um documento de formulário a um arquivo de origem de dados

Quando se usa o CorelDRAW para criar um arquivo de dados ou ao importar um arquivo de dados existente no CorelDRAW, o arquivo de dados é associado ao documento de formulário. A associação é sempre armazenada com o documento e não pode ser alterada.

### Executar uma mesclagem

CorelDRAW oferece diversas opções de saída para documentos mesclados. O documento mesclado pode ser impresso ou salvo em um novo documento. Ao imprimir um documento mesclado, o documento de formulário é mesclado ao documento de origem de dados durante a impressão. Quando o arquivo mesclado é salvo em um novo arquivo, o aplicativo mescla o documento de formulário com os dados do arquivo de origem de dados em um novo arquivo do CorelDRAW. Esse arquivo pode ser utilizado para visualizar a saída final e fazer pequenos ajustes antes de imprimir. Para alterações mais relevantes, como a adição ou reposicionamento de campos de mesclagem ou a adição de novos registros, é necessário trabalhar no documento de formulário.

### Para criar um arquivo de origem de dados utilizando CorelDRAW

- 1 Clique em Arquivo ▶ Impressão mesclada ▶ Criar/carregar impressão mesclada.
- 2 Na caixa de diálogo Impressão mesclada, clique em Adicionar coluna.
- 3 Na caixa de diálogo Adicionar coluna, digite um nome de coluna na caixa Nome e então escolha uma dessas opções:
	- Para criar um campo de texto, ative a opção Texto , digite um nome de campo e depois clique em Adicionar,
	- Para criar um campo numérico, ative a opção Numérico, digite um nome de campo e depois clique em Adicionar, Na área Opções de campos numéricos, é possível aplicar formatação aos dados em um campo numérico escolhendo um formato na caixa de listagem Formatar e incremente automaticamente o valor em um campo numérico ativando a caixa de seleção Incrementar valor continuamente e especificando valores de início e encerramento nas caixas correspondentes.

Repita essa etapa para cada campo na mesclagem.

- 4 Clique no botão Adicionar um registro  $\rightarrow$  e digite dados nos campos correspondentes ao registro. Repita essa etapa para cada registro na mesclagem.
- 5 Clique em Salvar origem de dados.
- 6 Na caixa de diálogo Salvar como digite um nome de arquivo, escolha a unidade e pasta onde deseja salvar o arquivo, escolha um formato de arquivo e clique em Salvar.

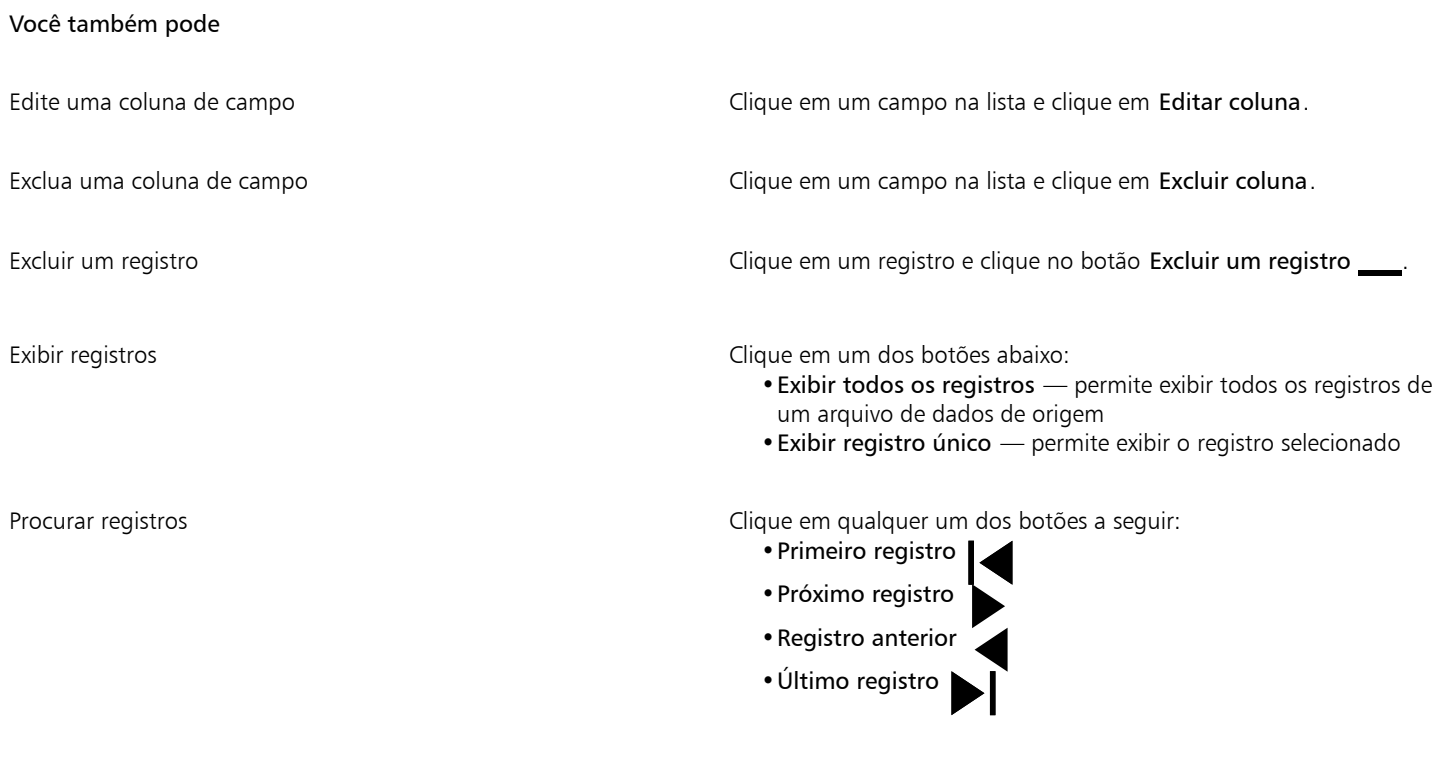

Ir para um registro específico **Digite o número de registro na caixa Ir para registro e** clique em Ir para registro.

Estão disponíveis diferentes formatos numéricos no CorelDRAW. Por exemplo, o formato X,0 representa o valor 1 como 1,0; o formato 00X representa o valor 1 como 001.

### Para criar uma origem de dados utilizando um editor de texto

- 1 Abra um editor de texto e crie um novo arquivo.
- 2 Na primeira linha, digite o número de campos de mesclagem a serem inseridos no desenho. Por exemplo:
- **3**
- 3 Na segunda linha, digite os nomes dos campos de mesclagem separados por barra invertida. Cada campo de mesclagem deve começar e terminar com barra invertidas. Por exemplo:

### **\Nome\\Data\\Instrutor\**

- 4 Nas linhas seguintes, digite os dados que devem aparecer no documento mesclado. Cada linha constitui um registro. Por exemplo: **\Pixie Parsons\\6 September 2022\\Mr. Randy Harris\ \Shirley Wilkinson\\13 January 2022\\Ms. Corinne Pitts\**
- 5 Salve o arquivo como arquivo de texto ANSI (extensão .txt) ou como arquivo RTF.
As barras invertidas funcionam como marcadores indicando o início e o fim dos campos de mesclagem; portanto, não podem ser utilizadas como dados nos campos.

Os dados dos campos devem terminar com um caractere. Espaços ou linhas em branco antes das barras invertidas impedem a conclusão da mesclagem.

#### Para importar um arquivo de origem de dados

- 1 Clique em Arquivo ▶ Impressão mesclada ▶ Criar/carregar impressão mesclada.
- 2 Na caixa de diálogo Impressão mesclada, clique em Importar arquivo,
- 3 Na caixa de diálogo Abrir, navegue até a unidade e a pasta em que o arquivo de dados está armazenado.
- 4 Escolha um arquivo.
- 5 Clique em Abrir.

#### Para importar um arquivo de origem de dados ODBC

- 1 Clique em Arquivo ▶ Impressão mesclada ▶ Criar/carregar impressão mesclada.
- 2 Na caixa de diálogo Impressão mesclada, clique em Abrir arquivo de origem de dados ODBC,
- 3 Na caixa de diálogo Selecionar origem de dados, execute uma das seguintes ações:
	- Clique na guia Arquivo de origem de dados e selecione o arquivo de origem de dados que descreve a unidade à qual você deseja se conectar. Você pode usar qualquer origem de dados de arquivo referente a um driver ODBC que esteja instalado em sua máquina.
	- Clique na guia Origem de dados de máquina sob Nome de origem de dados, selecione um tipo de origem de dados e clique em OK.
- 4 Selecione o banco de dados que você deseja importar e clique em OK.

#### Para criar um documento de formulário

- 1 Abra o desenho no qual deseja inserir os campos de mesclagem.
- 2 Clique em Arquivo ▶ Impressão mesclada ▶ Criar/carregar impressão mesclada.
- 3 Na caixa de diálogo Impressão mesclada , selecione ou crie um arquivo de origem de dados.
- 4 Clique em Concluir.
- 5 Na janela de encaixe Impressão mesclada, escolha um nome de campo em Campos e clique em Inserir campo. CorelDRAW coloca o campo de mesclagem no centro da exibição atual. Para alterar o posicionamento do campo de mesclagem, arrasteo para outra região da página do desenho.
- 6 Repita a etapa 5 para inserir outros campos.

#### Para executar uma mesclagem e imprimir o documento

1 Na janela de encaixe Impressão mesclada, clique em uma das seguintes opções:

- Clique em Mesclar a novo documento, e clique em Imprimir.
- Clique em Executar impressão mesclada e clique em Imprimir.
- 2 Especifique quaisquer configurações da impressora.
- 3 Clique em Imprimir.

Se desejar imprimir todos os registros e páginas, ative a opção Documento atual.

#### Para executar uma mesclagem e salvar o documento em um novo arquivo

• Clique em Arquivo Impressão mesclada Criar/carregar impressão mesclada.

# $\bar{C}$

Também é possível executar uma mesclagem e salvar o documento em um novo arquivo clicando em Mesclar a novo documento na barra de ferramentas Impressão mesclada.

## Resumos de verificação prévia

A verificação prévia confere o status de seu arquivo antes que você decida imprimi-lo e fornece um resumo de questões e problemas possíveis e sugestões para resolvê-los. Especifique quais problemas a Verificação prévia deverá examinar. Também salve as configurações da Verificação prévia. Para obter mais informações sobre configurações específicas de Verificação prévia, consulte:

- Para verificar problemas relacionados à impressão de um documento, consulte ["Para exibir um resumo de problemas de um trabalho de](#page-855-0) [impressão" na página 854.](#page-855-0)
- Para verificar problemas relacionados à publicação de um arquivo PDF, consulte ["Para visualizar o resumo da verificação prévia de um](#page-922-0) [arquivo PDF" na página 921.](#page-922-0)
- Para verificar problemas relacionados à exportação no Adobe Illustrator (AI), consulte ["Para exibir o resumo da verificação prévia de um](#page-928-0) [arquivo AI" na página 927.](#page-928-0)
- Para verificar problemas relacionados à exportação em um arquivo SWF, consulte ["Para exibir o resumo dos problemas de um arquivo](#page-960-0) [Adobe Flash" na página 959.](#page-960-0)
- Para verificar problemas relacionados à exportação em um arquivo SVG, consulte ["Scalable Vector Graphics \(SVG\)" na página 955.](#page-956-0)

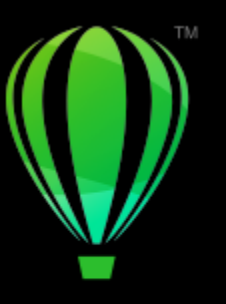

# **CorelDRAW**

# Preparar arquivos para prestadores de serviços de impressão

O CorelDRAW permite preparar um trabalho de impressão para envio a um prestador de serviços de impressão.

Esta seção contém os seguintes tópicos:

- ["Preparar para um prestador de serviços de impressão" \(página 865\)](#page-866-0)
- ["Layouts de imposição" \(página 866\)](#page-867-0)
- ["Marcas da impressora" \(página 868\)](#page-869-0)
- ["Manter vínculos OPI" \(página 870\)](#page-871-0)
- ["Separação de cores" \(página 871\)](#page-872-0)
- ["Cobertura de cor e impressão sobreposta" \(página 872\)](#page-873-0)
- ["Configurações de cobertura RIP" \(página 875\)](#page-876-0)["Imprimir em filme" \(página 878\)](#page-879-0)
- ["Preparar banners para impressão" \(página 878\)](#page-879-1)
- ["Trabalhar com um prestador de serviços de impressão" \(página 880\)](#page-881-0)

#### <span id="page-866-0"></span>Preparar para um prestador de serviços de impressão

É possível imprimir um desenho em arquivo, o que permite que o prestador de serviços de impressão envie o arquivo diretamente para um dispositivo de saída. Se não tiver certeza sobre quais configurações escolher, consulte o prestador de serviços de impressão.

Para obter mais informações sobre impressão comercial, consulte ["Trabalhar com um prestador de serviços de impressão" na página 880.](#page-881-0)

#### Para imprimir em um arquivo

- 1 Clique em Arquivo > Imprimir.
- 2 Clique na guia Geral.
- 3 Na área Destino, ative a caixa de seleção Imprimir em arquivo e escolha uma das seguintes opções na caixa de listagem:
	- Arquivo único imprime todas as páginas de um documento em um único arquivo
	- Páginas em arquivos separados imprime cada página em um arquivo separado
	- Chapas em arquivos separados imprime cada chapa em um arquivo separado
- 4 Clique em Imprimir.
- 5 Escolha uma das seguintes opções na caixa de listagem Salvar como tipo:
	- Arquivo de impressão salva o arquivo como arquivo PRN
- Arquivo PostScript salva o arquivo como arquivo PS
- 6 Escolha a pasta em que deseja salvar o arquivo.
- 7 Digite um nome de arquivo na caixa Nome de arquivo Salvar como.

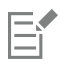

Se preferir não preparar arquivos PostScript, os prestadores de serviço de impressão que possuem o aplicativo no qual você criou o trabalho podem receber os arquivos originais (por exemplo, arquivos do CorelDRAW) e aplicar as configurações de pré-impressão necessárias.

## <span id="page-867-0"></span>Layouts de imposição

O trabalho com layouts de imposição permite imprimir mais de uma página de um documento em cada folha de papel. É possível selecionar um layout de imposição predefinido para criar revistas e livros a serem impressos em uma impressora de impressão comercial; produzir documentos que envolvem cortes e dobras, como etiquetas de endereçamento, cartões de visita, panfletos ou cartões de felicitação, ou imprimir várias miniaturas de um documento em uma página. Também é possível editar um layout de imposição predefinido ou criar um layout personalizado.

Selecione um método de encadernação escolhendo um dos três métodos de encadernação predefinidos ou personalize um método de encadernação. Ao escolher um método de encadernação predefinido, todas as assinaturas, exceto a primeira, são automaticamente organizadas.

As páginas podem ser organizadas em uma assinatura manual ou automaticamente. Ao organizar as páginas automaticamente, é possível escolher o ângulo da imagem. Se houver mais de uma página na horizontal ou vertical, é possível especificar o tamanho dos espaços entre colunas de uma página para outra. Por exemplo, você pode escolher a opção de espaçamento automático entre colunas, que dimensiona os espaços entre as colunas de forma que as páginas do documento preencham todo o espaço disponível no layout.

Quando imprimir em uma impressora de mesa, ajuste as margens para acomodar a área não imprimível da página. Se a margem for menor que a área não imprimível, as bordas de algumas páginas ou marcas de impressora poderão ser cortadas pela impressora.

#### Para escolher uma escala de desenho predefinida

- 1 Clique em Arquivo  $\blacktriangleright$  Imprimir.
- 2 Clique na quia Layout.
- 3 Escolha um layout de imposição na caixa de listagem Layout de imposição .

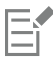

O layout escolhido não afeta o documento original, somente a maneira como ele é impresso.

#### Para editar um layout de imposição

- 1 Clique em Arquivo  $\blacktriangleright$  Imprimir.
- 2 Clique na guia Layout.
- 3 Escolha um layout de imposição na caixa de listagem Layout de imposição.
- 4 Clique em Editar.
- 5 Edite as configurações de layout de imposição.
- 6 Clique em Arquivo  $\triangleright$  Salvar layout de imposição.
- 7 Digite um nome para o layout de imposição na caixa Salvar como.

Ao editar um layout de imposição, salve-o com um novo nome para que as configurações do layout de imposição predefinido não sejam substituídas.

#### Para selecionar um método de encadernação

- 1 Clique em Arquivo Visualizar impressão.
- 2 Clique na ferramenta Layout de imposição **.**
- 3 Selecione Editar configurações básicas na caixa de listagem O que editar na barra de propriedades.
- 4 Digite valores nas caixas Páginas horizontais/verticais. Para que a página tenha face dupla, clique no botão **Face simples/dupla** ...
- 5 Escolha um dos métodos de encadernação a seguir na caixa de listagem Modo de encadernação:
	- Encadernação perfeita recorta páginas individuais e cola-as na lombada.
	- Montagem em camadas dobra páginas e insere uma dentro da outra
	- Agrupamento e corte agrupa e empilha todas as assinaturas juntas
	- Encadernação personalizada permite organizar as páginas que são impressas em cada assinatura

Se você selecionar Montagem em camadas ou Encadernação personalizada, digite um valor na caixa correspondente.

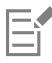

Ao clicar em Layout de face simples/dupla para impressão em face dupla e se estiver imprimindo em um dispositivo de impressão que não imprima frente e verso, um assistente fornecerá, automaticamente, instruções de como inserir o papel na impressora, de forma que seja possível imprimir em ambas as páginas.

#### Para organizar páginas

- 1 Clique em Arquivo Visualizar impressão .
- 2 Clique na ferramenta Layout de imposição  $\mathcal{M}$
- 3 Selecione Editar posições das páginas na caixa de listagem O que editar na barra de propriedades.
- 4 Clique em um dos botões a sequir:
	- Ordenação automática inteligente  $\sharp$   $\to$  organiza automaticamente as páginas em uma assinatura
	- Ordenação automática sequencial  $\overrightarrow{v}$  organiza as páginas da esquerda para a direita e de cima para baixo
	- Ordenação automática clonada  $\stackrel{\bullet}{\blacktriangledown}$  coloca a página de trabalho em cada quadro da página imprimível

Para organizar a numeração de páginas manualmente, clique na página e especifique o número da página na caixa Página Número sequencial.

5 Escolha um ângulo na caixa de listagem Rotação da página .

#### <span id="page-868-0"></span>Para editar espaço entre colunas

- 1 Clique em Arquivo Visualizar impressão .
- 2 Clique na ferramenta Layout de imposição  $\mathbf{R}$
- 3 Selecione Editar espaçamento entre colunas e acabamento na caixa de listagem O que editar na barra de propriedades.
- 4 Clique em um dos botões a seguir:
	- Espaçamento automático entre colunas ↓ > dimensiona os espaços entre colunas para que as páginas do documento preencham todo o espaço disponível no layout
- Espaços entre colunas/fileiras iguais  $\mu$ <sup>=</sup> permite definir espaços horizontais e verticais iguais entre colunas/fileiras
- 5 Clique em um dos botões a seguir:
	- Local do recorte  $\bullet \bullet$  insere marcas de recorte entre as páginas
	- Local da dobra  $\Box$  insere marcas de dobra entre as páginas

Ao selecionar Espaços entre colunas/fileiras iguais, especifique um valor na caixa Espaço entre colunas/fileiras.

O espaço entre colunas pode ser editado apenas se você selecionou um layout de imposição com duas ou mais páginas horizontais e verticais.

#### Para ajustar margens

- 1 Clique em Arquivo Visualizar impressão.
- 2 Clique na ferramenta Layout de imposição **RN**
- 3 Selecione Editar margens na caixa de listagem O que editar na barra de propriedades.
- 4 Clique em um dos botões a seguir:
	- Margens automáticas  $\downarrow \downarrow \downarrow$  define automaticamente as margens
	- Margens iguais permite tornar a margem direita igual à esquerda e a margem inferior igual à superior

Se você clicar no botão Margens iguais, deve especificar valores nas caixas Margens superior/esquerda.

Ao preparar um trabalho para impressão comercial, o prestador de serviços de impressão pode solicitar tamanhos mínimos de margens, como para prendedores de páginas e marcas da impressora.

## <span id="page-869-0"></span>Marcas da impressora

Imprimir as marcas da impressora permite exibir em uma página informações sobre como um documento deve ser impresso. É possível especificar a posição das marcas da impressora na página.

As marcas da impressora disponíveis são as seguintes:

- Marcas de corte/dobra representam o tamanho do papel e são impressas nos cantos da página. Você pode imprimir marcas de corte/dobra para que elas o orientem na aparagem do papel. Se imprimir várias páginas por folha (por exemplo, duas linhas por duas colunas), você pode optar por imprimir as marcas de corte/dobra na borda de fora da página para que todas as marcas de corte/dobra sejam removidas depois do processo de corte ou optar por adicionar as marcas de corte em cada linha e coluna. As marcas de corte/ dobra asseguram que as marcas apareçam em cada placa de separação de um arquivo CMYK.
- Limite de sangramento determina quanto uma imagem pode se estender além das marcas de corte. Ao utilizar um [sangramento](#page-1023-0) para estender o trabalho de impressão até a borda da página, é necessário definir um limite de sangramento. Um sangramento exige que o papel em que a impressão está sendo feita seja maior do que o tamanho do papel final desejado e o trabalho de impressão deve estender-se além da borda do tamanho do papel final.
- Marcas de registro são necessárias para alinhar o filme para fazer a prova ou imprimir as chapas de impressão a cores. Elas são impressas em todas as folhas de uma separação de cores.
- Barra de calibragem colorida escala de cores impressa em cada folha de uma separação de cores que assegura a reprodução correta das cores. Para ver as barras de calibragem, o tamanho da página do trabalho de impressão dever ser maior do que o tamanho da página do trabalho que você está imprimindo.
- Escala de densitômetro é uma série de caixas cinzas, indo do claro ao escuro. Essas caixas são necessárias para testar a densidade das imagens de meio-tom. Posicione a escala de densitômetro em qualquer lugar da página. Você pode também personalizar os níveis de cinza exibidos em cada um dos sete quadrados na escala de densitômetro.
- Números de página ajuda a agrupar as páginas de uma imagem que não inclui nenhum número de página ou que não contém os números que correspondam à quantidade real de páginas

• Informações do arquivo — imprime informações sobre o arquivo, como perfil de cor; configurações de meio-tom; nome, data e hora em que a imagem foi criada; número da chapa e o nome do trabalho

#### Para imprimir marcas de corte e dobra

- 1 Clique em Arquivo  $\blacktriangleright$  Imprimir.
- 2 Clique na guia Pré-impressão.
- 3 Na área Marcas de acabamento, ative a caixa de seleção Marcas de corte/dobra.

Para imprimir todas as marcas de corte/dobra, desative a caixa de seleção Somente exterior.

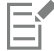

Para imprimir as marcas de corte e de dobra, certifique-se de que o papel da impressão seja 1,27 cm maior, em todos os lados, do que o tamanho da página da imagem que está sendo impressa.

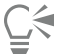

Para definir marcas de corte e dobra, consulte ["Para editar espaço entre colunas" na página 867.](#page-868-0)

#### Para imprimir marcas compostas de corte e dobra

- 1 Clique em Ferramentas > Opções > Global.
- 2 Clique em Imprimir.
- 3 Clique na guia Estilo de impressão.
- 4 Na caixa de listagem Marcas compostas de corte (PS), escolha Saída em todas as chapas.

#### Para definir um limite de sangramento

- 1 Clique em Arquivo  $\blacktriangleright$  Imprimir.
- 2 Clique na quia Layout.
- 3 Ative a caixa de seleção Limite de sangramento.
- 4 Digite um valor na caixa Limite de sangramento.

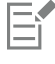

Em geral, um limite de [sangramento](#page-1023-0) de 0,3 a 0,6 cm é suficiente. Qualquer objeto estendido além desse limite utilizará memória desnecessariamente e poderá causar problemas quando várias páginas com sangramento forem impressas em uma única folha de papel.

#### Para imprimir marcas de registro

- 1 Clique em Arquivo ▶ Imprimir.
- 2 Clique na guia Pré-impressão.
- 3 Na área Marcas de registro, ative a caixa de seleção Imprimir marcas de registro.
- 4 Escolha um estilo de marca de registro no seletor Estilo.

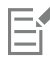

Para imprimir as marcas de registro, certifique-se de que o papel da impressão seja 1,27 cm maior, em todos os lados, do que o tamanho da página da imagem que está sendo impressa.

#### Para imprimir barras de calibragem de cores e escalas de densitômetro

- 1 Clique em Arquivo  $\blacktriangleright$  Imprimir.
- 2 Clique na guia Pré-impressão.
- 3 Na área Barras de calibragem, ative qualquer uma das seguintes caixas de seleção:
	- Barra de calibragem de cores
	- Escalas de densitômetro

Para personalizar os níveis de cinza em um dos quadrados da escala de densitômetro, escolha o número apropriado na lista Densidades (os valores mais baixos representam os quadrados mais claros) e digite uma nova densidade para o quadrado.

#### Para imprimir números de páginas

- 1 Clique em Arquivo  $\blacktriangleright$  Imprimir.
- 2 Clique na guia Pré-impressão.
- 3 Na área Informações do arquivo, ative a caixa de seleção Imprimir números de página.

Para posicionar o número da página dentro da página, ative a caixa de seleção Posicionar na página.

#### Para imprimir informações do arquivo

- 1 Clique em Arquivo ▶ Imprimir.
- 2 Clique na guia Pré-impressão.
- 3 Na área Informações do arquivo, ative a caixa de seleção Imprimir informações do arquivo.
- 4 Digite um nome para o trabalho na caixa Imprimir informações do arquivo.

Para posicionar as informações do arquivo dentro da página, ative a caixa de seleção Posicionar na página.

#### Para posicionar as marcas da impressora

- 1 Clique em Arquivo Visualizar impressão .
- 2 Clique na ferramenta Posição das marcas  $\oplus$
- 3 Clique no botão Retângulo das marcas de posição automática  $\frac{1}{\sqrt{2}}$  na barra de propriedades.
- Digite valores nas caixas Retângulo das marcas de alinhamento.

# ∑੍ਰੱ

Você pode também alterar a posição das marcas da impressora clicando no ícone de uma marca da impressora na janela de visualização de impressão e arrastando a [caixa delimitadora](#page-1009-0).

Para fixar as marcas da impressora na caixa delimitadora do objeto, em vez de caixa delimitadora da página, clique em Arquivo ▶ Imprimir, clique na guia Pré-impressão e ative a caixa de seleção Marcas para objetos.

## <span id="page-871-0"></span>Manter vínculos OPI

A OPI (Open Prepress Interface) permite a utilização de imagens de baixa [resolução](#page-1023-1) como marcadores de posição para as imagens de alta resolução que aparecem no trabalho final. Quando um prestador de serviços de impressão recebe o arquivo, o servidor OPI substitui os marcadores de posição de baixa resolução pelas imagens de alta resolução.

#### Para manter vínculos OPI

1 Clique em Arquivo  $\blacktriangleright$  Imprimir.

2 Clique na quia PostScript.

A guia PostScript aparece somente para impressoras sem GDI. Para obter mais informações, consulte ["Notas para impressoras GDI" na](#page-857-0) [página 856.](#page-857-0)

3 Ative a caixa de seleção Manter vínculos OPI.

A opção Manter vínculos OPI está disponível somente para dispositivos PostScript.

Reduza o tempo de trabalho com a utilização das soluções de servidor OPI e de gerenciamento de impressão, como Creo Color Central. Amostras de baixa [resolução](#page-1023-1) são criadas automaticamente com base nos originais de alta resolução e são colocadas no CorelDRAW. Esses arquivos contêm seus próprios comentários OPI, que o servidor Creo Color Central reconhece quando recebe o trabalho e, em seguida, substitui a versão em baixa resolução do arquivo pela versão de alta resolução.

As imagens de baixa resolução devem ser sinalizadas como imagens OPI (isso deve ser feito usando um software de terceiros) para poder importá-las em um documento.

#### <span id="page-872-0"></span>Separação de cores

Ao enviar trabalhos em cores a um prestador de serviços de impressão ou gráfica, é necessário que você ou o prestador de serviços de impressão crie [separações de cores](#page-1024-0). As separações de cores são necessárias, pois a impressora normalmente aplica somente uma cor de tinta por vez a uma folha de papel. Você pode especificar as separações de cores a serem impressas, incluindo a ordem em que serão impressas.

As impressoras produzem cor com a utilização de [cor composta](#page-1011-0) ou [cor exata](#page-1011-1), ou ambas. É possível converter cores exatas em cores compostas no momento da impressão. Para obter mais informações sobre cores exatas e compostas, consulte ["Escolher cores" na página](#page-415-0) [414.](#page-415-0)

Ao definir as telas de meio-tom para imprimir separações de cor, recomenda-se que você use as configurações padrão; caso contrário, as telas poderão ser definidas de modo incorreto, resultando em [padrões moiré](#page-1020-0) indesejáveis e em reprodução de cor de má qualidade. No entanto, se você estiver usando uma fotocompositora, a tecnologia de tela deve ser ajustada para corresponder ao tipo de fotocompositora utilizada pelo prestador de serviços de impressão. Antes de personalizar uma tela de meio-tom, consulte o prestador de serviços de impressão para determinar a configuração correta.

Quando existem áreas de impressão sobrepostas, pode-se escolher como elas serão impressas. Para obter mais informações sobre impressão sobreposta, consulte ["Cobertura de cor e impressão sobreposta" na página 872.](#page-873-0)

#### Para imprimir separações de cores

- 1 Clique em Arquivo > Imprimir.
- 2 Clique na guia Cor.
- 3 Ative a opção Separações.

Para imprimir [separações de cores](#page-1024-0) específicas, clique na guia Separações e ative a caixa de seleção correspondente na lista de separações de cores.

```
⊵َ⊇
```
É possível alterar a ordem em que as separações de cores imprimem clicando em Avançadas na área Opções. Na lista de separações, na parte inferior da caixa de diálogo, clique na coluna Ordenar ao lado da separação de cores a ser alterada. Escolha um novo valor de ordenação na caixa de listagem.

Para imprimir separações usando um perfil de cores diferente do perfil de cores do documento, clique na guia Cor e escolha um perfil de cores na caixa de listagem Perfil de cor.

#### Para converter cores exatas em cores compostas

- 1 Clique em Arquivo > Imprimir.
- 2 Clique na guia Cor.
- 3 Ative a opção Separações.
- 4 Ative a caixa de seleção Converter cores exatas em.

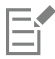

A alteração das [cores exatas](#page-1011-1) para [cores compostas](#page-1011-0) não afeta o arquivo CorelDRAW original; o que é afetado é a maneira como as cores são enviadas à impressora.

#### Para personalizar uma tela de meio-tom

- 1 Clique em Arquivo > Imprimir.
- 2 Clique na guia Cor.
- 3 Ative a opção Separações.
- 4 Clique na guia Separações.
- 5 Na área Opções, clique Avançadas.
- 6 Altere qualquer uma das configurações abaixo:
	- Tecnologia de tela
	- Resolução
	- Tela básica
	- Tipo de meio-tom

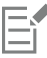

Você pode definir a frequência da tela, o ângulo da tela e as opções de impressão sobreposta para [cores exatas](#page-1011-1) e [cores compostas](#page-1011-0). Por exemplo, no caso de um [preenchimento de gradação](#page-1021-0) composto por duas cores exatas, defina uma cor para impressão a 45 graus e outra a 90 graus.

#### <span id="page-873-0"></span>Cobertura de cor e impressão sobreposta

Quando as cores são cobertas, elas são sobrepostas intencionalmente para que os problemas de alinhamento com as separações impressas passem despercebidos. Na cobertura manual, uma cor deve se sobrepor à outra. A impressão sobreposta é obtida com a impressão de uma cor sobre outra. A cobertura impressa de forma sobreposta funciona melhor quando a cor superior é muito mais escura do que a cor subjacente; caso contrário, o resultado poderá ser uma terceira cor indesejável (por exemplo, o ciano sobre o amarelo pode gerar um objeto verde). Em alguns casos, você pode realmente querer que uma terceira cor seja criada, imprimindo, por exemplo, duas cores exatas sobrepostas para criar a terceira cor.

A mistura de cores impressas sobrepostas dependerá do tipo das cores e da tinta usadas na mistura, além dos tipos de objetos sobrepostos na impressão. Por exemplo, um objeto que usa cor CMYK é impresso sobreposto de forma diferente de um objeto que utiliza cor exata. Os bitmaps também são impressos sobrepostos de um modo diferente dos objetos vetoriais. Você pode visualizar uma simulação de como a mistura das cores impressas sobrepostas ficará, usando os modos de exibição Aperfeiçoada e Simular impressões sobrepostas. Para obter mais informações sobre como escolher um modo de visualização, consulte ["Modos de exibição" na página 73.](#page-74-0) Podem ocorrer variações entre a visualização e a versão impressa, dependendo da impressora utilizada.

Quando você estiver pronto para imprimir, poderá optar por preservar as configurações de sobreposição na impressão para cobrir [objetos](#page-1018-0) de um documento ou misturar as cores sobrepostas para criar um efeito especial. Você também pode optar por [separar](#page-1024-1) as áreas impressas para que apenas a cor superior fique visível. Se você imprimir uma versão de prova do arquivo, simule impressões sobrepostas. A simulação de impressões sobrepostas converte o arquivo em bitmaps e imprime-o usando apenas cores compostas.

Você pode definir um grupo de objetos a serem impressos de forma sobreposta. Você pode permitir texto para a impressão sobreposta de objetos em excesso. É possível imprimir bitmaps sobrepostos ou cada um dos [preenchimentos](#page-1021-1) ou contornos (ou ambos) do objeto vetorial. Além disso, pode-se também imprimir de forma sobreposta [separações de cores](#page-1024-0) específicas e determinar em que ordem elas serão impressas e se você deseja a impressão sobreposta de gráficos, textos ou ambos.

Os dois métodos para a cobertura automática de cores são sempre fazer a impressão sobreposta de preto e dispersão automática. A impressão sobreposta de preto cria uma cobertura de cor, fazendo com que qualquer objeto que contenha 95% ou mais de preto seja impresso sobreposto a qualquer objeto subjacente. Essa é uma opção útil para uma arte-final que contenha uma grande quantidade de texto preto, mas deve ser utilizada com critério em artes-finais que contenham muitos elementos gráficos. É possível ajustar o limiar se o prestador de serviços de impressão recomendar um valor limiar de preto diferente de 95%.

A dispersão automática cria uma cobertura de cores, atribuindo um contorno a um objeto da mesma cor de seu preenchimento e fazendo com que ele seja impresso sobreposto aos objetos subjacentes. A dispersão automática é criada para todos os objetos no arquivo que satisfazem três condições: eles ainda não têm um contorno, possuem um preenchimento uniforme e ainda não foram atribuídos a impressão sobreposta.

Para obter informações sobre as opções avançadas de cobertura, consulte ["Configurações de cobertura RIP" na página 875.](#page-876-0)

#### Para preservar ou ignorar impressões sobrepostas ao imprimir

- 1 Clique em Arquivo > Imprimir.
- 2 Clique na guia Cor.
- 3 Escolha uma das seguintes opções:
	- Composição
	- Separações
- 4 Clique em uma das seguintes guias:
	- Separações
	- Composição
- 5 Na caixa de listagem Impressões sobrepostas do documento, escolha uma das seguintes opções:
	- Ignorar não imprime áreas sobrepostas; a cor superior é impressa e as cores subjacentes são [separadas](#page-1024-1)
	- Preservar preserva áreas de impressão sobreposta

#### Para imprimir uma simulação de impressão sobreposta

- 1 Clique em Arquivo > Imprimir.
- 2 Clique na guia Cor.
- 3 Ative a opção Composta.
- 4 Clique na guia Composição.
- 5 Na caixa de seleção Impressões sobrepostas do documento, escolha Simular. A opção Simular converte o arquivo em bitmap; o arquivo é impresso com cores compostas.

#### Para imprimir objetos selecionados sobrepostos

- 1 Selecione um [objeto.](#page-1018-0)
- 2 Clique em Objeto e escolha qualquer uma das seguintes opções:
	- Impressão sobreposta do contorno
	- Impressão sobreposta do preenchimento
	- Sobrepor impressão de bitmap

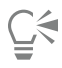

Você também pode definir a impressão sobreposta de um objeto clicando com o botão direito sobre ele e escolhendo uma opção de impressão sobreposta no menu contextual.

#### Para imprimir texto em objetos subjacentes

1 Usando a ferramenta Texto  $\bigwedge$ , selecione o texto.

- 2 Na área Caractere da janela de encaixe Propriedades, clique no botão de seta solocalizado na parte inferior da área Parágrafo para exibir as outras opções.
- 3 Ative a caixa de seleção Impressão sobreposta.

#### Para sobrepor separações de cores selecionadas

- 1 Clique em Arquivo ▶ Imprimir.
- 2 Clique na guia Cor.
- 3 Ative a opção Separações.
- 4 Clique na guia Separações.
- 5 Na área Opções, clique Avançadas.
- 6 Escolha uma [separação de cor](#page-1024-0) na caixa de listagem Tecnologia de tela.
- 7 Na coluna Impressão sobreposta, clique em uma ou nas duas opções seguintes:
	- Impressão sobreposta de gráfico O
	- Impressão sobreposta de texto  $\Delta$

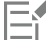

Os ícones aparecem mais escuros quando a separação está definida para impressão sobreposta.

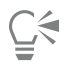

É possível alterar a ordem na qual as separações de cores são impressas selecionando uma separação de cores e escolhendo uma ordem na caixa de listagem Ordenar.

#### Para cobrir sempre através da impressão sobreposta de preto

- 1 Clique em Arquivo  $\blacktriangleright$  Imprimir.
- 2 Clique na guia Cor.
- 3 Escolha uma das seguintes opções:
	- Composição
	- Separações
- 4 Clique em uma das seguintes guias:
	- Separações
	- Composição
- 5 Na área Opções, ative a caixa de seleção Impressão sobreposta de preto sempre.

#### Para definir o limiar de impressão sobreposta de preto

- 1 Clique em Ferramentas ▶ Opções ▶ Global.
- 2 Clique na guia Estilo de impressão.
- 3 Escolha um número na caixa de listagem Limiar de impressão sobreposta em preto (PS).

O número escolhido representa a porcentagem de preto acima da qual os objetos pretos serão impressos de forma sobreposta.

#### Para cobrir através de dispersão automática

- 1 Clique em Arquivo ▶ Imprimir.
- 2 Clique na guia Cor.
- 3 Escolha uma das seguintes opções:
- 874 | CorelDRAW Guia do usuário
- Composição
- Separações
- 4 Clique em uma das seguintes guias:
	- Separações
	- Composição
- 5 Escolha uma das opções a seguir na caixa de listagem Cobertura automática:
	- Ative a opção Dispersão automática e digite um valor na caixa Máxima.
	- Ative a opção Largura fixa e digite um valor na caixa Largura.
- 6 Digite um valor na caixa Texto acima.

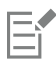

O valor digitado na caixa Texto acima representa o tamanho mínimo no qual a dispersão automática é aplicada. Se você definir esse valor muito baixo, um texto pequeno poderá ficar ilegível quando a dispersão automática for aplicada.

A quantidade de dispersão atribuída a um objeto depende do valor máximo de cobertura especificado na caixa Máxima e da cor do objeto. Quanto mais clara a cor, maior será a porcentagem do valor máximo de cobertura. Quanto mais escura a cor, menor será a porcentagem do valor máximo de cobertura.

## <span id="page-876-0"></span>Configurações de cobertura RIP

A cobertura RIP permite especificar configurações de cobertura avançadas. Antes de selecionar cobertura RIP, verifique se a impressora PostScript 3 tem suporte para a cobertura RIP.

Você pode selecionar uma largura de cobertura — o valor em que uma cor se espalha sobre outra. Também é possível especificar o posicionamento da cobertura de imagem, que determina onde a cobertura ocorre. Por exemplo, é possível especificar se a cobertura é uma [restrição](#page-1023-2) ou um [espalhamento](#page-1012-0), dependendo da densidade neutra das cores adjacentes. A densidade neutra indica a iluminação ou escurecimento de uma cor e ajuda a determinar como as cores adjacentes se dispersam umas nas outras.

É possível especificar um [limiar](#page-1017-0) no qual uma cobertura é criada especificando um limite de cobertura de etapa. Se as cores de cobertura tiverem densidades neutras similares, o posicionamento da cobertura é ajustado de modo correspondente. O limite de cobertura de etapa especifica um limiar no qual a cobertura é ajustada.

Antes da cobertura, é possível configurar as tintas; por exemplo, é possível configurar uma tinta como opaca, como no caso de uma tinta metálica, de forma que nada apareça através dela. Para reduzir a visibilidade de uma cobertura, diminua a quantidade de cor de tinta em uma cobertura. Isso é especialmente útil no caso de cores pastel, cores contrastantes e cores com densidades neutras similares.

#### Para selecionar a largura de uma cobertura

- 1 Clique em Arquivo ▶ Imprimir.
- 2 Clique na guia Cor.
- 3 Ative a opção Composta.
- 4 Clique na guia PostScript.

A guia PostScript aparece somente para impressoras sem GDI. Para obter mais informações, consulte ["Notas para impressoras GDI" na](#page-857-0) [página 856.](#page-857-0)

- 5 Escolha PostScript 3 na caixa de listagem Compatibilidade.
- 6 Clique na guia Composição.
- 7 Ative a caixa de seleção Cobertura PostScript nível 3 em RIP.
- 8 Clique em Configurações.
- 9 Digite um valor na caixa Largura da cobertura.

Se cobrir o preto, digite um valor na caixa Largura da cobertura preta.

## E

Para selecionar as opções de Cobertura RIP é necessário selecionar PostScript 3 na caixa de listagem Compatibilidade na guia PostScript na caixa de diálogo Imprimir.

#### Para especificar a posição da cobertura da imagem

- 1 Clique em Arquivo  $\blacktriangleright$  Imprimir.
- 2 Clique na guia Cor.
- 3 Ative a opção Composta.
- 4 Clique na guia PostScript.

A guia PostScript aparece somente para impressoras sem GDI. Para obter mais informações, consulte ["Notas para impressoras GDI" na](#page-857-0) [página 856.](#page-857-0)

- 5 Escolha PostScript 3 na caixa de listagem Compatibilidade.
- 6 Clique na guia Composição.
- 7 Ative a caixa de seleção Cobertura PostScript nível 3 em RIP.
- 8 Clique em Configurações.
- 9 Na caixa de listagem Posicionamento da cobertura da imagem, escolha um dos seguintes posicionamentos:
	- Densidade neutra é usada para determinar o objeto mais claro e, assim, a direção e o posicionamento da cobertura
	- Restrição usado para cobrir um objeto de fundo escuro para uma imagem de fundo claro
	- Dispersão usado para cobrir um objeto de fundo claro para uma imagem de fundo escura
	- Linha central usado quando imagens e objetos adjacentes têm densidades neutras parecidas ou quando a densidade de imagem é alterada na borda de um objeto

Para cobrir um objeto para uma imagem, ative a caixa de seleção Cobrir objetos para imagens.

#### Para especificar um limiar

- 1 Clique em Arquivo  $\blacktriangleright$  Imprimir.
- 2 Clique na guia Cor.
- 3 Ative a opção Composta.
- 4 Clique na guia PostScript.

A guia PostScript aparece somente para impressoras sem GDI. Para obter mais informações, consulte ["Notas para impressoras GDI" na](#page-857-0) [página 856.](#page-857-0)

- 5 Escolha PostScript 3 na caixa de listagem Compatibilidade.
- 6 Clique na guia Composição.
- 7 Ative a caixa de seleção Cobertura PostScript 3 em RIP.
- 8 Clique no botão Configurações.
- 9 Digite um valor em uma ou mais caixas a seguir:
	- Limite de etapas especifica um [limiar](#page-1017-0) entre as variações de cores. Quanto mais baixo for o valor do limiar, maior será a probabilidade de criação de uma cobertura.
	- Limite do preto especifica o limite no qual o preto composto é considerado preto puro
	- Limite da densidade do preto especifica o valor de densidade neutra da tinta preta
	- Limite da cobertura deslizante especifica a diferença entre as densidades neutras de cores adjacentes nas quais uma cobertura é ajustada (deslizada) do lado mais escuro de uma borda de cor em direção à linha central. Quanto menor o limite de cobertura deslizante, mais gradual a transição.

## E

Para selecionar as opções de cobertura RIP é necessário selecionar PostScript 3 na caixa de listagem Compatibilidade na quia PostScript na caixa de diálogo Imprimir.

#### Para definir tintas para cobertura

- 1 Clique em Arquivo  $\blacktriangleright$  Imprimir.
- 2 Clique na guia Cor.
- 3 Ative a opção Composta.
- 4 Clique na guia PostScript.

A guia PostScript aparece somente para impressoras sem GDI. Para obter mais informações, consulte ["Notas para impressoras GDI" na](#page-857-0) [página 856.](#page-857-0)

- 5 Escolha PostScript 3 na caixa de listagem Compatibilidade.
- 6 Clique na guia Composição.
- 7 Ative a caixa de seleção Cobertura PostScript nível 3 em RIP.
- 8 Clique no botão Configurações.
- 9 Na coluna Tipo, selecione uma das opções a seguir para cada [separação de cor](#page-1024-0):
	- Transparente a tinta selecionada não é coberta, mas tudo o que estiver abaixo dela sim
	- Densidade neutra a densidade neutra da tinta selecionada determina como ela é tratada
	- Opaco a tinta selecionada é tratada como opaca
	- Ignorar opaco a tinta selecionada não é coberta, nem aquilo que estiver abaixo dela

Er

Para selecionar as opções de cobertura RIP é necessário selecionar PostScript 3 na caixa de listagem Compatibilidade na quia PostScript na caixa de diálogo Imprimir.

#### Para selecionar a redução de cor de uma cobertura

- 1 Clique em Arquivo  $\blacktriangleright$  Imprimir.
- 2 Clique na guia Cor.
- 3 Ative a opção Composta.
- 4 Clique na guia PostScript.

A guia PostScript aparece somente para impressoras sem GDI. Para obter mais informações, consulte ["Notas para impressoras GDI" na](#page-857-0) [página 856.](#page-857-0)

- 5 Escolha PostScript 3 na caixa de listagem Compatibilidade.
- 6 Clique na guia Composição.
- 7 Ative a caixa de seleção Cobertura PostScript 3 em RIP.
- 8 Clique no botão Configurações.
- 9 Digite um valor na caixa Redução de cores da cobertura.

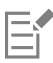

Um valor de redução de 100% indica que não há redução, enquanto um valor mais baixo reduz a densidade neutra.

## <span id="page-879-0"></span>Imprimir em filme

Configure um trabalho de impressão para produzir imagens em negativo. Uma fotocompositora produz imagens em filme que podem ser produzidas como negativos, dependendo do dispositivo de impressão utilizado. Consulte o prestador de serviços de impressão para determinar se é possível produzir imagens em filme.

É possível especificar a impressão com a emulsão para baixo. A impressão com a emulsão para baixo produz imagens invertidas em impressoras de mesa.

#### Para imprimir um negativo

- 1 Clique em Arquivo > Imprimir.
- 2 Clique na guia Pré-impressão.
- 3 Na área Configurações de papel/filme, ative a caixa de seleção Inverter.

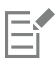

Não escolha um filme negativo se estiver imprimindo em uma impressora de mesa.

#### Para especificar um filme com a emulsão para baixo

- 1 Clique em Arquivo  $\blacktriangleright$  Imprimir.
- 2 Clique na guia Pré-impressão.
- 3 Na área Configurações de papel/filme, ative a caixa de seleção Espelhar.

#### <span id="page-879-1"></span>Preparar banners para impressão

Você pode adicionar bordas e marcadores de bordas para preparar banners para impressão. Ilhoses são anéis ou canaletas inseridos em furos através de materiais finos como tecidos ou compostos de fibra de carbono. Fio ou cabos podem ser inseridos através dos ilhoses para esticar um banner de forma adequada.

Você pode criar um banner a partir da página ativa ou de objetos selecionados na página.

As bordas podem ser usadas de duas maneiras. Você pode adicionar uma borda a um design que tem importantes elementos gráficos ou de texto em torno das bordas para evitar cortes no banner final. Outra alternativa é adicionar uma borda que pode ser dobrada antes de colocar os ilhoses para tornar os contornos do banner mais resistentes.

O CorelDRAW permite adicionar bordas que tenham a cor de fundo da página ou uma cor sólida de sua escolha. Você também pode esticar ou espelhar as pontas do documento para adicionar uma borda. Você pode especificar o tamanho da borda, que é a altura da área adicionada no topo e na parte inferior do documento e a largura da área colocada à direita e à esquerda do documento.

Você pode especificar o tamanho e o número dos marcadores de ilhós, e pode colocá-los dentro dos limites da página original ou em áreas da borda. Além disso, você pode especificar a margem, que corresponde à distância a partir da borda do ilhós até a borda da página. Os marcadores de ilhós podem ser colocados nos cantos ou ao longo das margens superior, inferior, direita e esquerda do projeto. Com este método de colocação, você pode especificar o número de marcadores de borda a serem adicionados verticalmente e horizontalmente. Você também pode adicionar marcadores de bordas especificando o espaço aproximado entre eles.

O CorelDRAW salva as alterações em um novo documento, que pode ser enviado para impressão, deixando o documento original inalterado.

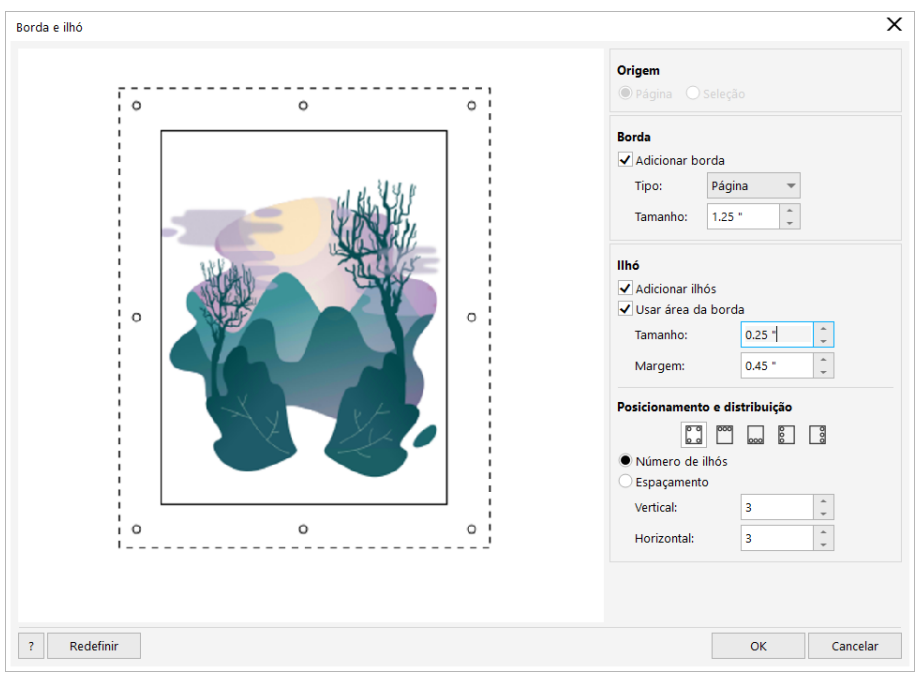

*A caixa de diálogo Borda e ilhós.*

#### Para preparar um projeto de banner para impressão

- 1 Clique em Layout > Borda e ilhós.
- 2 Execute uma tarefa da tabela a seguir.

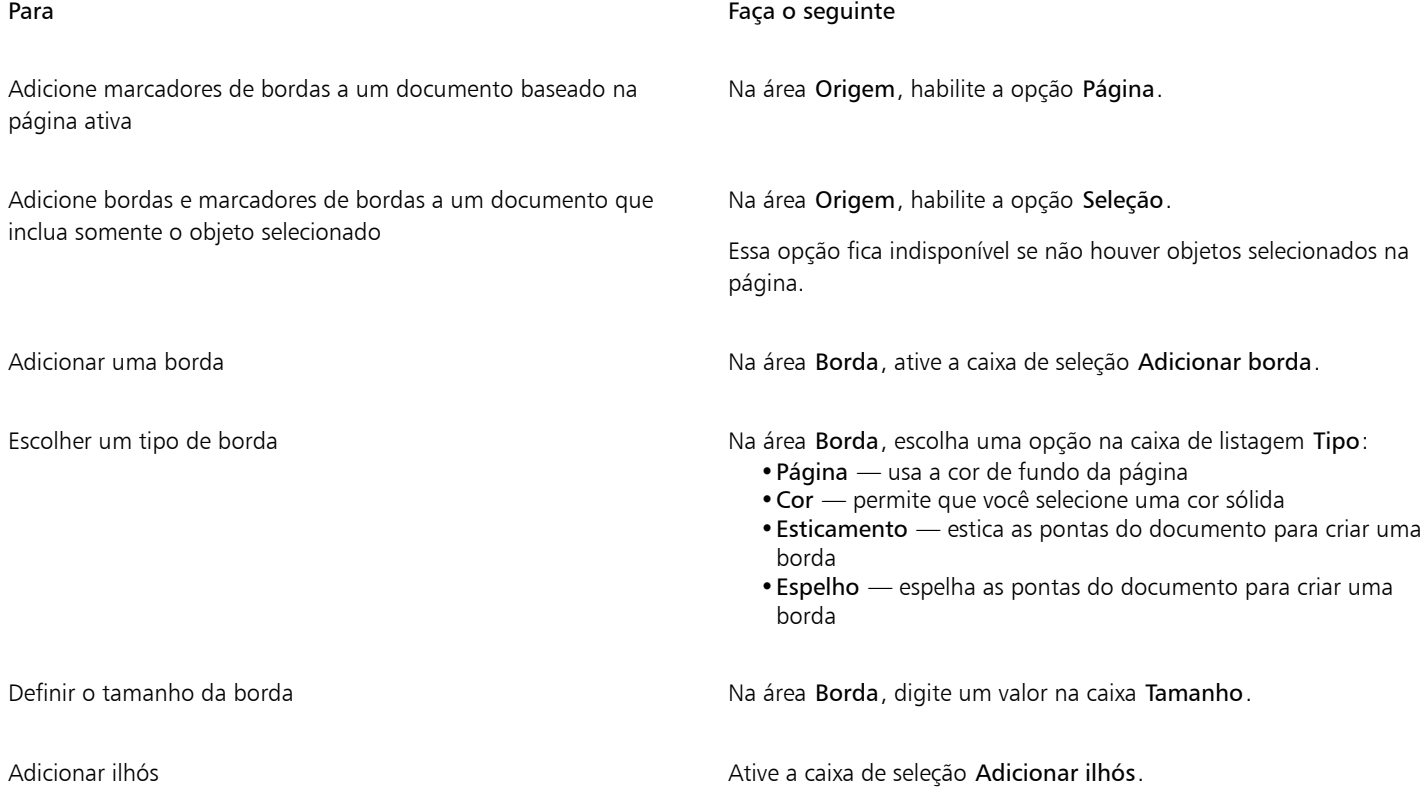

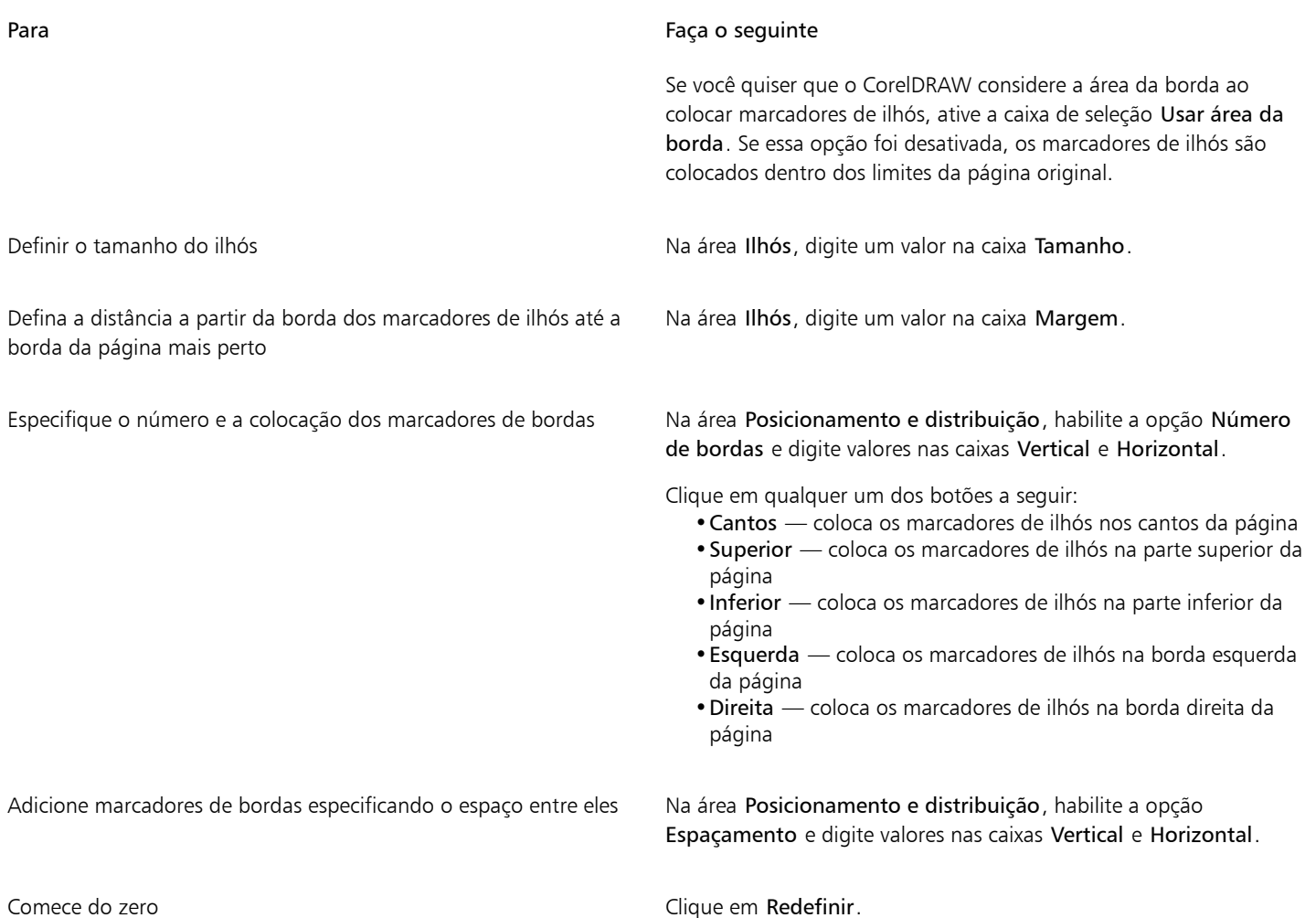

#### <span id="page-881-0"></span>Trabalhar com um prestador de serviços de impressão

Quando você envia um arquivo a um prestador de serviços de impressão, o prestador converte seu arquivo diretamente em filme ou chapas.

Ao preparar um trabalho para impressão comercial, é possível enviar uma arte-final em papel ou enviar o trabalho em disco. Se o trabalho for enviado em disco, o prestador de serviços de impressão necessita de um arquivo PostScript ou um arquivo nativo do aplicativo utilizado. Se estiver criando um arquivo para enviar a uma [fotocompositora](#page-1014-0) ou gravadora de chapas, converse com o prestador de serviços de impressão sobre as melhores configurações de formato de arquivo e de dispositivo de impressão a utilizar. Sempre forneça uma impressão final do trabalho ao prestador de serviços de impressão, mesmo que seja uma representação em preto e branco. Isso ajuda o prestador de serviços de impressão a identificar e avaliar possíveis problemas.

Antes de imprimir um desenho, escolha e configure o driver do dispositivo de impressão apropriado. Consulte as instruções do fabricante do dispositivo de impressão, o prestador de serviços de impressão ou a gráfica que imprimirá o trabalho para descobrir a melhor maneira de configurar o driver do dispositivo de impressão.

## Gráficos para a Web

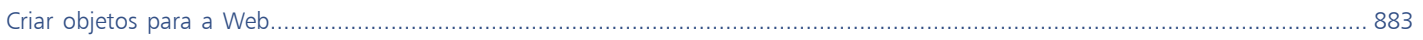

# **CorelDRAW**

# <span id="page-884-0"></span>Criar objetos para a Web

O CorelDRAW permite exportar [objetos](#page-1018-0) e projetos para bitmaps otimizados para visualização em um navegador da Web. Se você tiver contas do WordPress, pode exportar objetos e projetos para bitmaps e perfeitamente carregar esses bitmaps em suas bibliotecas de mídia do WordPress. Você também pode tornar texto de parágrafo compatível com a Web.

Também é possível criar [efeitos de ativação](#page-1012-1) interativos a partir de objetos do CorelDRAW. Além disso, você pode adicionar hyperlinks e marcadores em um desenho.

Depois de criar o objeto compatível com a web no CorelDRAW, adicione-o a um design usando uma ferramenta de criação para a web.

Esta seção contém os seguintes tópicos:

- ["Criar gráficos em pixels perfeitos para a Web" \(página 883\)](#page-884-1)
- ["Exportar bitmaps para a Web" \(página 884\)](#page-885-0)
- ["Exportar e carregar bitmaps para o WordPress" \(página 890\)](#page-891-0)
- ["Salvar e aplicar predefinições da Web" \(página 891\)](#page-892-0)
- ["Exportar objetos com cores e fundos transparentes" \(página 891\)](#page-892-1)
- ["texto compatível com a Web" \(página 892\)](#page-893-0)
- ["Efeitos de ativação" \(página 892\)](#page-893-1)
- ["Marcadores e hyperlinks" \(página 894\)](#page-895-0)
- ["Adicionar pontos de ativação e texto alternativo a objetos" \(página 895\)](#page-896-0)

## <span id="page-884-1"></span>Criar gráficos em pixels perfeitos para a Web

As dicas a seguir podem ajudar a criar gráficos em pixels perfeitos para a Web:

- Selecione pixels como unidade de medição do seu documento.
- Verifique as dimensões dos objetos em pixels na caixa Tamanho do objeto na barra de propriedades. Ajuste o tamanho do objeto para números inteiros antes de exportar o documento. Se planejar escalar o objeto, use números pares para garantir o escalamento correto do objeto.
- Use a exibição de Pixel (Exibir Pixels) com nível de zoom de 800% ou maior para exibir e avaliar os resultados.
- Em novos documentos, a grade de pixels é alinhada com o canto inferior esquerdo da página do documento para ajudá-lo a criar designs em pixels perfeitos durante a exportação, sem bordas desfocadas e dimensões de pixel previsíveis. Mantenha a configuração Alinhar página com grade de pixel ativada para obter os melhores resultados. Se estiver trabalhando com arquivos de legado, a página será automaticamente alinhada com o centro para manter o alinhamento padrão das versões anteriores do CorelDRAW. Para obter mais informações, consulte ["Para alterar as configurações da grade de pixels" na página 766.](#page-767-0)
- Certifique-se de ativar o alinhamento de objetos aos pixels para que os objetos que mover ou desenhar sejam automaticamente alinhados ao centro ou à borda da grade de pixel (dependendo das propriedades de contorno dos objetos). Para obter informações sobre como ativar ou desativar o alinhamento aos pixels, consulte ["Para alterar as configurações da grade de pixels" na página 766.](#page-767-0)
- Alinhar objetos e nós com a grade de pixel Para obter mais informações, consulte ["Para alinhar um objeto com a grade de pixel" na](#page-333-0) [página 332](#page-333-0) e ["Para alinhar nós com a grade de pixel" na página 222.](#page-223-0)

#### <span id="page-885-0"></span>Exportar bitmaps para a Web

O CorelDRAW permite exportar documentos para os seguintes formatos de arquivos compatíveis com a web: [GIF](#page-1014-1), PNG, [JPEG](#page-1016-0) e [WEBP](#page-1008-0).

Ao especificar opções de exportação, é possível visualizar uma imagem com até quatro configurações diferentes. É possível comparar formatos de arquivo, configurações predefinidas, velocidades de download, compactação, tamanho do arquivo, qualidade de imagem e faixa de cores. Além disso, você pode examinar as visualizações aplicando [zoom](#page-1026-0) e [panning](#page-1012-2) dentro das janelas de visualização.

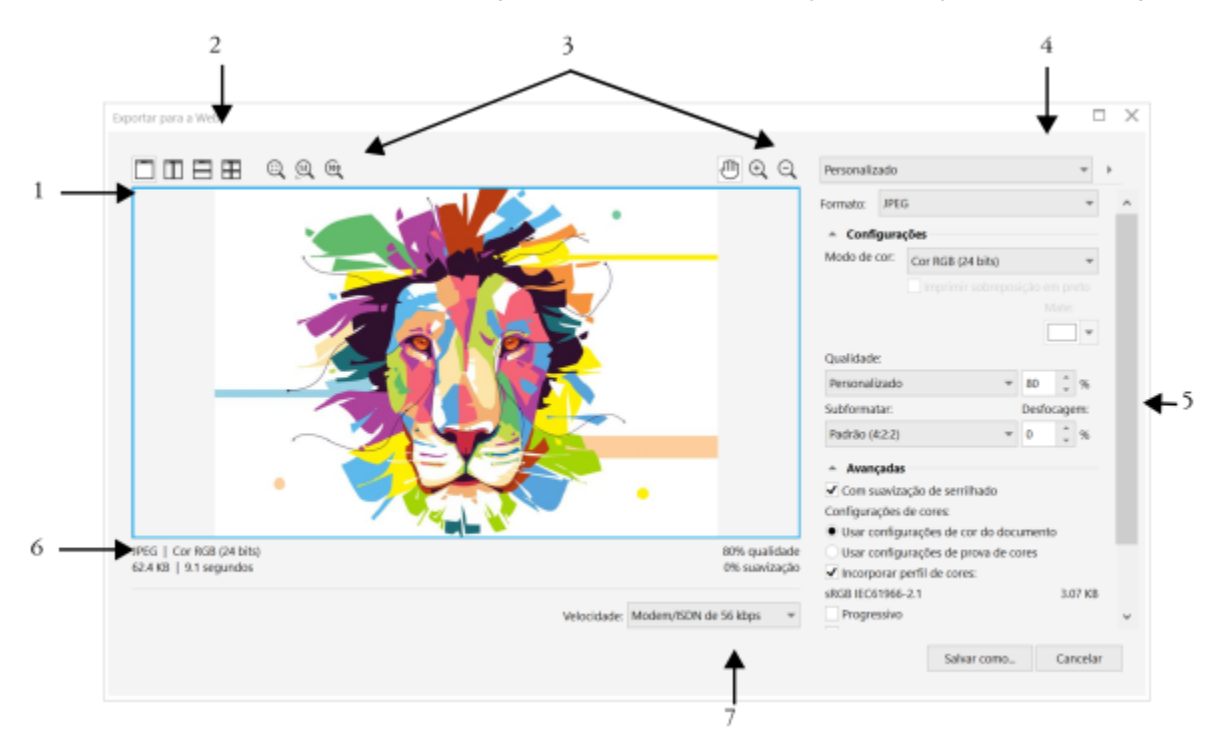

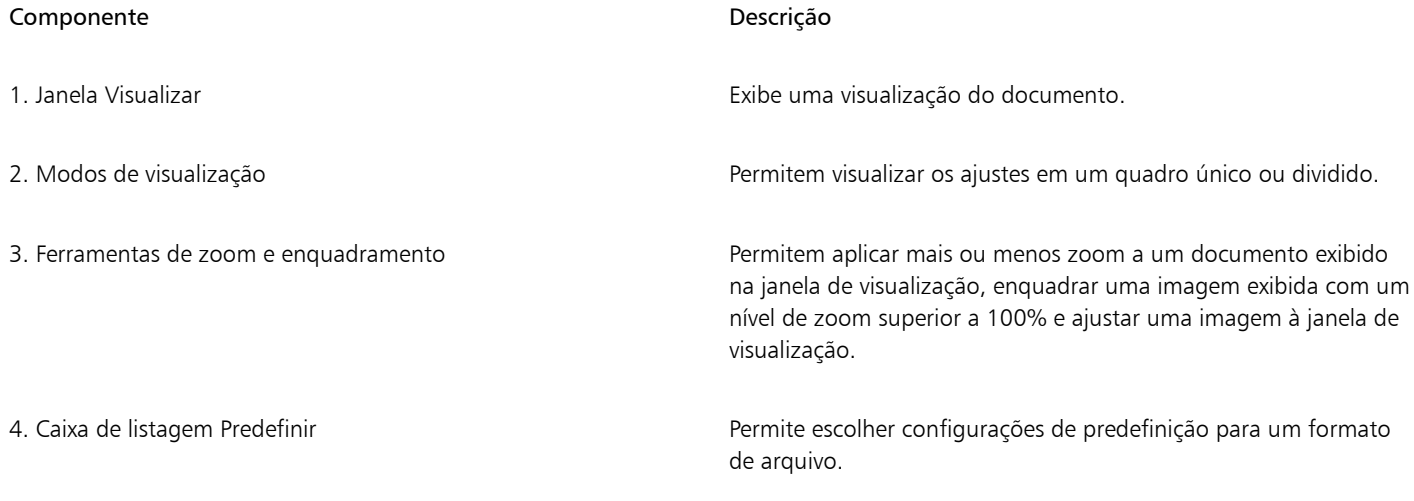

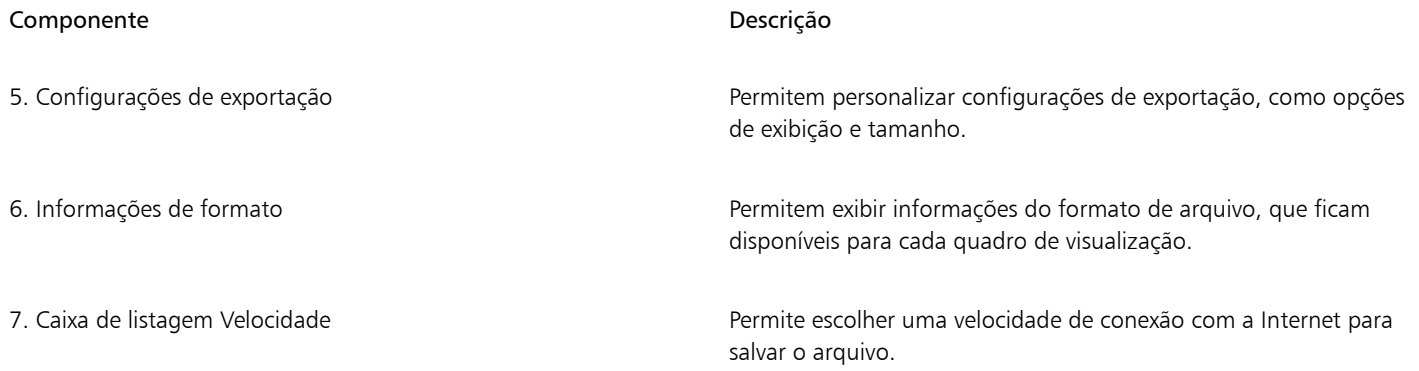

É possível exportar arquivos compatíveis com a web usando configurações predefinidas. Isso permite otimizar o arquivo, sem a necessidade de modificar configurações individuais. Você também pode personalizar as configurações para produzir um resultado específico. Por exemplo, ajustar a cor, a qualidade de exibição e o tamanho do arquivo.

#### Escolher um formato de arquivo compatível com a Web

Esta é uma tabela de referência rápida para escolher um formato de arquivo compatível com a web.

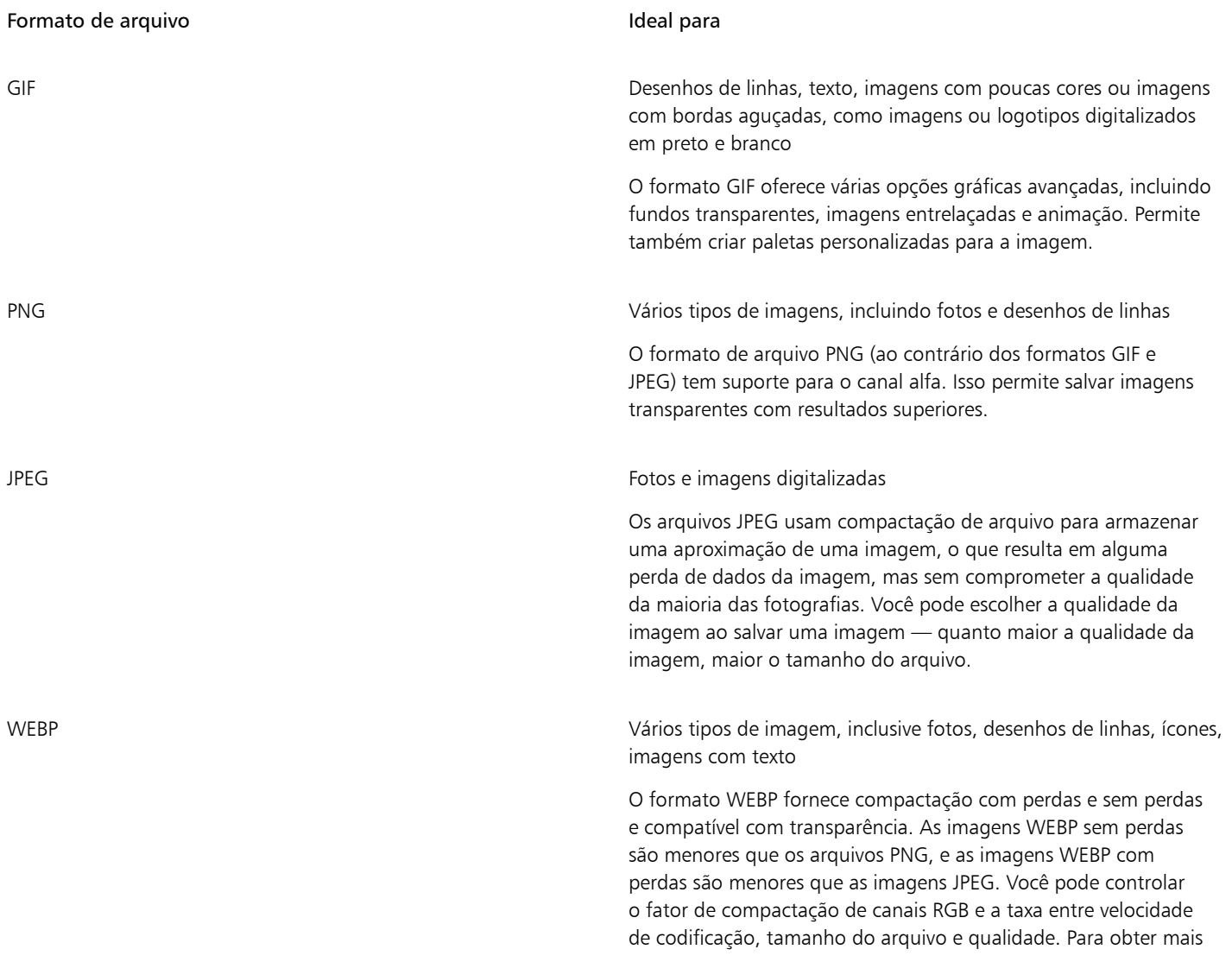

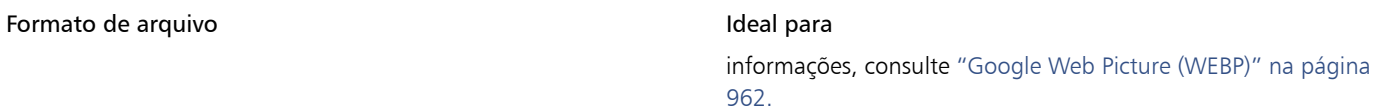

Ao exportar arquivos para os formatos PNG, JPEG, GIF e WEBP, é possível cortar sua arte para ajustá-la aos limites da página de desenho a fim de remover objetos indesejados e reduzir o tamanho do arquivo. Todas as partes de um objeto que estiverem fora da página aparecerão cortadas no arquivo exportado.

#### Exportar documentos baseados em paleta

Documentos baseados em paleta, como GIF de cores da paleta e PNG de 8 bits, permitem que pixels individuais retenham seu valor de cor exato. Isso permite controlar a exibição de cores no arquivo ao exportar. Os documentos baseados em paleta também permitem introduzir transparência em um arquivo escolhendo uma cor na imagem e tornando-a transparente. Para obter informações, consulte ["Exportar](#page-892-1) [objetos com cores e fundos transparentes" na página 891.](#page-892-1)

#### Para ajustar a visualização de exportação do objeto

- 1 Clique em Arquivo ▶ Exportar para ▶ Web.
- 2 Realizar uma ou mais tarefas a partir da seguinte tabela.

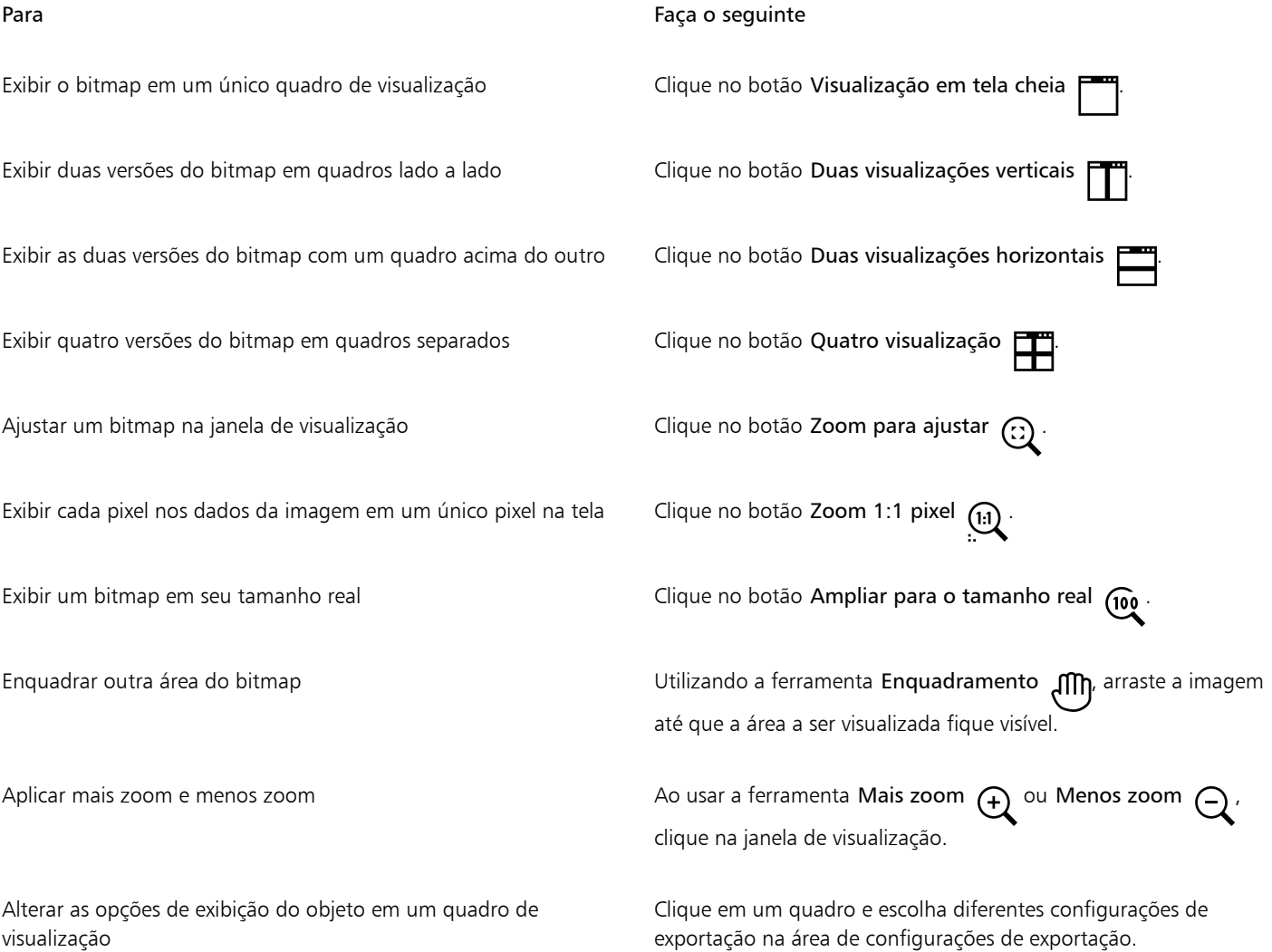

#### Para exportar um bitmap compatível com a web

- 1 Clique em Arquivo ▶ Exportar para ▶ Web.
- 2 Na caixa de diálogo Exportar para a web, escolha configurações predefinidas na caixa de listagem Predefinir no canto superior direito da caixa de diálogo.

Para modificar as configurações predefinidas, altere as opções de exportação na caixa de diálogo.

- 3 Clique em Salvar como.
- 4 Escolha a unidade e a pasta em que deseja salvar o arquivo.
- 5 Digite um nome na Nome de arquivo.
- 6 Clique em Salvar.

#### Você também pode

Escolher um modo de cor Na área Configurações, escolha um modo de cor na caixa de listagem Modo de cor.

Esta opção não está disponível para o formato de arquivo GIF.

Incorporar o perfil de cores entre a mais de seleção Incorporar perfil de seleção Incorporar perfil de seleção  $\mu$ cores.

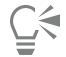

Para cortar sua arte nos limites da página de desenho, habilite a caixa de seleção Cortar para ajustar à página na exportação na área Transformação.

Você pode escolher uma velocidade de conexão com a Internet na caixa de listagem Velocidade na parte inferior da caixa de diálogo.

Também é possível exportar um formato compatível com a Web clicando em Arquivo  $\blacktriangleright$  Exportar e escolhendo um formato de arquivo na caixa de listagem Salvar como tipo .

#### Para redimensionar um objeto ao exportar um bitmap compatível com a Web

Na área Transformação da caixa de diálogo Exportar para a Web, execute uma ou mais tarefas da tabela a seguir.

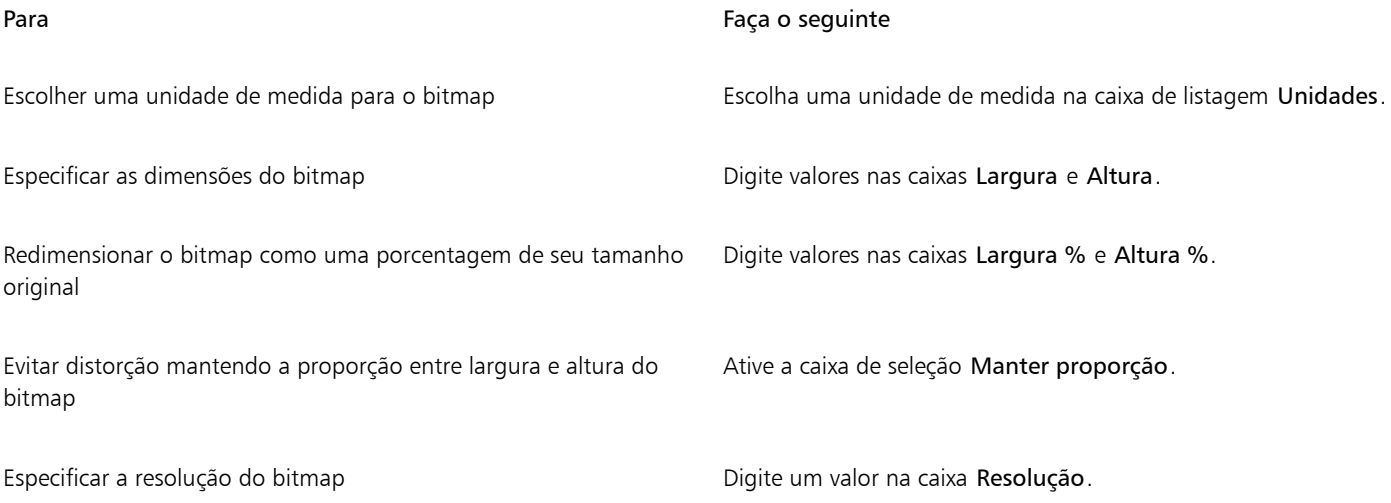

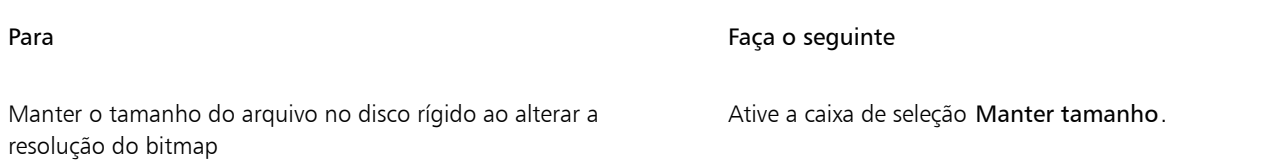

#### Para personalizar opções de exportação de um bitmap JPEG

- 1 Na caixa de diálogo Exportar para a web, escolha JPEG na caixa de listagem Formato.
- 2 Realizar uma ou mais tarefas a partir da seguinte tabela.

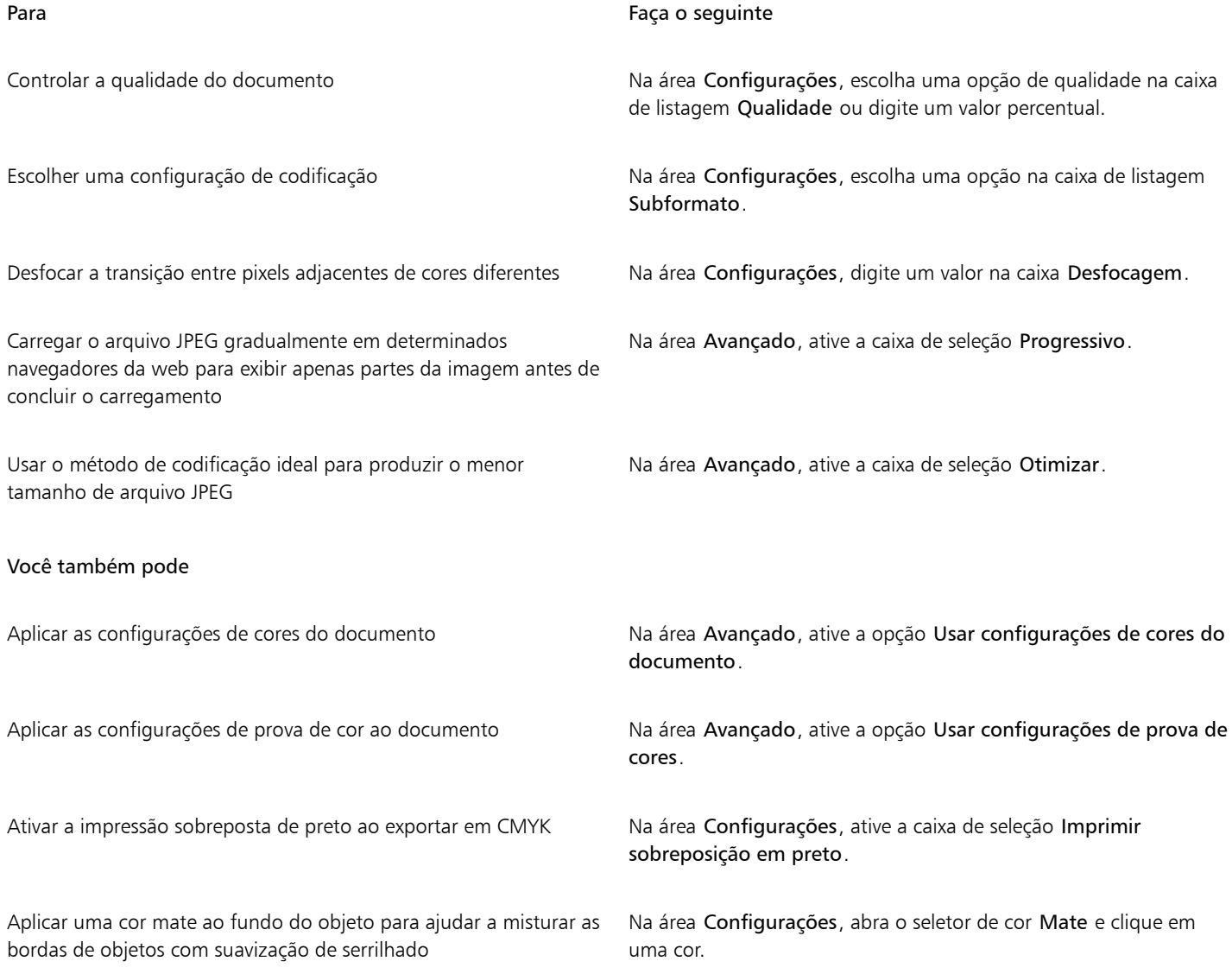

#### Para especificar opções de qualidade de exibição para exportar bitmaps compatíveis com a web

• Na caixa de diálogo Exportar para a web, execute uma ou mais tarefas na tabela a seguir.

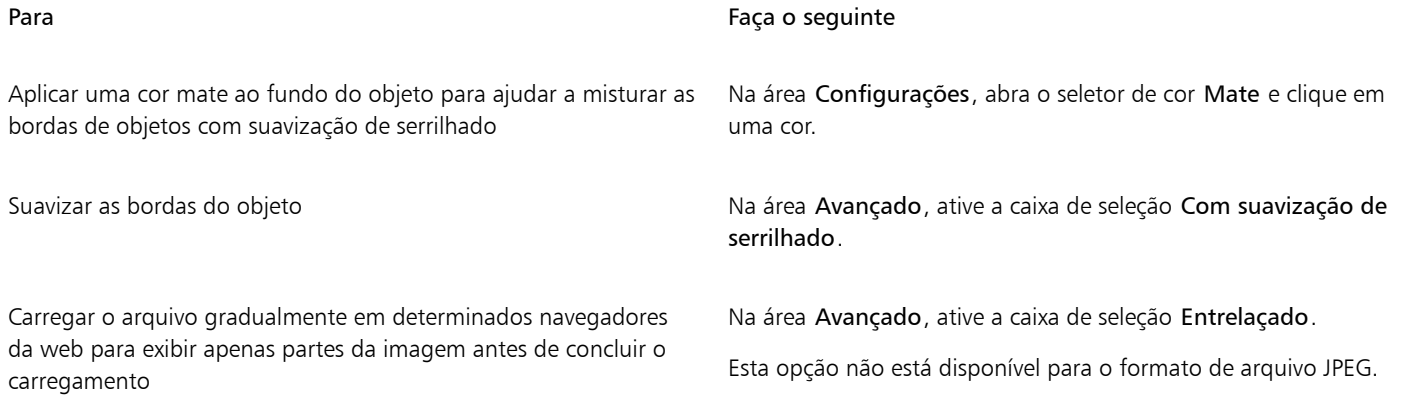

#### Para especificar configurações de cores para exportação para o formato de arquivo GIF ou PNG com cores da paleta (8 bits)

• Na caixa de diálogo Exportar para a web, execute uma ou mais tarefas na tabela a seguir.

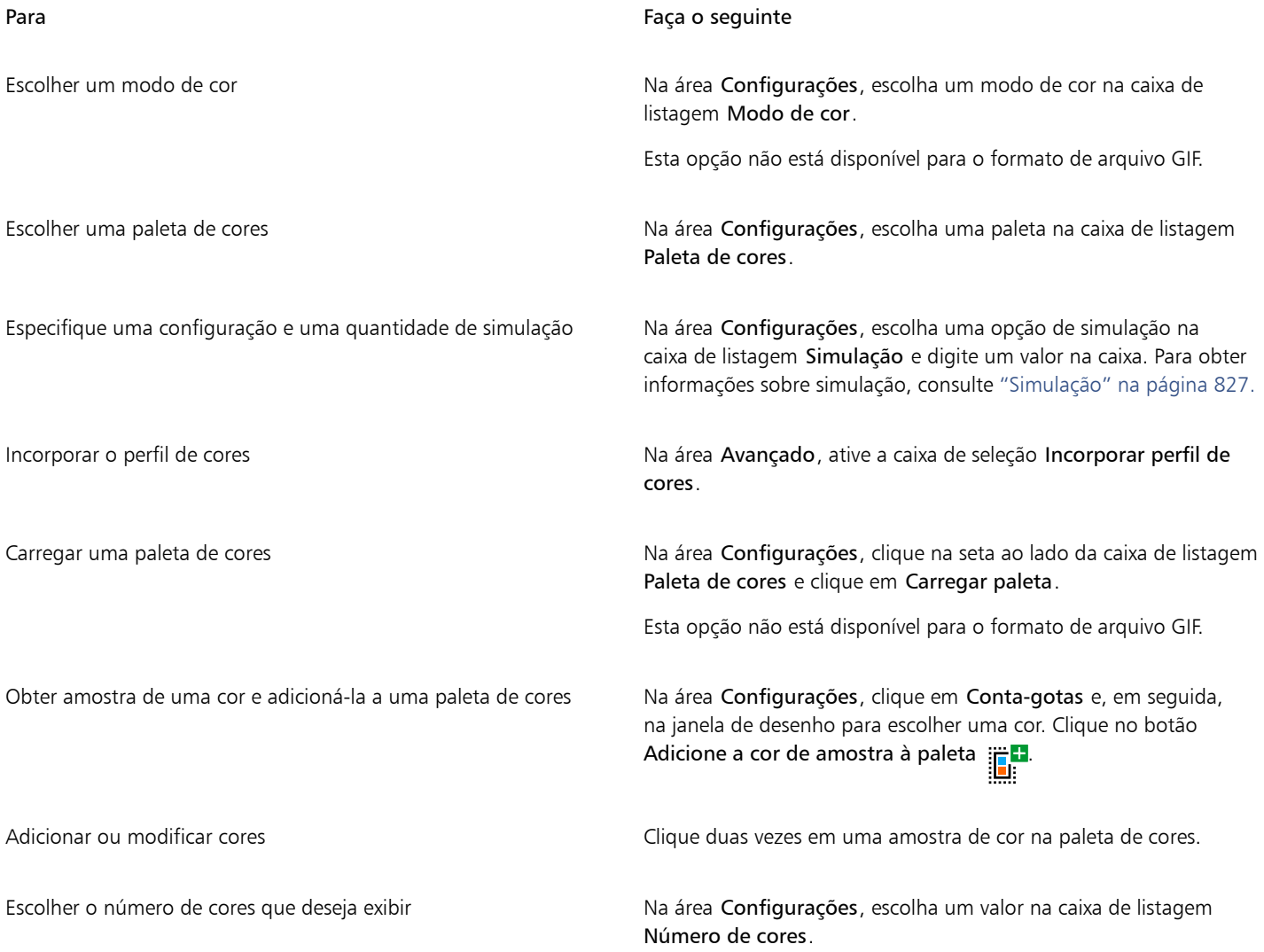

#### Para Faça o seguinte

Excluir uma cor da paleta de cores e establecer no establecer em uma cor na paleta de cores e, em seguida, no botão Exclua a cor selecionada.

E

Também é possível adicionar transparência a um documento baseado em paleta escolhendo uma cor na imagem e tornando-a transparente. Para obter informações, consulte ["Exportar objetos com cores e fundos transparentes" na página 891.](#page-892-1)

#### <span id="page-891-0"></span>Exportar e carregar bitmaps para o WordPress

Com o CorelDRAW, você pode exportar seus projetos para imagens bitmap adequadas ao WordPress e, em seguida, carregá-las em sua conta WordPress sem sair do aplicativo.

Você pode exportar seu projeto inteiro ou apenas os objetos selecionados para um arquivo JPEG, GIF ou PNG. Depois de escolher o formato do arquivo e as opções que deseja, você pode carregar a imagem em sua conta WordPress. Se você tiver vários sites do WordPress, pode escolher em qual carregar o bitmap. O bitmap exportado é adicionado à biblioteca de mídia do site selecionado.

Quando você carrega bitmaps no WordPress pela primeira vez, deve autenticar sua conta WordPress e fazer login. Se você tiver mais de uma conta WordPress, é possível alternar contas a qualquer momento.

#### Para exportar e fazer upload de um arquivo bitmap para o WordPress

- 1 Selecione os objetos que deseja exportar ou desmarque todos os objetos para exportar o projeto inteiro.
- 2 Clique em Arquivo ▶ Exportar para ▶ WordPress.
- 3 Na caixa de diálogo Exportar para WordPress, escolha o formato de arquivo desejado na caixa de listagem Formato e ajuste as configurações de exportação que você deseja.

A caixa de diálogo Exportar para WordPress permite que você acesse as mesmas opções de exportação disponíveis na caixa de diálogo Exportar para a Web. Para obter informações detalhadas sobre opções de exportação, consulte ["Exportar bitmaps para a Web" na](#page-885-0) [página 884.](#page-885-0)

- 4 Clique em Carregar.
- 5 Na caixa de diálogo Carregar para WordPress, execute uma ou mais tarefas da tabela a seguir.

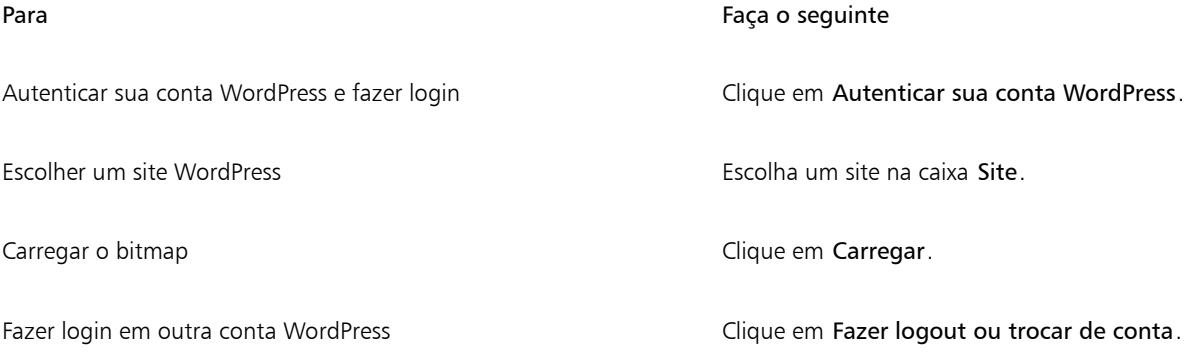

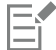

O bitmap exportado é salvo em um arquivo temporário, que é excluído depois que você carrega a imagem para o WordPress.

## <span id="page-892-0"></span>Salvar e aplicar predefinições da Web

As predefinições da web permitem salvar configurações personalizadas para exportar formatos de arquivo compatíveis com a web.

#### Para salvar uma predefinição para exportar imagens compatíveis com a Web

- 1 Na caixa de diálogo Exportar para a web, escolha um formato de arquivo na caixa de listagem Formato.
- 2 Escolha as configurações que deseja armazenar como uma predefinição.
- 3 Clique na seta ao lado da caixa de listagem Predefinir e clique em Salvar predefinição.
- 4 Digite o nome da predefinição na caixa Nome do arquivo .
- 5 Clique em Salvar.
- 

Você pode excluir uma predefinição salva escolhendo-a na caixa de listagem Predefinir, clicando na seta ao lado da caixa de listagem Predefinir e clicando em Excluir predefinição.

#### Para aplicar uma predefinição para exportar imagens compatíveis com a web

- 1 Na caixa de diálogo Exportar para a web, clique na seta ao lado da caixa de listagem Predefinir e, em seguida, em Carregar predefinição.
- 2 Clique no nome do arquivo.
- 3 Clique em Abrir.

#### <span id="page-892-1"></span>Exportar objetos com cores e fundos transparentes

O CorelDRAW permite exportar bitmaps baseados em paleta, como [GIF](#page-1014-1) de cores da paleta ou PNG de 8 bits, com cores e fundos [transparentes. E](#page-1026-1)sses bitmaps podem conter objetos, como botões e logotipos, que geralmente são usados em páginas da Web com fundos coloridos ou com padrão.

Se você colocar um objeto com fundo [opaco](#page-1019-0) em uma página da web, a cor de fundo do objeto aparecerá como um retângulo na página. Ao tornar transparente o fundo de um objeto, esse fundo se mistura com a página. Fundos de objetos transparentes também permitem alterar a cor ou o padrão de um fundo de página da web, sem ser necessário alterar os fundos dos objetos para que combinem.

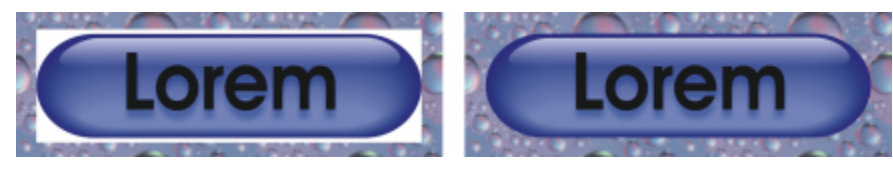

*Você pode criar um GIF com fundo transparente para usar em uma página da web.*

#### Para salvar um bitmap com um fundo transparente

- 1 Na caixa de diálogo Exportar para a Web, escolha um formato de arquivo da paleta de cores, como GIF ou PNG, de 8 bits na caixa de listagem Formato.
- 2 Realizar uma ou mais tarefas a partir da seguinte tabela.

Para Faça o seguinte e a contra faça o seguinte e a faça o seguinte e a faça o seguinte e a faça o seguinte e a

Tornar o fundo do objeto transparente Na área Configurações, ative a caixa de seleção Transparência.

Para Faça o seguinte

Tornar uma cor selecionada transparente entity and the Clique na ferramenta Conta-gotas e, em seguida, na imagem para acessar a janela de visualização e escolher uma cor. Na área Configurações, clique no botão Torne a cor selecionada transparente .

Aplicar uma cor mate ao fundo do objeto para ajudar a misturar as bordas de objetos com suavização de serrilhado

Na área Configurações, abra o seletor de cor Mate e clique em uma cor.

Para obter melhores resultados, escolha Nenhuma na caixa de listagem Simulação na área Configurações.

#### <span id="page-893-0"></span>texto compatível com a Web

Quando se converte texto de parágrafo em texto compatível com a web, é possível editar o texto do documento publicado em um editor de HTML. O estilo padrão de fonte para a web é utilizado automaticamente, a menos que você o substitua por outra fonte. Se você optar por substituí-la, a fonte padrão será utilizada quando os visitantes do site não possuírem a mesma fonte instalada em seus computadores. Os estilos de texto negrito, itálico e sublinhado também estão disponíveis. Você pode aplicar [preenchimentos uniformes,](#page-1021-2) mas não [contornos,](#page-1011-2) a texto compatível com a web.

#### Para tornar o texto compatível com a web

Selecione o texto do parágrafo usando a ferramenta Seleção , selecione a moldura do texto de parágrafo. Clique em Texto  $\blacktriangleright$  Tornar o texto compatível com a Web.

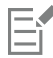

Certifique-se de que o texto compatível com a web não atravesse ou se sobreponha a outros [objetos](#page-1018-0) nem ultrapasse os limites da página de desenho. Se isso acontecer, o texto será convertido em [bitmap](#page-1009-1) e perderá suas propriedades de Internet.

Um [texto artístico](#page-1025-0) não pode ser convertido em texto compatível com a web, sendo sempre tratado como bitmap. Entretanto, você pode convertê-lo em texto de parágrafo e depois torná-lo compatível com a web. Para obter mais informações sobre conversão de texto, consulte ["Localizar, editar e converter texto" na página 623.](#page-624-0)

#### <span id="page-893-1"></span>Efeitos de ativação

[Efeitos de ativação](#page-1012-1) são [objetos](#page-1018-0) interativos cuja aparência muda quando você clica neles ou aponta para eles. Você pode criar efeitos de ativação utilizando objetos.

Para criar um efeito de ativação, você adiciona os seguintes estados de efeito de ativação:

- Normal o estado padrão de um botão quando nenhuma atividade do mouse está associada a ele
- Sobre o estado de um botão quando o ponteiro passa sobre ele
- Clicado o estado de um botão quando o ponteiro for clicado nele

Você pode aplicar diferentes propriedades do objeto a cada um dos estados do efeito de ativação. Também é possível visualizar os estados do efeito de ativação.

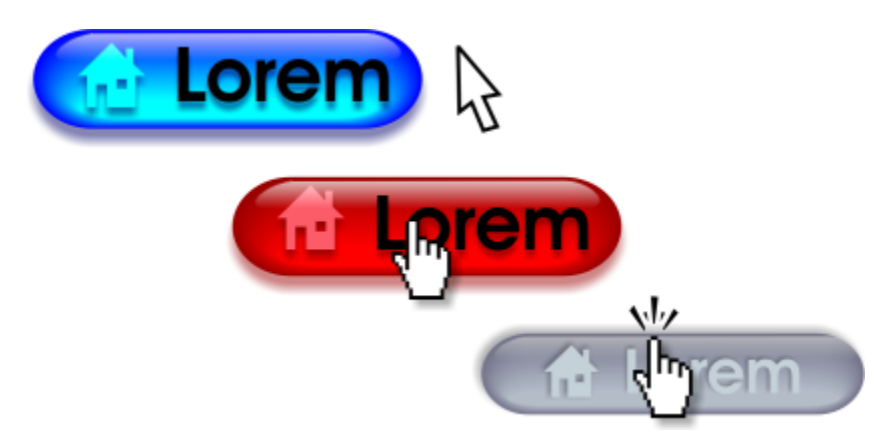

*Efeitos de ativação mostrando os estados Normal (esquerda), Sobre (centro) e Clicado (direita)*

#### Para criar um objeto de efeito de ativação

- 1 Selecione um [objeto.](#page-1018-0)
- 2 Clique em Objeto ▶ Efeito de ativação ▶ Criar efeito de ativação.

#### Para modificar um estado do efeito de ativação de um objeto

- 1 Clique no objeto de efeito de ativação para selecioná-lo.
- 2 Clique em Janela  $\blacktriangleright$  Janelas de encaixe  $\blacktriangleright$  Vínculos e Efeito de ativação.
- 3 Na janela de encaixe Vínculos e Efeitos de ativação, clique no botão Editar efeito de ativação <sub>C</sub>e, em seguida, escolha uma caixa de listagem Ativar estado de efeito de ativação:
	- Normal
	- Sobre
	- Clicado
- 4 Modifique as propriedades do objeto, como a cor.
- 5 Repita os passos 4 e 5 para modificar os outros estados se necessário.
- 6 Clique no botão Finalizar edição de efeito de ativação  $\mathbb{C}^{\checkmark}$

#### Você também pode

Excluir um estado de efeito de ativação  $\blacksquare$  Na barra de ferramentas Internet, clique no botão Excluir o estado de efeito de ativação **interior este este este em** Duplicar um estado de efeito de ativação Natives de Anatomia de ferramentas Internet, clique no botão Duplicar o estado de efeito de ativação  $\Box$ Desfazer um efeito de ativação **Nativação Na barra de ferramentas Internet**, clique no botão Extrair objetos do efeito de ativação  $\sigma^*$ . Especificar que quadro será exibido quando o efeito de ativação for clicado Na barras de ferramentas Internet, escolha um quadro de destino a partir da caixa de listagem Destino.

Eŕ

Não é possível fechar um desenho no qual você esteja editando um [efeito de ativação.](#page-1012-1) Primeiro é preciso finalizar a edição.

#### Para visualizar um efeito de ativação

- 1 Clique em Objeto Efeito de ativação Visualização ao vivo de efeitos de ativação.
- 2 Na janela de desenho, aponte para o efeito de ativação para exibir o estado de Sobre e clique no efeito de ativação para exibir o estado Clicado.

#### Para visualizar propriedades de efeito de ativação

- 1 Clique em Janela  $\blacktriangleright$  Janelas de encaixe  $\blacktriangleright$  Objetos.
- 2 Na janela de encaixe Objetos, clique na página e na camada onde está o [efeito de ativação](#page-1012-1).
- 3 Clique no nome do efeito de ativação e expanda os estados Normal, Sobre e Clicado.

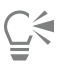

É possível visualizar estados do [efeito de ativação](#page-1012-1) de um objeto na página de desenho clicando em Objeto ▶ Efeito de ativação ▶ Visualização ao vivo de efeitos de ativação.

#### <span id="page-895-0"></span>Marcadores e hyperlinks

O CorelDRAW permite adicionar [marcadores](#page-1017-1) e [hyperlinks](#page-1015-0) a um documento. É possível aplicá-los a objetos, incluindo objetos de texto, efeitos de ativação e [bitmaps.](#page-1009-1) Para obter informações, consulte ["Hyperlinks, marcadores e miniaturas de PDF" na página 912.](#page-913-0)

#### Marcadores

Para criar um link dentro de um arquivo atribuindo um marcador ao texto ou a um objeto. Em seguida, é possível atribuir um link a um objeto para que ele abra um marcador ao ser clicado.

#### Hyperlinks

Também é possível atribuir um [hyperlink](#page-1015-0) a um objeto. Você pode criar um link para a um endereço da web, servidor FTP, endereço de e-mail, marcador ou arquivo. Quando o objeto é clicado, ele abre o local atribuído em um aplicativo adequado. Após criar [hyperlinks](#page-1015-0), é possível exibi-los e verificá-los. Links e marcadores também podem ser excluídos. Ao trabalhar com texto, você pode atribuir um [hyperlink](#page-1015-0) a textos [artísticos](#page-1025-0) e de [parágrafo](#page-1025-1).

#### Para atribuir um marcador

- 1 Clique em Janela  $\blacktriangleright$  Janelas de encaixe  $\blacktriangleright$  Origens.
- 2 Na área de trabalho, clique no [objeto](#page-1018-0) que você deseja incluir como marcador.
- 3 Clique no botão Novo favorito
- 4 Digite o nome do [marcador](#page-1017-1) na caixa de nome.

#### Para atribuir um hyperlink a objetos e texto

- 1 Clique em Janela ▶ Janelas de encaixe ▶ Origens.
- 2 Usando a ferramenta Seleção , clique no [objeto](#page-1018-0) ou objeto de texto no qual deseja aplicar o hyperlink.

Quando você atribui um hiperlink a um objeto de texto, a cor do hiperlink é a mesma do objeto de texto. Para obter informações sobre como alterar a cor de um objeto de texto, consulte ["Para alterar rapidamente a cor de um objeto de texto" na página 644.](#page-645-0)

3 Clique no botão Novo link .

4 Na caixa de listagem Tipo de link, escolha um dos tipos de link a seguir:

Tipos de link

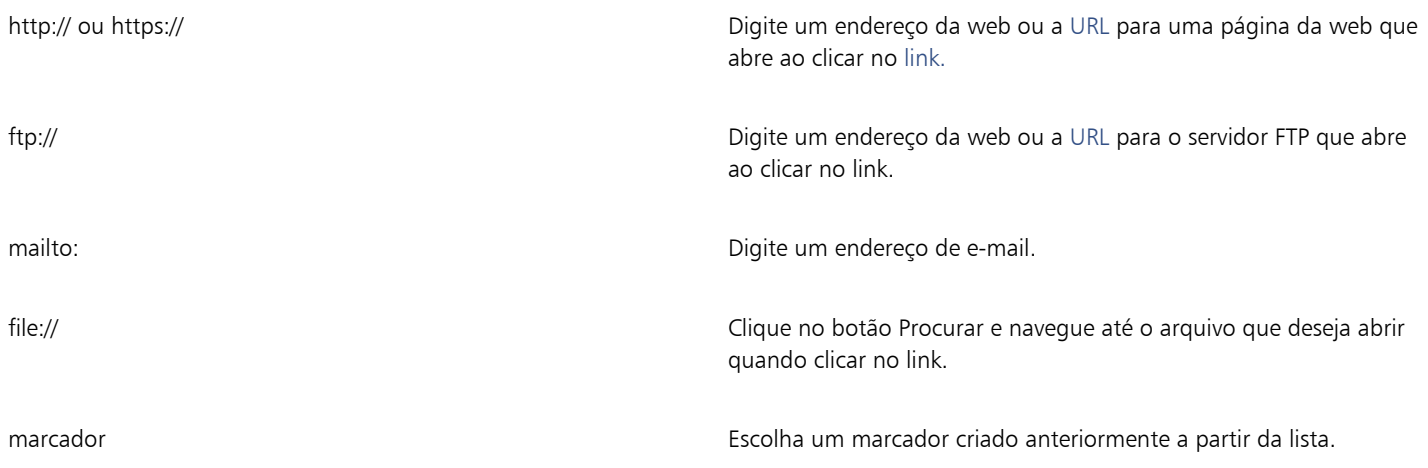

#### Para verificar um link

- 1 Clique em Janela  $\blacktriangleright$  Janelas de encaixe  $\blacktriangleright$  Origens.
- 2 Escolha o link que deseja abrir.
- 3 Clique no botão Abrir link

#### Para excluir um marcador ou link

- 1 Clique em Janela > Janelas de encaixe > Origens.
- 2 Escolha o link ou marcador que deseja excluir.
- 3 Clique no botão Excluir

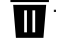

## <span id="page-896-0"></span>Adicionar pontos de ativação e texto alternativo a objetos

Você também pode definir um ponto de ativação que siga o contorno do objeto ou que preencha a caixa delimitadora do objeto. O CorelDRAW aplica um padrão hachurado a um objeto que contém um vínculo. É possível alterar a cor do padrão hachurado, bem como seu preenchimento de fundo. Além disso, um texto alternativo pode ser adicionado a objetos para navegadores somente texto ou leitores de tela.

#### Para definir um ponto de ativação

- 1 Clique em Janela Janelas de encaixe Vínculos e Efeito de ativação.
- 2 Na área de trabalho, clique no [objeto](#page-1018-0) ao qual deseja aplicar um ponto de ativação.
- 3 Na janela de encaixe Vínculos e Efeito de ativação, selecione Vínculo na caixa de listagem Comportamento e digite um endereço da Web na caixa URL.
- 4 Na área Definir ponto de ativação usando, clique em um dos seguintes botões:
	- Forma define o ponto de ativação usando a forma do objeto
	- Caixa delimitadora define o ponto de ativação usando a caixa delimitadora do objeto
- 5 Abra o seletor de cor Fundo  $\sim$  e clique em uma cor.

6 Abra o seletor de cor Hachura  $\Box$  e clique em uma cor.

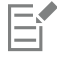

Ao escolher primeiro um objeto [com hyperlink](#page-1015-0) e, em seguida, alterar as cores de hachura e fundo do [ponto de ativação](#page-1021-3), a alteração é aplicada apenas ao objeto selecionado.

#### Para adicionar texto alternativo a um objeto

- 1 Clique em Janela Janelas de encaixe Vínculos e Efeito de ativação.
- 2 Na área de trabalho, clique no [objeto](#page-1018-0) vinculado ao qual deseja adicionar um texto alternativo.
- 3 Na janela de encaixe Vínculos, digite o texto alternativo na caixa de texto Comentários ALT.

## Formatos de arquivo

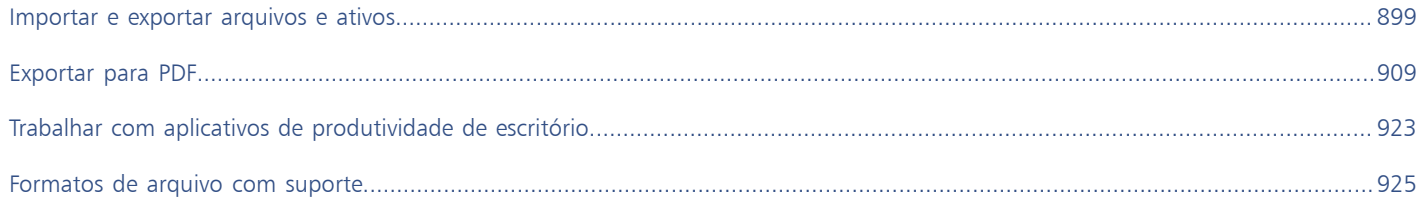
# **CorelDRAW**

## Importar e exportar arquivos e ativos

O aplicativo oferece filtros que convertem arquivos de um formato para outro ao importar ou exportar arquivos e ativos.

Esta seção contém os seguintes tópicos:

- ["Importar arquivos" \(página 899\)](#page-900-0)
- ["Exportar arquivos" \(página 903\)](#page-904-0)
- ["Exportar objetos e páginas" \(página 905\)](#page-906-0)

#### <span id="page-900-0"></span>Importar arquivos

Você pode importar arquivos criados em outros aplicativos. Por exemplo, você pode importar um arquivo Adobe Portable Document Format (PDF), [JPEG](#page-1016-0) ou Adobe Illustrator (AI). Você pode importar um arquivo e colocá-lo na janela ativa do aplicativo como um [objeto](#page-1018-0). Você pode também redimensionar e centralizar um arquivo ao importá-lo. O arquivo importado torna-se parte do arquivo ativo. Ao importar um [bitmap](#page-1009-0), é possível [reamostrá-lo](#page-1022-0) para reduzir o tamanho do arquivo ou cortá-lo para eliminar áreas não utilizadas da imagem. Você pode também [cortar](#page-1012-0) um bitmap para selecionar apenas a área e o tamanho exatos da imagem a ser importada.

A janela de encaixe Origens permite adicionar arquivos vinculados que foram salvos em um formato bitmap, como JPEG ou PNG. Você também pode importar arquivos vinculados DO Corel DESIGNER (DES), CorelDRAW (CDR), valores separados por vírgula (CSV), bem como arquivos da pasta de trabalho do Excel (XLS ou XLSX). Você pode abrir a origem de um arquivo vinculado para edição e sincronizar o conteúdo vinculado com a versão mais recente do arquivo de origem. Você pode romper o vínculo entre o arquivo importado e sua origem a qualquer momento para poder editar os arquivos independentemente um do outro.

Ao importar um arquivo de uma versão anterior do CorelDRAW contendo texto em um idioma diferente do idioma do sistema operacional, você pode usar configurações de [página de código](#page-1020-0) para garantir a exibição adequada de nomes de objetos, palavras-chave e anotações salvas com o arquivo.

#### Para importar um arquivo em um desenho ativo

- 1 Clique em Arquivo  $\blacktriangleright$  Importar.
- 2 Escolha a pasta em que o arquivo está armazenado.

Se necessário, você pode localizar um arquivo utilizando a caixa de pesquisa. Você pode pesquisar por nome de arquivo, título, assunto, autor, palavra-chave, comentário, nome de bitmap, nome de objeto, etc.

3 Escolha um formato de arquivo na caixa de listagem ao lado da caixa Nome do arquivo.

Se você não souber o formato do arquivo, escolha Todos os formatos de arquivo.

Clique no nome do arquivo.

Se o arquivo contiver um texto em um idioma diferente do idioma do sistema operacional, escolha a opção correspondente na caixa de lista Página de código para garantir a exibição correta dos nomes de objetos, palavras-chave e notas.

Essas opções não estão disponíveis para todos os formatos de arquivo.

- 5 Clique em Importar e execute uma das seguintes ações:
	- Clique na página de desenho para manter as dimensões do arquivo e posicionar seu canto superior esquerdo onde você clicar.
	- Arraste na página de desenho para redimensionar o arquivo. O cursor de importação exibe as dimensões do arquivo redimensionado à medida que o usuário arrasta o mouse na página de desenho.
	- Pressione Enter para centralizar o arquivo na página de desenho.
	- Pressione a barra de espaço para colocar o arquivo na mesma posição como se estivesse no arquivo original (somente arquivos CDR e AI).

As opções de alinhamento ativas são aplicadas ao arquivo importado.

#### Você também pode

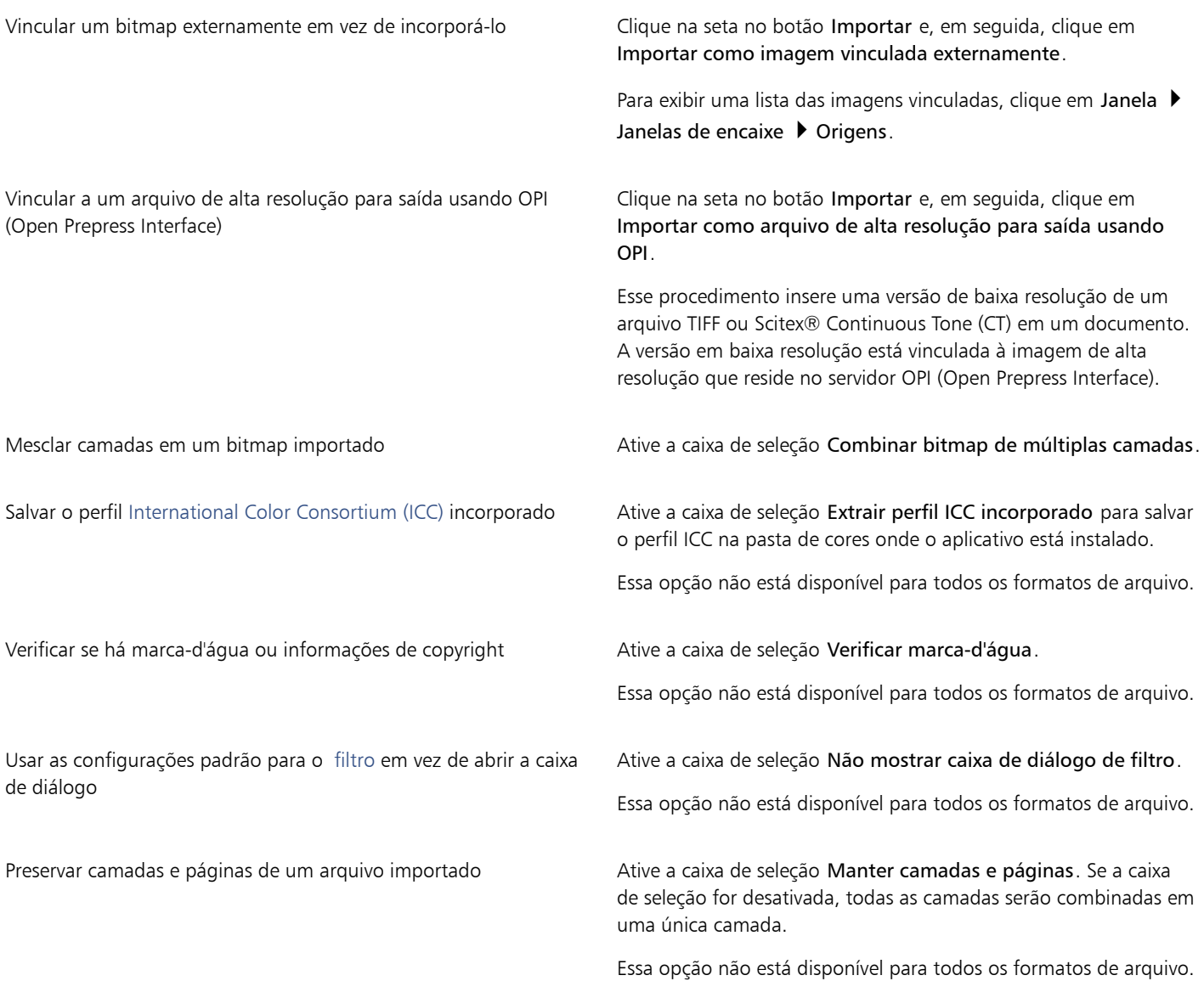

#### Você também pode

Selecionar as páginas que serão importadas ao importar documentos TIFF com várias páginas

Na caixa de diálogo Importar TIFF, ative uma opção na área Selecione a(s) página(s) a ser(em) importada(s).

Essa opção está disponível apenas para o formato de arquivo TIFF.

Abrir apenas parte de uma imagem National Abrir apenas de diálogo Carregar arquivo parcial, digite a faixa de quadros a abrir na caixa Carregar quadros.

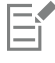

Nem todas as opções de importação estão disponíveis para todos os formatos de arquivo.

## **⊆≼**

É possível importar múltiplos arquivos. Mantenha pressionada a tecla Shift e clique para selecionar arquivos consecutivos em uma lista. Mantenha pressionada a tecla Ctrl e clique para selecionar arquivos não consecutivos.

#### Para importar um arquivo vinculado externamente

- 1 Clique em Janela  $\blacktriangleright$  Janelas de encaixe  $\blacktriangleright$  Fontes.
- 2 Clique no botão Adicionar ponto no final da janela de encaixe Origens.

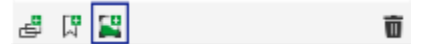

- 3 Procure a unidade e a pasta em que a imagem está armazenada.
- 4 Clique em Importar.
- 5 Clique na área de trabalho para colocar a imagem.

#### Para trabalhar com arquivos vinculados externamente

- 1 Clique em Janela  $\blacktriangleright$  Janelas de encaixe  $\blacktriangleright$  Fontes.
- 2 Na janela de encaixe Origens, clique em um arquivo vinculado.
- 3 Execute uma tarefa da tabela a seguir.

### Para Faça o seguinte Abra a origem de um arquivo vinculado **Clique no botão Arquivo de fonte aberta** ... Sincronize um arquivo vinculado com a versão mais recente de sua origem Clique no botão Sincronizar arquivo vinculado  $\bigcap$ Observação: Se você já modificou o arquivo vinculado no documento, suas alterações serão perdidas. Para manter as alterações no arquivo vinculado, você deve fazer as mesmas alterações na origem antes de sincronizar o arquivo.

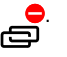

Retire o link para o arquivo de origem entra entra entra constructo de origem entra entra constructo de provinc<br>
ED

Importar e exportar arquivos e ativos | 901

#### Para efetuar reamostragem do bitmap durante a importação

- 1 Clique em Arquivo ▶ Importar.
- 2 Escolha a pasta na qual a imagem está armazenada.

Se necessário, você pode localizar uma imagem utilizando a caixa de pesquisa. Você pode pesquisar por nome de arquivo, título, assunto, autor, palavra-chave, comentário, nome de bitmap, nome de objeto, etc.

- 3 Escolha um formato de arquivo na caixa de listagem ao lado da caixa Nome do arquivo. Se você não souber o formato do arquivo, escolha Todos os formatos de arquivo.
- 4 Clique no nome do arquivo.
- 5 Clique na seta ao lado do botão Importar e, em seguida, em Reamostrar e carregar.
- 6 Na caixa de diálogo Reamostrar imagem, digite valores em uma das seguintes caixas:
	- Largura especifica a largura do gráfico em uma unidade de medida selecionada ou como um percentual de sua largura original
	- Altura especifica a altura do gráfico em uma unidade de medida selecionada ou como um percentual de sua altura original
- 7 Na área Resolução, digite valores nas caixas a seguir:
	- Horizontal permite especificar a [resolução](#page-1023-0) horizontal do gráfico em [pixels](#page-1020-1) ou pontos por polegada ([dpi\)](#page-1012-1)
	- Vertical permite especificar a resolução vertical do gráfico em pixels ou pontos por polegada (dpi)
- 8 Clique na página de desenho.

#### Você também pode

Manter a proporção entre a largura e a altura da imagem Ative a caixa de seleção Manter proporção. Alterar as unidades de medida Selecione um tipo de unidade na caixa de seleção Unidades. Manter automaticamente iguais os valores de resolução horizontal e vertical Ative a caixa de seleção Valores idênticos.

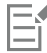

Se a caixa de diálogo do formato de importação for exibida, especifique as opções desejadas. Para obter informações detalhadas sobre formatos de arquivo, consulte ["Formatos de arquivo com suporte" na página 925.](#page-926-0)

Nem todas as opções de importação estão disponíveis para todos os formatos de arquivo.

#### Para cortar um bitmap durante a importação

- 1 Clique em Arquivo  $\blacktriangleright$  Importar.
- 2 Escolha a pasta na qual a imagem está armazenada.

Se necessário, você pode localizar uma imagem utilizando a caixa de pesquisa. Você pode pesquisar por nome de arquivo, título, assunto, autor, palavra-chave, comentário, nome de bitmap, nome de objeto, etc.

- 3 Escolha um formato de arquivo na caixa de listagem ao lado da caixa Nome do arquivo. Se você não souber o formato do arquivo, escolha Todos os formatos de arquivo.
- 4 Clique no nome do arquivo.
- 5 Clique na seta ao lado do botão Importar e em Cortar e carregar.
- 6 Na caixa de diálogo Cortar imagem, digite valores em qualquer das seguintes caixas:
	- Topo especifica a área a ser removida do topo do gráfico
	- Esquerda especifica a área a ser removida da borda esquerda do gráfico
	- Largura especifica a largura do gráfico que se deseja manter
- Altura especifica a altura do gráfico que se deseja manter
- 7 Clique na página de desenho.
- Čξ

Você pode também redimensionar um gráfico arrastando as [alças](#page-1008-0) de seleção na janela de visualização.

É possível alterar a unidade de medida escolhendo um tipo de unidade na caixa de listagem Unidades na caixa de diálogo Cortar imagem.

#### <span id="page-904-0"></span>Exportar arquivos

Você pode utilizar o comando Arquivo Exportar para exportar arquivos para vários formatos de arquivo de bitmap e vetorial que podem ser utilizados em outros aplicativos. É possível, por exemplo, exportar um arquivo para o formato Adobe Illustrator (AI) ou JPG. Você pode também exportar um arquivo de modo a otimizá-lo para uso com um conjunto de aplicativos de produtividade de escritório, como o Microsoft Office ou o Corel WordPerfect Office.

A janela de encaixe Exportar permite exportar simultaneamente ativos no documento para vários arquivos. É possível exportar um ou mais objetos e páginas ou um grupo de objetos para diversos formatos de arquivo. Para obter mais informações, consulte ["Exportar objetos e](#page-906-0) [páginas" na página 905.](#page-906-0)

Ao exportar um arquivo, o arquivo original é mantido aberto na janela de desenho no formato existente.

Você pode utilizar o comando Arquivo > Salvar como para salvar arquivos em vários formatos vetoriais. Depois de salvar um arquivo em um formato diferente, o arquivo salvo será exibido imediatamente na janela de desenho. Recomenda-se primeiro salvar o arquivo como um arquivoCorelDRAW (CDR), já que alguns formatos de arquivo não têm suporte para todos os recursos encontrados em um arquivo CorelDRAW.

Ao exportar arquivos para os formatos PNG, JPEG, GIF, WEBP e PDF, é possível cortar sua arte para ajustá-la aos limites da página de desenho a fim de remover objetos indesejados e reduzir o tamanho do arquivo. Todas as partes de um objeto que estiverem fora da página aparecerão cortadas no arquivo exportado.

#### Para exportar um arquivo

- 1 Clique em Arquivo ▶ Exportar.
- 2 Escolha a pasta em que deseja salvar o arquivo.
- 3 Escolha um formato de arquivo na caixa de listagem Salvar como tipo.
- 4 Digite um nome de arquivo na caixa de listagem Nome de arquivo.
- 5 Ative qualquer uma das seguintes caixas de seleção:
	- Exportar esta página apenas exporta somente a página atual em um arquivo com várias páginas
	- Somente selecionados salva somente os objetos selecionados no desenho ativo
	- Não mostrar caixa de diálogo de filtro suprime as caixas de diálogo que fornecem mais opções avançadas de exportação
	- Cortar para ajustar à página na exportação corta o trabalho artístico para ajustar aos limites da página de desenho

Essas opções não estão disponíveis para todos os formatos de arquivo.

6 Clique em Exportar.

Se a caixa de diálogo do formato de exportação for exibida, especifique as opções desejadas. Para obter informações detalhadas sobre formatos de arquivo, consulte ["Formatos de arquivo com suporte" na página 925.](#page-926-0)

Você também pode

Compactar um arquivo na exportação estaba estaba esponha um tipo de compactação na caixa de listagem Tipo de compactação.

Especificar informações sobre um arquivo Digite os comentários que desejar na caixa Anotações.

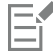

Nem todas as opções ou tipos de compactação na caixa de diálogo Exportar estão disponíveis para todos os formatos de arquivos. Os objetos de uma camada oculta serão exibidos no arquivo exportado, a menos que a função de impressão e exportação da camada oculta esteja desativada.

Para obter informações sobre as opções disponíveis ao exportar um formato de arquivo bitmap, consulte ["Para converter um gráfico](#page-793-0) [vetorial em um bitmap ao exportar" na página 792.](#page-793-0)

Se estiver usando uma versão de avaliação que tenha expirado, você não poderá exportar arquivos.

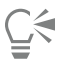

É possível especificar quais camadas aparecerão no arquivo exportado. Para obter mais informações, consulte ["Para ativar ou](#page-386-0) [desativar a impressão e exportação de uma camada" na página 385.](#page-386-0)

#### <span id="page-905-0"></span>Para exportar um arquivo para o Microsoft Office ou WordPerfect Office

#### 1 Clique em Arquivo  $\blacktriangleright$  Exportar para  $\blacktriangleright$  Office.

- 2 A partir da caixa de listagem superior, escolha a suíte de produtividade de escritório para a qual o arquivo será exportado:
	- Microsoft Office permite definir opções para atender os requisitos de saída dos aplicativos do Microsoft Office
	- WordPerfect Office otimiza a imagem para o WordPerfect Office ao convertendo-a em um arquivo WordPerfect Graphics (WPG)
- 3 Se escolher Microsoft Office, escolha a opção que melhor se adapta ao uso que pretende fazer do arquivo na caixa de listagem do meio:
	- Compatibilidade permite salvar o desenho como um bitmap Portable Network Graphic (PNG). Isso preserva a aparência do desenho quando este é importado para um aplicativo do Office.
	- Editar permite salvar o desenho como Extended Metafile Format (EMF). Isso retém a maior parte dos elementos editáveis nos desenhos vetoriais.
- 4 Se escolher Microsoft Office e Compatibilidade, selecione uma opção de otimização na caixa de listagem Otimizado para :
	- Apresentação permite otimizar o arquivo de saída como apresentação de slides ou documentos on-line (96 [dpi\)](#page-1012-1)
	- Impressão eletrônica permite manter uma boa qualidade de imagem para a impressão eletrônica (150 dpi)
	- Impressão comercial permite otimizar o arquivo para impressão de alta qualidade (300 dpi)

Uma estimativa do tamanho do arquivo aparece no canto inferior esquerdo da caixa de diálogo.

- 5 Clique em OK.
- 6 Localize a pasta na qual deseja salvar o arquivo.
- 7 Digite um nome de arquivo na caixa de listagem Nome de arquivo .
- 8 Clique em Salvar.

#### Você também pode

Aumentar e diminuir o zoom na janela de visualização  $U$ tilizando a ferramenta Mais zoom  $\bigoplus$  ou Menos zoom  $\bigoplus$  , clique na janela de visualização.

Você também pode

Enquadrar para visualizar outra área do desenho **Agrice Utilizando a ferramenta Enquadramento** and arraste na janela de visualização até que a área a ser exibida fique visível.

As opções de otimização somente estarão disponíveis se você escolher as opções Microsoft Office e Compatibilidade.

As camadas de um desenho são niveladas ao serem exportadas para o Microsoft Office ou para o CorelWordPerfect Office.

#### Para exportar para vários arquivos

• Clique em Arquivo Exportar Por Arquivos múltiplos.

A janela de encaixe Exportar se abre. Para obter informações sobre como exportar múltiplos arquivos usando a janela de encaixe Exportar, consulte ["Exportar objetos e páginas" na página 905.](#page-906-0)

#### Para salvar um arquivo em um formato diferente

- 1 Clique em Arquivo ▶ Salvar como.
- 2 Escolha a pasta em que deseja salvar o arquivo.
- 3 Escolha um formato de arquivo na caixa de listagem Salvar como tipo.
- 4 Digite um nome de arquivo na caixa de listagem Nome do arquivo.
- 5 Ative qualquer uma das seguintes caixas de seleção:
	- Somente selecionados salva apenas os [objetos](#page-1018-0) selecionados no desenho ativo
	- Salvar com projeto VBA incorporado permite salvar, com o arquivo, macros criadas pelo usuário no editor VBA Essas opções não estão disponíveis para todos os formatos de arquivo.
- 6 Clique em Salvar.

#### Você também pode

Especificar informações sobre um arquivo Digitar qualquer comentário que deseje na caixa Adicionar comentários.

Adicionar palavras-chave Digitar qualquer palavra-chave que deseje na caixa Adicionar uma etiqueta.

#### <span id="page-906-0"></span>Exportar objetos e páginas

CorelDRAW permite gerenciar e exportar ativos usando a janela de encaixe Exportar. É possível exportar um ou mais objetos e páginas ou um grupo de objetos para os formatos PDF, JPEG, PNG, SVG, EPS, TIFF, GIF, AI, DWG e DXF.

Para exportar um objeto, você deve selecioná-lo no documento e adicioná-lo à janela de encaixe Exportar. Para adicionar a página ativa à lista de exportação, você deve desmarcar todos os objetos na página. Você também pode selecionar vários objetos ou páginas e, com um único clique, adicioná-los à lista de exportação; cada ativo aparecerá como uma entrada separada na lista. Para obter mais informações sobre a seleção de objetos, consulte ["Selecionar objetos" na página 304.](#page-305-0) Para obter informações sobre a seleção de páginas, consulte ["Selecionar e ativar páginas" na página 752.](#page-753-0)

Você pode remover um item selecionado da lista de exportação e selecionar todos os itens da lista e removê-los de uma vez.

Por padrão, quando você adiciona um ativo para exportação, o nome do arquivo que aparece na lista de exportação é igual ao nome do objeto na janela de encaixe Objetos (Objeto  $\blacktriangleright$  Objetos). Para alterar o nome de arquivo de um item de exportação, você pode renomeálo na janela de encaixe Exportar. Você também pode adicionar um sufixo ao nome do arquivo para torná-lo mais significativo e descritivo. Por exemplo, se você estiver exportando o mesmo ativo de projeto para tamanhos diferentes, poderá adicionar um sufixo para indicar o tamanho.

Você pode exportar um ativo várias vezes com configurações diferentes. Por exemplo, para exportar rapidamente um logotipo para os formatos JPEG e PDF, adicione o logotipo uma vez, duplique-o na lista de exportação e ajuste as opções desejadas.

O CorelDRAW também permite reutilizar as configurações de exportação. Por exemplo, para exportar vários designs de um banner com as mesmas configurações, adicione o primeiro design à lista e especifique as opções de exportação. Em seguida, selecione as outras versões e adicione-as à lista de exportação com um único clique usando as configurações de exportação do primeiro design. As configurações de exportação são específicas de objeto; se você excluir um objeto de um documento, o objeto será removido automaticamente da janela de encaixe Exportar e não será mais possível usar as configurações associadas a esse item.

Na janela de encaixe Exportar, as páginas são listadas primeiro e organizadas na ordem em que aparecem no documento, independentemente da sequência em que você as adiciona para exportação. Todos os objetos são listados a seguir na ordem em que aparecem na janela de encaixe Objetos. Por exemplo, em um documento de várias páginas, os objetos na página 1 serão listados antes dos objetos na página 5.

#### Para gerenciar ativos de exportação

• Na janela de encaixe Exportar (Arquivo • Exportar De • Arquivos múltiplos), execute uma tarefa da tabela a seguir.

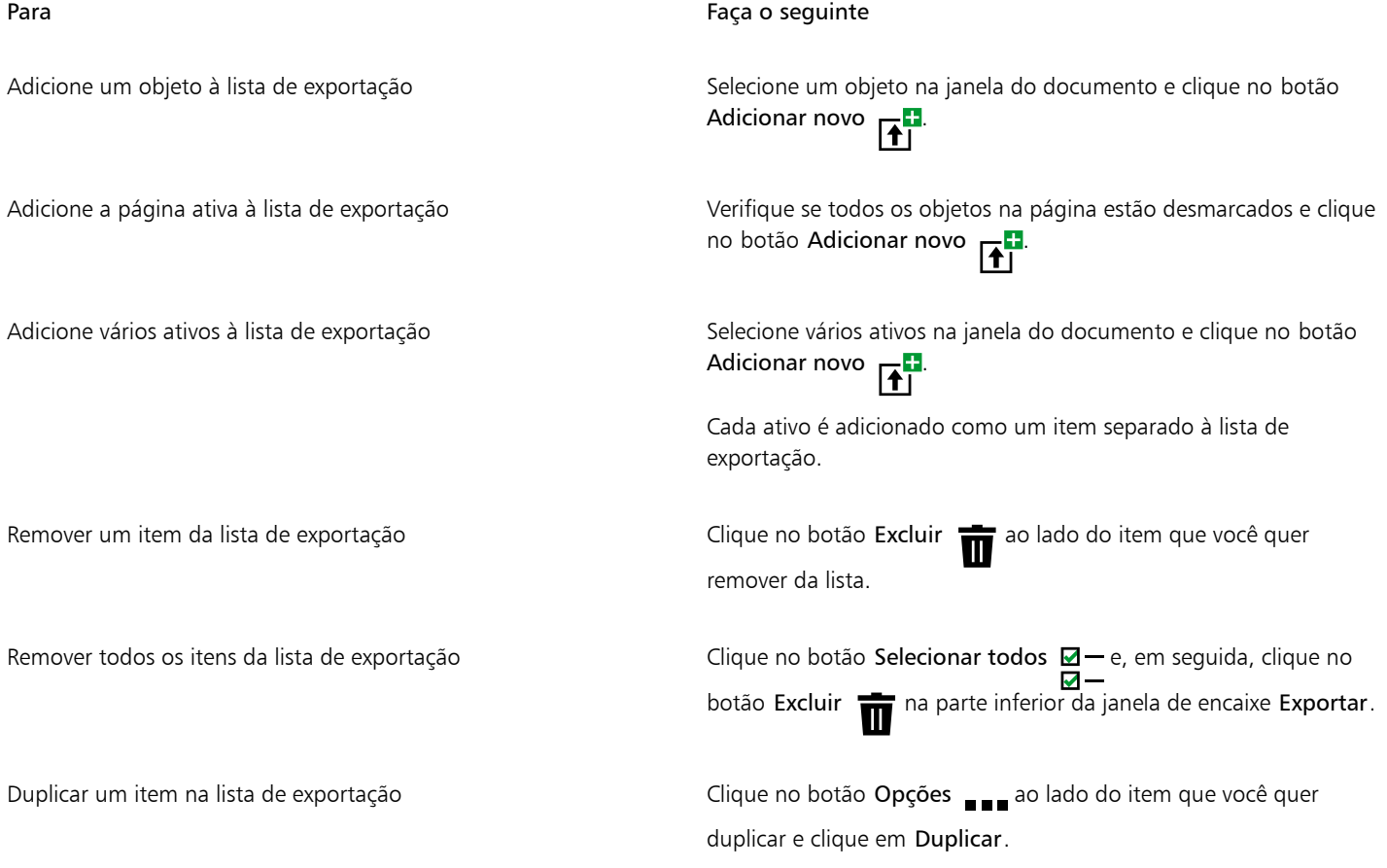

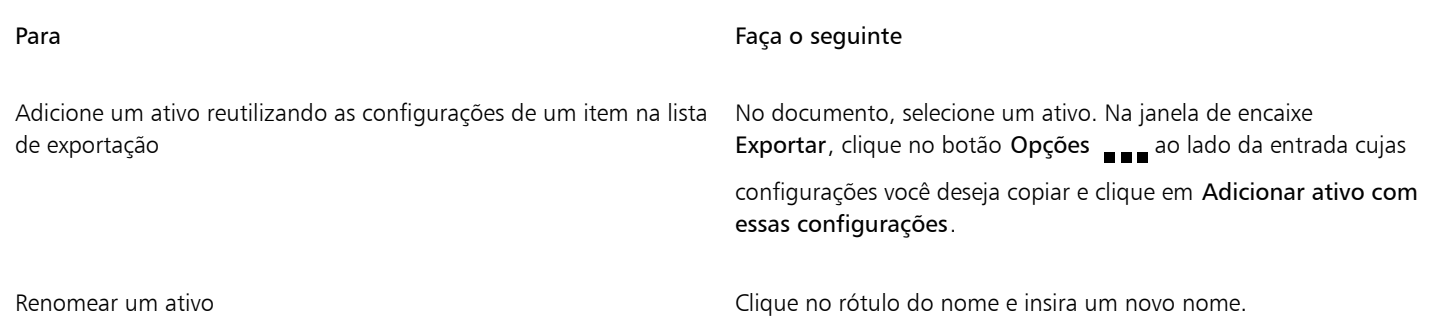

## ∑∕

Também é possível abrir a janela de encaixe Export clicando na Janela ▶ Janelas de encaixe ▶ Exportar.

#### Para exportar um ativo

- 1 Adicione um ativo à lista de exportação da janela de encaixe Exportar.
- 2 Selecione um formato de arquivo na lista de seleção Formato de arquivos. Se quiser tornar o nome de arquivo mais descritivo e significativo, digite um sufixo.
- 3 Clique no botão Pasta de destino e que a navegue até a unidade e a pasta onde deseja salvar o arquivo.
- 4 Clique no botão Opções e clique **em Exportar item**.

#### Você também pode

Exportar vários itens Na janela de encaixe Exportar, marque as caixas de seleção Selecionar item ao lado dos itens que você deseja exportar. Clique em Exportar.

> Dica: Para exportar todos os itens da lista, clique no botão Selecionar todos  $\Box - e$ , em seguida, clique em Exportar.

Modificar configurações de exportação entra exportação Na janela de encaixe Exportar, clique no botão Configurações e especifique as opções desejadas.

Eí

O botão Exportar fica esmaecido quando não há itens selecionados.

## ⊆₹

Para exportar grupos vinculados, como contornos, misturas, extrusões, sombras e objetos criados com a ferramenta Mídia artística , primeiro agrupe os objetos no grupo vinculado e, em seguida, adicione o grupo à janela de encaixe Exportar. Por exemplo, se

você quiser exportar um objeto com uma sombra interna, crie um grupo a partir do objeto e da sombra e adicione o grupo à janela de encaixe Exportar. Para obter informações sobre como agrupar objetos, consulte ["Para agrupar objetos" na página 357.](#page-358-0)

#### Para escolher o formato de arquivo padrão para novos itens

• Na caixa de listagem Formato de arquivo padrão, na parte inferior da janela de encaixe Exportar, escolha um formato de arquivo padrão.

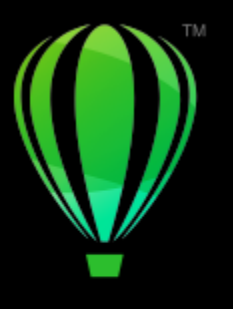

# **CorelDRAW**

## Exportar para PDF

PDF é um formato de arquivo desenvolvido para preservar as [fontes](#page-1014-1), imagens, gráficos e formatação de um arquivo de aplicativo original.

Esta seção contém os seguintes tópicos:

- ["Exportar para PDF" \(página 909\)](#page-910-0)
- ["Hyperlinks, marcadores e miniaturas de PDF" \(página 912\)](#page-913-0)
- ["Comentários em arquivos PDF" \(página 912\)](#page-913-1)
- ["Reduzir o tamanho de arquivos PDF" \(página 913\)](#page-914-0)
- ["Texto e fontes em arquivos PDF" \(página 914\)](#page-915-0)
- ["Codificar arquivos PDF" \(página 916\)](#page-917-0)
- ["Exibir opções para arquivos EPS" \(página 916\)](#page-917-1)
- ["Opções de gerenciamento de cores PDF" \(página 917\)](#page-918-0)
- ["Opções de segurança de PDF" \(página 918\)](#page-919-0)
- ["Otimizar arquivos PDF" \(página 919\)](#page-920-0)
- ["Resumos de verificação prévia de PDF" \(página 920\)](#page-921-0)
- ["Preparar arquivos PDF para um prestador de serviços de impressão" \(página 921\)](#page-922-0)

#### <span id="page-910-0"></span>Exportar para PDF

Um documento pode ser exportado como um arquivo PDF. Um arquivo PDF pode ser visualizado, compartilhado e impresso em qualquer plataforma, desde que os usuários possuam o Adobe Acrobat, Adobe Reader ou um leitor compatível com PDF instalado em seus computadores. Um arquivo PDF também pode ser carregado em uma intranet ou na web. Também é possível exportar uma seleção ou um documento inteiro para um arquivo PDF.

Ao exportar um documento como arquivo PDF, é possível escolher dentre diversas predefinições de PDF, que aplicam configurações específicas. Por exemplo, com a predefinição Web, a [resolução](#page-1023-0) das imagens no arquivo PDF é otimizada para a Web.

Você pode também criar uma nova predefinição de PDF ou editar uma predefinição existente. As configurações de segurança de arquivos PDF não são salvas com as predefinições de PDF. Para obter informações sobre as opções de segurança de arquivos PDF, consulte ["Opções de](#page-919-0) [segurança de PDF" na página 918.](#page-919-0)

Se você tiver utilizado símbolos em um documento, eles terão suporte para o arquivo PDF. Para obter mais informações sobre símbolos, consulte ["Símbolos" na página 389.](#page-390-0)

#### Para exportar um documento como um arquivo PDF

1 Clique em Arquivo  $\blacktriangleright$  Publicar em.

Também é possível também salvar um arquivo PDF clicando no botão Publicar em PDF PDF na barra de ferramentas Padrão.

- 2 Localize a pasta na qual deseja salvar o arquivo.
- 3 Digite um nome de arquivo na caixa Nome de arquivo.
- 4 Escolha uma das opções a seguir na caixa de listagem Predefinição do PDF:
	- Arquivamento (CMYK) cria um arquivo PDF/A-1b, que é adequado para arquivamentos. Em comparação com os arquivos PDF tradicionais, os arquivos PDF/A-1b são mais adequados para preservar documentos a longo prazo porque são mais completos e independentes dos dispositivos. Arquivos PDF/A-1b incluem fontes incorporadas, cores independentes do dispositivo e sua própria descrição como metadados XMP. Esse estilo de PDF preserva cores exatas ou Lab incluídos no documento original, mas converte todas as outras cores, como tons de cinza ou RGB, para o modo de cor CMYK. Além disso, esse estilo incorpora um perfil de cores para especificar como as cores CMYK devem ser interpretadas no dispositivo de renderização.

н

- Arquivamento (RGB) de forma semelhante ao estilo anterior, cria um arquivo PDF/A-1b, preservando cores exatas e Lab. Todas as outras cores são convertidas para o modo de cor RGB.
- Configurações de prova atuais aplica o perfil de prova de cor ao PDF
- Distribuição de documento cria um arquivo PDF que pode ser impresso em uma impressora a laser ou de mesa e é adequado para distribuição de documentos em geral. Este estilo permite a compactação de imagens de bitmap [JPEG](#page-1016-0) e pode incluir marcadores e hyperlinks.
- Edição cria um arquivo PDF de alta qualidade destinado a impressoras ou copiadoras digitais. Este estilo ativa a compactação [LZW](#page-1017-0), incorpora fontes e inclui hyperlinks, marcadores e miniaturas. Ele exibe o arquivo PDF com todas as fontes, todas as imagens em alta resolução e hyperlinks, permitindo a edição posterior do arquivo.
- PDF/X-1a permite a compactação de imagens bitmap [ZIP,](#page-1026-0) converte todos os objetos no espaço de cores CMYK do destino
- PDF/X-3 este estilo é um superconjunto do PDF/X-1a. Permite tanto dados CMYK como não CMYK (como Lab ou Tons de cinza) no arquivo PDF.
- Pré-impressão ativa a compactação [ZIP](#page-1026-0) de imagens de bitmap, incorpora fontes e preserva opções de cores exatas, sendo melhor para impressões finais de alta qualidade. Antes de preparar um arquivo PDF para impressão, sempre é melhor consultar o prestador de serviços de impressão para descobrir as configurações recomendadas.
- Web cria arquivos PDF destinados à exibição on-line, para serem distribuídos por correio eletrônico ou publicados na web. Este estilo ativa a compactação de imagem de bitmap JPEG, compacta textos e inclui hyperlinks.
- 5 Clique em Configurações.

É exibida a caixa de diálogo Configurações PDF.

- 6 Na área Exportar faixa, ative uma das opções a seguir:
	- Documento atual exporta o documento atual
	- Documentos exporta os documentos especificados
	- Seleção exporta os objetos selecionados
	- Página atual exporta a página ativa
	- Páginas exporta as páginas especificadas
- 7 Na área Tamanho da página, escolha uma das opções a seguir:
	- Definido por documento aplica o tamanho da página definido no documento
	- Definido pelos objetos selecionados permite que o tamanho da página seja determinado pelo tamanho dos objetos na página
- 8 Clique em OK.
- 9 Clique em Salvar.

Se você deseja criar um arquivo PDF para arquivamento que esteja de acordo com os padrões PDF/A-1b, deve permitir a incorporação de todas as fontes do documento. Para verificar se há fontes que não podem ser incorporadas, exiba o resumo de verificação prévia do arquivo PDF. Para obter mais informações sobre a exibição de resumos, consulte ["Para visualizar o resumo da verificação prévia de](#page-922-1) [um arquivo PDF" na página 921.](#page-922-1) Você pode substituir as fontes que não podem ser incorporadas ou converter todo o texto em

curvas ativando a caixa de seleção Exportar todo o texto como curvas na página Objetos da caixa de diálogo Configurações para publicar em PDF.

Se um documento contém um modelo 3D, clique em Configurações na caixa de diálogo Publicar em PDF e selecione Acrobat 8.0 ou posterior na caixa de listagem de Compatibilidade para garantir que o modelo 3D seja interativo nos leitores de PDF.

Para verificar se uma fonte pode ser incorporada, você pode exibir as informações de licença e as restrições de incorporação utilizando uma ferramenta gratuita, como a ferramenta de extensão de propriedades da Fonte, disponível no site da Microsoft na web.

#### Para exportar vários documentos como um único arquivo PDF

- 1 Clique em Arquivo ▶ Publicar em PDF.
- 2 Localize a pasta na qual deseja salvar o arquivo.
- 3 Digite um nome de arquivo na caixa Nome do arquivo.
- 4 Clique em Configurações. É exibida a caixa de diálogo Configurações PDF.
- 5 Na guia Geral, ative a opção Documentos na área Faixa de exportação.
- 6 Ative a caixa de seleção para cada documento que deseja salvar.
- 7 Clique em OK.
- 8 Clique em Salvar.

#### Para criar uma predefinição de PDF

- 1 Clique em Arquivo ▶ Publicar em PDF.
- 2 Localize a pasta na qual deseja salvar o arquivo.
- 3 Digite um nome de arquivo na caixa Nome de arquivo.
- 4 Clique em Configurações.
- 5 Na caixa de diálogo Configurações PDF, especifique todas as configurações.
- 6 Clique na guia Geral.
- 7 Clique no botão Adicionar predefinição de PDF  $\Box$  ao lado da caixa de listagem Predefinição de PDF.
- 8 Digite um nome para o estilo na caixa de listagem Salvar predefinição de PDF como.
- 9 Clique em OK.
- 10 Clique em Salvar.

## ⊆≼

Para excluir um estilo de PDF, selecione o estilo e clique no botão Excluir predefinição de PDF \_\_\_ ao lado da caixa de listagem Predefinição de PDF.

#### Para editar uma predefinição de PDF

- 1 Clique em Arquivo ▶ Publicar em PDF.
- 2 Localize a pasta na qual deseja salvar o arquivo.
- 3 Digite um nome de arquivo na caixa Nome de arquivo.
- 4 Clique em Configurações.
- 5 Na caixa de diálogo Configurações PDF, especifique todas as configurações.
- 6 Clique na guia Geral.
- 7 Clique no botão Adicionar predefinição de PDF  $\rightarrow$  ao lado da caixa de listagem Predefinição de PDF.
- 8 Escolha o estilo que deseja editar na caixa de listagem Salvar predefinição de PDF como.
- 9 Clique em OK.
- 10 Clique em Salvar.

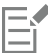

Se você salvar as alterações feitas nas configurações predefinidas, as configurações originais serão substituídas. Para evitar que isso ocorra, salve todas as alterações feitas nas configurações de predefinições com um novo nome.

#### <span id="page-913-0"></span>Hyperlinks, marcadores e miniaturas de PDF

É possível incluir [hyperlinks,](#page-1015-0) marcadores e [miniaturas](#page-1018-1) em um arquivo PDF. Os hyperlinks são úteis para adicionar saltos para outras páginas da web ou URLs da Internet. Os marcadores permitem criar vínculos para áreas específicas em um arquivo PDF. Você pode especificar se os marcadores ou as miniaturas serão exibidos quando o arquivo PDF for aberto pela primeira vez no Adobe Acrobat ou no Acrobat Reader.

Para obter informações sobre atribuição de hyperlinks e marcadores, consulte ["Marcadores e hyperlinks" na página 894.](#page-895-0)

#### Para incluir hyperlinks, marcadores e miniaturas em um arquivo PDF

- 1 Clique em Arquivo ▶ Publicar em PDF.
- 2 Localize a pasta na qual deseja salvar o arquivo.
- 3 Digite um nome de arquivo na caixa Nome de arquivo.
- 4 Clique em Configurações. É exibida a caixa de diálogo Configurações PDF.
- 5 Clique na guia Documento.
- 6 Na área Marcadores, ative qualquer umas das caixas de seleção a seguir:
	- Incluir hyperlinks
	- Gerar marcadores
	- Gerar miniaturas

Para exibir miniaturas ou marcadores na inicialização, ative o botão Marcadores ou Miniaturas na área Ao iniciar.

- 7 Clique em OK.
- 8 Clique em Salvar.

#### <span id="page-913-1"></span>Comentários em arquivos PDF

Se um documento incluir comentários, você poderá excluí-los do arquivo PDF exportado ou mantê-los. Por padrão, algumas predefinições de PDF, como Pré-impressão, arquivamento e PDF/X, excluem comentários de arquivos PDF; outras predefinições, como Distribuição de documentos, Edição e Web, incluem comentários em arquivos PDF.

#### Para incluir ou excluir comentários

- 1 Clique em Arquivo Publicar em PDF.
- 2 Localize a pasta na qual deseja salvar o arquivo e digite um nome de arquivo.
- 3 Clique em Configurações.
	- É exibida a caixa de diálogo Configurações PDF.
- 4 Clique na guia Documento.
- 5 Ative ou desative a caixa de seleção Incluir comentários.
- 6 Clique em OK.
- 7 Clique em Salvar.

#### <span id="page-914-0"></span>Reduzir o tamanho de arquivos PDF

Você pode compactar [imagens de bitmap,](#page-1009-0) texto e linha artística para reduzir o tamanho de um arquivo PDF. As opções para compactação de imagem bitmap são as seguintes: [JPEG](#page-1016-0), [LZW](#page-1017-0) e [ZIP.](#page-1026-0) As imagens de bitmap que utilizam a compactação JPEG possuem uma escala de qualidade que varia de 100% (alta qualidade, menor compactação) a 1% (baixa qualidade, maior compactação). Quanto maior a qualidade da imagem, maior o tamanho do arquivo.

Também é possível reduzir o tamanho de um arquivo PDF reduzindo a resolução de imagens de bitmap coloridas, em tons de cinza ou monocromáticas.

Outra maneira de reduzir o tamanho de um arquivo PDF é excluindo objetos que não residem na página de desenho. A maioria dos visualizadores de PDF não mostra esses objetos, mas as informações sobre eles são armazenadas no arquivo PDF, aumentando seu tamanho.

#### Para definir a compactação de bitmap em um arquivo PDF

- 1 Clique em Arquivo ▶ Publicar em PDF.
- 2 Localize a pasta na qual deseja salvar o arquivo.
- 3 Digite um nome de arquivo na caixa Nome de arquivo.
- 4 Clique em Configurações.

É exibida a caixa de diálogo Configurações PDF.

- 5 Clique na guia Objetos.
- 6 Escolha uma das opções a seguir na caixa de listagem Tipo de compactação:
	- Nenhum
	- LZW
	- JPEG
	- ZIP
	- JP2
- 7 Clique em OK.
- 8 Clique em Salvar.

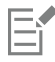

A opção JP2 (JPEG 2000) está disponível apenas para o Adobe Acrobat 6.0, Adobe Acrobat 8.0 e Adobe Acrobat 9.0.

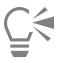

Se você escolher compactação [JPEG](#page-1016-0), pode especificar a qualidade de compactação ajustando o controle deslizante Qualidade do JPEG.

#### Para compactar texto e linha artística em um arquivo PDF

- 1 Clique em Arquivo ▶ Publicar em PDF.
- 2 Localize a pasta na qual deseja salvar o arquivo.
- 3 Digite um nome de arquivo na caixa Nome de arquivo.
- 4 Clique em Configurações. É exibida a caixa de diálogo Configurações PDF.
- 5 Clique na guia Objetos.
- 6 Ative a caixa de seleção Compactar texto e linha artística.
- 7 Clique em OK.
- 8 Clique em Salvar.

#### Para reduzir a resolução de imagens de bitmap em um arquivo PDF

- 1 Clique em Arquivo ▶ Publicar em PDF.
- 2 Localize a pasta na qual deseja salvar o arquivo.
- 3 Digite um nome de arquivo na caixa Nome de arquivo.
- 4 Clique em Configurações.

É exibida a caixa de diálogo Configurações PDF.

- 5 Clique na guia Objetos.
- 6 Ative qualquer uma das caixas de seleção a seguir e digite um valor na caixa correspondente.
	- Cor
	- Tons de cinza
	- Monocromático
- 7 Clique em OK.
- 8 Clique em Salvar.

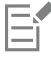

A redução da resolução de imagens de bitmap coloridas, em tons de cinza ou monocromáticas será eficaz somente quando a resolução da imagem de bitmap for maior do que a resolução especificada na área Redução da resolução.

#### Para excluir objetos que estão fora da drawing page de um arquivo PDF

- 1 Clique em Arquivo ▶ Publicar em PDF.
- 2 Localize a pasta na qual deseja salvar o arquivo.
- 3 Digite um nome de arquivo na caixa Nome de arquivo.
- 4 Clique em Configurações. É exibida a caixa de diálogo Configurações PDF.
- 5 Clique na guia Geral.
- 6 Ative a caixa de seleção Exportar somente os objetos na página.
- 7 Clique em OK.
- 8 Clique em Salvar.

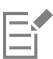

Todos os objetos que residem apenas parcialmente na página, exceto objetos de preenchimento de texto e malha, serão cortados para remover áreas que estão fora da página.

#### <span id="page-915-0"></span>Texto e fontes em arquivos PDF

Você pode determinar a aparência do texto no arquivo PDF, configurando as opções de texto e fonte.

Você pode incorporar fontes em um arquivo PDF. A incorporação aumenta o tamanho do arquivo, mas torna o arquivo PDF mais portável, uma vez que as fontes não precisam residir em outros sistemas. Quando você incorpora as fontes base 14, estas são adicionadas ao arquivo PDF, eliminando variações de fontes em sistemas diferentes. As fontes base 14 são residentes em todos os dispositivos PostScript.

Também é possível converter [fontes TrueType](#page-1014-2) em fontes Type 1, o que poderá aumentar o tamanho do arquivo se existirem muitas fontes em um arquivo. Quando você converte fontes, pode reduzir o tamanho do arquivo criando um subconjunto de fontes caso use somente

um número menor de caracteres (por exemplo, caracteres de A a E). Também é possível incluir uma porcentagem das fontes utilizadas. Por exemplo, é possível criar um subconjunto que contenha 50% das fontes. Se o número de caracteres utilizados no documento exceder 50 por cento, todo o conjunto de caracteres será incorporado. Se o número de caracteres utilizados no documento for inferior a 50 por cento, somente os caracteres utilizados serão incorporados.

Também é possível eliminar as variações de fontes em computadores diferentes exportando texto como curvas. Por exemplo, ao se utilizar caracteres de texto incomuns, é possível exportar o texto como curvas. A exportação de texto como curvas aumenta a complexidade do arquivo, podendo aumentar o seu tamanho. Na publicação de documentos em geral, incorpore as fontes ao documento em vez de converter o texto em curvas.

#### Para incorporar fontes em um arquivo PDF

- 1 Clique em Arquivo ▶ Publicar em PDF.
- 2 Localize a pasta na qual deseja salvar o arquivo.
- 3 Digite um nome de arquivo na caixa Nome de arquivo box.
- 4 Clique em Configurações. É exibida a caixa de diálogo Configurações PDF.
- 5 Clique na guia Objetos.
- 6 Ative a caixa de seleção Incorporar fontes no documento. Para instalar fontes básicas no arquivo PDF, ative a caixa de seleção Incorporar fontes base 14.
- 7 Clique em OK.
- 8 Clique em Salvar.

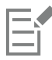

A ativação da caixa de seleção Incorporar fontes base 14 aumenta o tamanho do arquivo e, portanto, não é recomendável para publicação na web.

#### Para converter fontes TrueType em fontes Type 1

- 1 Clique em Arquivo ▶ Publicar em PDF.
- 2 Localize a pasta na qual deseja salvar o arquivo.
- 3 Digite um nome de arquivo na caixa Nome do arquivo box.
- 4 Clique em Configurações. É exibida a caixa de diálogo Configurações PDF.
- 5 Clique na guia Objetos.
- 6 Ative a caixa de seleção Converter TrueType em Type 1.

Para reduzir o tamanho do arquivo, se desejado, é possível criar um subconjunto de fontes ativando caixa de seleção Fontes do subconjunto e digitando uma porcentagem de fontes utilizada na caixa %.

- 7 Clique em OK.
- 8 Clique em Salvar.

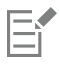

Se você criar um subconjunto de fontes, alguns caracteres da fonte podem não estar presentes no arquivo ao editar o arquivo PDF no Adobe Acrobat.

#### Para exportar texto como curvas

- 1 Clique em Arquivo ▶ Publicar em PDF.
- 2 Localize a pasta na qual deseja salvar o arquivo.
- 3 Digite um nome de arquivo na caixa Nome de arquivo box.
- 4 Clique em Configurações. É exibida a caixa de diálogo Configurações PDF.
- 5 Clique na quia Objetos.
- 6 Ative a caixa de seleção Exportar todo o texto como curvas.
- 7 Clique em OK.
- 8 Clique em Salvar.

### <span id="page-917-0"></span>Codificar arquivos PDF

ASCII e binário são formatos de codificação para documentos. Ao publicar um arquivo em PDF, é possível optar por exportar arquivos ASCII ou binários. O formato ASCII cria arquivos totalmente transportáveis para todas as plataformas. O formato binário cria arquivos menores, mas menos transportáveis, pois esse formato de arquivo é incompatível com algumas plataformas.

#### Para especificar um formato de codificação para um arquivo PDF

- 1 Clique em Arquivo ▶ Publicar em PDF.
- 2 Localize a pasta na qual deseja salvar o arquivo.
- 3 Digite um nome de arquivo na caixa Nome de arquivo.
- 4 Clique em Configurações. É exibida a caixa de diálogo Configurações PDF.
- 5 Clique na guia Documento.
- 6 Ative uma das opções a seguir:
	- ASCII 85
	- Binária
- 7 Clique em OK.
- 8 Clique em Salvar.

#### <span id="page-917-1"></span>Exibir opções para arquivos EPS

Os arquivos EPS são arquivos PostScript incorporados em um documento. Você pode escolher como arquivos EPS (Encapsulated PostScript) são tratados em um documento PDF. A opção PostScript contém imagens de alta resolução no documento PDF, mas não permite a sua visualização no Adobe Acrobat. A opção Visualizar inclui imagens de alta resolução no arquivo PDF e exibe a representação delas em bitmap de baixa resolução no Adobe Acrobat.

#### Para escolher uma opção de exibição para arquivos EPS

- 1 Clique em Arquivo ▶ Publicar em PDF.
- 2 Localize a pasta na qual deseja salvar o arquivo.
- 3 Digite um nome de arquivo na caixa Nome de arquivo box.
- 4 Clique em Configurações. É exibida a caixa de diálogo Configurações PDF.
- 5 Clique na guia Objetos.
- 6 Escolha uma das opções seguintes na caixa de listagem Arquivos EPS:
	- PostScript inclui imagens de alta resolução no documento PDF, mas não permite a sua visualização
	- Visualização inclui imagens de alta resolução no arquivo PDF e exibe sua representação em bitmap de baixa resolução
- 7 Clique em OK.
- 8 Clique em Salvar.

#### <span id="page-918-0"></span>Opções de gerenciamento de cores PDF

Você pode especificar as opções de gerenciamento de cores para exportar arquivos em PDF. É possível escolher um perfil de cores ou manter os objetos em seu espaço de cores original. E também incorporar o perfil de cores ao PDF.

Se houver [cores exatas](#page-1011-0) no arquivo, há a opção de preservá-las ou convertê-las em [cores compostas](#page-1011-1) para que o arquivo produza quatro chapas para a saída [CMYK.](#page-1010-0)

Se desejar exportar em PDF com a finalidade de gerar uma prova digital do documento, é possível aplicar as configurações de prova de cor do documento. Além disso, você pode escolher opções adicionais de prova digital, como preservar as impressões sobrepostas do documento e a impressão sobreposta de preto.

#### Para especificar opções de gerenciamento de cores para exportar arquivos PDF

- 1 Clique em Arquivo ▶ Publicar em PDF.
- 2 Localize a pasta na qual deseja salvar o arquivo.
- 3 Digite um nome de arquivo na caixa Nome de arquivo.
- 4 Clique em Configurações.
- É exibida a caixa de diálogo Configurações PDF.
- 5 Clique na guia Cor.
- 6 Ative a opção Usar configurações de cores do documento.
- 7 Escolha uma opção de perfil de cores na caixa de listagem Saída de cores:
	- RGB
	- CMYK
	- Tons de cinza
	- Nativo
- 8 Clique em OK.
- 9 Clique em Salvar.

#### Você também pode

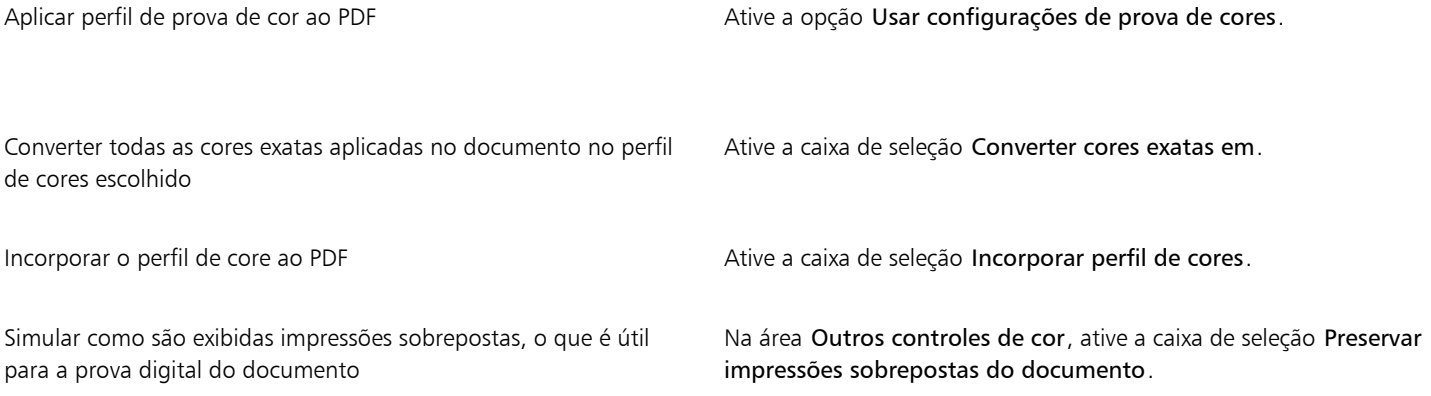

Você também pode

Ativar a impressão sobreposta de preto Na área Outros controles de cor, ative a caixa de seleção Sempre imprimir sobreposições em preto.

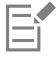

Caso escolha a opção Nativo na caixa de listagem Saída de cores, são exibidos, ou incorporados, no máximo de três espaços de cores no arquivo PDF.

#### <span id="page-919-0"></span>Opções de segurança de PDF

Você pode definir opções de segurança para proteger os arquivos PDF que criar. As opções de segurança permitem controlar se, e até que ponto, um arquivo PDF pode ser acessado, editado e reproduzido ao ser visualizado no Adobe Reader.

O nível de segurança disponível também é determinado pela versão do Adobe Reader usada para criar o arquivo PDF. Os níveis de criptografia fornecidos pelo Adobe Reader aumentaram ao longo do tempo. Por exemplo, se você salvar no Adobe Reader versão 6, ou inferior, ele possui codificação padrão, na versão 8 possui codificação de 128 bits e na versão 9 possui codificação de 256 bits. Para obter mais informações sobre como escolher uma versão, consulte ["Otimizar arquivos PDF" na página 919.](#page-920-0)

As opções de segurança são controladas por duas senhas: a senha de Permissão e a senha de Abertura.

A Senha de permissão é aquela que permite a você controlar se um arquivo pode ser impresso, editado ou copiado. Por exemplo, como dono do arquivo, você pode proteger a integridade do conteúdo escolhendo configurações de permissão para impedir a sua edição.

Você também pode definir uma Senha de abertura para permitir o controle de acesso do arquivo. Por exemplo, se o arquivo contiver informações confidenciais e por isso você quiser limitar sua visualização, defina uma Senha de abertura. Não é recomendado definir uma Senha de abertura sem configurar uma Senha de permissão, pois assim os usuários poderão ter acesso irrestrito ao arquivo PDF — inclusive poderão definir uma nova senha.

As opções de segurança são aplicadas quando você salva o arquivo PDF. Essas configurações podem ser visualizadas quando o arquivo PDF é aberto no Adobe Acrobat.

Para abrir e editar um arquivo PDF protegido, você deve digitar a Senha de permissões (ou a Senha de abertura, se não houver uma senha de permissão definida). Para obter mais informações sobre como abrir e importar arquivos PDF, consulte ["Adobe PDF \(Portable Document](#page-950-0) [Format\)" na página 949.](#page-950-0)

#### Para definir permissões no arquivo PDF

- 1 Clique em Arquivo ▶ Publicar em PDF.
- 2 Localize a pasta na qual deseja salvar o arquivo.
- 3 Digite um nome de arquivo na caixa Nome de arquivo.
- 4 Clique em Configurações. É exibida a caixa de diálogo Configurações PDF.
- 5 Clique na guia Segurança.
- 6 Ative a caixa de seleção Senha de permissões.
- 7 Digite um valor na caixa Senha.
- 8 Digite novamente a senha na caixa Confirmar Senha.
- 9 Na caixa Permissões de impressão, escolha uma das opções a seguir:
	- Nenhuma permite a visualização do PDF na tela, mas os usuários não podem imprimir o arquivo PDF
- Baixa resolução permite que o usuário imprima uma versão de baixa resolução do arquivo PDF. Esta opção está disponível para arquivos PDF compatíveis com o Adobe Acrobat 5 ou superior.
- Alta resolução permite que o usuário imprima uma versão de alta resolução do arquivo PDF

10 Na caixa Permissões de edição, escolha uma das opções a seguir:

- Nenhuma impede que o usuário edite o arquivo PDF
- Inserir, excluir e girar páginas permite que os usuários insiram, excluam e girem páginas ao editar o arquivo PDF. Esta opção está disponível para arquivos PDF compatíveis com o Adobe Acrobat 5 ou superior.

• Tudo, exceto páginas de extração — permite que os usuários editem o arquivo PDF, mas impede a remoção de páginas do arquivo Se você deseja permitir que o conteúdo do arquivo PDF seja copiado para outros documentos, ative a caixa de seleção Ativar cópia de conteúdo.

- 11 Clique em OK.
- 12 Clique em Salvar.

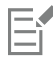

A Senha de permissão é a senha principal do documento. Ela pode ser usada pelo dono do arquivo para definir permissões ou para abrir o arquivo, caso uma Senha de abertura já tenha sido definida.

Algumas opções de compatibilidade de PDF, como PDF/X-3 e PDF/A-1b, não permitem definir permissões de arquivos PDF. Se você escolher uma dessas opções de compatibilidade, todos os controles da página Segurança aparecerão desativados. Para alterar a compatibilidade, consulte ["Para selecionar uma opção de compatibilidade" na página 920.](#page-921-1)

#### Para definir uma senha de usuário para um arquivo PDF

- 1 Clique em Arquivo ▶ Publicar em PDF.
- 2 Localize a pasta na qual deseja salvar o arquivo.
- 3 Digite um nome de arquivo na caixa Nome de arquivo.
- 4 Clique em Configurações. É exibida a caixa de diálogo Configurações PDF.
- 5 Clique na guia Segurança.
- 6 Ative a caixa de seleção Senha de abertura.
- 7 Digite um valor na caixa Senha.
- 8 Digite novamente a senha na caixa Confirmar Senha.
- 9 Clique em OK.
- 10 Clique em Salvar.

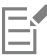

Se você definiu uma Senha de abertura, é recomendável criar também uma Senha de permissão.

#### <span id="page-920-0"></span>Otimizar arquivos PDF

É possível otimizar arquivos PDF para diferentes versões do Adobe Acrobat ou Acrobat Reader escolhendo uma opção de compatibilidade que combine com o tipo de visualizador utilizado pelos destinatários do arquivo PDF. No CorelDRAW, é possível selecionar uma das seguintes opções de compatibilidade: Acrobat 4.0, Acrobat 5.0, Acrobat 6.0, Acrobat 8.0, Acrobat 9.0, PDF/X-1a, PDF/X-3 ou PDF/A-1b.Os controles disponíveis variarão conforme a opção de compatibilidade escolhida. Para publicar um arquivo PDF para ampla distribuição, é melhor escolher uma opção de compatibilidade anterior, como Acrobat 8.0 ou 9.0, para garantir que o arquivo possa ser visualizado em versões anteriores do Acrobat. Entretanto, se segurança for uma preocupação, escolha uma versão posterior porque os níveis de criptografia são mais altos. Para obter mais informações, consulte ["Opções de segurança de PDF" na página 918.](#page-919-0)

É possível otimizar a visualização de um documento PDF na Web para acelerar o tempo de carregamento do PDF.

Se você adicionou preenchimentos complexos ao documento, pode optar por convertê-los em bitmaps, processo também conhecido como conversão em bitmap. Isso pode aumentar o tamanho do arquivo PDF, mas garantirá que os preenchimentos complexos sejam exibidos corretamente.

#### <span id="page-921-1"></span>Para selecionar uma opção de compatibilidade

- 1 Clique em Arquivo ▶ Publicar em PDF.
- 2 Localize a pasta na qual deseja salvar o arquivo.
- 3 Digite um nome de arquivo na caixa Nome de arquivo.
- 4 Clique em Configurações. É exibida a caixa de diálogo Configurações PDF.
- 5 Clique na guia Geral.
- 6 Na caixa de listagem Compatibilidade, escolha uma opção de compatibilidade.

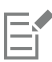

Para preservar camadas e propriedades de camadas no arquivo PDF publicado, é necessário escolher a opção Acrobat 6.0, Acrobat 8.0 ou Acrobat 9.0. Observe que as camadas principais não serão preservadas.

Para preservar transparências no arquivo PDF publicado, é necessário escolher a opção Acrobat 5.0, Acrobat 6.0, Acrobat 8.0 ou Acrobat 9.0.

#### Para otimizar um arquivo PDF para visualização na web

- 1 Clique em Arquivo ▶ Publicar em PDF.
- 2 Localize a pasta na qual deseja salvar o arquivo.
- 3 Digite um nome de arquivo na caixa Nome de arquivo box.
- 4 Clique em Configurações. É exibida a caixa de diálogo Configurações PDF.
- 5 Clique na guia Documento.
- 6 Ative caixa de seleção Otimizar para a Web.

#### Para converter preenchimentos complexos em bitmaps

- 1 Clique em Arquivo ▶ Publicar em PDF.
- 2 Localize a pasta na qual deseja salvar o arquivo.
- 3 Digite um nome de arquivo na caixa Nome de arquivo.
- 4 Clique em Configurações. É exibida a caixa de diálogo Configurações PDF.
- 5 Clique na guia Objetos.
- 6 Ative a caixa de seleção Renderizar preenchimentos complexos como bitmaps.

#### <span id="page-921-0"></span>Resumos de verificação prévia de PDF

Antes de salvar um documento como arquivo PDF, você pode fazer uma verificação prévia para detectar possíveis problemas no arquivo. A verificação prévia examina e exibe um resumo de erros, possíveis problemas e sugestões para solucionar os problemas. Por padrão, muitas questões relacionadas ao PDF são examinadas durante a verificação prévia, mas os tópicos que você não deseja verificar podem ser desativados.

#### <span id="page-922-1"></span>Para visualizar o resumo da verificação prévia de um arquivo PDF

- 1 Clique em Arquivo ▶ Publicar em PDF.
- 2 Localize a pasta na qual deseja salvar o arquivo.
- 3 Digite um nome de arquivo na caixa Nome de arquivo.
- 4 Clique em Configurações.

É exibida a caixa de diálogo Configurações PDF.

5 Clique na guia Verificação prévia.

Se não houver problemas no trabalho de impressão, o nome da guia é exibido como Nenhuma questão. Se houver problemas, o nome da guia exibe o número de problemas encontrados.

É possível limitar os problemas que serão verificados durante a verificação prévia clicando na guia Verificação prévia, clicando no botão Configurações e, na caixa de diálogo Configurações de verificação prévia, desativando as caixas de seleção ao lado dos itens que deseja que a verificação prévia ignore.

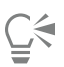

Salve as configurações clicando no botão Adicionar configurações de verificação prévia  $\Box$ e digitando um nome na caixa Salvar estilo de verificação prévia como.

#### <span id="page-922-0"></span>Preparar arquivos PDF para um prestador de serviços de impressão

A OPI (Open Prepress Interface) permite a utilização de imagens de baixa [resolução](#page-1023-0) como marcadores de posição para as imagens de alta resolução que aparecem no trabalho final. Quando um prestador de serviços de impressão recebe o arquivo, o servidor OPI substitui as imagens de baixa resolução pelas imagens de alta resolução.

As marcas da impressora fornecem informações ao prestador de serviços de impressão sobre o modo como o trabalho deve ser impresso. É possível especificar que marcas da impressora serão incluídas na página. As marcas da impressora disponíveis são as seguintes:

- Marcas de corte representam o tamanho do papel e aparecem nos cantos da página. É possível adicionar marcas de corte para utilizá-las como guias para aparar o papel. Se o seu impresso tiver várias páginas por folha (por exemplo, duas linhas por duas colunas), adicione marcas de corte na borda externa para que todas as marcas de corte sejam removidas depois do processo de corte; ou então, escolha adicionar marcas de corte ao redor de cada linha e coluna. Um limite de [sangramento](#page-1023-1) determina quanto uma imagem pode se estender além das marcas de corte. Um sangramento exige que o papel em que a impressão está sendo feita seja maior do que o tamanho do papel final desejado e a área de imagem deve se estender além da borda do tamanho do papel final.
- Marcas de registro são necessárias para alinhar o filme, provas analógicas ou placas de impressão a cores.As marcas de registro são impressas em todas as folhas de uma separação de cores.
- Escala de densitômetro é uma série de caixas cinzas, indo do claro ao escuro. Essas caixas são necessárias para testar a densidade das imagens de [meio-tom.](#page-1017-1) Posicione a escala de densitômetro em qualquer lugar da página. Você pode também personalizar os níveis de cinza exibidos em cada um dos sete quadrados na escala de densitômetro.
- Informações do arquivo podem ser impressas, incluindo o [perfil de cores,](#page-1020-2) nome, data e hora em que a imagem foi criada e número da página.

#### Para manter vínculos OPI em um arquivo PDF

- 1 Clique em Arquivo ▶ Publicar em PDF.
- 2 Localize a pasta na qual deseja salvar o arquivo.
- 3 Digite um nome de arquivo na caixa Nome de arquivo box.
- 4 Clique em Configurações.
	- É exibida a caixa de diálogo Configurações PDF.
- 5 Clique na guia Pré-impressão.
- 6 Ative a caixa de seleção Manter vínculos OPI.

## E

Não utilize vínculos OPI se não tiver certeza se o arquivo PDF se destina a um servidor OPI.

#### Para incluir marcas da impressora em um arquivo PDF

- 1 Clique em Arquivo ▶ Publicar em PDF.
- 2 Localize a pasta na qual deseja salvar o arquivo.
- 3 Digite um nome de arquivo na caixa Nome de arquivo.
- 4 Clique em Configurações. É exibida a caixa de diálogo Configurações PDF.
- 5 Clique na guia Pré-impressão.
- 6 Ative qualquer uma das seguintes caixas de seleção:
	- Marcas de corte
	- Informações sobre o arquivo
	- Marcas de registro
	- Escalas de densitômetro

Para incluir um limite de [sangramento,](#page-1023-1) ative a caixa de seleção Limite de sangramento e digite um valor para o sangramento na caixa correspondente.

E

Em geral, um limite de sangramento de 0,3 a 0,6 cm será suficiente. Qualquer objeto que exceder esse limite utilizará espaço desnecessariamente, o que poderá causar problemas quando várias páginas com sangramento forem impressas em uma única folha de papel.

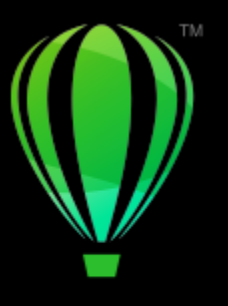

# **CorelDRAW**

## Trabalhar com aplicativos de produtividade de escritório

O CorelDRAW é altamente compatível com aplicativos de produtividade de escritório, como o Microsoft Word e o WordPerfect Office. Você pode importar e exportar arquivos entre aplicativos e copiar ou inserir objetos do CorelDRAW em documentos de produtividade de escritório.

Esta seção contém os seguintes tópicos:

- ["Importar arquivos dos aplicativos de produtividade de escritório" \(página 923\)](#page-924-0)
- ["Exportar arquivos de aplicativos de produtividade de escritório" \(página 923\)](#page-924-1)
- ["Adicionar objetos a documentos" \(página 923\)](#page-924-2)

#### <span id="page-924-0"></span>Importar arquivos dos aplicativos de produtividade de escritório

O CorelDRAW permite importar arquivos criados em outros aplicativos. Por exemplo, você pode importar um arquivo de um aplicativo do Microsoft Office ou do WordPerfect Office.. Para obter mais informações sobre como importar arquivos, consulte ["WordPerfect Document](#page-965-0) [\(WPD\)" na página 964](#page-965-0) e ["Notas técnicas sobre o Microsoft Word \(DOC, DOCX e RTF\)" na página 934.](#page-935-0)

#### <span id="page-924-1"></span>Exportar arquivos de aplicativos de produtividade de escritório

É possível exportar um arquivo de modo a otimizá-lo para uso com um conjunto de aplicativos de produtividade de escritório, como o Microsoft Word ou WordPerfect. Para obter mais informações sobre como exportar arquivos do CorelDRAW, consulte ["Para exportar um](#page-905-0) [arquivo para o Microsoft Office ou WordPerfect Office" na página 904.](#page-905-0)

#### <span id="page-924-2"></span>Adicionar objetos a documentos

O CorelDRAW permite copiar um objeto e colá-lo em um desenho. Também é possível copiar um objeto e colocá-lo em um documento criado em um aplicativo de produtividade de escritório, como o Microsoft Word ou o WordPerfect. Para obter mais informações sobre como copiar objetos, consulte ["Copiar, duplicar e excluir objetos" na página 310.](#page-311-0) É possível inserir um objeto em um documento CorelDRAW ou em um documento de produtividade de escritório, como um documento Microsoft Word ou WordPerfect. Para obter mais informações sobre como inserir objetos dentro do CorelDRAW, consulte ["Ferramentas criativas e de conteúdo" na página 107.](#page-108-0) Para obter mais informações sobre a inserção de objetos em documentos de produtividade, consulte ["Inserir objetos vinculados ou incorporados" na página](#page-368-0) [367](#page-368-0), ou consulte a Ajuda do aplicativo de produtividade de escritório.

# **CorelDRAW**

## <span id="page-926-0"></span>Formatos de arquivo com suporte

Um formato de arquivo define como um aplicativo armazena informações em um arquivo. Para utilizar um arquivo criado em um aplicativo diferente daquele que está em uso, é necessário importar esse arquivo. Inversamente, se um arquivo for criado em um aplicativo e você desejar utilizá-lo em outro, será necessário exportá-lo para um formato de arquivo diferente.

Quando você atribui um nome a um arquivo, o aplicativo em uso anexa automaticamente uma extensão a ele, em geral, com três caracteres (por exemplo, .cdr, .bmp, .tif ou .eps). Essa extensão de nome do arquivo auxilia tanto o usuário quanto o computador a distinguir entre diferentes formatos de arquivo.

A lista a seguir inclui todos os formatos de arquivo usados neste aplicativo. Observe que nem todos os filtros de formato de arquivo são instalados por padrão. Se você não conseguir exportar ou um importar um arquivo da lista, será necessário atualizar a instalação do CorelDRAW Graphics Suite. Para obter mais informações, consulte ["Modificar e reparar instalações" na página 26.](#page-27-0)

- ["Adobe Illustrator \(AI\)" \(página 926\)](#page-927-0)
- ["Fonte Adobe Type 1 \(PFB\)" \(página 928\)](#page-929-0)
- ["Bitmap do Windows \(BMP\)" \(página 929\)](#page-930-0)
- ["Bitmap do OS/2 \(BMP\)" \(página 930\)](#page-931-0)
- ["Computer Graphics Metafile \(CGM\)" \(página 930\)](#page-931-1)
- ["CorelDRAW \(CDR\)" \(página 931\)](#page-932-0)
- ["Corel Presentation Exchange \(CMX\)" \(página 932\)](#page-933-0)
- ["Corel PHOTO-PAINT \(CPT\)" \(página 932\)](#page-933-1)
- ["Corel Symbol Library \(CSL\)" \(página 933\)](#page-934-0)
- ["Cursor Resource \(CUR\)" \(página 933\)](#page-934-1)
- ["Microsoft Word \(DOC, DOCX ou RTF\)" \(página 933\)](#page-934-2)
- ["Microsoft Publisher \(PUB\)" \(página 935\)](#page-936-0)
- ["Corel DESIGNER \(DES, DSF, DS4 ou DRW\)" \(página 935\)](#page-936-1)
- ["AutoCAD Drawing Database \(DWG\) e AutoCAD Drawing Interchange Format \(DXF\)" \(página 936\)](#page-937-0)
- ["Encapsulated PostScript \(EPS\)" \(página 938\)](#page-939-0)
- ["PostScript \(PS ou PRN\)" \(página 942\)](#page-943-0)
- ["GIF" \(página 943\)](#page-944-0)
- ["Formato de arquivo de imagem de alta eficiência \(HEIF\)" \(página 944\)](#page-945-0)
- ["JPEG \(JPG\)" \(página 944\)](#page-945-1)
- ["JPEG 2000 \(JP2\)" \(página 945\)](#page-946-0)
- ["Kodak Photo CD Image \(PCD\)" \(página 946\)](#page-947-0)
- ["PICT \(PCT\)" \(página 947\)](#page-948-0)
- ["PaintBrush \(PCX\)" \(página 948\)](#page-949-0)
- ["Adobe PDF \(Portable Document Format\)" \(página 949\)](#page-950-0)
- ["Arquivo de plotadora HPGL \(PLT\)" \(página 951\)](#page-952-0)
- ["Portable Network Graphics \(PNG\)" \(página 952\)](#page-953-0)
- ["Adobe Photoshop \(PSD\)" \(página 953\)](#page-954-0)
- ["Corel Painter \(RIF\)" \(página 954\)](#page-955-0)
- ["Scalable Vector Graphics \(SVG\)" \(página 955\)](#page-956-0)
- ["Adobe Flash \(SWF\)" \(página 958\)](#page-959-0)
- ["TARGA \(TGA\)" \(página 959\)](#page-960-0)
- ["TIFF" \(página 960\)](#page-961-0)
- ["TrueType Font \(TTF\)" \(página 961\)](#page-962-0)
- ["Visio \(VSD\)" \(página 961\)](#page-962-1)
- ["Google Web Picture \(WEBP\)" \(página 962\)](#page-963-0)
- ["WordPerfect Document \(WPD\)" \(página 964\)](#page-965-0)
- ["WordPerfect Graphic \(WPG\)" \(página 964\)](#page-965-1)
- ["Formatos RAW de arquivos de câmera" \(página 965\)](#page-966-0)
- ["Wavelet Compressed Bitmap \(WI\)" \(página 965\)](#page-966-1)
- ["Windows Metafile Format \(WMF\)" \(página 965\)](#page-966-2)
- ["Formatos de arquivo adicionais" \(página 966\)](#page-967-0)
- ["Formatos recomendados para importação de gráficos" \(página 967\)](#page-968-0)
- ["Formatos recomendados para exportação de gráficos" \(página 967\)](#page-968-1)
- ["Notas gerais sobre como importar arquivos de texto" \(página 968\)](#page-969-0)

#### <span id="page-927-0"></span>Adobe Illustrator (AI)

O formato de arquivo Adobe Illustrator (AI) foi desenvolvido pela Adobe Systems, Incorporated para as plataformas Windows e Macintosh. Ele baseia-se principalmente em vetores, embora as versões mais recentes suportem informações de bitmap.

É possível importar arquivos AI para uso no CorelDRAW ou exportar arquivos do CorelDRAW no formato AI. Antes de exportar um documento como arquivo AI, é possível executar uma verificação prévia para detectar possíveis problemas no documento. A verificação prévia examina e exibe um resumo de erros, possíveis problemas e sugestões para solucionar os problemas. Por padrão, muitas questões relacionadas ao formato AI são examinadas durante a verificação prévia, mas os tópicos que você não deseja verificar podem ser desativados.

#### Para importar um arquivo Adobe Illustrator

- 1 Clique em Arquivo  $\blacktriangleright$  Importar.
- 2 Localize a pasta na qual o arquivo está armazenado.
- 3 Clique no nome do arquivo.
- 4 Clique em Importar.
- 5 Clique na [página de desenho](#page-1020-3) em que deseja importar o arquivo.

#### Para exportar um arquivo Adobe Illustrator

- 1 Clique em Arquivo > Exportar.
- 2 Localize a pasta na qual deseja salvar o arquivo.
- 3 Escolha AI Adobe Illustrator da caixa de listagem Salvar como tipo
- 4 Digite um nome de arquivo na caixa de listagem Nome do arquivo.
- 5 Clique em Exportar.
- 6 Na caixa de listagem Compatibilidade, escolha um formato de arquivo do Adobe Illustrator.
- 7 Na área Exportar faixa, ative uma das opções a seguir:
- Documento atual exporta o desenho ativo
- Página atual exporta a página ativa
- Seleção exporta os objetos selecionados
- Páginas exporta as páginas especificadas (esta opção está disponível apenas para CS 4 e posteriores).
- 8 Na área Exportar texto como, ative uma das opções a seguir:
	- Curvas permite exportar texto como curvas
	- Texto permite exportar texto como caracteres editáveis

#### Você também pode

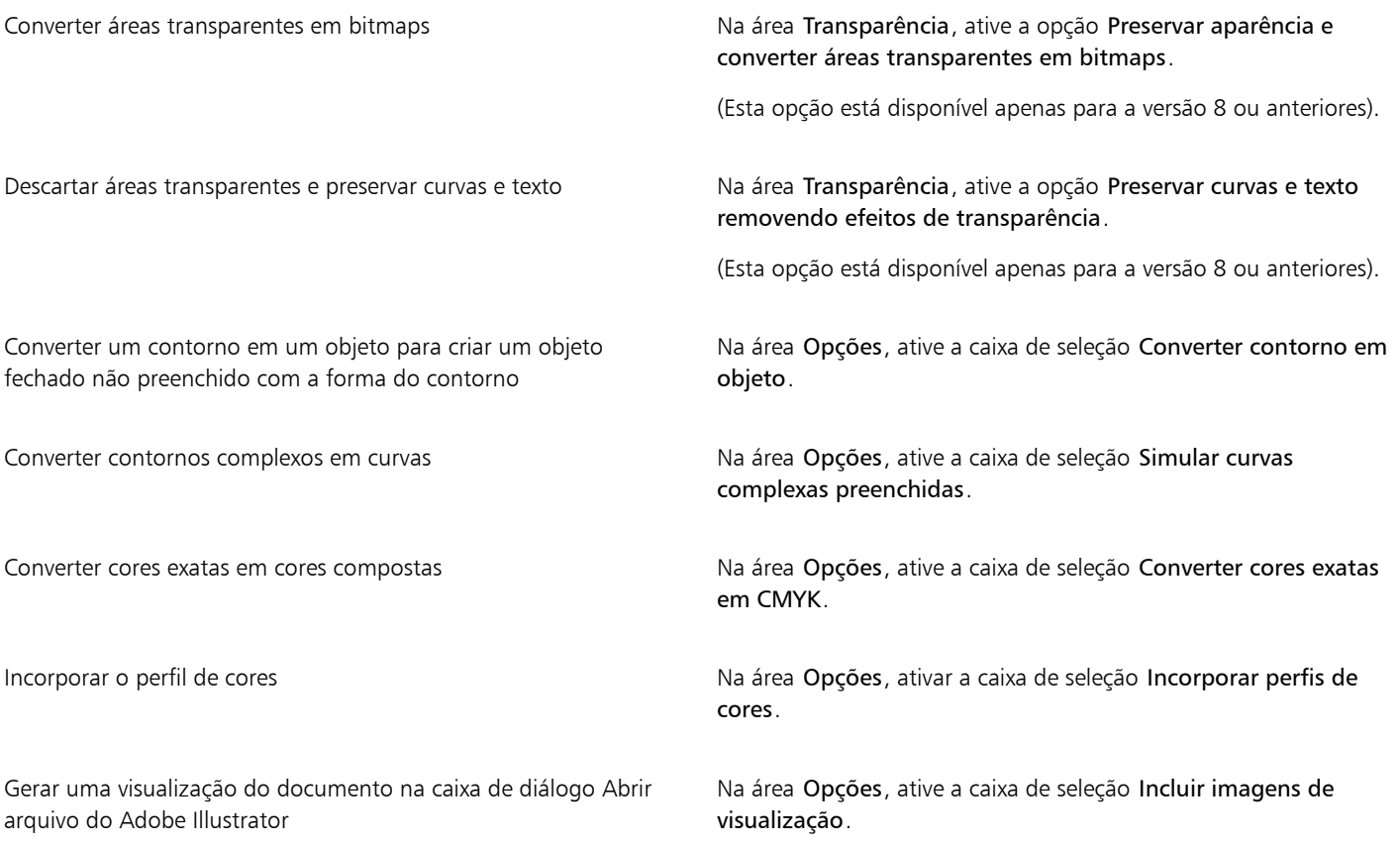

### Eŕ

Ao ativar a caixa de seleção Simular curvas preenchidas complexas, um objeto composto por curvas complexas, como um objeto de texto convertido em curvas, pode ser dividido em vários objetos na exportação para ajudar a minimizar a complexidade do objeto.

Ao desativar a caixa de seleção Incluir imagens posicionadas e exportar o arquivo, o processo de exportação gera um arquivo do Adobe Illustrator e uma série de arquivos EPS. Os arquivos EPS contêm objetos e imagens individuais vinculados ao arquivo AI. Sempre armazene os arquivos EPS com o arquivo AI para preservar o vínculo com o arquivo AI.

#### Para exibir o resumo da verificação prévia de um arquivo AI

- 1 Clique em Arquivo ▶ Exportar.
- 2 Localize a pasta na qual deseja salvar o arquivo.
- 3 Escolha AI Adobe Illustrator da caixa de listagem Salvar como tipo.
- 4 Digite um nome de arquivo na caixa de listagem Nome do arquivo.
- 5 Clique em Exportar.
- 6 Na caixa de diálogo Exportação para Adobe Illustrator, clique na segunda guia.

Limite as questões que serão examinadas durante a verificação prévia clicando no botão Configurações, clicando duas vezes em Exportação para AI e desativando as caixas de seleção ao lado dos itens que devem ser ignorados.

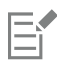

Salve as configurações clicando no botão Adicionar configurações de verificação prévia  $\quad \rule{2.2cm}{0.2cm}$ e digitando um nome na caixa Salvar estilo de verificação prévia como.

#### Notas técnicas sobre o AI (Adobe Illustrator)

#### Importar um arquivo AI

- É possível importar formatos de arquivos AI e incluir Adobe Illustrator CS6.
- Para arquivos salvos no Adobe Illustrator CS ou superior com compatibilidade com PDF, textos podem ser importados como texto ou curvas.
- Objetos com preenchimentos gradientes que foram criados no CS5 podem não aparecer corretamente quando importados.
- Os programas Corel não podem importar arquivos AI que contenham [bitmaps](#page-1009-0) vinculados como arquivos EPS.
- Os gráficos do Adobe Illustrator são importados no programa como um grupo de [objetos.](#page-1018-0) Clique em Objeto ▶ Grupo ▶ Desagrupar para manipular objetos no gráfico importado. Se você abrir um arquivo AI em vez de importá-lo, não precisará desagrupar os objetos.
- Filmes em Flash incorporados em arquivos AI não são importados.
- Para arquivos AI CS4, CS5 e CS6, cada área de trabalho é importada como uma página individual do CorelDRAW. Em documentos com várias páginas, os objetos posicionados fora de uma página são colocados na primeira página do documento de CorelDRAW.
- Objetos preenchidos com o uso de Cores Globais (esquemas de cores) aparecem corretamente no CorelDRAW, mas as Cores Globais não são mantidas como estilos de cor.
- Símbolos, objetos com padrões e objetos que tem extrusão 3d ou chanfradura aplicados são convertidos como curvas.
- Objetos que têm o efeito de Enevoar ou Transparência aplicados são convertidos usando o efeito de lentes aplicável no CorelDRAW.
- Objetos que têm a textura, sombreamento, desfocagem ou o efeito pincelada aplicados são convertidos como objetos bitmap no CorelDRAW.

#### Exportar um arquivo AI

- Durante a conversão da exportação, os objetos podem estar complexos, tornando difícil sua edição em outros programas de desenho ou no CorelDRAW se forem importados de novo. Para evitar esse problema, salve o arquivo no formato CorelDRAW (CDR) antes de exportálo e use o CorelDRAW para todas as edições.
- Para criar um arquivo que será impresso em outros programas, como o Adobe PageMaker, exporte-o utilizando o filtro Encapsulated PostScript (EPS), e não o filtro do Adobe Illustrator (AI). O filtro Encapsulated PostScript oferece suporte a mais efeitos de desenhos que o filtro do Adobe Illustrator e produz melhores resultados gerais.
- A maioria dos [preenchimentos](#page-1021-0) de gradação lineares e radiais são preservados. Preenchimentos de gradação cônicos e quadrados são exportados como uma série de faixas preenchidas, efeito semelhante ao obtido pela [mistura](#page-1018-2). Você pode definir o número de faixas clicando em Ferramentas Opções CorelDRAW. Clique em Exibir e digite um número na caixa Visualização Etapas de gradação. O número máximo de faixas com suporte é 256.
- É possível exportar texto como texto ao exportar arquivos AI das versões CS e posteriores.
- Ao exportar arquivos do CorelDRAW com várias páginas na versão CS4 ou posterior, as páginas individuais são exportadas como Áreas de trabalho. O formato Organizar por fileira é usado pelo layout das Áreas de trabalho.
- Ao exportar arquivos do CorelDRAW com várias páginas na versão CS4 ou posterior, objetos posicionados fora da página são removidos.
- Alguns recursos OpenType não oferecem suporte pelo Adobe Illustrator.

#### <span id="page-929-0"></span>Fonte Adobe Type 1 (PFB)

A Fonte Adobe Type 1 (PFB) é um formato de arquivo que armazena fontes Adobe Type 1. A maioria das fontes Type 1 são fontes principais simples que só permitem edição de estilo; por exemplo, Roman, itálico e negrito. Uma única fonte Type 1 principal contém dois arquivos: um Printer Font Metrics (PFM) e um Printer Font Binary (PFB).

Algumas fontes Type 1 também estão disponíveis em um formato principal múltiplo. Você pode personalizar elementos de desenho de várias fontes principais como peso, largura, estilo e tamanho óptico. Uma fonte base principal múltipla é a própria fonte principal a partir da qual é possível criar variações denominadas instâncias principais múltiplas. Uma fonte base principal múltipla é composta por um arquivo PFM, um arquivo PFB e um arquivo MMM (Multiple Master Metrics). Uma instância principal múltipla é composta por um arquivo PFM e um arquivo PSS (PostScript Printer Stub).

#### Notas técnicas sobre as fontes Adobe Type 1

- As fontes Adobe Type 1 exportadas do CorelDRAW não possuem ajuste de legibilidade.
- Cada caractere exportado é considerado um único objeto. Antes de exportar vários objetos, combine-os clicando em Objeto ▶ Combinar. Não é possível exportar vários objetos ou objetos agrupados.
- Para obter melhores resultados, evite a interseção de linhas. Todos os objetos do caractere devem ficar totalmente dentro ou fora dos outros, como mostra o exemplo abaixo.

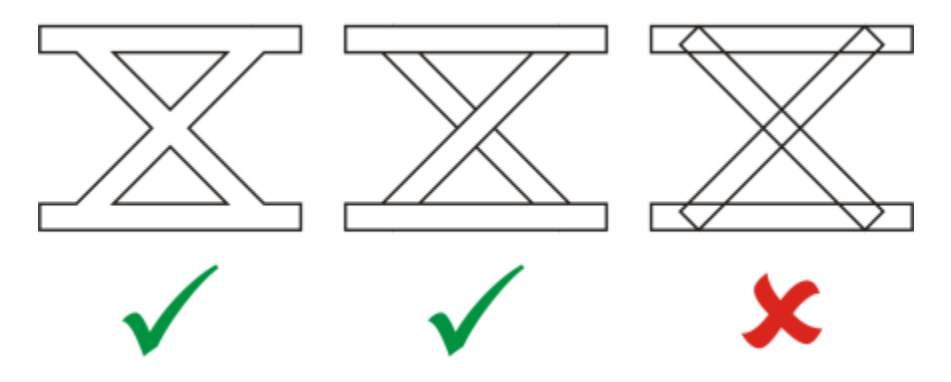

*Da esquerda para a direita: três objetos combinados corretamente; cinco objetos combinados corretamente; cinco objetos combinados incorretamente*

- Os atributos de preenchimento e contorno aplicados aos objetos não são exportados.
- As fontes Adobe Type 1 criadas são compatíveis com o Adobe Type Manager versão 2.0, mas não com as versões anteriores.

#### <span id="page-930-0"></span>Bitmap do Windows (BMP)

O formato de arquivo [bitmap](#page-1009-0) (BMP) do Windows foi desenvolvido como um padrão para representar imagens gráficas como bitmaps no sistema operacional Windows.

#### Para importar um arquivo de bitmap

- 1 Clique em Arquivo > Importar.
- 2 Localize a pasta na qual o arquivo está armazenado.
- 3 Escolha BMP Bitmap do Windows (\*.bmp; \*.dib; \*.rle) na caixa de listagem ao lado da caixa Nome do arquivo.
- 4 Clique no nome do arquivo.
- 5 Clique em Importar.
- 6 Clique na [página de desenho](#page-1020-3).

#### Para exportar um arquivo de bitmap

- 1 Clique em Arquivo > Exportar.
- 2 Localize a pasta na qual deseja salvar o arquivo.
- 3 Escolha BMP Bitmap do Windows na caixa de listagem Salvar como tipo.
- 4 Digite um nome de arquivo na caixa de listagem Nome do arquivo.
- 5 Clique em Exportar.
- 6 Na caixa de diálogo Converter em bitmap, ajuste a largura, a altura, a resolução, o modo de cor ou qualquer uma das outras configurações.

#### Notas técnicas sobre o BMP (Bitmap do Windows)

#### Importar um arquivo BMP

- É possível importar arquivos Windows Bitmap em conformidade com as especificações de BMP para Windows e OS/2.
- Os arquivos Windows Bitmap podem ser [preto e branco,](#page-1018-3) 16 cores, [tons de cinza,](#page-1026-1) [cores da paleta](#page-1018-4) ou cores [RGB](#page-1023-2) (24 bits), e serão impressos devidamente dependendo da impressora.
- A compactação Run-Length Encoding (RLE) pode ser utilizada em todos os bitmaps, exceto nas cores RGB (24 bits) e em bitmaps preto e branco.
- A resolução pode ir de 72 a 300 [dpi](#page-1012-1) ou mais se você escolher as configurações personalizadas.
- O tamanho máximo da imagem é de 64.535  $\times$  64.535 [pixels.](#page-1020-1)

#### Exportar um arquivo BMP

• Como as imagens rastreadas como [bitmaps](#page-1009-0) são mapeadas [pixel](#page-1020-1) por pixel na página, a [resolução](#page-1023-0) não aumentará. Em vez disso, o bitmap aparecerá serrilhado, com aparente perda de resolução.

#### <span id="page-931-0"></span>Bitmap do OS/2 (BMP)

Esse tipo de arquivo de bitmap foi projetado para o sistema operacional OS/2. O formato de arquivo Bitmap do OS/2 tem suporte para um tamanho máximo de imagem de 64.535 × 64.535 pixels. O OS/2 utiliza compactação RLE (Codificação na duração da execução).

#### Notas técnicas para o Bitmap do OS/2 (BMP)

- Os programas Corel têm suporte para a Versão padrão 1.3 e a Versão aperfeiçoada 2.0 ou posterior do formato de arquivo bitmap do OS/2.
- Os programas Corel têm suporte para as seguintes profundidades de cor ao importar e exportar arquivos BMP: Preto e branco de 1 bit, 256 tons de cinza (8 bits), paleta de 16 cores (4 bits) e de 256 cores (8 bits) e RGB de 24 bits.

#### <span id="page-931-1"></span>Computer Graphics Metafile (CGM)

Computer Graphics Metafile (CGM) é um formato aberto de meta-arquivo independente de plataforma, usado para armazenamento e troca de gráficos de duas dimensões. É um formato que oferece suporte a cores [RGB](#page-1023-2). Os arquivos CGM podem conter [gráficos vetoriais](#page-1015-1) e [bitmaps,](#page-1009-0) mas, em geral, contêm um dos dois tipos de gráfico — raramente contêm os dois.

O CorelDRAW importa arquivos CGM Versão 1, 3, e 4 e exporta arquivos de perfil das versões 1, 3 e WebCGM 1.0.

WebCGM é um formato de arquivo binário que tem suporte para hyperlinks, navegação em documentos, estruturação e camadas de imagens, bem como pesquisa em conteúdos de imagens WebCGM. Ele também tem suporte para fontes Unicode e da web. O perfil WebCGM é amplamente utilizado em documentos eletrônicos na web.

#### Para importar um arquivo CGM

- 1 Clique em Arquivo  $\blacktriangleright$  Importar.
- 2 Localize a pasta na qual o arquivo está armazenado.
- 3 Escolha CGM Computer Graphics Metafile (\*.cgm) na caixa de listagem ao lado da caixa Nome do arquivo.
- 4 Clique no nome do arquivo.
- 5 Clique em Importar.

#### Para exportar um arquivo CGM

- 1 Clique em Arquivo ▶ Exportar.
- 2 Localize a pasta na qual deseja salvar o arquivo.
- 3 Escolha CGM Computer Graphics Metafile na lista Salvar como tipo .
- 4 Digite um nome de arquivo na caixa de listagem Nome do arquivo.
- 5 Clique em Exportar.
- 6 Na caixa de diálogo Exportar CGM, selecione uma versão na caixa de lista Versão.

#### CGM (Computer Graphics Metafile): notas técnicas

#### Importar um arquivo CGM

- O CorelDRAW importa arquivos CGM das versões 1, 3 e 4.
- O filtro CGM aceita somente marcadores com suporte pelo padrão do formato de arquivo CGM. Os marcadores de uso particular são ignorados.
- O texto é editável, desde que o arquivo seja exportado pelo programa de origem utilizando-se as opções de texto corretas especificadas. O tipo visualizado pode não corresponder àquele utilizado no programa de origem; no entanto, você pode corrigir o tipo do arquivo facilmente no programa Corel.
- Se o arquivo CGM contém uma [fonte](#page-1014-1) que não esteja no seu computador, a caixa de diálogo Correspondência de fontes [PANOSE](#page-1011-2) permite substituir a fonte ausente por uma disponível.

#### Exportar um arquivo CGM

- O CorelDRAW pode exportar arquivos CGM da versão 1 e 3 e WebCGM 1.0.
- Os arquivos CGM podem ser salvos em formato de texto ou binário se o perfil selecionado for compatível com a codificação de texto. Arquivos codificados como texto podem ser abertos em um editor de texto ASCII.
- Texturas PostScript são convertidas em curvas.

#### <span id="page-932-0"></span>CorelDRAW (CDR)

Arquivos CorelDRAW (CDR) são principalmente desenhos em [gráficos vetoriais.](#page-1015-1) Os vetores definem uma figura como uma lista de elementos gráficos primitivos (retângulos, linhas, texto, arcos e elipses). Os vetores são mapeados ponto por ponto na página, portanto, caso se reduza ou aumente o tamanho de um gráfico vetorial, a imagem original não ficará distorcida.

Os gráficos vetoriais são criados e editados em aplicativos de design gráfico como o CorelDRAW, mas também podem ser editados em aplicativos de edição de imagens, como o Corel PHOTO-PAINT. Utilizam-se imagens vetoriais de vários formatos em programas de editoração eletrônica.

#### Para importar um arquivo CorelDRAW

- 1 Clique em Arquivo  $\blacktriangleright$  Importar.
- 2 Localize a pasta na qual o arquivo está armazenado.
- 3 Escolha CDR CorelDRAW (\*.cdr) na caixa de listagem ao lado da caixa Nome do arquivo.
- 4 Clique no nome do arquivo.
- 5 Clique em Importar.
- 6 Clique na [página de desenho](#page-1020-3).

#### Notas técnicas sobre o CDR (CorelDRAW)

Os arquivosCorelDRAWimportados do aparecem como um grupo de [objetos.](#page-1018-0). Clique em Objeto ▶ Grupo ▶ Desagrupar para manipular objetos individuais no gráfico importado.

### <span id="page-933-0"></span>Corel Presentation Exchange (CMX)

Corel Presentation Exchange (CMX) é um formato de meta-arquivo que oferece suporte a informações de [bitmap](#page-1009-0) e vetor e à gama completa de cores [PANTONE,](#page-1011-3) [RGB](#page-1023-2) e [CMYK](#page-1010-0). Os arquivos salvos em formato CMX podem ser abertos e editados em outros aplicativos Corel.

#### Para importar um arquivo Corel Presentation Exchange

- 1 Clique em Arquivo > Importar.
- 2 Localize a pasta na qual o arquivo está armazenado.
- 3 Escolha um dos itens a seguir na caixa de listagem ao lado da caixa Nome do arquivo:
	- CMX Corel Presentation Exchange para arquivos criados no Corel Presentations X6 ou versão posterior
	- CMX Corel Presentation Exchange herdado para arquivos criados no Corel Presentations X5 ou versão anterior
- 4 Clique no nome do arquivo.
- 5 Clique em Importar.
- 6 Clique na [página de desenho](#page-1020-3).

#### Para exportar um arquivo Corel Presentation Exchange

- 1 Clique em Arquivo > Exportar.
- 2 Localize a pasta na qual deseja salvar o arquivo.
- 3 Escolha uma das seguintes opções na caixa de listagem Salvar como tipo:
	- CMX Corel Presentation Exchange para versões 16.0 ou posteriores
	- CMX Corel Presentation Exchange herdado para versões 15.0 ou anteriores
- 4 Digite um nome de arquivo na caixa de listagem Nome do arquivo.
- 5 Clique em Exportar.

#### Notas técnicas sobre o Corel Presentation Exchange (CMX)

• Têm suporte as seguintes versões: 5, 6, 7, 8, 9, 10, 11, 12, X3, X4, X5 e X6.

### <span id="page-933-1"></span>Corel PHOTO-PAINT (CPT)

Os arquivos salvos no formato de arquivo do Corel PHOTO-PAINT (CPT) são [bitmaps](#page-1009-0) que representam formas como [pixels](#page-1020-1) organizados para formar uma imagem. Ao salvar um gráfico no Corel PHOTO-PAINTformato, máscaras, objetos flutuantes e lentes são salvos com a imagem.CorelDRAW pode importar e exportar arquivos no formato Corel PHOTO-PAINT, incluindo arquivos que contenham informações de cor e [tons de cinza](#page-1026-1).

#### Para exportar um arquivo Corel PHOTO-PAINT

- 1 Clique em Arquivo  $\triangleright$  Exportar.
- 2 Localize a pasta na qual deseja salvar o arquivo.
- 3 Escolha CPT Imagem do Corel PHOTO-PAINT na caixa de listagem Salvar como tipo.
- 4 Digite um nome de arquivo na caixa de listagem Nome do arquivo.
- 5 Clique em Exportar.
- 6 Na caixa de diálogo Converter em bitmap, ajuste a largura, a altura, a resolução, o modo de cor ou qualquer uma das outras configurações.

Er

Você pode exportar camadas do CorelDRAW como objetos no formato de arquivo CPT.

É possível exportar uma imagem com fundo transparente.

#### Notas técnicas sobre o CPT (Corel PHOTO-PAINT)

- Este filtro está disponível no CorelDRAW, Corel PHOTO-PAINT e Corel DESIGNER.
- Os arquivos do Corel PHOTO-PAINT podem ser [preto e branco,](#page-1018-3) [tons de cinza,](#page-1026-1) [cores da paleta](#page-1018-4)[, cores C](#page-1010-0)MYK (32 bits), cores [RGB](#page-1023-2) (24 bits) ou [Lab](#page-1016-1).

#### <span id="page-934-0"></span>Corel Symbol Library (CSL)

Arquivos CSL (Corel Symbol Library) armazenam símbolos que podem ser usados em outros arquivos.

Os arquivos CSL (Corel Symbol Library) podem ser armazenados localmente ou em uma rede, facilitando a implementação e o gerenciamento de coleções de símbolos.

Para obter mais informações, consulte ["Coleções de símbolos e bibliotecas" na página 394.](#page-395-0)

#### <span id="page-934-1"></span>Cursor Resource (CUR)

O formato de arquivo do Windows 3.x/NT Cursor Resource (arquivos .cur) é usado para criar cursores para o Windows 3.1, Windows NT e interfaces do Windows 95. Ele tem suporte para elementos gráficos de cursor que são usados em ponteiros do Windows. Você pode selecionar uma cor para as máscaras Transparente e Inverso.

O formato de arquivo Windows 3.x/NT Cursor Resource oferece suporte a um tamanho máximo de imagem de 32  $\times$  32 pixels.

#### Notas técnicas sobre o Cursor Resource (CUR)

• Os programas Corel oferecem suporte às seguintes profundidades de cor durante a importação de arquivos .cur: Preto e branco de 1 bit, paleta de 16 cores (4 bits) e de 256 cores (8 bits).

#### <span id="page-934-2"></span>Microsoft Word (DOC, DOCX ou RTF)

Você pode importar os seguintes arquivos do Microsoft Word:

- Arquivos das versões 97, 2000, 2002 e 2003 do Microsoft Word Document (DOC). Além disso, arquivos salvos como DOC no MS Word 2007 e 2010.
- Arquivos do Microsoft Word Open XML Document (DOCX). Esse formato de arquivo baseia-se em Open XML e usa compactação ZIP. Ele foi introduzido com o Microsoft Word 2007.
- Arquivos Rich Text Format (RTF). Rich Text Format (RTF) é um formato de texto que armazena texto simples e formatação de texto, como negrito. Quando você importa um arquivo RTF para o CorelDRAW, o texto e todos os gráficos WMF (Windows Metafile Format) incorporados são transferidos. Entretanto, os elementos gráficos não são transferidos em um arquivo RTF exportado do Corel DESIGNER.

Como o Microsoft Word é um formato de arquivo proprietário, às vezes é difícil importar com precisão todos os aspectos de um arquivo no CorelDRAW. Para importar com êxito texto com menos inconsistências, é recomendado instalar o Pacote de Compatibilidade do Microsoft Office. Se o Pacote de Compatibilidade do Microsoft Office não foi previamente instalado no computador, você será solicitado instalá-lo ao tentar importar texto.

#### Para importar um arquivo Microsoft Word

- 1 Clique em Arquivo ▶ Importar.
- 2 Escolha DOC, DOCX MS Word ou RTF Rich Text Format na caixa de listagem Todos os formatos de arquivo.
- 3 Escolha a unidade e a pasta em que o arquivo está armazenado.
- 4 Clique no nome do arquivo.
- 5 Clique em Importar.

Se o Pacote de Compatibilidade do Microsoft Office não foi previamente instalado no computador, a caixa de diálogo Instalar pacote de compatibilidade é exibida. É altamente recomendado instalar o Pacote de Compatibilidade do Microsoft Office. Para prosseguir com a instalação, clique em OK e siga as instruções no assistente de instalação.

- 6 Na caixa de diálogo Importar/colar texto é possível escolher manter ou descartar a formatação do texto. Você também pode optar por importar tabelas como tabelas ou texto.
- 7 Posicione o cursor de importação **Fulla** na janela de desenho e clique.

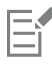

Qualquer gráfico Windows Metafile Format (WMF) ou Enhanced Metafile Format (EMF) incorporado será preservado no arquivo importado. Se o arquivo contiver outros elementos gráficos, eles se perderão durante a conversão e não serão exibidos no CorelDRAW.

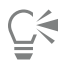

É possível posicionar o texto importado arrastando uma marca de seleção para definir uma caixa de texto de parágrafo ou pressionando a barra de espaço para posicionar o texto importado no local padrão.

Caso importe texto e escolha não instalar o Pacote de Compatibilidade do Microsoft Office, a caixa de diálogo Instalar pacote de compatibilidade será exibida novamente na próxima vez em que você importar texto, a menos que seja ativada a caixa de seleção Não perguntar novamente. É possível reativar a caixa de diálogo Instalar pacote de compatibilidade clicando no menu Ferramentas ▶ Opções ▶ CorelDRAW, clicando em Avisos e habilitando a caixa de seleção Instalando pacote de compatibilidade para DOC e DOCX na caixa de listagem Mostrar avisos quando.

#### Para exportar um arquivo Microsoft Word

- 1 Abra um desenho que contenha um [objeto](#page-1018-0) de texto.
- 2 Clique em Arquivo ▶ Exportar.
- 3 Escolha DOC MS Word for Windows 6/7 ou RTF Rich Text Format na caixa de listagem Salvar como tipo.
- 4 Digite um nome de arquivo na caixa de listagem Nome do arquivo.
- 5 Clique em Exportar.

A extensão do nome de arquivo do formato escolhido é anexada automaticamente ao nome do arquivo.

Somente o texto dos desenhos pode ser exportado para os formatos de arquivo do Microsoft Word. Outros elementos gráficos, como linhas, curvas e retângulos, perdem-se durante a conversão e não são exibidos no arquivo. Para exportar gráficos, use um formato gráfico, como o WMF.

#### <span id="page-935-0"></span>Notas técnicas sobre o Microsoft Word (DOC, DOCX e RTF)

#### Importar um arquivo DOC, DOCX e RTF

- Para importar com êxito texto com menos inconsistências, é recomendado instalar o Pacote de Compatibilidade do Microsoft Office. Se o Pacote de Compatibilidade do Microsoft Office não foi previamente instalado no computador, você será solicitado instalá-lo ao tentar importar texto.
- Têm suporte as seguintes versões do Microsoft Word: Microsoft Word 97-2007, Microsoft Word para Windows 6/7, Microsoft Word para Windows 2.x, Microsoft Word 3.0, 4.0, 5.0 e 5.5.
- O método de campo incorporado para a criação de índices no Microsoft Word tem suporte, porém não oferece suporte para o método de estilo implícito para criação de índices.
- O programa Corel faz a correspondência das fontes no arquivo que está sendo importado com fontes iguais ou semelhantes, dependendo das fontes instaladas em seu computador. No entanto, o estilo de texto Normal do Microsoft Word é convertido em estilo de texto padrão. Para definir o estilo de texto padrão, clique em Ferramentas  $\blacktriangleright$  Salvar configurações como padrão. Em Estilos do documento, ative a caixa de seleção Estilos.
- Sempre que possível, o programa converte automaticamente os caracteres disponíveis nos conjuntos "Symbol" ou "MS Linedraw" em entradas correspondentes do conjunto de caracteres Windows.
- A maioria das fontes tem espaçamento proporcional e o fluxo do texto é refeito na importação. Como resultado, as quebras automáticas de linha e de página muitas vezes aparecem em outras posições, se você estiver convertendo em uma fonte de espaçamento fixo ou não escalável.
- Na importação de texto, o tamanho da página do documento original é ignorado. O texto é ajustado ao tamanho da página atual, o que pode afetar a posição do texto.
- Se a tabela for maior que a página atual, os dados da tabela continuarão fora da página.
- Tabelas aninhadas não têm suporte totalmente. O texto de uma tabela aninhada aparece dentro da caixa de texto da célula da tabela de mais alto nível como texto simples (sem linhas de delimitação).
- Marcadores aninhados não têm suporte totalmente.
- Objetos e gráficos não têm suporte.
- Equações não são mantidas os dados e resultados podem ser mantidos, mas são desvinculados.
- A direção do texto não é mantida.

## Microsoft Publisher (PUB)

Microsoft Publisher (PUB) é o formato nativo de arquivos criados no Microsoft Publisher, um aplicativo da linha de produtos do Microsoft Office usado para criar publicações e materiais de marketing.

#### Notas técnicas do Microsoft Publisher (PUB)

- CorelDRAW importa arquivos do Microsoft Publisher das versões 2002, 2003, 2007 e 2010.
- A exportação não tem suporte.
- A dispersão de duas páginas é importada como páginas separadas.
- Páginas principais não têm suporte. Uma página principal é importada como uma camada separada da página. O nome da camada corresponde ao nome da página principal no Microsoft Publisher.
- Cabeçalhos e rodapés não têm suporte. O texto do cabeçalho/rodapé é colocado na posição adequada em cada página.
- Tabelas têm suporte. Nem todos os tipos de bordas têm suporte. Se um tipo de borda não tem suporte, ele é substituído por um contorno da espessura e da cor desejadas.
- Borda artística não tem suporte.
- Estilos não têm suporte. Atributos de estilo e de formatação são mapeados para texto.
- Alguns estilos de sublinhado não têm suporte. Os estilos de sublinhado que não são suportados são substituídos pelo estilo de sublinhado de melhor correspondência disponível no CorelDRAW.
- Os efeitos de fonte Sombra, Relevo e Gravação não têm suporte.
- Réguas horizontais em objetos de texto não têm suporte.
- Esquemas de cores não têm suporte. As cores dos esquemas de cores são mapeadas para cores de objetos.
- Esquemas de fontes não têm suporte. Nomes e estilos de fontes são mapeados para seus equivalentes no CorelDRAW.
- Formas 3D têm suporte. Superfícies texturizadas não têm suporte.
- WordArt é importada como texto artístico no CorelDRAW. Superfícies texturizadas de extrusões não têm suporte.
- Caixas de texto vinculado têm suporte.
- Marcadores e hyperlinks têm suporte.
- Objetos de formulários (Microsoft Publisher 2002) não têm suporte.

## Corel DESIGNER (DES, DSF, DS4 ou DRW)

É possível importar arquivos Corel DESIGNER. Os arquivos da versão 10 e posteriores têm a extensão de nome de arquivo .des. Os arquivos do Micrografx versão 6 a 9 têm a extensão de nome de arquivo .dsf. Os arquivos da versão 4 têm a extensão de nome de arquivo .ds4.

A extensão de nome de arquivo .drw é usada para arquivos Micrografx 2.x ou 3.x. Arquivos de modelos Micrografx (DST) também têm suporte.

#### Para importar um arquivo Corel DESIGNER

- 1 Clique em Arquivo  $\blacktriangleright$  Importar.
- 2 Localize a pasta na qual o arquivo está armazenado.
- 3 Escolha DES Corel DESIGNER (\*.des) ou DSF, DRW, DST, MGX Corel/Micrografx Designer (\*.dsf; \*.drw; \*.ds4) na caixa de listagem ao lado da caixa Nome do arquivo.
- 4 Clique no nome do arquivo.
- 5 Na caixa de diálogo Importação, ajuste qualquer uma das configurações.
- 6 Clique em Importar.
- 7 Clique na página de desenho.

### Corel DESIGNER (DSF): notas técnicas

- Configurações de linhas-guia e grade não são convertidas.
- [Pontos de alinhamento](#page-1008-0) não são convertidos o programa preserva as configurações de gravidade padrão.
- [Objetos](#page-1018-0) em algumas páginas podem ser agrupados. É possível selecionar o grupo e depois desagrupá-lo antes da edição.
- Os arquivos DSF exibem dados OLE como objetos de imagem. Tipos de objetos de dados OLE são perdidos na conversão.
- Curvygons são convertidos em curvas.
- Em alguns casos, a [transparência](#page-1026-0) de dégradé pode ser deslocada.
- Os preenchimentos de hachura são renderizados, mas na realidade fazem parte do preenchimento do objeto. Eles são objetos separados, porém agrupados.
- Linhas sem contorno e preenchidas são convertidas em dois objetos: um para a linha e um para o preenchimento.
- Texto deformado é convertido em curva.
- Texto recusado (texto em bloco que fica em volta de um objeto) é convertido em vários objetos de texto.
- Cada linha de um objeto de texto não retangular (texto colocado em um objeto) é convertida em um objeto de texto separado.
- Em textos em bloco com grandes transformações, as paradas de tabulação podem esticar ou encolher.
- O texto que flui entre recipientes não é preservado; cada recipiente é convertido em um objeto separado.
- As dimensões do texto em versalete variam quando o texto é importado.

#### Notas técnicas sobre o DES (Corel DESIGNER)

- B-splines são preservados no arquivo importado, mas não podem ser modificados antes de serem convertidos em objetos de curva. Para obter informações sobre como converter objetos em objetos de curva, consulte ["Para converter objetos em objetos de curva" na página](#page-213-0) [212.](#page-213-0)
- Os preenchimentos de hachura são preservados, mas não podem ser modificados no CorelDRAW. É possível, no entanto, aplicar um preenchimento de hachura a outros objetos em um desenho. Para obter mais informações, consulte ["Para copiar as propriedades de](#page-324-0) [preenchimento, contorno ou texto de um objeto para outro" na página 323.](#page-324-0)
- Estilos de linha aperfeiçoados são preservados, mas apenas algumas de suas propriedades podem ser alteradas. Por exemplo, você pode alterar a cor e a largura das linhas, mas não pode alterar seu padrão. É possível aplicar um estilo de linha aperfeiçoado a outros objetos.

## AutoCAD Drawing Database (DWG) e AutoCAD Drawing Interchange Format (DXF)

Os arquivos AutoCAD Drawing Database (DWG) são arquivos vetoriais utilizados como um formato nativo de desenhos do AutoCAD.

O formato Data Interchange File (DXF) é uma representação de dados com marcas das informações contidas em um arquivo de desenho do AutoCAD. O formato Drawing Interchange é um formato nativo do AutoCAD. Ele tornou-se um padrão para intercâmbio de desenhos de CAD e é compatível com muitos aplicativos de CAD. O formato Drawing Interchange é baseado em vetores e oferece suporte a até 256 cores.

### Para importar um arquivo AutoCAD Drawing Database (DWG) ou AutoCAD Drawing Interchange Format (DXF)

- 1 Clique em Arquivo  $\blacktriangleright$  Importar.
- 2 Localize a pasta na qual o arquivo está armazenado.
- 3 Escolha DWG AutoCAD (\*.dwg) ou DXF AutoCAD (\*.dxf) na caixa de listagem ao lado da caixa Nome do arquivo.
- 4 Clique no nome do arquivo.
- 5 Clique em Importar.
- 6 Na caixa de listagem Projeção em 3D na caixa de diálogo Importar arquivo AutoCAD, escolha uma projeção plana de um objeto tridimensional visto a partir de um determinado ponto focal.

Para reduzir o número de nós no objeto importado, ative a caixa de seleção Redução automática de nós.

- 7 Na área Escala, ative uma das seguintes opções:
	- Automática dimensiona o desenho usando a escala do arquivo de origem do AutoCAD
	- Inglesa (1 unidade = 1 polegada) permite dimensionar o desenho em polegadas
	- Métrica (1 unidade = 1 milímetro) permite dimensionar o desenho em milímetros
- 8 Clique em OK.

Se o arquivo estiver protegido por senha, digite a senha na caixa Senha.

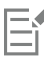

Se o arquivo tiver exibições especificadas, elas aparecerão automaticamente na caixa de listagem Projeção em 3D.

Se você estiver importando um arquivo que possua uma fonte não instalada no computador, aparecerá a caixa de diálogo [Correspondência de fontes PANOSE,](#page-1011-0) permitindo a substituição da fonte por uma semelhante.

### Para exportar um arquivo AutoCAD Drawing Database (DWG) ou AutoCAD Drawing Interchange (DXF)

- 1 Clique em Arquivo > Exportar.
- 2 Localize a pasta na qual deseja salvar o arquivo.
- 3 Na caixa de listagem Salvar como tipo, escolha uma das seguintes opções:
- DWG AutoCAD
	- DXF AutoCAD
- 4 Digite um nome de arquivo na caixa de listagem Nome do arquivo.
- 5 Clique em Exportar.
- 6 Na caixa de diálogo Exportar para AutoCAD, escolha uma versão do AutoCAD na caixa de listagem Versão de exportação.
- 7 Escolha uma unidade de medida na caixa de listagem Unidades de exportação.
- 8 Na área Exportar texto como, ative uma das opções a seguir:
	- Curvas permite exportar texto como curvas
	- Texto permite exportar texto como caracteres editáveis
- 9 Na área Exportar bitmap como, ative uma das opções para exportar os bitmaps de um desenho em um formato de bitmap com suporte.
- 10 Na área Preencher preenchimentos não mapeados, ative uma das opções a seguir:
	- Cor preenche com cor todos os preenchimentos não mapeados. Para alterar a cor, clique no seletor Cor e escolha uma cor na [paleta.](#page-1020-0)
	- Não preenchido deixa preenchimentos não mapeados sem preencher

#### Notas técnicas sobre o DXF (Data Interchange Format) do AutoCAD

- O programa tem suporte para arquivos AutoCAD da versão R2.5 até 2018.
- As camadas são retidas na importação e na exportação.

#### Importar um arquivo AutoCAD DXF

- Se um arquivo DXF for muito complexo para ser importado no CorelDRAW, configure o dispositivo de saída do AutoCAD como uma plotadora HP7475 e execute o comando Plotar para arquivo no desenho. Em seguida, você pode tentar importar esse arquivo de plotagem utilizando o filtro de importação HPGL. Versões mais recentes do AutoCAD permitem a criação de arquivos EPS.
- Os programas gráficos Corel tentam centralizar a imagem importada. A imagem é reduzida se as coordenadas forem maiores que o tamanho máximo de página disponível no CorelDRAW — 150 por 150 pés.
- As entidades sólidas e de rastreio são preenchidas.
- Linhas de dimensão são importadas como objetos de dimensão.
- O ponto é importado como uma elipse de tamanho mínimo.
- Os arquivos exportados como "Somente entidades" podem não aparecer no programa Corel conforme o esperado, devido à falta de informações de cabeçalho.
- Os arquivos AutoCAD importados que contenham texto de parágrafo formatado preservam a formatação do texto como espaçamento, alinhamento e recuos.
- Talvez a justificação de entradas de texto não seja preservada, especialmente se as fontes tiverem sido substituídas nos arquivos importados. Para obter melhores resultados, evite justificar o texto.
- Se o arquivo DXF contém uma fonte que não esteja no computador do usuário, a caixa de diálogo Correspondência de fontes PANOSE permite ao usuário substituir a fonte ausente por uma disponível.
- Objetos 3D não têm suporte.

#### Exportar um arquivo AutoCAD DXF

- O CorelDRAW salva os desenhos em um formato vetorial aceito pelos programas e dispositivos CAD/CAM (computer-aided design/ computer-aided manufacturing), como o AutoCAD e alguns cortadores de placas e de vidro orientados por computador.
- Arquivos exportados para a versão 2007 do AutoCAD podem não ser exibidos corretamente no AutoCAD 2007.
- Proteção por senha não está disponível nos arquivos exportados.
- Somente os contornos de objetos são exportados.
- Os objetos de preenchimento sem contornos possuem um contorno anexado a eles na exportação.
- Todo o texto é exportado usando uma fonte genérica. A formatação de texto não é preservada.

#### Notas técnicas sobre o DWG (Drawing Database) do AutoCAD

- O CorelDRAW pode importar e Exportar arquivos AutoCAD da versão R2.5 para a 2018.
- Proteção por senha não está disponível nos arquivos exportados.
- Se o arquivo DWG tiver uma fonte que não esteja no seu computador, a caixa de diálogo Correspondência de fontes PANOSE permitirá ao usuário substituir a fonte ausente por uma disponível.

## <span id="page-939-0"></span>Encapsulated PostScript (EPS)

Os arquivos EPS podem conter texto, gráficos vetoriais e bitmaps, sendo destinados à inclusão (com encapsulamento) em outros documentos. Ao contrário de outros arquivos PostScript, que podem conter várias páginas, um arquivo EPS sempre contém apenas uma página.

Os arquivos EPS normalmente possuem uma imagem de visualização (cabeçalho) que permite visualizar o conteúdo do arquivo sem o auxílio de um interpretador PostScript. Um arquivo EPS sem imagem de visualização é exibido como uma caixa cinza nos aplicativos da Corel.

É possível importar e exportar arquivos EPS. É possível importar um arquivo EPS como um grupo de objetos editáveis, da mesma maneira como qualquer outro arquivo PostScript (PS) seria importado. Além disso, pode-se trazer o arquivo na forma encapsulada, posicionando a imagem de visualização na janela de desenho. A imagem de visualização é vinculada ao arquivo. É recomendável que você importe o arquivo EPS na forma encapsulada nos seguintes casos:

- Você deseja que o texto de um arquivo EPS seja exibido com as fontes originais, sem qualquer substituição de fontes.
- Você está trabalhando em um arquivo EPS grande e não deseja que o aplicativo fique lento.

Durante a instalação do CorelDRAW Graphics Suite, há a opção de instalar o Ghostscript, um aplicativo que interpreta formato de arquivos PostScript. O Ghostscript permite importar arquivos PostScript Nível 3. Caso não tenha instalado o Ghostscript na primeira instalação do produto, é possível fazer isso agora.

#### Para importar um arquivo Encapsulated PostScript

- 1 Clique em Arquivo  $\blacktriangleright$  Importar.
- 2 Localize a pasta na qual o arquivo está armazenado.
- 3 Escolha PS, EPS, PRN PostScript (\*.ps; \*.eps; \*.prn) na caixa de listagem ao lado da caixa Nome do arquivo.
- 4 Clique no nome do arquivo.
- 5 Clique em Importar.
- 6 Na caixa de diálogo Importar EPS, ative uma das seguintes opções:
	- Importar como editável importa o arquivo como um grupo de objetos CorelDRAW que pode ser modificado
	- Colocar como encapsulated PostScript posiciona a imagem de visualização no desenho. Não é possível modificar partes específicas do arquivo, mas pode-se editar o arquivo como um todo, aplicando transformações, tais como dimensionamento e rotação.
- 7 Se você estiver importando o arquivo como editável, ative uma das seguintes opções de texto:
	- Texto preserva os objetos de texto no arquivo importado para que você possa editar o texto
	- Curvas converte o texto em curvas
- 8 Clique em OK.
- 9 Clique na [página de desenho](#page-1020-1).

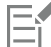

Há algumas restrições quando você modifica os arquivos EPS importados como editáveis. Para obter mais informações, consulte ["Notas técnicas sobre o PostScript \(PS ou PRN\)" na página 943.](#page-944-0)

Caso o arquivo EPS contenha texto convertido em curvas, o texto do arquivo importado não será editável, mesmo que você opte por importar o texto como texto.

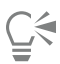

Você pode também arrastar um arquivo EPS do Windows Explorer para dentro de uma janela de desenho.

#### Para exportar um arquivo Encapsulated PostScript

- 1 Clique em Arquivo Exportar.
- 2 Localize a pasta na qual deseja salvar o arquivo.
- 3 Escolha EPS Encapsulated PostScript na caixa de listagem Salvar como tipo .
- 4 Digite um nome de arquivo na caixa de listagem Nome do arquivo .
- 5 Clique em Exportar.
- 6 Na caixa de diálogo Exportar EPS, ajuste qualquer uma das configurações.

#### Para configurar opções gerais de exportação

- 1 Na caixa de diálogo Exportar EPS, clique na guia Geral.
- 2 Realizar uma ou mais tarefas a partir da seguinte tabela.

#### Para Faça o seguinte

Especificar o modo de cor para exportação em EPS Na área Gerenciamento de cores, escolha uma opção na caixa de listagem Saída de cores como:

- •Nativo
- •RGB
- •CMYK

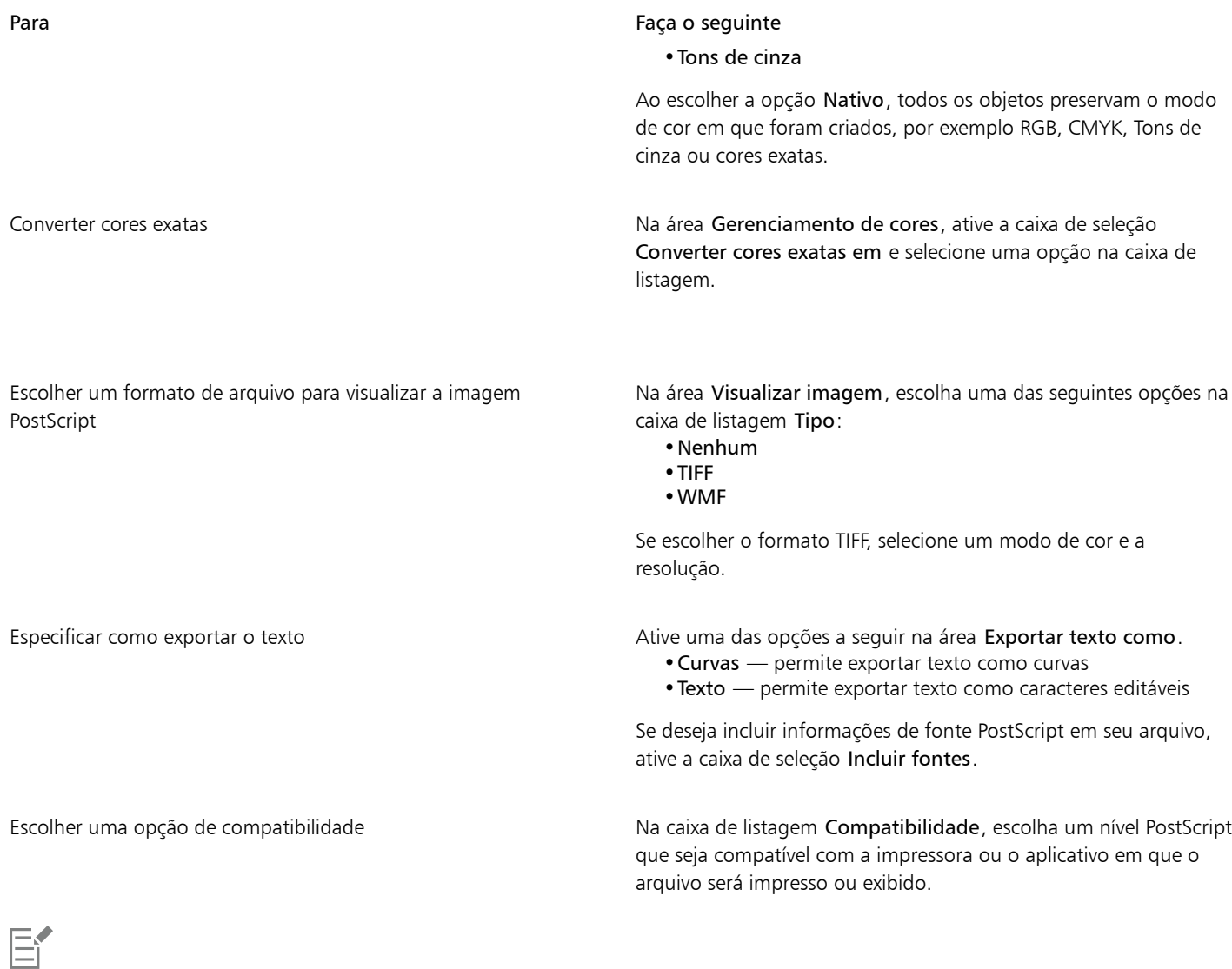

Os objetos são sempre impressos como [CMYK.](#page-1010-0) Os bitmaps têm a opção de diferentes modos de cor.

# $\subseteq\leq$

Escolher o formato TIFF de 8 bits para visualizar imagens permite tornar o fundo do bitmap transparente ativando a caixa de seleção Fundo transparente na área Visualizar imagem.

## Para definir opções de exportação avançadas

- 1 Na caixa de diálogo Exportar EPS, clique na guia Avançadas.
- 2 Realizar uma ou mais tarefas a partir da seguinte tabela.

Para Faça o seguinte Especificar o nome do autor **Digite um nome na caixa Autor**.

| Para                                           | Faça o seguinte                                                                                                    |
|------------------------------------------------|----------------------------------------------------------------------------------------------------|
| Aplicar compactação de bitmap                  | Na área Compactação do bitmap, ative a caixa de seleção Usar<br>compactação JPEG. Mova o controle deslizante Qualidade JPEG<br>para ajustar a qualidade dos bitmaps.                                                                                                    |
| Aplicar uma opção de cobertura                 | Na área Cobertura, ative uma das seguintes opções:<br>· Preservar configurações de impressão sobreposta do<br>documento - mantém as configurações atuais nos objetos<br>· Impressão sobreposta de preto sempre - cria uma cobertura<br>de cor, fazendo com que qualquer objeto que contenha pelo<br>menos 95% de preto seja impresso sobreposto a qualquer objeto<br>subjacente<br>· Dispersão automática - cria uma cobertura de cor,<br>atribuindo um contorno a um objeto com a mesma cor de seu<br>preenchimento e fazendo-o sobrepor-se aos objetos subjacentes<br>· Máximo — permite especificar a quantidade de dispersão que a<br>opção Dispersão automática atribui a um objeto |
|                                                | Caso deseje especificar o tamanho mínimo da fonte a ser aplicada<br>pela Dispersão automática, digite um valor na caixa Texto acima.                                                                                                    |
|                                                | Para que os contornos de todos os objetos da página tenham a<br>mesma largura, ative a caixa de seleção Largura fixa.                                                                                                    |
| Aplicar uma caixa delimitadora                 | Na área Caixa delimitadora, ative qualquer uma das seguintes<br>opções:<br>• Objetos — alinha a caixa delimitadora exatamente aos objetos<br>do arquivo<br>• Página — alinha a caixa delimitadora à página<br>· Limite de sangramento - permite definir em quanto o<br>sangramento se estenderá além da borda da área a ser impressa<br>• Marcas de corte — permite utilizar marcas de corte como<br>auxiliares de alinhamento quando você apara a saída impressa<br>em seu tamanho final<br>· Números de ponto flutuante — permite usar números com<br>casas decimais                                                                                                    |
| Manter vínculo OPI                             | Ative a caixa de seleção Manter vínculos OPI para usar imagens de<br>baixa resolução como marcadores de posição de imagens de alta<br>resolução.                                                                                                    |
| Aumentar automaticamente as etapas de gradação | Ative a caixa de seleção Aumento automático de etapas de<br>gradação para aumentar automaticamente o número de etapas<br>usadas para criar preenchimentos de gradação.                                                                                                    |

昏

A caixa de seleção Usar compactação JPEG permanece desativada até a escolha de um nível PostScript que suporte esse recurso.

## <span id="page-942-0"></span>Para instalar o Ghostscript

- 1 Feche os programas abertos.
- 2 Na barra de tarefas do Windows, clique em Iniciar  $\blacktriangleright$  Painel de controle.
- 3 Clique em Desinstalar um programa.
- 4 Faça clique duplo em CorelDRAW Graphics Suite, na página Desinstalar ou alterar um programa.
- 5 Habilite a opção Modificar.
- 6 Na página Recursos, habilite a caixa de seleção GPL Ghostscript.
- 7 Siga as instruções do assistente de instalação.

#### Notas técnicas sobre Encapsulated PostScript (EPS)

#### Importar um arquivo EPS

- Quando um arquivo EPS é importado como editável, as informações PostScript no arquivo são convertidas em objetos CorelDRAW nativos, que podem ser editados com certas restrições. Para obter informações sobre estas restrições, consulte ["Notas técnicas sobre o](#page-944-0) [PostScript \(PS ou PRN\)" na página 943.](#page-944-0)
- Se o arquivo Encapsulated PostScript tiver sido importado com a opção Colocar como Encapsulated PostScript e se ele tiver uma imagem de visualização (chamada de cabeçalho), ela será importada e exibida. As informações do EPS permanecem anexadas ao cabeçalho e são utilizadas quando a imagem é impressa em uma impressora PostScript.

#### Exportar um arquivo EPS

- Em uma impressora PostScript, os gráficos exportados para o formato encapsulated PostScript (EPS) são impressos em outros programas exatamente como nos programas Corel.
- Você pode salvar um cabeçalho no formato Tagged Image file format (TIFF) ou Windows Metafile format (WMF) em [preto e branco,](#page-1018-1) tons de cinza ou cores de 4 bits, ou [tons de cinza](#page-1026-1) ou cores de 8 bits. Você pode definir a [resolução](#page-1023-0) do cabeçalho de 1 a 300 pontos por polegada [\(dpi\)](#page-1012-0), a resolução de cabeçalho padrão é de 72 dpi. Se o programa que estiver importando o arquivo EPS possuir uma limitação quanto ao tamanho do cabeçalho da imagem, poderá ser exibida uma mensagem de erro informando que o arquivo é muito grande. Para reduzir o tamanho do arquivo, na caixa de diálogo Exportar EPS, escolha Preto e branco na caixa Modo e diminua a resolução do cabeçalho antes de exportar o arquivo. Essa configuração determina somente a resolução do cabeçalho e não tem nenhum impacto na qualidade de impressão de um desenho. Os cabeçalhos coloridos são úteis na visualização de arquivos EPS. Se o programa no qual você utilizará o arquivo não oferecer suporte a cabeçalhos coloridos, experimente exportar com um cabeçalho monocromático. Também é possível exportar sem um cabeçalho.
- Além do gráfico, os arquivos EPS exportados contêm o nome do arquivo, o nome do programa e a data.
- Para salvar informações de fontes em um arquivo EPS, ative a caixa de seleção Incluir fontes, na área Exportar texto como.
- Se você exportar texto como curvas, o texto será convertido em curvas vetoriais.
- Se uma fonte utilizada no arquivo não estiver disponível na impressora ou não tiver sido salva no arquivo, o texto será impresso em fonte Courier ou o desenho não será impresso.

## PostScript (PS ou PRN)

Os arquivos PostScript (PS) usam a linguagem PostScript para descrever layout do texto, gráficos vetoriais ou bitmaps para fins de impressão e exibição. Eles podem conter várias páginas. Os arquivos PostScript são importados como um grupo de objetos que podem ser editados.

Em geral, os arquivos PostScript têm a extensão de nome de arquivo .ps, mas também podem importar arquivos PostScript com a extensão .prn. Os arquivos com a extensão de nome de arquivo .prn , normalmente conhecidos como arquivos de impressora (PRN), contêm instruções sobre como um arquivo deve ser impresso. Estes arquivos permitem imprimir novamente o documento, mesmo que o aplicativo no qual ele foi criado não esteja instalado no computador.

Durante a instalação do CorelDRAW Graphics Suite, há a opção de instalar o Ghostscript, um aplicativo que interpreta formato de arquivos PostScript. O Ghostscript auxilia no processo de importação de arquivos. Caso não tenha instalado o Ghostscript durante a instalação, consulte ["Para instalar o Ghostscript" na página 941.](#page-942-0)

Também é possível importar os arquivos encapsulated PostScript (EPS). Para obter mais informações, consulte ["Encapsulated PostScript](#page-939-0) [\(EPS\)" na página 938](#page-939-0).

#### Para importar um arquivo PostScript (PS ou PRN)

1 Clique em Arquivo  $\blacktriangleright$  Importar.

- 2 Localize a pasta na qual o arquivo está armazenado.
- 3 Escolha PS, EPS, PRN PostScript (\*.ps; \*.eps; \*.prn) na caixa de listagem ao lado da caixa Nome do arquivo.
- 4 Clique no nome do arquivo e em Importar.
- 5 Na área Importar texto como, ative uma das seguintes opções:
	- Texto preserva os objetos de texto no arquivo importado para que você possa editar o texto
	- Curvas converte o texto em curvas
- 6 Clique em OK.
- 7 Clique na página de desenho.

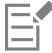

Se o arquivo PostScript contiver texto convertido em curvas, o texto do arquivo importado não será editável, mesmo que você opte por importar o texto como texto.

#### <span id="page-944-0"></span>Notas técnicas sobre o PostScript (PS ou PRN)

- Arquivos PostScript que contêm preenchimentos de malha com cores exatas, imagens [DeviceN](#page-1012-1) ou imagens de tom duplo não podem ser importados. A instalação do Ghostscript resolve esse problema.
- Os preenchimentos de malha no modo de cores CMYK são importados como bitmaps e não podem ser editados.
- Preenchimentos degradês são importados como um grupo de objetos preenchidos simulando a aparência do preenchimento dégradé e não podem ser editados como tal.
- Os bitmaps RGB são convertidos em CMYK em arquivos PS importados. A instalação do Ghostscript resolve esse problema.
- As informações sobre fontes são mantidas somente se a fonte foi incorporada ao arquivo original antes da importação.
- Arquivos muito grandes não podem ser impressos em alguns programas devido a limitações de memória. Esse problema pode ser causado por preenchimentos degradês complexos que aumentam o número de objetos no gráfico.
- Somente arquivos de impressora (PRN), arquivos PS e arquivos EPS em formato PostScript têm suporte.

### GIF

[GIF](#page-1014-0) é um formato baseado em bitmap desenvolvido para ser utilizado na web. Ele é bastante compactado para reduzir o tempo de transferência de arquivos e tem suporte para imagens com até 256 cores. O formato de arquivo GIF oferece suporte a um tamanho máximo de imagem de 30.000 × 30.000 [pixels](#page-1020-2) e utiliza compactação [LZW.](#page-1017-0) Para obter mais informações sobre como exportar imagens no formato de arquivo GIF, consulte ["Exportar bitmaps para a Web" na página 884.](#page-885-0)

O formato GIF fornece a capacidade de armazenar vários bitmaps em um arquivo. Quando são exibidas várias imagens em uma sequência rápida, o arquivo é denominado um arquivo GIF animado.

Para uso na Internet, as imagens também podem ser salvas nos formatos [JPEG](#page-1016-0) e [PNG](#page-1020-3). Se você deseja publicar uma imagem na web, mas não tem certeza de qual formato usar, consulte ["Exportar bitmaps para a Web" na página 884.](#page-885-0)

#### Para importar um arquivo GIF

- 1 Clique em Arquivo  $\blacktriangleright$  Importar.
- 2 Localize a pasta na qual o arquivo está armazenado.
- 3 Escolha GIF Bitmap CompuServe (\*.gif) na caixa de listagem ao lado da caixa Nome do arquivo.
- 4 Clique no nome do arquivo.
- 5 Clique em Importar.
- 6 Clique na [página de desenho](#page-1020-1).

Nova amostra de um gráfico durante a importação Para obter mais informações, consulte ["Para efetuar reamostragem](#page-903-0) [do bitmap durante a importação" na página 902.](#page-903-0)

Cortar um gráfico durante a importação entra estaba para obter mais informações, consulte ["Para cortar um bitmap](#page-903-1) [durante a importação" na página 902.](#page-903-1)

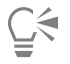

Você pode arrastar na página de desenho para redimensionar a imagem.

#### Notas técnicas sobre GIF

- Os programas Corel importam as versões 87A e 89A do formato de arquivo [GIF,](#page-1014-0) mas exportam somente para a versão 89A. A versão 87A tem suporte para recursos básicos e entrelaçamento. A versão mais recente, 89A, inclui todos os recursos encontrados na versão 87A, além da capacidade de utilizar cores transparentes e de incluir comentários e outros dados no arquivo da imagem.
- Programas Corel têm suporte para as profundidades de cores a seguir ao importar arquivos GIF animados: preto e branco (1 bit), 16 cores, tons de cinza (8 bits) e paletas de 256 cores (8 bits).

## Formato de arquivo de imagem de alta eficiência (HEIF)

O HEIF (formato de arquivo de imagem de alta eficiência) é compatível com imagens individuais, sequências de imagens, animações e metadados de imagens. Desenvolvido pelo MPEG (Moving Picture Experts Group), esse formato de arquivo é baseado no HEVC (High Efficiency Video Compression). Em comparação com arquivos JPEG, os arquivos HEIF têm um tamanho de arquivo menor sem sacrificar a qualidade da imagem.

Você pode importar arquivos HEIF em CorelDRAW. Para obter mais informações, consulte ["Para importar um arquivo em um desenho ativo"](#page-900-0) [na página 899.](#page-900-0)

#### Notas técnicas sobre HEIF

#### Importar um arquivo HEIF

- Os arquivos HEIF têm uma extensão de arquivo .heif ou .heic.
- Quando você importa um arquivo que contém uma sequência de imagens, somente a imagem-chave (mestre) da sequência é importada.
- Arquivos HEIF que contêm animação não são compatíveis.

## JPEG (JPG)

[JPEG](#page-1016-0) é um formato padrão desenvolvido pelo Joint Photographic Experts Group. Com o uso de técnicas de compactação avançadas, este formato permite transferir arquivos em uma ampla variedade de plataformas. O formato JPEG tem suporte para [tons de cinza](#page-1026-1) de 8 bits, [RGB](#page-1023-1) de 24 bits e modos de cor [CMYK](#page-1010-0) de 32 bits.

O formato JPEG é usado com frequência na web. Para obter mais informações sobre como exportar no formato de arquivo JPEG, consulte ["Exportar bitmaps para a Web" na página 884.](#page-885-0)

#### Para importar um arquivo JPEG

- 1 Clique em Arquivo  $\blacktriangleright$  Importar.
- 2 Localize a pasta na qual o arquivo está armazenado.
- 3 Escolha JPG Bitmaps JPEG (\*.jpg; \*.jtf; \*.jff; \*.jpeg) na caixa de listagem ao lado da caixa Nome do arquivo.
- 4 Clique no nome do arquivo.
- 5 Clique em Importar.
- 6 Clique na [página de desenho](#page-1020-1).

Nova amostra de um gráfico durante a importação Para obter mais informações, consulte ["Para efetuar reamostragem](#page-903-0) [do bitmap durante a importação" na página 902.](#page-903-0) Cortar um gráfico durante a importação Para Obter mais informações, consulte ["Para cortar um bitmap](#page-903-1) [durante a importação" na página 902.](#page-903-1)

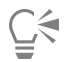

Você pode arrastar na [página de desenho](#page-1020-1) para redimensionar a imagem.

#### Notas técnicas sobre JPEG

• Arquivos JPEG podem conter dados EXIF. Esses dados podem afetar a forma como os arquivos JPEG são abertos.

## JPEG 2000 (JP2)

O formato de arquivo [JPEG 2000](#page-1016-1) (JP2) é uma imagem JPEG com capacidades avançadas de dados de arquivo e compactação. Os arquivos padrão JPEG 2000 podem armazenar dados de arquivos mais descritivos (ou metadados), como dimensões, escala de tons, espaço de cor e direitos de propriedade intelectual, do que os arquivos de fluxo de códigos JPEG 2000. Os arquivos de fluxo de códigos são otimizados para transmissões em rede, pois são resistentes a erros de bit que podem causar perda de dados em canais de largura de banda baixa.

Nem todos os navegadores da web são compatíveis com os formatos JPEG 2000. Talvez seja necessário um plug-in para visualizar esses arquivos.

Ao exportar a imagem para um arquivo JP2, é possível escolher exibir a progressão do download pela [resolução,](#page-1023-0) qualidade e posição.

#### Para importar um arquivo JPEG 2000

- 1 Clique em Arquivo  $\blacktriangleright$  Importar.
- 2 Localize a pasta na qual o arquivo está armazenado.
- 3 Escolha JP2 Bitmaps JPEG 2000 (\*.jp2; \*.j2k) na caixa de listagem ao lado da caixa Nome do arquivo.
- 4 Clique no nome do arquivo.
- 5 Clique em Importar.
- 6 Clique na [página de desenho](#page-1020-1).

#### Para exportar um bitmap JPEG 2000

- 1 Clique em Arquivo  $\triangleright$  Exportar.
- 2 Escolha JP2 Bitmaps JPEG 2000 na caixa de listagem Salvar como tipo.
- 3 Digite um nome na caixa Nome do arquivo.
- 4 Clique em Exportar.
- 5 Escolha uma predefinição JPEG 2000 na caixa de listagem Lista de predefinições no canto superior direito da caixa de diálogo. Para modificar as configurações predefinidas, altere as opções de exportação na caixa de diálogo.
- 6 Clique em OK.

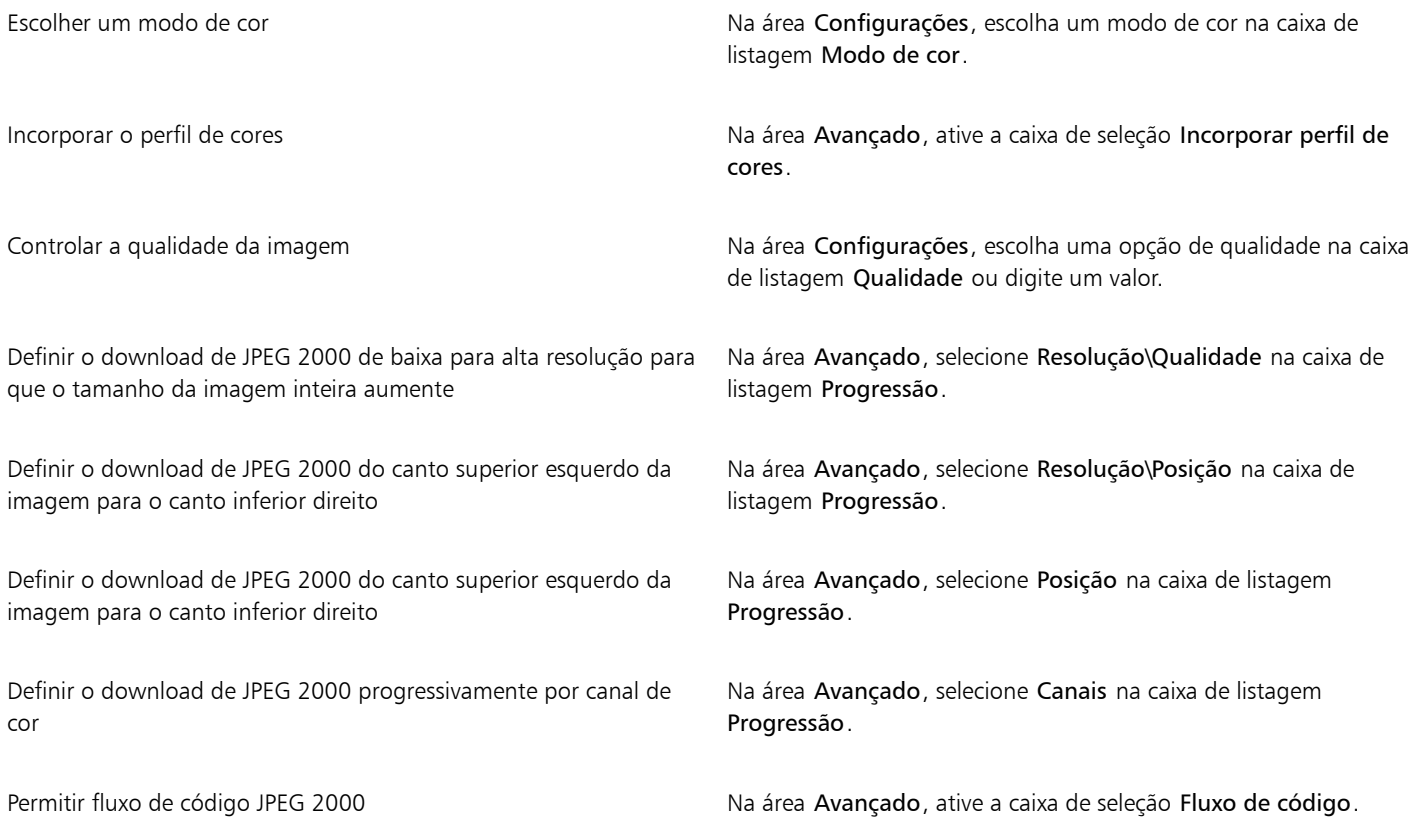

#### JPEG 2000 (JP2):notas técnicas

- CorelDRAW pode importar arquivos JP2 ou JPC, mas só pode exportar para o formato JP2.
- CorelDRAW oferece suporte à exportação de arquivos JPEG 2000 em [RGB](#page-1023-1) de 24 bits e [tons de cinza](#page-1026-1) de 8 bits.
- Imagens [CMYK](#page-1010-0), RGB de 48 bits e [preto e branco](#page-1018-1) não têm suporte na exportação.

## Kodak Photo CD Image (PCD)

O arquivo de imagem KodakPhoto CD é um formato de rastreio desenvolvido pela Eastman Kodak para digitalização de imagens fotográficas em discos compactos. As imagens PCD são derivadas de negativos de filme de 35 mm ou de slides que foram convertidos em formato digital e armazenados em um CD. O Photo CD permite o armazenamento digital e a manipulação de imagens fotográficas de alta qualidade. O formato PCD é normalmente utilizado por processadores de fotografias e bureaus de serviços que oferecem o serviço de armazenamento de fotografias em CDs.

Esse formato não tem suporte na versão de 64 bits do aplicativo.

#### Para importar um arquivo Kodak Photo CD Image

- 1 Clique em Arquivo  $\blacktriangleright$  Importar.
- 2 Escolha a pasta em que o arquivo está armazenado.
- 3 Escolha PCD Kodak Photo CD Image (\*.pcd) na caixa de listagem ao lado da caixa Nome do arquivo.
- 4 Clique no nome do arquivo.
- 5 Clique em Importar.
- 6 Na caixa de diálogo Importar PCD, mova um dos seguintes controles deslizantes:
	- Brilho permite definir a quantidade de luz
	- Contraste permite especificar o contraste entre os [pixels](#page-1020-2) na imagem
	- Saturação permite especificar a pureza de uma cor
	- Vermelho permite especificar a quantidade de vermelho na imagem
	- Verde permite especificar a quantidade de verde na imagem
	- Azul permite especificar a quantidade de azul na imagem
- 7 Na caixa de listagem Resoluções, escolha um tamanho de imagem.
- 8 Escolha um modo de cor na caixa de listagem Tipo de imagem.
- 9 Posicione o cursor de início de posicionamento de importação na janela de desenho e clique.

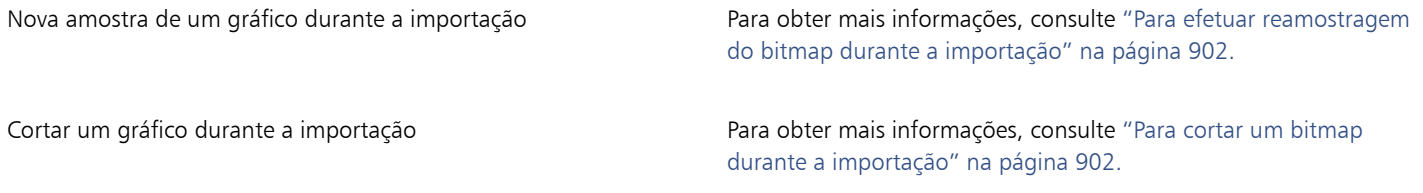

\_∕

Você pode arrastar na [página de desenho](#page-1020-1) para redimensionar a imagem.

É possível remover os ajustes feitos pelo processador de fotografias no momento em que a imagem original foi digitalizada e armazenada no disco Photo CD ativando a caixa de seleção Subtrair equilíbrio da cena.

Você pode identificar áreas da imagem fora da gama ativando a caixa de seleção Mostrar cores fora de gama, que renderiza os [pixels](#page-1020-2) fora da gama em vermelho puro ou azul puro.

#### Notas técnicas sobre PCD (Kodak Photo CD Image)

- As imagens PCD (Kodak Photo CD) podem estar sujeitas a copyright. O programa Corel não exibirá nenhuma mensagem de aviso sobre essa questão.
- Outros programas compatíveis com a Kodak podem instalar o arquivopcdlib.dll na pasta Windows e não na pasta Windows\Sistema. Essa diferença no local da pasta produz uma mensagem de erro.
- Na importação de arquivos Photo CD, é exibida uma caixa de diálogo solicitando que você escolha a resolução do arquivo e a cor desejadas. A resolução está limitada a 72 dpi e o tamanho máximo da imagem é de 3072  $\times$  2048 pixels.
- Você pode importar os seguintes modos de cor: RGB (24 bits), cores da paleta (8 bits) e tons de cinza (8 bits).

## PICT (PCT)

O formato de arquivo Macintosh PICT foi desenvolvido para a plataforma macOS pela Apple Computer Inc. É um formato de arquivo nativo do QuickDraw e pode conter vetoriais e bitmaps. O formato de arquivo Macintosh PICT é amplamente usado em aplicativos Macintosh.

#### Para importar um arquivo PICT

- 1 Clique em Arquivo ▶ Importar.
- 2 Localize a pasta na qual o arquivo está armazenado.
- 3 Escolha PCT Macintosh PICT (\*.pct; \*.pict) na caixa de listagem ao lado da caixa Nome do arquivo.
- 4 Clique no nome do arquivo.
- 5 Clique em Importar.
- 6 Clique na [página de desenho](#page-1020-1).

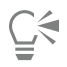

Você pode arrastar na página de desenho para redimensionar a imagem.

#### Para exportar um arquivo PICT

- 1 Clique em Arquivo ▶ Exportar.
- 2 Localize a pasta na qual deseja salvar o arquivo.
- 3 Na caixa de listagem Salvar como tipo, escolha PCT Macintosh PICT.
- 4 Digite um nome de arquivo na caixa de listagem Nome do arquivo.
- 5 Clique em Exportar.

#### Notas técnicas sobre o PCT (PICT)

- Os programas gráficos Corel podem importar desenhos [vetoriais](#page-1015-0) e [bitmaps](#page-1009-0) contidos em arquivos PICT (PCT).
- Os [objetos](#page-1018-0) que contêm um preenchimento e um contorno são abertos como um grupo de dois objetos. Um objeto é o contorno e o outro, o preenchimento.
- Os preenchimentos PICT são frequentemente padrões de bitmap e o programa Corel tenta manter esses preenchimentos como padrões de bitmap.
- Os contornos de padrões são convertidos em cores sólidas.
- O texto nos arquivos PICT é aberto como texto editável. Se um tipo do arquivo importado não estiver disponível no computador, ele será convertido na fonte mais semelhante.
- O alinhamento de texto pode não ser preservado no arquivo original. Isso se deve a diferenças no tamanho da fonte e no espaçamento entre caracteres e entre palavras nos dois formatos. Qualquer desalinhamento pode ser facilmente corrigido utilizando-se as configurações de formatação de texto do programa.

## PaintBrush (PCX)

O formato de arquivo PCX (PaintBrush) é um formato de [bitmap,](#page-1009-0) originalmente desenvolvido pela Zsoft Corporation para o programa PC Paintbrush.

#### Para importar um arquivo PaintBrush

- 1 Clique em Arquivo  $\blacktriangleright$  Importar.
- 2 Localize a pasta na qual o arquivo está armazenado.
- 3 Escolha PCX PaintBrush (\*.pcx) na caixa de listagem ao lado da caixa Nome do arquivo.
- 4 Clique no nome do arquivo.
- 5 Clique em Importar.
- 6 Clique na [página de desenho](#page-1020-1).

#### Para exportar um arquivo PaintBrush

- 1 Clique em Arquivo  $\triangleright$  Exportar.
- 2 Localize a pasta na qual deseja salvar o arquivo.
- 3 Escolha PCX PaintBrush na caixa de listagem Salvar como tipo
- 4 Digite um nome de arquivo na caixa de listagem Nome do arquivo.
- 5 Clique em Exportar.
- 6 Na caixa de diálogo Converter em bitmap, ajuste a largura, a altura, a resolução, o modo de cor ou qualquer uma das outras configurações.
- 7 Na caixa de diálogo Converter em cores da paleta, ajuste qualquer uma das configurações.

#### Notas técnicas sobre o PCX (PaintBrush)

#### Exportar um arquivo PCX

- Os bitmaps podem ser preto e branco, 16 cores, tons de cinza (8 bits), cores da paleta (8 bits) ou cores RGB (24 bits).
- A compactação RLE (codificação na duração da execução) tem suporte, e o tamanho máximo da imagem é de 64.535 x 64.535 pixels.
- Esses arquivos podem conter um, dois ou quatro planos de cor.
- Este formato de arquivo tem suporte no CorelDRAW e no Corel PHOTO-PAINT.

#### Importar um arquivo PCX

- Os arquivos PCX podem ser importados se forem compatíveis com as seguintes especificações de PCX: 2.5, 2.8 e 3.0.
- Os bitmaps podem ser preto e branco, 16 cores, tons de cinza (8 bits), cores da paleta (8 bits) ou cores RGB (24 bits).
- A compactação RLE tem suporte, e o tamanho máximo da imagem é de 64.535  $\times$  64.535 pixels.
- Esses arquivos podem conter um, dois ou quatro planos de cor. Os arquivos que contêm três ou mais de quatro planos de cores não podem ser importados.

## Adobe PDF (Portable Document Format)

O Portable Document Format (PDF) da Adobe é um formato de arquivo desenvolvido para preservar fontes, imagens, gráficos e formatação do arquivo original. Com a utilização do Adobe Reader e do Adobe Acrobat, os usuários de macOS, Windows e UNIX podem exibir, compartilhar e imprimir um PDF.

Você pode abrir ou importar um arquivo PDF. Ao abrir um arquivo PDF, ele é aberto como um arquivo do CorelDRAW. A importação de um arquivo PDF é feita na forma de objetos agrupados e o arquivo pode ser colocado em qualquer lugar no documento atual. É possível importar um arquivo PDF inteiro, páginas individuais do arquivo ou várias páginas.

Alguns arquivos PDF são protegidos por senha. Para abrir e editar um arquivo PDF protegido, você precisará fornecer uma senha. Para obter informações sobre as opções de segurança de PDF, consulte ["Opções de segurança de PDF" na página 918.](#page-919-0)

É possível salvar um arquivo no formato PDF. Para obter mais informações, consulte ["Exportar para PDF" na página 909.](#page-910-0)

#### Importar texto

O método pelo qual os arquivos PDF armazenam informações afeta a aparência do texto e o grau de facilidade de edição. Para ajudá-lo a garantir os melhores resultados em seu documento, você pode escolher se deseja importar o texto para seu arquivo como texto ou curvas.

Quando o texto é importado como texto, a fonte e o texto são preservados e o texto fica totalmente editável como [artístico](#page-1025-0) ou de [parágrafo.](#page-1025-1) Entretanto, alguns efeitos podem ser perdidos, bem como a formatação. Esta opção é recomendável se você tem um arquivo PDF que contenha grandes blocos de texto, como um boletim informativo, e deseja formatá-lo de novo ou adicionar conteúdo de texto.

Se for importar texto como curvas, a aparência do texto, inclusive todos os efeitos aplicados a ele, serão preservados e cada letra será convertida em um [objeto de curva](#page-1019-0). Com esta opção, os recursos de formatação de texto não poderão mais ser usados para editar o texto. Se você tiver um arquivo PDF com uma pequena quantidade de texto que não exija edição, ou se não tiver as fontes usadas no arquivo PDF, importe o texto como curvas. Para obter mais informações sobre conversão de texto em curvas, consulte ["Localizar, editar e converter texto"](#page-624-0) [na página 623.](#page-624-0)

#### Importar comentários

Alguns arquivos PDF podem conter comentários e anotações. Esses itens podem ser compostos por texto, curvas e outros desenhos ou formas que são adicionados ao documento PDF por um revisor. Se direitos de adicionar comentários tiverem sido concedidos, você terá a opção de importar os comentários como o arquivo PDF. Quando os comentários são importados, eles são colocados em uma camada separada ("Comentários") do documento. Por padrão, essa camada é definida como não imprimível.

Se o documento PDF contém comentários escritos por vários revisores, os comentários são agrupados na camada "Comentários", com base no nome do autor.

#### Conteúdo de corte

Alguns arquivos PDF podem conter objetos que ficam de fora da página de desenho. Você pode cortar as partes do objeto que não estão na página de desenho ou deixá-las intactas.

#### Para importar um arquivo Adobe Portable Document Format

- 1 Clique em Arquivo > Importar.
- 2 Localize a pasta na qual o arquivo está armazenado.
- 3 Escolha PDF Adobe Portable Document Format ou Todos os formatos de arquivo da caixa de listagem próximo a caixa Nome do arquivo.
- 4 Clique no nome do arquivo.
- 5 Clique em Importar.
	- Se o arquivo estiver protegido por senha, digite a senha válida na caixa Senha.
- 6 Na área Importar texto como, escolha uma das seguintes opções:
	- Texto permite editar e reformatar o texto do arquivo PDF.
	- Curvas converte o texto em curvas. Escolha esta opção quando você não precisar editar o texto do arquivo PDF e desejar manter a aparência do texto original.

Para importar um documento de várias páginas, selecione as páginas a importar e clique em OK.

Se o documento contém comentários que você deseja importar, marque a caixa de seleção Importar comentários e colocar em uma camada separada.

Se o documento contém objetos que ficam de fora da página de desenho, é possível cortá-los para caber na página ou deixá-los intactos marcando ou desmarcando a caixa de seleção Cortar conteúdo na página de desenho.

7 Clique na [página de desenho](#page-1020-1).

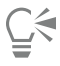

Se um bloco de texto for importado como objetos de texto separados, será possível combinar os objetos de texto selecionando-os e clicando em Organizar > Combinar.

#### Notas técnicas sobre o Adobe PDF (Portable Document Format)

#### Publicar um arquivo PDF

- Preenchimentos de textura criados no CorelDRAW são exportados e importados como padrões de bitmap.
- Modelos 3D incorporados são exportados como objetos 3D interativos incorporados. Se um documento contém um modelo 3D, clique em Configurações na caixa de diálogo Publicar em PDF e selecione Acrobat 9.0 ou posterior na caixa de listagem de Compatibilidade para garantir que o modelo 3D seja interativo nos leitores de PDF.

#### Importar um arquivo PDF

- Assinaturas digitais não têm suporte.
- Portfólios PDF não têm suporte.
- Arquivos multimídia como .mov, .mp3, .mp4, .mpeg ou .swf não têm suporte, e como resultado, são removidos do arquivo PDF quando importados no CorelDRAW.
- Anotações de vinculação de arquivos são importados como texto artístico.
- A transparência aplicada ao texto e aos gráficos é preservada.
- Os atributos dos caracteres do texto são preservados, inclusive recursos OpenType.
- Espaços de cor [DeviceN](#page-1012-1) podem ser convertidos em cores RGB ou CMYK compostas no arquivo importado, dependendo do conteúdo do arquivo.
- As camadas são preservadas em arquivos criados com o Adobe Acrobat 6 e posteriores.
- Objetos Xform, cabeçalhos e rodapé são convertidos em símbolos.
- Os símbolos são preservados quando arquivos PDF criados com a versão 1.3 ou posterior passam por [conversão e reconversão.](#page-1011-1)
- Os comentários são preservados e importados em uma camada separada ("Comentários") do documento.
- Anotações de texto, incluindo anotações de texto livre e pop-up, são importadas como texto de parágrafo.
- Notas adesivas são exibidas como um retângulo com o fundo e a cor da borda adequados. Cabeçalhos em notas adesivas não têm suporte.
- Anotações em linha são exibidas como linhas retas com a largura e a cor adequadas. Setas com cores de preenchimento e contorno diferentes exibem o preenchimento e o contorno da mesma cor.
- Anotações quadradas e redondas são exibidas como retângulos e elipses com as propriedades de preenchimento/contorno adequadas. Anotações com formas de polígono e linhas de polígono são mapeadas como curvas de polígono com propriedades de preenchimento/ contorno semelhantes. Formas de nuvens são exibidas como polígonos.
- Anotações de marcação de texto, como destaque, sublinhado e tachado, são importadas.
- Anotações padrão de tinta e carimbo têm suporte. Anotações de carimbo personalizadas não têm suporte.

## Arquivo de plotadora HPGL (PLT)

O formato de arquivo de plotadora HPGL (PLT), desenvolvido pela Hewlett Packard, é baseado em vetor. Ele é utilizado em programas como o AutoCAD para imprimir desenhos em plotadoras. Outros aplicativos Corel podem interpretar um SUBCONJUNTO do conjunto de comandos HPGL e HPGL/2. Este formato usa um fator de escala de 1016 unidades de plotadora para 1 polegada.

#### Para importar um arquivo de plotadora HPGL

- 1 Clique em Arquivo > Importar.
- 2 Localize a pasta na qual o arquivo está armazenado.
- 3 Escolha PLT Arquivo de plotadora HPGL (\*.plt; \*.hgl) na caixa de listagem ao lado da caixa Nome do arquivo.
- 4 Clique no nome do arquivo.
- 5 Clique em Importar.
- 6 Na caixa de diálogo Opções HPGL, ajuste qualquer uma das configurações seguintes.
- 7 Clique em OK.

#### Para exportar um arquivo de plotadora HPGL

- 1 Clique em Arquivo ▶ Exportar.
- 2 Localize a pasta em que deseja armazenar o arquivo.
- 3 Escolha PLT Arquivo de plotadora HPGL na caixa de listagem Salvar como tipo..
- 4 Digite um nome de arquivo na caixa de listagem Nome do arquivo.
- 5 Clique em Exportar.
- 6 Na caixa de diálogo Exportar HPGL, ajuste qualquer uma das configurações.
- 7 Clique em OK.

#### Notas técnicas sobre o PLT (HPGL Plotter)

#### Importar um arquivo PLT

- Os programas Corel têm suporte para as versões 1 e 2 dos formatos de arquivo PLT, embora alguns recursos da versão 2 não tenham suporte.
- É possível importar imagens maiores do que o tamanho máximo de página do programa Corel ativando a opção Escala na caixa de diálogo Opções HPGL, que permite o redimensionamento da imagem importada.
- O fator de resolução de curva pode ser definido como um valor entre 0,0001 e 1,0 polegada. O valor pode ser bastante preciso; são aceitáveis até oito casas decimais. Uma configuração de 0,0001 resultará na resolução mais alta, porém aumentará significativamente o tamanho do arquivo. A resolução de curvas recomendada é de 0,102 mm.
- O formato de arquivo PLT não contém informações sobre cor. Em vez disso, os diversos objetos nos arquivos PLT possuem determinados números de caneta associados a eles. Quando são importados em um programa Corel, os números de caneta recebem, cada um, uma cor específica atribuída. É possível especificar a cor atribuída a cada caneta, para que se possa fazer a correspondência das cores originais do gráfico.
- A lista Seleção da caneta contém 256 canetas, embora nem todas as canetas possam ser atribuídas. Você pode alterar as atribuições das cores escolhendo a caneta e, em seguida, escolhendo uma nova cor para ela na lista Cor da caneta. A escolha de Cores personalizadas faz com que seja exibida uma caixa de diálogo de definição de cores que permite definir uma cor personalizada de acordo com os valores RGB.
- Você pode alterar as atribuições da largura da caneta escolhendo a caneta e, em seguida, escolhendo uma nova largura para ela na lista Largura da caneta.
- Você pode alterar a velocidade da caneta escolhendo a caneta e, em seguida, escolhendo uma nova velocidade para ela na caixa de listagem Velocidade da caneta. Esta opção é útil apenas para exportar arquivos PLT.
- Você pode configurar uma caneta definida com a opção Não usado. É possível também redefinir as configurações atuais da caneta na Biblioteca de canetas para as configurações salvas anteriormente.
- Os programas Corel têm suporte para inúmeros tipos de linhas pontilhadas, tracejadas e sólidas do formato de arquivo PLT. O número padrão de uma linha em um arquivo PLT é convertido para um padrão de tipo de linha.
- Se o arquivo PLT tiver uma fonte que não esteja no computador do usuário, a caixa de diálogo Correspondência de fontes PANOSE permitirá ao usuário substituir a fonte ausente por uma disponível.

#### Exportar um arquivo PLT

- No CorelDRAW agora há a opção de definir a Origem da plotadora como Superior esquerda.
- Apenas os contornos de objetos são exportados para o formato de arquivo PLT.
- As linhas pontilhadas, linhas tracejadas e as pontas de seta são mapeadas como tipos de linha padrão do formato de arquivo PLT.
- As curvas bézier são convertidas em segmentos de linhas.
- As configurações caligráficas e de espessura do contorno são perdidas.
- Cores de contorno são limitadas a oito: preto, azul, vermelho, verde, magenta, amarelo, ciano e marrom.

## Portable Network Graphics (PNG)

O formato de arquivo Portable Network Graphics ([PNG\)](#page-1020-3) é um excelente formato de arquivo para armazenamento de bitmaps com boa compactação, transportável e [sem perdas.](#page-1023-2) Ele ocupa uma quantidade mínima de espaço em disco e pode ser facilmente lido e intercambiado entre computadores. O formato Portable Network Graphics fornece uma substituição para o formato [GIF](#page-1014-0), podendo também substituir diversas utilizações comuns do formato TIFF.

O formato Portable Network Graphics foi projetado para funcionar bem para visualização on-line, como na web, e pode ser perfeitamente utilizado em fluxos com uma opção de exibição progressiva. Alguns navegadores da web não têm suporte para todas as formatações e recursos. É possível exportar imagens para o formato de arquivo Portable Network Graphics se o usuário desejar utilizar fundos transparentes, entrelaçamento de imagem, mapas de imagem ou animação nas páginas da web.

Exportar imagens gráficas no formato Portable Network Graphics converte-as em [bitmaps](#page-1009-0) que podem ser utilizados em programas de editoração eletrônica e aplicativos do Microsoft Office. Além disso, é possível editar o Portable Network Graphics em aplicativos de edição de imagens como o Corel PHOTO-PAINT e o Adobe Photoshop. Para obter mais informações, consulte ["Exportar bitmaps para a Web" na](#page-885-0) [página 884.](#page-885-0)

As imagens também podem ser salvas nos formatos GIF e [JPEG](#page-1016-0) para uso na Internet. Se você quiser publicar uma imagem na Web, mas não souber qual formato usar, consult[e"Exportar bitmaps para a Web" na página 884.](#page-885-0)

#### Para importar um arquivo Portable Network Graphics

- 1 Clique em Arquivo  $\blacktriangleright$  Importar.
- 2 Localize a pasta na qual o arquivo está armazenado.
- 3 Escolha PNG Portable Network Graphics (\*.png) na caixa de listagem ao lado da caixa Nome do arquivo.
- 4 Clique no nome do arquivo.
- 5 Clique em Importar.
- 6 Clique na [página de desenho](#page-1020-1).

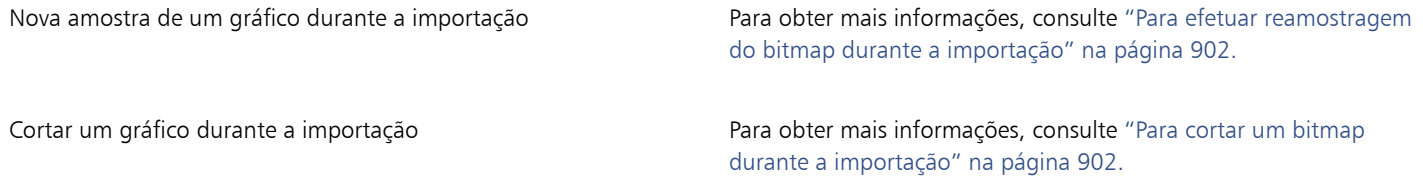

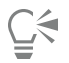

Você pode arrastar o cursor na página de desenho para redimensionar a imagem.

#### Notas técnicas sobre o PNG (Portable Network Graphics)

- É possível importar arquivos PNG (Portable Networks Graphics) de preto e branco de 1 bit até colorido de 24 bits; o colorido de 48 bits não tem suporte.
- Máscaras e imagens em cores indexadas, tons de cinza e em cores reais têm suporte. No entanto, as máscaras não são salvas em arquivos em preto e branco de 1 bit ou em cores da paleta de 8 bits.
- A compressão LZ77 tem suporte e o tamanho máximo da imagem é de 30.000 × 30.000 pixels. As profundidades de amostra variam de 1 a 16 bits.
- O formato de arquivo PNG também verifica completamente a integridade do arquivo e detecta erros comuns de transmissão. O formato de arquivo PNG pode armazenar dados de gama e cromáticos, para que se obtenha melhor correspondência de cores em plataformas heterogêneas.

## Adobe Photoshop (PSD)

O formato de arquivo Adobe Photoshop (PSD) é um formato de [bitmap](#page-1009-0) nativo do Adobe Photoshop.

#### Para importar um arquivo Adobe Photoshop

- 1 Clique em Arquivo  $\blacktriangleright$  Importar.
- 2 Localize a pasta na qual o arquivo está armazenado.
- 3 Escolha PSD Adobe Photoshop (\*.psd; \*.pdd) na caixa de listagem ao lado da caixa Nome do arquivo.
- 4 Clique no nome do arquivo.
- 5 Clique em Importar.
- 6 Clique na [página de desenho](#page-1020-1).

#### Você também pode

Nova amostra de um gráfico durante a importação Para obter mais informações, consulte ["Para efetuar reamostragem](#page-903-0) [do bitmap durante a importação" na página 902.](#page-903-0)

Cortar um gráfico durante a importação entra estaba para obter mais informações, consulte ["Para cortar um bitmap](#page-903-1) [durante a importação" na página 902.](#page-903-1)

#### Para exportar um arquivo Adobe Photoshop

- 1 Clique em Arquivo ▶ Exportar.
- 2 Localize a pasta na qual deseja salvar o arquivo.
- 3 Escolha PSD Adobe Photoshop na caixa de listagem Salvar como tipo.
- 4 Digite um nome de arquivo na caixa de listagem Nome do arquivo.
- 5 Clique em Exportar.
- 6 Na caixa de diálogo Converter em bitmap, ajuste a largura, a altura, a resolução, o modo de cor ou qualquer uma das outras configurações.

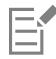

Você pode exportar para uma imagem com fundo transparente.

#### Notas técnicas sobre o PSD (Adobe Photoshop)

#### Importar um arquivo PSD

- Imagens de tom único, em tons de cinza, em tom duplo, RGB de 48 bits e CMYK de até 32 bits têm suporte.
- Alguns efeitos de camadas não podem ser importados. (A camada de ajuste de mapas de gradientes é importada sem Ruído, Opacidade e Simulação.)
- As camadas importadas que utilizam os modos de mesclagem Escurecer cor e Clarear cor são mapeadas para os modos de mesclagem Se mais escuro e Se mais claro, respectivamente. Para obter mais informações sobre como trabalhar com modos de mesclagem, consulte ["Modos de mesclagem" na página 466.](#page-467-0)
- Os arquivos que contêm canais de cores exatas são importados como bitmaps (DeviceN) multicanais.

#### Exportar um arquivo PSD

- Este formato tem suporte para preto e branco de 1 bit e imagens em cores CMYK de até 32 bits.
- Camadas têm suporte.
- O texto é convertido em bitmap.
- As informações do canal de cores exatas são preservadas no arquivo exportado.

## Corel Painter (RIF)

Os arquivos Corel® Painter® (RIF) importados retêm informações tais como objetos flutuantes, o que os torna bem maiores que arquivos [GIF](#page-1014-0) ou [JPEG.](#page-1016-0) Os arquivos do Corel Painter podem ser importados para redimensionar e ajustar objetos flutuantes.

#### Para importar um arquivo Corel Painter

- 1 Clique em Arquivo  $\blacktriangleright$  Importar.
- 2 Localize a pasta na qual o arquivo está armazenado.
- 3 Escolha RIFF Painter (\*.rif) na caixa de listagem ao lado da caixa Nome do arquivo.
- 4 Clique no nome do arquivo.
- 5 Clique em Importar.
- 6 Clique na [página de desenho](#page-1020-1).

#### Você também pode

Nova amostra de um gráfico durante a importação Para obter mais informações, consulte ["Para efetuar reamostragem](#page-903-0) [do bitmap durante a importação" na página 902.](#page-903-0)

Cortar um gráfico durante a importação entra estaba para obter mais informações, consulte ["Para cortar um bitmap](#page-903-1) [durante a importação" na página 902.](#page-903-1)

#### Notas técnicas sobre o Corel Painter (RIF)

- O perfil de cores incorporado é preservado, mas pode ser alterado após a importação do arquivo.
- Se a imagem do Corel Painter contiver fundo transparente, que é chamado de tela no Corel Painter, ela é preservada.
- Formas vetoriais não são preservadas no arquivo importado.
- Texto e anotações não são preservados.
- Camadas de bitmap são importadas como objetos agrupados.
- Tinta líquida, Marca d'água, Marca d'água digital e camadas de plug-in são importadas como objetos RGB.
- Mosaicos e marchetarias são importados como objetos RGB.
- O fatiamento de imagem não é retido.

## Scalable Vector Graphics (SVG)

O Scalable Vector Graphics (SVG) é um formato padrão de arquivo gráfico aberto que permite aos designers colocar a força dos [gráficos](#page-1015-0) [vetoriais](#page-1015-0) para trabalhar na web. Foi criado pelo World Wide Web Consortium (W3C).

Os arquivos SVG são descritos em Extensible Markup Language (XML). São imagens gráficas vetoriais que podem fornecer detalhes superiores e download mais rápido do que os [bitmaps](#page-1009-0). Os arquivos SVG compactados têm a extensão de nome de arquivo .svgz.

#### Suporte a Unicode

Os arquivos SVG têm suporte para codificação Unicode para texto. Ao exportar um arquivo SVG, você escolhe um método de codificação Unicode.

#### Incorporar e vincular

Você pode incorporar informações a um arquivo SVG ou criar arquivos adicionais para armazenar algumas das informações. Por exemplo, é possível incorporar uma folha de estilo SVG ou criar uma folha de estilo externa em cascata e vinculá-la ao arquivo SVG. [JavaScript,](#page-1016-2) que pode ser usado para sobreposições e efeitos interativos, é incorporado ao arquivo exportado por padrão. Mas você pode optar por armazená-lo como um arquivo separado vinculado ao arquivo SVG. Além disso, você pode incorporar bitmaps ou salvá-los como arquivos vinculados externamente.

#### Exportar texto

É possível exportar texto como texto ou curvas. Ao exportar texto como texto, você pode escolher incorporar todas as fontes em um arquivo SVG para ter acesso total aos recursos de edição. É possível também incorporar apenas as [fontes](#page-1014-1) usadas ou as fontes comuns English ou Roman.

#### Utilizar opções de exportação predefinidas

Para facilitar o trabalho, você pode usar opções de exportação predefinidas ou criar opções de exportação predefinidas personalizadas que podem ser reutilizadas posteriormente.

#### Usar cores SVG

Cores SVG correspondem a palavras-chave de cores. É possível usar a [paleta de cores](#page-1020-0) SVG disponível no aplicativo para auxiliar a garantir que as cores no arquivo SVG exportado sejam definidas por palavras-chave de cores. Para garantir que os nomes de cores SVG escolhidos sejam mantidos no arquivo SVG exportado, é recomendável a desativação da correção de cores. Para obter mais informações sobre correção de cores, consulte ["Sobre o gerenciamento de cores" na página 477.](#page-478-0)

#### Adicionar informações de referência a objetos SVG

Informações de referência podem ser adicionadas e retidas em um objeto SVG exportado. É possível adicionar informações a um objeto para que estas apareçam nas marcas XML do arquivo. Essas marcas são provenientes dos nomes de campo de dados, sendo cada um deles formatado como texto geral, dia e hora, dimensões lineares e angulares, ou números. Por exemplo, é possível nomear objetos individuais no desenho e adicionar comentários a cada um desses objetos. O nome e os comentários de cada objeto são exibidos nas marcas do arquivo SVG exportado. Para obter mais informações sobre como atribuir informações a objetos, consulte ["Atribuir e copiar dados do objeto" na](#page-401-0) [página 400.](#page-401-0)

#### Para Importar um arquivo Scalable Vector Graphics

- 1 Clique em Arquivo > Importar.
- 2 Localize a pasta na qual o arquivo está armazenado, selecione o arquivo e clique em Importar.
- 3 Na caixa file de diálogo Importar arquivo SVG, ative uma das seguintes opções:
	- Automática dimensiona o desenho usando a escala do arquivo de origem
		- Inglesa (1 unidade = 1 polegada) permite dimensionar o desenho em polegadas
	- Métrica (1 unidade = 1 milímetro) permite dimensionar o desenho em milímetros
- 4 Escolha uma escala de desenho na caixa de listagem Escalada.
- 5 Clique em OK.
- 6 Clique na página de desenho em que deseja colocar o arquivo.

Er

Para obter mais informações sobre como importar arquivos SVG, consulte ["Importar um arquivo SVG" na página 957.](#page-958-0)

Para obter mais informações sobre como posicionar o arquivo importado, consulte ["Para importar um arquivo em um desenho ativo"](#page-900-0) [na página 899.](#page-900-0)

#### Para exportar um arquivo Scalable Vector Graphics

- 1 Clique em Arquivo  $\blacktriangleright$  Exportar.
- 2 Na caixa de diálogo Exportar, localize a pasta na qual deseja salvar o arquivo e digite um nome de arquivo na caixa de listagem Nome do arquivo Salvar como.
- 3 Escolha SVG Scalable Vector Graphics ou SVGZ SVG Compactado na caixa de listagem Salvar como tipo .
- 4 Clique em Exportar.
- 5 Na caixa de diálogo Exportação SVG, escolha uma versão SVG para o arquivo exportado na caixa de lista Compatibilidade.
- 6 Na caixa de listagem Método de codificação, escolha uma das seguintes opções de codificação:
	- Unicode UTF-8 produz um tamanho de arquivo menor. Esse é o método de codificação padrão, útil em muitas circunstâncias.
	- Unicode UTF-16 produz um tamanho de arquivo maior.
- 7 Escolha uma das opções a seguir na caixa de listagem Opções de estilo.
	- Atributos de apresentação permite especificar atributos diretamente em um elemento no arquivo exportado
	- Folha de estilos interna usa o atributo CLASS para incorporar a folha de estilo no arquivo Scalable Vector Graphics
	- CSS Externo cria um arquivo de folha de estilo externo em cascata e o vincula ao arquivo Scalable Vector Graphics

O [JavaScript](#page-1016-2) relacionado a efeitos de ativação pode ser salvo em um arquivo separado, ativando-se a caixa de seleção Vincular externamente na área JavaScript.

- 8 Na área Exportar texto, ative uma das seguintes opções:
	- Como texto exporta o texto como caracteres editáveis, conhecidos como glifos
	- Como curvas exporta texto como curvas

Você deve incorporar fontes quando for necessária a exibição de uma fonte específica que os usuários podem não ter instalado em seus computadores.

O tamanho do arquivo aumenta à medida que o número de fontes ou [etapas do preenchimento de gradação](#page-1013-0) aumenta.

Objetos com preenchimentos de malha ou sombreamento são exportados como [bitmaps.](#page-1009-0)

Se nenhum elemento do desenho for selecionado, o conteúdo de toda a página será exportado.

#### Para escolher uma cor com a utilização da paleta de cores SVG

- 1 Selecione um [objeto.](#page-1018-0)
- 2 Clique na Janela ▶ Paletas de cores ▶ Mais Paletas.
- 3 Na pasta Bibliotecas de paletas, clique duas vezes na pasta Processo.
- 4 Ative a caixa de seleção Cores SVG.
- 5 Clique em uma amostra de [cor](#page-1008-1) na [paleta de cores](#page-1020-0) SVG.

#### Para adicionar informações de referência a um objeto Scalable Vector Graphics

- 1 Selecione um [objeto](#page-1018-0) usando a ferramenta Seleção
- 2 Clique em Janela > Janelas de encaixe > Dados do objeto.
- 3 Na lista Nome/valor, clique em um nome do campo de dados.
- 4 Digite as informações na caixa de texto.

#### Você também pode

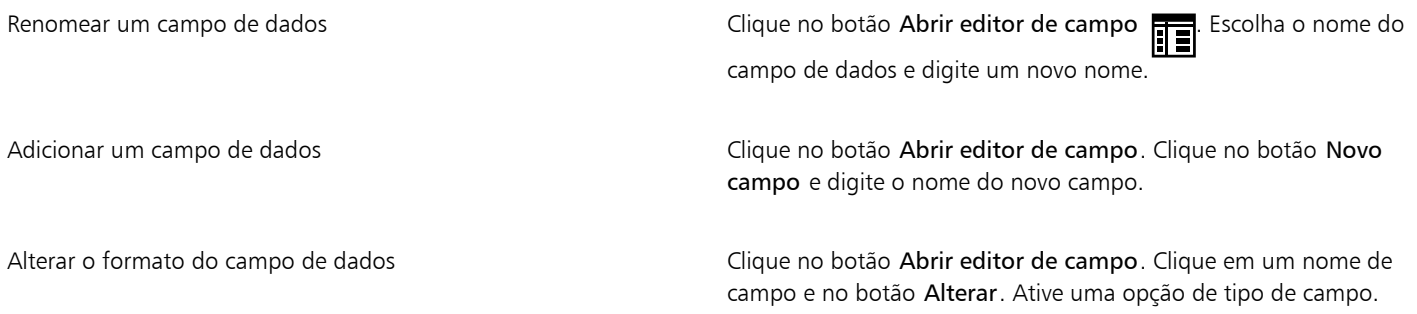

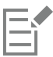

Campos sem valor são ignorados quando um arquivo é exportado no formato Scalable Vector Graphics.

#### Scalable Vector Graphics (SVG): notas técnicas

#### <span id="page-958-0"></span>Importar um arquivo SVG

- A maioria das informações de arquivos SVG criados em outros programas é preservada no arquivo importado, mesmo se o CorelDRAW não tiver suporte para um recurso. Por exemplo, informações sobre pinceladas de tinta em um arquivo SVG criado em outro programa são preservadas no arquivo importado, mesmo que as pinceladas de tinta não sejam exibidas.
- Os objetos aparados e mascarados são importados como objetos PowerClip.
- Nomes e identificações de grupo, objeto e símbolo são retidos no arquivo importado.
- Os símbolos no arquivo importado são exibidos na janela de encaixe Símbolos.
- Arquivos bitmap incorporados em um arquivo SVG são retidos.
- Vínculos para arquivos externos, como GIF, PNG ou JPEG, têm suporte na importação, a não ser que os arquivos externos estejam armazenados na web.
- Definições e nomes de cores SVG têm suporte.
- A conversão e reconversão é tem suporte.
- Metadados têm suporte.
- Hyperlinks têm suporte.

#### Exportar um arquivo SVG

- Scalable Vector Graphics (SVG) permite três tipos de objetos gráficos: formas de gráfico vetoriais (por exemplo, caminhos que consistem em linhas retas e curvas), imagens e texto.
- Os sombreamentos são convertidos em arquivos SVG.
- Todos os símbolos do CorelDRAW têm suporte na exportação como símbolos SVG.
- Nomes de objeto, camada, grupo e símbolos também têm suporte. Se os nomes forem iguais, o arquivo SVG anexará números exclusivos aos IDs de objeto. Nomes inválidos são corrigidos na exportação.
- Os objetos gráficos podem ser agrupados, estilizados, transformados e combinados em objetos previamente renderizados.
- Você pode exportar texto como caracteres editáveis, para que depois da publicação de um gráfico SVG na web o texto continue a ser reconhecido como texto. As sequência de texto podem ser reestilizadas, copiadas e coladas ou indexadas por mecanismos de busca. O texto também pode ser editado por programas de edição compatíveis com SVG, eliminando a necessidade de manter várias versões de imagens gráficas para edição.
- O padrão SVG permite o uso de CSS (Cascading Style Sheets) para definir as propriedades de fonte, texto e cor de objetos em uma página.
- As camadas são retidas como grupos no arquivo exportado. Se o arquivo for importado de volta para o CorelDRAW, os grupos de camadas serão convertidos em camadas com os nomes de camada originais preservados.
- Apenas a página ativa de um desenho é exportada. Se desejar exportar apenas uma parte do desenho, ative a caixa de seleção Somente selecionados na caixa de diálogo Exportar.
- URLs atribuídos a objetos de texto são retidos no arquivo exportado.
- As transformações, tais como rotação e inclinação, são retidas nos arquivos exportados. Em alguns casos, as transformações podem ser perdidas e as formas transformadas podem ser convertidas em curvas.

## Adobe Flash (SWF)

Observação importante! O suporte para conteúdo Flash foi descontinuado em 12 de janeiro de 2021. Não recomendamos exportar arquivos para o formato Adobe Flash (SWF). Para obter mais informações, consulte [https://www.adobe.com/ca/products/flashplayer/end-of](https://www.adobe.com/ca/products/flashplayer/end-of-life.html)[life.html.](https://www.adobe.com/ca/products/flashplayer/end-of-life.html)

O Adobe Flash é um formato de arquivo para a criação e exibição de imagens baseadas em vetor e animação. Os arquivos Macromedia Flash são extremamente compactos e de alta qualidade, o que os torna ideais para utilização na web.

Antes de salvar um arquivo no formato Flash, é possível determinar se há problemas de exportação em potencial. É possível verificar o arquivo atual e exibir um resumo dos erros, possíveis problemas e de uma sugestão para resolver a questão.

#### Para exportar um arquivo Adobe Flash

- 1 Clique em Arquivo  $\blacktriangleright$  Exportar.
- 2 Localize a pasta na qual deseja salvar o arquivo.
- 3 Escolha SWF Adobe Flash na caixa de listagem Salvar como tipo.
- 4 Digite um nome de arquivo na caixa de listagem Nome do arquivo.
- 5 Clique em Exportar.
- 6 Na caixa de diálogo Exportar Flash, escolha valores de qualquer uma das seguintes caixas de listagem:
	- Compactação JPG especifica o valor da compactação do arquivo [JPEG](#page-1016-0)
	- Resolução (dpi) especifica a [resolução](#page-1023-0) da imagem
	- Suavização suaviza diferenças entre [pixels](#page-1020-2) adjacentes
- 7 Ative uma das opções a seguir na área Tamanho da caixa delimitadora:
	- Página aplica a [caixa delimitadora](#page-1009-1) à página
	- Objetos alinha a caixa delimitadora aos objetos do arquivo
- 8 Na área Otimização, ative qualquer uma das seguintes caixas de seleção:
	- Converter contornos tracejados converte contornos tracejados em linhas sólidas
	- Extremidades e cantos arredondados arredonda os cantos e as extremidades de linhas e curvas
	- Usar etapas de gradação padrão permite utilizar o número de etapas padrão para [preenchimentos de gradação](#page-1021-0)

Evitar que um arquivo Adobe Flash seja carregado em um editor Adobe Flash Ative a caixa de seleção Proteção de arquivo na importação.

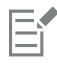

Quanto mais se compacta um som, menor o seu tamanho e qualidade de som.

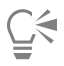

É possível salvar as configurações na caixa de diálogo Exportar Flash em uma predefinição, clicando no botão Adicionar predefinição  $\perp$  e digitando um nome na caixa Nome de configuração.

Para visualizar um arquivo Adobe Flash em um navegador, é necessário ter instalado o plug-in Adobe Flash Player no computador.

#### Para exibir o resumo dos problemas de um arquivo Adobe Flash

- 1 Clique em Arquivo > Exportar.
- 2 Localize a pasta na qual deseja salvar o arquivo.
- 3 Escolha SWF Adobe Flash na caixa de listagem Salvar como tipo.
- 4 Digite um nome de arquivo na caixa de listagem Nome do arquivo.
- 5 Clique em Exportar.
- 6 Na caixa de diálogo Exportar Flash, clique na guia Questões.
- 7 Clique em um erro ou em um aviso na lista de erros para ver os detalhes e sugestões para resolver a questão.

Para ignorar determinadas questões, clique em Configurações e desative as caixas de seleção que correspondem a elas.

O título da guia Questões indica o número de questões. O ícone no título da guia muda dependendo da gravidade da questão ou das questões identificadas.

#### Notas técnicas sobre o SWF (Adobe Flash)

• Os arquivos SWF (Adobe Flash) não podem ser importados no CorelDRAW.

## TARGA (TGA)

O formato de gráfico TARGA(TGA) é usado para salvar [bitmaps](#page-1009-0). Ele tem suporte para vários sistemas de compactação e pode representar bitmaps que vão de preto e branco a cor [RGB](#page-1023-1). É possível importar ou exportar arquivos TGA no CorelDRAW.

Para obter mais informações sobre como importar arquivos, consulte ["Importar arquivos" na página 899.](#page-900-1)

#### Para importar um arquivo TARGA

- 1 Clique em Arquivo  $\blacktriangleright$  Importar.
- 2 Localize a pasta na qual o arquivo está armazenado.
- 3 Escolha TGA Targa bitmap na caixa de listagem ao lado da caixa Nome do arquivo.
- 4 Clique no nome do arquivo.
- 5 Clique em Importar.
- 6 Clique na [página de desenho](#page-1020-1).

#### Para exportar um arquivo TARGA

- 1 Clique em Arquivo  $\triangleright$  Exportar.
- 2 Localize a pasta na qual deseja salvar o arquivo.
- 3 Escolha TGA Targa bitmap da caixa de listagem Salvar como tipo.
- 4 Digite um nome de arquivo na caixa de listagem Nome do arquivo.

Para compactar uma imagem durante a exportação, escolha um tipo de compactação na caixa de listagem Tipo de compactação.

- 5 Clique em Exportar.
- Na caixa de diálogo Converter em bitmap, ajuste a largura, a altura, a resolução, o modo de cor ou qualquer uma das outras configurações e clique em OK.
- 7 Na caixa de diálogo Exportar TGA, ative uma das seguintes opções:
	- Normal
	- Aperfeiçoado

Eί

Imagens em preto e branco não podem ser salvas como arquivos TARGA.

#### Notas técnicas sobre o TGA (TARGA)

- Os recursos a seguir têm suporte: imagens com mapeamento de cores não compactadas, imagens RGB não compactadas, imagens com mapeamento de cores com compactação, RLE (Codificação em duração da execução), imagens RGB com compactação RLE (tipos 1, 2, 9 e 10, conforme definido pelo AT&T Electronic Photography and Imaging Center) e máscaras.
- O tipo de arquivo produzido depende do número de cores exportadas. Por exemplo, arquivos TGA (Targa) de cores de 24 bits são exportados como bitmaps RGB com compactação RLE.
- É possível importar arquivos TGA de RGB de tons de cinza de 8 bits até 24 bits.
- As máscaras não são salvas em arquivos preto e branco de 1 bit ou cores da paleta de 8 bits.
- A compactação RLE tem suporte, e o tamanho máximo da imagem é de 64.535  $\times$  64.535 pixels.

### TIFF

O formato Tagged Image File Format (TIFF) é um formato de [rastreio](#page-1015-1) projetado como um padrão. Quase todos os aplicativos gráficos podem ler e gravar arquivos TIFF. O formato TIFF tem suporte para vários modos de cores e profundidade de bits.

Para obter mais informações sobre como importar arquivos TIFF, consulte ["Para importar um arquivo em um desenho ativo" na página 899.](#page-900-0)

#### Para exportar um arquivo TIFF

- 1 Clique em Arquivo Exportar.
- 2 Localize a pasta na qual deseja salvar o arquivo.
- 3 Escolha TIF TIFF bitmap na caixa de listagem Salvar como tipo.
- 4 Digite um nome de arquivo na caixa de listagem Nome do arquivo.
- 5 Clique em Exportar.
- 6 Na caixa de diálogo Converter em bitmap, ajuste a largura, a altura, a resolução, o modo de cor ou qualquer uma das outras configurações e clique em OK.

#### Notas técnicas sobre TIFF

- Ao importar um arquivo TIFF que contenha várias páginas, é possível importar todas as páginas ou escolher as páginas individuais que se deseja importar.
- Arquivos TIFF em preto e branco, em cores e em tons de cinza até a especificação 6.0, inclusive, podem ser importados e exportados.
- Os arquivos TIFF compactados usando compactação JPEG, ZIP, CCITT, Packbits 32773 ou LZW também podem ser importados. No entanto, o tempo de carregamento desses arquivos poderá ser maior, pois o programa decodifica a compactação do arquivo.

## TrueType Font (TTF)

O formato de arquivo TrueType Font (TTF) foi criado em parceria pela Apple Computer e pela Microsoft Corporation. É o formato mais comum de fontes utilizado nos sistemas operacionais Macintosh e Windows. O formato de arquivo TTF imprime caracteres como bitmaps ou vetores, dependendo dos recursos da impressora. As fontes TrueType são impressas e exibidas da mesma forma na tela, e podem ser redimensionadas em qualquer altura.

### Notas técnicas sobre TTF (Fontes True Type)

- As fontes TrueType exportadas do CorelDRAWnão possuem ajuste de legibilidade.
- Cada caractere exportado é considerado um único objeto. Antes de exportar vários objetos, combine-os clicando em Objeto ▶ Combinar. Não é possível exportar vários objetos ou objetos agrupados.
- Os atributos de preenchimento e contorno aplicados aos objetos não são exportados.
- Para obter melhores resultados, evite a interseção de linhas. Todos os objetos do caractere devem ficar totalmente dentro ou fora dos outros, como mostra o exemplo abaixo.

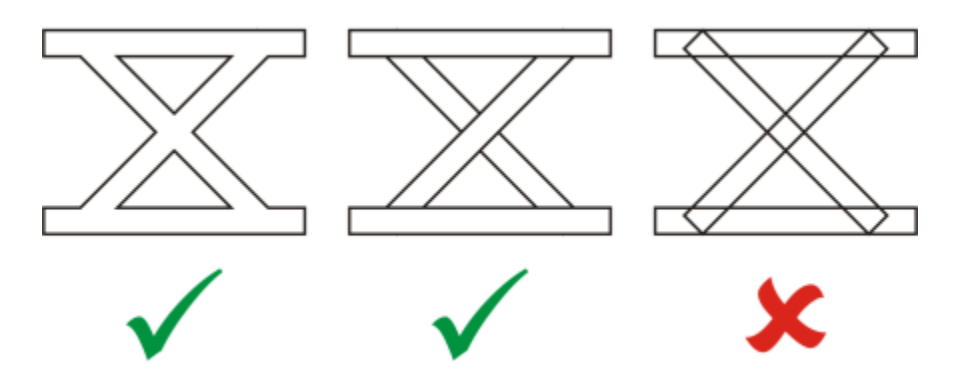

*Da esquerda para a direita: três objetos combinados corretamente; cinco objetos combinados corretamente; cinco objetos combinados incorretamente*

## Visio (VSD)

- VSD é o formato de desenho do Visio. Ele pode conter bitmaps e vetores.
- É possível importar todos os tipos de arquivo VSD, até VSD 2007.
- Formas retangulares são importadas como objetos retangulares.
- Formas circulares e elipses são importadas como objetos de elipse.
- Formas de curvygon, pentágono, hexágono, heptágono, octógono e megágono são importadas como objetos poligonais.
- Todas as outras formas são importadas como curvas de polígonos.

## Google Web Picture (WEBP)

O CorelDRAW oferece suporte para o formato de arquivo Google Web Picture (\*.webp). Esse formato de padrão aberto desenvolvido pelo Google oferece compactação com e sem perdas em imagens projetadas para uso na Web.

Você pode importar arquivos WEBP no CorelDRAW ou exportar arquivos CorelDRAW para o formato de arquivo WEBP. Importe arquivos WEBP da mesma forma como faria com qualquer outro arquivo compatível. Para mais informações sobre como importar arquivos, consulte ["Importar arquivos" na página 899.](#page-900-1) Ao exportar um arquivo para o formato WEBP, você pode escolher dentre diversas predefinições adequadas às suas necessidades. Você também pode criar uma nova predefinição do zero ou editar qualquer predefinição existente e salvála como uma predefinição personalizada. Para mais informações sobre criação de predefinições, consulte ["Para salvar uma predefinição para](#page-892-0) [exportar imagens compatíveis com a Web" na página 891.](#page-892-0)

É possível escolher entre dois métodos de compactação: com perdas e sem perdas. Com a compactação sem perdas, as imagens não perdem nenhuma qualidade, mas são maiores em tamanho. Com a compactação com perdas, as imagens são menores em tamanho, mas sofrem perda de qualidade. Você pode controlar o fator de compactação em canais RGB modificando a configuração Qualidade. Ao usar o método com perdas, um fator pequeno produz um arquivo menor com qualidade inferior. O valor 100 permite que você obtenha a melhor qualidade. Com o método sem perdas, a configuração Qualidade ajusta a compactação. Um fator pequeno permite uma velocidade de codificação mais rápida, mas produz um arquivo maior. O valor 100 permite que você obtenha a compactação RGB máxima e gere arquivos menores.

É possível também controlar a taxa entre velocidade de codificação, tamanho do arquivo e qualidade ajustando a Taxa de compactação. Valores mais baixos produzem arquivos maiores com qualidade de compactação inferior e tempo de processamento mais rápido. Valores mais altos produzem arquivos menores com qualidade de compactação superior e tempo de processamento mais lento.

Ao exportar para o formato de arquivo WEBP, é possível preservar o fundo transparente das imagens.

É possível também redimensionar as imagens na exportação usando os controles Transformação.

#### Para importar um arquivo WEBP

- 1 Clique em Arquivo  $\blacktriangleright$  Importar.
- 2 Localize a pasta na qual o arquivo está armazenado.
- 3 Escolha WEBP Google Web Picture (\*.webp) na caixa de listagem ao lado da caixa Nome do arquivo.
- 4 Clique no nome do arquivo.
- 5 Clique em Importar.
- 6 Clique na [página de desenho](#page-1020-1).

Ao importar arquivos WEBP, a transparência é mantida.

#### Para exportar um arquivo WEBP

- 1 Clique em Arquivo  $\blacktriangleright$  Exportar.
- 2 Escolha a pasta em que deseja salvar o arquivo.
- 3 Escolha WEBP Google Web Picture (\*.webp) na caixa de listagem Salvar como tipo.
- 4 Digite um nome de arquivo na caixa de listagem Nome do arquivo.
- 5 Clique em Exportar.
- 6 Na caixa de diálogo WebP, escolha uma predefinição na caixa de listagem Predefinir no canto superior direito da caixa de diálogo.

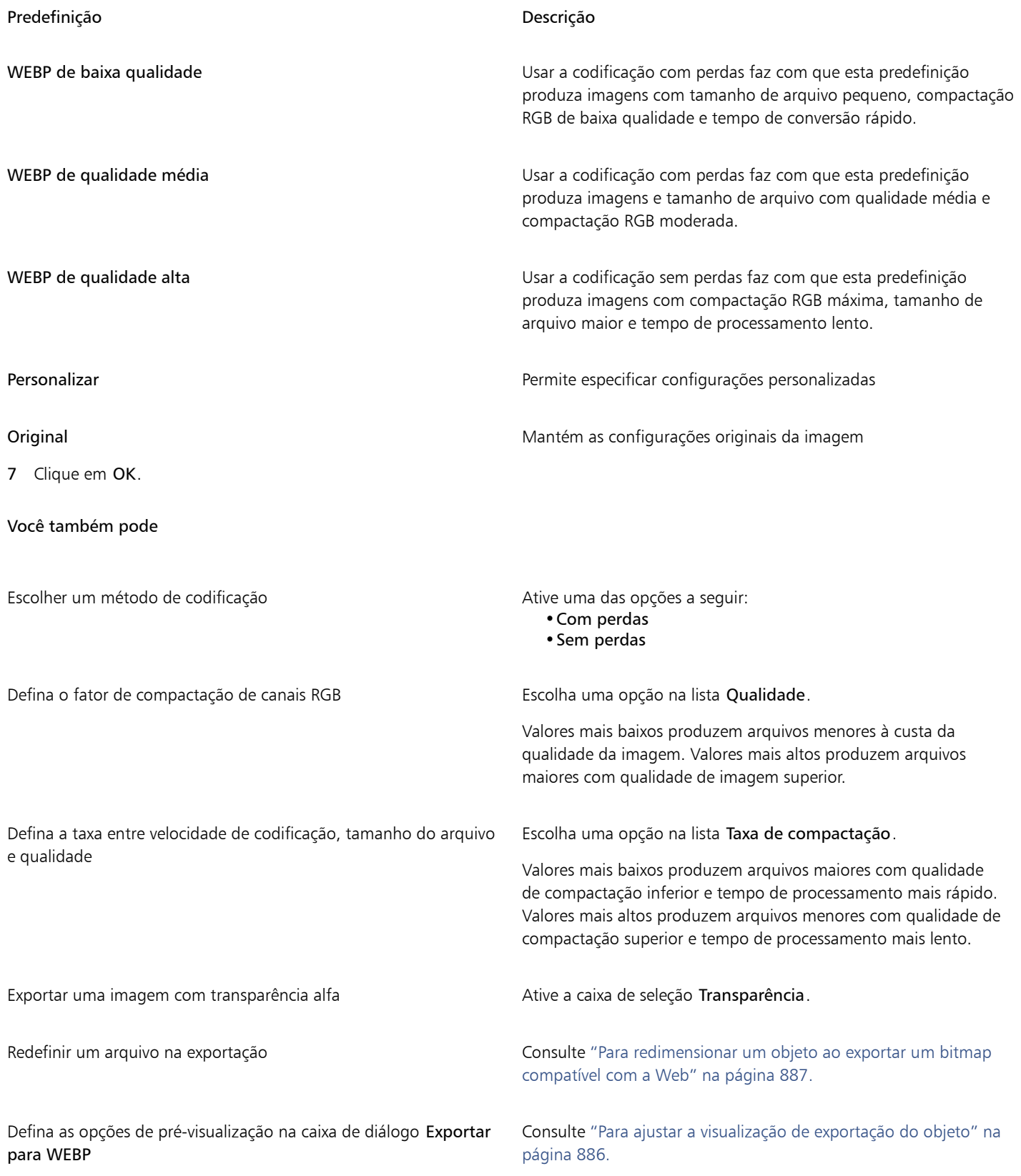

## WordPerfect Document (WPD)

O formato WordPerfect Document (WPD) é o formato de arquivo nativo para arquivos WordPerfect. o CorelDRAW tem suporte para arquivos WPD das versões 4.2 à 14. Os arquivos WordPerfect para versões 4 e 5 têm as extensões de arquivo .wp4 e .wp5.

Para obter mais informações, consulte ["Notas gerais sobre como importar arquivos de texto" na página 968.](#page-969-0)

#### WordPerfect Document (WPD): notas técnicas

- Quando você importa texto de um arquivo WPD, pode manter a formatação, as fontes e a formatação ou descartar as fontes e a formatação.
- Ao se importar ou exportar um arquivo WordPerfect, apenas o texto é transferido. Elementos gráficos não são importados nem exportados.
- Os recursos a seguir não têm suporte: funções de índice, texto em índices e folhas de estilo.
- As equações e fórmulas criadas na linguagem de equações do WordPerfect são convertidas em texto normal.
- Os recursos gráficos como HLine e VLine não são convertidos.
- Na importação de texto, o tamanho da página do documento original é ignorado. O texto é ajustado ao tamanho da página atual, o que pode afetar a posição do texto.

## WordPerfect Graphic (WPG)

O formato de arquivo Gráfico do Corel WordPerfect (WPG) é principalmente um formato de gráfico vetorial, mas pode armazenar dados vetoriais e de bitmap. Os arquivos WPG podem conter até 256 cores escolhidas em uma [paleta](#page-1020-0) de mais de um milhão de cores.

#### Para importar um arquivo Gráfico do WordPerfect

- 1 Clique em Arquivo  $\blacktriangleright$  Importar.
- 2 Localize a pasta na qual o arquivo está armazenado.
- 3 Escolha WPG Corel WordPerfect Graphic (\*.wpg) na caixa de listagem ao lado da caixa Nome do arquivo.
- 4 Clique no nome do arquivo.
- 5 Clique em Importar.
- 6 Clique na [página de desenho](#page-1020-1).

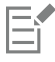

Qualquer gráfico Windows Metafile Format (WMF) ou Enhanced Metafile Format (EMF) incorporado será preservado no arquivo importado. Se o arquivo contiver outros elementos gráficos, eles se perderão durante a conversão e não serão exibidos no CorelDRAW.

#### Para exportar um arquivo Gráfico do WordPerfect

- 1 Clique em Arquivo ▶ Exportar.
- 2 Localize a pasta na qual deseja salvar o arquivo.
- 3 Escolha WPG Corel WordPerfect Graphic na caixa de listagem Salvar como tipo.
- 4 Digite um nome de arquivo na caixa de listagem Nome do arquivo.
- 5 Clique em Exportar.
- 6 Ative uma das opções a seguir na área Exportar cores:
	- 16 cores exporta a imagem como uma imagem de 16 cores
	- 256 cores exporta a imagem como uma imagem de 256 cores
- 7 Ative uma das opções a seguir na área Exportar texto como.
- Texto exporta texto como caracteres editáveis
- Curvas exporta texto como curvas
- 8 Ative uma das opções a seguir, na área Exportar arquivo como:
	- WordPerfect versão 1.0 compatível com WordPerfect 5.1 e anterior
	- WordPerfect versão 2.0 compatível com o WordPerfect 6 e posterior

#### Notas técnicas sobre o WPG (WordPerfect Graphic)

• O texto gráfico tipo 2 não tem suporte.

## Formatos RAW de arquivos de câmera

Um arquivo de câmera RAW é um arquivo de dados capturado pelo sensor de imagens de uma câmera digital de alta tecnologia. Os arquivos de câmera RAW apresentam um processamento mínimo na câmera, como nitidez e zoom digital. Esses arquivos permitem o controle total sobre a nitidez, o contraste e a saturação das imagens. Existem vários formatos de arquivo de câmera RAW, portanto os arquivos podem ter diferentes extensões de nome de arquivo, como .nef, .crw, .dcr, .orf ou .mrw.

É possível importar arquivos de câmera Raw diretamente no CorelDRAW. Para obter mais informações, consulte ["Usar arquivos de câmera](#page-842-0) [RAW" na página 841.](#page-842-0)

## Wavelet Compressed Bitmap (WI)

Esse formato não tem suporte na versão de 64 bits do programa.

#### Importar um arquivo WI

• Os programas Corel oferecem suporte às seguintes profundidades de cor durante a importação de arquivos Wavelet Compressed Bitmap (.wi): 256 tons de cinza (8 bits) e RGB de 24 cores.

#### Exportar um arquivo WI

- Os programas Corel oferecem suporte às seguintes profundidades de cor durante a exportação para o formato de arquivo Wavelet Compressed Bitmap: 256 tons de cinza (8 bits) e RGB de 24 cores.
- O formato de arquivo Wavelet Compressed Bitmap tem suporte para compactação Wavelet. Ele também tem suporte para um tamanho mínimo de imagem de 16 pixels e um tamanho máximo de 2.048 pixels.

## Windows Metafile Format (WMF)

Desenvolvido pela Microsoft Corporation, este formato de arquivo armazena informações de vetores e bitmap. Ele foi desenvolvido como o formato de arquivo para o Microsoft Windows 3. Ele tem suporte para cores RGB de 24 bits e é compatível com a maioria dos aplicativos Windows.

#### Notas técnicas sobre o WMF (Windows Metafile Format)

#### Importar um arquivo WMF

- O CorelDRAW substitui as fontes ausentes de um arquivo no formato WMF por fontes similares disponíveis no seu computador.
- Não têm suporte para os seguintes recursos: Correspondência de fonte PANOSE e bitmaps girados e inclinados.

#### Exportar um arquivo WMF

- O formato WMF é usado para exportar gráficos para programas Windows.
- Um cabeçalho contém informações adicionais, como o tamanho. Portanto, um arquivo WMF pode ser exportado com êxito do CorelDRAW se o cabeçalho estiver incluído.
- O texto é mantido como texto quando exportado e os arquivos WMF podem ser muito grandes. Isto pode causar problemas nos programas que limitam o tamanho dos arquivos importados.
- O Windows Metafile Format é 16 bits, enquanto que o CorelDRAW é 32 bits. Ao exportar um arquivo WMF, os números de 32 bits são convertidos para 16 bits. Por exemplo, linhas mais finas que 0,353 mm são exibidas como uma espessura mínima porque o formato WMF não possui precisão suficiente para especificar essas larguras de maneira exata.

## Formatos de arquivo adicionais

O CorelDRAW também tem suporte para os seguintes formatos de arquivo:

- Texto ASCII (TXT) Texto ANSI (TXT) é um formato vetorial que armazena caracteres ANSI. Esse formato pode armazenar informações de texto, mas não informações de formatação, como tipo ou tamanho da fonte. Quando um arquivo TXT é importado ou exportado do CorelDRAW, somente o texto é transferido. Se o arquivo tiver elementos gráficos, eles não serão importados ou exportados.
- Bitmap compactado CALS (CAL) CALS Raster (CAL) é um formato de bitmap utilizado principalmente para armazenamento de documentos por programas de CAD de topo de linha. Ele oferece suporte à profundidade de cor monocromática (1 bit) e é utilizado como formato de intercâmbio de gráficos de dados em CAD/CAM, gráficos técnicos e de aplicativos de processamento de imagens.
- Corel ArtShow 5 (CPX) O CPX é um formato de arquivo nativo do Corel ArtShow 5. Ele pode conter vetores e bitmaps.
- Corel Presentations (SHW) O SHW é um formato de arquivo nativo do Corel Presentations.
- Corel R.A.V.E. (CLK) O CLK é um formato de arquivo de animação nativo do Corel R.A.V.E.
- CorelDRAW Compressed (CDX) O formato de arquivo CDX é um arquivo CorelDRAW compactado.
- Corel DESIGNER ou CorelDRAW Template (CDT) O formato de arquivo CDT define um arquivo de modelo do Corel DESIGNER ou do CorelDRAW.
- Encapsulated PostScript (Desktop Color Separation) O formato de arquivo DCS, desenvolvido pela QuarkXPress, é uma extensão do formato de arquivo Encapsulated PostScript (EPS) padrão. Geralmente, o formato de arquivo DCS consiste em cinco arquivos. Quatro dos cinco arquivos contêm informações sobre cores de alta resolução. Essas informações são expressas no formato CMYK (ciano, magenta, amarelo e preto). O quinto arquivo, considerado o arquivo-mestre, contém a visualização PICT do arquivo DCS.
- EXE O formato EXE é um recurso de bitmap do Windows 3.x/NT e pode armazenar um arquivo ICO como um recurso de ícone do Windows 3.x/NT.
- FPX O formato de arquivo FlashPIX armazena imagens com diferentes resoluções em um único arquivo. Esse formato não tem suporte na versão de 64 bits do programa.
- Frame Vector Metafile (FMV) O formato de arquivo FMV é usado para arquivos Frame Vector Metafile.
- GEM Paint (IMG) GEM Paint (IMG) é um formato de bitmap nativo do ambiente GEM. Os arquivos IMG têm suporte para paleta de cores de 1 e 4 bits e são compactados por um método RLE. IMG era um formato comum no início da editoração eletrônica.
- Arquivo GEM (GEM) O formato de arquivo GEM é usado para arquivos GEM.
- GIMP (XCF) XCF é o formato GIMP nativo. Ele tem suporte para camadas e outras informações específicas do GIMP.
- ICO O formato ICO é um recurso de ícones do Windows 3.x/NT.
- Lotus PIC (PIC) O formato de arquivo PIC é usado para arquivos Lotus PIC.
- Bitmap MacPaint (MAC) MacPaint (MAC) é um formato de bitmap que usa extensões de nome de arquivo MAC, PCT, PNT e PIX. É o formato usado pelo programa MacPaint que foi incluído com o Macintosh 128. Ele tem suporte para apenas duas cores e uma paleta de padrões. É utilizado principalmente por aplicativos gráficos Macintosh para armazenar gráficos e cliparts em preto e branco. O tamanho máximo para imagens para MAC é de 720  $\times$  576 pixels.
- Macromedia FreeHand (FH) O formato FH é o formato de arquivo de vetor nativo para Macromedia Freehand. Os aplicativos gráficos da Corel têm suporte para as versões 7 e 8 do Macromedia FreeHand.
- MET Metafile (MET) O formato de arquivo MET é usado para arquivos MET Metafile.
- Micrografx Picture Publisher 4 (PP4) O PP4 é um formato de arquivo nativo do Micrographx Picture Publisher 4.
- Microsoft Excel (XLS) O formato de arquivo XLS é o formato nativo de planilhas do Microsoft Excel.
- Microsoft PowerPoint (PPT) O formato de arquivo PPT é nativo do Microsoft PowerPoint.
- NAP Metafile (NAP) O formato de arquivo NAP é usado para um meta-arquivo NAP.
- Arquivo Fill (FILL) Este formato de arquivo é usado para salvar preenchimentos personalizados em CorelDRAWCorel PHOTO-PAINT.
- PostScript Interpreted (PS ou PRN) PRN PostScript (PS ou PRN) é um formato de meta-arquivo para impressoras PostScript. Esse formato é gravado em texto ANSI. O filtro de importação PostScript interpretado pode importar arquivos PostScript PS, PRN e EPS.
- Bitmap SCITEX CT (SCT) O formato de arquivo SCT é usado para importar imagens SCITEX em cores de 32 bits e em tons de cinza. Os bitmaps SCITEX são criados a partir de digitalizadores de topo de linha. Em seguida, os bitmaps são processados para saída por filmadoras ou programas de layout de página de topo de linha.
- WB WB é o formato de arquivos para planilhas Quattro Pro 6, 7 e 8.
- WK WK (.wk3, .wk4) é a extensão de planilhas do Lotus 1-2-3.
- WSD WSD é o formato de documentos do Wordstar 2000 e Wordstar 7.
- Imagem do XPixMap (XPM) O formato de arquivo XPM é utilizado com um arquivo de imagem XPixMap.

## Formatos recomendados para importação de gráficos

A tabela a seguir mostra quais formatos de arquivo você deve usar ao importar gráficos de outros aplicativos.

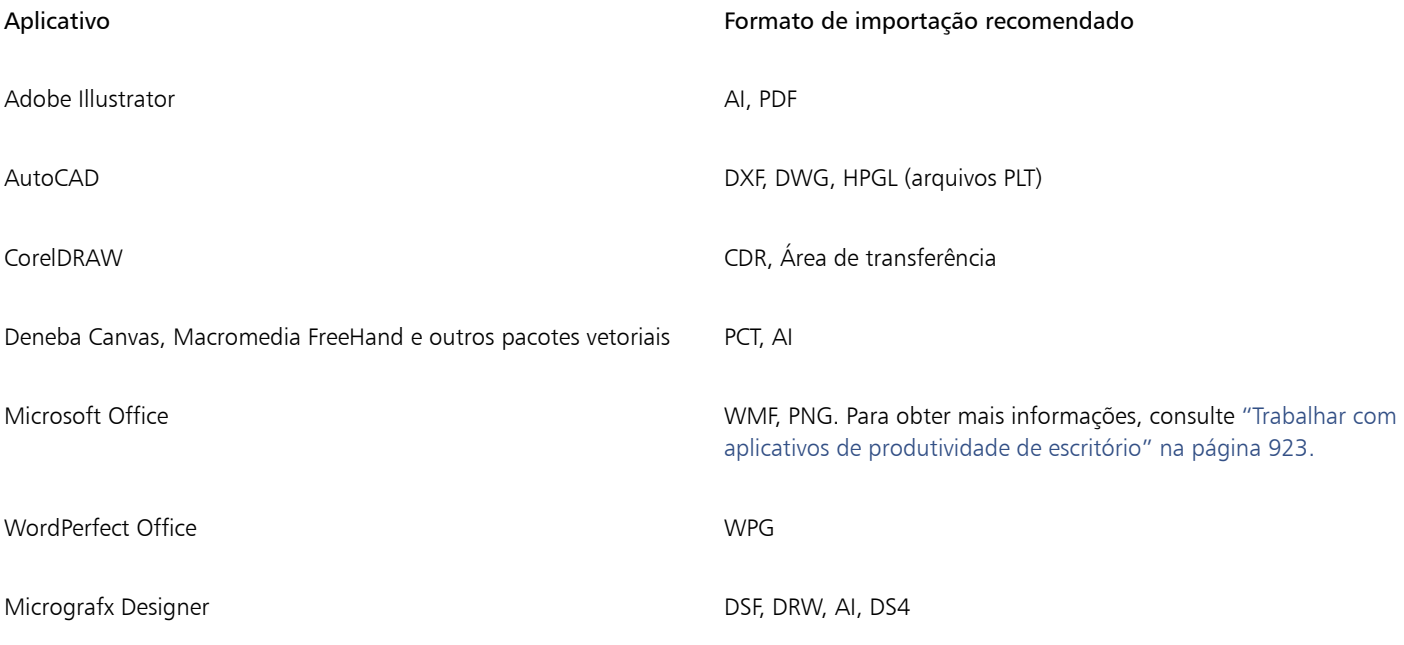

 $\subseteq\leq$ 

Para importar texto de um aplicativo de edição de texto, é possível usar arquivos RTF ou copiar o texto para a Área de transferência e colá-lo no projeto.

## Formatos recomendados para exportação de gráficos

Ao exportar gráficos a serem usados no Adobe PageMaker, use o formato de arquivo Encapsulated PostScript caso você possua uma impressora PostScript. Se não tiver uma impressora PostScript, recomenda-se a utilização do formato WMF.

A tabela a seguir contém os formatos de arquivo recomendados para exportação para layout de página e pacotes de editoração eletrônica que tenham recursos de edição gráfica.

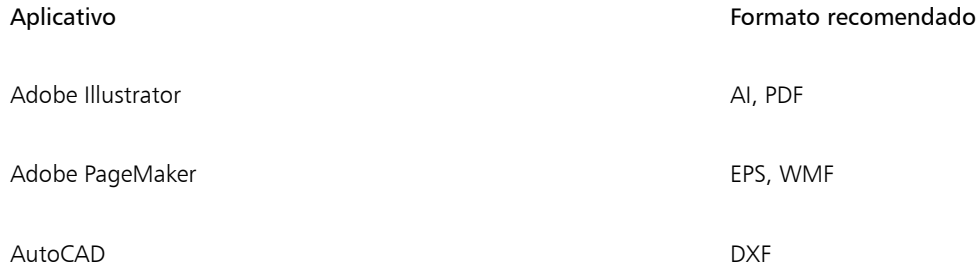

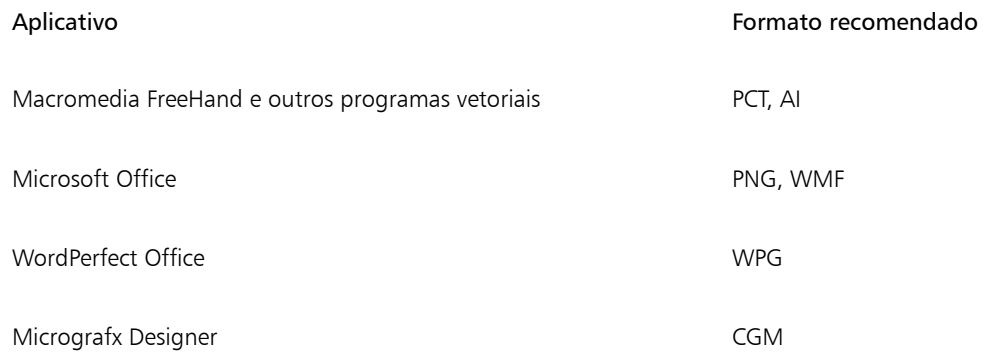

Os formatos de contorno HPGL ou DXF são recomendados para exportação de gráficos que sejam a saída para dispositivos como plotadoras e cortadores acionados por computador.

## <span id="page-969-0"></span>Notas gerais sobre como importar arquivos de texto

- Na importação de um arquivo de texto para um programa Corel, a aparência é quase a mesma do programa de origem. No entanto, alguns atributos de formatação e recursos de layout de página talvez não tenham suporte. Nesses casos, o programa tenta simular os resultados de um recurso quando pode ser feita uma substituição razoável.
- Os recursos de processamento de palavras a seguir não têm suporte: cabeçalhos, rodapés, notas de rodapé e notas finais, colunas e macros.
- O suporte à correspondência de fontes está incluído. É possível modificar as configurações de correspondência de fontes na caixa de diálogo Resultados da correspondência de fontes. As fontes são convertidas por tamanho e por família, desde que o formato de arquivo de origem inclua informações que o programa possa acessar.
- Os arquivos .rtf (Rich Text Format) são convertidos automaticamente no conjunto de caracteres ANSI (American National Standards Institute) do Microsoft Windows. O conjunto de caracteres Macintosh e a página de código 437 padrão de IBM PC também têm suporte.
- Os programas gráficos Corel fazem a correspondência de caracteres do modo mais próximo possível. A correspondência de fontes é utilizada se a fonte do texto importado não existir no sistema do usuário. No entanto, se uma correspondência não puder ser feita, os caracteres da fonte aparecerão no programa como um texto irreconhecível.
- A conversão de tamanhos de fonte tem suporte.
- Os programas gráficos Corel têm suporte para todas as famílias de fontes dos seguintes programas e formatos de processamento de texto: Corel WordPerfect, Microsoft RTF, Microsoft Word PC, Microsoft Word Macintosh, Word para Windows.
- Os programas gráficos Corel são compatíveis apenas com determinadas fontes compatíveis com Ami Professional. Geralmente, isso inclui as fontes PostScript padrão e as fontes HP PCL padrão.
- Na conversão de arquivos Macintosh, o suporte de fontes é limitado às famílias de fontes com suporte nos formatos Windows.
- As fontes convertidas em formatos diferentes dos listados na tabela acima são mapeadas para as fontes que os programas gráficos Corel consideram como o melhor ajuste.
- Você pode ter problemas de alinhamento ao fazer a conversão de uma fonte proporcional em uma fonte não proporcional e viceversa. Portanto, se você importar um documento criado em uma fonte não proporcional para uma fonte proporcional, algumas páginas podem ter um volume maior de texto por página do que no documento original.
- Os documentos de origem que contêm índice e índice remissivo são convertidos nas funções apropriadas em um arquivo .rtf.
- Os dados contornados automaticamente são convertidos em texto normal.
- As propriedades da folha de estilo são convertidas em RTF. O arquivo aparece como em um programa de origem; no entanto, a folha de estilo do programa original não é importada.
- O texto contido dentro de uma moldura ou os objetos posicionados são mantidos.

## Personalizar e automatizar

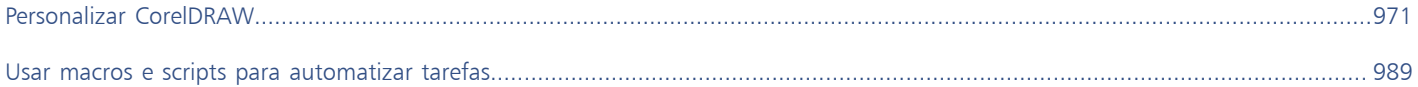
# **CorelDRAW**

## Personalizar CorelDRAW

Você pode personalizar seu aplicativo organizando as barras de comandos e os comandos para atender às suas necessidades, e alterando a cor das bordas da janela. As barras de comandos incluem menus, barras de ferramentas, a barra de propriedades, a caixa de ferramentas e a barra de status.

Os tópicos da Ajuda se baseiam nas configurações padrão do aplicativo. Quando você personaliza as barras de comandos, os comandos e os botões, os tópicos da Ajuda associados a eles não refletem as alterações.

É possível alterar e restaurar preferências padrão, customizar barra de ferramentas e customizar a lista de filtros de arquivo disponível.

Esta seção contém os seguintes tópicos:

- ["Escolher opções" \(página 971\)](#page-972-0)
- ["Configurar GPUs" \(página 972\)](#page-973-0)
- ["Salvar e restaurar padrões" \(página 973\)](#page-974-0)
- ["Criar áreas de trabalho" \(página 973\)](#page-974-1)
- ["Importar e exportar áreas de trabalho" \(página 974\)](#page-975-0)
- ["Personalizar a aparência da área de trabalho" \(página 975\)](#page-976-0)
- ["Personalizar atalhos de teclado" \(página 977\)](#page-978-0)
- ["Personalizar menus" \(página 979\)](#page-980-0)
- ["Personalizar barras de ferramentas e outras barras de comandos" \(página 980\)](#page-981-0)
- ["Personalizar a caixa de ferramentas" \(página 983\)](#page-984-0)
- ["Personalizar a barra de propriedades" \(página 984\)](#page-985-0)
- ["Personalizar a barra de status" \(página 985\)](#page-986-0)
- ["Personalizar filtros" \(página 986\)](#page-987-0)

#### <span id="page-972-0"></span>Escolher opções

As seguintes categorias de opções estão disponíveis para ajudar na correspondência das configurações com o fluxo de trabalho.

- As opcões do aplicativo (Ferramentas ▶ Opções ▶ CorelDRAW) são específicas do CorelDRAW. Você escolher o comportamento do aplicativo na inicialização, personalizar cores de exibição e ajustar as configurações de salvamento automático e backup. Outras opções de aplicativo se aplicam à edição de objetos, texto, sua caneta digital, encaixe, PowerClip, PowerTRACE, avisos e plug-ins.
- As Opções de personalização (Ferramentas ▶ Opções ▶ Personalização) permitem ajustar a dimensão dos elementos da interface do usuário (UI), selecionar um tema de UI e definir as bordas da janela e cores do desktop. Além disso, é possível reorganizar barras de comando e controles e é possível criar barras de ferramentas para os controles usados com mais frequência. Para obter mais informações, consulte ["Personalizar a aparência da área de trabalho" na página 975](#page-976-0), ["Personalizar menus" na página 979](#page-980-0),

["Personalizar barras de ferramentas e outras barras de comandos" na página 980,](#page-981-0) ["Personalizar a barra de propriedades" na página](#page-985-0) [984](#page-985-0), e ["Personalizar a barra de status" na página 985.](#page-986-0)

- As opções de ferramentas (Ferramentas Opções Ferramentas) permitem que você defina o comportamento padrão de ferramentas usadas normalmente como Seleção, Borracha, Zoom, Enquadramento, Retângulo, Elipse, Conector, Dimensão e Preenchimento de malha.
- As Opções globais (Ferramentas Opções Global) afetam toda a suíte. É possível escolher o idioma da interface do usuário, ajustar configurações de impressão e alterar o local para salvar conteúdo como preenchimentos, fontes e paletas de cores. Também é possível personalizar a lista de filtros do arquivo ativo e ajustar as definições de privacidade e personalização. Por exemplo, é possível cancelar o rastreamento de recursos e atualizar seu perfil para receber melhores recomendações de materiais de aprendizagem.
- As Opções de documento (Layout Documento Opções) se aplicam ao documento ativo. Elas incluem configurações de tamanho de página, modo de visualização de página, layout, grade, régua e linha-guia além de duplicar o deslocamento. Essas opções estão disponíveis apenas quando um documento estiver aberto.

Além disso, é possível acessar opções de gerenciamento de cores para gerenciar cores de documento para exibição e impressão. Para obter mais informações, consulte ["Como começar com gerenciamento de cores" na página 482.](#page-483-0)

Cada categoria de opções pode ser acessada a partir de um comando de menu diferente e exibe uma página específica na caixa de diálogo Opções Se você não encontrar a configuração necessária, poderá mudar para outra categoria com um único clique.

#### Para trocar para outra categoria de opções

- Clique em um dos seguintes botões no canto superior direito da caixa de diálogo: Opções
	- Documento
	- CorelDRAW
	- **Personalização**
	- **Ferramentas**
	- Global
	- Áreas de trabalho

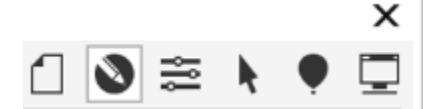

*Alterne entre categorias clicando no botão correspondente na caixa de diálogo Opções.*

## <span id="page-973-0"></span>Configurar GPUs

Se seu sistema tiver várias unidades de processamento gráfico (GPUs) disponíveis, você poderá selecionar qual delas o CorelDRAW Graphics Suite usará para várias tarefas de processamento.

O CorelDRAW Graphics Suite utiliza aceleração de hardware de GPU nas seguintes áreas:

- Exibição oferece fluidez em panorâmica, zoom e renderização de tela
- Efeitos permite aplicar efeitos de bitmap como lentes, proporcionando maior precisão e liberdade de design
- Estilos de arte essas predefinições usam tecnologia de IA para modificar uma imagem ou objeto, produzindo uma versão estilizada enquanto preserva o conteúdo original
- Reamostragem o recurso de upsampling com inteligência artificial é usado para ampliar imagens e traçar bitmaps, resultando em bordas limpas, nitidez e detalhes finos
- Remoção de artefatos JPEG a avançada tecnologia de aprendizado de máquina é usada para remover artefatos de compactação JPEG, restaurando cores e detalhes em imagens

#### Para configurar GPUs

1 Clique em Ferramentas ▶ Opções ▶ Global.

Por padrão, a caixa de seleção Usar aceleração de hardware está ativada.

- 2 Escolha uma GPU da caixa de listagem Use aceleração de hardware.
- 3 Ative ou desative as caixas de seleção que correspondem às áreas de aceleração de hardware que você deseja ativar ou desativar:
	- Exibir
	- Efeitos
	- Estilos de arte
	- Reamostrar
	- Remoção de artefato JPEG
- 

Se a GPU selecionada não for normalmente usada para exibição, o CorelDRAW Graphics Suite continuará usando a GPU designada pelo SO para exibição, a fim de manter o desempenho ideal. A GPU selecionada será usada para todas as outras opções de aceleração de hardware.

As alterações feitas na configuração da GPU podem exigir a reinicialização do aplicativo.

#### <span id="page-974-0"></span>Salvar e restaurar padrões

Várias configurações do aplicativo aplicam-se apenas ao desenho ativo. Entre elas, opções de layout de página, configurações de [grade](#page-1014-0) e [régua,](#page-1022-0) configurações de [linha-guia](#page-1017-0), opções de estilo, opções de salvamento, algumas configurações de ferramentas e opções de publicação na web. Salvar as configurações atuais como padrões permite utilizar as configurações do desenho ativo para todos os novos desenhos criados. Você pode salvar todas as configurações atuais como padrões ou somente especificar configurações.

Se acreditar que as configurações alteradas deixaram de ser úteis, ou se os controles não poderem mais ser encontrados facilmente, é possível restaurar as configurações padrão redefinindo a área de trabalho atual.

#### Para salvar as configurações atuais como padrão

- 1 Clique em Layout ▶ Opções de Documento.
- 2 Clique em Salvar como Padrão.
- 3 Ative as caixas de seleção correspondentes às opções que deseja salvar.

#### Para redefinir a área de trabalho atual

- 1 Saia do aplicativo.
- 2 Reinicie o aplicativo mantendo pressionadas as teclas F8.

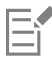

Redefinir a área de trabalho restaura o aplicativo padrão, o documento e ferramenta opções . Global opções não são redefinidos porque não são armazenados na área de trabalho.

As personalizações feitas na aparência da área de trabalho e barras de comando são perdidas.

#### <span id="page-974-1"></span>Criar áreas de trabalho

É possível criar áreas de trabalho para tornar as ferramentas que você usa com mais frequência mais acessíveis. Por exemplo, é possível abrir as janelas de encaixe ou adicionar ferramentas a barras de ferramentas. Também é possível excluir as áreas de trabalho personalizadas criadas.

Antes de criar uma área de trabalho, você pode tentar as áreas de trabalho que estão incluídas no aplicativo. Essas áreas de trabalho são otimizadas para vários fluxos de trabalho comuns. Para obter mais informações, consulte ["Escolher uma área de trabalho" na página 105.](#page-106-0)

É possível alterar a localização padrão na qual as áreas de trabalho são salvas. Para obter mais informações, consulte ["Alterar os locais de](#page-123-0) [conteúdo" na página 122.](#page-123-0)

#### Para criar uma área de trabalho

- 1 Clique em Ferramentas ▶ Opções ▶ Áreas de trabalho.
- 2 Clique em Duplicar.
- 3 Na caixa de diálogo Duplicar Área de trabalho, digite um nome para a Área de trabalho na caixa Nome.

Para incluir uma descrição da área de trabalho, digite-a na caixa Descrição.

Se não quiser usar a nova área de trabalho prontamente, escolha outra área de trabalho e desative a caixa de seleção Definir como atual

#### Para excluir uma área de trabalho

- 1 Clique em Ferramentas ▶ Opções ▶ Áreas de trabalho.
- 2 Escolha uma área de trabalho na lista Área de trabalho.
- 3 Clique em Excluir.

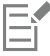

Não é possível excluir a área de trabalho Padrão.

#### <span id="page-975-0"></span>Importar e exportar áreas de trabalho

Você pode importar áreas de trabalho personalizadas criadas em outros computadores, ou em outras versões do aplicativo (voltar para a versão X6). Ao importar uma área de trabalho, você pode selecionar quais elementos importar. Por exemplo, você pode importar configurações e a posição da janela de encaixe, mas descartar configurações do aplicativo como opções de inicialização. Também pode importar elementos selecionados da área de trabalho para a área atual ou uma nova. Você pode estabelecer a nova área de trabalho em uma das áreas disponíveis e pode dar um nome e uma descrição.

Além disso, pode exportar as áreas de trabalho criadas para compartilhá-las com outros.

#### Para importar uma área de trabalho

- 1 Clique em Janela  $\blacktriangleright$  Área de trabalho  $\blacktriangleright$  Importar.
- 2 Na caixa de diálogo Abrir, escolha a área de trabalho a ser importada e clique em Abrir.
- 3 Na caixa de diálogo Importar área de trabalho, selecione os elementos que deseja importar. Todos os elementos da área de trabalho são selecionados por padrão.
- 4 Ative uma das opções a seguir:
	- Área de trabalho atual para substituir os elementos da área de trabalho atual pelos da área de trabalho importada. Por exemplo, se escolher importar todas as barras de ferramentas, as barras de ferramentas da área de trabalho atual são substituídas pelas importadas.
	- Nova área de trabalho cria uma área de trabalho que inclui os elementos importados.

#### Você também pode

Especificar o nome da nova área de trabalho Digite um nome na caixa Nome.

#### Você também pode

Estabeleça a nova área de trabalho em uma área de trabalho existente

Escolha uma área de trabalho na caixa de listagem Estabelecer em.

Os elementos da área de trabalho importada serão unidos aos da área de trabalho de base.

Adicionar uma descrição da área de trabalho Digite uma descrição na caixa Descrição.

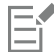

Os novos recursos que não estavam disponíveis quando a área de trabalho foi criada são adicionados à área de trabalho importada. Os novos recursos podem não estar no mesmo local, já que aparecem na área de trabalho padrão.

Os ícones personalizados podem não ser dimensionados adequadamente em áreas de trabalho importadas criadas nas versões X6 e X7.

#### Para exportar uma área de trabalho

- 1 Clique em Janela  $\triangleright$  Área de trabalho  $\triangleright$  Exportar.
- 2 Na caixa de diálogo Exportar área de trabalho, ative as caixas de seleção ao lado dos itens de área de trabalho que deseja exportar.
- 3 Clique em Exportar.
- 4 Escolha a pasta em que deseja salvar o arquivo.
- 5 Digite um nome de arquivo na caixa Nome do arquivo.
- 6 Clique em Salvar.

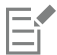

Os itens da área de trabalho disponíveis para exportação são as janelas de encaixe, as barras de ferramentas (inclusive a barra de propriedades e a caixa de ferramentas), os menus e as teclas de atalho. Uma área de trabalho é exportada como um arquivo .cdws.

#### <span id="page-976-0"></span>Personalizar a aparência da área de trabalho

Você pode personalizar o tamanho dos itens da interface do usuário, escolher um tema e alterar a cor das bordas da janela e da área de trabalho.

#### Centralizar caixas de diálogo

Por padrão, todas as caixas de diálogo aparecem centralizadas na janela do aplicativo. Entretanto, é possível posicionar uma caixa de diálogo onde se quer que todas as caixas de diálogo apareçam e depois desativar a configuração Centralizar caixas de diálogo. Na próxima vez em que abrir uma caixa de diálogo, ela aparecerá no local de preferência na tela.

#### Mudar a escala

Você pode mudar o tamanho dos itens da interface de usuário (UI), alterando o nível de escala. O nível de escala é relativo ao nível de escala do sistema operacional em questão. A configuração padrão é 100%, o que significa que os itens da UI no aplicativo aparecem do mesmo tamanho que os itens de UI similares no sistema operacional. Um nível de escala de 200% faz com que os itens de UI do aplicativo apareçam duas vezes maiores que os itens de UI do sistema operacional.

#### Tema

Para tornar a área de trabalho mais clara ou escura, você pode escolher um dos temas a seguir: Claro, Médio, Escuro ou Preto.

#### Cor da borda da janela

Você pode personalizar a janela e as caixas de diálogo do aplicativo alterando a cor de suas bordas.

#### Cor da área de trabalho

É possível alterar a cor da área de trabalho, a área ao redor da página de desenho, para satisfazer as necessidades de seus documentos. Por exemplo, se o documento for composto por cores escuras, a cor da área de trabalho pode ser alterada de branco para cinza a fim de obter um contraste mais baixo.

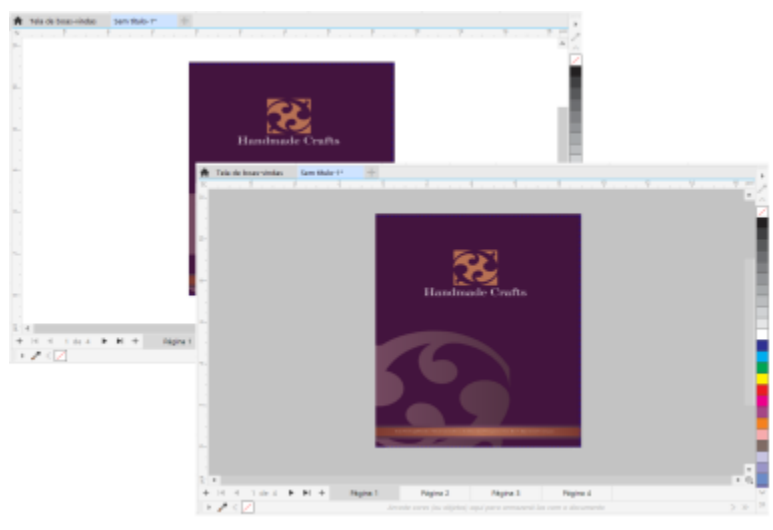

*Cor personalizada da área de trabalho*

#### Escolher cores

Para escolher a cor desejada para a área de trabalho e as bordas da janela, você pode rapidamente ver uma amostra de qualquer de cor de tela; ou use os controle deslizantes de cores, visualizadores de cores ou as paletas de cores.

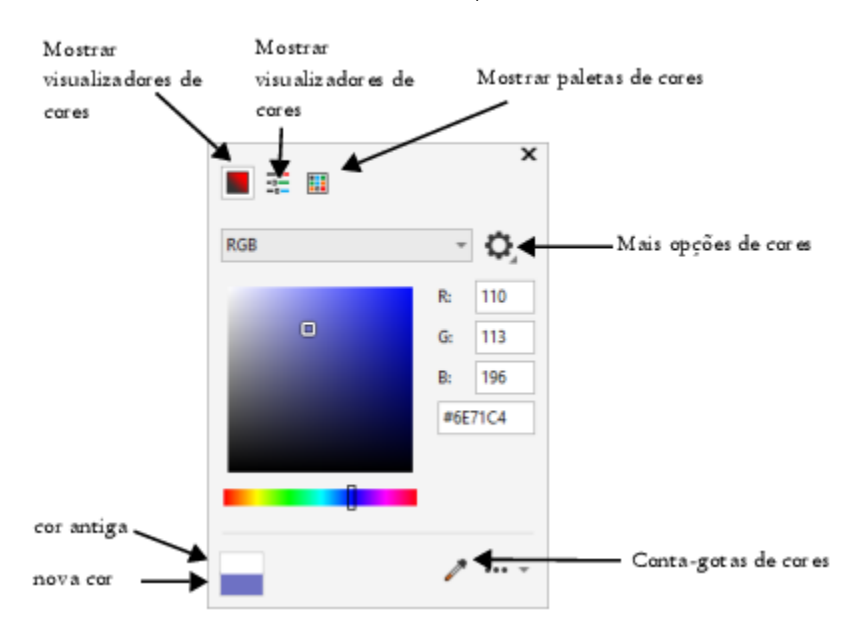

*Há várias ferramentas disponíveis para ajudar você a alterar a cor da área de trabalho ou das bordas da janela.*

#### Para mudar a aparência da área de trabalho

- 1 Clique em Ferramentas > Opções > Personalização.
- 2 Clique em Aparência.
- 3 Altere as configurações desejadas.

#### Para especificar uma cor de janela ou área de trabalho usando várias ferramentas de cor

• Na área Cor, abra o seletor de cor da Área de trabalho ou da Borda da janela e execute uma tarefa da tabela a seguir.

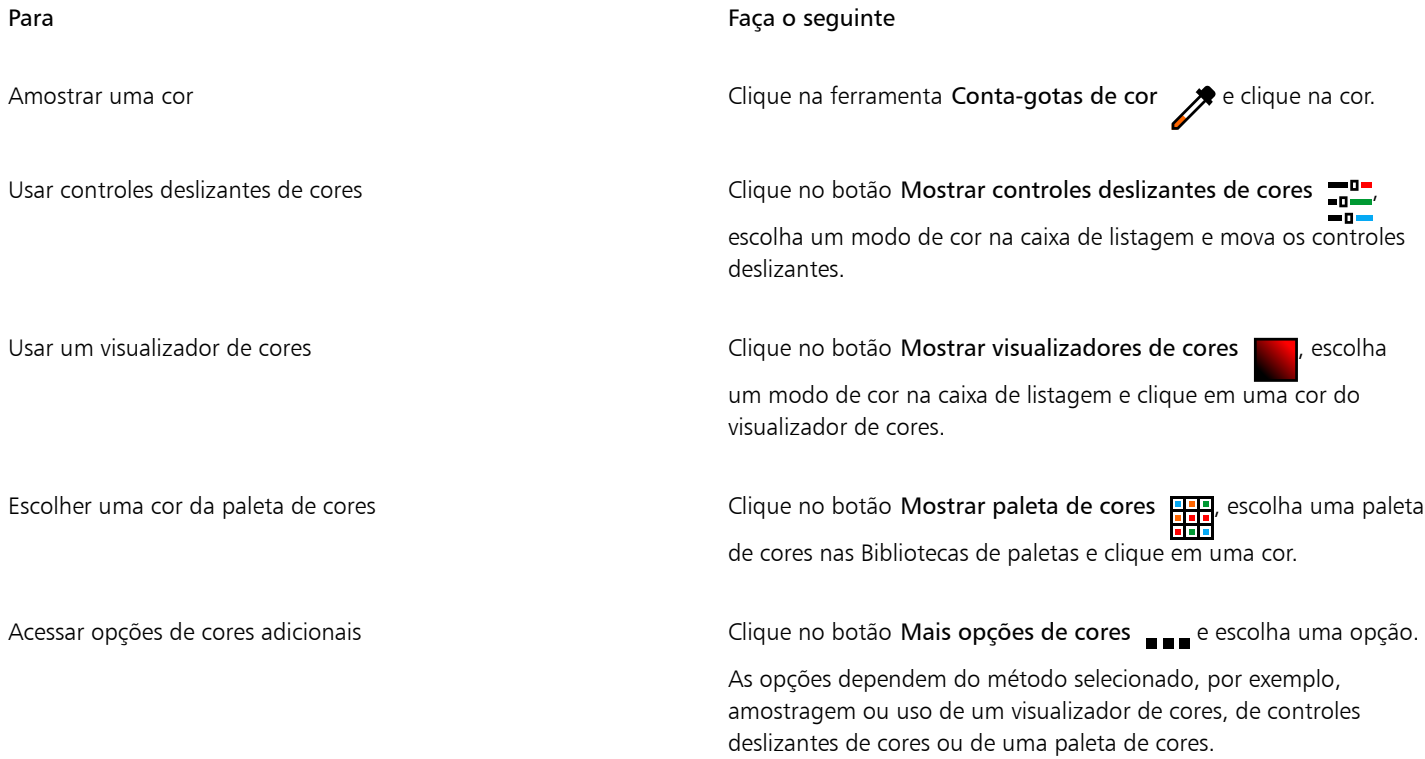

#### <span id="page-978-0"></span>Personalizar atalhos de teclado

Embora o aplicativo possua atalhos de teclado predefinidos, você pode alterá-los ou adicionar seus próprios atalhos, para melhor adequação ao seu estilo de trabalho. Quando não precisar mais de um atalho de teclado, poderá excluí-lo.

É possível imprimir uma lista de atalhos de teclado. Também é possível exportar uma lista de atalhos de teclado para o formato de arquivo CSV — um formato delimitado por vírgulas que processadores de texto e aplicativos de planilha eletrônica abrem com facilidade.

Quando se modificam atalhos de teclado, as alterações são salvas em um arquivo chamado tabela de aceleradores. O aplicativo possui as seguintes tabelas de aceleradores que podem ser personalizadas conforme os hábitos de trabalho:

- Tabela Editar ancoragem contém teclas de atalho para editar ancoragem
- Tabela de edição de curva contém teclas de atalho para editar curvas
- Tabela principal contém todas as teclas de atalho não relativas a texto
- Impressão mesclada contém teclas de atalho para o uso do recurso Impressão mesclada
- Pré-visualização de impressão contém teclas de atalho para as opções de pré-visualização de impressão
- Tabela Editar tabela contém teclas de atalho não relativas a texto para editar tabelas
- Tabela Editar texto em tabela contém teclas de atalho para editar texto em tabelas
- Tabela de edição de texto contém todas as teclas de atalho relativas a texto

Ao usar um atalho de teclado que contém um número, pressione o número na parte superior do teclado, não no teclado numérico.

#### Para atribuir um atalho de teclado a um comando

- 1 Clique em Ferramentas ▶ Opções ▶ Personalização.
- 2 No painel à esquerda da caixa de diálogo Opções, clique em Comandos.
- 3 Clique na guia Teclas de atalho.
- 4 Escolha uma tabela de teclas de atalho na caixa de listagem Tabela de teclas de atalho.
- 5 Escolha uma categoria de comando na caixa de listagem superior (por exemplo, Arquivo).
- 6 Clique em um comando da lista Comandos(por exemplo, Exportar).
	- As teclas de atalho atribuídas atualmente ao comando selecionado são exibidas na caixa Teclas de atalho atuais.
- 7 Clique na caixa Nova tecla de atalho e pressione uma combinação de teclas.
- Se a combinação de teclas já estiver atribuída a outro comando, ele estará exibido na área Atribuído atualmente a.
- 8 Clique em Atribuir.

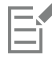

Se o mesmo atalho de teclado já estiver atribuído a outro comando, a segunda atribuição substituirá a primeira. Ativando a caixa de seleção Atribuir e ir para conflito, você navega automaticamente até o comando cujo atalho foi redefinido e é solicitado a atribuir um novo atalho.

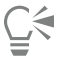

Para exibir todos os atalhos de teclado existentes, clique em Exibir tudo.

Você pode substituir todos os atalhos personalizados pelos atalhos padrão clicando em Redefinir tudo.

#### Para excluir um atalho de teclado

- 1 Clique em Ferramentas ▶ Opções ▶ Personalização.
- 2 No painel à esquerda da caixa de diálogo Opções, clique em Comandos.
- 3 Clique na guia Teclas de atalho.
- 4 Escolha uma tabela de teclas de atalho na caixa de listagem Tabela de teclas de atalho.
- 5 Escolha uma categoria de comando na caixa de listagem superior (por exemplo, Arquivo).
- 6 Clique em um comando da lista Comandos(por exemplo, Exportar).
- 7 Clique em uma tecla de atalho na caixa Teclas de atalho atuais.
- 8 Clique em Excluir.

#### Para imprimir atalhos de teclado

- 1 Clique em Ferramentas > Opções > Personalização.
- 2 No painel à esquerda da caixa de diálogo Opções, clique em Comandos.
- 3 Clique na guia Teclas de atalho.
- 4 Clique em Exibir tudo.
- 5 Clique em Imprimir.

#### Para exportar uma lista de atalhos de teclado

- 1 Clique em Ferramentas ▶ Opções ▶ Personalização.
- 2 No painel à esquerda da caixa de diálogo Opções, clique em Comandos.
- 3 Clique na guia Teclas de atalho.
- 4 Clique em Exibir tudo.
- 5 Clique em Exportar para CSV.
- 6 Digite um nome de arquivo na caixa Nome do arquivo.
- 7 Escolha a pasta em que deseja salvar o arquivo.
- 8 Clique em Salvar.

#### <span id="page-980-0"></span>Personalizar menus

Os recursos de personalização da Corel permitem modificar a barra de menus e os menus nela contidos. Você pode alterar a ordem dos menus e dos comandos de menu; adicionar, remover e renomear menus e comandos de menus. Você pode pesquisar um comando de menu se não se lembrar a qual menu ele pertence. Pode também redefinir os menus para a configuração padrão.

As opções de personalização se aplicam aos menus da barra de menus, bem como aos menus de atalho que você acessa usando o botão direito do mouse.

Os tópicos da Ajuda se baseiam nas configurações padrão do aplicativo. Quando você personaliza menus e comandos de menu, os tópicos da Ajuda associados a eles não refletem as alterações.

#### Para alterar a ordem de menus e comandos de menus

- 1 Clique em Ferramentas Opções Personalização.
- 2 No painel à esquerda da caixa de diálogo Opções, clique em Comandos.
- 3 Na janela do aplicativo, arraste um menu da barra de menus para a esquerda ou para a direita.

Se você deseja alterar a ordem dos comandos do menu, clique em um menu na barra de menus, clique em um comando de menu, aponte para o menu de nível superior novamente e arraste o comando para cima ou para baixo.

Para alterar a ordem de comandos de menus contextuais, clique com o botão direito do mouse na janela do aplicativo para exibir o menu contextual e arraste um comando de menu para uma nova posição.

#### Para renomear um menu ou comando de menu

- 1 Clique em Ferramentas Opções Personalização.
- 2 No painel à esquerda da caixa de diálogo Opções, clique em Comandos.
- 3 Escolha uma categoria de comando na caixa de listagem superior.
- 4 Clique em um menu ou comando na lista.
- 5 Clique na guia Geral.
- 6 Digite um nome na caixa Título.

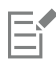

Um "e" comercial (&) antes de uma letra na caixa Título indica um atalho, também chamado de tecla de aceleração. Para exibir os menus, pressione Alt + a letra. Para chamar os comandos, pressione a letra que está sublinhada quando o menu é exibido.

Ūξ

Para restaurar o padrão do nome, clique em Restaurar padrões.

#### Para adicionar ou remover um item da barra de menus

- 1 Clique em Ferramentas > Opções > Personalização.
- 2 No painel à esquerda da caixa de diálogo Opções, clique em Comandos. Para remover um item, pressione Alt e arraste-o para fora da barra de menus.
- 3 Escolha uma categoria de comando na caixa de listagem superior.
- 4 Arraste um item para a barra de menus.

#### Para localizar um comando de menu rapidamente

- 1 Clique em Ferramentas ▶ Opções ▶ Personalização.
- 2 No painel à esquerda da caixa de diálogo Opções, clique em Comandos.
- 3 Na caixa Pesquisar, digite o nome do comando ou uma palavra-chave relevante. Os resultados da pesquisa são atualizados automaticamente à medida que você digita.

#### Para modificar a aparência da barra de menus

- 1 Clique em Ferramentas ▶ Opções ▶ Personalização.
- 2 No painel à esquerda da caixa de diálogo Opções, clique em Barras de comandos.
- 3 Escolha Barra de menus na lista.
- 4 Na seção Modo da barra de menus, ative uma das seguintes opções:
	- Modo normal exibe todos os menus disponíveis
	- Modo de arquivo exibe uma seleção limitada de menus

Para obter mais informações sobre outras configurações nesta página, consulte ["Para modificar a aparência da barra de ferramentas" na](#page-983-0) [página 982.](#page-983-0)

#### Para redefinir menus para a configuração padrão

- 1 Clique em Ferramentas > Opções > Personalização.
- 2 No painel à esquerda da caixa de diálogo Opções, clique em Barras de comandos.
- 3 Escolha Barra de menus na lista.
- 4 Clique em Redefinir.

#### <span id="page-981-0"></span>Personalizar barras de ferramentas e outras barras de comandos

É possível personalizar a posição e a exibição da barra de ferramentas. Por exemplo, você pode mover ou redimensionar e ocultar ou exibir uma barra de ferramentas. Os termos barras de ferramentas e barras de comando são usados de forma intercambiável na interface do usuário e na documentação do aplicativo.

As barras de ferramentas podem ser de encaixe ou flutuantes. O encaixe de uma barra de ferramentas a conecta à borda da janela do aplicativo, Desencaixar a barra de ferramentas afasta da borda da janela do aplicativo, de modo que fique flutuante e possa ser movida com facilidade. É possível Criar, excluir e renomear barras de ferramentas personalizadas. Para personalizar barras de ferramentas, adicione, remova e organize os seus itens. Para ajustar a aparência de uma barra de ferramentas, redimensione os botões, e exiba imagens, títulos ou ambos. Também existe a opção de substituir as imagens dos botões da barra de ferramentas.

Ao mover, encaixar e desencaixar barras de ferramentas, utilize a área de arraste da barra de ferramentas.

#### Para uma de arraste é de arraste é de arraste é de arraste é de arraste é de arraste é de arraste é de arraste é

Barra de ferramentas encaixada e desbloqueada Identificada por uma linha pontilhada na borda superior ou esquerda da barra de ferramentas Barra de ferramentas flutuante A barra de título. Se o título não for exibido, a área de arraste é identificada por uma linha pontilhada na borda superior ou esquerda da barra de ferramentas.

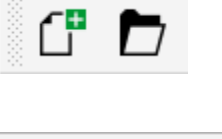

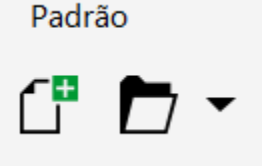

Se não desejar mover barras de ferramentas encaixadas por engano, é possível bloqueá-las. Barras de ferramentas bloqueadas não têm uma linha pontilhada ao longo da margem esquerda.

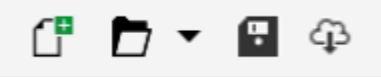

*Uma barra de ferramentas bloqueada*

Os procedimentos neste tópico aplicam-se às barras de ferramentas e a outras barras de comandos, como barra de menus, barra de propriedades, barra de status, caixa de ferramentas e barra do menu contextual.

#### Para personalizar a posição e a exibição da barra de ferramentas

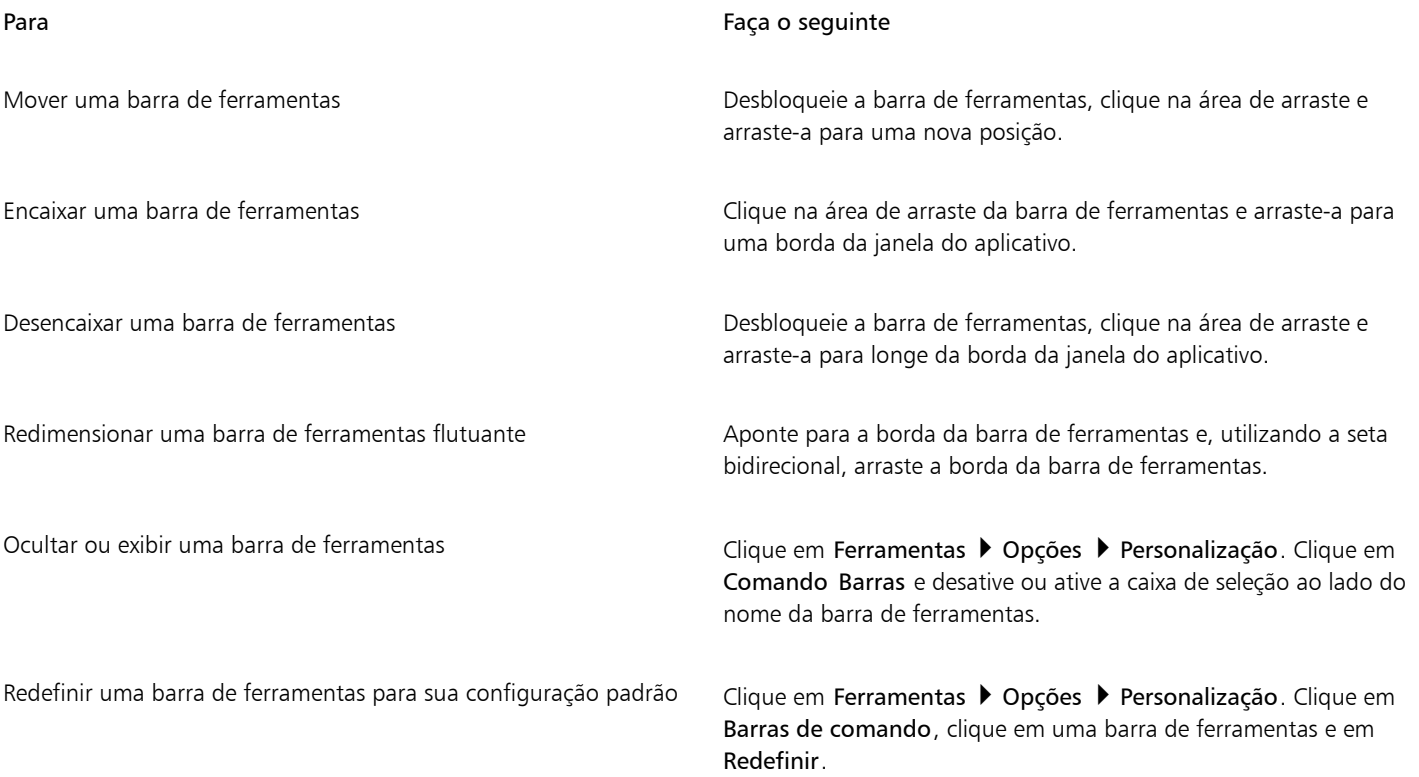

E

Barras de ferramentas encaixadas não podem ser movidas quando estiverem bloqueadas. Para obter mais informações sobre como desencaixar barras de ferramentas, consulte ["Para bloquear ou desbloquear barras de ferramentas" na página 983.](#page-984-1)

#### Para adicionar, excluir ou renomear uma barra de ferramentas personalizada

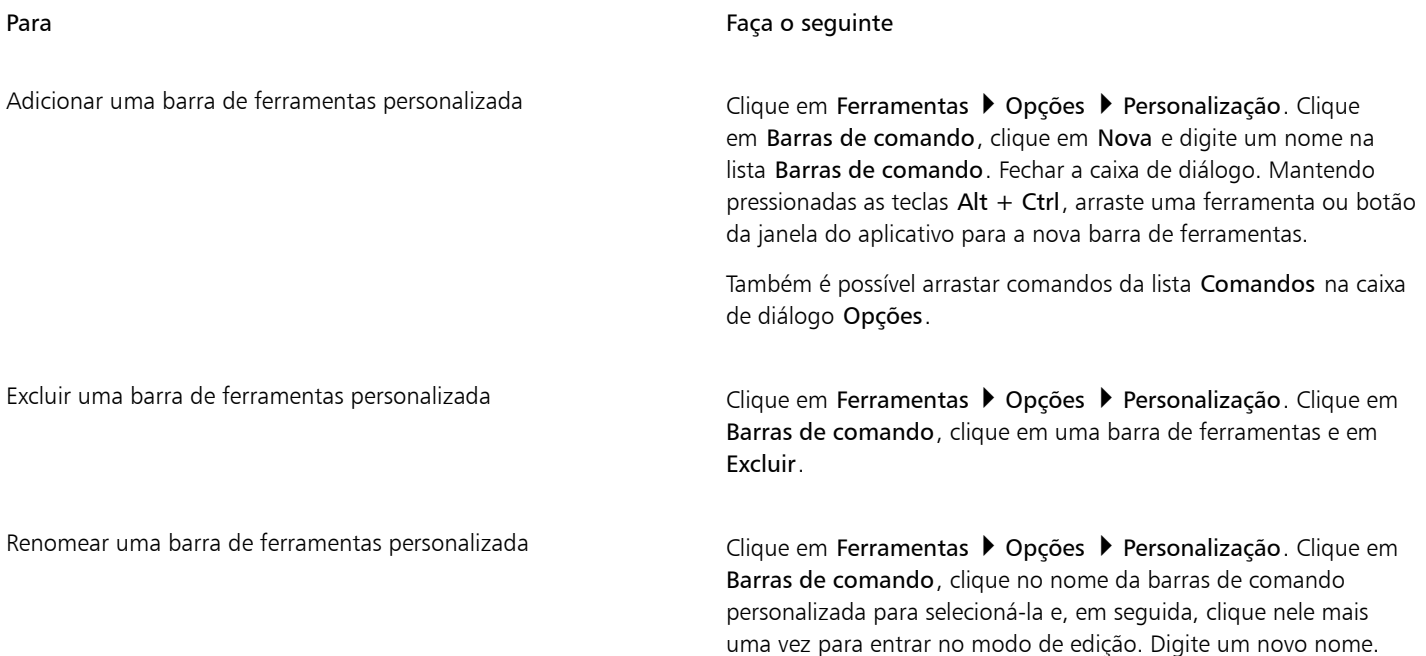

#### Para adicionar, remover e posicionar um item em uma barras de ferramentas

- 1 Clique em Ferramentas > Opções > Personalização.
- 2 No painel à esquerda da caixa de diálogo Opções, clique em Comandos.
- 3 Escolha uma categoria de comando na caixa de listagem superior.
- 4 Arraste um item de barra de ferramentas da lista para uma barra de ferramentas na janela do aplicativo. Para remover um item de uma barra de ferramentas, arraste-o para fora da barra de ferramentas.
- 5 Na barra de ferramentas na janela do aplicativo, arraste o item da barra de ferramentas para uma nova posição.

Para mover um item da barra de ferramentas para outra barra, arraste o ícone do item de uma barra para outra.

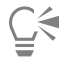

Para copiar um item de uma barra de ferramentas para outra, mantenha pressionada a tecla Ctrl enquanto arrasta o item. Se a caixa de diálogo Opções não estiver aberta, você deve manter pressionadas as teclas Alt+Ctrl.

#### <span id="page-983-0"></span>Para modificar a aparência da barra de ferramentas

- 1 Clique em Ferramentas Opções Personalização.
- 2 No painel à esquerda da caixa de diálogo Opções, clique em Barras de comandos.
- 3 Para alterar o tamanho do botão em todas as barras de ferramentas, escolha um tamanho da caixa de listagem Tamanho de botão global.
- 4 Clique em um nome de barra de ferramentas na lista.
- 5 Escolha um tamanho de botão na caixa de listagem Tamanho área Propriedades do botão.
- 6 A partir da lista Estilona área Propriedades do botão, escolha um dos itens a seguir:
	- Padrão
	- Somente imagem
	- Somente legenda
	- Legenda à direita da imagem

Para ocultar o título quando a barra de ferramentas estiver flutuante, desative a caixa de seleção Mostrar título na barra de ferramentas flutuante.

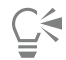

Para restaurar as configurações padrão de uma barra de ferramentas interna, clique em Redefinir.

É possível bloquear todas as barras de ferramentas ativando a caixa de seleção Bloquear barras de ferramentas.

#### Para substituir uma imagem de um botão da barra de ferramentas

- 1 Clique em Ferramentas > Opções > Personalização.
- 2 No painel à esquerda da caixa de diálogo Opções, clique em Comandos.
- 3 Escolha uma categoria de comando na caixa de listagem superior.
- 4 Clique em um comando da barra de ferramentas.
- 5 Clique na guia Geral.
- 6 Na área do Ícone, clique em Procurare navegue até o ícone que deseja usar.

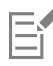

A imagem que você deseja usar deve ter uma extensão .ico.

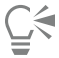

Para redefinir as imagens dos botões da barra de ferramentas para as configurações padrão, clique em Restaurar padrões.

#### <span id="page-984-1"></span>Para bloquear ou desbloquear barras de ferramentas

• Clique em Janela > Barras de ferramentas > Bloquear barras de ferramentas.

O comando Bloquear barras de ferramentas está ativado quando há uma marca de seleção ao lado dele. Quando iniciar o aplicativo pela primeira oportunidade, a barra de ferramentas estará bloqueada por padrão.

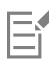

Barras de ferramentas flutuantes não podem ser bloqueadas.

## ⊆₹

Também é possível bloquear ou desbloquear barras de ferramentas clicando com o botão direito do mouse em uma barra de ferramentas e clicando em Bloquear barras de ferramentas.

#### <span id="page-984-0"></span>Personalizar a caixa de ferramentas

É possível adicionar ou remover ferramentas da caixa de ferramentas. Se você modificar a caixa de ferramentas, é possível redefinir as configurações padrão ao mesmo tempo.

Você também pode modificar a aparência dos botões na caixa de ferramentas e muito mais. Para obter mais informações, consulte ["Personalizar barras de ferramentas e outras barras de comandos" na página 980.](#page-981-0)

#### Para personalizar a caixa de ferramentas

1 Na parte inferior da caixa de ferramentas, clique no botão Personalização rápida  $\begin{array}{c} \begin{array}{c} \text{-}\end{array} \end{array}$ 

2 Para adicionar ou remover ferramentas, ative ou desative qualquer uma das caixas de seleção.

#### Você também pode

Redefinir a caixa de ferramentas **Clique no botão Redefinir barra de ferramentas**.

Personalizar a caixa de ferramentas **Clique e a Clique no botão Personalizar**.

#### <span id="page-985-0"></span>Personalizar a barra de propriedades

Tem-se controle sobre o posicionamento e o conteúdo da barra de propriedades. É possível mover a barra de propriedades para qualquer parte da tela. A colocação da barra de propriedades dentro da janela do aplicativo cria uma barra de propriedades flutuante. Quando colocada em um dos quatro lados da janela do aplicativo, ela se encaixa, tornando-se parte da borda da janela.

Ao se mover, encaixar ou desencaixar a barra de propriedades, utiliza-se a sua área de arraste, que é idêntica à área de arraste de uma barra de ferramentas. Para obter mais informações sobre áreas de arraste, consulte ["Personalizar barras de ferramentas e outras barras de](#page-981-0) [comandos" na página 980.](#page-981-0)

Também é possível personalizar a barra de propriedades adicionando ou removendo ferramentas. Isso permite personalizar o que aparece na barra de propriedades ao escolher diversas ferramentas. Por exemplo, quando a ferramenta Texto está ativa, a barra de propriedades pode exibir comandos adicionais para tarefas relativas a texto, como aumentar ou diminuir o tamanho da fonte ou alterar maiúsculas e minúsculas. Você pode também restaurar as configurações padrão da barra de propriedades.

Além disso, você pode alterar o tamanho e o estilo dos botões na barra de propriedades. Para obter mais informações, consulte ["Para](#page-983-0) [modificar a aparência da barra de ferramentas" na página 982.](#page-983-0)

#### Para posicionar a barra de propriedades

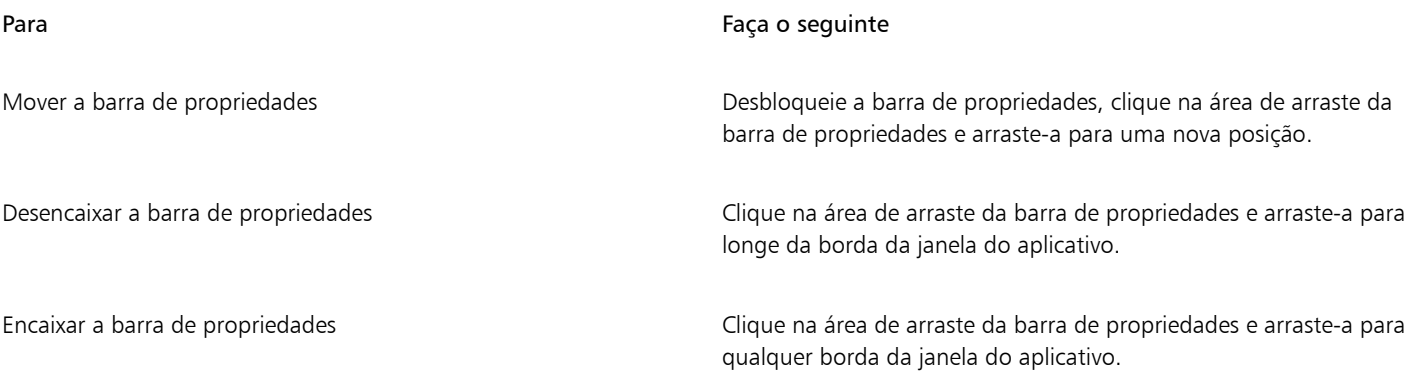

#### Para adicionar ou remover um item da barra de ferramentas na barra de propriedades

1 Na barra de propriedades, clique no botão Personalização rápida  $\leftarrow$ 

2 Ative ou desative as caixas de seleção ao lado dos itens a serem adicionados ou removidos.

#### Você também pode

Redefinir a barra de propriedades Clique no botão Redefinir barra de ferramentas.

Personalizar a barra de propriedades Clique no botão Personalizar.

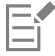

O novo item é exibido na barra de propriedades da tarefa ou ferramenta ativa. Quando o conteúdo da barra de ferramentas for alterado, o item não será exibido. O novo item será exibido novamente quando a tarefa ou ferramenta relacionada for ativada.

## Ū₹

Também é possível personalizar a barra de propriedades clicando em Ferramentas ▶ Opções ▶ Personalização. No painel esquerdo da caixa de diálogo Opções, clique em Comandos, escolha uma categoria de comando na caixa de listagem superior e, em seguida, arraste um item da barra de ferramentas da lista para a barra de propriedades. Para remover um item da barra de propriedades, pressione Alt e arraste o ícone do item da barra de ferramentas para fora da barra de propriedades.

É possível também modificar os botões na barra de propriedades. Para obter mais informações, consulte ["Para modificar a aparência](#page-983-0) [da barra de ferramentas" na página 982.](#page-983-0)

#### <span id="page-986-0"></span>Personalizar a barra de status

A barra de status exibe informações sobre [objetos](#page-1018-0) selecionados, como cor, tipo de [preenchimento](#page-1021-0) e contorno. A barra de status também mostra a posição atual do cursor e comandos relevantes. Além disso, ela exibe informações sobre as cores do documento, como o perfil de cores e o status da prova de cor do documento. É possível personalizar a barra de status alterando as informações exibidas e redimensionando-a. Também é possível personalizar a barra de status adicionando, removendo e redimensionando itens da barra de ferramentas. Além disso, você pode restaurar a barra de status para suas configurações padrão. Você também pode posicionar a barra de status na parte superior da janela do aplicativo para ver as informações exibidas com maior facilidade.

#### Para alterar as informações que a barra de status exibe

- Clique no botão <>>
ao lado das informações exibidas, e escolha uma das opções a seguir:
	- Dicas de ferramentas
	- Detalhes do objeto
	- Coordenadas do cursor
	- Configurações de cores do documento

#### Para redimensionar a barra de status

- 1 Clique em Ferramentas > Opções > Personalização.
- 2 Clique em Barras de comando.
- 3 Escolha uma Barra de status da lista.
- 4 Na área de propriedades da Barra de status, digite 1 ou 2 na caixa Número de linhas quando encaixada.

#### Para adicionar ou remover um item da barra de ferramentas na barra de status

- 1 Clique em Ferramentas Opções Personalização.
- 2 Clique em Comandos.
- 3 Escolha uma categoria de comando na caixa de listagem superior.
- 4 Pressione Alt e arraste um item de barra de ferramentas da lista para a barra de status.

Para remover um item de barra de ferramentas da barra de status, arraste o item para fora da barra de status.

#### Para redimensionar itens da barra de ferramentas na barra de status

- 1 Clique em Ferramentas ▶ Opções ▶ Personalização.
- 2 Clique em Barras de comando.
- 3 Clique em Barra de status e ative a caixa de seleção.
- 4 Escolha uma das seguintes opções da caixa de listagem Tamanho na área Propriedades do botão:
	- Pequeno
	- Médio
	- Grande

#### Para alterar a posição da barra de status

Clique com o botão direito na barra de status, clique em Personalizar  $\blacktriangleright$ , em Barra de status  $\blacktriangleright$ , em Posição e clique em Superior ou Inferior.

#### Para restaurar as configurações padrão da barra de status

Clique com o botão direito do mouse na barra de status e clique em Personalizar ▶ Barra de status ▶ Redefinir como padrão.

#### <span id="page-987-0"></span>Personalizar filtros

Os [filtros](#page-1014-1) são utilizados para converter arquivos de um formato em outro. Eles se organizam em quatro tipos: [converter,](#page-1015-0) [vetor](#page-1015-1), [animação](#page-1009-0) e texto. Você pode personalizar configurações dos filtros através da adição ou remoção de filtros, para que somente os filtros necessários sejam carregados. Também é possível alterar a ordem da lista de filtros e redefinir os filtros para a configuração padrão.

#### Para adicionar um filtro

- 1 Clique em Ferramentas ▶ Opções ▶ Global.
- 2 Clique em Formatos de arquivo.
- 3 Clique em um tipo de filtro na lista Tipos de arquivo disponíveis.
- 4 Clique em um [filtro.](#page-1014-1)
- 5 Clique em Adicionar.

#### Para remover um filtro

- 1 Clique em Ferramentas ▶ Opções ▶ Global.
- 2 Clique em Formatos de arquivo.
- 3 Clique em um [filtro](#page-1014-1) na lista Filtros ativos.
- 4 Clique em Remover.

#### Para alterar a ordem da lista de filtros

- 1 Clique em Ferramentas > Opções > Global.
- 2 Clique em Formatos de arquivo.
- 3 Clique em um [filtro](#page-1014-1) na lista Filtros ativos.
- 4 Clique em um dos botões abaixo:
- Mover para cima move o filtro para cima na lista
- Mover para baixo move o filtro para baixo na lista

# $\tilde{\vec{C}}$

É possível redefinir os Filtros ativos para a configuração padrão clicando em Redefinir como padrão.

# **CorelDRAW**

## Usar macros e scripts para automatizar tarefas

É possível usar macros e scripts para acelerar tarefas repetitivas, combinar várias ações ou ações complexas ou tornar uma opção mais facilmente acessível. Crie macros usando os recursos internos de VBA (Visual Basic for Applications) ou VSTA (Visual Studio Tools for Applications) e crie scripts usando os recursos integrados do JavaScript.

Usar uma macro (ou um script) é semelhante ao uso do recurso de discagem rápida de um telefone. Vários aparelhos de telefone permitem definir um número de telefone discado frequentemente em um botão de discagem rápida. Portanto, na próxima vez em que for necessário discar o número, é possível economizar tempo pressionando o respectivo botão de discagem rápida. De forma análoga, uma macro permite definir as ações que você deseja repetir. Assim, na próxima vez em que for necessário repetir tais ações, é possível economizar tempo executando a macro.

Esta seção contém o seguinte tópico:

- ["Macros" \(página 989\)](#page-990-0)
- ["Scripts do JavaScript" \(página 996\)](#page-997-0)

#### <span id="page-990-0"></span>Macros

Economize tempo usando uma macro para automatizar uma série de tarefas repetitivas. A macro permite especificar uma sequência de ações que, posteriormente, podem ser repetidas rapidamente.

Não é necessário experiência em programação para usar macros — na realidade, as ferramentas básicas para trabalhar com macros estão na janela principal do aplicativo. No entanto, se desejar ter mais controle sobre suas macros, use os seguintes ambientes internos de programação:

- Microsoft Visual Studio Tools for Applications (VSTA) o sucessor do VBA e uma excelente opção para desenvolvedores e outros especialistas em programação. O VSTA fornece as ferramentas e os recursos necessários para criar os projetos de macro mais avançados.
- Visual Basic for Applications (VBA) um subconjunto do ambiente de programação Microsoft Visual Basic (VB) e uma excelente opção para iniciantes. É possível usar o VBA para criar macros para uso pessoal, mas você também para criar projetos de macro mais avançados.

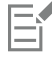

Para obter informações detalhadas sobre as diferenças entre VBA e VSTA, consulte o guia de programação na [área do Desenvolvedor](http://community.coreldraw.com/sdk/) do [site da comunidade do CorelDRAW.](https://community.coreldraw.com/)

#### Introdução a macros

Os recursos de macros do VBA ou VSTA são instalados com o software por padrão, mas podem ser instalados manualmente se necessário. É possível especificar opções para o recurso VBA.

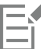

Para usar os recursos de macro do VSTA com CorelDRAW, você deve ter o Microsoft Visual Studio 2019 instalado. Para usar o VSTA Editor, instale primeiro o Microsoft Visual Studio 2019, Community, Professional, Premium, Ultimate ou Enterprise Edition, e, em seguida, reinstale o Microsoft Visual Studio Tools for Applications 2019 a partir de microsoft.com.

Se instalar o Microsoft Visual Studio após instalar o CorelDRAW Graphics Suite, você deverá reinstalar os recursos de macro do VSTA modificando sua instalação do CorelDRAW Graphics Suite. Para obter mais informações, consulte ["Para instalar manualmente os](#page-992-0) [recursos de macro" na página 991.](#page-992-0)

Os recursos de macros fornecem várias ferramentas para trabalhar com macros na janela principal do aplicativo:

- Barra de ferramentas Macros proporciona acesso fácil a funções comuns de macros
- Janela de encaixe Scripts proporciona acesso fácil a todos os projetos de macros disponíveis para VBA e às funções básicas para trabalhar com esses projetos
- Editor de script (anteriormente Editor do Visual Basic) fornece funções avançadas para criar projetos de macro baseados em VBA
- Editor do Visual Studio fornece funções avançadas para criar projetos de macro baseados em VSTA O Editor do VSTA é acessível apenas se você tiver o Microsoft Visual Studio 2019 instalado.

#### Criar macros

As macros são armazenadas em módulos (também chamados de "módulos de código"), que são armazenados em projetos de macro. A janela de encaixe Scripts permite exibir e gerenciar todos os projetos de macro, módulos e macros disponíveis.

É possível usar a janela de encaixe Scripts para criar projetos de macro na forma de arquivos GMS (Global Macro Storage) ou CGSaddon (Corel VSTA Projects). Usar um desses arquivos é uma excelente maneira de agrupar os componentes de um projeto de macro para compartilhamento com outras pessoas. Use a janela de encaixe Scripts para abrir (ou "carregar") os projetos de macro criados, bem como os projetos de macro instalados com o software ou que estejam disponíveis. Você também pode usar a janela de encaixe Scripts para renomear projetos de macro, além de copiar e fechar (ou "descarregar") projetos de macro baseados em GMS e VSTA.

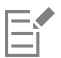

Alguns projetos de macro são bloqueados e não podem ser modificados.

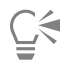

Quando você cria um documento, um projeto de macro para esse documento é adicionado automaticamente à janela de encaixe Scripts. Embora seja possível armazenar macros no projeto de macro para um documento, por exemplo, para criar um modelo único, recomenda-se usar arquivos GMS para armazenar seus projetos de macro.

Cada projeto de macro contém pelo menos um módulo. Você pode usar a janela de encaixe Scripts para adicionar um módulo a um projeto de macro baseado em VBA ou abrir módulos VBA existentes para edição. Também é possível usar a janela de encaixe Scripts para renomear ou excluir módulos VBA.

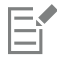

O recurso de edição é desativado para alguns módulos.

Por fim, você pode usar a janela de encaixe Scripts para criar macros nos módulos disponíveis. Não é necessário ter nenhuma experiência em programação para criar macros. No entanto, caso tenha experiência em programação para editar macros VBA, use o Editor de scripts. Também é possível usar a janela de encaixe Scripts para renomear e excluir macros do VBA.

#### Gravar macros

Você pode gravar macros e salvá-las para uso futuro.

Também é possível gravar macros temporárias para ações que precisam ser repetidas poucas vezes. Uma macro temporária fica acessível até uma nova macro temporária ser gravada.

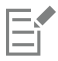

O recurso de gravação é desativado para alguns projetos de macro.

## ⊆≼

Antes de gravar uma macro, saiba exatamente quais ações você deseja gravar e a ordem em que deseja gravá-las. Ao iniciar a gravação, o gravador da macro captura todas as alterações feitas em um desenho. Por exemplo, se você criar uma forma, redimensioná-la e, em seguida, alterar sua cor, a macro registra todas as alterações. Quando terminar de fazer as alterações, você deve parar de gravar a macro.

#### Reproduzir macros

Você pode executar as ações associadas à macro reproduzindo-a.

Também é possível reproduzir uma macro temporária.

#### Aprender mais sobre macros

A [área do desenvolvedor](http://community.coreldraw.com/sdk/) no site da comunidade do CorelDRAW pode ajudá-lo com seus inúmeros recursos úteis: um [guia de programação,](https://community.coreldraw.com/sdk/w/guide) [documentação detalhada de referência do Modelo de objetos](https://community.coreldraw.com/sdk/api) com exemplos de código, diagramas do Modelo de objetos e artigos e tutoriais mais avançados de programação.

A documentação de referência do Modelo de objetos, também conhecida como documentação de API, inclui ajuda para todos os recursos e funções que podem ser automatizados nos aplicativos. (coletivamente, esses recursos e funções são chamados de "modelo de objeto"). É possível acessar a documentação relevante com facilidade a partir do editor de script.

O diagrama do Modelo de objetos fornece uma representação hierárquica dos recursos e funções que podem ser automatizados no CorelDRAW, Corel PHOTO-PAINT e Corel DESIGNER.

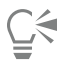

Para obter informações mais detalhadas sobre o VBA e seu ambiente de programação, consulte a Ajuda do Microsoft Visual Basic no menu Ajuda do Editor de script.

Para obter informações mais detalhadas sobre o VSTA e seu ambiente de programação, consulte o menu Ajuda no Editor do VSTA.

#### <span id="page-992-0"></span>Para instalar manualmente os recursos de macro

- 1 No Painel de Controle do Windows, clique em Desinstalar um programa.
- 2 Clique duas vezes em CorelDRAW Graphics Suitena página Desinstalar ou alterar um programa.
- 3 Ative a opção Modificar no assistente exibido e siga as instruções.
- 4 Na página Recursos do assistente de instalação, ative as seguintes caixas de seleção na caixa de listagem Utilitários:
	- Visual Basic para Aplicativos
	- Ferramentas Visual Studio para Aplicativos

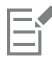

Os recursos de macro para VBA ou VSTA são instalados com o software por padrão.

#### Para especificar opções de VBA

- 1 Clique em Ferramentas ▶ Opções ▶ CorelDRAW.
- 2 Clique em VBA.
- 3 Na área Segurança, especifique como controlar o risco de executar macros mal-intencionadas clicando em Opções de segurança. Se desejar ignorar esse recurso de segurança, ative a caixa de seleção Confiar em todos os módulos GMS instalados e, em seguida, passe para a etapa 6.
- 4 Na página Nível de segurança da caixa de diálogo Segurança, ative uma das opções a seguir:
	- Muito alto permite a execução apenas de macros instaladas em locais confiáveis. Todas as outras macros, com ou sem assinatura, são desativadas.
	- Alto permite a execução apenas de macros com assinatura de fontes confiáveis. Macros sem assinatura são desativadas automaticamente.
	- Médio permite selecionar quais macros executar, mesmo que elas sejam potencialmente perigosas.
	- Baixo (não recomendado) permite executar todas as macros potencialmente perigosas. Ative esta configuração se você tiver um software de verificação de vírus instalado ou se verificar a segurança de todos os documentos que abre.
- 5 Na página Editores confiáveis da caixa de diálogo Segurança, analise quais editores de macro são confiáveis. Clique em Exibir para exibir detalhes sobre o editor de macros selecionado ou clique em Remover para excluir o editor de macros selecionado da lista. Se desejado, é possível ativar ou desativar a caixa de seleção Confiar no acesso ao projeto do Visual Basic do editor de macros selecionado.
- 6 Desative a caixa de seleção Retardar carregamento de VBA se desejar carregar o recurso VBA na inicialização.

#### Para acessar as ferramentas de macro

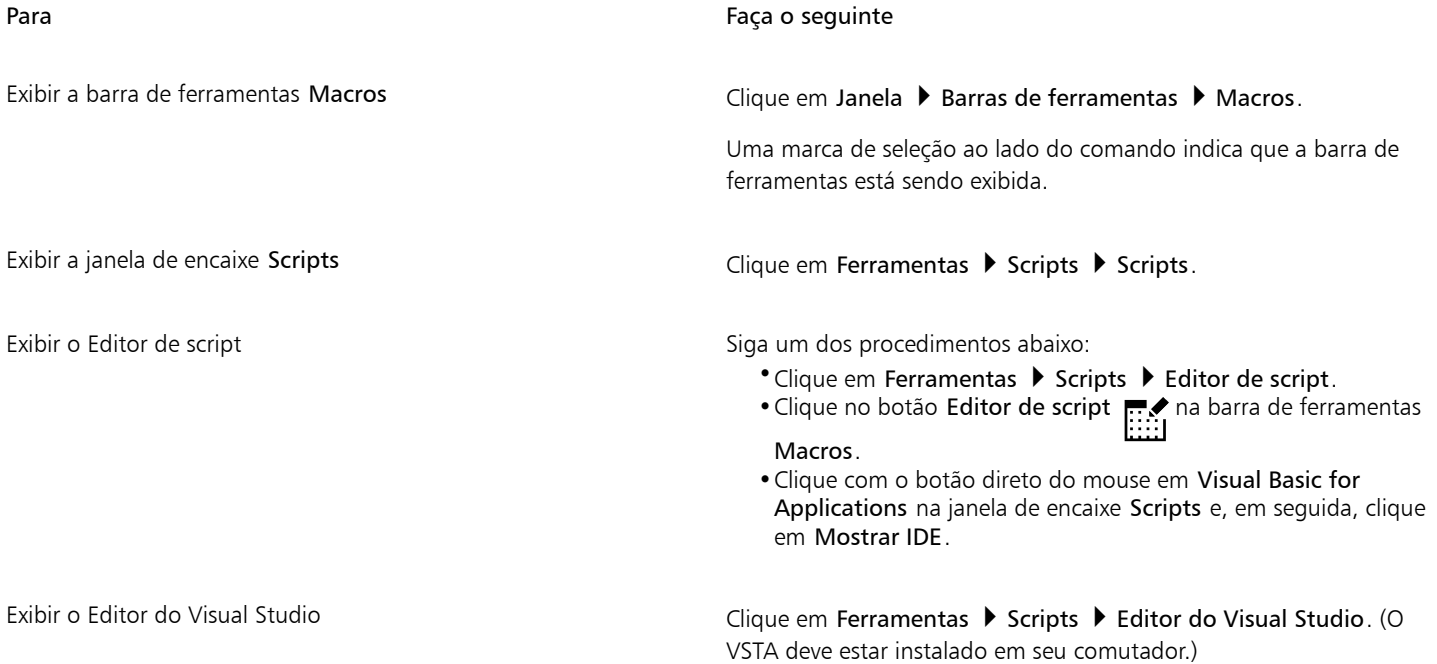

#### Para criar um projeto de macro

- Na janela de encaixe Scripts, siga um dos procedimentos abaixo:
	- Clique em Ferramentas Visual Studio para Aplicativos na lista, clique em Novo e, em seguida, em Novo projeto de macros.
	- Clique em Visual Basic para Aplicativos na lista, clique em Novo e, em seguida, em Novo projeto de macros.

#### Você também pode

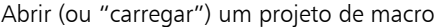

Siga um dos procedimentos abaixo:

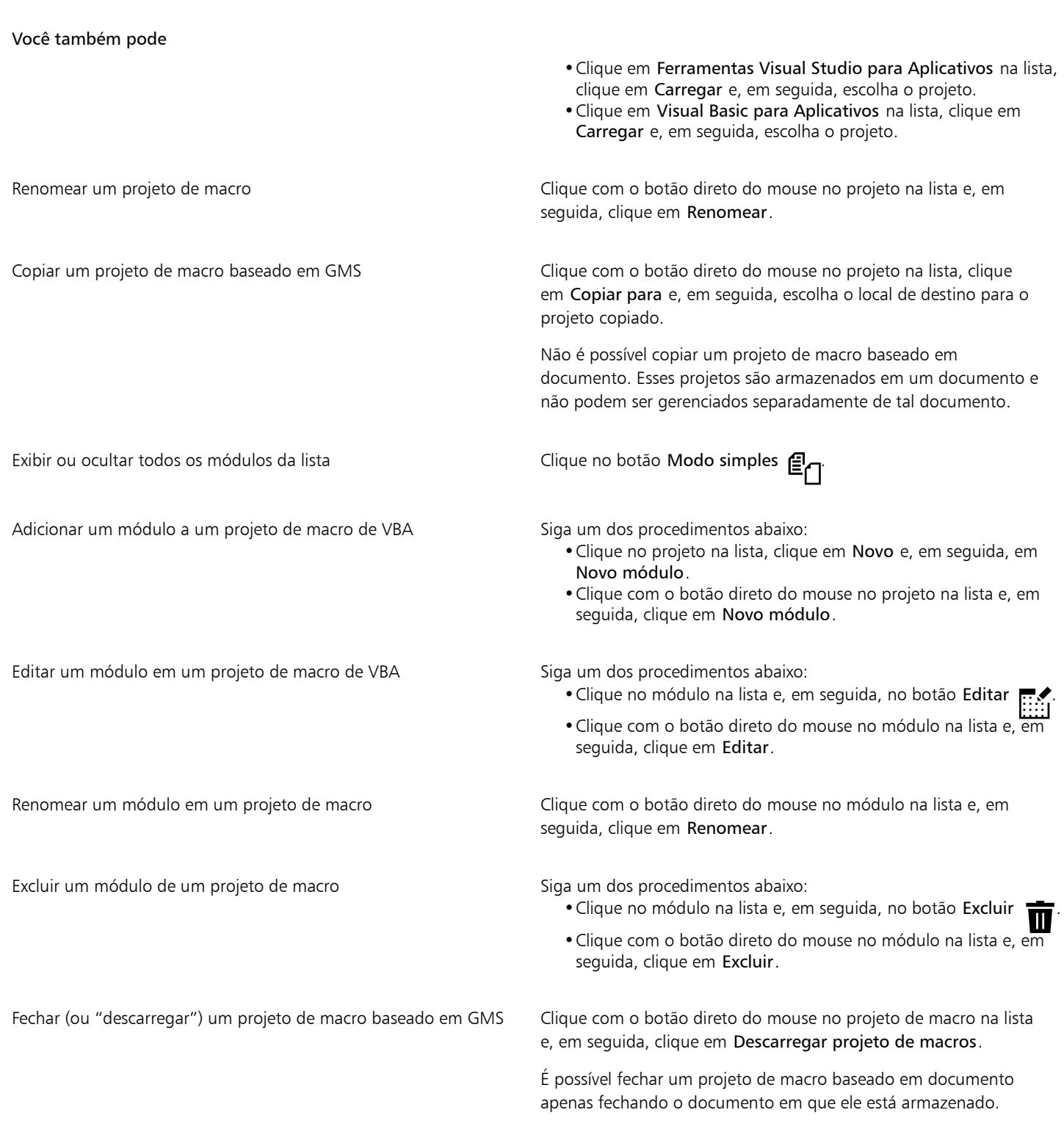

## $\mathbb{E}'$

Alguns projetos de macro são bloqueados e não podem ser modificados.

### Para criar uma macro

• Na janela de encaixe Scripts, siga um dos procedimentos abaixo:

- Clique no recipiente desejado, clique em Novo e, em seguida, em Nova macro.
- Clique com o botão direto do mouse no módulo de recipiente desejado e, em seguida, clique em Nova macro.

#### Você também pode

Editar uma macro Siga um dos procedimentos abaixo:

- •Clique na macro na lista e, em seguida, no botão Editar .
- •Clique com o botão direto do mouse na macro na lista e, em seguida, clique em Editar.

Excluir uma macro **Excluir uma macro Siga um dos procedimentos abaixo**:

- •Clique na macro na lista e, em seguida, no botão Excluir .
- •Clique com o botão direto do mouse na macro na lista e, em seguida, clique em Excluir.

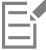

Alguns projetos de macro são bloqueados e não podem ser modificados.

#### Para gravar uma macro

- 1 Clique em Ferramentas > Scripts > Iniciar gravação. É exibida a caixa de diálogo Gravar macro.
- 2 Na caixa Nome da macro, digite um nome para a macro. Os nomes de macro podem conter números, mas precisam começar com uma letra. Os nomes de macro não podem conter espaços nem caracteres não alfanuméricos que não sejam de sublinhados ( \_ ).
- 3 Na caixa de diálogo Salvar macro em, escolha o projeto de macro no qual deseja salvar a macro.
- 4 Digite uma descrição da macro na caixa Descrição e clique em OK.
- 5 Execute as ações que deseja gravar.

O aplicativo começa a gravar suas ações. Se desejar pausar a gravação, clique em Ferramentas ▶ Scripts ▶ Pausar gravação. Repita essa etapa para retomar a gravação.

6 Para parar a gravação, clique em Arquivo ▶ Scripts ▶ Parar gravação.

#### Você também pode

Salvar as ações na lista Desfazer como macro do VBA ou um script Clique em Janela ▶ Janelas de encaixe ▶ Histórico, execute as

ações que deseja gravar e, em seguida, clique no botão Salvar como script  $\Gamma$  na janela de encaixe Histórico.

Não é possível gravar uma macro se todos os projetos de macro disponíveis estiverem bloqueados.

Nem todas as ações podem ser gravadas, algumas devido à sua complexidade (embora muitas dessas ações possam ser codificadas manualmente no Editor de script). Quando uma ação não puder ser gravada, é inserido um comentário no código da macro ("**The recording of this command is not supported**" [A gravação deste comando não é suportada]), mas o processo de gravação continua até que você o interrompa. Todos os comentários no código podem ser exibidos abrindo a macro no Editor de script.

Por padrão, macros são gravadas no projeto GlobalMacros para que possam ser acessados a partir de outros documentos. Entretanto, é possível alterar o projeto de macro padrão para gravações clicando com o botão direito do mouse em outro projeto na janela de encaixe Scripts e, em seguida, em Definir como projeto de gravação. Não é possível especificar um projeto de macro bloqueado.

Cancele a gravação de uma macro e descarte todos os comandos gravados até o momento clicando em Ferramentas  $\blacktriangleright$  Scripts  $\blacktriangleright$ Cancelar gravação.

Também é possível gravar, pausar e parar a gravação de uma macro usando a barra de ferramentas Macros ou a janela de encaixe Scripts (Arquivo  $\blacktriangleright$  Macros  $\blacktriangleright$  Gerenciador de Macro).

#### Para gravar uma macro temporária

- 1 Clique em Ferramentas ▶ Scripts ▶ Gravar script temporário.
- 2 Execute as ações que deseja gravar.

O aplicativo começa a gravar suas ações. Se desejar pausar a gravação, clique em Ferramentas > Scripts > Pausar gravação. Repita essa etapa para retomar a gravação.

3 Para parar a gravação, clique em Arquivo ▶ Scripts ▶ Parar gravação.

A macro é salva temporariamente no projeto de gravação padrão. Quando a sessão atual for encerrada, a macro é excluída do projeto.

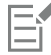

Não é possível gravar uma macro temporária se todos os projetos de macro disponíveis estiverem bloqueados.

Nem todas as ações podem ser gravadas.

## ⊆₹

Por padrão, macros são gravadas no projeto GlobalMacros para que possam ser acessados a partir de outros documentos. Entretanto, é possível alterar o projeto de gravação padrão clicando com o botão direito do mouse em outro projeto na janela de encaixe Scripts e, em seguida, em Definir como projeto de gravação. (Não é possível especificar um projeto de macro bloqueado). Se desejar, você pode criar várias gravações temporárias atribuindo cada uma a seu próprio projeto de macro.

Cancele a gravação de uma macro e descarte todos os comandos gravados até o momento clicando em Ferramentas  $\blacktriangleright$  Scripts  $\blacktriangleright$ Cancelar gravação.

Também é possível pausar e parar a gravação de uma macro usando a barra de ferramentas Macros ou a janela de encaixe Scripts (Ferramentas  $\triangleright$  Scripts  $\triangleright$  Scripts).

#### Para reproduzir uma macro

- Execute um dos procedimentos a seguir:
	- Clique em Ferramentas ▶ Scripts ▶ Executar script ou clique no botão Executar macro sa barra de ferramentas Macros. Na caixa de listagem Macros em, escolha o projeto ou arquivo no qual a macro está armazenada. Na lista Nome da macro, selecione a macro. Clique em Executar.
	- Na janela de encaixe Scripts, clique duas vezes na macro na lista.
	- · Na janela de encaixe Scripts, clique na macro na lista e, em seguida, no botão Executar
	- Na janela de encaixe Scripts, clique com o botão direto do mouse na macro na lista e, em seguida, clique em Executar.

#### Para reproduzir uma macro temporária

Clique em Ferramentas ▶ Scripts ▶ Executar script temporário.

EÝ

Esta opção é ativada apenas após gravar uma macro temporária.

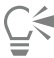

Caso tenha criado várias macros temporárias, é necessário especificar qual projeto de macro contém a macro que você deseja executar. Clique com o botão direto do mouse no projeto na janela de encaixe Scripts e, em seguida, clique em Definir como projeto de gravação.

#### Para acessar a documentação de referência do Modelo de objetos de dentro do Editor de script

- 1 Enquanto no Microsoft Visual Basic para Aplicativos, pressione F2 para exibir o Navegador de objetos. O Navegador de objetos exibe todos os recursos e funções que podem ser automatizados no Editor de script.
- 2 Selecione VGCore na caixa de listagem Biblioteca.

O Navegador de objetos é atualizado para exibir apenas os recursos e as funções do CorelDRAW, que podem ser automatizados no Editor de script. Coletivamente, esses recursos e funções são chamados de "modelo de objeto".

3 Clique em um item no Navegador de objetos e pressione F1.

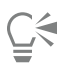

Também é possível exibir as informações de qualquer item na janela Código do Editor de script clicando no item e pressionando F1.

#### <span id="page-997-0"></span>Scripts do JavaScript

Economize tempo usando um script do JavaScript para automatizar uma série de tarefas repetitivas. A janela de encaixe Scripts (Ferramentas  $\triangleright$  Scripts  $\triangleright$  Scripts) permite carregar, executar, renomear e excluir scripts.

Você pode gravar scripts e salvá-los para uso futuro. Também é possível gravar scripts temporários para ações que precisam ser repetidas poucas vezes. Um script temporário fica acessível até que um novo script temporário seja gravado.

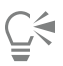

Antes de gravar um script, saiba exatamente quais ações você deseja gravar e a ordem em que deseja gravá-las. Ao iniciar a gravação, o gravador de script captura todas as alterações feitas em um desenho. Por exemplo, se você criar uma forma, redimensioná-la e, em seguida, alterar sua cor, o script registra todas as alterações. Quando terminar de fazer as alterações, você deve parar de gravar o script.

Você pode executar as ações associadas ao script reproduzindo-o. Também é possível reproduzir um script temporário.

#### Para carregar um script

• Na janela de encaixe Scripts, clique em Carregar, e em seguida escolha a pasta onde o script está localizado.

#### Para gravar um script

- 1 Clique em Ferramentas ▶ Scripts ▶ Iniciar gravação. É exibida a caixa de diálogo Gravar script.
- 2 Na caixa Nome da macro, digite um nome para o script.
- 3 Na caixa Salvar macro em, clique em Scripts do usuário.
- 4 Digite uma descrição do script na caixa Descrição e clique em OK.
- 5 Execute as ações que deseja gravar.

O aplicativo começa a gravar suas ações. Se desejar pausar a gravação, clique em Ferramentas > Scripts > Pausar gravação. Repita essa etapa para retomar a gravação.

6 Para parar a gravação, clique em Ferramentas ▶ Scripts ▶ Parar gravação.

## Č₹

Cancele a gravação de uma macro e descarte todos os comandos gravados até o momento clicando em Ferramentas  $\blacktriangleright$  Scripts  $\blacktriangleright$ Cancelar gravação.

Também é possível gravar, pausar e parar a gravação de uma macro usando a janela de encaixe Scripts (Ferramentas ▶ Scripts ▶ Scripts).

#### Para gravar um script temporário

- 1 Clique em Ferramentas > Scripts > Gravar script temporário.
- 2 Execute as ações que deseja gravar.

O aplicativo começa a gravar suas ações. Se desejar pausar a gravação, clique em Ferramentas > Scripts > Pausar gravação. Repita essa etapa para retomar a gravação.

3 Para parar a gravação, clique em Ferramentas  $\blacktriangleright$  Scripts  $\blacktriangleright$  Parar gravação.

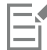

Nem todas as ações podem ser gravadas.

Cancele a gravação de um script e descarte todos os comandos gravados até o momento clicando em Ferramentas ▶ Scripts ▶ Cancelar gravação.

Também é possível pausar e parar a gravação de uma macro temporária usando a janela de encaixe Scripts (Ferramentas ▶ Scripts ▶ Scripts).

#### Para reproduzir um script

• Na janela de encaixe Scripts, clique no script na lista e, em seguida, no botão Executar

#### Para reproduzir um script temporário

Clique em Ferramentas > Scripts > Executar script temporário.

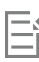

Esta opção é ativada apenas após gravar um script temporário.

#### Para editar um script

• Na janela de encaixe Scripts, clique no script na lista e, em seguida, no botão Editar  $\blacksquare$ 

O script geralmente é exibido no Bloco de notas. Se o script não abrir, certifique-se de associar os arquivos JavaScript com o Bloco de notas. Para obter mais informações, consulte ["Para associar os arquivos JavaScript com o Bloco de notas" na página 998.](#page-999-0)

#### Para renomear um script

Na janela de encaixe Scripts, clique duas vezes no nome do script e insira o novo nome.

#### Para excluir um script

• Na janela de encaixe Scripts, clique no script na lista e, em seguida, no botão Excluir  $\blacksquare$ .

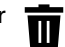

#### <span id="page-999-0"></span>Para associar os arquivos JavaScript com o Bloco de notas

- 1 No Explorador de arquivos, clique com o botão direito em um arquivo JavaScript e, em seguida, clique em Propriedades.
- 2 Na aba Geral da caixa de diálogo, clique em Alterar na área Abrir com.
- 3 Escolha abrir arquivos .js no Bloco de notas.

## Referência

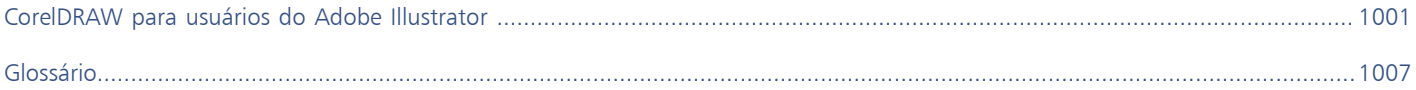

# **CorelDRAW**®

<span id="page-1002-0"></span>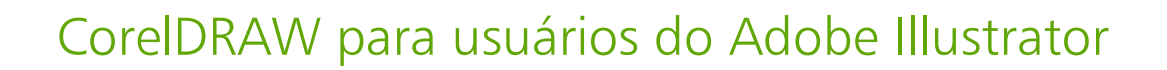

O Adobe Illustrator e o CorelDRAW têm muitas semelhanças, o que torna fácil mudar de um aplicativo gráfico para o outro. Embora partilhem a maioria dos recursos básicos de desenho e criação, o Adobe Illustrator e o CorelDRAW distinguem-se por algumas diferenças, tanto na terminologia quanto nas ferramentas. A compreensão dessas diferenças permite fazer uma transição rápida para o CorelDRAW.

Esta seção contém os seguintes tópicos:

- ["Comparar terminologia" \(página 1001\)](#page-1002-1)
- ["Comparar ferramentas" \(página 1002\)](#page-1003-0)
- ["Usar a área de trabalho do Adobe Illustrator" \(página 1005\)](#page-1006-0)

#### <span id="page-1002-1"></span>Comparar terminologia

Os termos e conceitos do Adobe Illustrator e do CorelDRAW diferem por alguns recursos. Os termos do Adobe Illustrator estão listados a seguir com seus equivalentes no CorelDRAW.

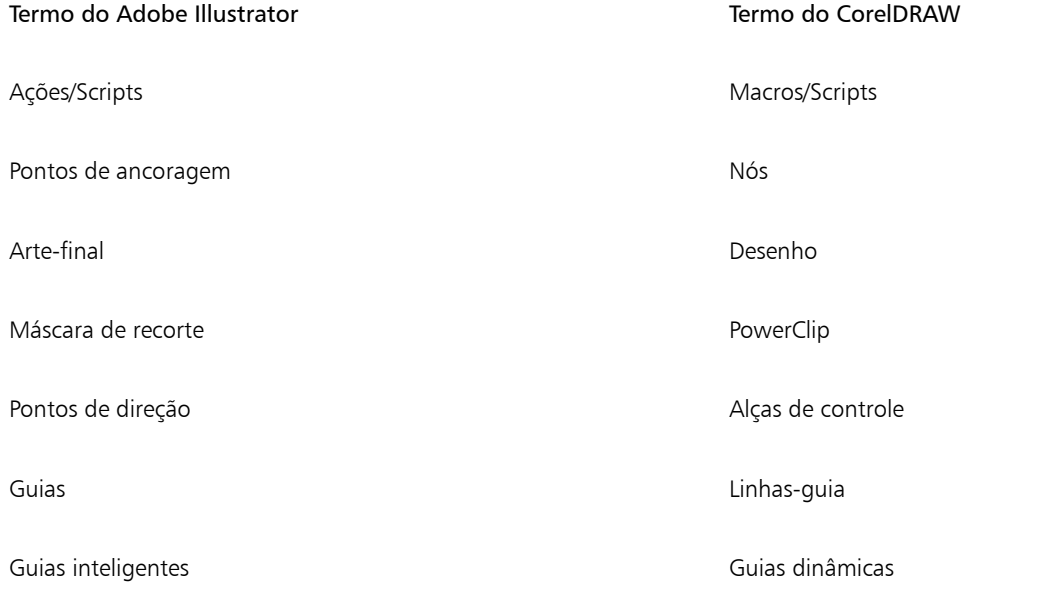

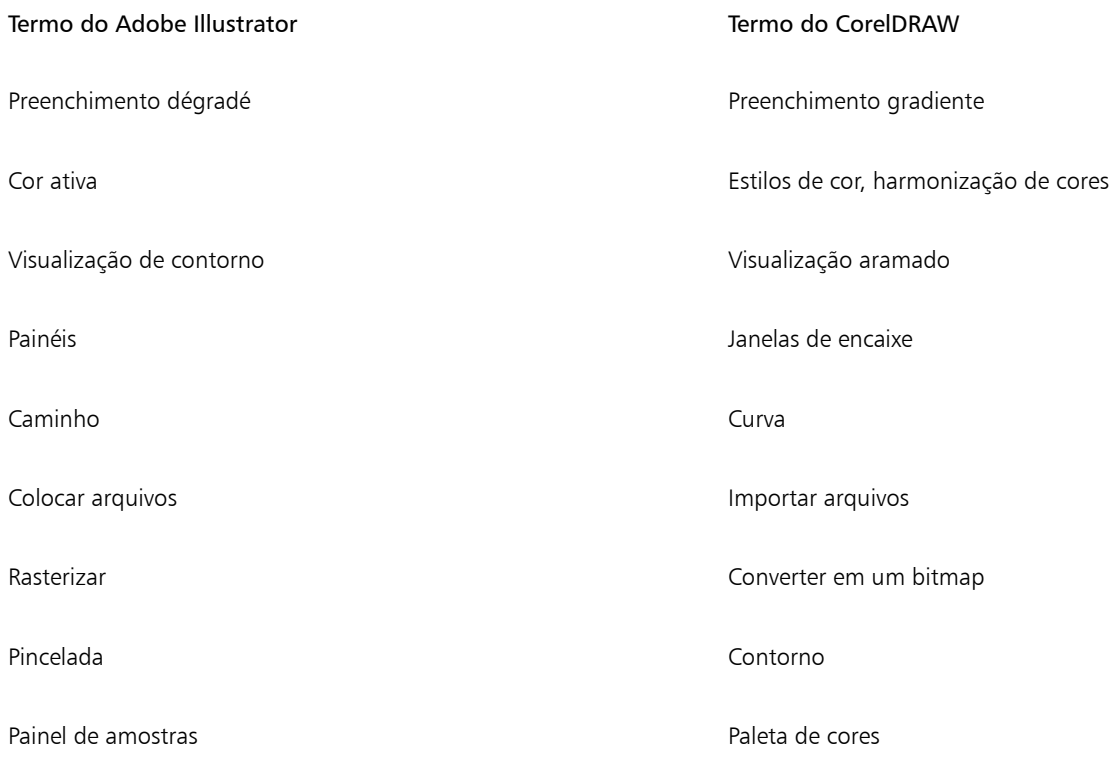

### <span id="page-1003-0"></span>Comparar ferramentas

A tabela a seguir lista as ferramentas do Adobe Illustrator e as ferramentas correspondentes do CorelDRAW. Muitas das ferramentas geram o mesmo resultado, mas funcionam de forma ligeiramente diferente.

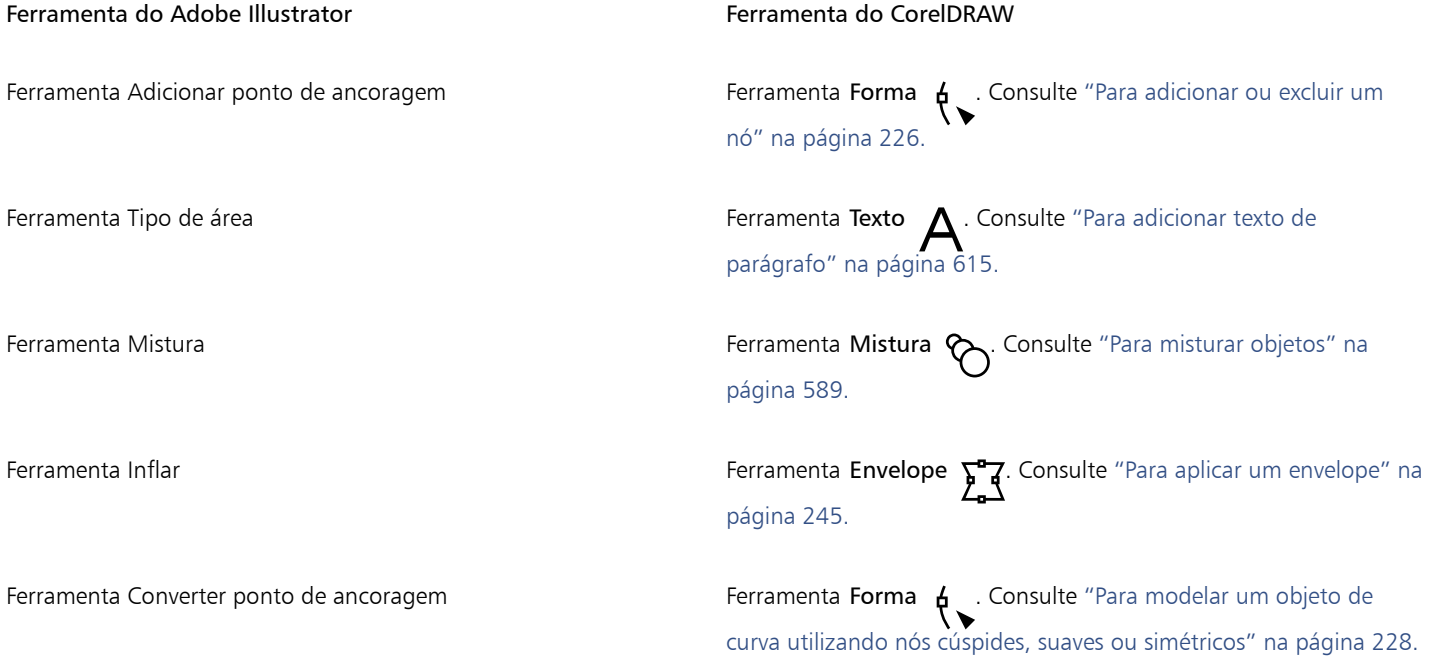

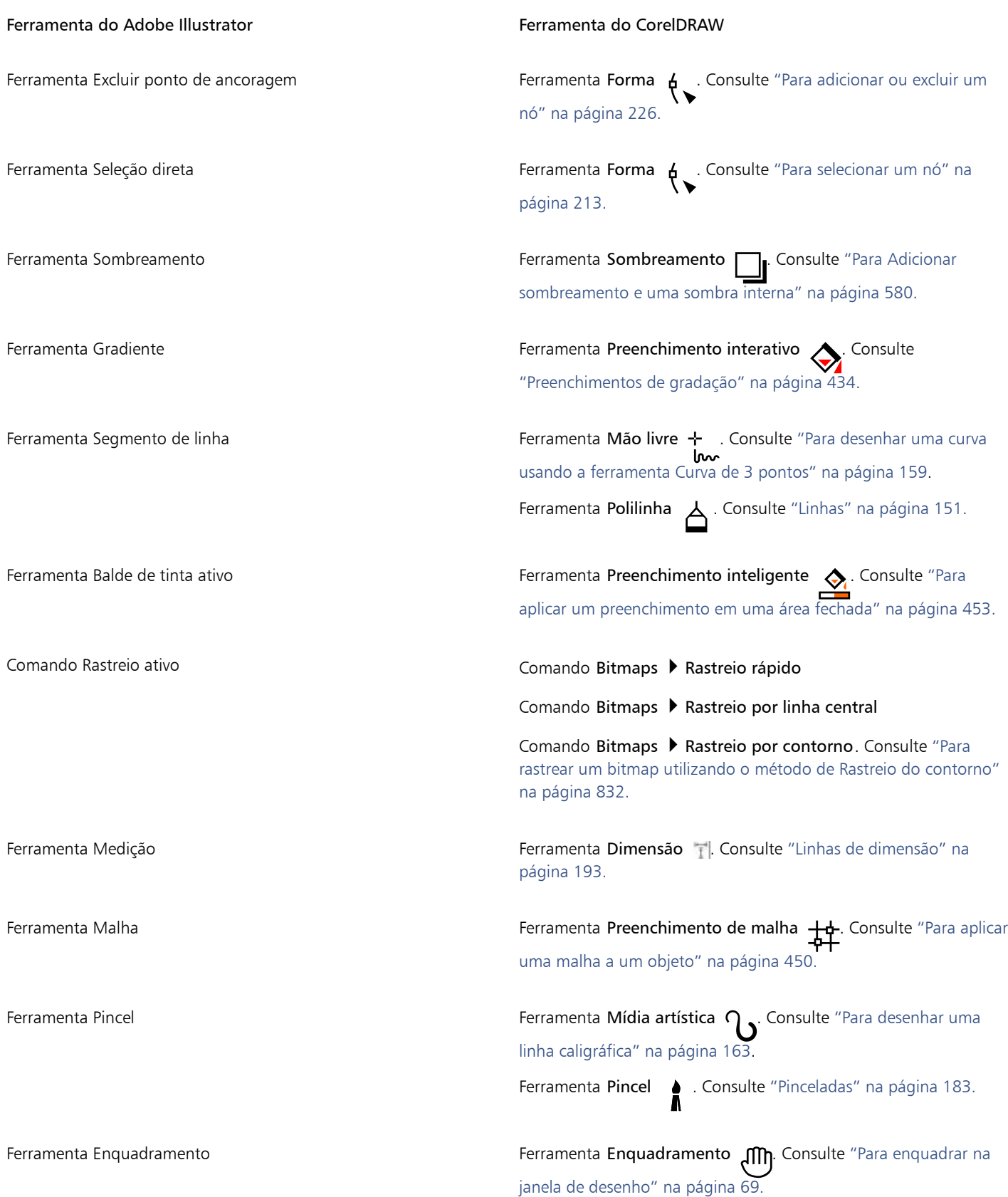

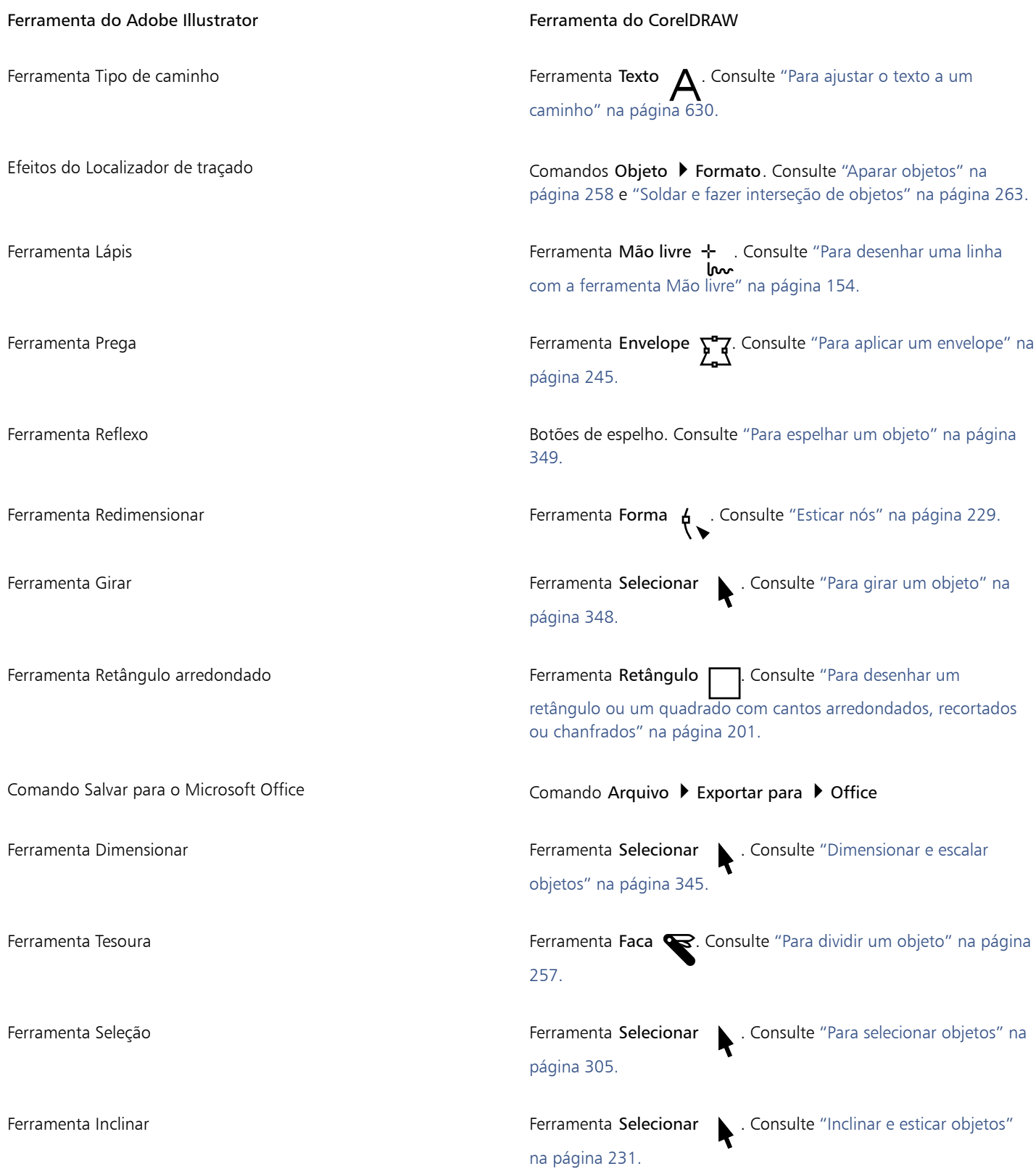

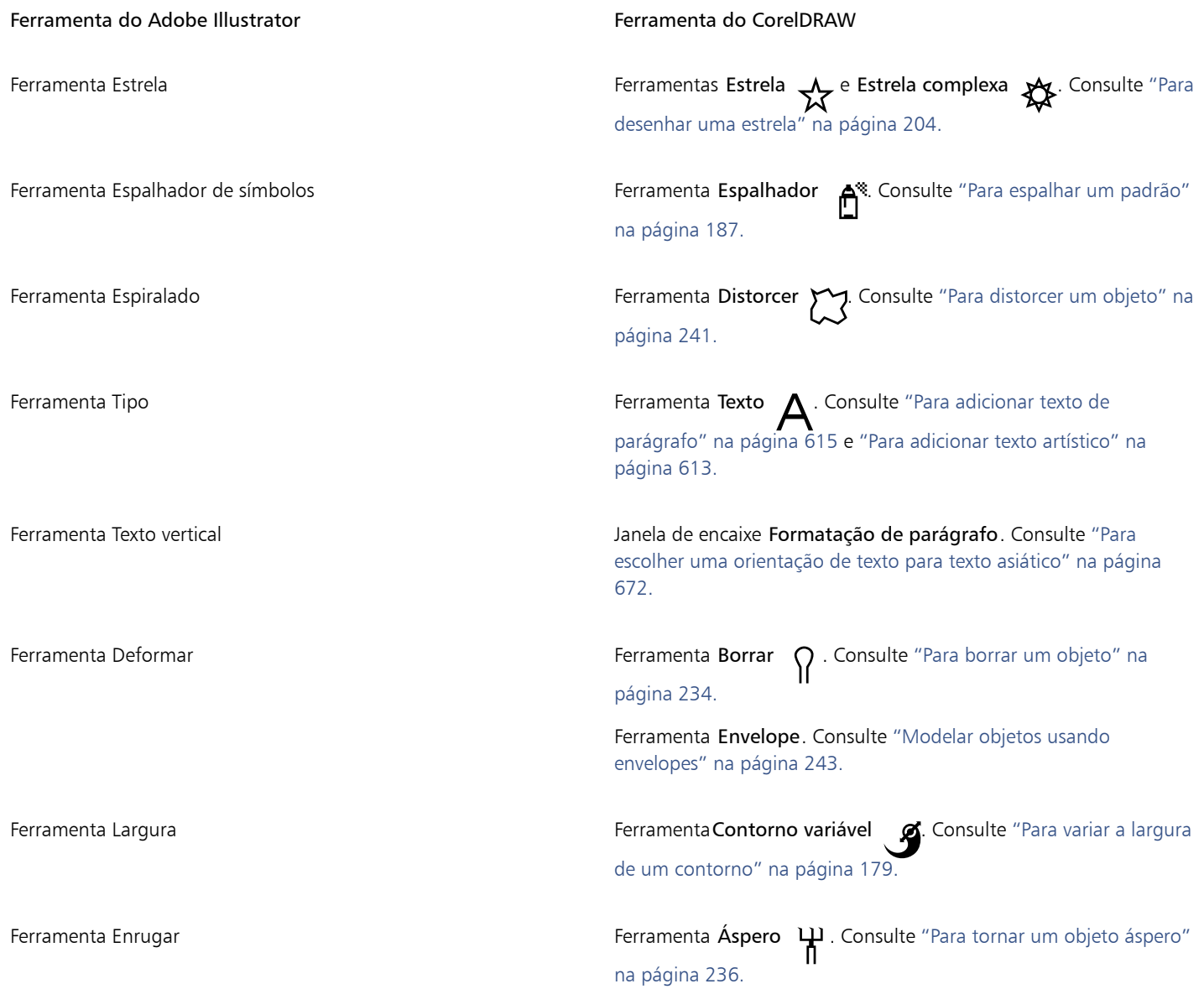

### <span id="page-1006-0"></span>Usar a área de trabalho do Adobe Illustrator

O CorelDRAW contém uma área de trabalho semelhante à do Adobe Illustrator. Essa área de trabalho pode ajudá-lo a localizar mais facilmente comandos e ferramentas. Para obter informações sobre alteração da área de trabalho, consulte ["Para escolher uma área de](#page-107-0) [trabalho" na página 106.](#page-107-0)
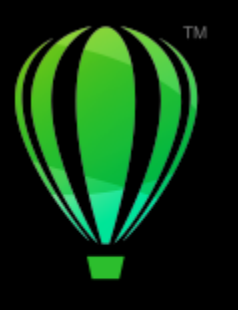

# **CorelDRAW**

# Glossário

# [A](#page-1008-0) [B](#page-1009-0) [C](#page-1009-1) [D](#page-1012-0) [E](#page-1012-1) [F](#page-1013-0) [G](#page-1014-0) [H](#page-1015-0) [I](#page-1015-1) [J](#page-1016-0) [K](#page-1016-1) [L](#page-1016-2) [M](#page-1017-0) [N](#page-1018-0) [O](#page-1018-1) [P](#page-1020-0) [Q](#page-1022-0) [R](#page-1022-1) [S](#page-1023-0) [T](#page-1025-0) [U](#page-1026-0) [V](#page-1026-1) [W](#page-1026-2) [Z](#page-1026-3)

# <span id="page-1008-0"></span>A

# <span id="page-1008-2"></span>alças de controle (CorelDRAW)

As alças que se estendem de um nó até uma curva que está sendo editada com a ferramenta Forma. As alças de controle determinam o ângulo em que a curva passa pelo nó.

# <span id="page-1008-1"></span>alças

Conjunto de oito quadrados pretos que aparecem nos cantos e nas laterais de um objeto quando este encontra-se selecionado. Arrastando alças individuais, escala-se, redimensiona-se ou espelha-se o objeto. Quando se clica em um objeto selecionado, a forma das alças muda para setas, que permitem girar e inclinar o objeto.

#### alinhar

Forçar um objeto que está sendo desenhado ou movido a se alinhar automaticamente a um ponto da grade, uma linha-guia ou outro objeto.

# amostra de cor

Um fragmento de cores sólidas em uma paleta de cores.

# amostra

Um de uma série de retalhos de cor sólida utilizados como amostra para seleção de cores. Um folheto impresso de amostras é denominado um livro de amostras. Amostra também se refere às cores contidas na paleta de cores.

#### ângulo caligráfico

O ângulo que controla a orientação de uma caneta na superfície de desenho, como a inclinação da ponta de uma caneta de caligrafia. Uma linha desenhada no ângulo caligráfico tem pouca ou nenhuma espessura, mas fica mais grossa à medida que o ângulo se afasta do ângulo caligráfico.

#### área de arraste

A área de uma barra de comando que se arrasta. O arraste dessa área move a barra, enquanto o arraste de qualquer outra área da barra não tem nenhum efeito. A localização da área de arraste depende do sistema operacional em uso, da orientação da barra e da barra estar encaixada ou não. As barras de comando com áreas de arraste incluem as barras de ferramenta, a caixa de ferramentas e a barra de propriedades.

# área de trabalho

A camada de um desenho na qual é possível experimentar e criar objetos para uso futuro. Essa camada fica fora das bordas da página de desenho. Arraste os objetos da área de trabalho para a página de desenho quando for utilizá-los.

# área de trabalho

Um conjunto de configurações que especifica como as diversas barras de comandos, os comandos e os botões estão organizados quando se abre o aplicativo.

# área de transferência

Uma área utilizada para armazenar temporariamente informações cortadas ou copiadas. As informações serão armazenadas até que novas informações sejam cortadas ou copiadas para a área de transferência, substituindo as antigas.

#### arquivo de animação

Um arquivo que suporta imagens em movimento, como, por exemplo, GIF animado e QuickTime (MOV).

# <span id="page-1009-0"></span>B

# biblioteca

Uma coleção de definições de [símbolos](#page-1024-0) incluídas em um arquivo CorelDRAW (CDR). Para compartilhar uma biblioteca entre desenhos, você pode exportá-la no formato de arquivo Corel Symbol Library (CSL).

#### <span id="page-1009-2"></span>bitmap

Uma imagem composta de grades de pixels ou pontos.

Consulte também [gráfico vetorial](#page-1015-2).

# brilho

A quantidade de luz transmitida ou refletida por um determinado pixel. No modo de cor HSB, o brilho é uma medida da quantidade de branco que uma cor contém. Por exemplo, um valor de brilho igual a 0 produz preto (ou sombra em fotos) e um valor de brilho igual a 255 produz branco (ou destaque em fotos).

#### brilho

O nível de brilho compartilhado entre uma transparência e o objeto ao qual ela se aplica. Por exemplo, quando uma transparência é aplicada a um objeto cuja cor tem aparência brilhante, a cor da transparência assume um brilho proporcional. O mesmo é válido para uma transparência aplicada a um objeto cuja cor tem aparência escura: a transparência assume um escurecimento proporcional.

# <span id="page-1009-1"></span>C

# caixa delimitadora

A caixa invisível indicada pelas oito [alças](#page-1008-1) de seleção ao redor de um objeto selecionado.

#### camada principal

Uma camada em uma [página principal](#page-1020-1) cujos objetos aparecem em todas as páginas de uma desenho com várias páginas. Uma página principal pode ter mais de uma camada principal.

#### camada

Um plano transparente no qual você pode colocar objetos em um desenho.

#### caminho fechado

Um caminho cujos pontos inicial e final estão conectados.

#### caminho

O componente básico a partir do qual os objetos são construídos. Um caminho é aberto (uma linha, por exemplo) ou fechado (um círculo, por exemplo), sendo formado por um único segmento de linha ou curva ou por vários segmentos unidos.

# <span id="page-1010-2"></span>canal de cor

Uma versão em 8 bits de tons de cinza de uma imagem. Cada canal representa um nível de cor na imagem. Por exemplo, o modo de cor RGB tem três canais de cor, enquanto o CMYK tem quatro. Quando todos os canais são impressos juntos, produzem toda a faixa de cores da imagem.

#### Consulte também [RGB](#page-1023-1) e [CMYK.](#page-1010-0)

#### caneta sensível à pressão

Uma ponta que se usa para acessar comandos e desenhar imagens. Para utilizá-la com o CorelDRAW, é necessário instalar a caneta sensível à pressão junto com uma mesa digitalizadora sensível à pressão e seus drivers correspondentes.

#### caractere

Uma letra, número, sinal de pontuação ou outro símbolo.

#### caracteres não imprimíveis

Itens que aparecem na tela, mas que não são impressos. Incluem as réguas, linhas-guia, linhas de grade de tabelas, texto oculto e símbolos de formatação, como espaços, quebras de linha obrigatórias, tabulações e recuos.

#### centro de rotação

O ponto em torno do qual um objeto gira.

#### clipart

Imagens prontas que podem ser importadas para aplicativos Corel e editadas, se necessário.

#### clone

Uma cópia de um objeto ou de uma área de uma imagem que está vinculada a um objeto ou área de imagem principal. A maioria das alterações feitas no objeto ou área principal é aplicada automaticamente a seus clones.

Consulte também [símbolo.](#page-1024-0)

#### **CMY**

Um modo de cor composto de ciano (C), magenta (M) e amarelo (Y). Esse modo é utilizado no processo de impressão a três cores.

#### <span id="page-1010-0"></span>CMYK

Um modo de cor composto de ciano (C), magenta (M), amarelo (Y) e preto (K). A impressão CMYK produz pretos verdadeiros e uma faixa tonal ampla. No modo de cor CMYK, os valores de cor são expressos como porcentagens, portanto, um valor de 100 para uma tinta significa que ela é aplicada com saturação máxima.

#### <span id="page-1010-1"></span>cobertura de cor

Um termo de impressão usado para descrever um método de cores sobrepostas para compensar as separações de cores desalinhadas. Esse método evita as faixas brancas que aparecem entre cores unidas em uma página em branco.

Consulte também [dispersão](#page-1012-2), [restrição](#page-1023-2) e [impressão sobreposta](#page-1015-3).

# cobertura

Consulte [cobertura de cor](#page-1010-1).

# codificar

Determina o conjunto de caracteres de texto, permitindo que se exiba corretamente texto no idioma apropriado.

#### colocação em ladrilho

A técnica de repetição de uma pequena imagem em uma superfície grande. A colocação em ladrilho é utilizada normalmente para criar um fundo com padrão para páginas da web.

#### colocar em escala

Alterar proporcionalmente as dimensões horizontal e vertical de um objeto em uma porcentagem especificada. Por exemplo, dimensionar um retângulo com 1 cm de comprimento e 2 cm de largura em 150% produz um retângulo com 1,5 cm de comprimento e 3 cm de largura. A proporção de 1:2 (altura para largura) é mantida.

# com perda

Um tipo de compactação de arquivo que resulta em uma degradação perceptível da qualidade da imagem.

# côncavo

Arredondado ou oco por dentro, como o interior de uma tigela.

# conteúdo

O objeto ou objetos que aparecem dentro de um objeto recipiente ao se aplicar efeitos PowerClip.

Esse termo é também utilizado para descrever recursos gráficos incluídos no produto, como clipart, fotos, símbolos, fontes e objetos.

#### contorno

A linha que define a forma de um objeto.

# contorno

Efeito criado pelo acréscimo de formas concêntricas uniformemente espacejadas dentro ou fora das bordas de um objeto. Esse efeito pode também ser utilizado para criar contornos recortáveis para dispositivos, como plotadoras, máquinas de gravação e cortadoras de vinil.

#### contraste

A diferença de tonalidade entre as áreas escuras e claras de uma imagem. Valores de contraste maiores indicam maior diferença e menor gradação entre escuro e claro.

#### converter e reconverter

A conversão de um formato de arquivo salvo como PDF (Portable Document Format) em outro formato, como Corel DESIGNER (DES), e depois a reconversão no formato anterior.

# convexo

Curvado ou arredondado para fora, como o exterior de uma esfera ou de um círculo.

#### cor base

A cor do objeto que aparece sob uma transparência. A cor base e a cor da transparência se combinam de diversas maneiras, dependendo do modo de mesclagem que se aplica à transparência.

#### cor composta

Em impressão comercial, cores produzidas a partir de uma mistura de ciano, magenta, amarelo e preto. É diferente de uma cor exata, que é uma cor de tinta sólida impressa individualmente (é necessária uma chapa de impressão para cada cor exata).

#### cor exata

Em impressão comercial, uma cor de tinta sólida impressa individualmente, uma chapa para cada cor exata.

# <span id="page-1011-1"></span>cor primária

Um estilo de cor original que se salva e aplica-se a objetos de um desenho. É possível criar cores secundárias a partir da cor primária.

#### Consulte também [cor secundária.](#page-1011-0)

#### <span id="page-1011-0"></span>cor secundária

Um estilo de cor criado como uma tonalidade de outro estilo de cor. Para a maioria dos modelos e paletas de cor disponíveis, as cores secundárias compartilham o mesmo matiz que as primárias, mas com diferentes níveis de saturação e brilho.

# Consulte também [cor primária.](#page-1011-1)

# cores compostas PANTONE

As cores disponíveis através do PANTONE Process Color System, baseado no modelo de cor CMYK.

#### correspondência de cores PANOSE

Um recurso de correspondência de fontes que permite escolher uma fonte substituta quando se abre um arquivo que contém uma fonte que não está instalada no computador. Pode-se fazer uma substituição somente para a sessão de trabalho corrente ou então uma substituição permanente, para que a nova fonte seja exibida automaticamente quando o arquivo for salvo e reaberto.

# cortar

Remover áreas indesejáveis de uma imagem sem afetar a resolução das partes restantes.

# cúspide

Um ponto ou canto criado na interseção de duas curvas.

# <span id="page-1012-0"></span>D

# desenhar

Um documento criado no CorelDRAW.

# deslocamento da linha de base

O processo de movimentação de caracteres de texto acima ou abaixo da linha de base.

# <span id="page-1012-3"></span>deslocamento

Movimentação de um objeto em incrementos.

Consulte também [microdeslocamento](#page-1017-1) e [superdeslocamento](#page-1024-1).

# destaque, sombra e tom médio

Termos utilizados para descrever o brilho dos pixels em uma imagem de bitmap. Os valores de brilho variam de 0 (escuro) a 255 (claro). Os pixels no primeiro terço da faixa são considerados sombras, os no segundo terço são considerados tons médios e os no último terço são considerados destaques. É possível clarear ou escurecer determinadas áreas nas imagens ajustando os destaques, as sombras ou os tons médios. Um [histograma](#page-1015-4) é uma ferramenta excelente para a exibição e a avaliação de destaques, sombras ou tons médios das imagens.

# DeviceN

Um tipo de modelo de cor de dispositivo e espaço de cor. Esse espaço de cor tem vários componentes, permitindo que a cor seja definida por um conjunto diferente do padrão de três (RGB) e quatro (CMYK) componentes de cor.

# disco de troca

Espaço no disco rígido utilizado pelos aplicativos para aumentar artificialmente a quantidade de memória disponível no computador.

# <span id="page-1012-2"></span>dispersão

Em impressão comercial, um tipo de cobertura criado pela extensão do objeto de primeiro plano para o objeto de fundo.

# dpi (dots per inch, pontos por polegada)

Uma medida da resolução da impressora em pontos por polegada. Impressoras de mesa a laser típicas imprimem a 600 dpi. Fotocompositoras imprimem a 1270 ou 2540 dpi. Impressoras com capacidades maiores de dpi produzem uma saída mais uniforme e mais limpa. O termo dpi também é utilizado para medir resolução de digitalização e para indicar resolução de bitmap.

# <span id="page-1012-1"></span>E

# efeito de ativação

Um objeto ou grupo de objetos interativos que altera sua aparência quando se clica ou se aponta para ele.

# efeito PowerClip

Uma maneira de organizar objetos que permite colocar um objeto dentro de outro.

#### enevoamento

O nível de diferenciação nas bordas de um sombreamento.

# enquadrar (CorelDRAW)

Mover a página de desenho pela janela de desenho. O enquadramento altera a exibição de página da mesma maneira que a rolagem move o desenho para cima, para baixo, para a esquerda ou para a direita na janela de desenho. Ao trabalhar com níveis de ampliação elevados nos quais nem todo o desenho é exibido, enquadre rapidamente para ver as partes do desenho ocultas previamente.

# entrelaçamento

Em imagens GIF, um método que permite exibir na tela uma imagem baseada na web com uma resolução baixa e em blocos. À medida que os dados da imagem são carregados, a qualidade da imagem melhora.

#### envelope

Uma forma fechada que pode ser posicionada ao redor de um objeto para alterar sua forma. Um envelope consiste em segmentos conectados por nós. Depois que o envelope é posicionado ao redor do objeto, os nós podem ser movidos para alterar sua forma.

#### espacejamento

O espaço entre linhas de texto. O espacejamento é importante para a legibilidade e a aparência.

#### espaço de cores

No gerenciamento eletrônico de cores, uma representação virtual de um dispositivo ou da gama de cores de um modelo de cor. Os limites e contornos do espaço de cores de um dispositivo são mapeados pelo software de gerenciamento de cores.

#### Consulte também [gama de cores](#page-1014-1).

#### espaço entre colunas

O espaço entre colunas de texto, também chamado de ala. Em impressão, o espaço em branco formado pelas margens internas de duas páginas opostas.

#### estilo de texto

Um conjunto de atributos que controla a aparência do texto. Existem dois tipos de estilo de texto: Estilos de [texto artístico](#page-1025-1) e estilos de [texto](#page-1025-2) [de parágrafo](#page-1025-2).

#### estilo

Um conjunto de atributos que controla a aparência de um tipo específico de objeto. Há três tipos de estilo: estilos gráficos, estilos de texto (artístico e de parágrafo) e estilos de cor.

#### etapas de fonte

Tons de cor que dão a aparência de um preenchimento gradiente. Quanto mais etapas há em um preenchimento, mais suave é a transição da cor inicial para a cor final.

#### <span id="page-1013-2"></span>exibição de aramado simples

Uma exibição de esboço de um desenho que oculta preenchimentos, extrusões, contornos e formas de mistura intermediárias. Os bitmaps são exibidos como monocromáticos.

# Consulte também [exibição de aramado.](#page-1013-1)

#### <span id="page-1013-1"></span>exibição de aramado

Uma exibição de esboço de um desenho que oculta preenchimentos, mas exibe extrusões, linhas de contorno e formas de mistura intermediárias. Os bitmaps são exibidos como monocromáticos.

Consulte também [exibição de aramado simples](#page-1013-2).

#### <span id="page-1013-3"></span>exposição

Um termo fotográfico que se refere à quantidade de luz usada para criar uma imagem. Caso não haja luz suficiente e o sensor (da câmera digital) ou o filme (da câmera convencional) capte essa luminosidade, a imagem aparece muito escura (subexposição). Caso haja muita luz e o sensor ou o filme capte essa luminosidade, a imagem aparece muito clara (superexposição).

#### extrusão

Um recurso que permite aplicar uma perspectiva tridimensional, projetando linhas de um objeto, para criar a ilusão de profundidade.

#### <span id="page-1013-0"></span>F

# faixa tonal

A distribuição de pixels em uma imagem de bitmap, do escuro (um valor zero indicando ausência de brilho) ao claro (um valor de 255 indicando brilho intenso). Os pixels no primeiro terço da faixa são considerados sombras, os no segundo terço são considerados tons médios e os no último terço são considerados destaques. Em condições ideais, os pixels de uma imagem devem ser distribuídos por toda a faixa tonal. Um [histograma](#page-1015-4) é uma excelente ferramenta para visualizar e avaliar a faixa tonal das imagens.

# filtro

O nome de um aplicativo que converte informações digitais de um formato em outro.

# folhas de estilo em cascata (CSS)

Um extensão do HTML que permite a definição de estilos, como cor, fonte e tamanho, para partes de um documento de hipertexto. As informações de estilo podem ser compartilhadas por múltiplos arquivos HTML.

# Consulte também [HTML.](#page-1015-5)

# fonte

Um conjunto de caracteres com um único estilo (como itálico), espessura (como negrito) e tamanho (como 10 pontos) de um tipo como, por exemplo, Times Roman.

# Fontes TrueType

Uma especificação de fontes desenvolvida pela Apple. As fontes TrueType são impressas da maneira como aparecem na tela, podendo ser redimensionadas em qualquer altura.

# Formas perfeitas

Formas predefinidas, como formas básicas, setas, estrelas e legendas. As formas perfeitas frequentemente tê[m glifos,](#page-1014-2) que permitem modificar sua aparência.

#### fotocompositora

Um dispositivo de alta resolução que cria saídas em filme ou em papel à base de filme utilizadas na produção de chapas para prensas.

# FTP (File Transfer Protocol)

Um método de movimentação de arquivos entre dois computadores. Muitos sites da Internet estabeleceram repositórios de materiais que podem ser acessados via FTP.

#### <span id="page-1014-0"></span>G

# <span id="page-1014-1"></span>gama de cores

A faixa de cores que pode ser reproduzida ou percebida por qualquer dispositivo. Por exemplo, um monitor exibe uma gama de cores diferente daquela produzida por uma impressora, criando a necessidade de gerenciar cores a partir das imagens originais até a saída final.

# GIF

Um formato de arquivo gráfico desenvolvido para usar o mínimo de espaço em disco e que pode ser facilmente lido e trocado entre computadores. Esse formato costuma ser utilizado na publicação de imagens de 256 cores ou menos na Internet.

#### girar

Reposicionar e reorientar um objeto virando-o em torno de seu centro de rotação.

#### glifo (tipográfico)

Um glifo tipográfico corresponde a um único caractere de um determinado tipo.

<span id="page-1014-2"></span>glifo

Alças em forma de losango que podem ser arrastadas para alterar uma forma.

# grade de linha de base

Uma série de linhas horizontais uniformemente espaçadas que seguem o padrão de um caderno pautado e ajudam a alinhar textos e objetos.

#### <span id="page-1014-3"></span>grade do documento

Uma série de linhas horizontais e verticais uniformemente espaçadas, utilizadas para ajudar a desenhar e organizar objetos.

# grade

Uma série de linhas horizontais e verticais uniformemente espaçadas, utilizadas para ajudar a desenhar e organizar objetos.

# Consulte também [document grid](#page-1014-3).

# graduação

Divisões invisíveis nas quais o ponteiro gravita.

# <span id="page-1015-2"></span>gráfico vetorial

Uma imagem gerada a partir de descrições matemáticas que determinam a posição, o comprimento e a direção em que as linhas são desenhadas. Os gráficos vetoriais são criados como conjuntos de linhas e não como padrões de pontos ou pixels individuais.

# Consulte também [bitmap.](#page-1009-2)

#### grupo aninhado

Um grupo de dois ou mais grupos que se comportam como um único objeto.

#### grupo

Um conjunto de objetos que se comportam como uma unidade. A maioria das operações executadas em um grupo também se aplica a cada um de seus objetos.

#### guias de alinhamento

Linhas-guia temporárias que ajudam a alinhar objetos conforme eles são criados, redimensionados ou movidos em relação a outros objetos próximos.

#### guias dinâmicas

Linhas-guia temporárias que aparecem nos seguintes pontos de alinhamento nos objetos — centro, nó, quadrante e linha de base do texto.

#### <span id="page-1015-0"></span>H

# <span id="page-1015-4"></span>histograma

O histograma consiste em um gráfico de barras horizontais que representa os valores de brilho dos pixels de sua imagem de bitmap em uma escala de 0 (escuro) a 255 (claro). A parte esquerda do histograma representa as sombras de uma imagem, a parte do meio representa os tons médios e a parte direita representa as luzes. A altura dos cravejados indica o número de pixels em cada nível de brilho. Por exemplo, um número elevado de pixels nas sombras (o lado esquerdo do histograma) indica a presença de detalhes de imagem nas áreas escuras.

#### HSB (matiz, saturação, brilho)

Um modelo de cor que define três componentes: matiz, saturação e brilho. O matiz determina a cor (amarelo, laranja, vermelho e assim por diante), o brilho determina a intensidade percebida (cor mais clara ou mais escura) e a saturação determina a profundidade da cor (de esmaecida a intensa).

# <span id="page-1015-5"></span>HTML

Padrão para autoria na World Wide Web composto de marcas que definem a estrutura e os componentes de um documento. As marcas são utilizadas para identificar texto e integrar recursos (como imagens, sons, vídeo e animação) ao se criar uma página da web.

#### hyperlink

Um link eletrônico que dá acesso direto de um ponto em um documento a outro ponto no mesmo documento ou em outro documento.

#### <span id="page-1015-1"></span>I

# ícone

Uma representação pictórica de uma ferramenta, objeto, arquivo ou outro item do aplicativo.

# imagem convertida em bitmap

Uma imagem que foi renderizada em pixels. Quando converte arquivos gráficos vetoriais em arquivos de bitmap, você imagens de pixels.

# <span id="page-1015-3"></span>impressão sobreposta

A impressão sobreposta é obtida com a impressão de uma cor sobre outra. Dependendo das cores escolhidas, as cores impressas em sobreposição se misturam para criar uma nova cor, ou a cor superior cobre a inferior. A impressão de uma cor escura sobreposta a uma cor clara é usada com frequência para evitar problemas de registro que ocorrem quando as separações de cores não são alinhadas com precisão.

Consulte também [cobertura de cor,](#page-1010-1) [restrição](#page-1023-2) e [dispersão.](#page-1012-2)

# inclinar

Tombar um objeto na vertical, horizontal ou ambas.

# incorporar

O processo de colocar um objeto criado em um aplicativo dentro de um documento criado em outro aplicativo. Os objetos incorporados são incluídos no documento atual. Eles não são vinculados aos seus arquivos-fonte.

# inserir

Para importar e colocar uma imagem fotográfica, objeto clipart ou arquivo de som em um desenho.

#### instância de símbolo

Uma ocorrência de um [símbolo](#page-1024-0) em um desenho. Uma instância de símbolo herda automaticamente qualquer alteração feita no símbolo. Você pode também propriedades exclusivas a cada instância, incluindo tamanho, posição e transparência uniforme.

# intensidade

Intensidade é uma medida do brilho dos pixels de luz em um bitmap em comparação com os meios-tons mais escuros e os pixels escuros. Um aumento na intensidade aumenta a vivacidade do branco, mantendo os escuras reais.

# interseção

O ponto em que uma linha cruza com outra.

# <span id="page-1016-0"></span>J

# Janela de desenho

A parte da janela do aplicativo na qual é possível criar, adicionar e editar objetos.

# **JavaScript**

Uma linguagem de script utilizada na web para adicionar funções interativas a páginas HTML.

# JPEG 2000

Uma versão aprimorada do formato de arquivo JPEG que apresenta uma compactação melhor e permite anexar informações de imagem e atribuir uma taxa de compactação diferente a uma área da imagem.

# JPEG

Um formato de imagens fotográficas que oferece compactação com alguma perda de qualidade da imagem. Devido à sua compactação (até 20 para 1) e pequeno tamanho de arquivo, as imagens JPEG são amplamente utilizadas em publicação na Internet.

# justificar

Modificar o espacejamento entre caracteres e palavras para que as bordas nas margens esquerda e direita de um bloco de texto fiquem uniformes.

# <span id="page-1016-1"></span>K

# kerning

O espaço entre caracteres e o ajuste desse espaço. Com frequência, kerning é usado para aproximar dois caracteres, por exemplo, WA, AW, TA ou VA. O kerning aumenta a legibilidade e faz as letras parecerem equilibradas e proporcionais, especialmente em tamanhos de fonte maiores.

# <span id="page-1016-2"></span>L

# Lab

Um modelo de cor que contém um componente de luminância (ou iluminação) (L) e dois componentes cromáticos: "a" (de verde a vermelho) e "b" (de azul a amarelo).

# ligadura

Um caractere que consiste em duas ou mais letras unidas.

# limiar

Um nível de tolerância para a variação tonal em um bitmap.

# limite de meia-esquadria

Um valor que determina quando duas linhas que se encontram em um ângulo agudo passam de uma junção pontiaguda (meia-esquadria) para uma junção quadrada (chanfrada).

# linha base de texto

A linha horizontal imaginária em que os caracteres do texto parecem se apoiar.

# Linha Bézier

Uma linha reta ou curva constituída de segmentos conectados por [nós](#page-1018-2). Cada nó tem alças de controle que permitem modificar a forma da linha a ser alterada.

# linha de base

Uma linha invisível na qual os caracteres de texto são posicionados.

# linha de dimensão

Uma linha que exibe o tamanho dos objetos ou a distância ou ângulo entre eles.

# linha perpendicular

Uma linha que intersepta outra em um ângulo reto.

# linha-guia

Uma linha horizontal, vertical ou inclinada que pode ser colocada em qualquer lugar na janela de desenho para ajudar no posicionamento de um objeto.

# LZW

Uma técnica de compactação de arquivos sem perda que resulta em arquivos de menor tamanho e de processamento mais rápido. A compactação LZW é utilizada normalmente em arquivos GIF e TIFF.

# <span id="page-1017-0"></span>M

# mapa de imagem

Um elemento gráfico em um documento HTML que contém áreas clicáveis que levam a locais na World Wide Web, a outros documentos HTML ou a elementos gráficos.

#### marca-d'água

Uma pequena quantidade de ruído aleatório adicionado ao componente de luminância dos pixels da imagem, que carrega informações sobre a imagem. Essa informação sobrevive à edição, impressão e digitalização normais.

#### marcador

Um indicador para marcar um endereço da Internet.

#### matiz

A propriedade de uma cor que permite sua classificação pelo nome. Por exemplo, azul, verde e vermelho são matizes.

#### <span id="page-1017-2"></span>meio-tom

Uma imagem que foi convertida de imagem de tons contínuos em uma série de pontos de vários tamanhos, para representar diferentes tonalidades.

#### metadados

Informações sobre objetos. Nomes, comentários e custo atribuídos a objetos são exemplos de metadados.

# <span id="page-1017-1"></span>microdeslocamento

Movimento de um objeto em pequenos incrementos.

Consulte também [deslocamento](#page-1012-3) e [superdeslocamento.](#page-1024-1)

# miniatura

Uma versão pequena e em baixa resolução de uma imagem ou ilustração.

# mistura composta

Uma mistura criada misturando-se o objeto inicial ou final de uma mistura com outro objeto.

# mistura dividida

Uma mistura simples que é decomposta em dois ou mais componentes para criar uma mistura composta. O objeto em que a mistura é dividida torna-se o objeto final de um componente da mistura e o objeto inicial do outro.

# mistura

Efeito criado pela transformação de um objeto em outro através de uma progressão de formas e cores.

# modelo de cor subtrativo

Um modelo de cor, como CMYK, que cria cores através da subtração de comprimentos de onda da luz refletida em um objeto. Por exemplo, uma tinta colorida aparece em azul quando absorve todas as cores, exceto a azul.

# modelo de cor

Um gráfico de cores simples que define a faixa de cores exibidas em um modo de cor. RGB (vermelho, verde e azul), CMY (ciano, magenta e amarelo), CMYK (ciano, magenta, amarelo e preto), HSB (matiz, saturação e brilho), HLS (matiz, iluminação e saturação) e CIE L\*a\*b (Lab) são exemplos de modelos de cores.

# modelo

Um conjunto predefinido de informações que definem o tamanho da página, a orientação, a posição da régua e informações de grade e de linha-guia. Um modelo também pode incluir elementos gráficos e texto, que podem ser modificados.

# modo de cor da paleta

Um modo de cor de 8 bits que exibe imagens de até 256 cores. Você pode converter uma imagem complexa no modo de cores da paleta para reduzir o tamanho do arquivo e para controlar de forma mais precisa as cores utilizadas ao longo do processo de conversão.

#### modo de cor preto-e-branco

Um modo de cor de 1 bit que armazena imagens como duas cores sólidas, preto e branco, sem gradações. Esse modo de cor é útil para linhas artísticas e gráficos simples. Para criar o efeito de foto em preto-e-branco, é possível usar o modo de cor tons de cinza.

# Consulte também [tons de cinza.](#page-1026-4)

# modo de cor

Sistema que define o número e o tipo de cores que compõem uma imagem. Preto-e-branco, tons de cinza, RGB, CMYK e cores da paleta são exemplos de modos de cor.

#### moldura de texto

O retângulo que aparece como uma série de linhas tracejadas ao redor de um bloco de texto de parágrafo criado com a utilização da ferramenta Texto.

# <span id="page-1018-0"></span>N

# navegador de documentos

A área no canto inferior esquerdo da janela do aplicativo que contém controles para movimentação entre páginas e adição de páginas. O navegador de documentos também exibe o número da página ativa e o número total de páginas em um desenho.

#### <span id="page-1018-2"></span>nós

Os pontos quadrados em cada extremidade de um segmento de uma linha ou curva. Para alterar a forma de uma linha ou curva, arraste um ou mais de seus nós.

# <span id="page-1018-1"></span>O

# objeto (CorelDRAW)

Termo genérico para qualquer item criado ou colocado em um desenho. Os objetos incluem linhas, formas, gráficos e texto.

# objeto aberto

Um objeto definido por um caminho cujos pontos inicial e final não são conectados.

# objeto combinado

Um objeto criado através da combinação de dois ou mais objetos e de sua conversão em um objeto de curva única. Um objeto combinado absorve os atributos de preenchimento e de contorno do último objeto selecionado. As seções com um número igual de objetos sobrepostos não têm preenchimento. As seções com um número ímpar de objetos sobrepostos são preenchidas. Os contornos dos objetos originais permanecem visíveis.

# objeto de controle

O objeto original utilizado para criar efeitos como envelopes, extrusões, sombreamentos, contornos e objetos criados com a ferramenta Mídia artística. As alterações feitas no objeto de controle controlam a aparência do efeito.

# objeto de curva

Um objeto que tem [nós](#page-1018-2) e [alças de controle](#page-1008-2) manipuláveis, com os quais é possível alterar a forma do objeto. Um objeto de curva pode ser de qualquer forma, inclusive uma linha reta ou curva.

#### <span id="page-1019-1"></span>objeto de destino

Objeto no qual se efetua uma ação de alteração de forma como, por exemplo, soldar, aparar ou fazer a interseção com outro objeto. O objeto de destino mantém seus atributos de preenchimento e contorno copiando esses atributos para os objetos de origem utilizados para executar a ação.

Consulte também [objeto de origem](#page-1019-0).

# <span id="page-1019-0"></span>objeto de origem

Objeto usado para se efetuar uma alteração de forma em outro objeto, como soldar, aparar ou fazer a interseção. O objeto de origem sempre recebe os atributos de preenchimento e de contorno do objeto de destino.

Consulte também [objeto de destino](#page-1019-1).

#### objeto fechado

Um objeto definido por um caminho cujos pontos inicial e final são conectados.

#### objeto flutuante

Um bitmap sem fundo. Objetos flutuantes também são denominados objetos fotográficos ou imagens cortadas.

#### objeto PowerClip

Um objeto criado através da colocação de objetos (objetos de conteúdo) dentro de outros objetos (objetos recipientes). Se o objeto de conteúdo for maior do que o objeto recipiente, o objeto de conteúdo será cortado automaticamente. Somente o conteúdo que couber dentro do objeto recipiente ficará visível.

#### objeto principal

Um objeto que foi clonado. A maioria das alterações feitas no objeto principal é automaticamente aplicada ao clone.

#### objeto vetorial

Um objeto específico dentro de um desenho, que é criado como um conjunto de linhas e não como padrões individuais de pontos ou pixels. Os objetos vetoriais são gerados a partir de descrições matemáticas que determinam a posição, o comprimento e a direção nos quais as linhas são desenhadas.

# objetos PowerClip aninhados

Recipientes que contêm outros recipientes para formar objetos PowerClip complexos.

# <span id="page-1019-2"></span>opacidade

A qualidade de um objeto que torna difícil ver através dele. Se um objeto for 100% opaco, não será possível ver através dele. Níveis de opacidade abaixo de 100% aumentam a transparência dos objetos.

Consulte também [transparência.](#page-1026-5)

# origem

O ponto da janela de desenho em que as réguas se cruzam.

# <span id="page-1020-0"></span>P

# padrão moiré

O efeito visual de curvas irradiantes criadas através da sobreposição de dois padrões normais. Por exemplo, um padrão moiré pode ser o resultado da sobreposição de duas telas de [halftone](#page-1017-2) com ângulos, espacejamento de pontos e tamanho de ponto diferentes. Os padrões moiré são o resultado indesejável da repetição da formação da imagem na tela com uma tela de meio-tom diferente ou com a mesma tela de meio-tom com um ângulo diferente do original.

# página de código (code page)

Página de código (code page) é uma tabela do sistema operacional DOS ou Windows que define que conjunto de caracteres ASCII ou ANSI é usado para exibir texto. Conjuntos de caracteres diferentes são usados para os diferentes idiomas.

# página de desenho

A parte da janela de desenho delimitada por um retângulo com um efeito de sombra.

# <span id="page-1020-1"></span>página principal

Uma página virtual que contém configurações globais de objetos, linhas-guia e grades que podem ser aplicadas a todas as páginas do documento.

# paleta de cores

Conjunto de cores sólidas entre as quais é possível selecionar cores para preenchimentos e contornos.

# perfil de cores

Uma descrição das capacidades e características de manipulação de cores de um dispositivo.

# perspectiva de dois pontos

Um efeito criado pelo aumento ou diminuição do comprimento de dois lados de um objeto para criar a impressão de que o objeto está distanciando-se em duas direções.

#### perspectiva de um ponto

Um efeito criado quando se aumenta ou diminui o comprimento de um lado de um objeto para criar a impressão de que vai diminuindo em uma direção.

#### pincelada de entrada

Uma pincelada que você faz à medida que esboça com a ferramenta LiveSketch. Pinceladas de entrada são ajustadas e convertidas em curvas de Bézier com base no tempo e na distância entre elas.

#### pixel

Um ponto colorido que consiste na menor parte de um bitmap.

# Consulte também [resolução.](#page-1023-3)

#### PNG (Portable Network Graphics)

Um formato de arquivo gráfico desenvolvido para exibição on-line. Esse formato importa gráficos coloridos de 24 bits.

#### ponta

Um dispositivo de caneta, utilizado junto com uma mesa digitalizadora, que permite desenhar pinceladas. Uma ponta sensível à pressão permite variar as pinceladas com alterações sutis na pressão.

# ponto branco

A medição de branco em um monitor colorido que influencia a exibição dos destaques e do contraste.

Na correção da imagem, o ponto branco determina o valor do brilho que é considerado branco em uma imagem de bitmap. No Corel PHOTO-PAINT, é possível definir o ponto branco para melhorar o contraste da imagem. Por exemplo, em um [histograma](#page-1015-4) de uma imagem com os valores de brilho em uma escala de 0 (escuro) a 255 (claro), se você definir o ponto branco como 250, todos os pixels com um valor superior a 250 serão convertidos em branco.

# ponto de ancoragem

O ponto que permanece estacionário quando se estica, escala, espelha ou inclina um objeto. Os pontos de ancoragem correspondem às oito alças exibidas quando um objeto é selecionado e também ao centro de uma caixa de seleção marcada com um X.

# ponto de ativação

A área de um objeto na qual é possível clicar-se para ir ao endereço especificado por um URL.

# ponto de ativação

O processo de adicionar dados a objetos ou grupos de objetos para que reajam a eventos, como apontar ou clicar. Por exemplo, você pode atribuir um URL a um objeto, tornando-o um hyperlink para um site da web externo.

# ponto de fuga

Um marcador que aparece ao se selecionar uma extrusão ou um objeto ao qual tenha sido acrescentada perspectiva. Com uma extrusão, o marcador de ponto de fuga indica a profundidade (extrusão paralela) ou o ponto no qual as superfícies extrudadas se encontrariam se fossem estendidas (extrusão de perspectiva). Em ambos os casos, o ponto de fuga é indicado por um X.

#### ponto médio

O ponto médio de uma linha Bézier que divide-a em duas partes de comprimentos iguais.

#### ponto preto

Um valor de brilho que é considerado preto em uma imagem de bitmap. No Corel PHOTO-PAINT, é possível definir um ponto preto para melhorar o contraste da imagem. Por exemplo, no [histograma](#page-1015-4) de uma imagem, com uma escala de brilho de 0 (escuro) a 255 (claro), se você definir o ponto preto no 5, todos os pixels com um valor superior a 5 serão convertidos em preto.

# ponto

Uma unidade de medida utilizada principalmente em tipografia para definir tamanhos de tipos. Há aproximadamente 72 pontos em uma polegada e 12 pontos em uma paica.

# preenchimento de textura

Preenchimento gerado através de fractais que, por padrão, preenche um objeto ou a área de uma imagem com uma única imagem, em vez de uma série de imagens repetidas.

#### preenchimento gradiente

Uma progressão suave de duas ou mais cores aplicadas a uma área de imagem seguindo um caminho linear, radial, cônico ou quadrado. Preenchimentos gradientes de duas cores têm uma progressão direta de uma cor para outra, enquanto os preenchimentos personalizados podem ter uma progressão de muitas cores.

# preenchimento PostScript

Um tipo de preenchimento de textura desenvolvido na linguagem PostScript.

# preenchimento uniforme

Um tipo de preenchimento utilizado para aplicar uma cor sólida a uma imagem.

# Consulte também [preenchimento](#page-1021-0).

#### <span id="page-1021-0"></span>preenchimento

Uma cor, bitmap, gradiente ou padrão aplicado a uma área de uma imagem.

# preenchimentos de malha

Um tipo de preenchimento que permite adicionar retalhos de cores ao interior de um objeto selecionado.

#### preenchimentos de padrão

Um preenchimento que consiste em uma série de objetos ou imagens vetoriais repetitivos.

#### <span id="page-1021-1"></span>profundidade da cor

O número máximo de cores que uma imagem pode conter. A profundidade da cor é determinada pela [profundidade de bits](#page-1022-2) de uma imagem e do monitor que a exibe. Por exemplo, uma imagem de 8 bits pode conter até 256 cores, enquanto que uma imagem de 24 bits

pode conter até cerca de 16 milhões de cores. Uma imagem GIF é um exemplo de uma imagem de 8 bits; uma imagem JPEG é um exemplo de uma imagem de 24 bits.

# <span id="page-1022-2"></span>profundidade de bits

O número de bits binários que definem o tom ou a cor de cada pixel em um bitmap. Por exemplo, um pixel em uma imagem em pretoe-branco tem uma profundidade de 1 bit, porque só pode ser preto ou branco. O número de valores de cor que uma determinada profundidade de bits pode produzir é igual a 2 elevado à potência da profundidade de bits. Por exemplo, uma profundidade de bits igual a

1 pode produzir dois valores de cor (2  $1$ =2) e uma profundidade de bits igual a 2 pode produzir 4 valores de cor (2  $^2$  = 4).

A profundidade de bits varia entre 1 e 64 bits por pixel (bpp) e determina a [color depth](#page-1021-1) de uma imagem.

# progressivo

Em imagens JPEG, um método para fazer com que a imagem inteira apareça na tela, em uma resolução baixa e em blocos. À medida que os dados da imagem são carregados, a qualidade da imagem aumenta progressivamente.

# proporção

A proporção entre a largura e a altura de uma imagem (expressa matematicamente como x:y). Por exemplo, a proporção de uma imagem de 640 x 480 pixels é 4:3.

# <span id="page-1022-0"></span>Q

# QuickCorrect™

Um recurso que exibe automaticamente a forma por extenso de abreviações ou a forma correta para erros, durante a digitação. Usa-se a Correção rápida para colocar palavras em maiúsculas ou corrigir erros comuns de ortografia e digitação automaticamente, por exemplo, esse recurso pode substituir "IR" por "imposto de renda" e "qeu" por "que".

# <span id="page-1022-1"></span>R

raio

Quando aplicado ao filtro de Poeira e risco, define o número de pixels, ao redor da área danificada, utilizados para aplicar o filtro.

#### reamostrar

Alterar as dimensões e a [resolução](#page-1023-3) de um bitmap. O aumento da resolução aumenta o tamanho da imagem, enquanto a redução da resolução diminui o tamanho da imagem. A reamostragem com uma resolução fixa permite manter a resolução da imagem por meio da adição ou subtração de pixels e variando o tamanho da imagem. A reamostragem com uma resolução variável mantém o número de pixels inalterado e altera o tamanho da imagem, resultando em uma resolução menor ou maior do que aquela da imagem original.

# reconhecimento de forma

A capacidade de reconhecer e converter formas desenhadas à mão em formas perfeitas. Para aproveitar bem o reconhecimento de forma, você deve usar a ferramenta Desenho inteligente. Por exemplo, você pode desenhar quatro pinceladas para esboçar um retângulo e o aplicativo converterá as linhas desenhadas à mão em um retângulo perfeito.

#### régua

Uma barra horizontal ou vertical, marcada em unidades, utilizada para determinar o tamanho e a posição de objetos. Por padrão, as réguas são exibidas do lado esquerdo e ao longo do topo da janela do aplicativo, mas podem ser ocultadas ou movidas.

#### renderizar

Capturar uma imagem bidimensional a partir de um modelo tridimensional.

#### representação de texto

Um método de representação de texto que utiliza palavras sem significado ou uma série de linhas retas.

# resolução de imagem

O número de pixels por polegada, em um bitmap, medido em ppi (pixels por polegada) ou dpi (pontos por polegada). Resoluções baixas podem dar ao bitmap uma aparência granulada e resoluções elevadas produzem imagens mais suaves, mas resultam em arquivos maiores.

# resolução de saída

O número de pontos por polegada (dpi) que um dispositivo de saída, como uma fotocompositora ou impressora a laser, produz.

# <span id="page-1023-3"></span>resolução

A quantidade de detalhes que um arquivo de imagem contém, ou que um dispositivo de entrada, saída ou exibição é capaz de produzir. A resolução é medida em dpi (pontos por polegada) ou ppi (pixels por polegada). Resoluções baixas podem resultar em uma aparência granulada, enquanto resoluções elevadas podem produzir imagens de qualidade maior, mas resultam em arquivos com tamanho maior.

# <span id="page-1023-2"></span>restrição

Em impressão comercial, uma forma de cobertura criada pela extensão do objeto de fundo para o objeto de primeiro plano.

# <span id="page-1023-1"></span>RGB

Modo de cor no qual as três cores de luz (vermelho, verde e azul) são combinadas com diferentes intensidades para produzir todas as outras cores. Um valor entre 0 e 255 é atribuído a cada [channel](#page-1010-2) de vermelho, verde e azul. Monitores, digitalizadores e o olho humano utilizam RGB para produzir ou detectar cores.

# rich text

O formato RTF (Rich Text Format) suporta formatação de texto, como negrito, itálico e sublinhado, assim como diferentes tipos e tamanhos de fonte e texto colorido. Os documentos em RTF podem também incluir opções de formatação de página, como margens personalizadas, espaçamento entre linhas e largura da tabulação.

# ruído

Na edição de bitmaps, pixels aleatórios na superfície do bitmap que lembram a estática em uma tela de televisão.

# <span id="page-1023-0"></span>S

# sangramento

A parte da imagem impressa que se estende além da borda da página. O sangramento garante que a imagem final ficará certa na borda do papel após a encadernação e aparagem.

#### saturação

A pureza ou vivacidade de uma cor, expressa como ausência de branco. Uma cor com 100% de saturação não contém branco. Uma cor com 0% de saturação é um tom de cinza.

#### script CGI

Um aplicativo externo executado por um servidor HTTP em resposta a uma ação executada em um navegador da web como, por exemplo, clicar em um link, uma imagem ou em outro elemento interativo de uma página da web.

#### segmento (caminho)

Um retângulo invisível com oito alças visíveis que aparecem em torno de qualquer objeto selecionado com a ferramenta Seleção.

#### segmento

A linha ou curva entre dois nós de um objeto curvo.

#### seleção múltipla

Selecionar vários objetos, com o uso da ferramenta Seleção, ou vários nós, com o uso da ferramenta Forma.

#### selecionar com marca à mão livre

Selecionar com marcas objetos ou nós enquanto arrasta a ferramenta Forma, e controlar a forma do delimitador da caixa de marca, como se estivesse desenhando uma linha à mão livre.

Consulte também [selecionar com marca](#page-1023-4).

#### <span id="page-1023-4"></span>selecionar com marca

Para selecionar objetos ou nós através do arraste das ferramentas Seleçãoou Forma na diagonal e envolvendo-os em uma caixa de marca de seleção.

#### sem perda

Um tipo de compactação de arquivo que mantém a qualidade de uma imagem que foi compactada e descompactada.

# sensibilidade da faixa

Uma opção de modo de cor de paleta que permite especificar uma cor de foco para a conversão de paleta. Você pode ajustar a cor e especificar sua importância para orientar a conversão.

#### separação de cor

Em impressão comercial, o processo de divisão de cores em uma imagem composta para produzir várias imagens em tons de cinza separadas, uma para cada cor primária da imagem original. No caso de uma imagem CMYK, quatro separações (uma para ciano, uma para magenta, uma para amarelo e uma para preto) devem ser feitas.

#### separação

Um termo de impressão que se refere a uma área onde as cores subjacentes são removidas para que somente as cores superiores sejam impressas. Por exemplo, se você imprimir um círculo pequeno sobre um círculo grande, a área sob o círculo pequeno não será impressa. Isso garante que a cor usada no círculo pequeno se mantenha íntegra em vez de se sobrepor à cor usada no círculo grande e se misturar a ela.

#### <span id="page-1024-0"></span>símbolo

Um objeto ou grupo de objetos reutilizável. Um símbolo é definido uma vez e pode ser referido muitas vezes em um desenho.

#### simulação

Um processo utilizado para simular um número maior de cores quando apenas um número limitado de cores está disponível.

#### sinal diacrítico

Um acento acima, abaixo ou através de um caractere escrito como, por exemplo, o acento agudo (é) e a cedilha (ç).

#### sobrescrito

Os caracteres de texto posicionados acima da linha de base dos outros caracteres em uma linha de texto.

#### solda

Combinar dois objetos em um único objeto de curva com um único contorno. Solda-se um [objeto de origem](#page-1019-0) a um [objeto de destino](#page-1019-1) para se criar um novo objeto que assume os atributos de preenchimento e contorno do objeto de destino.

#### sombreamento

Efeito de sombra tridimensional que dá aos objetos uma aparência realista.

# suavização de serrilhado

Um método de suavização das bordas curvas e diagonais das imagens. Os pixels intermediários ao longo das bordas são preenchidos para suavizar a transição entre as bordas e a área em torno delas.

# subcaminhos (CorelDRAW)

Os subcaminhos são as curvas e formas básicas a partir das quais um único objeto de curva é construído.

# subexposição

Luz insuficiente em uma imagem.

Consulte também [exposição.](#page-1013-3)

# subscrito

Os caracteres de texto posicionados abaixo da linha de base dos outros caracteres em uma linha de texto.

#### <span id="page-1024-1"></span>superdeslocamento

A movimentação de um objeto em grandes incrementos pressionando Shift e uma tecla de seta. O valor do superdeslocamento é multiplicado pelo valor do deslocamento para se obter a distância pela qual o objeto é movido.

Consulte também [deslocamento](#page-1012-3) e [microdeslocamento](#page-1017-1).

#### superexposição

Luz excessiva em uma imagem que dá a ela uma aparência desbotada.

Consulte também [exposição.](#page-1013-3)

# suplemento

Um módulo separado que amplia a funcionalidade de um aplicativo.

# <span id="page-1025-0"></span>T

# tabela de aceleradores

Arquivo que contém uma lista de teclas de atalho. Diferentes tabelas ficam ativas, dependendo da tarefa em execução.

# tabulações com pontilhados

Uma fileira de caracteres colocados entre objetos de texto para ajudar o leitor a seguir uma linha ao longo do espaço em branco. As tabulações com pontilhados normalmente são utilizadas no lugar das paradas de tabulação, principalmente antes de texto alinhado pela direita, como em uma lista ou índice.

# tamanho

Alterar proporcionalmente as dimensões horizontal e vertical de um objeto, alterando uma das dimensões. Por exemplo, um retângulo com 1 polegada de altura e 2 polegadas de largura pode ser dimensionado por meio da alteração do valor da altura para 1,5 polegada. Uma largura de 3 polegadas será o resultado automático do novo valor da altura. A proporção de 1:2 (altura para largura) é mantida.

#### tangente

Uma linha reta que toca uma curva ou uma elipse em um ponto, mas não cruza a curva ou a elipse naquele ponto.

#### tecla de restrição

Uma tecla que deve ser mantida pressionada para restringir o desenho e a edição a uma forma ou um ângulo. A tecla padrão é Ctrl. É possível alterar a tecla padrão para Shift, o padrão do Windows, na página da ferramenta Seleção da caixa de diálogo Opções.

#### teclas de seta

Teclas de direção que movem ou "deslocam" os objetos selecionados em pequenos incrementos. Você pode também utilizar as teclas de seta para posicionar o cursor ao digitar ou editar texto na tela ou em uma caixa de diálogo.

#### tela de abertura

A tela que aparece quando o CorelDRAW é iniciado. Ela monitora o andamento do processo de inicialização e fornece informações sobre copyright e registro.

#### temperatura

Uma forma de descrever a luz em graus Kelvin — valores baixos correspondem a condições de iluminação fraca que provocam uma tonalidade alaranjada, como luz de velas ou de lâmpadas incandescentes. Valores mais altos correspondem a uma iluminação intensa, como a luz do sol, que cria um matiz azulado.

#### <span id="page-1025-1"></span>texto artístico

Um tipo de texto criado com a ferramenta Texto. Utilize o texto artístico para adicionar linhas curtas de texto como, por exemplo, títulos, ou para aplicar efeitos gráficos, como o ajuste do texto a um caminho, criar extrusões e misturas, e criar todos os outros efeitos especiais. Um objeto de texto artístico pode conter até 32.000 caracteres.

# <span id="page-1025-2"></span>texto de parágrafo

Um tipo de texto que permite aplicar opções de formatação e editar diretamente grandes blocos de texto.

#### tingimento

Na edição de fotos, um tingimento frequentemente se refere a uma cor semitransparente aplicada a uma imagem. Também denominada [tonalidade de cor](#page-1026-6).

Em impressão, o tingimento é um tom mais claro de uma cor criada com telas de meio-tom — por exemplo, uma cor exata.

Consulte também [meio-tom.](#page-1017-2)

#### tom duplo

Uma imagem no modo de cor de tom duplo é uma imagem de 8 bits em [grayscale](#page-1026-4) que foi aprimorada com até quatro cores adicionais.

#### tom

As variações de uma cor ou da faixa de cinzas entre preto e branco.

# <span id="page-1026-6"></span>tonalidade da cor

Uma tonalidade de cor que frequentemente ocorre em fotos como resultado das condições de iluminação ou outros fatores. Por exemplo, uma foto capturada em um ambiente fechado com iluminação incandescente turva pode resultar em um matiz da cor amarela; tirar uma foto ao ar livre sob a luz forte do sol pode resultar em um matiz da cor azul.

# <span id="page-1026-4"></span>tons de cinza

Um modo de cor que exibe imagens utilizando 256 tons de cinza. Cada cor é definida como um valor entre 0 e 255, onde 0 é o mais escuro (preto) e 255 é o mais claro (branco). As imagens em tons de cinza, especialmente fotografias, costumam ser chamadas de "preto-e-branco".

# <span id="page-1026-5"></span>transparência

A qualidade de um objeto que facilita ver através dele. A configuração de níveis baixos de transparência causa níveis mais altos de opacidade e menor visibilidade dos itens ou da imagem subjacentes.

Consulte também [opacidade.](#page-1019-2)

# TWAIN

Através da utilização do driver TWAIN, fornecido pelo fabricante do hardware de captura de imagem, os aplicativos gráficos da Corel podem obter imagens diretamente de uma câmera digital ou de um digitalizador.

# <span id="page-1026-0"></span> $\overline{U}$

# Unicode

Uma codificação de caracteres padrão que define conjuntos de caracteres para todos os idiomas escritos do mundo usando um código de 16 bits e mais de 65.000 caracteres. O Unicode permite lidar eficazmente com texto independentemente do idioma do texto, do sistema operacional ou do aplicativo usado.

# URL (Uniform Resource Locator)

URL (Uniform Resource Locator, localizador uniforme de recursos) é um endereço exclusivo que define onde uma página da web se localiza na Internet.

# <span id="page-1026-1"></span> $\vee$

# valor de cor

Um conjunto de números que define uma cor em um modo de cor. No modo de cor RGB, por exemplo, os valores de cor de 255 para vermelho (R) e zero para verde (G) e azul (B) resultam na cor vermelha.

#### vincular

O processo de colocar um objeto criado em um aplicativo dentro de um documento criado em outro aplicativo. Um objeto vinculado permanece ligado ao seu arquivo de origem. Se quiser alterar um objeto vinculado a um arquivo, você terá de modificar o arquivo de origem.

#### <span id="page-1026-2"></span>W

# Windows Image Acquisition (WIA)

Uma interface e um driver padrão, criados pela Microsoft, para o carregamento de imagens de dispositivos periféricos, como digitalizadores e câmeras digitais.

# <span id="page-1026-3"></span>Z

# ZIP

Uma técnica de compactação de arquivos sem perda que resulta em arquivos de menor tamanho e de processamento mais rápido.

# zona de ativação

A distância da margem direita na qual a hifenização tem início.

#### zoom

Reduzir ou aumentar a exibição de um desenho. Você pode aplicar mais zoom para ver detalhes ou menos zoom para ter uma visão mais ampla.